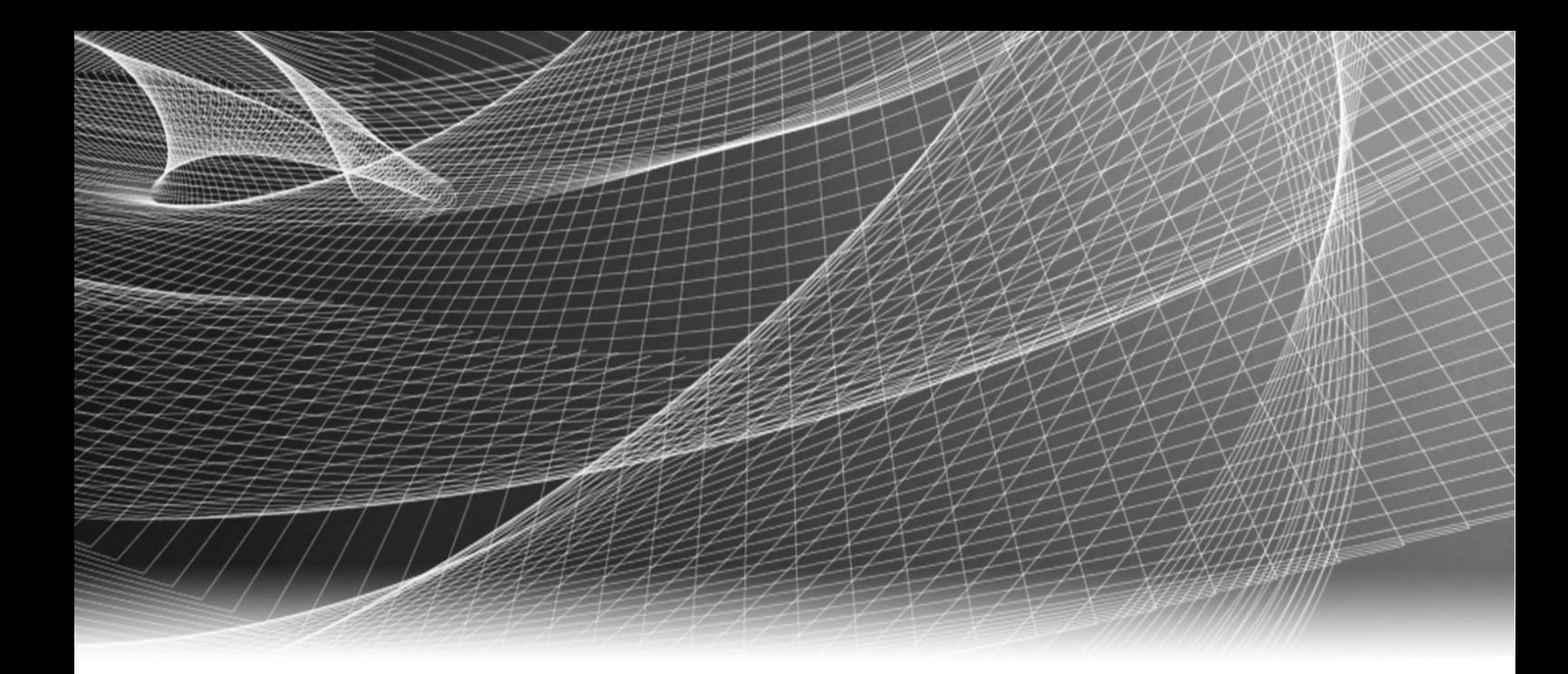

# EMC® NetWorker

Release 8.1

# Administration Guide

P/N 302-000-549 REV 05

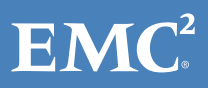

Copyright © 1990 - 2013 EMC Corporation. All rights reserved. Published in the USA.

Published December, 2013

EMC believes the information in this publication is accurate as of its publication date. The information is subject to change without notice.

The information in this publication is provided as is. EMC Corporation makes no representations or warranties of any kind with respect to the information in this publication, and specifically disclaims implied warranties of merchantability or fitness for a particular purpose. Use, copying, and distribution of any EMC software described in this publication requires an applicable software license.

EMC2, EMC, and the EMC logo are registered trademarks or trademarks of EMC Corporation in the United States and other countries. All other trademarks used herein are the property of their respective owners.

<span id="page-1-0"></span>For the most up-to-date regulatory document for your product line, go to the technical documentation and advisories section on the EMC online support website.

# **CONTENTS**

#### [Preface](#page-24-0)

### [Revision History](#page-28-0)

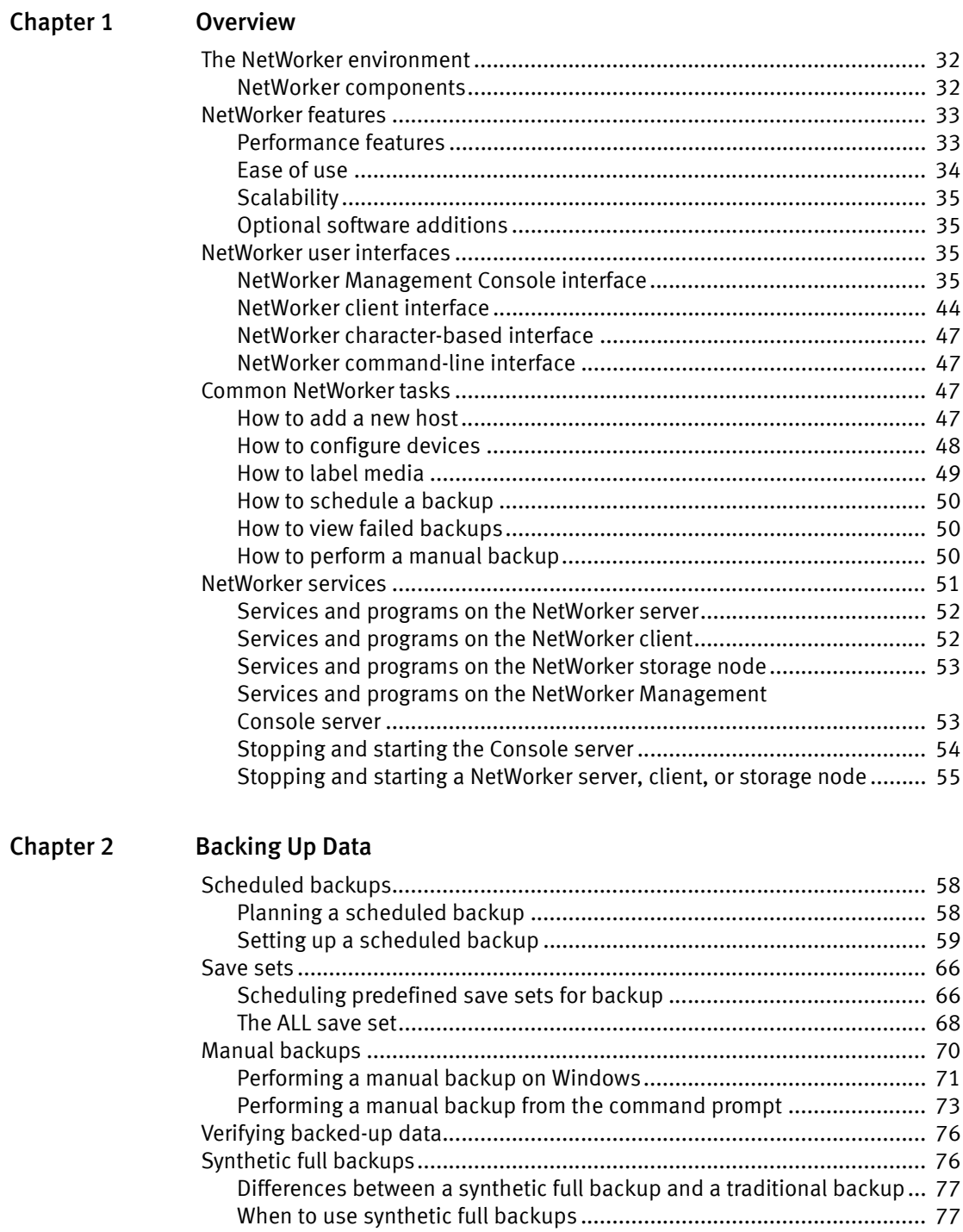

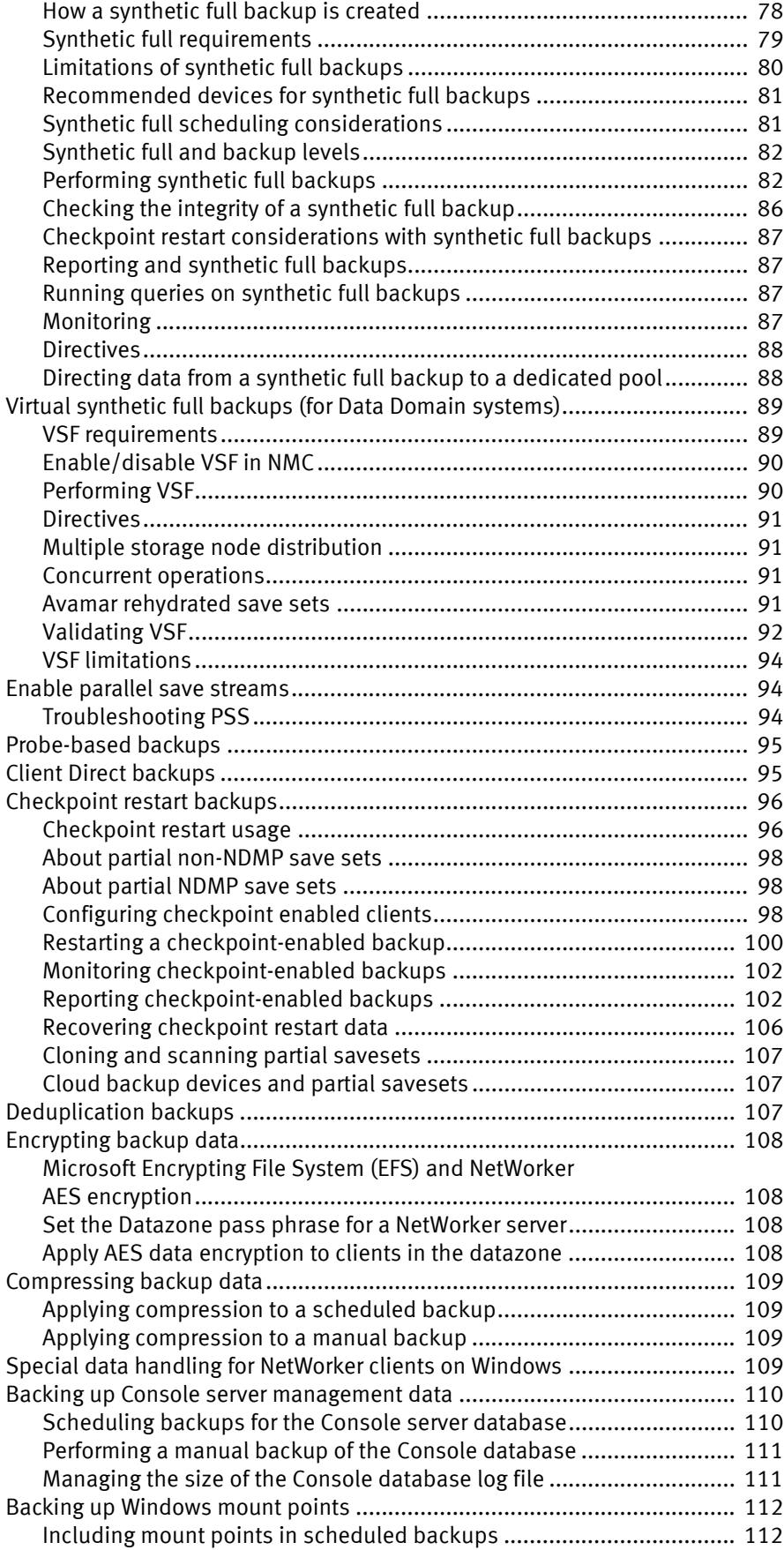

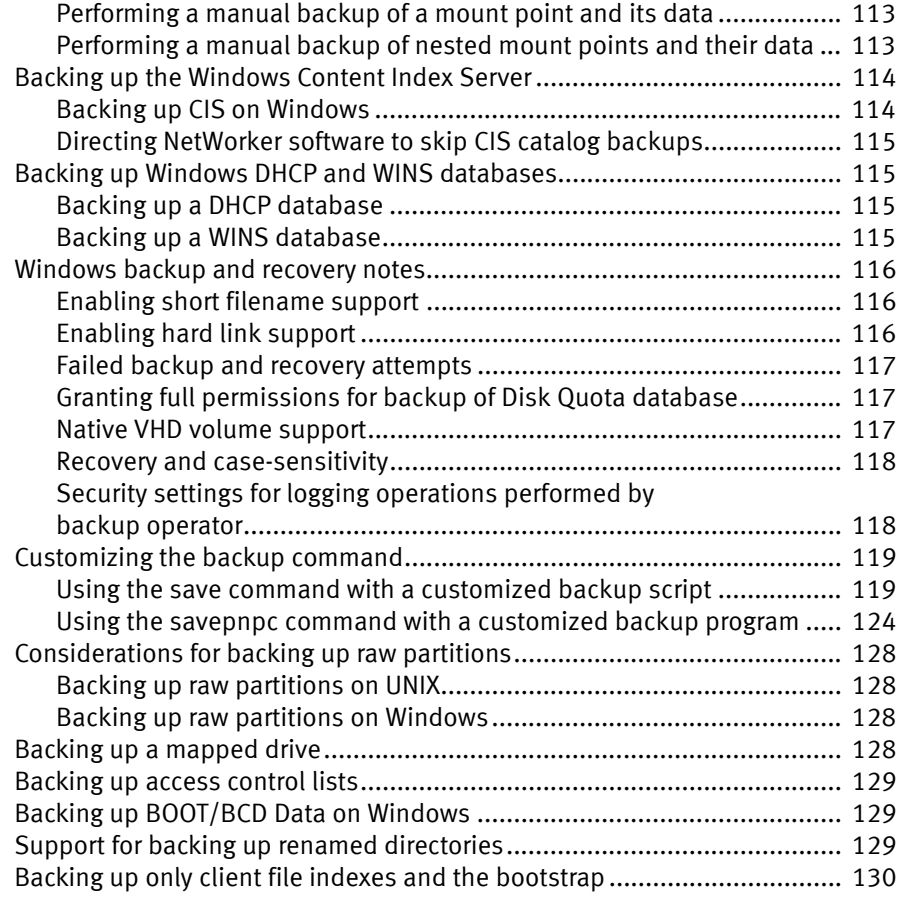

# [Chapter 3 Storage Nodes and Libraries](#page-130-0)

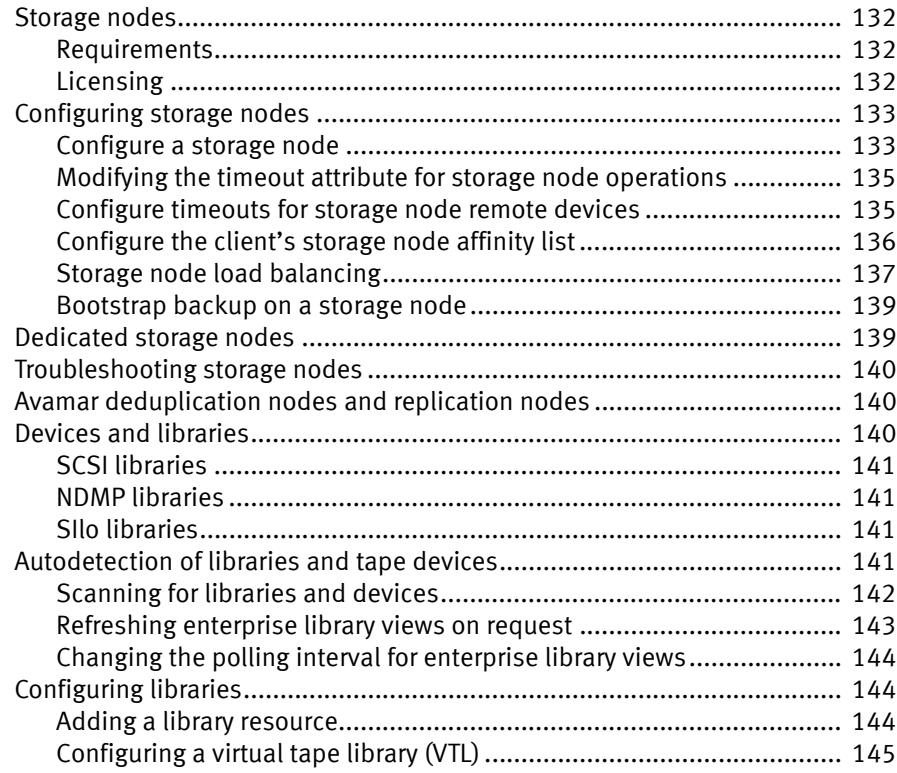

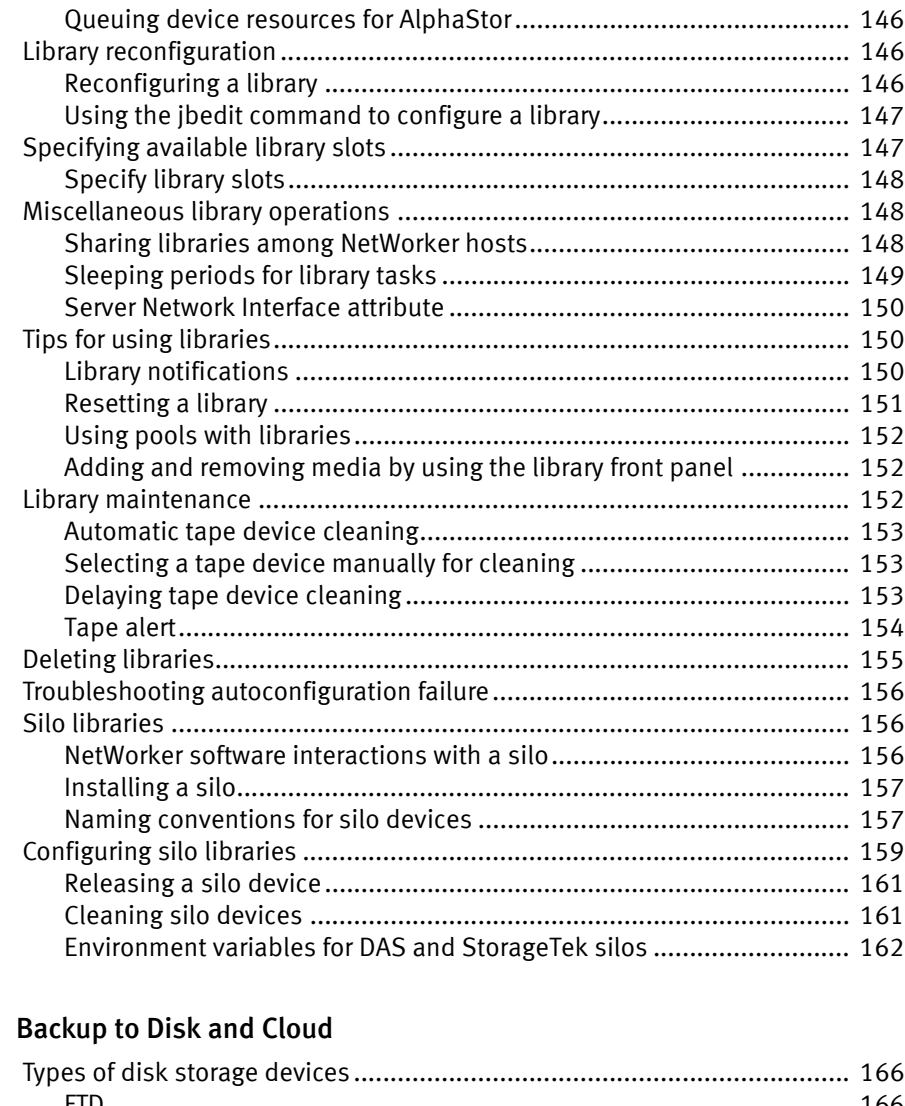

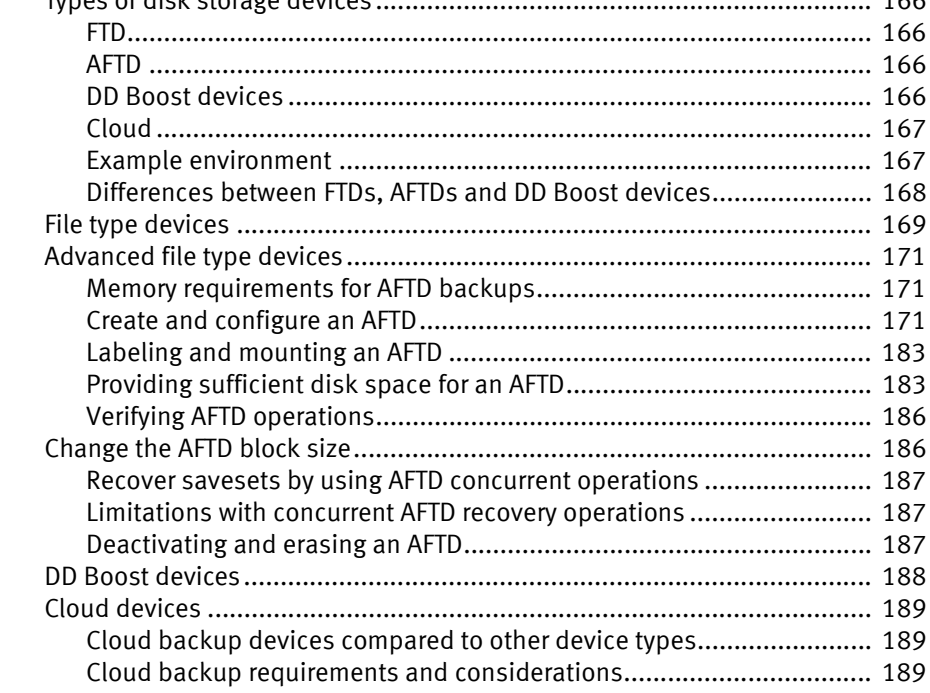

Chapter 4

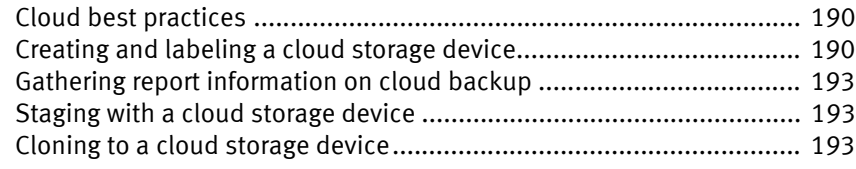

# [Chapter 5 Backup to tape and VTL](#page-194-0)

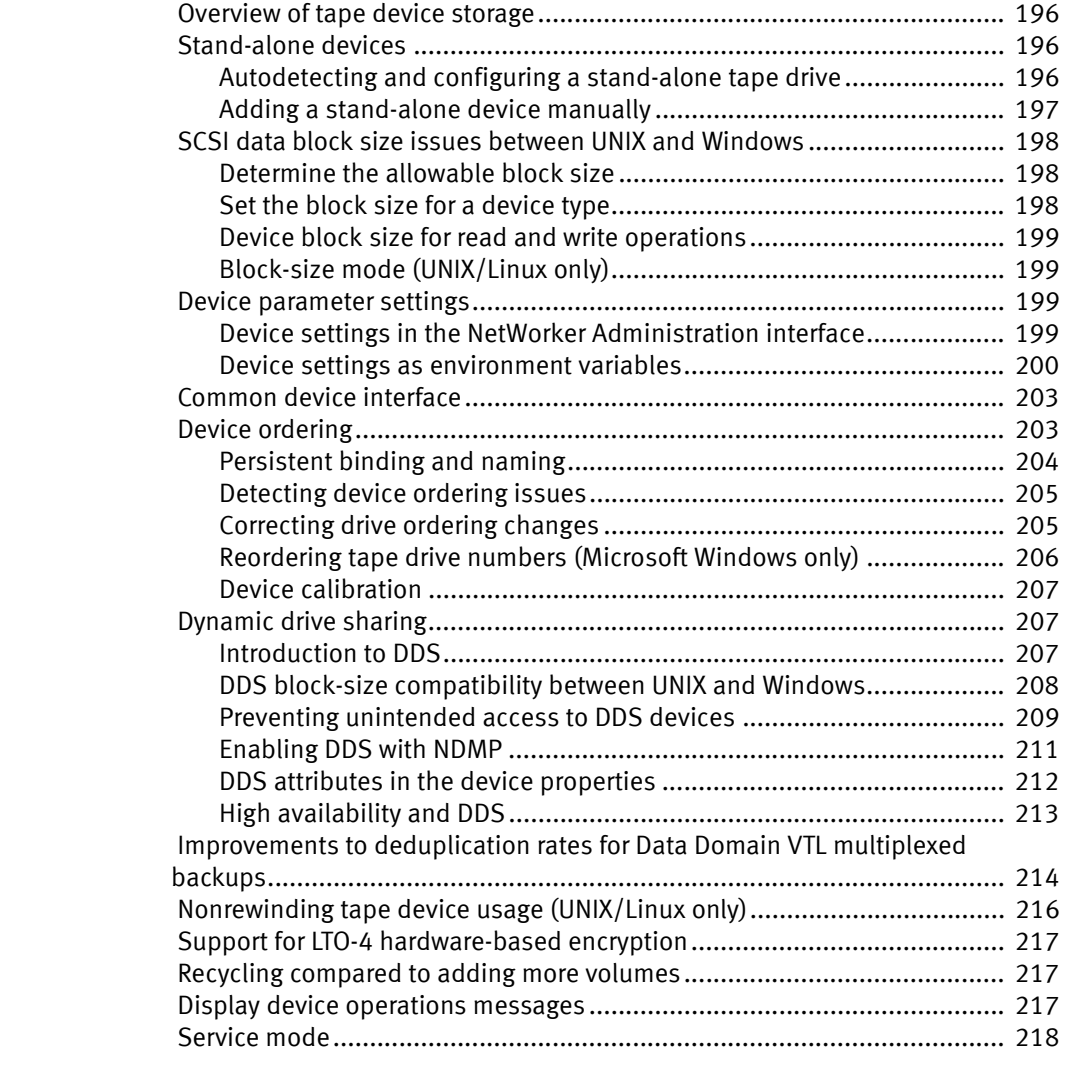

# [Chapter 6 Media Management](#page-218-0)

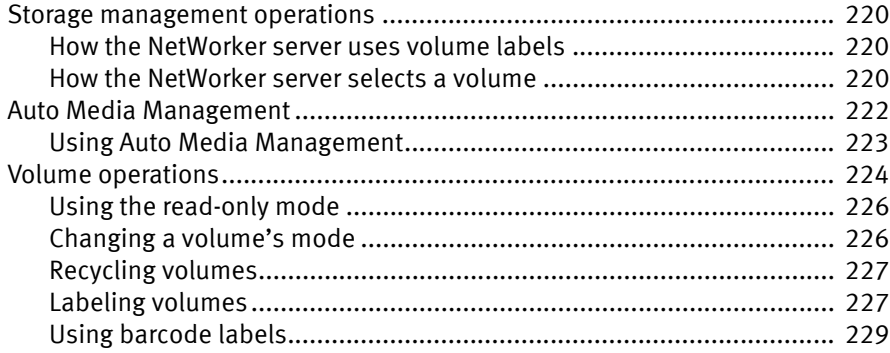

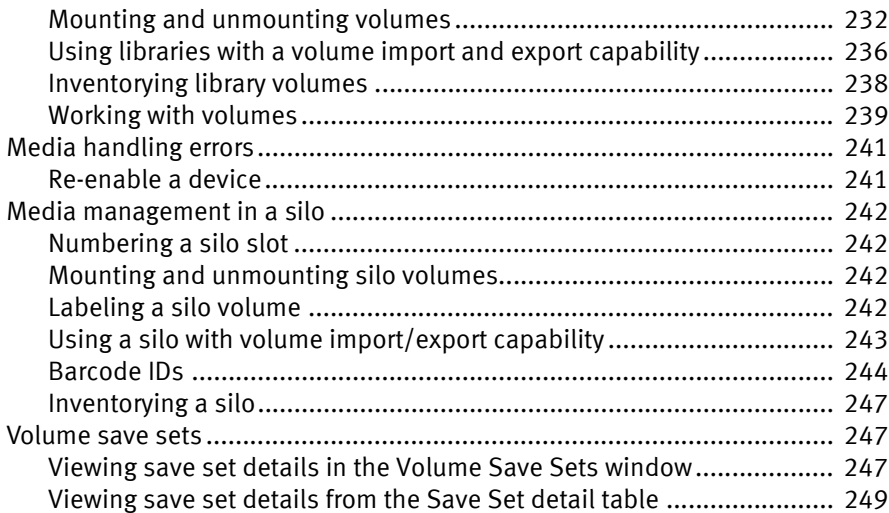

# [Chapter 7 Backup Groups and Schedules](#page-250-0)

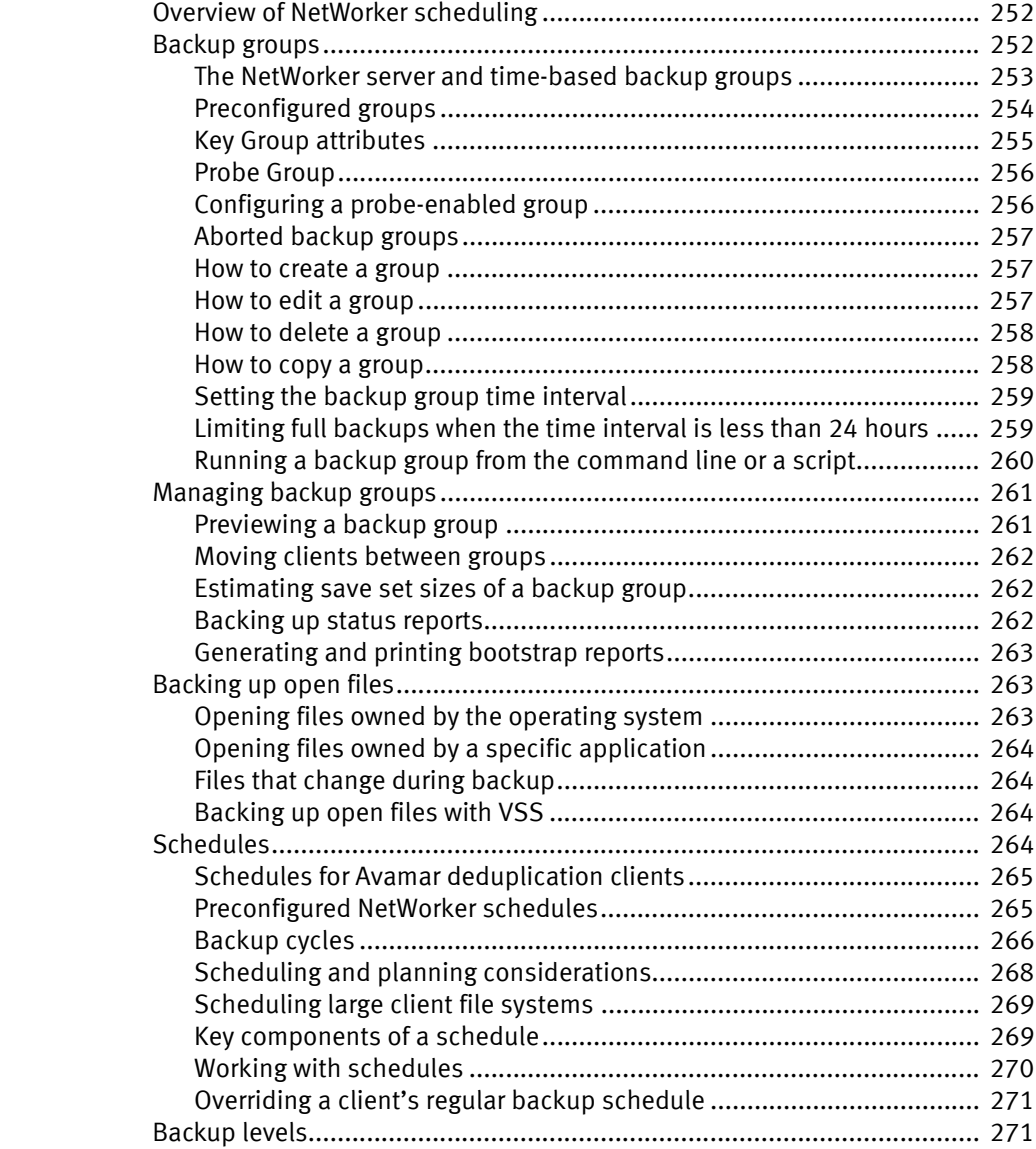

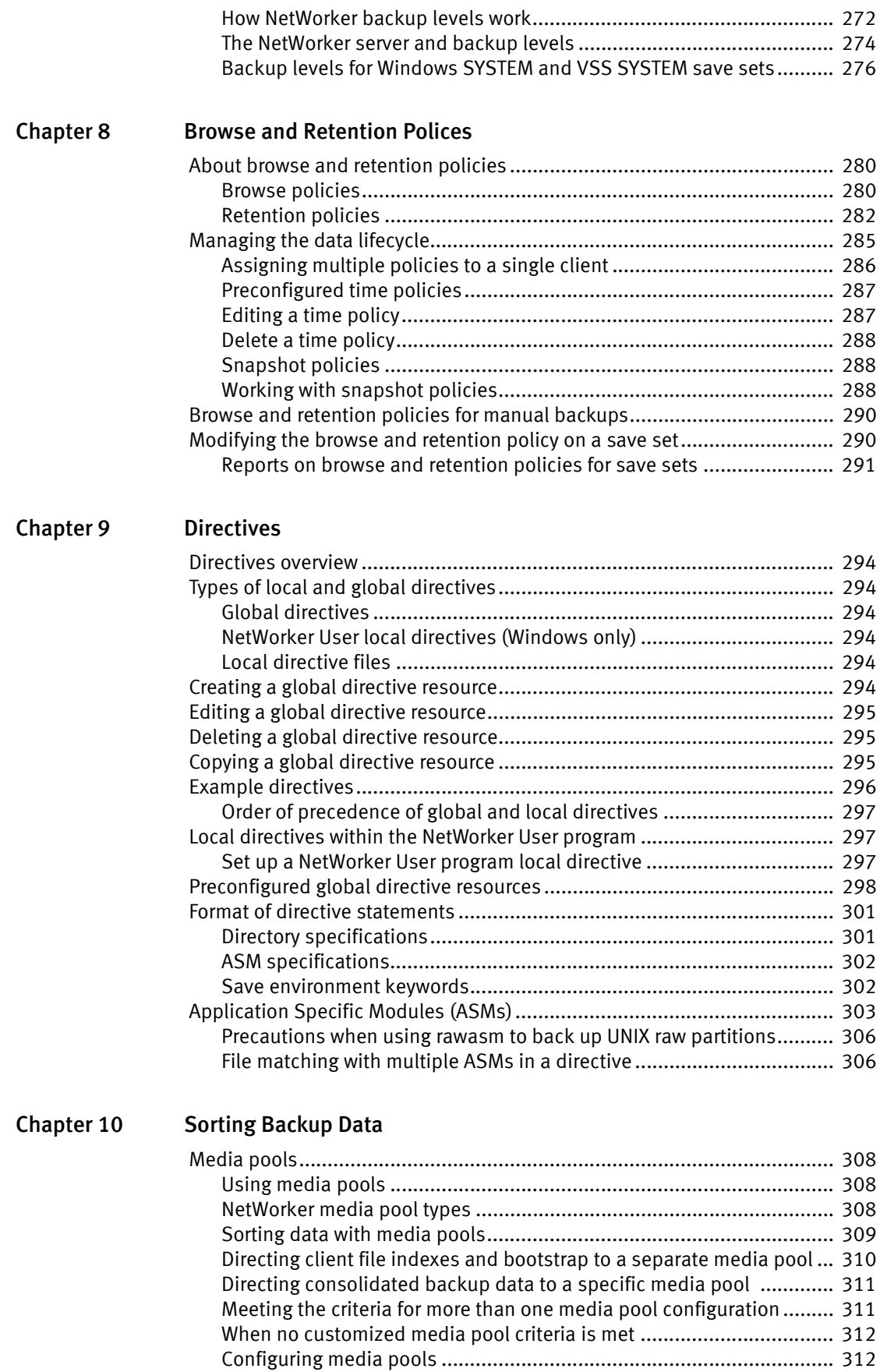

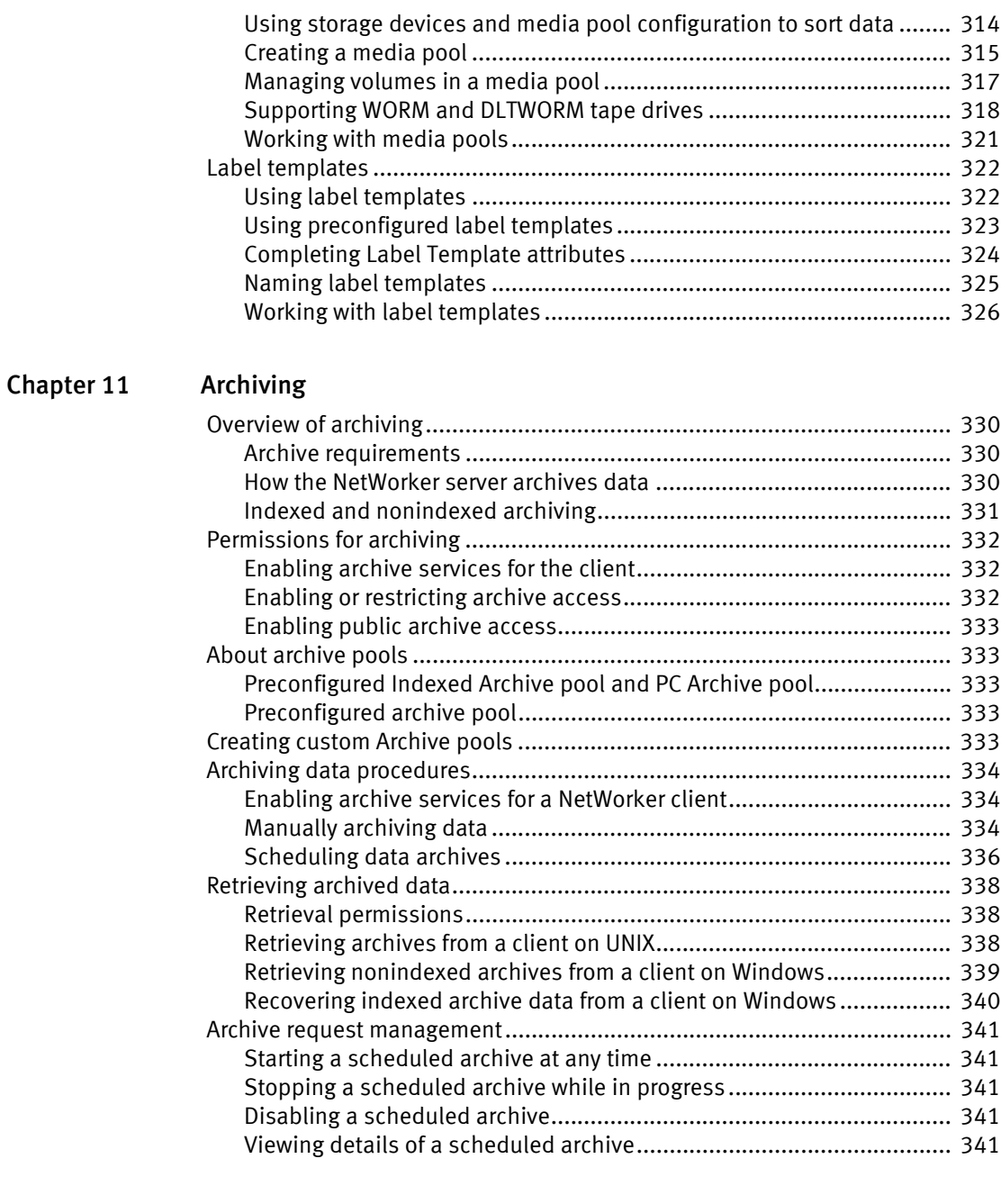

# [Chapter 12 Cloning](#page-342-0)

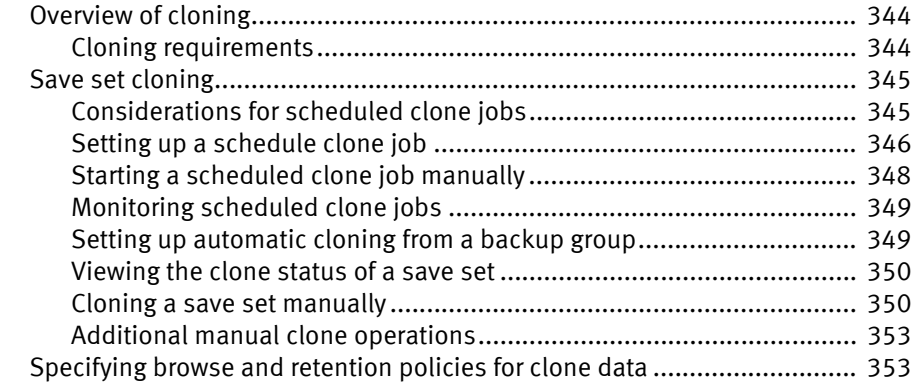

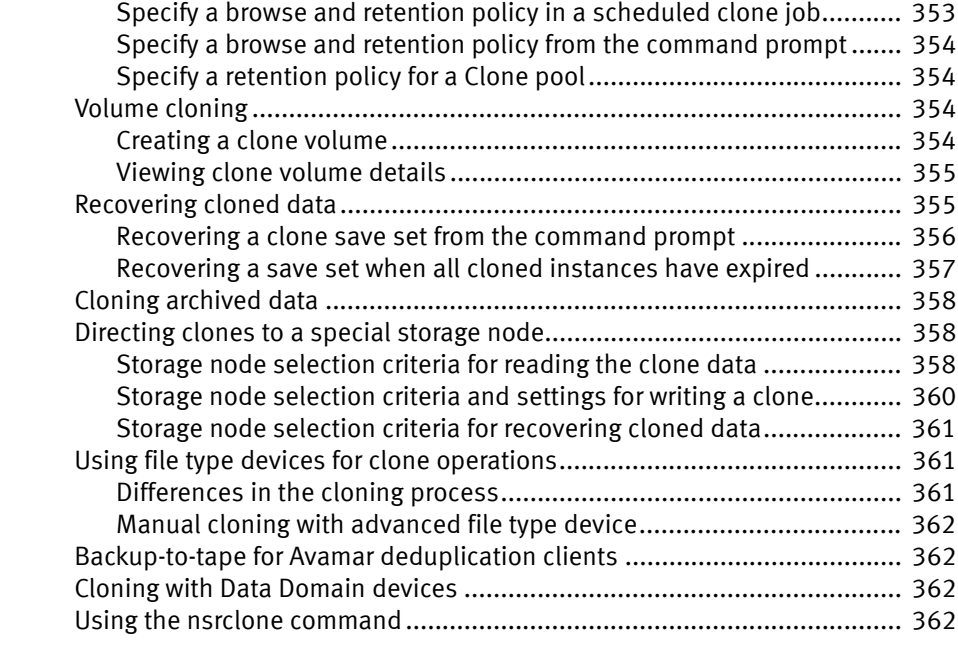

# [Chapter 13 Staging Backups](#page-364-0)

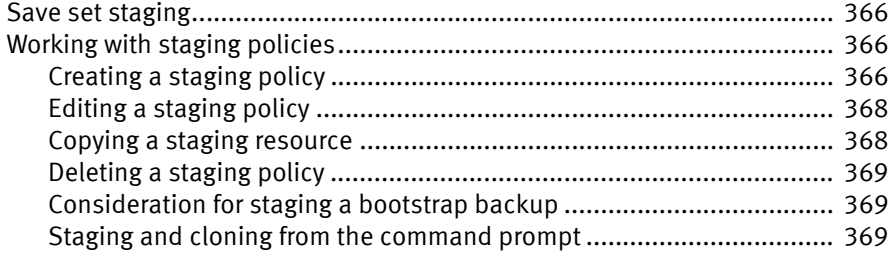

# [Chapter 14 Recovering Filesystem Data](#page-370-0)

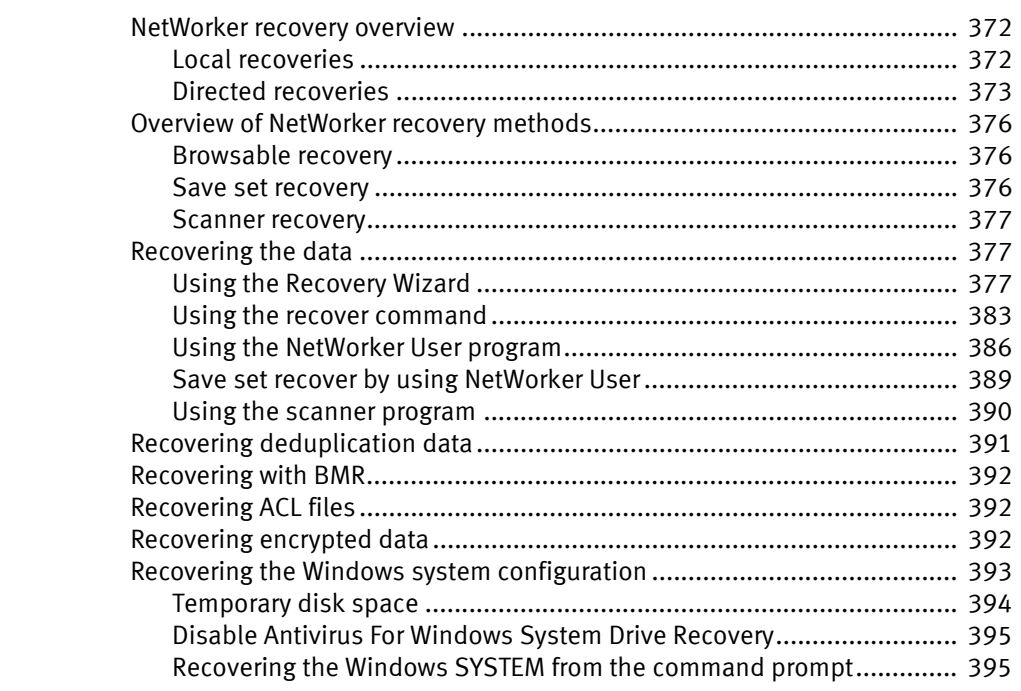

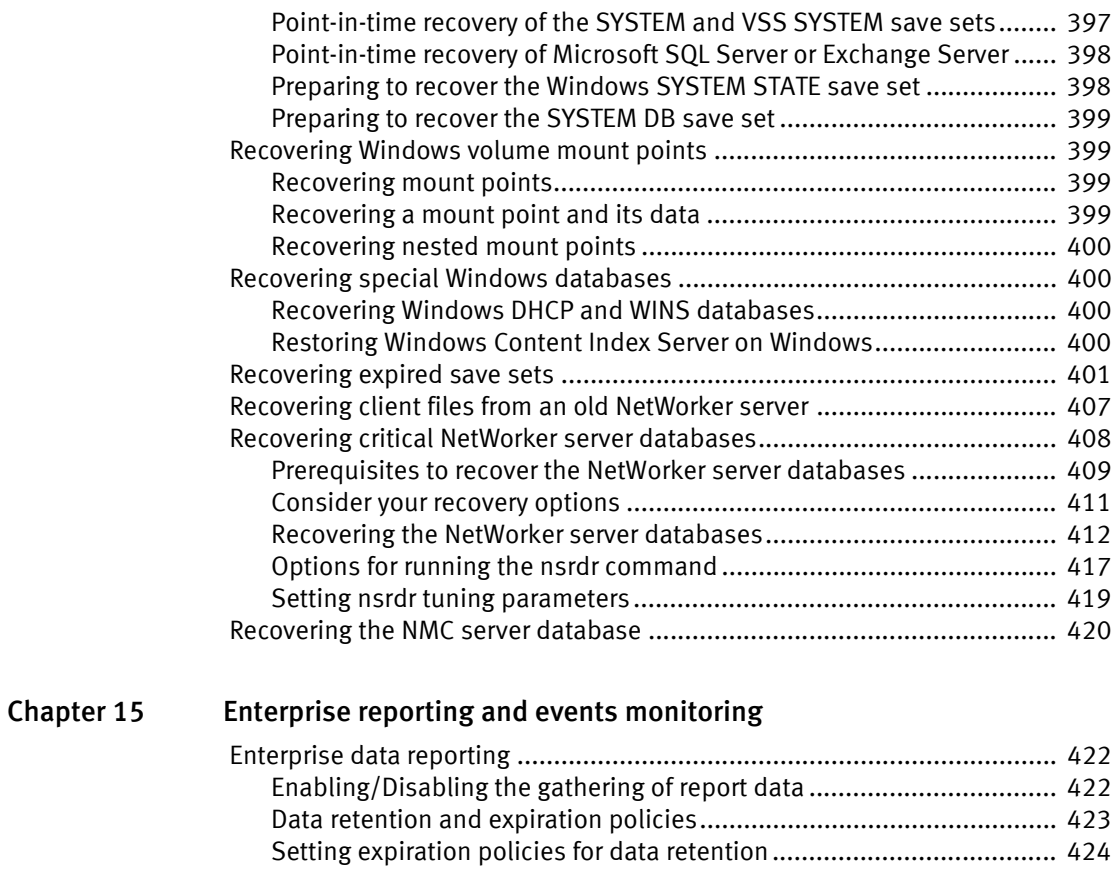

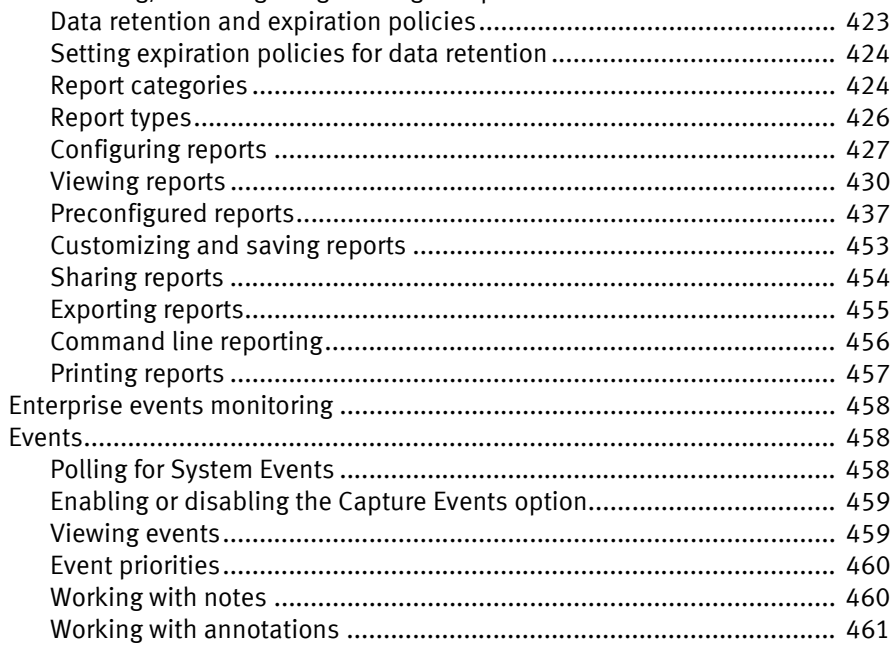

# [Chapter 16 NetWorker server events reporting and monitoring](#page-462-0)

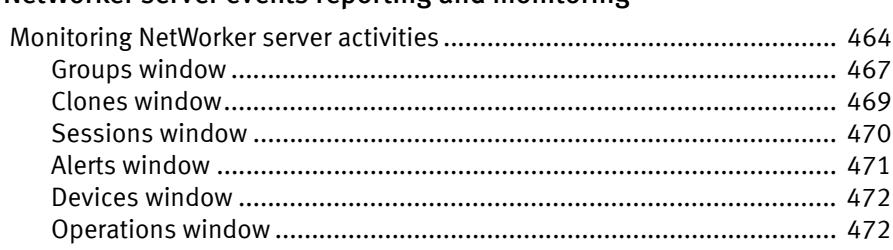

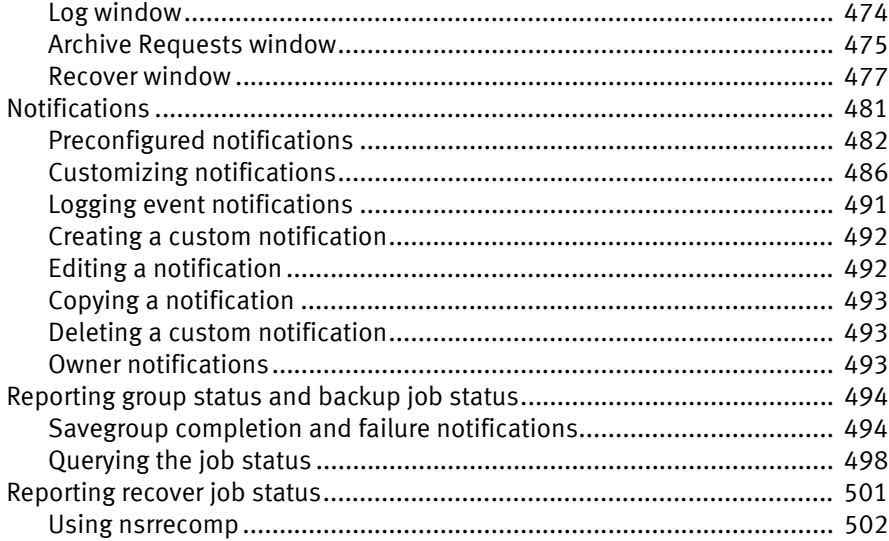

# [Chapter 17 Console Server Management](#page-502-0)

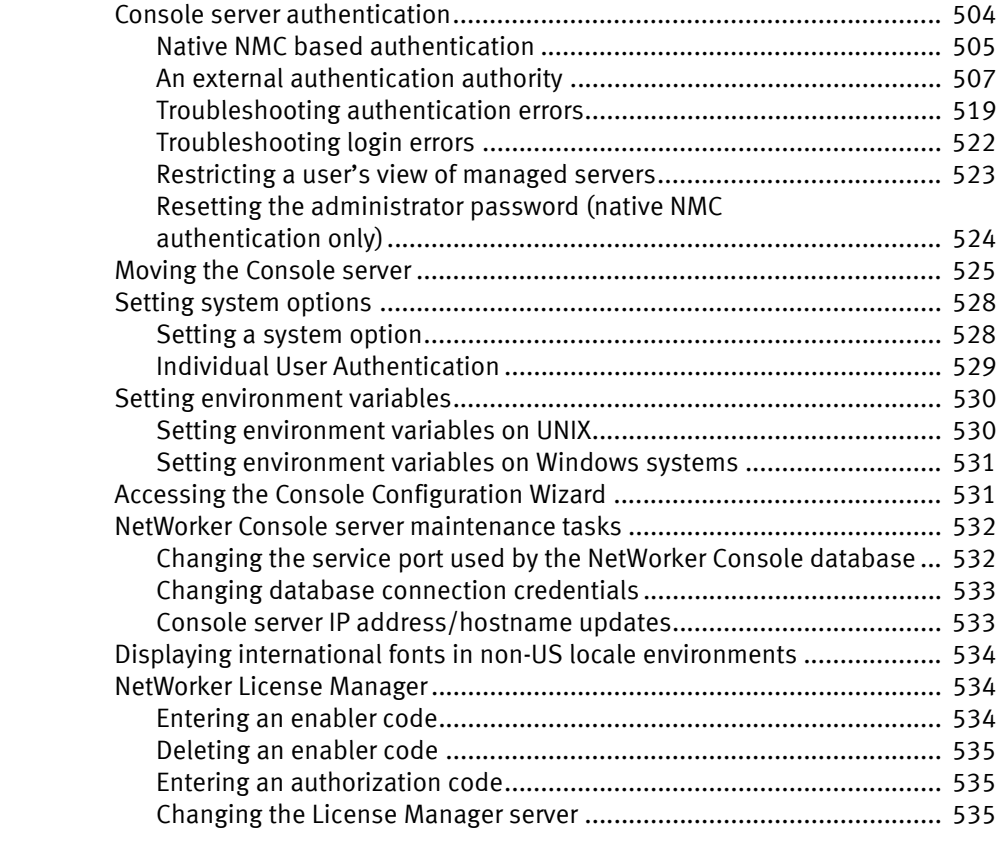

# [Chapter 18 NetWorker Server Management](#page-536-0)

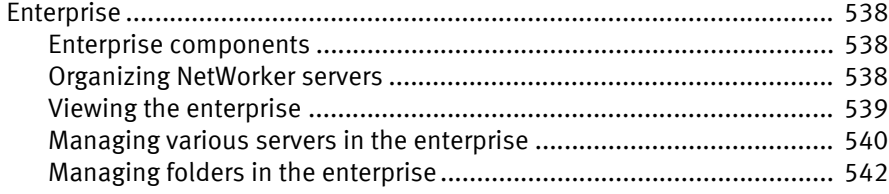

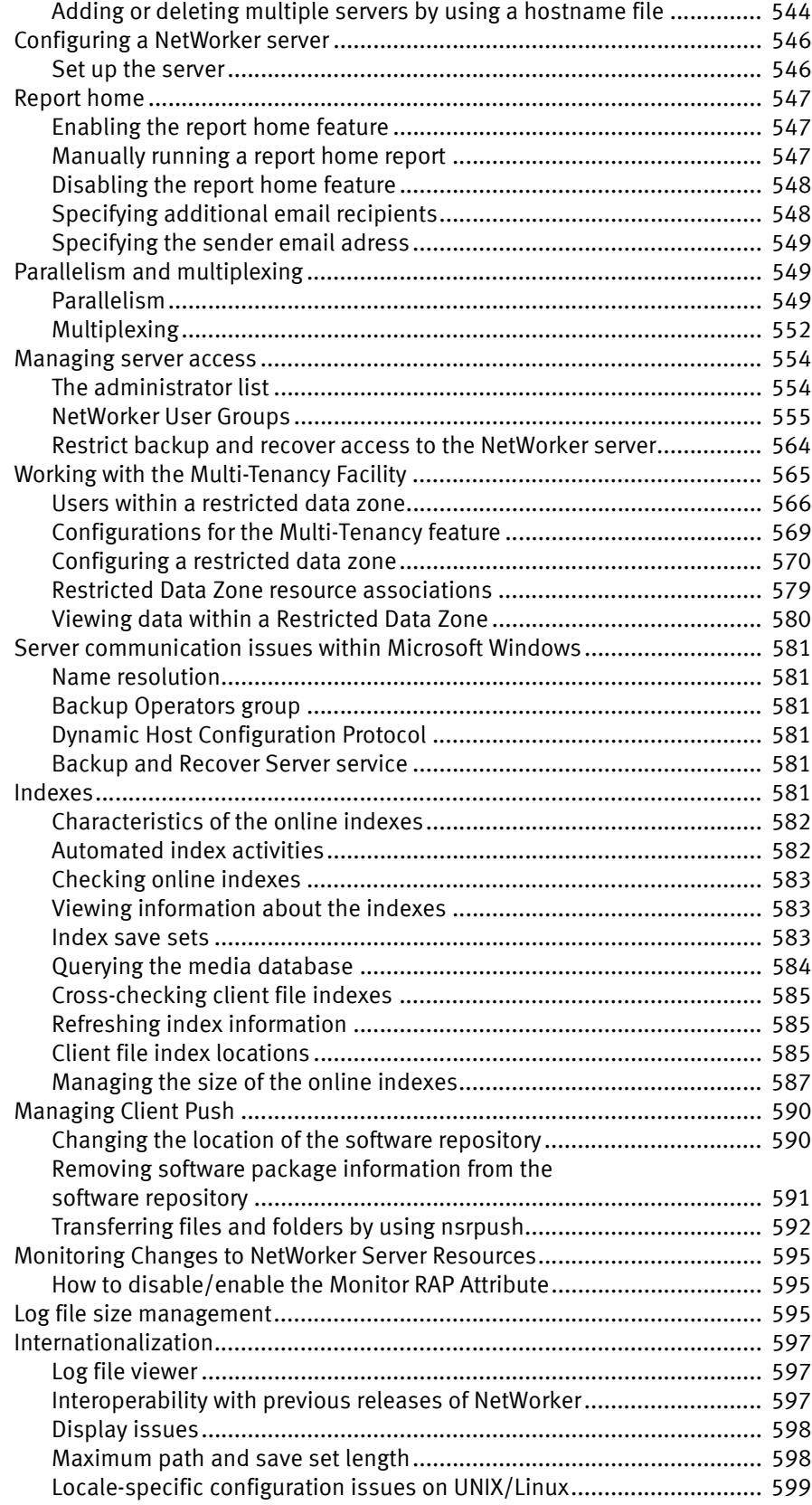

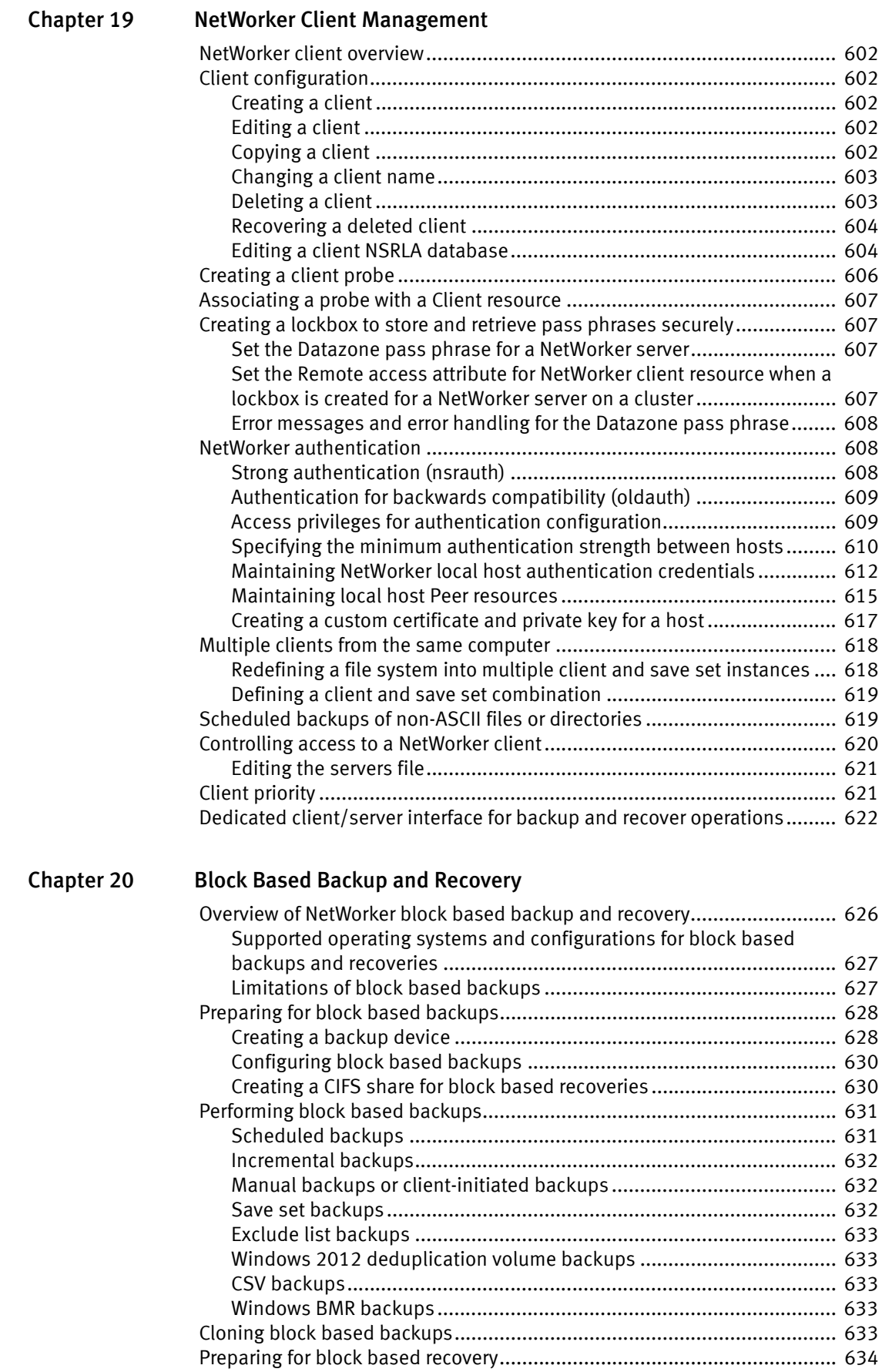

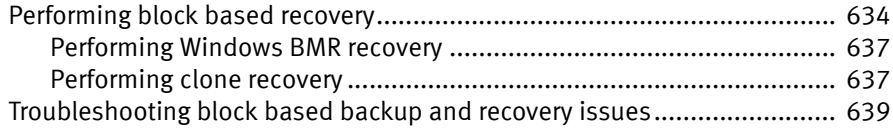

# [Chapter 21 NetWorker support for NDMP](#page-640-0)

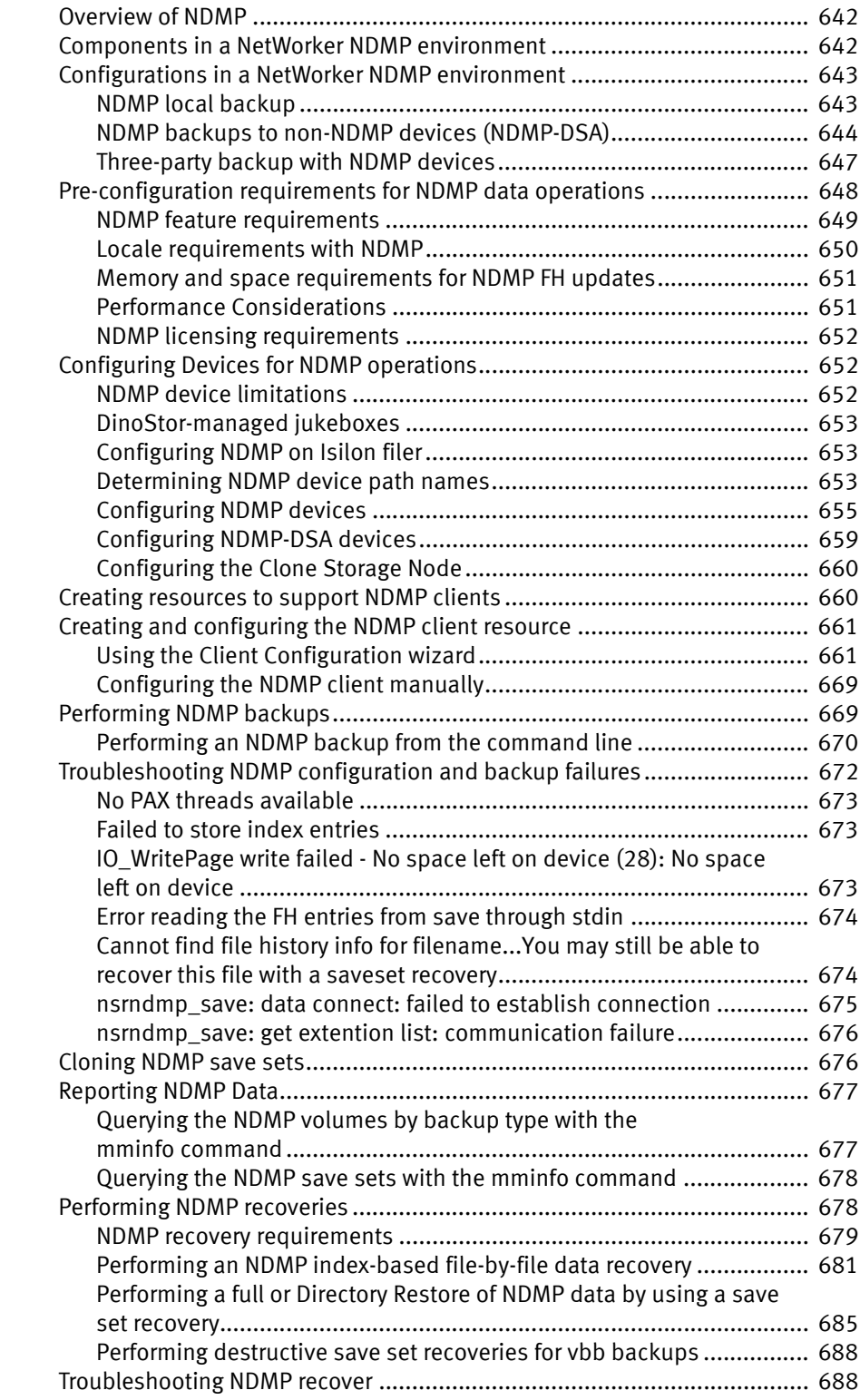

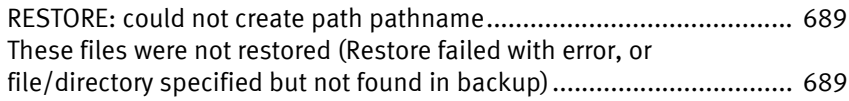

### [Chapter 22 SNMP Module](#page-690-0)

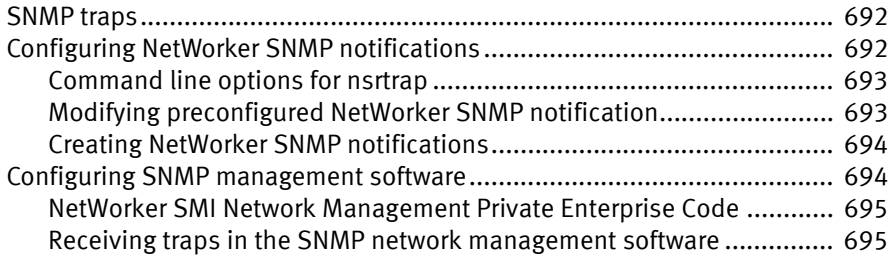

# [Chapter 23 DiskXtender Data Manager File System Support](#page-696-0)

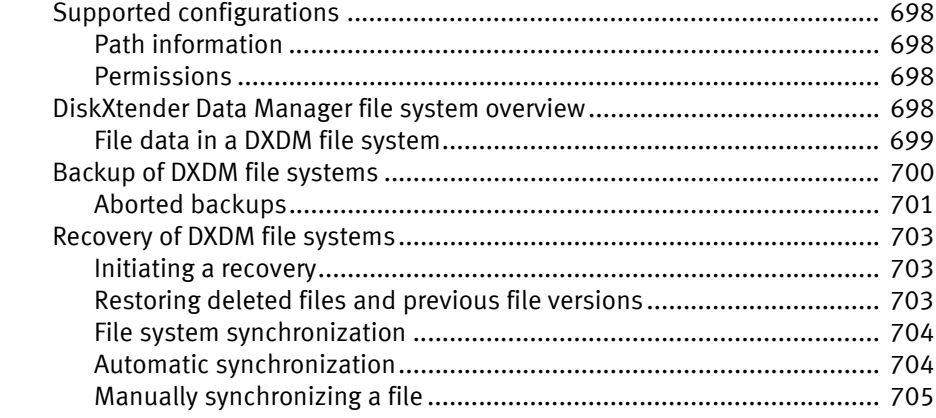

#### [Chapter 24 Recovery Support for Windows XP and 2003 Automated System](#page-706-0)  Recovery

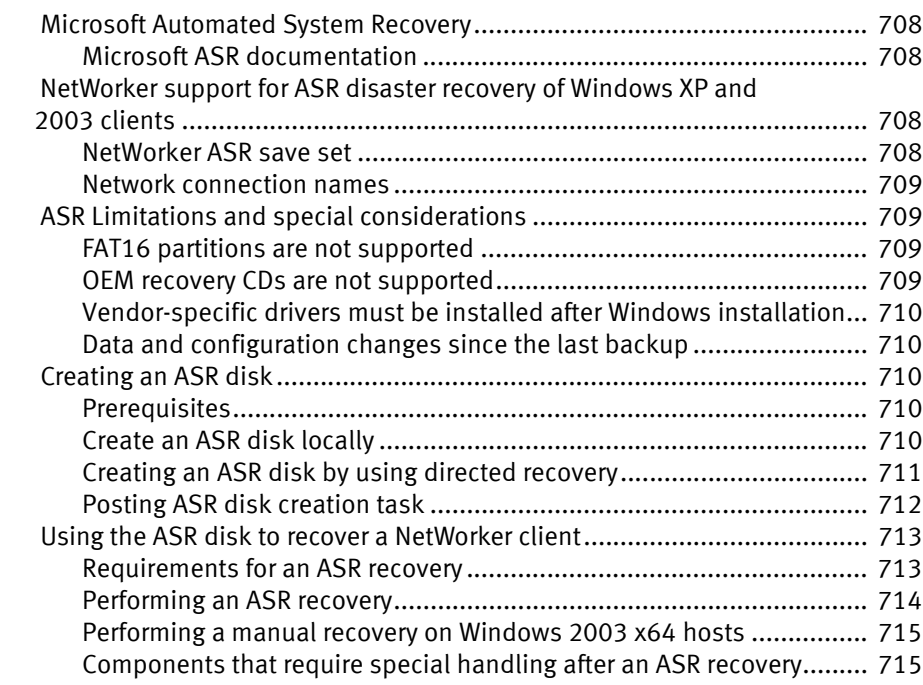

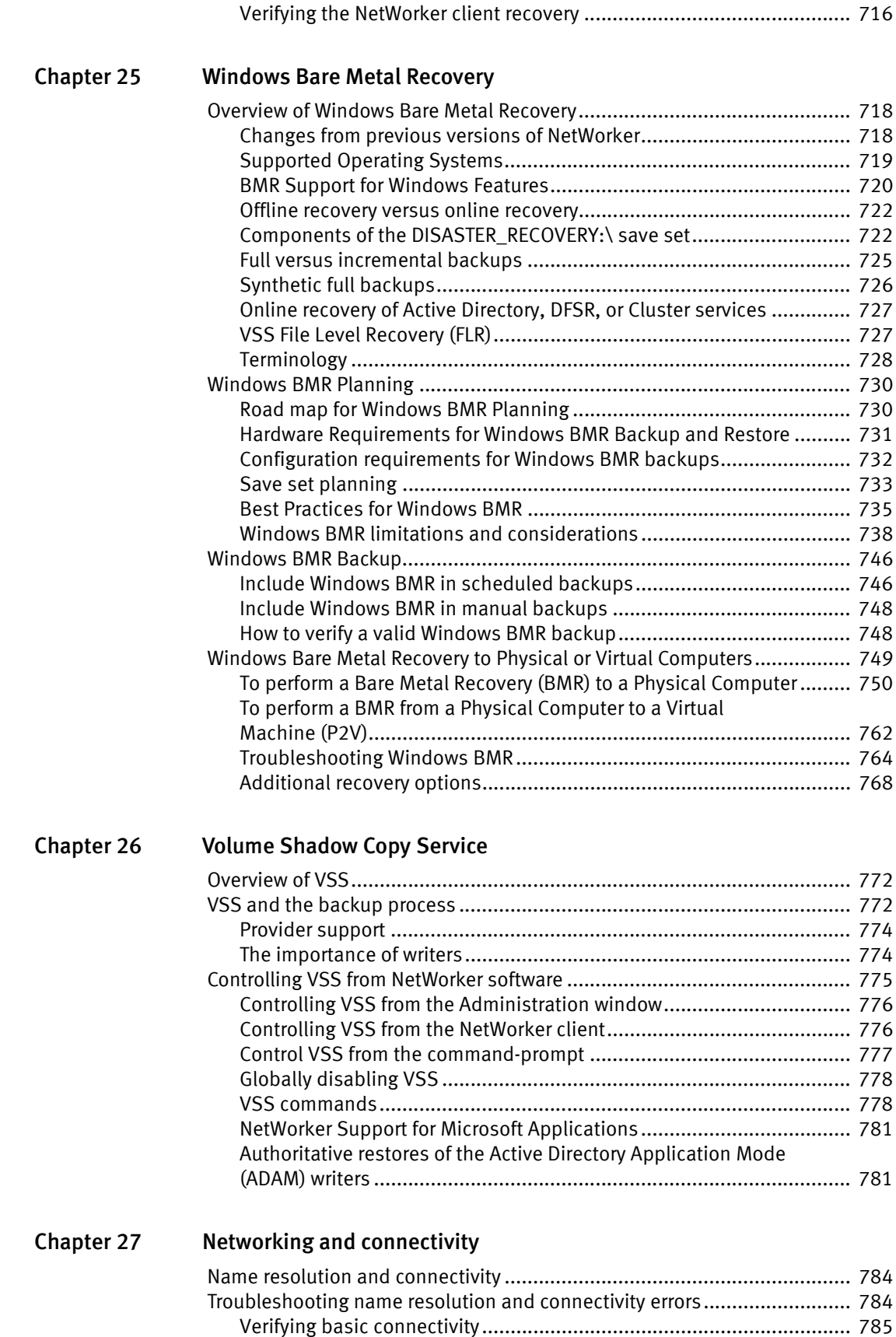

[Verifying name resolution ................................................................... 788](#page-787-0)

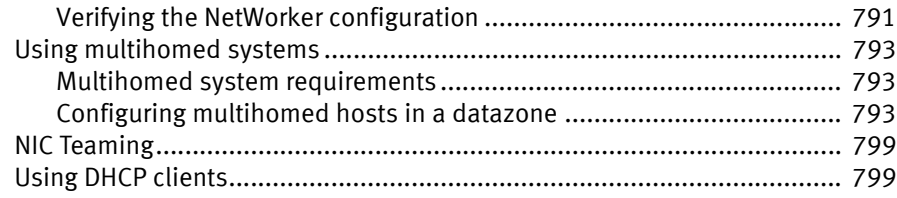

# [Chapter 28 Troubleshooting](#page-800-0)

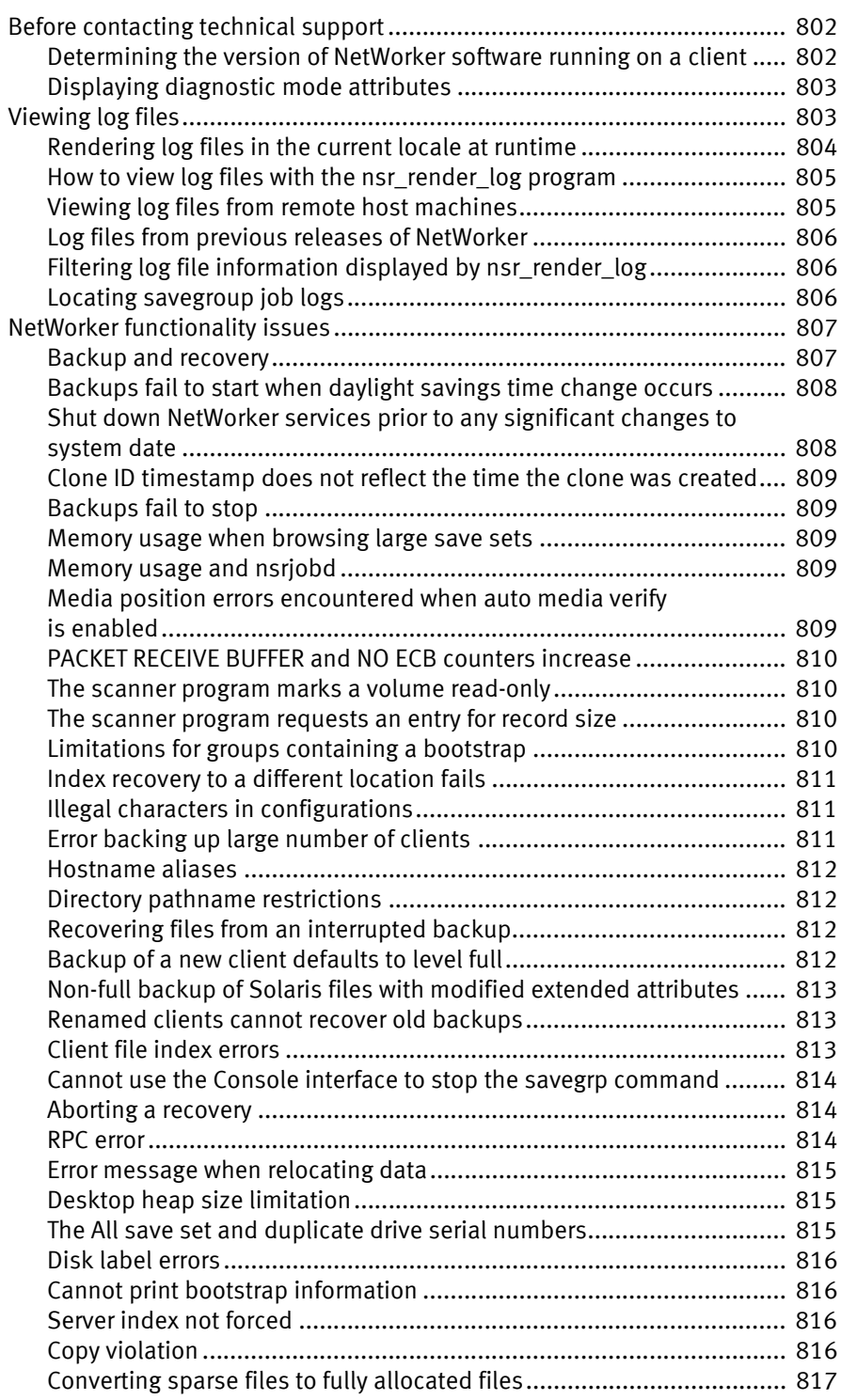

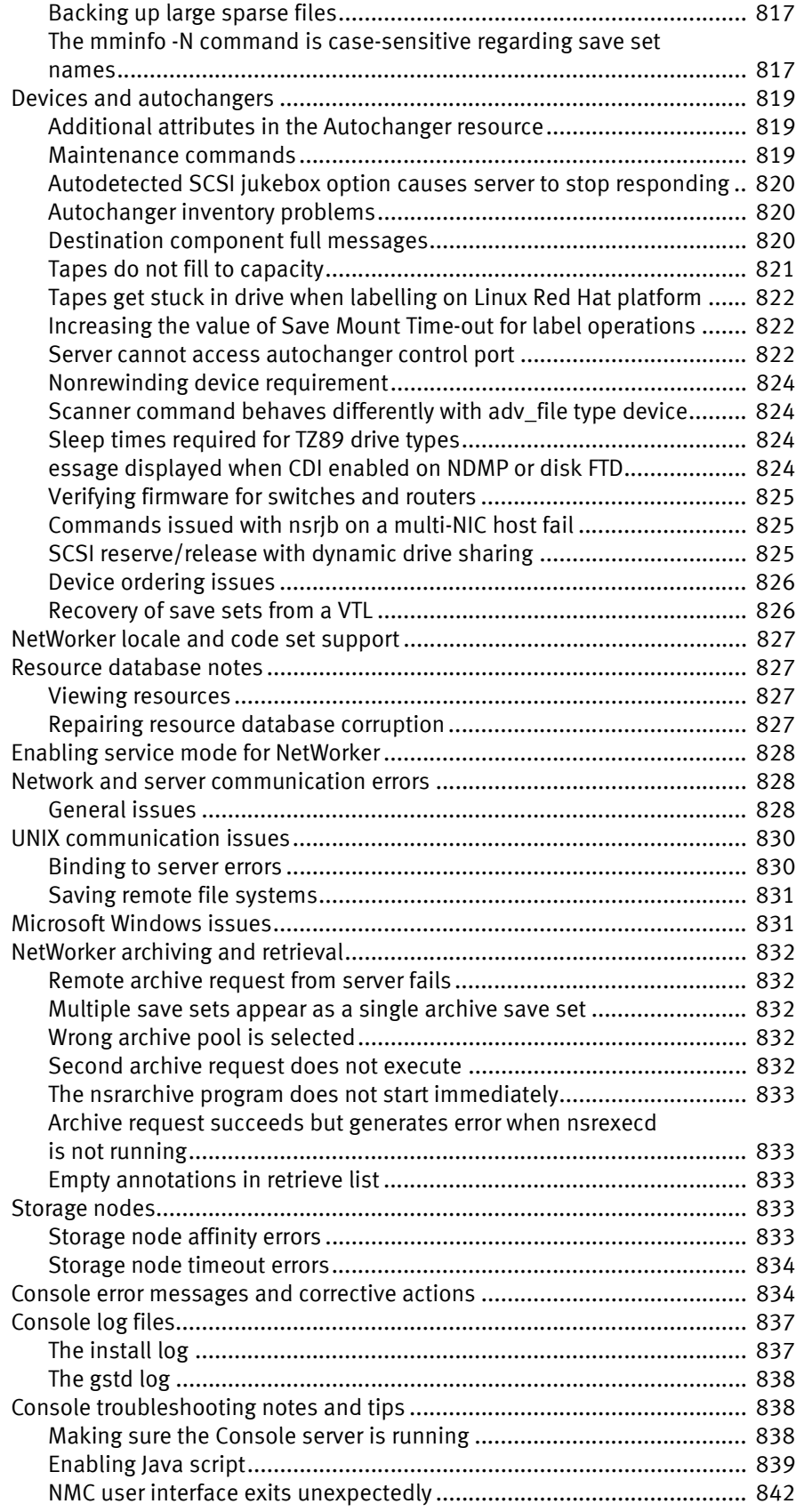

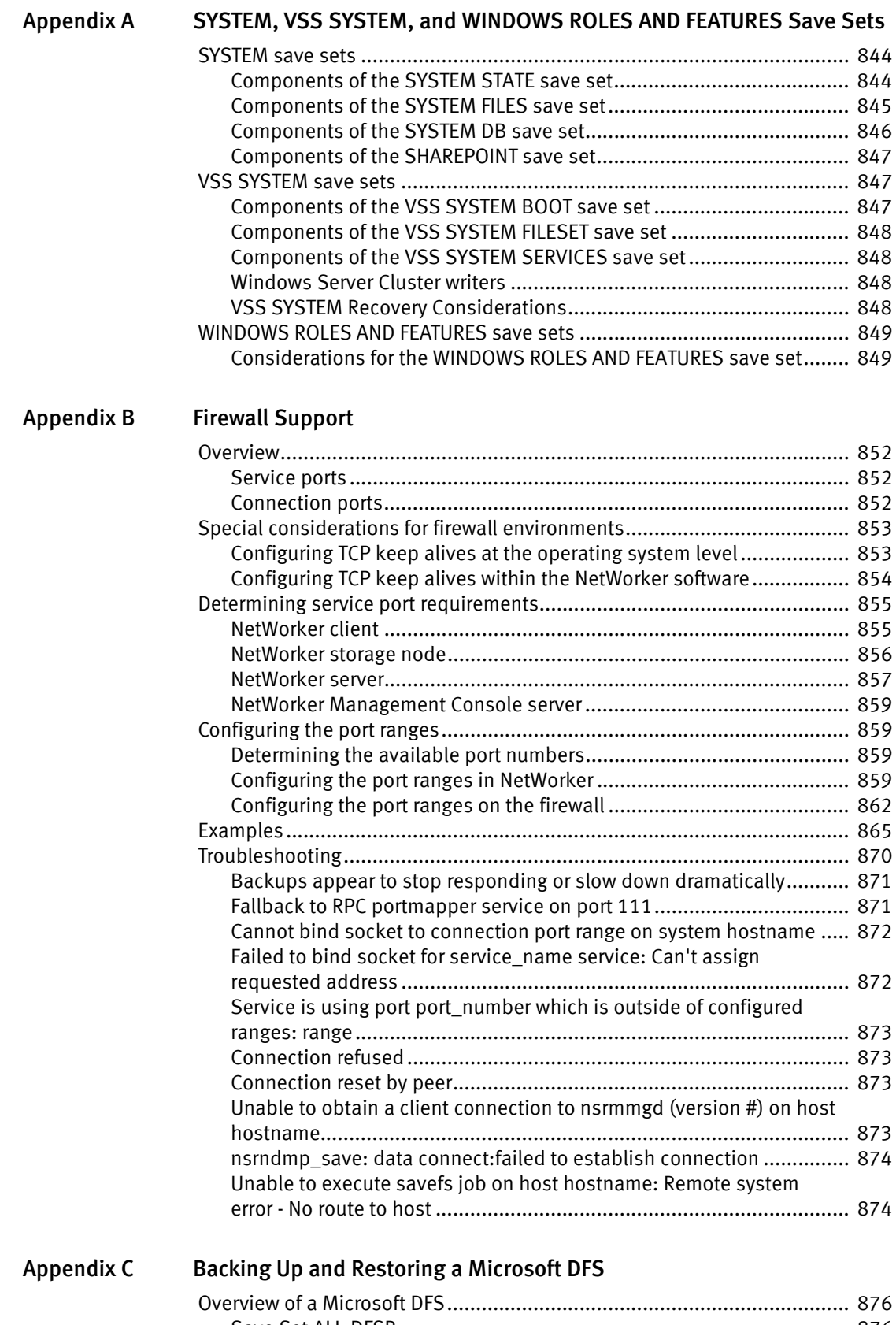

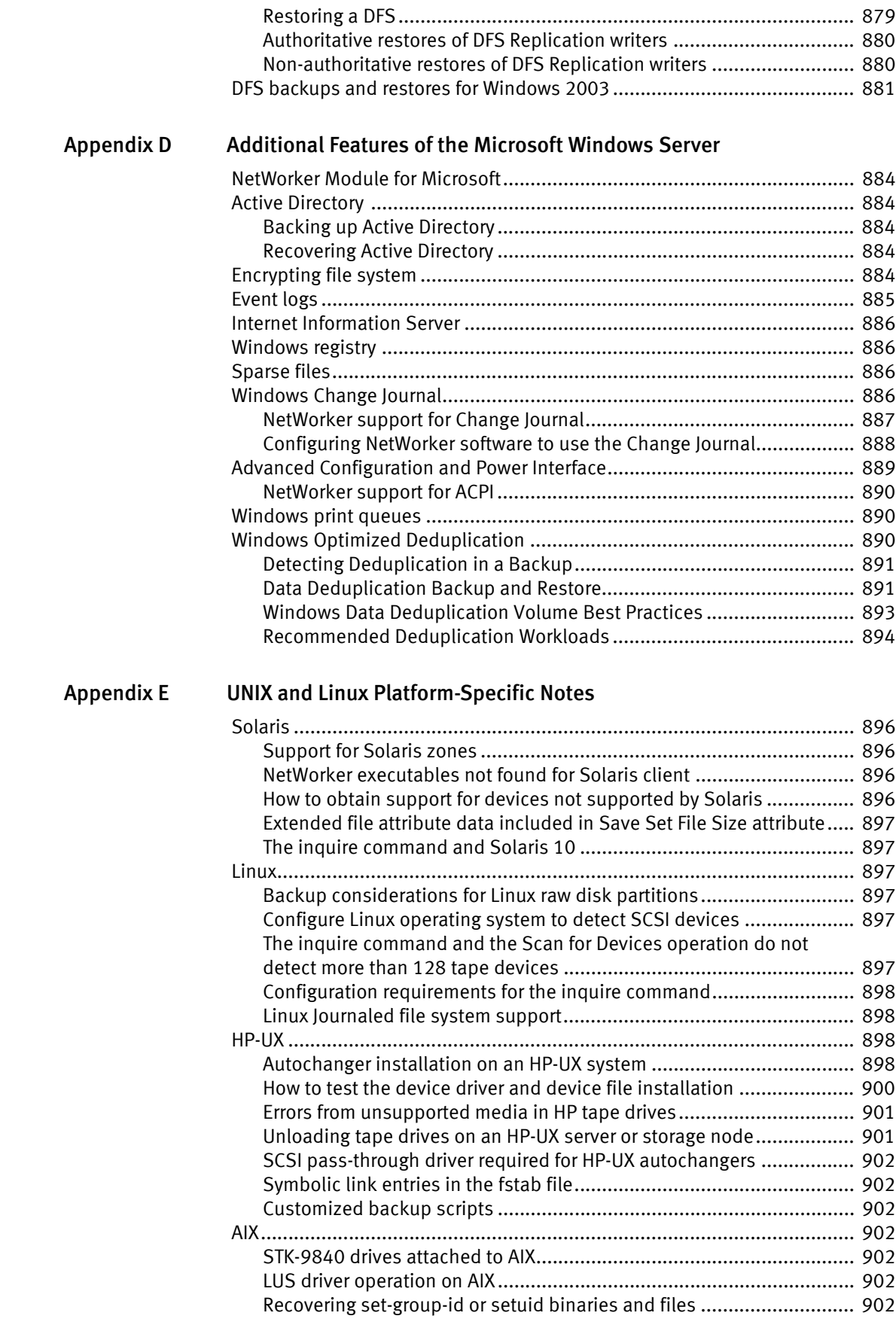

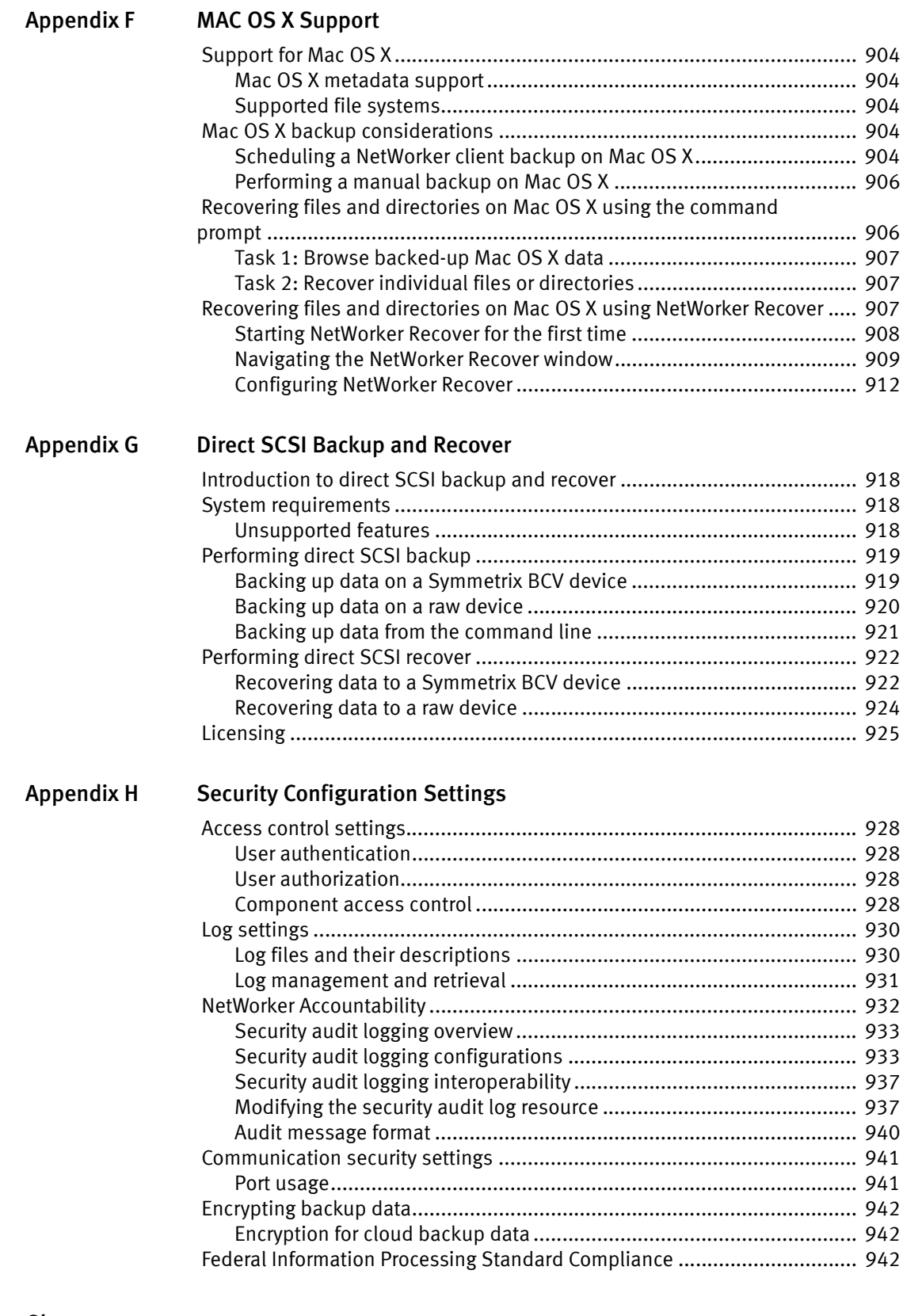

### [Glossary](#page-946-0)

[Index](#page-962-0)

Contents

# <span id="page-24-0"></span>PREFACE

As part of an effort to improve its product lines, EMC periodically releases revisions of its software and hardware. Therefore, some functions described in this document might not be supported by all versions of the software or hardware currently in use. The product release notes provide the most up-to-date information on product features.

Contact your EMC representative if a product does not function properly or does not function as described in this document.

Note: This document was accurate at publication time. New versions of this document might be released on the EMC online support website. Check the EMC online support website to ensure that you are using the latest version of this document.

#### Purpose

This document describes how to configure and use EMC NetWorker.

#### Audience

This guide is part of the NetWorker documentation set, and is intended for use by system administrators who are responsible for setting up and maintaining backups on a network. Operators who monitor daily backups will also find this guide useful.

#### Related documentation

The following EMC information products provide additional information:

- ◆ EMC NetWorker Installation Guide Explains how to install or update the NetWorker software for the clients, console, and server on all supported platforms.
- ◆ EMC NetWorker Cluster Integration Guide Explains how to set up and configure the NetWorker software in supported cluster environments.
- ◆ EMC NetWorker Release Notes Contain information on new features and changes, fixed problems, known limitations, environment and system requirements for the latest NetWorker software release.
- ◆ EMC NetWorker and EMC Data Domain Deduplication Devices Integration Guide Provides planning and configuration information on the use of Data Domain devices for data deduplication backup and storage in a NetWorker environment.
- ◆ EMC NetWorker and VMware Integration Guide Provides planning and configuration information on the use of VMware in a NetWorker environment.
- ◆ EMC NetWorker Snapshot Management Integration Guide Provides the ability to catalog and manage snapshot copies of production data that are created by using mirror technologies on EMC storage arrays.
- ◆ EMC NetWorker and EMC Avamar Integration Guide Provides planning and configuration information on the use of Avamar in a NetWorker environment.
- ◆ EMC NetWorker Cloning Integration Guide Contains planning, practices, and configuration information for using the NetWorker, NMM, and NMDA cloning feature.
- ◆ EMC NetWorker Error Message Guide Provides information on common NetWorker error messages.
- ◆ EMC NetWorker Performance Optimization Planning Guide Contains basic performance tuning information for NetWorker.
- ◆ EMC NetWorker Server Disaster Recovery and Availability Best Practices Guide Explains how to design and plan for a NetWorker disaster recovery. However, it does not provide detailed disaster recovery instructions. The Disaster Recovery section of the NetWorker Procedure Generator (NPG) provides step-by-step disaster recovery instructions.
- ◆ EMC NetWorker Command Reference Guide Provides reference information for NetWorker commands and options.
- ◆ EMC NetWorker Licensing Guide Provides information about licensing NetWorker products and features.
- ◆ EMC NetWorker License Manager 9th Edition Installation and Administration Guide Provides installation, setup, and configuration information for the NetWorker License Manager product.
- ◆ EMC NetWorker Software Compatibility Guide Lists supported client, server, and storage node operating systems for NetWorker, NetWorker Modules, and options.
- ◆ EMC NetWorker Management Console Online Help Describes the day-to-day administration tasks performed in the NetWorker Management Console and the NetWorker Administration window. To view Help, click Help in the main menu.
- ◆ EMC NetWorker User Online Help The NetWorker User program is the Windows client interface. The NetWorker User Online Help describes how to use the NetWorker User program, which is the Windows client interface connect to a NetWorker server to back up, recover, archive, and retrieve files over a network.
- ◆ EMC NetWorker SolVe Desktop (formely known and the NetWorker Procedure Generator (NPG) The NetWorker Procedure Generator (NPG) is a stand-alone Windows application used to generate precise user driven steps for high demand tasks carried out by customers, support, and the field. With the NPG, each procedure is tailored and generated based on user-selectable prompts.

To access the NetWorker Procedure Generator, log on to [https://support.emc.com/.](https://support.emc.com/)  and search for NetWorker Procedure Generator. You must have a service agreement to use this site.

#### ◆ Technical Notes and White Papers

Provides an in-depth technical perspective of a product or products as applied to critical business issues or requirements. Technical Notes and White paper types include technology and business considerations, applied technologies, detailed reviews, and best practices planning.

### Conventions used in this document

EMC uses the following conventions for special notices:

**NOTICE** 

NOTICE presents information related to hazards.

Note: A note presents information that is important, but not hazard-related.

### Typographical conventions

EMC uses the following type style conventions in this document:

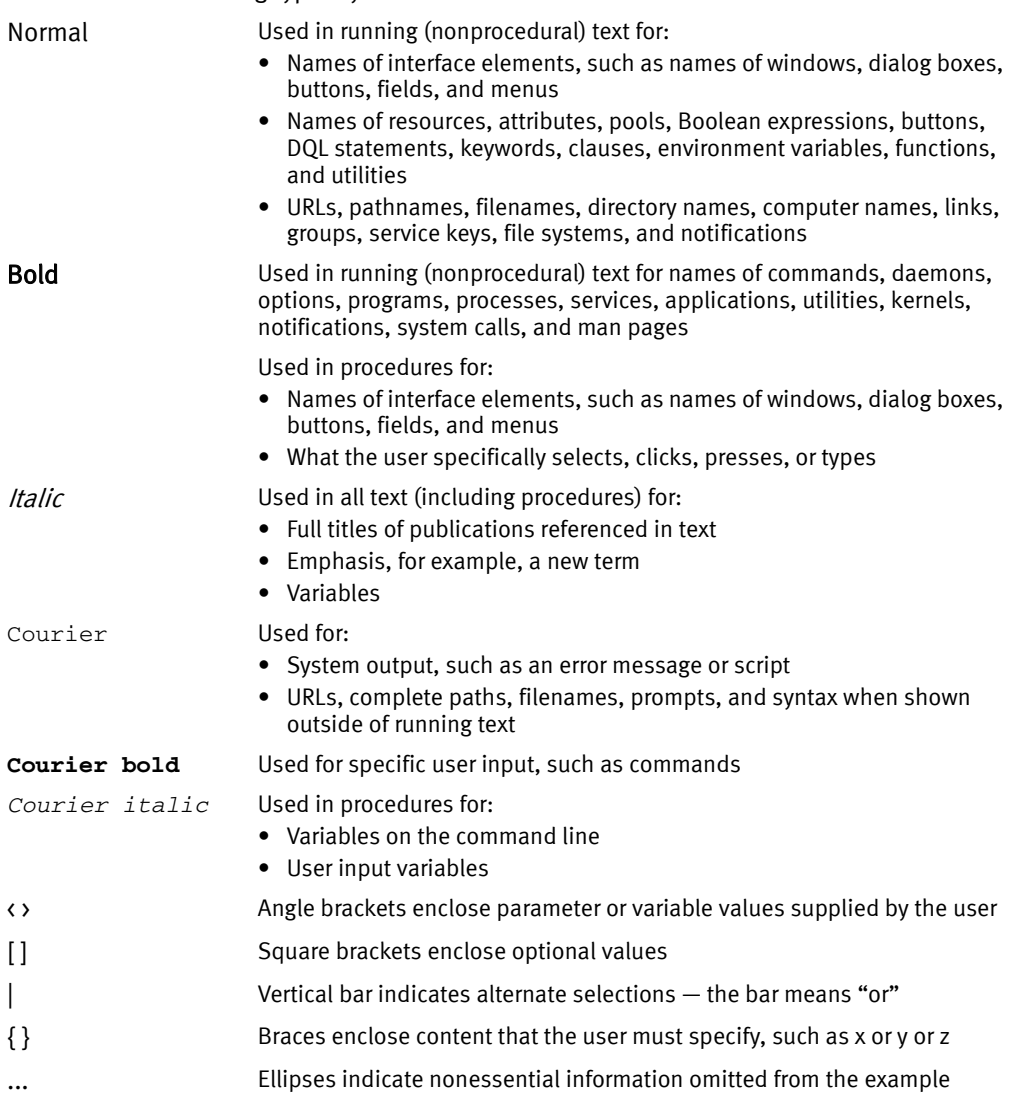

#### Where to get help

EMC support, product, and licensing information can be obtained as follows:

Product information. For documentation, release notes, software updates, or information about EMC products, licensing, and service, go to the EMC Online Support website (registration required) at:

#### <https://support.emc.com/>

Technical support — For technical support, go to EMC online support and select Support. On the Support page, you will see several options, including one to create a service request. Note that to open a service request, you must have a valid support agreement. Contact your EMC sales representative for details about obtaining a valid support agreement or with questions about your account.

Online communities — Visit EMC Community Network https://community.EMC.com/ for peer contacts, conversations, and content on product support and solutions. Interactively engage online with customers, partners, and certified professionals for all EMC products.

#### Your comments

Your suggestions will help us continue to improve the accuracy, organization, and overall quality of the user publications. Send your opinions of this document to:

DPAD.Doc.Feedback@emc.com

# <span id="page-28-0"></span>REVISION HISTORY

Email your clarifications or suggestions for this document to:

DPAD.Doc.Feedback@emc.com

The following table lists the revision history of this document.

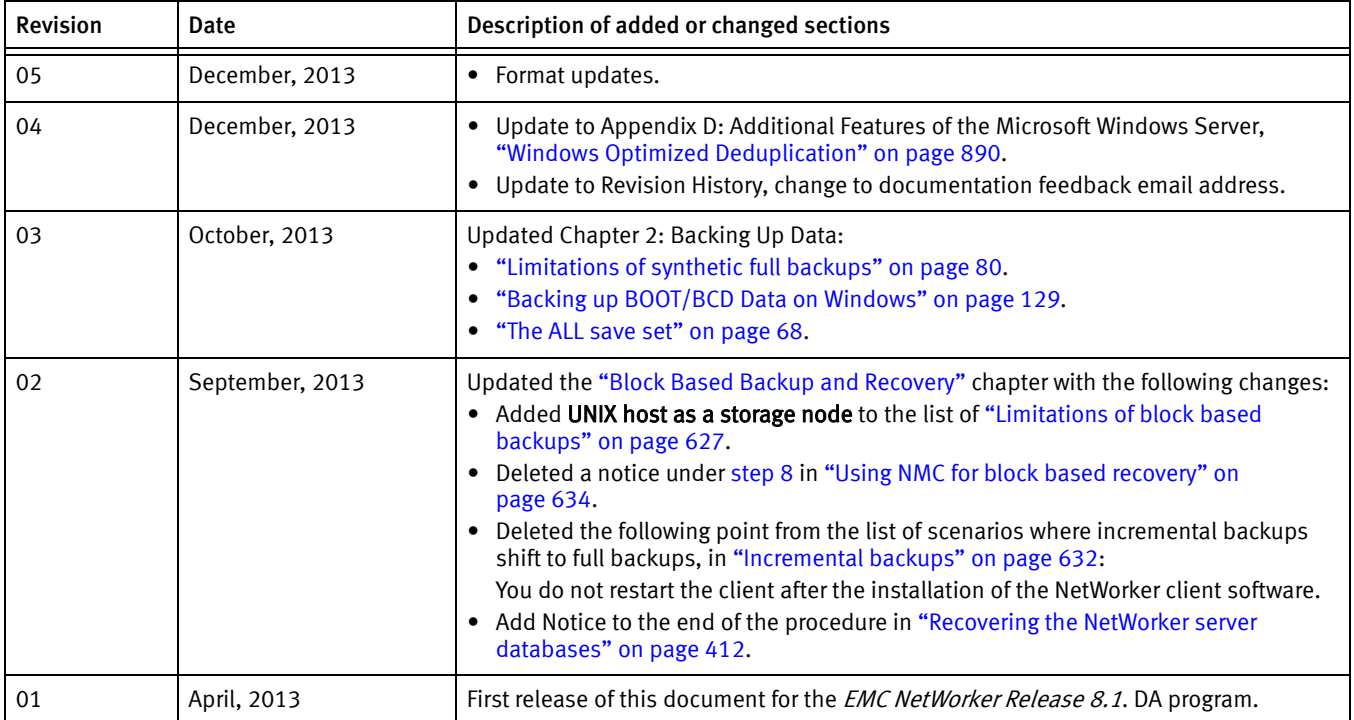

Revision History

# <span id="page-30-0"></span>**CHAPTER 1** Overview

This chapter covers these topics:

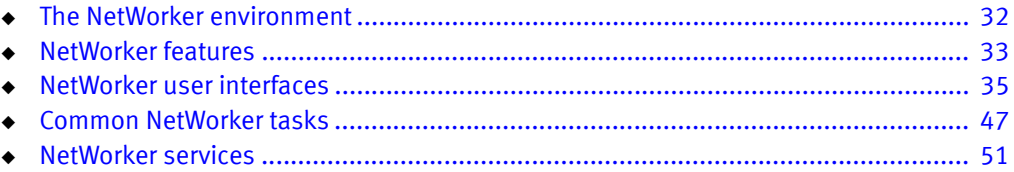

# <span id="page-31-0"></span>The NetWorker environment

The ®NetWorker® environment provides the ability to protect an enterprise against data loss. As the enterprise grows, so does the complexity and importance of protecting data. NetWorker software provides the power and flexibility to meet these challenges.

The NetWorker software is a cross-platform, client/server application that provides the ability to remotely manage all NetWorker clients and servers from a web-enabled, graphical interface.

# <span id="page-31-1"></span>NetWorker components

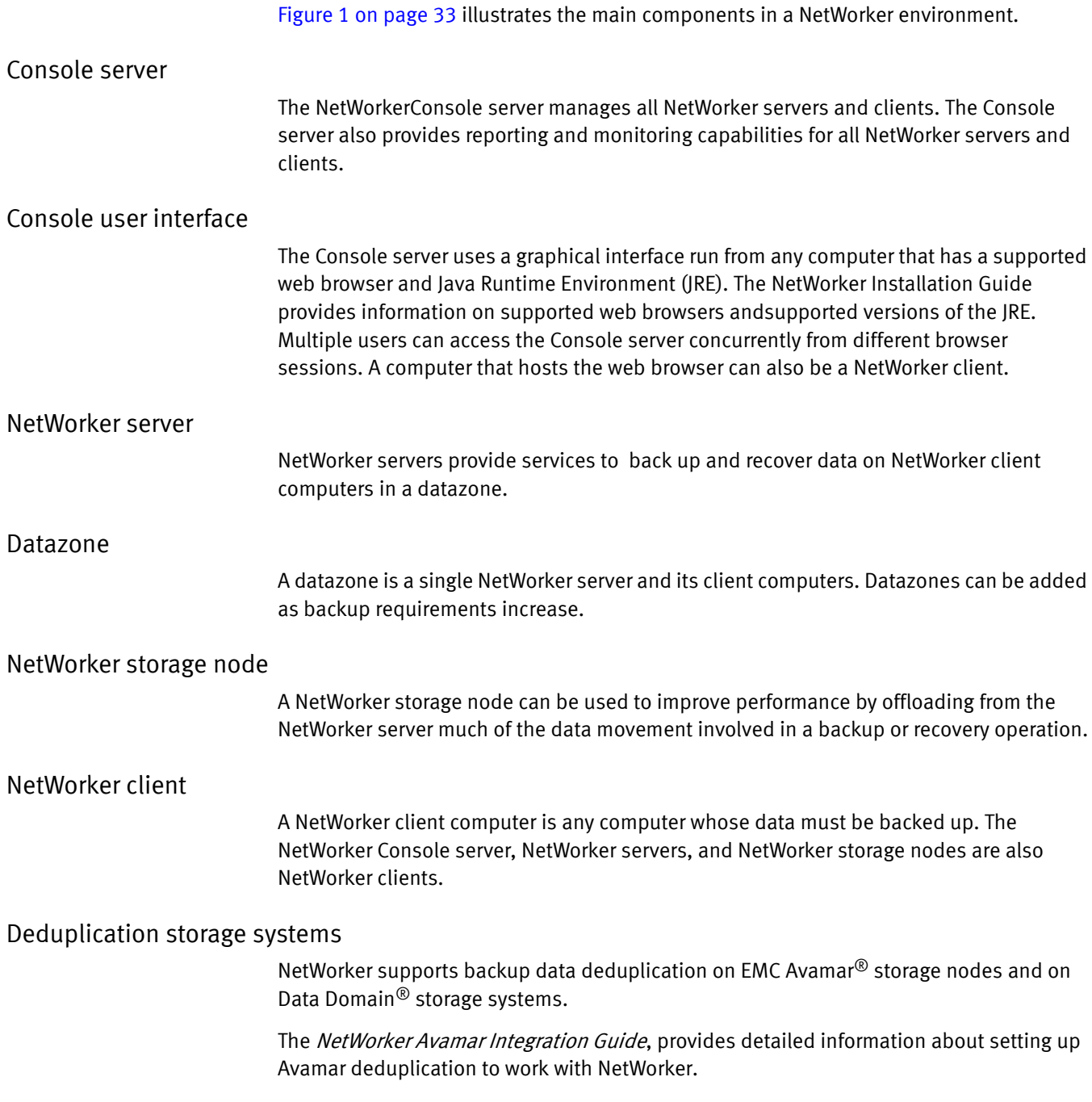

The NetWorker Data Domain Deduplication Devices Integration Guide provides detailed information about setting up DD Boost deduplication devices to work with NetWorker.

#### Virtual environments

NetWorker clients can be created for virtual machines for either traditional backup or VMware Consolidated Backup (VCB). Additionally, the NetWorker software can automatically discover virtual environments and changes to those environments on either a scheduled or on-demand basis and provides a graphical view of those environments.

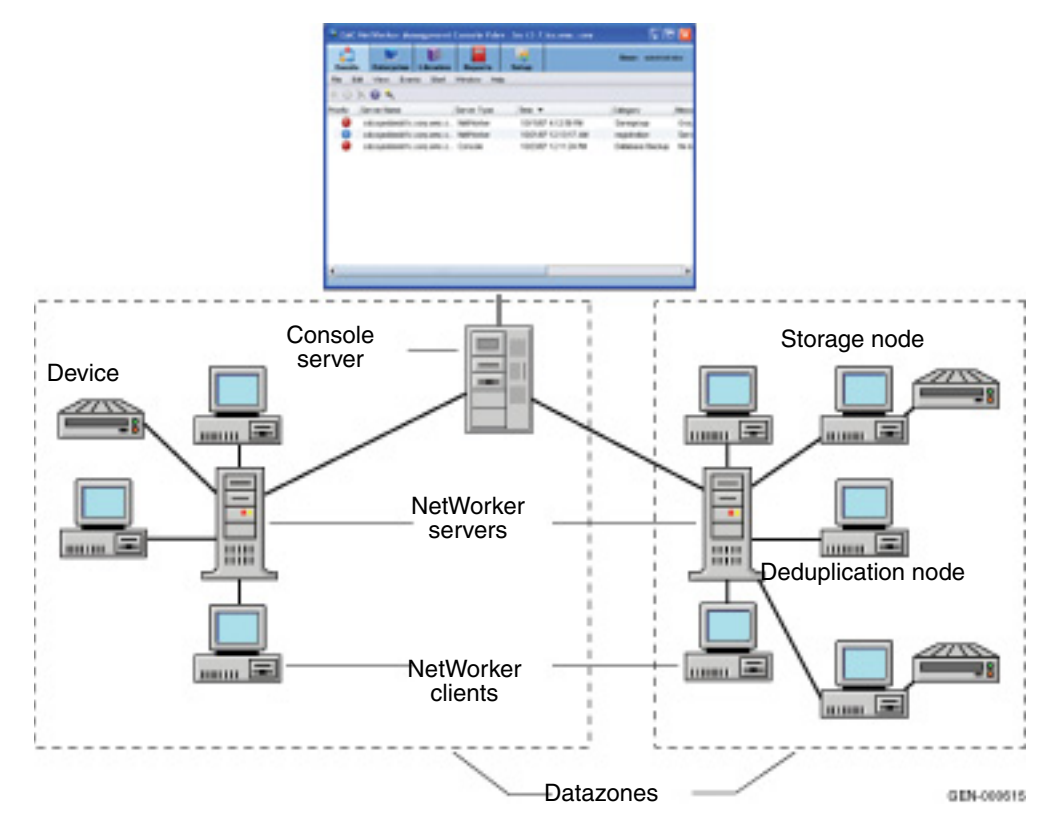

Console user interface

Figure 1 NetWorker components

# <span id="page-32-2"></span><span id="page-32-0"></span>NetWorker features

This section describes the major features that distinguish the NetWorker software. Optional additions to the NetWorker software are also listed.

# <span id="page-32-1"></span>Performance features

Standard NetWorker performance features include:

- ◆ Server parallelism, which enables several *save streams* to flow to the server or storage node at the same time.
- Multiplexing, which enables more than one save stream to write to the same device at the same time.
- ◆ Client parallelism, which enables the client to send more than one save stream at a time.
- Client Direct, which enables client backups to bypass the storage node and send deduplicated backup data directly to DD Boost storage devices, or to send non-deduplicated backup data directly to AFTD storage.
- ◆ Session management, which enables one to control the number of save streams per device to maximize the performance of each device.
- ◆ Backup to file-based devices and optional subsequent staging and cloning to near-line or offline volumes.
- Backup to a cloud storage configuration.

# <span id="page-33-0"></span>Ease of use

NetWorker software provides tools to make protection of critical data easy to manage. With these tools, you can:

- ◆ Use either the graphical interfaces or command-line programs to manage NetWorker tasks and functions.
- ◆ Use wizards to set up the following NetWorker items:
	- Client resources
	- AFTD and Data Domain devices
	- Common Console configuration tasks
	- LDAP user authentication
- ◆ Administer and configure NetWorker functions from any network computer with a web browser.
- ◆ Grant permission to provide directed recovery operations. Directed recovery is the capability for recovery of one client's data to another client computer.
- Obtain immediate answers to questions by accessing online help and UNIX man pages. Microsoft Windows users can also access the NetWorker command reference guide, which provides information similar to the UNIX man pages.
- ◆ Take advantage of the automatic media management feature to enable the NetWorker server or storage node to label and mount volumes as needed for backups.
- ◆ Drag-and-drop functionality allows for an easy transfer of single or multiple objects.
- ◆ Use the integrated knowledge base and technical bulletins at the EMC online support<sup>®</sup> website to find answers to common questions.
- ◆ Automatically discover and view a graphical map of virtual environments.
- ◆ Set up NetWorker Console server authentication to an external LDAP v3 compliant server.
- ◆ Support for automated Windows Bare Metal recovery.

# <span id="page-34-0"></span>**Scalability**

NetWorker software can be scaled as storage management needs grow. For example, you can:

- ◆ Upgrade the basic level of server functionality, add support for additional (or larger) autochangers, add support for more clients, or add optional software modules without the need to reinstall the server software.
- ◆ Add special NetWorker Module client software to back up databases and other non-file-system data.
- ◆ Add support for remote storage nodes to control backup devices, while the data management tasks remain centralized on a controlling NetWorker server.
- Add the NetWorker License Manager (NLM) software to administer all of your network's EMC software licenses from a single server.

# <span id="page-34-1"></span>Optional software additions

Optional additions to the NetWorker software include:

- ◆ NetWorker Autochanger Module
- NetWorker Silo Software Module
- ◆ NetWorker Archive Module
- ◆ NetWorker Database Modules (for backing up several types of databases)
- ◆ NetWorker SNMP (Simple Network Management Protocol)
- ◆ NDMP (Network Data Management Protocol) support
- ◆ Cluster support
- NetWorker License Manager
- ◆ Advanced reporting capability

# <span id="page-34-2"></span>NetWorker user interfaces

The NetWorker application consists of these user interfaces:

- ◆ ["NetWorker Management Console interface" on page 35](#page-34-3)
- ◆ ["NetWorker client interface" on page 44](#page-43-0)
- ◆ ["NetWorker character-based interface" on page 47](#page-46-0)
- ◆ ["NetWorker command-line interface" on page 47](#page-46-1)

# <span id="page-34-3"></span>NetWorker Management Console interface

The interface for NetWorker Management Console, also called the NetWorker Console, consists of two main windows:

- Console window
- Administration window

# Console window

When NetWorker software is started, the Console window appears as shown in [Figure 2 on](#page-35-0)  [page 36.](#page-35-0)

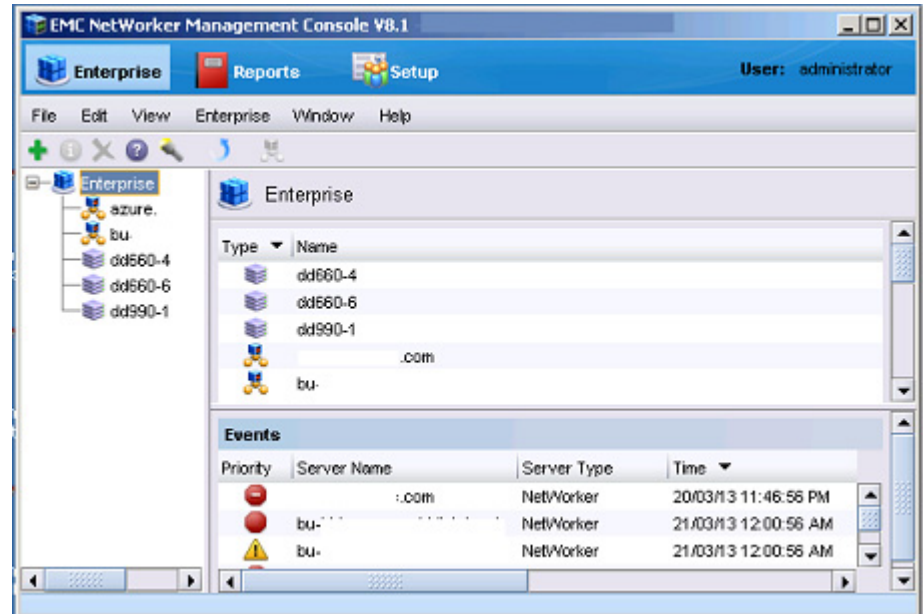

#### <span id="page-35-0"></span>Figure 2 Console window

The Console window is the first point of access for NetWorker tasks. [Table 1 on page 36](#page-35-1) lists the task-based windows that can be opened from the Console window taskbar.

<span id="page-35-1"></span>Table 1 Windows opened from the Console window

| <b>Button</b> | Window     | <b>Description</b>                                                                                                    |
|---------------|------------|----------------------------------------------------------------------------------------------------|
|               | Enterprise | Select a NetWorker server to manage and monitor the server and its<br>backup clients. The Enterprise window allows you to open the<br>Administration window for a NetWorker server.                                                                                                    |
|               | Reports    | Configure and view Console reports. Chapter 15, "Enterprise"<br>reporting and events monitoring." provides information about<br>reports.                                                                                                    |
|               | Setup      | Control administrative functions:<br>• User management $-$ Add, edit, and delete Console user<br>accounts, restrict user views of servers. "Console server<br>authentication" on page 504 provides information about user<br>management.<br>$\bullet$ License management $-$ Manage NetWorker licenses. The new<br>for 7.6 Service Pack 1 NetWorker Licensing Guide provides<br>information about license management. |
|               | Events     | View important messages about all NetWorker servers that have<br>been added as Enterprise applications, as well as the Console<br>server, and Avamar server. "Events" on page 458 provides<br>information about managed events.                                                                                                    |
## Administration window

NetWorker servers are managed through the Administration window as shown in [Figure 3](#page-36-0)  [on page 37.](#page-36-0)

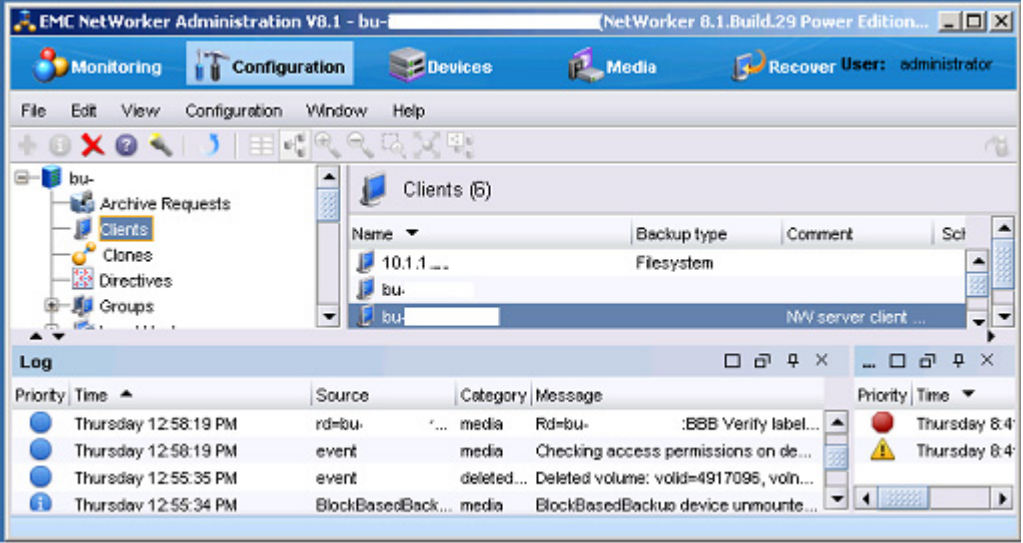

<span id="page-36-0"></span>Figure 3 Administration window

You can toggle between the Administration window and the Console window.

[Table 2 on page 37](#page-36-1) lists the windows that can be launched from the Administration window taskbar.

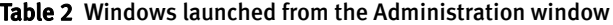

<span id="page-36-1"></span>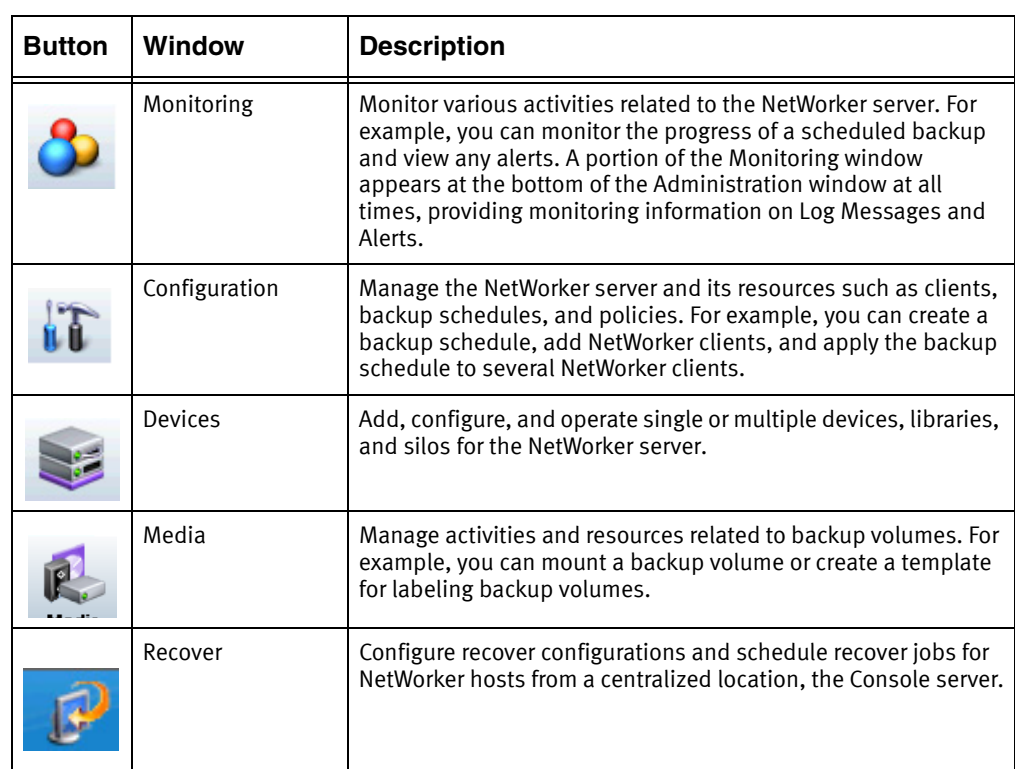

## <span id="page-37-0"></span>Starting Console for the first time

These steps assume that the NetWorker software is installed and that all of the software and hardware requirements have been met on the computer that will access Console. The NetWorker Installation Guide provides more information.

To open Console for the first time:

1. From a supported a web browser session, type the URL of the Console server:

http://*server\_name***:***http\_service\_port*

where:

- *server name* is the name of the Console server.
- http\_service\_port is the port for the embedded HTTP server. The default HTTP port is 9000.

For example:

**http://***houston***:9000**

- 2. On the **Welcome** window, click Start.
- 3. On the Security Warning window, click Start to install and run NetWorker Console.
- 4. On the Licensing Agreement window, select Accept.
- 5. If you did not install the appropriate JRE version on the system, a prompt to install JRE appears. Follow the onscreen instructions to install JRE.
- 6. On the Welcome to the Console Configuration Wizard window, click Next.
- 7. On the Set Administrator password window, type the NMC password, then click Next.
- 8. On the Set Database Backup Server window, specify the name of the NetWorker server that will backup the Console server database, and then click Next.
- 9. On the Add NetWorker servers window, specify the names of the NetWorker server that the Console server will manage, one name per line. Leave the default options Capture Events and Gather Reporting Data enabled.

Consider the following:

- Enable the **Capture Events** option to allow the Console server to monitor and record alerts for events that occur on the NetWorker server.
- Enable the Gather Reporting Data option to allow the Console server to automatically collect data about the NetWorker server and generate reports. The NetWorker Administration Guide on the EMC Online Support Site describes on how to run reports and the reports that are available.
- 10. Click Finish.

The Console window and the Getting Started window appear.

11. In the Enterprise window, right click the NetWorker server and select Launch Application.

## Start Console after the first time

After Console has been started the first time, you can restart it by using any of these methods:

- ◆ Point the browser to the same URL. ["Starting Console for the first time" on page 38](#page-37-0) provides information.
- Double-click the NetWorker Console product name in the Java Web Start Application Manager.
- Double-click the desktop button, if one was set up through the Java Web Start Application Manager.

#### Opening the Administration Window

To add and select a NetWorker server and open the Administration window:

- 1. From the Console window, click Enterprise.
- 2. Add one or more NetWorker servers:
	- a. Highlight **Enterprise** in the navigation tree.
	- b. From the File menu, select New>Host.
	- c. Type the name of the host on which the NetWorker server is running and click Next.
	- d. Select **NetWorker** for the type of application to be managed.
	- e. Click Finish.
	- f. Repeat for all NetWorker servers in your network.
- 3. From the left pane, click a host in the Enterprise list.
- 4. From the right pane, click the application and select Enterprise>Launch Application, or double-click the application. The Administration window is launched as a separate application.

#### Sorting tables

Console software's organization and display of tabular information can be changed. Tables can be sorted by column heading, and then by alphabetic or numeric order within those columns.

To rearrange information in a table:

- 1. Drag-and-drop the column heading to its new position.
- 2. Click the column heading to sort the items into alphabetic and numeric order. An arrow appears in the column heading to indicate the sort order.

#### Example 1 Sorting managed events

John wants to see all the managed events about servers that were unreachable by the Console server.

- 1. From the Console window, John clicks Events.
- 2. He clicks and drags the Message column until it is over the Priority column, where he drops it.

3. He clicks the Message column heading so that a down-arrow appears.

Now he can scan down the list of messages until he finds three servers, all with the message Unable to connect to server.

John could also generate a Managed Event Details report to get the same information, which could be printed or exported for use in another application. [Chapter 15, "Enterprise](#page-420-0)  [reporting and events monitoring"](#page-420-0) provides more information about reports.

## Sorting selected rows in a table

To sort selected rows in a table:

- 1. From the Edit menu, select Find or press Ctl + F to view the Find panel.
- 2. Click the rows to be selected or select rows by using the Find criteria.
- 3. Select Sort Selected.

Selected rows will be sorted to the top of the table. This is particularly useful when you select **Highlight All** from the **Find** panel to select all rows matching the Find criteria and then moving all selected rows to the top of the table to view the results.

## Sorting multiple columns in a table

To sort by two or more columns in a table:

- 1. Click the column to be used as the last sort key.
- 2. Click the column to be used as the next-to-last sort key and so on until the primary column is selected.

For example, given a large table of events, you can select the Time column as the tertiary sort key, the Category column for the secondary sort key, and the Server name as the primary sort key. The resulting display would list the servers in alphabetical order, and the events for each server would be grouped by category and would display in chronological order.

## Displaying columns in a table

To select which columns to display in a table:

- 1. From the View menu, select Choose Table Columns.
- 2. Click a column name to select or clear the column and then click OK.

You can also select the columns to display by right-clicking on a table header and selecting Add Column from the drop-down.

## Multiple resource editing

Within NMC's Configuration window, you can edit an attribute for multiple resources at the same time. For example, if you want all clients within a group to have their backup schedule changed from the default to "Full Every Friday", do the following:

- 1. Select each client resource row in the window.
- 2. Place the cursor in the column you want to change (in this case, the Schedule column).

The color of the column will change when the cursor is in the column, as shown in [Figure 4 on page 41](#page-40-0).

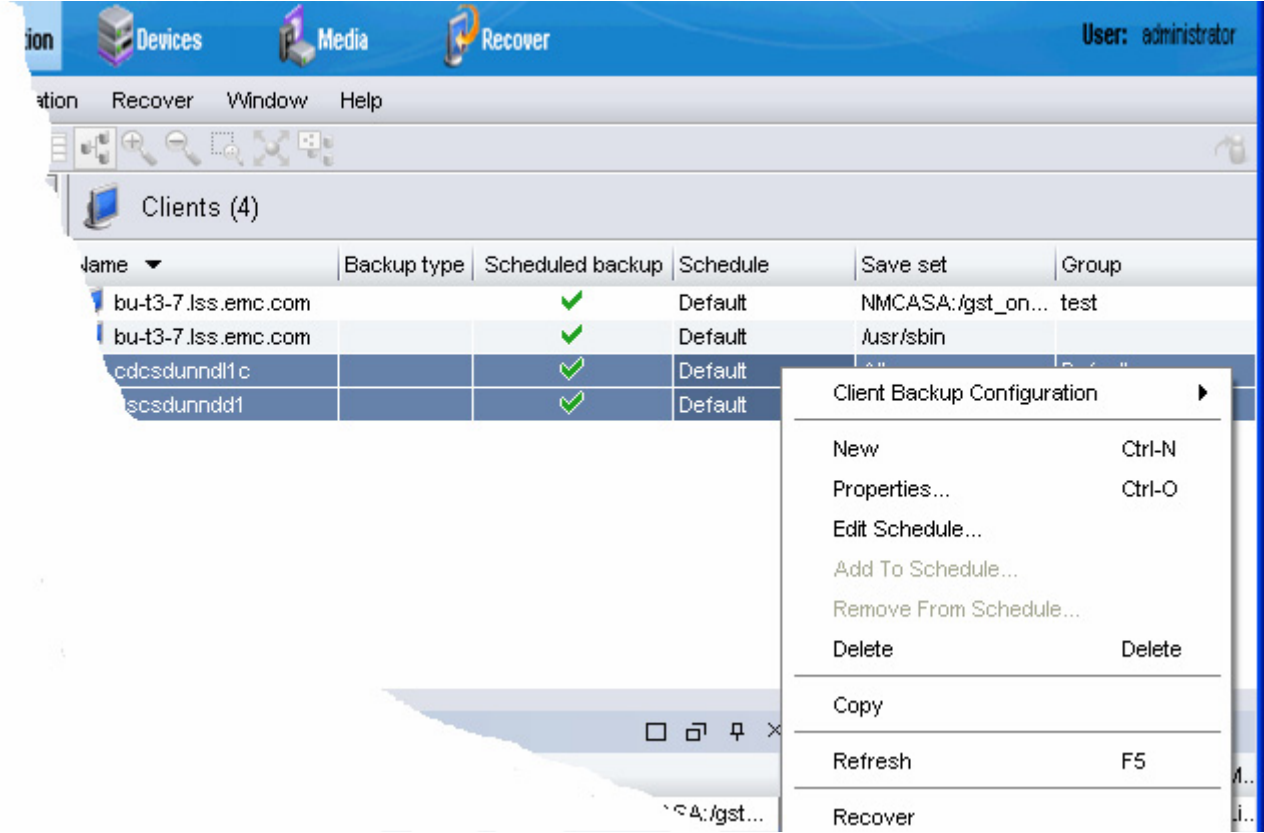

<span id="page-40-0"></span>Figure 4 Multiple resource editing in NMC

3. Right-click in that column and select from the options available in the drop-down. The options include Edit, Add to and Remove from, depending on the column selected.

Only the columns that appear in the window can be selected for multiple resource editing. To add a column that is not currently in view:

- a. Right-click on a table header and select Add Column from the drop-down.
- b. Select from the list of available attributes.

### Drag-and-drop functionality

Drag-and-drop functionality is available in the Console and Administration interfaces to perform the following tasks:

- ◆ ["Drag-and-drop between resource types in the Console window" on page 41](#page-40-1)
- ◆ ["Client and group management in the Administration window" on page 42](#page-41-0)
- ◆ ["Library operations in the Devices window" on page 43](#page-42-0)
- ◆ ["Copy and paste tabular information to operating system clipboard" on page 43](#page-42-1)

#### <span id="page-40-1"></span>Drag-and-drop between resource types in the Console window

The drag-and-drop functionality allows multiple resources to be selected and moved from one resource type to another.

In the Enterprise window from the Console interface, you can drag-and-drop to perform the following actions:

- Copy an individual folder in the enterprise hierarchy by selecting the folder, holding down the Ctrl key, and dragging the folder to a new location.
- ◆ Move an individual folder in the enterprise hierarchy to a new location by selecting and dragging a folder to a new location.
- $\bullet$  Copy an individual host node in the enterprise hierarchy by selecting and dragging the host to a new parent folder.
- ◆ Move an individual host node in the enterprise hierarchy by selecting and dragging the host to a new parent folder.
- ◆ Copy a selected number of objects in a folder to a new folder in the hierarchy tree or folder contents table. Select an individual folder in the navigation tree to display the contents of the folder, select the contents, hold down the Ctrl key, and drag the contents to a new folder. Select a collection of folders and/or hosts and drag them to a new folder by creating a copy of the selected contents in a new location.
- ◆ Move a selected number of objects in a folder to a new folder in the hierarchy tree or folder contents table. Select an individual folder in the navigation tree to display the contents of the folder, select the contents and drag the contents to a new folder. Select a collection of folders and/or hosts and drag them to a new folder by moving the selected contents to a new location.

**NOTICE** 

Only one object may be selected for drag-and-drop in the navigation tree.

## <span id="page-41-0"></span>Client and group management in the Administration window

The drag-and-drop functionality allows multiple clients or groups to be selected and moved from one location to another. You can use drag-and-drop functionality in the Configuration window to do the following:

- ◆ Copy selected clients to a new NetWorker group. Expand a group in the directory tree and select. Drag-and-drop the client objects in the Client Summary table to a new group in the directory tree.
- Copy selected clients from one NetWorker group to a new group. Select a group in the directory tree and move clients from the Client Summary table to another NetWorker group.
- ◆ Move selected clients to a new NetWorker group. Expand a group in the directory tree and select one or more clients. Drag-and-drop the client objects in the Client Summary table to a new group in the directory tree. This will remove the client objects from the initial NetWorker group.
- ◆ Change a group's current schedule to a selected schedule. Select a group in the directory tree to display the group objects. Drag-and-drop a schedule in the Schedule Summary table to a different group in the directory tree.

## <span id="page-42-0"></span>Library operations in the Devices window

The drag-and-drop functionality allows multiple slots or devices to be managed in the Devices window. You can use drag-and-drop functionality to manage media from the Library window from the Devices task, for instance:

- ◆ Mount an individual volume onto a device by selecting a slot in the Slots table and dragging it to a device in the Devices table.
- ◆ Mount multiple volumes to available devices as assigned by the NetWorker server by selecting multiple slots in the Slots table and dragging them anywhere in to the Devices table.
- ◆ Unmount a volume from a selected device and deposit it back in its designated slot. To unmount a volume, select an individual device from the Devices table and drag it anywhere in the Slots table. The volume image will appear in the corresponding slot.
- ◆ Unmount multiple volumes from a selected device and deposit them back in their designated slot. To unmount multiple volumes, select the devices from the Devices table and drag them anywhere in the Slots table. The volumes will appear in the corresponding slots.

## <span id="page-42-1"></span>Copy and paste tabular information to operating system clipboard

Tabular information can be selected and moved to an operating system clipboard by using drag-and-drop functionality. All tables support selection of multiple rows in a table and the ability to copy and paste the data in the selected rows to the system clipboard. Subsequently, the data in the operating system clipboard can be moved to a target application.

## **NOTICE**

Drag-and-drop operations from the operating system clipboard to a table are not supported.

## Multiple library devices and slots

A single operation can be performed on multiple library devices and slots. Multiple rows can be selected in both the Devices and Slots tables simultaneously.

In the Devices table for a library, multiple devices can be selected to perform the following operations:

- ◆ Unmount
- Release device (STL only)
- ◆ Enable/Disable

In the Slots table for a device, multiple volume operations can be performed for the following operations:

- ◆ Mount
- **Load without mount**
- ◆ Withdraw
- ◆ Label
- ◆ Inventory
- Remove (STL and EMC AlphaStor®only)

## Setting user interaction preferences

Depending on the window button that was selected (see [Table 2 on page 37\)](#page-36-1), you can set various user preferences such as the user interface font, font size, parallel windows, and table settings. For the Reports window, there are ways you can enhance the viewing of displayed reports.

To set user preferences:

- 1. Select View on the main menu.
- 2. Set the various options available under the selected window button. You may need to click OK, depending on your option selection.

## NetWorker client interface

The client interface is where users can recover data and perform manual backup and archive operations. Manual operations are not scheduled. Instead, they are performed when a user wants to back up or archive one or more files on the NetWorker client immediately. Scheduled backup and archive operations are set up through the Console interface. For information about the Console interface, see ["NetWorker Management](#page-34-0)  [Console interface" on page 35.](#page-34-0)

## Windows client interface

The NetWorker User program shown in [Figure 5 on page 44](#page-43-0) is the Windows client interface.

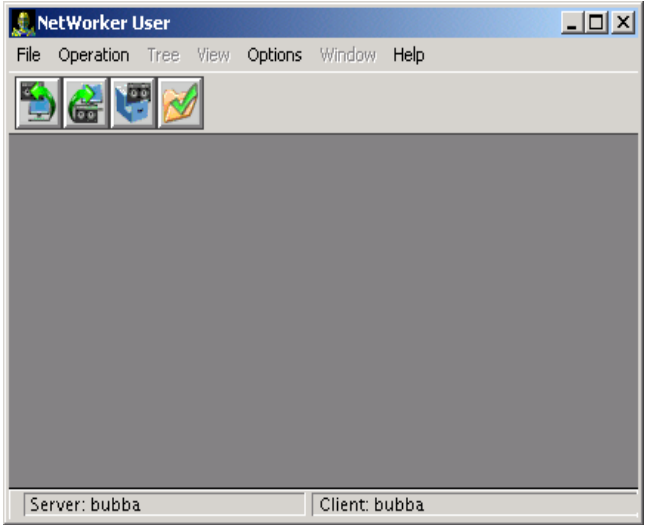

Figure 5 NetWorker User program

## <span id="page-43-0"></span>Starting the NetWorker User program on Windows

To start the NetWorker User program, perform one of the following:

- ◆ Click the Windows Start button and select Programs>EMC NetWorker>NetWorker User.
- ◆ From the Administration window, click Start on the main menu, select "NetWorker User..." If the NetWorker Module for Microsoft Applications is installed on the client computer, this operation starts the NetWorker Module for Microsoft Applications instead.

The NetWorker client package must be installed on the host where you start the NetWorker User program. Otherwise, you will see an error message similar to the following:

The user program you are trying to run (winworkr) is either not installed on this computer, or is not in your path.

To start the NetWorker User program, you must belong to the appropriate Windows groups. [Table 3 on page 45](#page-44-0) lists the groups that you must belong to in order to run the NetWorker User program.

The Backup Operators and Administrators groups are the local and remote Microsoft security groups.

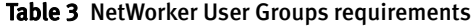

<span id="page-44-0"></span>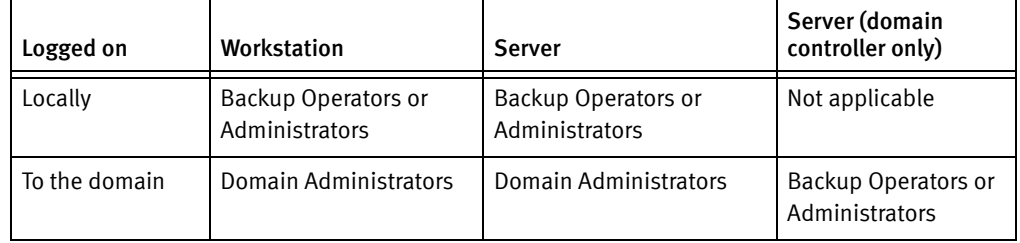

## Toolbar buttons

The NetWorker User program has a toolbar with buttons for common User program tasks. [Table 4 on page 45](#page-44-1) describes the function of each button.

Table 4 NetWorker User toolbar functions

<span id="page-44-1"></span>

| <b>Button</b> | Name    | <b>Function</b>                                                                                                    |
|---------------|---------|----------------------------------------------------------------------------------------------------|
|               | Backup  | Starts an manual (unscheduled) backup of the client's data to a<br>NetWorker server.                                                                                                    |
|               | Recover | Starts a recovery operation to retrieve copies of saved data back to the<br>client computer.                                                                                                    |
|               | Archive | Starts an archive operation to save copies of data to a server for<br>storage on an archive volume. Once the data is stored on the archive<br>volume, you have the option of removing the data from the disk. |
|               | Verify  | Starts a verification operation to ensure that the data items just<br>backed up are the same as those currently on the disk.                                                                                  |

## Browse window

A browse window in the NetWorker User program appears when you select one of the following:

- ◆ A toolbar button
- ◆ A Backup, Recover, Archive, Verify, or Local Directive command from the NetWorker User File menu

The browse window, shown in [Figure 6 on page 46](#page-45-0) displays the directory tree of the file system that is being browsed.

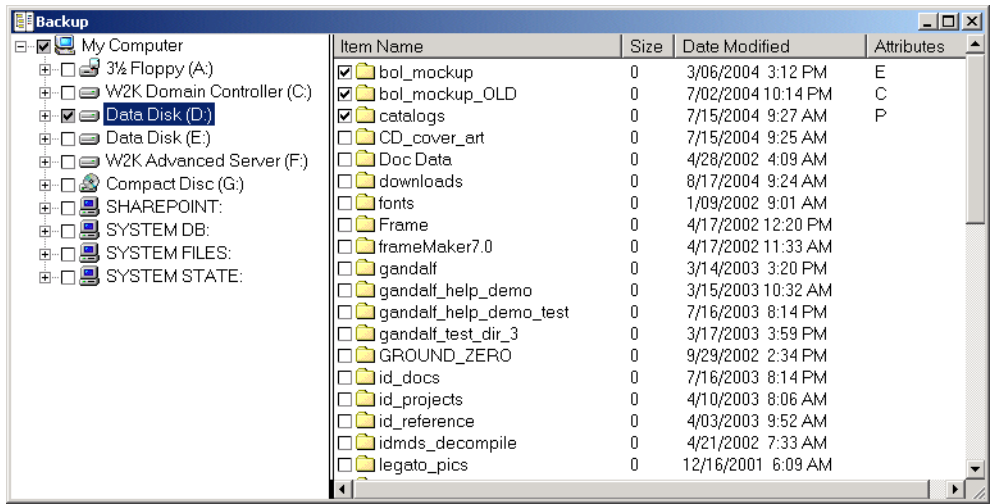

<span id="page-45-0"></span>Figure 6 Example of the browse window

## **NOTICE**

When you mark a disk volume or directory for an operation, all of its nested subdirectories and files are also marked.

A checkmark beside an item name indicates that the item is selected for backup, recovery, archiving, or verification.

The Attributes column indicates any special handling option that was applied:

- ◆ P The item is marked for password-protection. "Encrypting backup data" on [page 108](#page-107-0) provides more information.
- ◆ E The item is marked for password-protection and encryption, using the PW2 ASM. ["Encrypting backup data" on page 108](#page-107-0) provides more information.
- ◆ C The item is marked for compression. ["Compressing backup data" on page 109](#page-108-0) provides more information.

#### Connecting to a NetWorker server

A typical user that runs the NetWorker User program needs to connect to the NetWorker server that performs scheduled backups. However, to perform a directed recovery or to back up files to another server, you might need to connect to a different NetWorker server.

Before the NetWorker User program can connect to a NetWorker server, the client computer must be set up as a Client resource on that NetWorker server. ["Task 6: Create a](#page-63-0)  [backup Client resource" on page 64](#page-63-0) provides information about creating a Client resource.

To connect to a NetWorker server:

- 1. From the Operation menu, select Change NetWorker Server.
- 2. In the Change Server dialog box, select a server from the list of available NetWorker servers. If the server is not listed, do one of the following:
- Click Update List to search the network for available NetWorker servers.
- Type the server's hostname.
- 3. Click OK.

## UNIX client interfaces

On UNIX, use command line utilities to perform manual backups (the save command), archiving (nsrarchive) and recovery operations (recover). For more information on these commands, refer to the *EMC NetWorker Command Reference Guide* or the UNIX man pages.

## NetWorker character-based interface

Use the NetWorker character-based interface (nsradmin) to perform configuration and management tasks for a NetWorker server.

To start the nsradmin interface, type this command:

nsradmin

For more information about nsradmin, refer to the *EMC NetWorker Command Reference* Guide or the UNIX man pages.

## NetWorker command-line interface

Perform client and server tasks by typing commands at the prompt. The EMC NetWorker Command Reference Guide or the UNIX man pages provides information about these commands.

# Common NetWorker tasks

This section identifies some of the most common tasks performed with the NetWorker Console. These include:

- ["How to add a new host" on page 47](#page-46-0)
- ◆ ["How to configure devices" on page 48](#page-47-0)
- ◆ ["How to label media" on page 49](#page-48-0)
- ◆ ["How to schedule a backup" on page 50](#page-49-0)
- ["How to view failed backups" on page 50](#page-49-1)
- ["How to perform a manual backup" on page 50](#page-49-2)

["NetWorker Management Console interface" on page 35](#page-34-0) has information about starting the NetWorker Console.

## <span id="page-46-0"></span>How to add a new host

To add a new host in the NetWorker Console:

- 1. Log in to Console as a NetWorker Administrator.
- 2. Click the **Enterprise** button  $\mathbf{F}$  on the taskbar.
- 3. Right-click Enterprise in the navigation tree.
- 4. Select New > Host.
- 5. In the Host Name field, specify the IP address, DNS name, or WINS name of the NetWorker server and click Next.
- 6. In the Select Host Type window, select NetWorker and click Next.
- 7. In the Manage NetWorker window, leave the default options Capture Events and Gather Reporting Data enabled.
	- Enable the Capture Events option to allow the Console server to monitor and record alerts for events that occur on the NetWorker server.
	- Enable the Gather Reporting Data option to allow the Console server to automatically collect data about the NetWorker server and generate reports. The NetWorker Administration Guide on the EMC Online Support Site describes on how to run reports and the reports that are available.
- 8. Click Finish.

## <span id="page-47-0"></span>How to configure devices

Configure one of the following devices to test the NetWorker software.

- ◆ ["Stand-alone tape device" on page 48](#page-47-1)
- ◆ ["Stand-alone advanced file type device" on page 48](#page-47-2)
- ◆ ["Autochanger or silo" on page 49](#page-48-1)

## <span id="page-47-1"></span>Stand-alone tape device

To configure a stand-alone tape device:

- 1. Log in to the Console as a NetWorker Administrator.
- 2. Click the **Enterprise** button  $\mathbf{u}$  on the taskbar.
- 3. Highlight a host in the navigation tree, right-click NetWorker and select Launch Application. The NetWorker Administration window appears.
- 4. Click the **Configuration** button  $\mathbf{r}$  on the taskbar.
- 5. Click the Devices button  $\bullet$  on the taskbar.
- 6. In the navigation tree view, right-click a host and select Scan for Devices.
- 7. From the right pane, select the new device.
- 8. From the Devices menu, select Devices > Device Operations > Label.
- 9. In the Label window, verify the information and click OK.

## <span id="page-47-2"></span>Stand-alone advanced file type device

To configure a stand-alone file or advanced file device:

- 1. Log in to the Console as a NetWorker Administrator.
- 2. Click the **Enterprise** button  $\mathbf{F}$  on the taskbar.
- 3. Highlight a host in the navigation tree, right-click NetWorker and select Launch Application. The NetWorker Administration window appears.
- 4. Click the **Configuration** button  $\mathbf{r}$  on the taskbar.
- 5. Click the **Devices** button  $\bullet$  on the taskbar.
- 6. In the select Device Type window, select Advanced File Type Device (AFTD), then click Next.
- 7. From the File menu, select New Device Wizard.
- 8. In the Select Storage Node window, click Next.
- 9. In the Select the Device Path window, select an empty folder or create a new folder on the NetWorker server, then click Next.
- 10. In the Configure Attributes window, specify a name for the new device, for example: myaftd, then click Next.
- 11. In the Label and Mount Devices window, click Next.
- 12. In the Review ConfigurationSettings window, click Configure.
- 13. Click Finish.

## <span id="page-48-1"></span>Autochanger or silo

To configure a new library resource:

- 1. Log in to the Console as a NetWorker Administrator.
- 2. Click the Enterprise button  $\mathbf{H}$  on the taskbar.
- 3. Highlight a host in the navigation tree, right-click NetWorker and select Launch Application. The NetWorker Administration window appears.
- 4. Click the **Configuration** button  $\mathbf{r}$  on the taskbar.
- 5. Click the Devices button  $\bullet$  on the taskbar.
- 6. From the left pane, select Storage Nodes.
- 7. Right-click the storage node for the device and select Configure All Libraries.
- 8. Fill in the requested information and click Start Configuration
- 9. Click Finish.

## <span id="page-48-0"></span>How to label media

To label tapes from the NetWorker Console:

- 1. Log in to the Console as a NetWorker Administrator.
- 2. Click the Enterprise button  $\mathbf{P}$  on the taskbar.
- 3. Highlight a host in the navigation tree, right-click NetWorker and select Launch Application. The NetWorker Administration window appears.
- 4. Click the **Configuration** button **the taskbar.**
- 5. Click the **Devices** button  $\bullet$  on the taskbar.
- 6. In the navigation tree view, expand Libraries and highlight a library, or select Devices.
- 7. In the Device list, right-click a device and select Label.

[Chapter 6, "Media Management"](#page-218-0) provides information about labeling tapes.

## <span id="page-49-0"></span>How to schedule a backup

To schedule backups from the NetWorker Console:

- 1. Log in to the Console as a NetWorker Administrator.
- 2. Click the **Enterprise** button  $\mathbf{H}$  on the taskbar.
- 3. Highlight a host in the navigation tree, right-click NetWorker and select Launch Application. The NetWorker Administration window appears.
- 4. Click the **Configuration** button  $\mathbf{r}$  on the taskbar.
- 5. Define schedules, groups, and clients.

["Planning a scheduled backup" on page 58](#page-57-0) provides information about scheduling backups.

## <span id="page-49-1"></span>How to view failed backups

To see whether any backups have failed:

- 1. Log in to the Console as a NetWorker Administrator.
- 2. Click the **Enterprise** button  $\mathbf{P}$  on the taskbar.
- 3. Highlight a host in the navigation tree, right-click NetWorker and select Launch Application. The NetWorker Administration window appears.
- 4. Click the Configuration button **the taskbar.**
- 5. Click Monitoring **8.**
- 6. Select Groups in the docking panel.

[Chapter 16, "NetWorker server events reporting and monitoring"](#page-462-0) provides information about viewing backup status information.

## <span id="page-49-2"></span>How to perform a manual backup

Perform a manual backup of a file or folder, to test the NetWorker installation.

The procedure to perform a manual backup is different on Windows and UNIX:

- ◆ ["Performing a manual backup on Windows" on page 50](#page-49-3)
- ◆ ["Performing a manual backup on UNIX" on page 51](#page-50-0)

## <span id="page-49-3"></span>Performing a manual backup on Windows

Use the NetWorker User program to perform a manual backup Windows. The NetWorker User program provides a graphical interface to perform manual backups.

- 1. On a NetWorker client, start the NetWorker User program.
- 2. In the Change server window, select or type the name of the NetWorker server
- 3. In the Source and Destination client windows, select the current NetWorker client.
- 4. Click Backup.
- 5. In the left pane of the Backup window, click the appropriate directory folder.
- 6. Select a file or directory file to back up in one of the following methods:
	- Select the directory or file and click Mark. To clear an item, click Unmark.
	- Right-click the directory or file.

When you mark a directory or file for backup, a check mark appears next to that item.

7. Click Start.

The Backup Status window displays the progress of the backup. When the NetWorker server has successfully finished the backup, this message appears:

Backup completion time: 2-15-07 3:27p

If the backup fails, then:

• Review the NetWorker daemon.raw log file on both the NetWorker server and client hosts. Use the nsr\_render\_log program to review the log file in a readable format. The NetWorker Command Reference Guide on the EMC Online Support Site describes how to use the **nsr\_render\_log** program.

The location of the daemon.raw is different on Windows and UNIX:

- On Windows, the log file appears in the C:\Program Files\EMC NetWorker\nsr\logs directory.
- On UNIX, the log file appears in the /nsr/logs directory.
- Use the Troubleshooting section in the *NetWorker Administration Guide* to determine the cause.
- Review the operating system log files (Application event log on a Windows client) for more information.

#### <span id="page-50-0"></span>Performing a manual backup on UNIX

Use the save program to perform a manual backup from the system prompt.

For example, to back up /tmp/myfile.txt to a server called jupiter, type:

**save -s** *jupiter /tmp/myfile.txt*

The UNIX man pages describe how to use the **save** program.

# NetWorker services

This section provides information about the main services and programs for the NetWorker server, NetWorker Storage Node, NetWorker Client and NetWorker Management Console server. It also describes how to start and stop these services.

For more information about:

- ◆ Main NetWorker services, The *EMC NetWorker Command Reference Guide* or the UNIX man pages provides more information.
- ◆ Service port requirements when configuring a firewall. [Appendix B, "Firewall Support"](#page-850-0) provides more information.

## <span id="page-51-0"></span>Services and programs on the NetWorker server

[Table 5 on page 52](#page-51-0) describes the main services and programs that provide NetWorker software functionality.

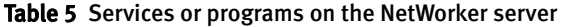

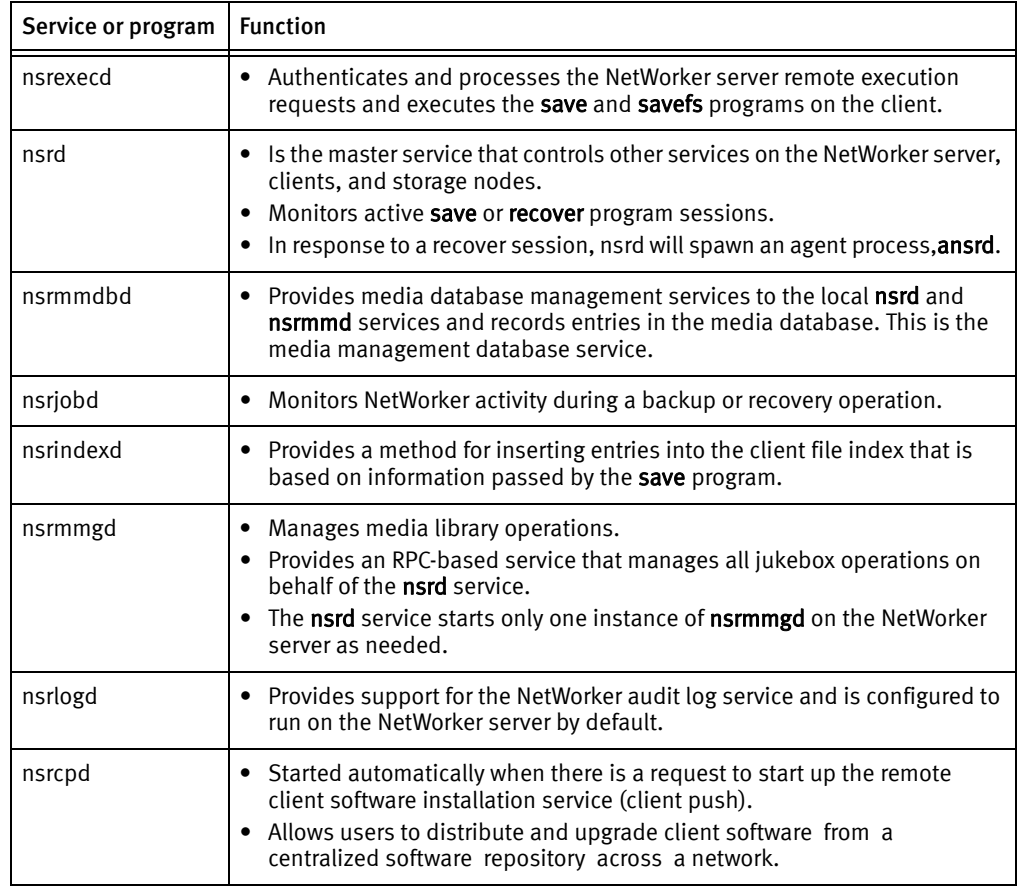

## <span id="page-51-1"></span>Services and programs on the NetWorker client

[Table 6 on page 52](#page-51-1) describes the main service on the NetWorker client.

#### Table 6 Services or programs on the NetWorker client

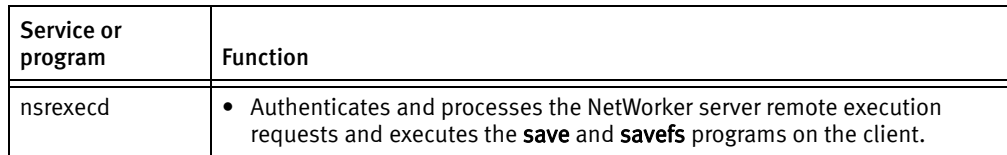

## <span id="page-52-0"></span>Services and programs on the NetWorker storage node

[Table 7 on page 53](#page-52-0) describes the main services or programs on the NetWorker Storage Node.

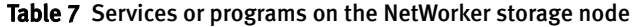

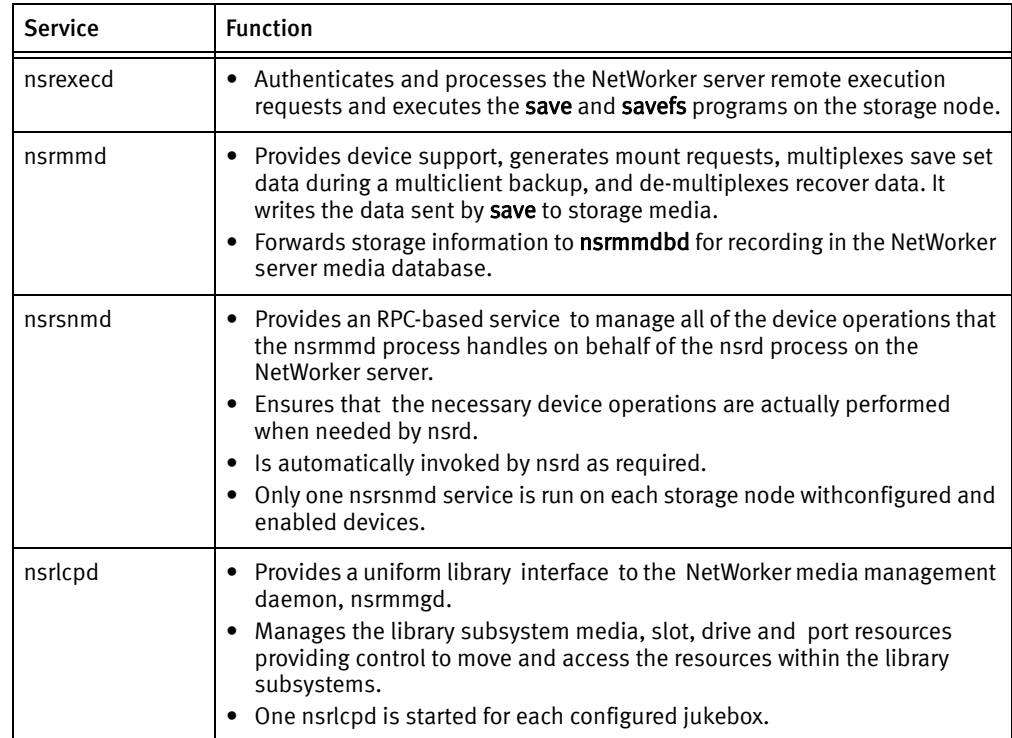

## <span id="page-52-1"></span>Services and programs on the NetWorker Management Console server

[Table 8 on page 53](#page-52-1) describes the main services or programs on the NetWorker Management Console (NMC) server.

Table 8 Services or programs on the NetWorker Management Console server

| Service or program | <b>Function</b>                                                                                                    |
|--------------------|----------------------------------------------------------------------------------------------------|
| nsrexecd           | Authenticates and processes the NetWorker server remote execution<br>requests and executes the save and savefs programs on the client.                                                                                                    |
| gstd               | Known as the Generic Services Toolkit (GST), controls other services<br>provided by the Console server.                                                                                                    |
| httpd              | Starts the NMC console on the client through a web browser.                                                                                                    |
| $d$ bsrv12         | A database server that manages information pertaining to console<br>management. For example, Console reports.                                                                                                    |
| gstsnmptrapd       | Monitors SNMP Traps on a managed Data Domain system.<br>Provides the ability to report SNMP Trap events in the NMC Events task.<br>Started only when SNMP Trap monitoring is configured for the Data<br>Domain system. "Enabling or disabling the Capture Events option" on<br>page 459 provide more information on how to configure SNMP Traps for a<br>NMC managed Data Domain system. |

## Stopping and starting the Console server

Refer to the following sections for the steps to stop and start the NetWorker NMC server service:

- ◆ ["Stop the Console server on Windows" on page 54](#page-53-0)
- ◆ ["Start the Console server on Windows" on page 54](#page-53-1)
- ◆ ["Stop the Console server on UNIX" on page 54](#page-53-2)
- ◆ ["Start the Console server on UNIX" on page 54](#page-53-3)

## <span id="page-53-0"></span>Stop the Console server on Windows

To stop the Console server:

- 1. Log in as a Windows Administrator and right-click My Computer and select Manage.
- 2. Expand Services and Applications and select Services.
- 3. Right-click EMC GST Service (gstd), then select Stop.

## <span id="page-53-1"></span>Start the Console server on Windows

To start the Console server:

- 1. Log in as a Windows Administrator and right-click My Computer and select Manage.
- 2. Expand Services and Applications and select Services.
- 3. Verify that the NetWorker client is running.

The NetWorker Remote Exec Service (nsrexecd) should have a status of Started. If the service has not started:

- a. Right-click NetWorker Remote Exec Service.
- b. Select Start.
- 4. Right-click EMC GST Service (gstd), then select Start.

## <span id="page-53-2"></span>Stop the Console server on UNIX

To stop the Console server:

- 1. Log in as root.
- 2. Type one of the following commands:
	- Solaris and Linux: /etc/init.d/gst stop
	- AIX: /etc/rc.gst stop

## <span id="page-53-3"></span>Start the Console server on UNIX

To start the Console server:

- 1. Log in as root.
- 2. Verify that the NetWorker client is running.
	- For example, type the following command:

/usr/bin/ps -ef | grep nsr

• If the client is running, a message similar to this appears:

**Overview** 

```
root240 1 0 ? 0:04 /usr/sbin/nsrexecd -s mysrvr
```
- If the client is not running, start it. ["Start a NetWorker host on UNIX" on page 56](#page-55-0) provides information about starting the client.
- 3. Start the Console server by typing one of the following commands:
	- Solaris and Linux: /etc/init.d/gst start
	- AIX: /etc/rc.gst start

## Stopping and starting a NetWorker server, client, or storage node

This section describes how to manually stop and start the services for a NetWorker server, client, or storage node. In NetWorker 8.0 and later, new attributes have been introduced to configure a NetWorker server to not accept any new backup or recover sessions in preparation of a NetWorker daemon shutdown or server reboot. ["Restrict backup and](#page-563-0)  [recover access to the NetWorker server" on page 564](#page-563-0) further information around how to prevent the NetWorker server from accepting new backup and recover sessions.

Refer to the following sections for the steps to stop and start the services:

- ["Stop a NetWorker host on Windows" on page 55](#page-54-0)
- ["Start a NetWorker host on Windows" on page 55](#page-54-1)
- ["Stop a NetWorker host on UNIX" on page 56](#page-55-1)
- ◆ ["Start a NetWorker host on UNIX" on page 56](#page-55-0)
- ◆ ["Stop a NetWorker host on Mac OS X" on page 56](#page-55-2)
- ◆ ["Start a NetWorker host on Mac OS X" on page 56](#page-55-3)

## <span id="page-54-0"></span>Stop a NetWorker host on Windows

To stop a host server, client, or storage node:

- 1. Log in as a Windows Administrator.
- 2. Right-click My Computer and select Manage.
- 3. Expand Services and Applications and select Services.
- 4. Right-click NetWorker Remote Exec Service (nsrexecd) and select Stop.

## <span id="page-54-1"></span>Start a NetWorker host on Windows

To start a host server, client, or storage node:

- 1. Log in as a Windows Administrator.
- 2. Right-click My Computer and select Manage.
- 3. Expand Services and Applications and select Services.
- 4. Start the appropriate service.
	- NetWorker server: Right-click the NetWorker Backup and Recover Server service (nsrd) and select Start.
	- NetWorker client or storage node: Right-click the **NetWorker Remote Exec Service** (nsrexecd) and select Start.

## <span id="page-55-1"></span>Stop a NetWorker host on UNIX

To stop the NetWorker services, log in as root and type the following command:

#### **nsr\_shutdown**

## <span id="page-55-4"></span><span id="page-55-0"></span>Start a NetWorker host on UNIX

To start NetWorker services, log in as root and type the appropriate startup command listed in [Table 9 on page 56.](#page-55-4)

#### Table 9 NetWorker startup commands

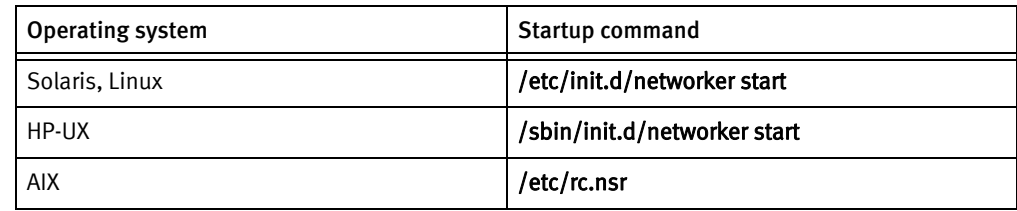

## <span id="page-55-2"></span>Stop a NetWorker host on Mac OS X

To stop the NetWorker host:

- 1. Log in as a Mac Administrator.
- 2. Open the Mac OS X Terminal application utility.
- 3. Stop the service by typing the following command:
	- **# SystemStarter stop NetWorker**

## <span id="page-55-3"></span>Start a NetWorker host on Mac OS X

To start the NetWorker host:

- 1. Log in as a Mac Administrator.
- 2. Open the Mac OS X Terminal application utility.
- 3. Start the client by typing the following command:
	- **# SystemStarter start NetWorker**

# **CHAPTER 2 Backing Up Data**

This chapter covers these topics:

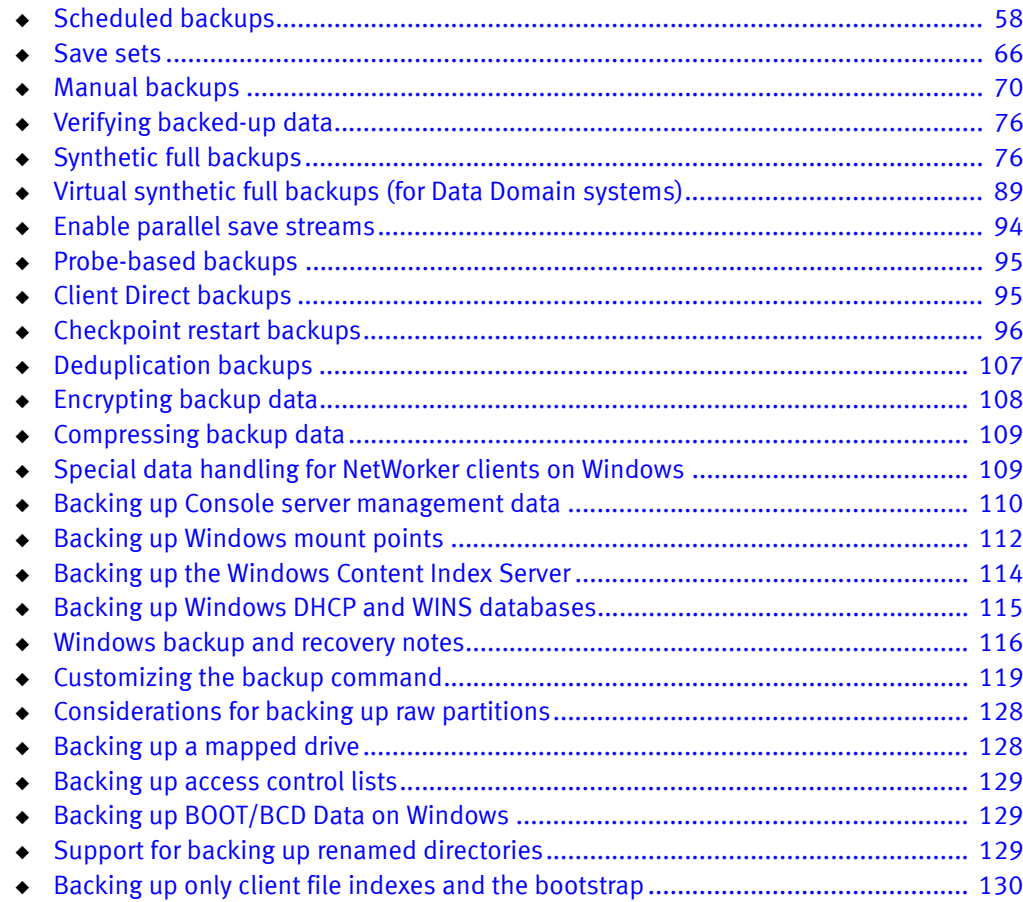

# <span id="page-57-1"></span>Scheduled backups

The NetWorker server backs up client data regularly by using scheduled backups. They are preferred over the ["Manual backups" on page 70](#page-69-0) because the backups occur automatically, and data can be recovered more easily. You can also start scheduled backups at any time.

This section explains how to plan and create scheduled backups, including:

- ◆ ["Planning a scheduled backup" on page 58](#page-57-2)
- ["Setting up a scheduled backup" on page 59](#page-58-0)

## <span id="page-57-2"></span><span id="page-57-0"></span>Planning a scheduled backup

This section uses a scenario with the requirements of an accounting department to highlight tasks to consider when planning a scheduled backup.

#### Example 2 Planning scheduled backups for the accounting computers

Company XYZ wants to ensure that all of the computers in the Accounting department are backed up according to the requirements listed in [Table 10 on page 58](#page-57-3). This table also maps each requirement to specific NetWorker features.

<span id="page-57-3"></span>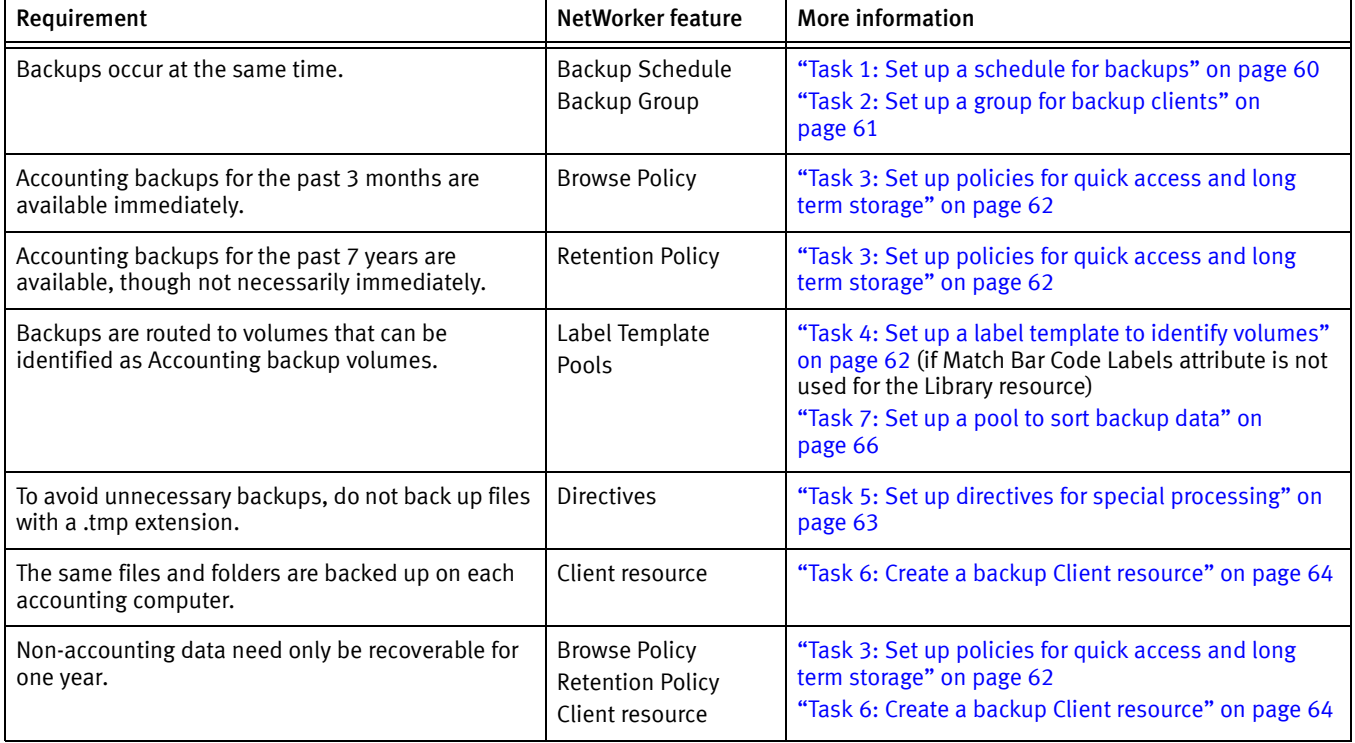

#### Table 10 Accounting department backup requirements

## <span id="page-58-0"></span>Setting up a scheduled backup

You can create a scheduled backup quickly by using the Client Backup Configuration Wizard or through manual configuration in the Console.

Using the Client Backup Configuration Wizard

The Client Backup Configuration Wizard provides the ability to:

- ◆ Create Client resources for scheduled backups.
- ◆ Create Group resources.
- ◆ Add new clients to existing backup groups.
- ◆ Modify existing client configurations.

The wizard supports NetWorker servers and clients in a stand-alone or cluster environment. The *NetWorker Cluster Integration Guide* provides details about creating a client resource for virtual client backups.

#### **NOTICE**

The Client Backup Configuration wizard cannot be used to configure a NetWorker NDMP client or clients for NetWare.

### <span id="page-58-1"></span>Client Backup Configuration Wizard requirements

This section contains requirements or constraints specific to the use of the Client Backup Configuration Wizard.

- ◆ The wizard user must:
	- Have NetWorker server and client privileges, or have root (UNIX) or Administrator (Windows) privileges.
	- Have Configure NetWorker privileges on the NetWorker server where the scheduled backup is to be configured.
- ◆ The NetWorker server's host must be listed in the servers file on the client machine that is being configured for a scheduled backup.
- ◆ Communication between the Console server, NetWorker client host, and NetWorker server must use nsrauth strong authentication.
- ◆ The Console server, NetWorker client host, and NetWorker server must be using NetWorker 7.5 or later.
- ◆ Multiple wizard hosts cannot access the same client machine simultaneously.

["Client wizard issues" on page 808](#page-807-0) discusses known issues with the Client wizard.

## Accessing the Client Backup Configuration Wizard

To access the Client Backup Configuration Wizard:

- 1. From the Administration window, click Configuration.
- 2. In the Configuration window, click Clients.
- 3. Add a client or modify an existing client:
	- To add a new client, select **Configuration** menu > **Client Backup Configuration** > New.
	- To modify an existing client, select the client and then select Configuration menu > Client Backup Configuration > Modify.

The wizard opens. If the wizard fails to open, ensure that all prerequisites in ["Client](#page-58-1)  [Backup Configuration Wizard requirements" on page 59](#page-58-1) are met. Also check the NetWorker daemon log for additional details. ["Viewing log files" on page 803](#page-802-0) provides more information.

## Manually creating a scheduled backup in the Console

To exercise more control over scheduled backups than is possible by using the Client Backup Configuration wizard, complete these tasks:

- ["Task 1: Set up a schedule for backups" on page 60](#page-59-0)
- ◆ ["Task 2: Set up a group for backup clients" on page 61](#page-60-0)
- ◆ ["Task 3: Set up policies for quick access and long term storage" on page 62](#page-61-0)
- ◆ ["Task 4: Set up a label template to identify volumes" on page 62](#page-61-1)
- ◆ ["Task 5: Set up directives for special processing" on page 63](#page-62-0)
- ["Task 6: Create a backup Client resource" on page 64](#page-63-1)
- ["Task 7: Set up a pool to sort backup data" on page 66](#page-65-1)

You do not have permissions to make configuration selections if the following error message appears while completing any task in this section:

user *user\_name* needs to be on administrator's list

["Managing server access" on page 554](#page-553-0) provides information about getting permissions.

#### **NOTICE**

[Appendix F, "MAC OS X Support"](#page-902-0) provides information about backing up NetWorker clients on Mac OS X

## <span id="page-59-0"></span>Task 1: Set up a schedule for backups

A schedule can be applied to each client backup. [Chapter 7, "Backup Groups and](#page-250-0)  [Schedules"](#page-250-0) provides information about schedules

To create a schedule for backups:

- 1. From the Administration window, click Configuration.
- 2. In the expanded left pane, select Schedules.
- 3. From the File menu, select New.
- 4. In the **Name** attribute, type a name for the schedule.
- 5. From the Period attribute, select Week or Month.
	- Select Week to create a weekly backup schedule. For example, if a full backup for a Friday is selected, every Friday will have a full backup.
	- Select Month to create a monthly schedule. For example, if a full backup for the first of the month is selected, every month will have a full backup on the first of the month.
- 6. Select a backup level for each day in the weekly or monthly period:
	- a. Select a day.
	- b. Right-click and from the Set Level menu, select a backup level.
- 7. If required, select an override backup level for any day. An override occurs once only for the selected day:
	- a. Select a day.
	- b. Right-click and from the Override Level menu, select a backup level.
- 8. Click OK.

#### <span id="page-60-0"></span>Task 2: Set up a group for backup clients

A backup group specifies the time of day when a backup occurs. Creating groups for backup clients enables you to:

- ◆ Balance backup loads to reduce the impact on your network and the NetWorker server.
- ◆ Sort data to specific backup volumes. To sort data, groups are used in conjunction with backup *pools*.

[Chapter 7, "Backup Groups and Schedules"](#page-250-0) provides information about groups.

To create a group:

- 1. From the Administration window, click Configuration.
- 2. In the expanded left pane, select Groups.
- 3. From the File menu, select New.
- 4. In the **Name** attribute, type a name for the group.
- 5. In the Comment attribute, type a description of the group.
- 6. For the Start Time attribute, type a new time, unless it is appropriate to maintain the default time of 3:33 A.M. Ensure that start times for different groups are far enough apart so that one group has completed backing up before the next group starts.
- 7. For the Autostart attribute, select Enabled.
- 8. In the Printer attribute, type the name of the printer on which bootstrap save set information will be printed. For information about setting up a printer on Microsoft Windows systems, see ["Using nsrlpr to print notifications" on page 489.](#page-488-0)
- 9. Click the Advanced tab.
- 10. For the Client Retries attribute, change the number of retries, if necessary. This value specifies the number of times the NetWorker software attempts to back up a failed client.
- 11. Click OK.

## <span id="page-61-0"></span>Task 3: Set up policies for quick access and long term storage

Backup clients specify two policies: a browse policy and a retention policy.

- ◆ A browse policy determines how long backup data will be available for quick recovery.
- ◆ A retention policy determines how long backup data will be available for recovery, though not necessarily quickly. For example:
	- If it is likely that accounting data would need to be recovered within the past year, a browse policy of one year would be appropriate.
	- If the same accounting data had to be recoverable for up to seven years even though the likelihood of needing to recover it was low, a retention policy of seven years would be appropriate.

["About browse and retention policies" on page 280](#page-279-0) provides information about browse and retention policies.

To create a policy:

- 1. From the Administration window, click Configuration.
- 2. In the expanded left pane, select **Policies**.
- 3. From the File menu, select New.
- 4. In the Name attribute, type a name for the policy. Choose a name that reflects the length of time for which the policy specifies. For example, if the policy is for 15 months, type 15 months.
- 5. In the Comment attribute, type a comment about the policy.
- 6. In the Number of Periods attribute, type the number of periods applied to the policy. For example, if you choose months for the Period attribute and 3 for the Number of Periods attribute, then the policy lasts for 3 months (one quarter).
- 7. From the Period list, select a period. This attribute works in conjunction with the Number of Periods attribute. For example, a quarterly policy is configured in terms of the number of months (3). A week as seven days beginning on Sunday, a month is the calendar month, and a year is the calendar year.
- 8. Click OK.

## <span id="page-61-1"></span>Task 4: Set up a label template to identify volumes

If you are not using tapes with barcode labels, and the Match Bar Code Labels attribute is not enabled for the Library resource, then every backup volume requires a unique label for identification. The NetWorker server creates a unique label for each volume by applying a label template. [Chapter 10, "Sorting Backup Data"](#page-306-0) provides more information about label templates.

To create a label template:

- 1. From the Administration window, click Media.
- 2. In the expanded left pane, select Label Templates.
- 3. From the File menu, select New.
- 4. In the Name attribute, type a name for the label template.
- 5. In the Comment attribute, type a description for the label template.
- 6. In the Fields attribute, type the label's components. Place each label component on a separate line. The template can use any or all of these components, although at least one range component must be added:
	- Range of numbers for example, 001-999
	- Range of lowercase letters for example, aa-zz
	- Range of uppercase letters for example, AA-ZZ
	- Character string for example, Accounting

Ranges of numbers or letters change incrementally with each new label. For example:

- First label: Accounting.001
- Second label: Accounting.002
- Third label: Accounting.003
- 7. Select a Separator and click OK. If no symbol is selected, the components will have no separators (for example, Accounting001).
- 8. Click OK.

### <span id="page-62-0"></span>Task 5: Set up directives for special processing

Directives are optional instructions that control how files and directories are processed during backup and recovery. For instance, one could use a directive to skip all temporary files (\*.tmp) during backup.

Other common uses for directives include adding password-protection and data compression to scheduled backups. [Chapter 9, "Directives"](#page-292-0) provides information about directives.

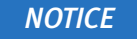

Some operating systems contain files and directories that should not be backed up. Use directives to ensure that these files and directories are not backed up. ["Preconfigured](#page-297-0)  [global directive resources" on page 298](#page-297-0) provides more information.

To create a directive:

- 1. From the Administration window, click Configuration.
- 2. In the expanded left pane, select Directives.
- 3. From the File menu, select New.
- 4. In the **Name** attribute, type a name for the directive.
- 5. In the Comment attribute, type a description for the directive.
- 6. In the Directive attribute, type the directive instructions. For example, to skip all files on C:\ that have a .tmp extension, type:

```
<< "C:\" >>
skip: *
```
7. Click OK.

## <span id="page-63-1"></span><span id="page-63-0"></span>Task 6: Create a backup Client resource

A client is both a physical computer with NetWorker client software installed on it and a NetWorker *resource* that specifies a set of files and directories to be included in a scheduled backup. A Client resource also specifies information about the backup, such as the backup schedule, the backup group, browse policies, and retention policies.

A single NetWorker client computer can have several Client resources, although clients with the same save set cannot be in the same group. For instance, suppose the accounting data on a computer should be backed up according to a different schedule than the operating system files on the same computer. To accomplish this, one could create two Client resources on each computer: one for accounting data and another for operating system data.

Another common reason to create multiple Client resources for the same computer is to back up large client file systems more efficiently. For instance, one could create two Client resources: one for each file system on a computer. Each Client resource could be scheduled to back up separately.

["Multiple clients from the same computer" on page 618](#page-617-0) provides information about multiple Client resources.

To create a Client resource:

- 1. From the Administration window, click Configuration.
- 2. In the expanded left pane, select Clients.
- 3. From the File menu, select New.
- 4. In the Name attribute, type the hostname of the NetWorker client computer.
- 5. In the Comment attribute, type a description of the client. If multiple Client resources are being set up for the same host, type a comment that distinguishes the Client resources.
- 6. From the Browse Policy attribute, select a browse policy from the list. The browse policy determines how long backed-up data is available for quick access.
- 7. From the Retention Policy attribute, select a retention policy from the list. The retention policy determines how long backed-up data is available though not necessarily quickly.
- 8. Select the Scheduled Backups attribute.
- 9. The Client Direct attribute, which is selected by default, enables the client to send backup data directly to the storage device, bypassing the storage node.

["Client Direct backups" on page 95](#page-94-1) provides details.

10. Select the **Block based backup** attribute to perform backups at the block level.

["Block Based Backup and Recovery" on page 625](#page-624-0) provides information about performing block based backup and recovery.

- 11. From the **Directive** attribute, select a directive from the list, if applicable.
- 12. In the Save Set attribute, type the name of the files or directories to be backed up. Place multiple entries on separate lines. For example, to back up a log file directory namedC:\log and all of the data under the directory named D:\accounting, the entries would look similar to:

C:\log D:\accounting

Type ALL to back up *all* client data. For Microsoft Windows operating systems, the WINDOWS ROLES AND FEATURES save sets that determine the client system's state should be backed up on a regular basis.

More information can be found in the following locations:

- ["Save sets" on page 66](#page-65-0) provides information on using the ALL save set and the SYSTEM, VSS SYSTEM, or WINDOWS ROLES AND FEATURES save sets.
- ["The ALL save set" on page 68](#page-67-0) describes how the components of the ALL save set can differ significantly between the various supported Windows operating systems.
- ["Backing up a mapped drive" on page 128](#page-127-1) provides information on backing up a mapped drive.
- ["Backing up Windows mount points" on page 112](#page-111-0) provides information on backing up mount points and nested mount points.
- ["Scheduled backups of non-ASCII files or directories" on page 619](#page-618-0) provides information on using non-English paths in the Save Set attribute.

#### **NOTICE**

Some operating systems contain files and directories that should not be backed up. Use directives to ensure that these files and directories are not backed up. ["Preconfigured global directive resources" on page 298](#page-297-0) provides information.

- 13. From the **Group** attribute, select a group from the list.
- 14. From the **Schedule** attribute, select a schedule from the list.
- 15. Select the Backup renamed directories attribute to back up the files and subdirectories of a renamed directory even if only the name of the directory has changed.

If this attribute is selected, and a directory is renamed, all files and subdirectories under that directory will be backed up during the next scheduled full or non-full backup. ["Support for backing up renamed directories" on page 129](#page-128-2) provides more information about this feature.

- 16. Select Globals (2 of 2), in the Owner notification attribute, specify the command to send a backup completion email to email recipients. ["Owner notifications" on](#page-492-0)  [page 493](#page-492-0) describes how to configure Owner notifications.
- 17. Click OK. The client is now set up for scheduled backups.

To determine whether a client is enabled for scheduled backups, locate the client entry in the right pane and look for a check mark under the Scheduled backup column.

#### <span id="page-65-1"></span>Task 7: Set up a pool to sort backup data

A backup pool is a collection of volumes to which backup data is written. Use pools to sort backup volumes so that the volumes are easy to locate when they are needed. [Chapter 10,](#page-306-0)  ["Sorting Backup Data"](#page-306-0) provides more information about pools.

To create a backup pool:

- 1. From the Administration window, click Media.
- 2. In the expanded left pane, select **Media Pools**.
- 3. From the File menu, select New.
- 4. In the Name attribute, type a name for the pool. A pool is associated with a label template. Use a name that clearly associates the pool with the corresponding label template.
- 5. In the Comment attribute, type a description of the pool.
- 6. Select the Enabled attribute.
- 7. For the Pool Type attribute, select Backup.
- 8. In the Label Template attribute, select the matching label template.
- 9. Modify the attribute to use to direct specific backup data to the volumes belonging to this pool. Data can be sorted by group, backup clients, save sets, and backup levels. ["Using media pools" on page 308](#page-307-0) provides more information about sorting criteria.
- 10. Click OK.

## <span id="page-65-0"></span>Save sets

A Client resource identifies the client data to be backed up. The collection of data items backed up during a backup session between the NetWorker server and the Client resource is called a *save set*. A save set can consist of the following:

- ◆ A group of files or entire file systems.
- ◆ Application data, such as a database or operating system settings.

## **NOTICE**

A save set is defined when a Client resource is created. ["Task 6: Create a backup Client](#page-63-1)  [resource" on page 64](#page-63-1) provides information about creating a Client resource.

## Scheduling predefined save sets for backup

In addition to entering files or file systems in the Save Set attribute of the Client resource, you can also type the names of predefined save sets when configuring the NetWorker client.

For Microsoft Windows Server 2003 that has VSS disabled, and for Windows XP Professional, these predefined save sets are available:

- ◆ ALL
- ◆ SYSTEM STATE:
- ◆ SYSTEM DB:
- ◆ SYSTEM FILES:

For Windows Server 2003 with VSS enabled (default setting), and for Windows Vista, these predefined save sets are available:

- ◆ ALL
- ◆ VSS USER DATA: (Windows Server 2003 only)
- ◆ VSS OTHER: (Windows Server 2003 only)

For Windows Server 2008, Windows Server 2008 R2, Windows 7, Windows Server 2012 and Windows 8, these predefined save sets are available:

◆ DISASTER\_RECOVERY:\

Consider the following:

- $\bullet$  The DISASTER\_RECOVERY: save set backs up the system state critical volumes for an operating system, and except for some applications such as clusters, Active Directory, DFS-R, and Windows Server Failover Cluster, can completely replace the VSS SYSTEM savesets.
- ◆ Checkpoint restart backup for the Windows DISASTER\_RECOVERY:\ save set is not supported. If a Client with a DISASTER\_RECOVERY:\ save set is checkpoint-enabled, the backup fails.
- ◆ The save set ALL includes all predefined save sets, including the DISASTER\_RECOVERY:\ save set. If a Client with an ALL save set is checkpoint-enabled, the backup fails.
- ◆ VSS writer files Windows Server 2003, and associated with the system state or with applications, are skipped during the regular file system backup. These files are backed up after the regular file system backup. Files that are associated with the system state are backed up under the VSS SYSTEM savesets. Files that are associated with applications are backed up under their corresponding VSS savesets. When performing a recovery, system state files can be found under the VSS system savesets, which include the VSS SYSTEM BOOT:, VSS SYSTEM SERVICES:, and VSS SYSTEM FILESET: savesets.
- ◆ To properly protect NetWorker client computers, all of the SYSTEM or VSS SYSTEM save sets must be backed up and recovered simultaneously. Failure to do so will yield unpredictable results.

For information about:

- ◆ SYSTEM, VSS SYSTEM, SHAREPOINT, and ASR save sets, see [Appendix A, "SYSTEM,](#page-842-0)  [VSS SYSTEM, and WINDOWS ROLES AND FEATURES Save Sets."](#page-842-0)
- ◆ Support for Disaster Recovery on Windows, see Chapter 25, "Windows Bare Metal [Recovery."](#page-716-0)

## <span id="page-67-1"></span><span id="page-67-0"></span>The ALL save set

The ALL save set is the default save set used when a client is created: [Table 11 on page 68](#page-67-1) provides a list of the save sets that are included in the ALL save set.

Table 11 Components in the ALL save set(1 of 2)

| <b>Operating system</b>                                   | <b>Files</b>                                                                                                    |
|-----------------------------------------------------------|----------------------------------------------------------------------------------------------------|
| <b>UNIX</b>                                               | • When the backup starts, the <b>savefs</b> process will<br>read the contents of the /etc/vfstab file on Solaris<br>clients, the /etc/fstab file on HP-UX and Linux<br>clients, or the /etc/filesystems file on AIX clients.<br>The contents of the file are compared to the<br>currently mounted file systems. Only currently<br>mounted file systems that are configured in the<br>files mentioned above are backed up.<br>• For a Solaris sparse or whole root zone client, all<br>mounted file systems in the sparse or whole root<br>zone that are not normally skipped, such as NFS,<br>are backed up.<br>• ZFS filesystems are backed up.<br>• If the save set name includes a symbolic link, a<br>save set recovery is not supported.                                                                                                    |
| Windows 2003                                              | DISASTER_RECOVERY:\ (included in Full backup only)<br><b>VSS SYSTEM BOOT</b><br>VSS SYSTEM FILESET<br><b>VSS SYSTEM SERVICES</b><br>All local physical drives<br>You can revert the definition of the ALL save set to be<br>equivalent to a Windows 2003 host with VSS enabled<br>by using the VSS:DISASTER_RECOVERY=off keyword in<br>the Save Operations attribute. Chapter 25, "Windows<br>Bare Metal Recovery," provides more information<br>about using the ALL save set with Windows 2008,<br>2008 R2, and Windows 7.<br>Notice: When you use the ALL save set with<br>synthetic full and virtual synthetic full backups,<br>the non-critical volumes save successfully.<br>However, critical volumes including<br>DISASTER_RECOVERY:\ are not backed up. The<br>nsrconsolidate() command is able to perform a<br>synthetic full for regular volumes but not critical<br>volumes. The client then runs a level full backup<br>for the DISASTER_RECOVERY:\ volume. |
| Windows Server 2003 with VSS enabled<br>(default setting) | VSS SYSTEM BOOT<br><b>VSS SYSTEM FILESET</b><br><b>VSS SYSTEM SERVICES</b><br>VSS USER DATA (Windows Server 2003 only)<br>VSS OTHER (Windows Server 2003 only)<br>All local, physical drives                                                                                                    |

#### Table 11 Components in the ALL save set(2 of 2)

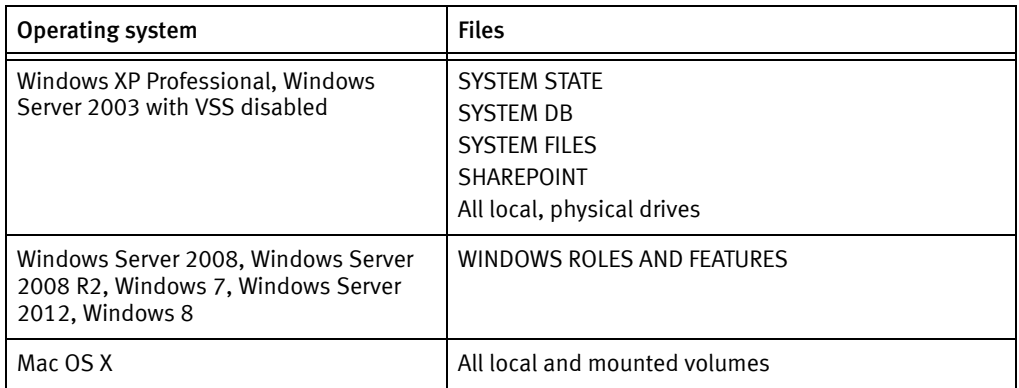

## File system objects not included in the ALL save set

The ALL save set excludes certain named directories, file systems, and files. A list of the file system object names that the ALL save set does not back up includes:

- hsfs • nfs4 • nfs
- proc

• fd • cachefs • lofs • mntfs • ctfs • objfs • sharefs  $\cdot$  nfs2

- usbfs • devpts
	- smbfs
	- cifs
	- swap
	- tmp
	- tmpfs
	- nucfs

• xx • none

• nucam • fdfs

- 
- debugfs • subfs • usbdevfs

• brfs • msdos • dfs • autofs • iso9060 • udf • sysfs

- nfs3 • nfs3perf
- profs
- binfmt\_misc

["Using the save set ALL to back up particular file systems" on page 70](#page-69-1) describes how to use the special save set ALL syntax to back up these file system objects.

## <span id="page-69-2"></span><span id="page-69-1"></span>Using the save set ALL to back up particular file systems

Use special keywords with the save set ALL to define the file systems to include in a client backup. [Table 12 on page 70](#page-69-2) provides a list of the special ALL save sets and the backup behavior.

Table 12 Special ALL save sets

| Special ALL save set syntax | Backup behavior                                                                                                    |
|-----------------------------|----------------------------------------------------------------------------------------------------|
| all- <i>filesystem</i>      | Only backup locally mounted file systems of a particular<br>٠<br>type. For example, the all-zfs save set backs up all locally<br>mounted zfs file systems on a Solaris host.<br>• Other save sets include: all-ntfs and all-ext3.<br>File systems that are normally skipped such as NFS are still<br>skipped.<br>• The NetWorker Software Compatibility Guide provides a list<br>of the supported file system for each operating system. |
| all-mounts                  | On UNIX clients, backup all of the currently mounted file<br>systems. File systems that are normally skipped such as<br>NFS are still skipped.<br>• On Windows clients, the all-mounts save set is equivalent<br>to the save set ALL.                                                                                                    |
| all-local                   | • For a global zone client, the file systems in the sparse or<br>whole root zone on the physical host are backed up. File<br>systems in the global zone are skipped.<br>• For a Sparse or Whole Root zone client, the save set is<br>equivalent to the save set ALL.                                                                                                    |
| all-global                  | For a global zone client, all file systems in the global zone<br>٠<br>are backed up. All sparse and whole root zone file systems<br>on the physical host are skipped.<br>• For a Solaris sparse or whole root zone client, the save set<br>is equivalent to the save set ALL.                                                                                                    |

# <span id="page-69-0"></span>Manual backups

Manual backups enable users to make quick backups of a few files. Unlike scheduled backups, manual backups do not:

- ◆ Generate bootstrap files
- ◆ Back up indexes

This may present recovery problems if the indexes are recovered after a disaster, but before a scheduled backup has backed up the latest indexes. For this reason, scheduled backups are the preferred backup method. However, indexes can be saved manually by using the savegrp command. "Performing a manual backup from the command prompt" [on page 73](#page-72-0) provides more information.

On Microsoft Windows, manual backups can be performed by using the graphical NetWorker User program. On UNIX and Linux, manual backups can be performed from only the command line.

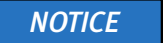

You can also start a scheduled backup manually. ["Starting a group immediately" on](#page-467-0)  [page 468](#page-467-0) provides information about starting a scheduled backup group manually.

## Performing a manual backup on Windows

## **NOTICE**

If performing a NetWorker User backup on a NetWorker server, see ["Excluding file type](#page-70-0)  [devices from a manual backup on Windows" on page 71](#page-70-0).

The NetWorker User program cannot be used to back up deduplication data. Deduplication data must be backed up by using scheduled backups or from the command line.

To start a manual backup on Windows:

1. In the NetWorker User program, click Backup. [Chapter 1, "Overview"](#page-30-0) provides general information about the NetWorker User program

## **NOTICE**

There are considerations to be aware of when performing a manual backup of SYSTEM or VSS SYSTEM save sets. ["Manual backups of the SYSTEM and VSS SYSTEM save](#page-71-0)  [sets" on page 72](#page-71-0) provides more information.

- 2. In the left pane of the **Backup** window, click the appropriate directory folder.
- 3. Select each directory or file, and click Mark. To clear an item, click Unmark.
- 4. Click Start to begin the manual backup. The Backup Status dialog box displays the progress of the backup.

When the backup finishes, a message similar to this appears:

Backup completion time: 2-15-07 3:27p

If the backup fails due to a problem with VSS or a writer, an error message appears. Use the Windows Event Viewer to examine the event logs for more information. VSS backup error messages are also written to the NetWorker log file.

## **NOTICE**

Certain kinds of corrupt files or errors on computer disk volumes are not detected. NetWorker might back up this corrupt data. To avoid this situation, run diagnostic programs regularly to correct disk volume errors.

## <span id="page-70-0"></span>Excluding file type devices from a manual backup on Windows

When performing a NetWorker User backup on a NetWorker server or storage node that is backing up to a local file type device, do *not* include the local file type device in the backup. If the local file type devices are included, the backup file will grow until there is no more disk space. The following procedure must be performed before selecting any files for backup or archiving, or before performing any activities from the Operation menu of the NetWorker User program.

To ensure that file type devices are excluded from NetWorker User backups, create a local directive on the NetWorker server as follows:

- 1. Start the NetWorker User program.
- 2. From the Options menu, select Local Backup Directives.
- 3. Click the filename of any file device to unmark it.
- 4. From the File menu, select Save Directive. This creates a directive file named networkr.cfg. ["Local directives within the NetWorker User program" on page 297](#page-296-0) provides more information about the *networkr.cfg* file. ["File type devices" on page 169](#page-168-0) provides information about file type devices.

## <span id="page-71-0"></span>Manual backups of the SYSTEM and VSS SYSTEM save sets

This section discusses manual backups of the SYSTEM or VSS SYSTEM save sets. These save sets are used to back up Windows system files. [Appendix A, "SYSTEM, VSS SYSTEM,](#page-842-0)  [and WINDOWS ROLES AND FEATURES Save Sets"](#page-842-0) provides more information.

**NOTICE** 

To back up and recover SYSTEM and VSS SYSTEM save sets, you must have local Windows Administrator privileges.

## Manual backups of the SYSTEM and VSS SYSTEM save sets from the NetWorker User Program

In the NetWorker User Backup window, each of the SYSTEM or VSS SYSTEM save sets appear as a distinct node in the left pane. Expanding any of these nodes reveals its components in the right pane, as shown in [Figure 7 on page 72](#page-71-1) and [Figure 8 on page 73.](#page-72-1)

<span id="page-71-1"></span>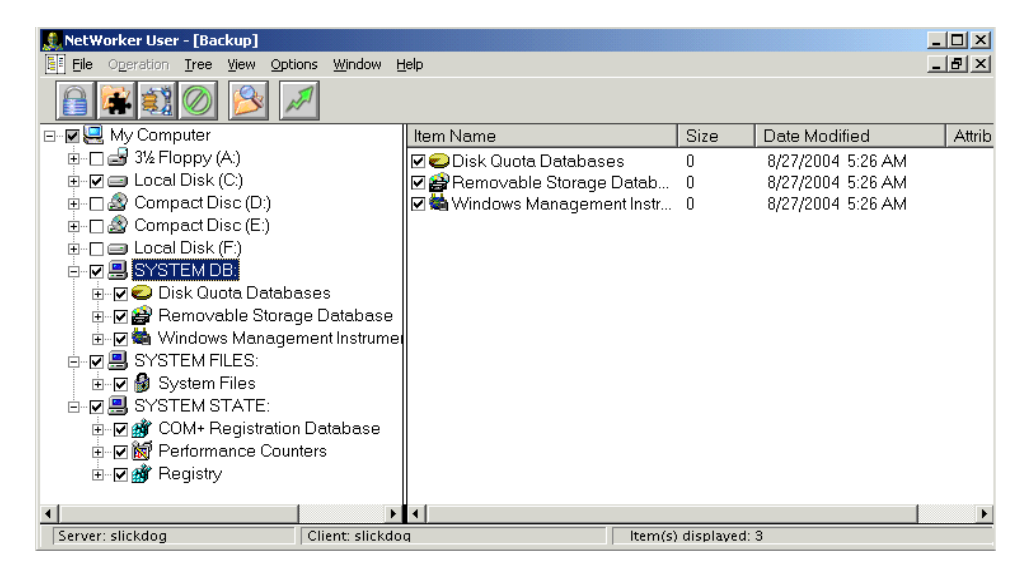

Figure 7 SYSTEM save sets in NetWorker User backup window
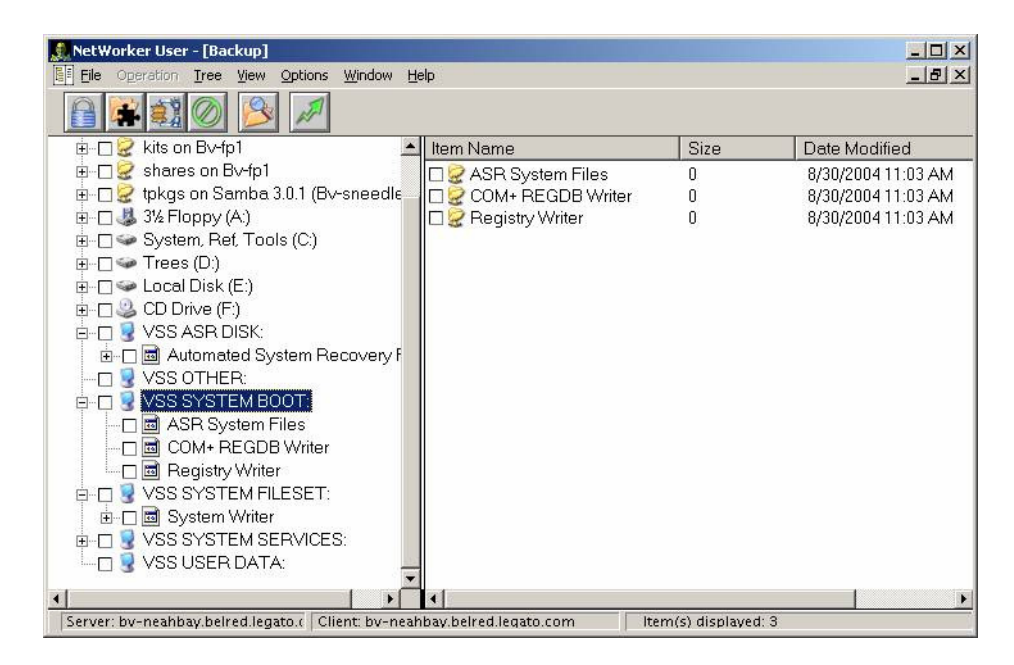

Figure 8 VSS SYSTEM save sets in NetWorker User backup window

The nodes that appear in the right pane reflect save set components that were eligible for backup at the time the NetWorker User program was started. After the NetWorker User Backup window is opened, the display does not dynamically refresh to reflect save set components that have since become eligible or ineligible for backup. However, all the eligible save set components are included in a backup when the backup operation starts, including those components that become available after the NetWorker User program starts.

### **NOTICE**

The NetWorker User program's special handling features (password-protect, encrypt, or compress) cannot be used when any of the SYSTEM or VSS SYSTEM save sets are marked for backup.

## Performing a manual backup from the command prompt

A manual backup can also be performed from the command prompt by using the save command. For example, to back up myfile to the server jupiter, type:

#### **save -s jupiter myfile**

If you do not specify the  $-$ s option with the save command, the file(s) will be backed up to the NetWorker server defined in the /nsr/res/servers file that comes first in alphabetical order.

#### **NOTICE**

You can also manually back up the bootstrap and indexes for a group by using the savegrp command with the -O option and a group name.

The EMC NetWorker Command Reference Guide or the UNIX man pages provides information about save and savegrp.

#### Manual backups of the SYSTEM and VSS SYSTEM save sets

A manual backup of the SYSTEM and VSS SYSTEM save sets can also be performed from the command prompt.

### With VSS disabled

This section describes how to back up SYSTEM save sets on a NetWorker client that is running:

- Windows Server 2003 with VSS disabled
- ◆ Windows XP Professional

To back up all components of the Windows system state:

```
save [-s NetWorker_server_name] "SYSTEM STATE:"
save [-s NetWorker_server_name] "SYSTEM FILES:"
```
To back up all components of the SYSTEM DB, SHAREPOINT, and ASR save sets:

```
save [-s NetWorker_server_name] "SYSTEM DB:"
save [-s NetWorker_server_name] "SHAREPOINT:"
save [-s NetWorker_server_name] "ASR:"
```
### With VSS enabled (default setting)

This section describes how to back up VSS SYSTEM save sets on a NetWorker client that is running Microsoft Windows Server 2003 with VSS enabled:

To back up all components of the Windows system state:

```
save [-s NetWorker_server_name] "VSS SYSTEM BOOT:"
save [-s NetWorker_server_name] "VSS SYSTEM FILESET:"
```
To back up all components of the VSS SYSTEM SERVICES, VSS USER DATA, VSS OTHER, and VSS ASR DISK (Windows 2003 only) save sets:

```
save [-s NetWorker_server_name] "VSS SYSTEM SERVICES:"
save [-s NetWorker_server_name] "VSS USER DATA:"
save [-s NetWorker_server_name] "VSS OTHER:"
save [-s NetWorker_server_name] "VSS ASR DISK:"
```
### Requirements and limitations

When backing up SYSTEM or VSS SYSTEM save sets from the command line, these requirements and limitations apply:

- ◆ Do not select individual components of any of the SYSTEM or VSS SYSTEM save sets for backup.
- ◆ A maximum of one SYSTEM or VSS SYSTEM save set can be included in the same save command.
- ◆ File system directories cannot be specified in the same save command.
- A maximum of one SYSTEM or the VSS SYSTEM save set can be specified in an input file.

**NOTICE** 

An input file is specified in a **save** command with the -I option.

File system directories cannot be specified in an input file.

Examples of invalid command line entries include:

```
save -s servername "SYSTEM DB:" "SYSTEM STATE:"
save -s servername D:\letters "SYSTEM DB:"
save -s servername -I D:\list.txt
```
where **list.txt** is an input file. Examples of invalid input files include:

◆ The following input file is invalid because it includes a file system and a VSS SYSTEM save set:

```
D:\letters
VSS SYSTEM BOOT:
```
◆ The following input value file is invalid because it includes multiple VSS SYSTEM save sets:

VSS SYSTEM BOOT: VSS SYSTEM SERVICES:

Examples of valid command line entries include:

```
save -s servername "VSS SYSTEM BOOT:"
save -s servername "VSS SYSTEM SERVICES:"
```
**NOTICE** 

If the backup fails due to a problem with VSS or a writer, an error message appears. Use the Windows Event Viewer to examine the event logs for additional information. VSS backup error messages are also written to the log file (networkr.raw) on the local client.

#### Backing up multiple SYSTEM save sets

To back up multiple SYSTEM or VSS SYSTEM save sets in one operation, choose one of the following options:

- ◆ In the NetWorker Administration window, edit the Client resource to include multiple SYSTEM or VSS SYSTEM save sets. Alternatively, select the default save set ALL, which will include all SYSTEM and VSS SYSTEM save sets.
- ◆ In the NetWorker User program, mark all of the required SYSTEM or VSS SYSTEM save sets as well as any other required save sets, and then complete the backup.

# Verifying backed-up data

### **NOTICE**

This feature is not available on UNIX clients.

Use the NetWorker Verify feature to ensure that backup data on the NetWorker server matches the data on the local disk. The Verify feature compares the file types, file modification times, file sizes, and file contents. It does not verify other system attributes, such as read-only, archive, hidden, system, compressed, and file access control list (ACL). The NetWorker server alerts you to any changes that have occurred to your data since the backup. Verification also determines whether a hardware failure kept the NetWorker server from completing a successful backup. The Verify feature provides a way to test the ability to recover data.

### **NOTICE**

To verify files, you must have Windows Administrator privileges for the computer.

To verify backup data:

- 1. In the NetWorker User program, select Verify Files from the Operation menu.
- 2. Select the data items to be verified.
- 3. Click Start.

You can monitor the data verification progress in the Verify Files Status window. After the verification is complete, the Verify Status dialog box shows any data discrepancies.

# Synthetic full backups

A synthetic full backup combines a full backup and subsequent incremental backups to form a new full backup which is called a synthetic full backup. A synthetic full is equivalent to a traditional full backup and can be used in all of the same ways as a traditional full backup. Although the synthetic full backup method is quite different from the traditional method of creating a full backup, the result is exactly the same.

The synthetic full save set includes data that was backed up between the full backup and the last incremental backup. After a synthetic full backup is performed, the next synthetic full backup combines the previous synthetic full backup and subsequent incremental backups.

The full backups and incremental backups must be created with NetWorker 8.0 and later. Synthetic full backups cannot be created using full, level, or incremental backups that were created with NetWorker versions prior to NetWorker 8.0. This feature supports filesystem backup only. ["Limitations of synthetic full backups" on page 80](#page-79-0) provides more details.

Using synthetic full backups reduces recovery time because the data is restored from the single synthetic full backup instead of from the last full backup and the incremental backups that follow it. The save sets that result from a synthetic full backup are equivalent to a traditional full backup of these same clients as of the time of the last incremental backup that was used in the creation of the synthetic full backup. Each synthetic full backup forms the basis upon which the next synthetic full is created.

Note: Synthetic full backup is supported on Avamar deduplication nodes by using the nsrconsolidate command. The synthetic full backup rehydrates (reverts) the deduplicated data to its original non-deduplicated state. ["Performing manual synthetic full backups](#page-84-0)  [using nsrconsolidate" on page 85](#page-84-0) provides details.

### **NOTICE**

NetWorker release 8.0 and higher does not support the consolidate backup level. During an upgrade from a previous release of the NetWorker server software to a NetWorker 8.0 server, the consolidate level name that was specified in the Level attribute of the Group resource in the previous version of the NetWorker software is reset to NULL.

To perform a synthetic full backup, in the Level attribute of the Group resource, select synth\_full or incr\_synth\_full.

Synthetic full backups do not eliminate the requirement for full backups. It is best practice to schedule and perform full backups on a monthly or quarterly basis and limit the number of incremental backups.

# Differences between a synthetic full backup and a traditional backup

When traditional full backups are performed, data from the clients is sent over the network to the storage nodes. In some cases, this can have a negative effect on client network performance.

In contrast, to create a synthetic full, the NetWorker software:

- 1. Analyzes an existing full backup along with subsequent incremental backups.
- 2. Extracts from each of these the most current versions of files in the backup set.
- 3. Streams them into a new full backup.

Synthesizing the new full backup does not involve the client machines and localizes the network traffic to the NetWorker server and storage nodes.

### When to use synthetic full backups

Synthetic full backups can be used on any eligible client. However, synthetic full backups, provide the most benefit in the following cases:

- $\bullet$  If the backup window is less than the amount of time it takes to perform a full backup.
- ◆ A client is at a remote location and data transfer over the network to the server is a performance issue for either the network or the client.
- ◆ Network bandwidth is small.
- ◆ Large backups over the network are cost-prohibitive.

Synthetic full backups involve only the NetWorker server and storage node. If all of the data is located on a few storage nodes, then the network overhead for creating the synthetic full can be drastically reduced when compared to a traditional full backup of the same save sets.

### **NOTICE**

Under most conditions, synthetic full backups can free network bandwidth and Client resources. However, a synthetic full backup might take longer to run than a full backup because incremental backups are combined into a synthetic full backups. Used indiscriminately, synthetic full backups might impact the performance of the storage node.

Synthetic full backups do not eliminate the requirement for full backups. It is best practice to schedule and perform full backups on a monthly or quarterly basis and limit the number of incremental backups.

# How a synthetic full backup is created

[Figure 9 on page 78](#page-77-0) illustrates how a synthetic full backup is created.

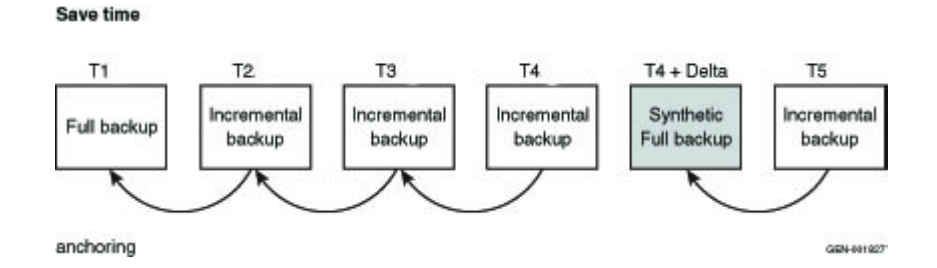

<span id="page-77-0"></span>Figure 9 Synthetic full backups

In this example, a synthetic full backup is created by combining the full backup at T1 with the subsequent incremental backups at T2, T3, and T4 to form a new full backup which is called a synthetic full backup at T4 + Delta. The save set at T4 + Delta is equivalent to a full backup that is taken at T4.

The T4 + Delta represents a small time change of one or two seconds from the time of T4, since two separate save sets can not be assigned the exact same save set time. For example, if T4 is created at 1334389404, then T4+Delta is created at 1334389405, a difference of one second. The synthetic full save set will only include files covered by save sets up to T4 at 1334389404. The incremental backup following the synthetic full backup at 1334389405 will include all changes since 1334389404. Note that the synthetic full backup does not include the changes since T4, since only one save set can exist at any given time.

The synthetic full save set includes data that was backed up between the full backup and the last incremental backup of the client from a point-in-time after the last successful incremental backup in the chain that was recorded in the media database. After a synthetic full backup is performed, the next synthetic full backup combines the previous synthetic full backup and subsequent incremental backups.

Note that the synthetic full backup is based upon the last successful incremental backup in the chain of incremental backups. If T3 and T4 are removed from the chain of incremental backups, then the synthetic full backup will be taken at T2; not T4.

### <span id="page-78-0"></span>Synthetic full requirements

Before performing a synthetic full backup, ensure that the following requirements are met:

◆ A full or synthetic full backup was created with NetWorker 8.0 or later before subsequent synthetic full backups are run. If a full backup does not exist, the synthetic full backup will fail with the following error:

Synthetic full operation must include one full save

To resolve this issue, perform a full backup and incremental backups of the save sets which will be participating in synthetic full backup.

◆ All incremental backups participating in the synthetic full backup are in the media database. If one of the incremental backups are missing, the synthetic full backup might fail with the following errors:

nsrconsolidate: info, Anchor saveset time time (*machine\_name:path*) not found in media database.

savegrp: Check criteria for machine\_name:path returned: Anchor saveset time time (*machine\_name:path*) not found in media database.

To resolve this issue, perform an incremental synthetic full level backup. This backup level creates an incremental backup of the client from a point-in-time after the last successful incremental backup in the chain of incremental backups that was recorded in the media database. A synthetic full backup is then automatically run.

- ◆ All save sets participating in the construction of a synthetic full save set must:
	- Retain the same client name during the incremental and full backups that combine to form the synthetic full backup.
	- Retain the same save set name during the incremental and full backups that combine to form the synthetic full backup.
	- Be browsable in the online index. If one of the save sets to be used in the synthetic full backup is no longer browsable, the synthetic full backup will fail with the following error:

Save set *saveset* invalid for consolidate: no longer browsable.

◆ Have the **backup renamed directories** attribute enabled (default setting) for all clients that participate in the synthetic full backup. If the backup renamed directories attribute is not enabled during any of the full or incremental backups that participate in the synthetic full backup, the synthetic full backup might fail with the following error message:

Save set *saveset* invalid for consolidate: backup renamed directory index lookup information missing from index

To resolve this issue:

- 1. Enable backup renamed directories for all clients that are participating in the synthetic full backup. The Backup renamed directories attribute is found in the Client resource.
- 2. Perform a full backup.
- 3. Perform at least one incremental backup.
- 4. Perform a synthetic full backup.
- ◆ Have a client resource created for the NetWorker storage node that will be used for the synthetic full backup. A client connection license for this storage node is not used if the storage node is not backed up.
- ◆ Have two available attached devices; one for reading and one for writing. Devices that support concurrent read/write access can be shared for reading and writing, if the pool restrictions and session limits allow for the use of the device.

Consider the following:

- Use Advanced File Devices and DataDomain devices to store all of your backups to a single device.
- A synthetic full backup can not be saved to a file device or tape volume that contains backups which will be used to create the synthetic full backups.
- ◆ Use the following criteria to determine the recovery storage node:
	- If the required volume is not mounted, the recovery storage node is selected based on the setting in the client's recovery storage node attribute.
	- If the required volume is already mounted, the storage node where the volume is mounted will be selected for recovering the data.

## <span id="page-79-0"></span>Limitations of synthetic full backups

The synthetic full operation is resource intensive. In order to manage resource usage, it is best practice to perform synthetic full operations outside of the normal backup window.

Do not perform a synthetic full backup, if the:

- ◆ Backup type is VSS.
- Backup type is NDMP, SCSI or VCB.
- Save set belongs to a snapshot group.
- Save sets contain backups of raw disk file partitions.
- Save sets contain database systems such as Microsoft Exchange and Oracle.
- Backup command with save is not used.
- For UNIX clients, include the forward slash to designate root "/" when specifying a save set name. Otherwise, the synthetic full backup will fail. For example, if /tmp is misspelled as tmp in the save set list of the Client resource, the backup will fail.

◆ For Windows clients, include the backslash "\" when specifying a drive letter in a save set name. Otherwise, the synthetic full backup will fail. For example, if D: is typed in the save set list of the Client resource, instead of D:\, the synthetic full backup will fail.

["Synthetic full backups" on page 726](#page-725-0) describe how the synthetic full backup feature works with Windows offline disaster recovery.

#### **NOTICE**

Synthetic full backups can free network bandwidth and Client resources by reducing the backup window. However, because incremental backups are combined into a synthetic full, a synthetic full backup might take longer to run on the storage node than a comparable full backup. Without proper planning, synthetic full backups might impact the performance of the storage node.

A synthetic full operation is resource intensive. In order to manage resource usage, it is best practice to perform synthetic full operations outside of the normal backup window.

# Recommended devices for synthetic full backups

Although synthetic full backups can be directed to any device that can be used in a traditional full backup, there are special considerations to account for when conducting synthetic full backups. Since synthetic full backups involve concurrent recover and save operations, it is strongly recommended that the synthetic full be directed to devices which can perform concurrent operations such as Data Domain devices or Advanced File Type Devices (AFTDs). Using these device types allows the NetWorker software to automatically handle volume contention, where the same volume is required for both reading and for writing simultaneously. These devices typically offer better performance.

Other devices such as tape drives, VTLs, and basic file devices can be used as the destination for synthetic full backups but careful preparation is required if the backup is to succeed. The backup must be configured so that the destination volume does not contain any of the source save sets that are used for the synthetic full backup. Also, for tape media, ensure that there is enough available drives to allow for concurrent recovery of the source data and for saving the synthetic full backup. Without careful planning, synthetic full backups to tape, VTL or basic file devices might stall because of volume contention.

# Synthetic full scheduling considerations

A synthetic full operation is resource intensive because it concurrently performs both recover and save operations. As a result, perform synthetic full operations outside of the regular backup window. You can do this by creating separate groups for synthetic full operations. When using synthetic full backups, do not exceed the time interval of one month between traditional full backups.

To maintain current resource usage which is defined as the space usage in the backup media and client file indexes, run synthetic full backups in place of traditional full backups. Running synthetic full backups more frequently than traditional backups are currently run results in the consumption of more space in the backup media and client file indexes.

For example, if the current backup schedule performs a full backup once a week, the full backup can be replaced with an incremental backup followed by a synthetic full backup without increasing the backup space usage.

A suggested change for using synthetic full backup for the following schedule is:

Current schedule: Sunday : Full, Mon-Sat : Incr New Schedule: First Sunday : Full, Mon-Sat : Incr, 2nd - 5th Sun : incr followed by synth\_full.

# Synthetic full and backup levels

To facilitate synthetic full backups, NetWorker 8.0 introduces two new backup levels:

- synth\_full
- ◆ incr\_synth\_full

Prior to NetWorker 8.0, performing a backup at a particular level created a backup of that same level. However, synthetic full backups do not follow this convention. Performing a synthetic full backup creates a full level backup. The ["Schedules" on page 264](#page-263-0) and ["Backup levels" on page 271](#page-270-0) sections provide more information.

[Table 13 on page 82](#page-81-1) shows the expected level backups that are created by synthetic full backup.

#### Table 13 Synthetic full backup levels

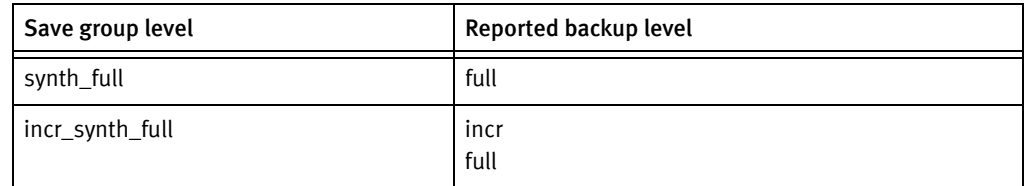

### <span id="page-81-1"></span>Incremental Synthetic Full

Synthetic full backups only cover the period in time up to the last incremental backup that was used in the synthesizing process. To backup data that has changed since that last incremental backup, you must perform an incremental synthetic full backup. During an incremental synthetic full backup, the NetWorker software performs an incremental backup of the save set and then adds that to the full and incremental backups thar are already in place for the synthetic full process and then performs the synthetic full backup.

## Performing synthetic full backups

You can schedule synthetic full backups from the Administration window, or perform a manual synthetic full backup from the command prompt.

These sections provide more details:

- ◆ ["Configuring synthetic full backups from the Administration window" on page 82](#page-81-0)
- ◆ ["Performing manual synthetic full and incremental synthetic full backups using](#page-84-1)  [savegrp" on page 85](#page-84-1)
- ◆ ["Performing manual synthetic full backups using nsrconsolidate" on page 85](#page-84-0)

### <span id="page-81-0"></span>Configuring synthetic full backups from the Administration window

To configure a scheduled synthetic full backup:

1. Ensure the NetWorker server, storage node, and clients are at NetWorker 8.0 or later.

- 2. For each storage node that participates the synthetic full backup, ensure that a client resource has been created for that storage node.
- 3. For each NetWorker client that participates in the synthetic full backup:
	- a. Ensure that the Backup renamed directories attribute is enabled.

#### **NOTICE**

New client instances created with NetWorker 8.0 and higher have the Backup renamed directories attribute enabled by default.

- b. In the Save Set attribute, type the name of the files or directories to be backed up:
	- For the Microsoft Windows operating systems, even though most file systems are case-independent, you must use the same path name case that the Windows file system uses. The NetWorker software's cross-platform indexing system is case-sensitive. It is best practice to always specify the Windows drive letter in upper case.
	- Place multiple entries on separate lines. For example, to back up a log file directory named C:\Docs\CustomerLogs and all of the data under the directory named D:\accounting, the entries would look similar to:

C:\Docs\CustomerLogs D:\accounting

- $-$  On Windows, when specifying a drive name, always use the backslash "\" otherwise, the synthetic full backup will fail. For example, to specify the D: drive, type D:\.
- On UNIX, include the forward slash to designate root "/" when specifying a save set name. Otherwise, the synthetic full backup will fail. For example, if /tmp is misspelled as tmp in the save set list of the Client resource, the backup will fail.
- 4. Create a Group for the synthetic full backups, as described in "Task 2: Set up a group [for backup clients" on page 61](#page-60-0):
	- Ensure that the groups that are used for the synthetic full backup operations contain only the save sets that are compatible with synthetic full backup operations. ["Limitations of synthetic full backups" on page 80](#page-79-0) provides details. The save sets that are incompatible with synthetic full feature will be reported as failed save sets in the savegrp results.
	- Configure Windows clients within a dedicated group; not mixed with UNIX clients.
	- If multiple groups have been configured to run concurrently, set the Parallelism attribute in the client resource that was created for the NetWorker server to 40. You can find the Parallelism attribute in the Globals (1 of 2) tab of the Client property dialog box. This limits the number of concurrent synthetic full operations to 20. The Parallelism setting should be divided by 2 to formulate the number of concurrently running synthetic full operations.

#### **NOTICE**

The number of concurrent synthetic full operations in a data zone should be limited to 20.

The optimal number of concurrent synthetic full operations operation depends on the following:

- Configuration of the NetWorker server
- Size of the save sets, number of clients
- Number of savegrps that are concurrently running
- Number of other active operations, such as cloning that are concurrently running.
- 5. Open the schedule to which the synthetic full backup will be applied, and use either of the following:
	- Preconfigured Incr+Synthetic Full schedules:

Using one of these schedules forces the NetWorker software to perform an incremental backup prior to performing a synthetic full back. This backs up all of the data that has changed since last full backup and subsequent incrementals to create a synthetic full backup:

- Incr+Synthetic Full 1st Friday of Month
- Incr+Synthetic Full Every Friday
- Incr+Synthetic Full 1st of Month
- Incr+Synthetic Full Quarterly
- Create a new schedule that uses the Synthetic Full+Incr backup level Using this schedule will force the NetWorker software to perform an incremental backup of the save group immediately prior to performing a synthetic full.

Use this level when synthetic full backups fail because the incremental backup chain is broken or one or more incremental backups did not have Backup renamed directories attribute enabled. This level triggers an incremental to be created before the synthetic full backup. This mends the broken chain of incremental backups. ["Task 1: Set up a schedule for backups" on page 60](#page-59-0) provides information about creating a schedule.

### **NOTICE**

For Windows clients, ensure that the backup levels in the schedule are equal to or greater than the previous backup level. This prevents renamed files from being skipped when the synthetic full backup is created. For example, if mixed backup levels are run before a synthetic full backup is run, renamed files might not be included in the synthetic full backup since the level backup following the incremental backup might not include the renamed files.

### <span id="page-84-1"></span>Performing manual synthetic full and incremental synthetic full backups using savegrp

The savegrp program can be run from the command line of the NetWorker server to perform both synthetic full and incremental synthetic full level backups of a particular group.

The -l option is used to indicate that the backup level is a synthetic full or incremental synthetic full. The EMC NetWorker Command Reference Guide or the UNIX man pages provide more information.

For example:

**savegrp -N** *20* -**l synth\_full** *group\_name*

### Synthetic full backup

To perform a synthetic full backup:

**savegrp -G** *group\_name* -**l synth\_full**

Note: The -l synth full option uses the timestamp of the most current incremental backup and only runs the synthetic full process. This option might result in a time difference of two seconds between T4 and T4+delta. However, this does not impact the performance of the client system.

#### Incremental synthetic full backup

To perform an incremental synthetic full backup:

```
savegrp -G group_name -l incr_synth_full
```
Note: The -l incr\_synth\_full option initiates an incremental backup from the client system before running the synthetic full process. This ensures the time difference between T4 and T4+delta is minimized.

#### <span id="page-84-0"></span>Performing manual synthetic full backups using nsrconsolidate

The **nsrconsolidate** program can be run from the command line of the NetWorker server to perform more granular synthetic full backup. It cannot be used to perform an incremental synthetic full level backup of a particular group.

nsrconsolidate can be used to define backup data to be included in the synthetic full backup by:

- ◆ client name and save set name
- ◆ ssid/cloneid
- ◆ time range

Note: The nsrconsolidate command can be used to create synthetic full backups of data stored on an Avamar deduplication node. The deduplicated data is rehydrated (reverted) to its original non-deduplicated state.

### **NOTICE**

For the Microsoft Windows operating systems, even though most file systems are case-independent, you must use the same path name case that the Windows file system uses when specifying a save set name, client name, file, or directory. The NetWorker software's cross-platform indexing system is case-sensitive. It is best practice to always specify the Windows drive letter in upper case.

When running the **nsrconsolidate** command, it is best practice to run fewer nsrconsolidate commands that include many save sets than to run multiple nsrconsolidate commands with a fewer number of save sets. This helps **nsrconsolidate** to manage the number of concurrent synthetic full operations and reduce resource usage.

The optimal number of concurrent **nsrconsolidate** operations depend on the following:

- NetWorker server configuration
- Size of the save sets
- Number of clients
- Number of savegrps that are running concurrently
- Number of other active operations, such as cloning that are running concurrently

The *EMC NetWorker Command Reference Guide* or the UNIX man pages provide more information.

# Checking the integrity of a synthetic full backup

To check the integrity of a synthetic full backup:

- 1. Open the group that contains the clients that are participating in the synthetic full backup.
- 2. In the **Advanced** tab of the properties of the group:
	- If not already enabled, enable the **Verify synthetic full** option to verify the integrity of the new indexes entries that are created for the synthetic full backup in the client file index.
	- If not already enabled, enable the Revert to full when synthetic full fails option to force the group to perform a full backup on the save set if the synthetic full backup fails.

**NOTICE** 

If the clones option is enabled for the group, all backups will be cloned including the synthetic full backup.

If a synthetic full backup fails because the incremental backup chain is broken or one or more incremental backups did not have Backup renamed directories attribute enabled, you can change the level attribute in the Group resource to **incr\_synth\_full.** This level triggers an incremental to be created before the synthetic full backup. This mends the broken chain of incremental backups.

To change the level of a group:

- 1. Open the group that contains the clients that are participating in the synthetic full backup.
- 2. In the Advanced tab of the properties of the group, select incr\_synth\_full from the level attribute.
- 3. Click Ok.

Running the savegroup mends the broken chain of incremental backups by triggering a new incremental backup to be created prior to the next synthetic full backup.

# Checkpoint restart considerations with synthetic full backups

Backups that are performed during a checkpoint restart might be included in a synthetic full backup if the standard ["Synthetic full requirements" on page 79](#page-78-0) are met. ["Checkpoint](#page-95-0)  [restart backups" on page 96](#page-95-0) provides more information on how to configure and use checkpoint restart backups.

# Reporting and synthetic full backups

When defining the backup statistics or backup status report in the Console:

- ◆ For the Save Sets Details report, the value Synthetic in the Type column indicates that the backup is a synthetic full.
- ◆ For the Save Sets Details by client report, the value Synthetic in the Type column indicates that the backup is a synthetic full.

["Preconfigured reports" on page 437](#page-436-0) provides more information.

# <span id="page-86-0"></span>Running queries on synthetic full backups

To view information on the partial save sets:

- 1. In the Administration window, click Media. Media-related topics appear in the navigation tree.
- 2. Select Save Sets.
- 3. Select the Query Save Set tab.
- 4. Click Select From in the Type pane and then click the Synthetic Full checkbox.
- 5. Select the Save Set List tab to view the result of the save set query.
- 6. Review the Type column. Synthetic Full appears in the Type column if the save set is part of a synthetic full backup.

# Monitoring

A new table called Synthetic Full Sessions is available in the Monitoring section of the console. It contains one row for each client and save set pair. ["Monitoring NetWorker](#page-463-0)  [server activities" on page 464p](#page-463-0)rovides more information.

# <span id="page-87-1"></span>**Directives**

The following directives can be used when performing synthetic full backups:

- ◆ compressasm
- aes (encryption)

["Compressing backup data" on page 109](#page-108-0) and ["Encrypting backup data" on page 108](#page-107-0) provide more information on using compressasm and aes.

When using directives with synthetic full backups, consider the following:

- ◆ If directives were applied to save sets during the full and incremental backups that participate in the synthetic full backup, the synthetic full backup will not remove those directives.
- If any directives including the compressasm or aes directives were applied to the full and incremental backups that participate in the synthetic full backup; these directives will not be applied again.
- ◆ If the target volume for the synthetic full backup is a Data Domain device, directives should not be set for the synthetic full backup.
- ◆ If an unsupported directive is specified during a synthetic full backup, the directive is ignored.

Review the nsrconsolidate syntax in the *EMC NetWorker Command Reference Guide* or the UNIX man pages for more information.

### **NOTICE**

Directives cannot be used with virtual synthetic full backups, so this option must be disabled prior to running the backup. When applying directives to traditional synthetic full backups, ensure that the virtual synthetic full option is unchecked in NMC. The section ["Virtual synthetic full backups \(for Data Domain systems\)" on page 89](#page-88-0) provides more information.

# Directing data from a synthetic full backup to a dedicated pool

To direct consolidated save sets to a specific set of media:

- <span id="page-87-0"></span>1. Create a Group for consolidation backups, as described in ["Task 2: Set up a group for](#page-60-0)  [backup clients" on page 61.](#page-60-0)
- 2. Create a Pool for consolidation backups, as described in ["Creating a media pool" on](#page-314-0)  [page 315.](#page-314-0)
- 3. In the Pool resource, select the group that was created in [step 1 on page 88](#page-87-0)as the value for the Groups attribute.
- 4. Edit the Group attribute in each Client resource that is to have consolidated backups, and assign to the group that you created in [step 1 on page 88.](#page-87-0)

# <span id="page-88-0"></span>Virtual synthetic full backups (for Data Domain systems)

A virtual synthetic full (VSF) backup is the same as a synthetic full backup, except that it is performed on a single Data Domain system. Similar to synthetic full, VSF uses full and partial backups to create a new full backup. However, since the backup occurs on a Data Domain system using new DDBoost APIs, the backup does not require save set data to be sent over the wire, resulting in improved performance over synthetic full and traditional backups.

The following table compares traditional synthetic full and virtual synthetic full.

| Traditional synthetic full                   | Virtual synthetic full                                                                                                    |
|----------------------------------------------|----------------------------------------------------------------------------------------------------|
| Data is read from and written to volumes     | Data movement is limited within the same DDR                                                                                                    |
| Supports read/write for all types of volumes | Only Data Domain devices are supported, and the<br>source and destination volumes must belong to<br>the same DDR. As per the DDBoost API, there are<br>no restrictions if the volumes belong to different<br>M-Trees in the same DDR. |
| Client file index created by nsrrecopy       | Client file index created by nsrconsolidate                                                                                                    |
| Does not require DFA support                 | Requires DFA support                                                                                                    |
| Supports Avamar save sets                    | Cannot use Avamar save sets for creating the<br>virtual synthetic full.                                                                                                    |

Table 14 Traditional synthetic full and virtual synthetic full backups

# <span id="page-88-1"></span>VSF requirements

VSF requires the following:

- ◆ DDOS version 5.3 is the minimum supported DDOS version that supports NetWorker VSF backup and clone.
- ◆ DDBoost version 2.6; this version of DDBoost is shipped with NetWorker 8.1.
- The DDR must have virtual synthetics enabled.
- All of the constituent backups must be on the same DDR.
- Only non-Avamar clients are supported.

Note: If all the required Avamar deduplicated save sets are rehydrated to the same DDR prior to initiating a VSF, a VSF backup can be performed, but not recommended.

- ◆ The client must have the DFA attribute enabled. Also, a value is required in the volume location attribute for a Data Domain device. NetWorker updates the volume location attribute during the device mount operation. Before you update a storage node that uses Data Domain devices, unmount each device. Once the update completes, mount each device.
- ◆ The DDR must have virtual-synthetics enabled. When you log into the Data Domain system and run ddboost option show, ensure that the output indicates that virtual synthetics is enabled, as shown in the following:

*data\_domain\_user@data\_domain\_host*# ddboost option show Option **Value** 

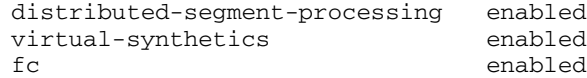

◆ If upgrading the NetWorker client from a pre-NetWorker 8.1 release to NetWorker 8.1, a Full level backup is required before performing a VSF backup. If the Full level backup is not performed prior to the VSF backup, file-by-file recovery fails.

If all requirements are met and synthetic full backups are enabled, VSF will automatically be performed. If NetWorker detects that one or more of the requirements are not met, then traditional synthetic full mode is used.

If the only missing requirement is that DDR does not have "virtual-synthetics" enabled, NetWorker does not fall back to traditional synthetic full and attempts to perform VSF. In this case, the VSF backup will fail with errors.

# Enable/disable VSF in NMC

VSF is enabled by default and will be performed if all the requirements are met. If you do not want to use VSF, you can disable the option.

To disable VSF in NMC:

- 1. In the Administration window, click View and select Diagnostic Mode.
- 2. Click Configuration.
- 3. Select Groups.
- 4. Right-click on the save group for which VSF is to be disabled and select Properties.
- 5. Select the **Advanced** tab in the properties dialog.
- 6. In the Operations pane, uncheck the savegrp attribute Perform virtual synthetic full.

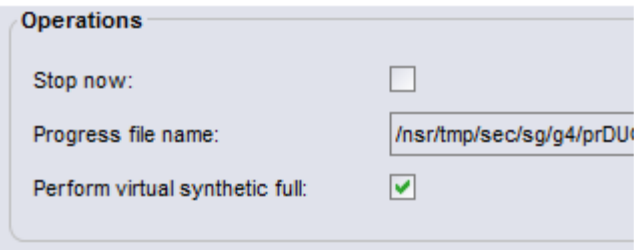

Figure 10 Enable/disable VSF in NMC

# Performing VSF

Virtual Synthetics will be created in the same manner as traditional synthetic full backups by using one of the following commands:

- savegrp -l
- nsrconsolidate

### Using savegrp with the -l option

["Performing manual synthetic full and incremental synthetic full backups using savegrp"](#page-84-1)  [on page 85](#page-84-1) describes how to perform VSF using the savegrp command. The procedure for using VSF is the same as traditional synthetic full.

#### <span id="page-90-0"></span>Using the nsrconsolidate command to perform VSF

["Performing manual synthetic full backups using nsrconsolidate" on page 85](#page-84-0) describes how to perform VSF using the **nsrconsolidate** command. The procedure for VSF is the same as traditional synthetic full.

### **Directives**

Directives cannot be used with VSF backups as VSF is created by the Data Domain system.

Directives can still be applied to traditional synthetic full backups, if the VSF option is disabled in NMC.

["Directives" on page 88](#page-87-1) provides more information.

# Multiple storage node distribution

The VSF save sets backed up from NetWorker Data Domain devices can be distributed across multiple storage nodes if:

- All of the save sets being used in the VSF are stored on a single Data Domain storage system, and
- ◆ The VSF requirements identified in the section ["VSF requirements" on page 89](#page-88-1) are met.

Also, save sets located in different mtrees on the Data Domain system can be used in a VSF.

### Concurrent operations

The concurrent volume of Virtual Synthetics that a DDR can handle depends on the DDR model and the capacity of the NetWorker host. The following scenarios have been tested and verified to work:

- ◆ Concurrent VSF
- ◆ VSF concurrent with clone
- ◆ VSF concurrent with Clone-controlled replication

### Avamar rehydrated save sets

If all the required Avamar deduplicated save sets are rehydrated to the same DDR prior to initiating a VSF, a VSF backup can be performed. Rehydrate Avamar save sets using the nsrconsolidate command, as specified in ["Using the nsrconsolidate command to perform](#page-90-0)  [VSF" on page 91](#page-90-0).

Note: Rehydrating Avamar save sets for the purpose of performing a VSF backup is not recommended. If a VSF backup of Avamar save sets is performed, specify the following nsrconsolidate options to properly rehydrate Avamar savesets prior to VSF: nsrconsolidate –R –i on –S ssid1 ssid2

# Validating VSF

You can validate VSF backups using any of the following options:

- ◆ mminfo commands
- ◆ NMC
- ◆ Savegrp logs

### Using mminfo to validate VSF

Run the following commands to validate VSF backups:

- ◆ mminfo -aS shows detailed information about Synthetic Full backups, including information about the save sets used to form the synthetic full.
- ◆ mminfo –q syntheticfull –c {client} -N {saveset\_name} queries all synthetic full save sets for the specified client and save set names
- $\bullet$  mminfo  $-q$  rehydrated  $-$  queries rehydrated Avamar save sets
- ◆ mminfo –avot –q dedupe queries all deduplicated Avamar savesets

#### Using NMC to validate VSF

In NMC, query synthetic full backups by navigating to Media > Save Sets in the NetWorker Administration window. Select the synthetic full checkbox to return information for all synthetic full save sets when you click Save Set List in this window. "Running queries on [synthetic full backups" on page 87](#page-86-0) provides more information.

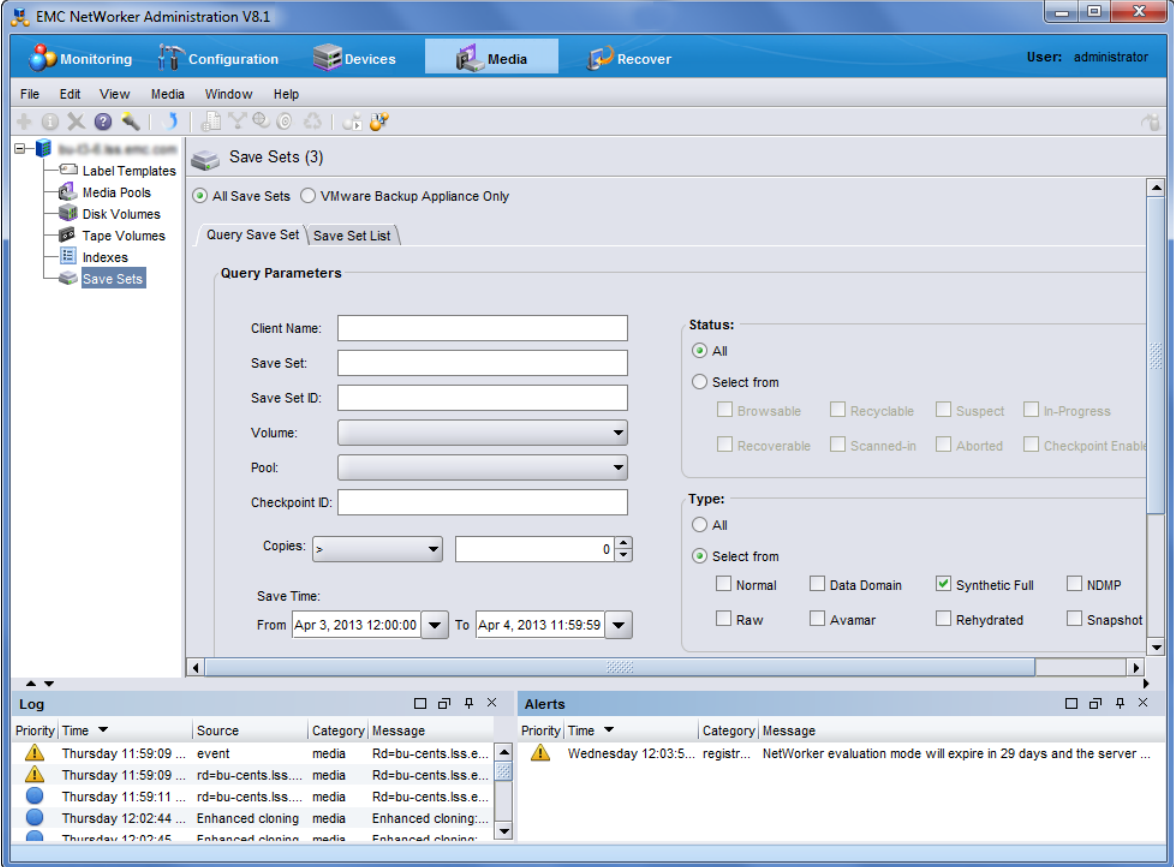

Figure 11 Save Sets query in NMC

#### Viewing the Savegrp logs to validate VSF

Use savegroup logs to determine when VSF backups were attempted. The following excerpts from various savegrp logs illustrate the types of messages NetWorker displays when performing VSF, traditional synthetic full, and falling back from VSF to SF:

1707:97864:nsrconsolidate: Unable to perform virtual synthetic full operation since at least one source save set is an Avamar save set. Falling back to non-virtual synthetic full mode

1707:97860:nsrconsolidate: Synthetic full save set *hostname*:/sat-tree at savetime 1358188522 was created by using non-virtual synthetic mode

95773:nsrrecopy: Virtual synthetic succeeded for *hostname*:/test1

# VSF limitations

The following limitations apply to using VSF:

- ◆ All DD devices on a storage node must be unmounted prior to upgrading to NetWorker 8.1 if planning to use VSF. If this is not performed, then a new full backup will be required after upgrading and prior to performing any VSF backups.
- DD Archivers must be running DD OS 5.3 or later.
- Cloning fails if the clone device is on a DDR that does not have VSF enabled.

# Enable parallel save streams

In NetWorker 8.1 and later, the parallel save streams (PSS) feature provides the ability for Client resource save sets (UNIX and Linux) to be backed up by multiple parallel save streams to one or more destination backup devices. PSS is used for the scheduled, file-based backup of file systems. PSS is disabled by default.

To enable PSS:

- 1. In Configuration, select Clients.
- 2. Right-click the client for which to enable PSS, and select Modify Client Properties....
- 3. In Globals (1 of 2), click the check box in the Optimizations section to enable Parallel save streams per save set.
- 4. Specify save set **All** or **/paths** in the **Save Set** attribute of the client for which to enable PSS.

Note: Currently there is no PSS support for Synthetic Full, Checkpoint Restart, or Avamar deduplication backups. Also, both the NetWorker server and client must be at NetWorker 8.1 or later in order to use the PSS functionality for full and incremental level backups, recovery, and cloning.

The NetWorker Performance Optimization Planning Guide provides complete details on PSS requirements and performance benefits.

# Troubleshooting PSS

To troubleshoot PSS with the guidance of EMC technical support:

- 1. Perform the following:
	- Modify the Client resource backup command attribute:

save -v -D7

• On the client, perform the following command:

touch /nsr/debug/mbsdfopen

2. Enable the -v verbose option for scheduled backups:

```
NMC > Group Properties > Advanced > Options > Verbose > checkbox
```
- 3. Run the save group, by using any of the following methods:
	- NMC:

**NMC** > **Group Properties** > **Setup** > **Setup** > **Autostart** > **Start now**

• From the server command line:

savegrp -v 2>&1 | tee /nsr/tmp/savegrp.log

- Wait for the normal automated scheduled group run.
- 4. After the save group finishes, collect the following log files for EMC technical support:
	- Client:

/nsr/tmp/save-mbs-\* log files

• Server:

```
/nsr/logs/daemon.raw log file
/nsr/logs/sg/<group name>/* log files
/nsr/tmp/savegrp.log log file
```
The NetWorker Performance Optimization Planning Guide provides complete details on PSS requirements and performance benefits.

# Probe-based backups

The NetWorker server schedules probe-based backups that are based on user-defined events for clients and NetWorker modules, in addition to time-based events.

To run probe-based backups, perform the following tasks:

- 1. Create a user-defined client probe. ["Creating a client probe" on page 606](#page-605-0) provides detailed information.
- 2. Associate a probe with a Client resource. ["Associating a probe with a Client resource"](#page-606-0)  [on page 607](#page-606-0) provides detailed information.
- 3. Create a probe group. ["Preconfigured groups" on page 254](#page-253-0) provides detailed information.
- 4. Run the probe group the same as you would a save group. ["Scheduled backups" on](#page-57-0)  [page 58](#page-57-0), or ["Manual backups" on page 70](#page-69-0) provides detailed information.

**NOTICE** 

Running savegrp -g bypasses probing when running a probe group backup from the command line.

# Client Direct backups

The NetWorker 8.0 client software enables clients with network access to AFTD or DD Boost storage devices to send their backup data directly to the devices, bypassing the NetWorker storage node. The storage node manages the devices for the NetWorker clients, but does not handle the backup data. The **Client Direct** feature reduces bandwidth usage and bottlenecks at the storage node, and provides highly efficient backup data transmission.

Destination devices must specify their complete paths in their Device Access Information attribute. If the Client Direct backup is not available, a traditional storage node backup is performed instead. The Client Direct feature is enabled by default, but can be disabled on each client by the Client Direct attribute.

["Considerations for Client Direct clients" on page 180](#page-179-0) provides details.

# <span id="page-95-0"></span>Checkpoint restart backups

The checkpoint restart feature allows a failed backup operation to restart at a known good point, prior to the point-of-failure during the backup. A known good point is defined as a point in the backup data stream where the data is successfully written to the save set and that data can be located and accessed by subsequent recovery operations. This feature allows client backups that are part of a scheduled backup to be restarted, if they fail while running. This prevents the files and directories that have already been backed up from being backed up again.

This section includes the following information about the checkpoint restart feature:

- ◆ ["Checkpoint restart usage" on page 96](#page-95-1)
- ["About partial non-NDMP save sets" on page 98](#page-97-0)
- ◆ ["Configuring checkpoint enabled clients" on page 98](#page-97-1)
- ◆ ["Restarting a checkpoint-enabled backup" on page 100](#page-99-0)
- ◆ ["Monitoring checkpoint-enabled backups" on page 102](#page-101-0)
- ◆ ["Reporting checkpoint-enabled backups" on page 102](#page-101-1)
- ◆ ["Recovering checkpoint restart data" on page 106](#page-105-0)
- ◆ ["Cloning and scanning partial savesets" on page 107](#page-106-0)
- ◆ ["Cloud backup devices and partial savesets" on page 107](#page-106-1)

### <span id="page-95-1"></span>Checkpoint restart usage

Backup failures occur for various reasons. The most common reasons include: hardware failures, loss of network connectivity, and primary storage software failures. The NetWorker server and storage node components must remain running to manage the client failure and to create a partial save set. If the NetWorker server or storage node components fail during a backup, partial save sets are not created. In this case, the backup for the checkpoint-enabled client starts from the beginning.

If the checkpoint restart feature is not enabled, a failure encountered during a scheduled backup operation might require a re-run of an entire backup tape set. This can be costly when a limited backup window of time is available, as a significant portion of the backup data might have been successfully transferred to tape, and the NetWorker software cannot resume a save set from the point of interruption.

For example, when performing an 800 GB backup that requires approximately 10 hours to complete and spans 6 tapes, if a failure occurs while writing to the last tape, the previous 5 tapes representing 9 hours of backup time may need to be re-run. As data sets continue to increase in size, so does the impact of backup failures.

Checkpoint-enabled clients provide the following enhancements:

- Failed save sets are marked as partial; not as aborted.
- Restarted save sets have a new SSID and savetime.
- Partial non-NDMP save sets are indexed.
- For partial NDMP savesets, only the first saveset has an index associated with it. The index covers all of the files in all of the partial save sets that make up a complete backup.
- ◆ Partial save sets are not removed from the index, the media databases, and media such as AFTD.

#### Support and considerations

The following considerations apply to checkpoint restart configurations:

- ◆ Checkpoint restart is not enabled by default.
- ◆ Checkpoint restart does not support Client Direct backups to DD Boost devices. If a client is enabled for checkpoint restart and a Client Direct backup is attempted to a DD Boost device, then the backup reverts to a traditional storage node backup instead.
- ◆ Starting in NetWorker 8.0, Checkpoint restart does not support Avamar deduplication backups.
- ◆ Checkpoint restart for NDMP NetApp clients is not supported for releases earlier than NetWorker 8.0 server and client software. [Chapter 21, "NetWorker support for](#page-640-0)  [NDMP,"](#page-640-0)provides details.
- ◆ Checkpoint restart for non-NDMP clients is not supported for releases earlier than NetWorker 7.6 SP1 server and client software.
- ◆ Backup of the Windows DISASTER\_RECOVERY:\ save set is not supported. If a client with a DISASTER\_RECOVERY:\ save set is enabled for checkpoint restart, the backup fails. ["Save sets" on page 66](#page-65-0) provides details.
- ◆ For Client Direct backups to AFTDs, checkpoints are not made less than 15 seconds apart. Checkpoints are always made after larger files that require more than 15 seconds to back up.
- ◆ The checkpoint restart option is ignored for index and bootstrap save sets.
- ◆ Checkpoint-enabled might impact the backup speed. This depends on the datazone environment and configuration.

Note that using the checkpoint restart feature might increase the size of the index. This increase might occur because additional index records are created for the valid recoverable data. These partial save sets should not be manually removed from the index.

## <span id="page-97-0"></span>About partial non-NDMP save sets

The backup sequence of partial save sets is not the same as for complete backups. Each partial save set provides protection for a part of the filesystem, but the completeness and consistency of the coverage of the whole filesystem cannot be guaranteed.

The checkpoint restart window is user-defined and can be large. If restarted hours apart, the partial backups might provide an image of the filesystem that is different from the state of the filesystem at any given point-in-time. The resulting filesystem is not guaranteed to be consistent. It can be different than at any other point-in-time.

Files and directories are backed up in alphabetical order. If a crash occurs, subsequent backups continue from the last point alphabetically from where they were in progress. Previously backed up files or directories are not reviewed for modifications. If a file or directory that is earlier alphabetically was modified or added, it will not be backed up.

Example A backup is interrupted while saving a directory and restarted after the directory contents have changed. As a result, different files are saved than the original filesystem entry.

For example:

- 1. A save set contains /disk1/dir. The files include file\_a, file\_c and file\_d.
- 2. A point of interruption occurs in the backup of the save set when  $file_d$  is being backed up.
- 3. The first partial save set contains  $file\_a$  and  $file\_c$ .
- 4. Before the checkpoint restart is initiated for the save set,  $file_b$  is added to the filesystem.
- 5. The second partial save set contains file\_d and /disk1/dir.

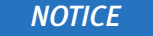

/disk1/dir contains file\_a, file\_b, file\_c, and file\_d.

6. Notice that  $file$  b has not been backed up.

### About partial NDMP save sets

For checkpoint enabled backups of an NDMP client, the NetApp filer creates a snapshot of the filesystem prior to the start of the backup. The save set is generated from the snapshot. If the NDMP backup is interrupted and later restarted, the partial save sets are generated from the snapshot. As a result, the partial backups provide an image of the filesystem from the point-in-time that the snapshot is taken.

# <span id="page-97-1"></span>Configuring checkpoint enabled clients

NetWorker clients can be configured to allow an interrupted backup to restart from the point-of-failure.

Consider the following:

For non-NDMP save sets the backup can be restarted at the directory or file level from the point of failure. The level is defined by the Checkpoint Granularity attribute for the client.

- ◆ For NDMP save sets, checkpoints are made at regular time intervals during the backup. The interval is set by an environment variable defined in the Application Information attribute for the client. The backup is restarted from the last successful checkpoint.
- ◆ The checkpoint restart feature is not enabled by default.
- ◆ Configuring a client as checkpoint enabled might impact the backup speed. This is dependent upon the data zone environment and its configuration.
- ◆ Ensure that all NetWorker clients are configured with the same name. There should not be both short and fully qualified domain name (FQDN) client resources. ["Hostname](#page-811-0)  [aliases" on page 812](#page-811-0) provides more information.

To configure a client for checkpoint enabled backups:

- 1. From the Administration window, click Configuration.
- 2. Set the Checkpoint enabled attribute:
	- a. In the expanded left pane, select **Clients**.
	- b. Right-click the client to be enabled.
	- c. Select Properties. The Properties dialog box appears.
	- d. Click the General tab.
	- e. Click the Checkpoint enabled checkbox.
- 3. For the Checkpoint granularity attribute:
	- a. Select whether to restart the backup by directory or by file. This value is not applicable to NDMP clients and will be ignored.

Restart by directory is the default. After each directory is saved, the data is committed to the media and index database. If a directory contains a large number of entries, intermediate checkpoints are created.

### **NOTICE**

Use the restarting by file option only for save sets with few large files. Committing every file to the index and the media database is time consuming. This might lead to performance degradation during a backup that contains many small files.

- b. Click OK.
- 4. For NDMP NetApp clients only, define the interval at which checkpoints are written during the backup using the CHECKPOINT\_INTERVAL\_IN\_BYTES variable. This variable is added to the Application Information attribute located under the Apps and Module tab.

The value defined for CHECKPOINT\_INTERVAL\_IN\_BYTES:

• Is in bytes by default.

For example: CHECKPOINT\_INTERVAL\_IN\_BYTES=1000000

• Can be defined using different multipliers. Acceptable multipliers include: KB, MB, GB, TB, kb, mb, gb, and tb.

For example: CHECKPOINT\_INTERVAL\_IN\_BYTES=1GB

- Is automatically rounded up to a multiple of the tape blocksize.
- 5. Select the group to which the checkpoint enabled client belongs:
	- a. In the expanded left pane, select **Groups**.
	- b. Click the Advanced tab.
	- c. If required, change the Client Retries attribute to a value greater than 0. This value specifies the number of times the NetWorker software attempts to back up a failed client.
	- d. Click OK.

## <span id="page-99-0"></span>Restarting a checkpoint-enabled backup

Restarting a checkpoint-enabled backup of a partial save set is faster than restarting the backup of a save set from the beginning. This depends on how much data was saved in the previous backup.

There are two ways in which a checkpoint-enabled backup can be initiated:

- Manually through a group restart operation.
- ◆ Automatically by setting the Client retries attribute in the Group resource of the checkpoint-enabled client.

### **NOTICE**

Changing the name of a save set will cause checkpoint restart to fail to find a match against a previous run, and the restart will revert to a complete backup. Additionally, do not modify browse or retention policies for the client in between checkpoint restarts, as an expired partial save set may leave gaps in the backup set.

### Manually restarting a checkpoint enabled backup by using the Group Restart attribute

When a Group is restarted, the NetWorker software determines which save sets were not completed within the backup:

- If the client is Checkpoint-enabled, the incomplete save sets are checkpoint restarted and continue from the point at which they were stopped.
- ◆ If the client has not been checkpoint-enabled, the incomplete save sets are backed up again in full.

To manually initiate a group restart:

- 1. Ensure that the client has been checkpoint-enabled. ["Configuring checkpoint enabled](#page-97-1)  [clients" on page 98](#page-97-1) provides detailed information.
- 2. From the Administration window, click Monitoring.
- 3. Click Groups in the docking panel.
- 4. Right-click the group to which the checkpoint enabled client belongs, then select Restart.
- 5. Click Yes to confirm the restart.

#### Setting the Client retries attribute

If the NetWorker server fails to connect to a client, the Client retries attribute specifies the number of times that the server will reattempt the connection to the client before the backup is considered a failure. The Client retries mechanism is the same for checkpoint-enabled clients and non-checkpoint enabled clients, with the exception that a partial save sets is created when there is a failure for a checkpoint-enabled client.

If the NetWorker software detects that the backup fails and the number of client retries is not exceeded, the NetWorker software will checkpoint-restart the backup, immediately after the failure. This operation takes into account the Group restart window and will not restart the backup if the defined backup window has expired.

#### Example 1:

There are 6 clients in a group, each with 3 save sets. The Client retries attribute for the group is 1. One save set fails and it is checkpoint restarted immediately. The remaining save sets in the group continue to backup. The save set fails a second time. A checkpoint restart for the save set does not occur because the retry attempt would exceed the value that is defined in the Client retries attribute.

When all of the save set backup attempts in the group complete, the group completion report:

- Provides a list of the successful save sets.
- Reports that the failed partial save set is unsuccessful.
- Reports that the group has failed.

#### Example 2:

There are 6 clients in a group, each with 3 save sets. The Client retries attribute for the group is 2. One save set fails and it is checkpoint restarted immediately. The remaining save sets continue to backup. The partial save set fails a the second time and it is checkpoint restarted immediately. This time, the partial save set succeeds.

When all of the save set backup attempts in the group are complete, the group completion report:

- Provides a list of the successful save sets.
- Reports that the two partial save sets are successful.
- Reports that the group completed successfully.

To increase the number of times each client in a group is retried before the backup attempt is considered unsuccessful, change the value in the Client retries attribute in the Group resource. ["Configuring checkpoint enabled clients" on page 98](#page-97-1) describes how to set the Client retries attribute.

# <span id="page-101-0"></span>Monitoring checkpoint-enabled backups

To view detailed information about a checkpoint-enabled backup:

- 1. From the Administration window, select Monitoring > Groups.
- 2. Right-click the group to which the checkpoint enabled client belongs, then select Show Details.
- 3. View the detailed information related to the group backups:
	- If the partial save set is in the work list for the group, the save set appears in the Waiting to Run section.
	- If the partial save set is running, the save set appears in the **Currently Running** section.
	- If the entire partial save sets sequence of the savegroup is complete, the save set appears in the Completed Successfully section.
	- If the entire partial save sets sequence of the savegroup is not complete, the save set appears in the **Failed** section.

## **NOTICE**

If any messages are generated, the Show Messages button is enabled. Click Show Messages to view the messages.

5. Click OK to close the Group Details window.

# <span id="page-101-1"></span>Reporting checkpoint-enabled backups

The daemon.raw file on the NetWorker server contains details about groups that are run with checkpoint-enabled clients. When a group backup complete, the savegroup completion report also reports the status of each client backup.

The following sections describe how to review group information for checkpoint-enabled clients:

- ◆ ["Reviewing the savegroup reports for checkpoint-enabled client backups" on](#page-101-2)  [page 102](#page-101-2)
- ◆ ["Reviewing the NetWorker server daemon.raw file for the status of a](#page-102-0)  [checkpoint-enabled backup" on page 103](#page-102-0)
- ◆ ["Querying the media database for partial save sets" on page 104](#page-103-0)

### <span id="page-101-2"></span>Reviewing the savegroup reports for checkpoint-enabled client backups

Consider the following when reviewing the savegrp completion report for a savegroup that contains a checkpoint-enabled client:

- ◆ When a checkpoint-enabled client backup attempt fails:
	- The savegroup status is reported as a failure:

nsrd info, savegroup failure alert: test Completed/Aborted, Total 1 client(s), 0 Clients disabled, 0 Hostname(s) Unresolved, 0 Failed, 0 Succeeded, 1 CPR Failed, 0 CPR Succeeded, 0 BMR Failed, 0 BMR Succeeded.

nsrd info, savegroup alert: *<group\_name>*aborted, Total 1 client(s), 1 CPR Failed. Please see group completion details for more information.

• The failed save sets are reported in the **Unsuccessful Save Set** status section:

\* cprclient.emc.com:/usr/sbin, number of checkpoint enabled savesets 1 \* cprclient.emc.com:/usr/sbin 86705:save: Successfully established DFA session with adv\_file device for save-set ID '4078798790' (bu-t3-7.lss.emc.com:/usr/sbin). \* cprclient.emc.com:/usr/sbin (interrupted), exiting \* cprclient.emc.com:/usr/sbin aborted

- ◆ When a checkpoint-enabled client backup succeeds:
	- The savegroup status is reported as a success:

NetWorker savegroup: (notice) test completed, Total 1 client(s), 1 CPR Succeeded. Please see group completion details for more information.

• The total number of partial save sets that make up the checkpoint save sets is displayed in the Save Set Summary section:

*client\_name:save\_set*, number of checkpoint enabled savesets *x*

• The failed save sets are reported in the **Successful Save Set** status section:

```
* cprclient.emc.com:savefs savefs cprclient.emc.com: succeeded.
bu-t3-7.lss.emc.com:/usr/sbin, number of checkpoint enabled 
savesets 2
* cprclient.emc.com:/usr/sbin 86705:save: Successfully 
established DFA session with adv_file device for save-set ID 
'4062021648' (bu-t3-7.lss.emc.com:/usr/sbin).
```
#### <span id="page-102-0"></span>Reviewing the NetWorker server daemon.raw file for the status of a checkpoint-enabled backup

Review the daemon.raw file on the NetWorker server to determine the status of a checkpoint-enabled client backup.

Typical messages include:

•

- "nsrd info, Savegroup Info: group\_name:client\_name checkpoint enabled, mode: [mode. \(severity 0, message 71193\)" on page 103](#page-102-1)
- ◆ ["savegrp test: checkpoint restartable saveset client\\_name:save\\_set created in](#page-103-1)  [previous run\(s\) of the group. It will be checkpoint restarted. Checkpoint ID cp\\_id" on](#page-103-1)  [page 104](#page-103-1)
- ◆ "savegrp group\_name checkpoint restartable saveset client\_name:save\_set failed [and will not be restarted" on page 104](#page-103-2)
- ◆ ["savegrp group\\_name: checkpoint restartable saveset client\\_name:save\\_set](#page-103-3)  [completed without interruption" on page 104](#page-103-3)

### <span id="page-102-1"></span>nsrd info, Savegroup Info: group\_name: client\_name checkpoint enabled, mode: *mode*. (severity 0, message 71193)

This message is reported when a savegroup is started. This message reports the names of the clients that are checkpoint-enabled, and the mode that was selected at the time of the backup.

# <span id="page-103-1"></span>savegrp test: checkpoint restartable saveset *client\_name: save\_set* created in previous run(s) of the group. It will be checkpoint restarted. Checkpoint ID cp\_id

This message reports that a partial save set is detected for a client in the group and a checkpoint restart will occur for the save set.

### <span id="page-103-2"></span>savegrp group\_name checkpoint restartable saveset client\_name:save\_set failed and will not be restarted

This message is reported when the backup of a checkpoint-enabled client fails and the backup will not be retried.

Common reasons for this error message include:

- ◆ The Restart window for the group has been exceeded.
- ◆ The maximum number of Client retries has been reached.

### **NOTICE**

When this message is reported, the failed save set are removed from an AFTD: nsrd info, MeDia Info: save set save set for client client name was aborted and removed from volume *volume\_name* (severity 0, message 71193)Recovering data.

### <span id="page-103-3"></span>savegrp group\_name: checkpoint restartable saveset client\_name:save\_set completed without interruption

This message reports that the save set for a checkpoint-enabled client successfully completed during the group backup.

### <span id="page-103-0"></span>Querying the media database for partial save sets

The savegrp completion report does not provide detailed information about partial save sets that might be necessary to perform a recovery.

There are two ways to query the NetWorker server for partial save set information:

- ◆ ["Querying partial save sets from the Console" on page 104](#page-103-4)
- ◆ ["Querying partial save sets by using the mminfo command" on page 105](#page-104-0)

### <span id="page-103-4"></span>Querying partial save sets from the Console

To view information about the partial save sets:

- 1. In the Administration window, click Media. Media-related topics appear in the navigation tree.
- 2. Select Save Sets. The following tabs appear in the Save Sets window:
	- Query Save Set
	- Save Set List
- 3. Select the Query Save Set tab, to query:
	- All partial save sets, select Checkpoint Enabled.
	- All partial save sets with the same Checkpoint ID, in the Checkpoint ID field, type the Checkpoint ID of the partial save set on which you want to perform the query.
- 4. Select the Save Set List tab to view the result of the save set query:
	- The Checkpoint ID column displays the partial save set Checkpoint ID and its Sequence ID. The Checkpoint ID is listed first followed by the Sequence ID, which is encased within brackets.
	- Sort the Checkpoint ID column to view the complete sequence of partial save sets.
	- The Status column displays the status of the partial save sets:
		- A Checkpoint browsable status indicates that the save sets can be browsed for recover.
		- A Checkpoint aborted status indicates that the backup of the partial save set was stopped. A save set recover is used to recover the partial save set.

Consider the following:

- When a checkpoint-enabled backup completes successfully, the status of the last partial save set is Checkpoint browsable.
- When a checkpoint-enabled backup completes successfully, on the first backup attempt, the save set status is Checkpoint browsable. Only one Sequence id is associated with the Checkpoint ID. The Sequence id is 1. If the Sequence id is 2, the first partial save set in the checkpoint-enabled backup is missing.

#### **NOTICE**

If no partial save sets are found that match the query, ensure that the backup of the partial save sets was started within the Save Time period. To change the values for the Save Time attribute, open the Save Set Query tab and select a date and time from the Save Time calendar.

### <span id="page-104-0"></span>Querying partial save sets by using the mminfo command

By default, the **mminfo** command output only displays the browsable save sets. The first and intermediate partial save sets are not displayed. Only complete checkpoint-enabled save sets or final partial save sets are displayed.

Use the mminfo command with specific queries to display more information about checkpoint-enabled save sets.

The following new media attributes support the Checkpoint Restart feature:

- $\alpha$  checkpoint  $id$  Displays the checkpoint restart id of the partial save set in the chkpt\_id column.
- $\bullet$  checkpoint seq Displays the partial save set sequence id in the chkpt seq column.
- $checkpoint-restart Used$  to only display checkpoint restart enabled save sets.

In addition, several media sumflags are used with the Checkpoint Restart feature:

- $\bullet$  k Indicates this is a checkpoint enabled save set.
- $\bullet$  a  $-$  The first and all intermediate partial save sets of a checkpoint sequence will have aborted status.
- $\bullet$  b The last partial or complete save set of a checkpoint sequence will be marked browseable.

### Displaying checkpoint enabled save sets

To display all checkpoint enabled save sets, type:

#### # **mminfo -q 'checkpoint-restart' -r 'client,nsavetime,ssid(11), sumflags(3),name,checkpoint\_id,checkpoint\_seq'**

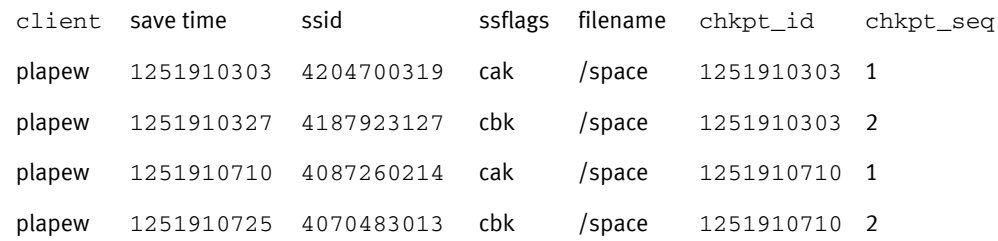

#### Displaying all partial save sets for the checkpoint id

To display all partial savesets for the checkpoint id, type:

```
mminfo -q "checkpoint_id=1251910303"
```
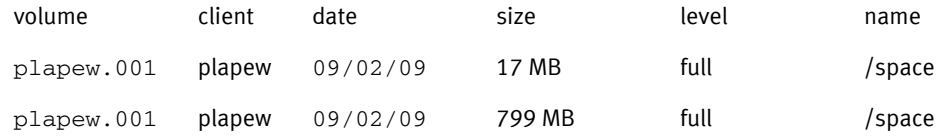

# <span id="page-105-0"></span>Recovering checkpoint restart data

This section outlines how to recover data in the following two scenarios:

- ◆ ["Recovering data from the complete sequence of partial backups that comprise the](#page-105-1)  [original save set" on page 106](#page-105-1)
- ◆ ["Recovering data from a partial save set" on page 107](#page-106-2)

#### <span id="page-105-1"></span>Recovering data from the complete sequence of partial backups that comprise the original save set

File-by-file recover is available only if there is a complete sequence of partial save sets that span the original save set. The directory structure is saved after the files are saved. If the directory structure is not available, then the browser cannot access the files.

To restore data from the complete sequence of partial save sets that make up the original save set:

- 1. Perform a query for all partial save sets. ["Querying partial save sets from the Console"](#page-103-4)  [on page 104](#page-103-4) provides detailed information.
- 2. Use one of the following programs to restore the data:
	- For Windows The NetWorker User program
	- For UNIX The recover program

#### **NOTICE**

If the sequence of partial save sets is incomplete and does not make up the original save set, use the save set recovery procedure to recover the data from the partial save set. ["Recovering data from a partial save set" on page 107](#page-106-2) provides detailed information.

### <span id="page-106-2"></span>Recovering data from a partial save set

Recovering from a partial NDMP save set differs from a non-NDMP save set:

- A save set recovery of a partial NDMP save set, recovers all of the partial save sets in the checkpoint sequence. The data in a partial save set cannot be recovered independently of the other partial savesets in the checkpoint sequence.
- ◆ A save set recovery of a non-NDMP save set enables you to recover data from a partial save set rather than by browsing and selecting individual files for recovery. However, the partial save set only contains successfully backed up files and not the entire set of data. An incomplete set of partial save sets cannot be browsed.

The procedure to restore data from partial save sets is the same as recovering by save set selection. ["Overview of NetWorker recovery methods" on page 376](#page-375-0) provides detailed information on performing data recovery.

Use the **nsrinfo** command to display the contents of a partial save set. The **nsrinfo** man page or the NetWorker Command Reference Guide provides detailed information about the nsrinfo command.

## <span id="page-106-0"></span>Cloning and scanning partial savesets

Partial save sets can be cloned and scanned individually. These operations must be performed on every partial save set.

If legacy automatic cloning is enabled, all partial save sets are cloned because automatic cloning is run as part of the scheduled backup.

# <span id="page-106-1"></span>Cloud backup devices and partial savesets

By default, the CheckPoint restart feature does not support cloud backup devices because partial save sets are not retained on the cloud backup devices.

### Workaround

When the cloud backup device is used as a backup device for a Checkpoint restart operation, on the Server Properties menu, enable the Keep Incomplete Backups attribute.

If the Keep Incomplete Backups attribute is *not* enabled, the NetWorker software will not keep the partial savesets.

# Deduplication backups

The *NetWorker Avamar Integration Guide* provides more information about Avamar deduplication backups.

The NetWorker Data Domain Deduplication Devices Integration Guide provides information on DD Boost deduplication backups using Data Domain storage systems.

# <span id="page-107-0"></span>Encrypting backup data

Backup and archive data on UNIX and Windows hosts can be encrypted with the aes Application Specific Module (ASM). The aes ASM provides 256-bit data encryption. Backup data is encrypted based on a user-defined pass phrase. If no pass phrase is specified, data is encrypted with a default pass phrase.

# Microsoft Encrypting File System (EFS) and NetWorker AES encryption

Do not use NetWorker AES data encryption when backing up files that are encrypted by using the Microsoft Windows Encrypting File System (EFS). Even though the backup will be reported as successful, recovery of the file will fail and the following message will be written to the NetWorker log file: recover: Error recovering <filename>. The RPC call completed before all pipes were processed.

When EFS encrypted files are backed up, they are transmitted and stored on backup volumes in their encrypted format. When they are recovered, they are also recovered in their encrypted format. ["Encrypting file system" on page 884](#page-883-0) provides more information about EFS encryption.

# Set the Datazone pass phrase for a NetWorker server

To set the Datazone pass phrase:

- 1. From the Administration window, click Configuration.
- 2. Select the server name.
- 3. From the File menu, select Properties.
- 4. Click the **Configuration** tab and type a pass phrase in the **Datazone pass phrase** attribute.
- 5. Click OK.

### **NOTICE**

By default, the current Datazone pass phrase is automatically used to recover password-protected files. If the current Datazone pass phrase was created after a password-protected backup was performed, you must provide the password that was in effect when a file was originally backed up. Keep password changes to a minimum.

# Apply AES data encryption to clients in the datazone

To implement AES data encryption. apply the Encyrption global directive to individual clients by using the Directives attribute of the Client resource. ["Editing a client" on](#page-601-0)  [page 602](#page-601-0) describes how to edit a Client resource.
# Compressing backup data

Compressing data for a backup generates less network traffic. However, compression uses computing resources, so its benefits may be limited on low-powered systems. If the storage device also compresses data, the result may be that more data is actually written to tape.

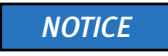

Both compression and password-protection cannot be selected.

# Applying compression to a scheduled backup

To apply compression to a scheduled backup, use the compressasm ASM in a local or global directive. Alternatively, use a preconfigured directive that is appropriate for the client computer's operating system. ["Directives" on page 293](#page-292-0) provides information about creating and applying directives.

### Applying compression to a manual backup

To compress data for a manual backup on Windows:

- 1. Open the NetWorker User program and click Backup.
- 1. Mark the data to be compressed.
- 2. From the File menu, select Special Handling. ["Special data handling for NetWorker](#page-108-0)  [clients on Windows" on page 109](#page-108-0) provides more information.

To compress data for a manual backup on UNIX, you must use the compressasm in a local directive file. ["Directives" on page 293](#page-292-0) provides more information.

# <span id="page-108-0"></span>Special data handling for NetWorker clients on Windows

To select directories and files for password-protection, encryption, and compression, or to clear a selected data item:

- 1. In the NetWorker User program, click Backup.
- 2. In the Backup window, select each data item to be designated for compression, encryption, or password-protection. If you select a disk volume or directory for an operation, the special handing will be applied to all of its nested subdirectories and files.
- 3. From the File menu, select Special Handling.
- 4. Select an option and click OK. You can also right-click the file and select a special handling options.

Depending on which special handling options were selected, the letter P (password-protection), E (encryption), or C (compression) appears next to the folder or filename.

To remove special handling, select a data item and click Remove.

# Backing up Console server management data

To protect the Console server management data, such as report information, perform regular backups of the Console server database. The Console server database remains available during the backup.

**NOTICE** 

The savepsm backup command backs up the Console server database and also backs up the database credential file and the authentication configuration files in a separate save set named CONSOLE\_BACKUP\_FILES.

# Scheduling backups for the Console server database

If a NetWorker server was specified during the setup of the Console server in the Console Configuration Wizard, a Client resource was created to back up the Console server database on a scheduled basis. If a Client resource was created, modify the Client resource with respect to the backup schedule, browse and retention policies, and so on.

If a Client resource was *not* created to back up the Console server database, create a Client resource:

- 1. From the Console window, click Setup.
- 2. From the Setup menu, select Set Database Backup Server.
- 3. In the NetWorker server attribute, type the name of the NetWorker server that will back up the Console server database.
- 4. Select the Create client resource.
- 5. In the **Client name** attribute, type the name of the Console server.
- 6. Click OK.

A Client resource is created with the following attributes:

- Name attribute: the name of the Console server computer.
- Save Set attribute:

#### NMCASA:/gst\_on\_server\_name/lgto\_gst

where *server name* is the short name of the host where the Console server component was installed.

• Backup Command attribute: savepsm (for a Windows Console server) or savepsm.sh (for a UNIX Console server).

One can also specify a NetWorker server to back up the Console server database through the Console Configuration Wizard. ["Accessing the Console Configuration](#page-530-0)  [Wizard" on page 531](#page-530-0) provides more information.

["Setting up a scheduled backup" on page 59](#page-58-0) provides information about creating and tailoring a Client resource.

### **NOTICE**

Only full, incremental, and skip backup levels are supported. All other backup levels (1-9) are mapped to an incremental backup.

# <span id="page-110-0"></span>Performing a manual backup of the Console database

Before performing a manual backup on UNIX, set the appropriate library path environment variable to:

- Console\_install\_dir|sybasa/lib64
- Console *install dir*/sybasa/lib on Linux

The environment variable to set varies by platform:

- Solaris/Linux: LD\_LIBRARY\_PATH
- AIX: LIBPATH

To perform a manual backup of the Console server database, type:

**savepsm -I "***Console\_install\_dir***"** *save options*

where Console\_install\_diris the installation directory for the Console server.

For example:

- ◆ On Solaris, the default installation directory is /opt/LGTOnmc
- On Linux/AIX, the default installation directory is /opt/lgtonmc
- ◆ On Windows, the default installation directory is C:\Program Files\EMC NetWorker\Management\GST

Installation directory paths that have spaces must be enclosed in quotations. For example:

**savepsm -I "**C:\Program Files\EMC NetWorker\Management\GST**"** *save options*

The *EMC NetWorker Command Reference Guide* or the UNIX man pages provides information about the savepsm command.

### Managing the size of the Console database log file

The Console database transaction log files are automatically truncated whenever a scheduled or a manual backup of the Console server database is performed.

To truncate the transaction log file without performing a backup, type:

**savepsm -I "***<Console\_install\_dir>***" -T**

#### Consideration for managing the Console database log file

If the transaction log file is truncated manually, the next Console server database backup that is performed after truncation *must* be a full backup. The next backup can be either a scheduled backup or a manual backup.

To ensure that the next scheduled backup of the Console server database is a full backup:

- 1. Open the backup schedule for the Client resource that is associated with the Console server database.
- 2. If necessary, perform a manual override on the next scheduled backup so that it is a full backup. ["Editing a schedule" on page 270](#page-269-0) describes how to edit a backup schedule.

When performing a manual backup, a full backup is performed by default. ["Performing a](#page-110-0)  [manual backup of the Console database" on page 111](#page-110-0) provides information about manual backups.

# Backing up Windows mount points

A *volume mount point* (or mount point) is an NTFS file system feature of Windows 2008, 2008 R2, Server 2003, and Windows XP Professional.

Assigning a drive letter to a mount point is optional. Many disk volumes can be linked into a single directory tree, with a single drive letter assigned to the root of the host volume.

#### **NOTICE**

NetWorker backup and recovery of mount points require special handling, as explained in this section.

# Including mount points in scheduled backups

To include mount points and their data in scheduled backups, you must specify the host volume, and each mount point. For example, to back up a single mount point on drive D: and all of its data, include this in the client's Save Set attribute:

D:\mountpoint\_name

To include nested mount points in scheduled backups, you can either specify save set All, or specify the host volume and the full path to each mount point. For example, to back up three nested mount points and their data on drive D:, include these in the client's Save Set attribute:

D:\mountpoint\_name1

D:\mountpoint\_name1\mountpoint\_name2

 $D:\emptyset$  mountpoint name1\mountpoint name2\mountpoint name3

["Scheduled backups" on page 58](#page-57-0) provides for more information about setting up a scheduled backup. ["Directory specifications" on page 301](#page-300-0) provides information about including mount points and nested mount points in a backup directive.

# Performing a manual backup of a mount point and its data

To back up a mount point and its data:

- 1. Start the **NetWorker User** program.
- 2. Click Backup.
- 3. In the Backup window, expand the host drive that contains the mount point to back up, for example, drive D:\.
- 4. Under D:\, select the *mountpoint\_name*.
- 5. Expand the *mountpoint\_name* and verify that all data beneath it is selected for backup.
- 6. Click Start.

["Manual backups" on page 70](#page-69-0) provides information about performing manual backups.

### Performing a manual backup of nested mount points and their data

To perform a manual backup of nested mount points and their data, perform successive backup operations for each nested mount point and its data.

To back up three nested mount points and their data on drive D:\, for example:

- 1. Start the NetWorker User program.
- 2. Back up the top-level mount point and its data:
	- a. Click Backup.
	- b. In the Backup window, expand drive D:\ and mark *mountpoint\_name1*.

#### **NOTICE**

When you mark a mount point for backup, all files, directories, and nested mount points beneath it are marked by default. Before starting the backup, make sure only mountpoint name1 and the files and directories beneath it are marked. You must unmark any mount points nested beneath *mountpoint name1*.

- c. Click Start to run the backup.
- 3. Back up the second mount point and its data:
	- a. Click Backup.
	- b. In the Backup window, expand D:\ and *mountpoint1*.
	- c. Select *mountpoint name2* and its data.

**NOTICE** 

Be sure to clear (unmark) any mount points nested beneath *mountpoint name2* before starting the backup.

d. Click Start to run the backup.

- 4. Back up the third mount point and its data:
	- a. Click Backup.
	- b. In the Backup window, expand D:\, then expand *mountpoint\_name1*, then expand mountpoint\_name2.
	- c. Select *mountpoint\_name3* and its data.
	- d. Click Start.

# Backing up the Windows Content Index Server

The Windows Content Index Server (CIS) indexes the full textual contents and property values of files and documents stored on the local computer. The information in the index can be queried from the Windows search function, the Indexing Server query form, or a web browser.

### Backing up CIS on Windows

The backup and recovery of the CIS occurs as part of the SYSTEM DB save set. If VSS is enabled, the CIS is automatically regenerated upon system reboot.

#### **NOTICE**

Back up the SYSTEM STATE and the SYSTEM DB save sets whenever a CIS database is created, moved, or renamed.

Before a CIS backup, the NetWorker software performs the following:

- 1. Pauses any CIS catalogs that are to be backed up.
- 2. Backs up all files that belong to those catalogs.
- 3. Turns the catalogs on again when the backup is finished. A catalog can still be queried when it is paused, so no indexing functionality is lost during the CIS backup.

The CIS deletes the catalog folder during a backup and restores it as part of a recovery operation.

#### Troubleshooting problems with a CIS backup

To troubleshoot a problem with a CIS backup:

- Ensure that the catalog folder is named catalog.wci.
- Restart the CIS.
- ◆ Ensure that the CIS was installed correctly.
- Pause or stop the catalogs, and then try the backup again.

## Directing NetWorker software to skip CIS catalog backups

To skip backing up the *catalog.wci* folder entirely, create a Directive resource in the NetWorker Console by typing the following:

```
[intentionally leave first line blank in this directive]
<< / >>
+skip: *.wci
```
["Directives" on page 293](#page-292-0) provides information about directives.

# Backing up Windows DHCP and WINS databases

Windows Dynamic Host Configuration Protocol (DHCP) and Windows Internet Naming Service (WINS) databases are not included in the NetWorker SYSTEM DB save set. However, you can use the procedures in this section to configure NetWorker software to protect these databases.

#### **NOTICE**

If VSS is enabled, the DHCP and WINS databases are automatically included when performing a backup of save set All. The procedures in this section are optional. ["Scheduled backups" on page 58](#page-57-0) provides information about scheduling and recovering backups.

### Backing up a DHCP database

To back up a DHCP database, ensure that this directory is included in the save sets for the NetWorker client that is the DHCP server, type:

#### **%SystemRoot%\System32\dhcp**

#### Backing up a WINS database

To back up a WINS database:

- <span id="page-114-0"></span>1. Use Microsoft WINS administrative tools to configure an automated backup of the WINS database to a local drive on the WINS server.
- 2. Ensure that the location chosen in [step 1](#page-114-0) is included in the save sets for the NetWorker client that is the WINS server.

#### **NOTICE**

The Microsoft documentation provides information about the Microsoft WINS administrative tools.

# Windows backup and recovery notes

This section contains notes about the backup and recovery of data on Windows clients, including:

- ◆ ["Enabling short filename support" on page 116](#page-115-0)
- ◆ ["Enabling hard link support" on page 116](#page-115-1)
- ◆ ["Failed backup and recovery attempts" on page 117](#page-116-0)
- ◆ ["Granting full permissions for backup of Disk Quota database" on page 117](#page-116-1)
- ◆ ["Native VHD volume support" on page 117](#page-116-2)
- ◆ ["Recovery and case-sensitivity" on page 118](#page-117-0)
- ◆ ["Security settings for logging operations performed by backup operator" on page 118](#page-117-1)

### <span id="page-115-0"></span>Enabling short filename support

On Windows Server 2003 and Windows XP Professional, NetWorker software provides backup and recovery support for the short filenames that are automatically assigned by the Windows filename mapping feature. Windows filename mapping is an operating system feature in which each file or folder with a name that does not conform to the MS-DOS 8.3 naming standard is automatically assigned a second name that does. For example, a directory named Microsoft Office might be assigned a second name of MICROS~2.s

To improve performance, support for short filenames is disabled by default.

To enable support for short filenames on a NetWorker client:

- 1. From the Administration interface window, click Configuration.
- 2. In the left pane, click **Clients**.
- 3. Right-click the appropriate client and select Properties.
- 4. Click the Globals (2 of 2) tab.
- 5. Select the **Short filenames** attribute.
- 6. Click OK.

### <span id="page-115-1"></span>Enabling hard link support

The NetWorker server backs up and recovers files with hard links. However, the hard links of files created by using a Portable Operating System Interface (POSIX) application are not preserved during recovery.

To improve performance, support for hard links is disabled by default.

To enable support for hard links on a NetWorker client:

- 1. From the Administration interface window, click Configuration.
- 2. In the left pane, click Clients.
- 3. Right-click the appropriate client and select Properties.
- 4. Click the Globals (2 of 2) tab.
- 5. Select the Hard links attribute.
- 6. Click OK.

### <span id="page-116-0"></span>Failed backup and recovery attempts

The NetWorker log file, located in <install\_path>\logs\networkr.raw, contains a record of every file that was part of an attempted manual backup or recovery that was performed from the NetWorker User program. This file is overwritten with the next manual backup or recovery. If the file contains information that should be saved, you should rename the file or export the information by using the **nsr\_render\_log** program. "Viewing log files" on [page 803](#page-802-0) provides information about viewing log files with the nsr\_render\_log program.

### <span id="page-116-1"></span>Granting full permissions for backup of Disk Quota database

NetWorker software backs up and recovers the Windows disk quota database as a component of the SYSTEM DB or VSS SYSTEM SERVICES save set. For any NetWorker client that uses the Windows Disk Quota feature, during SYSTEM DB or VSS SYSTEM SERVICES backup, NetWorker software creates temporary files to store the disk quota database settings in the root directory of each drive on the client.

If the permission settings for a local drive do not allow full control to the local system account, the disk quota database backup fails and an error message, similar to this, appears:

Failed to write to quota file, 0x80070005

To grant full permissions to the local system account:

- 1. Log in with administrator privileges to the NetWorker client host computer.
- 2. Using Windows Explorer, perform these steps for each local drive:
	- a. Right-click a drive icon.
	- b. In the Properties dialog box, select the Security tab.
	- c. Make sure the permissions settings allow full control to the system account.

#### **NOTICE**

By default, everyone has full permissions. If that setting has been changed such that the system account does not have full permissions, you must grant full permissions to the system account in order for the disk quota database to be backed up. For more information on setting permissions, refer to the Microsoft Windows documentation.

### <span id="page-116-2"></span>Native VHD volume support

NetWorker supports mounted, native VHD volumes on Windows 7, Windows 8, Windows Server 2008 R2, and Windows Server 2012. The VHD or virtual hard disk, is used as a mounted volume on designated hardware without any other parent operating system, virtual machine, or hypervisor. The volume can be used as a boot volume or as a data volume.

NetWorker has the following restrictions when using mounted, native VHD volumes:

- Native VHD volumes are not included in the ALL save set. You should configure a separate scheduled client to backup any native VHD volumes.
- Native VHD volumes should not be used as critical volumes if the volume that contains the native VHD is also a critical volume. This situation creates a conflict during a Windows Bare Metal Recovery backup.

### <span id="page-117-0"></span>Recovery and case-sensitivity

The NetWorker server is case-sensitive with regard to backup and recovery, although Windows file systems are not case-sensitive. This may result in the creation of multiple files with the same name but different cases.

For example, if you back up a file that is named temp.txt, delete it, then create a new file named Temp.txt, and then recover the old file, you will have two identical files in the directory -- one named temp.txt and the other named Temp.txt.

To avoid this problem, disable POSIX compliance by setting this system environment variable:

#### **NSR\_DISABLE\_POSIX\_CREATE=YES**

The Windows online help contains detailed instructions about setting system environment variables.

# <span id="page-117-1"></span>Security settings for logging operations performed by backup operator

By default, members of the Windows Backup Operators group do not have write permission to the <NetWorker\_install\_path>\logs directory.

To enable NetWorker logging for Backup Operators, modify the security settings on the <NetWorker\_install\_path>\logs directory.

For example:

- 1. In Windows Explorer, navigate to the  $\langle Networker\ install\ path\rangle$  logs directory.
- 2. Right-click the <NetWorker\_install\_path \logs directory icon and select Properties.
- 3. On the Security tab of the Properties dialog box, add the Backup Operators group to the list of groups and users.
- 4. Select the Backup Operators group and click Allow Write.
- 5. Click OK.

NetWorker logs operations performed by members of the Windows Backup Operators group.

# Customizing the backup command

You can customize client backups by creating additional programs (scripts) that affect the way the NetWorker server backs up client file system data. For example, one can create a program that performs the following:

- 1. Shuts down a mail server or database before the NetWorker server performs a backup operation.
- 2. Restarts the mail server or database *after* the backup has completed.
- 3. Prints a message, such as, "Backup started at 3:33 A.M."
- 4. Runs the backup.
- 5. Prints a message, such as "Backup completed at 6:30 A.M."

You can customize a client's scheduled backups in one of two ways:

- By creating a script that invokes the save program as part of its instructions. When the client is backed up, the customized program is invoked instead of the standard save program. "Using the save command with a customized backup script" on [page 119](#page-118-0) provides more information.
- By typing savepnpc in the Backup Command attribute of the Client resource. This way, the client backup invokes the **savepnpc** program instead of the **save** program. The first time the client is backed up, savepnpc creates a default backup program file, which you can then customize for future backups of the client. ["Using the](#page-123-0)  [savepnpc command with a customized backup program" on page 124](#page-123-0) provides more information.

# <span id="page-118-0"></span>Using the save command with a customized backup script

Additional processing instructions can be specified by entering the name of a custom script in the Backup Command attribute in the Client resource. The script is run instead of the default save program, when scheduled backups are initiated. The instructions in the script run separately for each save set backed up for the client.

When you use the save program, a new instance of the customized script is invoked for each save set listed in the client's Save Set attribute, rather than just once for that client (as happens with savepnpc). If you specify a save set value of All, the program is run for each file system on the client. As a result, if you create a Client resource with a customized backup for a database, a command to shut down the database is run for each save set that is listed.

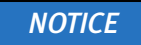

After the creation of a customized backup script for a client, try backing up the client immediately. Any configuration or network problems that could prevent a backup should become apparent during this test.

The syntax used in the backup script or batch file must adhere to these criteria:

- $\bullet$  The program name must begin with either the prefix save or nsr and must not exceed 64 characters.
- ◆ The program must reside on the client in the same directory as the NetWorker save command.
- ◆ Always specify the full path of the **save** command in the script.
- ◆ The NetWorker save command must be used in the backup program to ensure that the data is properly backed up.
- ◆ All commands within the program file must complete successfully. Otherwise, the NetWorker server cannot complete the remaining instructions.
- ◆ On UNIX and Linux, when you invoke the NetWorker save command, invoke the command with these arguments: save "\$@". Doing so enables the save command in the script to accept the arguments usually passed to it by the NetWorker savefs program during a routine backup operation.

#### Create a custom backup script by using the save program

To create a custom backup script by using the **save** program:

1. Use a text editor to create a script in the directory where the NetWorker save command resides.

### **NOTICE**

For custom backup scripts that are to run on Windows clients, the script name must start with save or nsr and must end with the .bat extension.

Commands in this script must be placed in this order:

- a. Run a preprocessing command before each save set backup (optional).
- b. Back up the data by using the NetWorker save command (mandatory).
- c. Run a postprocessing command after each save set backup (optional).
- 2. In the Backup Command attribute of the Client resource, type the name of the backup script.
- 3. Back up the client to ensure that the newly created backup command works.

#### Example 3 The save Backup command on Windows

In this example, for each save set, the customized backup program runs pre-backup commands, runs the NetWorker save command, and then runs post-backup commands.

The backup program consists of these parts:

- Pre-Backup Command: Redirects the output of the Net start DOS command to create a netstart.txt file at the root of the C: drive and send all current computer Services Started information to this file.
- ◆ Save: Runs NetWorker commands required to start the backup process.

◆ Post-Backup Command: Redirects the output of the Set DOS command to a set.txt file at the root of the C: drive and send all computer system environment information to this file.

The netstart.txt and set.txt files are placed in the C:\ directory. New information is appended to these files each time a backup is run.

Also, you can check the batch file execution process in the Monitor Groups tab of the Administration window, or by viewing the savegrp log file in the <NetWorker\_install\_path>\logs directory.

["Monitoring NetWorker server activities" on page 464](#page-463-0) provides information about viewing execution file details from the Monitor Groups tab.

["Viewing log files" on page 803](#page-802-0) provides information about viewing log files.

This is an example backup script:

#### @ECHO OFF SETLOCAL ECHO =======START BATCH FILE================ ECHO =====NetWorker PRE\_BACKUP COMMAND====== ECHO =======NET START - creates netstart.txt file and ECHO =======sends all Started Services information ECHO =======to the file  $c:\net start.txt$ NET START >>C:\NETSTART.TXT

REM This command takes incoming arguments from REM the savegrp command and handle them REM to overcome batch file limitations:

REM PARSE ALL INCOMING ARGUMENTS REM and pass single argument in case REM more than 10 arguments are passed to this file REM (ie %0-%9 is not enough).

ECHO =====NetWorker SAVE SET COMMAND======= SHIFT SET arg=%0

:loop **SHIFT** IF %0.==. GOTO save SET arg=%arg% %0 GOTO loop

REM These are the save commands that run the required REM NetWorker backup commands.

:save

REM Note: Enter correct path to your NetWorker bin REM directory (line below is default path) C:\PROGRA~1\nsr\bin\save.exe %arg%

```
ECHO =====NetWorker POST_BACKUP COMMAND====
  ECHO ====="SET" - creates set.txt file and sends all 
  ECHO =====computer system environment information to
  ECHO =====C:\setminus set.txt file========
  SET >>C:\SET.TXT
  ECHO ======END OF BATCH FILE====
  ENDLOCAL
```
This information is displayed from the Monitor Groups tab, logged to the savegrp.log file after the backup process is done, and verifies the execution of the three processes.

```
--- Successful Save Sets ---
  :* jupiter:c:\inetpub =======START BATCH FILE============
  * jupiter:c:\inetpub ===NetWorker PRE_BACKUP COMMAND===
  * jupiter:c:\inetpub=======NET START 
  * creates netstart.txt file and sends all started
  * jupiter:c:\inetpub ======services information to 
  * that file c:\netstart.txt== 
  * jupiter:c:\inetpub ===NetWorker SAVE SET COMMAND====
  * jupiter:c:\inetpub save: using `C:\Inetpub' for
  * `c:\inetpub'
  jupiter: c:\inetpub level=full,194 KB 00:00:02 37 files
    jupiter:c:\inetpub =====NetWorker POST_BACKUP COMMAND
  * jupiter:c:\inetpub ====="SET" - creates set.txt 
  * file and sends all computer system 
   * jupiter:c:\inetpub ==== environment information 
  * to C:\set.txt file
  * jupiter:c:\inetpub ======END OF BATCH FILE====
  jupiter: index:jupiter level=full, 243 KB 00:00:00 23 files
  jupiter: bootstrap level=full, 47 KB 00:00:00 7 
  files
  * jupiter:bootstrap nsrlpr: Either a printer isn't
  * defined for printing the Bootstrap for 
  * this savegroup,
   j jupiter:bootstrap 04/26/06 01:34:13 PM full
  * 3901113601 3901113601 0 
  jupiter.001
```
#### Example 4 The save backup command on UNIX

This script backs up a ClearCase version object base (VOB). The script file must reside in the same directory as the NetWorker save command (for example, on a Solaris system, the save program is installed in the /usr/sbin directory). Type the name of the script into the Backup Command attribute of the Client resource that is used to back up the ClearCase VOB. As a result, this script is invoked instead of the usual save command during a scheduled backup.

#### **NOTICE**

Include the save command in the script and place the script in the same directory as the save program. Otherwise, the backup will fail.

This script locks a ClearCase VOB, performs the backup, and then unlocks the VOB.

```
#!/bin/sh
  # export the SHELL that we are going to use
  SHELL=/bin/sh
  export SHELL 
  # export the correct PATH so that all the required binaries can be 
  found
  case $0 in
  /* ) PATH=/usr/atria/bin:/bin:/usr/bin:`/bin/dirname $0`
  c=`/bin/basename $0`
  ;;
  * )PATH=/usr/atria/bin:/bin:/usr/bin:/usr/sbin
  c = $0;;
  esac
  export PATH 
  # These are the valid statuses that save reports upon completion of 
  the backup
  statuses="
  failed.
  abandoned.
  succeeded.
  completed savetime=
  "
  # Perform the PRECMD (Lock VOB)
  /usr/atria/bin/cleartool setview -exec 
  "/usr/atria/bin/cleartoollock -c \
  'VOB backups in progress' -vob /cm_data/mis_dev" magic_view > 
  /tmp/voblock.log 2>&1 
  # Perform backup on client
  save "$@" > /tmp/saveout$$ 2>&1 
  # cat out the save output
  cat /tmp/saveout$$
# search for backup status in output reported by save
  for i in ${statuses}; do
     result=`grep "${i}" /tmp/saveout$$`
      if [$? != 0]; then
         echo ${result}
      fi
  done
  # Perform the POSTCMD (Unlock VOB)
  /usr/atria/bin/cleartool setview -exec 
  "/usr/atria/bin/cleartoolunlock -vob 
  /cm_data/mis_dev" \
  magic_view > /tmp/vobunlock.log 2>& 
  # exit gracefully out of the shell script
  exit 0
```
#### Controlling the custom backup script's exit status reporting

You can use the Job Control attribute in the client resource to control how end of job and exit status messages are determined for the custom script. This can be useful for debugging and reporting purposes.

By default, savegrp and nsrjobd determine a custom script's success or failure based on the save program's completion (end of job). The following criteria apply:

- $\bullet$  If the save job's completion status is *success*, then **savegrp/nsrjobd** report that the custom backup job succeeded.
- ◆ If the save job's completion status is *failure*, then savegrp/nsrjobd report that the custom backup job failed.
- ◆ If no completion status is received, the custom job's output is examined for completed savetime=savetime lines. If found and the savetime is non 0 (zero), the custom backup job is considered to have succeeded, otherwise it is considered to be failed.
- ◆ The exit code of the custom script's process is not taken into consideration.

The Job Control attribute in the Apps and Modules tab of the client resource enables you to change how end-of-job and success or failure messages are determined for a custom script. The Job Control attribute has three options that can be selected singly or in combination. The following table describes these options.

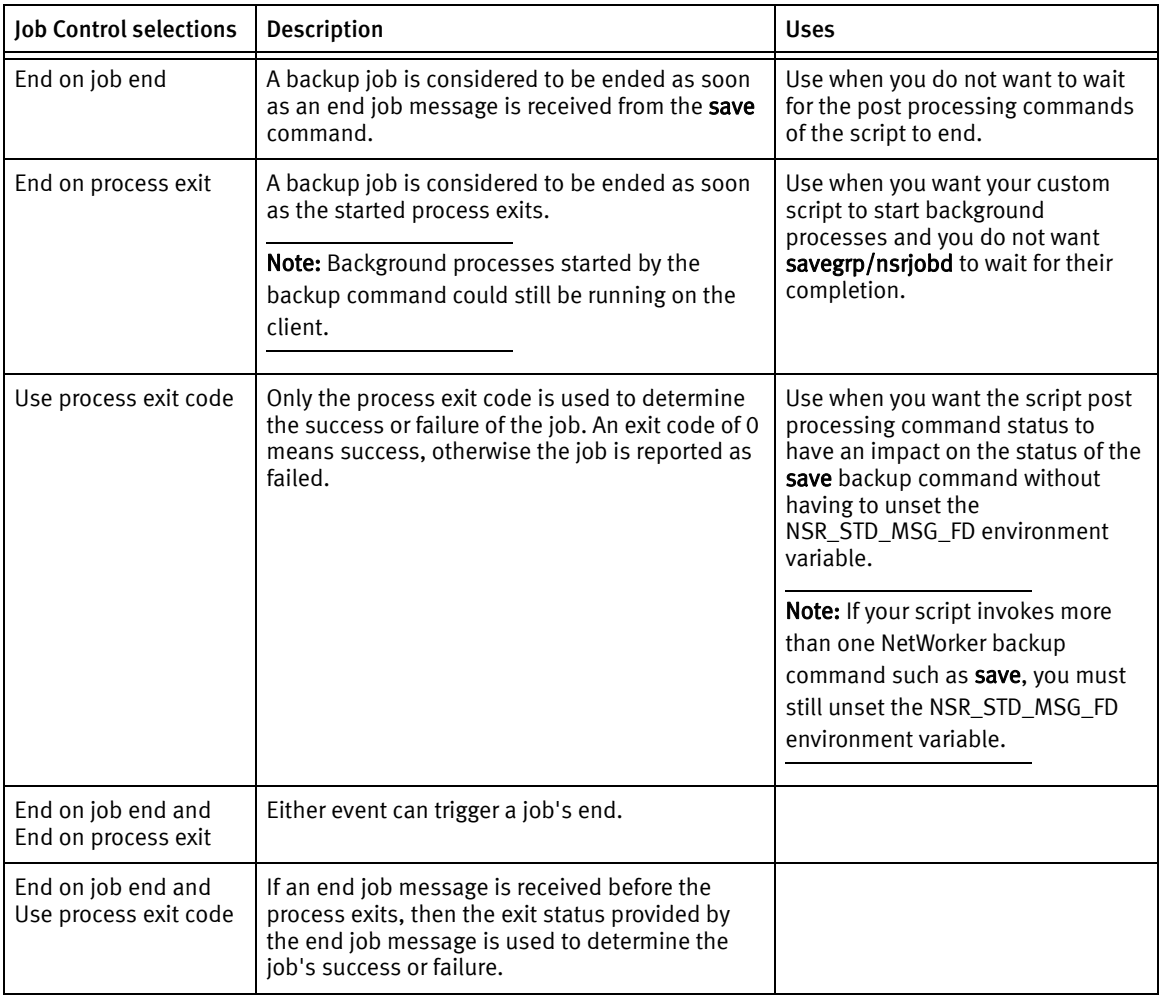

#### Table 15 Job Control selections

## <span id="page-123-0"></span>Using the savepnpc command with a customized backup program

As an alternative to using the save program with a custom script, use the savepnpc program. The savepnpc program differs from using a custom script with the save program in that preprocessing and postprocessing commands run only once during the client backup, instead of once for each save set. This command can be useful if the client is running a database or other program that should be stopped before the client is backed up, and then restarted after the backup has completed. The options for the savepnpc command are identical to those for the save command.

The *EMC NetWorker Command Reference Guide* or the UNIX man pages provides For information about the savepnpc command.

To run the savepnpc program:

- 1. From the Administration window, click Configuration.
- 2. In the expanded left pane, select Clients.
- 3. Create a new Client resource or select an existing Client for editing.
- 4. Select the Apps & Modules tab.
- 5. In the Backup Command attribute, type:

savepnpc

6. Back up the client.

The first time a backup group with a client that uses **savepnpc** runs, a standardized group-name.res file is created in one of the following:

- The /nsr/res (UNIX)
- The *NetWorker\_install\_path*\res (Microsoft Windows) directory on the client

where group-name is the same as the name in the Group resource selected for that client. If the client belongs to multiple backup groups, a separate *group-name*.res file is created for each group to which the client belongs.

The initial group-name.res file contains type, preprocessing, postprocessing, timeout, and abort precmd with group attributes:

```
type: savepnpc;
precmd: "echo hello";
pstcmd: "echo bye";
timeout: "12:00pm";
abort precmd with group: No;
```
#### **NOTICE**

The **abort precmd with group** attribute determines what will happen to the preprocessing command when the savegroup process aborts prematurely. By default, the preprocessing command process will not be killed if the **savegroup** process aborts prematurely. To kill the preprocessing command when the savegroup process aborts, set abort precmd with group to Yes.

When the *group-name*.res file exists, use a text editor to customize the file's attributes. These customized instructions are then applied the next time the client is backed up.

Before performing a save operation on the client, the modified savepnpc program performs the following:

- ◆ Any preprocessing commands listed for the **precmd** attribute in the *group-name*.res file.
- ◆ The save by using the options specified for the **savepnpc** command itself.
- ◆ Any postprocessing commands listed for the **pstcmd** attribute.

When editing a *group-name*.res file, these points apply:

- ◆ The command environment that is opened by the **savepnpc** command to run a customized backup does not automatically inherit the system's default environment. Specifically, environment variables, including PATH, will either not exist or will be set to NULL. The environment must be built as part of the preprocessing (precmd) commands, especially the PATH variable. On UNIX clients, be sure to source the .profile, .cshrc, and other login scripts.
- $\bullet$  The save command should not be specified in the *group-name*.res file. The savepnpc program will automatically invoke the save command and back up the save sets specified in the Save set attribute for the client.
- ◆ To exclude the environment variables in the *group-name*.res file, include full pathnames for all commands and files.
- ◆ Resident commands, for which there is no executable file present, like time and dir, will not work as commands in your *group-name*.res file. The log reports that the executable file could not be found.
- ◆ On a Microsoft Windows client, do not use "@ECHO OFF" in the group-name.res file.
- ◆ To add more than one command sequence to the **precmd** and **pstcmd** attributes, insert a comma (,) to separate the commands.
- ◆ A complete command-line for an attribute must end with a semicolon (;).
- ◆ Escape any backslash (\) characters in the *group-name*.res file. For example, the pathname C:\mydir\myprogram.exe must be written C:\\mydir\\myprogram.exe.

This is an example of a fully functional group-name.res file:

```
type: savepnpc;
precmd: "V:\\usr\\sap\\PDB\\SYS\\exe\\run\\PDB-stop.cmd >
C:\\WINNT\\system32\\PDBStop.log 2>&1";
pstcmd: "V:\\usr\\sap\\PDB\\SYS\\exe\\run\\PDB-start.cmd 
C:\\WINNT\\system32\\PDBStart.log 2>&1";
timeout: "12:00pm";
```
It is not necessary to escape any backslash characters in scripts called from the group-name.res. To simplify the pathname issue, include all commands in a script or batch file, and then include that script's full pathname on the precmd or postcmd line.

- A line break is required after the semicolon that ends the last command in the group-name.res file.
- The following applies to text written to standard output:
	- Text written during preprocessing appears in the NetWorker completion notices. You can direct this output to a log file.
	- Text written during postprocessing is discarded. Consider redirecting this output to a log file so you can troubleshoot problems.

#### Timeout attribute

The Timeout attribute indicates when the postprocessing commands are to be run, regardless of whether all of the save sets have been backed up or not. The timeout entry must be specified in **nsr\_getdate** format and must be enclosed in double quotes. For more information about nsr\_getdate, refer to the EMC NetWorker Command Reference Guide or the UNIX man pages.

If an invalid time is entered for the timeout, the timeout is not reached and an error message is not produced.

The Timeout attribute is optional. To disable the Timeout attribute, add a comment character (#) to the beginning of the line, for example:

# timeout: "12:00pm";

The value of the Timeout attribute may not be the exact time that postprocessing actually commences. The savepnpc program's pstclntsave subroutine uses a one-minute polling interval to check for the completion of preprocessing tasks. Therefore, the savepnpc log file may show that postprocessing was started up to 60 seconds after the designated timeout.

#### Customize the savepnpc command for multiple groups

To customize pre- and postcommand processing for multiple groups:

- 1. Copy existing *group-name*.res files.
	- Microsoft Windows clients:

NetWorker\_install\_path\tmp\group-name.res to NetWorker\_install\_path\res\ your\_new\_group.res

• UNIX clients:

/nsr/res/group-name.res to /nsr/res/your\_new\_group.res

2. Edit the new *new\_group-name*.res file.

If you do not have an existing group-name.res file, activate the group for savepnpc without the presence of this file. A default template will be created at one of the following:

- /nsr/res/*your\_new\_group*.res
- NetWorker install path\res\your new group.res

You can then customize the template.

#### Message logging by the savepnpc command

Messages generated by savepnpc are written to the savepnpc log file, located in these locations on the NetWorker client:

- ◆ UNIX: /nsr/logs
- ◆ Microsoft Windows: NetWorker\_install\_path\logs

The format of the savepnpc log file is similar to:

04/03/07 13:56:43 preclntsave: All command(s) ran successfully.

04/03/07 13:57:43 preclntsave: All save sets on the worklist are done.

["Viewing log files" on page 803](#page-802-0) provides information about viewing log files.

# Considerations for backing up raw partitions

The NetWorker software must have exclusive access to a file system to perform a raw backup. Close as many applications as possible before doing a raw disk backup. If the raw partition contains data managed by an active database management system (DBMS), ensure that the partition is offline and the database manager is shutdown. For greater flexibility when backing up partitions that contain DBMS data, use a NetWorker Module application.

### Backing up raw partitions on UNIX

To back up raw disk partitions on UNIX, use the rawasm directive. "Precautions when [using rawasm to back up UNIX raw partitions" on page 306](#page-305-0) provides more information.

# Backing up raw partitions on Windows

To back up a raw disk partition on Windows, specify the raw disk partition in a save set. Identify the raw partition as a physical drive or as a logical drive. For example:

**save -s** NetWorker\_server\_name **\\**.**\**PhysicalDrive0 **save -s** NetWorker\_server\_name **\\**.**\**C:

# Backing up a mapped drive

To back up a mapped drive, follow these guidelines:

 $\bullet$  To specify a drive to back up in either a scheduled or manual backup, do not specify the drive letter. Instead, specify the Universal Naming Convention (UNC) path.

For example, to specify the accounts directory on the server *jupiter*, type:

\\jupiter\accounts

- ◆ For scheduled backups:
	- Add the username required to access the UNC path to the Remote User attribute in the Client resource.
	- Add the password required to access the UNC path to the **Remote Password** attribute in the Client resource.

# Backing up access control lists

The backup and restore of ACLs (Access Control Lists) and extended ACLs is fully supported. This support covers Linux, HP-UX, AIX, DEC, SOLARIS, OS/X, and Windows.

There is no special attribute or keyword that controls this support. When a file that has an associated ACL is backed up, the ACL is backed up along with the file data. When the file is recovered, any associated ACLs will also be recovered.

However, in order to recover files with associated ACLs, ACL passthrough must be checked in the Recover section in the NetWorker Server Properties window.

# Backing up BOOT/BCD Data on Windows

In earlier versions of the Windows operating system, the BOOT directory was present in the system drive. In Windows 7, Windows 8, Windows Server 2008 R2, and Windows Server 2012, a hidden, unmounted system-reserved partition can be present and the BOOT Configuration Data (BCD) store is on this partition. The BCD store contains the boot configuration parameters and controls the computer's boot environment.

The NetWorker Windows client backs up the system reserved partition and the BCD store only for Windows offline Bare Metal Recovery (BMR). During a Windows offline BMR backup, NetWorker checks the type of operating system. If it is Windows 7, Windows 8, Windows Server 2008 R2, or Windows Server 2012, NetWorker assigns a GUID to the partition and performs the backup of the BCD. The BCD partition does not need to be mounted for the backup to occur. If the BCD partition is not mounted, the backup is not indexed. The saveset name is GLOBALROOT/xxxxxx/.

The BCD can only be restored as part of a NetWorker Windows offline BMR. Online recovery of the BCD is not available. Consult Microsoft documentation for using the BCDEdit tool to save copies of BCD before making boot configuration data changes. [Chapter 25, "Windows Bare Metal Recovery,"](#page-716-0) provides more information about planning and performing a NetWorker Windows offline BMR.

# Support for backing up renamed directories

As of NetWorker 8.0, the option to back up renamed directories is enabled by default. The Backup renamed directories attribute can be disabled or enabled for each NetWorker client. ["Editing a client" on page 602](#page-601-0) provides information about editing a Client resource.

Consider the following when deciding whether to disable or enable this feature:

- ◆ This feature must be enabled for NetWorker clients that use the synthetic full backup feature. ["Synthetic full backups" on page 76](#page-75-0) provides more information.
- ◆ When this feature enabled and a renamed directory is encountered, a full backup is performed on all sub-directories and files under a renamed directory.
- ◆ When this feature is enabled and if a renamed directory is at some future date given its original name, files and subdirectories under that directory will not be eligible for backup until the files or subdirectories are updated or the next full backup occurs.

◆ When this feature is disabled, unchanged files and folders under the renamed directory will be skipped during a non-full level backup. This behavior can cause unexpected results during a recovery operation. If you attempt to recover data under a renamed directory from a date between the time that the directory was renamed and the next full level backup, it may appear that data is missing. For that recovery time period, any files or folders that were unchanged will not display under the renamed directory. Instead, they will be displayed under the old directory name.

# Backing up only client file indexes and the bootstrap

You can set up a backup group to backup only the client file index information for those NetWorker clients that belong to the backup group. The bootstrap will also be backed up.

To backup only the client file indexes and the bootstrap:

- 1. Set up a backup group as described in["Task 2: Set up a group for backup clients" on](#page-60-0)  [page 61](#page-60-0)
- 2. In the backup group properties Advanced tab, select Index only from the Options attribute.
- 3. Click OK.

# **CHAPTER 3 Storage Nodes and Libraries**

This chapter covers these topics:

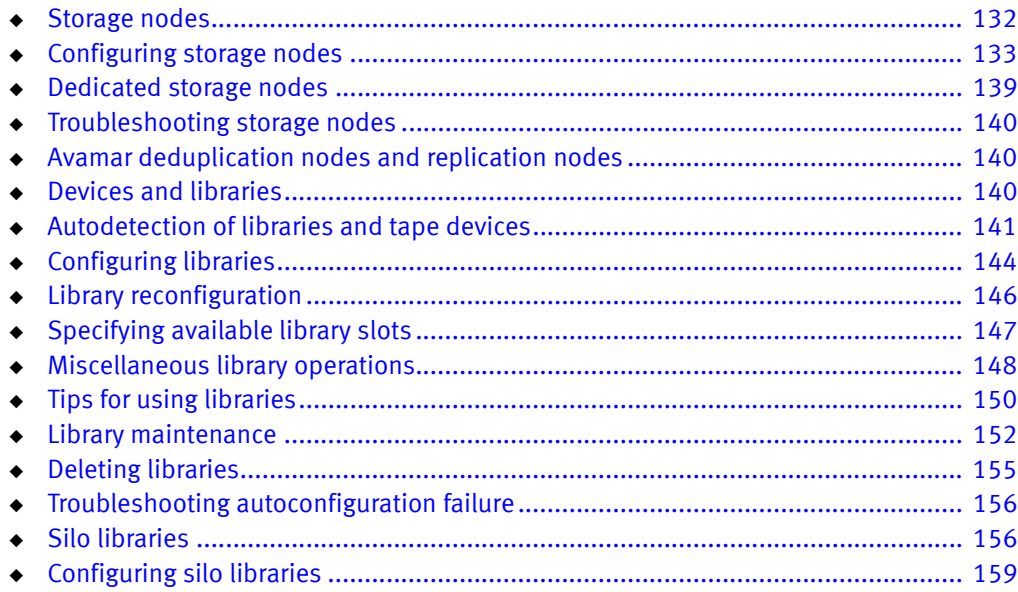

# <span id="page-131-0"></span>Storage nodes

Storage nodes (including the NetWorker server) are host computers with attached storage devices. A storage node has the physical connection and ownership of the attached devices, but the NetWorker server maintains the client file index and media database. With the NetWorker software, client data can be routed directly to a storage node's storage devices without the data first going to the NetWorker server. A storage node may be a client of the NetWorker server, although this is not a requirement. However, the storage node must have the NetWorker client software installed.

From the NetWorker server, typical storage tasks can be performed, such as:

- Mounting and labeling volumes for the storage node devices.
- Configuring NetWorker resources associated with the storage nodes.

Only users who have the Configure NetWorker privilege can add to or change the configuration of the NetWorker server, media devices, and libraries. ["NetWorker User](#page-554-0)  [Groups" on page 555](#page-554-0) provides more information.

# Requirements

To operate the NetWorker software with storage nodes, the following requirements must be met:

- On UNIX systems, this software must be installed on the storage nodes. The packages must be installed in the following order:
	- 1. NetWorker client software
	- 2. NetWorker storage node software
	- 3. (Optional) EMC AlphaStor software.

This enables multiple NetWorker servers to share the storage node. The AlphaStor software must be used to manage the libraries, drives, and volumes on that node. The AlphaStor server is available on Solaris and Microsoft Windows only. AlphaStor DCP/LCP is available on all UNIX, Linux, and Windows platforms. Refer to the EMC NetWorker Software Compatibility Guide for information.

◆ On Windows systems, the Storage Node Option must be installed. This installs both the NetWorker client and storage node software.

# Licensing

The EMC NetWorker Licensing Guide provides information on NetWorker licensing support for storage nodes.

# <span id="page-132-0"></span>Configuring storage nodes

The following sections provide the procedures for configuring a NetWorker storage node.

### Configure a storage node

To configure a NetWorker storage node:

- 1. Ensure the storage node software and required enabler codes have been installed on the host.
- 2. In the NetWorker server Administration interface, click the Devices view.
- 3. From the navigation tree, right-click Storage Nodes and select New.

The Create Storage Node window appears, with the General tab displayed.

- 4. Set the Identity attributes:
	- a. In Name, specify the hostname of the NetWorker storage node.
	- b. In Type of Storage Node, select a type:
		- SCSI
		- NDMP
		- SILO (or SILO with NDMP) The silo robot arm must not be detected by the NDMP storage node.
- 5. In the Status attributes, review or set the storage node status:
	- a. Storage node is configured indicates whether a device has already been configured on this storage node.
	- b. Enabled indicates whether the storage node is available for use:
		- Yes indicates available state.
		- No indicates service or disabled state. New device operations cannot begin and existing device operations may be cancelled.
	- c. Ready indicates whether the storage node is ready to accept device operations.
- 6. Set the Device Management attributes:
	- a. In Max active devices, set the maximum number of devices that NetWorker may use from this storage node in a DDS environment.
	- b. In AFTD allowed directories, for AFTD devices, type the pathnames of directories on the storage host where AFTDs are allowed to be created.
	- c. In mmds for disabled devices, select a nsrmmd (data mover) option (see note):
		- Yes to start nsrmmd processes for disabled devices.
		- No to *not* start nsrmmd processes for disabled devices.
- d. In Dynamic nsrmmds, for AFTD or DD Boost devices, select whether nsrmmd processes on the storage node devices are started dynamically.
	- Selected (dynamic mode): NetWorker starts one nsrmmd process per device and adds more *only* on demand, for example, when a device Target Sessions is reached.
	- Unselected (static mode): NetWorker runs all available nsrmmd processes.

#### **NOTICE**

In environments where unattended firewall ports need to be restricted for security reasons, the storage node settings for mmds for disabled devices and Dynamic nsrmmds *unselected* (static mode) offer more control because they cause all available nsrmmd firewall ports to be attended by running nsrmmd processes.

["Create and configure an AFTD" on page 171](#page-170-0) provides details on device settings for session load balancing.

- 7. In Remote Host, if an NDMP tape library is used by this storage node, type the Remote User name and Password. Only one user is allowed per storage node.
- 8. Select the Configuration tab.
- 9. In Scanning, set the attributes for SCSI library target devices on this storage node:
	- a. In Device Sharing Mode, select an option:
		- Server Default uses the NetWorker server setting for device sharing.
		- Maximal Sharing allows sharing of all devices.
		- No Sharing disables device sharing.
	- b. In Search all LUNs, select an option:
		- Yes for NetWorker to detect all LUNs (Iogical unit numbers). Detection can take a long time.
		- No (default) for NetWorker to stop searching at the first available LUN.
	- c. In Use persistent names, choose whether NetWorker uses persistent device names specific to the storage host operating system when performing device discovery and autoconfiguration operations.

["Persistent binding and naming" on page 204](#page-203-0) provides details.

- d. In Skip SCSI targets, list any SCSI targets to exclude from backup operations, one per line, if the storage node type is set to SCSI. The format is bus.target.lun where the target and lun fields are optional. You can exclude a maximum of 63 targets.
- 10. In Advanced Devices, for AFTD or DD Boost devices, configure the settings:
	- In Server network interface, type the unique network interface hostname of the NetWorker server to be used by the storage nodes.
	- In Clone storage nodes, list by priority the hostnames of the storage nodes to be used for the save or "write source" side of clone operations originating from this storage node as the "read source." The clone operation selects the first storage node in this list that has an enabled device and a functional nsrmmd process.

If this attribute has no value, then the NetWorker server's storage node Clone storage nodes attribute is used, and if that has no value then the NetWorker client's Storage nodes attribute is used.

#### **NOTICE**

In backup-to-disk environments it is possible for a single backup volume to be shared by multiple storage devices on different storage nodes. This can result in an ambiguous clone write source. ["Specifying a clone from a volume shared by](#page-359-0)  [multiple devices" on page 360](#page-359-0) provides details.

11. When finished, click OK.

The new storage node appears in the navigation tree.

### Modifying the timeout attribute for storage node operations

An attribute named Nsrmmd Control Timeout, which is set during NetWorker server configuration, configures the amount of time a NetWorker server waits for a storage node request to be completed. If the timeout value is reached without completion of the request, the operation stops and an error message is logged. The default value assigned to Nsrmmd Control Timeout is five minutes.

Other attributes involved in storage node timeouts include:

- Nsrmmd polling interval, which determines the number of minutes between storage node polls.
- Nsrmmd restart interval, which determines the number of the minutes the NetWorker software waits before restarting the nsrmmd process. A value of zero for the **Nsrmmd** restart interval attributes indicates an immediate restart.

To modify these attributes:

- 1. In the server's Administration interface, click the Configuration button.
- 2. Select View >Diagnostic Node.
- 3. Right-click the NetWorker server in the left pane and select Properties.
- 4. Select the Media tab.
- 5. Modify the attributes as appropriate and click OK.

#### Configure timeouts for storage node remote devices

Timeouts that determine how long to wait for mount requests on a storage node remote device before the save is redirected to another storage node are set in a device's Properties.

The Storage Node Devices area of the tab includes these attributes related to storage node timeouts:

- **Save Mount Timeout**
- **Save Lockout**

Save Mount Timeout and Save Lockout attributes to change the timeout of a save mount request on a remote device.

If the mount request is not satisfied within the time frame specified by the Save Mount Timeout attribute, the storage node is locked out from receiving saved data for the time specified by the Save Lockout attribute.

The default value for Save Mount Timeout is 30 minutes. The default value for Save Lockout is zero, which means the device in the storage node continues to receive mount requests for the saved data.

Note: The Save Mount Timeout applies only to the initial volume of a save request.

To modify these attributes:

- 1. In the server's Administration interface, click the Devices button.
- 2. Select View>Diagnostic Node.
- 3. Right-click the remote device and select Properties.
- 4. Select the Advanced tab.
- 5. Modify the attributes as appropriate and click OK.

# <span id="page-135-0"></span>Configure the client's storage node affinity list

The choice of which NetWorker servers and storage nodes receive a client's data—known as storage node affinity-is made by entering their hostnames in the Storage Nodes attribute located in the Client Properties, on the Globals (2 of 2) tab. The default setting for the Storage Nodes attribute on most Client resources is nsrserverhost (the host NetWorker server).

If the Client resource of a storage node computer is created after a remote device on the storage node has been created, the default setting of the Storage Nodes attribute is the storage node and the NetWorker server.

If you create a Client resource after you create a storage node, and you will configure the client to back up to that storage node, enter the name of the storage node in the Storage Nodes attribute of the Client resource *above* the default nsrserverhost. You can add Storage node names to the Storage Nodes attribute list at any time. The NetWorker software directs the client data to the first storage node in the list with an enabled device, capable of receiving the data. The NetWorker software sends additional saves to the next storage node in the Storage node list based on the criteria specified in ["Storage node load](#page-136-0)  [balancing" on page 137.](#page-136-0)

To modify the Storage Nodes attribute:

- 1. In the server's Administration interface, click the Configuration button.
- 2. Select Clients, right-click the appropriate client and select Properties.
- 3. Select the Globals (2 of 2) tab.
- 4. Modify the Storage Nodes attribute as appropriate and click OK.

### <span id="page-136-0"></span>Storage node load balancing

Starting in NetWorker 8.1, a new feature, named Save session distribution, has been introduced that allows one to configure how save sessions are distributed among storage nodes.

Note: This feature is not available for clone and recover operations.

The Save session distribution feature can be applied to all NetWorker clients globally or to selected clients only. This feature has two options:

max sessions

Save sessions are distributed based on each storage node device's max sessions attribute. This is the default distribution method.

◆ target sessions

Save sessions are distributed based on each storage node device's target sessions attribute. This option is more likely to spread the backup load across multiple storage nodes, while the max sessions option is more likely to concentrate the backup load on fewer storage nodes.

["Backup to Disk and Cloud" on page 165](#page-164-0) provides more details on device target session and max session attributes.

When the max sessions option is selected, NetWorker client save sessions are distributed among eligible storage nodes as follows:

- 1. Identify the available storage nodes in the NetWorker client's Storage node affinity list.
- 2. Use an available device on the first storage node in the list that is working below its target sessions level.
- 3. When all devices on the first storage node are running at their target sessions level but some are running below their max sessions level, then use the least loaded device.
- 4. When all devices on the first storage node are running at their max sessions level, continue to the next storage node and repeat the device selection process described previously in steps 2 and 3.
- 5. Continue until all available devices on all storage nodes in the client's storage node affinity list are in use.

When the target sessions attribute is selected, NetWorker client save sessions are distributed among eligible storage nodes as follows:

- 1. Identify the available storage nodes in the NetWorker client's Storage node affinity list.
- 2. Use an available device on the first storage node in the list that is working below its target sessions level.
- 3. When all devices on the first storage node are running at their target sessions levels, continue to the next storage node even if some devices are running below their max sessions level.
- 4. When all devices on all eligible storage nodes are running at their target sessions level, use the least loaded device that is running below its max session value.
- 5. Continue with step 4 until all devices on all available storage nodes are running at their max session levels.

#### Specifying storage node load balancing

By default, NetWorker balances client backups across storage nodes based on the max sessions attribute for each device on the storage node. If you choose to balance storage node loads by max sessions, you can override this setting for selected clients. ["Overriding](#page-137-0)  [the save session distribution method for selected clients" on page 138](#page-137-0) provides more information.

To apply storage node load balancing settings:

- 1. In the server's Administration interface, click the Configuration button.
- 2. Select View >Diagnostic Node.
- 3. Right-click the NetWorker server in the left pane and select Properties.
- 4. Select the Setup tab.
- 5. Select a value from the Save session distribution list.

If you select target sessions, then all NetWorker clients will have their backups balanced across storage nodes based on device target session values. The Save session distribution attribute on each NetWorker client resource is ignored.

If you select max sessions, then you can still override this value for selected NetWorker client resources by setting the Save session distribution attribute in the client resource.

6. Click OK.

#### <span id="page-137-0"></span>Overriding the save session distribution method for selected clients

If you selected max sessions as the Save session distribution method for the NetWorker server, you can override this setting for selected clients.

To override the max sessions distribution method for a NetWorker client:

- 1. In the server's Administration interface, click the Configuration button.
- 2. Select Clients.
- 3. Right-click the appropriate client and select Properties.
- 4. Select the Globals (1 of 2) tab.
- 5. Modify the Storage Nodes attribute as appropriate and click OK.
- 6. Select target sessions from the Save session distribution list.
- 7. Click OK.

#### Performance considerations for storage node load balancing

Be aware of the following performance considerations for storage node load balancing:

- Depending on how your backup environment is configured, there is a potential to shorten backup times by using the device target session option rather than the device maximum session option. However, using the device target sessions option with the Checkpoint restart feature can result in slower recovery times because a single save set is more likely to be spread across multiple storage nodes.
- ◆ Each NetWorker client has a storage node affinity list. The Save sessions distribution feature can only distribute a NetWorker client's backup sessions to multiple Storage nodes if the client has two or more storage nodes in its storage node affinity list. The storage node affinity list is specified on the Globals (2 of 2) tab in the NetWorker Client Properties window. ["Configure the client's storage node affinity list" on](#page-135-0)  [page 136](#page-135-0) provides more information.

### Bootstrap backup on a storage node

When the server's bootstrap save set is backed up, the data writes to a device that is local to the NetWorker server. A bootstrap cannot be backed up to a remote device, but a bootstrap can be cloned or staged to a remote device. When the mmrecov command is used to recover a bootstrap save set, the data must be recovered from a local device.

#### Staging bootstrap backups

Bootstrap backups can be directed to a disk device such as an AFTD or FTD device. However, if a bootstrap backup is staged to another device, the staging operation will complete and will be reported as complete even though the "recover space" operation will not be executed. This means that the staged bootstrap will remain on the original disk from which it was staged. Therefore, the original disk can be used to scan in the bootstrap data if the staged bootstrap is accidentally deleted. Also be aware that if the bootstrap data is not staged from the original disk, the data on the original disk will be subject to the same browse and retention policies as any other save set backup and will, therefore, be subject to deletion after the retention policy has expired.

This bootstrap information also applies to NDMP devices.

# <span id="page-138-0"></span>Dedicated storage nodes

All devices created on storage nodes (except servers) include the Dedicated Storage Node attribute. A dedicated storage node can back up only its own, local data.

Set this attribute when a device is created on a remote storage node. It is found in the device's Properties, on the Configuration tab. If the Dedicated Storage Node attribute is set to Yes, a Dedicated Storage Node License is required for the storage node. If, however, the Dedicated Storage Node attribute is set to No (the default value), a standard storage node license is required. The Dedicated Storage Node License also can be used for backing up virtual clients in a cluster.

### **NOTICE**

A storage node host cannot mix storage node types. Either all devices on a storage node must be set up for a dedicated storage node, or all must be set up for a standard storage node.

In NetWorker release 7.6, NetWorker supports the installation of a dedicated storage node in a Solaris 10 local zone to backup directly to a physically attached device without sending data across the IP network. NetWorker allows sharing of a device between multiple dedicated storage nodes that are installed in multiple local zones of a single physical host, assuming all the storage nodes belong to a single NetWorker data zone.

# <span id="page-139-0"></span>Troubleshooting storage nodes

If a backup fails, this message might appear:

no matching devices; check storage nodes, devices or pools

The problem could be related to storage node affinity.

Possible causes include:

- ◆ No enabled devices are on the storage nodes.
- ◆ The devices do not have volumes that match the pool required by the backup request.
- ◆ All devices are set to read-only or are disabled.

For example, if the client has only one storage node in its Storage Node list, and all devices on that storage node are disabled, fix the problem and then restart the backup.

Complete one of the following actions to fix the problem:

- Enable devices on one of the storage nodes in the client's list.
- Correct the pool restrictions for the devices in the storage node list.
- Configure an additional storage node that has enabled devices that meet the pool restrictions.
- Set one of the devices to read/write.

# <span id="page-139-1"></span>Avamar deduplication nodes and replication nodes

Deduplication nodes and replication nodes exist on Avamar servers. Contact EMC Customer Support to configure these nodes on the Avamar server side. Once that has been done, you can create access to them from the NetWorker side.

The NetWorker Avamar Integration Guide provides information on how to create a NetWorker deduplication node.

# <span id="page-139-2"></span>Devices and libraries

NetWorker software supports many different types of tape libraries, also called autochangers or jukeboxes. The general categories of libraries are SCSI, NDMP, and silo.

# SCSI libraries

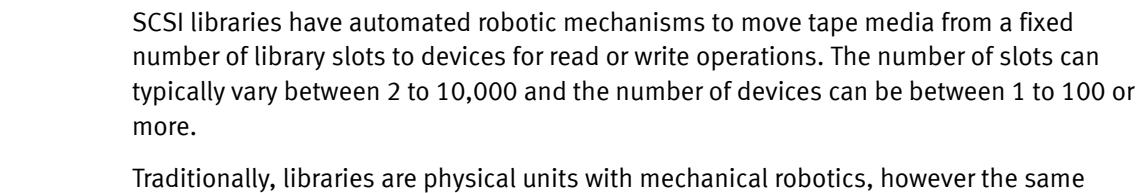

functionality can also be provided by virtual tape libraries (VTLs) that emulate this functionality. VTLs can also be configured and used as Autochangers.

In all cases, the robotic controller and associated tape devices are all controlled through a SCSI interface which is available on one or more storage hosts.

# NDMP libraries

NDMP libraries or devices are accessed by using the NDMP protocol and are typically used by network attached storage (NAS) systems. These devices do not allow direct access to control from the host operating system. Control and data movement is performed over the network by using the NDMP protocol.

# SIlo libraries

Silos libraries have a robotic controller that moves tape media between slots and devices. However silos do not use a SCSI interface to access and control the media movements. The movements are controlled by a separate host that receives requests over the network.

["Silo libraries" on page 156](#page-155-1) provides more information.

# <span id="page-140-0"></span>Autodetection of libraries and tape devices

Autodetection is a scanning process that applies only to physical tape libraries and virtual tape libraries (VTLs). The NetWorker software automatically discovers libraries and devices that are being used for backups and recoveries.

The maximum number of configured devices for any NetWorker server and storage node combination is 512. The maximum number, including non-configured devices, can vary depending on the specific server that is being administered.

The following options are available from many of the menus throughout the Devices task:

- Configure all Libraries
- **Scan for Devices**

If you start these options from the server folder instead of from the storage node folder, then all storage nodes on the NetWorker server are automatically selected for configuration in the wizard, or for scanning, respectively.

As with other Console functions, you can view and work with only those NetWorker servers for which you have access permission.

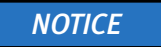

Autodetection should not be used for devices on a Storage Area Network (SAN) while any of the devices are in use, because this may cause the device in use to become unresponsive. To avoid this situation, do not configure a device in multiple NetWorker datazones.

# Scanning for libraries and devices

Devices already known to the NetWorker server can be seen in the enterprise hierarchy in the navigation tree. Use the Scan for Devices option described here to find devices that are not yet known to the NetWorker server. Be aware that:

- A storage node must be added to the hierarchy before its devices can be scanned.
- ◆ The Scan for Devices option does not detect file type or advanced file type devices.
- $\bullet$  By default, the Linux kernel configures a maximum of 128 st devices by default. Refer to ["The inquire command and the Scan for Devices operation do not detect more than](#page-896-0)  [128 tape devices" on page 897](#page-896-0) if the Scan for Devices option does not detect more than 128 tape devices on Linux operating systems.
- ◆ A specific network interface can be used between the NetWorker server and the storage node when scanning for devices. ["Identifying a specific network interface for](#page-142-0)  [device scan operations" on page 143](#page-142-0) provides more information.

To scan for available devices:

- 1. In the Console window, click Enterprise.
- 2. In the navigation tree, select a NetWorker server.
- 3. In the Name column of the Host detail table, double-click NetWorker. The NetWorker Administration window for the selected server opens. Note that while multiple NetWorker Administration windows can be open simultaneously, each one displays information about only one host or server.
- 4. In the Administration window, click Devices.
- 5. In the navigation tree:
	- a. Right-click the server name, and select Scan for Devices.
	- b. Click the storage node to be scanned.
	- c. If the appropriate storage node is not listed, click Create a New Storage Node.
	- d. When creating a new storage node, replace the default value in the Name field with the fully-qualified domain name or short name of the new storage node.
	- e. Fill in any required information, such as whether to scan for SCSI or NDMP devices and whether to search all LUNs.
	- f. Click Start Scan. To monitor the scan activity, click Monitoring, then select the Log tab. Any relevant status information is displayed there.
- 6. Return to the Devices navigation tree to view the refreshed device information (configured and unconfigured):
- To display SCSI and NDMP libraries available to the NetWorker server, select Libraries in the navigation tree. Any available library or silo appears in the Libraries detail table.
- To display stand-alone devices available to the NetWorker server, select Devices in the navigation tree. Any available stand-alone device appears in the Devices detail table, along with devices available in libraries.
- To display the libraries and devices that are available to a storage node, select the storage node in the navigation tree. Available storage nodes appear in the table. Double-click a storage node to see its details, along with the devices that are available in the storage node.

#### <span id="page-142-0"></span>Identifying a specific network interface for device scan operations

If the NetWorker server has multiple network interfaces, you can specify that a specific network interface be used for scan operations. In this case, the dvdetect (device scan) program will use the specified network address or hostname to communicate with the NetWorker server.

To specify a specific network interface for device scan operations:

- 1. In the server's Administration interface, click the Devices button.
- 2. Select View > Diagnostic Mode.
- 3. In the left pane, click on the Storage Nodes folder.
- 4. In the right pane, select a storage node.
- 5. Right-click the storage node and select Properties.
- 6. Select the Configuration tab.
- 7. In the Server network interface field, type the network address or the unique hostname of the network interface on the NetWorker server that is to be used.
- 8. Click OK.

["Server Network Interface attribute" on page 150](#page-149-1) provides information on similar attributes that are available for other library and device operations.

# Refreshing enterprise library views on request

To update enterprise library views on request:

- 1. From the Console window, click Libraries.
- 2. In the navigation pane, select a server to update, or select the top item in the hierarchy to update library information for all NetWorker servers.
- 3. Right-click the server, and select Refresh.

# Changing the polling interval for enterprise library views

Enterprise library views are updated periodically without user intervention.

To change the update interval:

- 1. From the Console window, click Setup.
- 2. From the Setup menu, select System Options.
- 3. In the Polling Interval for NetWorker Libraries field, type the appropriate time, in hours.
- 4. Click OK.

# <span id="page-143-0"></span>Configuring libraries

A library resource must be created for each library, including silos, on a storage node. Because a NetWorker server is also a storage node, this procedure applies to a NetWorker server and all of its storage nodes. You can configure a library either automatically with the configure all libraries wizard or manually with the user interface.

A storage node must be created before devices can be configured to be used by them. ["Storage nodes" on page 132](#page-131-0) provides details. All scanning for devices is performed at the storage node level and can be performed across multiple storage nodes.

Only devices that have serial numbers can be autoconfigured. Use the jbconfig command to configure devices that do not have serial numbers (the inquire or sn commands can be used to determine if a device returns a serial number).

Devices must be updated to the most recent firmware and drivers.

The following library types can be automatically configured:

- $\triangle$  SCSI
- ◆ NDMP
- Silo (except DAS silo)

The following device types must be configured by using the jbconfig command:

- ◆ AlphaStor devices.
- ◆ DAS silo
- ◆ IBM tape libraries controlled through the use of IBM's tape driver. (This is because the device autodetection code uses the internal lus driver to control libraries.)
- ◆ Any library that does not return a serial number for the robotic arm or any of its tape devices.

# Adding a library resource

To automatically configure a new library resource for a storage node:

- 1. In the server's Administration interface, click Devices.
- 2. Open the **Storage Nodes** folder in the navigation tree.
3. Right-click the storage node to which the device is to be configured, and select Configure All Libraries (which is available from many of the menus throughout the Devices task). This opens a wizard that can configure all detected libraries, except those explicitly excluded in the library exclusion list during configuration.

#### **NOTICE**

If Configure All Libraries is started from the server folder instead of from the Storage Node folder, then all storage nodes on the NetWorker server are automatically selected for configuration in the wizard.

The Configure All Libraries wizard appears. This lets you step through library configuration, including this input (some of which is filled in by default):

- Library type (select SCSI/NDMP).
- An NDMP remote username and a password are required for an NDMP device that acts as a storage node.
- Adjust the Enable New Device option, if necessary.
- Current server sharing policy. Use maximal sharing with Dynamic Drive Sharing (DDS). By default, the sharing policy is displayed as "server default," which is maximal sharing.
- Storage nodes to which libraries can be configured (select a storage node to see its details). If the appropriate storage node is not listed, click Create a New Storage Node.
- When creating a new storage node, replace the default value in the **Name** field with the fully-qualified domain name or short name of the new storage node.
- Update storage node properties, if required.
- 4. After specifying the required information, click Start Configuration. The configuration window displays a message that the Configure All Libraries process has started. The status of the configuration activity can be viewed by the **Monitoring**  $\rightarrow$  Log screen.
- 5. When the configuration is complete, click Finish to close the configuration wizard. If problems occur during configuration, you can click the Back button on the configuration window to adjust the settings.

## Configuring a virtual tape library (VTL)

During library configuration, the NetWorker software automatically attempts to detect if a library is a VTL, and updates the read-only Virtual Jukebox attribute to Yes, or if not, to No. VTLs that are mistakenly identified as autochangers can indicate what type of license should be used, either autochanger or VTL.

#### VTL licensing

The *EMC NetWorker Licensing Guide* provides information about NetWorker licensing support for a Virtual Tape Library.

## Queuing device resources for AlphaStor

Because the NetWorker software detects devices as virtual devices, users can request more devices than actually exist. The AlphaStor software queues these requests, and can prioritize them according to whether a tape is mounted for reading, or for writing. This allows AlphaStor users to prioritize recovery operations above backups or other operations that might compete for the same devices.

This feature requires AlphaStor release 3.1 or later.

Configure the AlphaStor library with the jbconfig command. For information about configuring resource queuing, refer to the EMC AlphaStor Administration and Operator's Guide. The nsr\_mount\_request man page describes the resource-queuing feature. Related attributes are also in the nsr\_pool and nsr\_jbox UNIX man pages and the *NetWorker* Command Reference Guide.

# <span id="page-145-0"></span>Library reconfiguration

Configure NetWorker privilege is required to reconfigure a library or to add or remove access paths to the devices in a library. This includes access paths that allow libraries to be shared.

Considerations when reconfiguring a library:

- ◆ The reconfiguration of stand-alone or file type devices is not supported. Instead, delete the stand-alone or file type device, and then create a new one.
- ◆ The following procedure does not support adding NDMP devices to a non-NDMP library if both the NDMP server and the NetWorker storage node are on the same host. Instead, use the jbedit command. ["Using the jbedit command to configure a library"](#page-146-0)  [on page 147](#page-146-0) provides details.

## Reconfiguring a library

To reconfigure a library:

- 1. Run Scan for Devices, in case a device path has been added to, or removed from, the library since the latest scan.
- 2. In the server's Administration window, click Devices.
- 3. Select Libraries in the navigation tree. The Libraries detail table appears.
- 4. In the navigation tree, right-click the entry for the library to be reconfigured, or open the Storage Nodes folder, open the library folder, and then right-click the library entry there.
- 5. Select Reconfigure Library. The Reconfigure Library window appears. Note that the storage node name and library name cannot be changed in this window.
- 6. Make appropriate changes in the Configure devices on various storage nodes using existing drive connectivity area, selecting or clearing checkboxes as necessary, or using the buttons at the right side of the area (Check All, Clear All, Reset).

Drives that are already configured to be used by the library display check marks in the boxes adjacent to their names:

- Selecting a box adds the drive to the library.
- Clearing a box removes the drive from the library.
- The Reset button returns the checkboxes to the condition they had when the Reconfigure Library window was opened.
- 7. Click Start Configuration to reconfigure, or Cancel to leave the window.
- 8. Run Scan for Devices to refresh the navigation tree and show the reconfiguration results.

## <span id="page-146-0"></span>Using the jbedit command to configure a library

The jbedit (jukebox edit) program can be used as a fallback means of editing library configurations if the autoconfiguration program cannot be used. This command can be run on a NetWorker server, storage node, or client (if the client is a storage node). It operates without disrupting any backup or recovery operations on the library.

Running the jbedit program requires Configure NetWorker privileges.

The jbedit program supports all direct-attached SCSI/SJI, SAN, and NDMP libraries. It does not currently support AlphaStor libraries.

The jbedit program is not intended to be a full-fledged editor of the Library resource. The editing of Library resource attributes should be done as described in ["Library](#page-145-0)  [reconfiguration" on page 146.](#page-145-0) The jbedit options provide selection lists that make it easy to find drives or devices to be added or deleted.

[Table 16 on page 147](#page-146-1) lists the most commonly used jbedit program options.

| Option | <b>Description</b>                                    |
|--------|-------------------------------------------------------|
| -a     | Add a drive or device.                                |
| -d     | Deletes a drive or device.                            |
|        | Name of the autochanger to be edited.                 |
|        | Name of the device to be added or deleted.            |
|        | Element address of the device to be added or deleted. |

<span id="page-146-1"></span>Table 16 Common jbedit options

The *EMC NetWorker Command Reference Guide* or the UNIX man page provides a detailed description of the jbedit command, its options, and associated diagnostic messages.

# Specifying available library slots

The available slots feature controls which volumes the NetWorker server uses for backup. The server uses all of the volumes in a library to perform recoveries, but the volumes that are automatically selected for backups can be controlled by designating a range of available slots in the library.

## Specify library slots

To configure which slots are available in a library:

1. Ensure that volumes have been placed in all the available slots of the library so that the NetWorker server can proceed uninterrupted with an automatic backup.

With two-sided media, the number of available slots is effectively doubled. For example, with 32 optical disks labeled "jupiter.001.a" to "jupiter.032.b," there is a total of 64 sides and, therefore, 64 slots from which to choose.

- 2. In the server's NetWorker Administration interface, select View>Diagnostic Mode from the menu bar.
- 3. Click Devices.
- 4. Open the Libraries folder in the navigation tree. The Libraries detail table appears.
- 5. In either the navigation tree or in the Libraries detail table, right-click the library on which the slots are to be designated, and select **Properties**.
- 6. Select the Advanced tab of the Properties window.
- 7. In the Media Management Area, in the Available slots field, type a range of contiguous slots, then click + to add the range of slots.

For example (assuming that no slots have already been configured), to designate slots 1 through 3 as available, then skip a defective slot 4, and designate slots 5 through 7 as available, type this information in the Available Slots field:

- a. Type  $1-3$ , then click  $+$  to add these slots.
- b. Type 5-7, then click + to add these slots.
- c. Click OK. Slot 4 will be skipped when tapes are loaded.

# Miscellaneous library operations

This section covers various additional library operation topics.

## Sharing libraries among NetWorker hosts

The NetWorker software permits different NetWorker hosts (a NetWorker server or storage node) within a datazone to control individual devices within a library. This is known as library sharing.

The presence of a SAN within the datazone is not required for library sharing. Dynamic Drive Sharing (DDS) does not support sharing libraries across datazones.

#### How library sharing works

Library sharing enables one NetWorker host to control the library's robotic arm, while other NetWorker hosts (as well as the host controlling the robotic arm) can each control and use specific library devices. A specific device can be controlled only by a single NetWorker host. [Figure 12 on page 149](#page-148-0) shows how multiple NetWorker hosts can share library devices.

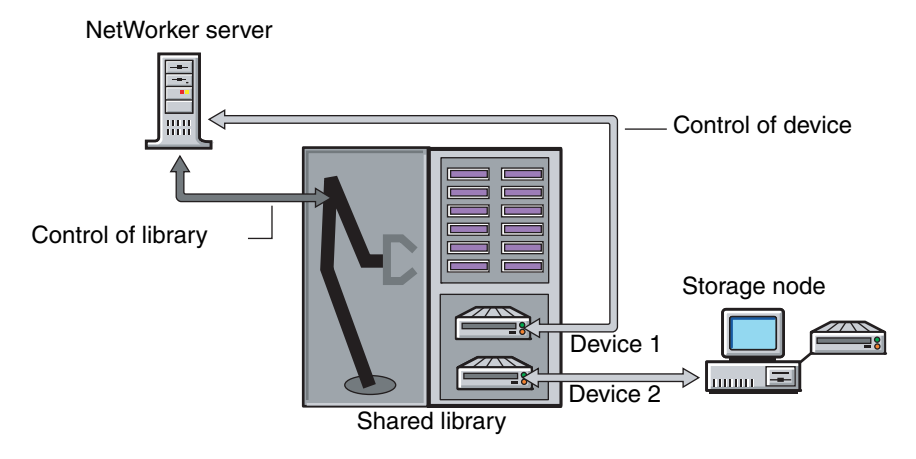

Figure 12 How library sharing works

## <span id="page-148-0"></span>Sleeping periods for library tasks

Library resources include attributes used by older, slower libraries that specify the number of seconds a library is inactive after certain operations (such as loading, unloading, or ejecting a volume). For example, once a tape is loaded, the library must read and, possibly, reposition the tape before the next operation can begin. This period of delay is known as sleeping.

While sleeping, the library cannot receive or perform other operations. Without the sleep period, the loading or unloading of volumes might fail.

The NetWorker software automatically configures default sleep periods. Change these values only when troubleshooting a library's performance, or if a NetWorker technical support specialist requests it. Typically, the higher the sleep values specified in the attributes, the longer it takes the library to perform the task. Be cautious when changing these values.

The sleep attributes and their default values are shown in [Table 17 on page 149](#page-148-1).

<span id="page-148-1"></span>

| Attribute    | <b>Description</b>                                                                                      | Default value |
|--------------|----------------------------------------------------------------------------------------------------|---------------|
| Load Sleep   | Number of seconds that the NetWorker software waits<br>for a library to complete loading a cartridge.   | 15 seconds    |
| Unload Sleep | Number of seconds that the NetWorker software waits<br>for a library to complete unloading a cartridge. | 60 seconds    |
| Eject Sleep  | Number of seconds that the NetWorker software waits<br>for a an eject operation to complete.            | 60 seconds    |

Table 17 Library resource sleep attributes(1 of 2)

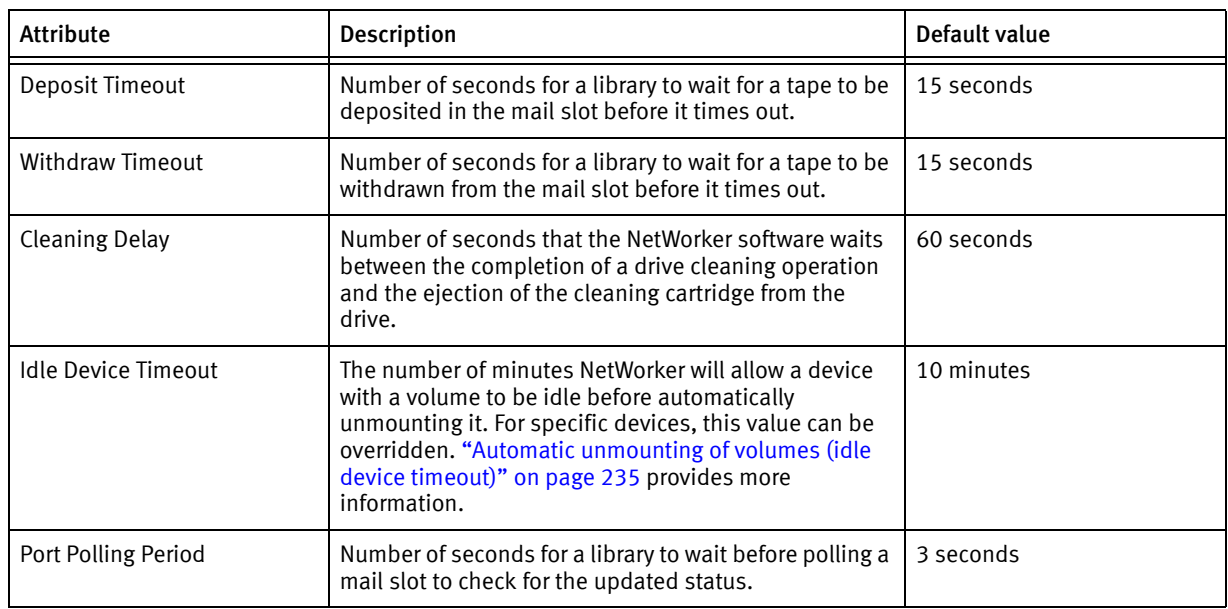

#### Table 17 Library resource sleep attributes(2 of 2)

## Server Network Interface attribute

The Server Network Interface attributes in the Device resource are used to determine the network address or the hostname used by the nsrmmd program to communicate with the NetWorker server. Similarly, the Server Network Interface attribute in the Library resource is used to determine the network address or the hostname used by the nsricpd program to communicate with the NetWorker server. These attributes are displayed in the NetWorker Console in diagnostic mode only. The Server Network Interface attributes are only relevant if the device or library is connected to a storage node.

Note: For devices, the nsrmmd program will read the Server Network Interface value for the first enabled device from the list of storage node devices, and each subsequent nsrmmd started by the NetWorker server will use the same value. Therefore, the NetWorker server will always use the same Server Network Interface value for every nsrmmd it starts or restarts, regardless of whether or not the Server Network Interface attribute is different for each device.

# Tips for using libraries

This section provides additional suggestions for using libraries effectively and reliably.

## Library notifications

The NetWorker server uses notifications to send messages about NetWorker events. Several preconfigured notifications, such as the following, provide information about various situations:

- ◆ Volumes in the library are 90% full
- ◆ Library needs more volumes to continue
- Library has a mechanical problem
- ◆ Library device needs cleaning
- Cleaning cartridge needs attention.

["Notifications" on page 481](#page-480-0) provides more information about notifications.

The NetWorker software automatically mounts a required volume as long as the volume is loaded in the library. If a recovery operation requires a volume that is not loaded in the library, the Tape mount request 1 notification sends an alert to **Monitoring** > Alerts, with a request to do something with a specific volume.

After a library problem is corrected, it might be necessary to mount a volume so the NetWorker server can continue to back up or recover files.

## Resetting a library

A library must be reset each time the library and the NetWorker software become out of sync. [Example 6, "Host crash requires user intervention"](#page-212-0) provides details. A library reset can be done using either the Administration interface or the command prompt.

#### Reset a library in the Administration interface

To reset a library in the Administration interface:

- 1. In the Administration window, click Devices.
- 2. Open the Libraries folder in the navigation tree. The Libraries detail table appears.
- 3. Select a library in the navigation tree or double-click a library in the Libraries detail table to open the double-paned Library Operations view.

The library's drives are listed in the pane on the left in the **Device** column. The library's slots are listed in the pane on the right.

- 4. Right-click a library in the Device column, and select Reset. You are prompted to reset the library.
- 5. Click Yes. The Library Operation window appears and displays this message:

```
The library operation has started.
Please see the Monitoring->Operations screen for its status.
```
6. Click OK.

#### Reset a library from the command-prompt

Use the nsrjb -HE command to reset a library from the command prompt. For example, the library inventory must be correct after adding drives to an SJI-compliant library, such as adding DLT7000 drives to an ETL 7/3500 device.

To make the NetWorker software aware of these new drives, execute nsrjb -HE to reset the library. The -E option reinitializes the library's element status. Some libraries can keep track of whether there is media in a component in the library. This feature is known as an *element status* capability.

A series of commands exists that allow direct interaction with libraries (sji commands) and tape drives (cdi commands). These commands should only be used by the most knowledgeable of NetWorker users, as the consequences of using them can be unknown. For information about these commands, refer to the *EMC NetWorker Command Reference Guide* or the UNIX man pages.

## Using pools with libraries

If the backup strategy includes both full and nonfull backups, estimate the number of volumes needed for the full backups and assign them to the Full pool. This ensures that the full backups are located in a consecutive range of slots in the library. This allows all of the volumes to be removed at the same time. ["Media pools" on page 308](#page-307-0) provides more information.

## Adding and removing media by using the library front panel

Certain media libraries allow for media to be added and removed by using the front panel display. This operation circumvents the NetWorker server's normal procedures for adding and removing volumes and may cause the server information to become out of sync with the library. Normally, you should use the NetWorker server procedures for adding and removing media, rather than the library's front panel display. This is more efficient and guarantees that the server and the library will be in sync.

If it is necessary to use the library's front panel display to add and remove volumes, do the following:

1. In the Properties window for the Library, on the General tab, set Status Enabled to Service.

Note: Putting the library in service mode will cancel all operations or wait for operations to complete that cannot be canceled, and then put the library into disabled mode.

- 2. Once the library is in disabled mode, use the library's front panel to add and remove tapes.
- 3. In the Properties window for the Library, on the General tab, set Status Enabled to Enabled.
- 4. Inventory the library. ["Inventorying library volumes" on page 238](#page-237-0) has information about inventorying libraries.

Note: When a library is partitioned, the NetWorker software does not become aware of the partitioning. This means that the entire physical library will be disabled, not just one partition.

# Library maintenance

Periodically clean a storage library to keep it working correctly. The NetWorker server provides automatic cleaning of devices located in libraries. The server does not support automatic cleaning for stand-alone devices. Cleaning is an option set during configuration.

The service mode feature allows a library to be taken offline temporarily for cleaning or other maintenance.

## Automatic tape device cleaning

Tape device cleaning is an automated, self-contained operation. It is no longer part of a media-loading operation. Tape device cleaning is automatically triggered if one of these conditions exist:

- The last time the device was cleaned was a full cleaning interval ago.
- The Cleaning Required attribute for the device is set to Yes in one of the following ways:
	- Manually by the user.
	- Automatically by the NetWorker server, after it receives a "device needs cleaning" notification.

When one of these conditions is met for a device, cleaning begins as soon as the device becomes available. Loaded devices are unloaded before a cleaning operation begins. Loading a cleaning cartridge (with the nsrib -l cleaning cartridge command) to force a cleaning operation is no longer supported.

## Selecting a tape device manually for cleaning

To set the cleaning attributes of a library:

- 1. In the server's NetWorker Administration interface, click Devices.
- 2. Open the Libraries folder in the navigation tree and select the drive that contains the mounted volume with the block size being checked. The drive's detail table appears.
- 3. Right-click the drive in the detail table, and select **Properties**. The **Properties** window appears.
- 4. Select the General tab.
- 5. Set the Cleaning Required attribute to Yes.

#### **NOTICE**

Do not enable automated cleaning for silos in the NetWorker software. The automated device cleaning feature cannot be used in a silo, because it depends on fixed slot numbers. For information about how to clean devices in a silo, refer to the silo manufacturer's software documentation.

## Delaying tape device cleaning

Occasionally it is necessary to delay the cleaning of a tape device which is scheduled for cleaning.

To set the value for cleaning delay:

- 1. In the server's NetWorker Administration interface, click Devices.
- 2. Select View > Diagnostic Mode.
- 3. Open the Libraries folder in the navigation tree.
- 4. Right-click the appropriate library in the detail table, and select Properties. The Properties window appears.
- 5. Select the Timers tab.
- 6. Select a value in seconds for the Cleaning Delay attribute.

## Tape alert

The TapeAlert feature provides, among other things, diagnostic information for devices for which hardware cleaning is enabled. To use this feature, select enabled for the Cleaning attribute of the **Device** resource so that automatic cleaning is enabled.

When the Common Device Interface (CDI) is enabled, TapeAlert attributes provide tape drive status. SCSI Commands must be selected for the CDI attribute on the Configuration tab of the relevant device's Properties. If CDI cannot be enabled, TapeAlert is not supported. ["Common device interface" on page 203](#page-202-0) provides more information about CDI.

Devices that are capable of TapeAlert perform constant self-diagnostics and communicate the diagnostic information via the nsrmmd program to logs that can be viewed in the Monitoring task.

TapeAlert attributes are found in the device's Properties, on the Volume tab. Their respective descriptions are as follows:

- TapeAlert Critical: Displays critical diagnostic information, such as for media or drive failure, when user intervention is urgent and data is at risk.
- TapeAlert Warning: Displays a message when the media or device needs servicing.
- TapeAlert Information: Displays status information.

[Table 18 on page 154](#page-153-0) describes the nature of the tape alert levels.

#### Table 18 Tape alert severity

<span id="page-153-0"></span>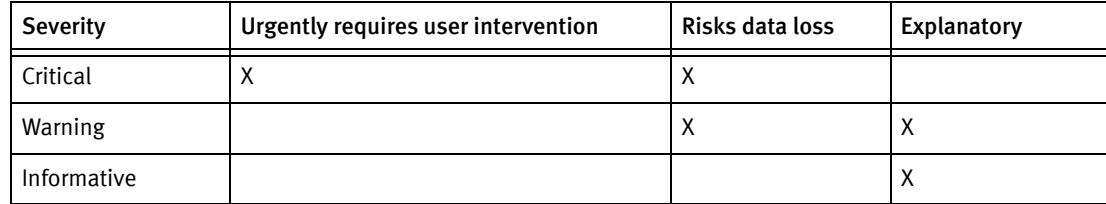

The messages indicate tape and drive states related to tape drive read/write management, cleaning management, or drive hardware errors.

#### Informative messages

Informative messages indicate status information:

- ◆ A data or cleaning tape is nearing its end of life.
- ◆ A tape format that is not supported.

Note: When automatic cleaning is enabled, a diagnostic message to indicate that a drive needs cleaning initiates NetWorker drive cleaning.

#### Warning messages

Warning messages indicate the following types of drive errors:

- Recoverable read or write errors occurred.
- Media is at end of life.
- ◆ Read-only tape format is in the drive.
- Periodic cleaning is required.

#### Critical messages

Critical messages are warnings that a drive might be disabled and requires immediate attention to avoid data loss:

- ◆ Unrecoverable read or write errors occurred.
- ◆ Tape is marked read-only.
- ◆ Drive require immediate cleaning.
- Drive is predicting hardware failure.

Informative and warning messages should clear automatically by nsrmmd once the reported issue is handled.

Critical messages about hardware errors are not cleared by nsrmmd because they might indicate intermittent hardware problems.

# Deleting libraries

To delete a library from a storage node:

- 1. In the server's Administration interface, click Devices.
- 2. Select Libraries in the navigation tree. The Libraries detail table appears.
- 3. In either the navigation tree or in the Libraries detail table, right-click the entry for the library to be deleted, and select Delete.
- 4. When prompted, click Yes.

This message appears:

```
"Are you sure you want to delete this jukebox? If so, please 
re-attempt
deletion within a minute."
```
5. Click OK to confirm the deletion.

The library's devices remain, and can still respond to NetWorker operations (such as monitoring, labeling, deletion, and so on) after the library definition is deleted. A deletion of a library deletes the library, not its devices.

# Troubleshooting autoconfiguration failure

Common symptoms of library autoconfiguration failure include the following:

- ◆ The library is not listed in the Libraries folder in the Administration interface.
- ◆ The library is listed, but is listed as being unconfigured.

Common causes include:

- ◆ Device drivers are not properly installed.
- Autodetection fails to match a detected library with its devices due to:
	- Out-of-date device firmware.
	- Failure of the library to return its devices' serial numbers.
- ◆ Autodetection failed to start on the storage nodes.

To troubleshoot this problem:

- 1. Check Monitoring > Log for relevant messages.
- 2. From the command prompt, type the following command to verify that the library returns the serial numbers of its devices:

sn -a b.t.l.

where  $b.t.1$ . refers to the bus target LUN of the library. If the bus target LUN is not known, run the inquire command first, to obtain this information.

# Silo libraries

This section describes silos and silo devices. Silos and libraries are managed similarly by NetWorker software.

A silo tape library (STL) is a peripheral that usually contains many storage devices. Silos are controlled by silo management software, which is provided by the silo vendor and installed on a silo server. The silo server cannot be the same computer as the NetWorker server.

The silo can be shared among many applications, systems, and platforms. As with libraries, silos make data and media operations more automatic. Silos can load, change, and manage volumes, and clean the devices automatically.

["Media management in a silo" on page 242](#page-241-0) provides information on silo-specific, media-management concerns.

## NetWorker software interactions with a silo

A NetWorker server acts as a client of the silo management software, which resides on the silo server. The NetWorker server communicates with the silo through the Silo Tape Library Interface (STLI), which must be installed on the NetWorker server that uses the silo.

To access the volumes and devices in a silo, the NetWorker server sends a request to the silo management software, in the form of an STLI call. For example, to mount a volume in a silo device, the NetWorker media service sends a request to the silo management software to mount the volume into a particular device in the silo. The silo server responds to the request and mounts the volume in the requested device.

The silo management software controls many of the operations that NetWorker software controls with a library. For example, the silo management software keeps track of the slot where each silo volume resides, and might control the deposit and withdrawal of volumes, as well as automated cleaning of silo devices.

## Installing a silo

To install a silo for use with NetWorker software:

- 1. Install the silo management software on the silo server.
- 2. Install the STLI on the NetWorker server, if required. For more information, refer to the documentation from the silo vendor.

For example, for a NetWorker server or storage node running Windows to control an STK silo, the **libattach** program must be installed.

On UNIX systems, do not install the STLI library on the following models, because all the necessary software is installed when the NetWorker software is installed:

- IBM 3494 on Solaris and AIX
- StorageTek on Solaris, AIX, and HP-UX
- DAS on Solaris, AIX, and HP-UX
- 3. Ensure that the NetWorker server is properly connected to the media devices in the silo.
- 4. Add the silo. ["Configuring silo libraries" on page 159](#page-158-0) provides details.

Note: When adding a DAS silo, your hostname configuration files (for example, etc/hosts and etc/inet/ipnodes) must use the shortname for the server.

## Naming conventions for silo devices

The silo name of the storage devices is supplied during the configuration process. The silo name is the name that the silo management software uses to refer to the storage device. Depending on the type of silo, the device name can take several forms. This section describes the naming conventions of the currently supported silos.

#### **StorageTek**

The StorageTek (STK) silo management software uses either a program called ACSLS that runs on a UNIX system, or a program called Library Attach that runs on a Multiple Virtual Storage (MVS) system. These programs name devices according to a coordinate system based on the physical location of the devices in the silo.

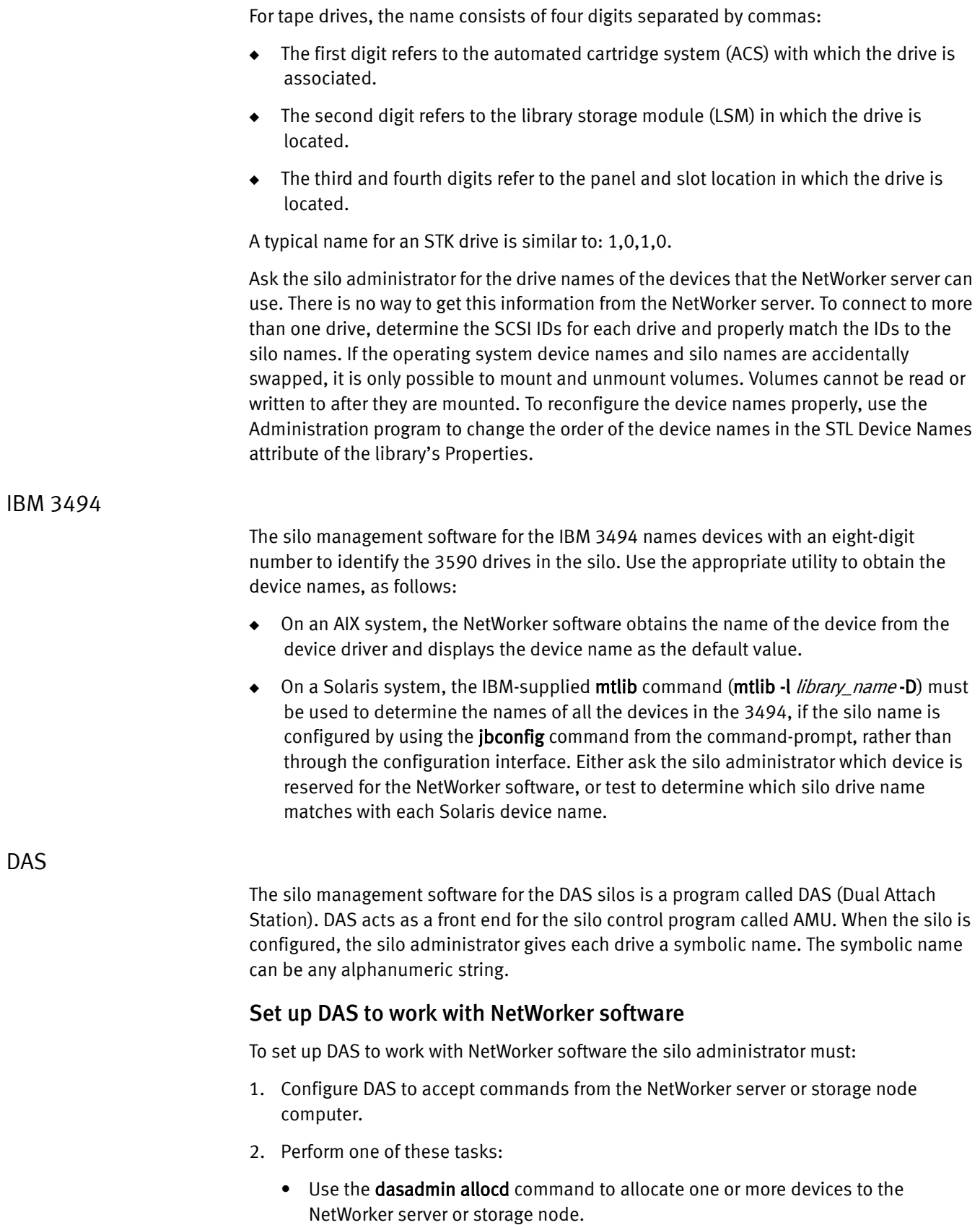

• Configure the NetWorker server or storage node as an administrator, to be able to execute the dasadmin allocd command to allocate devices from the NetWorker server or storage node computer.

Note: The Console cannot be used to configure a DAS silo. To configure a DAS silo, use the jbconfig command.

#### Find the assigned names for DAS devices in the silo

To find the names assigned to the devices in the silo, use the dasadmin utility, which is installed with the NetWorker software.

To find the names:

- 1. Set these three environment variables:
	- DAS\_SERVER, the hostname of the silo management server, which runs DAS.
	- DAS\_CLIENT, the hostname of the NetWorker server or storage node.
	- ACI\_MEDIA\_TYPE, one of these values: 3480, CD\_THICK, CD\_THIN, DECDLT, 8MM, 4MM, D2, VHS, 3590, CD, TRAVAN, DTF, BETACAM, AUDIO\_TAPE, or DAS\_MEDIUM, same value as ACI\_MEDIA\_TYPE.
- 2. Type this command to see a list of drives and the hostnames to which they are allocated:

**dasadmin ld**

# <span id="page-158-0"></span>Configuring silo libraries

To configure a new silo resource to a storage node automatically:

- 1. In the server's Administration interface, click Devices.
- 2. Open the Storage Nodes folder in the navigation tree.
- 3. Right-click the storage node to which the device is to be configured, and select Configure All Libraries (which is available from many of the menus throughout the Devices task). This opens a wizard that can configure all detected libraries, except those explicitly excluded in the library exclusion list during configuration.

Note: If Configure All Libraries is started from the server folder instead of from the Storage Node folder, then all storage nodes on the NetWorker server are automatically selected for configuration in the wizard.

The Configure All Libraries wizard appears, and allows the user to step through library configuration, including this input (some of which is filled in by default):

- Library type (select **STL Silo**).
- Adjust the Enable New Device option, if necessary.
- Current server sharing policy. (Use maximal sharing with Dynamic Drive Sharing (DDS).)

• Storage nodes on which the libraries should configured. You can select a storage node to see its details displayed; if the appropriate storage node is not listed, click Create a New Storage Node.

When creating a new storage node, replace the default value in the **Name** field with the name of the new storage node:

- a. Update storage node properties if required.
- b. Enter the Silo Controller count, which sets the number of silos to be configured for the selected storage node. The default is 1. If a silo count of greater than one is selected, then a library name and hostname must be entered for each one.
- c. Enter the Hostname of the silo controller.
- d. Enter the Type of silo controller. The default is ACSLS Silo (StorageTek).
- e. If a DAS silo controller was chosen, enter the DAS client name (which should match the storage node name).
- f. (Optional) Use the Test Silo Controller Connectivity button to see whether the connection to a silo controller works. Use it once for each silo. An error message appears if the connection to a given silo fails.
- 4. Click Start Configuration after filling in the requested information. The configuration window displays a message that the Configure All Libraries process has started, and that the configuration activity can be viewed by checking the Monitoring > Log screen for status.
- 5. Click Finish on the Configuration window to close the configuration wizard. If problems occur during configuration, then the Back button on the Configuration window becomes active, which allows the user to return to the input screen to adjust input.

#### Using NetWorker software with ACSLS silos

In this section, the term "ACSLS server" refers to the name of the system that is running any one of StorageTek's library manager programs.

The ssi program is used indirectly by the nsrjb program to communicate with an ACSLS server. The nsrib program loads libstlstk, which handles the TCP calls to and from the ssi program. The ssi program then handles all of communication to and from the ACSLS server. Starting with ACSLS version 5.3, it is possible to run either a NetWorker server or storage node on the same host that is running ACSLS.

To configure a library, the ssi and mini\_el programs must be running on the system on which library configuration is performed. The **ssi** and **mini\_el** programs are generally run as background processes, and are usually started automatically by the system.

In addition to the **ssi** and **mini\_el** programs, a shared library file (usually called libstlstk.xxx where xxx is an operating system-dependent extension) is also required. An appropriate version of this library is installed as part of NetWorker installation.

#### ACSLS silos and firewalls

With ssi version 2.0, communication with the ACSLS server on a specified port number is supported, using the -a command line option. This is part of the STK firewall enhancement. The ACSLS version 7 must be running on the ACSLS server to use this functionality.

The UNIX man pages for these commands, or see the NetWorker Command Reference Guide provides information on the ssi and mini\_el programs.

## Releasing a silo device

When a silo device is configured for use with a NetWorker server, it is possible to restrict silo access only to the NetWorker server. These restrictions allow increased availability to the silo for those with full access. These restrictions can be lifted by using the Release Device feature.

To release a silo device:

- <span id="page-160-0"></span>1. In the Administration window, click Devices.
- 2. Open the Libraries folder in the navigation tree. The Libraries detail table appears.
- 3. Select a silo in the navigation tree or double-click a silo in the Libraries detail table to open the double-paned Library Operations view. The silo's drives are listed in the Device column. The slots are listed in the Slot column.
- 4. Right-click a silo in the Slot column, and select Release Device. A window appears and asks whether to release devices.
- 5. Click Yes. The Library Operation window appears and displays this message:

The library operation has started. Please see the Monitoring->Operations screen for its status.

- <span id="page-160-1"></span>6. Click OK.
- 7. Repeat [step 1](#page-160-0) through [step 6](#page-160-1) for each device to be released.

## Cleaning silo devices

Do not enable automated cleaning for silos in the NetWorker software. The automated device cleaning feature depends on fixed slot numbers, so it cannot be used in a silo, which does not have fixed slot numbers. For information about how to clean devices in a silo, refer to the silo manufacturer's software documentation.

# <span id="page-161-0"></span>Environment variables for DAS and StorageTek silos

Environment variables must be set for DAS and StorageTek silos. [Table 19 on page 162](#page-161-0) lists the environment variables to set.

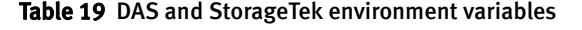

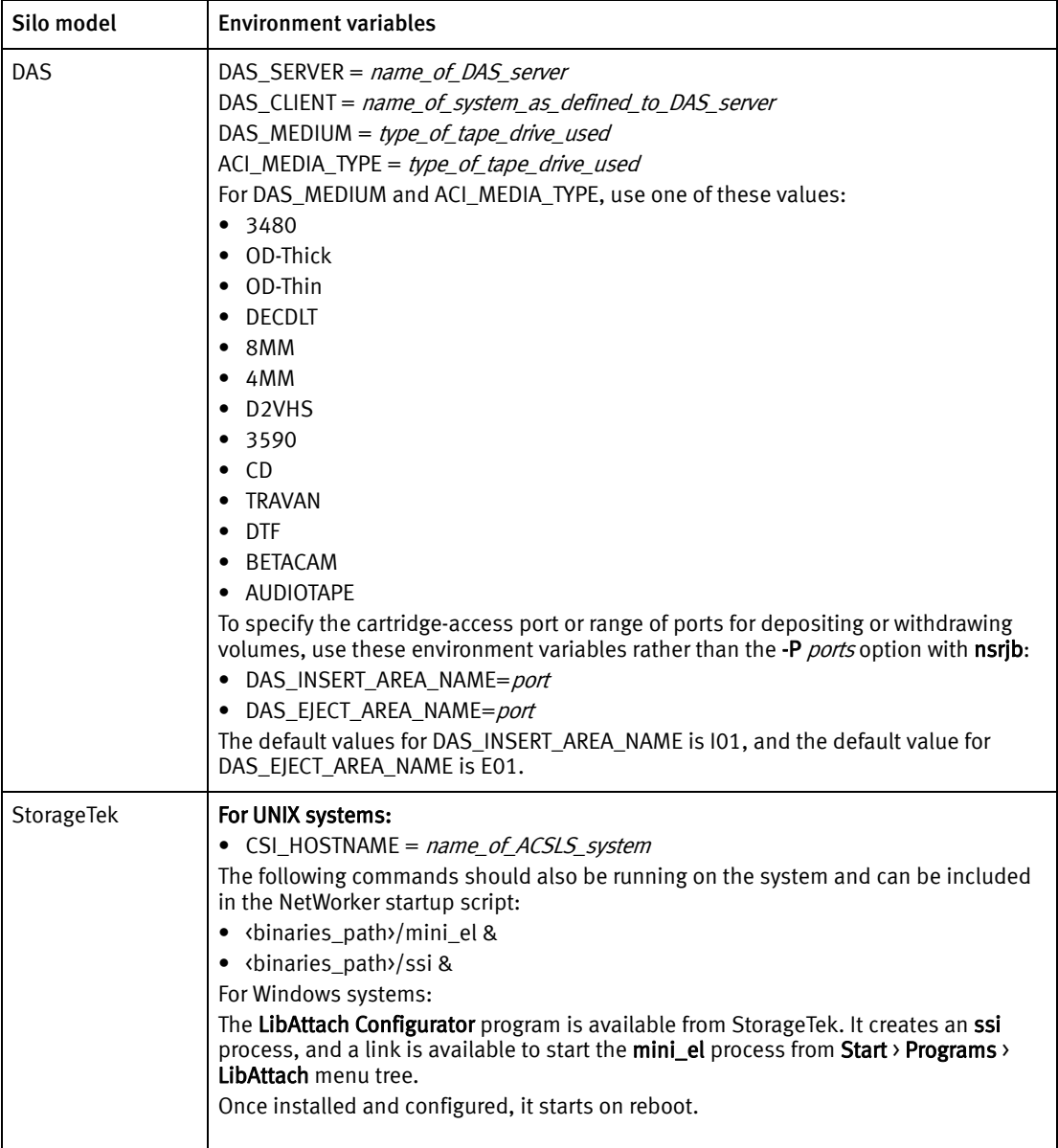

#### Set the environment variables for UNIX systems

To set environment variables for DAS and StorageTek silos for UNIX systems:

- 1. Create a Bourne shell script file /nsr/nsrrc on the NetWorker server if it does not already exist.
- 2. Add the variables in this format:

ENV\_VAR\_NAME = value export ENV\_VAR\_NAME

3. Stop and start theNetWorker server daemons in order for the environment variables to take effect.

#### Set the environment variables for Microsoft Windows systems

To set environment variables for DAS silos for Microsoft Windows systems:

- 1. Navigate to Control Panel -> System and Security -> System -> Advanced System Settings on the NetWorker server.
- 2. In the General tab click Environment Variables...
- 3. Click the New button.
- 4. Specify the environment variable name and value.
- 5. Stop and start the NetWorker Backup and Recover Server service on the NetWorker server in order for the environment variables to take effect on Windows:

Storage Nodes and Libraries

# **CHAPTER 4 Backup to Disk and Cloud**

This chapter covers these topics:

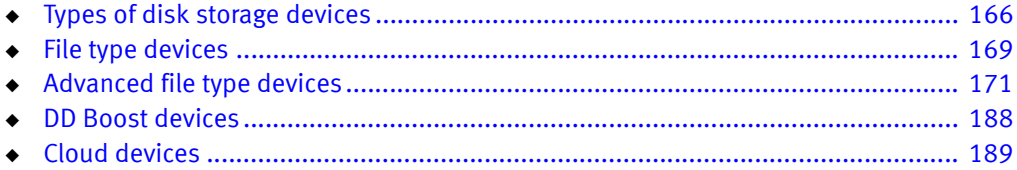

# <span id="page-165-0"></span>Types of disk storage devices

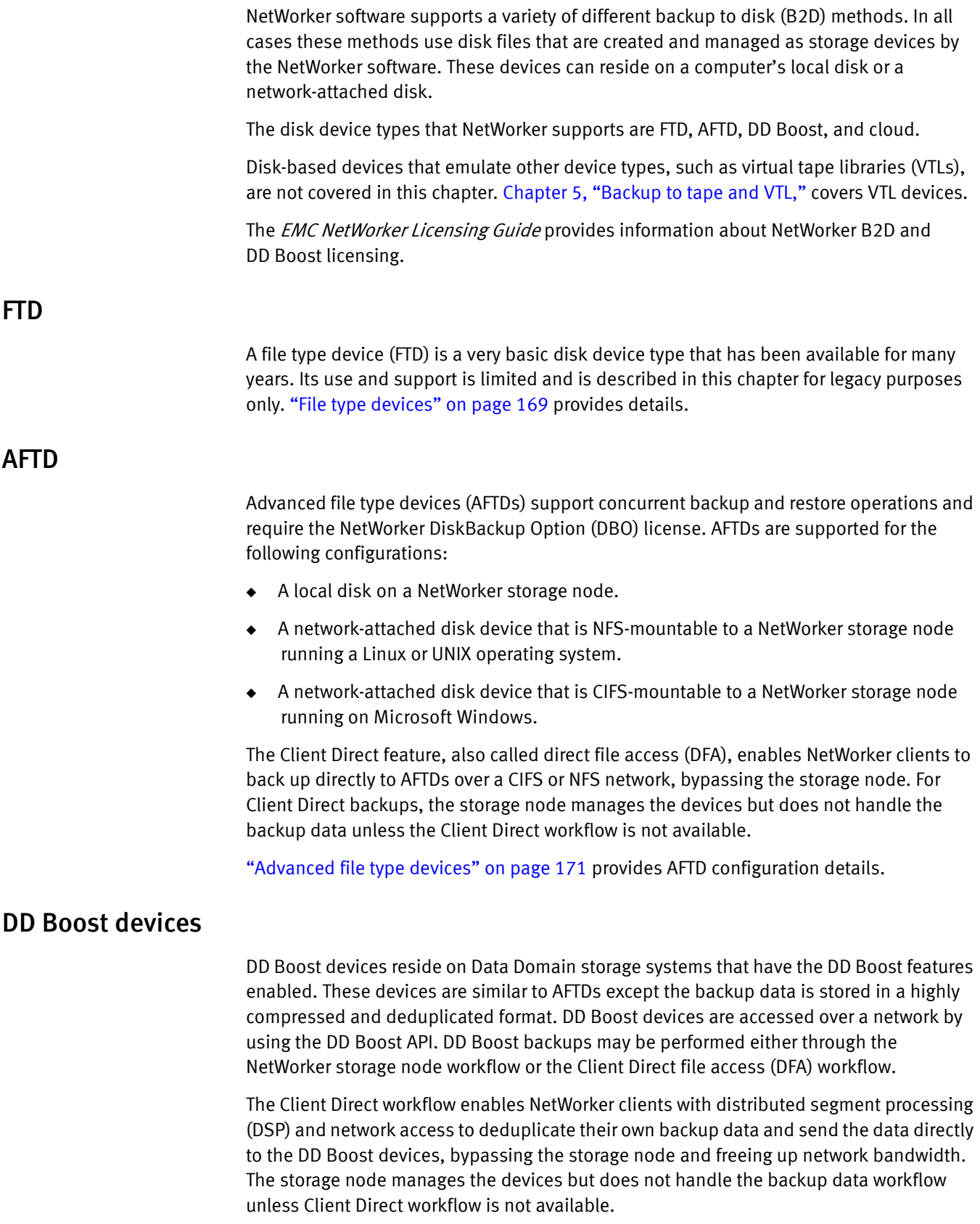

If Client Direct backup is not available, the backup is automatically routed through the storage node where it is deduplicated and sent to the DD Boost devices for storage. Restore operations are performed similarly. If Client Direct is not available for a restore, then a traditional storage node recovery is performed.

DD Boost operations are not covered in this guide. The *EMC NetWorker Data Domain* Deduplication Devices Integration Guide provides details on DD Boost devices.

### Cloud

Cloud devices are specific to cloud storage services, such as ATMOS. The cloud services are accessed through a private network. ["Cloud devices" on page 189](#page-188-0) provides details.

## Example environment

#### Example 5 NetWorker backup to disk solutions

[Figure 13 on page 167](#page-166-0) shows various backup to disk options deployed in a mixed platform environment.

- Linux/UNIX Storage Node A writes its backups to either of the following:
	- The AFTD through an NFS connection to Disk Device 1.
	- The AFTD on Local Disk 1.
- Microsoft Windows Storage Node B uses a CIFS connection to back up to the NAS AFTD on Disk Device 2.
- ◆ Data Domain system C writes its backups to a DD Boost device on Local Disk 2.

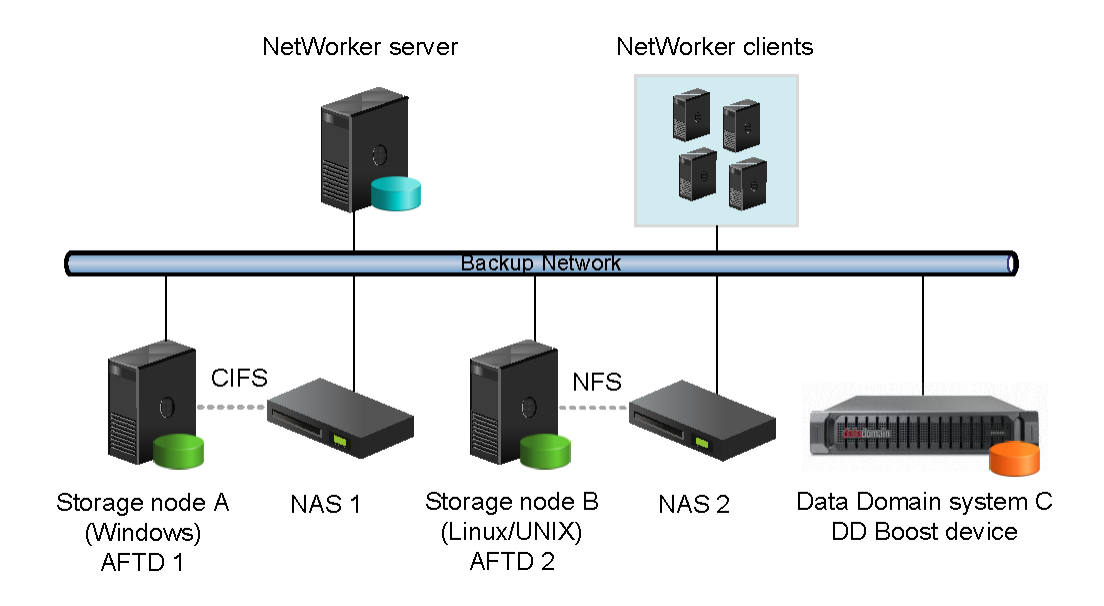

<span id="page-166-0"></span>Figure 13 Example NetWorker DiskBackup configuration in a mixed backup environment.

# Differences between FTDs, AFTDs and DD Boost devices

[Table 20 on page 168](#page-167-0) lists the functional differences between traditional file type devices (FTDs), AFTDs, and DD Boost devices.

The EMC NetWorker Data Domain Deduplication Devices Integration Guide provides details on DD Boost devices.

<span id="page-167-0"></span>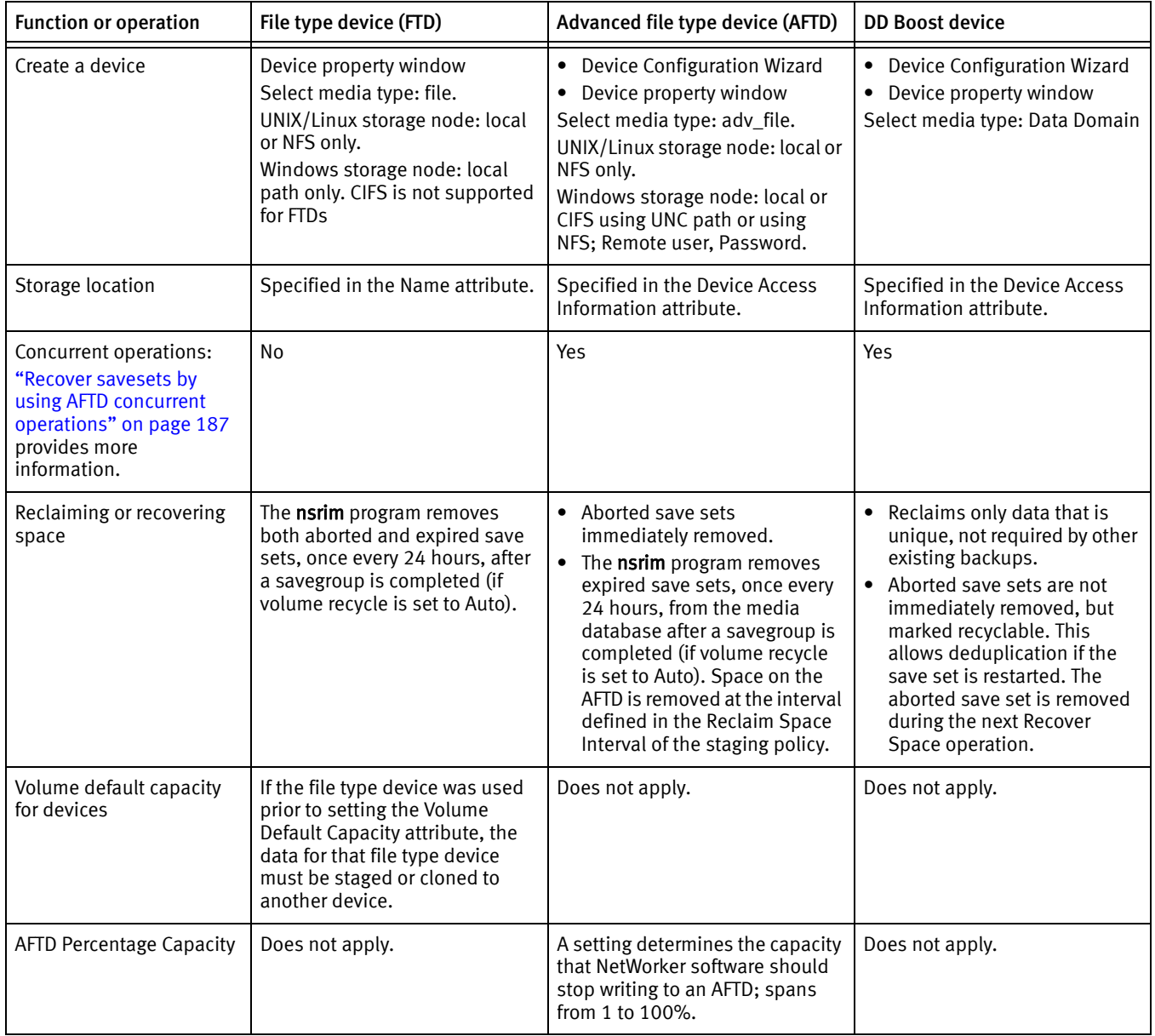

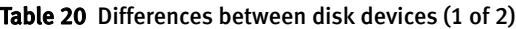

| <b>Function or operation</b>                                                                                                    | File type device (FTD)                                                                                                    | Advanced file type device (AFTD)                                                                                                    | <b>DD Boost device</b>                                                                                                    |
|----------------------------------------------------------------------------------------------------|----------------------------------------------------------------------------------------------------|----------------------------------------------------------------------------------------------------|----------------------------------------------------------------------------------------------------|
| When file system or<br>volume is full                                                                                                    | • Waiting message displayed if<br>no writable volume available<br>or until volume becomes<br>available.<br>• Volume marked full and is no<br>longer available for backups<br>until the volume becomes<br>appendable. | • Message displayed stating file<br>system requires more space.<br>• The nsrim program invoked to<br>reclaim space for expired save<br>set on AFTD.<br>• Notification sent by email<br>stating device is full.<br>• Device waits until space<br>become available. The volume<br>is never marked as full.                                                                                                    | Backup to a DD Boost device<br>fails and stops when full.                                                                                                    |
| Save set continuation                                                                                                    | Yes                                                                                                    | No. Save sets that start on an<br>AFTD must be completed on the<br>same device.                                                                                                    | No. Save sets that start on a DD<br>Boost device must be<br>completed on the same device.                                                                                                    |
| Data format in device                                                                                                    | EMC Open Tape Format (OTF).                                                                                                    | Save stream (uasm) format (uses<br>less space).                                                                                                    | Deduplicated                                                                                                    |
| Cloning operations                                                                                                    | Save sets are cloned one at a<br>time. Both automatic and<br>manual cloning can begin only<br>after all the save sets in a<br>savegroup are backed up.                                                               | Save sets are cloned one at a<br>time. Automatic cloning begins<br>after the save sets are backed up.<br>Manual cloning of a save set can<br>begin as soon as it has finished<br>its backup.<br>Two simultaneous clone<br>operations can be run from the<br>command prompt, provided no<br>backup, recover, or stage<br>operations run at the same time.<br>The syntax is as follows:<br>nsrclone -S [ssid/cloneid1]<br>nsrclone -S [ssid  cloneid2] | The EMC NetWorker Data<br><b>Domain Deduplication Devices</b><br>Integration Guide provides<br>details for advanced CCR<br>cloning and replication with DD<br>Boost devices.                                                                                                    |
| Client Direct backup:<br>the storage node<br>manages the devices for<br>the NetWorker clients, but<br>the clients send their<br>backup data directly to<br>the devices via network<br>access, bypassing the<br>storage node. | No.                                                                                                    | Yes.<br>Clients send their own backup<br>data directly to the storage<br>devices. If Client Direct backup is<br>not available, a traditional<br>storage node backup is<br>performed.<br><b>Note: NetWorker archive</b><br>operations are not supported for<br>Client Direct backup.                                                                                                    | Yes.<br>Clients use DD Boost DSP<br>functionality to deduplicate<br>their own backup data before<br>sending it directly to the storage<br>devices. If Client Direct backup<br>is not available, a traditional<br>storage node backup is<br>performed.<br><b>Note: NetWorker archive</b><br>operations are not supported<br>for Client Direct backup. |

Table 20 Differences between disk devices (2 of 2)

# <span id="page-168-0"></span>File type devices

File type devices (FTDs) are legacy devices and their use is limited. Continued support for legacy and test purposes is maintained, however you are encouraged to use AFTD or DD Boost devices in preference to FTD. An FTD can be configured on the NetWorker server by creating a new Device resource in the same manner as for other storage devices.

The following conditions and restrictions apply to FTDs:

◆ The upper limit of save set size on an FTD may be either:

- The upper limits supported by the operating system
- The file size specified by the disk device vendor
- ◆ If multiple FTDs are configured on a system, each device must have a unique name.
- To use multiple FTDs on the same disk, partition the disk and create only one FTD per partition.
- Dynamic Drive Sharing is *not* supported.
- ◆ For FTDs created on a UNIX or Linux network file system (NFS):
	- The file system used for the FTD must not be used for any other data.
	- There must be one FTD per NFS system.
	- The Volume Default Capacity attribute for the FTD must be set to a size that is less than 100 percent of the total capacity of the file system.

#### **NOTICE**

Data loss will result if a full FTD is made appendable while a backup is pending completion and a save set is partially written to the full FTD. In this case, the partial save set (currently in "incomplete" state) will be overwritten.

#### FTD capacity issues

For FTDs, the Volume Default Capacity is a hard limit on the amount of data that can be written to the device. The Volume Default Capacity value is an estimate of what the volume capacity is likely to be. If the value is not set correctly, the NetWorker percent-used calculation will be incorrect.

Note: By contrast, AFTDs ignore the Volume Default Capacity value to allow dynamic expansion of disk space.

The Volume Default Capacity attribute displays on the Configuration tab of the Device properties when Diagnostic Mode (View > Diagnostic Mode) is enabled:

- ◆ To avoid accidentally filling an FTD, set the Volume Default Capacity attribute to restrict the size of the device. For example, if a capacity of 100 MB is set, then the device will be marked full when 100 MB is reached.
- ◆ Volume Default Capacity attribute must *not* be set to a value of more than 4 TB.
- ◆ If the Volume Default Capacity of a volume changes, the changes do not take effect until the FTD is re-created, the directory contents are deleted, and the volume is relabeled.

#### **NOTICE**

If the FTD is used before the Volume Default Capacity attribute is set, then the legacy data on that FTD must be staged or cloned to another device. Otherwise, this data will be overwritten.

#### Preventing full FTDs

To prevent the file system from becoming full when backing up data to FTDs, policies can be used to move the data off the disk as soon as necessary. Save sets from FTDs can be staged or cloned to an AFTD to take advantage of advanced file type device features.

To make space for additional backups:

- Configure a save set staging policy. ["Save set staging" on page 366](#page-365-0) provides details.
- Review and, if required, modify the retention policy of the save sets.

# <span id="page-170-0"></span>Advanced file type devices

Advanced file type devices (AFTDs) overcome the main restrictions of traditional file type device (FTD) storage. AFTD storage is designed for large disk storage systems that use a volume manager to dynamically extend available disk space if the disk runs out of space during backup.

The *EMC Software Compatibility Guide* provides a list of supported volume managers.

## Memory requirements for AFTD backups

The physical memory requirements for a NetWorker storage node and Client Direct client depends on the peak AFTD usage:

- ◆ Allowing for other types of devices and services on a typical storage node, a storage node should have a minimum of 8 GB of RAM to host AFTDs.
- ◆ AFTD clients require a minimum of 4 GB of RAM at the time of backup to ensure optimum performance for Client Direct backups. Client Direct backups require client access to the AFTDs on either a CIFS or NFS network.
- Each AFTD requires an initial 24 MB of RAM on the storage node and Client Direct client. Each AFTD save session requires an additional 24 MB. To run 10 sessions requires 24 + 240 MB. The default max sessions of 60 sessions per AFTD requires 24 + 1440 MB.

## Create and configure an AFTD

You can create an AFTD by using either the Device Wizard or the device properties window. Choose one of the following methods:

- ◆ ["Create an AFTD by using the Device Wizard" on page 172](#page-171-0)
- ◆ ["Create an AFTD by using the Properties window \(Linux and UNIX\)" on page 174](#page-173-0)
- ◆ ["Create an AFTD by using the Properties window \(Windows\)" on page 177](#page-176-0)

#### <span id="page-171-0"></span>Create an AFTD by using the Device Wizard

If you are creating an AFTD to use the client direct feature, see ["Considerations for Client](#page-179-0)  [Direct clients" on page 180](#page-179-0) for information about specifying network path information when creating the AFTD.

To create one or more AFTDs by using the Device Wizard:

- 1. In the NMC Enterprise view, double-click the NetWorker managed application to launch its window.
- 2. In the NetWorker Administration window select the Devices view.
- 3. Verify that the path to the storage directory that will contain the AFTDs is allowed.
	- a. In the navigation tree select Storage Nodes.
	- b. Right-click the storage node that you will use and select Properties.
	- c. In the AFTD allowed directories list, verify or type the path of the storage directory that will contain the AFTDs.

#### **NOTICE**

AFTDs can be created and accessed only by these listed paths. If this list is left empty, there are few restrictions as to where a device path can be created.

- d. Click OK.
- 4. In the navigation tree, right-click Devices, and select New Device Wizard.
- 5. In the Select the Device Type window, select AFTD and click Next.
- 6. In the Select Storage Node window, specify the path to the storage directory that will contain the AFTDs.
	- a. In the Storage Node list, select the storage node that you will use.
	- b. If the directory for the intended AFTDs is on a different storage node or a remote storage system, select Device storage is remote from this Storage Node and type the Network Path of the remote host directory that will contain the devices.

For example, if your storage node is a Microsoft Windows system and you will use a CIFS AFTD on a remote storage system host, this path could be something like the following:

\\dzone1\_storhost2.lss.corp.com\share-1

## **NOTICE**

This storage path is not a device. It is the directory location in which the shared devices are to be created.

- 7. In Browse or Manual, select which option you will use to specify the pathnames of the devices:
	- Browse Storage Node or network path. The next wizard step will prompt you to browse and add the devices.
	- Manually enter local or remote device paths. Select this to skip the browse step and manually type unique names for the devices you want to add:
		- For remote devices, type the device paths relative to the **Network Path** that you specified for the storage directory. For example:

cifsaftd-1 cifsaftd-2

– For local devices, type the absolute paths to these devices. For example:

C:\cifsaftd-1 C:\cifsaftd-2

["Configure multiple devices for a single volume" on page 182](#page-181-0) provides details for shared volumes.

- 8. If the storage host is remote from the storage node, in the **Authentication** area, type the appropriate Username and Password to access the storage directory.
- 9. Click Next.
- 10. If you selected the **Browse** option in the previous window:
	- a. In the Select the Device Path window, verify that your storage node shows the path of a storage directory.
	- b. Add devices to the storage directory by clicking **New Folder** and typing unique device names. For example:

cifsaftd-1 cifsaftd-2

- c. Select the new devices to add and click Next.
- 11. In the Configure Device Attributes window, specify the attributes. If you added multiple devices in the previous window, select each device individually and specify its attributes:
	- a. In NetWorker Device Name, type a unique name for the AFTD device.

For example, for a device on the NetWorker server host storage node: aftd-1

If you configure the device on a storage node host that is not the NetWorker server host, it is a "remote device" and this attribute must be specified with rd= and a colon  $\cdot$ ) in the following format, similar to the example in [Figure 14 on page 181](#page-180-0) (for Microsoft Windows):

rd=remote\_storagenode\_hostname:device\_name

For example: rd=dzone1\_storhost2:aftd-1

b. (Optional) Add a comment in the Comment field.

- c. If Client Direct backup will be used, follow the details in ["Considerations for Client](#page-179-0)  [Direct clients" on page 180](#page-179-0).
- d. In Target Sessions specify the number of sessions that a nsrmmd data mover process on the device will handle before another device on the host will take the additional sessions. Use this setting to balance the sessions among nsrmmd processes.

If another device is not available, then another nsrmmd process on the same device will take the additional sessions.

Typically, set this attribute to a low value. The default value is 4 for AFTDs. It may not be set to a value greater than 60.

e. In Max Sessions specify the maximum number sessions the device may handle. If no additional devices are available on the host, then another available storage host takes the additional sessions, or retries are attempted until sessions become available.

The default value is 32 for AFTDs, which typically provides best performance. It cannot be set to a value greater than 60.

#### Note: Note: The Max Sessions setting does not apply to concurrent recover sessions.

- f. Click Next.
- 12. In the Label and Mount device window, if you select the Label and Mount option, specify the attributes for:
	- Pool Type.
	- Pool to use.
- 13. In the Review the Device Configuration window, review the settings and click Configure.
- 14. In the Check results window, review whether the devices were successfully completed or any messages. Click Finish, or to go back, click Back or the appropriate wizard step.

#### <span id="page-173-0"></span>Create an AFTD by using the Properties window (Linux and UNIX)

To create an AFTD on a storage node running Linux and UNIX:

1. Create one directory for each disk (or partition) to be used for an AFTD.

AFTDs require a directory (folder) to be created in the disk file system that the NetWorker server or storage node recognizes as the device name (and the destination for the data).

**NOTICE** 

Do not use a temporary directory for NetWorker disk file devices. The data could be overwritten.

2. In the server's Administration interface, click the Devices view.

- 3. Verify that the path to the storage directory that will contain the AFTDs is allowed.
	- a. In the navigation tree select Storage Nodes.
	- b. Right-click the storage node that you will use and select Properties.
	- c. In the AFTD allowed directories list, verify or type the path of the storage directory that will contain the AFTDs.

#### **NOTICE**

AFTDs can be created and accessed only by these listed paths. If this list is left empty, there are few restrictions as to where a device path can be created.

- d. Click OK.
- 4. In the navigation tree, right-click Devices and select New.

The Create Device window opens, with the General tab selected. The Identity area might show a default device name in the Name field.

- 5. In the Identity area, set the following attributes:
	- a. In the Name attribute, type the name of the directory you created for the AFTD.

For example: aftd-1

If you configure the device on a storage node host that is not the NetWorker server host, it is a remote device and this **Name** attribute must be specified with  $rd=$  in the following format, similar to the example in [Figure 14 on page 181](#page-180-0) (for Microsoft Windows):

rd=remote\_snode\_hostname:device\_name

For example: rd=snode-1:aftd-1

- b. (Optional) Add a comment in the Comment field.
- c. In the Device Access Information attribute, provide complete paths to the device directory.

#### For non-root or cross-platform Client Direct access:

For non-root or cross-platform Client Direct access to an AFTD, do not specify an automounter path or a mounted path. Instead, specify the path in the host:/path format, even if the AFTD is local to the storage node, for example:

#### NFS\_host:/path

Where

- NFS host is the hostname of the NFS file server
- *path* is the NFS-mountable path exported by the file server

This format is required to allow Client Direct access for Windows or non-root Unix clients.

Note: )Non-root Client Direct access to an NFS AFTD is supported only with the NFSv3 protocol and AUTH\_SYS authentication on the NFS host.

#### For root-only Client Direct Access

For Client Direct access to an AFTD when the backup client is able to run as root on the AFTD host, provide a mount point or automounter path, for example, for an NFS-mounted device:

/mnt/aftd-1 /net/storho-1/snode-1/aftd-1

Where:

- aftd-1 is the storage device directory name
- storho-1 is the storage system hostname
- snode-1 is the storage node hostname

The first path enables the storage node to access the device via its defined mount point. The second path enables Client Direct clients to use the automounter path to directly access the device, bypassing the storage node.

d. In the Media Type field, select adv\_file, for the AFTD.

["Considerations for Client Direct clients" on page 180](#page-179-0) provides additional details for Client Direct configurations.

["Configure multiple devices for a single volume" on page 182](#page-181-0) provides additional details for shared volumes.

- 6. In the Status area, ensure that the Auto Media Management tape feature is not enabled.
- 7. In the Cleaning area, leave the options for cleaning at their default (disabled) settings, so that automatic cleaning is not invoked.
- 8. Select the Configuration tab.
- 9. In the Save Sessions area, set the number of concurrent save sessions (streams) and the number of nsrmmd (data mover) processes the device may handle:
	- Target Sessions is the number of sessions that a nsrmmd process on the device will handle before another device on the host will take the additional sessions. Use this setting to balance the sessions among nsrmmd processes.

If another device is not available, then another nsrmmd process on the same device will take the additional sessions.

Typically, set this attribute to a low value. The default values are 4 for AFTDs and 6 for DD Boost devices. It may not be set to a value greater than 60.

["Configure multiple devices for a single volume" on page 182](#page-181-0) provides details on volume sharing.

Max Sessions is the maximum number sessions the device may handle. If no additional devices are available on the host, then another available storage host takes the additional sessions, or retries are attempted until sessions become available.

The default values are 32 for AFTDs and 60 for DD Boost devices, which typically provides best performance. It cannot be set to a value greater than 60.

The **Max Sessions** setting does not apply to concurrent recover sessions.

Max nsrmmd count limits the number of nsrmmd processes that can run on the device. Use this setting to balance the nsrmmd load among devices. The default value is 4.

To modify this value, first adjust the sessions attributes, apply and monitor the effects, then update max nsrmmd count.

At least one **nsrmmd** process will always be reserved for restore or clone operations.

- 10. In the Local Backup area, leave Dedicated Storage Node at No (the default).
- 11. In the Remote Host area, if an NFS path is specified in the Device Access Information, then type a Remote User name and Password.

The remote user name is the name of the user on the NFS server. It is recommended that you also specify the numeric user id (UID) of that user. Do this by appending a colon (:) and the UID after the user name, for example, user\_name:4242.

Note: If the device username is changed after labeling, manual action may be required to change the owner of all files and directories in the AFTD. NetWorker will attempt to make this change automatically during the next operation, however the ability to do so depends on the security configuration of the file server where the AFTD storage resides.

- 12. Click OK when the configuration is complete.
- 13. If a new password for an AFTD is provided, unmount and re-mount the device to ensure that the change takes effect.

#### <span id="page-176-0"></span>Create an AFTD by using the Properties window (Windows)

To configure an AFTD on a storage node running Microsoft Windows:

1. Create one directory for each disk (or partition) to be used for an AFTD.

AFTDs require a directory (folder) to be created in the disk file system that the NetWorker server or storage node recognizes as the device name (and the destination for the data).

**NOTICE** 

Do *not* use a temporary directory for AFTDs. The data could be overwritten.

- 2. In the server's Administration interface, click the Devices view.
- 3. Verify that the path to the storage directory that will contain the AFTDs is allowed.
	- a. In the navigation tree select Storage Nodes.
	- b. Right-click the storage node that you will use and select **Properties.**
	- c. In the AFTD allowed directories list, verify or type the path of the storage directory that will contain the AFTDs.

c. In the AFTD allowed directories list, verify or type the path of the storage directory that will contain the AFTDs.

#### **NOTICE**

AFTDs can be created and accessed only by these listed paths. If this list is left empty, there are few restrictions as to where a device path can be created.

- d. Click OK.
- 4. In the navigation tree, right-click Devices and select New.

The Create Device window opens, with the General tab selected. The Identity area might show a default device name in the **Name** field.

- 5. In the Identity area, set the following attributes:
	- a. In the Name attribute, type the name of the directory that you created for the AFTD.

For example: aftd-1

If you configure the device on a separate storage node host that is not the NetWorker server host, it is a remote device and this Name attribute must be specified with rd= in the following format, similar to the example in Figure 14 on [page 181](#page-180-0):

rd=remote\_snode\_hostname:device\_name

For example: rd=snode-1:aftd-1

- b. (Optional) Add a comment in the Comment field.
- c. In the Device Access Information attribute, provide complete paths to the device directory. You can provide alternate paths for the storage node and for Client Direct clients, for example:
	- For an AFTD on the storage node's local disk, which it shares via CIFS:

E:\aftd-1 \\snode-1\aftd-1

The first path enables the storage node to access the device via its local drive. The second path enables Client Direct clients to directly access the device, bypassing the storage node.

[Figure 14 on page 181](#page-180-0) shows this example.

– For a CIFS-mounted AFTD, specify the complete paths of the directory created by using the Universal Naming Convention (UNC), for example:

\\CIFS\_host\share-point-name\path

– To enable UNIX/Linux clients to use this AFTD for Client Direct access, you must provide a NFS path in the host:/path format, for example:

NFS\_host:/path

Where:

- NFS\_host is the hostname of the NFS file server
- *path* is the NFS-mountable path exported by the file server
- d. In the Media Type field, select adv\_file, for the AFTD.

["Considerations for Client Direct clients" on page 180](#page-179-0) provides additional details for Client Direct configurations.

["Configure multiple devices for a single volume" on page 182](#page-181-0) provides additional details for shared volumes.

- 6. In the Status area, ensure that the Auto Media Management tape feature is not enabled.
- 7. In the Cleaning area, leave the options for cleaning at their default (disabled) settings, so that automatic cleaning is not invoked.
- 8. In the Save Sessions area, set the number of concurrent save sessions (streams) and the number of nsrmmd (data mover) processes the device may handle:
	- Target Sessions is the number of sessions that a nsrmmd process on the device will handle before another device on the host will take the additional sessions. Use this setting to balance the sessions among nsrmmd processes.

If another device is not available, then another nsrmmd process on the same device will take the additional sessions.

Typically, set this attribute to a low value. The default values are 4 for AFTDs and 6 for DD Boost devices. It may not be set to a value greater than 60.

["Configure multiple devices for a single volume" on page 182](#page-181-0) provides details on volume sharing.

• Max Sessions is the maximum number sessions the device may handle. If no additional devices are available on the host, then another available storage host takes the additional sessions, or retries are attempted until sessions become available.

The default values are 32 for AFTDs and 60 for DD Boost devices, which typically provides best performance. It cannot be set to a value greater than 60.

Note: The Max Sessions setting does not apply to concurrent recover sessions.

Max nsrmmd count limits the number of nsrmmd processes that can run on the device. Use this setting to balance the nsrmmd load among devices. The default value is 4.

To modify this value, first adjust the sessions attributes, apply and monitor the effects, then update max nsrmmd count.

Note: At least one nsrmmd process is reserved for restore or clone operations.

- 9. In the Local Backup area, leave Dedicated Storage Node at No (the default).
- 10. In the Remote Host area, if a network path is specified in the Device Access Information, then type a Remote User name and Password.
- 11. Click OK when the configuration is complete.
- 12. If a new password for an AFTD is provided, unmount and re-mount the device to ensure that the change takes effect.

#### Device target and max sessions default values and ranges

[Table 21 on page 180](#page-179-1) lists the default values and ranges for device target and max sessions in the NetWorker Administration interface.

<span id="page-179-1"></span>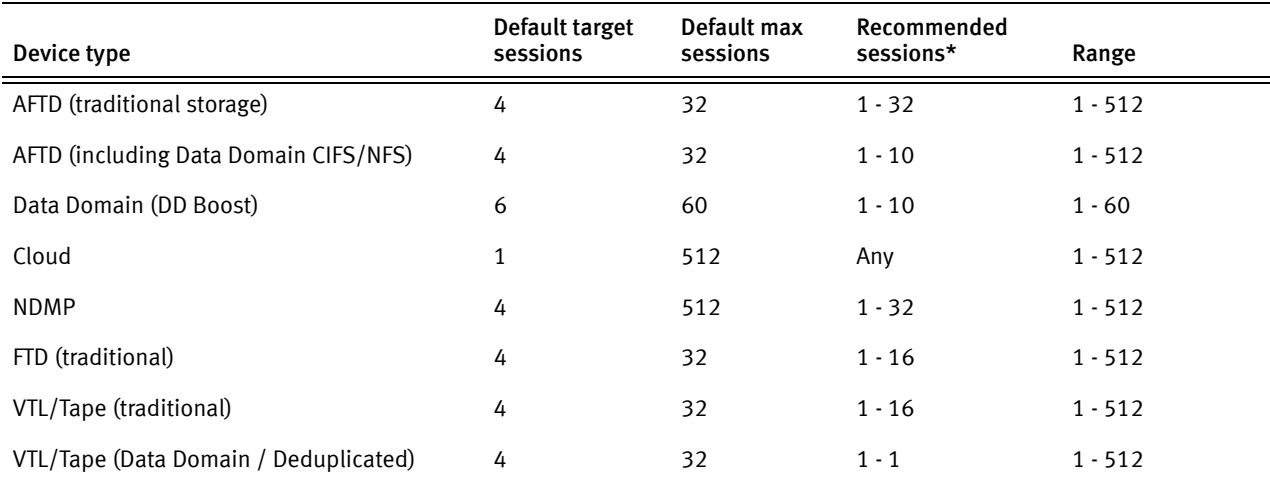

#### Table 21 Default values and ranges for target and max sessions attributes

\* The recommended session values are guidelines only and are subject to bandwidth, data type, and device capabilities.

### <span id="page-179-0"></span>Considerations for Client Direct clients

The Client Direct backup feature enables clients to back up directly to the storage devices, bypassing the storage node. The storage node manages the devices but does not handle the backup data. Device configuration for Client Direct clients depends on what type of storage device you will use and how it is connected to the storage nodes:

- ◆ Client Direct clients require a network connection and a remote network protocol to reach the storage device. Windows clients can use a CIFS or NFS path, although a CIFS path will generally yield better performance. UNIX clients must use a NFS path.
- ◆ If the storage device is to a NAS piece that is not directly attached to any storage node, the device access information (path) would be the same for all storage nodes and Client Direct clients.
◆ If the storage device is directly attached to a Windows storage node, then the storage node would use different device access information than the Client Direct clients. The device access information should specify multiple access paths to cover local and remote use cases. [Figure 14 on page 181](#page-180-0) shows an example for a CIFS AFTD.

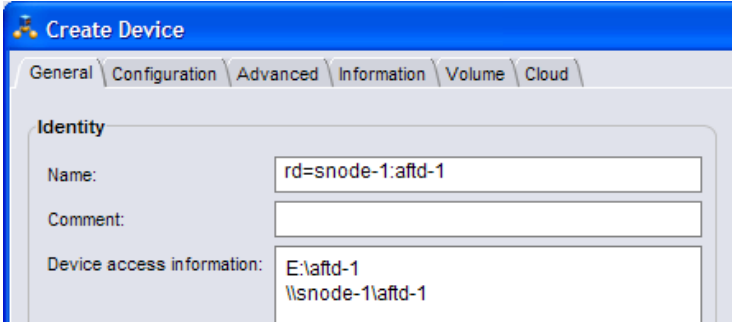

<span id="page-180-0"></span>Figure 14 Example name and CIFS access information.

- As of NetWorker 8.1, non-root and cross-platform Client Direct backups to AFTDs are now supported for NetWorker clients on UNIX/Linux or Microsoft Windows. The AFTD can be managed by a Linux/UNIX or a Windows storage node. The AFTD can be local or mountable on the storage node. To configure such a device, you must:
	- Specify a NFS path in the AFTD's Device access information attribute. Specify the path using the NFS\_host: | path format. Use this format whether or not the AFTD is local to the storage node or mountable on the storage node. Non-root UNIX/Linux NetWorker clients require this NFS format for Client Direct access.
		- You can also specify a CIFS path for Windows Client Direct backups. A CIFS path generally yields better backup performance than a NFS path for Windows Client Direct backups. If you are setting up an AFTD on a Windows storage node, specify the CIFS path first, for example:

\\fileserver\aftd1 fileserver:/aftd1

If you are setting up a UNIX/Linux storage node, specify the NFS path first, for example:

fileserver:/aftd1 \\fileserver\aftd1

- Specify the user name and password that is required to access the storage server on which the AFTD resides. Enter the user name and password in the Remote User and Password attributes in the NetWorker AFTD device resource.
- The NFS server that provides AFTD storage must permit access using the NFSv3 protocol with AUTH\_SYS (AUTH\_UNIX) authentication.
- The NFS server that provides AFTD storage must not restrict access to clients by using only privileged ports.

Note: When using a NetWorker version 8.1 server with an earlier version of a NetWorker storage node, it is possible to configure an AFTD using the new NFS path format (NFS\_host: | path). However, this path will not work correctly because the older-version storage node does not have the required NFS support.

- ◆ Checkpoint restart does not support Client Direct backups to DD Boost devices. If a client is enabled for checkpoint restart and a Client Direct backup is attempted to a DD Boost device, then the backup reverts to a traditional storage node backup instead.
- For Client Direct backups to AFTDs, checkpoint restart points are not made less than 15 seconds apart. Checkpoints are always made after larger files that require more than 15 seconds to back up.
- ◆ Archive operations are *not* currently supported for Client Direct backups.

### Configure multiple devices for a single volume

In some environments, a configuration of multiple devices that share a single NetWorker storage volume can result in performance gains. For example, a read or write request can be sent to the storage node that is closest to the requestor. However, for some use cases and environments concurrent read/write operations to a single volume from many storage nodes could result in disk thrashing that impacts performance.

Multiple devices can be created on separate storage nodes or on the same storage node. Each device must be created separately, have a different name, and must correctly specify the path to the storage volume location.

For example, if you create three devices, one on the NetWorker server host named "dzone1" (that uses the server's local storage node) and two remote devices (rd) on remote storage nodes, the **Name** attributes for the three devices, each created separately, might be specified by different aliases as follows:

```
aftd-1a
rd=dzone1-sn2:aftd-1b
rd=dzone1-sn3:aftd-1c
```
The Device Access Information for each of these aliases would specify a single directory that must be specified as a valid complete path. For example, if a directory is named "aftd-1" on the storage host named "storho1," the path might be specified as follows:

◆ If the storage node uses an automounter:

/net/storho1/dzone1/aftd-1

- ◆ If the storage node uses an explicit system mountpoint, you might specify one of the following paths:
	- /mnt/storho1/dzone1/aftd-1
	- /mnt/dzone1/aftd-1
	- storho1:/dzone/aftd-1

### AFTD concurrent operations and device formats

The following operations can be performed concurrently on a single storage node with an AFTD:

- ◆ Multiple backups and multiple recover operations
- ◆ Multiple backups and one manual clone operation
- ◆ Multiple backups and one automatic or manual staging operation

It might be required to increase the server parallelism value to complete the concurrent operations with an AFTD device when the number of simultaneous save sessions reaches the maximum value for server parallelism.

For example, if server parallelism is set to 4, and there are 4 simultaneous saves going to an AFTD, set the server parallelism to 5 to complete a concurrent clone/stage operation from this AFTD while the four saves are in progress.

Note: Starting with NetWorker 8.0, multiple clone sessions can be run from a single AFTD or DD Boost device if each clone is written to a dedicated tape device. However, the number of clone sessions that can be run is limited by the value in the device's max nsrmmd count attribute. ["Create and configure an AFTD" on page 171](#page-170-0) provides more information.

# Labeling and mounting an AFTD

To label and mount an AFTD:

1. Right-click the AFTD storage device and select Label.

The Label dialog box appears.

2. In the Pools field, select the media pool to be used for the device.

A label for the storage device is generated and displays in the Volume Label field. The label name is based on the label template for the selected pool.

Note: It is recommended to use a pool dedicated to AFTD backup devices only.

**NOTICE** 

If an existing volume is re-labeled, a warning is issued. The data previously stored on the volume will be lost and this action cannot be undone. Mounting the volume without labeling provides access to previous data.

3. Select Mount after labeling and click OK.

If there are multiple volumes in the pool, you can select an available volume to associate with the device.

# Providing sufficient disk space for an AFTD

When an AFTD runs out of disk space, the current backup is interrupted and the following message displays:

Waiting for more available space on filesystem *device-name*

Immediately following the message, the action associated with the Filesystem Full  $-$ Recover adv\_file Space notification occurs. By default, the action for this notification uses the nsrim command to delete expired save sets. If enough space is cleared, the backup continues. If the recycle setting for the volume is manual, then the expired save sets are not removed from the volume.

The AFTD deletes expired save sets depending on the retention policy and the recycle setting. If sufficient storage space is not available after 10 minutes from when the expired savesets begin deletion, the associated Filesystem Full—Waiting for adv\_file Space notification action occurs. By default, an email notification is sent to the root user on the NetWorker server on UNIX and Linux, and a message is logged in the media log file in NetWorker\_install\_path\logs on Windows. ["Viewing log files" on page 803](#page-802-0) provides information about viewing log files.

When the notification is sent, and the message is logged in the media log file, the backup stops until space is available for the backup to continue. You can create customized notifications to change and expand how the NetWorker software behaves when an AFTD Filesystem Full notification occurs. Custom notifications can also invoke custom scripts and other programs to expand the capacity of existing AFTDs. ["Indexes" on page 581](#page-580-0) and ["Configuring NetWorker SNMP notifications" on page 692](#page-691-0) provides information on using notifications.

### Create a custom notification to extend disk space

While the NetWorker default Filesystem Full - Recover adv\_file Space notification works by removing its expired save sets, a custom notification could be configured to expand disk or file system space in other ways:

- 1. In the server's Administration interface, click Configuration.
- 2. Right-click **Notifications** and select **New.**
- 3. For Name, type a unique name for this custom notification, such as First adv\_full notice.
- 4. For Event, clear all choices except adv\_file.
- 5. For Priority, clear all choices except Waiting.
- 6. For Action, specify the full path of the custom script configured to expand diskspace, for example: /mybin/my\_first\_custom\_script.
- 7. Click OK.

### Create a custom notification for insufficient disk space

The NetWorker default Filesystem Full — Waiting for adv\_file Space notification works by sending an email notification, a custom notification could be configured to do whatever the user indicates. The wait time after the default notification is approximately 10 minutes.

- 1. In the server's Administration interface, click Configuration.
- 2. Right-click **Notifications** and select **New.**
- 3. For Name, type a unique name for this second custom notification, such as Second adv\_full Notice.
- 4. For Event, clear all choices except adv\_file.
- 5. For Priority, clear all choices except Critical, Emergency, and Alert.
- 6. For Action, specify the full path of the custom script to be invoked, for example: /mybin/my\_second\_custom\_script.
- 7. Click OK.

#### AFTD device target and max sessions

The default settings for AFTD target sessions and max device sessions typically provide optimal values for AFTD performance:

- Device target sessions is 1
- Device max sessions is 32 to avoid disk thrashing

If required, both device target, and max session attributes can be modified to reflect values appropriate for the environment. [Table 21 on page 180](#page-179-0) provides default target and max session values and recommendations for other device types.

Note: The Max Sessions setting does not apply to concurrent recover sessions.

### AFTD load balancing

You can adjust the target and max sessions attributes per device to balance the data load for simultaneous sessions more evenly across available devices. These parameters specify the maximum number of save sessions to be established before the NetWorker server attempts to assign save sessions to another device.

For AFTDs, all volumes, depending on the selection criteria (pool settings), choose the AFTD with the least amount of data written to it, and join sessions based on the device's target and max sessions. If the number of sessions being written to the first device exceeds the target sessions setting, another AFTD is considered for new backup sessions and is selected from the remaining suitable AFTDs. The AFTD that is selected will be the AFTD with the least amount of NetWorker data written to it. The least amount of data written is calculated in bytes (not by percentage of disk space used) and only bytes that were written by NetWorker are counted.

To ensure that a new session always writes to the AFTD with the least amount of data written to it, you can set each AFTD device's max sessions attribute to 1. However, setting the max sessions attribute to 1 may not be practical. Alternatively, set the target sessions attribute to 1. In this way, load balancing will occur on a best efforts basis.

#### Space management for AFTD

A configurable setting for determining at what capacity the NetWorker software should stop writing to an AFTD spans from 1 to 100%. Setting the value to 0 or leaving the attribute empty in the AFTD Percentage Capacity attribute is equivalent to a setting of 100%. This means that the entire capacity of the filesystem can be used for the AFTD volume.

When set, the AFTD Percentage Capacity attribute is used to declare the volume full and to calculate high/low watermarks. When the percentage capacity attribute is modified, mount and re-mount the volume for the new settings to take effect.

The level watermark is calculated based on the percentage of restricted capacity, not on the full capacity of the filesystem.

In the Console Administration interface, the AFTD Percentage Capacity displays in the Configuration tab of the Properties window of a device when Diagnostic Mode is enabled. To enable Diagnostic Mode, select View > Diagnostic Mode.

# Verifying AFTD operations

The AFTD can be deployed in varying environments with local disks, and with NFS-mounted or CIFS-mapped disks. The configuration of this feature affects its operation. Ensure that the AFTD is fully operational in the production environment before deploying it as part of regularly scheduled operations.

As part of the validation process, test these operations:

- ◆ Backup
- Recover
- Staging
- ◆ Cloning
- ◆ Maximum file size compatibility between the operating system and a disk device
- Use of a volume manager to increase the file system size while the file system is in use
- File system behavior when the disk is full

Some versions of NFS and CIFS drop data when a file system becomes full. Be sure to use versions of NFS, CIFS, and operating systems that fully support full file systems. On some disk devices, the volume labeling process can take longer than expected. Labeling time depends on the type of disk device used and does not indicate a limitation of the NetWorker software. The upper limits of save set size depend on either the upper limits supported by the operating system or the file size specified by the disk device's vendor.

### **NOTICE**

Do not edit device files and directories. This can cause unpredictable behavior and make it impossible to recover data.

# Change the AFTD block size

The maximum potential block size for backups to an AFTD device can be adjusted. Larger block sizes for backups can improve backup speed under certain conditions. This is especially noticeable on remote AFTD devices that are not local to the storage node, for example, AFTDs that are connected with CIFS or NFS.

Changes to the maximum potential block size value for an AFTD device take effect only after the AFTD device is labelled. The minimum allowable block size is 128 kilobytes and the maximum block size is 256 kilobytes.

If you have an AFTD device that is performing backups slowly, try marking the device as read-only and create a new AFTD device with a block size between 128-256 kilobytes.

# **NOTICE**

Changing the block size and re-labeling an existing AFTD has the potential to destroy data if the data is not staged to another location.

To set the maximum potential block size for an AFTD device:

- 1. In the server's Administration interface, click Devices.
- 2. Select View > Diagnostic Mode.
- 3. Select Devices in the navigation tree. The Devices detail table appears.
- 4. Double-click the device in the devices table and select the Advanced tab.
- 5. In the Device block size attribute, select a value from 128 to 256.
- 6. Click OK.
- 7. Relabel the AFTD device for the new setting take effect.

### Recover savesets by using AFTD concurrent operations

When recovering from an AFTD, save sets are recovered concurrently. Multiple save sets can be simultaneously recovered to multiple clients. AFTD save sets can be cloned to two different volumes simultaneously. ["File type devices" on page 169](#page-168-0) provides more information.

# Limitations with concurrent AFTD recovery operations

AFTD concurrent recovery currently has these limitations:

- Not available to the Windows recover interface (winworkr). Use the recover command. The NetWorker Command Reference Guide or the recover man page provides more information.
- ◆ Not available to nonfile recoveries, such as NDMP and NetWorker database modules.
- $\bullet$  NetWorker release 7.2x clients on Windows recover data from AFTD storage nodes sequentially.

Concurrent recoveries must be performed from the command line by using the recover command, either by using multiple -S options to identify multiple save sets, or executing multiple recover commands concurrently.

# Deactivating and erasing an AFTD

To deactivate an AFTD device so it does not interfere with normal backup operations, use one of the following options:

- ◆ ["Convert a device to read-only" on page 187](#page-186-0)
- ◆ ["Disable a device" on page 188](#page-187-0)
- ◆ ["Delete a device" on page 188](#page-187-1)

### <span id="page-186-0"></span>Convert a device to read-only

Conversion of a device to read-only prevents the use of the device for backup operations. The device can still be used for read operations, such as restore and clone.

To convert a device to read-only:

- 1. In the NMC window for your NetWorker server, click the Devices view and select the Devices folder in the navigation tree.
- 2. In the Devices table, right-click the device to be converted to read-only and select Unmount.
- 3. Right-click this unmounted device and select Properties.
- 4. In the Device Properties window, select **Read only** and click OK.
- 5. Right-click the device and select Mount.

# <span id="page-187-0"></span>Disable a device

Disabling a device prevents further operation of the device. The device may be re-enabled to restore old data, which is retained but not active.

To disable a device:

- 1. In the NMC window for your NetWorker server, click the Devices view and select the Devices folder in the navigation tree.
- 2. In the Devices table, right-click the device to be disabled and select Unmount.
- 3. Right-click this unmounted device and select Enable/Disable to disable.
- 4. Inspect the Enabled column of the table to verify that the device is disabled.

### <span id="page-187-1"></span>Delete a device

The procedure for deleting a device includes an option for also erasing the volume (access path) that stores the device's data. The volume can be erased only if no other device in the system shares the volume.

To delete an AFTD:

- 1. In the NetWorker server Device view, click Devices in the navigation tree.
- 2. In the Devices table, right-click the device to be removed and select Delete.

A confirmation window appears.

- 3. In the confirmation window:
	- To delete the device from the NetWorker configuration only, without erasing the device's data, click Yes.
	- To delete the device and erase the device's data and volume access path, select the Permanently erase all data and remove media and index information for any selected AFTDs or Data Domain devices option, and click Yes.

Note: If the volume that you want to erase is shared by another device, then an error message displays the name of the other device. You must delete all other devices that share the volume until the last one remaining before you can erase the volume.

4. If the device is mounted or the device is a member of a pool, then a second confirmation window displays the details of the device and pool. To confirm the device unmount, the removal of the device from the pool, and the deletion of the device, click Yes.

# DD Boost devices

DD Boost devices are covered separately in the EMC NetWorker Data Domain Deduplication Devices Integration Guide.

# Cloud devices

This section describes how to configure the NetWorker Cloud Backup Option (NCBO) to perform backup, staging, cloning, and recovery operations to cloud configurations. Backups to cloud occur over a TCP/IP network and can be compressed and encrypted. NetWorker supports EMC Atmos-based cloud storage. More information on Atmos is available at www.EMC.com.

# <span id="page-188-0"></span>Cloud backup devices compared to other device types

NetWorker backup, staging, cloning, and recovery to cloud storage devices are similar to those operations that are performed with conventional devices. However, cloud devices also have unique features.

[Table 22 on page 189](#page-188-0) lists the major similarities with other backup device types as well as the unique features of a cloud storage device.

| Feature                                                                                     | Cloud backup device | <b>AFTD device</b> | Tape device |
|---------------------------------------------------------------------------------------------|---------------------|--------------------|-------------|
| Same volume mounted<br>simultaneously on<br>multiple devices                                | Yes                 | No                 | No          |
| Staging source                                                                              | No                  | Yes                | No          |
| Staging destination                                                                         | Yes                 | Yes                | Yes         |
| Cloning                                                                                     | Yes                 | Yes                | Yes         |
| Auto mount and unmount                                                                      | Yes                 | No                 | Yes $*$     |
| Data transformation<br>engine<br>(enables encryption and<br>compression on storage<br>node) | Yes                 | $No**$             | $No**$      |

Table 22 A comparison of cloud devices to other device types

\* When the tape is controlled by a tape library.

\*\* Encryption and compression can still be enabled through NetWorker client side directives.

# Cloud backup requirements and considerations

The following conditions must be met before you can backup to the cloud:

- The NetWorker Cloud Backup Option must be licensed and enabled. The EMC NetWorker Licensing Guide provides information about licence enablers.
- ◆ The NetWorker Cloud Backup Option is supported on Windows and Linux storage nodes only.
- ◆ An Atmos cloud account is set up and you have a username and password to access the cloud account. The EMC Atmos Installation Guide and the EMC Atmos System Management GUI Guide provides information about setting up and managing an Atmos account.

◆ If the Atmos server and the NetWorker server are separated by a firewall, TCP ports 80 and 443 must be open to allow outgoing communication from the NetWorker server to the Atmos server. If a proxy server is configured in the environment, a firewall exception may also need to be created to ensure unrestricted access. If these ports are not open, device operations will fail with the following error:

Atmos label operation failed: Failed to write cloud label: Couldn't connect to server.

Be aware of the following considerations with respect to cloud support:

- NetWorker Avamar deduplication storage nodes do not support cloud backups.
- For NDMP, only a Data Server Agent (DSA) is supported for cloud backups.
- NetWorker versions prior to 7.6 do not support cloud backups.

# Cloud best practices

Consider the topics and recommendations in this section before implementing cloud backups.

#### Directing NetWorker client backups to a cloud storage device

You direct client backups to a cloud storage device using media pools, in the same way you would direct any other client backup to a device or set of devices. However, be aware of the following recommendations:

- Set up a media pool for cloud storage devices and give the pool a unique label template.
- ◆ Do not mix cloud backup devices with other types of backup devices in a media pool. ["Sorting Backup Data" on page 307](#page-306-0) provides information about setting up media pools.

#### Concurrent backup and recovery operations

A single cloud volume can be mounted on multiple cloud storage devices to support concurrent backup and recovery operations. For example, to optimize performance you could mount cloud volume A on three cloud storage devices: one for backup (device CL1), one for recovery (device CL2), and one for clone operations (device CL3). There is no limit to the number of cloud storage devices that can be mounted on a single cloud volume. Consider such an approach to optimize backup and recovery performance.

#### Network dependencies

Cloud backups are highly dependent on the network connection that is used to access the cloud service. Any disruption in connectivity or a slowdown in network access speed may adversely affect cloud backups or recoveries.

# Creating and labeling a cloud storage device

This section contains the following topics:

- ◆ ["Create the cloud storage device" on page 191](#page-190-0)
- ◆ ["Label and mount the cloud storage device" on page 193](#page-192-0)

#### <span id="page-190-0"></span>Create the cloud storage device

To create a cloud storage device:

- 1. In the server's NetWorker Administration interface, click Devices.
- 2. Right-click Devices in the navigation tree, and select New. The Create Device window appears, with the General tab selected, and a default device path in the Name field of the Identity area of the window.
- 3. In the Name field, replace the default name with a name that uniquely identifies the cloud storage device. If the device is configured on a remote storage node, indicate that the storage node is remote, by including  $rd = hostname$ : in the name. For example, if the remote storage node is neptune, then the device path might be rd=neptune:cloud1.

Note: A cloud storage device name does not specify a path to the device. You can use any combination of alphanumeric characters for the device name.

- 4. In the Comment field and the Description field, add an optional comment and description, respectively.
- 5. In the **Media Type** field, select Atmos COS as the device type if you are using Atmos as the cloud server.
- 6. In the Remote User field, type the username that is used to access the cloud server. For an Atmos COS device, this is the *token-id*.
- 7. In the Password field, type the password that is used to access the cloud server. For an Atmos device, this is the shared secret.
- 8. Select the Cloud tab to specify additional information specific to the cloud backup device.
- 9. In the Server field, type the IP address or fully qualified domain name of the cloud server.
- 10. Use the Parameter options to adjust network communication attributes:
	- a. In the Network Write Size field, specify the amount of backup data, in kilobytes, to cache in memory before sending to the cloud. Larger write sizes typically result in better performance but results vary depending on the underlying network characteristics. Also be aware that larger sizes consume more memory on the storage node for the duration of the backup or recover operation.
	- b. In the Number of Retries field, specify the number of times that NetWorker will attempt to send backup or receive recover data in the event of a network failure.
	- c. In the Send/Receive Timeout field, specify the number of seconds that NetWorker will wait for confirmation that network send and receive transmissions to the cloud server have occurred successfully. If the timeout period expires, the data transmission is considered to have failed.
		- Set the value of this field in conjunction with the Network Write Size field. Larger Network Write Size values require larger Send/Receive Timeout values to avoid failures. Optimal values for the Send/Receive Timeout field vary depending on the network speed and bandwidth.
- The save group's Inactivity Timeout value can potentially interact with the Send/Receive Timeout value in unintended ways. To avoid this possibility, ensure that the save group's Inactivity Timeout value (default is 30 minutes) is greater than the Send/Receive Timeout value (default is 30 seconds).
- d. In the Network Failure Retry Interval field, specify the number of minutes that a backup or recover session must wait before a failed network connection results in an aborted backup or recover session.
- 11. In the Compression field, select a compression level for data that is sent to the cloud. Faster compression speeds result in less data compression but also require less CPU resources. The fastest compression speed, Compression Speed Fast, performs the least amount of data compression and is selected by default.

To choose an optimal compression value, balance the potentially longer backup window of using a slower compression speed against the potential efficiency and cost savings of sending less backup data to the cloud.

### **NOTICE**

If the NetWorker Cloud Back Option determines that backup data cannot be compressed effectively, compression may not occur regardless of the setting in this field.

12. In the Encryption field, specify whether to enable or disable encryption of data sent to the cloud. Encryption is standard NetWorker AES 256 bit encryption and is selected by default. If desired a NetWorker datazone passphrase can be defined that would be used to recover encrypted data.

If this option is selected, encryption will occur regardless of any client-side encryption directives. For more information about encryption including how to specify a new datazone passphrase, refer to ["Encrypting backup data" on page 108.](#page-107-0)

# **NOTICE**

If encryption is already enabled for the NetWorker client and encryption is enabled in this field, backups will be slower because encryption functions will occur twice.

13. Use the Cloud network interface field if the Storage node has multiple network interfaces. If it does, specify the IP address of the network interface that will send backup data to the cloud.

To display the Cloud network interface field, select View>Diagnostic Mode from the menu bar.

- 14. Select Throttling and then click the Bandwidth icon  $\bigcirc$  to display a dialog box where you can adjust the maximum internet bandwidth that a cloud backup or recovery operation can consume at any given time of the day or week. This option enables you to prevent network congestion by limiting cloud backup and recovery activity during peak internet usage.
	- a. Select New to add a bandwidth throttling policy.
	- b. From the Day field, select the day of week to which the policy applies.
- c. Click the up and down arrows to select a time of the day to which the policy starts and ends. Alternatively, type the times directly into the Start time and End time fields.
- d. Click the up and down arrows to select the maximum possible network bandwidth. in megabits per second, that a backup or recovery operation can consume when the policy is in effect. Alternatively, type the values directly in the fields.

You can create as many policies per day as required. You can also modify or delete existing throttling policies as necessary.

15. Click OK when the configuration is complete.

#### <span id="page-192-0"></span>Label and mount the cloud storage device

To label and mount a cloud storage device:

- 1. Select the cloud storage device, right-click and select Label. The Create new cloud volume dialog box appears.
- 2. In the Pools field, select the media pool to be used for cloud storage devices.

Note: It is recommended that the media pool you select be used for cloud backup devices only.

A label for the cloud storage device is generated and displayed in the Volume Label field. The label name is based on the label template that was specified for the cloud media pool.

3. Select Mount after labeling and click OK.

If there are multiple cloud volumes, you will be able to select the volume to associate with the cloud storage device.

# Gathering report information on cloud backup

Use cloud backup information to monitor backup costs and help optimize your cloud backups. Cloud backup information can be obtained from the following sources:

- ◆ ["Cloud backup and recover reports" on page 450](#page-449-0)
- ◆ mminfo command Use the mminfo -avot command to get information on how much data is consumed in a cloud backup.

# Staging with a cloud storage device

Staging with a cloud storage device works the same way as staging to a tape device. You cannot however, use a cloud storage device as the source for a staging operation. [Chapter 13, "Staging Backups"](#page-364-0) provides more information.

# Cloning to a cloud storage device

Cloning with a cloud storage device works the same way as cloning with any other advanced file type device. [Chapter 12, "Cloning"p](#page-342-0)rovides more information.

Backup to Disk and Cloud

# CHAPTER 5 Backup to tape and VTL

This chapter covers these topics:

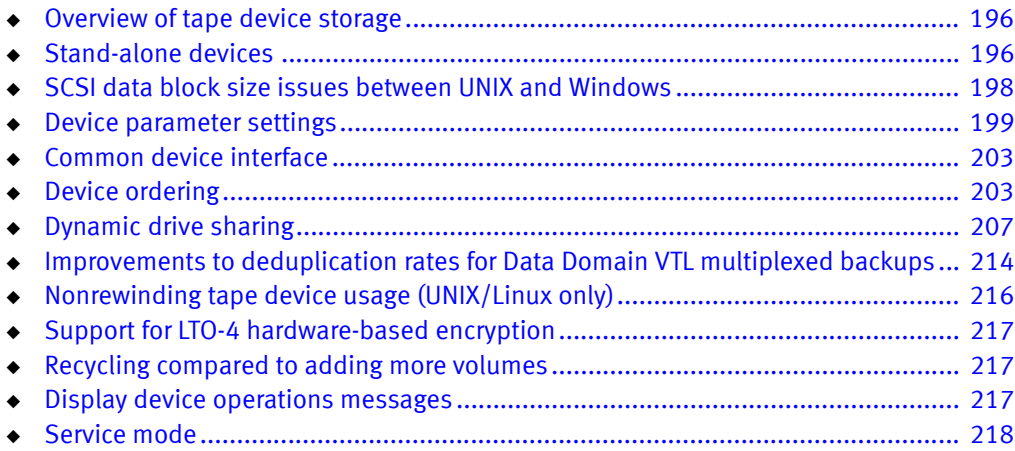

# <span id="page-195-0"></span>Overview of tape device storage

This chapter contains information on the creation, configuration, and management of tape devices. These may be configured as stand-alone devices or configured as part of a traditional tape library or virtual tape library (VTL) storage system.

The libraries and devices available to a NetWorker server are listed in the Devices view of the NetWorker Administrator window. The details and settings of a particular device can be viewed by right-clicking the device and selecting Properties. The full range of property attributes can be viewed by selecting View > Diagnostic Mode. A description of the various attributes is provided by the Field Help button.

As with other Console functions, you can view and work with only those NetWorker servers for which you have access permission.

# <span id="page-195-1"></span>Stand-alone devices

A Device resource must be created for each stand-alone tape device on a storage node. Stand-alone drives must be configured individually.

Storage nodes must have been created before devices can be configured to be used by them. ["Storage nodes" on page 132](#page-131-0) provides information about storage nodes and how to create them. Note that all scanning for devices is done at the storage node level, and can be done across multiple storage nodes. Only devices that have serial numbers can be autoconfigured. Use the jbconfig command to configure devices that do not have serial numbers.

Note: Devices must be updated to the most recent firmware and drivers.

# Autodetecting and configuring a stand-alone tape drive

To configure a new stand-alone tape drive, automatically, by using Scan for Devices:

- 1. In the server's NetWorker Administration interface, click Devices.
- 2. Right-click Devices in the navigation tree, and select Scan for Devices to detect available devices. The Scan for Devices window appears.
- 3. Click Start Scan.
- 4. Check the scan status by clicking the Monitoring button and selecting the Log tab. Then return to the Devices navigation tree.
- 5. Select either the Devices folder or the Storage Nodes folder in the navigation tree. All detected drives are listed. Any still-unconfigured drives are preceded by a circular icon that displays a wrench.
- 6. Right-click the stand-alone drive to be configured, and select Configure Drive. A Configuration dialog box appears.
- 7. Click Yes to confirm that the drive should be configured. The new drive is automatically configured.

# Adding a stand-alone device manually

To configure (add) a new stand-alone device on a storage node:

- 1. In the server's NetWorker Administration interface, click Devices.
- 2. Right-click Devices in the navigation tree, and select New. The Create Device window appears, with the General tab selected, and a default device path in the Name field of the Identity area of the window.
- 3. Replace the default name with the path and name of the device:
	- a. If the device is configured on the server's storage node, the name is the simple device path, such as /tmp/d0 for a file type device. A tape device on Microsoft Windows would have a format similar to \\.\Tape0.
	- b. If the device is configured on a remote storage node, however, then the name must indicate that the storage node is remote, by including  $rd=$  and the name of the remote storage node in the device path. For example, if the remote storage node is neptune, then the device path might be rd=neptune:/tmp/d0 or .rd=neptune:\\.\Tape0.

["File type devices" on page 169](#page-168-1) provides instructions and restrictions on backing up to a file type device.

- 4. In the Identity area, configure:
	- a. In the Comment field add an optional, descriptive comment.
	- b. In the Media Type field, select a media type.
- 5. In the Status area, configure the applicable checkboxes:
	- Read Only
	- Auto Media Management
- 6. In the Cleaning area, configure the applicable fields:
	- Cleaning Required
	- Cleaning Interval

The Date Last Cleaned is filled in automatically once a drive has been cleaned.

- 7. Select the **Configuration** tab to set attributes, such as:
	- Target Sessions
	- Max Sessions
	- Local Backup to a dedicated storage node

NDMP settings (NDMP remote username and password are required for an NDMP device that acts as a storage node.)

8. Click OK when the configuration is complete.

# <span id="page-197-0"></span>SCSI data block size issues between UNIX and Windows

Different SCSI hardware limitations exist between UNIX and Microsoft Windows operating systems. This can lead to data block size compatibility problems (although they are less likely to occur now than in the past, given larger Fibre-Channel capacities). For example, with a device defined in UNIX that is physically attached to a Windows HBA, it is possible to define a block size greater than that allowed by the Windows hardware. This could lead to I/O errors in both write and read states on the device. In order to use both operating systems, it is necessary to determine a block size that is acceptable to both.

# **NOTICE**

In NetWorker 8.0.1 and later, the default block size for an LTO device increases from 128 KB to 256 KB. When NetWorker labels a new or used volume in an LTO device and the Device block size attribute of the device is handler default, the label operation uses a 256 KB block size.

# Determine the allowable block size

To determine the allowable block size, check the Properties window of a mounted volume while in Diagnostic Mode:

- 1. In the server's NetWorker Administration interface, click Devices.
- 2. Select View > Diagnostic Mode.
- 3. Open the Libraries folder in the navigation tree and select the drive that contains the mounted volume with the block size being checked. The drive's detail table appears.
- 4. Right-click the drive in the detail table, and select Properties. The Properties window appears.
- 5. Select the Volume tab. In the Loaded Volume area, one of the displayed volume attributes is the Volume Block Size.
- 6. Click OK.

# Set the block size for a device type

To set the block size for an entire device type:

◆ On UNIX, change the block size by setting this environment variable to the greatest common value for both systems. For example:

**setenv NSR\_DEV\_BLOCK\_SIZE\_***MEDIA\_TYPE value*

where:

• *MEDIA\_TYPE* is the backup device type available to the NetWorker server (also found in the Media Type attribute on the General tab of the device's properties). The media type syntax must be all uppercase, with underscores (\_) replacing blank spaces and hyphens. Therefore, a device displayed in the NetWorker software as "8mm Mammoth-2" would be listed as:

8MM\_MAMMOTH\_2

value must be a multiple of 32 KB, with a minimum value of 32 KB.

◆ On Microsoft Windows only, install a later model HBA, or upgrade to drivers that can support up to 128 KB blocks. Windows also accepts the same environment variable format as UNIX to set block size.

Restart the NetWorker server for changed environment variables to take effect.

# Device block size for read and write operations

The block size for a volume is defined during the label operation. The label operation uses the value defined in the Device block size attribute for the Device or the value defined by the appropriate block size environment variable.

The block size for both read and write operations uses the block size defined in the volume header during the label operation rather than the device block size.

# Block-size mode (UNIX/Linux only)

Ensure that the block size mode for tape devices that are used with NetWorker software is set to variable. Otherwise, data recovery might fail. The procedure for setting the device block size varies depending on the operating system.

The operating system's documentation provides information about setting the tape device block size in the operating system.

# <span id="page-198-0"></span>Device parameter settings

Device parameter settings can be modified for the devices the NetWorker software uses in two way:

- ◆ Individually, through the NetWorker Administration interface.
- Globally, for all devices through operating system environment variables. The adjustment of environment variables should only be done by users who know the server environment and performance tuning requirements. For example, an administrator who wants to fine-tune performance by changing a certain setting for all LTO devices on a particular NetWorker server.

The variables (and their equivalent names in the Administration interface) are described in these sections:

- ◆ ["Device settings in the NetWorker Administration interface" on page 199](#page-198-1)
- ◆ ["Device settings as environment variables" on page 200](#page-199-0)

# <span id="page-198-1"></span>Device settings in the NetWorker Administration interface

To locate and change the device parameters in the Administration interface:

- 1. In the server's Administration interface, click Devices.
- 2. Select View > Diagnostic Mode.
- 3. Select Devices in the navigation tree. The Devices detail table appears.
- 4. Double-click the device in the devices table or right-click the device and select Properties. The Properties window appears, with the General tab selected.

5. Select the Advanced tab. In the Device Configuration area, the device settings are the first fields shown. [Table 23 on page 200](#page-199-1) lists the fields and their corresponding environment variables:

<span id="page-199-1"></span>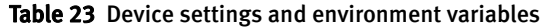

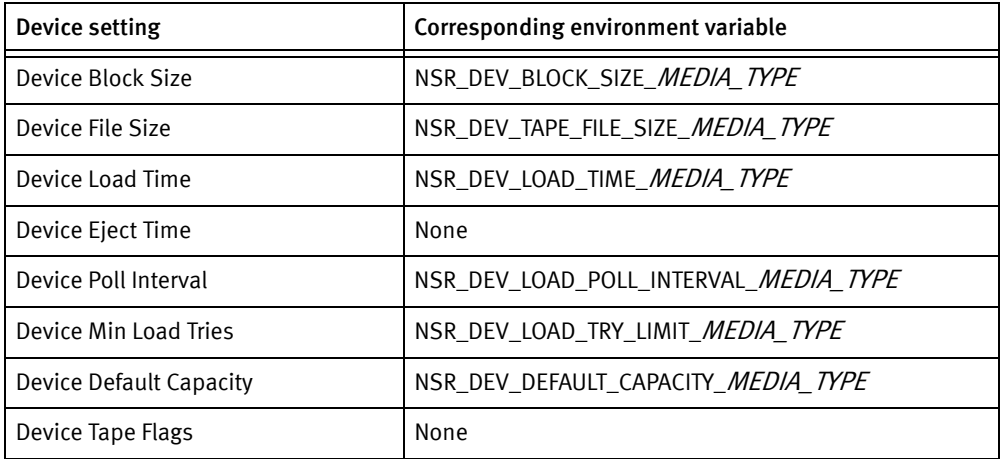

When device parameters are set in this interface, it is not necessary to stop and restart the NetWorker server in order for the settings to take effect.

# <span id="page-199-0"></span>Device settings as environment variables

The device-related environment variables are:

- ◆ NSR\_DEV\_BLOCK\_SIZE\_MEDIA\_TYPE
- NSR\_DEV\_TAPE\_FILE\_SIZE\_MEDIA\_TYPE
- NSR\_DEV\_LOAD\_TIME\_MEDIA\_TYPE
- ◆ NSR\_DEV\_LOAD\_POLL\_INTERVAL\_MEDIA\_TYPE
- NSR\_DEV\_LOAD\_TRY\_LIMIT\_MEDIA\_TYPE
- ◆ NSR\_DEV\_DEFAULT\_CAPACITY\_MEDIA\_TYPE

where:

MEDIA\_TYPE is the backup device type available to the NetWorker server.

Note: The media type syntax must be all uppercase, with underscores  $\bigcup$  replacing blank spaces and hyphens. For example, a device displayed in the NetWorker software as "8mm Mammoth-2" would be listed as: 8MM\_MAMMOTH\_2 To determine the media type, right-click the device an select the General tab. The Media Type attribute contains the media type that should be used in these

environment variables.

Setting environment variables for the NetWorker software differs on Windows and UNIX operating systems:

#### Windows:

Environment variables on Microsoft Windows are set using the Control Panel System applet on the NetWorker server:

- 1. Navigate to Control Panel -> System and Security -> System -> Advanced System Settings.
- 2. In the General tab click Environment Variables...
- 3. Click the New button.
- 4. Specify the environment variable name and value.
- 5. Stop and start the NetWorker Backup and Recover Server service in order for the environment variables to take effect.

#### UNIX:

NetWorker 8.0 introduces support for a new NetWorker environment variable file. This file, /nsr/nsrrc, will be sourced prior to starting the NetWorker processes.

- 1. On the NetWorker server, modify the /nsr/nsrrc file. If this file does not exist, create this file as a Bourne shell script file.
- 2. Add the environment variables in the following format:

ENV\_VAR\_NAME = value export ENV\_VAR\_NAME

3. Stop and start the NetWorker server processes in order for the environment variables to take effect.

### NSR\_DEV\_BLOCK\_SIZE\_MEDIA\_TYPE

NSR\_DEV\_BLOCK\_SIZE\_*MEDIA\_TYPE* is organized in units of kilobytes. This environment variable will cause NetWorker to override the default block-size setting defined for the tape drive in the operating system. The value set must be a multiple of 32, with a minimum value of 32. Maximums are determined by platform, SCSI driver, and device. For example:

NSR\_DEV\_BLOCK\_SIZE\_4MM\_20GB=64

For information about using this environment variable to set block-size compatibility between UNIX and Microsoft Windows. ["SCSI data block size issues between UNIX and](#page-197-0)  [Windows" on page 198](#page-197-0) provides more information.

### NSR\_DEV\_TAPE\_FILE\_SIZE\_MEDIA\_TYPE

NSR\_DEV\_TAPE\_FILE\_SIZE\_MEDIA\_TYPE is organized in units of NSR\_DEV\_BLOCK\_SIZE\_MEDIA\_TYPE and is the number of blocks written between filemarks. These filemarks are used to locate a particular spot on the tape during recovery, and more filemarks generally lead to faster positioning. For example:

NSR\_DEV\_TAPE\_FILE\_SIZE\_TZ89=512

On UNIX and Linux platforms, the NetWorker software writes a filemark by closing and reopening the tape device, which takes one or two seconds. If this value is too small, throughput could be slowed and recoveries may take longer to complete.

On Microsoft Windows platforms, the NetWorker software writes asynchronous filemarks. This setting has a minimal effect on performance.

### NSR\_DEV\_LOAD\_TIME\_MEDIA\_TYPE

NSR\_DEV\_LOAD\_TIME\_MEDIA\_TYPE is the number of seconds that nsrmmd polls and waits for a drive to become ready after the library inserts a tape into the device. NSR\_DEV\_LOAD\_POLL\_INTERVAL\_MEDIA\_TYPE is used to set the number of seconds nsrmmd waits between polls during load time.

If the value of NSR\_DEV\_LOAD\_TIME\_MEDIA\_TYPE is too short, there could be unnecessary load failures. If it is too long, then labeling new tapes takes longer than necessary. The minimum allowable value is 10 seconds. The maximum value is 600 seconds. For example:

NSR\_DEV\_LOAD\_TIME\_DTL8000=300

### NSR\_DEV\_LOAD\_POLL\_INTERVAL\_MEDIA\_TYPE

NSR\_DEV\_LOAD\_POLL\_INTERVAL\_MEDIA\_TYPE is the number of seconds that nsrmmd waits between each attempt to read a newly inserted tape. The minimum allowable value is 1 second, the maximum value is 30 seconds. For example:

NSR\_DEV\_LOAD\_POLL\_INTERVAL\_DLT=10

### NSR\_DEV\_LOAD\_TRY\_LIMIT\_MEDIA\_TYPE

NSR\_DEV\_LOAD\_TRY\_LIMIT\_MEDIA\_TYPE is the number of times that nsrmmd will attempt to open a drive. The nsrmmd program will poll the drive until the limit set in NSR\_DEV\_LOAD\_TIME\_MEDIA\_TYPE is reached. After the limit is reached, it will retry until the NSR\_DEV\_LOAD\_TRY\_LIMIT\_MEDIA\_TYPE is reached. The default value and minimum allowable value is 2, the maximum value is 120.

NSR\_DEV\_LOAD\_TRY\_LIMIT\_DLT=4

### NSR\_DEV\_DEFAULT\_CAPACITY\_MEDIA\_TYPE

NSR\_DEV\_DEFAULT\_CAPACITY\_MEDIA\_TYPE is the size of the particular tape used to base the percent full calculation. This variable value has no effect on the actual tape capacity. Any integer value is allowed, with a KB, MB or GB designation to indicate a range of values. Any value less than 200 MB will be overridden by the normal default capacity. There is no obvious maximum, with the only practical limitation being the actual storage size. For example:

NSR\_DEV\_DEFAULT\_CAPACITY\_DTL7000=12GB

# <span id="page-202-0"></span>Common device interface

The common device interface (CDI) allows the NetWorker server to send commands to tape devices. The CDI feature is not supported within an NDMP environment.

CDI support can be set in the NetWorker Administration interface:

- 1. In the server's NetWorker Administration interface, click Devices.
- 2. Select View > Diagnostic Mode.
- 3. Select Devices in the navigation tree. The Devices detail table appears.
- 4. Double-click a device in the Devices table (or right-click the device and select **Properties**). The Properties window appears, with the General tab selected.
- 5. Select the Advanced tab. In the Device Configuration area, locate the CDI settings:
	- Not Used: Disables the CDI feature and uses standard tape driver calls for tape operations.
	- SCSI Commands: Sends explicit SCSI commands to tape devices.

When enabled, the CDI feature:

- Provides clearer tape status messages.
- Informs when a tape is write protected.
- Enables Tape Alert, which provides diagnostic information for devices.

Although the CDI feature can be disabled through selecting the Not Used option, it can be time-consuming to disable a large number of devices.

In this situation, access the /nsr/debug directory and create a file named cdidisable. Then restart the NetWorker server. This file does not need any content, it just needs to exist. This disables the use of CDI for that server and all storage nodes controlled by that server.

Note: Use of CDI does not change what is written to tape. A tape written with CDI enabled can be read with CDI disabled. Conversely, a tape written with CDI disabled can be read with CDI enabled. The CDI feature enables NetWorker software to collect better diagnostic information and facilitates tape usage when enabled. Only set or disable the CDI feature on the advice of an EMC Customer Support representative. If tape or SCSI issues occur while the CDI feature is enabled, go to the EMC online support.

# <span id="page-202-1"></span>Device ordering

The NetWorker server uses logical device names assigned by the operating system when communicating with devices. It is possible for the operating system to re-associate logical device names with the physical addresses of the devices, generally after rebooting the host or after plug-and-play events. This may cause device reordering, where the physical device will have a different device filename. As a result, tape devices configured in the NetWorker software no longer match the names of the devices as recognized by the operating system.

If device reordering occurs, the NetWorker software is unable to use any affected drives until the configuration is manually corrected.

The NetWorker server detects device reordering events by comparing the current serial number of the device to the serial number of the device at configuration. If the serial numbers do not match, the NetWorker server stops all operations on that device and an error message will be posted,

similar to the alert identified for device serial number mismatch in the table ["Preconfigured notifications" on page 482.](#page-481-0) CDI must be enabled for this functionality. ["Common device interface" on page 203](#page-202-0) provides more information about enabling CDI.

# Persistent binding and naming

Some operating systems provide the persistent binding option to permanently bind logical and physical addressing so that the associations are retained. This guarantees that the operating system always uses and creates the same symbolic path for a device is known as persistent naming.

Proper configuration of the operating system to use persistent binding and persistent naming resolves issues related to device ordering by forcing the operating system to always assign the same device filename regardless of external events.

### Persistent binding

Persistent binding guarantees that the operating system always uses the same SCSI target ID for SAN devices, regardless of reboots or other events, by statically mapping a target's WWN address to a desired SCSI address. On some operating systems, this is done by default, while on others it has to be set manually. The operating system documentation provides further information.

In most cases, persistent binding should also be set on the Host Bus Adapter (HBA) by using the configuration utility that comes with the Fibre Channel HBA. The HBA device driver documentation provides details.

Persistent binding is required for consistent library operations within NetWorker, because the NetWorker server communicates with the library controller over a SCSI address that is chosen during initial library configuration. If the SCSI address changes, the library will become unavailable. In this case, disable the library and change the "control port" address to reflect the new SCSI address of the library controller.

If devices have already been configured in NetWorker prior to enabling persistent binding on the host, delete existing devices from the library resource and perform a re-scan of devices followed by a reconfiguration of the tape library.

### Persistent naming

Persistent naming is used to ensure that the operating system or device driver of a server always creates and uses the same symbolic path for a device (referred to as device file).

Once persistently named device files are created and present on the host, enable the use persistent names option when scanning for tape devices from the NetWorker Management Console.

If devices have already been configured in NetWorker prior to enabling persistent naming on the host, delete existing devices from the library resource and perform a re-scan of devices followed by a reconfiguration of the tape library.

# Detecting device ordering issues

To determine if there is a problem with device ordering in your environment, you first determine if the device order that appears in nsrjb output matches the device order from the inquire and sjisn commands, then verify that the device configuration within your NetWorker configuration conforms to this.

To detect device ordering issues:

- <span id="page-204-0"></span>1. Execute the inquire command with the -cl option to determine the device path, scsi address, and serial number of the device.
- 2. Execute the sjisn command to determine the current order of the devices:

sjisn scsidev@bus.target.lun

where bus.target.lun is the SCSI address of the robotic arm returned by the inquire command in step [1,](#page-204-0) for example, 1.2.0.

- <span id="page-204-1"></span>3. Match the serial numbers of the devices in the sjisn output to the device names that correspond to these serial numbers in the inquire -cl output. This will give you the current device order by device filename.
- <span id="page-204-2"></span>4. Execute the nsrjb command to determine the order of devices as configured in NetWorker. Drive entries towards the end of the nsrjb output list the device order as configured in NetWorker.
- 5. Compare the device ordering as determined in step [3](#page-204-1) and step [4.](#page-204-2) If the device ordering in these two steps do not match, the device ordering has changed and the library will need to be reconfigured.

# Correcting drive ordering changes

After a drive ordering change has taken place and the NetWorker software is no longer correctly communicating with devices, you can correct the problem within your NetWorker configuration by using the NetWorker Console or the jbedit command line program.

### Using NetWorker Console to correct drive ordering changes

To correct drive ordering changes by using the NetWorker Console:

- 1. Ensure that you have a current backup of the resource database.
- 2. Delete the library resource in the NetWorker Console. ["Deleting libraries" on page 155](#page-154-0) provides details.
- 3. Rescan the library. ["Scanning for libraries and devices" on page 142](#page-141-0) provides more information.

#### Using the jbedit command to correct drive ordering changes

To correct drive ordering changes by using the jbedit command:

- 1. Use the jbedit command with the -d option to delete devices from the NetWorker configuration
- 2. Use the **jbedit** command with the -a option to add the devices again.

["Using the jbedit command to configure a library" on page 147](#page-146-0), or the UNIX man page for jbedit or the NetWorker Command Reference Guide provides more information on the ibedit command.

#### Clearing device ordering/serial mismatch errors from the NetWorker Console

After a device ordering error has been detected, a message is displayed in the Alerts and Notifications windows of the NetWorker Management Console, as well as the log files. The error message is similar to the following:

"Check system device ordering. Moving device on %s to . To correct, scan for devices in NMC and re-enable the device."

An Event ID for the error is also created, which will be removed along with the alert when the problem is resolved. To resolve the problem and clear the error message:

- 1. Disable the drive.
- 2. Perform one of the above procedures to correct the problem.
- 3. Re-enable the drive, and retry the operation that was being performed prior to receiving the error.

The Alert will be removed and the event dismissed.

# Reordering tape drive numbers (Microsoft Windows only)

If more than one tape drive is attached to the NetWorker server when both the server and drives are shut down, restart all of the tape drives, either before or immediately after the NetWorker server is restarted. If Windows does not locate all of its previously configured tape drives at the time of startup, it automatically reassigns the tape registry name.

For example, assume that these three tape drives are attached to the server:

- $\bullet$  The first one, \\.\Tape0, is a 4 mm tape drive.
- $\bullet$  The second, \\.\Tape1, is an 8 mm tape drive.
- $\bullet$  The third,  $\lambda$ Tape2, is also an 8 mm tape drive.

If only the second and third tape drives are restarted, Windows reassigns the tape registry numbers so that the second storage device becomes \\.\Tape0 and the third storage device becomes \\.\Tape1. The tape registry numbers no longer match the defined storage devices within the NetWorker software. As a result, the server mishandles the drives and their volumes.

It might be easier to leave a nonoperational drive (device) attached to the server until a replacement is available. If the drive is removed, the name must be deleted, and then the new drive must be added.

To disable the drive, select No for the Enabled attribute in the device's Properties.

# Device calibration

For information about the frequency and method for calibrating the loading mechanism for the device, refer to the library manufacturer's documentation.

# <span id="page-206-0"></span>Dynamic drive sharing

Dynamic Drive Sharing (DDS) is a feature that provides NetWorker software with the ability to recognize shared physical tape drives. DDS enables NetWorker software to do the following:

- Skip the shared tape drives that are in use.
- Route the backups or recoveries to other available shared tape drives.

# Introduction to DDS

DDS controls application requests for tape media and allows the NetWorker server and all storage nodes to access and share all attached devices.

A system administrator can configure DDS by setting a sharing policy for devices that are accessible from multiple storage nodes.

Two terms central to the use of DDS are *drive* and *device*. Within the context of DDS, these terms are defined as follows:

- ◆ Drive The physical backup object, such as a tape drive, disk, or file.
- Device  $-$  The access path to the physical drive.

### **NOTICE**

DDS is currently supported only in a storage area network (SAN) Fibre Channel environment and not in a direct-connect SCSI environment.

Benefits of DDS

Enabling DDS on a NetWorker system provides these benefits:

- Reduces storage costs  $-$  A single tape drive can be shared among several storage nodes. In fact, since NetWorker software uses the same open tape format for UNIX, Windows, NetWare and Linux, the same tape can be shared between different platforms (assuming that respective save sets belong to the same pool).
- ◆ Reduces LAN traffic Clients can be configured as SAN storage nodes that can send save sets over the SAN to shared drives.
- ◆ Provides fault tolerance Within a SAN environment, hardware can be configured to eliminate a single point of failure.
- ◆ Provides configuration over a greater distance Allows configuration of a system over a greater distance than with SCSI connections.

### DDS configuration overview

[Figure 15 on page 208](#page-207-0) illustrates the DDS process and potential configurations for sharing drives. This basic configuration consists of a server, two storage nodes, and a library with two tape drives.

In this figure:

- Storage nodes sn\_1 and sn\_2 are attached to the library.
- Each node, on its own, has access to drive\_1 and drive\_2.
- ◆ With DDS enabled, both nodes have access to both drives and can recognize when a shared drive is in use.
- ◆ Under such a configuration, two DDS licenses are required, one for each drive.

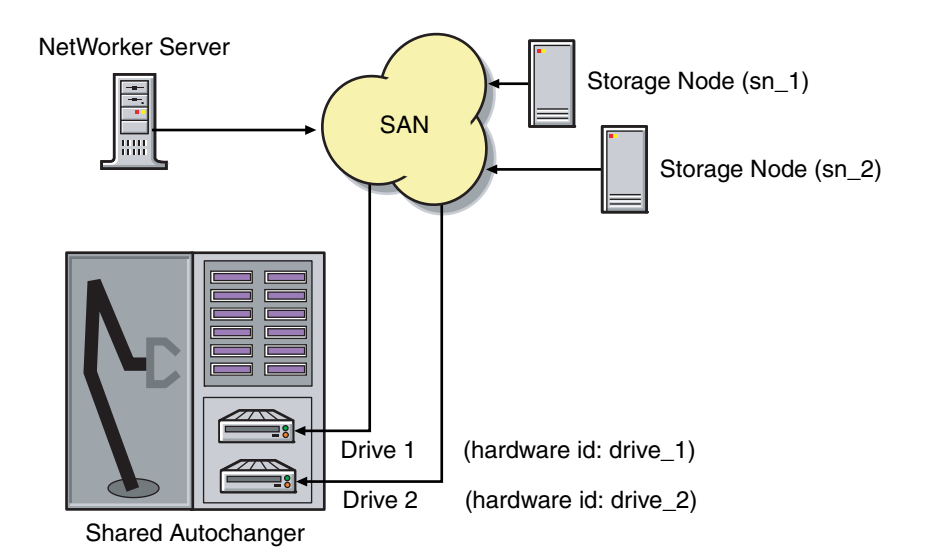

Figure 15 Dynamic Drive Sharing

**NOTICE** 

Ensure that all applicable devices can be seen from each storage node by running the inquire -l command locally on each storage node.

# <span id="page-207-0"></span>DDS block-size compatibility between UNIX and Windows

With DDS enabled, drives can be shared between storage nodes on different platforms, such as UNIX and Microsoft Windows. For NetWorker software operations (such as backups and recoveries) to take place successfully, ensure that the block size is compatible between different platforms and/or hardware.

To ensure compatibility, make sure one of the following conditions is met:

- The various storage nodes sharing a drive support the same block sizes.
- When a tape is labeled on a drive, it is labeled with the block size defined on the storage nodes.

["SCSI data block size issues between UNIX and Windows" on page 198](#page-197-0) provides information about how to set block sizes for individual drives or tapes on different platforms.

#### Block-size incompatibility between UNIX and Windows

Incompatible block-size settings between UNIX and Microsoft Windows storage nodes could result in any of these error scenarios:

- ◆ A backup taken on a UNIX node might not be recoverable on a Microsoft Windows node if the Windows node does not support large block sizes.
- ◆ A UNIX process labels and saves data to a tape and leaves the tape mounted. A Microsoft Windows process subsequently attempts to verify the label on this tape and fails because the label verification is done by reading a header from the data portion.
- ◆ A tape on a UNIX node is labeled with a large block size. The backup is started on a Microsoft Windows node and the Windows node attempts to write the backup by using the default block size. Internally, the backup on Windows is written by breaking down the big buffer of data into smaller segments of writable block sizes.

Attempting to recover a specific file on Windows in this situation fails due to positioning errors on the tape. The data is still recoverable from the Windows side, since the NetWorker software will switch from using file and block positioning to reading the tape from the beginning to reach the correct position. The data might not, however, be recoverable from the UNIX side.

# Preventing unintended access to DDS devices

The Reserve/Release attribute has been added to the Device resource for tape devices to support Reserve/Release, including the Persistent Reserve commands.

Reserve/Release is a mechanism that uses SCSI commands to attempt to prevent unintended access to tape drives that are connected by using a shared-access technology, such as Fibre Channel, iSCSI, or SCSI multiplexers. It is a "cooperative" and host-based mechanism, which means that all applications should respect the reservations and not purposely break them. Access is granted based on the host system that reserved the device. Other applications that run on that host cannot be prevented from accessing a reserved device.

Reserve/Release cannot prevent a malicious or badly behaved application from accessing a reserved device. It also cannot prevent all problems caused by hardware issues (such as SCSI resets or FC LIPs) from interrupting data access.

The basic sequence requires that a host reserve a tape drive (using specific SCSI commands) before attempting to access the tape drive. If this "reservation" succeeds, then the host can use the drive. If the reservation fails (usually because the device is reserved by someone else), then the host attempting the reservation should not attempt to use the drive. When a host has finished using a reserved drive, that host must release the drive by using the appropriate SCSI commands.

The reservation is maintained by the drive itself. With older (called "Simple" in NetWorker software) Reserve/Release, the reservation is based on the SCSI ID of the system that issued the reserve command. For tape drives connected to Fibre Channel (FC) using

FC-SCSI bridges, the mapping between FC host and reservation is done inside the bridge, since the initiator on the SCSI side is always the bridge itself, regardless which host actually issued the reserve command.

For Persistent Reserve, the reservation is associated with a 64-bit "key" that is registered by the host. Several keys can be registered with a given drive at any given time, but only one may hold the active reservation. NetWorker software uses the "exclusive" reservation method for Persistent Reserve. Only the host that holds the active reservation is allowed to access the drive.

The Reserve/Release attribute does not support file type or advanced file type devices.

The settings that relate to Reserve/Release and Persistent Reserve are found in a device's Properties window, on the Advanced tab. They are visible only when diagnostic mode is turned on.

The default setting for Reserve/Release is None. Once any other Reserve/Release setting is selected, it works automatically, without further user intervention. The Reserve/Release attribute is supported only on Common Device Interface (CDI) platforms, so if the CDI attribute in a device's Properties is set to Not Used, then Reserve/Release settings are ignored. ["Common device interface" on page 203](#page-202-0) provides more information regarding CDI.

For newer hardware, once a Reserve/Release setting (other than None) has been selected, the appropriate Persistent Reserve commands are automatically issued before a device is opened for reading or writing, and before the device is closed. With older hardware, a SCSI-2 Reserve command is issued before opening the device, and a SCSI-2 Release command is issued after the device is closed.

Reserve/Release has these possible settings:

- ◆ None (the default)
- ◆ Simple
- ◆ Persistent Reserve
- ◆ Persistent Reserve + APTPL (Activate Persist Through Power Loss)

The Persistent Reserve Key attribute has also been added. It is used with Persistent Reservation calls.

### Restrictions for use of the SCSI Reserve/Release setting

Note these restrictions for this feature:

- ◆ It is available on CDI platforms only. Consequently, since CDI is not supported within an NDMP environment, Reserve/Release is not supported with NDMP.
- ◆ Not all drives support persistent Reserve/Release. (All drives support at least simple reserve release. The code automatically drops back from Persistent +APTPL or Persistent to Simple on drives that do not support Persistent.)
- ◆ SCSI resets can clear Simple reservations at the device.
- ◆ Even with Reserve/Release, there is no guarantee against data loss.
- ◆ If the operating system has its own Reserve/Release feature, that feature must be disabled in order for the NetWorker Reserve/Release feature to work.
- Even if all of the enterprise's NetWorker storage nodes have this feature enabled, then it is possible that, on the storage node where a backup operation is run, data loss can be caused by the operating system's utilities or by third-party programs.

# Enabling DDS with NDMP

These sections explain the requirements for successfully enabling DDS with NDMP.

### DDS on NDMP nodes in a SAN environment

Drives can be shared between NDMP nodes in a SAN environment.

Consider the following:

- ◆ All the components of a SAN configuration must be compatible when DDS is enabled with the NetWorker NDMP feature.
- ◆ The Fibre Channel switches must be compatible with any NDMP hosts within a SAN.
- NDMP hosts and libraries in the SAN must also be compatible with each other.
- ◆ The NDMP nodes that will share the drives are homogeneous. For example, DDS can be enabled in these configurations:
	- EMC Celerra® to EMC Celerra
	- NetApp to NetApp (any NetApp nodes that Network Appliance supports within a zone)

The current NDMP implementation does not allow the sharing of drives between non-homogeneous NDMP nodes. There is, however, no inherent limitation within DDS that would prevent this.

### NetApp zoning requirements for DDS in a SAN environment

In order to configure DDS with NetApp filers, a zoned SAN configuration is required. Zoning is a feature of the Fibre Channel switch.

Consider the following when configuring DDS with NetApp filers:

- ◆ The NetApp zone, which contains only the NetApp filers and tape devices, must be configured on the Fibre Channel switch. This NetApp zone may also include the robotic arm and must also be configured in an arbitrated loop.
- ◆ All non-NetApp servers that are attached to the same Fibre Channel switch must be excluded from the NetApp zone. A separate zone must be configured for the non-NetApp servers, in which an arbitrated loop may or may not be a requirement.
- ◆ The NetApp zone and all other zones can overlap on the tape devices within the SAN, so that the tape devices are visible to both zones.

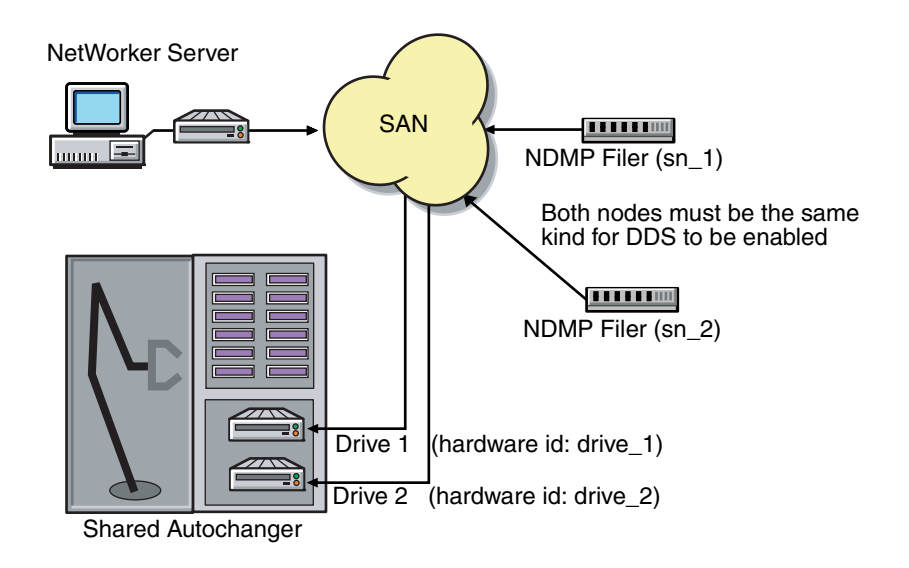

[Figure 16 on page 212](#page-211-0) illustrates a basic DDS configuration with NDMP.

Figure 16 DDS with NDMP

# <span id="page-211-0"></span>DDS attributes in the device properties

Attributes used in DDS are found in the Properties window for a device:

- Hardware ID
- **Shared Devices**

### Hardware ID attribute

The Hardware ID attribute tracks the drives that are being shared by multiple hosts. Device instances sharing the same physical drive across multiple hosts have the same hardware ID. The hardware ID is automatically assigned during the device autoconfiguration process, or it can be added when manually configuring a device. It is not editable by users.

The hardware ID can be viewed in the Properties window for a device, on the General tab, in the Device Sharing area.

The hardware ID is generated when a device is scanned or configured. The hardware ID consists of the following:

- The hardware serial number
- ◆ The device type
- ◆ The worldwide part number (WWPN)
- ◆ The worldwide name (WWN)

Do not try to change a hardware ID once it has been generated. It is read-only.

### <span id="page-212-0"></span>Shared Devices attribute

The Shared Devices attribute appears on the Operations tab of a device's Properties when in diagnostic mode. It features values that can be used to manipulate all shared instances of a drive at the same time. This attribute enables or disables all devices that share the same hardware ID with a single action. [Table 24 on page 213](#page-212-0) lists this attribute's allowed values and their descriptions.

Table 24 Shared Devices attributes

| Value       | <b>Description</b>                                                                                                    |
|-------------|----------------------------------------------------------------------------------------------------|
| Enable All  | When selected, enables all devices by using the same hardware ID.                                                                               |
| Disable All | When selected, disables all the devices by using the same hardware ID.                                                                          |
| Done        | This is the default setting. After the server has enabled or disabled all devices<br>with the same hardware ID, the attribute is reset to Done. |

The Shared Devices attribute is not reflected in the jbconfig program.

### Idle Device Timeout attribute and DDS

A tape might remain mounted in its drive after a backup has completed. Other requests for the drive from another device path must wait during this timeout period. The timeout value can be adjusted by changing the Idle Device Timeout attribute.

The Idle Device Timeout is not specifically a DDS attribute, but it can be useful in configuring shared drives. This attribute appears on the device Properties Advanced tab when displayed in diagnostic mode. The default value is 0 (zero) minutes, which means that the device never times out and the tape must be ejected manually.

If the device belongs to a library, you can also specify the Idle Device Timeout value for all devices in the library. However, the library's value will take effect only on those devices whose Idle Device Timeout value is 0. The library's Idle Device Timeout value is located on the Timer tab of the library Properties window. ["Automatic unmounting of volumes \(idle](#page-234-0)  [device timeout\)" on page 235](#page-234-0) provides more information.

# High availability and DDS

The NetWorker software relocates and restarts operations that were in progress when a failure occurs on a cluster node. Currently, savegroups are the only highly available operations.

### The nsrjb program high availability limitations

If the NetWorker server fails over from one node to a new target node, standard library operations (such as performing an inventory, labeling, mounting, or unmounting a volume) do not automatically restart on the new target node.

#### Example 6 Host crash requires user intervention

This example scenario includes: two physical hosts, A and B, with DDS enabled, sharing the drives on a library.

Physical host A mounts a tape in a shared drive on the library. If physical host A subsequently crashes, the volume is held in that shared drive until the reset command nsrib -H is issued (from host B, in this example) along with a reset from the Library Operations Windows in the NetWorker Console.

This command unloads the drive and makes it available for future backups. The reset command clears the drive by accessing the device through another shared path. In this example, the other shared path would be on host B.

Successfully unloading a volume requires that the NetWorker software be able to access the same path through which the volume was initially loaded.

# <span id="page-213-0"></span>Improvements to deduplication rates for Data Domain VTL multiplexed backups

New functionality has been introduced to improve tape deduplication ratios of multiplexed backups for remote client save streams. This pertains to non-dedicated storage nodes that use DD5.x VTL devices. With this functionality, significantly higher NetWorker de-duplication ratios are obtained without noticeable impact to the device MB/s throughput.

No special configuration is required when using a NetWorker dedicated storage node (DSN) or Networker saves directed to a local device.

To obtain the best deduplication rates, you would generally disable multiplexed deduplication by setting each VTL device's properties target sessions and max sessions values to 1. However, for environments with high overall concurrency requirements (for example, a large number of parallel backups required due to a limited backup window duration business requirement), an excessive number of virtual tape drives might not be possible, or might be in use but causing backup runtime stability problems, such as intermittent volume mount operation delays or timeouts. In this case, consider applying the new functionality, with slight increases to the max sessions, target sessions and device block size values and using a fraction of the previous number of VTL devices.

Note: When the new functionality is first enabled with the recommended increases in device block size and max sessions, backups will initially have lower deduplication ratios prior to achieving the higher target deduplication rate. This also occurs without the new functionality enabled, such as when switching from multiplexed to non-multiplexed backups, and reflects initial DDR re-priming or re-analysis overhead. Therefore, extra caution should be observed on DDR systems which are already heavily utilized (for example, 75% or more DDR disk space already used).

To enable the new functionality for network saves globally:

- 1. Shut down the relevant NetWorker storage node's service (or the entire Networker server if possible).
- 2. After verifying there is no backup activity on the NetWorker DD VTL storage node, change the max sessions value for each relevant VTL device to 4 (recommended) up to 32 (maximum) using NMC or nsradmin. Target sessions and device block size should also be set accordingly.

Recommended values are max sessions  $= 4$ , target sessions  $= 4$ , and device block size = 512KB. However, the optimal values will depend on your environment (for example, max sessions = 2 may provide better deduplication while still meeting your backup window without stability problems).

The following example provides a way to set the recommended values using the UNIX/Linux or Windows command line.

Run the following:

> nsradmin -i input\_file.txt

where input\_file.txt contains the following example lines to be customized for your own environment:

```
> option regexp: on
> . type: nsr device; media type: LTO Ultrium-3; media family: tape; 
name: /dev/rmt*
> update max sessions:4; target sessions: 4; device block size: 512kB
```
Note: If the NetWorker server was shut down in step 1, run this **nsradmin** command with the -d resdir option, which uses the NetWorker resource database resdir instead of opening a network connection.

3. Create a no-intra-block-multi-plexing (nibmp) tag file in the NetWorker debug folder on the NetWorker storage node. For example, using the standard NetWorker installation paths:

On Unix/Linux:

#touch /nsr/debug/nibmp

On Windows:

> echo > "<NetWorker\_install\_path>\nsr\debug\nibmp"

You can limit the patch to specific pools by adding *\_< Pool name>* to the end of the tag file. For example, if the pool name was My Pool:

On Unix/Linux:

#touch "/nsr/debug/nibmp\_My Pool"

On Windows:

> echo > "<NetWorker\_install\_path>\nsr\debug\nibmp\_My Pool"

The pool name can include spaces. Ensure there are quotes around the specified pathname.

4. Restart the NetWorker services to enable the functionality.

Note that deduplication efficiency is still relative to the number of multiplexed save sets, and the ratio drops with higher concurrency. From measured tests, expected efficiency dropped by 4% to 8% for each additional parallel save stream.

For example, using a sufficiently large device block size and 4 parallel streams (where device property max sessions is set to 4), expected de-duplication ratios are 12-24% below the ideal (a non-multiplexed backup where max sessions is set to 1).

Additionally, the following best practices are recommended:

◆ Install DD OS version 5.0.2 or later if currently using DD OS 5.0.x. This version of DD OS addresses a large number of DD VTL specific issues, and has higher deduplication ratios in general than DD OS 4.9 versions for DD VTL use cases.

If using DD OS 4.x, install DD OS version 4.9.3.1.

- ◆ The recommended block size is 512 KB. The standard NetWorker default block size (handler default) depends on the device type and varies between 32KB and 128KB. From measured tests, increased block size had an additional positive impact on deduplication efficiency of 15% to 25%.
- Adjust the number of VTL devices to a lower value to correspond to the new max sessions value. If considering the recommended values in step 2, the number of VTL devices can be inversely reduced: increase each device max sessions from 1 to 4, then decrease the number of required VTL devices to 1/4 of the current number.
- ◆ Change the device parameters for **max sessions** and **device block size** until a combination is obtained that results in higher deduplication ratios, a smaller backup window and increased system stability. Recommended values are provided in step 2.
- ◆ As a general best practice when performing deduplication, ensure that no client/server side encryption or compression occurs prior to reaching the Data Domain device.

More information is provided in the "NetWorker Improved Deduplication with Multiplexing to Data Domain VTLs" technical note available on the EMC Online Support website at [https://support.emc.com/docu37676\\_NetWorker-7.6.3-\(and-Later\)-Improved-Deduplicat](https://support.emc.com/docu37676_NetWorker-7.6.3-(and-Later)-Improved-Deduplication-with-Multiplexing-to-Data-Domain-VTLs.pdf) ion-with-Multiplexing-to-Data-Domain-VTLs.pdf

# <span id="page-215-0"></span>Nonrewinding tape device usage (UNIX/Linux only)

Tape drives used as storage devices must be accessed by nonrewinding device files. The NetWorker server assumes that a tape is in the same position in which it was the last time it was accessed. If the operating system's device driver rewinds the tape, then the position is lost, and previously written data will be overwritten by the next backup.

The NetWorker configuration software automatically chooses the correct device pathname for tape devices. If the user specifies the pathname, then it must be nonrewinding, and it must follow the Berkeley Software Distribution (BSD) semantic rules.

For example, /dev/rmt/0m*bn*, where:

- $\bullet$  The *b* satisfies the BSD semantics requirement on Solaris and HP-UX.
- ◆ The *n* specifies nonrewinding behavior on Solaris, HP-UX, Linux, and HP-Tru64.

On AIX, the number following the decimal selects the BSD and nonrewinding behavior and must be either 1 or 5 for NetWorker software (for example /dev/rmt2.1)

Note: Never change a device pathname from nonrewinding (/dev/rmt/0cbn) to rewinding (/dev/rmt/0cb). When the pathname is changed to rewinding, the data could only be saved, but never recovered. All but the last save are overwritten by later saves.
## Support for LTO-4 hardware-based encryption

The use of LTO-4 hardware-based encryption is supported by NetWorker when controlled by management utilities that are provided with the LTO-4 hardware, or by third-party key management software. EMC does not test or certify these key management utilities; however, the NetWorker application can read from and write to LTO-4 devices that use hardware-based encryption. The use of this encryption is transparent to NetWorker. Neither the encryption nor the key management process is managed by the NetWorker application. This includes the ability to turn encryption on or off within NetWorker, and the management of encryption keys.

## Recycling compared to adding more volumes

The NetWorker server saves files on volumes marked appen (appendable). If the volumes are marked full, they cannot receive backups.

If volumes are marked full, you can:

- Remove the full volumes and replace them with new media if the volumes are being kept for long-term storage.
- $\bullet$  Change the volume mode to recyc (recyclable) if the data on the full volumes is not needed. The NetWorker server overwrites the data with new backups, but maintains the existing labels. ["Changing a volume's mode" on page 226](#page-225-0) provides information about changing the volume mode.

When all of the save sets on the volume have passed the time period specified by the retention policy, the mode of the volume automatically changes to recyclable.

There are advantages both to recycling media and adding more media to a pool. With recycling, the same volumes are used repeatedly, and there is no need to add new volumes to the pool. The volumes can, however, wear out over time and exhibit a higher failure rate.

On the other hand, if backups are to be stored for some time, then it might be necessary to add more media to the pool instead of recycling. For example, a library might need new volumes every three months if the company policy is to maintain the backups for a year. In this case, new media must be added to the pool until the volumes that contain expired or old backups can be recycled.

## Display device operations messages

To display device operations messages:

- 1. In the NetWorker Administration window, click Monitoring.
- 2. Select the Operations tab.
- 3. Right-click an operation, and select Show Details.

The details window for the selected device appears.

4. Click Close to exit the window, or Save to save the message.

## Service mode

Use the service mode setting to take a device offline temporarily. Service mode differs from the disabled state in that the nsrmmd process is not stopped.

While a device is in service mode, save or recover sessions that are either in process or pending are completed. No new sessions are assigned to the device while it is in service mode.

Although a drive in service mode is taken out of the collection of drives that the NetWorker software can select for automated operations, the drive is available for some manual operations that use the nsrjb or nsrmm command with the -f option. For more information, refer to the EMC NetWorker Command Reference Guide or the UNIX man pages.

The device might also go into service mode, rather than become disabled, if consecutive errors occur in excess of the maximum consecutive error count specified for the device. This means that if there are no hardware issues, the tape can be ejected and used in other drives. ["Media handling errors" on page 241](#page-240-0) provides more information about how to set the maximum consecutive error count.

Note: The drive must be manually reset to Enabled for the NetWorker software to use the device again.

To put a device in service mode:

- 1. Open the device's Properties window
- 2. On the General tab, set Status Enabled to Service.

# **CHAPTER 6** Media Management

This chapter covers these topics:

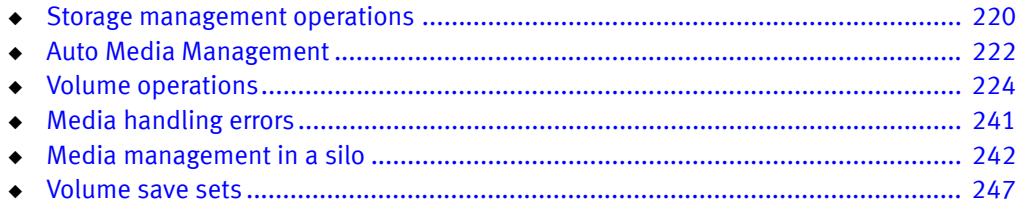

## <span id="page-219-0"></span>Storage management operations

This section describes the components involved in the operation of storage volumes done through the NetWorker server. The details that describe a particular volume can be viewed, and often changed, by right-clicking the volume and making a selection from the menu. As with other Console functions, users can view and work with only those NetWorker servers for which they have access permission.

## How the NetWorker server uses volume labels

A volume label is a unique internal code, applied by the NetWorker server, that initializes the volume for the server to use and identifies a storage volume as part of a specific pool. ["Using media pools" on page 308](#page-307-0) provides more information about pools. Labeling a volume provides a unique name for tracking and recognizing the media, as well as references to volume labels in the records stored in the media database. The NetWorker server uses the media database records to determine which volumes are needed for backing up or recovering data.

When it labels a volume, the NetWorker server:

- 1. Verifies that the volume is unlabeled.
- 2. Labels the volume with the name specified in the **Volume Name** attribute by using one of the following:
	- The next sequential label from the label template that is associated with the chosen pool.

## **NOTICE**

If a recyclable volume from the same pool is relabeled, the volume label name and sequence number remain the same, but access to the original data on the volume is destroyed. The volume becomes available for new data.

• An override volume name that was entered by the user.

## How the NetWorker server selects a volume

When a backup takes place, the NetWorker server searches for a volume from the appropriate pool to accept the data for backup. The available volumes are as follows:

- Mounted on stand-alone devices.
- ◆ Available for labeling and accessible to the NetWorker server through Auto Media Management or a library.
- ◆ Labeled for the appropriate pool and already mounted in a device, or are available for mounting, if a library is being used.

If two or more volumes from the appropriate pool are available, the server uses this hierarchy to select a volume:

- 1. Mounted volumes from the appropriate pool with the mode appendable are selected. This includes newly labeled volumes. If more than one mounted volume is appendable, the server uses this hierarchy:
	- a. Device availability. The server writes to the volume from the appropriate pool that is mounted on the device with the fewest current sessions.
	- b. Volume label time. The server writes to the volume with the oldest label time if the mounted volumes are appendable and session availability is not an issue.
- 2. If a library is in use and there is no mounted, appendable volume in the library, the server determines whether there is an unmounted, appendable volume available. This includes newly labeled volumes.
- 3. If multiple unmounted, appendable volumes are available, the volume with the oldest label time is selected.
- 4. If no mounted volumes are appendable and Auto Media Management is enabled, a mounted volume with the mode recyclable is selected. The server relabels and mounts the volume.

Note: A volume is automatically set to recyclable when all save sets on the volume, including partial save sets that span other volumes, are marked as recyclable.

- 5. If a stand-alone device is being used and Auto Media Management is not enabled, the server sends a mount request notification.
- 6. If a library is in use and no unmounted, appendable volumes exist, the server determines whether there is an unmounted, recyclable volume.
- 7. If Auto Media Management is not enabled, or if there are no appendable or recyclable volumes, the server sends a mount request notification.

["Volume operations" on page 224](#page-223-0) provides information about appendable and recyclable volumes.

#### Data recovery and volume selection

The NetWorker server determines which volumes are required for recovery. If the appropriate volume is currently mounted, the recovery begins. If the volume is not mounted and a library is used, the server attempts to locate and mount the volume in an eligible device for appropriate media pool. Preference is given to mount the volume in a read-only device, if one is available.

If a stand-alone device is used, or if the server cannot locate and mount the volume, the server sends a mount request notification.

If more than one volume is needed to recover the data, the NetWorker server displays all the volumes, in the order needed. During the recovery process, the server requests the volumes, one at a time.

Note: NetWorker will automatically unload volumes that have been placed in a jukebox device but have never been mounted (for example, nsrib -l -n  $volume$ ). Any command, such as the scanner command, that operates on volumes that have never been mounted will be affected by this behavior. To prevent NetWorker from unloading the volume, the device should be set to service mode while the command is being run.

#### Automatic volume relabel

The NetWorker 8.0 and later software releases provide the ability to automatically relabel recyclable volumes when needed or when scheduled.

Consider the following:

- ◆ If Auto Media Management is enabled and a volume has the mode recyclable, the server automatically relabels the volume. A volume is automatically set to recyclable when all save sets on the volume, including partial save sets that span other volumes, are marked as recyclable. ["Auto Media Management" on page 222](#page-221-0) provides more information on Auto Media Management.
- ◆ A media pool can be configured to automatically relabel recyclable volume at a user defined time and interval. ["Managing volumes in a media pool" on page 317](#page-316-0) provides more information about configuring the automatic relabel process for recyclable volumes in a media pool.
- The mode of a volume can also be manually changed to recyclable. "Changing a [volume's mode" on page 226](#page-225-1) provides information about changing the mode of a volume.

## <span id="page-221-0"></span>Auto Media Management

This section describes how NetWorker works with Auto Media Management.

Auto Media Management gives the NetWorker server automatic control over media loaded in the storage device. When Auto Media Management is enabled during device configuration, the NetWorker server automatically:

- ◆ Labels the volume (recognizes EDM labels and does not overwrite them).
- Mounts the volume.
- Overwrites volumes it considers to be unlabeled.

The NetWorker server considers a volume to be unlabeled under the following conditions:

- Has no internal label.
- Is labeled with information other than a NetWorker label.
- Is labeled with a NetWorker label, but the density indicated on the internal label differs from that of the device where the volume is mounted.
- ◆ Recycles volumes eligible for reuse that are loaded into the device.
- ◆ Because the Auto Media Management feature can relabel a volume that has a different density, it is possible, inadvertently, to overwrite data that still has value. For this reason, be careful if NetWorker volumes are shared among devices with different densities.
- When the Auto Media Management feature is not enabled, the NetWorker server ignores unlabeled volumes and does not consider them for backup.

#### **NOTICE**

The NetWorker server considers volumes that were labeled by a different application to be valid relabel candidates if Auto Media Management is enabled. Once the NetWorker server relabels the volume, the previously stored data is lost.

## Using Auto Media Management

This section describes how to use Auto Media Management.

#### Existing tapes with NetWorker labels

When Auto Media Management is used with tapes that have NetWorker labels that have not been recycled, the volumes must be removed from the media database before a utility such as tar is used to overwrite the labels. Also ensure that the tapes have been fully rewound before overwriting the labels. Auto Media Management can then properly relabel the tapes.

#### Enabling for stand-alone devices

The Auto Media Management feature can be enabled for stand-alone devices during manual device configuration, or from the Properties window after configuration.

When Auto Media Management is enabled for a stand-alone device, the following processes occur when a volume becomes full during a backup:

 $\bullet$  A notification is sent that indicates that the server or storage node is waiting for a writable volume. Simultaneously, the NetWorker server waits for the full, verified volume to be unmounted.

Note: Nothing happens until the full volume has been unmounted by the operator.

- ◆ The device is monitored and the software waits for another volume to be inserted into the device.
- ◆ After a volume is detected, a check is performed to determine whether the volume is labeled. If so:
	- The volume is mounted into the device.
	- The NetWorker server checks to see whether the newly mounted volume is a candidate to receive data:
		- a. If yes, the write operation continues.
		- b. If no, the NetWorker server continues to wait for a writable volume to continue the backup.

Note: Again, nothing happens until the full volume has been unmounted by the operator.

- $\bullet$  If the volume is recyclable and is a member of the required pool, it is recycled the next time a writable volume is needed.
- $\bullet$  If the volume is unlabeled, it is labeled when the next writable volume is needed for a save.

#### **NOTICE**

If a partially full volume is unmounted, the NetWorker server automatically ejects the volume after a few seconds. If a stand-alone device is shared between storage nodes, then Auto Media Management should *not* be enabled for more than one instance of the device. Enabling Auto Media Management for more than one instance of the stand-alone device will tie up the device indefinitely. No data is sent to the device and no pending message is sent.

### Enabling for libraries

Auto Media Management is not enabled for libraries during autoconfiguration. Auto Media Management for a library can be set by changing the library's properties after configuration.

To enable auto media management:

- 1. In the server's Administration window, click Devices.
- 2. Select the Libraries folder in the navigation tree. The Libraries detail table appears.
- 3. Right-click the library, and select Properties. The Properties window appears.
- 4. Select the Configuration tab.
- 5. In the Media Management area, select Auto Media Management.
- 6. Click OK.

## <span id="page-223-0"></span>Volume operations

The volume operations sections describe the tasks involved in the operation of storage volumes done through the NetWorker server. Information about storage volumes is available for each device on a NetWorker server. All volume operations are performed in the Media task in the Administration window.

If a volume is not mounted when a backup is initiated, then one of three messages appears, suggesting that one of these tasks be performed:

- ◆ Mount a volume.
- ◆ Relabel a volume (only when Auto Media Management is enabled).
- ◆ Label a new volume (only when Auto Media Management is enabled).

During file recovery, the NetWorker server requests the volume name. If more than one volume is needed to recover the files, the server lists all the volumes in the order in which they are needed. During the recovery process, the server requests each volume, one at a time. If a library is used, the server automatically mounts volumes stored in the library.

The NetWorker server reports on the status of volumes using values such as:

- ◆ Volume name
- **Written**
- ◆ %Used
- ◆ Location
- Mode

Performing volume operations requires that the user have the correct permissions to use the NetWorker server and its storage nodes.

#### <span id="page-224-0"></span>Viewing volume status information

To find information about a volume and its status:

1. In the server's Administration window, click Media.

Media-related topics appear in the navigation tree.

2. Select Volumes. The Volumes detail table appears. [Table 25 on page 225](#page-224-0) lists the volume-related categories displayed in the Volumes detail table.

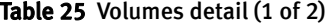

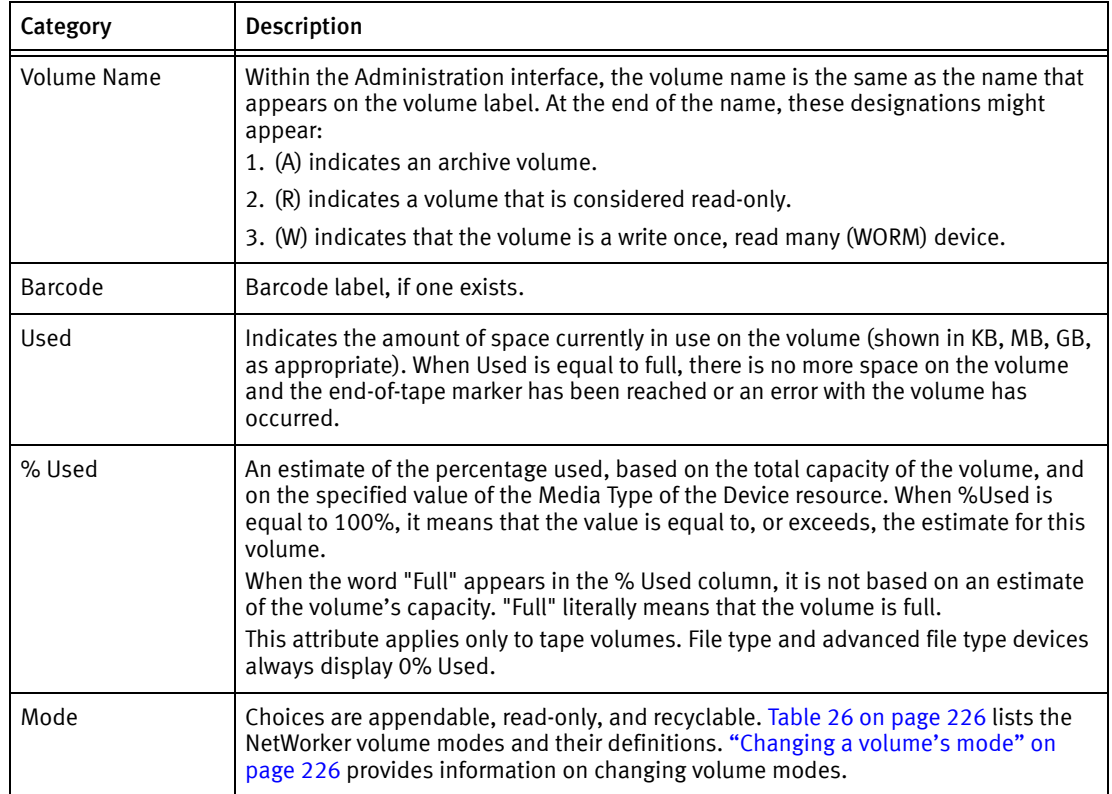

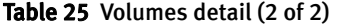

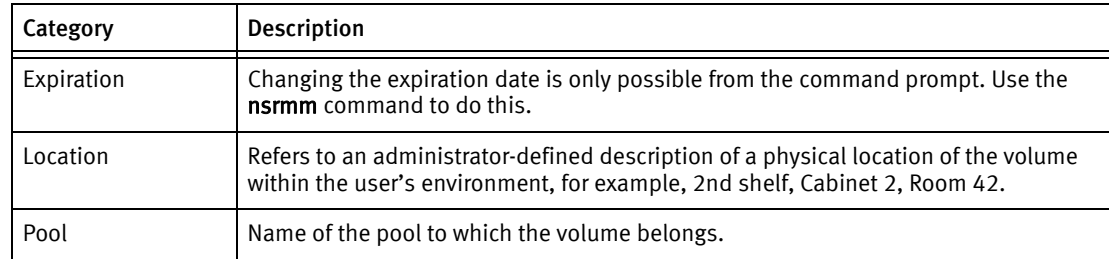

#### Table 26 Volume modes

<span id="page-225-2"></span>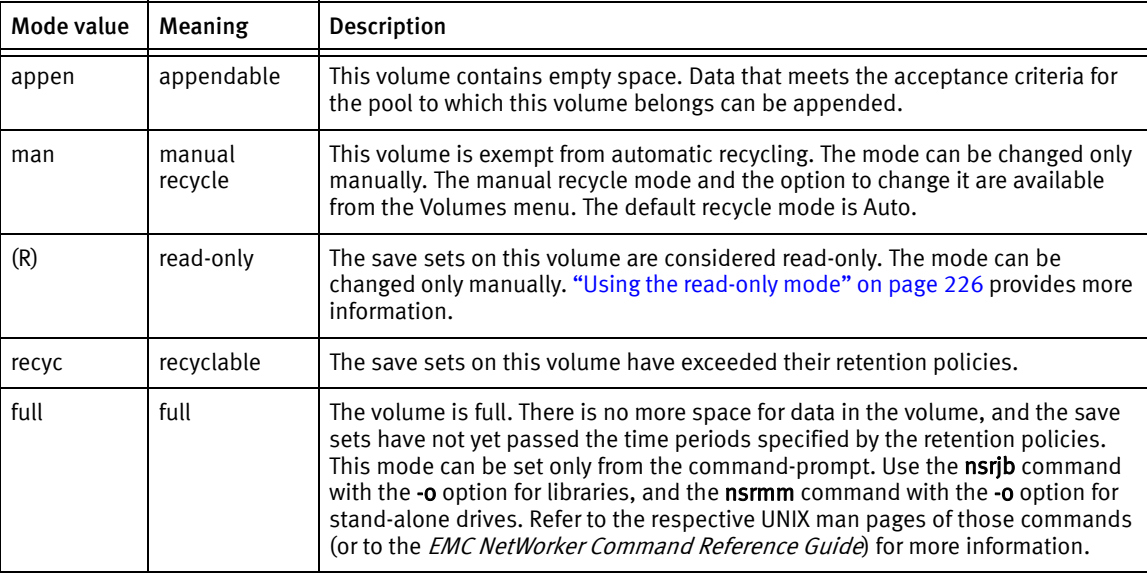

## <span id="page-225-3"></span>Using the read-only mode

When the mode of a volume is read-only, no new data can be written to the volume. A read-only volume is not a write-protected volume. The save sets on the volume are still subject to their browse and retention policies, and the volume is not protected from being overwritten. When all the save sets on the volume have changed their status to recyclable, the mode of the volume changes to recyclable, and the volume becomes eligible for automatic recycling.

["Changing a volume's mode" on page 226](#page-225-1) provides information on changing the volume mode.

## <span id="page-225-1"></span><span id="page-225-0"></span>Changing a volume's mode

To change the mode of a volume:

- 1. In the server's NetWorker Administration window, click Media.
- 2. In the navigation tree, select Volumes. The Volumes detail table appears, showing all of the server's volumes.
- 3. Right-click a volume in the Volumes detail table, and select Change Mode. The Change Mode window appears.
- 4. Select a mode and click OK.

### <span id="page-226-0"></span>Recycling volumes

A volume's retention policy can be overridden by changing it to manual recycle. One reason to change to manual recycle is when save sets must be kept on a volume longer than its retention policy specifies. A volume marked for manual recycle can be changed back to recycle automatically, so that the volume once again uses its original retention policy.

#### Change a volume's recycle policy

To change a volume's recycle policy:

- 1. In the server's Administration window, click Media.
- 2. In the navigation tree, select **Volumes**. The **Volumes detail** table appears.
- 3. Right-click a volume in the Volumes detail table, and select Recycle. The Recycle window appears. It names the selected volume.
- 4. Select the recycle policy: Auto (default) or Manual.
- 5. Click OK.

**NOTICE** 

A volume that has been set to manual recycle retains that setting, even after relabeling. It must be explicitly reset to use auto recycle.

## <span id="page-226-1"></span>Labeling volumes

The NetWorker software labels each storage volume with a unique internal label that corresponds to a pool. During backup and other operations, this label identifies the pool to which a volume belongs. NetWorker software applies a label template to create a unique internal label for each volume. The NetWorker server uses label templates and pool configuration settings to sort, store, and track data on media volumes.

#### **NOTICE**

Label templates are created in the Media task, but they are applied to volume labels in the Devices task. Data that exists on a tape is effectively gone after the tape has been relabeled.

Labeling a volume does the following:

- ◆ Writes a label on the volume.
- ◆ Adds the volume label to the media database.
- Prepares the tape to have data written to it.

During data recovery, the server asks for a specific volume that contains the required data, identifying the required volume by the name with which it was labeled. [Chapter 10,](#page-306-0)  ["Sorting Backup Data"](#page-306-0) provides information about label templates and pools.

#### Label templates

Several preconfigured label templates are supplied with the NetWorker software. These preconfigured label templates cannot be deleted. ["Naming label templates" on page 325](#page-324-0) provides more information about label templates and preconfigured label template.

#### Label or relabel library volumes

Labeling volumes in a library is time-consuming, so consider labeling volumes before it is time to back up or recover files. Library volumes are labeled in the Devices task.

To label a library volume:

- 1. In the Administration window, click Devices.
- 2. Open the Libraries folder. The Libraries detail table appears.
- 3. In the navigation pane, right-click the appropriate library and select Label. The selected library's details appear, including divided tables for devices and slots. The Label Library Media window also appears.
- 4. The Default pool name appears in the Target Media Pool field. To select a different pool, click the field's down arrow for a list of other pool choices. The pool determines which label template is used in labeling the volume.
- 5. If the volume should not be recycled automatically, click Allow Manual Recycle. If Allow Manual Recycle is enabled when the volume is labeled, the volume is not automatically marked as recyclable when all of its save sets have expired. Only an administrator can mark the volume recyclable.

## **NOTICE**

A volume that has been set to manual recycle retains that setting, even after relabeling. A Manual Recycle policy cannot be changed back to Auto Recycle simply by unselecting the Manual Recycle checkbox. The volume must be explicitly reset to use auto recycle. ["Recycling volumes" on page 227](#page-226-0) provides more information.

- 6. To be prompted before the existing label is overwritten, select Prompt to overwrite label.
- 7. Click OK. The Library Operation window appears, stating that the library operation has started.
- 8. Select Monitoring, then the Operations tab, to track the status of the label operation.
- 9. If Prompt to overwrite label was selected, right-click the label operation in the Operations Status window to confirm intent to overwrite the existing volume label with a new label, and select Supply Input.

A question window appears displaying this message:

Label < *labelname>* is a valid NetWorker label. Overwrite it with a new label?

10. Click Yes to overwrite the label with a new label, or No to cancel the label operation.

When a volume is relabeled, that volume is initialized and becomes available for writing again.

#### Verifying the Label when volume is unloaded

If a SCSI reset is issued during a backup, the volume will rewind and NetWorker may overwrite the volume label. To detect if the label is overwritten in this circumstance, set the Verify Label On Eject attribute in the Device resource, or the Verify Label On Unload attribute in the Jukebox resource to Yes. When either of these attributes is set to Yes, NetWorker verifies that a volume label exists before ejecting the volume. If the volume label cannot be read, all save sets on the volume are marked as suspect and the volume is marked as full.

#### Empty slots in label operations

Slots that have been intentionally left empty (such as bad slots) are skipped during labeling operations. The NetWorker software logs a message similar to: "Slot 5 empty, skipping."

### <span id="page-228-1"></span>Using barcode labels

The option to label a library volume with a barcode is available during automatic device configuration. ["How to configure devices" on page 48](#page-47-0) provides more information. This option can be set in the library's Properties tab after configuration.

Barcode labels make volume inventory fast and efficient. They eliminate the need to mount the volumes in a device. The library scans the external barcode labels with an infrared light while the volumes remain in their slots. Inventorying with barcode labels greatly reduces the time needed to locate a volume or determine the contents of a library.

Barcode labels also provide greater labeling accuracy. The labels are placed on the volumes before the volumes are loaded and scanned in the library. Once the library has scanned the barcode, the NetWorker server records and tracks the label in the media database. The NetWorker server uses barcode labels only to inventory volumes. A volume must have a label, but it need not have a barcode label.

Note: Libraries include hardware that reads barcode labels. The barcode information is then forwarded to the NetWorker server. Problems reading barcode labels indicate hardware problems. In the event of a barcode-related problem, consult the library's documentation or the hardware vendor.

#### Requirements for performing an inventory with barcodes

To perform an inventory by using barcodes, the following requirements must be met:

- ◆ The library must have a barcode reader.
- ◆ A barcode label must be present on the tape.
- ◆ The location field within the NetWorker media database must be correct or null. To view the location field, use the mmlocate command.

#### <span id="page-228-0"></span>Configure a library to use volumes with barcodes

To select whether barcodes are used or matched after configuration:

- 1. In the Administration window, click Devices.
- 2. Open the Libraries folder. The Libraries detail table appears.
- 3. Right-click the appropriate library, and select Properties. The Properties window appears.
- 4. Select the Configuration tab.
- 5. In the Media Management area of the Configuration tab, select:
	- Bar Code Reader
	- Match Bar Code Labels
- 6. Click OK.

["Barcode labeling tips" on page 231](#page-230-0) provides more information.

#### Use unmatched volume and barcode labels

Note: If unmatched volume and barcode labels are to be used, ensure that labels are attached to the outside of the volumes.

To use unmatched volume and barcode labels:

- 1. Apply barcode labels to the volumes.
- 2. Place the volumes with the barcode labels in the library.
- 3. In the Administration window, click Devices.
- 4. Open the Libraries folder. The Libraries detail table appears.
- 5. Right-click the appropriate library, and select **Properties**. The **Properties** window appears.
- 6. Select the Configuration tab.
- 7. In the Media Management area of the Configuration tab:
	- Select Bar Code Reader.
	- Ensure that Match Bar Code Labels is not selected.
- 8. Click OK. The NetWorker server uses the next available label from the label template for the volume name. It labels the volumes and records both labels in the media database.
- 9. Inventory the volumes to ensure that the NetWorker server has the most current volume information.
- 10. Use Media > Volumes to match the correct volume labels to the barcode labels. Consider making a list of the name correlations.

Note: If the barcode function is enabled, but no barcode label is affixed to the volume, an error message indicates that a barcode label does not exist.

#### <span id="page-230-0"></span>Barcode labeling tips

The NetWorker server uses volume labels and barcode labels to identify volumes. Both label types are recorded in the media database. The volume label is also recorded internally on the media (internal volume label). The NetWorker server uses barcode labels to inventory volumes, and uses volume labels to identify the volumes needed for backup and recovery. A requirement to match the volume label with the barcode label can be set in the library's Properties window.

Follow these guidelines when using barcode labels with the NetWorker software:

- When NetWorker software relabels volumes automatically, it reuses the original volume label name. A label name can be changed only if the volume is relabeled manually. The NetWorker software scans the barcode label during the labeling process and updates the media database with the new volume name and its associated barcode label.
- ◆ Do not use identical barcode labels for any of the NetWorker volumes. The use of identical labels defeats the purpose of using barcode labels, which is to facilitate the inventory process and ensure label accuracy.
- ◆ Volume names must be unique on the NetWorker server. Give each volume a unique volume label. If a second volume is labeled with an existing barcode label and the Match Barcode Labels attribute in the library's properties is enabled, the NetWorker server displays an error message and does not allow the second volume to be labeled. The error message identifies the library slots containing the two volumes with identical labels and the barcode label.

To correct this problem, either apply a different label to one of the volumes and restart the labeling process, or disable the Match Barcode Labels attribute in the library's properties while labeling the second volume.

- ◆ It is not necessary to label existing volumes with barcode labels if they are stored in a vault or offsite for long periods. These volumes are rarely, if ever, inventoried.
- ◆ Before using barcode labels on existing volumes, affix the barcode labels to them. Then, load and mount each volume individually, so that the NetWorker server can match the barcode label with the existing volume label.
- ◆ Record the volume label on the tape.
- ◆ A variety of barcode labels can be purchased from third-party vendors. Choose from among numeric labels, alphanumeric labels, or a special combination of numbers and characters. Furthermore, barcode labels can be ordered to match a current volume labeling scheme.
- ◆ Use a consistent labeling scheme. If volumes are labeled with the server name and an extension such as "001," order a range of labels starting with "server\_name.001" and ending with "server\_name.100", or as wide a range as necessary. Instructions for barcode labels should be provided with the library hardware documentation. Contact the hardware manufacturer with questions about barcode labels. A consistent labeling scheme helps better organize and track volumes. It also facilitates the inventory process if all of the volumes, use barcode labels.

## <span id="page-231-0"></span>Mounting and unmounting volumes

A volume must be mounted before files can be backed up. If no volume is mounted at the start of a backup, an error message appears and requests that a volume be mounted.

#### Mount or unmount a volume in a library

To mount a volume in a library:

- 1. In the Administration window, click Devices.
- 2. Open the Libraries folder in the navigation tree. The Libraries detail table appears.
- 3. Select a library in the navigation tree or double-click a library in the Libraries detail table to open the double-paned library operations view. The library's drives are listed in the Devices column, and its slots are listed in the Slot column.
- 4. To mount a volume:
	- a. In the Devices column, select the appropriate drive.
	- b. In the Volume column, right-click a volume to mount, and select Mount.
		- The Library Operation window displays this message:

The library operation has started.

- The Monitoring > Operations screen displays its status.
- c. Click OK.
- 5. To unmount the volume:
	- a. Right-click the device or the volume in the double-paned table view of the library and select Unmount.
		- The Library Operation window displays this message:
			- The library operation has started.
		- The Monitoring > Operations screen displays its status.
- 6. Click OK.

#### Mount or unmount a volume in a stand-alone tape drive

To mount a volume in a stand-alone drive:

1. Manually insert a volume in the stand-alone drive, or ensure that a volume is already loaded.

In a stand-alone device, a volume that has been loaded into the drive is not considered to be mounted until it has been explicitly mounted in the user interface or from the command-prompt.

- 2. In the Administration window, click Devices.
- 3. Select Devices in the navigation tree. The Devices detail table appears.
- 4. Select the appropriate device. To mount the volume, in the Devices detail table, right-click the device and select Mount.
- 5. To unmount the volume, in the Devices detail table, right-click the device and select Unmount.
	- The Library Operation window displays this message:

The library operation has started.

- The Monitoring > Operations screen displays its status.
- 6. Click OK.

Note: To perform an unattended backup using a stand-alone device, ensure that a labeled volume is mounted in the device before it is left unattended.

#### Label and mount a volume in one operation (stand-alone tape drive)

When more than one storage device is connected to the NetWorker server, the device to be used for labeling must first be selected from the list of available devices. Remember that labeling a volume makes it impossible for the NetWorker server to recover original data from that volume.

To label and mount a volume in a single operation in a stand-alone tape drive:

- 1. In the Administration window, click Devices.
- 2. Manually insert an unlabeled or recyclable volume in the NetWorker server storage device, or ensure that a volume of this type is already present for the NetWorker server to access.
- 3. Select Devices in the navigation tree. The Devices detail table appears.
- 4. Right-click the appropriate stand-alone device in the detail table, and select Label. The Label window appears:
	- a. Type a unique label name, or accept the default name associated with the selected pool.

### **NOTICE**

If the volume is unlabeled, the NetWorker server assigns the next sequential label from the label template associated with the selected pool. If a recyclable volume from the same pool is being relabeled, then the volume label name and sequence number remain the same. Access to the original data on the volume is destroyed, however, and the volume becomes available.

- b. Select a pool on the Pools menu. The NetWorker server automatically applies the label template associated with the **Default** pool unless a different pool is selected.
- c. Select the Manual Recycle attribute if the volume should be manually recycled.

If the Manual Recycle attribute is enabled when the volume is labeled, the volume cannot automatically be marked as recyclable according to the retention policy. When a volume is marked manual recycle, the NetWorker server disregards the assigned browse and retention policies. Therefore, only an administrator can mark the volume recyclable.

### **NOTICE**

A volume that has been set to manual recycle retains that setting, even after relabeling. A Manual Recycle policy cannot be changed back to Auto Recycle by clearing the Manual Recycle checkbox. The volume must be explicitly reset to use auto recycle. ["Recycling volumes" on page 227](#page-226-0) provides more information.

- d. The Mount After Labeling attribute is selected by default. The NetWorker server automatically labels the volume, and then mounts the volume into the device.
- 5. Click OK.
- 6. If the volume is recyclable, a message warns that the named volume is about to be recycled, and asks whether to continue. Click Yes to relabel and recycle the volume.
- 7. After a volume is labeled and mounted in a device, the volume is available to receive data. Since the NetWorker label is internal and machine-readable, place an adhesive label on each volume that matches that internal volume label.

["Configure a library to use volumes with barcodes" on page 229](#page-228-0) provides information on using barcode labels.

Note: If you are in the process of relabeling a mounted volume and you choose to not overwrite the existing label, the volume will be left in an unmounted state. To use this volume, mount it again.

#### Label without mounting

Volumes can be prelabeled without being mounted.

To label a volume without mounting, follow the same procedures as for labeling and mounting in one operation, but clear the Mount After Labeling attribute in the Label window.

#### Mount an uninventoried volume

To mount a volume that is not included in the library inventory, but which is a valid (properly labeled) NetWorker volume:

- 1. In the Administration window, click Devices.
- 2. Select View > Diagnostic Mode on the toolbar.
- 3. Manually insert the volume in an empty library slot.
- 4. Open the Libraries folder in the navigation tree. The Libraries detail table appears.
- 5. Select the library in the navigation tree in which the volume was manually inserted, or double-click the same library in the Libraries detail table. The Libraries detail table changes to the double-paned library operations view. The library's drives are listed in the Devices column, and its slots are listed in the Slot column.
- 6. In the Devices column, right-click the library in which the volume was manually inserted, and select Inventory. The Inventory Library window appears.
- 7. Type the slot number of the volume in both the First and Last field of the Slot Range.
- 8. Select Operation Type: either Slow/Verbose (the default) or Fast/Silent.
	- When Slow/Verbose is selected, the Supply Input option and icon on the Operations screen of the Monitoring window can be used to confirm the choice to relabel a volume. The device path appears in the Device field.
	- When Fast/Silent is selected, the Supply Input option and icon are not available, and relabeling proceeds automatically, without user input. The device path does not appear in the Device field. ["Supply user input" on page 474](#page-473-0) provides details.
- 9. Click OK.
	- The Library Operation window displays this message:

The library operation has started.

• The **Monitoring > Operations** screen displays its status.

The NetWorker software then inventories the specified slot.

10. Mount the inventoried volume as described in [Chapter 1, "Overview"](#page-30-0).

#### **NOTICE**

Unlabeled tapes may not be mounted for inventorying. Unlabeled tapes can only be mounted to be labeled. An attempt to mount an uninventoried volume by using unlabeled media results in an I/O error. The volume will also be ejected.

#### Automatic unmounting of volumes (idle device timeout)

At times, a volume that is mounted in one device might be needed by another device in the same library. For example, data being recovered by one device could span more than one volume, and the required volume could be mounted on another device. To address this need, a value can be defined in the Idle Device Timeout attribute for that particular library.

The Idle Device Timeout attribute specifies the number of minutes a mounted volume can remain idle before it is automatically unmounted from the device and returned to its slot, where it can then be accessed by another device. For libraries, this attribute appears on the Timers tab of a library's Properties. The default value for a library is 10 minutes.

To change the Idle Device Timeout attribute for a library:

- 1. In the server's NetWorker Administration interface, click Devices.
- 2. Open the Libraries folder in the navigation tree.
- 3. Right-click the appropriate library in the detail table, and select Properties. The Properties window appears.
- 4. Select the Timers tab.
- 5. Specify a value in the Idle Device Timeout attribute.

You can also override the library's Idle Device Timeout attribute for a specific device in the library.

To specify the Idle Device Timeout value for a specific device:

- 1. In the server's Administration interface, click Devices.
- 2. Select View > Diagnostic Mode.
- 3. Select Devices in the navigation tree. The Devices detail table appears.
- 4. Right-click the device and select Properties.
- 5. Select the Advanced tab.
- 6. Specify a value in the Idle Device Timeout attribute.

The default value is 0 (zero) minutes, which means that the device never times out and the tape must be ejected manually. However, when the value of this attribute is set to 0, the value specified in the device library's Idle Device Timeout attribute will take precedence.

### Using libraries with a volume import and export capability

The NetWorker software supports the use of the SCSI-II import/export feature found in many brands of library. Depending on the library model, this feature is also known as cartridge access port (CAP), mail slot, and loading port. The import/export feature deposits and withdraws (ejects) volumes from slots in the library. This feature enables the operator to deposit and withdraw cartridges without invalidating the device inventory list. Normally, if the operator opens the door to load or unload media, the element status of the autoloader is invalidated, which requires the reinitialization the library. The NetWorker server does not, however, automatically inventory the volume after a deposit and withdrawal.

The reinitialization usually consists of the following:

- ◆ An inventory of all slots
- ◆ A reset of the robotic arm
- ◆ A check to see whether each drive is working

The Deposit attribute causes a library to take the first available volume from the CAP and place it in the first empty library slot. The Eject/Withdraw attribute moves a volume from a slot (never from a drive) to the CAP.

#### Depositing a volume by using the import/export feature

Use these general instructions when working with a CAP. Specific instructions for working with a CAP can vary, depending on the library manufacturer. For specific instructions, refer to the library's documentation.

To deposit a volume from the CAP into a library:

- 1. Ensure that volumes are available in the CAP for deposit.
- 2. In the Administration window, click Devices.
- 3. Select Libraries in the navigation tree. The Libraries detail table appears.
- 4. Double-click the library in which to deposit the volume. The Libraries detail table changes to the double-paned library operations view.
- 5. Right-click either the device or the slot, and select Deposit. You are prompted to deposit the volume.
- 6. Click Yes. The Library Operation window displays this message:

The library operation has started.

The **Monitoring** > Operations screen displays its status.

- 7. Click OK.
- 8. Click Monitoring to go to the Monitoring window and select the Operations tab.
- 9. Right-click the User Input icon for the deposit job and select **Supply Input**. You are prompted to load the cartridges into the ports and type Yes to continue.
- 10. Click Yes.
- 11. Right-click the User Input icon for the deposit job and select Supply Input again. You are prompted to continue depositing volumes.
- 12. Click Yes to continue depositing volumes, or No when done.

#### Withdrawing a volume by using the import/export feature

To withdraw a volume from a library slot and place it in the CAP:

- 1. Ensure that the volume to be withdrawn is in a known slot, and that the CAP has an empty port to hold the withdrawn volume.
- 2. In the Administration window, click Devices.
- 3. Select Libraries in the navigation tree. The Libraries detail table appears.
- 4. Double-click the library from which the volume is to be withdrawn. The Libraries detail table changes to the double-paned library operations view.
- 5. Right-click the slot that contains the volume, and select Eject/Withdraw. You are prompted to withdraw the volume.
- 6. Click Yes.
	- The Library Operation window displays this message:

The library operation has started.

- The Monitoring > Operations screen displays its status.
- 7. Click OK.
- 8. Select Monitoring > Log to see the result. A successful Eject/Withdraw operation ends with a Succeeded comment in the Log.

Note: If the library is partitioned into logical libraries and the import/export slots are shared between the partitions, you must withdraw volumes by using the nsrib command with the -P option to specify the port or ports from which to withdraw volumes. Refer to the nsrib man page or the *EMC NetWorker Command Reference Guide* for more information.

### <span id="page-237-0"></span>Inventorying library volumes

When the NetWorker software labels the contents of a library, the software registers the location of the volumes in the library slots when it assigns the volume label. This is called taking inventory. When the volumes in the library are inventoried, the NetWorker software reads the label of each volume and records its slot number. If the volumes are not moved in the library after they have been labeled, then the NetWorker server can access the volumes because each volume label is assigned to a specific slot.

If, however, the contents of the library are changed without being labeled, or if volumes are moved into new slots, the NetWorker software must be notified that the library now holds a different set of labeled volumes or that the volumes are in a different order. For example, if the library has more than one magazine, the volumes must be inventoried each time a magazine is removed and another one is loaded into the library.

When the volumes in a new magazine are labeled, there is no need to inventory them. The NetWorker software automatically records the slot number in which each newly labeled volume is located.

The NetWorker software can use barcode labels to speed up the inventory process. If the library supports the use of barcode labels, consider using them if large numbers of volumes and/or if the library contents change often. ["Using barcode labels" on page 229](#page-228-1) provides more information on using barcode labels.

To inventory volumes in a library:

- 1. In the Administration window, click Devices.
- 2. Open the Libraries folder in the navigation tree. The Libraries detail table appears.
- 3. Select a library in the navigation tree or double-click a library in the Libraries detail table. The Libraries detail table changes to the double-paned library operations view.
- 4. Right-click anywhere within the Devices pane, and select Inventory. The Inventory Library window appears.
- 5. Type the numbers of the first and last slots to be inventoried in the Slot Range area.
- 6. Select Operation Type: either Slow/Verbose (the default) or Fast/Silent.
- 7. Click OK.
	- The Library Operation window displays this message:

The library operation has started.

- The **Monitoring** > Operations screen displays its status.
- 8. Click OK. If the volumes do not have barcode labels, the NetWorker software must mount each volume, read its label, and unmount it. In this case, the inventory process can take some time to complete.

### Working with volumes

This section describes how to work with volumes.

#### Removing volumes from the media database and online indexes

The main purpose of removing volume-based entries from the online indexes is to eliminate damaged or unusable volumes from the NetWorker server. A volume entry should be removed from the media database only if the volume has become physically damaged or unusable.

Both the client file index and media database entries can be removed. This action removes all information about the volume from the NetWorker server. Even if the database entries for a volume are removed, as long as the volume is undamaged, the data remains recoverable by using the scanner program.

In general, do not remove both the client file index and media database entries at the same time unless the volume is damaged or destroyed.

The presence of a clone of the particular volume prevents the deletion of the volume entry in the media database. This is because the NetWorker server accesses the cloned volume rather than the original volume as needed. The volumes's entry in the media database is never actually purged. Because of this, removing volume entries from the media database is not a particularly effective way to reduce index size, although it does reduce the size of the online indexes by purging index entries associated with specific volumes.

#### Deleting volume data

To delete a volume:

- 1. In the Administration window, click Devices.
- 2. Open the Libraries folder in the navigation tree. The Libraries detail table appears.
- 3. Select a library in the navigation tree or double-click a library in the Libraries detail table.
	- The Libraries detail table changes to the double-paned library operations view. The library's drives and mounted volumes are listed, as well as its slots and all volumes, mounted or unmounted.
	- Only unmounted volumes can be deleted.
- 4. Right-click the volume to be deleted, and select Delete. The Delete window appears and displays a request to select from where the volume should be removed:
	- a. File and media index entries
	- b. File index entries only

#### **NOTICE**

Do not remove the indexes of save sets on bad volumes.

5. Click the appropriate selection.

#### 6. Click OK.

7. After a bad volume has been removed, type the **nsrck** command at the command prompt.

The nsrmm and mminfo UNIX man pages or the EMC NetWorker Command Reference Guide provide more information.

#### Marking a volume as full for offsite storage

When removing a volume from a library to store offsite, mark the volume as "full" so that the NetWorker software will not continue to ask for the volume.

To mark a volume as full, use the nsrib command (for libraries) or the nsrmm command (for stand-alone drives) from the command-prompt. Note that the volume must be unmounted before this operation can be completed.

The format is as follows:

◆ For libraries:

**nsrjb -o full** *volid*

◆ For stand-alone drives:

**nsrmm -o full** *volid*

Where *volid* is the volume identifier of the volume. When a volume is marked as full, it is also marked as read-only.

You can also change the volume's Location attribute to an informational message, such as "Move to offsite storage in September 2009".

To change the volume's Location attribute:

- 1. In the Administration window, click Media. Media-related topics appear in the navigation tree.
- 2. Select Volumes. The Volumes detail table, which includes information about all of the server's volumes, appears.
- 3. Right-click a volume in the detail table, and select Set Location. The Set Location window appears.
- 4. Type a location description.

This is descriptive information. Filling in this field does not send a volume anywhere.

5. Click OK.

#### Cloning volumes

["Volume cloning" on page 354](#page-353-0) provides information about volume clone operations.

## <span id="page-240-1"></span><span id="page-240-0"></span>Media handling errors

The architecture of device drivers can produce media handling errors. The NetWorker software automatically retries a failed operation such as a mount or read of a volume. The number of times the NetWorker software retries the failed operation depends on the value of the Max Consecutive Errors attribute, which is set in the Advanced tab of the device's Properties window. The default value is 20. When the device's Max Consecutive Errors value is reached, the device stops retrying the operation and becomes disabled.

A mount or read operation might fail for several reasons, for example:

- Attempts to mount and read a damaged tape in a library can result in a loop of failed actions: the device might repeatedly try to mount the tape, replace it in the slot, and then retry the action with the same result. In this example, to bring the drive back into use, remove the damaged tape, then reenable the device.
- ◆ A drive that always reports a fixed number of failures before correctly mounting and reading a tape, even if the tape is not damaged, can cause a failure loop. In this example, ensure that the Max Consecutive Errors value is higher than the number of times that particular drive fails before working correctly.

## Re-enable a device

Once the number of retries equals the Max Consecutive Errors value, the device becomes disabled. After the problem that disabled the device has been fixed, the device (drive) must be reenabled before it can be used again.

To reenable a device:

- 1. Once the NetWorker computer is idle, remove any volume from the disabled drive and ensure that the drive is in good working order.
- 2. In the **Administration** window, click **Devices**. The **Devices** detail table appears.
- 3. Right-click the drive to be reenabled, and select Properties. The Properties window appears.
- 4. In the Status area of the General tab, set Enabled to Yes.
- 5. Click OK.

If the disabled drive is part of a library, it might be necessary to reset the device. To do this:

- 1. From the command prompt, change the path to the directory that contains the NetWorker binaries.
- 2. Type this command:

nsrjb -HE

#### **NOTICE**

A device retains it enabled or disabled status in the Properties window and in the Devices detail table regardless of whether its storage node is enabled or disabled. Therefore, it is possible that the storage node Properties window is set to disabled while its devices appear to be enabled in the GUI.

## <span id="page-241-0"></span>Media management in a silo

More than one software application can use a single silo. Therefore, media management in a silo requires extra operations to prevent the NetWorker software from overwriting volumes used by other programs.

## Numbering a silo slot

In a library, the NetWorker software specifies many functions by slot number. A library has a fixed number of slots, and NetWorker software uses the slot number to refer to a volume's physical location.

A silo works similarly, but a silo has a variable number of slots, starting at zero when it is first configured, and limited by the silo license purchased. The fundamental identifier of a silo volume is its barcode, or volser (volume serial number). The volser never changes over the life of a particular volume.

When the **nsrib** command lists the contents of a silo, it also lists a slot number. Use the slot number to specify which volumes to mount, unmount, label, and inventory. Volumes are not always assigned the same slot number in the silo. The slot numbers in the silo are assigned dynamically, based on the sorted order of the barcodes that have been allocated. If additional barcodes that fall earlier in the sort sequence are allocated later, then the slot numbers change for all volumes that are later in the sequence.

The nsrjb UNIX man page or the *EMC NetWorker Command Reference Guide* provide more information.

## Mounting and unmounting silo volumes

Mount and unmount operations for silos are the same as for library volumes:

- ◆ A volume must be mounted before it can be labeled, read, or had data written on it. The robotic mechanism mounts volumes in the devices of a silo.
- ◆ Volumes must be unmounted before they can be inventoried in a silo or removed from a NetWorker pool.

["Mounting and unmounting volumes" on page 232](#page-231-0) provides more information.

## Labeling a silo volume

The NetWorker labels for volumes in a silo include both a regular NetWorker volume label (written on the media of the volume) and a silo barcode identifier. The volume label is usually based on the volume pool's label template. The barcode identifier is written on a physical label on the outside of the volume, which the barcode reader in the silo can scan during inventory. ["Labeling volumes" on page 227](#page-226-1) and ["Using barcode labels" on](#page-228-1)  [page 229](#page-228-1) provide instructions on how to label silo volumes.

The use of barcodes with matching barcode labels and NetWorker volume labels, are both available for a silo. The Barcode Reader attribute must be selected, however the Match Barcode Labels attribute is optional. When both attributes are selected, the internal volume label that NetWorker software writes on the media of each volume will match the barcode label on the outside of the volume. When the labels match, it is easier to track volumes. But the NetWorker software does not require the internal and external labels to match.

With most silo management software, unlabeled volumes can be used. The silo management software assigns a "virtual" barcode label to those volumes. Although volumes can be used without barcodes, it is difficult to maintain integrity, since once the volume has been removed from the silo, the information about the virtual barcode is lost. Any volume without an actual barcode can be reinserted into the silo under a virtual barcode that NetWorker software (or another application) associates with some of the data.

## Using a silo with volume import/export capability

NetWorker software supports the use of the import/export feature found in many brands of silos. Depending on the silo model, this feature is also known as CAP, mail slot, and loading port. The import/export feature deposits and withdraws volumes from slots in the silo.

The import/export feature enables the operator to deposit and withdraw cartridges without invalidating the device inventory list. If the operator opens the door to load or unload volumes, the element status of the autoloader is invalidated, requiring the time-consuming operation of reinitializing the silo. Note however, that NetWorker software does not automatically inventory the volume after a deposit.

Either NetWorker software or the silo management software can be used to control the import/export feature on the supported silos to deposit and withdraw volumes in a silo. But it is often more efficient to use the silo management software, especially to deposit or withdraw a large number of volumes.

On some silos (for example, StorageTek silos with the import/export feature set to automatic mode), the silo management software inserts volumes automatically. On these silos, the NetWorker software cannot be used to insert volumes.

To issue deposit and withdraw commands:

◆ To add and deposit volumes, type:

**nsrjb -a -T** *tags* **-d**

◆ To remove and eject/withdraw volumes, type:

**nsrjb -x -T** *tags* **-w**

where *tags* specifies the tags or barcodes of volumes in a remote silo.

#### **NOTICE**

You cannot deposit a volume from the CAP (I/O Port) using the **nsrjb-d** command. A silo volume deposit requires the -T and -a options in sequence to add a volume in the media database.

The sequence of operations is: **nsrjb -d -T** *BarCode* Ignore the error message that appears. **nsrjb -a -T** *Barcode*

## Barcode IDs

A list of available barcode-labeled volumes is available from the silo management software. Refer to the silo manufacturer's documentation for how to generate the list of barcode IDs.

To specify a barcode identifier or template for the volumes from a command prompt, use the -T option with the nsrib command. The nsrib UNIX man page or the *EMC NetWorker* Command Reference Guide provides more information.

#### Allocating (adding) silo volumes

When volumes are added, the NetWorker server is directed to the volumes it can use.

#### **NOTICE**

Because silos can be used by more than one software application, it is possible that a different application could read or write to volumes that belong to the NetWorker software. To prevent this from happening, most silo management software includes methods to limit access to volumes based on the hostname of the computer on which various programs run. The NetWorker software does not provide a method for setting up this sort of protection. The silo management software must configure it.

The addition of a volume causes the NetWorker software to query the silo management software to verify that the requested volume exists.

If the volume exists, the volume is allocated to the NetWorker software.

#### Add a silo volume

To add a silo volume:

- 1. In the Administration window, click Devices.
- 2. Open the Libraries folder in the navigation tree. The Libraries detail table appears.
- 3. Double-click a silo in the Libraries detail table to open the double-paned library operations view. The silo's drives are listed in the Device column, and its slots are listed in the Slot column.
- 4. Right-click a silo in the Device column, and select Add. The Add Library Volumes window appears, with the option to select either Template or List for barcode selection.
- 5. Select either Template or List to enter barcode volume identifiers.
	- The Template option allows the use of wildcards in creating a list of barcode IDs. Each entry should be on a separate line; for example, to name four tapes A01B, A02B, A03B, and A04B, type:
		- $AD$  $1 - 4$
		- B

• The List option allows the entry of barcode IDs, separately. Each entry should be on a separate line; for example, type the name for each tape:

```
A01B
A02B
A03B
A04B
```
- 6. Type the appropriate volume identifiers in the Barcodes field.
- 7. Click OK (or Cancel, to continue adding to the list).
	- Click "+" to add an entry.
	- Click "<-" to insert above a highlighted selection.
	- Click "-" to delete an entry.

The Library Operation window displays this message:

The library operation has started.

The Monitoring > Operations screen displays its status.

8. Click OK. On return to the Library detail table, the added volumes will be shown.

Note: Silos do not display empty slots.

#### Troubleshooting

If the particular silo model does not automatically deposit the volume, then place the volumes in the insert area, right-click the volume and select Deposit.

To perform the Deposit and Add operations from a command prompt:

◆ On silos that require manual depositing, such as DAS:

```
nsrjb -a -T tags -d
```
where tags specifies the tags or barcodes of volumes in a remote silo. The -d flag performs the manual deposit.

◆ On silos where the silo management software deposits volumes automatically, such as StorageTek silos:

**nsrjb -a -T** *tags*

["NetWorker software interactions with a silo" on page 156](#page-155-0) provides more information on STLIs.

#### Deallocating (removing) silo volumes

When an STL volume in a silo is no longer needed, the volume can be deallocated from the silo. Deallocation is basically the same operation as removing a volume from a library. Although the volume cannot be loaded by the robotic mechanism, the entries in the NetWorker media database remain intact. If the volume is allocated again, NetWorker software can retrieve the data from it later.

Use deallocation when the silo license limits the number of usable slots, or when data is moved offsite for safer storage. When the license limits the number of slots, it might be possible to leave the volumes in the silo, if it is certain that the volumes will not be used by another application. That way, the volumes can easily be added again when the data on them must be accessible.

The allocation operation is not automatic. The volumes must be manually allocated again and reinventoried to let the NetWorker server access the data. If the volume is to be removed from the silo for offsite storage, it must be removed with NetWorker software and then ejected from the silo by using the silo management software.

To remove a silo volume:

- 1. Unmount the volume from the device. ["Mounting and unmounting volumes" on](#page-231-0)  [page 232](#page-231-0) provides instructions on unmounting volumes.
- 2. In the Administration window, click Devices.
- 3. Open the Libraries folder in the navigation tree. The Libraries detail table appears.
- 4. Double-click a silo in the Libraries detail table to open the double-paned library operations view. The silo's drives are listed in the Device column.
- 5. Right-click a silo in the Device column, and select Remove.

The Remove Library Volumes window appears, with the option to select either Template or List for barcode selection.

- 6. Select either Template or List to enter barcode volume identifiers.
	- The Template option allows the use of wildcards in creating a list of barcode IDs. For example, to name four tapes A01B, A02B, A03B, and A04B, type A0, 1-4, and B.
	- The List option allows the entry of barcode IDs, separately. For example, type the name for each tape: A01B, A02B, A03B, and A04B.
- 7. Type the appropriate volume identifiers in the **Barcodes** field.
- 8. Click OK.
	- The Library Operation window displays this message:

The library operation has started.

- The **Monitoring** > Operations screen displays the silo's status.
- 9. Click OK. Notice that on return to the Libraries detail table, the removed volumes are no longer listed.

["NetWorker software interactions with a silo" on page 156](#page-155-0) provides information on STLs.

### Inventorying a silo

Taking inventory of the volumes in a silo ensures that the mapping between slot number and volume name is correct, or reconciles the actual volumes in a silo with the volumes listed in the NetWorker media database.

The slot number of a silo volume is not a numbered slot inside the silo, as it is in a library. The slot number of a silo volume is the number of the volume's position in the list of volumes in a silo.

The tasks for inventorying volumes in a silo are the same as those for a library. ["Inventorying library volumes" on page 238](#page-237-0) provides information about inventorying a library.

The NetWorker software examines all of the volumes in the silo and compares the new list of volumes to the NetWorker media database. Then the NetWorker software produces a message listing any volumes located in the silo that are not in the media database.

When the NetWorker software inventories a silo, the silo's barcode label reader reads the barcode labels on the outside of each volume. When a barcode matches an entry in the NetWorker media database, the volume does not need to be loaded. The inventory proceeds rapidly. If, however, the NetWorker software reads a barcode that does not match any of the entries in the media database, the volume must be mounted and read in order for a proper inventory to be taken.

## <span id="page-246-0"></span>Volume save sets

Information about individual save sets on volumes can be displayed from the Volumes detail table. Refer to this information to determine how resources are being used. For example, knowing the size of a save set can help in planning the amount of disk space needed for the online indexes.

## Viewing save set details in the Volume Save Sets window

To view save set information in the Volume Save Sets window:

- 1. In the Administration window, click Media. Media-related topics appear in the navigation tree.
- 2. Select Volumes. The Volumes detail table, which includes information about all of the server's volumes, appears.
- 3. Right-click a volume in the detail table, and select Show Save Sets.
- 4. The Volume Save Sets window appears. [Table 27 on page 248](#page-247-0) shows the attributes and their descriptions.
- 5. Click OK to close the Volume Save Sets window.

#### Table 27 Volume Save Sets window

<span id="page-247-0"></span>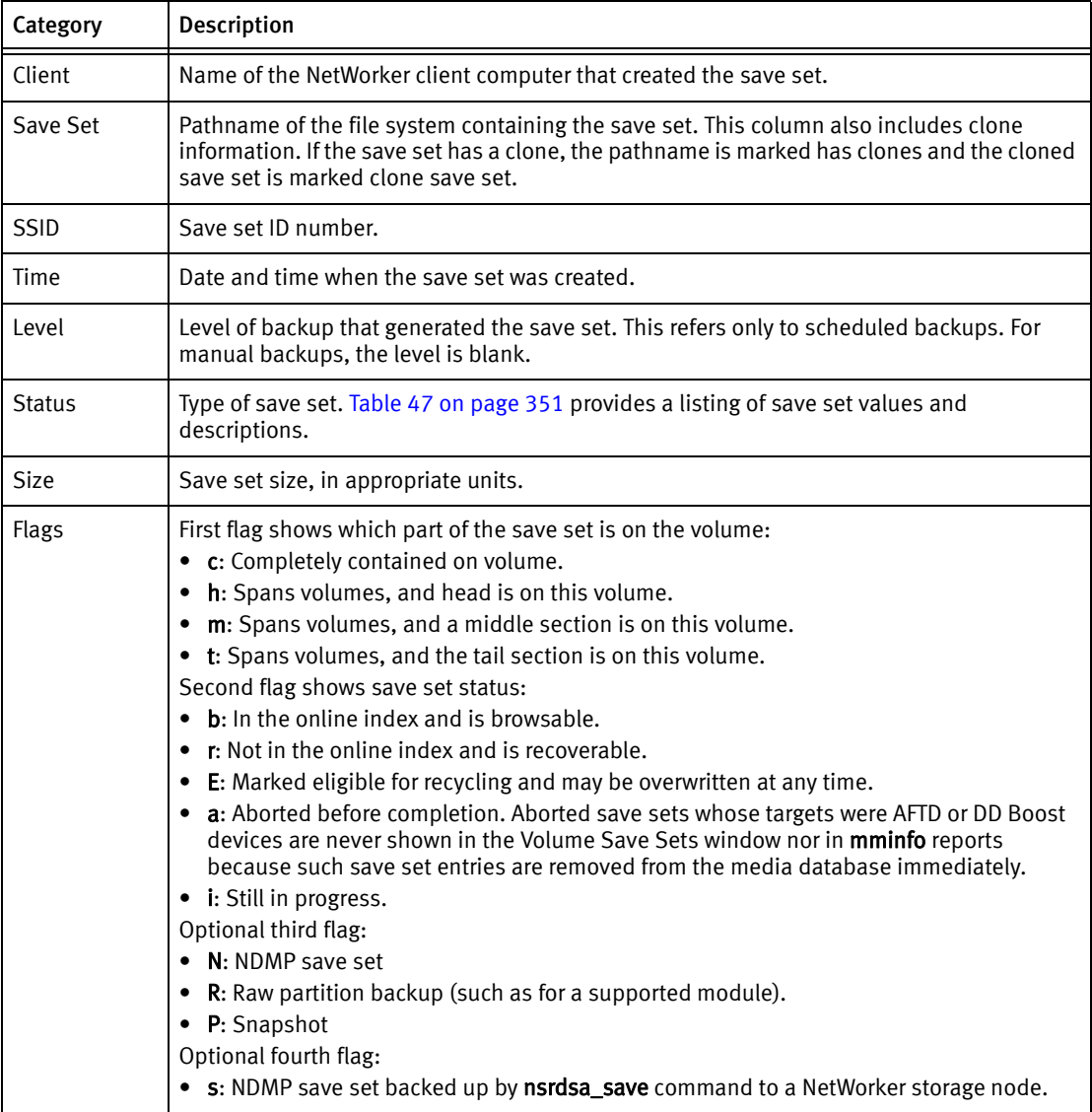

## Changing save set status within the Volume Save Sets window

To change the save set status within the Volume Save Sets window:

- 1. Select a save set.
- 2. Click Change Status. The Change Save Set Status window appears.
- 3. Select either:
	- Normal (default)
	- Suspect
- 4. Click OK, to leave the Change Save Set Status window.
- 5. Click OK, again, to leave the Volume Save Sets window.

## Viewing save set details from the Save Set detail table

To view save set details from the Save Sets detail table:

- 1. In the Administration window, click Media. Media-related topics appear in the navigation tree.
- 2. Select Save Sets.

The Save Sets detail table appears with two tabs for configuring save set queries and listing save set details:

- The Query Save Set tab
- The Save Set List tab
- 3. Select either tab. ["The Query Save Set tab" on page 249](#page-248-0) and ["The Save Set List tab"](#page-249-0)  [on page 250](#page-249-0) provide more information.

#### <span id="page-248-0"></span>The Query Save Set tab

The Query Save Set tab allows users to search for save sets that meet specific criteria. Click the Query Save Set tab to access these query fields:

- ◆ Query Parameters area:
	- Client Name
	- Save Set
	- Save Set ID
	- Volume
	- Pool
	- Copies
	- Save Time (a range)
- Status area:
	- All
	- Select from:
		- Browsable
		- Scanned-In
		- In-Progress
		- Suspect
		- Recyclable
		- Recoverable
		- Aborted

◆ Type area:

• All

- Select from:
	- Normal
	- Deduplication
	- NDMP
	- Snapshot
	- Raw
- ◆ Maximum level area:
	- Full
	- 1 through 9
	- All

If no save sets are found that match the query parameters, an error message appears when closing the tab:

No save sets were found that matched the specified query.

### <span id="page-249-0"></span>The Save Set List tab

The Save Set List tab lists detailed save set information.

Click the Save Set List tab to view this tabular information:

- ◆ Save Set
- ◆ SSID (Save Set ID)
- ◆ Level
- ◆ Status
- ◆ Volume Name
- ◆ Type
- ◆ Client
- ◆ Size
- ◆ Files
- ◆ Pool
- ◆ Time

# **CHAPTER 7 Backup Groups and Schedules**

This chapter covers these topics:

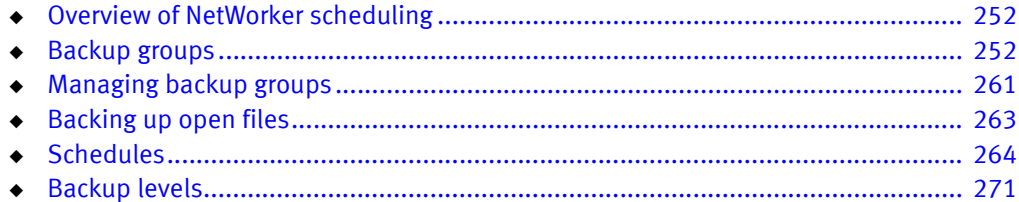

## <span id="page-251-0"></span>Overview of NetWorker scheduling

Together, the following two items enable the scheduled backup of client data:

- **Group**
- Schedule

Time-based groups (backup groups) specify either the time of day when a backup occurs, or a probe-based backup that is user defined.

For time scheduled backups, times typically occur after regular work hours. All clients assigned to a group will be backed up at the time specified by the backup group. Schedules enable you to specify the day of the week or month that the backup occurs, as well as the level of backup (full, incremental, synthetic full or level 1-9).

For probe-based backups the probe interval and backup window are used to schedule group probes with clients, and clients with groups. The execution of the probes determines if the backup of the group will proceed.

Note: Each client in a group can have a probe associated with it, but a probe is not required. However, a probe-based backup group must have at least one probe-enabled client associated with it.

## <span id="page-251-1"></span>Backup groups

Time-based backup groups specify the starting time for a client's scheduled backup. These backup groups enable you to:

- ◆ Schedule the backups to take place in the middle of the night, or some other time when network traffic is low.
- ◆ Balance the backup loads by grouping clients in specific groups and staggering their start times.

#### **NOTICE**

Do not place both regular and deduplication clients in the same group.

◆ Sort data to specific backup volumes.

To sort data, groups are used in conjunction with backup pools. [Chapter 10, "Sorting](#page-306-0)  [Backup Data"](#page-306-0) provides more information.
## The NetWorker server and time-based backup groups

When a Client resource is created, it is assigned to a backup group. The clients in each time-based backup group begin their automatic scheduled backups according to the start time of the group. Backup loads are balanced by taking the client's backup schedule into account when determining which clients to include in a specific group.

#### Example 7 Using groups to balance client backups

[Figure 17 on page 254](#page-253-0) illustrates how the NetWorker server uses two time-based backup groups to back up multiple client save sets. In [Figure 17 on page 254](#page-253-0), three client computers (mars, jupiter, and saturn) are part of a group named Weekly Full. The Weekly Full group starts its automatic scheduled backup at midnight.

- Client mars runs a full backup of all its save sets every Monday and incremental backups of its save sets on the other days.
- ◆ Client jupiter runs a full backup of all its save sets on Tuesday and incremental backups on the other days.
- ◆ Client saturn runs a full backup of all its save sets on Wednesday and incremental backups on the other days of the week.

Because each client runs its full backup on a different day of the week, the server is not overloaded.

The second group, Accounting, illustrates how you can group clients by department. The Accounting group contains client computers *mercury* and *venus* and starts its backups at 7:00 P.M., when the computers in that department are available for backup. Although the two client computers run full backups on the same day, computer *venus* is scheduled to perform a full backup on only the /usr/home save set, whereas all the save sets on computer *mercury* are backed up. By estimating how long a backup takes, you can determine the start time to set for the next group.

The save sets from each group are written to appropriate volumes mounted on storage devices. The NetWorker server uses pools to organize, track, and store save sets. The server uses groups to determine the time clients start their scheduled backups.

| Group:                                                                                                | <b>Weekly Full</b><br>Daily Start Time: 24:00 (Midnight) | Group:    | <b>Accounting</b><br>Daily Start Time: 19:00 (7:00 P.M.) |
|----------------------------------------------------------------------------------------------------|----------------------------------------------------------|-----------|----------------------------------------------------------|
| Client:                                                                                               | mars                                                     | Client:   | mercury                                                  |
| Save Set:                                                                                             | All                                                      | Save Set: | All                                                      |
| Schedule:                                                                                             | Full on Monday                                           | Schedule: | Full on 1st of month                                     |
|                                                                                                    | Incremental, all other days                              |           | Level 5 on 15th of month                                 |
| Client:                                                                                               | jupiter                                                  |           | Incremental on all other days                            |
| Save Set:                                                                                             | All                                                      | Client:   | venus                                                    |
| Schedule:                                                                                             | Full on Tuesday                                          | Save Set: | /usr/home                                                |
|                                                                                                    | Incremental on all other days                            | Schedule: | Full on 1st and 15th of month                            |
| Client:                                                                                               | saturn                                                   |           | Incremental on all other days                            |
| Save Set:                                                                                             | All                                                      |           |                                                          |
| Schedule:                                                                                             | Full on Wednesday                                        |           |                                                          |
|                                                                                                    | Incremental on all other days                            |           |                                                          |
|                                                                                                    | <b>THE</b>                                               |           |                                                          |
| (NetWorker scheduled backup)<br>The NetWorker server writes data to an<br>appropriate storage volume. |                                                          |           |                                                          |
| Labeled media volumes                                                                                 |                                                          |           |                                                          |

Figure 17 How NetWorker groups are used to back up multiple clients

## <span id="page-253-0"></span>Preconfigured groups

The NetWorker product ships with a single preconfigured group named Default. To ensure that all data is backed up, the NetWorker server automatically adds all clients to the Default group. However, you must enable the Default group for the NetWorker server to back it up. You can keep a client in the Default group, or you can put the client in one or more customized groups.

You can also make changes to any Default group attribute, but you cannot delete the group. You can, however, create or delete as many customized groups as required.

# Key Group attributes

[Table 28 on page 255](#page-254-0) displays some of the key attributes for the Group resource.

<span id="page-254-0"></span>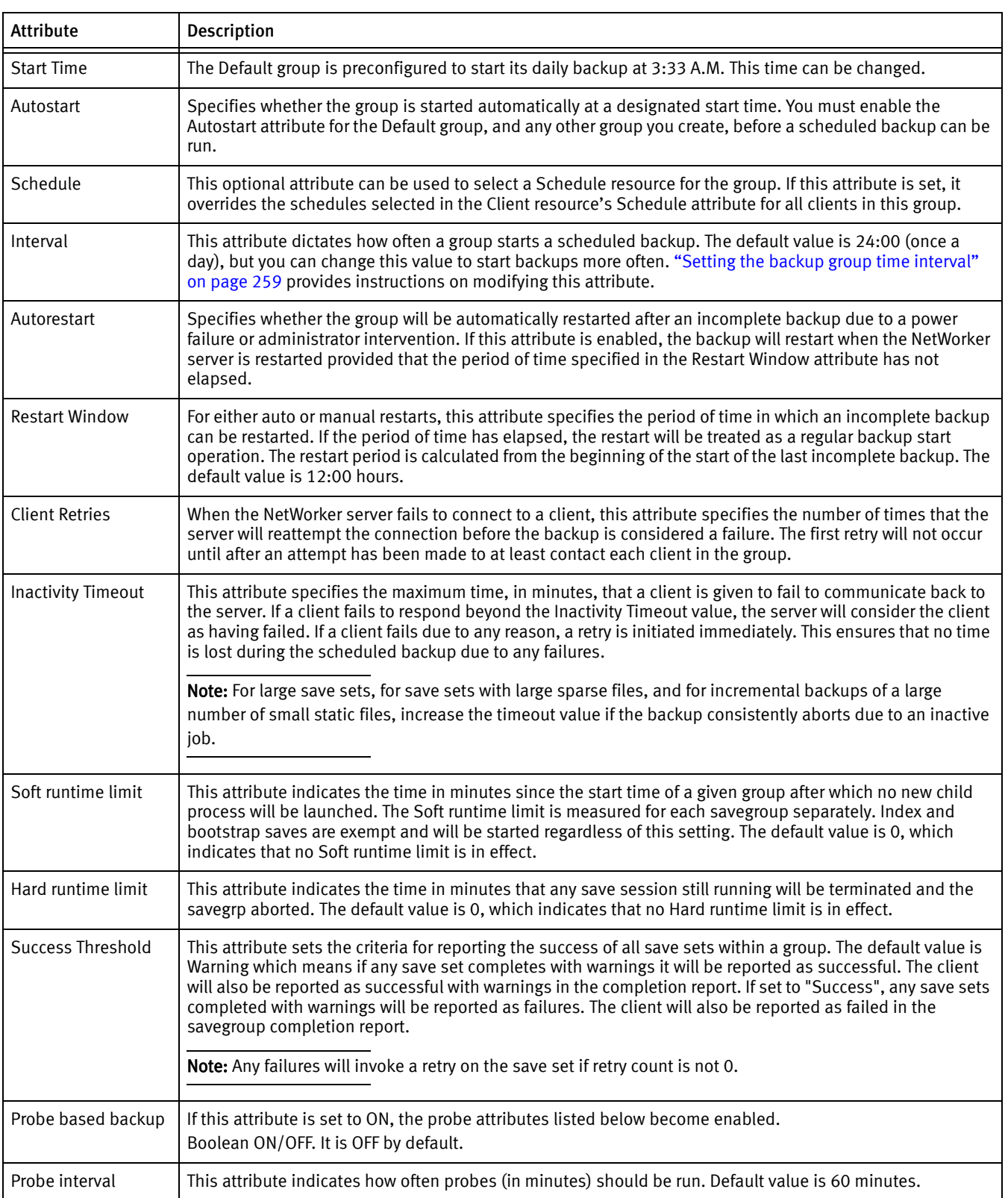

#### Table 28 Group attributes (1 of 2)

#### Table 28 Group attributes (2 of 2)

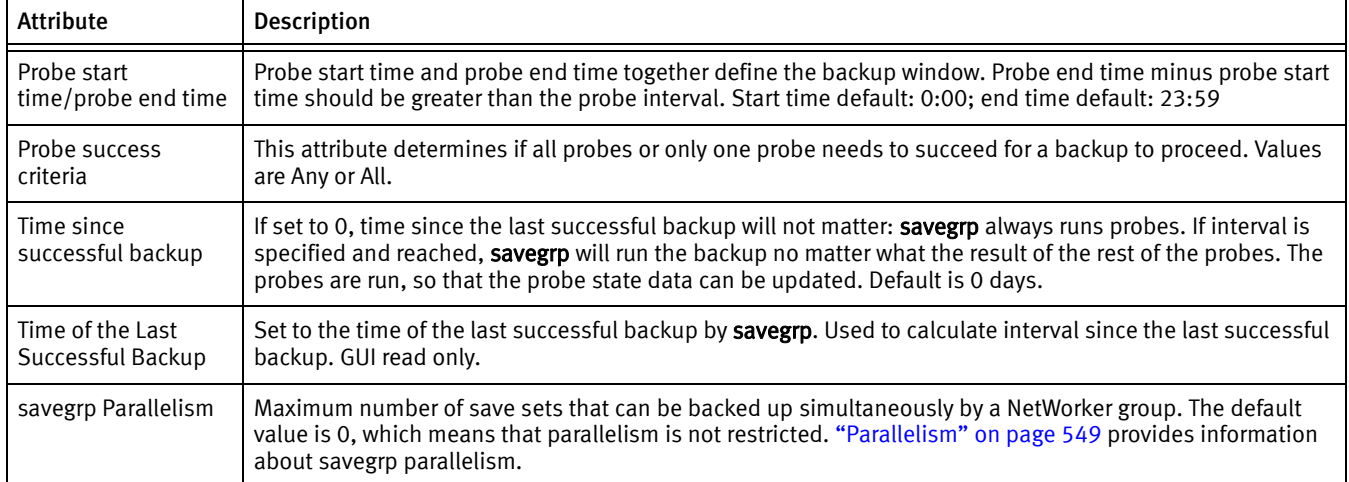

## Probe Group

Probe-based backup groups specify probe interval, and backup window to schedule the group.

Probing occurs continuously throughout the probing window (the hours defined Probe start time, and Probe end time), and only when the Autostart attribute of the save group is enabled. If a save group is started manually, probes run immediately. If autostart is used, then probes only run during the specified probe window.

Clients are associated with probe-based backup groups in the same manner as they are with regular backup groups. However probe-based backup groups must include at least one client which references a probe resource as described in ["Creating a client probe" on](#page-605-0)  [page 606](#page-605-0).

Each client can reference only one probe but, since backup groups can contain many clients, multiple probes can be run with the group.

Instead of a start time, the probe start and end times are used to schedule the group. It is the outcome of the probing which determines if the backup will proceed.

Note: Each client in a group can have a probe associated with it, but a probe is not required. However, a probe-based backup group must have at least one probe-enabled client associated with it.

## Configuring a probe-enabled group

To configure a probe-enabled group:

- 1. In the server Administration interface, click Configuration.
- 2. Right-click Groups, and select New.

3. In the Advanced tab of the Create Groups window, complete the fields in the Probe section as described in [Table 29 on page 257](#page-256-0).

<span id="page-256-0"></span>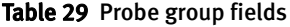

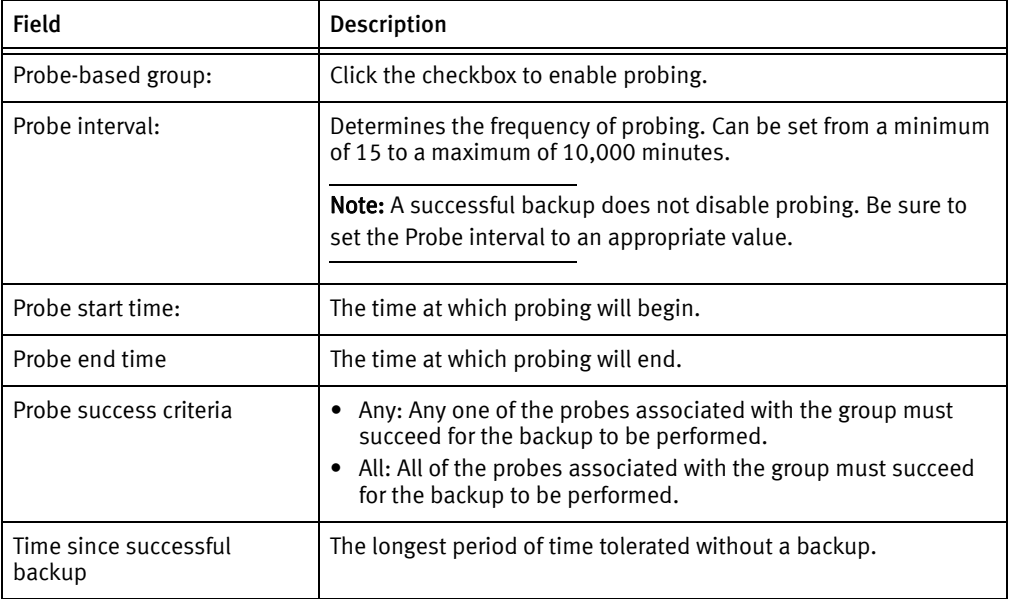

## Aborted backup groups

If the backup of a save set fails, then the NetWorker server marks the save set as ABORTED. In this situation, the automated report from the savegrp program does not always show that the backup has completed. For example, if the client is being backed up over a Network File System (NFS) connection and the NFS server crashes and reboots, the NetWorker backup hangs until it times out. The NetWorker server marks the save set ABORTED.

Note: Aborted save sets whose targets were AFTD or DD Boost devices are never shown in the Volume Save Sets window nor in mminfo reports because such save set entries are removed from the media database immediately.

#### How to create a group

["Task 2: Set up a group for backup clients" on page 61](#page-60-0) provides information about creating a group.

## <span id="page-256-1"></span>How to edit a group

## **NOTICE**

You cannot change the name of an existing backup group.

To edit a group:

- 1. From the Administration window, click Configuration.
- 2. In the expanded left pane, select Groups.
- 3. Select the group to be edited.
- 4. From the File menu, select Properties.
- 5. Edit the attributes of the group and click OK.

## How to delete a group

## **NOTICE**

You cannot delete the preconfigured Default group nor any group currently applied to a Client resource.

To delete a group:

- 1. From the Administration window, click Configuration.
- 2. In the expanded left pane, select Groups.
- 3. Select the group to be deleted.
- 4. From the File menu, select Delete.

## How to copy a group

To copy a group:

- 1. From the Administration window, click Configuration.
- 2. In the expanded left pane, select Groups.
- 3. In the right pane, right-click the group to be copied and select Copy. The Create Group dialog box appears, containing the same information as the group that was copied, except for the Name attribute.
- 4. In the **Name** attribute, type a name for the new group.
- 5. Edit the attributes and click OK.

## Copying a group with clients

The Copy with Client feature allows you to copy an existing group resource including the associated group and all client resources. The Copy with Clients operation enables the following actions:

- ◆ Copy an existing NSR group.
- Ensure the original client list is preserved in the new group.
- ◆ All NSR client resources are automatically updated.

Note: The Copy with Clients operation is only available to a NSR group resource type. Consequently, this functionality is only available if a NetWorker group is selected in the configuration window in the NetWorker console.

The Copy with Clients option is available in under the Edit menu. The option is also available in a pop-up menu that appears when an individual group is selected in the details pane or navigation tree.

## <span id="page-258-0"></span>Setting the backup group time interval

The NetWorker server allows you to run an individual scheduled backup group more than once within a 24-hour period. The Interval attribute value of the Group resource determines the frequency (in hours) that an individual group will start a backup.

The default value is 24 hours (24:00), which results in one backup group run per day. If you set the Interval attribute value at 12 hours, then the same group will back up twice a day. For example, a group with the default start time of 3:33 A.M. and an interval of 12:00 would back up twice a day, first at 3:33 A.M., and then again twelve hours later at 3:33 P.M.

To set backup group time intervals:

- 1. Select the group to edit. For information about editing a group, see ["How to edit a](#page-256-1)  [group" on page 257](#page-256-1).
- 2. Select the Advanced tab.
- 3. In the Interval attribute, type a value in the hh:mm format.

For best results, use time interval values that make it easy to determine the backup group time, such as 24, 12, or 6 hours.

4. Click OK.

Note: An increase in the backup group time interval (for example, changing the interval from once every 24 hours to once every 12 hours) can add strain on a network, the NetWorker server, and associated devices.

## <span id="page-258-1"></span>Limiting full backups when the time interval is less than 24 hours

For groups that have more than one scheduled backup within a 24-hour period, use the Force Incremental attribute to prevent more than one full or level backup per 24-hour period. By default, the Force Incremental attribute is set to Yes. If the Force Incremental attribute is set to Yes, the first backup is performed at the configured level. All subsequent scheduled backups during the next 24 hours after the start of the first backup will be incremental. This means that only changed files will be backed up regardless of the configured level. The Force Incremental attribute applies only to scheduled backups that the NetWorker server runs automatically. If the savegrp program is run by other means, such as from the command prompt or a script, this attribute is not used.

If the Force Incremental attribute is set to No, multiple full or level backups are allowed during the 24 hours after the start time of the first backup.

#### Forcing an incremental backup

To force incremental backups on groups:

- 1. Select the group to edit. ["How to edit a group" on page 257](#page-256-1) provides information about editing a group.
- 2. Select the Advanced tab.
- 3. Select the Force Incremental attribute and click OK.

["Setting the backup group time interval" on page 259](#page-258-0) provides information about how to configure backup groups to occur more than once every 24 hours.

## Running a backup group from the command line or a script

Instead of scheduling a backup group through the NetWorker Administration window or through the nsradmin program, you can back up a group directly from the command line or from a script by using the savegrp program. However, there are some considerations that you need to be aware of when running the savegrp program in this way.

When the savegrp program is executed directly from the command line or from a script, some attributes that may have been specified for the backup group resource through the NetWorker Administration Group Properties window or the nsradmin program will not take effect. You must specify these options directly on the command line or in the script if you want to include these options with your group backup.

For example, suppose that in the NetWorker Administration window you have set up a backup group resource named *Accounting*. And you specified that the Accounting backup group use a schedule named *Full Every Friday*. If you back up the Accounting group from a command line or a script, then you must specify the schedule explicitly by using the -C option, for example:

**savegrp -C** "Full Every Week" Accounting

[Table 30 on page 260](#page-259-0) lists the backup group resource attribute and the corresponding savegrp option that must be specified explicitly on the command line or in a script, if they are required for your backup group. For more information on these options, refer to the EMC NetWorker Command Reference Guide or the UNIX man pages.

<span id="page-259-0"></span>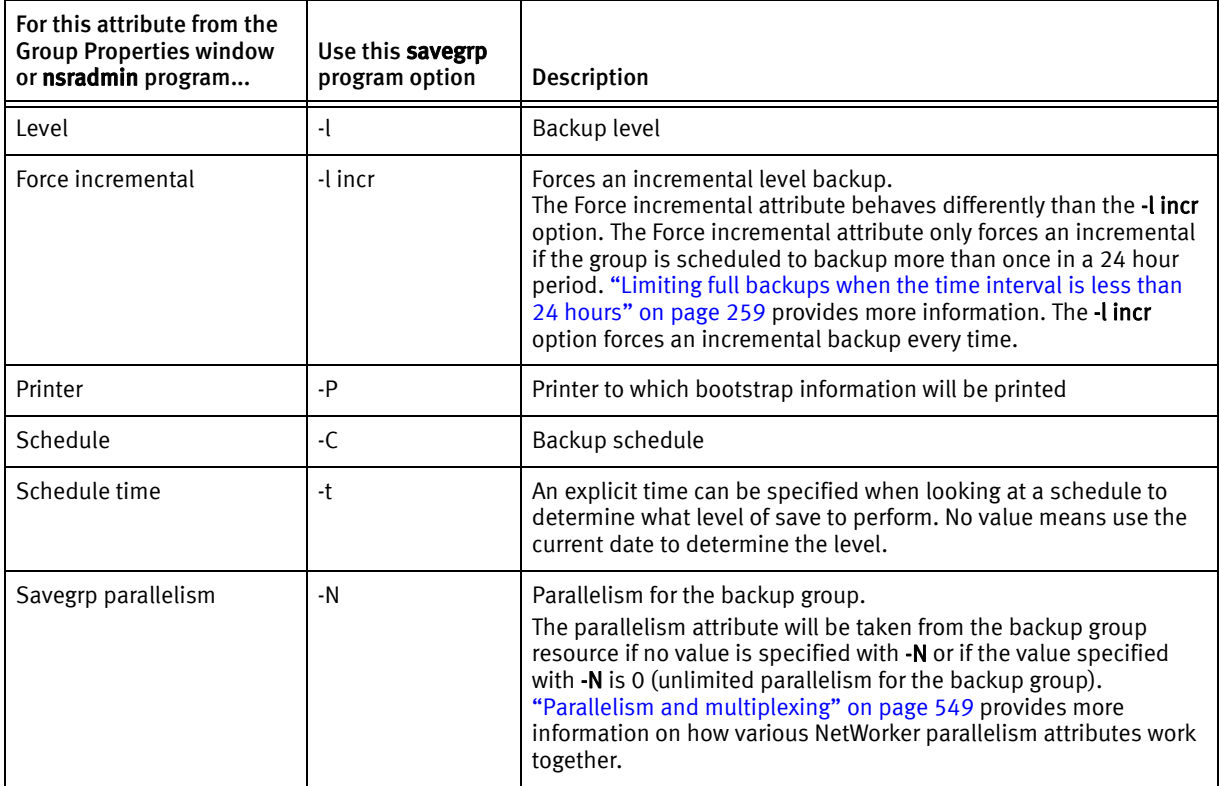

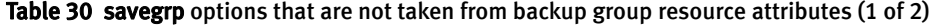

| For this attribute from the<br><b>Group Properties window</b><br>or nsradmin program | Use this savegrp<br>program option | <b>Description</b>                                                                                                    |
|--------------------------------------------------------------------------------------|------------------------------------|----------------------------------------------------------------------------------------------------|
| <b>Expiration time</b>                                                               | $-W - V$                           | -w specifies browse time<br>-y specifies retention time                                                                                                    |
| Verbose                                                                              | $-V$                               | savegrp job information detail level                                                                                                    |
| Estimate                                                                             | -E                                 | Estimate amount of save data before performing a save                                                                                                    |
| No save                                                                              | -n                                 | Estimate amount of save data but do not perform a save                                                                                                    |
| No monitor                                                                           | -m                                 | Do not report on status of savegrp operation                                                                                                    |
| Index only                                                                           | -O                                 | Save only each client index and bootstrap                                                                                                    |
| Preview                                                                              | -p                                 | Run a probe step on each client but do not save data                                                                                                    |
| Revert to full when<br>synthetic full fails                                          | -F                                 | Automatically perform a full level backup if a synthetic full backup<br>operation fails.                                                                   |
| Verify synthetic full                                                                | $-V$                               | If a synthetic level backup is performed, verify that synthetic full<br>save sets are indexed (available for browsing) after the save sets<br>are created. |

Table 30 savegrp options that are not taken from backup group resource attributes (2 of 2)

# <span id="page-260-1"></span>Managing backup groups

[Table 31 on page 261](#page-260-1) lists backup group management tasks and where to find more information about these tasks.

#### Table 31 Backup group management

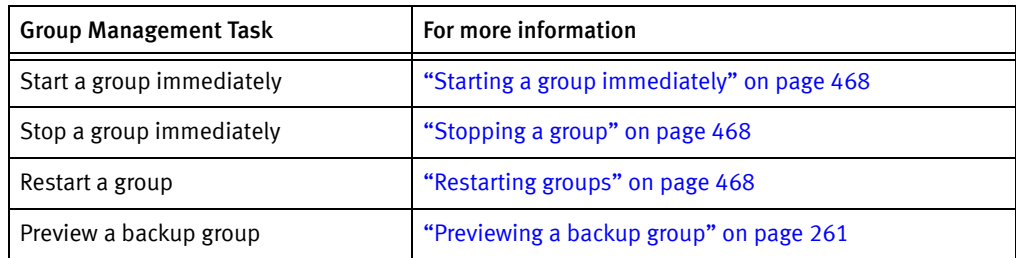

## <span id="page-260-0"></span>Previewing a backup group

You can simulate a backup for a specific group. This feature generates the following information:

- ◆ File System to be backed up
- ◆ Backup level
- ◆ Backup pool

Preview a backup to identify potential problems before the NetWorker server runs a backup group.

To preview a backup group:

- 1. Select the group to edit. Information about editing a group is available in ["How to edit](#page-256-1)  [a group" on page 257.](#page-256-1)
- 2. Select the Advanced tab.
- 3. In the Option attribute, select Preview and click OK.

To see the simulated results of the backup, open the daemon log file located in the <NetWorker\_install\_dir>\logs directory. Information about viewing log files is available i[n"Viewing log files" on page 803](#page-802-0).

## Moving clients between groups

Multiple clients may be moved from one group to another by selecting the clients and dragging them to another group.

**NOTICE** 

Do not place both regular and deduplication clients in the same group.

## Estimating save set sizes of a backup group

To estimate save set sizes of the backup group:

- 1. Select the group to edit. Information about editing a group is available in ["How to edit](#page-256-1)  [a group" on page 257.](#page-256-1)
- 2. Select the Advanced tab.
- 3. In the Option attribute, select Estimate, No Save, and Verbose.
- 4. Click OK.

To see the estimated save set sizes, open the daemon log file located in the NetWorker\_install\_dir\logs directory. ["Viewing log files" on page 803](#page-802-0) provides information about viewing log files.

Note: Selecting the Estimate, No Save, and Verbose options produces an estimate that shows all paths and filenames that will be saved in the backup group. Selecting the Estimate and Verbose options produces a detailed estimate and performs the save in a single operation. Selecting only the Estimate option (without the No Save or Verbose option) results in a save operation without an estimate.

## Backing up status reports

When the backup is completed, several types of backup status reports are generated:

- ◆ [Chapter 15, "Enterprise reporting and events monitoring"](#page-420-0) provides report information.
- ◆ Information about the status of backed-up groups is also written to the savegrp log file, which is located in the *NetWorker\_install\_di* $\lambda$ logs directory.
- ["Viewing log files" on page 803](#page-802-0) provides information about viewing log files.

## Generating and printing bootstrap reports

When the backup group includes the NetWorker server, or if the server is not in an active group, the server generates a special save set called the *bootstrap*, which includes the media database and configuration files. In both of these cases, a bootstrap email (default) or printout is generated whether the scheduled backup is initiated automatically or manually. The bootstrap information is essential for recovery from a disaster. For information on how the bootstrap is used during a disaster recovery operation, refer to the NetWorker Procedure Generator.

Note: If the NetWorker server is not a member of an active group, the bootstrap is created when any group backup is run, even if the group has a level of SKIP. However, in this case the bootstrap will be created only once every 24 hours, regardless of how many groups are run during that period. If you would like to create bootstraps for every group backup, you should include the server in the group, with a very small save set (such as /etc/hosts).

By default, the bootstrap reports are generated and sent as an email to the default email recipient, either the administrator or root. To change the email recipient, open the Bootstrap notification and configure a new email recipient.

Note: User can also choose to get the reports printed through the default printer configured for the NetWorker server. To change the default printer, edit the Printer attribute in the Group resource.

If the bootstrap notification is configured for email (default option) and an email recipient is not configured, then the bootstrap reports are lost. However, when an email recipient is later configured, the bootstrap reports are generated the next time as part of the **savegrp** operation and the previous reports are also sent to the email recipient along with the current report.

If the bootstrap notification is configured to the printer (not the default configuration) and bootstrap report fails for any reason, then the contents can be viewed in the *savegrp.log* file which is located in the *sinstall dir>\logs* directory, or the savegrp report. "Viewing log [files" on page 803](#page-802-0) provides information about viewing log files.

# Backing up open files

Open files are a problem that all data backup applications must solve. Open files that are not backed up properly represent a potential data loss. They might be skipped, improperly backed up, or locked.

NetWorker can open two different types of files. Those that are owned by the operating system and those that are owned by a specific application.

## Opening files owned by the operating system

Most open files that are owned by the operating system can be backed up. However, some applications can apply operating system locks to open files. These locks prevent other applications, such as NetWorker software, from writing to or reading from the open file.

The NetWorker software normally skips locked files and returns the message:

save: *file\_name* cannot open

Additionally, a permission denied error may be returned from the operating system.

To back up locked open files, close any open files. However in most cases, this is impractical. To automate this process, create a pre- and postprocessing backup command that shuts down specific applications, backs up the open files, and then restarts any applications after the backup finishes. [Chapter 2, "Backing Up Data"](#page-56-0) provides more information. Also use Open File Manager to back up open files.

## Opening files owned by a specific application

The NetWorker software by itself cannot normally back up an open file that belongs to a specific application, like a database. To back up these open files, use a NetWorker Module. For example, use the NetWorker Module for Oracle to back up open files in an Oracle database.

## Files that change during backup

If a file changes during a backup, the NetWorker software alerts you by displaying the following message in the Groups tab of the Monitoring option:

warning: *file\_name* changed during save

To ensure that the changed file is backed up, do either of the following:

- Restart the backup group.
- Perform a manual backup. Information is available in ["Manual backups" on page 70](#page-69-0).

Note: NetWorker Modules can back up these types of files correctly, if they are files related to the database the module is backing up.

## Backing up open files with VSS

In NetWorker releases 7.6 and later, the software takes advantage of VSS technology to create snapshot backups of volumes and exact copies of files, including all open files. In this way, files that have changed during the backup process are copied correctly. [Chapter 26, "Volume Shadow Copy Service,"](#page-770-0) provides more information about VSS.

# <span id="page-263-0"></span>Schedules

Each Client resource is backed up according to a schedule. A Client resource's backup schedule tells the NetWorker server what level of backup (for example, full, incremental, or synthetic full) to perform on a given day. For instance, on Fridays it might perform a full backup on a Client resource and the rest of the week perform incremental backups. The time of day the backup begins is determined by the group to which the Client resource is associated.

Schedules can be simple or complex, depending on the needs of the environment. All Client resources can share the same schedule, or each can have a unique schedule.

The type and scope of the backup is determined by the specified backup level. The level can be set to back up a client's entire file system, or only data that has changed since the last full backup.

["Backup levels" on page 271](#page-270-0) provides information about backup levels.

## Schedules for Avamar deduplication clients

Backups must be scheduled to avoid the Avamar node's read-only periods when such cron jobs as checkpoint and garbage-collection are run. The Avamar server documentation provides more information.

The NetWorker Avamar Integration Guide provides backup level and schedule information that is specific to Avamar clients.

## Preconfigured NetWorker schedules

The NetWorker software ships with preconfigured schedules. If these schedules meet backup requirements, use them as is. Otherwise, create new schedules to accommodate any site-specific needs.

Preconfigured schedules cannot be deleted. Preconfigured schedules that contain "overrides" (indicated by an asterisk next to a backup level in the schedule's calendar) cannot be modified. All other preconfigured schedules can be modified.

[Table 32 on page 265](#page-264-0) describes the preconfigured schedules.

<span id="page-264-0"></span>

| Schedule name                                            | NetWorker backup operation                                                                                                    |
|----------------------------------------------------------|----------------------------------------------------------------------------------------------------|
| Default                                                  | Completes a full backup every Sunday, incremental backups on all other days.                                                                                                    |
| <b>Full Every Friday</b>                                 | Completes a full backup every Friday, incremental backups on all other days.                                                                                                    |
| Full on First Friday of<br>Month                         | Completes a full backup on the first Friday of the month, incremental backups on all<br>other days.<br>This schedule cannot be modified.                                                                                                    |
| Full on First of Month                                   | Completes a full backup on the first calendar day of the month, incremental backups on<br>all other days.                                                                                                    |
| Quarterly                                                | Completes a full backup on the first day of a quarter. Performs a level 5 backup on the<br>first day of the other months in the quarter. Every seven days, a level 7 backup occurs.<br>Incremental backups are performed on all other days.<br>This schedule cannot be modified. |
| Incremental and<br>Synthetic Full<br>1st Friday of Month | Completes an incremental backup prior to performing a Synthetic Full backup on the<br>first Friday of every month. Completes incremental backups on all other days.<br>This schedule cannot be modified.                                                                         |

Table 32 Preconfigured NetWorker schedules (1 of 2)

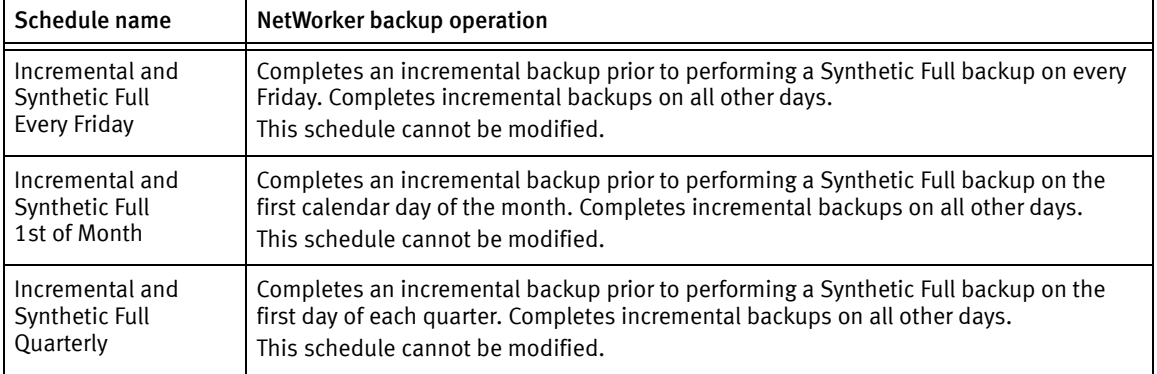

#### Table 32 Preconfigured NetWorker schedules (2 of 2)

## Backup cycles

The period of time from one full backup to the next full backup is called a backup cycle.

The following examples demonstrate how to use schedules for different backup cycles and client backup needs.

#### Example 8 Weekly backup cycle

[Figure 18 on page 266](#page-265-0) illustrates a weekly backup cycle. In this example, a full backup is performed on a client each Sunday, and incremental (Inc) backups are performed on the other days of the week.

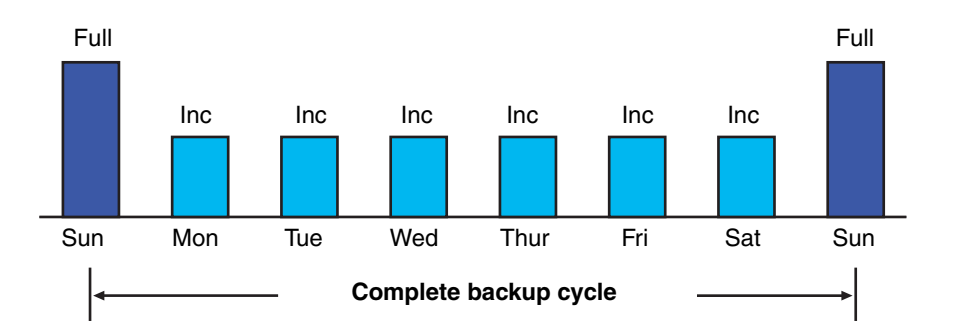

#### <span id="page-265-0"></span>Figure 18 Weekly backup cycle

Use backup schedules to balance and stagger the load on a NetWorker server. Depending on the size of a network, you could apply the same schedule to all clients. For example, if no one works over the weekend and you want to run full backups during this time, you could apply the Default schedule to all of the clients.

The Default schedule tells the NetWorker server to perform full backups on Sunday, and incremental backups the rest of the week.

#### Example 9 Default schedule for multiple clients

[Figure 19 on page 267](#page-266-0) illustrates how the Default schedule works for three clients.

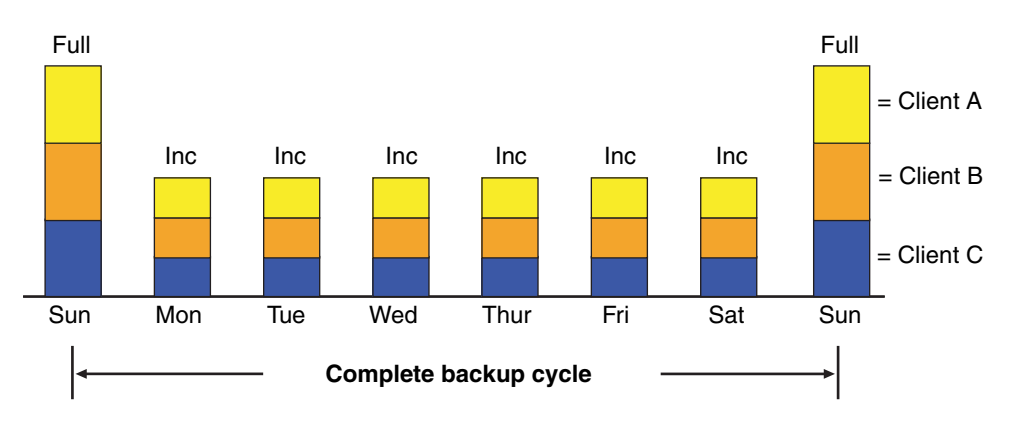

<span id="page-266-0"></span>Figure 19 Default schedule for multiple clients

## **NOTICE**

If you have a short backup window period and need to create a full backup, you can use the synthetic full backup. ["Synthetic full backups" on page 76](#page-75-0) and [Example 11 on](#page-267-0)  [page 268](#page-267-0) provide details.

Since full backups transfer large amounts of data and typically take longer than other backup levels, you may want to stagger them throughout the week. For example, you could apply a schedule that performs a full backup for Client A on Thursday, a second schedule that performs a full backup for Client B on Tuesday, and a third schedule that performs a full backup for Client C on Sunday.

#### Example 10 Staggered weekly schedules for multiple clients

[Figure 20 on page 267](#page-266-1) illustrates how to use a staggered backup schedule for multiple clients.

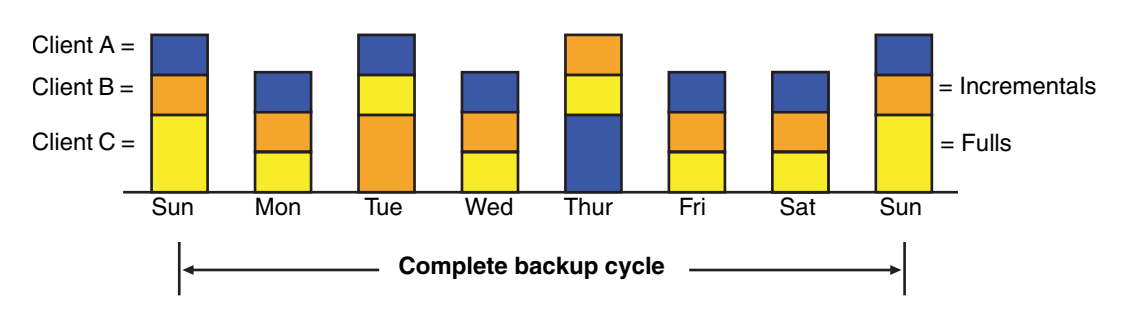

#### <span id="page-266-1"></span>Figure 20 Staggered weekly schedules for multiple clients

By balancing and staggering the load, and using different start times for different groups of clients, you can increase the efficiency of a NetWorker server.

#### Example 11 Weekly synthetic full backup cycle to reduce backup window

[Figure 21 on page 268](#page-267-1) illustrates a weekly full synthetic backup cycle. In this example, a synthetic full backup is performed on a client each Sunday, and incremental backups are performed on the other days of the week.

<span id="page-267-0"></span>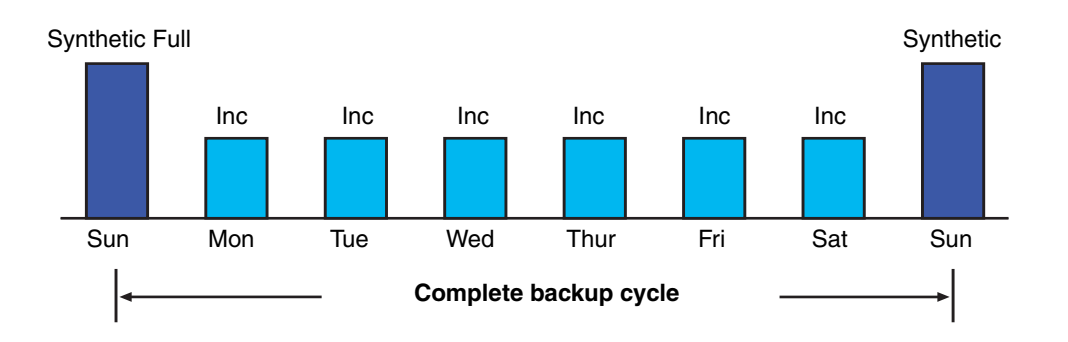

Figure 21 Weekly synthetic full backup cycle to reduce backup window

## <span id="page-267-1"></span>Scheduling and planning considerations

Deciding which schedules are most appropriate for an environment requires planning.

When you create backup schedules, consider:

- ◆ How much data do you have to back up?
- How many backup media volumes do you plan to use?
- How much time do you have to complete a backup?
- ◆ Does it matter how many volumes are required to recover from a disaster, such as a disk crash?

Additionally, determine a policy for recovering files. For example, if users expect to be able to recover any version of a lost file that was backed up during a three-month period (that is, the retention policy is three months), you need to maintain all of the backup volumes for a three-month period. On the other hand, if users expect to be able to recover data from only the last month, you will not need to maintain as many volumes.

The length of time that data is available for recovery by the NetWorker server is determined by the browse and retention policies associated with each client. [Chapter 8,](#page-278-0)  ["Browse and Retention Polices"](#page-278-0) provides information about browse and retention policies.

#### **NOTICE**

If you have a short backup window period and need to create a full backup, you can use the synthetic full backup. ["Synthetic full backups" on page 76](#page-75-0) and [Example 11 on](#page-267-0)  [page 268](#page-267-0) provides details.

## Scheduling large client file systems

At a moderate backup rate of 400 KB per second, a full backup for a client with 10 GB of data takes about seven hours to complete. Consequently, it might not be convenient to perform a scheduled, full backup for client save sets as large as this because of the amount of time required.

Schedule the client's disk volumes for backup at different times by separating them into different backup groups. When you split one client's save sets into multiple backup groups, you back up all the client's files, but not all at once. It is less time-consuming than a full backup of all the local data at one time.

To back up the client's file systems individually, add and configure the same client several times by addressing the different file systems in the Client resource. For example, configure the first Client resource to back up one file system () with a single backup schedule in one group. Then, configure the second Client resource to back up another file system () with a second backup schedule in another group.

#### **NOTICE**

When you create separate backup schedules and explicitly list save sets, any files or file systems not included in that list are omitted from backup. This includes any new disk volumes that are added to the system. To avoid this risk, type the value All in the Save Set attribute.

## <span id="page-268-0"></span>Key components of a schedule

[Table 33 on page 269](#page-268-0) describes the key components of a Schedule resource.

Table 33 Key components of a schedule (1 of 2)

| <b>Attribute</b> | <b>Description</b>                                                                                                    |
|------------------|----------------------------------------------------------------------------------------------------|
| Name             | The name assigned to a customized schedule that appears in the Client resource as an attribute,<br>and can be applied to a client/save set. Assign a simple, descriptive name such as Monday Full.                                                                                                    |
| Period           | Determines how often a full backup is to run. Set the schedule to apply to either a weekly or a<br>monthly period.<br>When you select Week and set up a schedule, the backup level full is applied to the same day of<br>the week for all weeks in the calendar year. For example, full backups every Sunday. Week is the<br>default setting.<br>When you select Month and set up a schedule, the backup level full is applied to the same day of<br>the month for all months in the calendar year. For example, full backups on the fifteenth of each<br>month. |

| <b>Attribute</b> | <b>Description</b>                                                                                                    |
|------------------|----------------------------------------------------------------------------------------------------|
| Calendar         | Displays the days of the month and the backup level scheduled for each day. In addition to full and<br>incremental backups, you can set intermediate backup levels. You can include one or more of<br>these levels in a backup schedule:<br>$\bullet$ Full<br>• Incremental<br>• Level $(1 - 9)$<br>• Synthetic Full<br>• Synthetic Full+Incr<br>$\bullet$ Skip<br>The Override Levels option allows you to override an existing backup level for a specific day. For<br>example, you might not want a full backup to run on a holiday. You can override the schedule so<br>the full backup runs on the day before or the day after the holiday. An asterisk next to a backup<br>level indicates that an override has been set for that day.<br>If you are overriding backup levels by using the nsradmin command line program, you can also<br>specify relative date values such as full first friday every 2 week. The nsr_schedule man page or<br>the EMC NetWorker Command Reference Guide contain more information about overriding backup<br>levels. |

Table 33 Key components of a schedule (2 of 2)

Note: The Force Incremental attribute in the backup group, determines the level used by the NetWorker server when there is more than one backup per day. The default value for this attribute is Yes, which means that an incremental backup will occur if the group is run more than once a day. To perform more than one full or level backup per day, set this attribute to No. ["Limiting full backups when the time interval is less than 24 hours" on](#page-258-1)  [page 259](#page-258-1) provides more information.

## Working with schedules

This section provides information on how to edit, delete, and copy schedules.

["Task 1: Set up a schedule for backups" on page 60](#page-59-0) provides information about creating a schedule.

Editing a schedule

To edit a schedule:

- 1. From the Administration window, click Configuration.
- 2. In the expanded left pane, select Schedules.
- 3. In the right pane, select the schedule to edit.
- 4. From the File menu, select Properties.
- 5. Edit the attributes and click OK.

Deleting a schedule

You cannot delete preconfigured schedules or schedules that are currently selected in a client's Schedule attribute.

To delete a schedule:

- 1. From the Administration window, click Configuration.
- 2. In the expanded left pane, select Schedules.
- 3. In the right pane, select the schedule to delete.
- 4. From the File menu, select Delete.
- 5. When prompted, click OK to confirm the deletion.

#### Copying a schedule

To copy a schedule:

- 1. From the Administration window, click Configuration.
- 2. In the expanded left pane, select Schedules.
- 3. In the right pane, right-click the schedule to be copied and select Copy. The Create Schedule dialog box appears with the same information as the schedule that was copied, except for the Name attribute.
- 4. In the Name attribute, type a name for the new schedule.
- 5. Edit the attributes and click OK.

## Overriding a client's regular backup schedule

You can set the Schedule and Level attributes in the group to override a client's regular backup schedule. For example, one evening you could run a full backup on all the clients in a group, regardless of the clients' regular backup schedules. The value specified in the group's Level attribute overrides the backup level setting for every client in the group.

Alternatively, you could have a group of clients follow the same backup schedule instead of each client's individual schedule. You could assign a group of clients to follow the default schedule (full every Sunday) regardless of each client's individual schedule. If you leave the group's Level and Schedule attributes blank (the default setting), clients follow the backup schedule assigned in the Client resource.

#### Disabling or enabling a client backup schedule

By default, the schedule assigned to the backup client is enabled.

To disable scheduled backups for a client:

- 1. Open the Client resource whose scheduled backups are to be disabled. ["Editing a](#page-601-0)  [client" on page 602](#page-601-0) provides more information.
- 2. Clear the Scheduled Backup attribute and click OK.

# <span id="page-270-1"></span><span id="page-270-0"></span>Backup levels

Because it may not be practical or efficient to run full backups every day, you can specify the level of the backup to be performed during scheduled backups. By limiting the frequency of full backup, you help maintain server efficiency, while still ensuring that data is protected. Different backup levels enable you to trade off the number of volumes and amount of time required to complete a backup with that required to recover from a disk crash.

[Table 34 on page 272](#page-271-0) describes the five kinds of backup levels:

Table 34 Backup levels

<span id="page-271-0"></span>

| <b>Backup Level</b>    | <b>Function</b>                                                                                                    |  |
|------------------------|----------------------------------------------------------------------------------------------------|--|
| Full                   | Backs up all files, regardless of whether or not they have changed.                                                                                                    |  |
| Level $[1 - 9]$        | Backs up files that have changed since the last backup with a lower-numbered<br>backup level. For example:<br>• A level 1 backup backs up all files that have changed since the most recent<br>full backup (considered a level zero).<br>• A level 3 backup backs up all files that have changed since the most recent<br>backup at level 2, level 1, or full. For example, if the most recent backup was<br>at level full, then a level 3 backup will back up all files that changed since the<br>full backup. However, if the most recent backup was at level 2, then a level 3<br>backup will back up only those files changed since the level 2 backup.<br>• A level 9 back up backs up all the files that have changed since the most<br>recent backup of any level except level 9.<br><b>Note:</b> The NetWorker software ignores any incremental-level backups when<br>determining what files should be backed up. |  |
| Incremental            | Backs up files that have changed since the last backup, regardless of level.                                                                                                    |  |
| Synthetic Full         | Backs up all data that has changed since last full backup and subsequent<br>incrementals to create a synthetic full backup. "Synthetic full backups" on<br>page 76 provides more information.                                                                                                    |  |
| Synthetic<br>Full+Incr | Perform an incremental backup and a synthetic full backup on the same day in<br>the same group.<br>Use this level when synthetic full backups fail because the incremental backup<br>chain is broken. This level triggers an incremental to be created before the<br>synthetic full backup. This mends the broken chain of incremental backups.<br>"Synthetic full backups" on page 76. provides more information                                                                                                    |  |
| Skip                   | Skips the scheduled backup. For example, you can skip a backup on a holiday if<br>no one will be available to change or add more media volumes.                                                                                                    |  |

Note: Information on the special nature of deduplication backups is available in the NetWorker Avamar Integration Guide and the NetWorker Data Domain Deduplication Devices Integration Guide.

## How NetWorker backup levels work

Backup levels work in conjunction with a client's backup schedule. The way you define the backup levels directly affects how long a recovery from a disk crash takes and how many backup volumes you need.

Planning level backups helps to minimize the number of volumes used. The fewer volumes required to recover from a disk crash, the less time spent restoring the disk. You can also reduce the size and time it takes to back up data by using directives. For example, use a directive to skip certain files or file systems when performing a backup. More information on directives is available in [Chapter 9, "Directives."](#page-292-0)

The following three examples illustrate the how backup levels affect the requirements for data recovery.

#### Example 12 Backup levels (part 1)

As shown in [Figure 22 on page 273](#page-272-0), a full backup runs on October 1. On October 2, an incremental backup saves everything that changed since the full backup. On October 3, another incremental backup backs up everything that changed since October 2. Then, on October 4, a level 7 backup backs up everything that changed since the full backup on October 1.

To fully recover from a disk crash on October 4, you need the data from the full backup from October 1 and the new level 7 backup. You no longer need the data from October 2 and 3, because the level 7 volume includes that information.

Also, incremental backups on October 5, 6, and 7 back up everything that has changed since the level 7 backup on October 4.

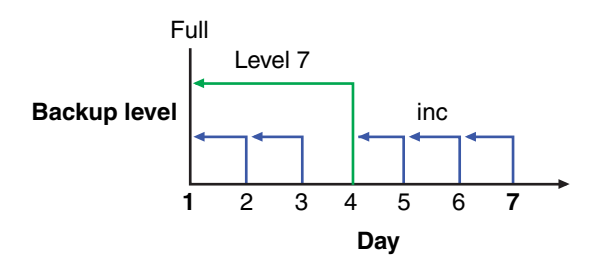

<span id="page-272-0"></span>Figure 22 Backups for October 1 through October 7

#### Example 13 Backup levels (part 2)

[Figure 23 on page 273](#page-272-1) continues the example illustrated in [Figure 22 on page 273](#page-272-0) by showing a level 5 backup on October 8, which backs up everything that changed since the full backup on October 1. To fully recover from a disk crash on October 8, you only need the data from October 1 and the new level 5 volume. You no longer need the data from the level 7 backup on October 4 (or the subsequent incremental backups performed on October 5, 6, and 7) because the new level 5 backup includes that data.

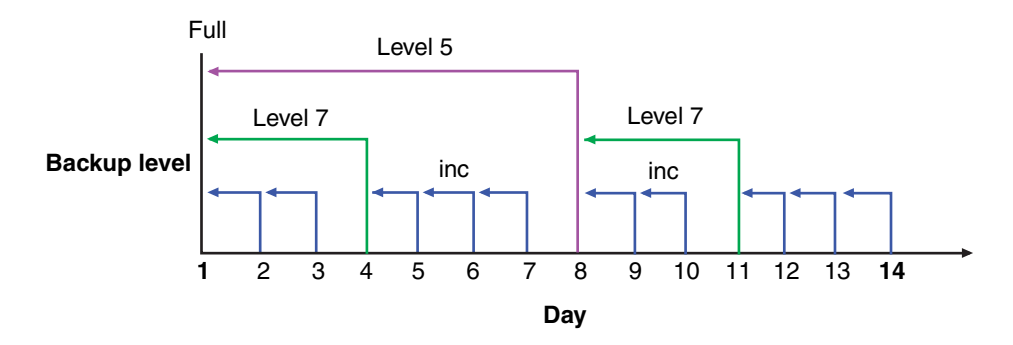

<span id="page-272-1"></span>Figure 23 Backups for October 1 through October 14

Also, a level 7 backup on October 11 backs up all of the data that changed since the last lower-numbered backup (in this case, the level 5 backup on October 8). To recover from a disk crash on October 11, you need three volumes: the full volume from October 1, the level 5 volume from October 8, and the new level 7 volume.

#### Example 14 Backup levels (part 3)

[Figure 24 on page 274](#page-273-0) continues the example by showing a level 5 backup on October 15, which backs up all of the data that changed since the last lower-numbered backup. Because no backup lower than level 5 has been performed since the full backup on October 1, this level 5 backs up all of the data that changed since the full backup. Therefore, to recover from a disk crash on October 15, you only need the data from the full backup on October 1 and the new level 5 backup.

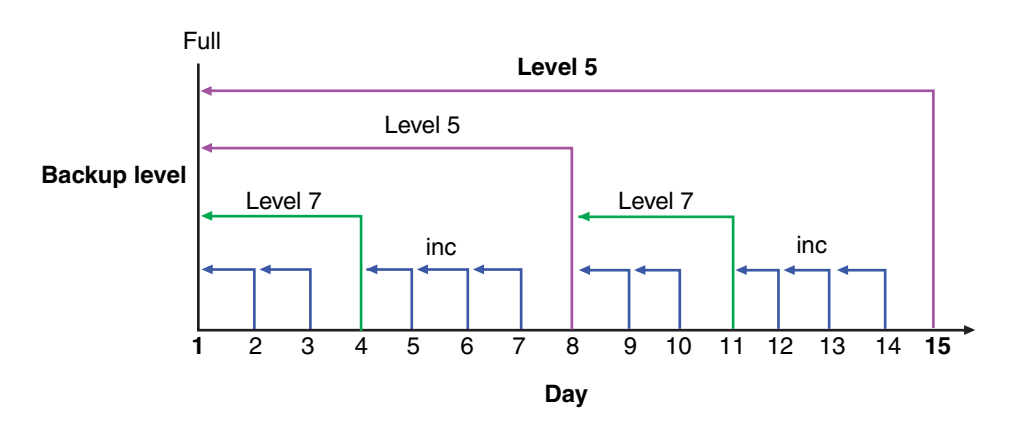

Figure 24 Backups for October 1 through October 15

## <span id="page-273-0"></span>The NetWorker server and backup levels

A backup schedule defines what level backup to perform on a given day. You can apply one or more backup levels to customize a backup schedule. To use backup levels in a customized schedule, consider these issues to help you decide what best suits your environment:

- Full backups generally take more time to complete than incremental backups. The exception to this is the full backup of deduplication clients. With deduplication, only the initial full backup takes longer. Thereafter, every full backup captures only the exact bits that have changed. This allows the subsequent full backups to be significantly smaller.
- ◆ If you have only one stand-alone storage device and the full backup does not fit on a single piece of media, an operator must be available to monitor the backup and change the media.
- Full backups cause the online indexes to grow more rapidly than incremental or level backups.
- ◆ Level backups serve as checkpoints in schedules because they collect all the files that have changed over several days, or even weeks, into a single backup session.

◆ Synthetic Full backups provide the same benefits at the same cost as do full backups. The difference is that synthetic full backups are less taxing on the network and client because a new full backup is created from a previously created full or synthetic full backup and subsequent incremental backups. ["Synthetic full backups" on page 76](#page-75-0) provides more information.

[Table 35 on page 275](#page-274-0) lists advantages and disadvantages of each backup level.

Table 35 Advantages and disadvantages of backup levels

<span id="page-274-0"></span>

| <b>Backup level</b> | Advantages                                                                                                    | <b>Disadvantages</b>                                                                         |
|---------------------|----------------------------------------------------------------------------------------------------|----------------------------------------------------------------------------------------------|
| Full                | Faster recovery<br>٠                                                                                                    | Slow backup<br>High server load<br>High load on client and network<br>Uses more volume space |
| Level               | Faster than performing a full backup<br>٠<br>Low load on server<br>٠<br>Uses least volume space<br>٠                                           | Slow recovery<br>٠<br>Data can spread across multiple<br>volumes                             |
| Incremental         | $\bullet$                                                                                                    |                                                                                              |
| Synthetic<br>Full   | Faster than performing a full backup<br>٠<br>Faster recovery<br>Low load on server, client and<br>network<br>Requires less volumes for recover | High load on storage node<br>Requires at least two volume drives<br>Uses most volume space   |

#### Online indexes and backup levels

The NetWorker server backs up the online indexes (client file index and media database) differently than regular files and other data.

Knowing how the online indexes are backed up is particularly important during disaster recoveries.

The online indexes are backed up in the following way:

◆ The client file index for a NetWorker client is backed up every time the client is backed up. When a client's backup level is incremental, the backup of its client file index is at level 9. For a synthetic full backup, the backups of the indexes are level 9. The NetWorker server does not perform a level 1 backup for this data.

The files associated with the client file index of a NetWorker client reside on the NetWorker server. So, when a client is being backed up, its client file index is also backed up on the NetWorker server.

◆ The client file index for the NetWorker server client is backed up every time the NetWorker server is backed up. When the server's backup level is incremental, the backup of its client file index is at level 9. For a synthetic full backup, the backups of the index is level 9. The NetWorker server does not perform a level 1 backup for this data.

For example:

- If the NetWorker server is backed up at the level full, the backup levels of the NetWorker server's client file index, the media database, and the resource database are also full.
- If the NetWorker server's backup is a level 5, the backups of the server's client file index is also a level 5.
- ◆ The media database and the resource database is backed up whenever the NetWorker server is backed up, or after every scheduled backup if the server is not in an active group.

[Table 36 on page 276](#page-275-0) compares the level at which the NetWorker server backs up regular files and the online indexes.

<span id="page-275-0"></span>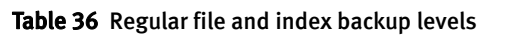

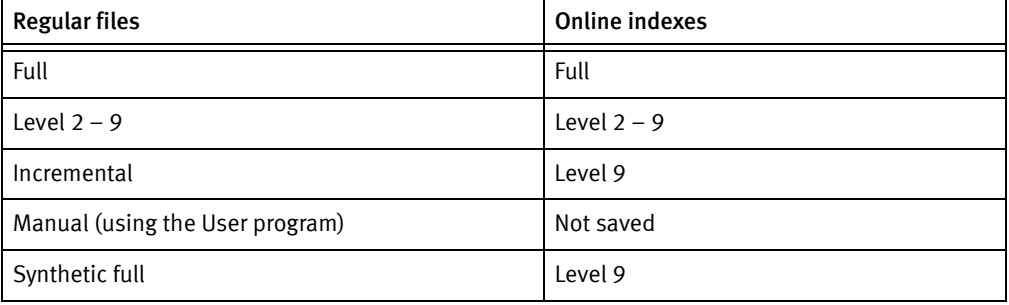

#### The Windows Archive attribute

The Windows file Archive attribute is used by the NetWorker software to help determine if the file should be backed up. The NetWorker software backs up a file if the Archive attribute is enabled.

- ◆ After backing up the file, the NetWorker software turns off the Archive attribute.
- After restoring the file, the NetWorker software turns on the Archive attribute.

To disable NetWorker's use of the Windows file Archive attribute:

1. Set the environment variable NSR\_AVOID\_ARCHIVE to a value of Yes.

To set this as a system environment variable, use the Control Panel's System applet. If this variable is used, NetWorker determines a file's need to be backed up based on the traditional save criteria of modification time.

2. Log off, reboot, or restart the NetWorker Remote Exec Service to make Windows aware of the system environment variable change.

## Backup levels for Windows SYSTEM and VSS SYSTEM save sets

This section discusses the required backup levels for the five SYSTEM save sets and six VSS SYSTEM save sets used to back up Windows 2003 Servers system files. More information about these save sets is available in [Appendix A, "SYSTEM, VSS SYSTEM, and](#page-842-0)  [WINDOWS ROLES AND FEATURES Save Sets."](#page-842-0)

A backup or restore of SYSTEM or VSS SYSTEM save set automatically includes all eligible components of that save set.

Deduplication does not support the backup of SYSTEM save sets.

#### SYSTEM save sets

These are the required backup levels for the SYSTEM save sets.

#### SYSTEM STATE

For Windows XP and Windows Server 2003 with no VSS license or VSS disabled, the system state is a single logical entity. To maintain the integrity of the system state and ensure that a recovery will accurately restore the state of the machine to its condition at the time of the backup, Windows requires that the system state always be backed up in this manner:

- ◆ As a single, indivisible unit. Therefore, components of the NetWorker SYSTEM STATE save set (such as COM+ and the registry) cannot be backed up or restored individually as separate entities.
- ◆ At level full. Therefore, individual components of the SYSTEM STATE save set cannot be backed up at any level other than full. Requesting an incremental backup of the SYSTEM STATE save set, for example, always results in a full backup of the save set.

#### SYSTEM FILES

As with the other SYSTEM save sets, when a backup of the SYSTEM FILES save set occurs, it is always at level full. However, a requested backup of the SYSTEM FILES save set is performed only if one or more of the system-protected files have changed since the specified date and time. If no system-protected files have changed, none will be backed up and no corresponding save set entry is made in the server's media index. However, on an incremental or level 1-9 backup of the SYSTEM FILES save set, all system-protected files are backed up if *any* system-protected files have changed since the specified time.

#### SYSTEM DB

Each component of the SYSTEM DB save set (such as Disk Quota or Removable Storage) is always backed up at level full, even if another backup level is requested. SYSTEM DB save set components cannot be backed up or restored individually.

#### SHAREPOINT

The SHAREPOINT save set is always backed up at level full, even if another backup level is requested. There are no individual components to back up or restore.

#### Automated System Recovery

The Automated System Recovery (ASR) save set is always backed up at level full, even if another backup level is requested. There are no individual components to back up or restore.

#### VSS SYSTEM Save Sets

These are the required backup levels for the VSS SYSTEM save sets.

## VSS SYSTEM BOOT

For Windows Server 2003 with VSS licensed and enabled, the system state is a single logical entity. To maintain the integrity of the system state and ensure that a recovery will accurately restore the state of the machine to its condition at the time of the backup, Windows requires that the system state always be backed up in this manner:

◆ As a single, indivisible unit.

Components of the NetWorker VSS SYSTEM BOOT save set (such as COM+ and the registry) cannot be backed up or restored individually as separate entities.

◆ At level full.

Individual components of the VSS SYSTEM BOOT save set cannot be backed up at any level other than full. Requesting an incremental backup of the VSS SYSTEM BOOT save set, for example, always results in a full backup of the save set.

## VSS SYSTEM FILESET

As with the other VSS SYSTEM save sets, when a backup of the VSS SYSTEM FILESET save set occurs, it is always at level full. However, a requested backup of this save set is performed only if one or more of the system-protected files have changed since the specified date and time. If no system-protected files have changed, none will be backed up and no corresponding save set entry is made in the server's media index. However, on an incremental or level 1-9 backup of the VSS SYSTEM FILESET save set, if any system-protected files have changed since the specified time, all system-protected files are backed up. VSS SYSTEM FILESET components cannot be backed up or restored individually.

## VSS SYSTEM SERVICES

Each component of the VSS SYSTEM SERVICES save set is always backed up at level full, even if another backup level is requested. VSS SYSTEM SERVICES components cannot be backed up individually, but they can be restored individually.

## VSS USER DATA

Each component of the VSS USER DATA save set is always backed up at level full, even if another backup level is requested. VSS USER DATA save set components cannot be backed up individually, but they can be restored individually.

## VSS OTHER

Each component of the VSS OTHER save set is always backed up at level full, even if another backup level is requested. VSS OTHER save set components cannot be backed up individually, but they can be restored individually.

## VSS ASR DISK

The VSS ASR DISK save set Is no longer supported for backup, but is supported to recover existing save sets.

# <span id="page-278-0"></span>CHAPTER 8 Browse and Retention Polices

This chapter covers these topics:

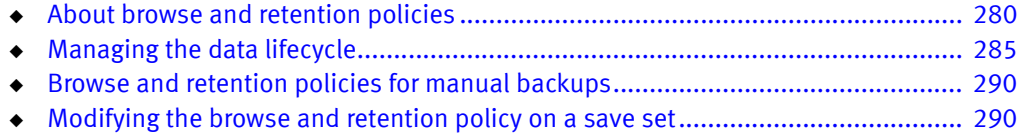

# <span id="page-279-0"></span>About browse and retention policies

The *browse policy* determines how long files are maintained in the client's file index on the NetWorker server. During the period of the browse policy, users can browse backed-up data from the NetWorker client computer, and select individual files or entire file systems for recovery. After the browse policy for a file is exceeded, the entry for that file is deleted.

The *retention policy* determines how long save set entries are maintained in the NetWorker server's media database. During the period of the retention policy, an entry for a save set cannot be accidentally overwritten.

For at least the period of the retention policy, you can recover a client's backed-up data by save set selection:

- $\bullet$  No save set is considered recyclable until, at a minimum, it has exceeded its retention policy.
- ◆ No storage volume can be relabeled and overwritten until, at a minimum, all save sets on the storage volume (including save sets that depend on them) have exceeded their retention policies.

Entries for a save set can remain in the media database forever, long after the retention policy has expired. Entries are removed from the media database when these occur:

- Storage volume is relabeled.
- Entries are manually deleted.

The NetWorker server maintains one file index for each client computer (regardless of the number of Client resources configured for it), and one media database that tracks data from all clients and all save sets.

## Browse policies

You can recover a file that has an entry in the client file index by using the NetWorker client computer. Users can browse and mark files, and initiate data recovery. The NetWorker server does not remove the entry for a file until all the save sets that are dependent on the file have also exceeded their browse policies. In general, the entries for a full backup that are older than the browse policy are not removed until one backup cycle has passed. This extra time ensures that you can reconstruct a file to any point in time included in the browse policy period.

The example in this section demonstrates how a browse policy affects data availability in the client file index. ["Schedules" on page 264](#page-263-0) provides information about schedules and ["Backup levels" on page 271](#page-270-1) provides information about backup levels

#### Example 15 One-week browse policy

In [Figure 25 on page 281](#page-280-0), both the backup cycle and the browse policy are set at one week. A backup cycle is the length of time between full backups. Entries for the first full backup on October 1 remain in the client file index until all the dependent incremental

and level 5 backups exceed the one-week browse policy. The full backup performed on October 1 is not removed until October 15, when the incremental and level 5 backups that depend on the full backup expire.

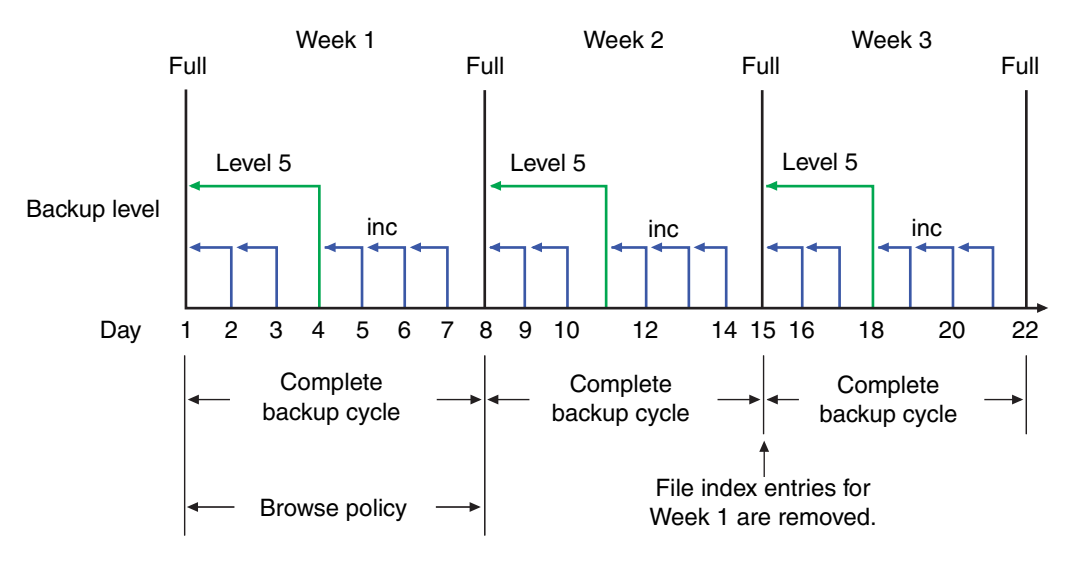

#### <span id="page-280-0"></span>Figure 25 One-week browse policy

To further illustrate, suppose that on October 12, you recover information that is backed up on October 5. The backup performed on October 5 is an incremental backup that is dependent on the October 4 backup, which is a level 5 backup. The October 4 (level 5) backup, in turn, is dependent on the full backup performed on October 1.

The entry for the full backup performed on October 1 must remain in the client file index for a period of time equal to the sum of the following:

- The browse policy (one week)
- One complete backup cycle (one additional week)

That is, it must remain in the client file index until the level 5 backup on October 4 and all incremental backups dependent on the full backup pass their browse policy. In [Figure 25 on](#page-280-0)  [page 281,](#page-280-0) entries from the Week 1 backup cycle are removed from the client file index on October 15.

#### Example 16 Two-week browse policy

In [Figure 26 on page 282,](#page-281-0) the browse policy is two weeks, which is twice as long as the backup cycle (one week). In this example, on October 18 a user can still find browsable entries in the client file index from backups created on October 4. The backup performed on October 5 is an incremental backup dependent on the October 4 backup, which is a level 5 backup. The October 4 (level 5) backup, in turn, is dependent on the full backup performed on October 1.

The full backup performed on October 1, and the incremental and level backups that depend on it, must remain in the client file index for a period of time equal to the combination of the following:

- The browse policy (two weeks)
- One complete backup cycle (one additional week)

In this example, entries for the Week 1 backup cycle are not removed from the client index until October 22.

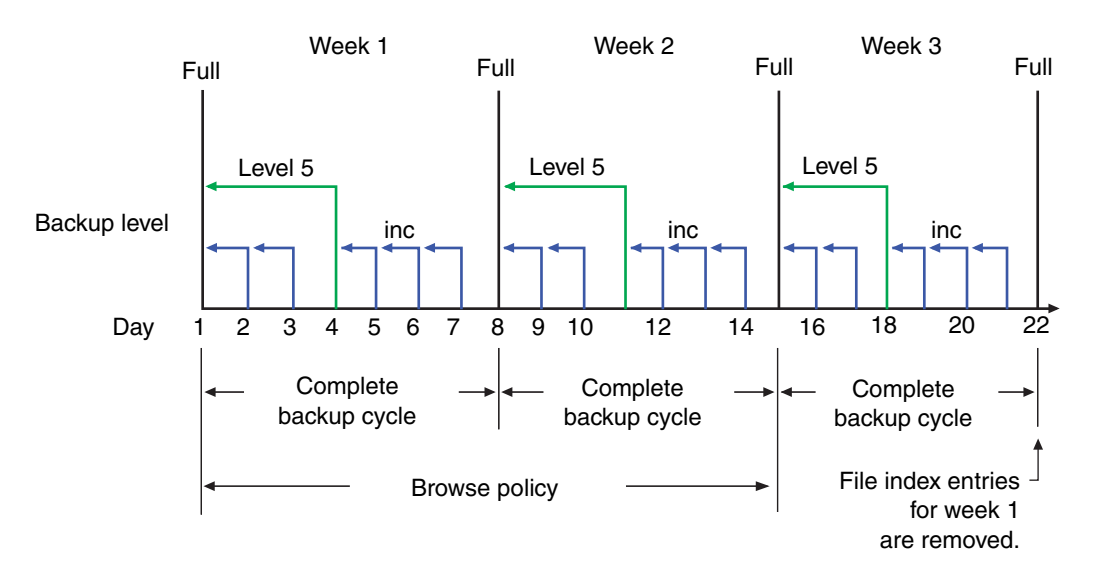

Figure 26 Two-week browse policy

## <span id="page-281-0"></span>Retention policies

The NetWorker media retention policy specifies a period during which backed-up data is protected from an accidental overwrite. After the retention period is exceeded, the save set is eligible to change its status from recoverable to recyclable. The term recyclable means "eligible for recycling." The save set's status, however, does not change to recyclable until it, and all the save sets that depend on it, have passed their retention policy. The NetWorker server keeps track of save set dependencies regardless of whether the dependent save sets are stored on the same or different volumes. The expiration of a save set's retention policy does not remove the save set's entries from the media database.

A storage volume becomes recyclable when:

- The retention policy for every save set on a volume expires.
- The status for every save set on a volume changes from recoverable to recyclable.

Since a volume can contain save sets from multiple backup sessions, all with different retention policies, the mode of a volume might not change to recyclable for a long time. All the data on the volume remains available for recovery by using either save set recover or the scanner program. All the entries for recyclable save sets remain in the media database.

If a volume contains one or more deduplication save sets, the resource for the deduplication node that was used to create the backup must exist when the save sets pass their retention time. If the resource for the deduplication node has been deleted, the volume cannot be made recyclable or relabeled. Furthermore, when deduplication save sets pass their retention time, the NetWorker server will begin the process of deleting the deduplicated data from the deduplication node. Therefore, deduplication data may not be recoverable using the scanner program once the deduplication save set has passed its retention time.

The change in status to recyclable means that the volume can be overwritten if conditions are right. The volume can be relabeled under the following conditions:

- The volume is placed in an autochanger or mounted in a stand-alone device.
- ◆ The Auto Media Management attribute in the Device resource is enabled.

The existing data is nonrecoverable after the volume is relabeled. ["Auto Media](#page-221-0)  [Management" on page 222](#page-221-0) provides information about the Auto Media Management attribute.

Save set entries are also removed from the media database when they are manually deleted. However, the data on that volume is still available for recovery by using the scanner program. The scanner program retrieves the information needed to re-create entries in either the client file index, in the media database, or in both places:

- If you re-create the entries in the client file index, a user with the proper permissions can recover data by using the NetWorker client computer.
- $\bullet$  If you re-create the save set's entries in the media database, a UNIX root user or a member of the Windows Administrators group can recover data by using save set recovery.

["Recovering a recyclable or recoverable save set entry in the online indexes" on page 402](#page-401-0) provides more information about re-creating entries in the client file index or the media database.

Note: If only one full browsable saveset backup exists, then its browse policy is equal to its retention policy.

#### Example 17 Three-week retention policy

[Figure 27 on page 284](#page-283-0) illustrates how a retention policy works. In this example, the backup cycle is set at one week and the retention policy is set at three weeks.

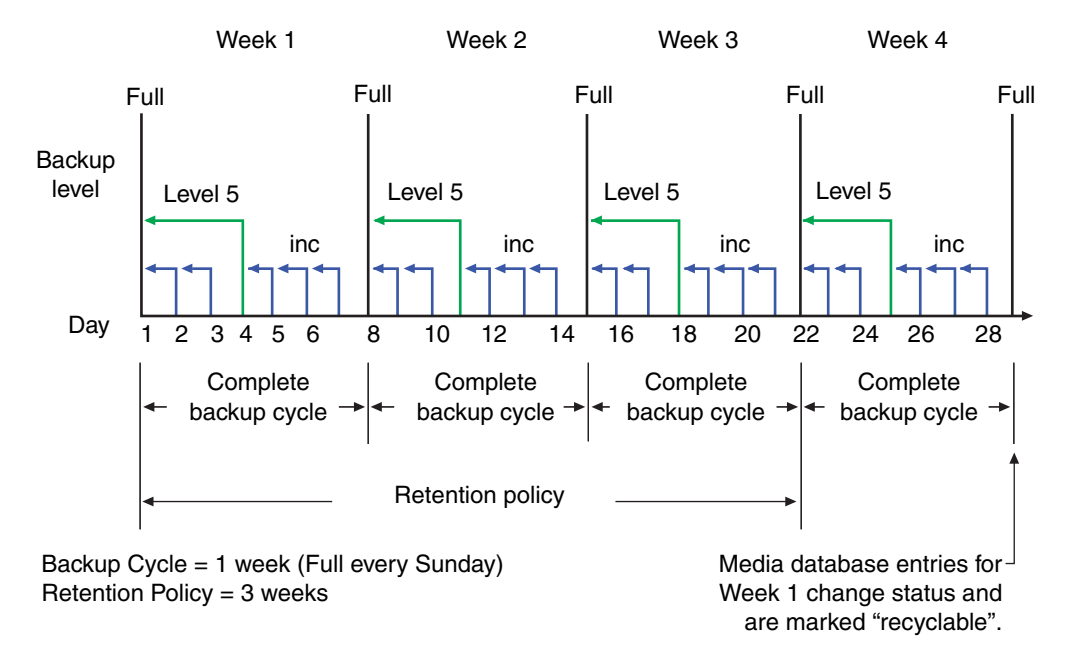

<span id="page-283-0"></span>Figure 27 One-week backup cycle and three-week retention policy

The save set entries for Week 1 have passed their browse policy and retention policy, but they remain available for recovery by using the scanner program or via a save set recovery until you relabel the volume. When all the save set entries on a volume change status to recyclable, the volume mode changes from full or appendable to recyclable, and the volume is ready to be relabeled for reuse.

#### **NOTICE**

Once a volume is relabeled, data on the volume cannot be recovered.

For more information on these topics, see these sections:

- ◆ ["Viewing volume status information" on page 225](#page-224-0)
- ◆ ["Schedules" on page 264](#page-263-0)
- ◆ ["Backup levels" on page 271](#page-270-1)

#### Retention policies for client file index save sets

The client file indexes that reside on the NetWorker server are backed up as are any other files. However, the retention policy for these files is calculated differently than for other files. The retention policy for a client file index is based on the retention policy that is specified for the NetWorker client to which the client file index corresponds. For example, if NetWorker client *jupiter* has a retention policy of seven years, then the client file index that corresponds to *jupiter* will also have a retention policy of seven years regardless of any retention policy that may be set up for the NetWorker server. This ensures that if a NetWorker client is recovered, the corresponding client file index can also be recovered.

#### Retention policies and media pools

A retention policy can also be specified for a media pool. If the retention policy is specified for a media pool as well as the client, the NetWorker software will be the longer of the two policies.

Assigning a retention policy to a clone pool has special implications. When a retention policy is specified in a clone pool, all save sets that are directed to the clone pool take on the retention policy of the clone pool regardless of the retention policy of the save set client. ["Specifying browse and retention policies for clone data" on page 353](#page-352-0) provides more information.

When browse and retention policies are specified with a command line program, such as save -w -y, the browse and retention policies are taken from that program. "Browse and [retention policies for manual backups" on page 290](#page-289-0) provides more information.

# <span id="page-284-0"></span>Managing the data lifecycle

Browse and retention policies control the growth of the client file index and the media database, and how long data remains available for recovery.

[Figure 28 on page 286](#page-285-0) traces the data lifecycle through the client file index and the media database. In the example, the entries for the September 1 through September 7 backup cycle remain in the client index for one month (the browse policy), plus the length of a full backup cycle (one week), to ensure that all dependent entries pass their browse policies. In this case, the file index entries for the September 1 through September 7 backup cycle are removed on October 13. Since the entries exist in the client file index, you can browse and recover the data through the NetWorker client computer. As long as the save set's file entries remain in the client file index, the status of the source save set is browsable. After the save set status changes from browsable to recoverable, you must know the full path to the file in order to recover it directly.

The status for each save set backed up during the September 1 through September 7 cycle remains recoverable until their retention policies expire and all the dependent save sets exceed their retention policies. In this case, the entries from the September 1 through September 7 backup cycle change from recoverable to recyclable on December 8. When all of the save set entries on a volume change status to recyclable, the mode of the volume changes to recyclable and the volume can be overwritten.

While a save set is either recoverable or recyclable, you can recover any save set by using either the save set recovery procedure or the scanner program. Alternatively, you can use the scanner program to re-create a save set's entries in the client file index, which enables file recovery directly from the NetWorker client computer. ["Recovering expired save sets" on page 401](#page-400-0) provide more information.

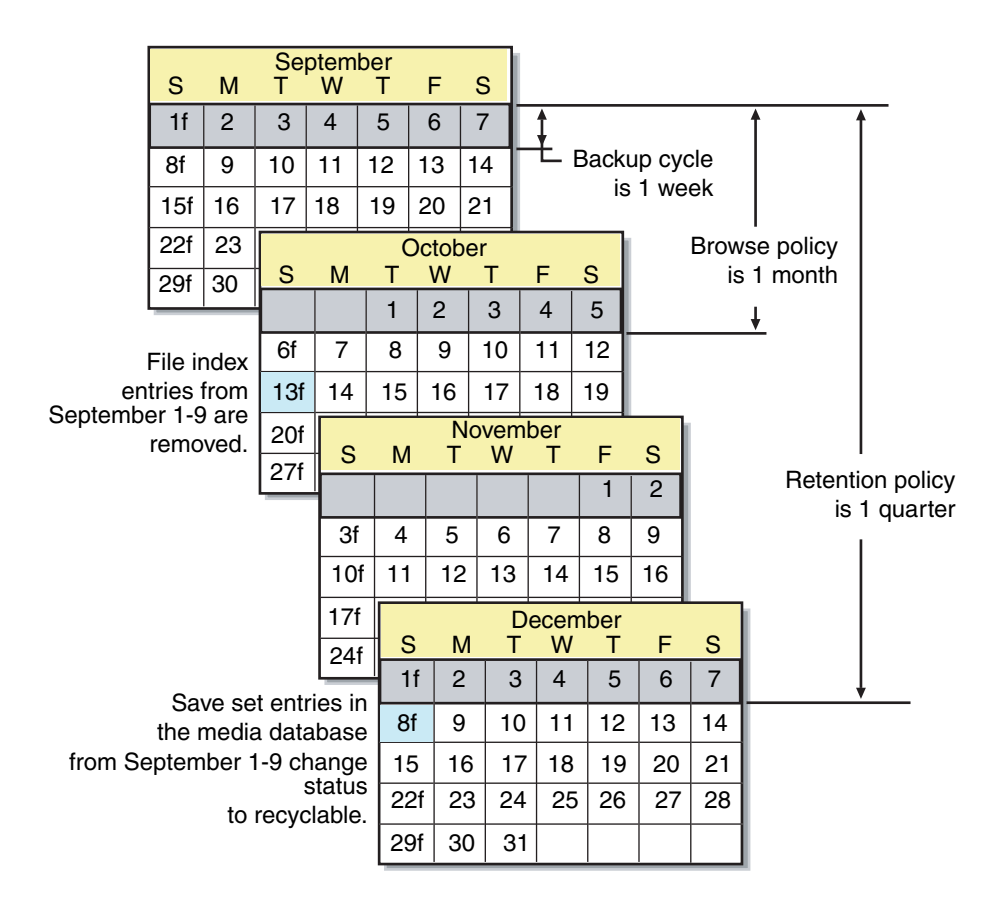

<span id="page-285-0"></span>Figure 28 Data lifecycle in the client index and the media database

On October 13, all data entries from September 1 to September 7 are removed from the client file index. On December 8, the save set entries from September 1 to September 7 in the media database change status from recoverable to recyclable. After all save sets on a volume change status from recoverable to recyclable, the volume mode changes to recyclable. After the volume is relabeled, all existing data on the volume is unavailable for recovery.

## **NOTICE**

When you relabel a volume for reuse within the same *pool*, the volume identification (the volume name as it appears on the volume label) remains unchanged. Even though the volume has the same label, information required by the NetWorker server to locate and restore data on the volume is destroyed. All existing data is inaccessible and will be overwritten.

## Assigning multiple policies to a single client

Identical versions of a client and save set combination can have a different set of browse and retention policies assigned for each different backup group to which it belongs. If you create an identical Client resource with the same name and save set values, but assign it to a different

backup group, you can designate a different set of browse and retention policies. The NetWorker server employs the Browse Policy and Retention Policy attributes that correspond to the unique combination of the Client resource's Name, Save Set, and Group attributes.

#### Example 18 Assigning different policies for an identical client

You have a Client resource for the host saturn. The Client resource has a save set value of All and is assigned to backup group general. The browse policy is weekly and the retention policy is monthly. You create a copy of the Client resource for saturn, but assign it to the backup group special. This version of saturn has a browse policy of Weekly and a retention policy of yearly.

- ◆ If the group special is backed up, then the weekly and yearly policies are applied.
- ◆ If the group general is backed up, then the policies weekly and monthly are used.

## <span id="page-286-0"></span>Preconfigured time policies

NetWorker software contains these preconfigured browse policies:

- Day
- ◆ Week
- ◆ Month
- **Quarter**
- Year
- ◆ Decade

You can use these preconfigured policies, or customize policies to best suit data storage needs. Create the customized policy before you configure the client. Otherwise, the policy name does not appear in the Client dialog box as an option.

["Task 3: Set up policies for quick access and long term storage" on page 62](#page-61-0) provides information about creating a policy.

## Editing a time policy

You *cannot* change the name of a time policy. To rename a time policy, delete the current time policy and create a new one.

To edit a time policy:

- 1. In the Administration window, click Configuration.
- 2. In the expanded left pane, select Time Policies.
- 3. In the right pane, select the time policy to edit.
- 4. From the File menu, select Properties.
- 5. Make any necessary changes in the **Properties** dialog box and click OK.

## Delete a time policy

Note: Preconfigured time policies cannot be deleted. For more information, see ["Preconfigured time policies" on page 287.](#page-286-0)

To delete a time policy:

- 1. In the Administration window, click Configuration.
- 2. In the expanded left pane, select Time Policies.
- 3. In the right pane, select the time policy to delete.
- 4. From the File menu, select Delete.
- 5. When prompted, click Yes to confirm the deletion.

## Snapshot policies

A snapshot policy is required to perform backups with the NetWorker Snapshot Management (NSM) feature. This policy determines how many snapshots are created, retained, and backed up to permanent storage. You can specify a preconfigured policy or create a custom snapshot policy.

The snapshot policy works in conjunction with the Interval attribute of the Group resource. The value for the Interval attribute must be set low enough that the specified number of snapshots can be created in the 24-hour period. For example, to create four snapshots, the Interval value must be set to six hours or less.

For more information on the NSM feature and creating a snapshot policy, refer to the EMC NetWorker Snapshot Management Integration Guide. The EMC NetWorker Module for Microsoft Applications Administration Guide provides information about creating a snapshot policy for the VSS Client.

## Working with snapshot policies

This section provides information about preconfigured snapshot policies, as well as instructions for creating, editing, and deleting snapshot policies.

#### Preconfigured snapshot policies

If a new customized snapshot policy is *not* manually created, the NetWorker software provides two preconfigured policies that can be used with the snapshot management feature:

Rollover-only

With the Rollover-only snapshot policy, a single snapshot is taken per day. The data is then backed up to conventional storage media and the snapshot is deleted.

◆ Daily

With the Daily snapshot policy, eight snapshots are taken in a single day. The data in the first snapshot is backed up to tape. Each snapshot expiration policy is 24 hours.

Note: Neither preconfigured snapshot policy may be deleted.
#### Creating a snapshot policy

To create a snapshot policy:

- 1. In the Administration window, click Configuration.
- 2. In the expanded left pane, select Snapshot Policies.
- 3. From the File menu, select New.
- 4. In the Create Snapshot Policy dialog box, type a name for the snapshot policy in the Name attribute and complete other attributes as appropriate.

Note: For information about how to complete the attributes for a snapshot policy, refer to the EMC NetWorker Snapshot Management Integration Guide.

5. Click OK.

#### Edit a snapshot policy

To edit a policy:

- 1. In the Administration window, click Configuration.
- 2. In the expanded left pane, select Snapshot Policies.
- 3. In the right pane, select the snapshot policy to edit.
- 4. From the File menu, select Properties.
- 5. Make any necessary changes in the Properties dialog box and click OK.

#### Copying a snapshot policy

To copy a snapshot policy resource:

- 1. In the Administration window, click Configuration.
- 2. In the left pane, select Snapshot Policies.
- 3. In the right pane, select the Snapshot Policy resource to copy.
- 4. From the Edit menu, select Copy. The Create Snapshot Policy dialog box appears.
- 5. Type the name for the new Snapshot Policy resource in the Name attribute, edit any other attributes as appropriate, and click OK.

#### Delete a snapshot policy

To delete a snapshot policy:

- 1. In the Administration window, click Configuration.
- 2. In the expanded left pane, select Snapshot Policies.
- 3. In the right pane, select the snapshot policy to delete.
- 4. From the File menu, select Delete.
- 5. When prompted, click Yes to confirm the deletion.

# Browse and retention policies for manual backups

If a browse or retention policy is specified with a manual backup from the command prompt, the browse or retention policy takes effect for all of the save sets included in the manual backup. Specify browse and retention policies with a manual backup from the command prompt by using the save  $-w - y$  command. Both the browse and the retention policies must be entered in time and date formats accepted by the **nsr\_getdate** program. The *EMC NetWorker Command Reference Guide* or the UNIX man pages provide more information about save and nsr\_getdate.

If a browse or retention policy is *not* specified for a manual backup, the policies are determined as follows:

Browse policy

The save sets included in a manual backup adopt the browse policy of the Client resource. If there are multiple Client resources for the NetWorker host, the Client resource with the longest browse time is adopted. For example, if there are three Client resources for the NetWorker client mars, each with one of these browse periods:

- One week
- One month
- One year

A manual backup of mars adopts a browse policy of one year.

**Retention Policy** 

The save sets included in a manual backup adopt the retention policy of the Client resource according to the same rules that were described previously for browse policies. However, if a retention policy is set up for the media pool to which the backup is directed, the retention policy will be the longer of either:

- The Client resource retention policy
- The media pool retention policy

There are special considerations for retention policies and clone data. ["Specifying](#page-352-0)  [browse and retention policies for clone data" on page 353](#page-352-0) provides more information.

# Modifying the browse and retention policy on a save set

Use the **nsrmm** program to modify the browse and retention policy of a save set after the backup has occurred. Use nsrmm with these options:

- ◆ -e *retention\_time* updates retention time
- -w *browse\_time* updates browse time

Use the -e and -w options with the nsrmm option -S (to specify a save set ID).

Note: The retention time must be later than the browse time, and the browse time must be later than the *insertion time*. The insertion time is the time that the save set record was most recently introduced into the save set database.

When the -e and -w options are used with nsrmm, these must be true:

- ◆ Retention-time is greater than the browse-time.
- Browse-time is greater than the insertion-time.

Both the browse and the retention policies must be entered in time and date formats accepted by the nsr\_getdate program. The EMC NetWorker Command Reference Guide or the UNIX man pages provide more information about nsrmm and nsr\_getdate.

#### Example 19 Changing browse and retention policies with nsrmm

The examples in this section use nsrmm to change browse and retention policies:

◆ Change the retention time to midnight, January 1, 2016. Change the browse time to midnight, January 1, 2012:

```
nsrmm -S 3315861249 -e "01/01/09 23:59:59" -w "01/01/08 23:59:59"
```
◆ Change the browse time to six months from the current date and time:

**nsrmm -S 5315861249 -w "6 months**"

◆ Change the retention time to two years from the current date and time:

**nsrmm -S 3315861249 -e "2 years"**

## Reports on browse and retention policies for save sets

The **mminfo** command can be used with the -p option to display a report on the browse and retention times for save sets. The EMC NetWorker Command Reference Guide or the UNIX man pages provide more information about mminfo.

Browse and Retention Polices

# CHAPTER 9 Directives

This chapter covers these topics:

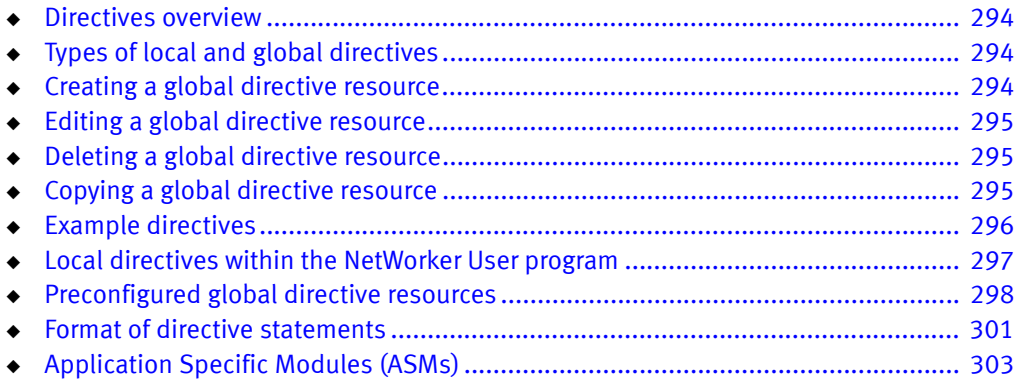

# <span id="page-293-0"></span>Directives overview

Directives are resources that contains special instructions that control how the NetWorker server processes files and directories during backup and recovery. NetWorker administrators can create directives to customize the NetWorker software to your specific needs, maximize the efficiency of backups, and apply special handling to individual files or directories.

# <span id="page-293-1"></span>Types of local and global directives

There are three types of directives.

#### **NOTICE**

If you are using the Windows BMR feature, employ user defined directives with caution. Using such directives in directories where system state files reside will lead to an incomplete BMR backup image and potentially render your BMR backup image unusable. If you create user defined directives, test your BMR backup image to ensure that you can recover your Windows system state correctly. ["Perform a NetWorker Bare Metal Recovery](#page-752-0)  [wizard test before recovery" on page 753](#page-752-0) provides more information about testing your BMR backup image.

## Global directives

Administrators can create global directives by using the NetWorker Administration window. These directives are stored as resources on the NetWorker server, and can be selectively applied to individual clients by using the Directive attribute of the Client resource.

## NetWorker User local directives (Windows only)

On clients that run Microsoft Windows, users with local Windows Administrator or Backup Operator privileges can create local directives by using the NetWorker User program. These directives are stored on the client in a file named networkr.cfg, and are applied throughout the client's file systems during scheduled backups (or save operations that do not include the -i option).

## Local directive files

Users can create local directive files named nsr.dir (Windows) or .nsr (UNIX) anywhere on a client file system that they have permission to create files. These directives apply only to the immediate data within the path where the directive file is located.

# <span id="page-293-2"></span>Creating a global directive resource

["Format of directive statements" on page 301](#page-300-0) provides instructions on directive syntax.

To create a global directive:

- 1. From the Administration window, click Configuration.
- 2. In the expanded left pane, select Directives.
- 3. From the File menu, select New.
- 4. In the **Name** attribute, type a name for the new directive.
- 5. In the Comment attribute, type a description of the directive.
- 6. In the Directive attribute, type one or more directives.
- 7. Click OK.

The directive can now be applied to a NetWorker Client resource. [Example 20, "Applying a](#page-295-1)  [global directive"](#page-295-1) provides more information.

# <span id="page-294-0"></span>Editing a global directive resource

A directive name cannot be changed, the directive must be deleted and a new one created with a new name.

To edit a global directive:

- 1. From the Administration window, click Configuration.
- 2. In the expanded left pane, select Directives.
- 3. In the right pane, select the directive.
- 4. From the File menu, select Properties.
- 5. In the Directive attribute, modify the directive as necessary and then click OK.

# <span id="page-294-1"></span>Deleting a global directive resource

You cannot delete preconfigured directives or any directives currently applied to a Client resource.

To delete a global directive:

- 1. From the Administration window, click Configuration.
- 2. In the expanded left pane, select Directives.
- 3. In the right pane, select the directive to delete.
- 4. From the File menu, select Delete.
- 5. Click Yes to confirm the deletion.

# <span id="page-294-2"></span>Copying a global directive resource

To copy a global directive:

- 1. From the Administration window, click Configuration.
- 2. In the expanded left pane, select Directives.
- 3. In the right pane, select the directive to copy.
- 4. From the Edit menu, select Copy.

A copy of the directive is created.

- 5. In the Name attribute specify a name for the directive.
- 6. In Directive attribute, modify the directive as necessary and then click OK.

# <span id="page-295-1"></span><span id="page-295-0"></span>Example directives

This section contains some basic examples of global and local directives, and describes how to apply them to NetWorker clients.

#### Example 20 Applying a global directive

This example shows how to use a global directive to skip all \*.tmp files in a particular directory for a particular NetWorker client.

- 1. Create a global directive by using the appropriate format:
	- On Windows, skip all \*.tmp files in the C:\mydir directory:

<<"C:\MYDIR">> skip: \*.tmp

• On UNIX, skip all \*.tmp files in the /mydir directory:

<</mydir>> skip: \*.tmp

- 2. Apply the directive to the appropriate NetWorker Client resource:
	- a. From the Administration window, click Configuration.
	- b. In the left pane, click Clients.
	- c. In the right pane, select a client.
	- d. From the File menu, select Properties.
	- e. From the Directives attribute list, select a directive and then click OK.

When a scheduled backup is performed on the NetWorker client, all files that match the \*.tmp pattern in the specified directories will be skipped.

#### Example 21 Applying a NetWorker User program local directive (Windows only)

This example shows how to use a Windows local directive to skip all \*.tmp files in the C:\mydir directory on a particular NetWorker client.

Using the NetWorker User program, create a local directive. The directive is saved in the networkr.cfg file in this format:

```
<<"C:\mydir">>
skip: *.tmp
```
When a scheduled backup is performed on the NetWorker client, all files that match the \*.tmp pattern in the C:\mydir directory will be skipped.

["Local directives within the NetWorker User program" on page 297](#page-296-0) provides information on creating local directives.

#### Example 22 Applying a local file directive

This example shows how to use a local file directive to skip all \*.tmp files in a particular directory for a particular NetWorker client. When a scheduled backup is performed on the NetWorker client, all files that match the \*.tmp pattern in the specified directory will be skipped.

On Windows, skip all \*.tmp files in the C:\mydir directory:

1. Use a text editor to create a file named nsr.dir and type this directive in the file:

**skip: \*.tmp**

2. Place the nsr.dir file in the C:\mydir directory on the NetWorker client.

Note: To create directive files on a client that is running Microsoft Windows, an authenticated user must have the appropriate permissions to create files either within the root of a volume, or in a folder within the volume.

On UNIX, skip all \*.tmp files in the /mydir directory:

1. Use a text editor to create a file named .nsr and type this directive in the file:

**skip: \*.tmp**

2. Place the .nsr file in the /mydir directory on the NetWorker client.

## Order of precedence of global and local directives

If there is a conflict between directives, global directives are enforced over local directives. And on Windows hosts, NetWorker User program local directives are enforced over local directive files (nsr.dir files).

# <span id="page-296-0"></span>Local directives within the NetWorker User program

On Windows, users can create local directives with the NetWorker User program. These directives are saved in a file named networkr.cfg.

When you perform a manual backup from the NetWorker User program, only local directives that were created with the NetWorker User program are enforced. Global directives and local directive files (nsr.dir files) are not enforced. However, all local directives are enforced when the NetWorker save command without the -i option is run at the command prompt.

NetWorker User program local directives are also enforced during scheduled backups and archive operations.

## Set up a NetWorker User program local directive

To set up a User program local directive:

- 1. Log in to the client computer as a member of either the local Windows Administrators or Backup Operators Windows security group.
- 2. Start the NetWorker User Program.
- 3. From the Options menu, select Local Backup Directives.

4. Set the local directive for each data item. You can clear data items in order to exclude them from scheduled backups, and select items for password-protection, encryption, and compression. This applies for both manual and scheduled saves.

Note: If password-protection or encryption is selected, the password must be specified first. ["Encrypting backup data" on page 108](#page-107-0) provides information about setting a password.

5. From the File menu, select Save Backup Directives to save changes.

Depending on user privileges and OS version, the User program creates networkr.cfg in one of these locations:

- If you are logged on with local Windows Administrator or Backup Operator privileges, networkr.cfg is created in the root of the system volume (usually C:\).
- If you are *not* logged on with local Windows Administrator or Backup Operator privileges, NETWORKR.CFG is created in %SystemDrive%\Documents and Settings\User\_name\Application Data\EMC NetWorker

Note: The Application Data directories are hidden by default. To view these directories by using Windows Explorer, select Tools > Folder Options. On the View tab of the View Options dialog box, select the Show hidden files and folders option.

# <span id="page-297-1"></span><span id="page-297-0"></span>Preconfigured global directive resources

The NetWorker software comes with a number of preconfigured global Directive resources. All preconfigured Directive resources can be modified, but they cannot be deleted.

[Table 37 on page 298](#page-297-1) lists the preconfigured directives and their descriptions.

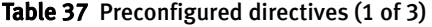

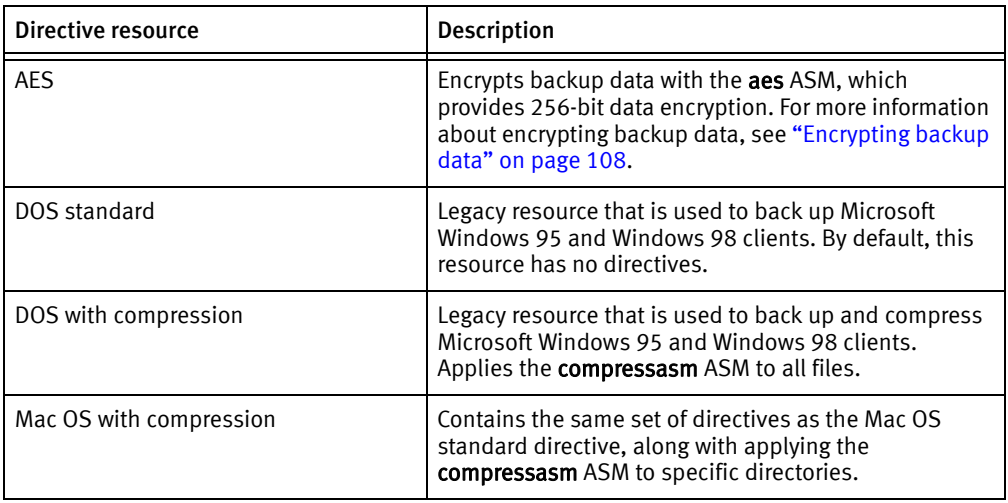

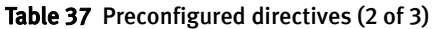

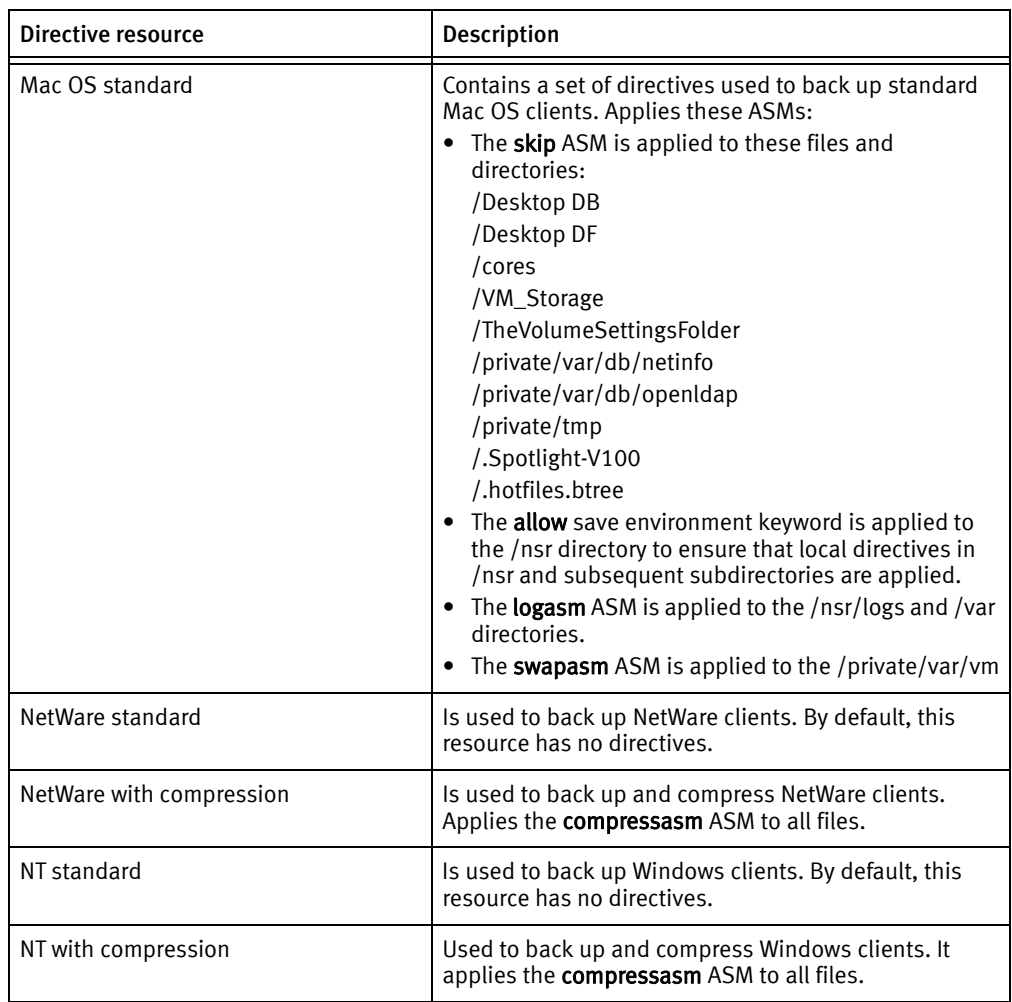

| Directive resource    | Description                                                                                                    |
|-----------------------|----------------------------------------------------------------------------------------------------|
| <b>UNIX standard</b>  | Contains a set of directives used to back up standard<br>UNIX clients. Applies these ASMs:<br>• The skip ASM is applied to the tmp_mnt directory.<br>• The skip ASM is applied to core files on the file<br>system.<br>• The allow save environment keyword is applied to<br>the /nsr directory to ensure that local directives in<br>/nsr and subsequent subdirectories are applied.<br>• The skip ASM is applied to the /tmp directory.<br>• The swapasm ASM is applied to the /export/swap<br>directory. If swap files are located in a different<br>directory, modify this directive to use the<br>appropriate directory.<br>• The logasm ASM is applied to the /nsr/logs, /var,<br>/usr/adm, and /usr/spool directories. You can apply<br>this ASM to other directories as well.<br>The <b>mailasm</b> ASM is applied to the /usr/spool/mail<br>and /usr/mail directories. If email files are located<br>in different directories, modify these directives to<br>use the appropriate locations. |
| UNIX with compression | Contains the same set of directives as the UNIX<br>standard directive, along with applying the<br>compressasm ASM to all files.<br>Note: This directive is only applied to save sets that<br>contain directories. If the save set is defined by using a<br>filename, this directive will not be applied.                                                                                                    |
| <b>VCB directives</b> | VCB directives are valid for backing up virtual machines<br>using the VCB methodology. This directive is supported<br>in the following scenarios:<br>• When file level incremental backups are performed<br>instead of FULL image level backups.<br>• When FULL file level or incremental file level<br>backups are performed when the save set is<br>ALLVMFS.<br>The vcb directive skips the following files and folders:<br>pagefile.sys<br>• hiberfil.sys (Hibernation file)<br>· WINDOWS\system folder<br>· WINDOWS\System32 folder                                                                                                    |

Table 37 Preconfigured directives (3 of 3)

# <span id="page-300-0"></span>Format of directive statements

The format of a directive uses three primary types of statements:

- ◆ ["Directory specifications" on page 301](#page-300-1)
- ◆ ["ASM specifications" on page 302](#page-301-0)
- ◆ ["Save environment keywords" on page 302](#page-301-1)

Any text after a hash (#) character is treated as a comment. More information about directive formats can also be found in the nsr and nsr\_directive pages of the *EMC* NetWorker Command Reference Guide or the UNIX man pages.

#### **NOTICE**

Do not leave blank lines in directive scripts.

## <span id="page-300-1"></span>Directory specifications

Directory specifications indicate the highest-level directory to which these ASMs apply. Be aware of the following considerations when adding directory specifications:

- ◆ You cannot use wildcards in directory specifications.
- ◆ When multiple directory specifications are used, directives that follow a directory specification apply to that directory until the next directory specification.
- ◆ Mount points, including nested mount points, must have their own directory specification.
- ◆ For directives applied to clients on Windows systems, pathnames are not case-sensitive. If there is a colon (:) in the pathname, the entire path must be enclosed in quotation marks.

The format for a directory specification is:

<<directory>>

◆ On Windows:

```
<<"C:\BIN">>
asm
<<"C:\TEMP">>
asm
```
◆ On UNIX:

```
<<"/etc">>
asm
<<"/tmp">>
asm
```
## <span id="page-301-0"></span>ASM specifications

ASMs specify the action to take on one or more files. The syntax for an ASM specification is:

[+]asm: argument

where:

- ◆ The optional plus sign (+) indicates that the directive applies to both the current directory and all subdirectories.
- ◆ asm is the name of the ASM to be executed
- argument is a list of names (files or directories) that are acted upon by the ASM. The argument can include multiple names, separated by spaces, and can also specify wildcards. The argument can contain names that are in the current directory only. Subdirectories cannot be specified in the argument.

If an ASM or argument name includes a space, enclose the name or argument in double quotes. ["Save environment keywords" on page 302](#page-301-1) provides a description of available ASMs and examples.

Note: For directives applied to clients on Microsoft Windows systems, filenames are case-sensitive.

#### Using wildcards in ASM specifications

Wildcards can be used in ASM specifications to replace a single character or string of characters. Standard shell command interpreter filematching patterns are supported.

On UNIX systems, when applying a directive to all files, including hidden files, use \* .?\* (insert a space after the first asterisk).

## <span id="page-301-1"></span>Save environment keywords

Save environment keywords are used to control how the current ASM and subsequent ASMs that apply to the current directory and subdirectories will be applied.

[Table 38 on page 303](#page-302-1) lists the three save environment keywords.

<span id="page-302-1"></span>Table 38 Save environment keywords

| Keyword                                                                                                    | Instruction                                                                                                    | <b>Example</b>                                                                                                    |  |
|----------------------------------------------------------------------------------------------------|----------------------------------------------------------------------------------------------------|----------------------------------------------------------------------------------------------------|--|
| forget                                                                                                    | Instructs the NetWorker<br>server to no longer apply<br>inherited directives (those<br>directives that begin with a<br>$+)$ . | To skip all $*$ o files in the directory $G:\S$ RC, except<br>those in the G:\SRC\SYS directory, type:<br>$<< G$ : \SRC>><br>+skip: *.o<br>$<< G$ : \SRC\SYS>><br>forget<br>This uses the <b>skip</b> ASM to instruct the NetWorker<br>server to skip all files named *.o in the SRC directory<br>and all subdirectories. It then uses the forget keyword<br>to instruct the server to not apply the <b>skip</b> ASM to the<br>SYS subdirectory.<br>The forget keyword works only if the corresponding<br>directories are also explicitly specified in the<br>NetWorker client resource's Save Set attribute. In the<br>previous example, both the G:\SRC and the<br>G:\SRC\SYS directories must be explicitly specified<br>on separate lines in the client's Save Set attribute. |  |
| ignore<br>Instructs the NetWorker<br>server to ignore all<br>directives applied to the<br>subdirectories below the<br>current directory. |                                                                                                    | To override any local directives set in users' home<br>directories, type:<br>$<<$ HOME>><br>ignore                                                                                                    |  |
| allow                                                                                                    | Used in subdirectories that<br>currently have the <b>ignore</b><br>keyword applied to them,<br>and overrides the ignore.      | Building on the preceding example for the <b>ignore</b><br>keyword, to allow directives in the HOMEDOC<br>directory to be applied, type:<br>$<<$ HOME>><br>ignore<br>< <homedoc>&gt;<br/>allow</homedoc>                                                                                                    |  |

# <span id="page-302-0"></span>Application Specific Modules (ASMs)

Directives use Application Specific Modules (ASMs) to process files and directories. ASMs are programs that operate within the NetWorker environment to perform various tasks during backup and recovery. For example, the compressasm program instructs the NetWorker server to compress data during backup.

ASMs are specified in a directive and are then executed during the backup of client data. Directives can contain one or more ASMs. [Table 39 on page 304](#page-303-0) describes the NetWorker ASMs.

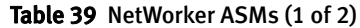

<span id="page-303-0"></span>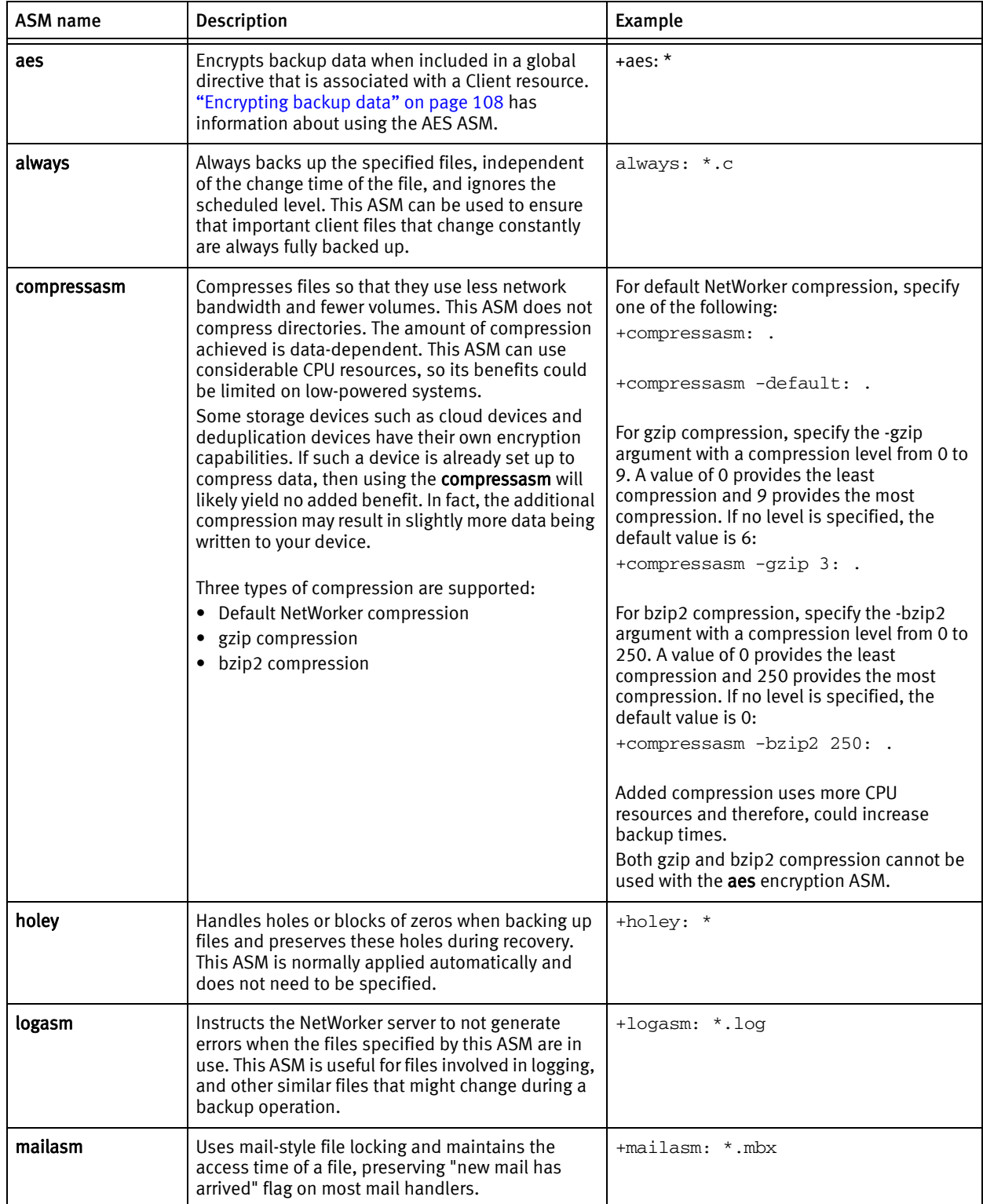

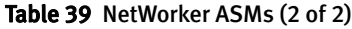

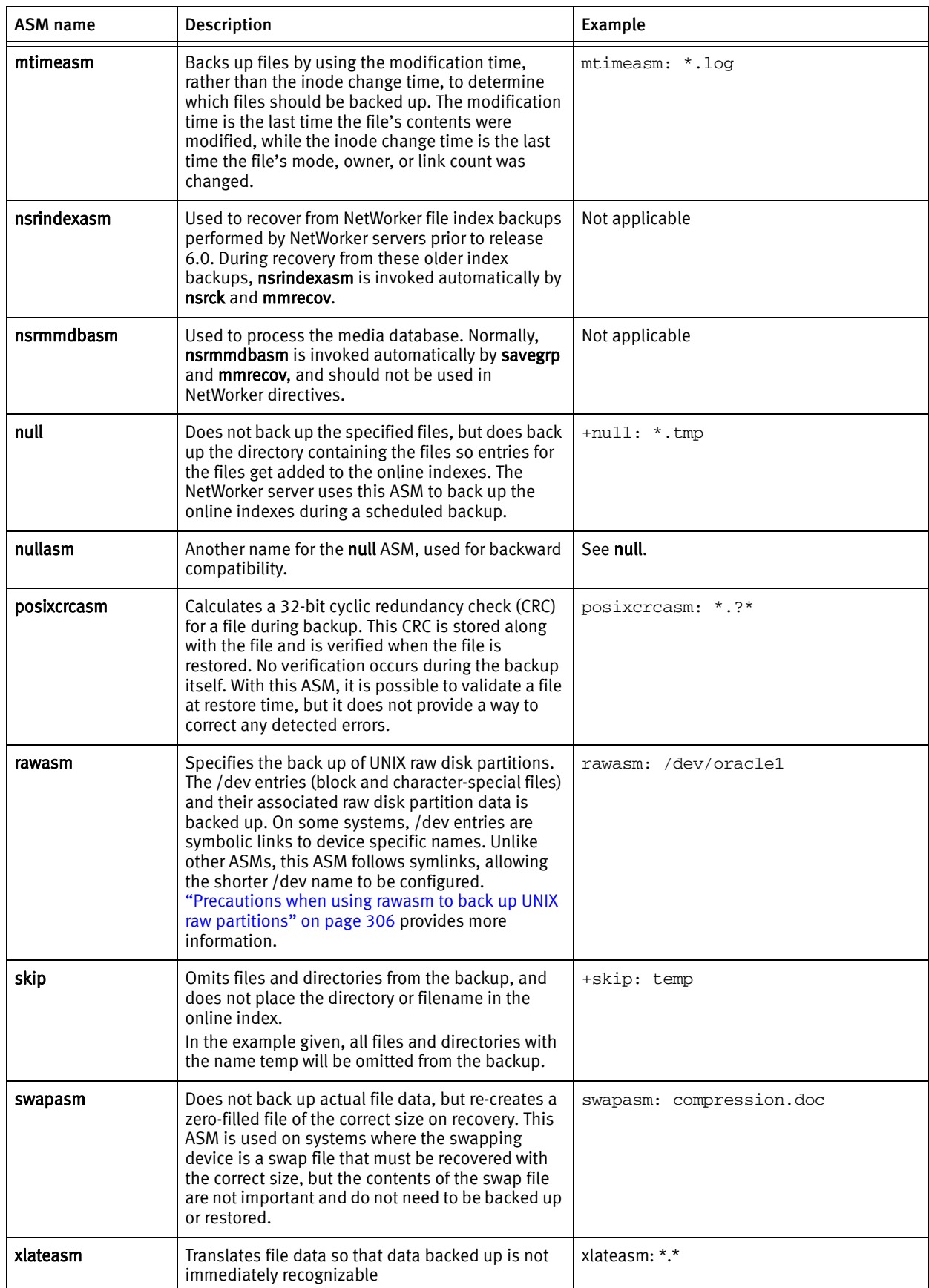

## <span id="page-305-0"></span>Precautions when using rawasm to back up UNIX raw partitions

One can specify the rawasm directive to back up raw disk partitions on UNIX. However, if the raw partition contains data managed by an active database management system (DBMS), ensure that the partition is offline and the database manager is shutdown. For greater flexibility when backing up partitions that contain data managed by a DBMS, use a NetWorker Module application.

Similarly, if rawasm is used to save a partition containing a UNIX file system, the file system must be unmounted or mounted read-only to obtain a consistent backup.

Note: Do not specify the rawasm directive to backup or recover raw partitions on Windows. ["Backing up raw partitions on Windows" on page 128](#page-127-0) provides more information.

#### Using rawasm to recover a UNIX raw partition

When recovering data, rawasm requires that the file system node for the raw device exist prior to the recovery. This protects against the recovery of a /dev entry and the overwriting of data on a reconfigured disk. You can create the /dev entry, having it refer to a different raw partition, and force an overwrite if needed. If you create the /dev entry as a symbolic link, the data is recovered to the target of the symbolic link.

Recovery of a raw partition must occur on a system configured with the same disk environment and same size partitions as the system that performed the backup:

- If the new partition is *smaller* than the original partition, the recovery will not complete successfully.
- If the new partition is *larger* than the original partition the estimated size reported upon recovery is not accurate.

## File matching with multiple ASMs in a directive

When a file matches multiple ASMs in a directive, the action taken on the file depends on the order of the ASMs in the directive. For example, if these ASMs are listed in a directive:

+always: master.mdf master.ldf

+skip \*.mdf \*.ldf

Then the master.mdf and the master.ldf files will be backed up because the always ASM is processed first. All other files with a .mdf or .ldf extension will not be backed up.

However, if the order of the ASMs is reversed:

+skip \*.mdf \*.ldf

+always: master.mdf master.ldf

The master.mdf and the master.ldf files will not be backed up because the skip ASM is processed first.

Note: To simplify directives that include multiple potential matches for the same file, consider using save environment keywords. ["Save environment keywords" on page 302](#page-301-1) provides more information.

# CHAPTER 10 Sorting Backup Data

This chapter covers these topics:

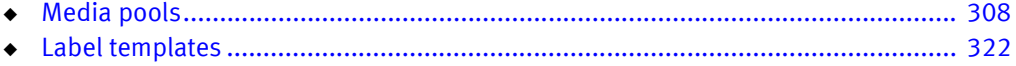

# <span id="page-307-0"></span>Media pools

Backup data is sorted onto backup media volumes by using media pools and volume labels. A media ["pool"](#page-955-0) is a specific collection of volumes to which the NetWorker server writes data. The server uses media pools to sort and store data. A volume is identified with a unique label based on configurable label templates.

Media pools act as filters that tell the server which backup volumes should receive specific data. The NetWorker server uses media pools in conjunction with label templates (if the Match Bar Code Labels attribute is not used for the library resource) to keep track of what data is on which specific volume. ["Using label templates" on page 322](#page-321-1) provides more information on label templates.

Note: Media pools do not apply when deduplication is used.

## Using media pools

Each media pool configuration includes criteria that must be met in order for the data to be written to associated volumes.

When a scheduled backup occurs, the NetWorker server tries to match the save stream to a media pool configuration. If the save stream matches the criteria of a media pool configuration, it is directed to a labeled volume in the media pool. The server then checks if a correctly labeled volume for that media pool is mounted on a storage device:

- If a correctly labeled volume is mounted on a storage device, the NetWorker server writes data to the volume.
- ◆ If there is no correctly labeled volume mounted on a storage device, the NetWorker server requests that such a volume be mounted and waits until an operator or an autochanger mounts an appropriate volume.

#### Default media pool

If the save stream does not match the criteria for any custom (user-created) media pools, the NetWorker server directs the save stream to the Default media pool. Even if you use customized media pools, ensure that appropriate storage devices and media are available for the Default media pool for cases when the NetWorker server directs save streams there. If the media pools are not properly configured for backup, an error message similar to this may appear in the Monitoring Alerts tab in the Administration window:

media waiting (or critical): backup to pool 'Default' waiting for 1 writable backup tape or disk

## NetWorker media pool types

NetWorker software contains preconfigured media pool types to keep different types of data separate. NetWorker software does not mix these types of data within a media pool:

- Backup
- ◆ Backup clone
- ◆ Archive
- Archive clone
- Migration
- ◆ Migration clone
- WORM (Write Once-Read Many)
- **DLTWORM**

Without any special sorting, all backup data is routed to the Default media pool and all archive data is routed to the Default Archive media pool. Likewise, clone data is routed to the appropriate Default Clone media pool. ["Creating a media pool" on page 315](#page-314-0) provides information on customizing media pools.

## Sorting data with media pools

When you configure the NetWorker server, you can create additional media pools and sort data by media pool type and any combination of the following:

- Group (backup group)
- ◆ NetWorker client
- ◆ Save sets (file or file systems)
- ◆ Backup levels (full, levels  $1 9$ , incremental, manual)

When you select a group, the media pool accepts only data associated with the named group. If a second group name is added, the media pool accepts data associated with either group, but no others. If you enter configuration criteria in both the Group attribute and Save Set attribute, only data that meets both the group criteria *and* the save set criteria is written to volumes from the specified media pool. [Chapter 7, "Backup Groups](#page-250-0)  [and Schedules"](#page-250-0) provides information about groups and backup levels.

#### Example 23 Using media pool configurations to sort data

[Figure 29 on page 310](#page-309-0) illustrates how the NetWorker server uses media pool configurations to sort data. The save stream contains data from a full backup that was performed on client and save sets in a group called Accounting. The NetWorker server looks for a media pool configuration that matches the group named Accounting and the level full. When the NetWorker server finds the matching media pool configuration, it writes the data to a volume with a label from the corresponding Accounting Full media pool of volumes mounted on one of the storage devices.

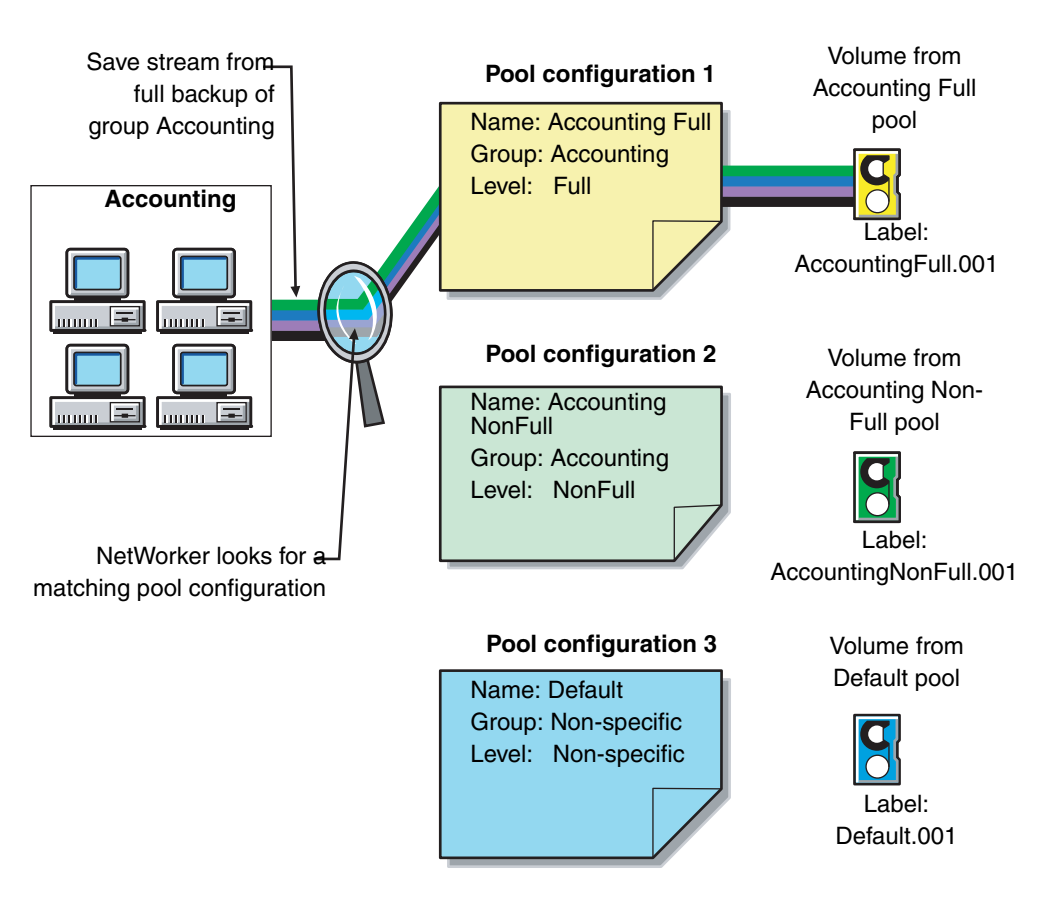

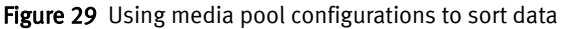

## <span id="page-309-0"></span>Directing client file indexes and bootstrap to a separate media pool

You can use regular expression matching to direct the client file indexes and bootstrap to a media pool other than where you send the backup data.

#### Example 24 Sending bootstrap information and all the client file indexes to the same media pool

To send the NetWorker server's bootstrap and client file indexes to the same media pool, create a media pool (in the Media Pool resource) with the values listed for the attributes in [Table 40 on page 310.](#page-309-1)

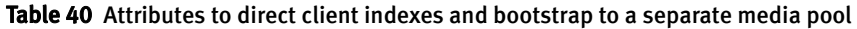

<span id="page-309-1"></span>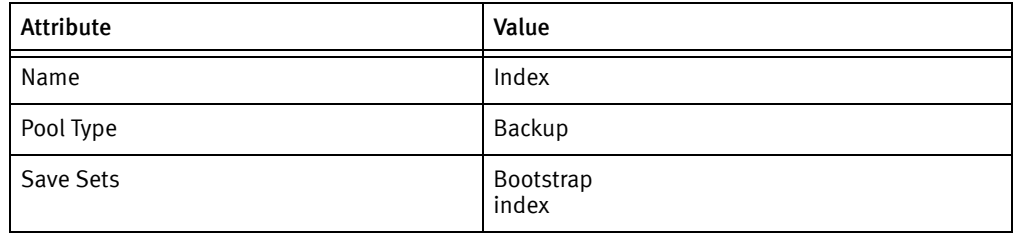

When the group's scheduled backup runs, the client save sets are written to a volume labeled for the appropriate save set media pools, while the NetWorker server's bootstrap and index save sets are written to a separate volume labeled for the Index media pool.

## Directing consolidated backup data to a specific media pool

By default, save sets from a consolidated backup are written to whatever media is mounted for the group most recently backed up.

To direct consolidated save sets to a specific set of media:

- <span id="page-310-1"></span>1. Configure a Group resource for consolidated backups. "How to create a group" on [page 257](#page-256-0) provides information.
- 2. Configure a Media Pool resource for consolidated backups.["Creating a media pool" on](#page-314-0)  [page 315](#page-314-0) provides instructions.
- 3. In the Create Media Pool dialog box, select the name of the Group resource created in [step 1](#page-310-1) for the Groups attribute.
- 4. Add each client that will receive consolidated backups to the group created for those backups.

## Meeting the criteria for more than one media pool configuration

Depending on the media pool that is created, there may be data that matches the criteria for more than one media pool configuration. For example, if one media pool is configured to accept data from a group called Accounting and another media pool is configured to accept data from all full backups, it is not immediately clear which pool of volumes will be used for a full backup for the Accounting group. The NetWorker server uses this media pool selection criteria:

- 1. Group (highest precedence)
- 2. Client
- 3. Save set
- 4. Level (lowest precedence)

When data matches the attributes for two media pools, for example, Group and Level, the data is written to the media pool specified in the Group attribute. For example, in the case where the data from the group matched the criteria for two different media pools, the data is routed to the media pool that accepts data from the Accounting group.

[Table 41 on page 311](#page-310-0) details the hierarchy that the NetWorker server uses to determine media pool selection when a conflict arises. For example, the media pool criteria for Group takes precedence over the media pool criteria for client, save set, and level. Data that meets the criteria for both media pools is written to the media pool associated with the group. If data does not meet the criteria for any customized group, it is written to the Default media pool.

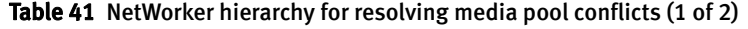

<span id="page-310-0"></span>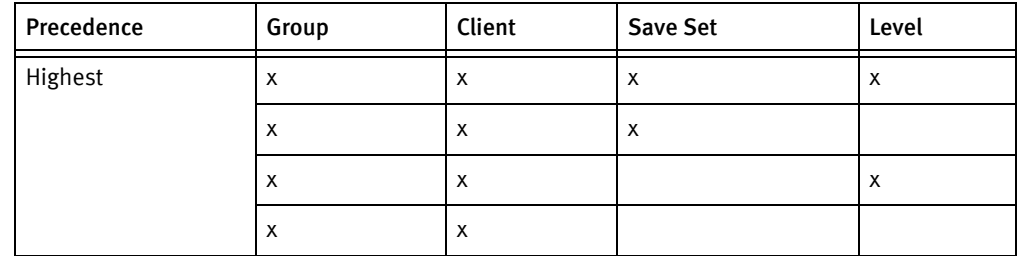

|  | Precedence | Group | Client | <b>Save Set</b>    | Level              |
|--|------------|-------|--------|--------------------|--------------------|
|  |            | х     |        | $\pmb{\mathsf{X}}$ | Х                  |
|  |            | X     |        | X                  |                    |
|  |            | X     |        |                    | х                  |
|  |            | X     |        |                    |                    |
|  |            |       | X      | $\pmb{\mathsf{X}}$ | $\pmb{\mathsf{X}}$ |
|  |            |       | X      | X                  |                    |
|  |            |       | X      |                    | $\pmb{\mathsf{x}}$ |
|  |            |       | X      |                    |                    |
|  |            |       |        | X                  | х                  |
|  |            |       |        | X                  |                    |
|  | Lowest     |       |        |                    | X                  |

Table 41 NetWorker hierarchy for resolving media pool conflicts (2 of 2)

## When no customized media pool criteria is met

When you sort data by using a customized media pool, you might inadvertently omit a client or save set. During a scheduled backup, if data does not meet the criteria for any customized media pool, the NetWorker server automatically sends the data to the Default media pool. By using the Default media pool, the server ensures that all data is backed up to a volume.

When the NetWorker server sends data to the Default media pool, it looks for a labeled volume from the Default media pool mounted on a storage device. If no Default media pool volume is mounted on a storage device, the server requests the appropriate volume and waits until an operator mounts the volume. If the NetWorker server asks for a Default media pool volume in the middle of a scheduled backup, the backup pauses until it has been mounted. If an operator is available to monitor backups, keep a Default media pool volume on hand should this situation arise.

To plan for unattended backups, run a test of the backup after making any configuration changes. This ensures that all data is written to the appropriate media pools of volumes, and avoids requests for a Default media pool volume.

## Configuring media pools

This section provides information specific to the configuration of these media pool types:

- ◆ Incremental backups
- Manual backups
- Clone data
- Archive data

Note: You can create and edit media pools while a backup session is running. For each change, a message is written to the daemon log file, located in the <NetWorker\_install\_dir>\logs directory. ["Viewing log files" on page 803](#page-802-0) provides information about viewing log files. You cannot delete a media pool that has labeled volumes in the media database.

#### Incremental backups

When creating a separate media pool for incremental backups, the NetWorker software's hierarchy of precedence affects the way the data is stored. When a pool has been configured with a level incremental restriction and an incremental server initiated backup is performed:

- ◆ Incremental data will be routed to the media pool.
- The client file index will not go to the incremental pool. In an incremental backup, the associated index will backup at a level 9 to speed the recovery operation, if needed.

If the client indexes do not meet the criteria for the media pool associated with the incremental backups (that is, level 9 is not allowed), the indexes are matched to another media pool (usually the Default media pool) and an appropriately labeled volume is searched for. To recover the data, a large number of volumes may be required. To speed the recovery, define the level value of the appropriate pool to accept both level 9 and incremental data, rather than only incremental.

By using the preconfigured NonFull media pool, you ensure that the client file indexes belong to the same media pool as their incremental backups. By keeping the indexes in the same media pool as their incremental backups, you reduce the number of volumes required for a recovery.

#### Manual backups

You can create a customized media pool to receive data from a manual backup by specifying manual in the Level attribute. The NetWorker server, however, sorts data from a manual backup differently than it sorts data from a regularly scheduled backup. Since a manual backup is not performed as part of a scheduled backup group, by default the data is not associated with any group name. When you perform a manual backup in which only data from a single client or save set is saved, the group normally associated with that client or save set is not considered in any sorting. As a consequence, data from a manual backup may be sent to a media pool other than the one in which data from this client or save set is stored during a regularly scheduled backup. If you do not create a customized media pool to receive data from manual backups, the NetWorker server uses the Default media pool and looks for a mounted volume from the Default media pool on which to write data.

Note: Manual backups only back up file system data. Unlike scheduled backups, they do not back up the client file index at the end of the backup. The next server initiated backup of the client will backup the index. Manual backups can still be browsed at recovery time unless an index recover is performed before the index containing the save information has been backed up.

#### Clone data

To clone data, use a specific media pool to receive the clone data and a minimum of two devices:

- ◆ One to read the source volume
- One to write the clone

If data to be cloned is not associated with a customized Clone media pool, the Default Clone media pool is used. [Chapter 12, "Cloning"](#page-342-0) provides more information.

#### Archive data

To archive data, use a specific media pool to receive the archived data. You can then store these volumes offsite. If data to be archived is not associated with a customized Archive media pool, the preconfigured Archive media pool is used. [Chapter 11, "Archiving"](#page-328-0) provides more information about archive feature.

## Using storage devices and media pool configuration to sort data

Data can be sorted by configuring media pools, in conjunction with storage devices, to either use specific media to receive data, or designate a specific storage device to receive data from a designated media pool.

#### Using different media

You can write data across several volumes of different media types (for example, magnetic disk and tapes) as long as the volumes mounted on the storage devices have the appropriate label associated with the media pool.

#### Using a specific device for backup data

You can associate a media pool with a specific storage device. For example, full backups may be written to optical disk for offsite storage. There are two ways to ensure that data goes to one specific storage device:

- ◆ Always keep a labeled volume associated with the appropriate media pool mounted on the specific storage device.
- ◆ Associate a specific media pool with the storage device in the Volume Pool attribute in the Device resource. Then, for the Media Pool resource, select that device for the Devices attribute. All data will be written only to that device.

Note: The only time you can assign a device to a media pool is when you label it. If you later want to assign the device to a different volume pool, you must relabel it.

#### <span id="page-314-0"></span>Creating a media pool

Resource dialog box attributes vary depending on the server. Use the steps presented here as a general guideline. For additional information about each attribute, click Field Help.

Before creating a media pool, do either of the following:

- ◆ If the Match Bar Code Labels attribute is not used for the Library resource, create a label template for the media pool. ["Creating a label template" on page 326](#page-325-0) provides more information.
- ◆ Determine a preconfigured label template to use for the media pool.

If you do not select a label template when creating a media pool, the NetWorker server notifies you that it will create a label template for the media pool.

To have the NetWorker server create the label template, click OK. "Using label templates" [on page 322](#page-321-1) provides more information on label templates.

To create a media pool:

- 1. In the Administration window, click Media.
- 2. In the left pane, select Media Pools.
- 3. From the File menu, select New.
- 4. In the **Name** attribute, type a name for the media pool.

A media pool is associated with a label template. Use a name that clearly associates the media pool with the corresponding label template.

- 5. In the Comment attribute, type a description of the media pool.
- 6. Select the Enabled attribute.
- 7. For the Pool Type attribute, select the appropriate media pool type.
- 8. In the Label Template attribute, select the matching label template.
- 9. In the Data Source attribute, select the backup groups that are eligible to back up to this media pool.
- 10. Select the Selection Criteria tab.
- 11. To further restrict which data can back up to this media pool, complete any of these attributes: Client, Save Sets, or Level. For guidelines about typing save set paths, see ["Expression matching of save sets to media pools" on page 316](#page-315-0).
- 12. Select the Configuration tab.
- 13. In the Auto Media Verify attribute, select whether automated media verification will be performed while data is written to a volume associated with this media pool. For more information, see ["Auto media verification" on page 316.](#page-315-1)
- 14. Complete the other attributes as necessary, and click OK.

If any of the settings for a new media pool match an existing media pool, this message appears:

Pool(s) *pool\_name* has overlapping selection criteria.

If this message appears, review the media pool configuration and modify any overlapping criteria.

#### <span id="page-315-0"></span>Expression matching of save sets to media pools

If you enter a save set path, the Save Set attributes in the Media Pool resource are matched by using regular expression matching. This affects how the save set filenames are written, and how the path is written in this field for a Microsoft Windows system. Backslashes and periods must be preceded with a backslash:

- A save set path of C:\SomeDir\MyFiles should be written C:\\SomeDir\\MyFiles.
- A filename of MyFile.txt should be written MyFile\.txt.

When using the NetWorker Administrator program, each save set in the Save Set attribute must be on a separate line. The following is an example of properly written save set entries:

```
/
/usr
C:\\Program Files\\bin 
*\.doc
```
The nsr\_regexp and nsr\_pool entries in the EMC NetWorker Command Reference Guide or the UNIX man pages provide information about regular expression matching.

#### <span id="page-315-1"></span>Auto media verification

If the Auto Media Verify attribute is enabled, the NetWorker server verifies data written to tape volumes from this media pool. This attribute does not apply to AFTD, file type and Data Domain devices.

Data is verified by repositioning the tape volume to read a portion of the data previously written to the media. The data read is compared to the original data written. This feature does not verify the entire length of the tape.

If the data read matches the data written, verification succeeds.

Media is verified when the following occurs:

- ◆ A volume becomes full while saving and it becomes necessary to continue on to another volume.
- ◆ A volume goes idle because all save sets being written to the volume are complete.

When a volume fails verification, it is marked full so that the server will not select that volume for future saves. The volume remains full until it is recycled or a user marks it not full. If a volume fails verification while the server is attempting to switch volumes, all save sets writing to the volume are terminated.

Auto media verification should not be used to verify the integrity of the data written to the entire tape. To fully verify the data written to the tape, either restore the tape contents or clone the data.

## Managing volumes in a media pool

In NetWorker 8.0 and later, new pool resource attributes exist to provide support for scheduling the automatic relabeling of eligible volumes in a pool. In prior releases, volumes would be relabelled at the time of backup or clone and only when the selection criteria was met. ["How the NetWorker server selects a volume" on page 220p](#page-219-0)rovides details on volume selection criteria during a backup or restore.

Consider the following:

- ◆ Automatically relabeling a recyclable volume provides the following benefits:
	- Volumes can be relabeled outside of the backup window without the need for a scripted solution.
	- Appendable volumes are available at the time of a backup or clone, resulting in faster backup and clone completion times.
- ◆ Eligible volumes will not be relabeled if the volume is loaded in a device that is:
	- Disabled
	- In use by an nsrmmd process (for example, during a restore operation)
	- In read-only mode
	- Busy
- ◆ The daemon.raw file on the NetWorker server is updated with the following message when volumes are automatically relabeled:

"*num\_of\_volumes* volumes will be recycled for pool *pool\_name* in jukebox *jukebox\_name*."

To configure automatic volume relabeling for a pool:

- 1. Modify an existing pool or create a new pool resource. ["Creating a media pool" on](#page-314-0)  [page 315](#page-314-0) provides details on how to create a new pool resource.
- 2. Under the Miscellaneous tab, configure the automatic relabeling attributes as required:
	- Recycle start: (Format HH:MM) defines the time to start the automatic relabel process each day. By default this attribute is empty and the automatic relabelling of recyclable volumes is not done.
	- Recycle interval: (Format HH:MM) defines the interval between two starts of automatic relabel processes. The default value is 24:00
- Recycle start now: invokes the automatic relabel process of recyclable volumes for this pool immediately. The default value is No.
- Max volumes to recycle: defines the maximum number of recyclable volumes that can be relabeled during each automatic relabel process. The default value is 200.

## Supporting WORM and DLTWORM tape drives

NetWorker supports write-once, read-many (WORM) tape drives and media. It is able to recognize the WORM abilities of tape drives and the presence of WORM media in those drives. It also supports the creation of DLTWORM (formerly DLTIce) tapes in drives that are DLTWORM capable.

[Table 42 on page 318](#page-317-0) describes the WORM devices that are supported by the NetWorker software.

<span id="page-317-0"></span>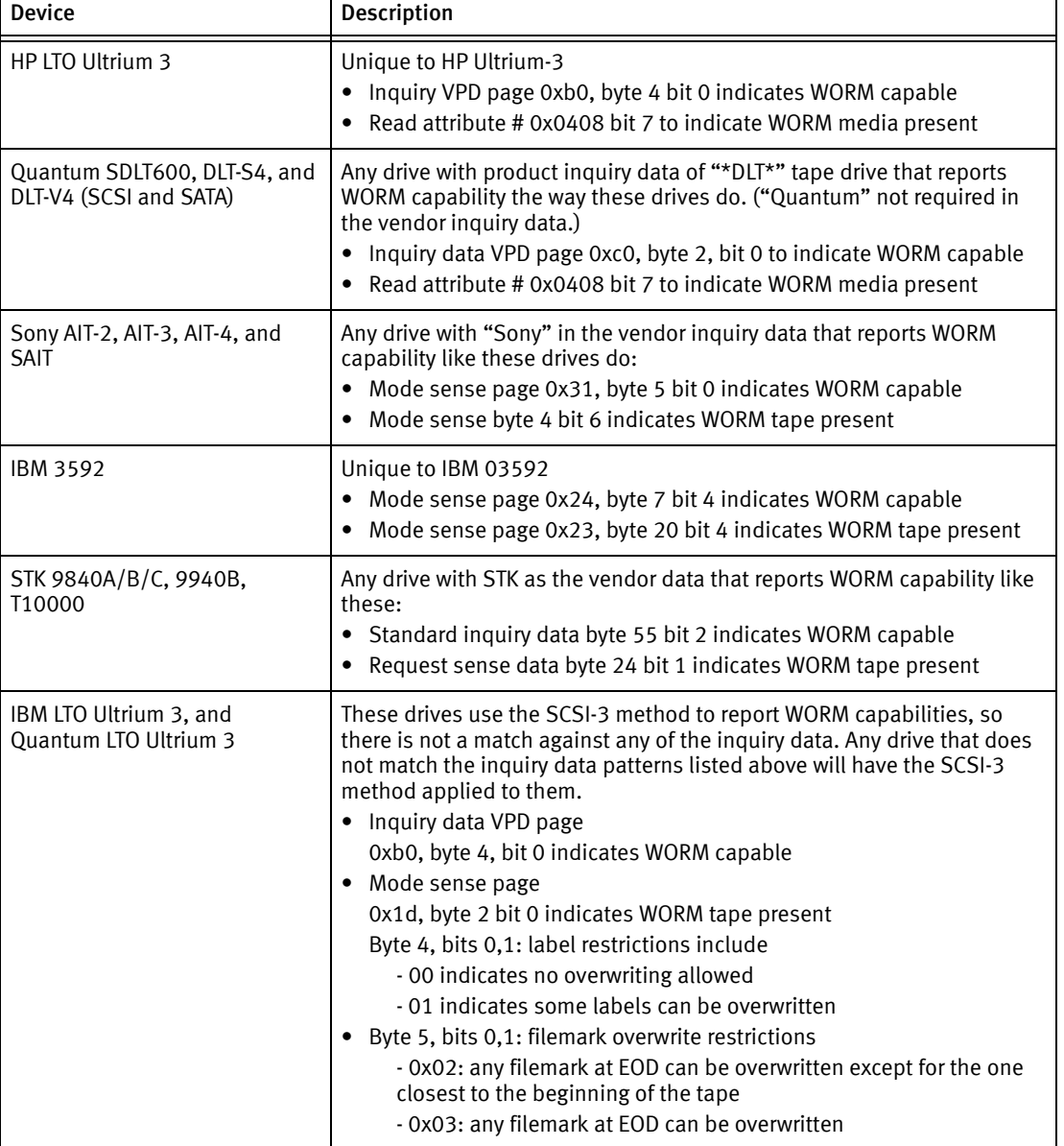

#### Table 42 WORM supported devices

The WORM and DLTWORM attributes determine whether or not the NetWorker software will back up to a write once-read many (WORM) tape. You can apply these tape attributes to any pool.

Note: Various Quantum drive models (SDLT600, DLT-S4, and DLT-V4) have the ability to create WORM tapes from ordinary blank DLT tapes supported by that particular drive. You cannot recycle an existing NetWorker tape to create a DLTWORM volume without first having bulk-erased the tape. When the DLTWORM attribute is set, labeling one of these drives into a WORM pool causes the Quantum drive to make the current tape a WORM tape.

Savegroups that belong to pools that have either the WORM or DLTWORM attribute set, are considered to be WORM savegroups.

#### Identifying WORM media

Since WORM media cannot be reused, the tapes are uniquely identified as such so that they are only used when required. As shown in [Figure 30 on page 319,](#page-318-0) a (W) is appended to the volume names displayed in the NetWorker Administrator window. If a volume is both read-only and WORM, an (R) is appended to the volume name.

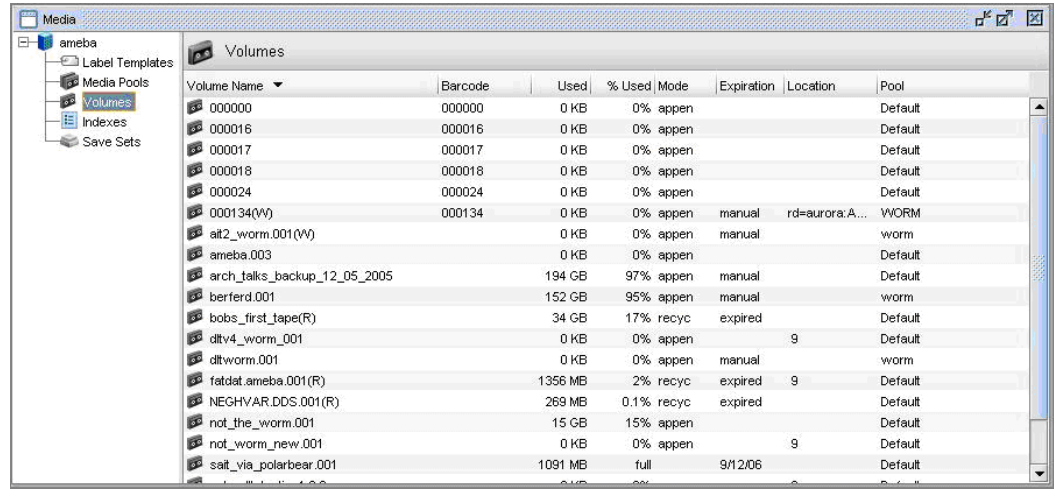

Figure 30 Identifying WORM tapes in the NetWorker Console

Note: Since WORM tapes can only be used once, attempting to relabel a WORM tape always results in a write protection error. With the exception of pool selection and relabeling, the NetWorker software treats WORM tapes exactly the same as all other types of tape.

#### <span id="page-318-0"></span>Configuring WORM and DLTWORM support

To determine if a device is WORM or DLTWORM capable:

- 1. In the Administration window, click Devices.
- 2. Select the drive, right-click, and select **Properties.**
- 3. Click the Information tab and observe the WORM capable and DLTWORM capable attribute settings. NetWorker automatically sets these attributes and, consequently, they are read-only and cannot be changed.

Note: The WORM capable and DLTWORM capable attributes are dimmed out when the device in use is WORM capable but does not support DLTWORM (not a Quantum DTL-type drive).

To configure pools to accept WORM or DLTWORM devices:

- 1. In the Administration window, click Media.
- 2. In the left pane, select Media Pools.
- 3. In the right pane, select the appropriate pool.
- 4. Right-click and select Properties.
- 5. Click the Configuration tab and select one of these WORM tape handling attributes:
	- WORM pools only hold WORM tapes
	- WORM tapes only in WORM pools
- 6. Click OK when finished making the necessary selections.

Note: If you attempt to assign a non-WORM capable drive to a WORM pool an error message is generated.

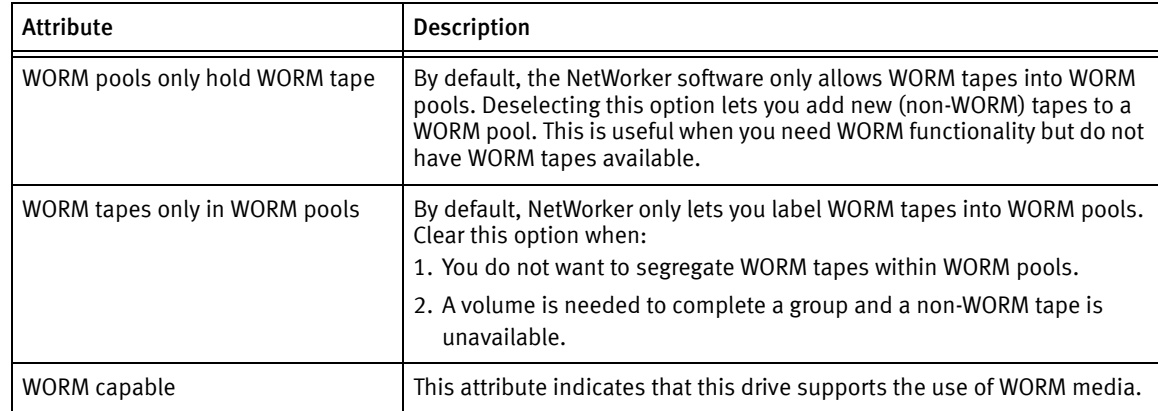

#### Table 43 WORM/DLTWORM attributes (1 of 2)

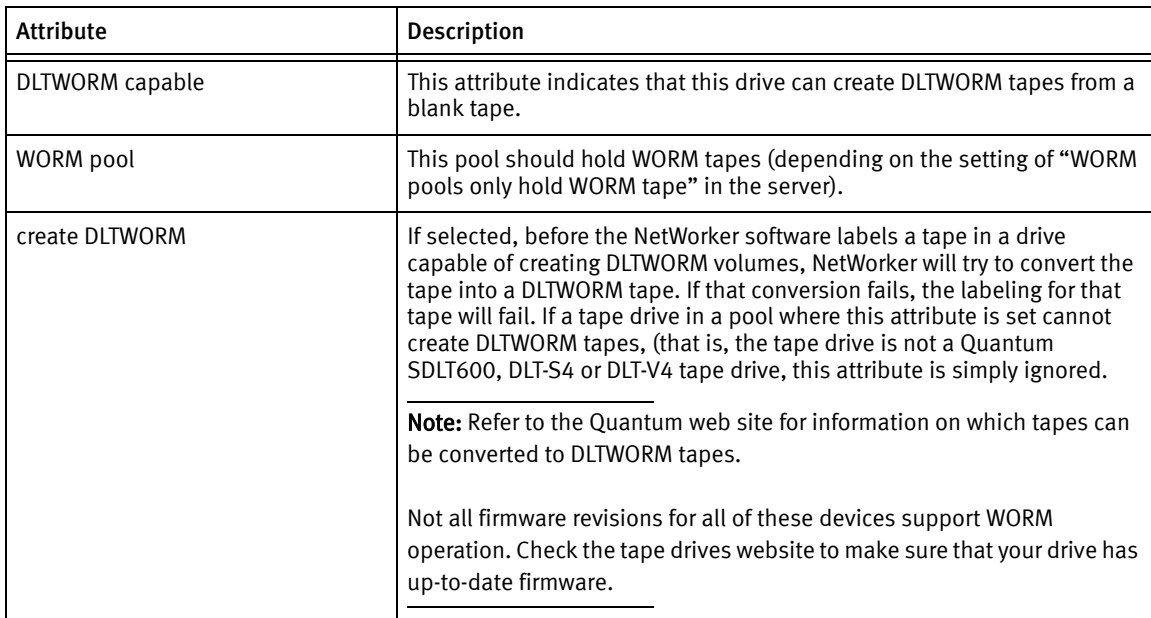

Table 43 WORM/DLTWORM attributes (2 of 2)

## Working with media pools

This section explains how to edit, copy, delete, and create media pools.

#### Editing a media pool

Note: You cannot change the name of a media pool. Preconfigured media pools cannot be modified.

To edit a media pool:

- 1. In the Administration window, click Media.
- 2. In the left pane, select Media Pools.
- 3. In the right pane, select the media pool.
- 4. From the File menu, select Properties.
- 5. In the Properties dialog box, make the necessary changes and click OK.

#### Copying a media pool

To copy a media pool:

- 1. In the Administration window, click Media.
- 2. In the left pane, select Media Pools.
- 3. In the right pane, select the media pool.
- 4. From the Edit menu, select Copy. The Create Media Pool dialog box appears, containing the same information as the media pool that was copied, except for the Name attribute.
- 5. In the **Name** attribute, type a name for the new media pool.
- 6. Edit any other attributes as appropriate, and click OK.
- For details about the Media Pool attributes, click Field Help in the Properties dialog box.

#### Deleting a media pool

Note: You can delete a media pool only if there are no active volumes assigned to the media pool. Preconfigured media pools cannot be deleted.

To delete a media pool:

- 1. In the Administration window, click Media.
- 2. In the left pane, select Media Pools.
- 3. In the right pane, select the media pool.
- 4. From the File menu, select Delete.
- 5. When prompted, click Yes to confirm deletion.

#### Creating an archive media pool

To archive data, the NetWorker server requires an archive media pool to receive the archive data. If data to be archived is not associated with a custom archive media pool, the server automatically uses a preconfigured archive media pool. An appropriately labeled volume must be mounted on a storage device for the archive process to proceed.

To create an archive media pool:

- 1. Create a new media pool. ["Creating a media pool" on page 315](#page-314-0) provides instructions.
- 2. From the Pool Type attribute, select Archive from the list.
- 3. Select the Configuration tab.
- 4. Clear the Store index entries attribute.

## <span id="page-321-0"></span>Label templates

The NetWorker server creates a unique label for each volume by applying a label template. This section describes how label templates and media pools are used to sort, store, and track data on media volumes.

## <span id="page-321-1"></span>Using label templates

The NetWorker server selects the media pool to which a given set of data is written. A volume is associated with a media pool by its volume label.

The contents of the volume label follow rules that are defined in a specific label template. You then associate a label template with a specific media pool in the Media Pool resource. If you do not associate data with a specific media pool, the NetWorker server uses the preconfigured Default media pool and corresponding Default label template.

[Figure 31 on page 323](#page-322-0) illustrates how a media pool configuration uses its associated label template to label a volume. For the label template name to appear as a choice in the Media Pool resource, you must configure a label template before configuring the associated media pool.

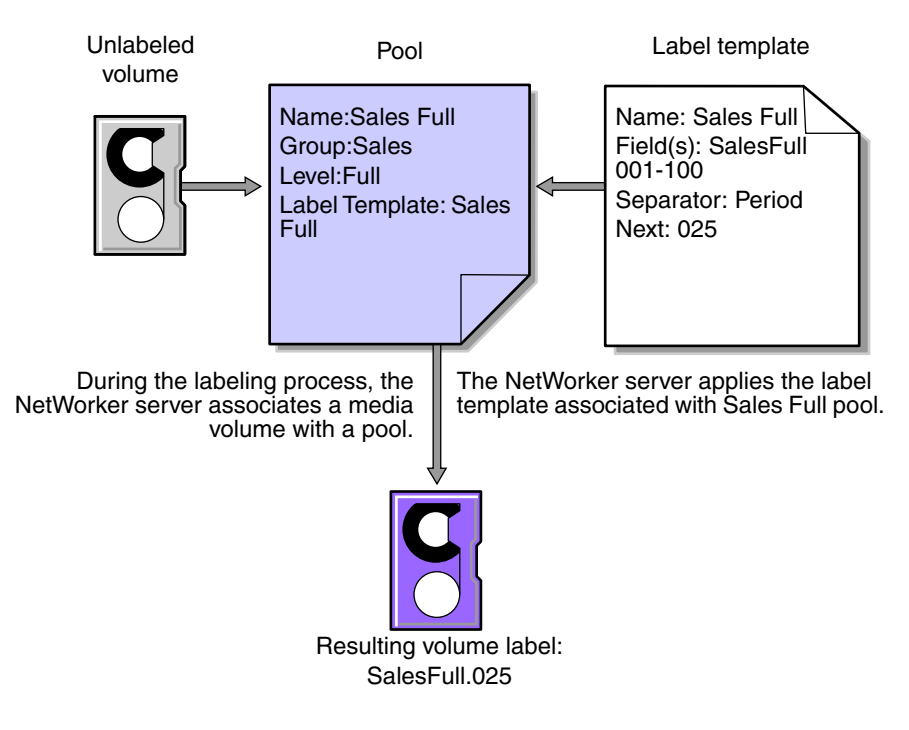

Figure 31 Labeling a volume by using a label template

## <span id="page-322-0"></span>Using preconfigured label templates

The NetWorker server contains these preconfigured label templates, which correspond to the preconfigured media pools:

- Default
- Default clone
- **Archive**
- Archive clone
- **Full**
- ◆ Indexed archive
- Indexed archive clone
- ◆ NonFull
- **Offsite**
- PC archive
- PC archive clone
- Two Sided

Label templates have multiple fields separated by periods. The first field represents the name of the NetWorker server and the final field contains a number to allow for expansion of the media pool. The number range from 001 to 999. For example:

mars.001 jupiter.054 jupiter.archive.197

## <span id="page-323-0"></span>Completing Label Template attributes

There are certain guidelines to keep in mind when completing the attributes for a Label Template resource. [Table 44 on page 324](#page-323-0) describes how to complete the key attributes for this resource. ["Creating a label template" on page 326](#page-325-0) provides more information on creating a label template.

Table 44 Key label template attributes

| <b>Attribute</b> | <b>Guidelines</b>                                                                                                    |
|------------------|----------------------------------------------------------------------------------------------------|
| Name             | Keep the label name consistent with the media pool name, so that the label name reflects<br>how the data is organized. For example, a label template named "AcctFull" would identify<br>volumes that belong to a media pool called "Accounting Full."<br>Do not use these characters in label template names:<br>$/\backslash$ *?[]()\$!^;'"'~<>& {}:-._                                                                                                    |
| Fields           | A label template is made up of one or more fields. Each field, or component, provides a layer<br>of specificity to your organizational structure. There can be any number of components, but<br>it is best to keep the template simple with as few as necessary. The label cannot exceed 64<br>characters.<br>You can use four types of components:<br>• Range of numbers (for example, 001-999)<br>• Range of lowercase letters (for example, aa-zz)<br>• Range of uppercase letters (for example, AA-ZZ)<br>• Character string (for example, Accounting)<br>Each range includes a start value, a dash (-), and an end value. The start value and the end<br>value must have the same number of characters. For example, use 01-99 (not 1-99) or<br>aaa-zzz (not aa-zzz).<br>The order in which you enter each component of the Field attribute is important. The<br>NetWorker server applies each component in a left-to-right order, starting with the first one<br>entered. Table 45 on page 325 illustrates how label templates use components to create a<br>number sequence for volume labels. |
| Separator        | Choose the symbol to appear between component entries. Use the period, dash, colon, or<br>underscore to separate each component of the label template. If label components do not<br>have separators (for example, AA00aa), the labels can be difficult to read.                                                                                                    |
| <b>Next</b>      | Choose the next sequence number to write on the label that the NetWorker server places on<br>a volume (according to the template).<br>• To force a label to start the label scheme at a particular point, type a start label value. The<br>server continues to generate labels from that point on, according to the rules of the<br>template.<br>• To have the NetWorker server generate the first label, leave this attribute blank.<br>When the NetWorker server recycles a storage volume, the volume label does not change as<br>long as the volume remains in the same media pool. That is, if a storage volume labeled<br>"Dev.006" is recycled, it retains the volume label "Dev.006" and does not receive a new label<br>with the next sequence number.                                                                                                    |
[Table 45 on page 325](#page-324-0) lists examples of number sequences for volume labels.

<span id="page-324-0"></span>

| Type of components                             | <b>Fields</b>        | Number sequence result                                                                    | <b>Total number of labels</b>                   |
|------------------------------------------------|----------------------|-------------------------------------------------------------------------------------------|-------------------------------------------------|
| Range of numbers                               | 001-100              | 001, 002, 003,  100                                                                       | 100                                             |
| Character string<br>Range of numbers           | SalesFull<br>001-100 | SalesFull.001SalesFull.10<br>0                                                            | 100                                             |
| Range of lowercase letters<br>Range of numbers | aa-zz<br>00-99       | aa.00,aa.99,<br>ab.00,ab.99.<br>ac.00,ac.99,<br>az.00az.99.<br>ba.00,ba.99<br>zz.00,zz.99 | 67,600 (26 <sup>2</sup> times 10 <sup>2</sup> ) |

Table 45 Examples of number sequences for volume labels

The label template should allow for expansion of the backup media storage system. For example, it is better to create a template for 100 tapes and not use all of them, than it is to create a template for only 10 tapes and run out of labels. When the server reaches the end of the template numbering sequence, it wraps to the starting value. For example, after zz.99 (used for the 67,600th label), the next label the server uses is aa.00 for label 67,601.

Note: When the NetWorker server recycles a volume, the volume label does not change if the volume remains in the same media pool. That is, if a volume labeled Dev.006 is recycled, it will retain the volume label Dev.006 and will not receive a new label with the next sequence number. The original data on the volume, however, will be overwritten by the new data.

#### Naming label templates

The NetWorker server is packaged with preconfigured label templates that correspond to the preconfigured media pools. If you choose to create the templates, you can include any number of components in the Fields attribute. However, it is best to keep the template simple with as few components as necessary for your organization.

For example, if you create a label template for an accounting department, you can customize the label template in several ways, depending on the size of the storage system and media device capabilities.

[Table 46 on page 326](#page-325-0) illustrates several ways you can use components to organize labels.

<span id="page-325-0"></span>

| Type of organizational<br>structure                                                                        | Components                    | <b>Separator</b> | Resulting volume labels                                                                         |
|----------------------------------------------------------------------------------------------------|-------------------------------|------------------|-------------------------------------------------------------------------------------------------|
| Sequential                                                                                                 | AcctFull<br>$'001-100$        | period           | AcctFull.001<br>(100 total labels)                                                              |
| Storage oriented (for example,<br>3 storage racks with 5 shelves<br>each, each shelf holding 100<br>tapes) | $1 - 3$<br>$1 - 5$<br>001-100 | dash             | $1 - 1 - 001$<br>This label is for the first tape in rack 1 on<br>shelf 1. (1,500 total labels) |
| Two-sided media (for example,<br>optical devices)                                                          | AcctFull<br>000-999<br>a-b    | underscor<br>e   | AcctFull 000 a (side 1)<br>AcctFull_000_b (side 2)<br>$(2,000$ total labels)                    |

Table 46 Using label template components

#### Labeling tips

Naming schemes vary from site to site. One way is to name the volumes with the name of the NetWorker server followed by a three-digit number, for example:

jupiter.001

Consider that the simpler a convention is, the easier it can be understood by operators and administrators.

The maximum length for a volume name is 63 characters. With advanced file type devices (adv\_file), the maximum length is 60 characters.

Each volume should have a physical (adhesive) label attached to it. Since the NetWorker server keeps track of the backups and which volumes they are on, you can name the volumes with any convenient name. For example, you can label your volumes 1, 2, 3, or Monday.1, Tuesday.1, Wednesday.1. You can assign a volume any name as long as each one is unique.

The adhesive label on the volume should match the name generated by NetWorker. For example, if you physically label a volume mars.1, its NetWorker name should also be mars.1.

## Working with label templates

This section explains how to create, edit, copy, and delete label templates.

#### Creating a label template

When creating a label template, consider the labeling guidelines described in [Table 44 on](#page-323-0)  [page 324](#page-323-0).

To create a label template:

- 1. In the Administration window, click Media.
- 2. In the expanded left pane, select Label Templates.
- 3. From the File menu, select New.
- 4. Enter the components for the label template:
	- Name: The name of the new label template.
	- Comment: Any user-defined description or explanatory remarks about the label.
	- Fields: A list of label components.
	- Separator: The character to be inserted between label components. If no symbol is selected, the components will have no separators, such as hostarchive[001-999].
	- Next: (Optional) Enter the next label to be generated by the template.
- 5. Click OK.

#### Editing a label template

You cannot change the name of a label template. However, to change an individual label name, delete the existing name in the Next text box, and type a new name.

To edit a label template:

- 1. In the Administration window, click Media.
- 2. In the expanded left pane, select Label Templates.
- 3. In the right pane, select the template to edit.
- 4. From the File menu, select Properties.
- 5. In the Properties dialog box, make any necessary changes and click OK.

#### Copying a label template

To copy a label template:

- 1. In the Administration window, click Media.
- 2. In the expanded left pane, select Label Templates.
- 3. In the right pane, select the label template to copy.
- 4. From the Edit menu, select Copy. The Create Label Template dialog box appears, containing the same information as the label template that was copied, except **Name** attribute.
- 5. In the Name attribute, type the name for the new label template.
- 6. Edit any other attributes as appropriate, and click OK.

#### Deleting a label template

You cannot delete a preconfigured label template or a label template that is in use.

To delete a label template:

- 1. In the Administration window, click Media.
- 2. In the expanded left pane, select Label Templates.
- 3. In the right pane, select the label template to delete.
- 4. From the File menu, select Delete.
- 5. When prompted, click Yes to confirm the deletion.

Sorting Backup Data

# **CHAPTER 11** Archiving

This chapter covers these topics:

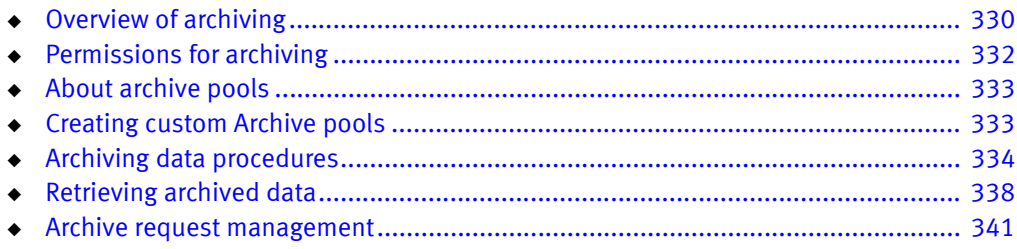

# <span id="page-329-0"></span>Overview of archiving

The archive process captures files or directories as they exist at a specific time, and writes the data to archive storage volumes, which are *not* automatically recycled. After the archive process completes, you can delete (["groom"](#page-951-0)) the original files from the disk to conserve space.

Archive save sets are similar to backup save sets. The main difference is that archive save sets have no expiration date. By default, the archive backup level is always set to full. Archive data must be written to separate pools. Browse and retention policies do not apply to archive data.

Note: The archive feature must be purchased and licensed separately from other NetWorker software components. The NetWorker Licensing Guide provides more information on licensing procedures.

Benefits of using the NetWorker archive feature include:

- Files that have been archived can be:
	- Deleted from the primary disk storage to make space for newer files.
	- Retained in archive volumes for quick retrieval.
- ◆ Archived data is never subject to automatic recycling, so it *cannot* be overwritten accidentally.
- ◆ Files on archived volumes that use the Indexed Archive pool and the PC Archive pool can be browsed indefinitely.

Note: NetWorker software does not support archiving of SYSTEM or VSS SYSTEM save sets.

Note: The NetWorker Client Direct feature does not support archiving.

## Archive requirements

Before NetWorker archive feature, ensure that you have:

- A device, either stand-alone or in an autochanger or silo, connected to a NetWorker server or storage node. If you are cloning archives, you must have at least two devices available.
- A temporary or permanent enabler code to license the product after any evaluation period is over. The NetWorker Licensing Guide provides more information.

## How the NetWorker server archives data

The NetWorker software provides three preconfigured pools to receive archived data:

- ◆ Indexed Archive pool
- ◆ PC Archive pool
- ◆ Archive pool

You can also create custom archive pools. During the archive operation, the NetWorker server writes data to storage volumes that belong to an Archive pool. Information about archive data is tracked in the NetWorker server's media database.

If you use the preconfigured Indexed Archive pool or PC Archive pool, or if you create a custom Archive pool that has the Store Index Entries attribute in the Pool resource set to Yes, information about individual files in the archive save set are tracked in the client file index. The client file index entries that are generated during an archive are backed up to volumes from the Default pool during the next scheduled backup.

Note: Index entries are not generated when the Store Index Entries attribute in the Pool resource is set to No.

The NetWorker server tracks the volumes used for archives separately from those used for backups. You *cannot* archive files to a backup volume, nor can you back up files to an archive volume. An archive volume must be loaded and mounted in the server device to complete an archive.

Whether you initiate the archive on the client or the server, the archive is created by the client's archive program (nsrarchive), which is initiated by the client's nsrexecd service. You can schedule archives from the server or client by using the Archive Requests resource in the NetWorker Administrator program.

[Figure 32 on page 331](#page-330-0) illustrates how the NetWorker software archives data.

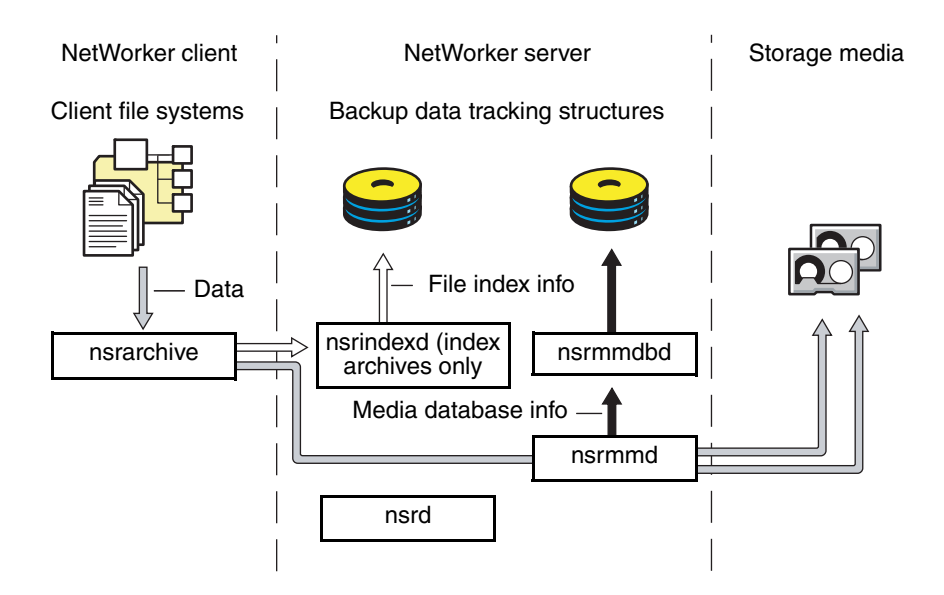

Figure 32 Overview of archive operation

#### <span id="page-330-0"></span>Indexed and nonindexed archiving

The NetWorker server supports two styles of archiving:

- Indexed archiving for Indexed Archive pools or PC Archive pools
- Nonindexed archiving for Archive pools

#### Indexed archiving (Indexed Archive pool, PC Archive pool)

One can browse and select indexed archives for individual file recovery.

To use indexed archiving, do one of the following:

- ◆ Use the preconfigured Indexed Archive pool or the PC Archive pool.
- ◆ Enable the Store Index Entries attribute of the Pool resource associated with the archive volume.

The client file index entries that are generated during an archive are backed up to volumes from the Default pool during the next scheduled backup.

#### Nonindexed archiving (Archive pool)

When data is archived by using nonindexed archiving, entries are not added to the client file index. When this data is retrieved, the entire save set is retrieved and you cannot browse or recover individual files.

# <span id="page-331-0"></span>Permissions for archiving

This section describes the permissions required to use the archive feature.

## Enabling archive services for the client

After the archive service is licensed and the enabler code has been entered into the NetWorker server, all clients of that server are enabled for the NetWorker archive feature by default. To disable the archive feature for a specific client, set the Archive Services attribute in the Client resource to Disabled.

To archive data that resides on the NetWorker server, ensure that the Archive Services attribute is enabled in the Client resource for the server. ["Enabling archive services for a](#page-333-1)  [NetWorker client" on page 334](#page-333-1) provides instructions.

When you enable the Archive Services attribute for a Client resource, enable the Archive Services attribute for all other clients of the same name on that server. For example, if the NetWorker Module for a database application and the NetWorker client software are installed on the same computer and both back up to the same NetWorker server, both Client resources have the same name. Ensure that the Archive Services attribute is enabled for both Client resources.

#### Enabling or restricting archive access

The Archive Users User Group specifies the users who are allowed to archive data. ["NetWorker User Groups" on page 555](#page-554-0) provides more information.

Users can only retrieve data that they own. If other users need to retrieve data they do not own, then enable public archives access.

#### Enabling public archive access

To allow users listed in the Archive User Group to retrieve any archived files from a client:

- 1. In the Administration window, click Configuration.
- 2. In the left pane of the Configuration window, select the NetWorker server.
- 3. From the File menu, select Properties.
- 4. Select the **Public Archives** attribute and then click OK.

If, during recovery, the operating system allows you to change the ownership of archived data to that of the original owners, then the retrieved files display the original ownerships. Otherwise, the user who retrieves the files becomes the owner of the files.

## <span id="page-332-0"></span>About archive pools

The NetWorker software provides these three preconfigured pools to receive archived data:

- ◆ Preconfigured Indexed Archive pool
- ◆ PC Archive pool
- ◆ Preconfigured Archive pool

You cannot change the settings for these preconfigured pools, although you can create custom pools for archiving data. Custom pools can use either indexed or nonindexed archiving. ["Creating custom Archive pools" on page 333](#page-332-1) provides information on creating custom Archive pools.

If you do not specify a pool to store archived data, the NetWorker software uses the Indexed Archive pool by default.

## Preconfigured Indexed Archive pool and PC Archive pool

The preconfigured Indexed Archive pool and the PC Archive pool store entries for individual files in the client file index.

Note: Use of the Indexed Archive pool or the PC Archive pool may create a large client file index that never expires.

## Preconfigured archive pool

The preconfigured Archive pool does not have a browsable client file index associated with it. You cannot retrieve individual files from the archive save set. Instead, you must retrieve the entire save set.

# <span id="page-332-1"></span>Creating custom Archive pools

Two attributes in the Pool resource distinguish Archive pools from other pools:

◆ Pool Type - This attribute must be set to Archive, which tells the NetWorker server that volumes belonging to this pool are used for archiving.

- ◆ Store Index Entries This attribute determines whether the archive is an indexed or nonindexed archive:
	- If this attribute is set to No, entries are *not* written to the client file index (nonindexed archiving).
	- If this attribute is set to Yes, entries are written to the client file index (indexed archiving).

["Media pools" on page 308](#page-307-0) provides details and procedures about creating pools.

# <span id="page-333-0"></span>Archiving data procedures

You can request manual archives from the client, or you can schedule archives from the server.

## <span id="page-333-1"></span>Enabling archive services for a NetWorker client

To enable archive services for a NetWorker client:

- 1. In the Administration window, click Configuration.
- 2. In the left pane of the Configuration window, select Clients:
	- a. If you are creating a new client, select **New** from the File menu.
	- b. If you are editing an existing client, select the client and then select Properties from the File menu.
- 3. On the Globals (2 of 2) tab, enable the Archive Services attribute. When you enable archive services for one Client resource, archive services are enabled for all Client resources with the same hostname.
- 4. Make the remaining configuration choices as appropriate. The computer is now an enabled archive client. However, an archive will not occur until it is requested. ["Scheduling data archives" on page 336](#page-335-0) provides instructions.

Note: If the NetWorker client is set up for encryption with the aes ASM, archive data will also be encrypted. ["Encrypting backup data" on page 108](#page-107-0) provides information about setting up encryption for a NetWorker client.

## Manually archiving data

You can manually archive data at any time. Manually archiving data is similar to performing a manual backup.

#### Perform a manual archive from a NetWorker client on Windows

Note: Manual archives that are performed from a Windows client do not enforce global or local file (nsr.dir) directives. However, local directives (networkr.cfg) that are created with the NetWorker User program are enforced. Scheduled archives, enforce all directives. For more information about scheduled archives, see ["Scheduling data archives" on page 336.](#page-335-0) To perform a manual archive for a Windows client:

- 1. In the NetWorker User program, click Archive to open the Archive Options dialog box.
- 2. Type a comment in the Annotation attribute. This annotation is used to uniquely identify each archive save set during retrieval.

Note: Consider adopting a consistent naming convention so that one can easily identify archives based on the annotation name.

3. From the Archive Pool list, select the appropriate archive pool.

Note: Only pools with their Pool Type attribute set to Archive are listed.

- <span id="page-334-0"></span>4. Select the appropriate settings for these criteria:
	- To write a copy of each archive save set to a volume from an archive clone pool, select Clone.
	- If you enable cloning, type or select an archive clone pool for the **Archive Clone** Pool attribute.
	- To instruct the NetWorker server to check the integrity of the data on the storage volume, select Verify.
	- To instruct the NetWorker server to remove the archived files from the disk, select Grooming.
- 5. Click OK. The Archive browse window appears.
- 6. From the File menu, select Mark to select each file or directory for archiving. When you select an item for archiving, a check mark appears next to that item.

Note: To clear an item currently marked for backup, select Unmark from the File menu.

- 7. From the File menu, select Start Archive.
- 8. Click OK and the Archive browse window appears. The NetWorker server appears in the Archive Status window, which monitors the progress of the archive. When the NetWorker server is finished archiving, a message similar to this appears in the Archive Status window:

Archive completion time: 2-21-09 5:18p

9. If Groom was selected in step  $4$ , the Remove Archived File dialog box prompts for confirmation before NetWorker software deletes archived files from the local disk.

#### Perform a manual archive from a NetWorker client on UNIX

To perform a manual archive from a UNIX client, use the nsrarchive command. For information about this command, refer to the *EMC NetWorker Command Reference Guide* or the UNIX man pages.

## <span id="page-335-0"></span>Scheduling data archives

Unlike scheduled backups, scheduled archives run only once. The advantage of a scheduled archive is that the archive can be run when network traffic and computer use is low.

#### Scheduling an archive

Before you can schedule an archive request, enable the Archive Services attribute in the Client resource. ["Enabling archive services for a NetWorker client" on page 334](#page-333-1) provides more information.

To schedule an archive:

- 1. In the Administration window, click Configuration.
- 2. In the left pane, select Archive Requests.
- 3. From the File menu, select New.
- 4. In the **Name** attribute, type a name for the archive request.
- 5. In the Comment attribute, type a description of the archive request.
- 6. In the Client attribute, type the archive client's hostname.
- 7. In the Save Set attribute, type the pathnames of the files and/or directories to be archived.

Note: If you archive all of the client's save sets, set the Grooming attribute (on the Running tab) to None. If this attribute is set to Remove, all of the archived save sets will be deleted from the client computer.

8. Type a comment in the **Annotation** attribute. This annotation is used to uniquely identify each archive save set during retrieval.

Note: Consider adopting a consistent naming convention so that one can easily identify archives based on the annotation name.

9. In the Directive attribute, select a directive if special processing is to occur during the archive process. [Chapter 9, "Directives"](#page-292-0) provides more information about directives.

10. From the **Archive Pool** attribute, select the appropriate pool from the list:

- To store the entire save set, select the preconfigured Archive pool. This pool does not store the client file index.
- To store the client file index in addition to the entire save set, select the preconfigured Indexed Archive or the PC Archive pool.
- 11. Select the **Running** tab.

12. For the Status attribute, indicate a start time for the archive:

- To begin the archive immediately, select **Start Now**.
- To begin the archive at a specified time, select **Start Later** and indicate a time in 24-hour format in the Start Time attribute.
- 13. For the **Archive Completion** attribute, type a notification for the NetWorker server to use after completing the archive. ["Indexes" on page 581](#page-580-0) provides details.
- 14. Select the appropriate response for these options:
	- To instruct the NetWorker server to remove the archive files from the disk, select Remove from the Grooming list.
	- To instruct the NetWorker server to check the integrity of the data on the storage volume, select the **Verify** attribute.
	- To write a copy of each archive save set to a volume in an **Archive Clone pool,** select Yes for the Clone attribute and select an archive clone pool from the Archive Clone Pool list.

#### 15. Click OK.

To view information about the status of an archive request, open the Archive Request Details window. ["Viewing details of a scheduled archive" on page 341](#page-340-1) provides more information.

#### Copying an Archive Request resource

To copy an Archive Request resource:

- 1. In the Administration window, click Configuration.
- 2. In the left pane, select Archive Requests.
- 3. In the right pane, select the archive request to copy.
- 4. From the Edit menu, select Copy. The Create Archive Request dialog box displays the same information as the archive request that was copied, except for the Name attribute.
- 5. Type the name for the new archive request in the **Name** attribute, edit any other attributes as appropriate, and click OK.

For details about the Archive Request attributes, click Field Help in the Properties dialog box.

#### Changing the archive time

To change the archive time:

- 1. In the Administration window, click Configuration.
- 2. In the left pane, select Archive Requests.
- 3. In the right pane, select an archive request.
- 4. From the File menu, select Properties.
- 5. Click the Running tab.
- 6. In the Start Time attribute, type a new time in this format:

HH:MM [a,p]

7. Click OK.

You can also schedule an existing archive by using the **Schedule Archive** operation in the **Activities** Monitor. ["Archive request management" on page 341](#page-340-0) provides more information.

#### Editing an archive request

To edit an archive request:

- 1. In the Administration window, click Configuration.
- 2. In the left pane, select Archive Requests.
- 3. In the right pane, select an archive request.
- 4. From the File menu, select Properties.
- 5. Edit the attributes of the archive request and click OK.

#### Deleting an archive request

Note: You cannot delete an archive request that is currently in use.

To delete an archive request:

- 1. In the Administration window, click Configuration.
- 2. In the left pane, select Archive Requests.
- 3. In the right pane, select an archive request.
- 4. From the File menu, select Delete.

# <span id="page-337-0"></span>Retrieving archived data

This section describes how to retrieve archived data.

## Retrieval permissions

The following restrictions apply when retrieving or recovering archived data:

- ◆ You must have read permissions to the archived data.
- ◆ If the Server resource's Public Archives attribute is enabled, all users listed in the Archive Users User Group can retrieve data (as long as they have read permissions to the data).
- ◆ If the Server resource's Public Archives attribute is disabled, only the users in the Archive Users User Group that own the file can retrieve the data.

["Permissions for archiving" on page 332](#page-331-0) provides more information.

Note: If, during retrieval, the operating system allows you to change the ownership of archived data to that of the original owners, then the retrieved files display the original ownership. Otherwise, the user who retrieves the files becomes the owner of the files.

## Retrieving archives from a client on UNIX

To retrieve archive data for a UNIX client, use the **nsrretrieve** program.

Note: You cannot browse the archive data on a UNIX client.

To retrieve archived data:

- 1. Mount the archive volume in the appropriate storage device.
- 2. Start the nsrretrieve program. Type:

```
nsrretrieve -s NetWorker_servername -A annotation -S ssid/cloneid 
-i_recover_option path
```
- ◆ NetWorker\_servername—The hostname of the NetWorker server.
- ◆ A annotation—Specifies the annotation string for the archive save set. You must specify at least one annotation or ssid.
- -S ssid/cloneid–Specifies the archive save set to recover. To recover a cloned archive save set, specify the ssid and cloneid. You must specify at least one annotation or ssid.
- ◆ *-i\_recover\_option*—Specifies how the NetWorker server should handle a naming conflict between a recovered file and an existing file.

For example:

- iN does not recover the file when a conflict occurs.
- iY overwrites the existing file when a conflict occurs.
- iR renames the file when a conflict occurs. The recover process appends a .R to each recovered file name.
- ◆ *path*—Specifies the file or directory to recover. When you do not specify a *path*, NetWorker recovers all data in the archive save set.

The **nsrretrieve** man pages and the *EMC NetWorker Command Reference Guide* provides more information about additional options available with the **nsrretrieve** command.

#### Example 25 Using the nsrretrieve command

In this example, suppose that archive A is annotated with Accounting\_Fed and archive B is annotated with Accounting\_Local.

◆ If you type this command:

nsrretrieve -A Accounting

No match is found and no archive is retrieved.

◆ If you entered this command:

nsrretrieve -A ting\_L

Archive B is located.

## Retrieving nonindexed archives from a client on Windows

Data that was archived with a nonindexed archive pool (such as the Archive pool) must be retrieved by the entire save set rather than by file selection.

To retrieve nonindexed archived data:

- 1. Mount the archive volume in the appropriate storage device.
- 2. Start the NetWorker User program.
- 3. From the Operation menu, select Archive Retrieve to open the Source Client window.
- 4. Select a client to retrieve the archived data from and click OK. The Archive Retrieve window opens.
- 5. For the Annotation String attribute, type all or part of the annotation assigned to the save set when it was archived.

Note: If no annotation is entered, all archived save sets for the client appear.

- 6. Click OK. The Save Sets dialog box opens.
- 7. From the Save Sets dialog box, perform either of these functions, if necessary:
	- To view a list of volumes required to retrieve the data from this archived save set, click Required Volumes.
	- To type a new path for the location of the recovered data and to indicate what the NetWorker server should do when it encounters duplicate files, click Recover Options.
- 8. Select the archived save set to retrieve and click OK. The Retrieve Status window appears.

Note: You can also recover archived save sets by using save set recovery. ["Save set](#page-388-0)  [recover by using NetWorker User" on page 389](#page-388-0) provides more information.

## Recovering indexed archive data from a client on Windows

Data archived by using the Indexed Archive pool and the PC Archive pool maintain information in the client file index about the individual files in the save set.

The archived files are recovered the same way as nonarchived files. To recover indexed archived files, the archive must have been saved by using the Indexed Archive pool, PC Archive pool, or be a custom archive pool with the Store Index Entries attribute in the Pool resource enabled.

To recover indexed archived data:

- 1. Start the NetWorker User program.
- 2. Click Recover to open the Source Client dialog box.
- 3. Select the source client whose data is to be recovered, and click OK. The local client is the default selection.
- 4. Select the destination client for the recovered data, and click OK. The local client is the default selection.
- 5. Select the files to be recovered and click the Mark button.
- 6. Click Start.

# <span id="page-340-0"></span>Archive request management

This section describes how to work with scheduled archive requests.

## Starting a scheduled archive at any time

You can start a scheduled archive immediately rather than wait for the scheduled start time.

To start a scheduled archive:

- 1. In the Administration window, click Monitoring.
- 2. Select the Archive Requests tab.
- 3. Right-click the archive request and select Start.

## Stopping a scheduled archive while in progress

To stop an archive request in progress:

- 1. In the Administration window, click Monitoring.
- 2. Right-click the archive request and select Stop.

## Disabling a scheduled archive

To disable an archive request:

- 1. In the Administration window, click Monitoring.
- 2. Right-click the archive request and select Disable Archive.

## <span id="page-340-1"></span>Viewing details of a scheduled archive

To open the Archive Request Details window:

- 1. In the Administration window, click Monitoring.
- 2. Right-click the archive request and select Show Details.

The Archive Request Details window provides information about the completion of an archive request:

- ◆ The Completion Time displays the time the archive finished. This is the difference between the completion and start times of the archive.
- The success of the archive request is either completed, failed, or partial.

Archiving

# CHAPTER 12 Cloning

This chapter covers these topics:

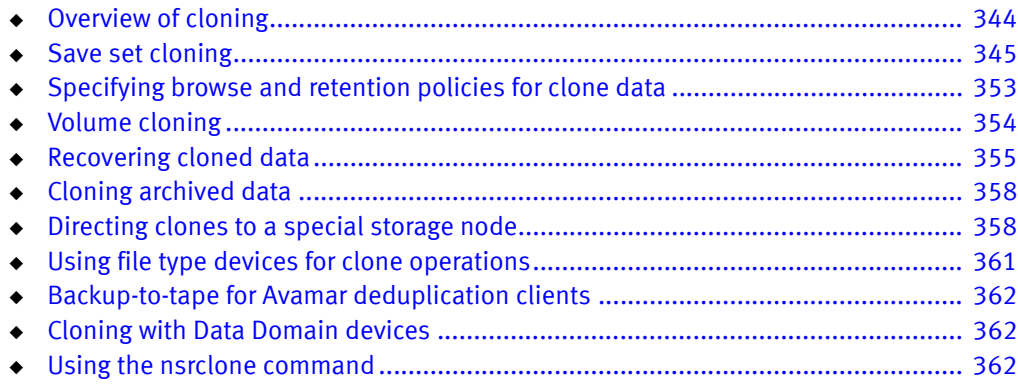

# <span id="page-343-0"></span>Overview of cloning

Cloning allows for secure offsite storage, transfer of data from one location to another and verification of backups. Cloning can be performed on volumes and on save sets.

Information about the volumes, status, and history of cloning operations can be viewed and monitored from the Administration window. Clone-related messages are also logged to the NetWorker message file and the savegrp log file, which are located in the <NetWorker\_install\_dir>\logs directory. ["Viewing log files" on page 803](#page-802-0) provides information about viewing log files.

There are two main methods of cloning:

- ◆ Save set cloning: Save sets can be cloned based on a schedule or on-demand by manual selection. ["Save set cloning" on page 345](#page-344-0) provides more information.
- ◆ Volume cloning: Backup volumes can be cloned on demand by manual selection. ["Volume cloning" on](#page-353-0)  [page 354](#page-353-0) provides more information.

Note: Cloning works differently for deduplication devices. The NetWorker Avamar Integration Guide and the NetWorker Data Domain Depulication Devices Integration Guide provides more information.

## Cloning requirements

The following requirements apply when performing cloning operations:

- ◆ A minimum of two storage devices must be enabled: one to read the existing data and one to write the cloned data:
	- If libraries with multiple devices are used, the NetWorker server mounts the volumes required for cloning automatically.
	- If stand-alone devices are used, mount the volumes manually. A message displays in the Alert tab of the Monitoring option that indicates which volumes to mount.
- ◆ The destination volume must be a different volume from the source volume, and must belong to a clone pool.
- ◆ You must be a member of the NetWorker Administrators group. ["NetWorker User](#page-554-0)  [Groups" on page 555](#page-554-0) provides information.
- ◆ Only one clone of a particular save set can reside on a single volume. Therefore, if three clones of the same save set are specified, each clone is written to a separate volume.

# <span id="page-344-0"></span>Save set cloning

NetWorker provides the ability to schedule clone operations by using a Clone user interface in NMC.

The following topics are included in this section:

- ◆ ["Considerations for scheduled clone jobs" on page 345](#page-344-1)
- ["Setting up a schedule clone job" on page 346](#page-345-0)
- ◆ ["Starting a scheduled clone job manually" on page 348](#page-347-0)
- ◆ ["Monitoring scheduled clone jobs" on page 349](#page-348-0)
- ◆ ["Setting up automatic cloning from a backup group" on page 349](#page-348-1)
- ["Viewing the clone status of a save set" on page 350](#page-349-1)
- ◆ ["Cloning a save set manually" on page 350](#page-349-0)
- ◆ ["Additional manual clone operations" on page 353](#page-352-1)

## <span id="page-344-1"></span>Considerations for scheduled clone jobs

Be aware of the following considerations when setting up scheduled clone jobs:

#### Scheduling multiple clone jobs to start at the same time

Do not schedule more than 30 clone jobs to start at the same time. Scheduling 30 or more clone jobs to occur at the same time may result in some clone jobs timing out and not completing.

#### Mixing save sets from different source devices

Clone operations that mix save sets from different source devices, such as Data Domain devices, AFTD devices, or NDMP devices, may be written to different target volumes. Although this behavior is by design, you may prefer to write all save sets in the clone operation to the same clone volume.

If the clone operation includes save sets from different devices, and you want all save sets to be written to the same volume, include only one volume in the clone target pool.

#### Unmounted clone source volumes on remote storage nodes

If the clone source volume is on a remote storage node and is unmounted, attempting to start a regular volume clone operation will not complete successfully, even if the source volume is mounted after the clone operation attempts to start. The clone program nsrclone will hang with the following message:

Server <*server\_name*> busy, wait 30 second and retry

This issue does not occur in the following situations:

- $\bullet$  If the storage node is on the NetWorker server, that is, when the storage node is not remote.
- ◆ If performing a clone controlled replication (optimized clone) operation.

#### Snapshot with scheduled cloning

To set up a scheduled clone for a snapshot backup, you must specify the backup group to which the snapshot rollover belongs. When setting up a scheduled clone job, specify the backup group in the Save Set Filters tab.

#### Clone resources that are created with the nsradmin program

Clone resources (known as NSR clone resources) that are created with the nsradmin command line program cannot be edited as scheduled clone resources in the NetWorker Administration graphical user interface.

To avoid this issue, perform one of the following:

- ◆ Create scheduled clone resources in the Administration interface. ["Setting up a](#page-345-0)  [schedule clone job" on page 346](#page-345-0) provides more information.
- ◆ If you must create a NSR clone resource with the **nsradmin** program, create a corresponding NSR task resource with the nsradmin program. Together, these resources will enable you to edit the clone item as a scheduled clone resource in the GUI. The corresponding NSR task resource must have its name and action attributes specified as follows:
	- name: "clone.nsrclone\_resource\_name"
	- action: "NSR clone: nsrclone\_resource\_name"

For example, if the NSR clone resource was named *TestClone1*, the **name** and **action** attributes of the NSR task resource would be:

- name: clone.TestClone1
- action: NSR clone: TestClone1

These entries are case-sensitive.

#### <span id="page-345-0"></span>Setting up a schedule clone job

To set up a scheduled clone operation:

- 1. From the Administration window, click Configuration.
- 2. In the expanded left pane, select **Clones**.
- 3. From the File menu, select New.
- 4. In the Name attribute, type a unique name to identify the scheduled clone resource. Type additional information in the Comment attribute if necessary.
- 5. If you wish to override the saveset's original browse and retention policies, select new policies in the Browse and Retention policies attributes.
- 6. To specify the storage node that will write data during the clone operation, select a storage node from the Storage node to WRITE save sets attribute. If a selection is made in this attribute, it will override any selection criteria that is described in ["Storage node selection criteria and settings for writing a clone" on page 360](#page-359-0).

This attribute is used primarily in conjunction with the **Storage node to READ save sets** attribute to balance access to storage media across different storage nodes.

- 7. To specify the storage node that will read data during the clone operation, select a storage node value from the Storage node to READ save sets attribute. This attribute is visible only when Diagnostic mode is selected. Additionally, the selected storage node must be included in at least one of the following:
	- The Recover storage nodes or Storage nodes attribute of the NetWorker server's client resource.
	- The storage node listed in the **Read Hostname** attribute for the library resource, if a library is being used.
	- A storage node on which any device in the library is configured, if a library is being used.

This attribute is used primarily in conjunction with the Storage node to WRITE save sets attribute to balance access to storage media across different storage nodes and is not intended for use with standalone devices such as AFTD's, file type devices, Data Domain devices, and so on.

8. To specify the clone media pool to write data to during a clone operation, select a clone type media pool from the Write clone data to pool attribute. If no selection is made, clones will be written to the default clone pool.

Pools are used to direct backups to specific media volumes. This attribute is particularly useful when you want to ensure that only certain media types are used to hold clone data. For example, to ensure that this clone job only replicates to a certain type of disk, such as a Data Domain type disk, select a clone pool that uses only Data Domain type disks. Likewise, to ensure that this clone job only replicates to tape (tape out), select a clone pool that uses only tape devices.

- 9. Select Continue on save set error to force NetWorker to skip invalid save sets and to continue the clone operation. If this option is not selected (default setting), an error message will be generated and the clone operation will not continue if an invalid save set or invalid volume identifier is encountered.
- 10. To restrict the number of clone instances that can be created for any save set that is included in this particular scheduled clone operation, type a value in the Limit number of save set clones attribute. A value of zero (0) means that an unlimited number of clones may be created for this scheduled clone operation.

Consider limiting the number of save set clones in cases where the clone operation has not completed and is being retried. For example, if you type a value of 1 in this attribute and then retry a partially completed clone operation, only the save sets that were not successfully cloned the first time will be eligible for cloning. In this way, unnecessary clone instances will not be created.

Regardless of the value in this attribute, NetWorker always limits the number of save set clone instances to one per volume. A clone pool can have multiple volumes. This attribute limits the number of save set clone instances that can be created for a clone pool in a particular scheduled clone operation.

- 11. Select **Enable** to allow the clone job to run at its scheduled time.
- 12. In the Start Time attribute, click the up and down arrows to select the time to start the clone job. Alternatively, type the time directly into the attribute fields.
- 13. From the Schedule Period attribute, select Weekly by day or Monthly by day depending on how you want to schedule the clone job and then select the day(s) of the week or month on which the scheduled clone is to occur.
- 14. To repeat the clone job within a day, specify an **Interval** time in hours. For example, if the start time is 6 AM, and the interval is 6 hours, then the clone job will run at 6 AM, 12 PM, and 6 PM.

If the Limit the number of save set clones value is set, then the repeat clone job will fail after the limit is reached.

- 15. Select the Save Set Filters tab to specify the save sets to be included in this scheduled clone job.
- 16. Select Clone save sets that match selections to limit save sets by various filter criteria or select Clone specific save sets to explicitly identify the save sets to be cloned.

To clone save sets that match selection criteria:

- Specify selection criteria to limit the save sets that will be included in this scheduled job. You can select the following criteria:
	- Groups (save groups) Required for snapshot rollover clones.
	- Clients (client resources)
	- Pools (backup pools)
	- Filter save sets by level (backup level)
	- Filter save sets by name (save set name as specified in the client resource)
	- Include save sets from the previous (save sets from the past number of days, weeks, months, or years)

To display a list of the save sets that will be cloned based on the filter criteria that you specified, select Preview Save Set Selection.

To clone specific save sets:

• Type the specific save set ID/ clone ID (ssid/clonid) identifiers in the **Clone specific** save sets list box. Type each ssid/cloneid value on a separate line.

You can query save set IDs / clone IDs through the Administration > Media user interface or by using the mminfo command. ["Querying the media database" on](#page-583-0)  [page 584](#page-583-0) provides more information.

17. Select OK to save the scheduled clone job.

#### <span id="page-347-0"></span>Starting a scheduled clone job manually

You can start a scheduled clone job at any time without affecting the regularly scheduled start time.

To start a scheduled clone job manually:

- 1. From the Administration window, click Configuration.
- 2. In the expanded left pane, select **Clones**.

3. Right-click on a clone resource in the right-pane and select Start.

You can also start a scheduled clone from the NetWorker Monitoring feature, which is described in ["Clones window" on page 469.](#page-468-0)

#### <span id="page-348-0"></span>Monitoring scheduled clone jobs

You can view the status of scheduled clone jobs in the Monitoring window. You can view the scheduled clone's last start and end time and you can view the completion status of each save set that is included in the scheduled clone. ["Clones window" on page 469](#page-468-0) provides more information.

Note: If you change the clone times for an existing scheduled clone job, the Monitoring window will show the time of the old scheduled clone time until the updated schedule is executed.

## <span id="page-348-1"></span>Setting up automatic cloning from a backup group

You can also set up automatic clone operations for a backup group. The clone operation can be set to start immediately after each save set in the group is backed up (immediate cloning) or the clone operation can be set to start only after all save sets in the group are backed up.

Immediate cloning operations can complete sooner because they can run in parallel instead of sequentially. Performance gains with immediate cloning are most noticeable when there are many savesets in the backup queue or when there are many savesets of different sizes. Immediate cloning is only supported with clone-controlled replication (CCR) using DD boost devices.

["Setting up a schedule clone job" on page 346](#page-345-0) provides alternate clone methods that provide more flexibility than what is available with the automatic group clone method described in this section.

Note: All of the save sets that are associated with the group are backed up the first time the automatic clone operation is run regardless of whether the previous backup was full or incremental. Subsequent automatic clone operations for the same group will clone only those save sets that have changed since the previous backup.

To automatically clone the save sets that belong to a group resource:

- 1. From the Administration window, click Configuration.
- 2. In the expanded left pane, select Groups.
- 3. Select the group in the right-pane.
- 4. From the File menu, select Properties.
- 5. Select the Setup tab.
- 6. Select the Clones attribute.
- 7. Select a value from the Clone mode attribute.
	- Select Start on save set completion to start a save set clone operation after the save set is backed up. If this option is selected, the NetWorker server parallelism attribute must be set to a value of 2 or higher. To access the server parallelism attribute, right-click the NetWorker server name in the left pane of the Administration window, select Properties and then select the Setup tab.

This option is supported only when performing clone-controlled replication with DD Boost devices. If this option is selected for non-DD Boost devices, it will fall back to the Start on Group Completion option.

- Select Start on group completion to start clone operations only after all savesets in the group are backed up.
- 8. Select a clone pool from the **Clone pool** attribute.

#### <span id="page-349-1"></span>Viewing the clone status of a save set

To determine whether a save set on a volume has been cloned, or is itself a clone, check the Query Save Set tab window. ["Cloning a save set manually" on page 350](#page-349-0) provides more information.

#### <span id="page-349-0"></span>Cloning a save set manually

To manually clone a save set, first query the database, select the save set, and begin the cloning operation.

To manually clone a save set:

- 1. From the Administration window, click Media.
- 2. In the expanded left pane, select Save Sets.
- 3. In the right pane, select the Query Save Set tab. Use the Query Save Set tab to specify options to limit the range of save sets displayed. All query options are optional except for the date. A date range must be selected.

Note: The text boxes in the Query Save Set tab are case-sensitive.

- 4. Type values in any of these attributes to limit the search:
	- Client Name
	- Save Set
	- Save Set ID
	- Volume
	- Pool
- 5. Use the Copies attribute to limit the search to only those save sets that have already been cloned:
	- a. Select a boolean value of greater than  $(x)$ , equal to  $(=)$ , or less than  $(x)$  from the list.
	- b. Type the number of clones to complete the search criteria for the **Copies** attribute.

For example, to search for only those save sets that have been cloned at least twice, select greater than  $(x)$  and then type 1 as the number of copies.

6. Use the Save Time attribute to limit the search to a period of time in which the save set was created.

By default, yesterday is used for the start date, and today is used for the end date. This means that save sets backed up between yesterday at 12:01 A.M. and the current time will be displayed.

For the From and To date fields, any of these formats are acceptable:

- Written out completely (for example, November 1, 2009)
- Numerically as mm/dd/yy (for example, 11/01/09)
- Date and time selection from the list.

A long date range may result in too many selected save sets. This can increase response time or even require that you close and reopen the browser connection to the NetWorker Console.

7. Use the Status attribute to limit the search to save sets that have a particular status. [Table 47 on page 351](#page-350-0) lists the values that can be selected.

<span id="page-350-0"></span>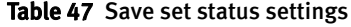

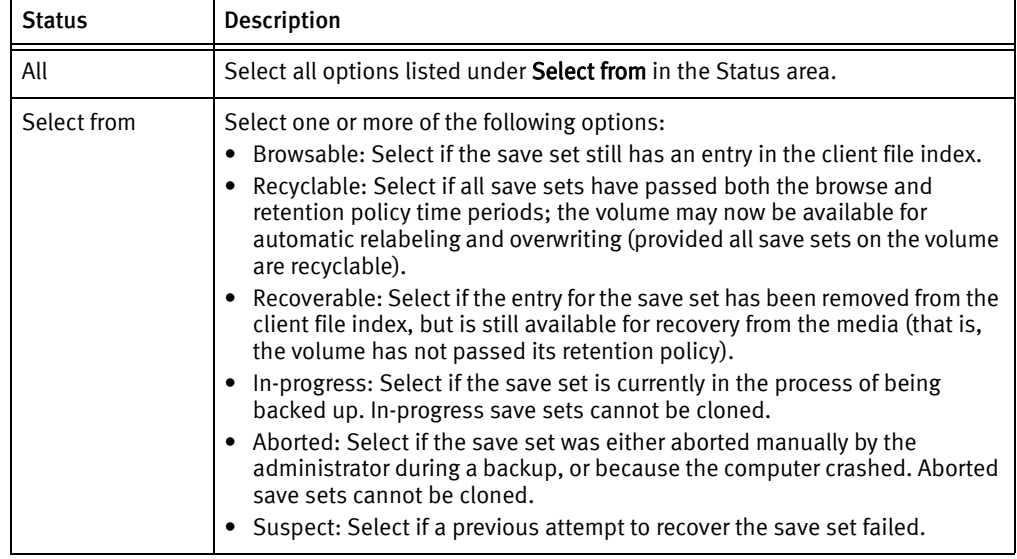

8. Use the Maximum Level attribute to limit the search to save sets of a particular backup level.

The level All is specified by default. All the levels up to and including the selected level are displayed. For example:

- If you select level 5, save sets backed up at levels full, 1, 2, 3, 4, and 5 are displayed.
- If you select level Full, only those save sets backed up at level full are displayed.
- If you select All, save sets for all levels are displayed.

#### 9. Click the Save Set List tab.

The save sets that fit the criteria appear in the Save Sets list.

- 10. Select the save sets to clone from the Save Set list.
- 11. From the Media menu, select Clone.
- 12. From the Target Clone Media Pool list, select a clone pool.

13. Click OK, then click Yes on the confirmation screen.

["Viewing manual clone history" on page 353](#page-352-2) provides information on viewing the status of a manual clone operation or to cancel a clone operation that is in progress.

#### Example 26 Manual cloning of a save set

In this example, a user has requested that the NetWorker administrator manually clone several save sets that are not included in an automatic cloning schedule.

The user must send the data to another company located out of country. The administrator must clone the most recent full backup, and any incrementals since the last full backup, to make sure that the most current data is sent.

To clone the save set, the NetWorker administrator must have this information:

- NetWorker client name
- ◆ Name of the save set
- Date the data was backed up

To manually clone the save sets:

- 1. From the Administration window, click Media.
- 2. In the expanded left pane, select Save Sets.
- 3. In the right pane, select the Query Save Set tab.
- 4. In the Client Name attribute, type the client name.
- 5. In the Save Set attribute, type the save set name.
- 6. For the Start Date and End Date, type the dates used for the search.

Note: In this case, the administrator does not need to change or select any status choices other than the defaults.

- 7. Click the Save Set List tab. All save sets that meet the selection criteria appear in the Save Sets list.
- 8. Select the save sets to clone.
- 9. From the Save Set List, determine the size of the data and the original volume that contains the data to be cloned.
- 10. Mount the original volume.
- 11. From the Media menu, select Clone.

12. From the Target Clone Media Pool list, select a clone pool.

13. Click OK and then click Yes on the confirmation screen.

#### <span id="page-352-1"></span>Additional manual clone operations

This section covers operations that can be performed on both volumes and save sets that have been manually cloned. ["Volume cloning" on page 354](#page-353-0) or ["Save set cloning" on](#page-344-0)  [page 345](#page-344-0) provide information about manually cloning a volume or save set.

#### <span id="page-352-2"></span>Viewing manual clone history

To view history information about manual clone operations:

- 1. From the Administration window, click Monitoring.
- 2. From the Monitoring menu, select Show Manual Clone History.

A dialog box appears that shows manual clone history information.

#### Stopping a manual clone operation

To stop a manual clone operation that is in progress:

- 1. From the Administration window, click Monitoring.
- 2. From the Monitoring menu, select Show Manual Clone History.
- 3. Select the clone operation to be stopped.
- 4. Click Stop Selected Operation.

The manual clone operation is stopped.

# <span id="page-352-0"></span>Specifying browse and retention policies for clone data

The browse and retention policy for clone data can be specified independently of the original save set. In this way, clone data can be browsed and recovered after the policies of the original save set have expired.

To specify the browse or retention policy for clone data, perform one of the following:

- ◆ Specify a browse and retention policy in a scheduled clone job
- ◆ Specify a retention policy in the Clone pool.
- Specify a retention policy from the command prompt.

## Specify a browse and retention policy in a scheduled clone job

To specify a browse and retention policy in a scheduled clone job:

- 1. From the Administration window, click Configuration.
- 2. In the expanded left pane, select **Clones**.
- 3. From the File menu, select Properties.
- 4. Select new policies in the **Browse** and Retention policies attributes. When the scheduled clone job is next run, the cloned save sets will be given the new browse and retention policies.

## Specify a browse and retention policy from the command prompt

To specify a retention policy from the command prompt, perform one of the following:

- ◆ Use the nsrclone command with the -y option when creating a clone save set.
- ◆ Specify a retention policy for an existing clone save set by using the **nsrmm** -e command.

To specify a browse policy from the command prompt:

Use the nsrclone command with the -w option when creating a clone save set. However, be aware that this will also change the browse policy of the original save set instance if the original save set's browse time has not passed and is earlier than the new browse time for the clone.

## Specify a retention policy for a Clone pool

You can only specify a retention policy for cloned data in a pool resource.

To specify a retention policy for a Clone pool:

- 1. In the clone pool to which clone backups will be directed, select the **Configuration** tab.
- 2. From the Retention policy list, select a retention policy, then click OK.

["Configuring media pools" on page 312](#page-311-0) provides information about editing or creating a pool.

Note: Retention policies that are specified in a scheduled clone job or from the command prompt, override the retention policy specified in a clone pool.

# <span id="page-353-0"></span>Volume cloning

Volume cloning is the process of reproducing complete save sets from a storage volume to a clone volume. You can clone save set data from backup or archive volumes.

## Creating a clone volume

To create a clone volume:

- 1. From the Administration window, click Media.
- 2. In the expanded left pane, select Volumes.
- 3. In the right pane, select the volume to be cloned.
- 4. From the Media menu, select Clone.
- 5. From the Target Clone Media Pool list, select a clone pool.
- 6. Click Ok, then click Yes on the confirmation screen.

### Viewing clone volume details

You can view the details of a clone volume, such as the amount of space used, mode, expiration date, pool, and save sets.

To view clone volume details:

- 1. From the Administration window, click Media.
- 2. In the expanded left pane, select Volumes.
- 3. In the right pane, details for each volume are displayed in the table.
- 4. To view save set information for a volume:
	- a. In the right pane, select a volume.
	- b. From the Media menu, select Show Save Sets.

## <span id="page-354-0"></span>Recovering cloned data

The NMC Recovery Wizard, the save set recovery option in NetWorker User, and the recover command provides you with the ability choose which volume (original or clone) to use when recovering data.

NetWorker decides which volume to use when you:

- ◆ Perform a browseable recovery in NetWorker User.
- ◆ Perform a browseable recovery with the recover command and do not specify the clone pool.
- ◆ Perform a save set recovery with the recover command and do not specify the cloneid of the clone save set.
- ◆ Allow the NMC Recovery Wizard to select the required volumes for recovery.

NetWorker bases the volume selection on the following criteria:

1. The highest priority is given to the volume (clone or original volume) that has a complete, non-suspect save set status. A complete save set that is suspect has a higher priority than an incomplete non-suspect save set.

["Changing save set status within the Volume Save Sets window" on page 248](#page-247-0) provides information about changing the status of a save set.

- 2. If the volumes still have equal priority, then priority is given to the mounted volume.
- 3. If the volumes are mounted, then priority is based on the media type. The media types from highest to lowest priority are:
	- a. Advanced file type device
	- b. File type device
	- c. Other (such as tape or optical)
- 4. If the volumes are not mounted, then priority is based on the media location. The media locations from highest to lowest priority are:
	- a. Volumes in a library
	- b. Volumes in an AlphaStor or SmartMedia controlled library
	- c. Volumes that are not in a library but are onsite (offsite flag is not set).
	- d. Volumes that are offsite (offsite flag is set)

Use the nsrmm command to specify that a volume is offsite. For example:

#### nsrmm -o offsite -V volume\_id

The volumes required for recovery appear in the Required Volumes window of the NMC Recovery Wizard and the NetWorker User (Windows) programs.

You can also run the scanner program on a clone volume to rebuild entries in the client file index, the media database, or both. After you re-create the entries, normal recovery is available. ["Recovering a recyclable or recoverable save set entry in the online indexes" on](#page-401-0)  [page 402](#page-401-0) provides more information.

#### Recovering a clone save set from the command prompt

When you use the **recover** command to perform a browseable or save set recover, you can recover from the cloned save set.

#### Example 27 Performing a save set recover from a cloned save set

To perform a save set recover from a clone, use mminfo to determine the cloneid of the save set, then specify the cloneid in the recover command.

1. Use mminfo to determine the cloneid of the save set you want to recover:

mminfo -av -r volume, savetime, client, ssid, cloneid, name

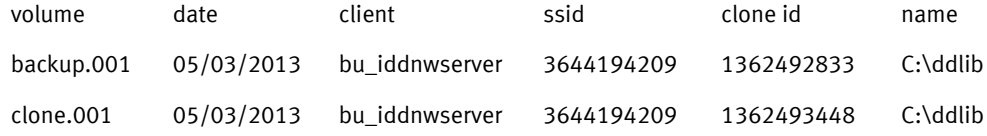

2. Specify the sssid and cloneid in the recover command.

For example:

recover -S 3644194209/1362493448

Example 28 Performing a browseable recover from a clone save set

To perform a browseable recover from a clone, use mminfo to determine the clone pool, then specify the pool namein the recover command.

1. Use mminfo to determine the clone pool that contains the clone save set you want to recover:

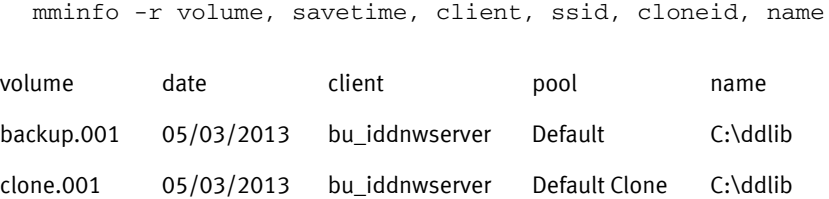

2. Specify the clone date and clone pool in the recover command.

For example:

recover -t 05/03/2013 -b "Default Clone"

3. Recover the data. ["Using the recover command" on page 383](#page-382-0) describes how to use the recover command.

## Recovering a save set when all cloned instances have expired

When all cloned instances of a save set have passed their retention period, the following procedure must be used to mark a save set as eligible for recovery:

<span id="page-356-0"></span>1. Use the nsrmm command with the -e *time* option to change the retention time for the clone save set:

**nsrmm -e** time **-S** ssid**/**cloneid

If the *cloneid* is not identified with the -S option, the following error message is displayed:

Save set *SSid* cannot be marked as notrecyclable. Please specify the ssid/cloneid of the particular clone instance.

2. Use the nsrmm command with the -o notrecyclable option to instruct the media database that the save set is no longer expired:

**nsrmm -o notrecyclable -S** ssid**/**cloneid

If the -o notrecycable option is used with nsrmm prior to changing the retention time as described in [step 1](#page-356-0) , the following error message is displayed:

nsrmm: Save set ssid: *Ssid* cloneid: *cloneid* eligibility cannot be cleared, retention time must be adjusted first

After this procedure has been completed, the save set is recoverable.

# <span id="page-357-0"></span>Cloning archived data

You can schedule a clone job to clone archive data or clone archive data on-demand.

To set up a scheduled clone job for archive data:

◆ Follow the steps in ["Setting up a schedule clone job" on page 346](#page-345-0) and select an archive pool as one of your save set filter criteria.

To clone an archive volume on-demand:

- 1. From the Administration window, click Media.
- 2. In the expanded left pane, select Save Sets.
- 3. In the right pane, select the Query Save Set tab.
- 4. In the Pool attribute, select an archive pool from the list. Make other selections, as appropriate, to limit the save set search criteria. ["Cloning a save set manually" on](#page-349-0)  [page 350](#page-349-0) provides more information.
- 5. Click the Save Set List tab.
- 6. Select the archive save sets to clone from the Save Set list.
- 7. From the Media menu, select Clone.
- 8. From the Target Clone Media Pool list, select an archive clone pool.
- 9. Click OK and then click Yes on the confirmation screen.

# <span id="page-357-1"></span>Directing clones to a special storage node

You can direct clone operations to a specific storage node. This section describes the criteria used to determine the storage node from which the clone data is read (read source) and the storage node to which the clone data is written (write source).

## Storage node selection criteria for reading the clone data

The following logic is used to determine the storage node from which the clone data will be read (read source):

- <span id="page-357-2"></span>1. If the source volume is mounted, then the storage node of the device on which the volume is mounted is used as the read source.
	- If the FORCE\_REC\_AFFINITY environment variable is set to Yes, the selection criteria in [step 1](#page-357-2) is ignored and the selection criteria behaves as though the volume is not mounted as described in [step 2.](#page-358-0)
	- When cloning is used in a Virtual Tape Library (VTL) environment such as a CLARiiON Disk Library (CDL), the NetWorker software behaves as if the FORCE\_REC\_AFFINITY environment variable is set to Yes.
- <span id="page-358-2"></span><span id="page-358-1"></span><span id="page-358-0"></span>2. If the volume is not mounted or if the FORCE\_REC\_AFFINITY environment variable is set to Yes, a list of eligible storage nodes is created. The list is based on the storage nodes that meet the criteria in both [step a a](#page-358-1)nd [step b](#page-358-2) that follow:
	- a. The storage nodes listed in the Recover Storage Nodes attribute of the NetWorker server's client resource. If this attribute is empty, the NetWorker server's **Storage** Nodes attribute is used.
	- b. If the requested volume is in a media library, the storage nodes on which the volume can be mounted are determined in the following manner:
		- The storage node listed in the Read Hostname attribute for the library resource is used.
		- If the Read Hostname attribute for the library resource is not set, then all storage nodes on which any device in the library is configured is added to the list of eligible storage nodes.
		- If the volume is not in a media library, then the list of storage nodes is based on [step a o](#page-358-1)nly.

#### Example 29 Selecting a storage node read source

In this example, the volume resides in a media library and is not mounted. The Recover Storage Nodes attribute in the NetWorker server's Client resource lists the following storage nodes in order:

- Storage node F
- Storage node E
- Storage node D

The Read Hostname attribute for the library resource is not set, however, the following devices in the media library are configured with storage nodes:

- Device A is configured on storage node D
- Device B is configured on storage node E
- ◆ Device C is configured on storage node B

The list of eligible storage nodes is the intersection of the two previous lists. Therefore the list of eligible storage nodes is as follows:

- ◆ Storage node E
- Storage node D

The order in which the storage node is selected is based on the order of the Recover Storage Node attribute list. In this example, storage node E is selected first as the read source storage node. If storage node E is not available, then storage node D is selected.

In this example, if no matching storage nodes were found in the intersecting list, an error would be written to the daemon log file that indicates no matching devices are available for the operation. To correct the problem, make adjustments so that at least one matching storage node can be found in both lists. ["Viewing log files" on page 803](#page-802-0) provides information about viewing log files.

## <span id="page-359-0"></span>Storage node selection criteria and settings for writing a clone

The following priorities determine which storage node will store the cloned backup data. The storage node where the backup data resides is called the "read source." The storage node that stores the cloned data is called the "write source":

- 1. The read source storage node specifies the write source in its Clone Storage Nodes attribute.
- 2. If this attribute is blank, then the NetWorker server's storage node specifies the write source in its Clone Storage Nodes attribute.
- 3. If this attribute is also blank, then the NetWorker server's client resource specifies the write source in its Storage Nodes attribute.

Wherever the cloned data is written, the client file index and media database entries for the cloned save sets will reside on the NetWorker server.

#### Specifying a clone from a volume shared by multiple devices

In backup-to-disk environments it is possible for a single backup volume to be shared by multiple storage devices on different storage nodes. The Clone Storage Nodes attribute on each of these storage nodes can specify a different clone write source. Thus the write source for data cloned from the backup volume can be ambiguous depending on which device reads the volume.

To ensure unambiguous clone write sources in this situation, configure the Clone Storage Nodes attribute of all the storage nodes that have access to the backup volume to specify the same storage node write source.

#### Cloning from one storage node to another

To clone backup data from one storage node to another storage node:

- 1. In NMC, connect to the NetWorker server.
- 2. In the Devices view, select Storage Nodes in the navigation tree.
- 3. Right-mouse click the storage node where the backup data resides (read source storage node) and select Properties.
- 4. On the **Configuration** tab, in the **Clone Storage Nodes** attribute, type the hostname of the storage node that will store the cloned backup data.

#### Cloning from many storage nodes to one storage node

To clone backup data from many storage nodes to a single storage node:

- 1. In NMC, connect to the NetWorker server.
- 2. In the Devices view, select Storage Nodes in the navigation tree.
- 3. Right-mouse click the NetWorker server's Storage Node resource and select Properties.
- 4. On the Configuration tab, in the Clone Storage Nodes attribute, type the hostname of the storage node that will store all the cloned backup data
- 5. Configure each read source Storage Node resource to ensure that the Clone Storage Nodes attribute is blank.
# Storage node selection criteria for recovering cloned data

The following logic is used to determine the storage node from which the clone data will be recovered:

<span id="page-360-0"></span>1. If the source volume is mounted, then the storage node of the device on which the volume is mounted is used as the read source.

If the FORCE\_REC\_AFFINITY environment variable is set to Yes, the selection criteria in [step 1](#page-360-0) is ignored and the selection criteria behaves as though the volume is not mounted as described in [step 2](#page-360-1).

When cloning is used in a Virtual Tape Library (VTL) environment such as a CLARiiON Disk Library (CDL), the NetWorker software behaves as if the FORCE\_REC\_AFFINITY environment variable is set to Yes.

- <span id="page-360-3"></span><span id="page-360-2"></span><span id="page-360-1"></span>2. If the volume is not mounted or if the FORCE\_REC\_AFFINITY environment variable is set to Yes, a list of eligible storage nodes is created. The list is based on the storage nodes that meet the criteria in both [step a a](#page-360-2)nd [step b](#page-360-3) that follow:
	- a. The storage nodes listed in the Recover Storage Nodes attribute of the NetWorker client resource that is being recovered. If this attribute is empty, the NetWorker client's Storage Nodes attribute is used.
	- b. If the requested volume is in a media library, the storage nodes on which the volume can be mounted are determined in the following manner:
		- The storage node listed in the Read Hostname attribute for the library resource is used.
		- If the Read Hostname attribute for the library resource is not set, then all storage nodes on which any device in the library is configured is added to the list of eligible storage nodes.
		- If the volume is not in a media library, then the list of storage nodes is based on [step a o](#page-360-2)nly.

# Using file type devices for clone operations

This section discusses issues related to cloning with file type and advanced file type devices.

# Differences in the cloning process

There are differences in the cloning process for the two types of devices:

- ◆ For file type devices, automatic and manual cloning begins only after all the save sets in a savegroup have been backed up.
- ◆ For advanced file type devices, automatic cloning begins only after all the save sets in a savegroup have been backed up. However, you can begin manually cloning a save set as soon as it has finished its backup.
- ◆ As of NetWorker 8.1, automatic cloning can begin after each save set in a savegroup is backed up when using clone-controlled replication (CCR) with a DD Boost device. ["Setting up automatic cloning from a backup group" on page 349](#page-348-0) provides details.

# Manual cloning with advanced file type device

In a situation where there are three save sets:

- Save set A has a size of 10 KB
- Save set B has a size of 10 MB
- Save set C has a size of 10 GB

When save set A has completed its backup, you can begin the manual cloning process while the other two larger save sets are still being backed up.

As each save set is backed up, you can launch the cloning process for that save set.

You can only clone one save set at a time.

# Backup-to-tape for Avamar deduplication clients

The NetWorker Avamar Integration Guide provides more information.

# Cloning with Data Domain devices

Data Domain devices were introduced in NetWorker 7.6 Service Pack 1 and enable one to perform clone controlled replication (optimized cloning) from one Data Domain device to another. You can also clone to tape or to any other device type.

Clone operations with Data Domain devices are set up in basically the same way as any other scheduled clone operation, which is described in ["Save set cloning" on page 345](#page-344-0). However, there are some special considerations to be aware of when setting up Data Domain devices. These are described in the EMC NetWorker Data Domain Devices Integration Guide.

# Using the nsrclone command

As of NetWorker 7.5, the nsrclone command has been enhanced to provide greater flexibility in selecting save sets for cloning by clients, groups, save set names, save set levels, and by number of valid copies or clones not yet created in the target pool. Also, be aware that as of NetWorker 7.6 Service Pack 1, most of the functionality provided in the nsrclone command is now provided in the Clone resource user interface. ["Setting up a](#page-345-0)  [schedule clone job" on page 346](#page-345-0) provides more information.

[Table 48 on page 363](#page-362-0) provides the descriptions of the new options, in NetWorker 7.5, that can be used with the nsrclone command.

<span id="page-362-0"></span>

| <b>Options</b>                        | Description                                                                                                    |
|---------------------------------------|----------------------------------------------------------------------------------------------------|
| -C less than copies in target<br>pool | Specifies the upper non-inclusive integer limit such that only save<br>sets with a lesser number of clone copies in the target clone pool<br>are considered for cloning. This option is useful when retrying<br>aborted clone operations. Because the target is a clone pool, each<br>save set's original copy or clone is never considered when<br>counting the number of copies of the save set. Likewise, any AFTD<br>read-only mirror clone is not considered because its read or write<br>master clone is counted and there is only one physical clone copy<br>between the related clone pair. Recyclable, aborted, incomplete<br>and unusable save set or clones are excluded in the counting. This<br>option can only be used with the -t or -e option. |
| -I level or range                     | Specifies the level or n1-n2 integer range from 0 to 9 for save sets<br>that are considered for cloning. Manual for ad-hoc or<br>client-initiated save sets, full for level full save sets, incr for level<br>incremental save sets, and integers 0 through 9, where save set0<br>also means full, can be used. More than one level can be specified<br>by using multiple -l options and the -l n1-n2 range format. This<br>option can only be used with the -t or -e option.                                                                                                    |
| -N save set name                      | Specifies the save set name for save sets that are considered for<br>cloning. More than one save set name can be specified by using<br>multiple -N options. This option can only be used with the -t or -e<br>option.                                                                                                    |
| -c client name                        | Specifies the save sets in the particular client. More than one<br>client name can be specified by using multiple -c options. This<br>option can only be used with the -t or -e option.                                                                                                    |
| -g group name                         | Specifies the save sets in the particular group. More than one<br>group name can be specified by using multiple -g options. This<br>option can only be used with the -t or -e option.                                                                                                    |

Table 48 List of nsrclone options and their descriptions

Examples The following examples show how various options can be used with the nsrclone command:

> Copy all save sets created in the last twenty-four hours for clients *mars* and *jupiter* with save set names /data1 and /data2 for only backup level full:

nsrclone -S -e now -c mars -c jupiter -N /data1 -N /data2 -l full

Copy all save sets that were not copied to the default clone pool in a prior partially aborted nsrclone session:

nsrclone -S -e now -C 1

Copy all save sets that were not copied to the default clone pool in a previous partially aborted nsrclone session and with extended retention and browse periods:

nsrclone -S -e now -C 1 -y 12/12/2010 -w 12/12/2009

Cloning

# CHAPTER 13 Staging Backups

This chapter covers these topics:

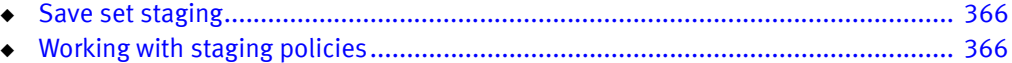

# <span id="page-365-0"></span>Save set staging

Save set staging is the process of transferring data from one storage medium to another medium, and then removing the data from its original location. For example, the initial backup data can be directed to a high performance file type or advanced file type device. In this way, the backup time is reduced by taking advantage of a file or advanced file type device. At a later time, outside of the regular backup period, the data can be moved to a less expensive but more permanent storage medium, such as magnetic tape. After the backup data is moved, the initial backup data can be deleted from the file or advanced file type device so that sufficient disk space is available for the next backup.

A save set can be staged from one disk to another as many times as required. For example a save set could staged from disk 1, to disk 2, to disk 3, and finally to a remote tape device or cloud device. Once the save set is staged to a tape or cloud device, it cannot be staged again. However, you could still clone the tape or cloud volume.

Staging can be driven by any of the following:

- Calendar-based process, such as keeping the save set for 30 days on the staging device before moving the data to the next device.
- ◆ Event-based process, such as when available space in the staging pool drops below a set threshold. When this happens, the oldest save sets are moved until available space reaches a preset upper threshold.
- Administrator-based process, such as allowing the administrator to either reset the threshold or manually select save sets to stage.

Staging does not affect the retention policy of backup data. Therefore, staged data is still available for recovery.

When the nsrstage process encounters an error after successfully cloning specified save sets, it deletes only those successful save sets from the source volume before the program is aborted. This ensures that only a single set of save sets exist in either of the source or clone volumes after staging.

# <span id="page-365-1"></span>Working with staging policies

This section describes how to work with staging policies.

[Chapter 4](#page-164-0) ["Backup to Disk and Cloud"](#page-164-0) provides information on disk based device configuration.

# Creating a staging policy

Before creating a staging policy configure all appropriate devices. Otherwise, no devices will be listed in the Devices attribute.

To prevent an advanced file type device from becoming full during backup, the staging policy must be set up so that save sets are automatically moved to another medium to make disk space available in the advanced file type device.

To create a staging policy:

- 1. In the Administration window, click Configuration.
- 2. In the left pane, select Staging.
- 3. From the File menu, select New.
- 4. In the **Name** attribute, type a name for the staging policy.
- 5. In the Comment attribute, type a description of the staging policy.
- 6. To enable staging to begin immediately or to be invoked automatically at a later time, set the **Enabled** attribute to Yes.

You can enable or disable staging at any time.

- 7. In the Devices attribute, select the file type and adv file type devices as the source device for staging. You can assign multiple devices to the staging policy, but a given device cannot be controlled by more than one staging policy.
- 8. For the Destination Pool attribute, select the destination pool for the staged data.

If the Clone pool you have selected is restricted to storage node devices, you will also need to modify Clone Storage Nodes attribute of the Storage Node resource for the NetWorker server to include the storage node name.

["Storage node selection criteria and settings for writing a clone" on page 360](#page-359-0) provides details.

9. In the High-Water Mark (%) attribute, type or select a number.

This value is the point at which save sets should be staged, measured as the percentage of available space used on the file system partition that the file device is on. Staging continues until the low-water mark is reached (see step 10).

The high-water mark must be greater than the low-water mark.

- <span id="page-366-0"></span>10. In the Low-Water Mark (%) attribute, type or select a number. This is the point at which the staging process will stop, measured as the percentage of available space on the file system partition that the file device is on.
- 11. From the Save Set Selection attribute, select from the list to determine the save set selection criteria for staging.
- 12. In the Max Storage Period attribute, type the number of hours or days for a save set to be in a volume before it is staged to a different storage medium.

The Max Storage Period attribute is used in conjunction with the File System Check Interval attribute. Once the Max Storage Period value is reached, staging does not begin until the next file system check.

- 13. In the Max Storage Period Unit attribute, select Hours or Days.
- 14. In the Recover Space Interval attribute, type the number of minutes or hours between recover space operations for save sets with no entries in the media database from file or advanced file type devices.
- 15. In the Recover Space Interval Unit attribute, select Minutes or Hours.

16. In the File System Check Interval attribute, type the number of minutes or hours between file system checks.

At every File System Check interval, if either the High-Water Mark or Max Storage Period has been reached, a staging operation is initiated.

- 17. In the File System Check Interval Unit attribute, select Minutes or Hours.
- 18. To invoke the staging policy immediately, complete this step. Otherwise, skip this step.
	- a. Select the Operations tab.
	- b. In the **Start Now** attribute, select one of these operations:
		- $-$  Recover space  $-$  Recovers space for save sets that have no entries in the media database and deletes all recycled save sets.
		- $-$  Check file system  $-$  Checks file system and stage data, if necessary.
		- $-$  Stage all save sets  $-$  Stages all save sets to the destination pool.

The selected operation applies to all devices associated with this policy.

The choice you make takes effect immediately after clicking OK. After the staging operation is complete, this attribute returns to the default setting (blank).

19. When all the staging attributes are configured, click OK.

#### Errors with device usage statistics when staging and backup operations are concurrent

When disk devices such as AFTDs perform staging and backup operations concurrently, NetWorker does not accurately display the disk volume's usage total. The inaccurate data can be seen in the Written column when using the mminfo -mv report command or in the Used column when viewing volume information in the Media window of the NetWorker Administration application.

# Editing a staging policy

To edit a staging policy:

- 1. In the Administration window, click Configuration.
- 2. In the left pane, select Staging.
- 3. In the right pane, select the Staging policy to edit.

You cannot edit the name of an existing staging policy.

- 4. From the File menu, select Properties.
- 5. Make any necessary changes and click OK.

### Copying a staging resource

To copy an Staging resource:

- 1. In the Administration window, click Configuration.
- 2. In the left pane, select Staging.
- 3. In the right pane, select the Staging resource to copy.
- 4. From the Edit menu, select Copy. The Create Staging dialog box appears, containing the same information as the Staging resource that was copied, except for Name attribute.
- 5. Type the name for the new Staging resource in the Name attribute, edit any other attributes as appropriate, and click OK.

### Deleting a staging policy

The Default staging policy cannot be deleted.

To delete a staging policy:

- 1. In the Administration window, click Configuration.
- 2. In the left pane, select Staging.
- 3. Remove all devices from the Staging policy.
	- a. In the right pane, select the **Staging** policy to be deleted.
	- b. From the File menu, select Properties.
	- c. In the Devices attribute, ensure that all listed devices are unselected.
	- d. Click OK.
- 4. In the right pane, select the Staging policy to be deleted.
- 5. From the File menu, select Delete.
- 6. When prompted, click Yes to confirm the deletion.

# Consideration for staging a bootstrap backup

Bootstrap backups can be directed to a disk device such as an AFTD or FTD device. However, if a bootstrap backup is staged to another device, the staging operation will complete and will be reported as complete even though the "recover space" operation will not be executed. This means that the staged bootstrap will remain on the original disk from which it was staged. Therefore, the original disk can be used to scan in the bootstrap data if the staged bootstrap is accidentally deleted. Also be aware that if the bootstrap data is not staged from the original disk, the data on the original disk will be subject to the same browse and retention policies as any other saveset backup and will, therefore, be subject to deletion after the retention policy has expired.

# Staging and cloning from the command prompt

Staging a save set from the command prompt works differently than staging a save set from the NetWorker Console. When staging from the NetWorker Console, you select save sets that belong to a single device. When staging from the command prompt, specify the save set IDs to be staged.

When a save set is cloned, the cloned save sets are given the same save set ID as the original save set with a new clone ID. When staging a save set from the command prompt, the NetWorker software stages all the save sets with the specified save set ID and then removes those save sets. That means that any cloned versions of the save set are removed when the original is removed.

To ensure that all clones are not removed, specify a clone ID with the save set ID to indicate the source volume of the staging. For example:

**nsrstage -m -S** *ssid/cloneid*

To find the clone ID of a save set, use the mminfo command. For example:

#### **mminfo -avot -r "volume,ssid,cloneid,name"**

For information about nsrstage or mminfo, refer to the EMC NetWorker Command Reference Guide or the UNIX man pages.

# CHAPTER 14 Recovering Filesystem Data

This chapter covers these topics:

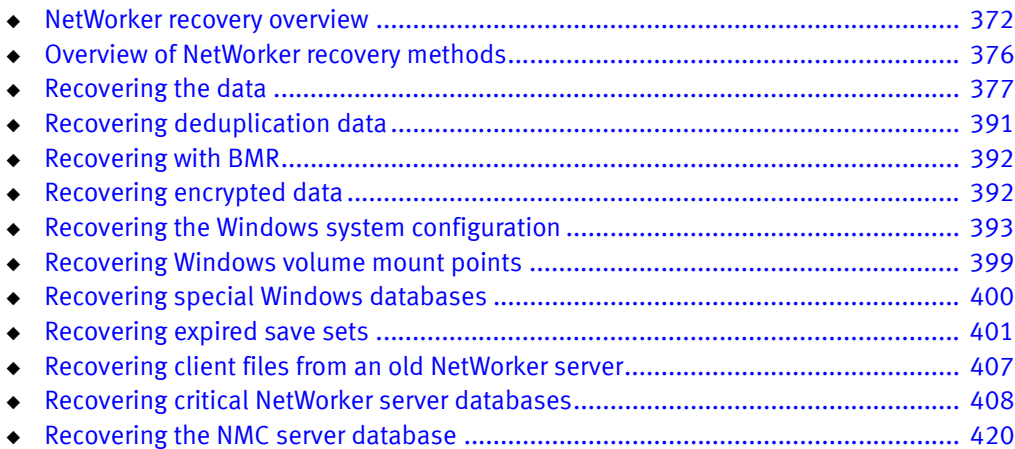

# <span id="page-371-0"></span>NetWorker recovery overview

You can recover NetWorker data by using the recover command, the NetWorker User program on Windows, or the NMC Recovery wizard on the NMC server.

The NetWorker User and the NMC Recovery Wizard programs recover data sequentially. You can use multiple recover commands to recover files in parallel.

Three types of NetWorker hosts are involved in a recovery operation:

- ◆ Administering host—The NetWorker host that starts the recovery.
- Source host—The NetWorker host from which the backup was run.
- Destination host-The NetWorker host that receives the recover data.

Perform a recovery operation in one of two ways:

Local recover—A single NetWorker host is the administering, source and, destination host.

["Local recoveries" on page 372](#page-371-1) provides more information.

Directed recover—The administering host is the source host or any other NetWorker host in the datazone. The destination host is not the source host.

Use a directed recovery:

- To centralize the administration of recoveries from a single host.
- To recover the data to a shared server, when the user cannot recover the data themselves.
- To recover data to another host because the source host is inoperable or the network does not recognizes the source host.
- To transfer files between two NetWorker hosts. For example, if the AUTOEXEC.BAT or .profile file on a client is appropriate for a new client, recover the file to the new client.

["Directed recoveries" on page 373](#page-372-0) provides more information.

# <span id="page-371-1"></span>Local recoveries

In a local recovery, the administering host is also the source and destination host. Local recoveries are the simplest way to recover NetWorker data.

To perform a local recovery, the user on the local host, user@localhost must:

- Belong to a NetWorker User Group that has the Recover Local Data privilege. ["NetWorker User Groups" on page 555](#page-554-0) provides more information.
- Have operating system ownership of the recovered files. The root user on UNIX and the Windows Administrator have this privilege.
- ◆ Have write privileges to the local destination directories. The root user on UNIX and the Windows Administrator have this privilege.

# <span id="page-372-0"></span>Directed recoveries

A directed recovery enables a NetWorker administrator to recover data to a NetWorker host that differs from the source of the backup, while retaining the original file ownership and permissions.

A directed recovery is a restricted NetWorker function available only to user accounts that have the necessary privileges required to perform the operation.

A user with directed recovery privileges can:

- Browse the backup data of all NetWorker clients.
- Recover the data to any NetWorker client.

[Figure 33 on page 373](#page-372-1) provides an example of a directed recovery. A user on client Saturn performs a directed recovery of data from a remote client to the destination client Mars.

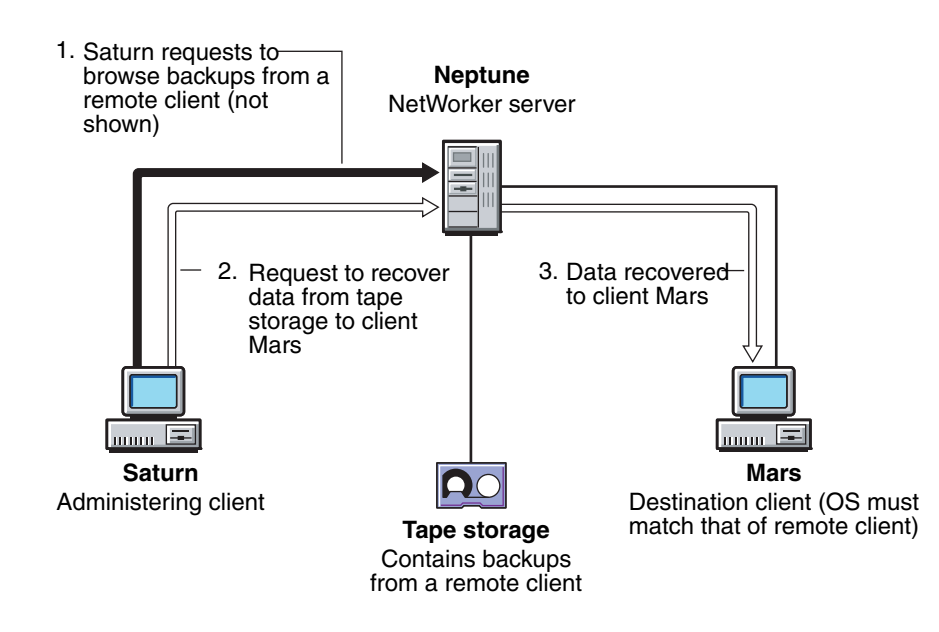

<span id="page-372-1"></span>Figure 33 A directed recovery from a remote client

Review the requirements for a directed recovery:

- ◆ ["Directed recover requirements" on page 374](#page-373-0)
- ◆ ["Windows requirements" on page 375](#page-374-0)
- ◆ ["UNIX specific requirements" on page 376](#page-375-1)

# <span id="page-373-1"></span><span id="page-373-0"></span>Directed recover requirements

[Table 49 on page 374](#page-373-1) summarizes recover requirements for each host in a recover session.

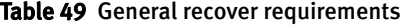

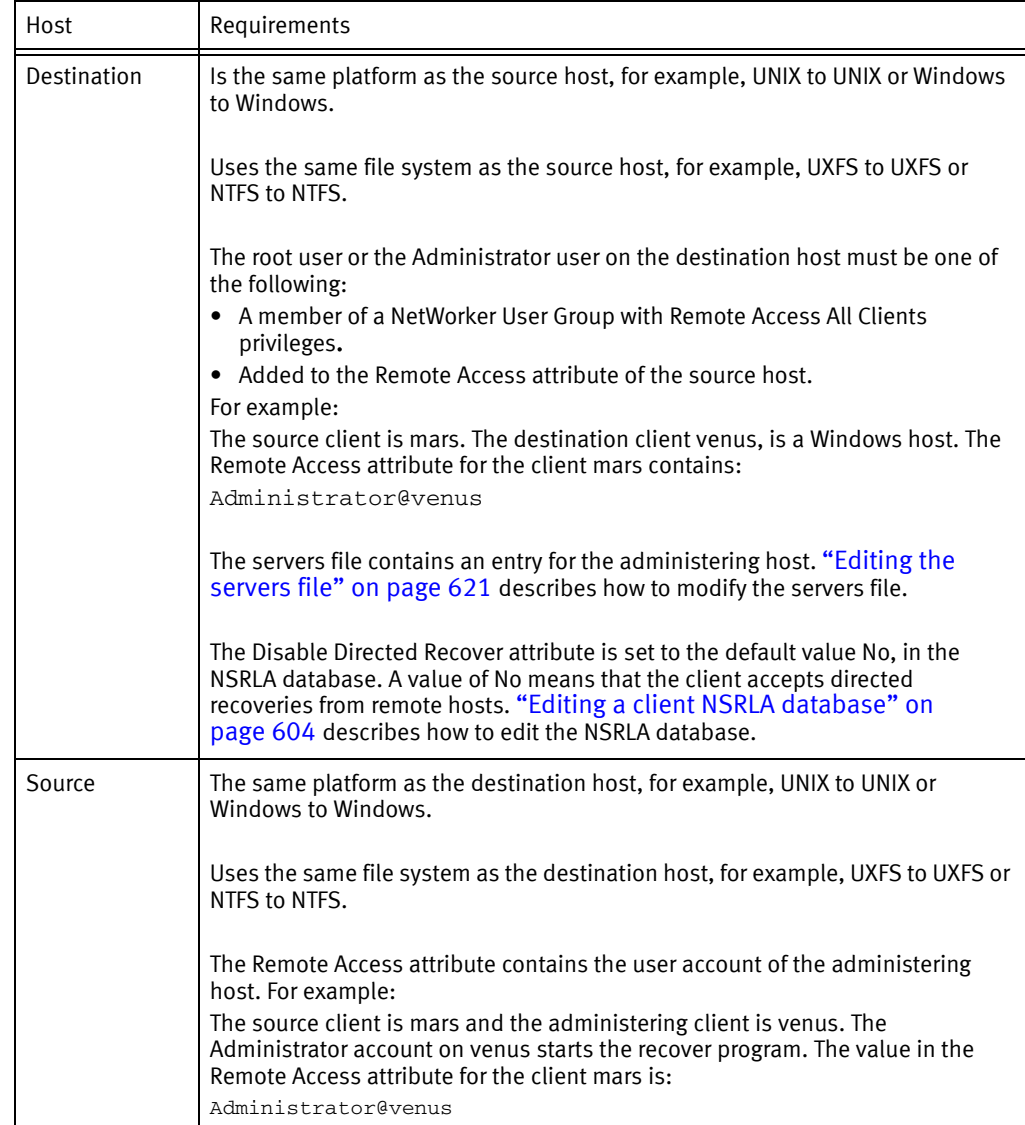

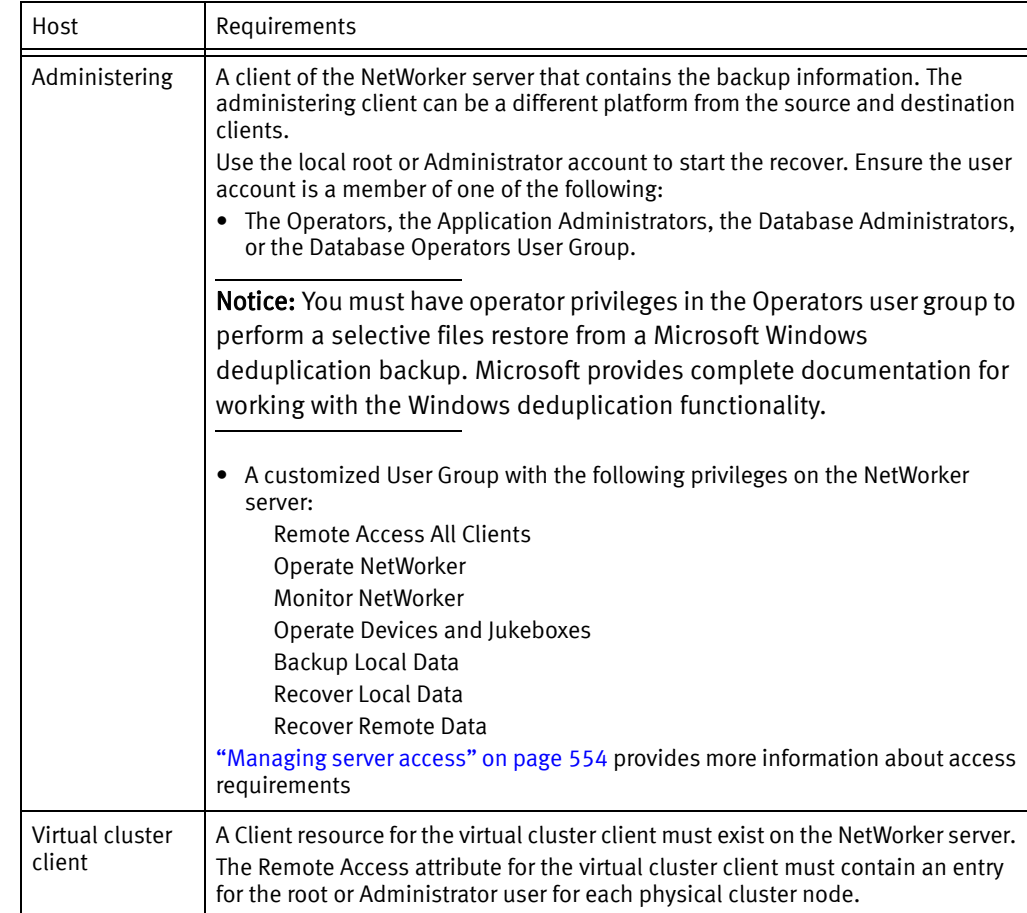

#### Table 49 General recover requirements (continued)

#### <span id="page-374-0"></span>Windows requirements

Review this section before you perform a directed recovery of a Windows client:

- ◆ You cannot a recover data from a backup that you performed on a NetWorker 8.1 or higher client to a pre-NetWorker 8.1 client.
- ◆ You cannot perform a directed recovery of the SYSTEM or VSS SYSTEM save sets.
- ◆ You cannot perform a directed recovery to a CIFS share.
- ◆ For Microsoft Windows XP Professional, the NetWorker server and clients must be in a Microsoft Windows Domain, regardless of the username and password.
- ◆ Enable the Windows File and Print Sharing option on a Windows destination client.
- ◆ If you use the recover command and the NetWorker server and clients are Microsoft Windows hosts, then:
	- When the NetWorker server and the destination host are in the same domain, start the NetWorker Backup and Recovery service with a domain user that is a member of the local Administrators group.

• When the NetWorker server and destination host are not in a domain, or are not in the same domain, start the NetWorker Backup and Recovery service with a local user that exists on both hosts. The local user must have the same password on both hosts and be a member of the local Administrators group on the NetWorker server.

#### <span id="page-375-1"></span>UNIX specific requirements

When relocating non-ASCII directories on UNIX hosts:

- If the remote directory is an existing non-ASCII directory, the locale of the administering client must match the locale of the destination client.
- If the remote directory does not exist, NetWorker creates the relocation directory on the destination file system, based on the locale of the administering client.

# <span id="page-375-0"></span>Overview of NetWorker recovery methods

Determine the recovery method that you will use:

- ◆ ["Browsable recovery" on page 376](#page-375-2)
- ◆ ["Save set recovery" on page 376](#page-375-3)
- ◆ ["Scanner recovery" on page 377](#page-376-1)

# <span id="page-375-2"></span>Browsable recovery

The file selection recovery method, or browsable recovery enables you to browse for and select the files and directories to recover. The browse policy applied at the time of backup determines the earliest versions of files and file systems that are available for recovery. ["About browse and retention policies" on page 280](#page-279-0) provides more information about browse policies.

Use a file selection recovery when:

- ◆ You do not know the exact name of the file or directory to recover.
- ◆ You want to recover a small number of files or directories. When you select many files and directories, the recover process can take some time to complete, particularly from the NetWorker User program.
- ◆ You want to perform a directed recovery.
- ◆ You want to recover only the files that you select, not extra files.

# <span id="page-375-3"></span>Save set recovery

The save set selection recovery method, or save set recover enables you to recover data without browsing and selecting the files for recovery. Unlike a browsable recovery, a save set recover does not inspect the client file index for information about each selected file.

When you perform a save set recover, recover the last full backup first, then recover levels 1 to 9 and incremental backups in the chronological backup order. ["Backup levels" on](#page-270-0)  [page 271](#page-270-0) provides information about the relationship between full backups, backup levels 1 to 9, and incremental backups.

Use a save set recovery when:

- ◆ You want to recover many files or all the data in a save set, for example, in the event of a total disk failure. When you perform a save set recovery, you do not select individual files or directories for recovery.
- ◆ You want to recover data from a recoverable or recyclable save set. "About browse and [retention policies" on page 280](#page-279-0) provides more information about browse and retention policies. ["Recovering a recyclable or recoverable save set entry in the online](#page-401-0)  [indexes" on page 402](#page-401-0) describes how to repopulate the client file index entries for recoverable and recyclable (expired) save sets.
- Memory resources on the recovery host is scarce. A save set recovery requires less memory than a browseable recovery.

### <span id="page-376-1"></span>Scanner recovery

The scanner program enables you to recover data directly from a volume

Use the scanner program to recover data when:

- ◆ You want to perform a by file selection recovery but the save set information is not in the client file index.
- $\cdot$  You want to recover data directly from a tape.
- ◆ You want to recover data from an incomplete save set.

# <span id="page-376-0"></span>Recovering the data

NetWorker provides four applications to recover data. The application that you can use to recover data depends on the administrative host used to recover the data.

To perform recoveries:

- ◆ From the NMC server, use the NMC Recovery Wizard. "Using the Recovery Wizard" on [page 377](#page-376-2) provides more information.
- ◆ From a command prompt, use the **recover** command. "Using the recover command" on [page 383](#page-382-0) provides more information.
- ◆ From a Windows administrative host, use the NetWorker User application. "Using the [NetWorker User program" on page 386](#page-385-0) provides more information.
- From the NetWorker server when save set information is not in the media database, use the scanner command. ["Using the scanner program" on page 390](#page-389-0) provides more information.

# <span id="page-376-2"></span>Using the Recovery Wizard

NetWorker includes a new Recovery Wizard that allows you to recover data to NetWorker 8.1 and later clients from a centralized location, the NMC GUI. The Recovery Wizard supports browsable, save set, and directed recoveries. The Recovery Wizard does not support cross-platform recoveries.

Use the Recovery Wizard to configure scheduled and immediate recoveries of:

- ◆ File system backups.
- ◆ Block Based Backups (BBB).
- BBB that you cloned to tape.

You can also use the Recovery wizard to configure an immediate recover of a Snapshot Management backup.

When you create a recover configuration by using the Recovery Wizard, NetWorker saves the configuration information in an NSR recover resource in the resource database of the NetWorker server. NetWorker uses the information in the NSR recover resource to perform the recover job operation.

When a recover job operation starts, NetWorker stores:

- ◆ Details about the job in the nsrjobsd database. ["Using nsrrecomp" on page 502](#page-501-0) describes how to query and report on recovery status.
- ◆ Output sent to stderr and stdout in a recover log file. NetWorker creates one log file for each recover job. ["Troubleshooting Recovery Wizard" on page 380](#page-379-0) provides more information.

#### **NOTICE**

NetWorker removes the recover log file and the job information from the job database based on value of the *Jobsdb retention in hours* attribute in the properties of the NetWorker server resource.

#### Recovery Wizard requirements

Review this section before you use the Recovery Wizard.

Ensure that:

- ◆ The destination host is a client of the NetWorker server.
- For a directed recover, the Remote Access attribute of the source client must contain the hostname of the destination client.
- ◆ The source and destination clients are running the NetWorker 8.1 or later software.

Note: You can recover data from a pre-8.1 backup after you update the source host to NetWorker 8.1 or later.

- ◆ The account you use to connect to the Console server has Configure NetWorker privileges. ["NetWorker User Groups" on page 555](#page-554-0) provides more information.
- ◆ The appropriate configuration is in place if you will perform a directed recover. ["Directed recoveries" on page 373](#page-372-0) provides more information.

#### Creating a new recover configuration

The Recovery Wizard allows you to create and save a configuration that you can reuse or modify later.

- 1. Connect to the Console server from a Console client.
- 2. Connect to the NetWorker server.
- 3. Click Configuration from the left navigation pane, then select Clients.
- 4. Right-click the client from which you want to recover the data, then select Recover. The Recovery Wizard appears.
- 5. Navigate through the Recovery Wizard screens and define the configuration for the recover job. Online help describes how to use the Recovery Wizard.

#### Modifying a saved recover configuration

The Recovery Wizard allows you to save partial recover configurations and complete the configuration at a later time.

To modify saved recover configurations:

- 1. Connect to the Console server from a Console client.
- 2. Connect to the NetWorker server.
- 3. Click Recover on the Administration window toolbar. The Recover window appears. ["Recover window" on page 477](#page-476-0) provides more information about the **Recover** window.
- 4. In the Configured recovers window, right-click the saved recover configuration, select Open Recover.

#### Reusing recover configurations

When you define a recover configuration, the Recovery Wizard provides you with the option to save the recover configuration or delete the configuration after the recover completes. When you save the configuration, you can reuse the configuration information to perform a new recover job.

To copy a configuration for reuse:

- 1. Connect to the Console server from a Console client. Ensure that the account you use to connect to the console server has Configure NetWorker privileges. ["NetWorker User](#page-554-0)  [Groups" on page 555](#page-554-0) provides more information.
- 2. Connect to the NetWorker server.
- 3. Click Recover on the Administration window toolbar. The Recover window appears. ["Recover window" on page 477](#page-476-0) provides more information about the Recover window.
- 4. In the Configured recovers window, right-click the saved recover configuration, select Recover Again.
- 5. Make changes as required and save the configuration with a new name.

### <span id="page-379-0"></span>Troubleshooting Recovery Wizard

At the start time for a Recovery resource, nsrd uses an nsrtask process on the NetWorker server to start the recover job. The nsrtask process requests that the nsrjobd process on the NetWorker server run the recovery job on the destination client, then nsrtask monitors the job.

Once the recover job starts:

- The log files on the NetWorker server contain stdout and stderr information for the recover job. NetWorker stores the logs files in the following location, by default:
	- Windows: C:\Program Files\EMC NetWorker\nsr\logs\recover
	- UNIX: /nsr/logs/recover

Note: NetWorker names the log file according to the name of the recover resource and the time of the recovery job: recover\_resource\_name\_YYYYMMDDHHMMSS

◆ The jobsdb contains job status information for the recover job.

#### Debugging recover job failures from NMC

To troubleshoot a recovery issue by using NMC, configure the Recovery resource to display greater detail in the log file, then retry the recover configuration in debug mode:

- 1. In the Recover window, right-click the recover configuration and select Recover Again.
- 2. Click the Back button until you reach the Select the Recover Options screen.
- 3. Select Advanced Options.
- 4. Increase the value in the **Debug level** attribute to enable debugging. The higher the value, the more the debug output that appears in the recover log file.
- 5. Click Next until you reach the Perform the Recover screen.
- 6. In the Recover name field, provide a new name for the recover configuration.
- 7. Click Run Recover.
- 8. Monitor the status of the recover job in the option in the Recover window.
- 9. When the recover completes, review the recover log file.

#### Debugging recovery failures from command line

To troubleshoot recovery issue from the command line, use the **nsradmin** and nsrtask programs.

- 1. From a command prompt on the NetWorker server, type nsradmin.
- 2. From the nsradmin prompt,
	- a. Set the resource attribute to the Recover resource. For example:
		- **. type: nsr recover**
	- b. Display the attributes for the Recover resource that you want to troubleshoot. For example:

**print name:** *recover\_resource\_name*

Where recover\_resource\_name is the name of the Recover resource.

c. Make note of the values in the recover, recovery options, and recover stdin attributes. for example:

```
recover command: recover;
recover options: -a -s nw_server.emc.com -c mnd.emc.com -I - -i R;
recover stdin: 
"<xml>
<browsetime>
May 30, 2013 4:49:57 PM GMT -0400
</browsetime>
<recoverpath>
C:
</recoverpath>
</xml>";
```
where:

- nw\_server.emc.com is the name of the NetWorker server.
- mnd.emc.com is the name of the source NetWorker client.
- 3. To confirm that the nsrd process can schedule the recover job:
	- a. Update the Recover resource to start the recover job:

**update: name:** *recover\_resource\_name*;**start time: now**

Where recover resource name is the name of the Recover resource.

- b. Quit the nsradmin application.
- c. Confirm that the nsrtask process starts.
- d. If the nsrtask process does not start, the review the daemon.raw file on the NetWorker server for errors.
- 4. To confirm that the NetWorker server can run the recover command on the remote host, type the following command on the NetWorker server:

**nsrtask -D3 -t 'NSR Recover'** *recover\_resource\_name*

Where recover resource name is the name of the Recover resource.

- 5. When the nsrtask command completes, review the nsrtask output for errors.
- 6. To confirm that the Recovery UI sends the correct recovery arguments to the recover process:
	- a. Open a a command prompt on the destination client.
	- b. Run the recover command with the recover options that the Recover resource uses. For example:

**recover -a -s nw\_server.emc.com -c mnd\_emc.com -I - -i R**

c. At the Recover prompt, specify the value in the recover stdin attribute.

Note: Do not include the ",", or the ; that appears with the recover stdin attribute.

d. If the recover command appears to hang, review the daemon.raw file for errors.

- e. When the recover command completes, review the recover output for errors. If the recover command fails, then review the values specified in the Recover resource for errors.
- 7. Use the jobquery command to review the details of the Recover job. From a command prompt on the NetWorker server, type: jobquery.
- 8. From the jobquery prompt, perform one of the following steps:
	- a. To set the query to the Recovery resource and display the results of all recovery jobs for a Recovery resource, type:

**print name:** *recover\_resource\_name*

Where recover\_resource\_name is the name of the Recover resource.

b. To set the query to a particular jobid and display the results of the job, type:

**print job id:** *jobid*

Where *jobid* is the jobid of the Recover job that you want to review.

Note: Review the daemon.raw file on the NetWorker server to obtain the jobid for the recovery operation.

#### Unable to connect to the server. Remote system error - unknown error

This error appears in the Select the Recovery Hosts window when the Wizard cannot contact the host that you selected as the source or destination host.

To resolve this issue, ensure that:

- ◆ The host is powered on.
- ◆ The NetWorker Remote Exec service (nsrexecd) is started.
- Name resolution for the host is working correctly.

### Host *destination\_hostname* is missing from the remote access list of source hostname. Press [Yes] to update the remote access list of source\_hostname with destination\_hostname

This message appears in the Select the Recovery Hosts window when you select a destination host that does not have the correct permissions to receive directed recovery data.

To resolve this issue, click Yes. The Recovery Wizard will update the Remote access attribute in the properties of the source host with the hostname of the destination host.

If you click No, then you cannot proceed in the recovery wizard until you select a destination host that is in the Remote access attribute of the source host.

### This host is either improperly configured or does not support this operation

This message appears in the Select the Recovery Hosts window after you select a source or destination host when the source or destination host is running NetWorker 8.0 or earlier.

#### Destination\_host\_name does not support recovery\_type

This message appears in the Select the Recovery Hosts window after you select a destination host and the destination host does not support the recovery type that you selected. To resolve this issue, select a destination host that supports the recovery type.

# <span id="page-382-0"></span>Using the recover command

Use the recover command to perform the data recovery from a command prompt.

There are two recovery methods:

- ◆ Interactive node—enables the user on the administering host to browse and select files and directories from the source backup.
- ◆ Non-interactive mode—enables the user on the administering host to recover a directory or file immediately, without browsing the client file index for file information. Use non-interactive mode when you know the path to recover and do not need to browse through the backup data find it.

[Table 50 on page 383](#page-382-1) provides information to review before performing a command line recovery.

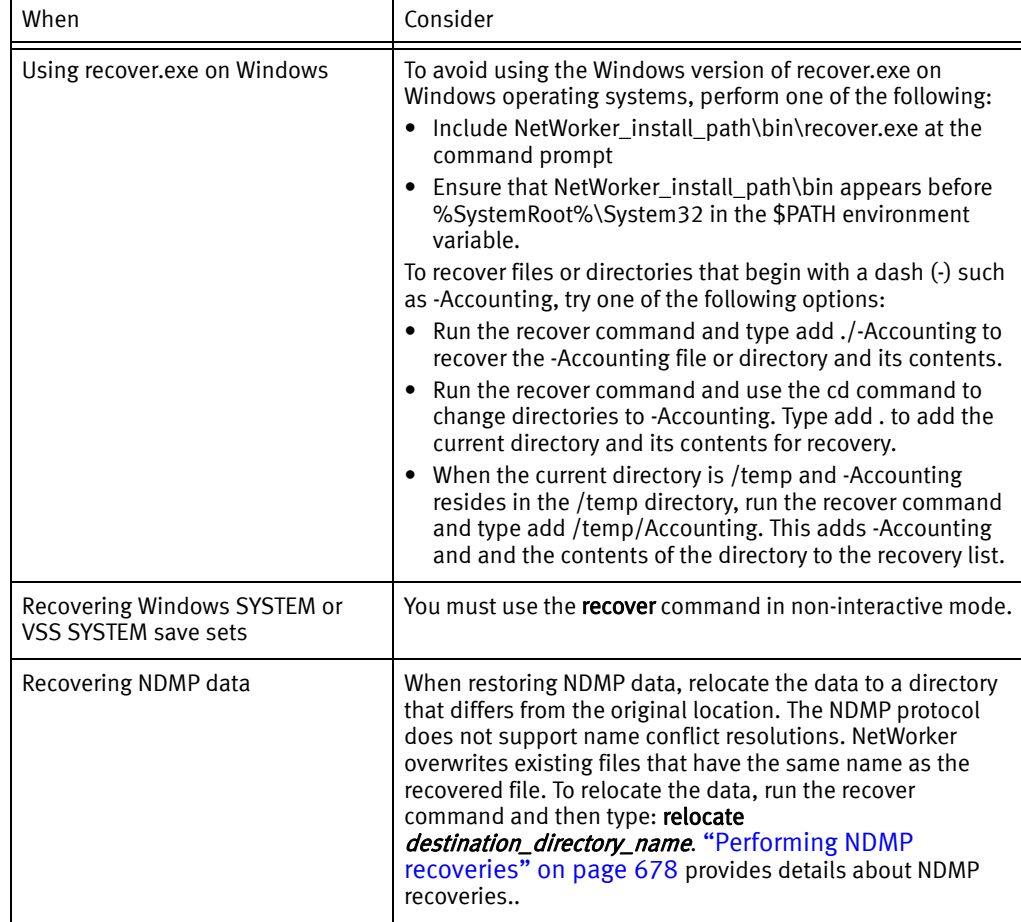

#### <span id="page-382-1"></span>Table 50 Command line recovery considerations

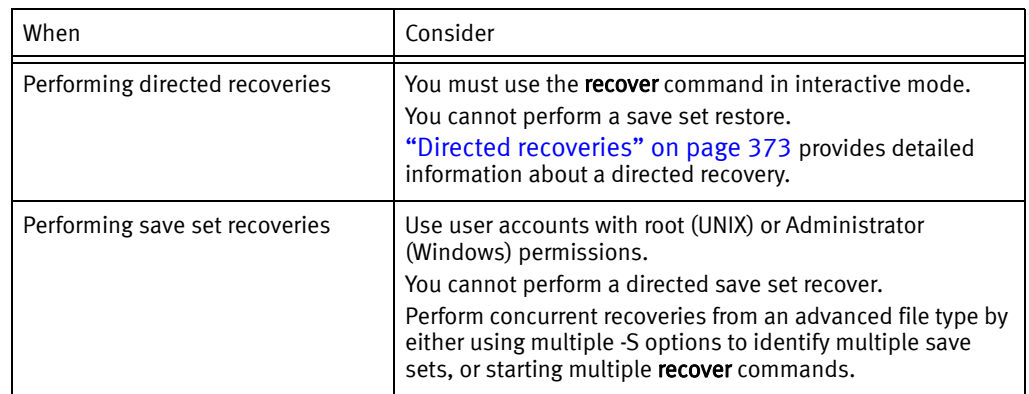

#### Table 50 Command line recovery considerations

To recover data by using the recover command, use the following syntax:

```
recover -a -s NetWorker_servername -c source_host -S ssid/cloneid -d 
  destination_directory -R destination_host -i_recover_option
  [directory_name]
```
#### where:

- $-a$  used to perform the recovery in non-interactive mode. You cannot use the -a option with the -R option. You cannot use the -a option to restore Windows SYSTEM or VSS save sets.
- ◆ -s NetWorker servername specifies the name of the source client's NetWorker server.

When you do not specify -s, recover attempts to connect to the first host specified in the servers file. The servers file, located in /nsr/res, contains an entry for each available server.

◆ -c source\_host-Specifies the source host.

When you do not specify -c, NetWorker assumes that the source client is the host where you run the recover program.

- ◆ -S ssid/cloneid used to perform a save set recover. The ssid/cloneid specifies the save set to recover. To recover a clone save set, specify the ssid and cloneid. You cannot use the -S option with the -R option.
- ◆ -d *destination directory*—Specifies the full path to the directory on the destination client for the recovered files. Ensure that you use proper syntax for platform of the destination client.
- -R destination\_host-Specifies the destination host to receive the recovered data. When you do not use the -R option, the host where you run the recover program is the destination host. You cannot use the -R option with the -S option or the -a option. Requires the use of the --i\_recover\_option option.
- ◆  *i\_recover\_option*—Specifies how NetWorker handles a naming conflict between a recovered file and an existing file. Required when you use the -R option.

For example:

- iN does not recover the file when a conflict occurs.
- iY overwrites the existing file when a conflict occurs.
- iR renames the file when a conflict occurs. The recover process appends a .R to each recovered file name.
- ◆ *source directory*—Specifies the initial directory in which to begin browsing.

The EMC NetWorker Command Reference Guide or the UNIX man pages provide more information about the recover command and available options.

#### Example 30 Performing a recover in interactive mode

- 1. Type: recover
- 2. To select the files or directories to recover:
	- a. Specify the directory to browse, for example:

recover> **cd /var/adm** 

b. Select the file or directory for recovery:

recover> **add** *file\_name*

3. To view the selected files or directory:

recover> **list** 

4. To view the list of the volumes that NetWorker requires to recover the data:

recover> **volumes**

5. To recover the files to a location that differs from the original location, type:

recover> **relocate** *path* 

6. To start the recovery operation, type:

recover> **recover**

7. When the recovery process completes, messages similar to the following appear:

```
Received 1 file(s) from NSR server `jupiter' 
Recover completion time: Tue Jan 21 08:33:04 2009 
recover>
```
8. To close the recover program, type Quit.

Example 31 Performing a recover in non-interactive mode:

To recover a directory /testdir on client mars to a new directory /newdir on client mars, type:

**recover** -d /newdir -a /testdir

Example 32 Save set recover from command line

To recover a directory /testdir from a save set with a ssid of 12345678 and overwrite any existing files with the same name, type this command:

**recover -S** 12345678 **-iY** /testdir

#### Example 33 Performing a directed recover

To recover a directory c:\mydir that was backed up on client mars to client jupiter, type:

1. On client mars, type:

**recover -R** jupiter **-iY**

2. Add the c:\mydir directory:

recover> **add** c:\mydir

3. Recover the files:

recover> **recover**

# <span id="page-385-0"></span>Using the NetWorker User program

Use the NetWorker User program to recover file system data when the administering client is Windows. To recover application data for Microsoft applications that are protected with NMM (NetWorker Module for Microsoft Applications) use the NetWorker Module for Microsoft Applications Client User program. The EMC NetWorker Module for Microsoft Applications Administration Guide provides more information.

#### Browsable recover by using NetWorker User

Perform these steps in the **NetWorker User** program on the administering host.

- 1. Select the NetWorker server when prompted.
- 2. From the Operations menu, select Recover/Directed. To perform a save set recover, select Save Set Recover.
- 3. Select the source host that has the data you want to recover, then click OK.
- 4. Select the destination host for the recovered data, then click OK.
- 5. Mark the files and directories to recover, in the Recover window.

Note: When a drive letter is not present on the destination client, the drive appears with a red question mark.

6. Select optional recover options. [Table 51 on page 387](#page-386-0)summarizes the available recovery options.

<span id="page-386-0"></span>

| Recover option                                          | <b>Details</b>                                                                                                    |
|---------------------------------------------------------|----------------------------------------------------------------------------------------------------|
| Change the browse<br>time                               | The Recovery window appears with the latest version of the backup files.<br>To change the browse date and time for all files in the Recovery window:<br>1. Select View > Change Browse Time.<br>2. In the Change Browse Time window, select a new day within the<br>calendar. Select Previous Month or Next Month to change from the<br>current month.     |
|                                                         | 3. In the Time field, change the time of day by typing an hour, minute, and<br>the letter a (for a.m.) or p (for p.m.). Use the 12-hour format.<br>4. Click OK.                                                                                                    |
| View all versions of a<br>selected file or<br>directory | The Recovery window appears with the latest version of the backup files.<br>When you mark a file system object for example, a file or directory, you<br>recover the last backup version. To view earlier versions of file system<br>objects:                                                                                                    |
|                                                         | 1. Highlight the file or directory that you want to review.                                                                                                    |
|                                                         | 2. Select View > Versions.                                                                                                    |
|                                                         | 3. Select a previous version.                                                                                                    |
|                                                         | 4. Select Change Browse Time.                                                                                                    |
|                                                         | 5. When prompted to change the browse time, click OK.                                                                                                    |
|                                                         | 6. Mark the new version of the file system object.                                                                                                    |
| Search for file system<br>objects                       | To search for file system objects in the defined browser time:<br>1. From the File menu, select Find.                                                                                                    |
|                                                         | 2. Type the name of the file or directory. Use wildcards to expand the<br>search; without wildcards, partial file names result in no match being<br>found.                                                                                                    |
| Relocate the<br>recovered file system<br>objects        | By default, NetWorker recovers file system objects to their original<br>location. To relocate the files to a different location:<br>1. Select Options > Recover Options.                                                                                                    |
|                                                         | 2. In the Relocate Recovered Data To field, type the path on the<br>destination host to recover the data, then click OK.                                                                                                    |
|                                                         | Notice: For NDMP data restores, the target path is a literal string and must<br>match the path as seen by the NAS filer in its native OS. Otherwise,<br>NetWorker recovers the files to the original location and overwrites<br>existing fileshost with the same name. "Performing NDMP recoveries"<br>on page 678 provides details about NDMP recoveries. |

Table 51 Optional browsable recovery options

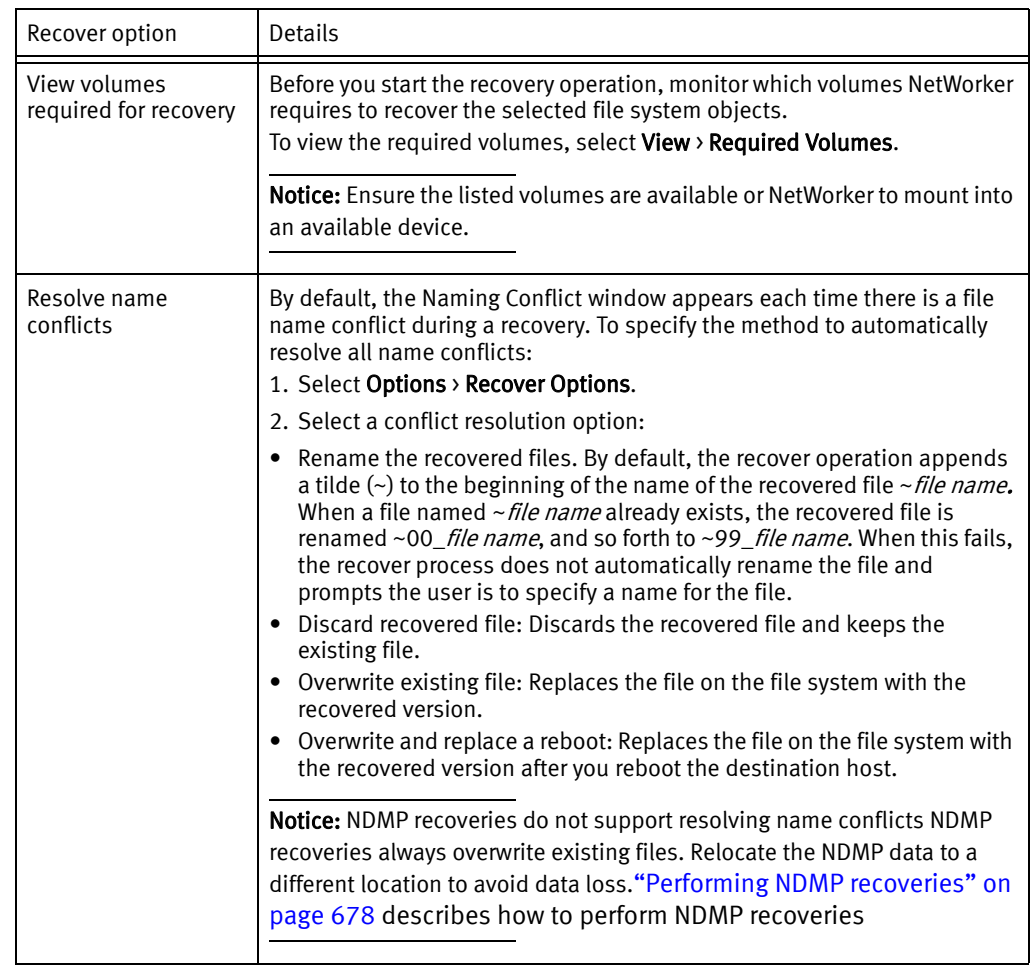

#### Table 51 Optional browsable recovery options (continued)

7. Click Start to begin the recovery. It takes the NetWorker server a few moments to recover the files, depending on file size, network traffic, server load, and tape positioning. During this time, messages appear so that you can monitor the progress of the recovery.

When the recovery is successful, a message similar to this appears:

Received 1 file(S) from NSR server *server* Recover completion time: Tue Jan 21 08:33:04 2009

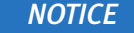

When an error occurs while recovering Microsoft Exchange Server or Microsoft SQL Server data by using VSS, you must restart the recovery process. When the recovery fails due to a problem with VSS or a writer, an error message appears. Use the Windows Event Viewer to examine the event logs for additional information. VSS recovery error messages are also written to the NetWorker log file

# Save set recover by using NetWorker User

Use the NetWorker User program to perform a save set recover when the administering host is a Windows system.

**NOTICE** 

Only members of the Windows Administrators group have permission to perform a save set recovery.

Perform these steps in the NetWorker User program, on the administering host.

- 1. Select the NetWorker server when prompted.
- 2. Select Operation > Save Set Recover.
- 3. Select the source host that has the data you want to recover, then click OK.
- 4. In the Save Sets window, select the name of the save set from the Save Set Name list.
- 5. Select the version of the save set (if there are multiple versions). When required, select the cloned version of a save set if one is listed.
- 6. Select optional recover options. [Table 52 on page 389](#page-388-0) summarizes the recover options available with a save set recovery.

Table 52 Optional save set recovery options

<span id="page-388-0"></span>

| Recover option                                   | Description                                                                                                    |
|--------------------------------------------------|----------------------------------------------------------------------------------------------------|
| Specify file system<br>objects                   | By default, NetWorker recovers all selected files and directories.<br>To recover only certain file system objects in a save set:<br>1. Click Files<br>2. Specify the files and directories to recover, one full path per line.<br>3. Click Ok.                                                                                                    |
| View required<br>volumes                         | Before you start the recovery operation, monitor which volumes NetWorker<br>requires to recover the selected file system objects.<br>To view the required volumes, select Required Volumes.<br><b>Notice:</b> Ensure the listed volumes are available for NetWorker to mount into<br>an available device.                                                                                                    |
| Relocate the<br>recovered file system<br>objects | By default, NetWorker recovers file system objects to their original location.<br>To relocate the files to a different location:<br>1. Select Recover Options.<br>2. In the Relocate Recovered Data To field, type the full path of the<br>directory where the data should be relocated and then click OK.<br>Notice: For NDMP data restores, the target path is a literal string and must<br>match the path as seen by the NAS filer in its native OS. Otherwise, the<br>recover process uses the original location and overwrites existing files with<br>the same name. "Performing NDMP recoveries" on page 678 provides<br>details about NDMP recoveries. |

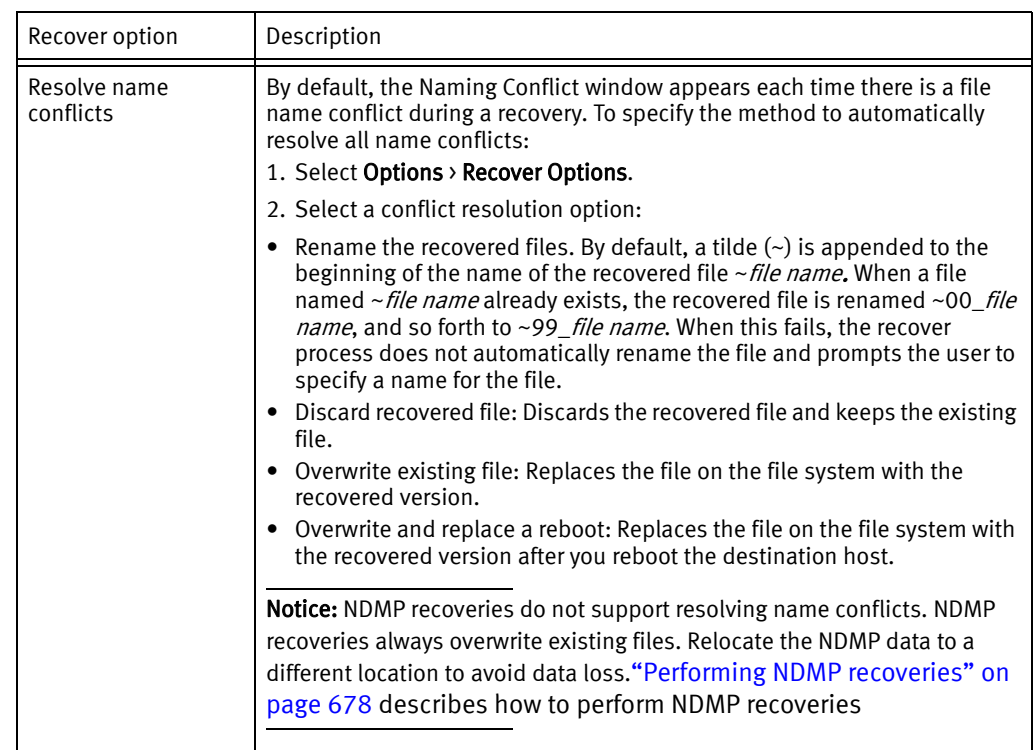

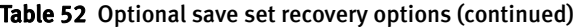

7. Click Ok to begin the recovery. It takes the NetWorker server a few moments to recover the files, depending on file size, network traffic, server load, and tape positioning. During this time, messages appear so that you can monitor the progress of the recovery.

When the recovery is successful, a message similar to the following appears:

Received 1 file(S) from NSR server *server* Recover completion time: Tue Jan 21 08:33:04 2009

# <span id="page-389-0"></span>Using the scanner program

You can use the scanner program to recover data from a volume by save set ID (ssid) to the host that starts the program. Ensure that the operating system of the NetWorker host that runs the scanner command is the same operating system of the source client.

#### **NOTICE**

You cannot use the scanner command recover data from a NetWorker Module, NDMP or DSA save set.

To recover data by using the scanner program:

- 1. Ensure the value in the Idle device timeout attribute of the device that containis the volume is 0. ["Automatic unmounting of volumes \(idle device timeout\)" on page 235](#page-234-0) provides more information.
- 2. Use the mminfo program to query the media database for save set information:

**mminfo -avq ssid=***ssid* **-r volume,client,name,ssid,mediafile,mediarec**

where *ssid* is the save set ID associated with the data.

- 3. Use the save set information from the mminfo command to run the scanner program:
	- To recover all files in a save set on Windows, type:

**scanner -v -S** *ssid* **-f** *mediafile* **-r** *mediarec device* **|** *path***\uasm -rv**  where:

- *ssid* specifies the save set ID value obtained from the **mminfo** output.
- mediafile specifies the starting file number of the save set, obtained from the mminfo output.
- *mediarec s*pecifies the starting file record number of the save set, obtained from the **mminfo** output.
- device is the name of the device that contains the volume. is the name of the device the volume is loaded in, for example /dev/rmt0.1 or \\.\Tape0
- *path* is the path on the NetWorker host that contains the uasm file.

For example, on Windows:

C:\Program Files\EMC NetWorker\bin

#### Example 34 Recovering a single file to a different location on Windows

To recover a single file in the save set on Windows to a different location, type:

```
scanner -v -S ssid -f mediafile -r mediarec device | path\uasm -rv -m 
  source_dir=dest_dir filename
```
where:

- source\_dir is the directory where the data resided during the backup.
- dest\_dir is the directory where the data is relocated during the recovery.
- *filename* is the name of the file or directory to recover.

#### Example 35 Recover a complete save set on UNIX

To recover all files in a save set on UNIX, type:

```
scanner -v -S ssid -f mediafile -r mediarec device -x path/uasm -rv
```
#### Example 36 Recovering a single file to a different location on UNIX

To recover a single file in the save set on UNIX and to a different location, type:

```
scanner -v -S ssid -f mediafile -r mediarec device -x path/uasm -rv -m 
  source_dir=dest_dir filename
```
The *EMC NetWorker Command Reference Guide* or the UNIX man pages provide more information about the **scanner** program.

# <span id="page-390-0"></span>Recovering deduplication data

The NetWorker Avamar Integration Guide and the NetWorker Data Domain Deduplication Devices Integration Guide provides more information on how to recover deduplication data.

# <span id="page-391-0"></span>Recovering with BMR

["Windows Bare Metal Recovery" on page 717](#page-716-0) provides information on performing a Windows BMR recovery with NetWorker.

# Recovering ACL files

NetWorker now provides the ability to browse and recover files with associated ACLs (Access Control Lists) in directories for which the user is not the primary owner.

To recover files with associated ACLs, ACL passthrough must be checked in the Recover section of the **NetWorker Server Properties** window. The feature is enabled by default.

If ACL passthrough is disabled, the following message is displayed when a non-owner attempts to browse ACL files in the directory:

Permission denied (has acl)

Note: ACLs and extended attributes for files are not recovered when files are recovered to a different operating system file system as can be the case in a directed recovery.

# <span id="page-391-1"></span>Recovering encrypted data

To recover data that was encrypted with the current AES pass phrase, no special action is required. However, to recover data that was encrypted with an AES pass phrase that is different than the current pass phrase, follow the procedure in this section.

The current pass phrase is listed in the Datazone Pass Phrase attribute of the NetWorker server. ["Set the Datazone pass phrase for a NetWorker server" on page 108](#page-107-0) provides more information.

To recover AES encrypted data that was not encrypted with the current pass phrase:

 $\bullet$  Use the -p option with the command that is being used to recover data. For example:

recover -p pass\_phrase

winworkr -p pass\_phrase

To enter multiple pass phrases with the -p option, type:

recover -p pass\_phrase1 -p pass\_phrase2 -p pass\_phrase3

Specify the pass phrase(s) in the Pass phrase field in the NMC Recovery Wizard.

#### **NOTICE**

When an incorrect pass phrase or no pass phrase is entered, encrypted data is not recovered. Instead, the file names are created without data. However, if unencrypted data is also selected for recovery, it is recovered.

# <span id="page-392-0"></span>Recovering the Windows system configuration

To recover a Windows client operating system configuration, recover the SYSTEM or VSS SYSTEM save sets. Recover all SYSTEM or VSS SYSTEM save sets for a client at the same time to prevent conflicts.

When All is typed in the Save Set attribute of the Client resource, these SYSTEM save sets are backed up if VSS is disabled:

- **SYSTEM STATE**
- SYSTEM FILES
- ◆ SYSTEM DB
- SHAREPOINT (only if installed on the client to be backed up)

#### **NOTICE**

Non-VSS save sets are not supported with Microsoft Windows Vista or Windows Server 2008 or later.

These VSS SYSTEM save sets are backed up if VSS is enabled (default setting):

- ◆ VSS SYSTEM BOOT
- ◆ VSS SYSTEM FILESET
- ◆ VSS SYSTEM SERVICES
- ◆ VSS USER DATA (Windows Server 2003 only)
- ◆ VSS OTHER (Windows Server 2003 only)

When VSS is enabled (default setting), at a *minimum*, back up and recover VSS SYSTEM BOOT, VSS SYSTEM FILESET, VSS SYSTEM SERVICES, and all boot/system volumes to properly recover the entire system.

#### **NOTICE**

To back up and recover SYSTEM or VSS SYSTEM save sets by using the NetWorker User program or from the command prompt, you must have local Windows Administrator privileges.

After recovery of the SYSTEM STATE, SYSTEM FILES, and SYSTEM DB save sets, restart the operating system. Additionally, restart the system if instructed to do so after recovery of any of the other VSS SYSTEM save sets. This ensures complete recovery of the components.

Do not attempt to restore the SYSTEM STATE or VSS SYSTEM BOOT save set twice in succession without restarting after each operation. When you attempt to restore the VSS SYSTEM BOOT save set a second time without restarting after the first restore, this error message will appear:

regsow:cannot replace Registry key. Access is denied

When you install a service or driver *after* a backup, then restore the backup, the newly installed service or driver may not be in the state you expect. Reinstall the service or driver, or use Control Panel to reconfigure the startup type.

### **NOTICE**

NetWorker software does not determine the Windows operating system version during recovery of the SYSTEM or VSS SYSTEM save sets. When you attempt to recover SYSTEM or VSS SYSTEM save sets to a different operating system, the system may be inoperable after the recovery.

For example, if you back up the SYSTEM or VSS SYSTEM save sets, then upgrade the Windows software to a new operating system. Do not recover the SYSTEM or VSS SYSTEM save sets that were backed up under the previous operating system.

Consider the following when recovering data on a Windows NetWorker client:

- ◆ ["Temporary disk space" on page 394](#page-393-0)
- ◆ ["Disable Antivirus For Windows System Drive Recovery" on page 395](#page-394-1)
- ◆ ["Recovering the Windows SYSTEM from the command prompt" on page 395](#page-394-0)
- ◆ ["Point-in-time recovery of the SYSTEM and VSS SYSTEM save sets" on page 397](#page-396-0)
- ◆ ["Point-in-time recovery of Microsoft SQL Server or Exchange Server" on page 398](#page-397-0)
- ◆ ["Preparing to recover the SYSTEM DB save set" on page 399](#page-398-1)

### <span id="page-393-0"></span>Temporary disk space

Restoring the SYSTEM or VSS SYSTEM save sets requires extra disk space on the system drive for temporary files that are created during the recovery. The process might require as much extra space as the total size of the SYSTEM or VSS SYSTEM save sets.

Before restoring the SYSTEM or VSS SYSTEM save sets, run the mminfo command from the command prompt, to monitor the size of the SYSTEM or VSS SYSTEM save sets to be restored:

- ◆ For a Windows 2003, 32-bit version NetWorker client, approximately 500 MB of extra disk space is usually sufficient.
- ◆ For a Windows 2003, 64-bit version NetWorker client, approximately 1GB of extra disk space is usually sufficient.
- ◆ For a Windows 2008, 32-bit or 64-bit version NetWorker client, approximately 10 GB of extra disk space is usually sufficient.

The default location for the restored system temporary files is a system drive where the original files reside. For the VSS SYSTEM save sets, the temporary files are placed in the temp directory on the system drive. For information on how to expand the available space in the temp directory by moving it to another large partition, refer to the Microsoft documentation.

When recovering SYSTEM or VSS SYSTEM save sets by using the NetWorker User program, verify that all save sets were recovered successfully. Do so by reviewing the messages in the Recover Status window (or the networkr log file) after the recovery is complete, but before restarting the client host.

# <span id="page-394-1"></span>Disable Antivirus For Windows System Drive Recovery

During recovery, antivirus programs may not be able to distinguish between a recovery and an attack and may therefore block the recovery of certain files. Prior to Windows system drive recovery, disable the antivirus program's protection properties. Consult the vendor-specific documentation for more information. After recovery, re-enable the protection properties.

# <span id="page-394-0"></span>Recovering the Windows SYSTEM from the command prompt

Before attempting to recover Windows SYSTEM components by using the commands described in this section, be aware of the following limitations:

- ◆ You cannot recover SYSTEM or VSS SYSTEM save sets by using the recover command in interactive mode. Instead, use the command line recovery procedures described in the following sections.
- ◆ You cannot perform a directed recovery of a VSS SYSTEM save set from the command prompt.
- ◆ A maximum of one SYSTEM or VSS SYSTEM save set can be included in the same recover command. To recover multiple SYSTEM or VSS SYSTEM save sets in one operation, use the NetWorker User program.
- ◆ File system directories cannot be specified in the recover command.
- ◆ A maximum of one SYSTEM or the VSS SYSTEM save set can be specified in an input file.
- ◆ File system directories cannot be specified in an input file. An input file is specified in a recover command with the -I option.

Examples of valid command line entries include:

recover -iY -s servername -N "VSS SYSTEM BOOT:" recover -iY -s servername -N "VSS SYSTEM SERVICES:"

Examples of invalid command line entries include:

```
recover -iY -s servername -N "SYSTEM DB:" "SYSTEM STATE:"
recover -iY -s servername -N D:\letters "SYSTEM DB:"
```
#### Recover the SYSTEM save sets from the command prompt

To recover the SYSTEM save sets from the command prompt:

- 1. Recover the SYSTEM save sets in this order:
	- SYSTEM DB
	- SYSTEM FILES
	- SHAREPOINT
	- SYSTEM STATE

The command that is used to recover each save set should look similar to:

NetWorker\_install\_path\bin\recover.exe -iY [-s NetWorker server name] -N " saveset name" 2. Restart the host. The original SYSTEM files is replaced by restored files.

#### **NOTICE**

If the recovery process stops responding, terminate the process and perform the recovery operation again.

#### Recover the VSS SYSTEM save sets from the command prompt

To recover the VSS SYSTEM save sets from the command prompt:

- 1. Recover the VSS SYSTEM save sets in this order:
	- VSS SYSTEM SERVICES
	- VSS SYSTEM FILESET
	- VSS USER DATA (Windows Server 2003 only)
	- VSS OTHER (Windows Server 2003 only)
	- VSS SYSTEM BOOT

The command that is used to recover each save set should look similar to this:

```
NetWorker install path\bin\recover.exe -iY
[-s NetWorker_server_name] -N " saveset_name"
```
2. Restart the host. The original VSS SYSTEM files is replaced by restored files.

#### **NOTICE**

When the recovery fails, an error message appears. Use the Windows Event Viewer to examine the event logs for additional information. VSS recovery error messages are also written to the NetWorker log file.

#### Recover VSS SYSTEM save set components from the command prompt

You can recover individual components (writers) within these VSS SYSTEM save sets:

- ◆ VSS SYSTEM SERVICES
- ◆ VSS USER DATA (Windows Server 2003 only)
- ◆ VSS OTHER (Windows Server 2003 only)

### **NOTICE**

You cannot recover individual components of the VSS SYSTEM save sets by using the recover command in interactive mode. Instead, use the procedure described in this section or use the NetWorker User program.
To recover selected components:

1. Type:

```
NetWorker_install_path\bin\recover.exe -iY [-s 
NetWorker_server_name][-t browse_time]-N 
"VSS_SYSTEM_SAVESET_NAME:\component_name"
```
2. Place a semicolon (;) between multiple component names.

For example, to recover the Event Log Writer writer and the WMI Writer writer, type:

```
<NetWorker_install_path>\nsr\bin\recover.exe -iY
-s jupiter -N "VSS SYSTEM SERVICES:\Event Log Writer;WMI Writer"
```
#### **NOTICE**

Windows Server 2008 and Windows Vista do not have an event log writer. The event logs will not be backed up as part of the VSS system save sets. The event logs are backed up as part of the file system. To back up the event logs, you should perform a regular (non-VSS) back up of the system32\winevt\logs folder.

## Point-in-time recovery of the SYSTEM and VSS SYSTEM save sets

To recover the SYSTEM or VSS SYSTEM save sets to a specific point in time from the command prompt, specify the ID of the save set to be restored. To browse a list of valid save set IDs:

- 1. From the NetWorker Console Administration window, click Media.
- 2. In the expanded left pane, select Volumes.
- 3. In the right pane, right-click a volume, then select Show Save Sets.
- <span id="page-396-0"></span>4. In the SSID column, note the appropriate save set ID.
- 5. To restore the system state or system database to a particular point in time, type:

```
NetWorker_install_path\bin\recover.exe -iY [-s 
NetWorker_server_name] -S SSID
```
where *SSID* is the save set ID that was noted in step 4.

#### **NOTICE**

When the recovery fails due to a problem with VSS or a writer, an error message appears. Use the Windows Event Viewer to examine the event logs for additional information. VSS recovery error messages are also written to the NetWorker log file.

# Point-in-time recovery of Microsoft SQL Server or Exchange Server

Use the following EMC NetWorker modules for backup and recovery of Microsoft servers and server applications:

- ◆ EMC NetWorker Module for Microsoft Exchange to back up and recover the Exchange Server.
- ◆ EMC NetWorker Module for Microsoft SQL Server to back up and recover the SQL Server.
- ◆ NetWorker Module for Microsoft Applications to back up and recover Exchange Server, SQL Server, Office Sharepoint Server, and Data Protection Manager Server.

# <span id="page-397-0"></span>Preparing to recover the Windows SYSTEM STATE save set

 $\Gamma$ 

[Table 53 on page 398](#page-397-0) describes components of the SYSTEM STATE save set that require special preparation before being recovered.

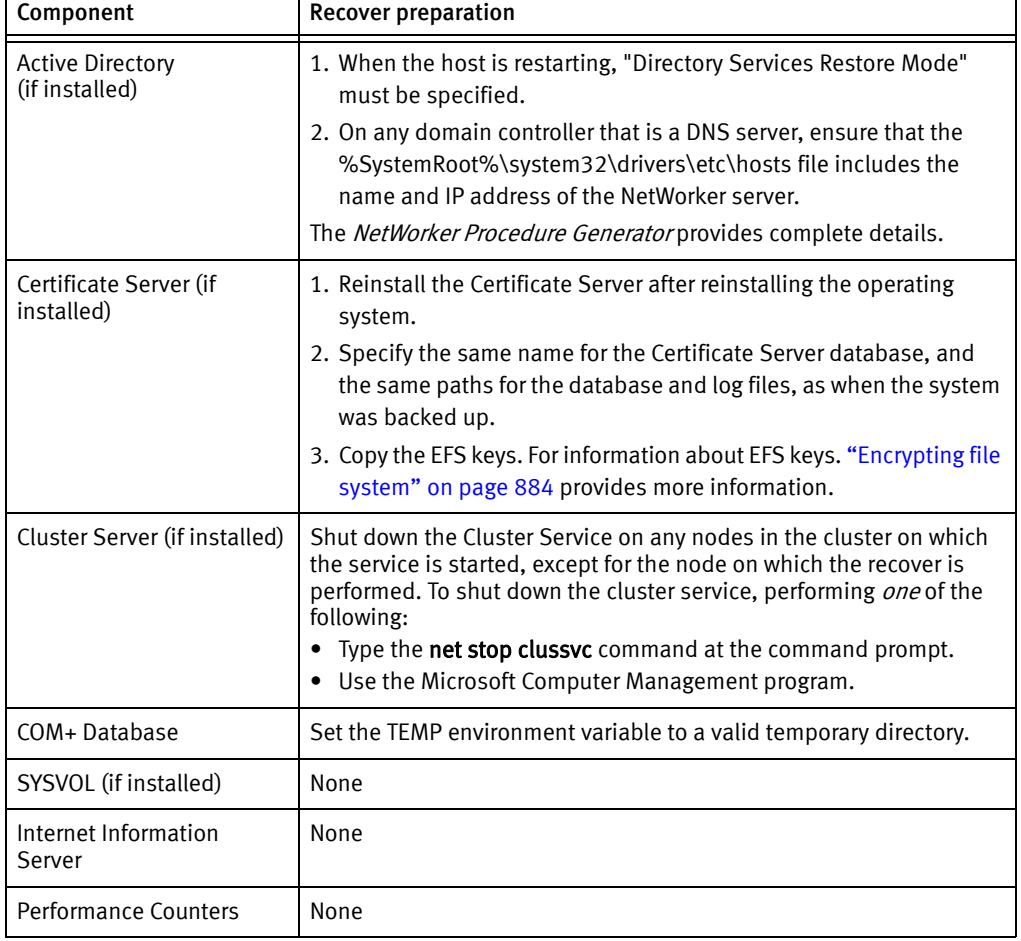

#### Table 53 Preparing to recover the SYSTEM STATE save Set  $\overline{\mathbf{r}}$

## <span id="page-398-0"></span>Preparing to recover the SYSTEM DB save set

[Table 54 on page 399](#page-398-0) describes components of the SYSTEM DB save set that require special preparation prior to recovery.

Table 54 Preparing to recover the SYSTEM DB save set

| Component                                            | <b>Recovery Preparation</b>                                                                                                    |  |
|------------------------------------------------------|----------------------------------------------------------------------------------------------------|--|
| Disk Quota<br>Database                               | Subsystem for drive being recovered must be created with same<br>drive letter as the original.<br>Subsystem must be enabled.<br>Drive must be in NTFS format. |  |
| Removable Storage                                    | Removable Storage database backup and recovery is not supported.                                                                                              |  |
| <b>Terminal Services</b><br>Licensing (if installed) | Terminal Services Licensing must be started.                                                                                                    |  |
| <b>WMI</b>                                           | None                                                                                                    |  |

# Recovering Windows volume mount points

A volume mount point (or *mount point*) is a disk volume that is grafted into the namespace of a host disk volume. This allows multiple disk volumes to be linked into a single directory tree, similar to the way DFS links network shares into a unified structure.

Assigning a drive letter to a mount point is optional. Many disk volumes can be linked into a single directory tree, with a single drive letter assigned to the root of the host volume.

#### Recovering mount points

Perform separate recovery operations to recover the mount point and the mounted volume's data.

#### **NOTICE**

The NetWorker Save Set Recovery feature does not support recovery of mount points. To recover mount points and their data, use these special procedures. These procedures do not apply if Automated System Recovery (ASR) is used. [Chapter 24, "Recovery Support for](#page-706-0)  [Windows XP and 2003 Automated System Recovery"](#page-706-0) provides information about support for ASR.

## Recovering a mount point and its data

To recover a Windows mount point and its data:

- 1. Manually create the mountpoint, if it does not exist already.
- 2. Start the **NetWorker User** program and recover the data under the mount point.

["Using the NetWorker User program" on page 386](#page-385-0) provides more information about performing data recoveries.

## Recovering nested mount points

To recover nested mount points and their data:

- 1. When the mount points do not already exist, manually create the top-level mount point, then work down the hierarchy and create each successive mount point.
- 2. Start the NetWorker User program and recover the data under the mount points.

# Recovering special Windows databases

This section describes how to recover Windows system databases:

- ["Recovering Windows DHCP and WINS databases" on page 400](#page-399-0)
- ["Restoring Windows Content Index Server on Windows" on page 400](#page-399-1)

# <span id="page-399-0"></span>Recovering Windows DHCP and WINS databases

The DHCP and WINS databases are automatically included when performing a back up of the save set All. When the save set All is backed up, these procedures are not required.

#### Recover a DHCP database

To recover the DHCP database:

- 1. Use the NetWorker User program to recover the %SystemRoot% \System32\dhcp directory.
- 2. Use the Microsoft DHCP administrative tools to restore the DHCP database. The Microsoft documentation provides detailed instructions about Microsoft DHCP administrative tools.

#### Recover a WINS database

To recover a WINS database:

- 1. Use the NetWorker User program to recover the backup configured in the WINS backup procedure. ["Backing up Windows DHCP and WINS databases" on page 115](#page-114-0) provides more information.
- 2. Use Microsoft WINS administrative tools to restore the WINS database.

**NOTICE** 

For detailed instructions about Microsoft WINS administrative tools, refer to the Microsoft documentation.

# <span id="page-399-1"></span>Restoring Windows Content Index Server on Windows

The Windows Content Index Server (CIS) indexes the full textual contents and property values of files and documents stored on the local host.

The backup and recovery of the CIS occurs as part of the SYSTEM DB save set. The CIS is automatically regenerated upon system restart.

Note: When you delete a nondefault CIS database and then try to restore it, the restored database cannot be active until the registry is restored as part of a SYSTEM STATE save set recovery.

During a CIS restore:

- When you are using the CIS in a program that provides search capability (for example, a website), the search functionality will not be available.
- ◆ Queries can be issued, but response time might be slow.

After a restore, the CIS automatically updates the catalogs to reflect the current data. Therefore, if it has been a long time since the last backup, it may be more efficient to rebuild the catalog than to restore it. However, if the catalog is very large, restoring it might be faster than rebuilding it.

Note: After a restore, all catalog directories automatically restart, even if they were stopped at the time of the backup.

When a restore of the CIS fails, rebuild the CIS:

- 1. Right-click My Computer and select Manage to open the Computer Management console.
- 2. Expand Services and Applications.
- 3. Right-click the catalog to be rebuilt and select All Tasks>Empty Catalog.
- 4. Manually stop the CIS and restore the CIS again.
- 5. Restart the CIS.

When you restart the service, the CIS re-indexes the entire catalog.

# <span id="page-400-0"></span>Recovering expired save sets

Each NetWorker client, including the NetWorker server has a client file index. This database contains information about the files that are in a save set. When a save set browse policy expires, it is no longer available for recovery by file selection, that is, it is no longer browsable for recovery. Some applications such as the NetWorker Module for Databases and Applications programs require that the save set is browsable to perform the recovery.

You can make expired save set files browsable for recovery by adding the save set information back into the client file index. The procedure to recover the save set entry into the client file index depends on the state of the save set in the media database.

Use one of the following procedures to recover the save set information back into the client file index:

- "Recovering a recyclable or recoverable save set entry in the online indexes" on [page 402](#page-401-0)
- ◆ ["Recovering a save set entry into the client file index and media database" on](#page-405-0)  [page 406](#page-405-0)

#### <span id="page-401-0"></span>Recovering a recyclable or recoverable save set entry in the online indexes

This section describes how to recover save set information into the client file index when the save set is the media database and save set status is recyclable or recoverable.

The ssflags attribute identifies the status of a save set. The **mminfo** command displays the ssflags attribute:

- ◆ A save set is recoverable when ssflags contains a r. This save set has exceeded its defined browse policy.
- ◆ A save set is eligible for recycling when ssflags contain an E. This save set has exceeded its defined retention policy. This is also referred to as an expired save set.

The *NetWorker Command Reference Guide* describes how to use the **mminfo** command.

["Recovering a save set entry into the client file index and media database" on page 406](#page-405-0) describes how to add save sets to the media database and client file index if they no longer exist.

Perform the following steps to recover the client file index entries for a recyclable or recoverable save set:

- ◆ ["Task 1: Use mminfo to generate save set information" on page 402](#page-401-1)
- ◆ ["Task 2: Use nsrmm to modify the save set properties" on page 403](#page-402-0)
- ◆ ["Task 3: Repopulate the client file index" on page 404](#page-403-0)

#### <span id="page-401-1"></span>Task 1: Use mminfo to generate save set information

To generate the save set information:

- 1. Login to the NetWorker server as root or the Windows administrator account.
- 2. Query the media database on the NetWorker server for the NetWorker client that requires modification:

**mminfo -avot -c** *client\_name*

where *client\_name* is the name of the recovery client.

- 3. Record the following values for the save sets to add into the client file index:
	- ssid column
	- date of the backup
	- Ivl column. When the lvl value is anything other than  $\hbar$ ull, ensure that you record the ssid and dates for the previous full backup and all level backups in between.

#### For example:

```
<NetWorker_install_path>\nsr\bin>mminfo -avot -c swift
               extent clientdatetime sizessid fl lvl name
snapimagewin1.001 swift11/5/200912:02:18 PM83 KB4294078835cEfull
c:\bkup
snapimagewin1.001 swift11/5/200912:02:23 PM4 KB4277301623crfull 
index:swift
snapimagewin1.001 swift11/5/200912:02:25 PM 141 KB4260524409crfull 
bootstrap
```
In this procedure, and all of the following examples, the ssid 4294078835 is used for the client swift11.

4. Obtain the cloneid for the recorded save sets:

```
mminfo -q ssid=ssid_number -r cloneid
```
where *ssid\_number* is the ssid number provided in the previous **mminfo** command.

For example:

```
mminfo -q ssid=4294078835 -r cloneid
```
1257402739

When more than one ssid was recorded, repeat this step for all ssids.

#### <span id="page-402-0"></span>Task 2: Use nsrmm to modify the save set properties

Refer to the following section to modify the save set properties.

- <span id="page-402-1"></span>1. When the save set is recyclable:
	- a. Modify the save set entry to make it recoverable with the nsrmm command:

```
nsrmm -e MM/DD/YYYY> -S ssid/cloneid
```
where:

- *MM/DD/YYYY* is the date chosen to make the save set browsable from.
- *ssid*/*cloneid* is the save set id/cloneid.

For example:

**nsrmm -e** *"11/21/2009"* **-S** *4294078835/1257402739*

When more than one ssid was recorded, repeat this step for all ssids.

b. Modify the save set to the **not recyclable** status:

**nsrmm -o notrecyclable -S** *ssid*/*cloneid* **-y**

where ssid/cloneid is the save set id/cloneid

For example:

**nsrmm -o notrecyclable -S** *4294078835/1257402739* **-y**

When more than one ssid was recorded, repeat this step for all ssids.

c. Verify that the save set status is recoverable:

**mminfo -q ssid=***ssid* **-r sumflags**

Recoverable save sets have an r, in addition to other values in the sumflags output.

For example:

**mminfo -q ssid=***4294078835* **-r sumflags cr**

When more than one ssid was recorded, repeat this step for all ssids.

2. Query the media database to confirm that the index save set for a client is recoverable:

**mminfo -avot -N index:** *client\_name*

where *client\_name* is the name of the client to which this save set is located.

3. Confirm that the value in the fl column is cr for an index backup with the time frame of the client save set to be restored.

When the status of the save set selected is expired for example  $cE$ , perform step 1 on [page 403](#page-402-1) before proceeding to the next step.

**NOTICE** 

When the index save set is not recoverable, the save set will expire when the NetWorker software crosschecks the indexes. For example nsrim -X.

4. Record the values in the date and time columns.

#### <span id="page-403-0"></span>Task 3: Repopulate the client file index

Repopulate the client file index with information about files in a save set one of two ways:

- Repopulate the client file index with information about all save sets for the client up to the date and time specified. ["Repopulate the client file index by using the nsrck](#page-403-1)  [program" on page 404](#page-403-1) provides more information.
- ◆ Repopulate the client file index with information about files and directories for a specific save set. ["Repopulate the client file index by using the scanner program" on](#page-404-0)  [page 405](#page-404-0) provides more information.

#### <span id="page-403-1"></span>Repopulate the client file index by using the nsrck program

To repopulate the client file index by using the nsrck program:

- 1. Ensure that the volume containing the index backup is available.
- 2. Use the nsrck command to repopulate the client file index:

**nsrck -L 7 -t** *MM/DD/YYYY client\_name*

where:

- where *client name* is the name of the client with the data to be recovered.
- *MM/DD/YYY*Y is the backup date of the save set.

For example:

```
<NetWorker_install_path>\nsr\bin>nsrck -L 7 -t "11/21/2009" swift
nsrck: checking index for 'swift'
9343:nsrck: The file index for client 'swift' will be 
recovered.Requesting 1 rec
over session(s) from server
Recover completion time: 11/20/2009 1:45:55 PM
nsrck: <NetWorker_install_path>\nsr\index\swift contains 12 records
occupying 2 KB
nsrck: Completed checking 1 client(s)
```
When you recover a client file index from a time and date in the past, nsrck adds the full contents of the index from that time and date to a temporary subdirectory of the client file index directory. When a time value is not specified, everything for the specified date (up to 23:59) is included. After the index has been read from the backup media, the required index data is integrated fully into the client file indexes and the temporary subdirectory is removed. The "required index data" includes the indexes from the date specified to the first full backup that occurred prior to the date specified.

Be aware that if a saveset from the specified date runs into the next day, which would be Nov 22, 2009 in this example, then the index required to browse the saveset will not be recovered. To recover this index, you would have to specify Nov 22, 2009 as the recovery date as shown in the following command:

**nsrck -t** *"11/22/2009"* -**L7** *swift* 

A check on the required index date may be necessary if index backups are set to be taken once daily. When the back up of the index does not take place until the following day, the date of the following day must be specified.

3. Confirm that the client save sets are now browsable:

**mminfo -q ssid=***ssid* **-r sumflags**

Browsable save sets contain a **b**, in addition to other values in the **sumflags** output.

For example:

NetWorker install path\nsr\bin>mminfo -q ssid=4294078835 -r sumflags cb

4. Perform a file-by-file recovery by using the NetWorker User program (Windows), the recover command or the NMC Recovery Wizard.

#### <span id="page-404-0"></span>Repopulate the client file index by using the scanner program

Use the scanner program to restore entries to the client file index. The entries assume the browse policy of the original save set.

For example, suppose a save set originally had a browse time of one month and a retention time of three months. However, the browse and retention times have expired. When you restore the save set entry by using the **scanner** program, the save set then remains browsable for one month and recoverable for three months.

To Repopulate the client file index using the scanner program:

- 1. Ensure the **idle device timeout** value of the device containing the volume is 0. Refer to ["Automatic unmounting of volumes \(idle device timeout\)" on page 235](#page-234-0) for details.
- 2. Query the media database using the mminfo program for save set information:

For example:

**mminfo -avq ssid=***ssid* **-r volume,client,name,ssid,mediafile,mediarec**

where *ssid* is the associated save set id for the data you want to recover.

3. Use the information from the mminfo command for the save set to run the scanner program. When the save set spans more than one volume, scan the volumes in the order in which in which they were written:

**scanner -v -i -S** *ssid* **-f** *mediafile* **-r** *mediarec device*

where:

- *mediafile* is the starting file number for the save set, obtained from the mminfo output.
- *mediarec* is the starting record number for the save set, obtained from the mminfo output.
- device is the name of the device the volume is loaded in, for example /dev/rmt0.1 or \\.\Tape0.
- 4. When the save set spans multiple volumes, the **scanner** program prompts for a new volume as needed.

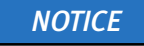

The -i option is not supported for cloud devices.

#### <span id="page-405-0"></span>Recovering a save set entry into the client file index and media database

When a volume contains a save set that does not appear in the media database, the scanner command is used to restore save set information into the media database and optionally, the client file index.

To rebuild the save set's entry in the media database and the client file index:

- 1. Log in as root or Windows Administrator.
- 2. At the command prompt, run the scanner program on the volumes that contain the appropriate file or files:

**scanner** *device\_name*

- 3. Use the output from the scanner program to determine:
	- Whether the save set to be rebuilt is on this volume.
	- Whether to reintroduce the contents of this volume into the online indexes.
	- Whether the save set spans multiple volumes.
- 4. Load the first volume containing the save set information into an available device. Ensure the Idle Device Timeout value for the device is 0. Refer to ["Automatic](#page-234-0)  [unmounting of volumes \(idle device timeout\)" on page 235](#page-234-0) for details.
- 5. Use the scanner command to repopulate the NetWorker databases:
	- To repopulate the media database with the save set information:

**scanner -m -S** *ssid device\_name*

• To repopulate the media database and client file index with the save set information:

```
scanner -i -S ssid device_name
```
**NOTICE** 

When the volume contains data from an earlier version of NetWorker, there may be no pool information on the volume. In this case, the volume is considered to belong to the Default pool. To assign the volume to another pool, use the -**b** pool name option in this step. When the volume already belongs to a pool, the -**b** option will have no effect.

6. Recover the data.

# Recovering client files from an old NetWorker server

This section describes how to move a NetWorker client to a new NetWorker server without losing the ability to recover the client files that were backed up on the old NetWorker server.

To move a client to a new NetWorker server:

- <span id="page-406-0"></span>1. Record the Client ID attribute of the NetWorker client on the old server.
	- a. From the Administration window, click Configuration.
	- b. In the left pane, click Clients.
	- c. In the right pane, right-click the client to be renamed, then select Properties.
	- d. Click the Globals (1 of 2) tab.
	- e. Record the Client ID attribute listed for the client, then click Cancel to close the Properties window.
- <span id="page-406-1"></span>2. On the new NetWorker server, create a new client:
	- a. In the Name attribute, type a name for the client.

This can be the same name that was used on the old server, but it cannot be the same name as an existing client on the new server. When a client with the same name exists on the new server, use this format for the client name:

~*hostname*-# where *hostname* is the hostname of the client.

For example, if the client's hostname is *jupiter*, and a client named *jupiter* already exists on the new server, type:

~jupiter-1

- b. Click the Globals (1 of 2) tab.
- c. In the Client ID attribute, type the client ID determined in [step 1 .](#page-406-0)
- d. Complete other attributes as necessary, and click OK.
- 3. Ensure the pool resource used when the save set was created exists on the new NetWorker server.
- 4. Import the client file index entries by using the **scanner** command:

scanner -i -c client\_name device\_name

where *client\_name* is the name of the client that was set up on the old NetWorker server.

You can now recover data that was backed up when the NetWorker client was set up on the old NetWorker server.

# **NOTICE**

When scanner -i or scanner -m is used to import data before the Client resource is configured on the new server, the client ID for the imported save sets is maintained in the media database. When a client of the same name already exists on the new server, scanner stores the client name in the format described in step 2. You can then

create the client based on the client ID by completing that step. However, run the scanner -i command again after creating the Client resource to import save set information into the client file index.

# Recovering critical NetWorker server databases

Protecting a NetWorker server including its critical databases requires careful planning and preparation. The recovery methods described in this section may not work if the NetWorker server is not adequately protected. Information about protecting a NetWorker server is provided in the NetWorker Server Disaster Recovery and Availability Best Practices Guide.

The databases that are critical to the recovery of a NetWorker server include the bootstrap and the client file indexes.

A bootstrap includes the:

- ◆ Media database Contains the volume location of each save set.
- ◆ Resource files

Contains all of the resources, such as NetWorker clients and backup groups, that are defined on the NetWorker server.

The client file indexes include tracking information for each file that belongs to a client's save sets. There is one client file index for each NetWorker client.

Starting in NetWorker 8.1 there is a command line program named nsrdr that simplifies the recovery of the NetWorker server's media database, resource files, and client file indexes. Previously, you had to use the **mmrecov** command to recover the media database and resource files, and the **nsrck** command to recover client file indexes. These commands are still available. The *NetWorker Command Reference Guide* and the UNIX man pages contain information about these commands and the nsrdr command.

Use the procedures in this section to recover lost or corrupted bootstrap or client file idexes. If your server databases are not corrupted and you only need to restore expired save set entries into the client file index or the media database, you can use the procedures in ["Recovering expired save sets" on page 401.](#page-400-0) Save sets are removed from the client file index when their browse policy time has expired. Save set entries are removed from the media database when their retention policy time expires.

The nsrdr command is flexible. You can run the nsrdr program in fully interactive mode and respond to questions or you can run the program silently with command line options. You can recover the media database, resource files, and all client file indexes in one operation, or recover just one item by itself. If you are recovering client file indexes, you can also recover the indexes for just one or a small number of NetWorker clients instead of recovering all client file indexes for all clients in one operation.

To help troubleshoot issues with the wizard, messages are logged to the following locations:

- ◆ On UNIX, /nsr/logs/nsrdr.log
- ◆ On Windows, <NetWorker\_install\_path入nsr\logs\nsrdr.log

The following topics are included in this section:

- ◆ ["Prerequisites to recover the NetWorker server databases" on page 409](#page-408-0)
- ◆ ["Consider your recovery options" on page 411](#page-410-0)
- ◆ ["Options for running the nsrdr command" on page 417](#page-416-0)
- ["Setting nsrdr tuning parameters" on page 419](#page-418-0)

# <span id="page-408-0"></span>Prerequisites to recover the NetWorker server databases

Depending on the state of your NetWorker server, you may have to do some preparation before you can recover the bootstrap and client file indexes. There are two main scenarios to consider, this guide covers scenario 1 only:

- Senario 1: lost bootstrap or client file indexes. In this scenario you just need to recover the NetWorker server bootstrap or client file indexes because they have been lost or deleted. The NetWorker server software and hardware is intact but you notice that some bootstrap data such as the media database or NetWorker server resources are missing or incomplete. Additionally, you may notice that some clients are no longer browsable for recovery even though they have not exceeded their browse retention time policies; this indicates missing or
- ◆ Scenario 2: disaster recovery

incomplete client file indexes.

In this scenario, the NetWorker server host has suffered some damage, such as a disk or power supply failure, and the base operating system might have been removed or corrupted. In this scenario, the hardware must be replaced and a fresh install of the software is required. The steps in this section are beyond the scope of a disaster recovery. The NPG (NetWorker Procedure Generator) provides disaster recovery steps. Additionally, you should follow the practices described in the *NetWorker Server* Disaster Recovery and Availability Best Practices Guide to reduce the likelihood of encountering a disaster recovery scenario and to maximize the likelihood of successfully recovering from a disaster.

The NPG and all user documentation can be downloaded from EMC Online support. To access the NPG, log on to <https://support.emc.com/> and search for NetWorker Procedure Generator. You must have a service agreement to use this site.

Before recovering lost bootstrap or client file indexes, ensure that the following prerequisites are met.

#### Is the NetWorker server is installed?

If you need to reinstall the NetWorker server software, refer to the disaster recovery steps in the NPG (NetWorker Procedure Generator). These procedures are located in the NPG by selecting the options titled Recovering with NetWorker > Disaster Recoveries > Server.

#### Is the bootstrap report available?

Bootstrap report information includes the following:

- Bootstrap SSID (Save Set Identification Number)
- ◆ Volume name containing the bootstrap
- ◆ File-number and record-number of the tape media (if used) where the bootstrap information starts

To obtain the bootstrap:

- 1. Use one of the following methods to obtain the bootstrap:
	- Save Group Completion Report. ["Generating and printing bootstrap reports" on](#page-262-0)  [page 263](#page-262-0) describes how to send the Save Group Completion report to an email address on a regular basis.
	- Locate the bootstrap SSID and volume name in the messages log file.
		- On UNIX, /nsr/logs/messages
		- On Windows, <NetWorker\_install\_path>\nsr\logs\messages
	- If the media database is not lost and the volume list is available then obtain bootstrap information by running this command:

mminfo -av -B -s server\_name

• Let the nsrdr command scan the device for the bootstrap information. For existing devices, nsrdr will detect the latest bootstrap on a volume that contains the bootstrap information.

If the bootstrap is on a disk volume such as an AFTD volume, and you need to create the correspoding AFTD device to access the volume, special precautions are required to prevent the inadvertent destruction of the bootstrap data. Follow the considerations in ["Is a local device available?" on page 411](#page-410-1) to ensure that you do not destroy the bootstrap data on the volume when adding the device.

• If you cannot locate the bootstrap volume using any of the previous methods, refer to the disaster recovery procedures in the EMC NetWorker SolVe Desktop (formely known as the NetWorker Procedure Generator).

<span id="page-410-1"></span>Is a local device available?

**NOTICE** 

The NetWorker server requires a local device resource to back up the bootstrap data. You can use the same device resource to recover the bootstrap data. If you need to add a local device because the original device resource is lost, heed the following considerations:

- Do not relabel the volume when you create the device. Relabeling a volume with bootstrap backups, or any other backups, will render the data unrecoverable.
- Additional requirements for disk based devices such as AFTD.
	- Do *not* allow the device wizard to label the disk volume. The Label and Mount option on the wizard's Device Label and Mount window has this option selected by default. Uncheck the Label and Mount option.
	- Specify the local path to the AFTD volume in the device wizard Select Storage Node window. Ensure that this is the same path on which the bootstrap data is stored.

#### <span id="page-410-0"></span>Consider your recovery options

The **nsrdr** command is flexible and can be run in a variety of ways. However, the major options to consider before running the **nsrd** command are outlined in this section. For a complete list of advanced options, refer to ["Options for running the nsrdr command" on](#page-416-0)  [page 417](#page-416-0).

#### Do you need to recover all client file indexes?

Recovering all client file indexes can take a long time. If you only need to recover the client file indexes for a limited set of clients, use the nsrdr -I option, for example:

**nsrdr -c -I** clientA clientB clientD

["Options for running the nsrdr command" on page 417](#page-416-0) provides more options for recovering specific client file indexes with the nsrdr command.

#### <span id="page-410-2"></span>Were save sets backed up after the last bootstrap backup?

If save sets were backed up after the last bootstrap backup, then these backup records might be overwritten after the bootstrap is recovered. This situation can only occur when a manual backup is taken. A manual backup does not trigger a bootstrap backup immediately, therefore the manual backup will not be recorded in the bootstrap untill the next scheduled backup. To protect against losing save sets that were backed up after the last bootstrap backup, use the nsrdr -N or -N -F options, for example:

If using a tape volume:

**nsrdr -N**

If using a disk based device such as an AFTD:

#### **nsrdr -N -F**

If you know that manual backups were not taken after the last bootstrap backup or you are not concerned about losing these backups, do not use the -N or -N -F options. These options can increase the time and complexity of the recovery considerably.

## Recovering the NetWorker server databases

The steps in this section assume that you are running the NetWorker server disaster recovery command, nsrdr, in fully interactive mode. This is the recommended mode to use in a typical NetWorker server recovery operation. You can also run the wizard with various command line options depending on what you need to accomplish. ["Options for running](#page-416-0)  [the nsrdr command" on page 417](#page-416-0) provides more information.

To run the NetWorker server disaster recovery command:

Note: Steps one and two are required only if using the -N option with the nsrdr command in step three. ["Were save sets backed up after the last bootstrap backup?" on page 411](#page-410-2) provides more information.

- 1. Unmount all volumes including tape, file type, advanced file type devices, and cloud volumes.
	- a. In the NetWorker Administration interface, click Devices.
	- b. Select Devices in the navigation tree. The Devices detail table appears.
	- c. Right-click a device and select Unmount.
- 2. Enable the CDI (Common Device Interface) attribute on all tape devices.

Note: NDMP, AlphaStor, and optical devices do not support CDI.

- a. In the NetWorker Administration interface, click Devices.
- b. From the View menu, select **Diagnostic Mode.**
- c. Select Devices in the navigation tree. The Devices detail table appears.
- d. Double-click a device in the Devices table.
- e. Select the Advanced tab. In the Device Configuration area, locate the CDI settings and select SCSI commands. The EMC NetWorker Administration Guide provides more details about CDI considerations.
- f. Stop and restart the NetWorker server services/daemons.
- <span id="page-411-0"></span>3. Log in as root or Administrator and type one of the following commands at a command prompt:

#### **nsrdr**

If your backups are on tape and you want to prevent the possibility of overwriting manual backups that were taken after the last bootstrap backup, type the following command:

#### **nsrdr -N**

If your backups are on a disk device such as an AFTD (Advanced File Type Device), and you want to prevent the possibility of overwriting manual backups that were taken after the last bootstrap backup, type the following command:

**nsrdr -N -F**

Using the -N or the -N -F options set the Scan Needed (scan volflag) flag on ALL appendable (non read-only) volumes that are listed in the recovered bootstrap's media database. When the -N option is specified and you attempt to write data to a tape-based device that has newer save sets than what is recorded in the media database, a message displays that explains how to update the media database to avoid the possibility of overwriting the newer data. When the -N -F option is used for disk devices such as an AFTD, you can still write to the disk, however, recover space operations will be suspended until the Scan Needed flag is removed. A recover space operation purges the disk device of any save sets that do not have a corresponding entry in the media database.

If you are sure that no backups were done after the last bootstrap backup or you do not need to recover that data, omit the -N or -N -F options.

- 4. When asked to continue, type Y for yes.
- 5. Select the device that contains the NetWorker server bootstrap save set.
- 6. Type the save set ID of the latest bootstrap.

If you do not know the save set ID of the latest bootstrap, leave this entry blank and press Enter.

a. Select Yes when given the option to scan the device for the latest bootstrap save set ID.

Note: The option to scan for a bootstrap save set ID is not supported for non-English locales. In this case, use the scanner command to find the bootstrap ID.

- b. When the latest bootstrap save set is located, select Yes to recover the bootstrap save set.
- c. If you are recovering from tape, you are given the option to input the tape file number and record location number of the bootstrap save set. This information can speed up the bootstrap recovery. Enter this information if you have it, otherwise press Enter.
- d. If you are recovering from tape, you are prompted to load the volume.

The scanner program is run and the bootstrap save set is recovered. The media database is merged with the recovered media database and the recovered resource database is saved to a temporary folder named res.R. The NetWorker server services are also shut down because the resource database cannot be overwritten while these services are running.

7. Select Yes when asked if you want to replace the resource database folder (res) with the recovered resource database.

The NetWorker server services are restarted after the resource database folder is replaced with the recovered resource database. The replaced folder is renamed to res.timestamp.

8. If you want to recover all client file indexes, select Yes when asked if you want to do a client file index recovery. Select Yes again when asked to confirm your choice.

You will recover one client file index for each NetWorker client that was backed up including the client file index for the NetWorker server. The wizard ends after the client file indexes are recovered.

If you want to recover the client file index for selected clients only:

- a. Select No and exit the wizard.
- b. Re-enter the nsrdr command with the -c -I options and provide a list of client names with each name separated by a space, for example:

**nsrdr -c -I** clientA clientB clientD

The bootstrap recovery is skipped and you are prompted to complete the recovery of the specified client file indexes.

The wizard exits after the client file indexes are recovered.

- 9. Open the NetWorker server's Administration window and check that all NetWorker server resources appear as expected. ["NetWorker Management Console interface" on](#page-34-0)  [page 35](#page-34-0) describes how to open the NetWorker Administration window.
	- a. Click the Configuration icon and check that all resources appear as expected prior to recovery.
	- b. Click the Devices icon and check that all devices appear as expected prior to recovery.
	- c. Click the Media icon and check that all media resources appear as expected prior to recovery.
	- d. Select Disk Volumes from the Media screen. Check the volume's *mode* status, which is shown in the window on the right. All disk volumes should have the same mode that existed prior to the recovery. All devices that will be written to should be in the appendable mode.

Note: If nsrdr was used with the -N or -N -F options in [step 3 t](#page-411-0)hen all recovered devices will be set to the scan needed mode (displayed as Mode = Scan Needed). In this case, complete the following steps in this procedure. Otherwise, skip the following steps and resume regular operations with NetWorker.

10. If the -N -F option was used in [step 3 a](#page-411-0)ll disk volumes that are appendable (non read-only) and that are listed in the recovered bootstrap's media database are set to Scan Needed. If you suspect that the disk volumes have savesets that were saved after the last bootstrap backup, you can run the **scanner** -i command to populate the recovered bootstrap and the client file indexes with the missing saveset information.

A manual save operation is the only way a saveset can get backed up without triggering a save of the bootstrap and CFI data. If a manual backup was performed before the next scheduled backup, which always backs up the bootstrap and client file indexes, then the last saved bootstrap and CFI will not have a record of the savesets that were backed up manually.

#### **NOTICE**

The scanner -i command can take a very long time to complete, especially on a large disk volume. For volumes that you do not suspect have save sets that were backed up after the last bootstrap backup or for volumes where you do not need to keep these manual backups, skip this step and complete [step 11](#page-414-0) where you will remove the volume's Scan Needed flag.

• For AFTD volumes that you suspect may have savesets that were saved after the last bootstrap backup, enter the following command:

#### scanner -i device\_name

where *device name* is the AFTD device name *not* the AFTD volume name.

If you do not know the AFTD device name that corresponds to the AFTD volume, use the nsrmm command with the -C option, for example:

#### nsrmm -C

Output similar to the following is displayed:

32916:nsrmm: file disk *volume name* mounted on *device name*, write enabled

where *device\_name* is the device that corresponds to the AFTD *volume\_name*.

• For cloud volumes, enter the following command:

scanner -i -V cloud\_volume -Z datazone\_ID cloud\_device

where *datazone ID* is the NetWorker server datazone ID if it is in a different datazone than the cloud device.

- <span id="page-414-0"></span>11. For AFTD devices, remove the Scan Needed status so that recover space operations are enabled for the device:
	- a. Unmount the AFTD volume:
		- From the NetWorker server's Administration window, click the Devices icon and then click Devices in the left panel.
		- Identify the device in the right panel to be unmounted. Note the volume associated with the device.
		- Right click the device and select Unmount.
		- Repeat for all devices that require the Scan Needed status to be removed. This should be the status of all devices if nsrdr was used with the  $-N$  –F options.
	- b. Remove the Scan Needed status:
		- From the NetWorker server's Administration window, click the Media icon and then click Disk Volumes in the left panel.
		- Identify the volume in the right panel that is associated with the device in the previous step.
		- Right click the volume and select Mark Scan Needed.
		- Select Scan is NOT needed and click OK.
		- Repeat for all volumes that require the Scan Needed status to be removed.
- c. Mount the AFTD volume
	- From the NetWorker server's Administration window, click the Devices icon and then click Devices in the left panel.
	- Identify the device in the right panel to be mounted.
	- Right click the device and select Mount.
	- Repeat for all devices that were unmounted.
	- Ensure that all devices are mounted and that the Scan Needed status has been removed for the associated volumes.
- 12. If the -N option was used in [step 3](#page-411-0) and you attempt to mount a tape volume that has savesets that are newer than what is recorded in the media database, a message similar to the following appears:

nw\_server nsrd media info: Volume volume\_name has save sets unknown to media database. Last known file number in media database is ### and last known record number is ###. Volume volume\_name must be scanned; consider scanning from last known file and record numbers.

a. Make a note of the file number and record number that is displayed in the message and then enter the following command to update the media database and thus, avoid a potential loss of data:

#### scanner -f file -r record -i device

b. After the scanner operation completes, remove the Scan Needed flag from the tape volume by using the nsrmm command:

#### nsrmm -o notscan volume\_name

You can now use regular recovery procedures to recover application and user data on the NetWorker server.

#### **NOTICE**

If the recovered NetWorker server was protecting virtual cluster clients or a NMM protected virtual DAG Exchange server, the nsrdr.log file will contain false error messages related to the CFI recovery of the underlying physical hosts. Using a NMM protected virtual DAG Exchange server as an example, you would see messages similar to the following:

```
9348:nsrck: The index recovery for 'EXCH2010-2.vll1.local' 
failed.9431:nsrck: can't find index backups for 
'EXCH2010-2.vll1.local' on server 'sa-wq.vll1.local'
```
You can ignore error messages related to the physical hosts because NetWorker does not backup the underlying physical host in a virtual environment.

# <span id="page-416-1"></span><span id="page-416-0"></span>Options for running the nsrdr command

You can run the NetWorker server disaster recovery wizard command (nsrdr) with various command line options instead of running the wizard in fully interactive mode. [Table 55,](#page-416-1)  ["Command line options for the nsrdr command,"](#page-416-1) includes a brief description of the nsrdr command line options. For a complete description of the nsrdr command and its options, refer to the EMC NetWorker Command Reference Guide or the UNIX man pages.

Table 55 Command line options for the nsrdr command

| <b>Option</b>            | Description                                                                                                    |  |  |
|--------------------------|----------------------------------------------------------------------------------------------------|--|--|
| -а                       | Runs the command line wizard in non-interactive mode. At a<br>minimum, the - <b>B</b> and - <b>d</b> options must be specified with this<br>command.                                                                                                    |  |  |
|                          | Notice: Be sure to specify a valid bootstrap ID with the -B option<br>when running this command in non-interactive mode. Otherwise,<br>the wizard will exit as though it was cancelled without providing a<br>descriptive error message.                      |  |  |
| -B bootstrap_ID          | The saveset ID of the bootstrap to be recovered.                                                                                                    |  |  |
| -d <i>device name</i>    | The device from which to recover the bootstrap.                                                                                                    |  |  |
| -K                       | Use the original resource files instead of the recovered resource<br>files.                                                                                                    |  |  |
| -v                       | Verbose mode. Generates debugging information.                                                                                                    |  |  |
| -q                       | Quiet mode. Display only error messages.                                                                                                    |  |  |
| -C                       | Recover client file indexes only. If specified with the -a option, you<br>must also specify the -I option.                                                                                                    |  |  |
| -1<br>-I client1 client2 | Specify which CFIs (client file indexes) to recover. Each client name<br>must be entered on the command line and separated with a space.<br>If no client names are specified, all client file indexes are<br>recovered.                                       |  |  |
|                          | Note: When the -I option is specified, ensure that it is the last<br>option in the command string because any entries after the -I<br>option are interpreted as client names.                                                                                 |  |  |
| f path/file_name         | Specify which CFIs to recover by using an ASCII text file. Place each<br>client name on a separate line in the file. Must be used with the -I<br>option. Ensure that each client name is entered correctly because<br>there is no validation of client names. |  |  |

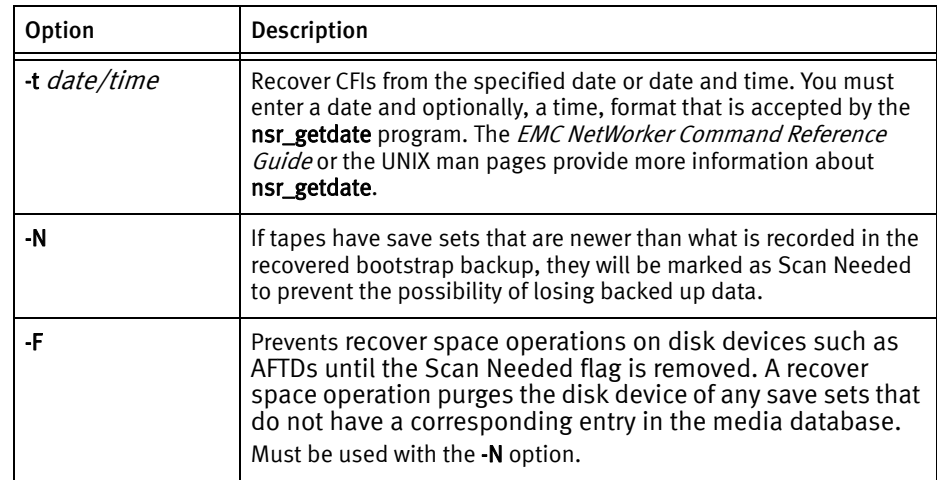

#### Table 55 Command line options for the nsrdr command

Examples The following examples depict some common command line usages with the nsrdr command and its options.

◆ To recover the bootstrap data and selected client file indexes only:

**nsrdr -I** client1 client2 client3

where each client name is separated with a space.

◆ To recover the bootstrap data and selected client file indexes by using an input file:

**nsrdr -f** path\file\_name **-I**

where *file\_name* is an ASCII text file with one client name on each line.

◆ To skip the bootstrap recovery and recover selected client file indexes by using an input file:

**nsrdr -c -f** path\file\_name **-I**

where *file\_name* is an ASCII text file with one client name on each line.

◆ To skip the recovery of bootstrap data and recover all client file indexes:

**nsrdr -c -I**

◆ To skip the recovery of bootstrap data and recover selected client file indexes:

**nsrdr -c -I** client1 client2

◆ To skip the recovery of bootstrap data and recover selected client file indexes from a specified date:

**nsrdr -c -t** date/time **-I** client1 client2

where the date/time is the date and/or time from which the client file indexes are recovered. The *date/time* format is specified in MM/DD/YYYY format or any date and time accepted by the nsr\_getdate command. The EMC NetWorker Command Reference Guide or the UNIX man pages provide more information about nsr\_getdate.

◆ To run nsrdr in non-interactive mode and to recover the bootstrap data and all client file indexes:

**nsrdr -a -B** bootstrap\_ID **-d** device **-I**

#### <span id="page-418-0"></span>Setting nsrdr tuning parameters

You can specify the following tuning parameters for the NetWorker Server Disaster recovery wizard.

- $\bullet$  The path to the NetWorker services, such as **nsrdr**, if the default path was not used during the installation.
	- The default path on Solaris and Linux is /etc/init.d/networker, the default path on HPUX is /sbin/init.d/networker, and the default path on AIX is /etc/rc.nsr.
	- The default path on Windows is C:\Program Files\EMC NetWorker\nsr\bin
- ◆ The number of parallel threads that can be spawned when recovering CFIs (client file indexes) for multiple NetWorker clients. The default value is 5, which means that up to five parallel threads are spawned to recover CFIs. If you are recovering a large number of client CFIs, increasing this value can shorten the disaster recovery time.

If you do specify any of these parameters, they must be set up before running the wizard. You set up these parameters by creating an ASCII plain text file named nsrdr.conf, entering the parameter values in the file, and placing the file under the debug folder of the NetWorker installation.

To set up wizard tuning parameters:

1. Create a text file and give it the name nsrdr.conf.

Note: Some text editors append .txt to the end of the file name. If this occurs, remove the .txt extension so that the file name is nsrdr.conf.

2. To specify a non-default path to the NetWorker services on UNIX or Linux, add the following entry:

**NSRDR\_SERVICES\_PATH = /**non\_default\_path**/nsr**

Where non default path is the path to the NetWorker services. On Windows, the path would look similar to the following:

**NSRDR\_SERVICES\_PATH =** drive:**\**non\_default\_path**\EMC NetWorker\nsr\bin**

3. To specify the number of parallel threads that can be spawned when recovering CFIs for multiple clients, add the following entry:

**NSRDR\_NUM\_THREADS =** number

Where *number* is a value that is greater than 1. If a value of zero (0) or a negative value is entered, the default value of 5 is used instead.

Ensure that a space is added before and after the equals  $( = )$  sign. If you specify both tuning parameters, ensure that each value is entered on a separate line.

4. Save the nsrdr.conf file as a plain text file and place it in the following directory:

On UNIX or Linux:

/nsr/debug/

On Windows:

NW\_install\_path\nsr\debug

The tuning parameters will take effect the next time the wizard is run.

# Recovering the NMC server database

The NMC server database contains management data such as report information. The NetWorker Procedure Generator provides information about recovering a NMC server database.

# CHAPTER 15 Enterprise reporting and events monitoring

This chapter covers these topics:

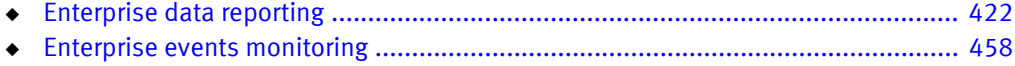

# <span id="page-421-0"></span>Enterprise data reporting

To facilitate trend analysis, capacity planning, and problem detection, NetWorker software automatically collects data on a continual basis from the NetWorker enterprise. The NMC server stores the collected information in the Console database for a specified number of days, as described in ["Data retention and expiration policies" on page 423](#page-422-0).

The NetWorker software then integrates and processes this data to produce a number of reports on backup status, backup statistics, events, inactive files, hosts, users, and devices. ["Report categories" on page 424](#page-423-0) provides detailed information about the various types of reports.

The following options are available through the NetWorker Console reporting feature:

- Data collection for the entire enterprise or for specific NetWorker servers.
- ◆ Creating of various types of reports.
- ◆ User preferences for report data, such as font, size, and whether or not to use bold. This can be useful in I18N environments.
- ◆ Selection of columns to display when viewing reports in a table format, and the order in which to display them.
- ◆ The ability to save customized reports for repeated use.
- ◆ The ability to determine how long collected data should be retained.
- Only NetWorker administrators can modify these time periods.
- ◆ The ability to share reports, or restrict the sharing of reports, with other users by giving them access to the reports.
- ◆ The ability to hide shared reports of other users when listing reports.
- ◆ The ability to run reports from the command prompt.

Note: The NetWorker Console is unable to generate reports when deployed in a pure IPv6 environment due to a Sybase iAnywhere 9 limitation.

## Enabling/Disabling the gathering of report data

The Gather Reporting Data feature is set by default when a host is added to the enterprise. If the NetWorker server to be monitored is not yet in the enterprise, you can enable the Gather Reporting Data feature when adding the NetWorker server to the enterprise. ["Adding a managed host" on page 540](#page-539-0) provides details.

To enable or disable the gathering of report data:

- 1. From the Console window, click Enterprise.
- 2. Select the NetWorker server for which the collection of report information is to be enabled.
- 3. Right-click the NetWorker managed application, then select Properties. The Managed Application Properties dialog box appears.
- 4. Under Features, select Gather Reporting Data, then click OK.

To disable the gathering of reporting data, clear the Gather Reporting Data checkbox, then click OK.

## <span id="page-422-0"></span>Data retention and expiration policies

NetWorker Console provides separate expiration polices for retaining different types of data, in the NetWorker Console database, to meet the needs of the environment as described in [Table 56 on page 423](#page-422-1). Only a Console Application Administrator can modify these policies.

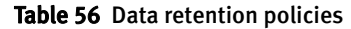

<span id="page-422-1"></span>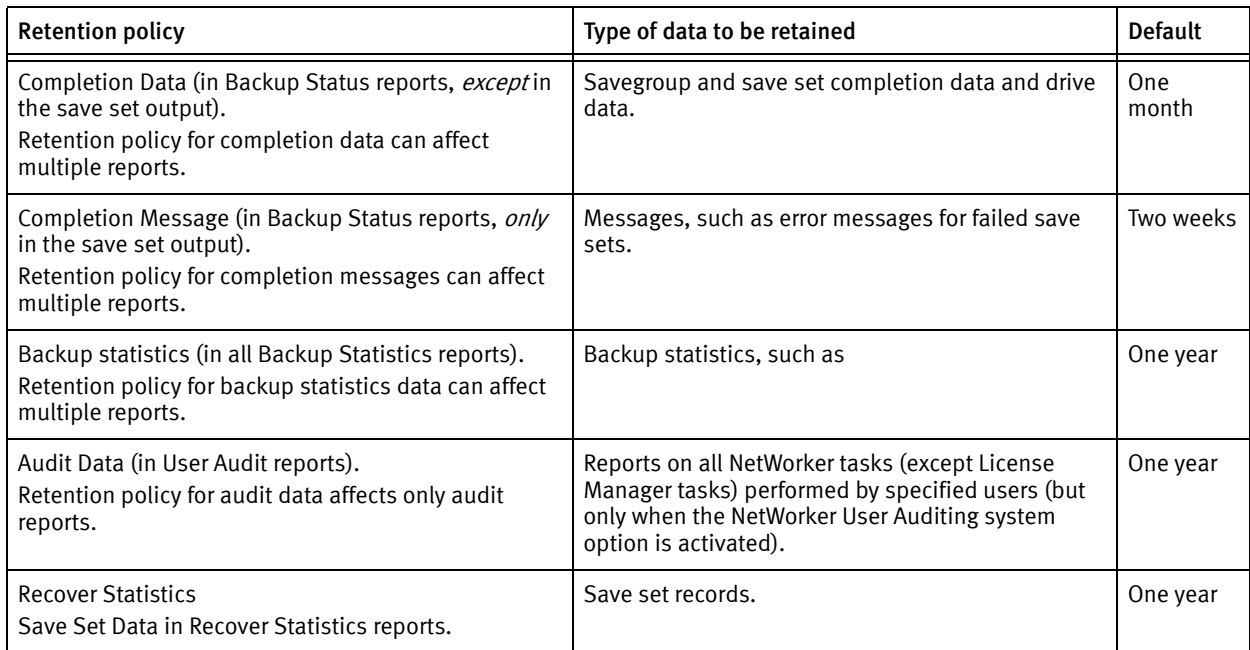

You can view the retention policies for data to which they have access by following the first three steps in ["Setting expiration policies for data retention" on page 424.](#page-423-1) These different policies give administrators the flexibility to retain certain types of information for less time than others, as demonstrated in [Example 37 on page 423.](#page-422-2)

Note: Reports not mentioned in [Table 56 on page 423](#page-422-1) have no retention policies.

#### <span id="page-422-2"></span>Example 37 Retention flexibility

An administrator might want to set the completion message policy to a shorter period than the completion data policy. The precise error messages about what caused a save set backup to stop might not be relevant over a longer time period. But it might be useful to save the completion data for a somewhat longer period to help with load balancing and trends.

The longest time period (one or more years) might be a suitable selection for save set data. This data is used to generate the NetWorker Backup Statistics reports. These reports can be used to determine historical trends about backups and to help guide capacity planning.

Note: The expiration policies restrict the data that can be retrieved by NetWorker Console. In other words, reports cannot include data that is older than the data retention policy. Once data is purged because of the retention policy, it *cannot* be retrieved except by recovering the full database.

If, for example, an administrator changed a policy expiration period from 1 year to 1 month and soon afterwards reset it to 1 year, 11 months of data would be lost.

# <span id="page-423-1"></span>Setting expiration policies for data retention

Note: Only a Console Application Administrator can perform this procedure.

To set expiration policies:

- 1. From the Console window, click Reports.
- 2. From the Reports menu, select Data Retention. The Data Retention dialog box appears.
- 3. For each policy, type the number of periods and select a period of time (year, month, week, day).
- 4. To save the configuration of the data retention policies, click OK.

Note: There must be adequate space in the Console database to hold the data. If the data retention policy settings cause the Console database to run out of storage space, it stops running. The *NetWorker Installation Guide* provides information about estimating the size of the Console database .

## <span id="page-423-0"></span>Report categories

[Table 57 on page 425](#page-424-0) describes the various report categories included in NetWorker software. Each of these categories is discussed in detail in ["Preconfigured reports" on](#page-436-0)  [page 437](#page-436-0).

Report categories appear as folders within the Reports window. These reports can be run either from the Console window or from the command prompt.

<span id="page-424-0"></span>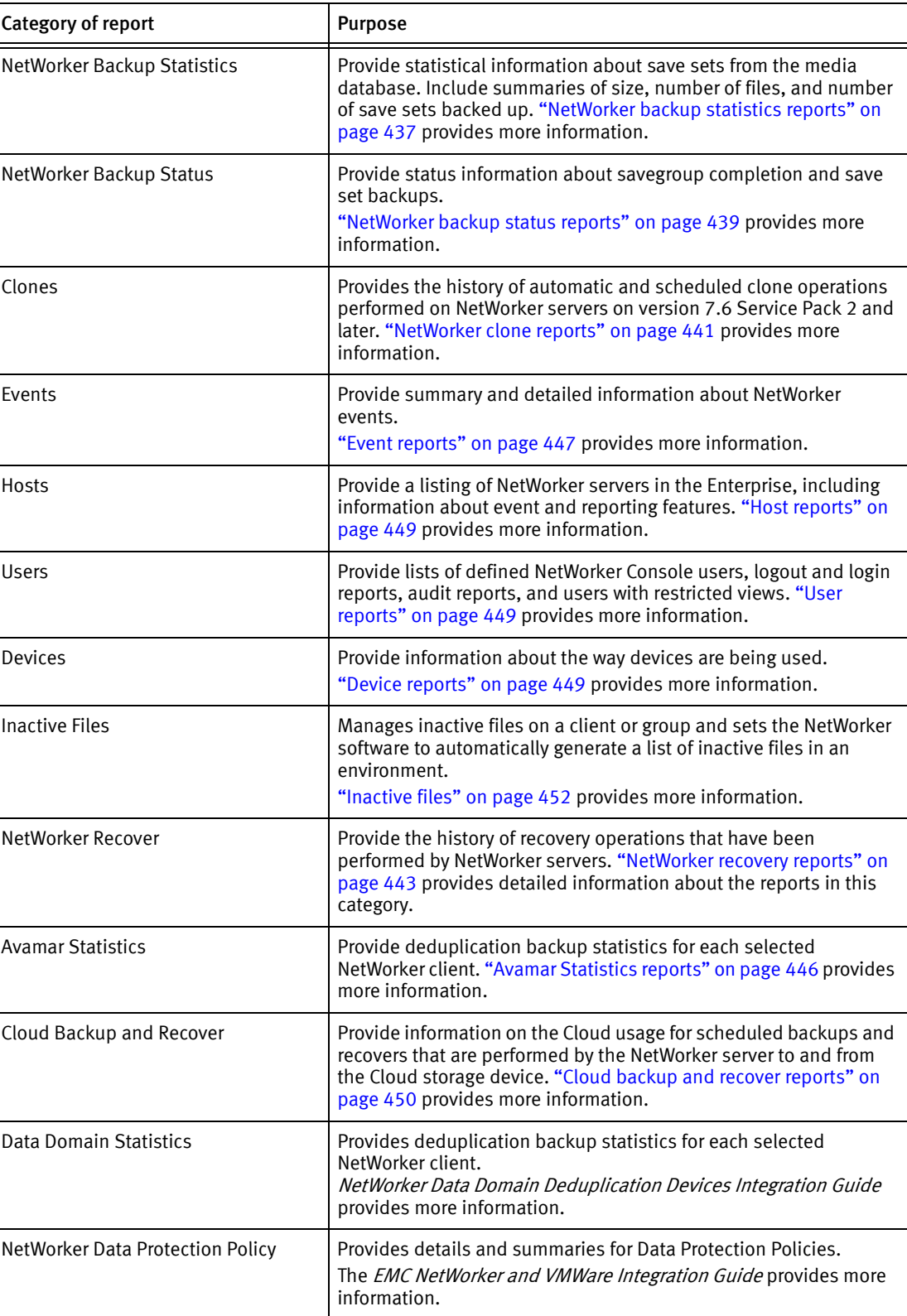

#### Table 57 Report categories

# Report types

All of the reports are listed within the report category folders. These folders are seen in the left pane of the Reports window. Each folder contains basic and drill-down reports. ["Basic](#page-425-0)  [reports" on page 426](#page-425-0) and ["Drill-down reports" on page 426](#page-425-1) provide detailed information.

Different icons represent the different types of reports:

Table 58 Report icons

| Icon        | <b>Description</b>       |
|-------------|--------------------------|
| E           | Basic report             |
| <u>l pa</u> | Shared basic report      |
| F           | Drill-down report        |
| Ξ           | Shared drill-down report |

<span id="page-425-0"></span>Basic reports

The basic reports organize the collected data in a manner that focuses on a specific datazone component, time span, or attribute. For example:

- ◆ A Server Summary of Backup Statistics provides backup statistics in a server-centric manner.
- ◆ A Monthly Summary of Backup Statistics provides the backup statistics in a date-centric manner.
- ◆ A Priority Summary of Events provides a report in an attribute-centric manner.

Select the basic report that best provides the information you need.

#### <span id="page-425-1"></span>Drill-down reports

Drill-down reports are preset sequences of basic reports, and can be saved as customized reports in shared mode.

Move up and down through a sequence to compare the information provided by the different focal points. For example, from the NetWorker Backup Status category, it is possible to select the Group Status by a Server drill-down report. This report starts at the server level, then drills down to display a summary report for each of the following:

- ◆ A selected group
- ◆ A selected monthly summary
- ◆ A selected daily summary

Note: In ["document mode"](#page-949-0) for drill-down reports, the print and export commands do not print or export the entire drill-down report, just the basic report that is currently displayed. Also note that drill-down reports cannot be run from the command prompt.

#### Customized reports

A report that is included with NetWorker software is known as a ["canned report"](#page-947-0) and includes several configuration parameters that allow the tailoring of report data. With customized reports, report versions can be configured—a single time—to fit the needs of the enterprise, and then saved and rerun whenever necessary, without having to be configured again. This saves time, especially with regularly run reports that include complex combinations of parameters. Customized reports can be run either on demand, or according to a preset schedule. The owner of a saved report can also allow it to be shared with all users.

The Hide Other Users Reports option toggles the view of reports between:

- ◆ The owner's reports (private and shared)
- The owner's reports, plus all shared custom reports

["Customizing and saving reports" on page 453](#page-452-0) and ["Sharing reports" on page 454](#page-453-0) provide more information.

# Configuring reports

Each type of report includes its own configuration parameters that act as filters limiting the data used to build the report output. By default, these parameters are set to include all the information available in the report, which means that the filters are turned off to begin with.

For example, the NetWorker Backup Statistics Server Summary report includes these configuration parameters:

- ◆ Server name
- Backup type
- **Backup level**
- Save time

In this example, accepting the default configuration of selected parameters results in a report that includes backup statistics for all the servers in the enterprise. The statistics reported for each server would include all backup types and levels, and the time range would include all the data available.

Note: For Drive Utilization reports, the time range cannot exceed eight days. ["Date and](#page-427-0)  [time formats" on page 428](#page-427-0) provide more information about this limitation, or for details on how to set this range.

The scope of a report can be limited by filtering out one or more parameter options, for example:

- ◆ To exclude certain servers in the enterprise from the report, remove selected server names from the Server Name Selected box.
- ◆ To select only full backups, remove the other backup types from the Server Name Selected box.
- $\bullet$  To include only the statistics for the past month, specify that time range. Time ranges are localized. The input format follows the format specified in locale settings of the operating system.

When a parameter is removed from the Server Name Selected box, it goes into the Server Name Available box. To include that parameter again, click  $Add$  ( $>$ ).

#### <span id="page-427-1"></span>How to configure a report

To configure a report:

- 1. From the Console window, click Reports.
- 2. Expand a report category folder, then select an available report type.
	- When a report type has been selected, the **Configure** tab for that report appears in.
	- The possible parameters for that report appear by default in the Selected boxes.
- 3. To limit the scope of the report, click any of the parameters in the **Selected** box, then click Remove  $($ 
	- To remove all of the parameters from the **Selected** box, click **Remove All**  $(\ll)$ .
	- Removed parameters appear in the **Available** boxes.
- 4. To return:
	- A single parameter to the Selected box, select it from the Available box and click Add  $($   $\blacktriangleright$   $).$
	- All available parameters to the **Selected** box, click **Add All (** $\gg$ **)**.
- 5. To display the report, select the View Report tab.

Note: If you receive the error com.sybase.jdbc3.jdbs.SybDriver when you generate a report, close the Console server window, clear the Java Cache on the Console client, then generate the report again. The NetWorker Installation Guide describes how to clear the Java Cache.

#### <span id="page-427-0"></span>Date and time formats

If a report includes a date-and-time-range parameter, specify the beginning and end date and time in the To and From text boxes. Clicking the arrow of a time input field displays a calendar and clock selector, including adjustment arrows for setting values.

In US English locales, the default "From" hour is 12:00:00 (midnight/morning) on the "From" date, and the default "To" hour is 11:59:59 (night) on the "To" date. The US English locale is the only one that includes a box for an A.M. or P.M. value.

In non-US English locales, the default "From" hour is 00:00:00 (midnight/morning) on the "From" date, and the default "To" hour is 23:59:59 (night) on the "To" date.

The option of displaying times in 12- or 24-hour formats is determined by the Regional and Language Settings on the system.

#### <span id="page-428-0"></span>Input formats

Date and time input formats in the NetWorker software vary. Some acceptable input formats for a collection of common locales are shown in [Table 59 on page 429.](#page-428-0)

| Language              | Date formats                                                                                                    | <b>Time formats</b>                                                                                         |
|-----------------------|----------------------------------------------------------------------------------------------------|----------------------------------------------------------------------------------------------------|
| US English            | EEEE, MMMM D, YYYY (Monday, March 8, 2009)<br>٠<br>MMMM D, YYYY (March 8, 2009)<br>MMM D, YYYY (Mar 8, 2009)<br>M/D/YY (3/8/07)                     | • h:mm:ss a z $(11:27:30 \text{ P.M.} \text{ PST})$<br>h:mm:ss a (11:27:30 P.M.)<br>• h:mm a $(11:27 A.M.)$ |
| UK English            | DD MMMM YYYY 08 March 2009)<br>٠<br>DD-MMM-YYYY (08-Mar-2009)<br>٠<br>DD/MM/YY (08/03/07)                                                           | • HH:mm:ss z (23:27:30 PST)<br>• HH:mm:ss (23:27:30)<br>HH:mm (23:27)<br>$\bullet$                          |
| French                | EEEE D MMMM YYYY (lundi 8 mars 2009)<br>٠<br>D MMMM YYYY (8 mars 2009)<br>$\bullet$<br>D MMM YYYY (8 mar. 2009)<br>$\bullet$<br>DD/MM/YY (08/03/07) | • HH:mm:ss z (23:27:30 PST)<br>HH:mm:ss (23:27:30)<br>HH:mm(23:27)                                          |
| German                | EEEE, D. MMMM YYYY (Montag, 8. März 2009)<br>٠<br>D. MMMM YYYY (8. März 2009)<br>٠<br>DD.MM.YYYY (08.03.2009DD)<br>٠<br>MM.YY (08.03.07)<br>٠       | • HH:mm:ss z $(23:27:30$ PST $)$<br>HH:mm:ss (23:27:30)<br>HH:mm (23:27)                                    |
| Japanese              | YYYY/MM/DD (2009/03/08)<br>٠<br>• $YY/MM/DD (07/03/08)$                                                                                             | HH:mm:ss z (23:27:30 JST)<br>HH:mm:ss (23:27:30)<br>HH:mm (23:27)                                           |
| Simplified<br>Chinese | YYYY-M-D (2009-3-8)<br>٠<br>YY-M-D (07-03-8)<br>٠                                                                                                   | HH:mm:ss (23:27:30)                                                                                         |

Table 59 Date and time input formats for common locales

In [Table 59 on page 429,](#page-428-0) note that:

- ◆ Formats shown as single digits (M, D, h) may also be entered as double digits. For example, M could be either 7 or 07 for the seventh month.
- ◆ In the time-formats column:
	- The a character denotes a 12-hour format.
	- The absence of an a character denotes a 24-hour format.
	- The z character indicates time zone. If the z is present, then the output time will contain a time zone.

Relative times can also be entered in the From and To fields. A valid relative time consists of an number followed by a unit of time, for example,  $2$  months. Time units can include Hour, Day, Week, Month, and Year.

Remember that these reports are run by using dates that have already occurred. Consequently, even the To date is always a past date. The relative time 4 months would provide report data covering the past 4 months. A report specifying from 9 months to 1 month includes data from nine months ago up to one month ago.

Note: For Drive Utilization reports, the time range cannot exceed 8 days. That is, the date entered in the To field cannot exceed 8 days from the date entered in the From field. If typing a relative time in the To field, the value cannot exceed 8 days.

# Viewing reports

Before displaying a report, select the scope of the report by specifying Configuration parameters. ["How to configure a report" on page 428](#page-427-1) provides information on configuring reports.

In addition, reports can be printed or exported to various file formats. ["Printing reports"](#page-456-0)  [on page 457](#page-456-0) and ["Exporting reports" on page 455](#page-454-0) provide information about printing and exporting.

The administrative user can restrict a user's view of the enterprise to certain servers, affecting the user's view and scope of his or her reporting.

#### View reports

To view reports:

- 1. From Console window, click Reports.
- 2. Select a report type.
- 3. To limit the scope of the report, specify parameters on the **Configuration** tab.
- 4. Click the View Report tab. Most reports display initially in interactive mode and table format.
- 5. To modify the current view, right-click on the View Report tab and select the appropriate view option.

Reports can be displayed in either interactive or document mode. Depending on the report, you may also select to display the content of the report as a table or as a chart. NetWorker supports the following report modes:

- ◆ ["Interactive mode" on page 430](#page-429-0)
- ◆ ["Document mode" on page 432](#page-431-0)
- ◆ ["Interactive and document mode chart types" on page 433](#page-432-0)

In addition, NetWorker includes these restrictions and processing considerations:

- ["Restricting report views" on page 436](#page-435-0)
- ◆ ["Background processing of reports" on page 437](#page-436-2)

#### <span id="page-429-0"></span>Interactive mode

Interactive mode displays a report with dynamic components. The effect of the dynamic components depends on whether a report is viewed as a table or as a chart.

Interactive mode allows access to drill-down reports. Drill-down reports conveniently group related reports to make it easier to view increasing levels of granularity in report data.

Interactive Mode also offers a set of chart selection choices. These choices limit the data in a report by including or excluding certain parameters. Examples of chart-selection parameters include:

- Duration
- Save set size
- ◆ Number of files
- Amount of data
- ◆ Number of save sets

Not all parameters apply to each chart type.

#### Interactive mode table view

In the table view of the interactive mode, you can:

- Scroll through rows of the table.
- Sort, rearrange, or resize columns in the table.
- ◆ Choose which columns to display, and the order in which to display them.

Note: In interactive mode, tables can be sorted just as they can be sorted within other Console windows.

#### Interactive mode chart view

When a chart is displayed in interactive mode, you can:

Switch back and forth between different chart formats by selecting a format from the Chart Type list.

A simplified list of chart formats is provided in [Table 60 on page 434](#page-433-0).

Note: When viewing a Drive Utilization report as a chart, it automatically displays as a Gantt chart. The chart type cannot be changed.

◆ Change selections by using the Data Selector, where applicable.

The Data Selector is available in select reports, and includes control-column information that works in conjunction with a graph of numerical data. While the Data Selector is useful in table format, it can also be used to display interesting and useful data groupings in chart format.

For example, in a Group Summary by Server report displayed in Bar Chart format, the bar chart displays the amount of data in each group, and the Data Selector lists the "Server" control column, making it possible to see—in one place—a summary of groups across all servers, simply by moving through the list of servers in the Data Selector. This could be useful for finding the group that backed up the most data, or for balancing groups on servers.

- ◆ Limit the set of X and Y axes in the report by clearing one or more options from the Chart Selector checkboxes. This does not apply to Drive Utilization reports.
- For Drive Utilization reports, hover over a chart in Save Set view or Drive view to display a tool tip that includes this information:
	- Drive (Drive view only)
	- Save Set Name (Save Set view only)
	- Start Time
	- End Time
	- Client Name
	- Throughput (B/Sec)

Note: The tool tip feature for Drive Utilization reports is available only in Interactive mode.

#### <span id="page-431-0"></span>Document mode

Document mode displays a static report that resembles the view in Print Preview as shown by a PDF file viewer. Within Document mode, these options are available:

- ◆ Orientation (portrait or landscape)
- ◆ Table or chart format
- Size (zoom level)

**Note:** In Document mode, for any chart type that displays  $X$  Yaxes, two graphs are displayed. If the top graph contains excessive Y-axis data, the data displayed in both graphs could be truncated.

In Document mode, the columns of a tabular report cannot be sorted, rearranged, or resized. In addition, you cannot choose which columns to display, and the order in which to display them. Likewise, the chart format cannot be modified while viewing a report. NetWorker software does not maintain any customized changes made while displaying a report in interactive mode (such as sorting or rearranging the columns in a table), except for charts (in Chart Type and Chart Selector). Instead, document mode displays the report in a standard table or chart format, as specified by the internal report definition within NetWorker software.

Unlike Interactive Mode, which offers a set of parameters for chart selection that limit the data that is displayed, a report in Document mode displays all of the data. As a result, report views in Document mode often consist of several screens. For this reason, the viewing choices in Document mode include these options for paging through the output:

- ◆ First
- ◆ Previous
- ◆ Next
- ◆ Last
#### Document mode table view

Document-mode reports displayed as a table contain several columns of information:

- One or more *control* columns represent report information that *cannot* be summed as quantitative data (for example, Server name, Save set name, Backup type, and so on). The control columns topics are generally shown as X-axis data in charts.
- ◆ One or more *data* columns represent report information that can be summed as quantitative data (for example, Amount of data, number of files, number of save sets, and duration). The data columns topics are generally shown as *Y*-axis data in charts.

The bottom line of each report gives subtotals and totals of all the columns of quantitative data shown in the report.

For example, a report on Save Set Details by Client:

- ◆ Lists each client.
- Provides:
	- Subtotals of the data columns for each of that client's save sets.
	- Totals of all the data columns for each client.
	- Totals of the data for all clients in the report.

This makes it easy to parse the data, visually, on a per-client basis, on a save set-per-client basis, and for all clients in the report.

#### <span id="page-432-0"></span>Interactive and document mode chart types

These chart types are available in both interactive and document mode:

- Bar chart
- ◆ Pie chart
- ◆ Plot chart
- ◆ Stacking bar chart
- ◆ Gantt chart (for Drive Utilization reports only -- more information is provided in the section ["Types of Device reports and configuration" on page 450](#page-449-0)).

When displaying reports in chart format, the size and appearance of the chart may differ depending on the orientation (portrait or landscape) and the presentation format—that is, whether viewing it in the Console window, or in other file formats, such as PDF, HTML, or PostScript. When displaying reports as charts in document mode, or when printing or exporting to HTML or PostScript, the charts are always displayed on a single page, regardless of their size. As a result, some data and labels may not display. To see full report details, view the chart in interactive mode.

[Table 60 on page 434](#page-433-0) shows a simplified version of chart format options.

#### Table 60 Report chart formats

<span id="page-433-0"></span>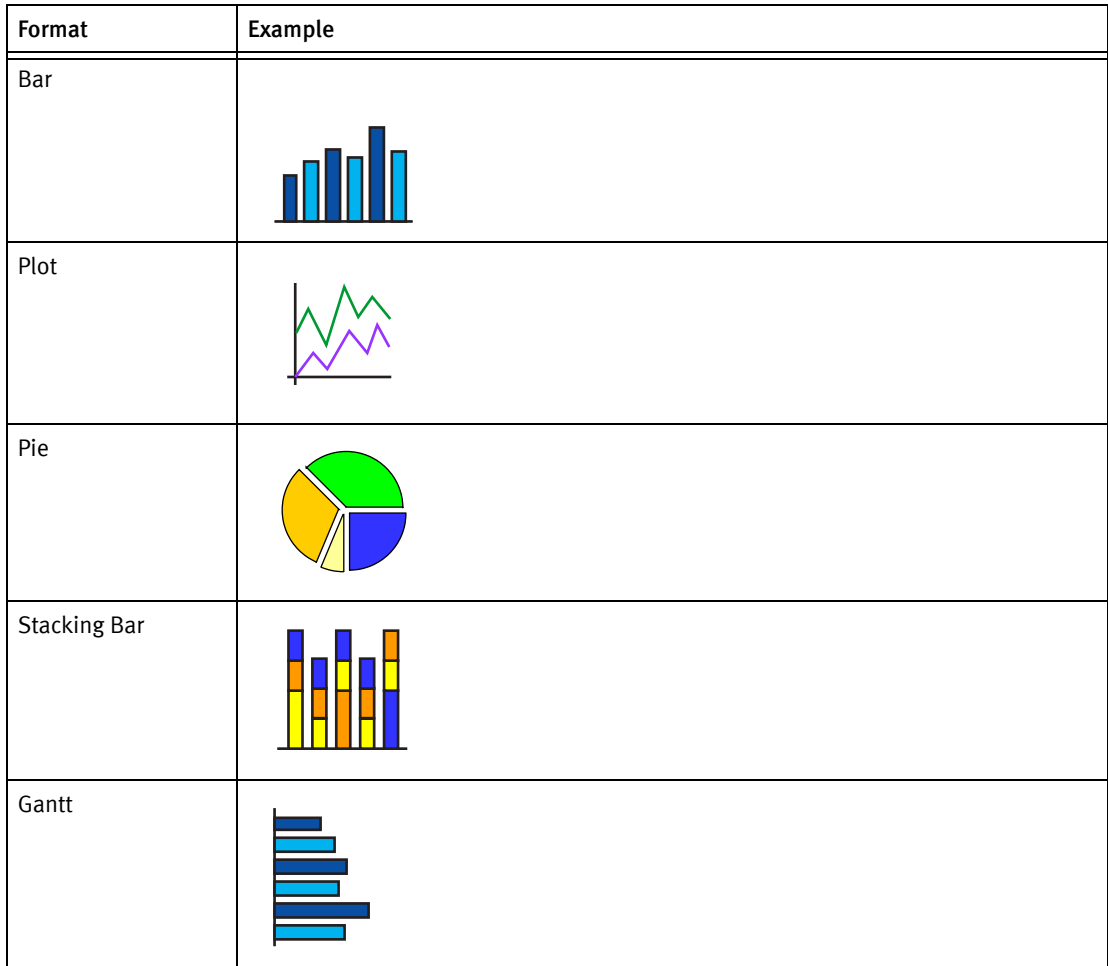

#### Bar chart

A bar chart uses bars to illustrate the different types of data. For example, in a bar chart of a NetWorker Backup Statistics Server Summary report, the vertical bars show the amount of data backed up by each server. The additional lines show the corresponding numbers of files and save sets backed up by each server.

The set of axes displayed in the report depends on the type of report.

To select various elements for display, select or clear the appropriate checkboxes in the Chart Selector.

#### Plot chart

Plot charts display data graphed as points along  $X$  and  $Y$  axes.

To select various elements for display, select or clear the appropriate checkboxes in the Chart Selector.

#### Pie chart

Pie charts display data graphically as a percentage of a circular "pie." When specifying this chart type from the Console window, the Chart Selector includes a radio button that allows the display of only one element, or axis, at a time. If an additional element is selected, it replaces the first. This limitation does not occur when this chart type is specified from the command prompt:

- When this chart type is selected from the Console window, all applicable data axes are shown.
- When this chart type is specified from the command prompt, only the requested information is included.

#### Stacking bar chart

The stacking bar charts are most appropriate for reports where the data is grouped and measured according to more than one category. For example, use of a stacking bar chart to display a report that measures data according to only a single point of focus would display just a simple bar chart. Stacking bar chart reports generally include  $by$  in the name, such as by date or by host.

In Interactive mode, movement of the cursor over a section of stacked color causes a pop-up legend to appear. The legend describes the data represented by that color. This chart type is inappropriate for complicated data in Document mode, since the cursor does not display a legend describing the data represented by that color. Instead, in Document mode, select a different chart type (bar, pie, or plot) if the report data is complicated.

When specifying this chart type from the Console window, the Chart Selector includes a radio button that enables the display of only one element, or axis, at a time. If an additional element is selected, it replaces the first. This limitation does not occur when this chart type is specified from the command prompt.

- ◆ When this chart type is specified from the Console window, all applicable data axes are shown.
- ◆ When this chart type is specified from the command prompt, only the requested information is shown.

[Example 38 on page 435](#page-434-0) describes appropriate use of the stacking bar chart type.

#### <span id="page-434-0"></span>Example 38 Appropriate usage of the stacking bar chart

To appreciate the different ways in which a stacking bar chart may be used, consider these reports:

- A NetWorker Backup Statistics Group Summary by Server shows statistics broken down by savegroup for each server. Different blocks of color are used for the amounts of data backed up by each savegroup within the vertical bars that represent the amount of data that are backed up by servers.
- ◆ A NetWorker Backup Statistics Server Summary shows data from only one focus, a server-centric point of view. If a stacking bar chart is selected to display a NetWorker Backup Statistics Server Summary, the chart would display solid bars of color to represent the servers. There would, however, be no blocks of color within the bars, because the report focuses only on the server level. The result would therefore look like a simple bar chart.

# Gantt chart

When viewing a Drive Utilization report as a chart, it automatically displays as a Gantt chart, and the chart type cannot be changed. The Drive Utilization report is the only report that displays as a Gantt chart.

In Save Set view, the X axis displays the time, and the Y axis displays save set data. Hovering over the chart in Save Set view displays a tool tip that provides this information:

- Save set name
- **Start time**
- ◆ End time
- Client name
- Throughput value

In Drive view, the X axis displays the time, and the Y axis displays drive data. Hovering over the chart in Drive View displays a tool tip that provides this information:

- **Drive**
- **Start time**
- **End time**
- Throughput value

#### <span id="page-435-0"></span>Chart axis selection

Document mode can display more than one chart in the document. Any or all available Y axes can be inserted into the report. When a user changes to document mode, prints or exports a report, or saves a configuration, the axis selection currently set in the Chart Selector section of the Configuration tab is used.

The exceptions to this are stacked bar and pie charts, which display all axes when the **gstclreport** command is used to generate a report.

#### Restricting report views

When a NetWorker Console user is added or reconfigured, the user's views of NetWorker servers, groups, and clients within the enterprise determines the content of reports that he or she can produce.

Since each user can have different access restrictions, the view of each report can potentially be different. This applies to all report types, whether customized, private, or shared.

For example, a shared backup summary report entitled "Building C Backups" will show different data for different users if the users' access permissions include different NetWorker servers. This is so even if the reports are run at the same time.

In the Reports function, report parameters for a specific user display only the allowed NetWorker servers, groups, and clients as sources of report information. The resulting reports contain data only from those servers. A user may only run reports for servers he or she is allowed to manage.

Note: If no data is available for a given server, that server will not appear in any lists, regardless of the user's view or access.

#### Background processing of reports

When the View Report tab is selected, the report data is removed from the server. This process happens in the background and could take awhile. Other portions of the interface are usable while the report data is being processed. The requested report appears upon returning to the View tab.

#### **NOTICE**

Do not request multiple reports at the same time. Since reports are run sequentially in the background, a user can navigate around in the user interface while a report is running. If a new report is started before an earlier report is finished, then the earlier report is terminated and deleted. A report is either complete or deleted, the results are never partial.

# Preconfigured reports

To facilitate the dissemination of information, NetWorker software includes a variety of reports:

- ◆ ["NetWorker backup statistics reports" on page 437](#page-436-0)
- ◆ ["NetWorker backup status reports" on page 439](#page-438-0)
- ◆ ["NetWorker clone reports" on page 441](#page-440-0)
- ◆ ["NetWorker recovery reports" on page 443](#page-442-0)
- ◆ ["Data Domain statistics reports" on page 445](#page-444-0)
- ◆ ["Avamar Statistics reports" on page 446](#page-445-0)
- ◆ ["Event reports" on page 447](#page-446-0)
- ◆ ["Host reports" on page 449](#page-448-0)
- ◆ ["User reports" on page 449](#page-448-1)
- ◆ ["Device reports" on page 449](#page-448-2)
- ◆ ["Cloud backup and recover reports" on page 450](#page-449-1)
- ◆ ["Inactive files" on page 452](#page-451-0)
- ◆

#### <span id="page-436-0"></span>NetWorker backup statistics reports

The different types of reports included within the NetWorker Backup Statistics report category provide backup statistics for each selected NetWorker server within the enterprise.

NetWorker Backup Statistics reports may include this information:

- ◆ Amount of data backed up.
- ◆ Number of files backed up.
- ◆ Number of save sets backed up.

#### Types of NetWorker backup statistics reports and configuration

The NetWorker Backup Statistics report category includes basic and drill-down reports.

The Configure tab allows you to limit the scope of the report that was selected.

The parameters available within the NetWorker Backup Statistics report category are described in [Table 61 on page 438](#page-437-0). The specific parameters available depend on which NetWorker Backup Statistics report is selected.

<span id="page-437-0"></span>

| <b>Parameter</b>   | <b>Description</b><br><b>Options</b>                                                                                                    |                                                                                            |  |
|--------------------|----------------------------------------------------------------------------------------------------|--------------------------------------------------------------------------------------------|--|
| Server Name        | Selects managed hosts within the enterprise.<br>Selected server names                                                                                                    |                                                                                            |  |
| <b>Group Name</b>  | Selected group names<br>Selects one or more groups.                                                                                                    |                                                                                            |  |
| <b>Client Name</b> | Selected client names<br>Selects one or more clients.                                                                                                    |                                                                                            |  |
| Save Set Name      | Selected save set names<br>Selects one or more save sets.                                                                                                    |                                                                                            |  |
| Backup Type        | Selects one or more file types.                                                                                                    | List of supported file types                                                               |  |
| Level              | Select one or more backup levels.                                                                                                    | List of backup levels such as, Full,<br>Incremental, Skip, synthetic full, or<br>Level 1-9 |  |
| Save Time          | Limits the report to a specified time range.<br>The default range is one day for save set<br>details reports.<br><b>Note:</b> The date/time format available<br>depends on the language locale of the<br>operating system. | Save time (range)                                                                          |  |

Table 61 NetWorker backup statistics parameters

The parameters available for each report type in the NetWorker Backup Statistics report category are listed in the user interface.

#### Save set data retention policy and configuration

Settings for the save set retention policy impact the data that is available to the NetWorker Backup Statistics reports. If a save set retention policy of 6 months is specified, NetWorker software cannot query the database for a time range that extends back more than 6 months. The report cannot display data that has expired because that data has been removed from the database. Thus, even if a save time parameter of one year is specified, the report can display only six months of data if the limit of the save set retention policy is six months.

#### Backup statistics basic reports

Within the NetWorker Backup Statistics report category, choose any of the basic reports listed in the user interface. Once a report is chosen, the Configuration tab displays boxes with lists of the selected parameters for that report. To exclude unwanted parameters from the report, delete them from the list. ["How to configure a report" on page 428](#page-427-0) provides information on selecting and removing parameters .

Except for the Avamar Backup Summary report, these basic reports do not distinguish between regular and deduplication clients.

#### Backup statistics drill-down reports

The drill-down reports consist of multiple NetWorker Backup Statistics basic reports, connected in a predetermined sequence. ["Drill-down reports" on page 426](#page-425-0) provides general information about drill-down reports.

The configuration parameters for a drill-down report are the same as the parameters for the top-level report in the report sequence. Thus, if the top layer of the drill-down report is a Monthly Summary report, the configuration parameters are the same as they would be for the basic report, Monthly Summary.

When a report is chosen, the Configuration tab displays boxes that list the selected parameters for the top-level report. To exclude unwanted parameters from the report, delete them from the list. ["How to configure a report" on page 428](#page-427-0) provides information on selecting and removing parameters.

#### <span id="page-438-0"></span>NetWorker backup status reports

The NetWorker Backup Status reports consolidate information about the success of scheduled group backups. As with the NetWorker Backup Statistics reports, these reports can provide either an enterprise-wide or a more focused summary of activity over a specified time range.

The NetWorker Backup Status reports provide the same basic function as selecting Show Details for a group in the Monitoring window of the Administration window. The NetWorker Backup Status reports, however, allow you to select the scope and level of detail.

The report calculates the amount of time taken by each backup group individually. Consequently, if several groups run in parallel, their total combined backup time is greater than the time elapsed between the start of the first group and the completion of the last group. For example:

- ◆ Group A starts at 13:00 and completes at 15:00.
- Group B starts at 13:30 and completes at 15:30.

Although the groups both completed within a 2.5-hour period, the total group runtime is counted as 4 hours.

NetWorker Backup Status reports can include this information:

- ◆ Total group runs
- ◆ Totals of successful, failed, and interrupted group runs
- ◆ Success ratio
- ◆ Backup duration
- ◆ Backup level
- ◆ Backup type
- ◆ Save type

These backup status reports cover both regular and deduplication clients.

#### Backup type and save type information

Backup type is one of the configuration parameters for both NetWorker Backup Statistics and NetWorker Backup Status reports, and it is one of the fields of information included in these reports. The backup type indicates whether the files backed up were regular files, bootstrap files, indexes, or a particular database file.

Specialized NetWorker modules (such the Module for Oracle and Module for SAP) are used to back up the various databases. Most of these modules apply a distinct prefix when backing up a save set. This prefix enables NetWorker software to identify the backup type and include it in the reports.

A couple of the Backup Status reports (Save Set Details and Save Set Details by Client) include an additional field of information called save type. The save type can be any one of the following:

- **Bootstrap**
- ◆ Index
- ◆ Save
- ◆ Save (backup command)

#### Types of NetWorker backup status reports and configuration

The NetWorker Backup Status Report category includes both basic and drill-down reports. The report's Configure tab allows you to limit the scope of the report selected. The choice of available parameters depends on which report is to be generated.

The parameter options available within the NetWorker Backup Status Report category are described in [Table 62 on page 440](#page-439-0).

<span id="page-439-0"></span>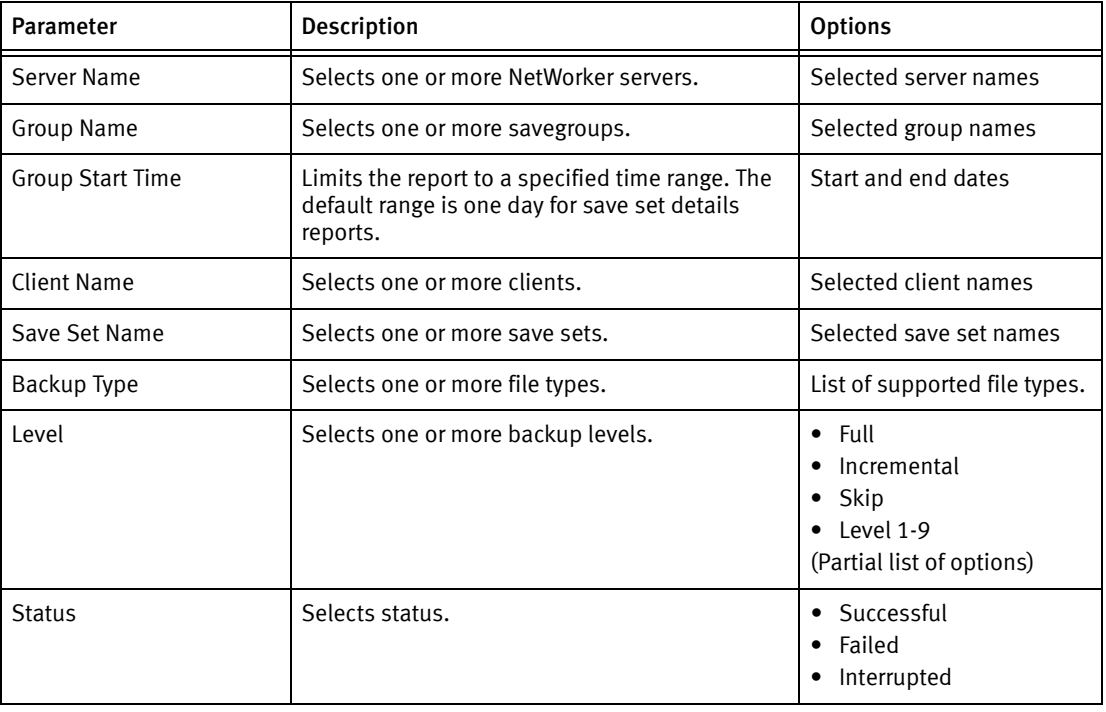

#### Table 62 NetWorker backup status parameters

The parameters available for each report type are listed in the user interface.

#### Completion data retention and NetWorker backup status

The settings for the completion data policy impact the data that is available to the NetWorker Backup Status reports. The report cannot display data that has expired, because it has been removed from the database.

Thus, even if a one-year time range is specified for the Group Start Time parameter, the report displays only six months if the limit of the completion data policy is six months.

#### Backup status basic reports

Within the NetWorker Backup Status report category, choose any of the basic reports listed in the user interface. When a report has been chosen, the Configuration tab displays boxes listing the selected parameters for that report. To exclude unwanted parameters from the report, remove them from the list. ["How to configure a report" on page 428](#page-427-0) provides information on selecting and removing parameters.

#### Backup status drill-down reports

The drill-down reports are comprised of multiple NetWorker Backup Status basic reports, connected in a predetermined sequence. ["Drill-down reports" on page 426](#page-425-0) provides general information about drill-down reports. When a report has been chosen, the Configuration tab displays boxes with lists of the selected parameters for the top-level report. Thus, if the top layer of the drill-down report is a Daily Summary report, the configuration parameters are the same as they would be for the basic report, Daily Summary.

To exclude unwanted parameters from the report, remove them from the list. ["How to](#page-427-0)  [configure a report" on page 428](#page-427-0) provides information on selecting and removing parameters.

#### <span id="page-440-0"></span>NetWorker clone reports

The Clone reports, available from the Reports task pane in the Console window, allow you to view the history of automatic and scheduled clone operations that have been performed by NetWorker servers for any server version 7.6 Service Pack 2 and later.

Four different types of clone reports can be generated:

- ◆ Server Summary
- ◆ Clone Details
- ◆ Save Set Details
- ◆ Clone Summary Over Time

Be aware that clone reports may not be up-to-date because clone records are gathered by the console server every 12 hours.

#### Types of NetWorker clone reports and configuration

The NetWorker clone report category includes basic and drill-down reports for each selected NetWorker server within the enterprise. The Configuration tab allows you to limit the scope of the report that was selected.

The parameters available for clone reports are described in [Table 63 on page 442.](#page-441-0) The specific parameters available depend on which clone report is selected.

<span id="page-441-0"></span>

| <b>Parameter</b>   | <b>Description</b>                                                                                                    | <b>Options</b>                                                                            |  |
|--------------------|----------------------------------------------------------------------------------------------------|-------------------------------------------------------------------------------------------|--|
| NetWorker Server   | Select one or more NetWorker servers.                                                                                                    | Selected server names                                                                     |  |
| <b>Client Name</b> | Name of the NetWorker client whose save<br>sets were cloned.                                                                                                    | Selected client names                                                                     |  |
| Clone Name         | Name of the scheduled clone resource used<br>for cloning.                                                                                                    | Selected clone resource                                                                   |  |
| Save Set           | Cloned saveset name.                                                                                                    | Selected save set names                                                                   |  |
| Level              | Backup level of the clone.                                                                                                    | $\bullet$ Full<br>Incremental<br>Skip<br>٠<br>Level 1-9<br>٠<br>(Partial list of options) |  |
| <b>Status</b>      | Final completion status of the clone.                                                                                                    | Successful<br>٠<br>Failed<br>$\bullet$<br>No save sets found                              |  |
| Type               | Type of clone operation.                                                                                                    | Scheduled<br>٠<br>Manual                                                                  |  |
| Start / End Time   | Limits the report to a specified time range.<br>The default range is one day for save set<br>details reports.<br>Note: The date/time format available<br>depends on the language locale of the<br>operating system. | Start time of clone<br>End time of clone                                                  |  |

Table 63 Clone report parameters

#### Clone basic reports

Within the Clone report category, choose any of the basic reports listed in the user interface. Once a report is chosen, the Configuration tab displays boxes with lists of the selected parameters for that report. To exclude unwanted parameters from the report, remove them from the list. ["How to configure a report" on page 428](#page-427-0) provides information on selecting and removing parameters.

#### Clone drill-down reports

The Clone Summary over Time drill-down report consists of the basic clone reports, connected in a predetermined sequence. ["Drill-down reports" on page 426](#page-425-0) provides general information about drill-down reports.

The configuration parameters for the drill-down report are the same as the parameters for the Server Summary basic clone report.

To generate the Clone Summary Over Time report, first specify the same parameters as those in the Server Summary clone report, which will be the first report displayed in the sequence.

To drill down to the clone detail level, perform one of the following, depending on your viewing mode:

- When in Table mode, double-click on any individual row referencing the desired NetWorker server.
- ◆ When in Chart mode, click anywhere in the chart area of the desired NetWorker server.

The Clone Details report for the selected NetWorker server appears. Return to the Server Summary report to select another server to explore.

To drill down to the Save Set Details level, perform one of the following, depending on your viewing mode:

- ◆ When in Table mode, double-click on any individual row referencing the desired clone resource name.
- ◆ When in Chart mode, click anywhere in the chart area of the desired clone resource name.

The Save Set Details report for the selected clone resource appears. Return to the Clone Details report to select another client to explore.

#### <span id="page-442-0"></span>NetWorker recovery reports

The Recovery reports, available from the Reports task pane in the Console window, allow you to view the history of recovery operations that have been performed by NetWorker servers for any server version 7.3 and later. Additionally, NMC checks for new recovery operations and stores the recover statistics in the Console database every 12 hours and every time a scheduled savegroup backup completes.

Note: Since NMC gathers reporting data from pre-7.6 servers, and allows for recovery jobs for pre-7.6 clients, there may be missing fields in the recover statistics for these jobs. However, NMC still populates the Console database with information about those jobs and generates the reports, leaving any missing fields empty.

Reports can be viewed in both Chart and Table modes, with the Table mode set as the default mode. Four different types of recover reports can be generated:

- **Server Summary**
- ◆ Client Summary
- **Recover Details**
- **Recover Summary Over Time**

Be aware that recovery reports may not be up-to-date because recover job history is gathered by the console server every 12 hours and on completion of every scheduled backup.

#### Types of NetWorker recovery reports and configuration

The NetWorker recovery report category includes basic and drill-down reports. The different types of reports included within the NetWorker Recover Statistics report category provide recover statistics for each selected NetWorker server within the enterprise.

The Configuration tab allows you to limit the scope of the report that was selected.

The parameters available within the NetWorker Recovery report category are described in [Table 64 on page 444.](#page-443-0) The specific parameters available depend on which NetWorker Recovery Statistics report is selected.

<span id="page-443-0"></span>

| <b>Parameter</b>         | <b>Options</b><br><b>Description</b>                                                                                                    |                                              |  |
|--------------------------|----------------------------------------------------------------------------------------------------|----------------------------------------------|--|
| NetWorker Server         | Managed hosts within the enterprise.                                                                                                    | Selected server names                        |  |
| Source Client Name       | One or more clients whose data is being<br>recovered.                                                                                                    | Selected client names                        |  |
| <b>Target Client</b>     | The client where the data is being recovered<br>to.                                                                                                    | Selected target client names                 |  |
| Initiating Client        | The client that initiated the recover.                                                                                                    |                                              |  |
| User                     | Name of the user who initiated the recover.                                                                                                    | Selected usernames                           |  |
| <b>Size</b>              | The size of the recover                                                                                                    |                                              |  |
| Number of files          | For file system recoveries, the number of files<br>in the recover.                                                                                        |                                              |  |
| Start time/End time      | Limits the report to a specified time range.<br><b>Note:</b> The date/time format available<br>depends on the language locale of the<br>operating system. | Start time of recover<br>End time of recover |  |
| <b>Completion Status</b> | Final status of the recover                                                                                                    | Successful<br>٠<br>Failed                    |  |

Table 64 NetWorker recovery statistics parameters

The parameters available for each report type in the NetWorker Recovery Statistics report category are listed in the user interface.

#### Recovery Statistics basic reports

Within the NetWorker Recovery Statistics report category, choose any of the basic reports listed in the user interface. Once a report is chosen, the Configuration tab displays boxes with lists of the selected parameters for that report. To exclude unwanted parameters from the report, delete them from the list. ["How to configure a report" on page 428](#page-427-0) provides information on selecting and removing parameters.

#### Recovery Statistics drill-down report

This drill-down report consists of multiple NetWorker Recovery Statistics basic reports, connected in a predetermined sequence. ["Drill-down reports" on page 426](#page-425-0) provides general information about drill-down reports.

The configuration parameters for a drill-down report are the same as the parameters for the top-level report in the report sequence. Thus, if the top layer of the drill-down report is a Server Summary report, the configuration parameters are the same as they would be for the basic report, Server Summary.

When a report is chosen, the Configuration tab displays boxes that list the selected parameters for the top-level report.

To exclude unwanted parameters from the report, delete them from the list. ["How to](#page-427-0)  [configure a report" on page 428](#page-427-0) provides information on selecting and removing parameters.

#### Recover Summary Over Time

Recover Summary Over Time is a drill-down report sequence that allows you to explore the history of recover jobs that were performed by NetWorker servers over a period of time.

To generate the Recover Summary Over Time report, you must first specify the same parameters as those in the Server Summary report, which will be the first report displayed in the sequence.

To drill down to the client level, perform one of the following, depending on your viewing mode:

- ◆ When in Table mode, double-click on any individual row referencing the desired NetWorker server
- When in Chart mode, click anywhere in the chart area of the desired NetWorker server.

The Client Summary report for the selected NetWorker server appears. Return to the Server Summary report to select another server to explore.

To drill down to the Recover Details level, perform one of the following, depending on your viewing mode:

- ◆ When in Table mode, double-click on any individual row referencing the desired NetWorker client
- When in Chart mode, click anywhere in the chart area of the desired NetWorker client

The Recover Details report for the selected NetWorker client appears. Return to the Client Summary report to select another client to explore.

#### Recovery data retention policy and configuration

The retention policy for the recover statistics used to generate these reports can be set with the other retention policies currently defined from the Data Retention page in the Reports task pane. The default retention policy for these statistics is 1 year.

#### <span id="page-444-0"></span>Data Domain statistics reports

The Data Domain reports, available from the Reports task pane in the Console window, provide Data Domain deduplication backup statistics for each selected NetWorker client.

The EMC NetWorker Data Domain Deduplication Devices Integration Guide provides more Information.

#### Data Protection Policy reports

The Data Protection policy reports, available from the Reports task pane in the Console window, provides details and summaries for Data Protection Policies.

The EMC NetWorker and VMWare Integration Guide provides more information.

#### <span id="page-445-0"></span>Avamar Statistics reports

The NetWorker Avamar Statistics reports, available from the Reports task pane in the Console window, provide deduplication backup statistics for each selected NetWorker client.

Reports can be viewed in Table mode. There are four different types of reports that can be generated from the deduplication statistics:

- ◆ Client Summary
- Save Set Summary
- ◆ Save Set Details
- ◆ Backup Summary

#### Types of Avamar Statistics reports and configuration

The Avamar Statistics report category includes basic and drill-down reports.

The Configure tab allows you to limit the scope of the report that was selected.

The parameters available within the NetWorker Deduplication Statistics report category are described in [Table 65 on page 446.](#page-445-1) The specific parameters available depend on which NetWorker Deduplication Statistics report is selected.

<span id="page-445-1"></span>

| <b>Parameter</b>   | <b>Description</b><br><b>Options</b>                                                                                                    |                                                                            |
|--------------------|----------------------------------------------------------------------------------------------------|----------------------------------------------------------------------------|
| Server Name        | Selects one or more servers                                                                                                    | Selected server names                                                      |
| <b>Client Name</b> | Selects one or more clients.                                                                                                    | Selected client names                                                      |
| Group Name         | Selects one or more groups                                                                                                    | Selected group names                                                       |
| Save Set Name      | Selects one or more save sets.                                                                                                    | Selected save set names                                                    |
| Save Time          | Limits the report to a specified time range.<br>The default range is one day for save set<br>details reports.<br><b>Note:</b> The date/time format available<br>depends on the language locale of the<br>operating system. | save time (range)                                                          |
| Backup Level       | Select one or more backup levels.                                                                                                    | Full<br>٠<br>Incremental<br>Skip<br>Level 1-9<br>(Partial list of options) |

Table 65 Avamar Statistics parameters

The parameters available for each report type in the Avamar Statistics report category are listed in the user interface.

## Avamar Statistics basic reports

Within the Avamar Statistics report category, choose any of the basic reports listed in the user interface. Once a report is chosen, the Configure tab displays boxes with lists of the selected parameters for that report. To exclude unwanted parameters from the report, delete them from the list. ["How to configure a report" on page 428](#page-427-0) provides information on selecting and removing parameters.

#### Avamar Statistics drill-down reports

The drill-down report, Backup Summary, consists of multiple NetWorker deduplication Statistics basic reports, connected in a predetermined sequence. ["Drill-down reports" on](#page-425-0)  [page 426](#page-425-0) provides general information about drill-down reports.

The configuration parameters for the drill-down report are the same as the parameters for the top-level report in the report sequence. Thus, if the top layer of the drill-down report is a Client Deduplication Summary report, the configuration parameters are the same as they would be for the basic report, Client Deduplication.

When a report is chosen, the Configure tab displays boxes that list the selected parameters for the top-level report. To exclude unwanted parameters from the report, delete them from the list. ["How to configure a report" on page 428](#page-427-0) provides information on selecting and removing parameters.

#### <span id="page-446-0"></span>Event reports

These reports provide summary information about current events on NetWorker, Avamar, and Console servers within the Enterprise. Additional details about a particular event can be displayed, including annotation contents. While the Events window within the NetWorker Console displays the current events of the NetWorker servers (and Avamar server system events), the Event reports provide additional features. The reports enable you to organize, export, and print the event data.

The NetWorker Avamar Integration Guide provides information on Avamar.

Event reports can include this information:

- Number of events
- **Priority of events**
- ◆ Category of events
- ◆ Server name
- Server type
- ◆ Event time
- Notes and annotations

Note: When an event has been resolved, it does not remain in the records.

#### Types of event reports and configuration

The Events report category includes both basic and drill-down reports.

The report's Configure tab allows you to limit the scope of the report.

The Event parameters are described in [Table 66 on page 448](#page-447-0). The specific parameters available depend on which Event report is being configured.

Note: Data retention policies do *not* have any impact on Event reports.

#### Table 66 Event parameters

<span id="page-447-0"></span>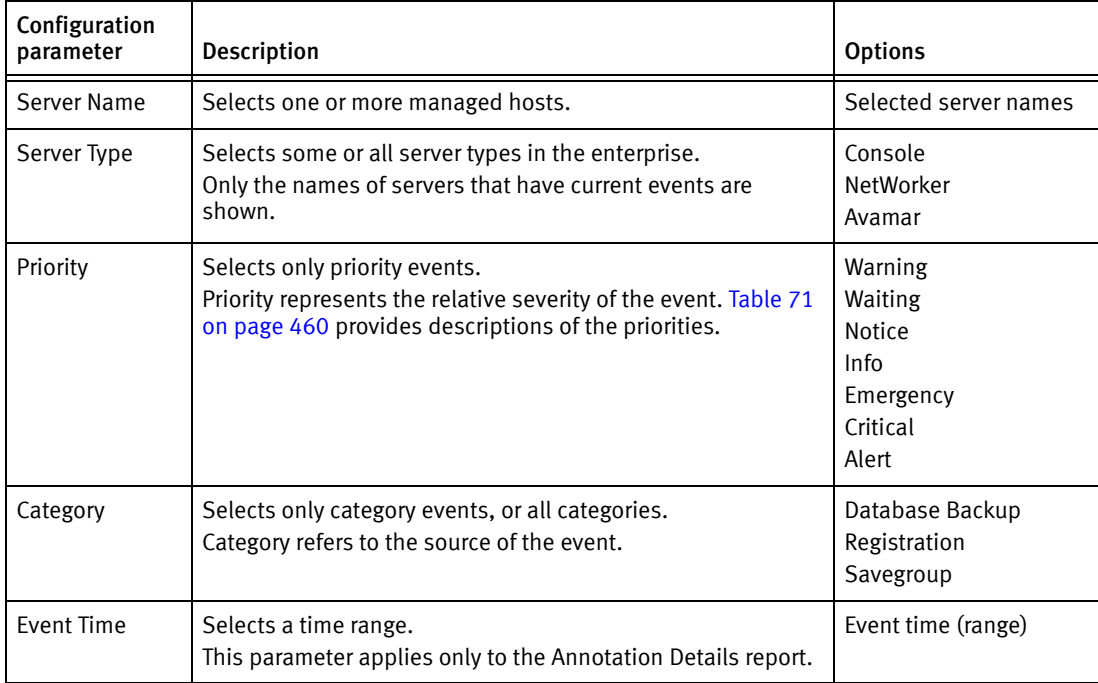

#### Event basic reports

Within the Events report category, select any of the basic reports listed in the user interface. When a report has been chosen, the Configuration tab displays boxes listing the selected parameters for that report.

To exclude unwanted parameters from the report, remove them from the list. ["How to](#page-427-0)  [configure a report" on page 428](#page-427-0) provides information about selecting and removing parameters.

#### Additional information

These resources provide more information about the contents of Event reports:

- ["Working with notes" on page 460](#page-459-1) provides information on NetWorker Console notes.
- ◆ The *EMC NetWorker Error Message Guide* provides descriptions of NetWorker software error messages and troubleshooting procedures.
- ◆ [Chapter 28, "Troubleshooting"](#page-800-0) provides information on troubleshooting NetWorker software issues.

#### Event drill-down reports

The drill-down reports consist of multiple Event basic reports, connected in a predetermined sequence. ["Drill-down reports" on page 426](#page-425-0) provides general information about drill-down reports.

The configuration parameters for a drill-down report are the same as the parameters for the top-level report in the report sequence. Thus, if the top layer of the drill-down report is a Server Summary report, the configuration parameters are the same as they would be for the basic report, Server Summary. When a report has been chosen, the Configuration tab displays boxes listing the selected parameters for the top-level report. To exclude unwanted parameters from the report, remove them from the list. ["How to configure a](#page-427-0)  [report" on page 428](#page-427-0) provides information on selecting and removing parameters.

#### <span id="page-448-3"></span><span id="page-448-0"></span>Host reports

The Hosts report category includes only basic reports. There are two basic reports, as described in [Table 67 on page 449](#page-448-3).

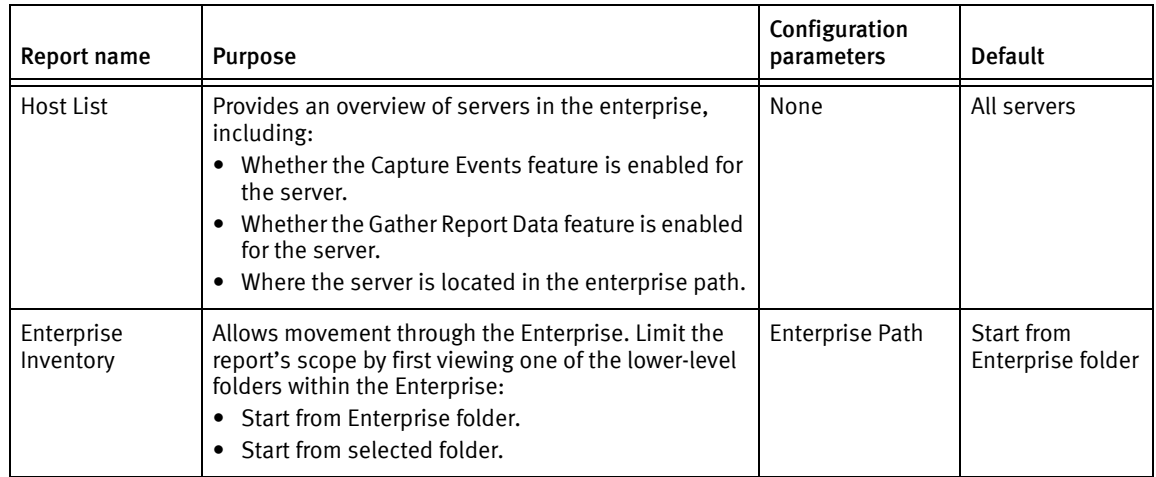

Table 67 Host reports

["Enterprise" on page 538](#page-537-0) provides a description of the Enterprise and its folders.

#### <span id="page-448-1"></span>User reports

The Users report category provides information on NetWorker Console user activity. [Chapter 17, "Console Server Management"](#page-502-0) provides information about NetWorker Console users and creating user accounts.

The Users report category includes only basic reports, no drill-down reports. The Full Name and Description information appears in the User reports only if this information was specified when the user was created.

#### <span id="page-448-2"></span>Device reports

Device reports provide information about the way devices are being used. They show scheduled and manual backup activity on one or more selected devices over time. You can identify periods of heavy activity or inactivity. Device reports aid NetWorker administrators in performance tuning, and they help identify bottlenecks. For example, if all drives are being used continuously for a long period of time, at maximum throughput, backup speeds may improve by adding tape drives or moving clients to another backup server.

## <span id="page-449-0"></span>Types of Device reports and configuration

The Devices report category includes only one report, the Drive Utilization report. This report, which is a drill-down report, supports NetWorker servers running NetWorker software release 7.3 or later. The report includes backup activity data for all device types, including advanced file type devices and digital data storage devices.

When viewing a Drive Utilization report as a chart, it is automatically displayed as a Gantt chart, where the backup activity level of one or more devices is depicted in relation to time. Unlike with other reports, you cannot choose an alternate chart type.

Placing the cursor over the chart in Save Set view displays a tool tip that provides this information:

- ◆ Save set name
- ◆ Start time
- ◆ End time
- ◆ Client name
- ◆ Throughput value

Placing the cursor over the chart in Drive View displays a tool tip that provides this information:

- **Drive**
- **Start time**
- End time
- ◆ Throughput value

Note: One of the activities included in the Drive Utilization report is throughput. Since the Drive Utilization Report provides data for backup activities only, throughput values will normally be non-zero. However, zero (0) is considered a valid throughput value.

#### <span id="page-449-1"></span>Cloud backup and recover reports

Cloud backup and recover reports display information on the Cloud usage for scheduled backups and recovers that are performed by the NetWorker server to and from the Cloud storage device.

#### Types of Cloud backup and recover reports and configuration

The Cloud backup and recover reports category includes basic and drill-down reports. ["Drill-down reports" on page 426](#page-425-0) provides general information about drill-down reports. The Configure tab allows you to limit the scope of the report that was selected. The parameters available within the Cloud backup and recover report are described in [Table 68 on page 451](#page-450-0). The specific parameters available depends on which Cloud backup and recover report is selected.

<span id="page-450-0"></span>

| Parameter         | <b>Description</b>                                                                                                    | <b>Options</b>        |
|-------------------|----------------------------------------------------------------------------------------------------|-----------------------|
| Server Name       | Selects managed hosts within the<br>enterprise.                                                                                                    | Selected server names |
| <b>Start Time</b> | Limits the report to a specified<br>time range. The default range is<br>one day for the Backup Details<br>report.<br>Note: The date/time format<br>available depends on the<br>language locale of the operating<br>system. | start time (range)    |
| Device Name       | Selects the devices used for<br>backup and recover.                                                                                                    | Selected device names |

Table 68 Cloud backup and recover parameters

#### Cloud backup and recover reports

Within the Cloud backup and recover report category, choose any of the basic reports listed in the user interface. Once a report is chosen, the Configuration tab displays boxes with lists of the selected parameters for that report. To exclude unwanted parameters from the report, delete them from the list. ["How to configure a report" on page 428](#page-427-0) provides information on selecting and removing parameters.

Cloud backup and recover reports can include this information:

- NetWorker server  $-$  Name of the server.
- ◆ Device name Name of the device used for backup or recover.
- Device type  $-$  Type of the Cloud storage device, for example, Atmos.
- ◆ Login Account Cloud username used for logging in.
- $\triangleleft$  Size Backup or Recover size.
- ◆ Compression ratio Ratio of the bytes of information written to or read from the Cloud to the total size of the backup or recover.
- ◆ Bytes transferred Total number of bytes written to or read from the Cloud.
- ◆ Start time Start time for the backup or recover.
- $\bullet$  End time  $-$  End time for the backup or recover.
- ◆ Save Set Name Displayed only for backup.
- $\bullet$  User name  $-$  Name of the user who initiated the recover. Displayed only for recover.
- $\bullet$  Client name  $-$  Displays the name of the client that was backed up. In case of recover, source client name is displayed.
- ◆ Status Displays the status of backup or recover. For example: succeeded, failed, and so on.

The Device Backup Summary and Device Recover Summary reports can be viewed in both Chart and Table modes. The other reports can be viewed in Table mode. ["Interactive and document](#page-432-0)  [mode chart types" on page 433](#page-432-0) provides general information on charts.

## <span id="page-451-0"></span>Inactive files

A NetWorker administrator can manage inactive files on a client or group and set the NetWorker software to automatically generate a list of inactive files in an environment. Inactive files are files that have not been accessed or modified other than being backed up regularly. The period of time a file has been inactive is called the Inactivity Threshold.

The inactivity files report is not supported on releases earlier than release 7.4 of the NetWorker servers.

Client support for this feature will be enabled only on Windows platforms.

The Inactive files report is a drill-down report that lists the inactive files from the latest scheduled backup. The report operates at both the client and group level.

The inactive files report can do the following:

- ◆ Generate a report on the percentage of inactive files backed up as part of a group.
- ◆ Set the threshold time periods per group so that the percentage of inactive files in that group does not exceed the threshold time period.
- ◆ Set alerts so that the NetWorker software sends an alert when the threshold set for a group is exceeded.
- ◆ Provide a report that details the percentage of inactive files backed up as part of a group.
- Report the percentage of inactive files per client.

The range limit specification given to configure File Inactivity Threshold and File Inactivity alert threshold attributes can be configured within the following ranges:

- File Inactivity Threshold attribute can be set between 0-365 days.
- File Inactivity Alert Threshold attribute can be set between 0-99.

#### Group File Details

The Group file Details report provides statistical information about inactive files that are included in a scheduled backup. Data will be provided for every requested NetWorker group at the time of the last backup. Chart mode is the default mode for the report. The data can also be viewed in tabular mode for more detailed information.

When generating the Group Details report, you can specify the following parameters:

- ◆ One or more NetWorker servers. Only servers that have the Gather Reporting Data attribute turned on will appear in the selection list.
- ◆ One or more NetWorker groups for the selected NetWorker servers.

#### Client File Details

The Client File Details report provides information about inactive files backed up for selected NetWorker clients. Data will be provided for every requested NetWorker client at the time of the last backup. Chart mode is the default mode for the report. The data can also be viewed in tabular mode for more detailed information.

When generating the Client File Details report, you can specify the following parameters:

- One or more NetWorker servers. Only servers that have the Gather Reporting Data attribute turned on will appear in the selection list.
- One or more NetWorker groups for the selected NetWorker servers.
- One or more NetWorker clients for the selected NetWorker servers.

#### Customizing and saving reports

A customized report is a changed copy of a canned report. Canned reports can be changed and then saved under different names. You can preserve the report configuration parameters that are most useful for the enterprise.

A customized report can be rerun exactly the same way at a later time, and even by another user. This saves time if the same report information must be generated repeatedly.

Customized reports offer these additional options:

- ◆ Delete
- **Rename**
- ◆ Save
- ◆ Save As...
- ◆ Share

Since it is a copy, a customized report can be changed again and resaved, or even deleted. Reports can be saved either to preserve particular configurations (such as which servers are polled) or to save the view type (such as pie or bar chart).

Note: For NetWorker reporting purposes, the terms *customized* report and *saved* report are synonymous.

Customized reports appear alphabetically in the report hierarchy below the canned report from which they were created. They are stored in the Console database, which means that users can access them from wherever they are logged in to the NetWorker Console. This also makes them accessible by the command line reporting feature. ["Command line](#page-455-0)  [reporting" on page 456](#page-455-0) provides more information about command line reporting.

These types of information are stored in customized reports:

- ◆ All options from the report's Configure tab
- ◆ Column display preferences for tables
- ◆ Orientation (portrait or landscape)
- ◆ Current view type (table or chart)

If the view type is Chart, then the current chart type (bar, pie, plot, or stacked bar) is also saved. For charts, the current chart axis selection is also saved. ["Chart axis selection" on](#page-435-0)  [page 436](#page-435-0) provides more information about chart axis selection.

#### Naming reports

When naming a report to save, keep in mind that the set of usable characters is limited in the same way as for hostnames and usernames. Report names may not contain:

- ◆ Characters having an ASCII representation number less than ASCII 32 (such as carriage return, bell, newline, escape)
- $\bullet$  Comma (,)
- Slash (/) or backslash  $(\nabla)$
- ◆ Double quote (") or single quote (')

Note: Report names are *not* case-sensitive. Also, canned reports cannot be deleted or customized, and then saved under the same name as a report that already exists under the same parent folder or directory.

#### Saved file ownership and deleted users

When a user saves a report by using the **Save As** command, that user becomes the owner of the new report. When a Console Application Administrator deletes from the system a user who owns reports, then the Console Application Administrator sees a dialog box that shows all of the reports owned by that user, and can choose either to delete the reports or reset the owner to a different user.

# Sharing reports

By default, customized reports are stored as private for each user. This means that if a user saves a report, it appears only in that user's report hierarchy. A report's owner or the Console Application Administrator may, however, enable it for sharing.

Only the original owner of a customized report or the Console Application Administrator may select:

- Delete, to delete the report.
- **Rename, to rename the report.**
- Save, to resave the report.
- Share, to add sharing to, or remove sharing from, the report.
- ◆ If the Console Application Administrator removes sharing, the report becomes private again to the original owner, the report's creator.

Any user viewing a sharable report may perform these operations on the report:

- ◆ Change any runtime parameter of the report (such as configuration or view type).
- Run the report, but not save changes to the report.
- Copy the report by using the Save As command.
- Chose the Hide Other Users' Reports option to toggle the view of reports between only those owned by the user (both private and shared) and all shared custom reports.

If a user copies a sharable report with the Save As command, that user becomes the owner of the new report, which is initially set as not shared.

#### Sharing a report

To enable sharing of a customized report:

- 1. From the Console window, click Reports.
- 2. Expand the report folder that contains the customized report to share.
- 3. Right-click the customized report, then select Share. The report is now shared, and is represented in the report hierarchy by a shared-report icon  $\mathbf{F}$  or  $\mathbf{F}$ .

Once a report has been enabled for sharing, all users can see it in the report hierarchy.

Note: The Share option is a toggle. To disable sharing, right-click the shared report and select Share.

# <span id="page-454-0"></span>Exporting reports

Reports can be converted into other file formats and shared with others. [Table 69 on](#page-454-0)  [page 455](#page-454-0) lists the file formats available when exporting reports.

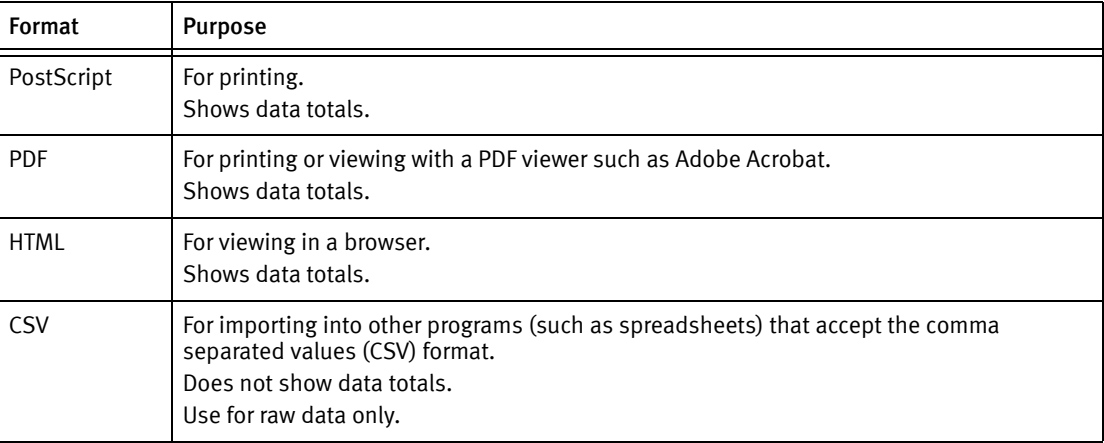

#### Table 69 Report export formats

#### Exporting a report

You can choose to export a report as a file in a different format (for example, HTML, PDF, CSV, or PostScript). To export a report to a different file format:

- 1. From the Console window, click Reports.
- 2. Expand the report folder that contains the report to export, then click the report.
- 3. Click the View Report tab to display the report.

4. Right-click the View Report tab, select Export, then select a format.

Note: To sort or rearrange table columns in a report, export the report to CSV format. The columns then can be sorted or rearranged in a spreadsheet program.

5. In the Save dialog box, specify the filename and file location and then click Save.

#### Exporting non-ASCII characters

Due to a limitation in the embedded reporting tool, reports that contain multibyte characters cannot be exported to PostScript or PDF formats. Such characters are replaced by a "?" character.

To obtain a printed version of such a report, print directly from the Console window, or export to HTML format.

Note: ISO8859-1 characters can be exported to PostScript or PDF formats.

# <span id="page-455-0"></span>Command line reporting

Command line reporting offers these features:

- ◆ Allows reports to be run offline, either as needed or by using scheduling software that makes reports available at predetermined times.
- Makes use of both canned and customized reports, which can be exported in various formats.
- ◆ Provides a more advanced feature that requires a fair amount of knowledge about running and scripting from the command prompt of the Console server. This feature should be reserved for advanced users.

Note: Command line reports may only be printed or run to generate exported output. They cannot be saved or shared. Drill-down reports cannot be run from the command line.

#### The command line reporting program

The command line reporting program is **gstcireport**. It uses the JRE to run. Additionally, command line reports must be run on the NMC Console server host.

The options are typical command line options in the form of a hyphen (-) followed by one or two letters and an argument, if applicable. The EMC NetWorker Command Reference Guide or the UNIX man pages provide a complete description of the command and its options.

#### System performance

Each time the gstclreport command is run, it starts a separate JVM, which can use many system resources. The **gstclreport** command runs a database query and generates report output by using the results. Since this uses both CPU and memory resources on the host computer, it could affect performance of NetWorker software and of the host. Consequently, depending on the system used, it is probably not wise to run more than a few instances of the **gstclreport** command at the same time.

#### **Security**

The gstclreport command must contact the Console server in order to run a report. The command requires a valid username and password. A user either uses the -P option to type the password, or the command checks standard input to see whether the password is there. If a password is not supplied, the program prompts for a password.

On UNIX systems, use of the -P option is a security concern, because a user may type the ps command and see the commands that were used to start any program that is running.

To solve this problem, use scheduling software that can conceal password input. Alternatively, ensure that the scheduling system sends the password as standard input. For example:

**echo** *password* **| gstclreport**

A cron command can be used to schedule the report, or the command could be placed in a secure script file that is invoked by the cron command.

#### Java runtime environment

Support of command line reporting requires JRE version 1.6 or later to run the **gstclreport** command. The JRE must be installed before installing NetWorker software.

Additionally, you must add an environment variable named JAVA\_HOME to your NetWorker server host. Open either the gstclreport.bat or gstclreport.sh file and follow the instructions at the top of the file to set up the correct environment for command line reporting.

## Printing reports

All reports can be printed. This allows for the sharing of report data with users who are unable to view it online.

To print a report:

- 1. From the Console window, click Reports.
- 2. Expand the report folder that contains the report to print, then click the report.
- 3. Click the View Report tab to display the report.
- 4. Right-click anywhere on the View Report tab, then select Print.
- 5. From the Print dialog box, select the appropriate options on each tab, then click Print.

The -x print option in the **gstcireport** command is also available.

# Enterprise events monitoring

The NetWorker Management Console (NMC) provides the ability to view details of current NetWorker, Avamar, and Data Domain systems. Information that can be monitored includes activities and operations related to devices and libraries, and events that require user intervention. NMC makes the administration of servers more efficient by providing a centralized means of monitoring activity throughout an enterprise. ["Managing various](#page-539-0)  [servers in the enterprise" on page 540](#page-539-0) provides details on adding hosts to be monitored.

# Events

An event signals that user intervention is required. For example, if a NetWorker server needs a new tape, the server alerts users to the situation by posting an event to the Console window.

NetWorker software generates an event based on various factors, including the following scenarios:

- ◆ The software or hardware encounters an error that requires user intervention to resolve.
- ◆ A NetWorker savegroup has failed.
- ◆ Drive ordering or serial number mismatch issues a description of the problem is provided, along with a corrective action to fix the problem.
- Capacity monitoring  $-$  for example, reaching the space threshold on the deduplication node.
- NetWorker software is unable to poll a host it is monitoring for events or for generating reports.
- ◆ A license or enabler code managed by the License Manager is about to expire.

Some situations do not result in the generation of an event. For example, when a license managed by the NetWorker Console (instead of by the License Manager) approaches its expiration date. In this situation, a message is recorded in the NetWorker logs, but an event is not generated until the expired license causes a backup to fail. Check the Administration window from time to time for important messages.

# Polling for System Events

From the System Options dialog box, you can set the poll interval for events and activities generated at system-level for the following:

- Events and reporting (in seconds)
- NetWorker activities (in seconds)
- Data Domain events (in seconds)
- NetWorker libraries (in hours)
- Avamar events (in hours)

Note: Event polling for NetWorker libraries and Avamar events can only be done to a maximum of once per hour. ["Setting system options" on page 528](#page-527-0) provides information on setting polling intervals.

# Enabling or disabling the Capture Events option

The Capture Events option must be enabled for a given server before NetWorker software can monitor that server for events. This option is selected by default when a host is added.

To disable or reenable the Capture Events option:

- 1. From the Console window, click Enterprise.
- 2. Select the host for which the capturing of events is to be disabled or enabled.
- 3. Right-click the appropriate application, then select Properties.
- 4. Complete one of these steps as required:
	- To enable captured events, select Features > Capture Events.
	- To disable captured events, select Features, clear the Capture Events checkbox.

For Avamar servers, the Capture Events option monitors only system-level events. The Avamar documentation provides other event information.

- 5. If the host is a Data Domain system, select the Configure SNMP Monitoring tab.
	- a. Enter public in the SNMP community string field.
	- b. Enter the value of the SNMP process port. The default port is 162.
	- c. Select the SNMP Traps (Data Domain system events) to be monitored by NetWorker.
- 6. Click OK.

#### Viewing events

To view events, from the Console window, click Events. If any events exist, they are displayed in the Console window.

The Console window includes columns that provide specific types of information about each event. [Table 70 on page 459](#page-458-0) describes the various columns and the information they provide for NetWorker events.

#### Table 70 Events columns (1 of 2)

<span id="page-458-0"></span>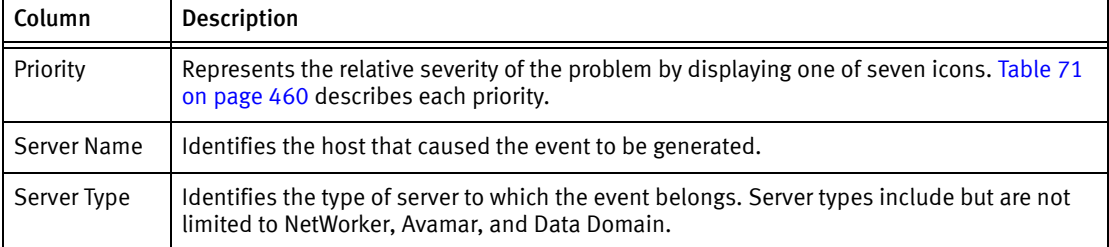

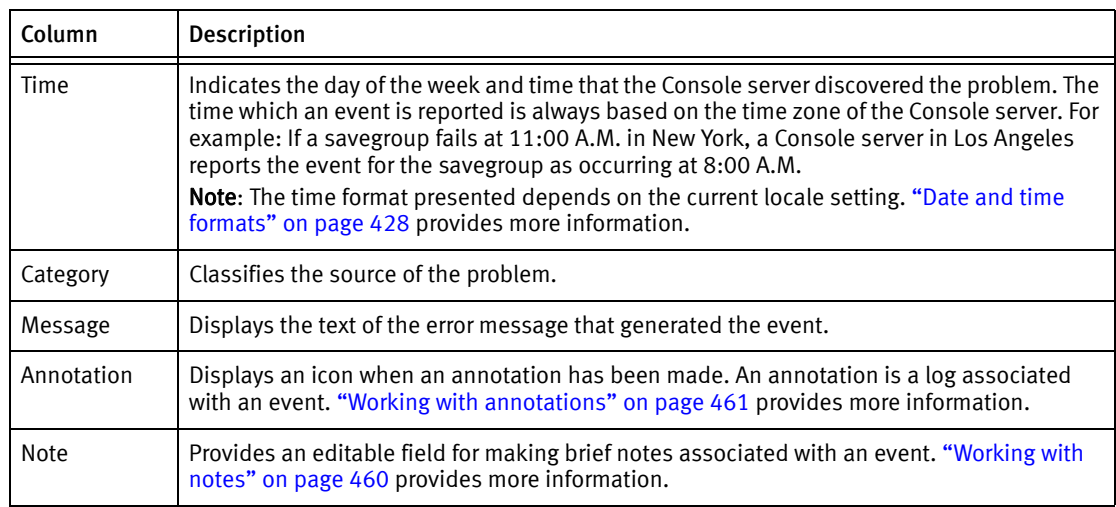

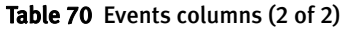

# <span id="page-459-0"></span>Event priorities

Each event is designated one of seven possible priorities. [Table 71 on page 460](#page-459-0) lists the event priorities and the information they provide. When the Console window sorts events by priority, it lists the events in alphabetical order, with *Emergency* between *Critical* and Information.

Table 71 Event priorities

| Icon | Priority     | Description                                                                                                    |
|------|--------------|----------------------------------------------------------------------------------------------------|
|      | Alert        | Error condition detected by the NetWorker server that should be fixed by a<br>qualified operator.                                              |
|      | Critical     | Severe error condition that demands immediate attention.                                                                                       |
|      | Emergency    | Condition exists that may cause NetWorker software to fail unless corrected<br>immediately. This icon represents the high <i>est</i> priority. |
|      | Information  | Information about the current state of the server. This icon represents the<br><i>lowest</i> priority.                                         |
|      | Notification | Important information.                                                                                                    |
|      | Waiting      | Indication that the NetWorker server is waiting for an operator to perform a<br>routine task, such as mounting a tape.                         |
|      | Warning      | Non-fatal error has occurred.                                                                                                    |

# <span id="page-459-1"></span>Working with notes

The Note column of the Console window provides a place to record brief administrative information about an event. For example, you can enter:

- ◆ Name of the NetWorker administrator or operator assigned to the event.
- ◆ Letters or numbers that allow the sorting of events into a preferred order.

A note can contain up to 30 characters, and can be edited or deleted.

<span id="page-460-0"></span>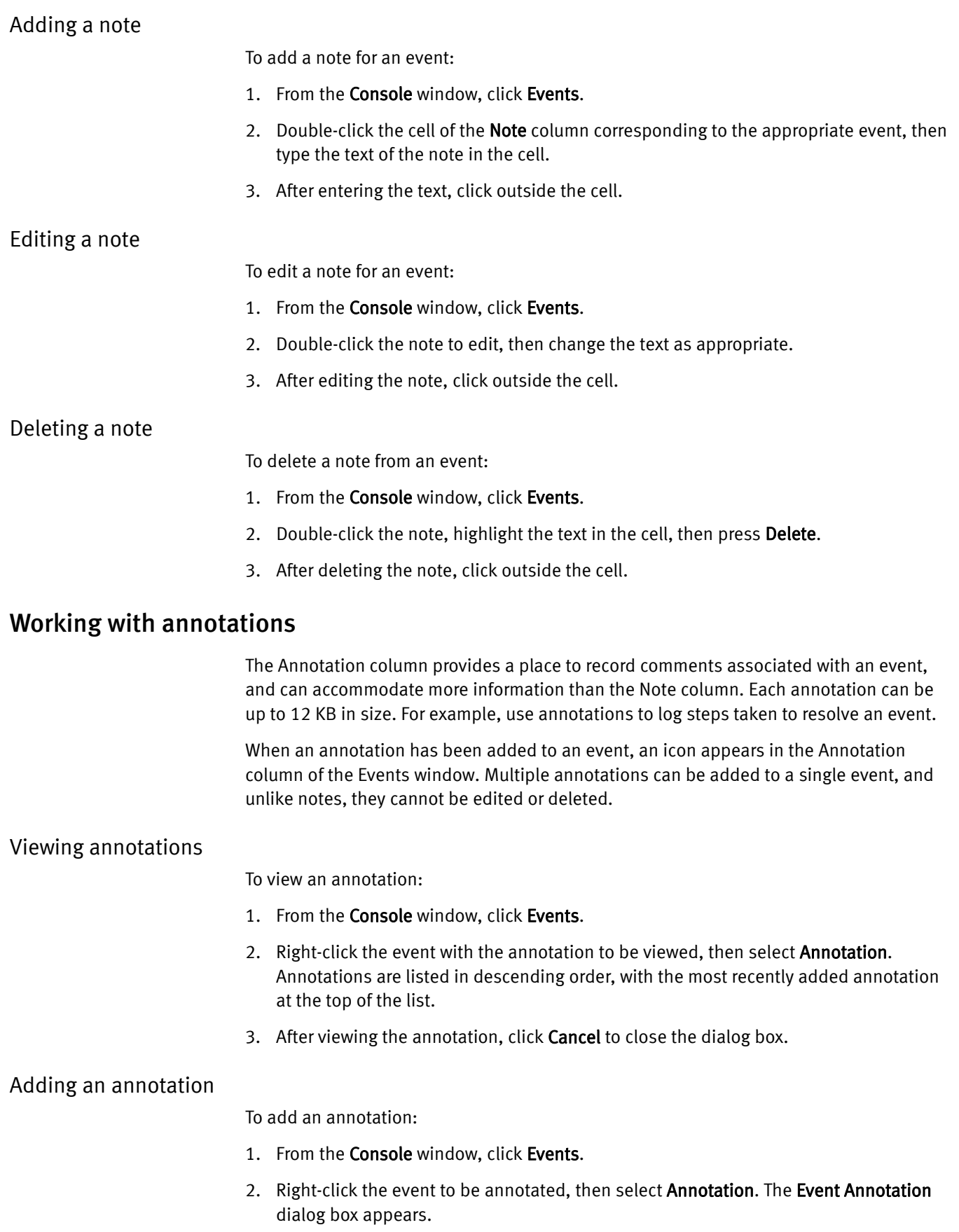

- 3. Type the text of the annotation.
- 4. To clear the text just entered, click Reset.
- 5. Click OK.

#### Dismissing an event

After an event has been viewed and acted on, it can be dismissed from the Console window. This helps prevent other users from acting unnecessarily on events that have already been resolved.

Note: Dismissing an event makes it disappear from the Console window for all NetWorker users.

To dismiss an event:

- 1. From the Console window, click Events.
- 2. Right-click the event to dismiss, then select Dismiss.
- 3. Click Yes to confirm the dismissal.

There are slight differences in how event dismissals are handled, depending on the source:

- ◆ Events from NetWorker software are automatically dismissed in the Console window when the problem that triggered the event is resolved.
- ◆ Events from device ordering or serial mismatch issues are automatically dismissed in the Console window when the problem is resolved via the corrective action provided.

System events from an Avamar server (deduplication node) are *not* automatically dismissed in the Console window when the problem that triggered the event is solved. These events must be manually dismissed in the Console window.

# CHAPTER 16 NetWorker server events reporting and monitoring

This chapter covers these topics:

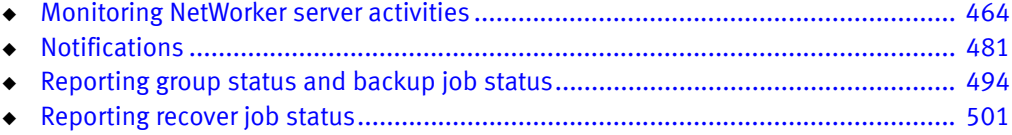

# <span id="page-463-0"></span>Monitoring NetWorker server activities

Monitor the activities of an individual NetWorker server by using the NetWorker Administration application.

To access the NetWorker Administration application to monitor a NetWorker server:

- 1. From the NMC Console window, click Enterprise.
- 2. In the EMC NetWorker Management Console Enterprise view, select the appropriate NetWorker server.
- 3. Highlight the host's Managed Application, then right-click and select Launch Application...

The Administration window appears.

[Figure 34 on page 464](#page-463-1)shows how to select the NetWorker managed application.

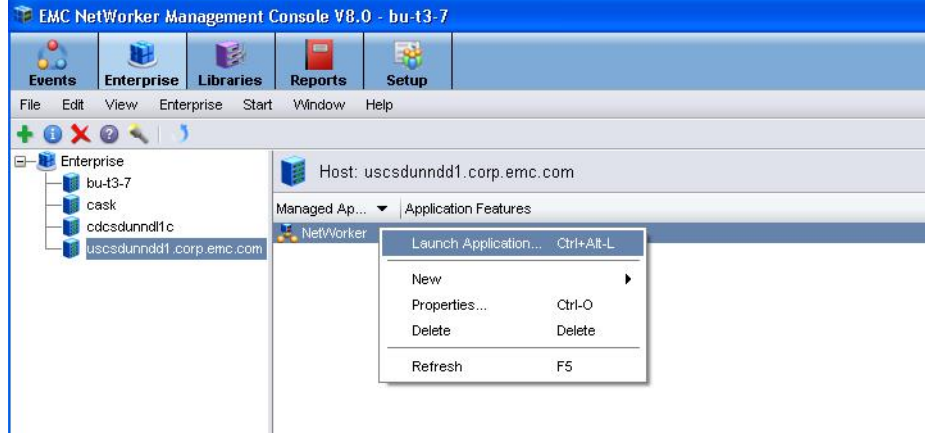

<span id="page-463-1"></span>Figure 34 Selecting a NetWorker Managed Application

In the Administration window taskbar, select Monitoring to view the details of current NetWorker server activities and status, such as:

- ◆ Automatic and manual savegroups
- ◆ Archiving, cloning, recovering, synthetic backups, and browsing of client file indexes
- ◆ Alerts and log messages, and operations related to devices and jukeboxes

While the Monitoring window is used primarily to monitor NetWorker server activities, it can also be used to perform certain operations. These operations include starting, stopping, or restarting a group backup, as well as, starting and monitoring save set clones.

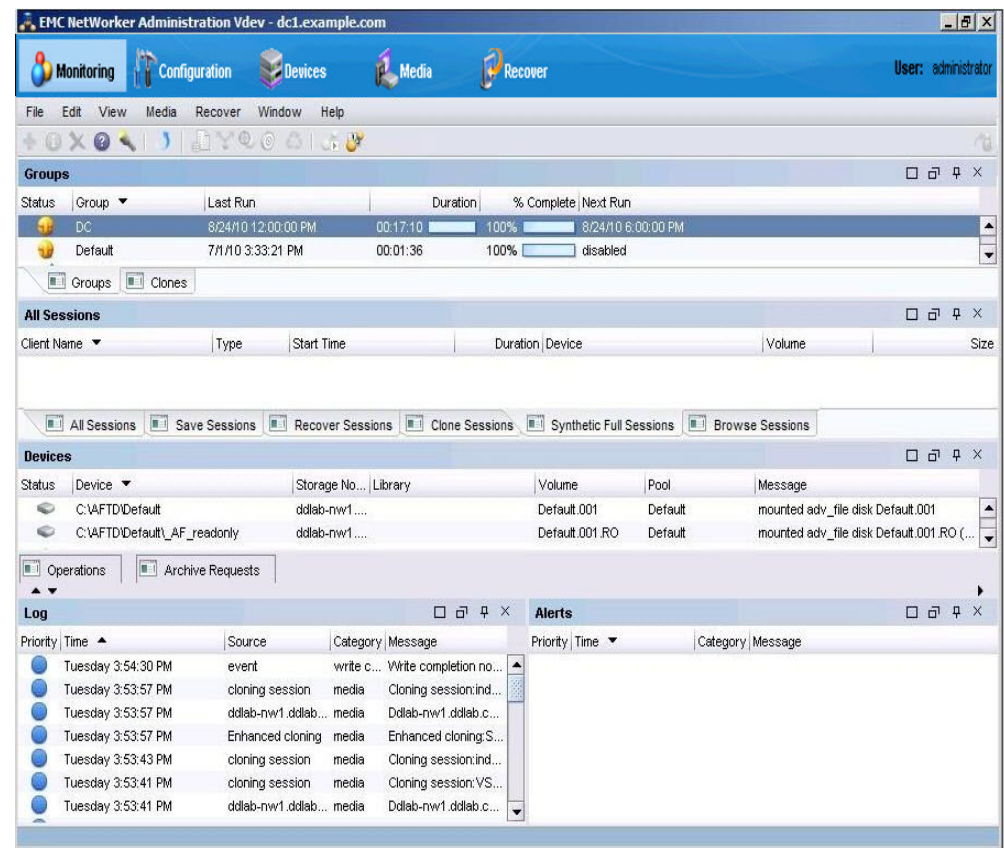

[Figure 35 on page 465](#page-464-0) shows the Monitoring window.

<span id="page-464-0"></span>Figure 35 Monitoring window

The Monitoring window includes a docking panel that displays specific types of information. Select the types of information you want to view from the docking panel.

A portion of the Monitoring window, known as the task monitoring area, is always visible across all windows. A splitter separates the task monitoring area from the rest of the window. You can click and move the splitter to resize the task monitoring area. The arrow icon in the top-right corner of the **Monitoring** window allows you to select which tasks you want to appear in this view.

Smaller windows appear within the Monitoring window for each window. Each smaller window, once undocked, is a floating window and can be moved around the page to customize your view. You can select multiple types from the panel to create multiple floating windows that can be viewed at the same time. [Table 72 on page 466](#page-465-0) describes the various types of information available in the docking panel and the details each one provides.

| Window                  | Information provided                                                                                                    |  |
|-------------------------|----------------------------------------------------------------------------------------------------|--|
| Groups                  | Lists all groups related to the server, the backup status, the time the last<br>backup was run, the duration of the backup, the completion percentage, and<br>the next time the backup will run. "Groups window" on page 467 provides<br>more information.                                                                                                    |  |
| Clones                  | Lists all scheduled clone jobs with the last start time, the last end time, and<br>additional details on the included save sets. "Clones window" on page 469<br>provides more information.                                                                                                    |  |
| Sessions                | Allows you to customize whether to display all session types, or only certain<br>session types. The information provided depends on which session type you<br>select. For example, if you select Save Sessions, the window lists clients,<br>save sets, groups, backup level, backup start time, duration of the backup,<br>devices, rate, and size. "Sessions window" on page 470 provides more<br>information. |  |
| Alerts                  | Lists the priority, category, time, and message of any alerts. "Alerts window"<br>on page 471 provides more information.                                                                                                    |  |
| Devices                 | Lists devices, device status, storage nodes, libraries, volumes, pools, and<br>related messages. "Devices window" on page 472 provides more<br>information.                                                                                                    |  |
| Operations              | Lists the status of all library and silo operations, including nsrib operations<br>run from the command prompt. Also lists user input, libraries, origin,<br>operation data, operation start time, duration of the operation, progress<br>messages, and error messages.                                                                                                    |  |
|                         | Notice: When displaying Show Details from the Operations window, the<br>length of time that the window is displayed is controlled by the value<br>entered in the Operation Lifespan attribute on the Timers tab of the<br>Properties dialog box for the corresponding library. To access library<br>properties, click Devices in the taskbar.                                                                    |  |
| Log                     | Lists messages generated by the NetWorker server, including the priority of<br>each message, the time the message was generated, the source of the<br>message, and the category. "Log window" on page 474 provides more<br>information.                                                                                                    |  |
| <b>Archive Requests</b> | Lists the status of all Archive Requests configured on the server, including<br>the last time the data was archived, the date and time of the next scheduled<br>archive, and any annotations. "Archive Requests window" on page 475<br>provides more information.                                                                                                    |  |

<span id="page-465-0"></span>Table 72 Monitoring window panel

# <span id="page-466-0"></span>Groups window

The Groups window displays groups that are in the process of completing, or have completed, their backup.

You can use this window to:

- ◆ Identify which groups backed up successfully
- ◆ Identify which groups failed,
- ◆ Start, stop, or restart group backups.

The backup of a client group may fail for one of the following reasons:

- ◆ The NetWorker server failed.
- ◆ The NetWorker client failed.
- ◆ The network connection failed.

To find out more about a backup failure, check Group Backup details. ["Viewing group](#page-467-0)  [backup details" on page 468](#page-467-0) provides more information.

#### <span id="page-466-1"></span>Groups window backup status

The backup status is represented by an icon. [Table 73 on page 467](#page-466-1) lists and describes each of the icons.

Table 73 Groups window icons

| Icon         | Label        | <b>Description</b>                       |
|--------------|--------------|------------------------------------------|
|              | Being cloned | The group backup is being cloned.        |
| $\mathbf{x}$ | Failed       | The group backup failed.                 |
|              | Interrupted  | The group backup was interrupted.        |
|              | Never ran    | The group backup never ran.              |
|              | Running      | The group backup is running.             |
|              | Successful   | The group backup successfully completed. |
|              | Probing      | The group is in a probing state.         |

When items on the Groups window are sorted by the Status column, they are sorted in alphabetical order based on the label of the icon.

Consider the following when a group is in a probing state:

- ◆ A message is sent when the group starts and finishes the probe operation.
- ◆ The results of the probe operation (run backup/do not run backup) are also logged.
- ◆ Probes do not affect the final status of the group, and the group status does not indicate the results of the probe.
- ◆ If probing indicates that a backup should not run, then the group status reverts back to its state prior to the group running.
- $\bullet$  Check the results of the probe in the Log window to ensure that the probe indicates that the backup can be taken.

#### Groups backup operations

This section describes how to use the Monitoring window to start, stop, and restart group backups.

#### Starting a group immediately

You can override the scheduled backup start time and start the group manually. This is equivalent to selecting Start Now in the Autostart attribute of the Group resource.

When a group backup is started manually, the NetWorker server runs the backup at the level of the next scheduled backup, such as full, levels 1 through 9, incremental, or consolidated.

To manually start a group backup:

- 1. From the Administration window, click Monitoring.
- 2. Click Groups in the docking panel.
- 3. Right-click the group to start, then select Start.
- 4. Click Yes to confirm the start.

The NetWorker server immediately backs up the clients in the group.

#### Stopping a group

To stop a group backup:

- 1. From the Administration window, click Monitoring.
- 2. Click Groups in the docking panel.
- 3. Right-click the group to stop, then select Stop.
- 4. Click Yes to confirm the stop.

#### Restarting groups

To restart a group backup:

- 1. From the Administration window, click Monitoring.
- 2. Click **Groups** in the docking panel.
- 3. Right-click the group to restart, then select Restart Group.
- 4. Click Yes to confirm the restart.

The backup (including synthetic full backup) continues from the point at which it was stopped.

#### <span id="page-467-0"></span>Viewing group backup details

To view detailed information about a group backup:

1. From the Administration window, click Monitoring.
- 2. Click Groups in the docking panel.
- 3. Right-click the group to view, then select Show Details. The Group Backup Details dialog box appears.
- 4. View detailed information related to the group backups. If any messages were generated, the Show Messages button is enabled. Click Show Messages to view the messages.
- 5. Click OK to close the Group Backup Details dialog box.

# Clones window

The Clones window displays the scheduled clone jobs and their completion status. This window also identifies which client save sets are cloned successfully and which save sets are not cloned successfully. You can also use this window to start a scheduled clone job immediately.

#### Scheduled clone operations

This section describes how to use the Monitoring window to start a scheduled clone operation and how to view the clone details for a client's save set.

## Starting a scheduled clone immediately

You can start a scheduled clone job at any time instead of waiting for the scheduled start time.

To start a scheduled clone job immediately:

- 1. From the Administration window, click Monitoring.
- 2. Click **Clones** in the docking panel.
- 3. Right-click the scheduled clone to start, then select Start.
- 4. Click Yes to confirm the start.

The NetWorker server immediately starts the scheduled clone job.

# Viewing the save sets for a scheduled clone

You can view the NetWorker clients and their save sets that are included in a schedule clone job. You can also determine which save sets were cloned successfully and which ones were not.

To view the clients and save sets for a scheduled clone job:

- 1. From the Administration window, click Monitoring.
- 2. Click **Clones** in the docking panel.
- 3. Right-click the scheduled clone to view, then select Show Details. The Clone Details dialog box appears.
- 4. Click OK to close the Clone Details dialog box.

# Sessions window

Use the Sessions window to view the sessions that are running on a NetWorker server. You can change the view of this window to display these sessions:

- Save
- Recover
- ◆ Clone
- ◆ Browse
- ◆ Synthetic Full/Rehydrated Sessions
- ◆ All

The default setting for the Sessions window is to display save sessions. ["Changing](#page-469-0)  [displayed session types" on page 470](#page-469-0) provides instructions on viewing other session types.

## <span id="page-469-0"></span>Changing displayed session types

To change the type of sessions displayed on the Sessions window:

- 1. From the Administration window, click Monitoring.
- 2. Click Sessions in the docking panel.
- 3. Go to View > Show and select the type of sessions to display. To display all sessions currently running on the NetWorker Server, regardless of type, select All Sessions.

The column headings displayed on this window will differ depending on the type of sessions you chose to display.

# Stopping a session

You can stop a session (backup, synthetic full backup, clone, and recovery sessions) from the Monitoring window, even if the session was started by running savegrp.

To stop a session, right-click the session in the window and select Stop from the drop-down.

The following table provides a list of actions that can be stopped from NMC.

#### Table 74 Sessions that can be stopped from NMC

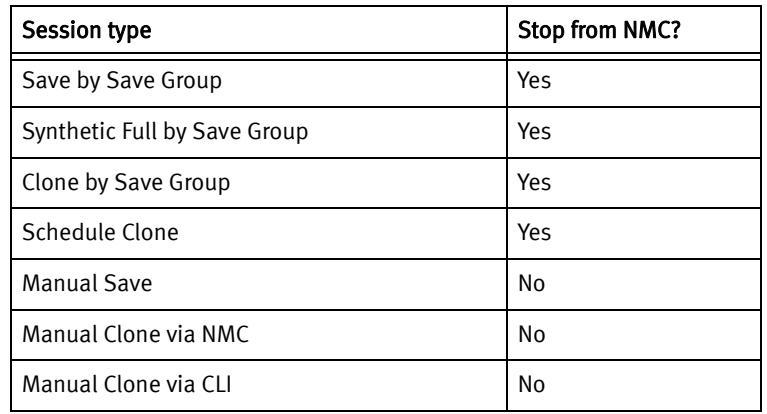

#### Table 74 Sessions that can be stopped from NMC

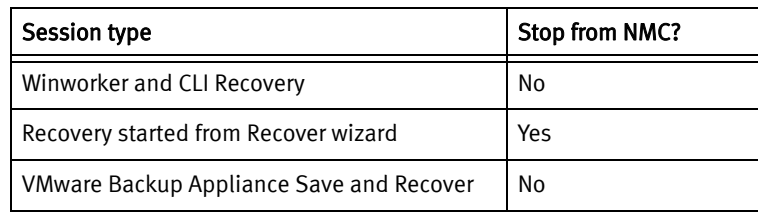

# **NOTICE**

When a session is cancelled from NMC, this does not impact any other group operations running.

# <span id="page-470-0"></span>Alerts window

The Alerts window displays alerts generated by a particular NetWorker server or Data Domain system that has devices configured on the NetWorker server. It includes priority, category, time, and message information.

The alert priority is represented by an icon. [Table 75 on page 471](#page-470-0) lists and describes each of the icons.

#### Table 75 Alerts window icons

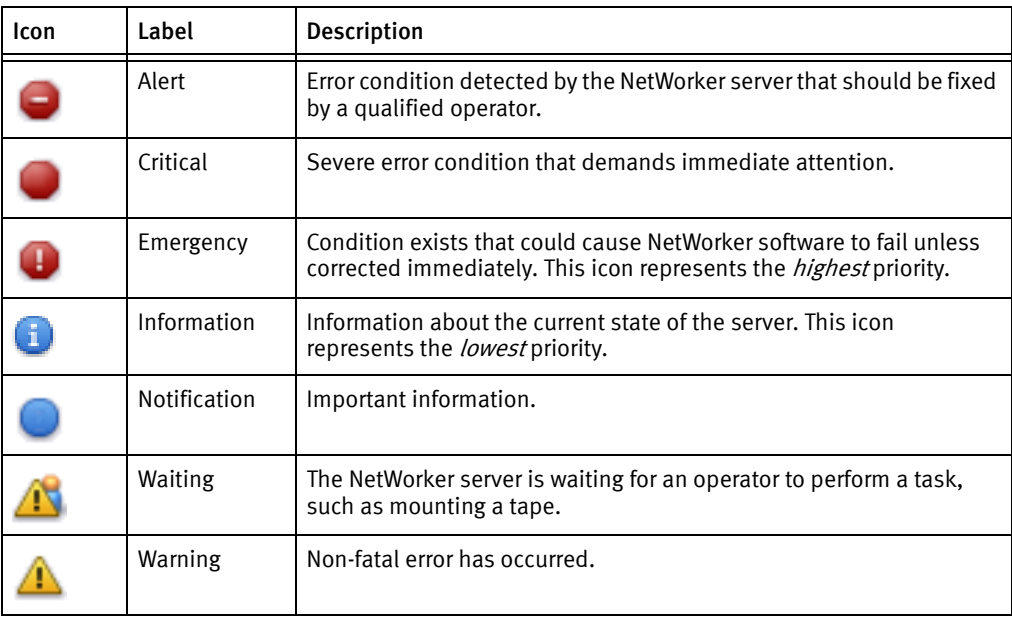

When items on the Alerts window are sorted by the Priority column, they are sorted in alphabetical order based on the label of the icon.

#### Removing alerts

Individual messages can be deleted from the Alerts and Events tables by removing them from the Events table. The two views show the same messages. To delete a message in the Events table, right-click the message and select Dismiss.

# Devices window

The Devices window allows you to monitor the status of all devices, including NDMP devices. If the NetWorker server uses shared and logical devices, the window is adjusted dynamically to present a set of columns appropriate for the current configuration.

If the current server configuration includes a shared device, a Shared Device Name column appears on the Devices window. The name of the shared device appears in the Shared Device Name column. If other devices for that configuration are not shared devices, then the Shared Device Name column is blank for those devices. Additionally, since only a single device per hardware ID can be active at any given moment, the information for inactive shared devices is filtered out, so only one device per hardware ID is presented on the window at any time.

If the current server uses an AlphaStor library, then a Logical Name column is added to the Devices window to accommodate logical devices.

The device status is represented by an icon. [Table 76 on page 472](#page-471-0) lists and describes each of the icons.

| Icon | Label                             | <b>Description</b>                  |
|------|-----------------------------------|-------------------------------------|
|      | Library<br>device active          | The library device is active.       |
|      | Library<br>device<br>disabled     | The library device is disabled.     |
|      | Library<br>device idle            | The library device is idle.         |
|      | Stand-alone<br>device active      | The stand-alone device is active.   |
|      | Stand-alone<br>device<br>disabled | The stand-alone device is disabled. |
|      | Stand-alone<br>device idle        | The stand-alone device is idle.     |

<span id="page-471-0"></span>Table 76 Devices window icons

When items on the Devices window are sorted by the Status column, they are sorted in alphabetical order based on the label of the icon.

# Operations window

The Operations window displays information about device operations. It includes this information:

- ◆ Status of the operation.
- ◆ Name of the library.
- ◆ Whether or not the operation requires user input.

For example, a labeling operation may want the user to acknowledge whether the system should overwrite the label on a tape. ["Supply user input" on page 474](#page-473-0) provides instructions on how to deal with a user input notification.

◆ The origin, or source, of the operation.

For example, the interface, nsrjb or the NetWorker server.

- Time the operation started.
- Type of operation.
- ◆ Duration of the operation.
- ◆ Status messages from the operation.
- Any error messages.

# **NOTICE**

Only the last error message of the operation will appear in the Error Messages column. Move the mouse pointer over the cell containing the last error message to display the entire list of error messages.

The operation status is represented by an icon. [Table 77 on page 473](#page-472-0) lists and describes each of the icons.

| Icon         | Label      | <b>Description</b>                                   |
|--------------|------------|------------------------------------------------------|
| $\mathbf{x}$ | Failed     | The operation failed.                                |
|              | Oueued     | The operation is waiting in the queue to run.        |
|              | Retry      | The operation failed, but may work if you try again. |
| చి           | Running    | The operation is running.                            |
|              | Successful | The operation completed successfully.                |
|              | User Input | The operation requires user input.                   |

<span id="page-472-0"></span>Table 77 Operations window icons

When items on the Operations window are sorted by the Status column, they are sorted in alphabetical order based on the label of the icon.

# View operation details

To view detailed information about an operation:

- 1. From the Administration window, click Monitoring.
- 2. Click Operations in the docking panel.
- 3. Right-click the appropriate operation, then select Show Details.

The Operation Details dialog box opens, providing information about the completion of the operation. The Completion Time displays the time the operation finished. The time it took to complete the operation is the difference between the completion and start times of the operation.

To save operation details to a file, click Save in the Operation Details dialog box. When prompted, identify a name and location for the file.

# Stop an operation

Certain operations can be stopped from the Operations window. To stop an operation:

- 1. From the Administration window, click Monitoring.
- 2. Click Operations in the docking panel.
- 3. Right-click the operation to stop, then select Stop.
- 4. Click Yes to confirm the stop.

# **NOTICE**

Operations that were started from a command line program such as the nsrjb command, cannot be stopped from the Operations window. To stop these operations, press Ctrl-c from the window where the command was started.

# <span id="page-473-0"></span>Supply user input

If the system requires user input, select the labeling operation in slow/verbose mode and the Supply User Input icon appears.

To supply input:

- 1. Right-click the operation, then select Supply Input.
- 2. Confirm whether or not to supply input.
	- If Yes, and input is supplied, the icon in the User Input column disappears.

If two users attempt to respond to the same user input prompt, the input of the first user will take precedence, and the second user will receive an error message.

• If No, and input is not supplied, the operation will time out and fail.

# Log window

To view the most recent notification logs, click the Log window from the docking panel in the Monitoring window. The Log window provides the priority, time, source, category, and message for each log.

# **NOTICE**

If a particular log file is no longer available, check the log file on the NetWorker server. The log files are located in this directory: NetWorker\_install\_path\logs. "Viewing log files" on [page 803](#page-802-0) provides information about viewing log files.

The log priority is represented by an icon. [Table 78 on page 475](#page-474-1) lists and describes each of the icons.

<span id="page-474-1"></span>Table 78 Log window icons

| Icon | Label        | <b>Description</b>                                                                                                    |
|------|--------------|----------------------------------------------------------------------------------------------------|
|      | Alert        | Error condition detected by the NetWorker server that should be fixed<br>by a qualified operator.                                               |
|      | Critical     | Severe error condition that demands immediate attention.                                                                                        |
|      | Emergency    | Condition exists that could cause NetWorker software to fail unless<br>corrected immediately. This icon represents the <i>highest</i> priority. |
| Ŧ    | Information  | Information about the current state of the server. This icon represents<br>the <i>lowest</i> priority.                                          |
|      | Notification | Important information.                                                                                                    |
|      | Waiting      | The NetWorker server is waiting for an operator to perform a task, such<br>as mounting a tape.                                                  |
|      | Warning      | Non-fatal error has occurred.                                                                                                    |

When items on the Log window are sorted by the Priority column, they are sorted in alphabetical order based on the label of the icon.

# <span id="page-474-0"></span>Archive Requests window

The Archive Requests window displays the current status of all archive requests that are scheduled on the NetWorker server. Use this window to identify which archive requests are running, completed, or failed, as well as when they were last run, and when they are scheduled to run next.

The archive status is represented by an icon. [Table 79 on page 475](#page-474-0) lists and describes each of the icons.

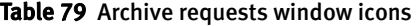

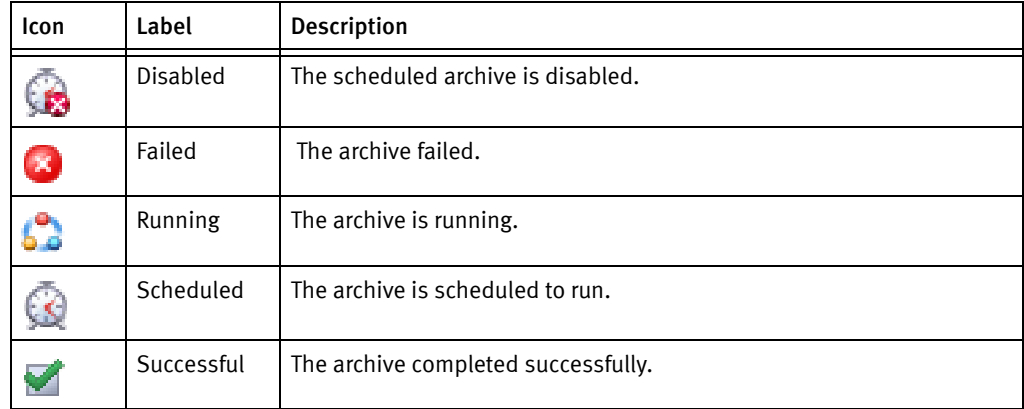

When items on the Archive Requests window are sorted by the Status column, they are sorted in alphabetical order based on the label of the icon.

# Viewing details of an archive operation

From the Monitoring window, you can view the details of an archive request, including the start time, the most recent completion time, and other information such as the pool and clone pool to which the archive request will write its data.

To view details of an archive operation:

- 1. From the Administration window, click Monitoring.
- 2. Click Archive Requests in the docking panel.
- 3. Right-click the appropriate archive request, then select Show Details.

The Archive Request Details dialog box opens, providing information about the completion of the archive request. The Completion Time displays the time the archive finished. The time it took to complete the archive is the difference between the completion and start times of the archive.

To save archive request information to a file, click Save in the Archive Request Details dialog box. When prompted, identify a name and location for the file.

# Archive request operations

Use the Monitoring window to perform a number of archive request operations, such as canceling manual clone jobs, or starting, stopping, restarting, and disabling archive requests. The Monitoring window can also be used to schedule archive requests to start at a specific time in the future. These operations are equivalent to changing the Status attribute of the Archive Request resource, described in ["Scheduling data archives" on](#page-335-0)  [page 336](#page-335-0).

# Starting an archive immediately

You can start an archive immediately from within the Monitoring window. This will override and disable any scheduled archive for the selected archive request.

To start an archive immediately from the Monitoring window:

- 1. From the Administration window, click Monitoring.
- 2. Click Archive Request in the docking panel.
- 3. Right-click the appropriate archive request, then select Start.
- 4. Click Yes to confirm the start.

# Stopping an archive in progress

To stop an archive in progress:

- 1. From the Administration window, click Monitoring.
- 2. Click **Archive Request** in the docking panel.
- 3. Right-click the appropriate archive request, then select Stop.
- 4. Click Yes to confirm the stop.

# Scheduling an archive to start automatically

You can also use the Monitoring window to schedule an archive to start automatically at a later time.

To schedule an archive to start automatically at a later time:

- 1. From the Administration window, click Monitoring.
- 2. Click Archive Request in the docking panel.
- 3. Right-click the appropriate archive request and select Schedule Archive.
- 4. In the Schedule Archive Request dialog box, type the time that the archive should start, by using the hh:mm format.
- 5. Click OK. The Next Run column on the Archive Requests window displays the entered time.

## Disabling a scheduled archive

If an archive request has a scheduled start time, you can disable the scheduled archiving.

To disable a scheduled archive:

- 1. From the Administration window, click Monitoring.
- 2. Click Archive Requests in the docking panel.
- 3. Right-click the appropriate archive request, then select Disable Archive.
- 4. Click Yes to confirm the disable.

# Recover window

The Recover window displays information about recover configurations created with the NMC Recovery Wizard.

You can use this window to:

- ◆ Start the NMC Recovery Wizard to create new recover configurations or modify saved recover configurations.
- ◆ Identify the status of a recover configuration created with the NMC Recovery Wizard.
- ◆ Start and stop a recover job.

The Recover window is divided into five sections:

- ◆ Toolbar
- ◆ Summary
- ◆ Configured Recovers
- ◆ Currently Running

A splitter separates the Configured Recovers section from Currently running area. You can click and move the splitter to resize these two windows. [on page 478](#page-477-0) shows and example of the Recover window.

#### Figure 36 Recovery Window

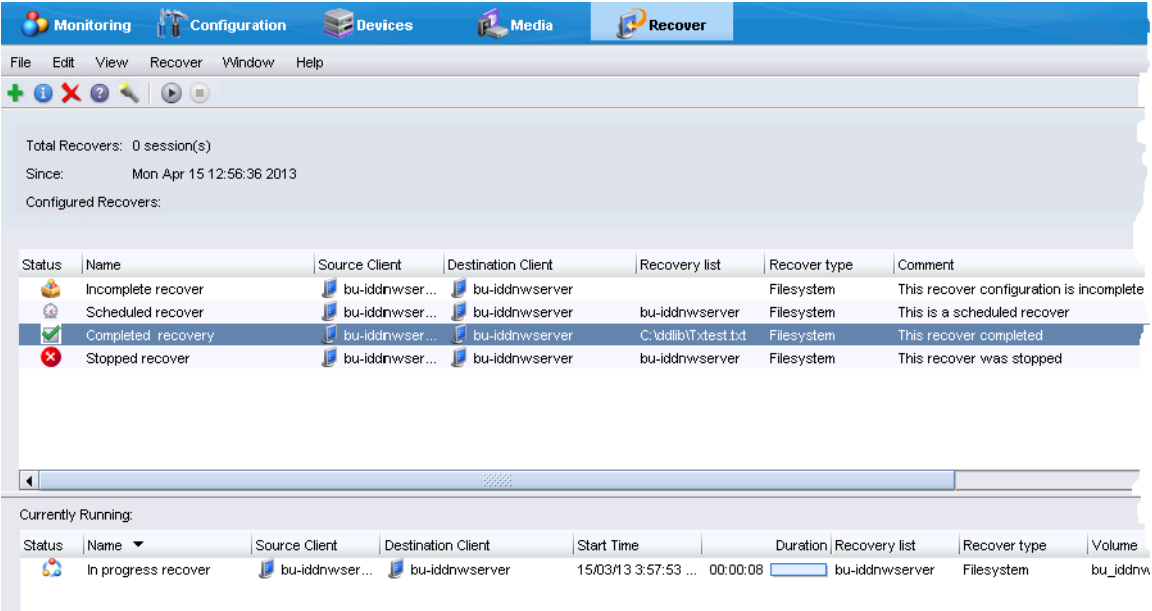

# <span id="page-477-1"></span><span id="page-477-0"></span>Recover toolbar

The Recover toolbar provides you with the ability to quickly perform common recover operations. [Table 80 on page 478](#page-477-1)summarizes the function of each toolbar button.

#### Table 80 Recovery toolbar options

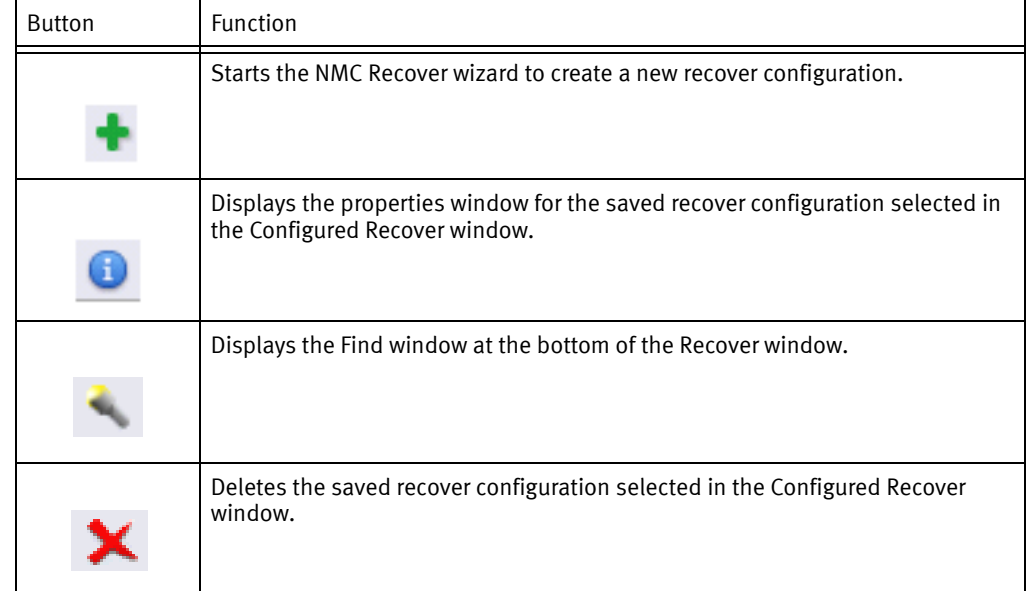

#### Table 80 Recovery toolbar options

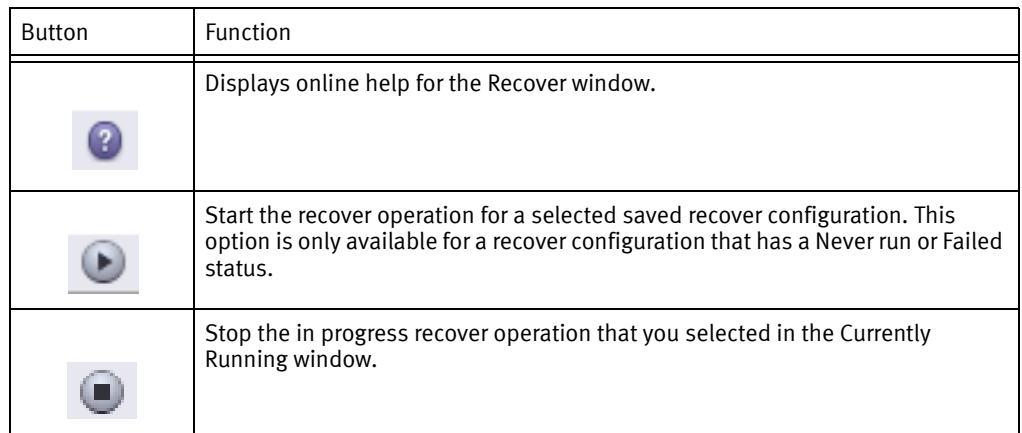

#### Recover Summary

The Recover Summary section displays a high-level overview of recover jobs. This section includes the following information:

- ◆ Total Recovers The total number of successful recover jobs.
- ◆ Since
	- The number of successful recover jobs since this date.

#### Configured Recovers

The Configured Recovers window displays a list of saved recover configurations in a tabular format. You can sort the information by column. The Configured Recovers table displays the following information for each saved recover configuration:

- ◆ Status-[Table 81 on page 480](#page-479-0) summarizes the job status of a saved recover configuration.
- ◆ Name
- ◆ Source client
- ◆ Destination client
- ◆ Recovery list
- ◆ Recover type—For example, filesystem or BBB.
- ◆ Comment
- ◆ OS—The operating system of the source host
- ◆ Recover requestor—The Windows or UNIX account used to create the recover configuration.
- **Start Time**
- **End Time**

◆ Start date

## Table 81 Save recover configuration job status

<span id="page-479-0"></span>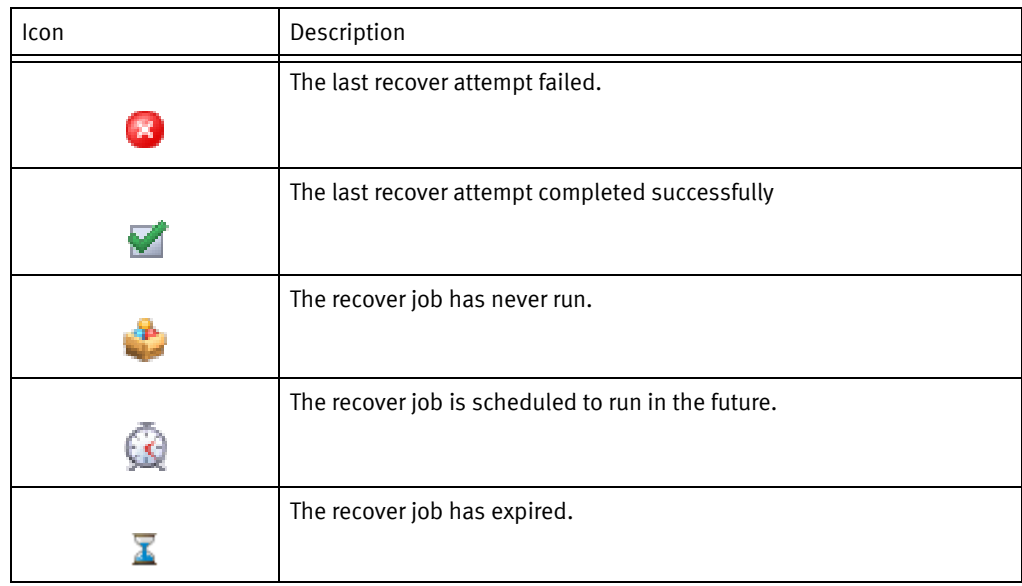

#### Currently running

The Currently Running window displays a list of in progress recover jobs in a tabular format. You can sort the information by column. The Currently Running table displays the following information for each job:

- ◆ Status
- ◆ Name
- ◆ Source client
- ◆ Destination client
- ◆ Recovery list
- ◆ Recover type—For example, filesystem or BBB.
- ◆ Volume
- ◆ Comment
- ◆ Device
- ◆ Size
- ◆ Total size
- ◆ % complete
- $\bullet$  Rate (KB/s)
- ◆ Start time
- ◆ Duration
- ◆ Currently running

## <span id="page-480-0"></span>Find

The Find section appears along the bottom of the Recover window, after you select the Find button on the Recover toolbar. Find allows you to search for keywords in the Configured Recovers window. [Table 82 on page 481](#page-480-0) summarizes the available search options.

#### Table 82

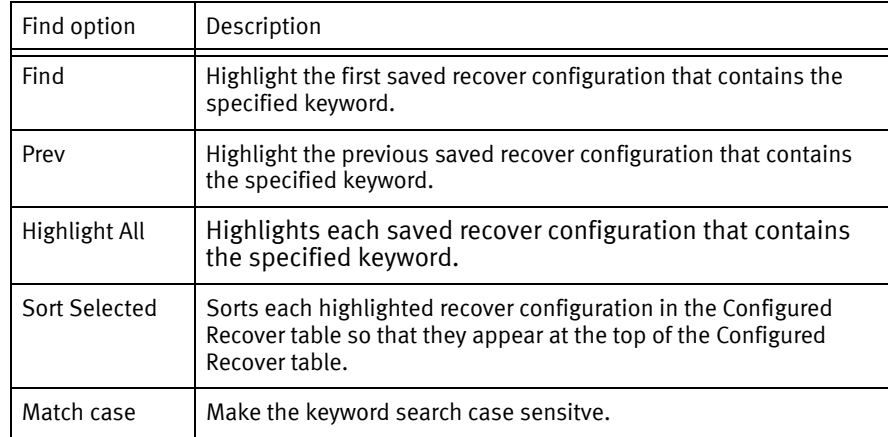

# <span id="page-480-1"></span>Notifications

A notification provides information about events that occur in a NetWorker environment. You can configure the events to be reported and how the NetWorker server reports them to you. Specific programs can be executed when an event occurs, including third-party programs. By default, the NetWorker server sends notifications to log files that are located in the NetWorker\_install\_dir\logs directory on Windows and the /nsr/logs directory on UNIX.

The following sections provides information to manage event notifications:

- ◆ ["Preconfigured notifications" on page 482](#page-481-0)
- ◆ ["Customizing notifications" on page 486](#page-485-0)
- ◆ ["Logging event notifications" on page 491](#page-490-0)
- ◆ ["Creating a custom notification" on page 492](#page-491-0)
- ◆ ["Editing a notification" on page 492](#page-491-1)
- ◆ ["Copying a notification" on page 493](#page-492-0)
- ◆ ["Deleting a custom notification" on page 493](#page-492-1)
- ◆ ["Owner notifications" on page 493](#page-492-2)
- ◆ ["Savegroup completion and failure notifications" on page 494](#page-493-0)

# <span id="page-481-1"></span><span id="page-481-0"></span>Preconfigured notifications

NetWorker is preconfigured to provide most of the event notifications required to monitor NetWorker events. [Table 83 on page 482](#page-481-1) lists these preconfigured notifications and the associated actions performed by the NetWorker server.

Table 83 Preconfigured notifications (1 of 5)

| <b>Notification</b>         | <b>Default action</b>                                                                                                    |
|-----------------------------|----------------------------------------------------------------------------------------------------|
| Bootstrap                   | Windows: Provides the syntax for the smptmail command to send<br>an email to the administrators with the results of the bootstrap<br>backup. The action attribute must be modified to replace<br>mailserver with the actual hostname of the mail server. "Using<br>smtpmail to email notifications" on page 490 describes how to<br>customize the smtpmail command.                                       |
|                             | UNIX: Sends an email to the root account with the results of the<br>bootstrap backup.                                                                                                    |
| Bootstrap backup failure    | Windows: Provides the syntax for the <b>smptmail</b> command to send<br>an email to the administrator account stating that the bootstrap<br>backup has failed. The action attribute must be modified to replace<br>mailserver with the actual hostname of the mail server. "Using<br>smtpmail to email notifications" on page 490 describes how to<br>customize the smtpmail command.                     |
|                             | UNIX: Sends an email to the root account with the results of a failed<br>bootstrap backup.                                                                                                    |
| <b>Bus/Device Reset</b>     | Windows: Provides the syntax for the <b>smptmail</b> command to send<br>an email to the administrator account stating that the a bus or<br>device reset has been detected. The action attribute must be<br>modified to replace mailserver with the actual hostname of the<br>mail server. "Using smtpmail to email notifications" on page 490<br>describes how to customize the smtpmail command.         |
|                             | UNIX: Sends an email to the root account stating that a bus or<br>device reset has been detected.                                                                                                    |
| Cleaning cartridge expired  | Windows: Reports to the<br>NetWorker_install_path\nsr\logs\media.log file that a cleaning<br>cartridge has expired.                                                                                                    |
|                             | UNIX: Sends an email to the root account stating that an expired<br>cleaning cartridge has been detected.                                                                                                    |
| Cleaning cartridge required | Windows: Reports to the<br>< <i>NetWorker_install_path&gt;</i> \nsr\logs\media.log file that a device<br>cleaning is required.                                                                                                    |
|                             | UNIX: Sends an email to the root account stating that an cleaning<br>cartridge is required.                                                                                                    |
| Client install              | Windows: Reports the hostname and NetWorker client software<br>version information to the<br>< <i>NetWorker_install_path&gt;</i> \nsr\logs\media.log file.<br>UNIX: Sends an email to root account: host <i>host name</i> installed<br>product_version.<br>Where host_name is the name of the NetWorker host, and<br><i>product version</i> is the NetWorker client software release and<br>build number. |

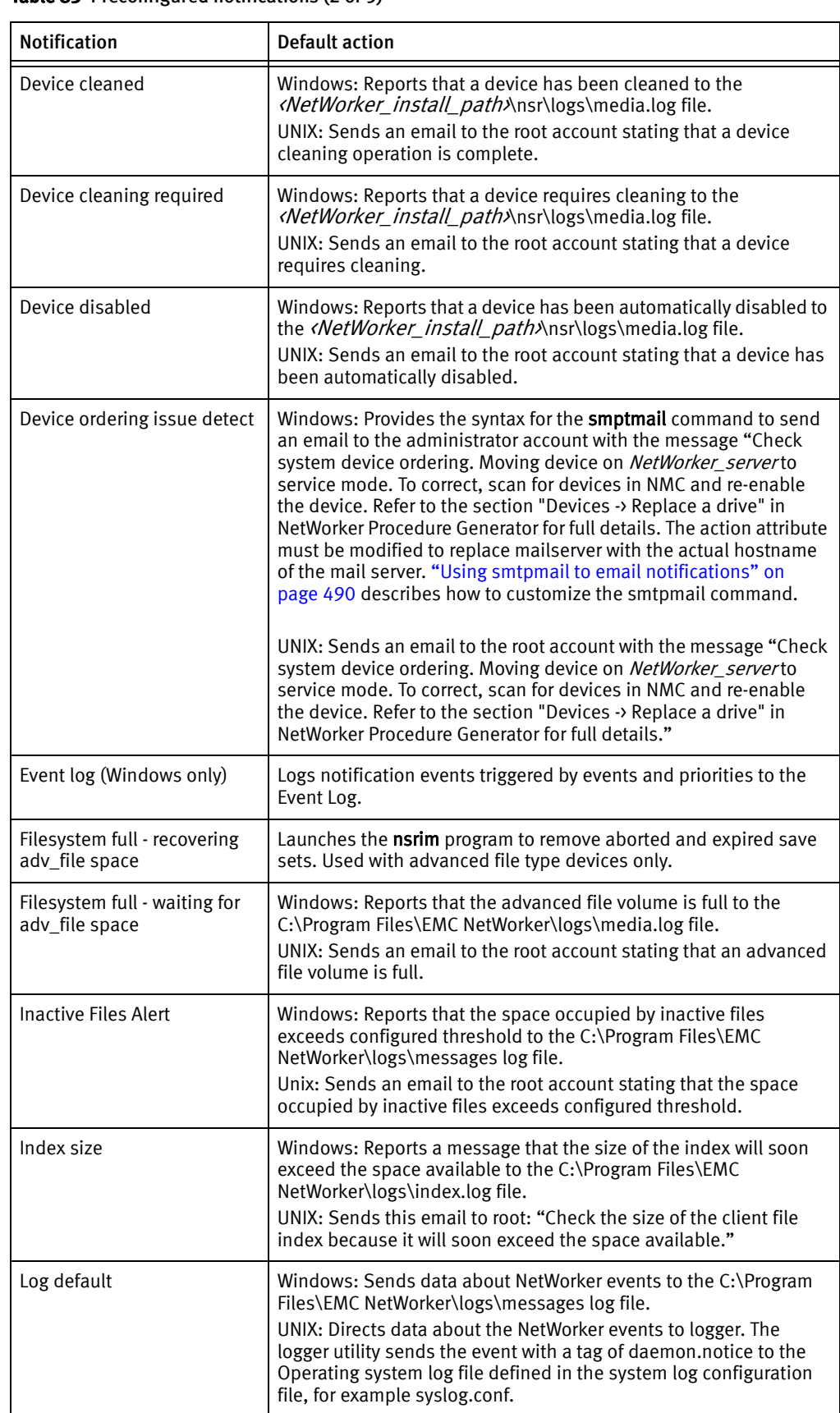

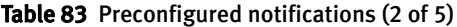

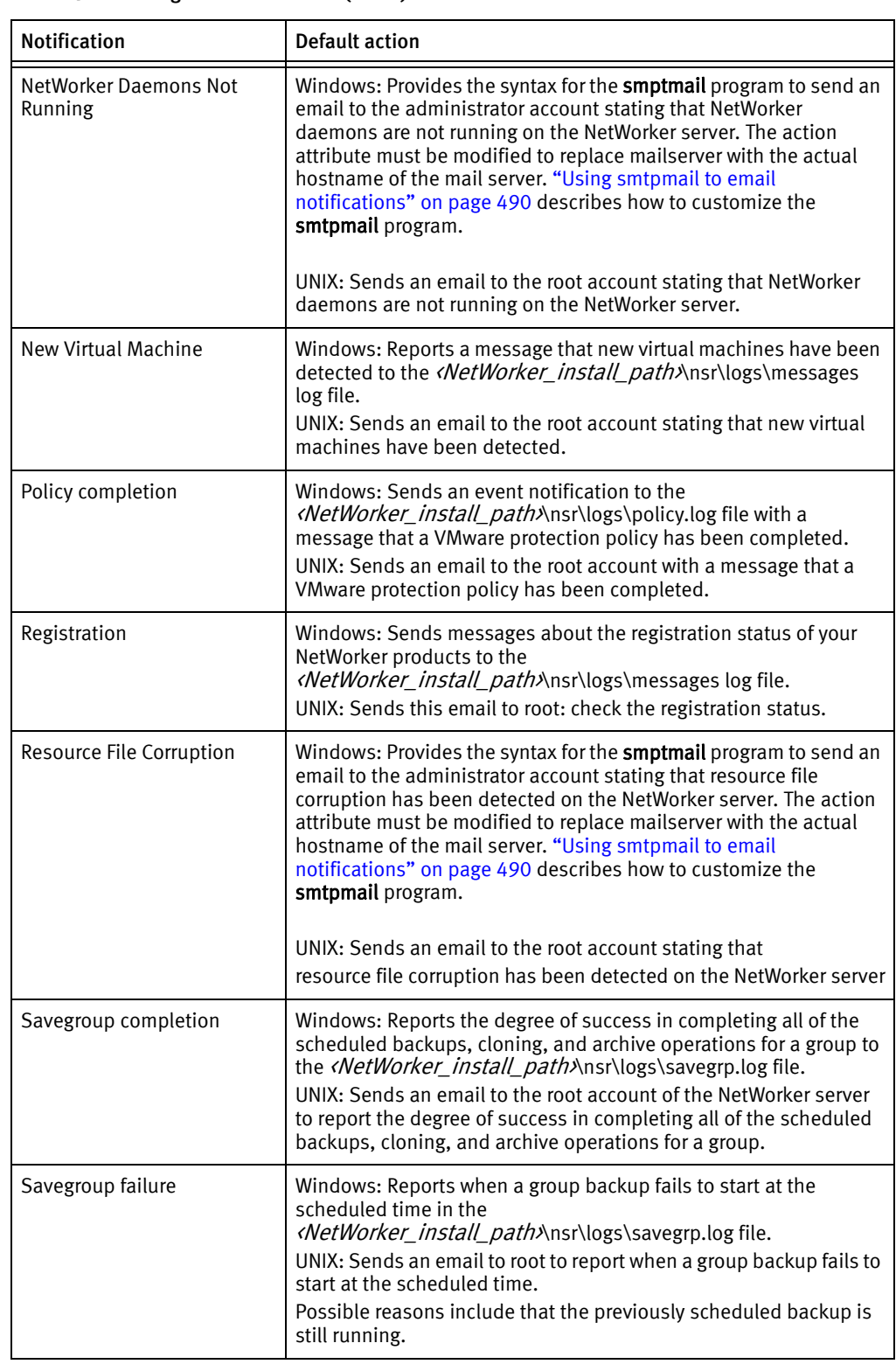

#### Table 83 Preconfigured notifications (3 of 5)

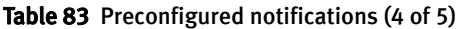

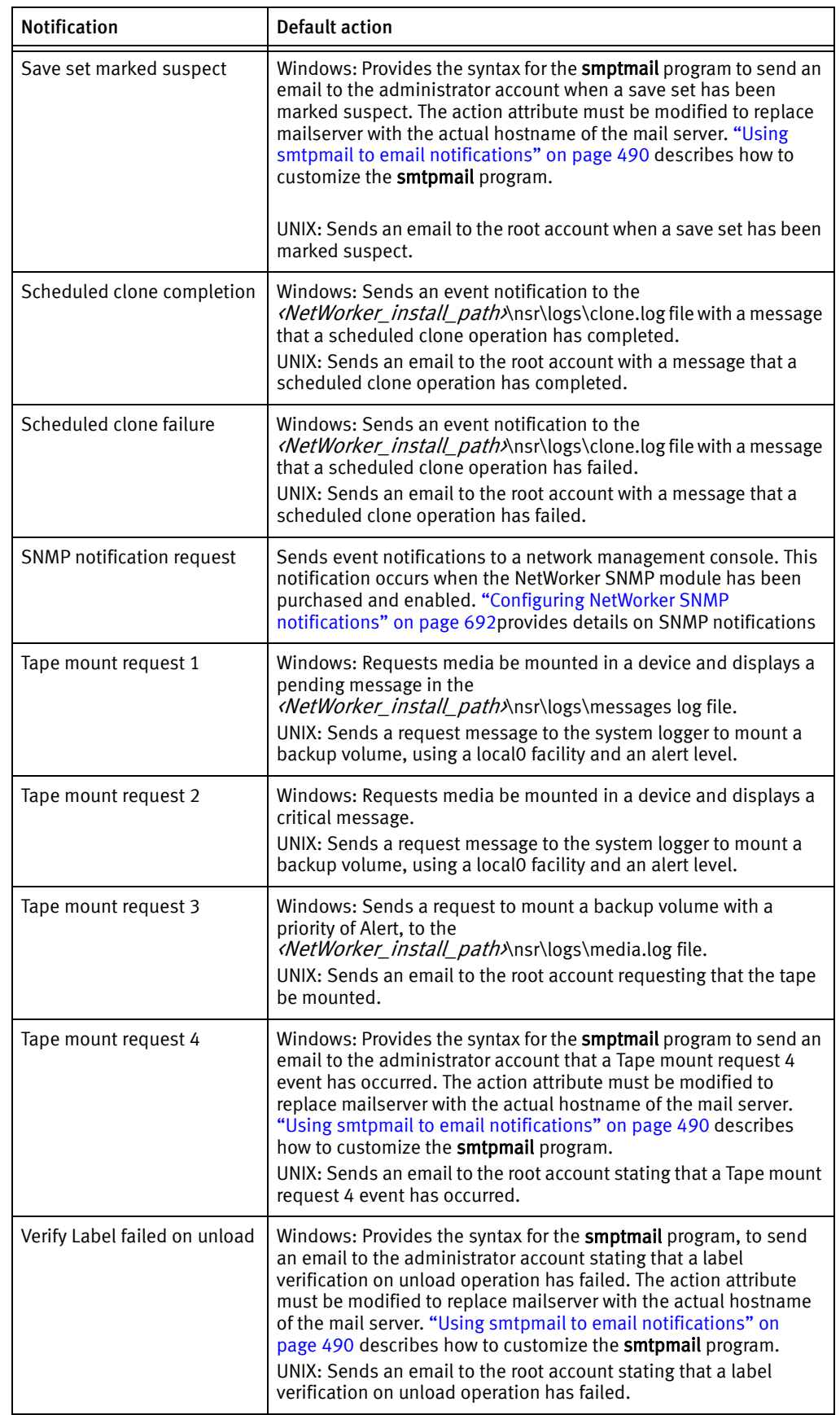

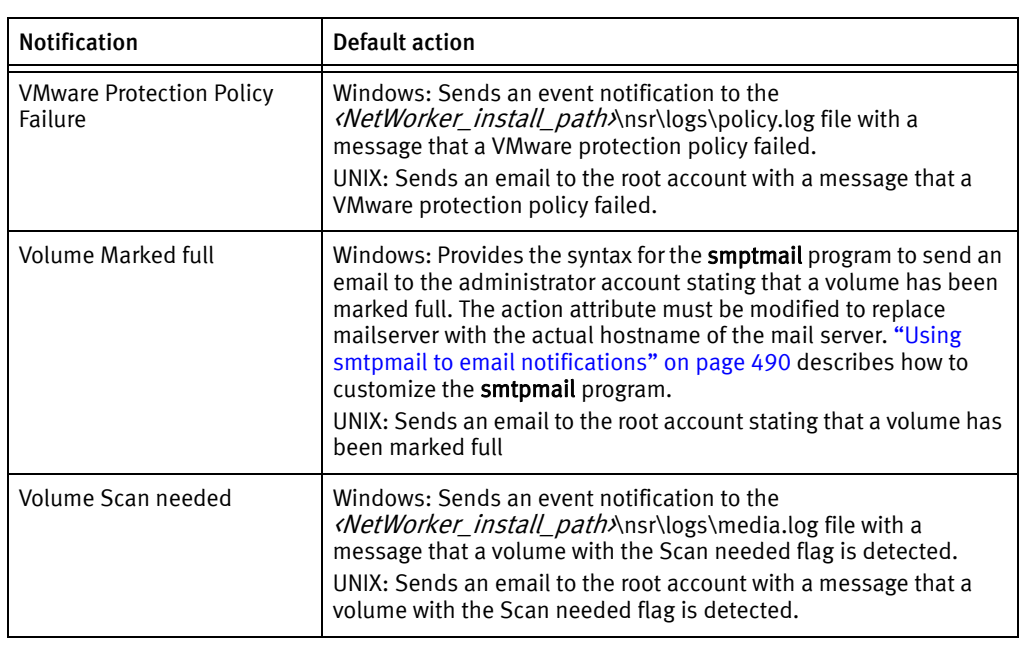

#### Table 83 Preconfigured notifications (5 of 5)

# <span id="page-485-0"></span>Customizing notifications

Notifications require the following three elements:

- ◆ ["Events" on page 486](#page-485-1)
- ◆ ["Actions" on page 488](#page-487-0)
- ◆ ["Priorities" on page 491](#page-490-1)

### <span id="page-485-2"></span><span id="page-485-1"></span>Events

Events are the activities on the NetWorker server that can trigger a notification

[Table 84 on page 486](#page-485-2) lists the events that trigger a notification.

#### Table 84 Events (1 of 2)

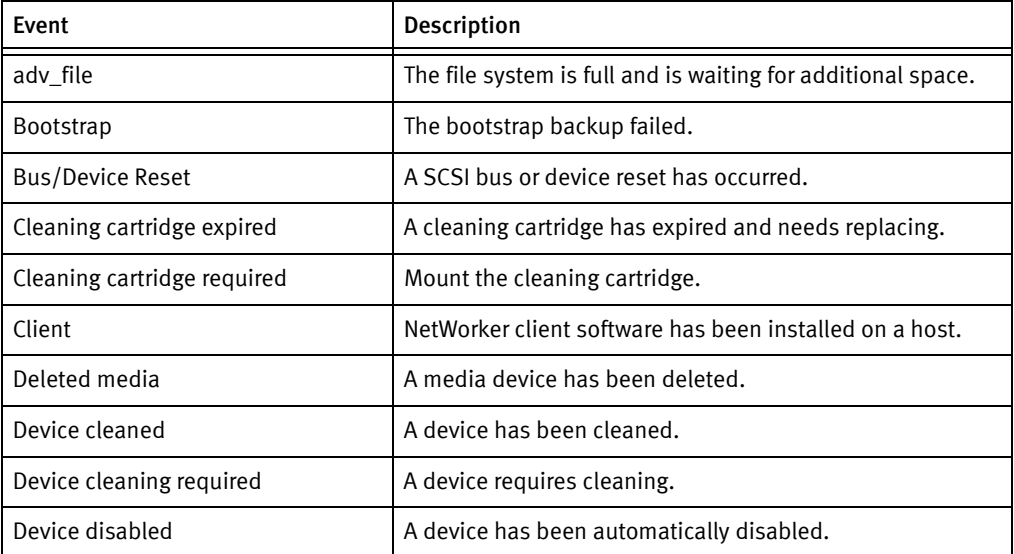

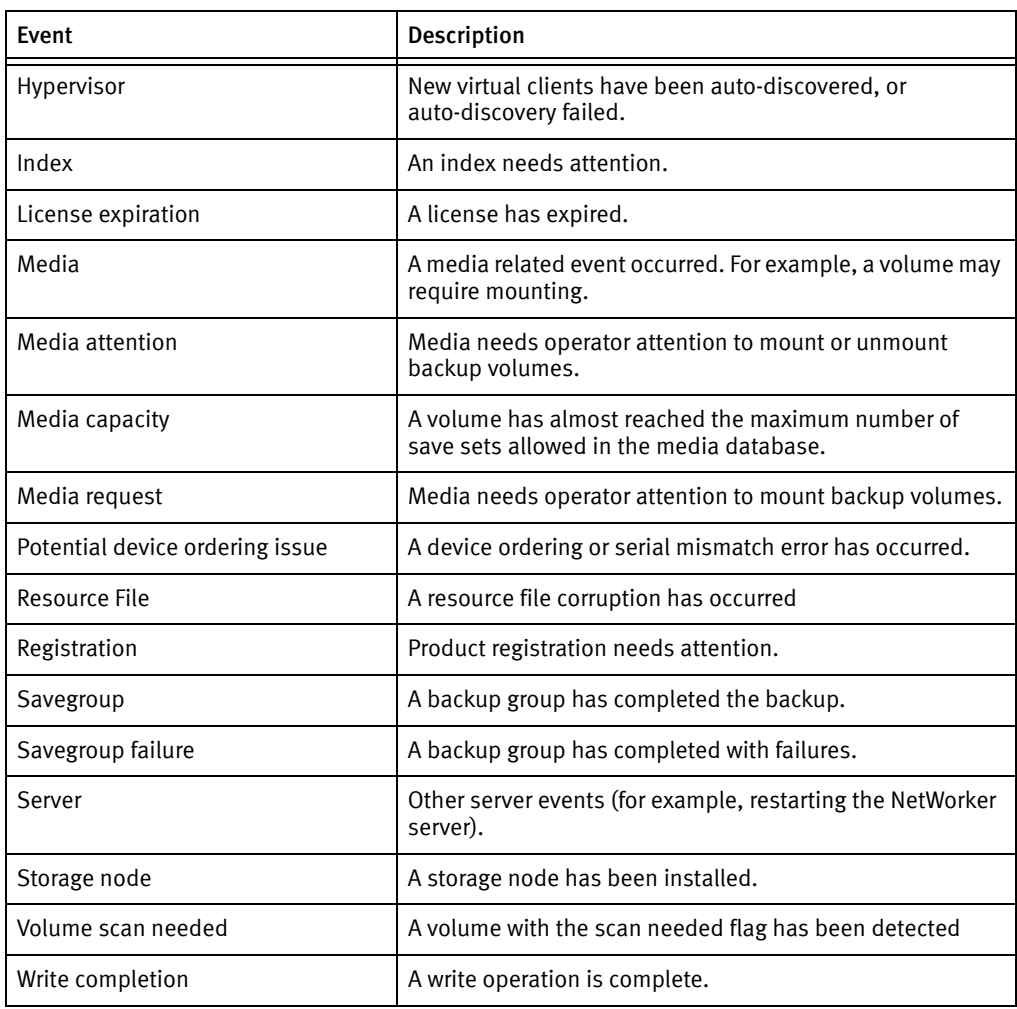

#### Table 84 Events (2 of 2)

# <span id="page-487-1"></span><span id="page-487-0"></span>Actions

The Actions attribute defines the action that the NetWorker server takes after an event notification occurs. [Table 85 on page 488](#page-487-1) provides a summary of actions.

#### Table 85 Actions

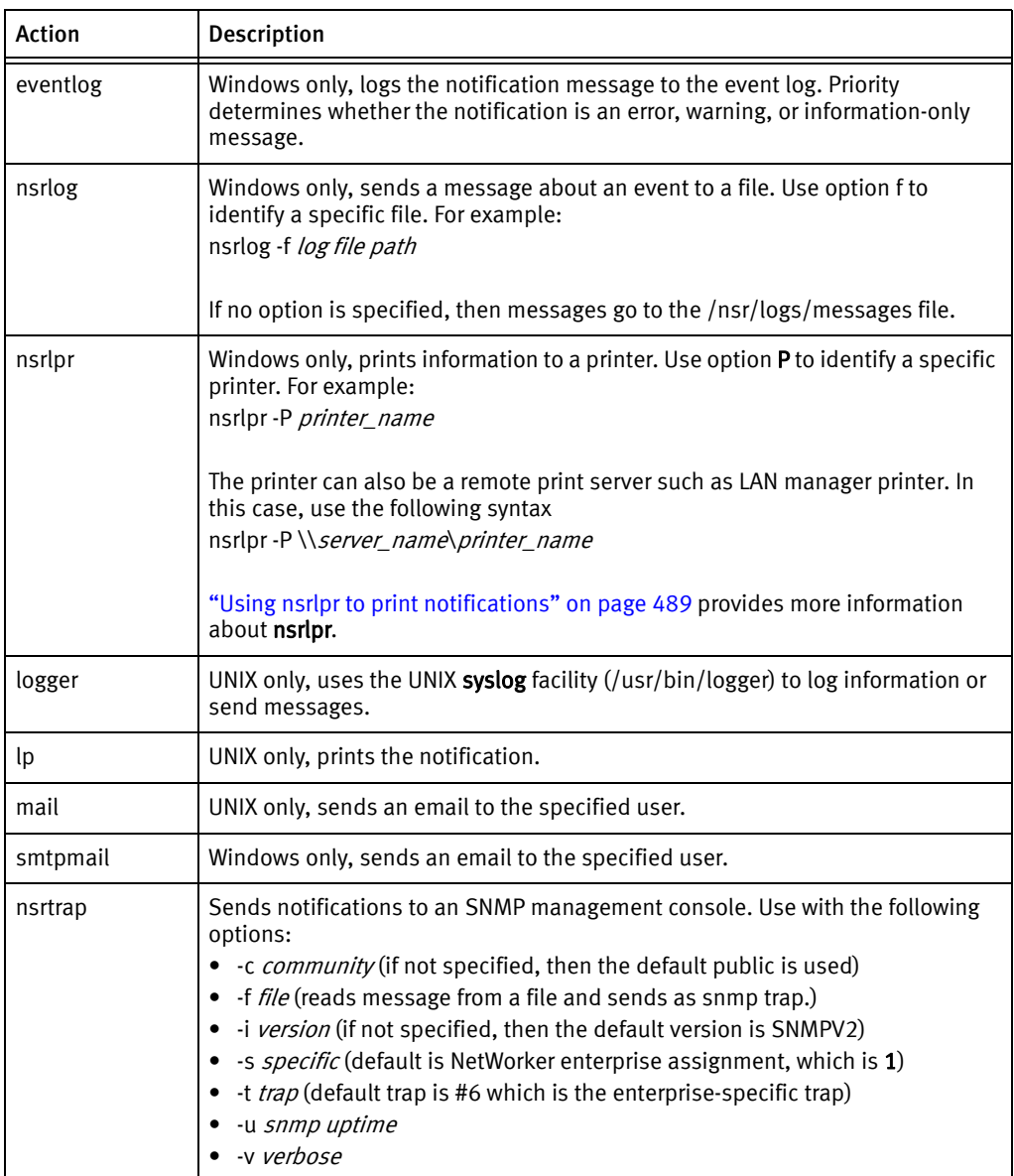

Third-party programs can also be used for the action, as long as the programs support reading from standard input.

For example:

- ◆ On UNIX systems, you can use a third-party email program rather than the mail program.
- ◆ On Windows systems, you can use a third-party email program rather than the smtpmail program to send the information to other locations, such as an email address or pager system.

Only users who belong to the NetWorker server Administrators list, or a member of the Application Administrators user group, can change the Action attribute of an existing notification.

## <span id="page-488-0"></span>Using nsrlpr to print notifications

NetWorker Server, on Windows systems only, looks at the printer named in each of these two sources to determine which to use to print notifications with nsrlpr:

- ◆ The Printer attribute in the Group resource. This entry is ignored if a printer is named in the Action attribute for a notification.
- ◆ The printer named in the Action attribute for a notification, or that you specified by using the -P option of the **nsripr** program.

#### Designating a printer for a Notification Resource

To designate a printer for a Notification resource:

- 1. From the Administration window, click Configuration.
- 2. Click Notifications.
- 3. Right-click a notification, then select **Properties**. The **Properties** dialog box appears.
- 4. In the Action attribute, type:

#### nsrlpr -P printer\_name

where *printer\_name* is the name of the designated printer.

If the printer name has spaces, such as *eng printer one*, then enclose the printer name in double quotes, as shown here:

**nsrlpr -P "***eng printer one***"**

If the printer is associated with a particular server, as is the case with Microsoft LAN Manager printers, use this syntax:

**nsrlpr -P** *\\server\_name\printer\_name*

where:

- *server\_name* is the name of the server to which the printer is attached.
- *printer\_name* is the name of the printer to use.

#### Send the bootstrap notification printout to its group's printer

To send the bootstrap notification printout to the printer defined in the Printer attribute of the Group resource:

- 1. From the Administration window, click Configuration.
- 2. Click Notifications.
- 3. Right-click Bootstrap, then select Properties. The Properties dialog box appears.
- 4. In the Action attribute, type:

**nsrlpr -P %printer**

#### Testing the nsrlpr program

To test the nsrlpr program, type:

**nsrlpr -P** *printer\_name text\_file*

where:

- ◆ *printer\_name* is the name of the printer to use.
- text\_file is the name of a text file to print.

The printer name was typed incorrectly if you receive this error message:

Error: print server did not accept request. Job aborted.

Once you can print from the command prompt, enter this command to change the Action attribute to the print command:

**nsrlpr -P** *printer\_name*

#### **NOTICE**

Print jobs sent by the NetWorker Backup and Recover Server service run in the Local System context. Under certain conditions, it may not have access to network print queues. Microsoft Knowledge Base articles 132679 and 143138 on the Microsoft web site provide more information.

#### <span id="page-489-0"></span>Using smtpmail to email notifications

Use the smtpmail program included with the NetWorker software on Windows systems to email an event notification to a list of specified e-mail addresses.

The smtpmail program requires:

- ◆ A mail server that allows SMTP relays.
- ◆ An active TCP/IP connection. This command does not have dialing capabilities.

The smtpmail command reads message sent from standard input.

The message is terminated in one of the following ways:

- ◆ An EOF.
- ◆ CTRL-Z on console.
- $\bullet$  Aline consisting of a single period (.).

To use the smtpmail program to email event notifications:

- 1. From the Administration window, click Configuration.
- 2. Click Notifications.
- 3. Right-click on the notification, then select Properties. The Properties dialog box appears.
- 4. In the Action attribute, type:

```
smtpmail -s subject -h mailserver recipient1@mailserver 
recipient2@mailserver...
```
where:

- -s *subject* includes a standard e-mail header with the message and specifies the subject text for that header. Without this option, the smtpmail program assumes that the message contains a properly formatted e-mail header and nothing is added.
- -h *mailserver* specifies the hostname of the mailserver to use to relay the SMTP email message.
- *recipient1@mailserver* is the email address of the recipient of the notification. Multiple email recipients are separated by a space.
- 5. Click Ok.

## <span id="page-490-2"></span><span id="page-490-1"></span>Priorities

Each NetWorker event has a series of associated messages, and each message has an associated priority. The preconfigured notifications have selected priorities based on the importance of the message being sent. For example, the first time the NetWorker server sends a mount backup volume request, the priority assigned to the message is Waiting. The priority of the second request is Alert. The priority of the third request is Critical.

[Table 86 on page 491](#page-490-2) lists the priorities upon which notifications are based.

#### Table 86 Priorities

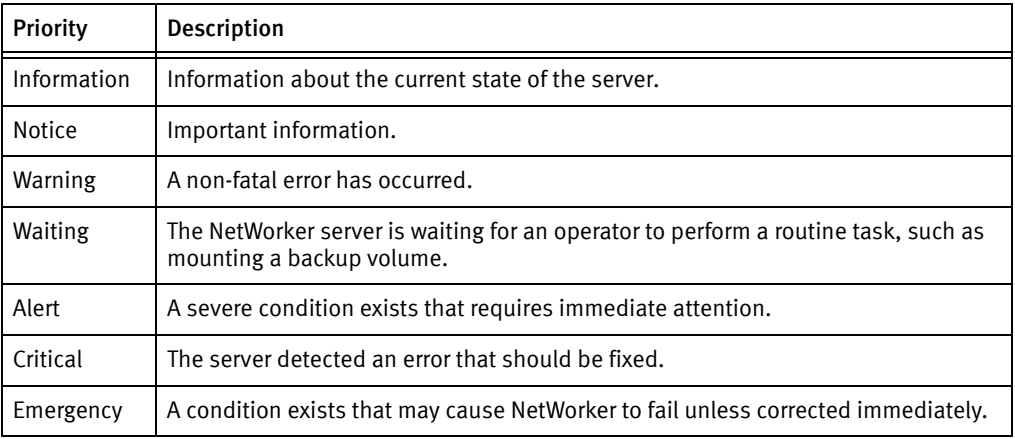

**NOTICE** 

Event priorities are sorted alphabetically, rather than by severity.

# <span id="page-490-0"></span>Logging event notifications

NetWorker keeps two general notification log files. By default, these files are located in <NetWorker\_install\_dir>\logs:

- $\bullet$  The messages log file (Windows only)  $-$  The data in the messages log file is generated by nsrlog, a program that is part of the NetWorker event notification mechanism. The nsrlog program is triggered by a notification, and it prints the message to the messages log file.
- ◆ The daemon.raw log file The nsrd, nsrexecd, and their subordinate processes redirect their output to the daemon.raw log file.

["Viewing log files" on page 803](#page-802-0) provides information about viewing log files.

To better access and use these event logs on Windows systems, an Event Logging mechanism enables applications to the application event log, and access them from any computer that has the Windows Event Viewer. The Event Viewer enables you to look selectively at the messages that interest you by filtering messages based on the categories listed in [Table 87 on page 492.](#page-491-2)

Table 87 Event Viewer messages

<span id="page-491-2"></span>

| <b>Event Viewer category</b> | Displayed information                                                                                                    |
|------------------------------|----------------------------------------------------------------------------------------------------|
| Source                       | Events from NetWorker software always designate NetWorker as the<br>source.                                                                                                    |
| Category                     | Mapped from NetWorker notification event type (savegroup, server,<br>registration, and so on).                                                                                                    |
| Severity                     | Mapped from NetWorker notification priority:<br>• Critical and Emergency are mapped to Error.<br>• Priorities between Alert and Warning are mapped to Warning.<br>Notification and Information are mapped to Information. |
| Event ID                     | Events from NetWorker software always designate the numeral 1 for the<br>ID.                                                                                                    |

# <span id="page-491-0"></span>Creating a custom notification

NetWorker also provides preconfigured notifications. ["Preconfigured notifications" on](#page-481-0)  [page 482](#page-481-0) provides a complete list of preconfigured notifications.

To create a custom notification:

- 1. From the Administration window, click Configuration.
- 2. Right-click Notifications, then select New. The Create Notification dialog box appears.
- 3. In the Name attribute, enter a name for the notification.
- 4. In the Event attribute, select the events to be acted on.
- 5. In the Priority attribute, select the priorities of the corresponding actions.
- 6. In the Action attribute, enter a command to execute in response to the selected events and priorities. [Table 85 on page 488](#page-487-1) provides command options.
- 7. Click Ok.

# <span id="page-491-1"></span>Editing a notification

To edit a notification:

- 1. From the Administration window, click Configuration.
- 2. Click Notifications.
- 3. Right-click the notification to edit, then select Properties. The Properties dialog box appears.
- 4. Make any required changes, then click Ok.

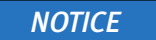

You cannot change the name of a notification.

# <span id="page-492-0"></span>Copying a notification

To copy a notification:

- 1. From the Administration window, click Configuration.
- 2. Click Notifications.
- 3. Right-click the notification to copy, then select Copy. The Create Notification dialog box appears, containing the same information as the notification that was copied, except for Name attribute.
- 4. In the Name attribute, enter a name for the new notification.
- 5. Edit any other attributes as appropriate, then click Ok.

# <span id="page-492-1"></span>Deleting a custom notification

To delete a custom notification:

- 1. From the Administration window, click Configuration.
- 2. Click Notifications.
- 3. Right-click the notification to delete, then select Delete.
- 4. When prompted, click Yes to confirm the deletion.

**NOTICE** 

You cannot delete any of the preconfigured notifications.

# <span id="page-492-2"></span>Owner notifications

Owner notification is an attribute of the NetWorker client resource. Use this attribute to send an email to a user with the results of the backup of the individual client.

For Windows NetWorker servers, use the smtpmail program to send the owner notification email. ["Using smtpmail to email notifications" on page 490](#page-489-0) describes how to configure the smtpmail program.

For UNIX NetWorker servers, use the /usr/ucb/mail program or a third-party mail application to send the owner notification.

To configure an owner notification:

- 1. From the Administration window, click Configuration.
- 2. Select Clients in the left navigation pane.
- 3. Right mouse click the client and select Properties.
- 4. Select Globals (2 of 2).
- For a Windows NetWork server, use the **smtpmail** program to configure the email notification. ["Using smtpmail to email notifications" on page 490](#page-489-0) describes how to configure smtpmail.
- For a UNIX NetWorker server, use the **/usr/ucb/mail** program:

```
/usr/ucb/mail -s "subject" recipient1@mailserver 
recipient2@mailserver...
```
For example:

**/usr/ucb/mail -s "***Backup status for client xyz in group abc***"**  *debbie@mymailhost.com*

5. Click Ok.

When the group containing the client completes, the notification is sent to the recipient email address defined in the Owner notification attribute.

For example:

```
-----Original Message-----
From: Super-User [mailto:root@NWserver.emc.com] 
Sent: Thursday, March 22, 2012 12:45 PM
To: debbie@mymailhost.com
Subject: Backup status for client xyz in group abc
cdcsdunndl1c, savefs, "succeeded:full:savefs"
* cdcsdunndl1c:savefs savefs cdcsdunndl1c: succeeded.
cdcsdunndl1c, C:\cmdcons\system32, "<NULL>:full:save"
* cdcsdunndl1c:C:\cmdcons\system32 cdcsdunndl1c:C:\cmdcons\system32 
  aborted
```
\* cdcsdunndl1c:C:\cmdcons\system32 Termination request was sent to job 64006 as requested; Reason given: Aborted

# Reporting group status and backup job status

When you perform a backup, clone or archive activities for clients in an active group, NetWorker records the status of the group completion and job activities. There are three way to report job activities:

- ◆ In the Monitoring window for the NetWorker server in NMC. "Monitoring NetWorker [server activities" on page 464](#page-463-0) describes how to view the backup group completion status in the Monitoring window.
- ◆ Through predefined savegroup completion notifications. ["Savegroup completion and](#page-493-0)  [failure notifications" on page 494](#page-493-0) provides more information.
- By querying the job status. ["Querying the job status" on page 498](#page-497-0) provides more information.

# <span id="page-493-0"></span>Savegroup completion and failure notifications

By default, for a UNIX NetWorker server, an email of the Savegroup completion and the Savegroup failure report are sent to the root account after all client activities of a group are finished. On Windows, the Savegroup completion and Savegroup failure details are written to a savegrp.log file located in the *NetWorker\_install\_dir*\logs directory. ["Notifications" on page 481](#page-480-1) describes how to customize Savegroup completion and Savegroup failure notifications.

The following sections provide more information about the Savegroup completion and Savegroup failure notifications:

- "The format of the Savegroup completion and Savegroup failure notifications" on [page 495](#page-494-0)
- ◆ ["Customizing the save sets status in the Savegroup completion and Savegroup failure](#page-496-0)  [notifications" on page 497](#page-496-0)
- ◆ ["Filtering the savegroup completion report messages" on page 497](#page-496-1)

#### <span id="page-494-0"></span>The format of the Savegroup completion and Savegroup failure notifications

The Savegroup completion and Savegroup failure notifications are divided into a number of sections that describe the job activities for a savegroup.

The sections of the Savegroup completion and Savegroup failure notifications are:

 $\bullet$  The summary line  $-$  Provides a summary of the overall status of the savegroup. The Savegroup completion and the Savegroup failure notifications provide summaries that includes the name of the savegroup, the total number of clients that are in the savegroup, the number of clients that experienced a job failure, and the status of the clone job, when automatic cloning is enabled for the group.

For example:

NetWorker savegroup: (alert) Default completed, Total 2 client(s), 2 Failed. 1 Succeeded(Save Set Cloning Failed). Please see group completion details for more information.

The Savegroup failure notification provides an additional summary line, reporting the number of:

- Clients in the savegroup.
- Disabled clients in the savegroup.
- Clients whose hostname cannot be resolved.
- Successful and unsuccessful BMR client backups.
- Successful and unsuccessful checkpoint-enabled client backups.

For example:

```
NetWorker savegroup failure: (alert) Default Completed/Aborted, 
Total 7 client(s), 1 Clients disabled, 1 Hostname(s) Unresolved, 2 
Failed, 1 Succeeded, 1 CPR Failed, 1 CPR Succeeded, 1 BMR Failed, 1 
BMR Succeeded.
```
- $\bullet$  The summary body  $-$  Provides more detailed information about the jobs in a savegroup including:
	- The Start time of the savegroup.
	- The Restart time of the savegroup. This only appears if the savegroup was restarted.
	- The Clone start time of the savegroup. This only appears if automatic cloning is enabled for the savegroup.
	- The End time of the savegroup.

• A list of hostnames that experienced a job failure and the type of failure.

#### For example:

```
hostname resolution failed for 1 client(s)
Unresolved: myfailedclient1.emc.com
Failed: myfailedclient1.emc.com, myfailedclient2.emc.com
Disabled: mydisabledclient.emc.com
Failed after CPR: mycprfailed.emc.com
BMR Failed:myfailedBMR.emc.com
Succeed with warning(s):mywarnings.emc.com
Succeeded: mysuccess.emc.com
```
Start time: Thu Apr 19 16:45:55 2012 Clone Start: Thu Apr 19 16:50:55 2012 End time: Thu Apr 19 16:55:22 2012

Automatic cloning of save sets to pool Default Clone failed.

- ◆ The save set status section is divided into six status categories:
	- Never started save sets Provides a summary of save sessions that were not started.
	- Unsuccessful Save Sets Provides a summary of finished save sessions that are considered unsuccessful or incomplete. Save sets that complete with warnings are considered unsuccessful when the Success threshold attribute for the savegroup resource is set to Success. ["Customizing the save sets status in the Savegroup](#page-496-0)  [completion and Savegroup failure notifications" on page 497](#page-496-0) provides detailed information about configuring the Success threshold attribute.
	- Successful Save Sets Provides a summary of finished save sessions that are considered successful.
	- Succeeded With Warnings Provides a summary of finished save sessions that are considered successful but encountered warnings. Save sessions that finish with warnings are considered successful when the Success threshold attribute for the savegroup resource is set to Warning. ["Customizing the save sets status in the](#page-496-0)  [Savegroup completion and Savegroup failure notifications" on page 497](#page-496-0) provides detailed information about configuring the Success threshold attribute.
	- Cloned Save Sets Provides the status of the clone job. This section only appears when automatic cloning is enabled for the savegroup.
	- Succeeded In Previous Runs Provides a summary of save sessions that succeeded in a previous backup attempt of the savegroup. This section only appears when a save group is restarted after a previous failure.

#### For example:

--- Never Started Save Sets ---

- \* client1:D:\ save was never started
- --- Unsuccessful Save Sets ---

\* myfailed\_client:index 90018:save: Cannot open a save session with NetWorker server 'bu-t3-7.lss.emc.com': no matching devices for save of client `bu-t3-7.lss.emc.com'; check storage nodes, devices or pools \* myfailed\_client:index cdcsdunndl1c:index: retry #1

\* myfailed2\_client:bootstrap 90018:save: Cannot open a save session with NetWorker server 'myfailed2\_client': no matching devices for save of client `bu'; check storage nodes, devices or pools myfailed2\_client:bootstrap: retry #1

--- Successful Save Sets ---

\* mysuccessful\_client:savefs savefs mysuccesful\_client: succeeded. \* mysuccessful\_client C:\cmdcons level=full, 7949 KB 00:00:05 183 files \* mysuccessful\_client:C:\cmdcons completed savetime=1334782210

--- Cloned Save Sets ---

Automatic cloning of save sets to pool Default Clone failed.

#### <span id="page-496-0"></span>Customizing the save sets status in the Savegroup completion and Savegroup failure notifications

How the status of the save sessions is reported in Savegroup completion and Savegroup failure notifications is determined by the value that is defined in Success threshold for the group. Consider the following:

- ◆ The Success threshold value is defined under the Advanced tab of the Group Properties window.
- ◆ When the Success threshold is set to:
	- Warning Any save set that completes with warnings will be reported as successful. This is the default value.
	- Success Any saveset that completes with warnings is considered to have failed and is reported as unsuccessful. Failed save sets are retried according to the value defined in the Client Retries attribute, also located under the Advanced tab of the Group Properties window.
- ◆ The Success threshold attribute also applies to the save sets displayed in the Completed successfully and Failed sections of the Group details window. ["Viewing](#page-467-0)  [group backup details" on page 468](#page-467-0) provides more information about viewing group backup details.

#### <span id="page-496-1"></span>Filtering the savegroup completion report messages

In NetWorker 8.0 and later, the nsrscm\_filter command provides the ability to filter the savegroup completion messages on a UNIX or Linux NetWorker server based on a user defined filter file.

There are a number of ways to use the **nsrscm\_filter** command to filter savegroup completion messages in NetWorker:

Modify the action attribute of the savegroup completion notification to direct the output to a savegrp log file. Use the nsrscm\_filter program to filter the savegrp log file.

The nsrscm\_filter program is located in the following directory by default:

- Solaris and Linux: /usr/sbin/
- HPUX: /opt/networker/bin
- AIX: /usr/bin
- ◆ Modify the action attribute of the savegroup completion notification to use the nsrscm\_filter program and generate a filtered savegrp log file.

For example:

```
name: savegroup completion report; 
action: /usr/sbin/nsrscm_filter -f /nsr/res/filter_msgs -l 2 -D 1 
-s /nsr/logs/scm/savegrp.$$ -o /nsr/logs/scm/scmfilter.$$ ;
event: Savegroup; 
priority: alert, notice;
```
where filter\_msgs is the user defined filter file. A template filter file filter\_msgs.templ is provided in the same location as the **nsrscm** filter program.

["Editing a notification" on page 492](#page-491-1) describes how to modify preconfigured notifications.

◆ Modify the **action** attribute of the savegroup completion notification to call a script that runs the **nsrscm\_filter** command and sends the filtered output in an email.

A template script file, scm-notification.sh is provided in the same location as the nsrscm\_filter program.

The *NetWorker 8.0 Command Reference Guide* and the UNIX man pages provide nsrscm\_filter usage information.

# <span id="page-497-0"></span>Querying the job status

When a backup, clone or archive job is run within an active savegroup, job information is stored in savegrp log files and the jobs database (jobsdb) on the NetWorker server host.

Before you query job status, review this information:

◆ NetWorker logs details of the corresponding savegroup's child jobs into text files located in:

NetWorker\_install\_dir\nsr\logs\sg\savegroup\_name\Job\_ID

where *Job ID* is the file whose name corresponds to a savegroup child job ID.

Note: In NetWorker 7.5.x and 7.6.x, Savegroup log by job id was a configurable option and not enabled by default. In NetWorker 8.0 and higher, Savegroup log by job id is the default behaviour and is not configurable.

- ◆ The job files are purged based on value of the *Jobsdb retention in hours* attribute in the properties of the NetWorker server resource. Prior to NetWorker 8.0, the job files were overwritten each time the group started.
- ◆ Each jobs file contains the output that the job returns to stderr or stdout.
- ◆ The jobsdb stores the savegroup completion information. Prior to NetWorker 8.0 NetWorker stored the Savegroup completion information in the Completion attribute of the Group resource in the resource database of the NetWorker server.

The NetWorker software provides two command line programs to query job information.

- ◆ ["Using jobquery" on page 499d](#page-498-0)escribes the jobquery program that is used to locate and retrieve information about all jobs including the child jobs of a savegroup.
- ◆ ["Using nsrsgrpcomp" on page 500](#page-499-0) describes how to use the nsrsgrpcomp program to query savegroup specific information from the job database. Use this program to retrieve completion information that was stored in the resource database in previous versions of NetWorker.

The man pages or the EMC NetWorker 8.0 Command Reference Guide provides more information on the jobquery and nsrsgrpcomp commands.

#### <span id="page-498-0"></span>Using jobquery

The jobquery program provides an CLI similar to the nsradmin program. The jobquery program contacts the nsrjobd process to query job information stored in the jobsdb. A query is defined by an attribute list that is made up of one or more attribute names with or without values.

In the query, the attribute name (for example, 'type') is preceded by a '.', and optionally followed by a ':' and a comma-separated list of values (for example, "host: mars";"job state: STARTED, ACTIVE, SESSION ACTIVE"). When a query consists of more than one attribute names, attributes are separated by a ';'. When an attribute name is specified without values, any resource descriptor that contains this attribute is a match. If an attribute name is followed by one or more values, a resource whose value list matches at least one of the values for the specified attribute satisfies the criteria.

To launch the jobquery interface, type the following command:

**jobquery -s** *NetWorker\_server*

If the **-s** *NetWorker\_server* option is not used, jobquery attempts to connect to nsrjobd process on the local host. If the nsrjobd process is not running on the specified server or the local host, an error is returned.

The jobquery -s <server> command connects to the specified NetWorker server and returns jobquery prompt. The data in the job database is queried with the following commands:

- ◆ types a command that lists all job types currently known by nsrjobd that does not take any argument (for example, types will return a list indicating Known types: save job, savegroup job, and so on).
- $\bullet$  .  $-$  a command that sets the query criteria and is followed by one or more attribute names, or lists current query criteria when not followed by any attribute.

Query criteria may contain several attributes, including job type, host, and job state, with each attribute separated by a semi-colon and each value separated by a comma, as in the following example:

jobquery> . type: savegroup job; host: mars; job state: ACTIVE, COMPLETED

The above example would return information on all savegroup jobs from the machine mars that are either in progress or in completed state.

◆ show — restricts the list of attributes returned for each resource descriptor that matches the query. For the above example, specifying the following:

show name; job id; completion status; completion severity

will return the names, job ids, completion status and completion severity for all matched completed and active savegroups.

- $\bullet$  print  $-$  executes the query and displays the results. If show list is in effect, each resource descriptor in the result list is restricted to desired attributes.
- $\bullet$  all  $-$  returns all resource descriptors in the jobs database. If show list is in effect, result is restricted to desired attributes.
- $\bullet$  help displays help text.
- $q$ uit exits jobquery.

Running jobquery -s *NetWorker\_server* -i *input\_file* reads input from the file for non-interactive usage.

The man pages or the *EMC NetWorker Command Reference Guide* provides detailed information about the jobquery program.

#### <span id="page-499-0"></span>Using nsrsgrpcomp

Similar to the jobquery program, the nsrsgrpcomp program queries information stored in the jobsdb. The nsrsgrpcomp program differs from the jobquery program because it also queries savegrp log files and is limited to savegrp job information only.

Use the nsrsgrpcomp program to:

- ◆ Provide savegroup completion output.
- ◆ Retrieve all job details for a group including save set status.
- Retrieve all job details for a client in a group.
- Retrieve all savegroup job details in the jobs database.

#### Example 39 View the completion report

To generate the completion report that was previously stored in the completion attribute for a savegroup in the resource database of the NetWorker server, type:

**# nsrsgrpcomp** *-b -1 group\_name*

where  $\cdot$   $\bm{b}$   $\cdot$   $\bm{I}$  is optional and used to override the default 2kb limit for job output.

Example 40 Summary of last savegroup backup

To generate a summary of the savegroup jobs for the last run of a savegroup run, type:

**# nsrsgrpcomp -H** *group\_name*

For example, to generate a summary report of the last run of the Default savegroup:

nsrsgrpcomp -H *Default*

```
bu-t3-7.lss.emc.com, bootstrap, "failed:full:bootstrap"
cdcsdunndl1c, savefs, "succeeded:full:savefs"
cdcsdunndl1c, C:\cmdcons\system32, "succeeded:incr:save"
cdcsdunndl1c, index, "failed:full:index"
```
#### Example 41 Query the savegroup status

To query the jobs database for a status of a previous run of a savegroup:

- 1. Use **nsrsgrpcomp** -L to report a summary of all jobs stored in the jobs database.
- 2. For example:

**nsrsgrpcomp -L** Default

name, start time, job id, previous job id, completion status Default, **Tue Apr 17 10:40:04 2012**(1334673604), 160023, 0, failed Default, Tue Apr 17 14:15:46 2012(1334686546), 160033, 0, failed

3. Use nsrsgrpcomp with the -t option and the start time value associated with the savegroup.

**nsrsgrpcomp -b -1 -t** *"Tue Apr 17 10:40:04 2012" Default*

bu-t3-7.lss.emc.com, bootstrap, "failed:full:bootstrap" \* bu-t3-7.lss.emc.com:bootstrap Failed with error(s) \* bu-t3-7.lss.emc.com:bootstrap 90018:save: Cannot open a save session with NetWorker server 'bu-t3-7.lss.emc.com': no matching devices for save of client `bu-t3-7.lss.emc.com'; check storage nodes, devices or pools cdcsdunndl1c, savefs, "succeeded:full:savefs" cdcsdunndl1c:savefs savefs cdcsdunndl1c: succeeded. cdcsdunndl1c, C:\cmdcons\system32, "succeeded:incr:save" \* cdcsdunndl1c:C:\cmdcons\system32 cdcsdunndl1c: C:\cmdcons\system32 level=incr, 0 KB 00:00:03 0 files \* cdcsdunndl1c:C:\cmdcons\system32 completed savetime=1334587461 cdcsdunndl1c, index, "failed:full:index" \* cdcsdunndl1c:index Failed with error(s) \* cdcsdunndl1c:index 90018:save: Cannot open a save session with NetWorker server 'bu-t3-7.lss.emc.com': no matching devices for save of client `bu-t3-7.lss.emc.com'; check storage nodes, devices or pools

The man pages or the *EMC NetWorker Command Reference Guide* provides detailed information about the **nsrsgrpcomp** program.

# Reporting recover job status

When you perform a recover by using the NMC Recovery Wizard, NetWorker records the status of the recover operation and job activities. There are two ways to report job activities:

- In the Recover window for the NetWorker server in NMC. "Monitoring NetWorker server [activities" on page 464](#page-463-0) describes how to view the Recover status in the Recover window.
- By querying the job status by using **nsrrecomp** command on the NetWorker server. ["Using nsrrecomp" on page 502](#page-501-0) provides more information.

# <span id="page-501-0"></span>Using nsrrecomp

Use the nsrreccomp program to query the jobsdb for information about recover jobs and to create a recover completion report. The name of given to the recover job is the name of the saved recover configuration. The nsrreccomp program differs from the jobquery program because it also queries recover log files and is limited to recover job information only.

#### Example 42 Summary report of recover jobs

To generate a summary report of each recover job in the jobsdb, type:

**nsrreccomp -L**

#### Example 43 Recovery job completion report

To generate a completion report for recover job, type:

**nsrreccomp** *-b -1 recover\_job\_name*

where  $-b - 1$  is optional and used to override the default 2kb limit for job output.

#### Example 44 Summary report of the last recovery job

To generate a summary of last recovery job for a recover resource, type:

**nsrreccomp -H** *group\_name*

The man pages or the *EMC NetWorker Command Reference Guide* provides detailed information about the nsrsreccomp program.

# CHAPTER 17 Console Server Management

This chapter covers these topics:

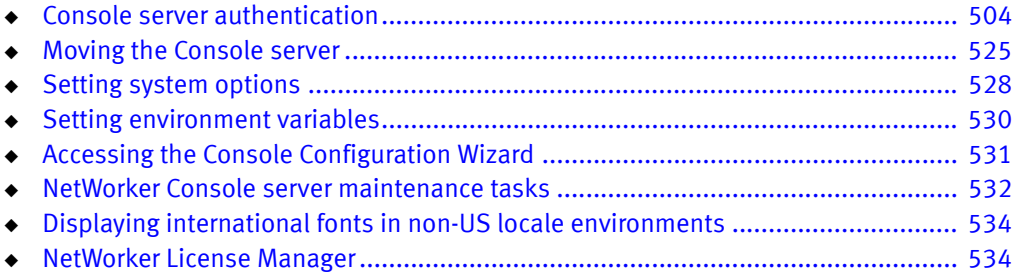

# <span id="page-503-0"></span>Console server authentication

When you use a web browser on a host (Console client) to connect to the Console server, the http daemon on the Console server downloads the Java client to the Console client. You do not require a secure http (https) connection because only the Java client transfers information and performs authentication between the Console server and Console client. The Console server uses SSL to encrypt the username and password that you specify in the login window and authenticates the credentials in one of the following methods:

- ◆ ["Native NMC based authentication" on page 505](#page-504-0). The first time a Console client connects to the Console server, this authentication method is used.
- ◆ ["An external authentication authority" on page 507](#page-506-0).

Consider the following:

◆ The Console server restricts user privileges based on the following three authorization roles. These roles cannot be deleted and their privileges cannot be changed. [Table 88](#page-503-1)  [on page 504](#page-503-1) describes the three Console authorization roles.

#### <span id="page-503-1"></span>Table 88 Console roles

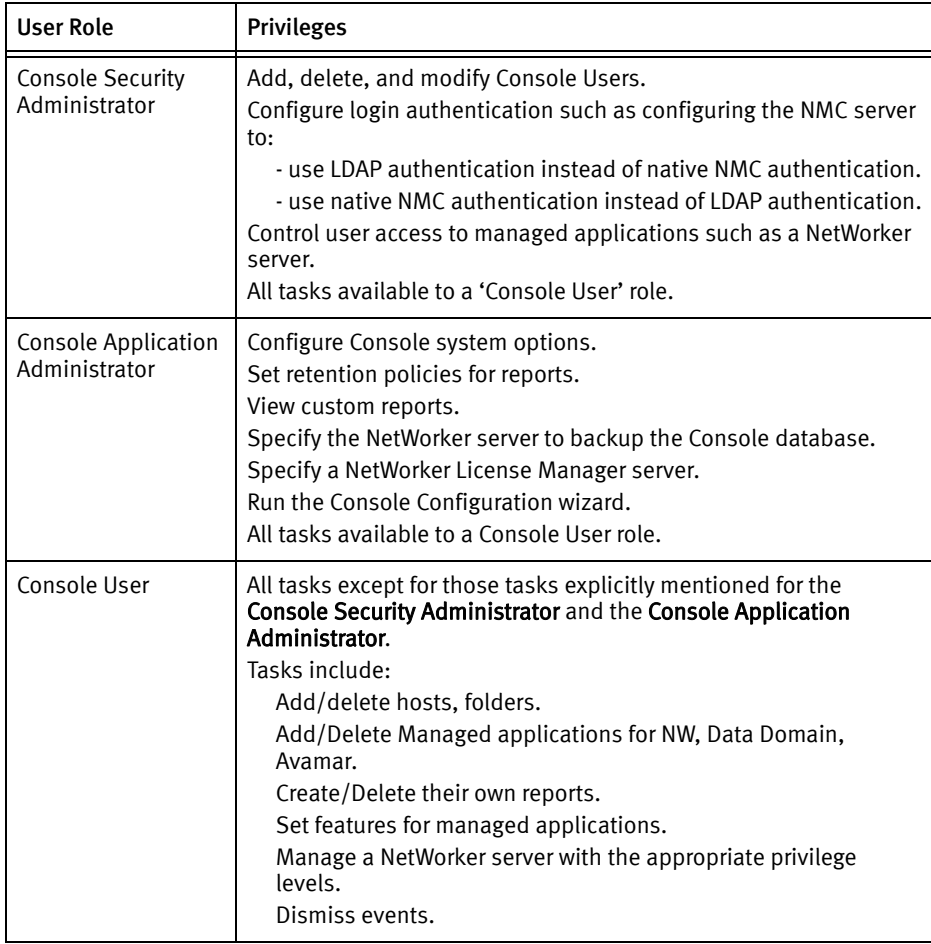
- ◆ When an NMC user is authenticated by the Console server, the user is granted privileges to manage all of the NetWorker hosts defined on the Console server. ["Restricting a user's view of managed servers" on page 523](#page-522-0) describes how to restrict the NetWorker servers that a console user can view and manage.
- ◆ If the NetWorker server and the NMC server are on different hosts, ensure the administrators list attribute on the NetWorker server includes the appropriate NMC accounts before connecting to a NetWorker server. ["The administrator list" on](#page-553-0)  [page 554](#page-553-0) provides more information.
- ◆ ["Troubleshooting authentication errors" on page 519](#page-518-0) describes how to troubleshoot common authentication errors on the Console server.
- ◆ ["Troubleshooting login errors" on page 522](#page-521-0) describes how to troubleshoot common errors when attempting to log into the Console server.

## Native NMC based authentication

Native NMC based authentication uses a data store on the Console server host to authenticate NMC users. Native NMC based authentication is enabled by default and is pre-configured the first time the Console server is accessed from a Console client.

NMC user names and passwords are maintained on the Console server. By default, one NMC user with the login ID, administrator, is created when the Console server is accessed for the first time. Additional set up is not required to enable Native NMC based authentication, however additional NMC user accounts can be added with each users assigned to different Console roles.

The following sections describe how to:

- ◆ ["Add NMC users" on page 505](#page-504-0)
- ["Modify the NMC user" on page 506](#page-505-1)
- ◆ ["Delete an NMC user" on page 506](#page-505-0)

## <span id="page-504-0"></span>Add NMC users

To add additional NMC users when using Native NMC login authentication:

- 1. Log into the Console server as a Console Security Administrator. The 'administrator' account is a Console Security Administrator.
- 2. From the Console window, click Setup.
- 3. In the left pane, right-click Users, then select New. The Create User dialog box appears, with the Identity tab displayed.
- 4. Enter a username.

The username cannot:

- Exceed 64 characters.
- Use spaces, or any of these characters:  $\langle \cdot \rangle$
- Use characters with an ASCII value less than or equal to 32.
- Begin a username with an underscore (\_) character.
- 5. Optional, enter the full name of the user and a user description.
- 6. Select the Console user roles. [Table 88 on page 504](#page-503-0) provides more information about Console user roles.
- 7. Enter the user password. Passwords must be at least eight characters long and cannot be the same as the user name. This requirement is enforced for all newly created or modified users. For customers upgrading from a previous release, this requirement is enforced when user passwords are changed.
- 8. In the Confirm Password attribute, re-enter the password.
- 9. Click OK.

### <span id="page-505-1"></span>Modify the NMC user

The following attributes of an NMC user can be modified:

- The password
- The Descriptive information
- The Console roles

To modify an existing NMC user:

- 1. Log into the Console server as a Console Security Administrator. The administrator account is a Console Security Administrator.
- 2. From the Console window, click Setup.
- 3. In the left pane, select Users.
- 4. Right-click the user and then select Properties.
- 5. Under the Identification tab, modify the attributes as required. [Table 88 on page 504](#page-503-0) describes the privileges assigned to each Console role.

### <span id="page-505-0"></span>Delete an NMC user

To delete an existing NMC user:

- 1. Log into the Console server as a Console Security Administrator. The NMC user administrator is a Console Security Administrator.
- 2. From the Console window, click Setup.
- 3. In the left pane, select Users.
- 4. Right-click the user and then select Delete.
- 5. Click Yes to confirm the deletion.
- 6. If the user had saved customized reports, a dialog box prompts for the username to which to reassign those reports. Otherwise, the reports can be deleted.

## An external authentication authority

Using an external authentication authority enables you to log into the Console server with user names and passwords that are maintained by a Lightweight Directory Access Protocol (LDAP) or a Microsoft Active Directory server ( AD). User privileges are controlled by mapping LDAP or AD user roles or user names to Console user roles. There is no need to add user names and passwords on the Console server.

The NetWorker 8.0 software automatically distributes the LDAP or AD configuration file from the Console server to the NetWorker servers that are managed by the Console server. This automatically puts the managed NetWorker servers in LDAP or AD mode.

When an LDAP or AD user logs into the Console server and connects to a NetWorker server:

- ◆ The NetWorker server performs a look-up to get the LDAP or AD group that the OS authenticated user belongs to, in the external authority. The NetWorker server does not authenticate the user against the LDAP authority.
- ◆ The privileges assigned to a user on the NetWorker server are based on the LDAP user or the group entries present in the external roles attribute of the User Group resource on the NetWorker server. ["Managing server access" on page 554](#page-553-1) describes how to configure the external roles attribute for LDAP or AD groups on the NetWorker server.

The following sections describe how to:

- ◆ ["Configuring the Console server for LDAP or AD authentication" on page 507](#page-506-0)
- ◆ ["Adding or removing LDAP or AD console users" on page 516](#page-515-0)
- ◆ ["Modifying NMC roles for LDAP or AD users and groups" on page 518](#page-517-0)
- ["Modifying an LDAP or AD console user" on page 518](#page-517-1)
- ◆ ["Deleting an LDAP or AD console user" on page 518](#page-517-2)

### <span id="page-506-0"></span>Configuring the Console server for LDAP or AD authentication

To configure an external authority for LDAP or AD authentication:

- 1. Log into the Console server as a Native NMC based authentication user who is assigned to the Console Security Administrator role. The NMC user administrator is assigned to the Console Security Administrator role, by default.
- 2. From the Setup menu, select Configure Login Authentication.
- 3. In the Select Authentication Method window, select External Repository.
- 4. Click on the Add button to add a new external authentication authority.
- 5. Define the LDAP or AD attributes for your configuration in the Parameters section. [Table 89 on page 508](#page-507-0) summarizes and defines each attribute.

<span id="page-507-0"></span>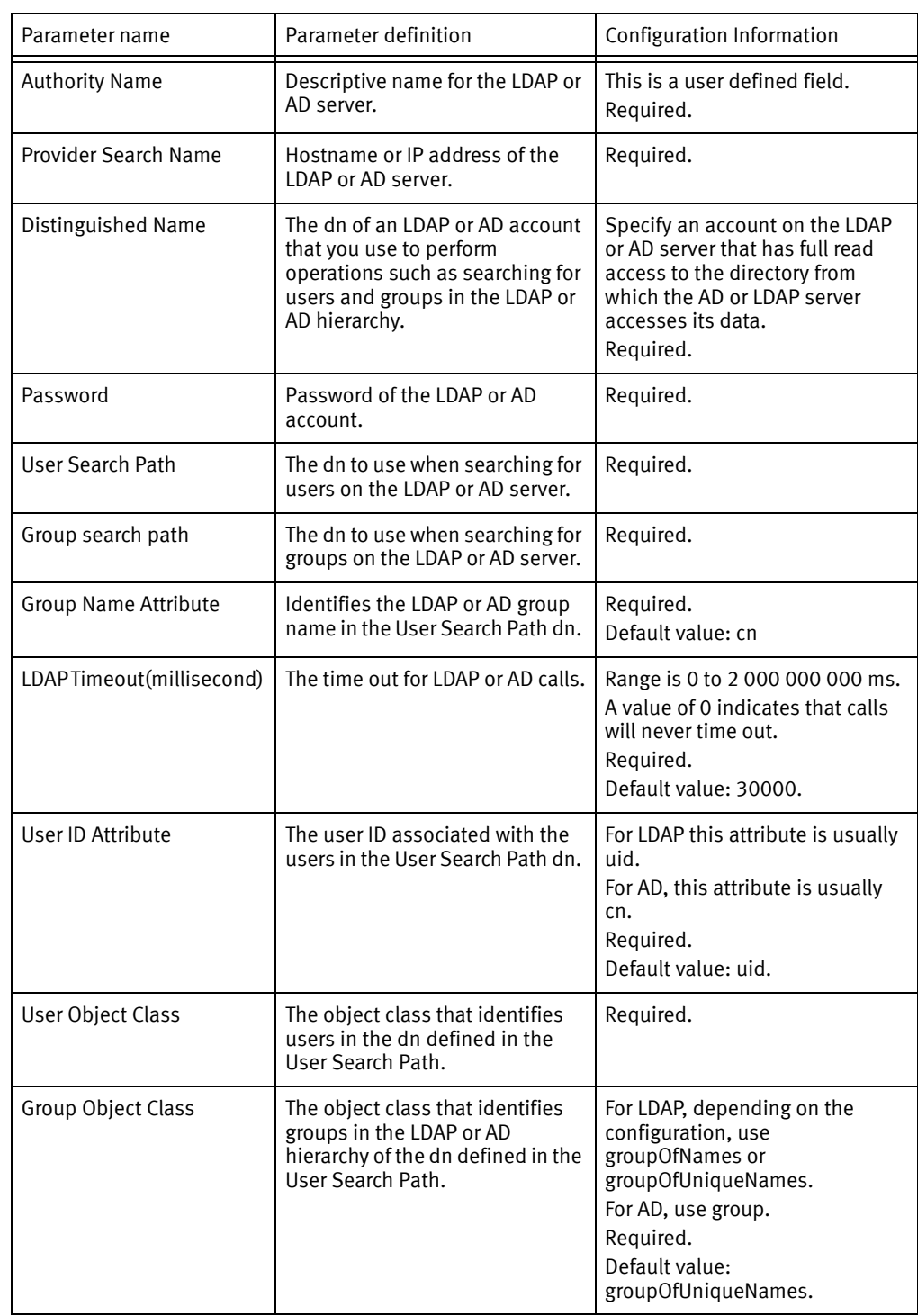

## Table 89 Authority configuration parameters (1 of 2)

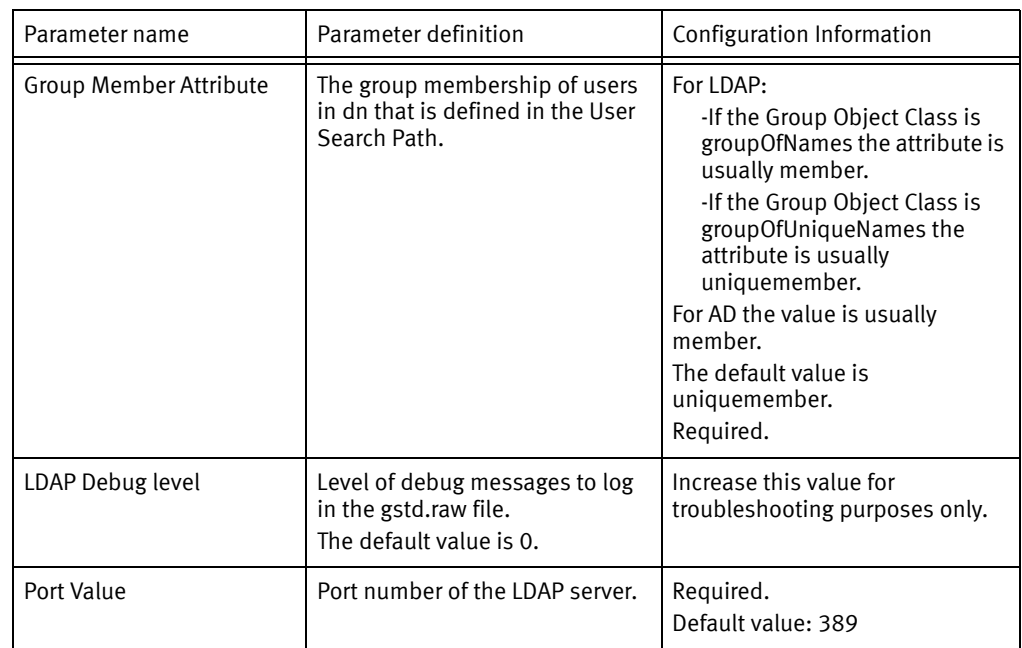

## Table 89 Authority configuration parameters (2 of 2)

The following examples describe how to determine what attributes values to use when configuring LDAP or AD authorities.

- Example 45 on page  $510 -$  Configuring an LDAP authority
- Example 46 on page  $512$  Configuring an AD authority

#### <span id="page-509-2"></span>Example 45 Configuring an LDAP authority

In this example, a third party LDAP management tool, LDAPAdmin is used to view the properties of the LDAP configuration.

[Figure 37 on page 510](#page-509-0) provides an example of the values required to specify the following attributes:

- Provider Server Name
- Distinguished Name
- User ID Attribute
- User Search Path  $-$  a combination of the ADDistinguished name and User Container name.
- ◆ User Object Class

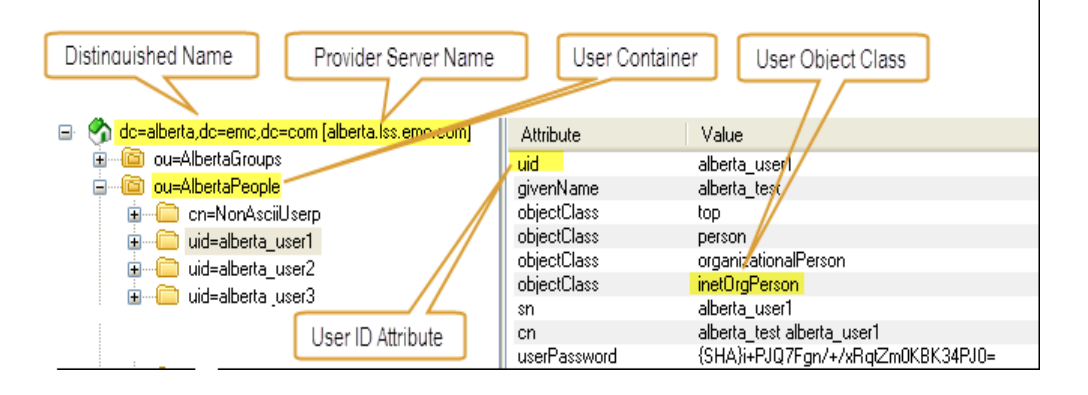

<span id="page-509-0"></span>Figure 37 LDAP values for user attributes - LDAP Admin

[Figure 38 on page 510](#page-509-1) provides an example of the values associated with following LDAP group attributes:

- Group Search Path  $-$  a combination of the Distinguished Name and Group Container name
- **Group Member Attribute**
- **Group Object Class**

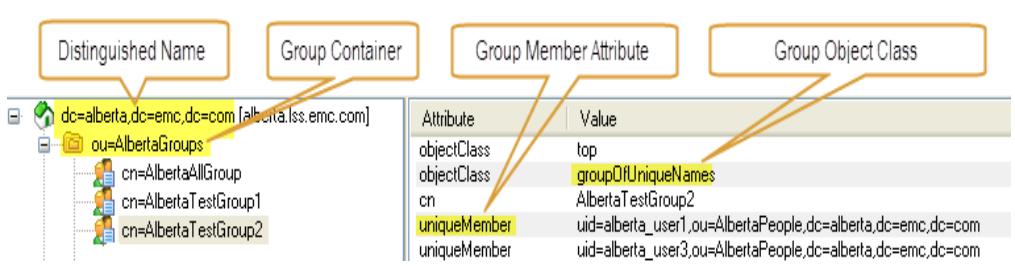

<span id="page-509-1"></span>Figure 38 LDAP values for Group attributes — LDAP Admin

[Figure 39 on page 511](#page-510-0) provides an example of the Manage Authentication Authorities screen with configuration details related to an LDAP server installation specified in the attribute fields.

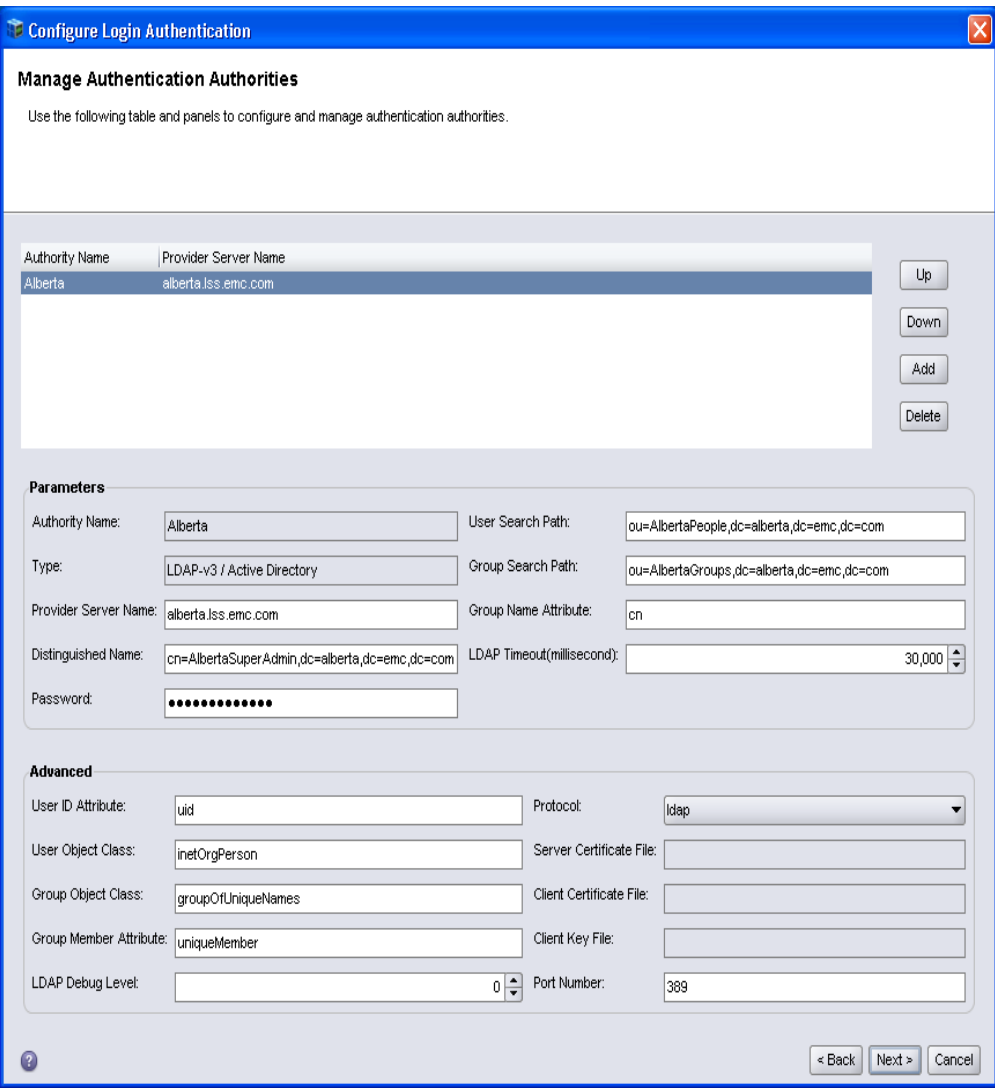

<span id="page-510-0"></span>Figure 39 Manage Authentication Authorities — LDAP

#### <span id="page-511-0"></span>Example 46 Configuring an AD authority

In this example, the Active Directory Services Interfaces Editor (ADSI Edit) program is used to view the properties of the AD configuration.

[Figure 40 on page 512](#page-511-1) provides an example of the values required to specify the following attribute fields:

- ◆ Distinguished Name—a combination of the AD Distinguished name, User container, and User ID Attribute.
- ◆ User Search Path a combination of the Distinguished name and User Container name.
- ◆ User Object Class
- ◆ User ID Attribute

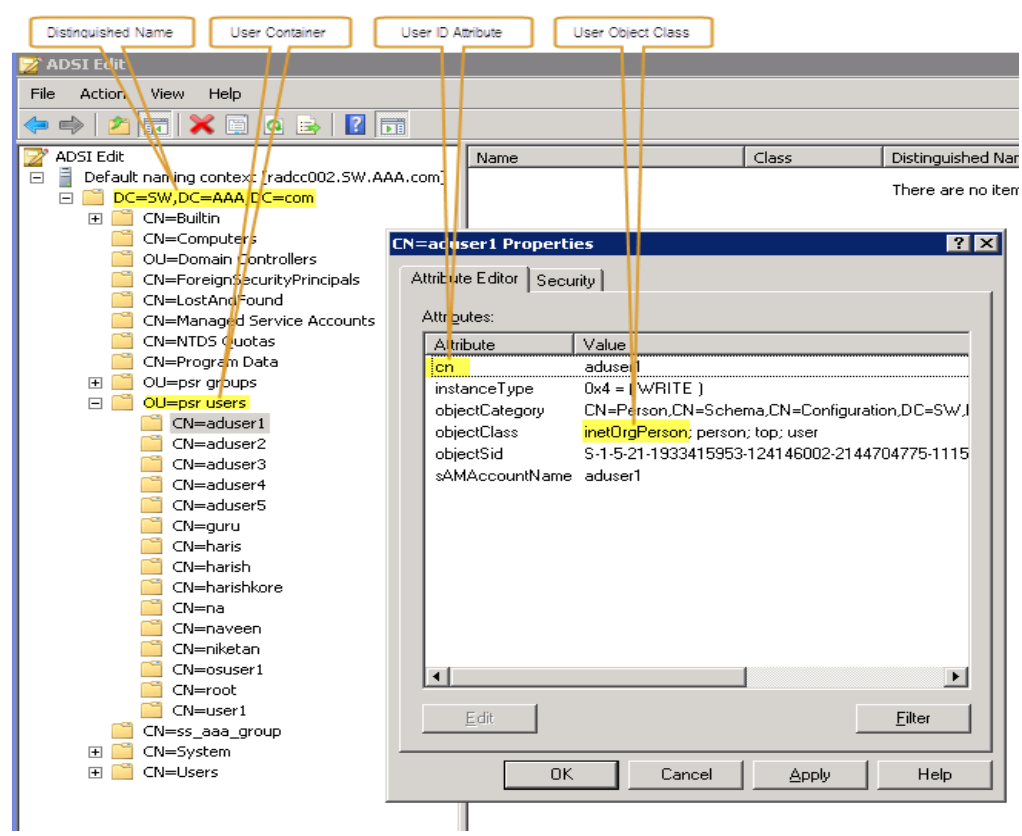

<span id="page-511-1"></span>Figure 40 ADSI and AD client properties window

[Figure 41 on page 513](#page-512-0) provides an example of the values associated with following AD group attributes:

- Provider Service Name
- ◆ Group Container
- **Group Member Attribute**
- **Group Object Class**
- Group Search Path  $-$  a combination of the Distinguished Name and Group Container name.

<span id="page-512-0"></span>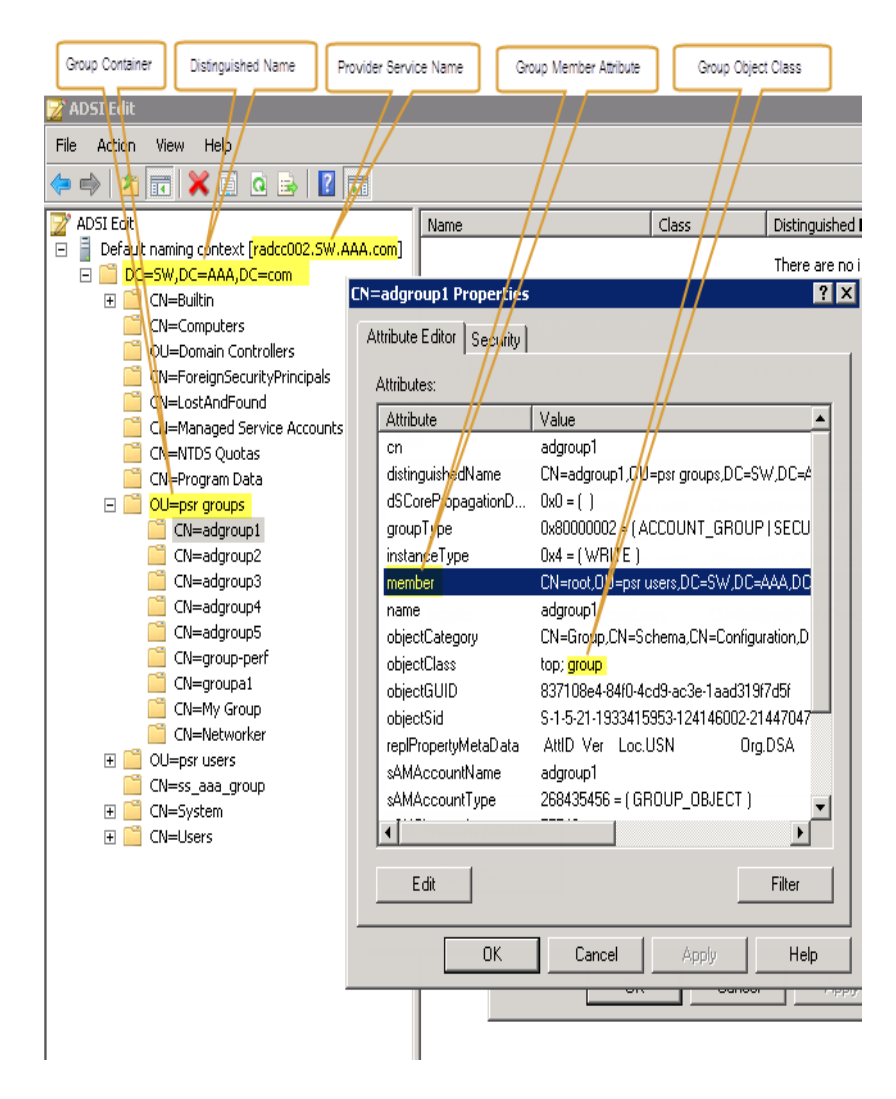

Figure 41 ADSI and AD group properties window

[Figure 42 on page 514](#page-513-0) provides an example of the Manage Authentication Authorities screen with configuration details related to an AD server installation specified in the attribute fields.

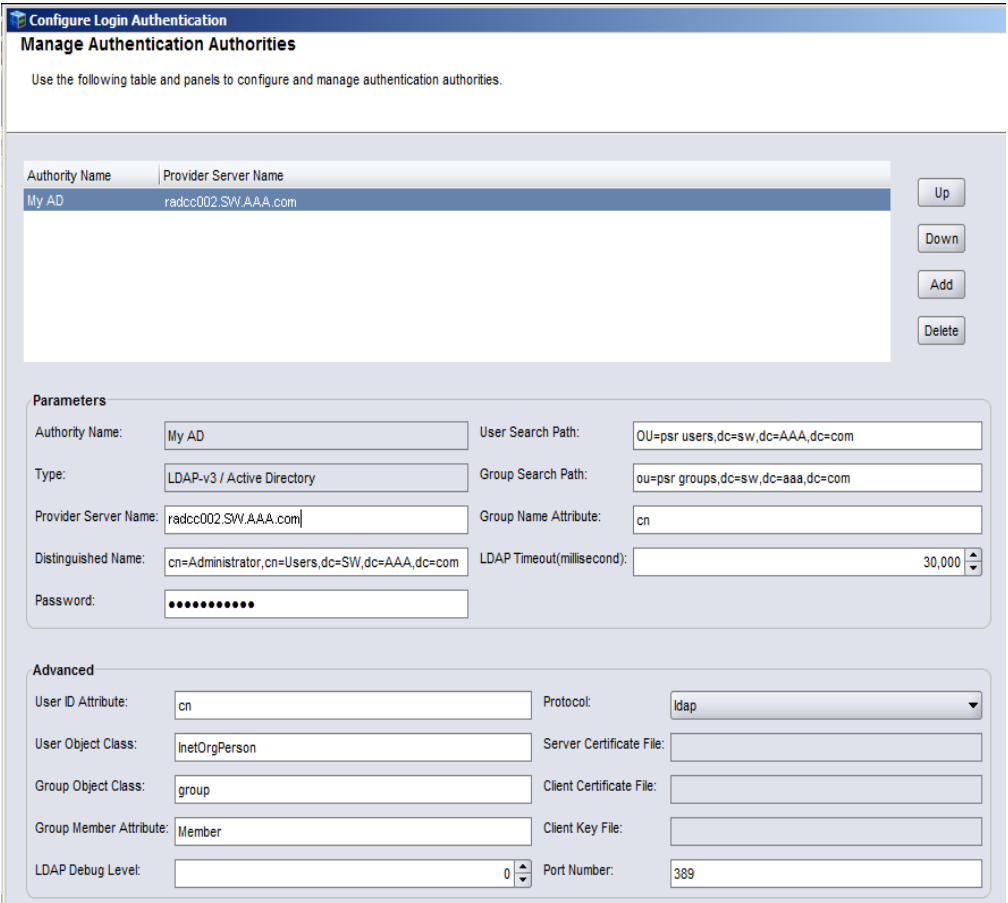

<span id="page-513-0"></span>Figure 42 Manage Authentication Authorities — AD example

6. Click Next.

["Troubleshooting authentication errors" on page 519](#page-518-0) describes common error messages that might display.

7. In the External Roles field, specify the LDAP or AD users and group to assign to the NMC Console Security Administrator role.

Using the values shown in [Example 45](#page-509-2) and [Example 46](#page-511-0):

- For LDAP, specify the group AlbertaTestGroup1.
- For AD, specify the group adgroup1.
- 8. Click Next.

If the user or group specified is not valid on the LDAP or AD server, the following message displays:

External role <user or group> is invalid

- 9. In the Distributed Authority Configuration File window, select the NetWorker servers that will use LDAP or AD. This will copy the LDAP configuration file from the Console server to the <NetWorker\_install\_path>\nsr\cst directory on a Windows NetWorker server or the <NetWorker\_install\_path>/nsr/cst folder on a UNIX NetWorker server. The Console server is selected by default.
- 10. Click Distribute.
- 11. If value specified in the **Distinguished Name** field is not valid the following error message displays:

Failed to validate authority option. Error code: -8, message: Search for user name failed.

To resolve this issue, return to the **Authority Configuration** window, correct the value in the Distinguished Name field and attempt to distribute the authority configuration file again.

- 12. In the Monitor Distribution Progress window, review the progress of the configuration file distribution. Ensure that the authority configuration file distribution succeeds for all of the NetWorker servers.
- 13. Click Finish.

The next time you use a console client to connect to the Console server, you must specify the appropriate LDAP or AD user. If you cannot log in to the Console server you can revert back to native NMC authentication mode and reconfigure AD/LDAP authentication. The NetWorker Installation Guide provides more information.

Consider the following:

- ◆ During the authority file distribution process, the LDAP and AD authenticated NMC users that are granted the NMC Console Security Administrator role are added to the Security Administrators User Group on all NetWorker servers that they have the privilege to manage. Members of the Security Administrators User Group have permissions to modify the Audit Log server and User Group resources only. ["Modifying User Group privileges" on page 563](#page-562-0) describes how to add a manually created LDAP or AD user to a User Group on a NetWorker server.
- ◆ When an LDAP or AD user logs in for the first time, a user object is automatically created on the Console server for the user.
- ◆ The user name Administrator is not supported when LDAP or AD authentication is used.
- ◆ The Console server cannot perform LDAP and AD administrative functions. Perform LDAP and AD administrative functions such as creating new domain users and groups with the appropriate LDAP and AD tools.
- ◆ The External Roles field for the Console Security Administrator role is not populated until an LDAP or AD user logs in for the first time.
- ◆ ["Troubleshooting login errors" on page 522](#page-521-0) provides detailed information to troubleshoot common login error messages.

### <span id="page-515-0"></span>Adding or removing LDAP or AD console users

When an LDAP or AD user logs into the Console server for the first time:

- $\leftrightarrow$  A user object is automatically created.
- ◆ The user is assigned the same Console role that its LDAP or AD group is assigned to. [Table 88 on page 504](#page-503-0) describes the three console roles.

Use one of the following methods to add or remove the LDAP or AD users on a Console server:

- "Adding LDAP or AD users by using the Configure Login Authentication Wizard" on [page 516](#page-515-1) — Use this method to add LDAP and AD users that require:
	- The Console Security Administrator role on the NMC server.
	- Membership to the Security Administrator User Groups on the managed NetWorker servers.
- $\triangleq$  ["Adding LDAP or AD users to the Console server manually" on page 517](#page-516-0)  $-$  Use this method to add LDAP or AD users to manage the Console server but restrict NetWorker server access.

### <span id="page-515-1"></span>Adding LDAP or AD users by using the Configure Login Authentication Wizard

LDAP or AD users and groups that are added by using the Configure Login Authentication wizard are automatically:

- ◆ Assigned to the Console Security Administrators role on the Console server.
- ◆ Added to the Security Administrators User Groups on the managed NetWorker servers.

To add LDAP or AD users and groups by using the Configuration Login Authentication wizard:

- 1. Log into the Console server with a user that has the Console Security Administrator role.
- 2. From the Console window, click Setup.
- 3. From the Setup menu, select Configure Login Authentication.
- 4. In the Select Authentication Method window, select External Repository.
- 5. Select the appropriate LDAP or AD **Authority Name** and click **Next.**
- 6. In the External Roles field, specify the new LDAP or AD users and groups and click Next.
- 7. In the Distribute Authority Configuration window, select the NetWorker servers that have the Requires Update status and click Distribute.
- 8. In the Monitor Distribution Progress window, review the progress of the configuration file distribution. Ensure that the configuration file distribution succeeds for all NetWorker servers.
- 9. Log out of the Console server and log in with a user account in the new group. ["Troubleshooting login errors" on page 522](#page-521-0) decsribes how to troubleshoot login errors.

### **NOTICE**

Members of the Security Administrators group have permissions to modify the Audit Log server and User Group resources only. ["Modifying User Group privileges" on page 563](#page-562-0) describes how to add a manually created LDAP or AD user to a User Group on a NetWorker server.

### <span id="page-516-0"></span>Adding LDAP or AD users to the Console server manually

Add LDAP or AD users to the Console server manually when NetWorker server access restriction is not required. For example, a user or group manually assigned to the Console Security Administrator role is not automatically assigned to the Security Administrators User Group on the managed NetWorker servers. ["Modifying User Group privileges" on](#page-562-0)  [page 563](#page-562-0) describes how to add a manually created LDAP or AD user to a User Group on a NetWorker server.

To manually add LDAP or AD users:

- 1. Log into the Console server with a user that has the Console Security Administrator role.
- 2. From the Console window, click Setup.
- 3. In the left pane, right-click Users, then select New. The Create User dialog box appears, with the Identity tab displayed.
- 4. In the User Name attribute, enter the LDAP or AD user name.
- 5. Optionally, enter the full name of the LDAP or AD user and a general description in the remaining attributes.
- 6. Click OK.

[Figure 43 on page 517](#page-516-1) provides an example of the Create User window.

<span id="page-516-1"></span>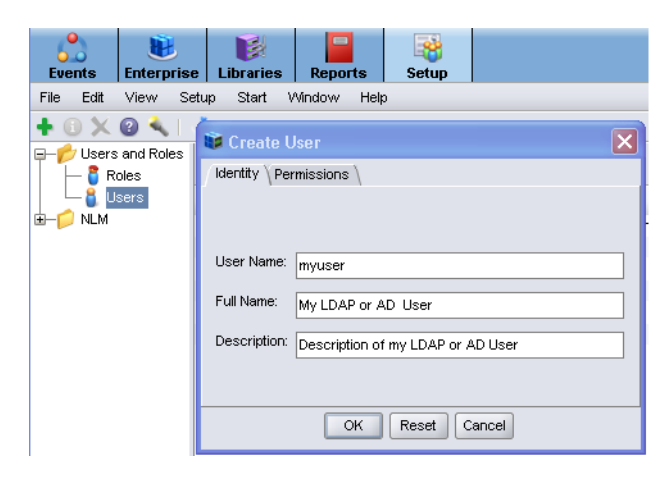

Figure 43 Create new LDAP or AD user manually

## <span id="page-517-0"></span>Modifying NMC roles for LDAP or AD users and groups

After configuring the Console server to use LDAP or AD authentication, modify NMC console roles in the NMC console. ["Console roles" on page 504](#page-503-0) describes the available NMC console roles.

To modify NMC roles for LDAP or AD users:

- 1. Log into the Console server with an account that has the Console Security Administrator role.
- 2. From the Console window, click Setup.
- 3. In the left pane, select Roles, then right-click the role and select Properties.
- 4. In the External Roles field, specify the LDAP group, username, or user role.
- 5. Click Ok.

Consider the following:

◆ If the user or group specified is not valid on the LDAP or AD server, the following message appears:

External role *group\_name* is invalid

### <span id="page-517-1"></span>Modifying an LDAP or AD console user

Once you create an LDAP or AD user and assign it to an NMC console role, you can modify the descriptive information about the user in the NMC console.

To modify the descriptive information about an existing LDAP or AD user:

- 1. Log into the Console server as a Console Security Administrator. The administrator account is a Console Security Administrator.
- 2. From the Console window, click Setup.
- 3. In the left pane, select Users.
- 4. Right-click the user and then select Properties.
- 5. In the Identity tab, modify the attributes as required.
- 6. Click Ok.

### <span id="page-517-2"></span>Deleting an LDAP or AD console user

Once you create an LDAP or AD user and assign it to NMC console roles, you can delete the user in the NMC console.

To delete a user:

- 1. Log into the Console server with a user that has the Console Security Administrator role.
- 2. From the Console window, click Setup.
- 3. In the left pane, click Users.
- 4. Right-click a username, then select Delete.
- 5. Click Yes to confirm the deletion.
- 6. If the user had saved customized reports, a dialog box prompts for the username to which to reassign those reports. Otherwise, delete the reports.
- 7. Remove the user from the LDAP user role on the LDAP server, if required.

## <span id="page-518-0"></span>Troubleshooting authentication errors

This section provides a list of possible causes and resolutions for authentication configuration error messages:

- ◆ ["Authority definition must specify external authority attribute name" on page 519](#page-518-1)
- ◆ ["LDAP bind failed due to invalid credentials" on page 519](#page-518-2)
- ◆ ["Failed to propagate external roles to NetWorker server" on page 520](#page-519-3)
- ◆ ["No entry in hierarchy](#page-519-1)  ['ou=orgname,dc=domain\\_component1,dc=domain\\_component2'](#page-519-1)  [dc=domain\\_component3' ..." on page 520](#page-519-1)
- ◆ ["User Search Path hierarchy](#page-519-0)  [ou=orgname,dc=domain\\_component1,dc=domain\\_component2'](#page-519-0)  [dc=domain\\_component3' does not exist or is empty." on page 520](#page-519-0)
- ◆ ["Group Search Path hierarchy](#page-519-2)  [ou=orgname,dc=domain\\_component1,dc=domain\\_component2'](#page-519-2)  [dc=domain\\_component3' does not exist or is empty." on page 520](#page-519-2)
- ◆ ["LDAP bind failed because the server is down" on page 521](#page-520-1)
- ◆ ["networker\\_server \(Permission denied, user 'LDAP\\_user' on 'NMC\\_server' does not](#page-520-0)  [have 'Configure NetWorker' OR 'Change Application Settings' privilege to configure](#page-520-0)  [this resource\) - NSR." on page 521](#page-520-0)
- ◆ ["Failed to retrieve authentication control attributes from NetWorker server](#page-521-1)  [\[NetWorker\\_server\]" on page 522](#page-521-1)

### <span id="page-518-1"></span>Authority definition must specify external authority attribute name

Appears in the Configure Login Authentication wizard when the Authority Name field is blank.

### <span id="page-518-2"></span>LDAP bind failed due to invalid credentials

Appears in the Configure Login Authentication wizard when:

- ◆ The LDAP or AD user specified in Distinguished Name field is incorrect.
- ◆ The password specified for the LDAP or AD user is incorrect.

<span id="page-519-4"></span>...

### <span id="page-519-3"></span>Failed to propagate external roles to NetWorker server

Appears when the distribution of the authority file fails for a NetWorker server. Distribution fails because the NMC user used to distribute the file is not a member of the Application Administrators User Group on the NetWorker server.

To resolve this issue:

- 1. Close the Configure Login Authentication wizard.
- 2. Connect to the NetWorker server with a NMC user that is a member of the Security Administrators User Group.
- 3. Add the appropriate LDAP or AD group to the Application Administrators User Group.
- 4. Launch the Configure Login Authentication wizard and configure the new LDAP or AD authority.

<span id="page-519-1"></span>No entry in hierarchy 'ou=orgname,dc=domain\_component1,dc=domain\_component2' dc=domain\_component3'

These error messages appear in the Configure Login Authentication window when the attribute value referenced in the error message is incorrect or the attribute value cannot be validated to the LDAP or AD authority. [Table 90 on page 520](#page-519-4) describes the messages that are displayed and the attribute to correct.

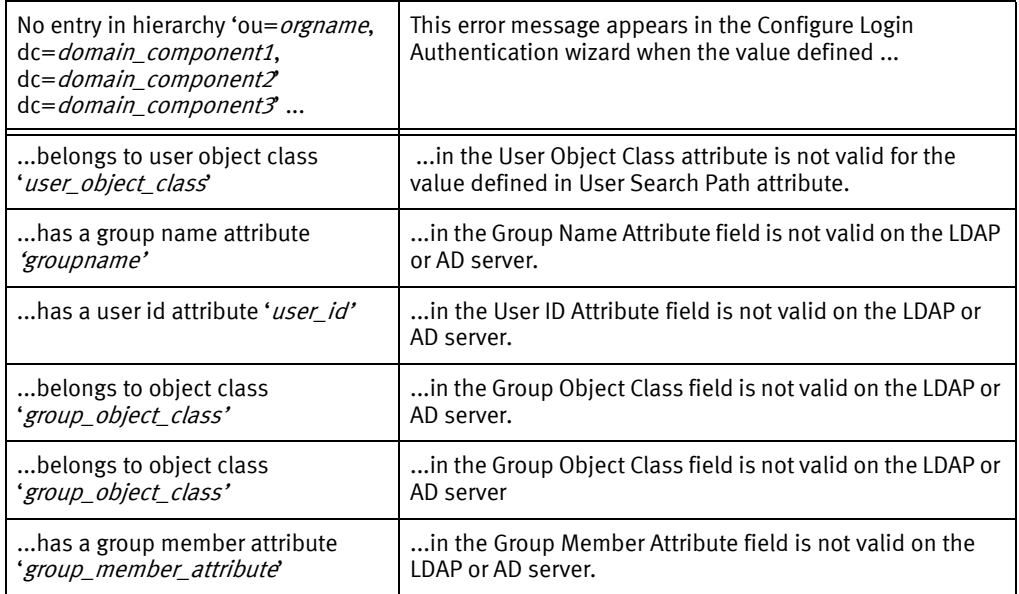

### Table 90 Hierarchy errors in the Configure Login Authentication wizard

<span id="page-519-0"></span>User Search Path hierarchy ou=*orgname*,dc=*domain\_component1*,dc=*domain\_component2* dc=*domain\_component3*' does not exist or is empty.

> Appears in the Configure Login Authentication wizard when the value defined in the User Search Path attribute is not valid on the LDAP or AD server.

<span id="page-519-2"></span>Group Search Path hierarchy ou=orgname,dc=domain\_component1,dc=domain\_component2' dc=*domain\_component3*' does not exist or is empty.

> Appears in the Configure Login Authentication wizard when the value defined in the Group Search Path attribute is not valid on the LDAP or AD server.

### <span id="page-520-1"></span>LDAP bind failed because the server is down

Appears in the Configure Login Authentication wizard when:

- ◆ The Port Number defined for the LDAP or AD server is incorrect.
- ◆ The LDAP or AD hostname specified in the Provider Server Name field is incorrect or the hostname is not resolvable.

### <span id="page-520-0"></span>networker\_server (Permission denied, user 'LDAP\_user' on 'NMC\_server' does not have 'Configure NetWorker' OR 'Change Application Settings' privilege to configure this resource) - NSR.

This error message appears in two scenarios:

◆ While distributing the authority configuration file to a new NetWorker server, the new NetWorker server cannot authenticate the LDAP user account.

To resolve this issue, configure the NMC server to use Native NetWorker Management Console authentication and then reconfigure the LDAP or AD authorities and distribute them to all the required servers.

For example:

- 1. In the Distribute Authority Configuration File window, click Finish.
- 2. Start the Configure Login Authentication wizard again.
- 3. In the Select Authentication Method window, click Next.
- 4. Record the values in each attribute field for the configured LDAP or AD authorities; click Back.
- 5. In the Select Authentication Method window, select Native NetWorker Management Console; click Next.
- 6. Select all servers with a status Requires Update; click Distribute.
- 7. Click Finish.
- 8. Start the Configure Login Authentication wizard again and create the LDAP or AD authorities. ["Configuring the Console server for LDAP or AD authentication" on](#page-506-0)  [page 507](#page-506-0) provides more information.
- ◆ When an LDAP or AD user tries to modify the Server resource (NSR) on a NetWorker server but the user is not a member of the Application Administrators or the Security Administrators User Group.

To resolve this issue:

- 1. Close the NetWorker server and Console server browser windows.
- 2. Log in to the Console server with an LDAP or AD account that is a member of the Application Administrators or the Security Administrators User Group.

### <span id="page-521-1"></span>Failed to retrieve authentication control attributes from NetWorker server [NetWorker\_server]

Appears when an LDAP or AD user that is not a member of the Security Administrators User Group on the NetWorker server attempts to distribute the authority configuration file to the NetWorker server.

To resolve this issue:

- 1. In the Distribute Authority Configuration File window, click Finish.
- 2. Close the Console server browser window.
- 3. Log in to the Console server with an LDAP or AD user that is a member of the Security Administrators User Group on the NetWorker server. LDAP or AD users that have the Console Security Administrator role on the Console server are a member of the Security Administrators User Group on the NetWorker server, by default.

### **NOTICE**

Members of the Security Administrators User Group on a NetWorker server only have permissions to modify the Audit Log server and User Group resources. ["Modifying](#page-562-0)  [User Group privileges" on page 563](#page-562-0) describes how to modify the User Group membership on a NetWorker server.

## <span id="page-521-0"></span>Troubleshooting login errors

This section provides a list of possible causes and resolutions for Console login error messages:

- ◆ ["You do not have privileges to use NetWorker Management Console" on page 522](#page-521-2)
- ◆ ["Could not authenticate this user name and password, try again!" on page 522](#page-521-3)

### <span id="page-521-2"></span>You do not have privileges to use NetWorker Management Console

Appears when a valid LDAP or AD account tries to log into the Console server but the account does not exist on the Console server or is not assigned a Console role.

To resolve this issue, create the LDAP or AD account manually and try to log in again. ["Adding LDAP or AD users to the Console server manually" on page 517](#page-516-0) describes how to create LDAP and AD user accounts manually.

### <span id="page-521-3"></span>Could not authenticate this user name and password, try again!

Appears when you attempt to log into the Console server with:

◆ A username that is not recognized or an incorrect password.

To resolve this issue, use the correct user name and password combination for the configured Console server authentication method.

◆ An AD user that has the option User must change password at next login enabled.

To resolve this issue, change the password before attempting to log in to the Console server.

### The specified user name is restricted and cannot be used to log into the system

Appears when you use the username Administrator to log into the Console server and the Console server authentication is LDAP or AD. A Console server that uses AD or LDAP authentication does not support the administrator username.

To resolve this issue, log into the Console server with a different LDAP or AD username.

## <span id="page-522-0"></span>Restricting a user's view of managed servers

By default the Console server adds members of the **Console Security Administrators** to the Security Administrators user group on each NetWorker server that the Console server manages.

To restrict the NetWorker servers that a user can view and manage, modify the privileges on the user object. ["Implications of restricting an NMC, LDAP, or AD user's view of](#page-522-1)  [managed servers" on page 523](#page-522-1) provides information about the implications of restricting user views. ["Restricting report views" on page 436](#page-435-0) provides information on how restricting views affects reporting.

NMC, LDAP or AD users can only manage data on a NetWorker servers that the user can view. To perform operations on the NetWorker server, grant NMC, LDAP or AD users explicit privileges on the NetWorker server. ["Managing server access" on page 554](#page-553-1) describes how to configure privileges for NMC, LDAP, or AD users on a NetWorker server.

To restrict the NetWorker server that an NMC, LDAP or AD user can view and manage:

- 1. Log in with an account that has the Console Security Administrator role.
- 2. From the Console window, click Setup.
- 3. In the left pane, click Users.
- 4. Right-click a user, then select **Permissions**. The **Edit User** window appears and the Permissions tab displays.
- 5. To grant the user privileges to view various hosts, use the arrow keys to select the allowed hosts.
- 6. Click OK.

### <span id="page-522-1"></span>Implications of restricting an NMC, LDAP, or AD user's view of managed servers

The effects of restricting user views for various functions are as follows:

- ◆ In the Events window: The user sees only events from allowed NetWorker servers.
- ◆ In the **Enterprise** window: The user sees all the hierarchy folders, but only the allowed NetWorker servers appear in those folders.
- ◆ In the Libraries window: The user sees only the devices controlled by allowed NetWorker servers.
- ◆ In the Reports window: The user sees report data only from allowed NetWorker servers.
- ◆ In the Setup window:
	- The user sees properties for all users, and in addition to its own properties and privileges.
	- The user can modify its own properties, but not privileges. Only the Console Security Administrator can view and modify user privileges.

Because each user can view and manage different sets of NetWorker servers, the contents of the reports can vary among users. For example, a shared backup summary report entitled "Building C Backups" will display different data for different users (even if run you the report simultaneously) when the users' privileges include different NetWorker servers. This applies to all report types, whether default or customized, private or shared.

If no data is available for a particular server, that server will not appear in any lists or reports, regardless of the user privileges.

## <span id="page-523-0"></span>Resetting the administrator password (native NMC authentication only)

Reset a lost or forgotten administrator password to the default value by using the GST\_RESET\_PW environment variable.

### Microsoft Windows

To reset the native Console security administrator password on Windows:

- 1. From the **Control Panel** program, create the GST\_RESET\_PW environment variable with a value of 1.
- 2. Restart the **EMC GST Service**. When the **EMC GST Service** starts, the Console server administrator password resets.
- 3. Log into the Console server specify administrator as the username and the password.
- 4. Return to the Environment Variables window and remove the GST\_RESET\_PW environment variable. This step prevents a password reset each time the EMC GST Service starts.

### UNIX systems

To reset the native administrator password on a UNIX system:

1. Set GST\_RESET\_PW to a non-null value using the appropriate command for the shell, for example, in ksh:

**export GST\_RESET\_PW** "*non\_null\_value"*

- 2. Stop and restart the Console server in the same shell. [Table 8 on page 53](#page-52-0) provides more details.
- 3. Log into the Console server and type administrator as the username and the password.
- 4. Set GST\_RESET\_PW back to null by using the appropriate command for the shell, for example, in ksh:

**export GST\_RESET\_PW=**

The next time the Console server restarts, the password is not reset again.

## Moving the Console server

You can move a console server from one host to another only if both hosts use the same operating system. Reasons to move the Console server include:

- The current host has insufficient processing capabilities. For example, if there is a need for more memory or a faster processor.
- ◆ The current host has insufficient space for the Console database.
- ◆ The current host was damaged beyond repair.

To move the Console server component to another host:

- 1. Backup the existing Console database with the savepsm command at level Full. ["Performing a manual backup of the Console database" on page 111](#page-110-0) provides more details.
- 2. Setup the new host with the same operating system as the host that runs the current software and connects to the network.
- 3. On the new host, install the NetWorker Client software and the NetWorker Console server component.

### **NOTICE**

If you use a License Manager server, then install and configure the License Manager software first. If you use the License Manager software and the License Manager server moves to a new host, then specify the new License Manager hostname in the Console window.

- 4. On the remote NetWorker server, setup the new target host as a client resource. ["Task](#page-63-0)  [6: Create a backup Client resource" on page 64](#page-63-0) describes how to create a Client resource.
- 5. For the Client resource of the source Console server, add the appropriate users to the Remote Access attribute on the Globals (2 of 2) tab.
- 6. Stop the Console server service on the source Console server. [Table 8 on page 53](#page-52-0) provides more information.
- 7. Stop the Console server service on the target Console server.
- 8. Ensure you stop the GST service on the original backup host or on the host used for the directed recover. Use the appropriate command or tools for the operating system to ensure the GST service is not running.

9. For UNIX systems, update the library path environment variable with the console server library path.

For example:

• On AIX, update the LIBPATH variable with Console\_install\_dir/sybasa/lib64

where Console\_install\_diris /opt/LGTNONMC by default.

• On Linux and Solaris, update the LD\_LIBRARY\_PATH variable with Console\_install\_dir/sybasa/lib

where Console\_install\_diris /opt/LGTONMC by default.

### **NOTICE**

If you did not install the Console server software in the default location, add /Console install dir/bin to the library path environment variable.

- 10. On the NetWorker server, you must have:
	- Client resources for the original backup host and the directed recover host.
	- The root or administrator account of the directed recover host listed in the Remote Access field of the client resource for the original backup host.
- 11. Run the recoverpsm command on the recovery host:

```
recoverpsm [-f][-d recover_ directory] -s NetWorker_server -c
original_console_server -S gst_on_original_console_server -0
```
For example,

• To recover the console server database and **gstdb.conf** credential file to the original backup location on the directed recover host, type this command:

```
recoverpsm -f -c original_console_server
```
• To recover the console server database and gstdb.conf credential file, to a directory on the directed recover host that differs from the original backup location type this command:

**recoverpsm -c** *original\_console\_server* **-f -d** *recover\_ directory*

[Table 91 on page 527](#page-526-0) provides a description of recoverpsm options. The EMC NetWorker 8.0 Command Reference Guide or the UNIX man pages provide a complete description of the recoverpsm command line options.

| Option                          | <b>Meaning</b>                                                                                                    |
|---------------------------------|----------------------------------------------------------------------------------------------------|
| -f                              | Instructs the software to overwrite existing console database<br>files.                                                                                                    |
| -d recover_directory            | Specifies the destination directory for the recovered Console<br>database and if you did not specify the -O option, the<br>destination directory of the gstd_db.conf configuration file.<br>Include a full path for the directory. The recover process does<br>not support partial paths. When the recover_directory is not<br>the same as the console database directory, copy the database<br>file and the <i>gstd_db.conffile</i> , to the directory where the<br>console database resides after the recover completes. |
| -S gst_on_source_Console_server | Specifies the existing console database on the source console<br>server. You must prepend <b>gst_on_</b> to the short name of the<br>source console server.                                                                                                    |
| -0                              | Do not recover the database credential file, gstd_db.conf. Use<br>this option to preserve preexisting database login credentials<br>on recovery server. Use the recover program or the NetWorker<br><b>User</b> program to recover the gstd_db.conf configuration file to<br>a new location.                                                                                                    |
| -s NetWorker_server             | Specifies the name of the NetWorker server where the console<br>database backup resides.                                                                                                    |
| -c source console server        | Specifies the short name of the source console server, where<br>the existing console database resides.                                                                                                    |

<span id="page-526-0"></span>Table 91 The recoverpsm options

- 12. If you use LDAP authentication, then recover the LDAP configuration authority files. Use the recover command, the NetWorker User program or the NMC Recovery Wizard to recover all the files in the *console install dir/cst directory*. Recover these files to the console\_install\_dir/cst directory on the target console server.
- 13. Start the console server program on the target console server. [Table 8 on page 53](#page-52-0) provides detailed instructions.
- 14. If you are using the License Manager and the License Manager host has changed, obtain a Host Transfer Affidavit from EMC support. Use the host ID of the License Manager host for the new authorization codes. If the License Manager host has not changed, then new authorization codes are unnecessary

## Setting system options

The Console server includes several options that affect performance. These options enable users to fine-tune the performance of the Console server. Only Console administrators can set or change system options.

## Setting a system option

To set a system option:

- 1. From the Console window, click Setup.
- 2. From the Setup menu, select System Options.
- 3. Set a value, or enable or disable the appropriate system option. [Table 92 on page 528](#page-527-0) provides a description of the available system options.
- 4. Click OK.

**NOTICE** 

Do not adjust these system options without careful consideration. A mistake in setting system options can seriously degrade performance.

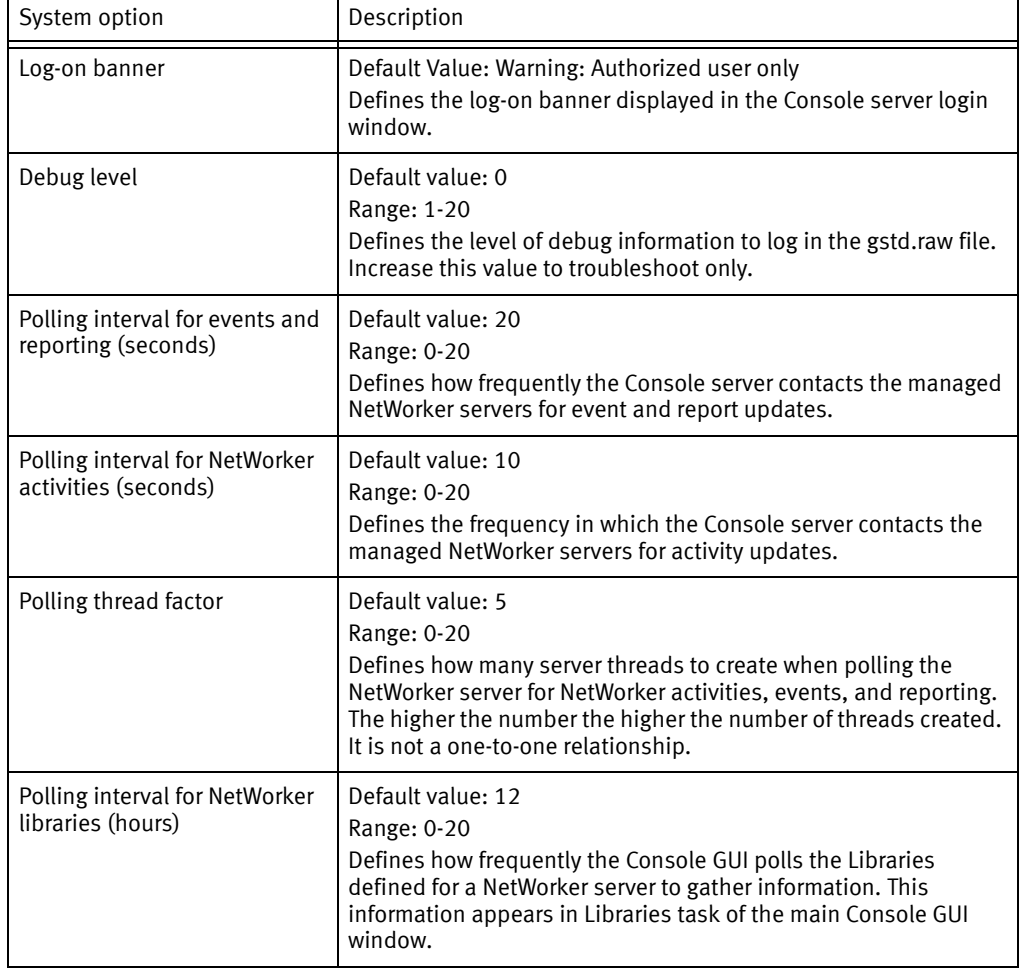

### <span id="page-527-0"></span>Table 92 Console server system options (1 of 2)

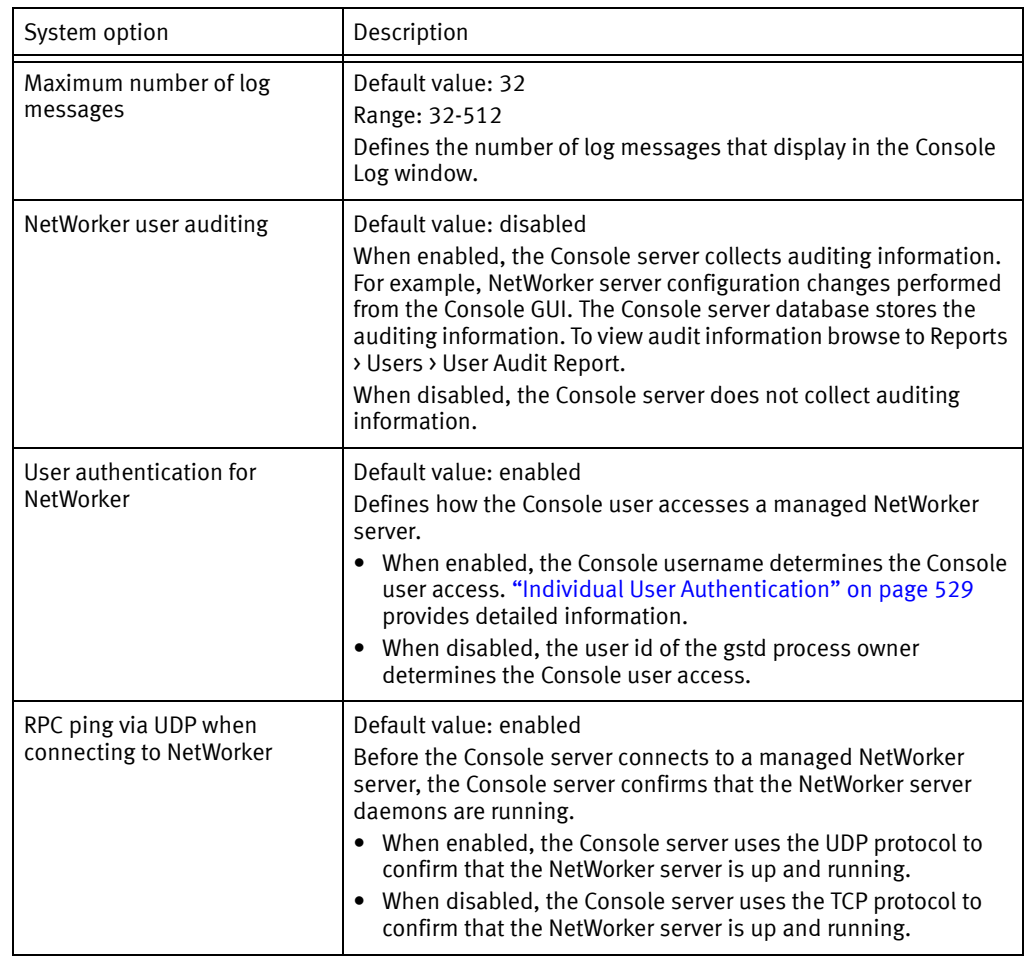

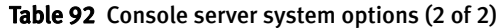

## <span id="page-528-0"></span>Individual User Authentication

Console security administrators restrict or grant Console user access to NetWorker servers based on the Console username when you enable the User Authentication for NetWorker system option, after a subsequent restart of the Console server service. The Console server software enables this system option is by default.

Requests to NetWorker servers through the Administration window always come from the Console server, regardless of any system option settings.

When you enable the User Authentication for NetWorker system option:

- ◆ Access requests to a NetWorker server appear to be coming from users on the Console server, rather than from the gstd process owner on the Console server.
- ◆ A NetWorker server allows requests only from users who belong to the Administrators list of the NetWorker server. You mist include the username of the Console daemon process owner in the NetWorker Administrators list on NetWorker servers to which Console users have access. The NetWorker Installation Guide describes how to add the Console daemon process owner to the NetWorker Administrators list by using the nsraddadmin command.

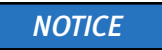

You must specify the username of the root or system user on the Console server, regardless of whether you use individual user authentication.

### Impact on network connections

When you enable individual user authentication, the Console server software might require more network connections. Additional network connections might firewall port requirements. [Appendix B, "Firewall Support"](#page-850-0) provides information about firewalls.

When you set the User Authentication for NetWorker system option, the Console server software creates a separate network connection the Console server to a NetWorker server for each Console user that has an Administration window open to that server.

When you do not set the user authentication for NetWorker system option, there is only one network connection from the Console server to the managed NetWorker server.

## Setting environment variables

[Table 93 on page 530](#page-529-0) describes the Console server environment variables available in this NetWorker release. The environment variable values are incorporated only when the Console server checks for environment variables at start, similar to how the nsrd daemon handles its corresponding variables.

## <span id="page-529-0"></span>Setting environment variables on UNIX

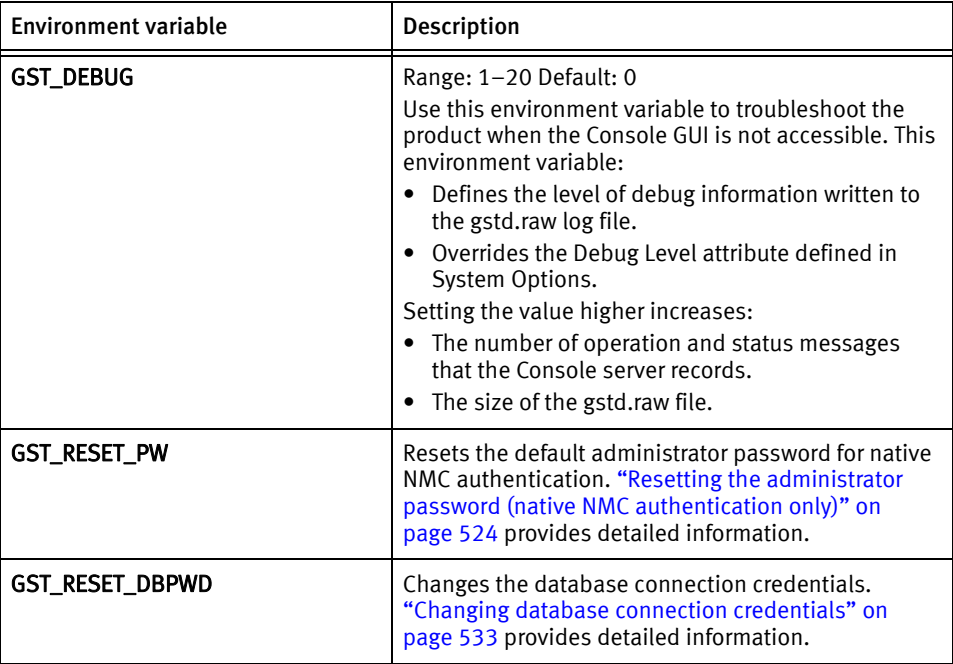

#### Table 93 Console environment variables

To set environment variables in the gst file, a Bourne shell script on UNIX systems:

1. Change the file permissions. By default, the gst file is a read-only file. The file location varies depending on the operating system:

- Solaris and Linux: /etc/init.d/gst
- AIX: /etc/rc.gst
- 2. Open the file in a text editor and add these lines to the beginning of the file:

```
variable_name=variable_value
export variable_name
```
where:

- variable name is the name of the environment variable.
- variable\_value is the value to assign to the environment variable.
- 3. Save the changes.
- 4. Stop and restart the Console server (gstd) program. [Table 8 on page 53](#page-52-0) provides detailed instructions.

The preceding example is for the Bourne shell. For other shells, refer to the shell-specific documentation or man pages that describe how to set an environment variable.

### Setting environment variables on Windows systems

On Microsoft Windows, set environment variables by using the Control Panel System applet on the NetWorker server:

- 1. Browse to Control Panel -> System and Security -> System -> Advanced System Settings.
- 2. In the General tab click Environment Variables...
- 3. Click the New button.
- 4. Specify the name and value of the environment variable. Refer to Table 93 on [page 530](#page-529-0) for a list of GST environment variables.
- 5. Stop and start the NetWorker Remote Exec and EMC gstd services in order for the environment variables to take effect.

## <span id="page-530-0"></span>Accessing the Console Configuration Wizard

#### **NOTICE**

Only Console Application Administrators can use the Console Configuration Wizard.

Perform the following tasks from the Console menu options or from the Console Configuration Wizard.

- ◆ Set the NetWorker Administrator password.
- ◆ Specify the NetWorker server to backup the Console database.
- ◆ Add NetWorker servers to the enterprise.

To access the Console Configuration Wizard:

- 1. From the Console window, click Setup.
- 2. From the Setup menu, select Configuration Wizard.

## NetWorker Console server maintenance tasks

This section lists maintenance tasks associated with the NetWorker Console server.

## Changing the service port used by the NetWorker Console database

By default, the NetWorker Console database uses port 2638 for TCP/IP communications. Other applications may also use this port or, as is the default installation of case with EMC AlphaStor or EMC DPA. Each application may have its own instance of the iAnywhere database installed. Having the NMC server installed on a host with one of these applications, creates a conflict.

To resolve this problem, change the service port as follows:

- 1. Stop the GST Service. [Table 8 on page 53](#page-52-0) has information about stopping the GST service.
- 2. Stop the service of the other product using the iAnywhere database.
- 3. Ensure that no dbsrv12 processes are running.
- 4. From a terminal or command prompt window, use the appropriate command (for example. seteny for csh, export for sh) to update the library path environment variable with the following location:
	- Solaris: /opt/LGTONMC/bin:/opt/LGTONMC/sybasa/lib
	- Linux/AIX: /opt/lgtonmc/bin:/opt/lgtonmc/sybasa/lib
	- Microsoft Windows (assumes default installation location): C:\Program Files\EMC NetWorker\Management\GST\sybase\bin

The environment variable to set varies by operating system, for example:

- Solaris/Linux: LD\_LIBRARY\_PATH
- AIX: LIBPATH
- 5. Edit the gstd.conf file to add or change the following line:

db\_svc\_port=port\_number

For example:

db\_svc\_port=2639

The following locations contain the gstd.conf:

- Solaris: /opt/LGTONMC/etc
- Linux and AIX: /opt/lgtonmc/etc
- Microsoft Windows: C:\Program Files\EMC NetWorker\Management\GST\etc
- 6. Run the gstconfig command to update the port value in the NetWorker Console server configuration file. The following locations contain the gstconfig command:
	- Solaris: /opt/LGTONMC/bin
	- Linux/AIX: /opt/lgtonmc/bin
	- Windows: C:\Program Files\EMC NetWorker\Management\GST\bin
- 7. Close the terminal or command prompt window.
- 8. Start the EMC GST Service.

## <span id="page-532-0"></span>Changing database connection credentials

When the NetWorker Console server starts for the first time, it automatically generates the login credentials used to log into the NetWorker Console database. The Console server stores this information internally and the user does not need to know the required credentials. However, it may be necessary to force the Console server to change the database connection credentials.

To force the server to change the credentials:

- 1. Stop the GST Service. [Table 8 on page 53](#page-52-0) has information about stopping the GST service.
- 2. Set the environment variable GST\_RESET\_DBPWD to any value. On Microsoft Windows system, set this value as a System Variable. Reboot the system after setting the variable.
- 3. Restart the GST Service.
- 4. Delete the GST\_RESET\_DBPWD environment variable. On Microsoft Windows system, reboot the machine after setting the variable.

### Console server IP address/hostname updates

If you modify the IP address or hostname of the Console server or if you add or remove protocols such as IPv6, perform the following:

- 1. Stop the GST Service. [Table 8 on page 53](#page-52-0) has information about stopping the GST service.
- 2. Browse to the NetWorker bin directory then run the platform-specific commands:
	- On Windows, run gstconfig in the C:\Program Files\EMC NetWorker \Management\GST\bin directory.
	- On Solaris, as root:
		- a. Define and export the LD\_LIBRARY\_PATH variable:

#### **LD\_LIBRARY\_PATH=/opt/LGTONMC/bin:/opt/LGTONMC/sybasa/lib export LD\_LIBRARY\_PATH**

b. Update the GST configuration:

### ./gstconfig

- On Linux, as root:
	- a. Define and export the LD\_LIBRARY\_PATH variable

**LD\_LIBRARY\_PATH=/opt/lgtonmc/bin:/opt/lgtonmc/sybasa/lib export LD\_LIBRARY\_PATH**

- b. Update the GST configuration: ./gstconfig
- On AIX:
	- a. Define and export the LIB\_PATH variable: LIBPATH=/opt/lgtonmc/bin:/opt/lgtonmc/sybasa/lib export LIBPATH
	- b. Update the GST configuration:

**./gstconfig**

- 3. Restart the EMC GST daemon.
- 4. For NMC hostname changes only, delete the client resource created to perform Console server database backups and create a new client. ["Scheduling backups for](#page-109-0)  [the Console server database" on page 110](#page-109-0) describes how to create and configure a client for console database backups.

## Displaying international fonts in non-US locale environments

To use or view data from a localized NetWorker server, ensure that the appropriate font is available to the Console server. The EMC Legato NetWorker Installation Guide provides more information about displaying international fonts on a Console server that is operating in English mode.

## NetWorker License Manager

The NetWorker License Manager (LLM) software provides centralized license management, which enables you to maintain all licenses in the enterpriseNetWorker from a single host.

With the NetWorker License Manager, you can move NetWorker software from one host to another, or change the IP address on an existing NetWorker server without having to reauthorize the software. You can install the NetWorker License Manager program as an option during the NetWorker software installation.

The latest NetWorker License Manager Installation and Administration Guide provides more information on how to install and use the NetWorker License Manager.

### Entering an enabler code

To add an enabler code when you use NetWorker License Manager:

- 1. From the Console window, click Setup.
- 2. Right-click Licensing, then select New. The Create dialog box appears.
- 3. In the Enabler Code attribute, type the enabler code and leave the other attributes blank.
- 4. Click OK.

## Deleting an enabler code

To delete an enabler code if you are using LLM:

- 1. From the Console window, click Setup and then click Licensing.
- 2. Right-click the license to delete, then select Delete.
- 3. Click Yes to confirm the deletion.

## Entering an authorization code

To enter an authorization code if you are using LLM:

- 1. From the Console window, click Setup and then click Licensing.
- 2. Right-click the license to be authorized, then select Properties. The Properties dialog box appears.
- 3. In the Auth Code attribute, enter the authorization code for the product (the authorization code assigned to the specified permanent enabler or update enabler code).
- 4. Click OK. The license is now permanently enabled.

## Changing the License Manager server

The License Manager server that manages NetWorker Console licenses can be changed at any time.

To change which host runs the License Manager:

- 1. Log in as a Console Application Administrator.
- 2. From the Console window, click Setup.
- 3. Right-click Licensing, then select Change LLM Server. The Change LLM Server dialog box appears.
- 4. In the LLM Server attribute, type the hostname of the appropriate server and click OK.

Console Server Management

# **CHAPTER 18** NetWorker Server Management

This chapter covers these topics:

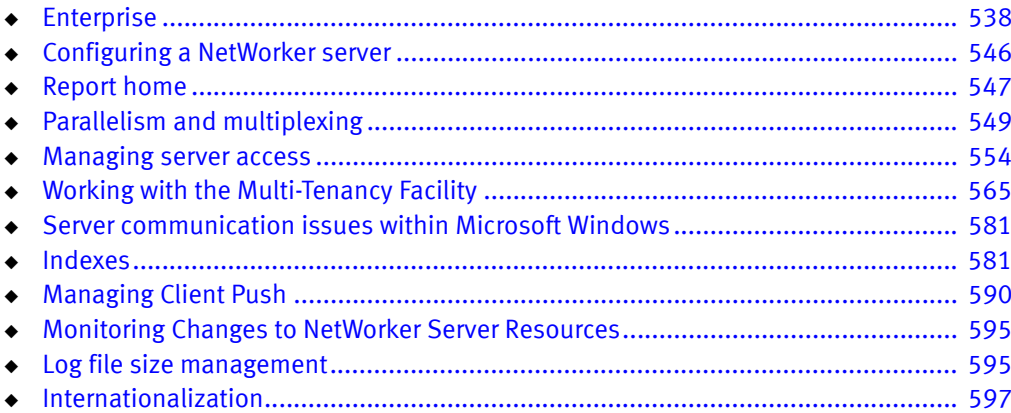

## <span id="page-537-0"></span>Enterprise

The Enterprise is a visual representation of the NetWorker Console control zone. Various servers in the enterprise such as NetWorker, Data Domain, and Avamar servers can be monitored for events, and various reports can be generated on events, backups, and user activity.

For more information, see:

- ◆ ["Enterprise components" on page 538](#page-537-2)
- ◆ ["Organizing NetWorker servers" on page 538](#page-537-3)
- ["Viewing the enterprise" on page 539](#page-538-1)
- ["Managing various servers in the enterprise" on page 540](#page-539-0)

## <span id="page-537-2"></span>Enterprise components

The Enterprise includes these components:

◆ Hosts

A host, also known as a *managed node*, is the NetWorker, Data Domain, or Avamar server being monitored. A host terminates a branch in the Enterprise.

◆ Folders

The purpose of folders is to enable the Enterprise to contain multiple levels. Each folder can contain more folders, more hosts, or more of both.

## <span id="page-537-3"></span>Organizing NetWorker servers

Use the Enterprise to organize the NetWorker servers by some logical or functional criteria. Examples of organizational criteria include:

- ◆ By geography, thus putting all the hosts from the same city or country in the same folder. [Example 47 on page 538](#page-537-1) provides information.
- ◆ By function of the computers backed up by the NetWorker servers, such as having the servers that back up web servers in one folder, and the servers that back up mail servers in another.
- By administrative divisions within the Enterprise, such as having separate folders for servers that back up Marketing, Sales, or Engineering computers.

Since there can be multiple copies of a host in the Enterprise, multiple folders can also be created and maintained. With each folder based on different organizational criteria, the organization can be viewed in different, yet parallel and complementary ways.

### <span id="page-537-1"></span>Example 47 An enterprise arranged by geographic location

[Figure 44 on page 539](#page-538-0) shows an Enterprise arranged by geographic location. There are three folders, one for each country where the NetWorker servers are located: USA, France, and Australia. Each folder contains a number of hosts that correspond to NetWorker servers named for the city where they are located. The Australia folder, for instance, contains three host computers labeled perth1, perth2, and sydney.

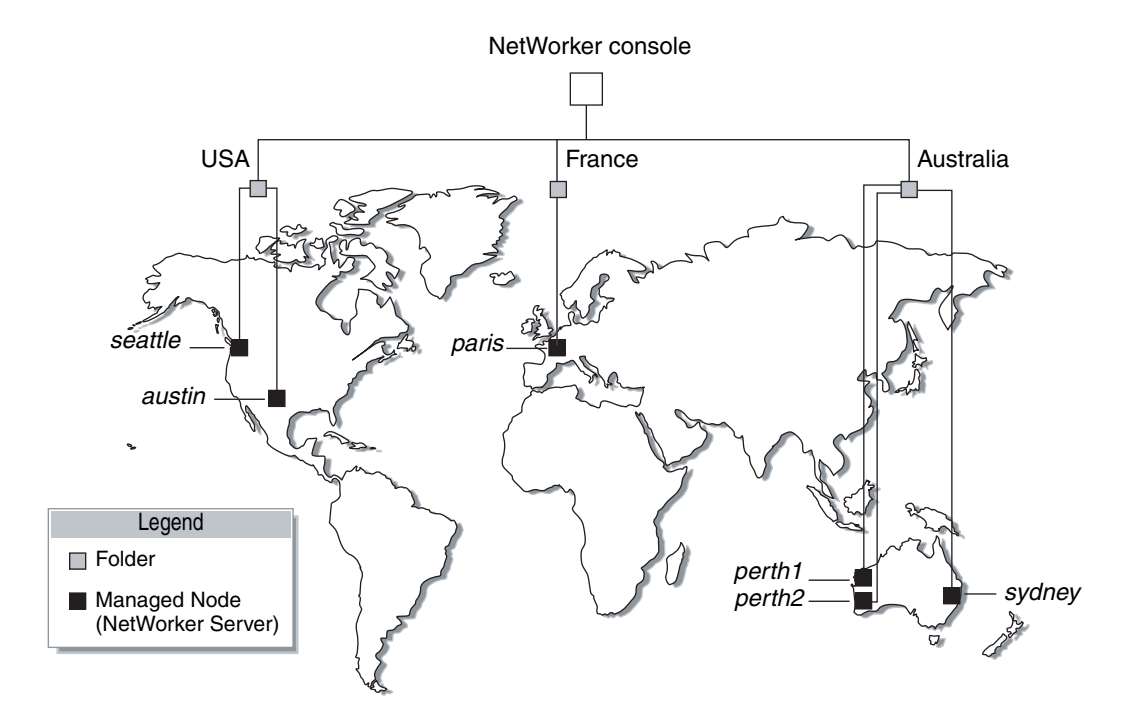

Figure 44 NetWorker servers worldwide

## <span id="page-538-1"></span><span id="page-538-0"></span>Viewing the enterprise

In the Console window, the organization of the NetWorker servers can be viewed in much the same way as the contents of a file system can be viewed by using a file manager program.

To view the Enterprise:

- 1. From the Console window, click Enterprise.
	- The left pane displays folders and hosts in a tree-like arrangement to illustrate the organization of the NetWorker servers.
	- The right pane displays the contents of the selected folder or host.
- 2. Select a view option as described in [Table 94 on page 539.](#page-538-2)

#### Table 94 Viewing the enterprise

<span id="page-538-2"></span>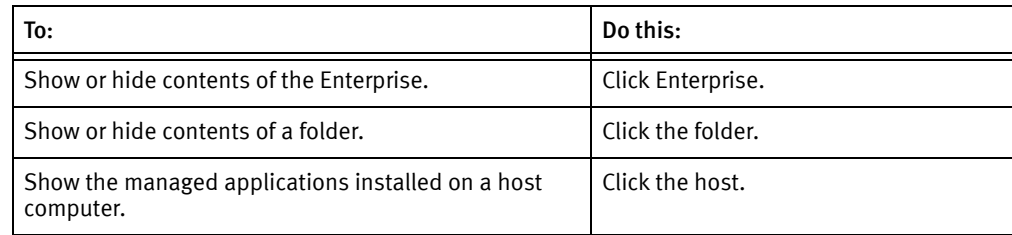

## <span id="page-539-0"></span>Managing various servers in the enterprise

NetWorker Console enables centralized management of NetWorker, Data Domain, and Avamar 3.7 and later servers within the Enterprise. You can add, delete, move, and copy servers as needed. All of these functions can be performed through the Console window. When using NetWorker software to manage a large number of NetWorker servers, it might be more efficient to add or delete multiple hosts by using a single command from the command prompt. ["Adding or deleting multiple servers by using a hostname file" on](#page-543-0)  [page 544](#page-543-0) provides further information.

The server management activities include, but are not limited to, operations related to devices and libraries, and events that require user intervention.

### Adding a managed host

The Console window can display server events, which allow server activity-reports to be generated.

### **NOTICE**

Data Domain servers are added as managed hosts automatically when a Data Domain device is configured with the new New Device Wizard. The EMC NetWorker Data Domain Devices Integration Guide provides more information about Data Domain as a managed host.

NetWorker Console supports hosts that use NetWorker server software release 7.2.x or later and Avamar release 3.7.2 or later.

To add one of these hosts to the Enterprise:

- 1. From the Console window, click Enterprise.
- 2. In the left pane, right-click Enterprise, then select New>Host. The Add New Host wizard appears.
- 3. Enter a hostname, IP address, DNS name, or WINS name in the Host Name attribute, then click Next.

**NOTICE** 

Hostnames and aliases cannot exceed 80 characters.

- 4. Select the server type and click **Next**.
- 5. Follow the instructions for configuring selected host type, then click Finish.

A host can also be added by using the Console Configuration Wizard. ["Accessing the](#page-530-0)  [Console Configuration Wizard" on page 531](#page-530-0) provides information.
### Deleting a host

You can delete a single host or multiple hosts within a folder.

To delete a host or hosts:

- 1. From the Console window, click Enterprise.
- 2. Right-click the host to delete, then select Delete. The Deleting Host dialog box appears.
	- To delete *multiple* hosts, select multiple hosts in the details pane and select Delete.
	- If additional copies of the host exist in the Enterprise, use the Delete all existing copies of the host option to delete all instances of that same host in a single operation.
- 3. Click Yes to confirm deletion of the host.

# Copying a host

Multiple copies of a host can be created for a single NetWorker or Avamar server. For example, one copy of a host can be in its logical position in the Enterprise, while another copy of the host is in a Hosts-to-Watch folder where it can easily be monitored. This makes it possible to check the server without navigating through the Enterprise.

To copy a host:

- 1. From the Console window, click Enterprise.
- 2. Right-click the host to copy, then select Copy.
- 3. Right-click a new location, then select Paste.

### **NOTICE**

Also, the drag-and-drop feature can be used while holding down the Ctrl key to copy hosts.

### <span id="page-540-0"></span>Moving a host

To move a host from one location to another in an Enterprise:

- 1. From the Console window, click Enterprise.
- 2. Right-click the host to move, then select Move.
- 3. Right-click a new location, then select Paste.

### **NOTICE**

Also, use the drag-and-drop feature can be used to move hosts.

# Managing folders in the enterprise

NetWorker software allows you to manage folders within the Enterprise. This means that folders can be added, renamed, deleted, and moved as needed.

New folders can be added directly beneath the Enterprise node or beneath other folders.

# Adding a folder

To add a folder:

- 1. From the Console window, click Enterprise.
- 2. Right-click the location within the Enterprise where the new folder is to appear, then select New>Folder. A new folder appears in the Enterprise with the default name Untitled1.
- 3. Highlight the default name and type a new name to replace it. The name must meet these criteria:
	- Include at least one, but no more than 80 characters.
	- Exclude forward slashes (**/**).
- 4. Press Enter.

# Deleting a folder

# **NOTICE**

If there are restrictions in place controlling which hosts a user is allowed to see, the folder might appear empty.

To delete a folder:

- 1. From the Console window, click Enterprise.
- 2. Right-click the folder to delete, then select Delete.
	- If hosts are present, a dialog box prompts you to confirm the deletion of each host. Select Yes to continue with the operation, or No to cancel it.
	- If no hosts are present, the folder is deleted.

If the folder contains any unique hosts (meaning hosts that do not have copies anywhere else in the Enterprise), an additional dialog box appears to confirm deletion of the unique host.

A separate dialog box with four options appears for each unique host in the folder:

- To delete the specified host, click Yes.
- To delete all hosts and subfolders in the selected folder, without further prompts, click Yes to All.
	- $-$  To cancel the deletion, click **No.**
	- To cancel any further deletion of hosts in the selected folder, and leave the remaining contents intact, click Cancel.

Non-unique hosts, and folders containing  $\frac{\partial n}{\partial \rho}$  non-unique hosts, are deleted without additional prompting.

# Copying a folder

To copy a folder:

- 1. From the Console window, click Enterprise.
- 2. Right-click the folder to copy, then select Copy.
- 3. Right-click a new location, then select Paste and a copy of the folder appears in its new location.

# **NOTICE**

Also use the drag-and-drop feature can be used to copy folders while holding down the Ctrl key.

4. A folder cannot be copied within the same Enterprise level.

# Moving a folder

To move a folder:

- 1. From the Console window, click Enterprise.
- 2. Right-click the folder to move, then select Move.
- 3. Right-click a new location, then select Paste. The folder appears in its new location.

# **NOTICE**

Also, the drag-and-drop feature can be used to move folders.

### Renaming a folder

To rename a folder:

- 1. From the Console window, click Enterprise.
- 2. Right-click the folder, then select Rename.
- 3. Highlight the folder name and type a new name to replace it. The name must meet these criteria:
	- Include at least one, but no more than 80 characters.
	- Exclude forward slashes (**/**).
- 4. Press Enter.

# Adding or deleting multiple servers by using a hostname file

For larger enterprises, it may be more convenient to add or delete multiple NetWorker servers by using the **gstmodconf** command and a hostname file. With this method, hosts are added or deleted at the base level of the Enterprise. The hosts are added as NetWorker managed nodes with the features Capture Events and Gather Reporting Data enabled. ["Using the gstmodconf command" on page 545](#page-544-0) has more information about the gstmodconf command.

### Restrictions

Copies of hosts cannot be added with the **gstmodconf** command. If a host already exists anywhere in the Enterprise (either at the base or within a folder), copies of it cannot be added by this command.

It is not possible to use this command to add a host to a folder. It can only add a host to the base level. After the host has been added, the graphical user interface can be used to move the host to a selected folder. ["Moving a host" on page 541](#page-540-0) provides information about this procedure.

When the **gstmodconf** command is used for deletion, it deletes hosts from the base level. It does *not* delete hosts that are within folders.

### Creating the hostname file

To add or delete multiple hosts at the same time, specify their names in a hostname file. The hostname file is a simple text file.

To create a hostname file, use these guidelines:

- Only one hostname may be listed on each line of the file.
- ◆ A non-comment line that contains more than one space-separated or tab-separated hostname generates an error.
- ◆ To include a comment in the file, start the line with a "**#**" character.
- ◆ Blank lines are treated as comments and ignored, as shown in Example 48 on [page 544](#page-543-0):

#### <span id="page-543-0"></span>Example 48 Hostname file

#This is a hostname file for XYZ Corporation

apple

banana

grape

kiwi

mango

nectarine

pineapple

strawberry

tangerine

#### <span id="page-544-0"></span>Using the gstmodconf command

The **gstmodconf** command has this syntax:

gstmodconf -i file -f function -s server -k -p port -l login -P password

The EMC NetWorker Command Reference Guide or the UNIX man pages provide a complete description of the command and its options.

[Example 49 on page 545](#page-544-1) shows how gstmodconf is used to add nodes from the file, xyz\_hostlist. In this example, the Console server name is myconsole and the xyz\_hostlist file contains:

<span id="page-544-1"></span>Example 49 Adding multiple hosts with the gstmodconf command

```
apple
banana
grape
% gstmodconf -s myconsole -i xyz_hostlist
Trying 111.22.3.444... connected
processing file'xyz_hostlist'
adding host 'apple'
successfully added host 'apple'
adding host 'banana'
successfully added host 'banana'
adding host 'grape'
successfully added host 'grape'
//Closing connection
```
#### <span id="page-544-2"></span>Error messages generated by the gstmodconf command

[Example 50 on page 545](#page-544-2) shows the error that is generated if **gstmodconf** is used to add a host that already exists in the Enterprise:

Example 50 Attempting to add a host that already exists

```
% gstmodconf -s myconsole -i xyz_hostlist
Trying 111.22.3.444... connected
processing file 'xyz_hostlist'
adding host 'apple'
///Error!
{
  string object_type = "gterror";
  int severity = 16;
  int reason = 23;list msg = {
         int level = 1;
         string text = 'Host name already exists";
  };
// Closing connection...
```
[Example 51 on page 545](#page-544-3) shows the error that is generated if the gstmodconf command is entered *without* specifying the administrator password, when the password has been changed from its default value.

<span id="page-544-3"></span>Example 51 Attempting to Use gstmodconf with an expired default password

```
% gstmodconf -s myconsole -i xyz_hostlist
  Trying 111.22.3.444... auth failed.
  gt_session_connect: clnt_create: Remote system error-Connection 
  refused.
```
# Configuring a NetWorker server

To use the Administration window to modify a NetWorker server, the server must meet the following requirements:

The server must be included in the Enterprise.

["Adding a managed host" on page 540](#page-539-0) provides information about adding hosts to the Enterprise.

The server must not restrict users from viewing the NetWorker server.

The Administration window can be used to modify an existing NetWorker server by specifying attributes in the Properties dialog box of the NetWorker server. The configuration of these attributes, such as setting the parallelism level or designating administrator privileges, can affect backup performance and security.

# Set up the server

# **NOTICE**

When setting up the NetWorker server, be sure to enter the NetWorker product serial number. The product serial number is located on the Enabler Certificate that was sent when the NetWorker product was ordered.

To set up the NetWorker server:

- 1. From the Administration window, click Configuration.
- 2. Select the server name.
- 3. From the File menu, select Properties.
- 4. In the Properties dialog box, configure the appropriate attributes.
- 5. Click the System Summary tab and enter the product serial number for the server, as well as any other required information.
- 6. Click Ok.

### Licensing the NetWorker server

The *NetWorker Licensing Guide* provides information on how to license the NetWorker server.

### Setting the Job inactivity timeout

Use the Job inactivity timeout attribute to specify the maximum time, in minutes that a job will be declared inactive and will be terminated since it has last been heard from the NetWorker server. This timeout applies to all processes throughout the entire runtime operation.

### **NOTICE**

The new Job inactivity timeout attribute applies to all processes throughout the entire runtime operation regardless of the job type and state. The savegrp inactivity timeout differs in that it only applies to save processes during a media session.

To set the Job inactivity timeout attribute:

- 1. In the Administration window, click Configuration.
- 2. In the left pane of the Configuration window, select the NetWorker server.
- 3. From the File menu, select Properties.
- 4. Select the Configuration tab.
- 5. For the Job inactivity timeout attribute, specify the maximum time in minutes that you want a job declared as inactive and terminated from the time it was last heard from.
- 6. Click Ok.

# Report home

The report home feature is enabled by default during the installation of the NetWorker server and requires email capability on the NetWorker server. This connection enables the delivery of NetWorker configuration information to EMC Support when a default notification is triggered by an event in the NetWorker software. No other information or client data is sent to EMC Support.

By default, when a NetWorker event is triggered, an email is sent that includes the NSR RAP attribute data.

# Enabling the report home feature

To enable the report home feature, use the **nsradmin** interface to specify the mail server:

1. From the NetWorker server, type the following to start the nsradmin interface:

#### **nsradmin**

2. At the nsradmin prompt, type:

**print type: nsr report home**

3. Edit the mail program attribute of the report home resource and type the name of the default mail server. For example, type:

**update mail program: smtpmail -h** *mailserver*

4. Type the following command to review the resource:

**print**

5. Quit nsradmin.

On windows, the default path for the report home output file is located in:

<NetWorker\_install\_path>\nsr\applogs\rh

# Manually running a report home report

To configure a report home report to start immediately and run outside of the preselected scheduled time:

1. From the NetWorker server, type the following to start the **nsradmin** interface:

**nsradmin**

2. At the nsradmin prompt, type:

**print type: NSR task; name: DefaultReportHomeTask**

3. Edit the autostart attribute of the DefaultReportHomeTask resource and set it to start now. For example, type:

**update autostart: start now**

4. Type the following command to review the resource update:

**print**

5. Quit nsradmin.

# Disabling the report home feature

To disable the report home feature:

1. From the NetWorker server, type the following to start the nsradmin interface:

**nsradmin**

2. At the nsradmin prompt, type:

**print type: NSR task; name: DefaultReportHomeTask**

3. Edit the autostart attribute of the DefaultReportHomeTask resource and set it to Disabled:

```
update autostart: Disabled
```
4. Type the following command to review the resource update:

**print**

5. Quit nsradmin.

# Specifying additional email recipients

You can edit the **additional email address** attribute to include any internal company email address. You can use this feature to test that emails are correctly being sent.

To specify additional email recipients for the report home feature:

1. From the NetWorker server, type the following to start the **nsradmin** interface:

**nsradmin**

2. At the nsradmin prompt, type:

**print type: nsr report home**

3. Edit the additional email recipients attribute and type the additional email recipients. For example, type:

**update additional email recipients:** *my\_email@address.com*

4. Type the following command to review the resource update:

**print**

5. Quit nsradmin.

# Specifying the sender email adress

You can edit the sender email address attribute to include any internal company email address. You can use this feature to test that emails are correctly being sent.

To specify additional sender email recipients for the report home feature:

1. From the NetWorker server, type the following to start the **nsradmin** interface:

#### **nsradmin**

2. At the nsradmin prompt, type:

**print type: nsr report home**

3. Edit the sender email address attribute and type the additional email recipients. For example, type:

**update sender email address:** *my\_email@address.com*

4. Type the following command to review the resource update:

**print**

5. Quit nsradmin.

# Parallelism and multiplexing

Parallelism is a general term within the NetWorker software for a number of configurable options that allow you to adjust the volume of data being processed by the system, thereby improving performance of servers, storage nodes, and devices. Multiplexing is the ability to write multiple save streams simultaneously to the same storage device. This section identifies attributes related to parallelism and multiplexing and describes how they work together to optimize your NetWorker environment.

# Parallelism

Several attributes in various NetWorker resources are used to adjust the volume of data being processed by the system to improve overall performance.

The following attributes are related to parallelism:

- ◆ Client parallelism
- ◆ Server parallelism
- Savegrp parallelism
- ◆ Max active devices
- ◆ Media library parallelism

These attributes are described in detail in the following sections.

### Client parallelism

Client parallelism is defined by using the Parallelism attribute of the Client resource, found in the NetWorker Console on the Globals (1 of 2) tab of the Client property dialog box.

Client parallelism defines the number of save streams that a client can send simultaneously during backup. Client parallelism has two default values, depending on whether the Client resource is a NetWorker server:

- For the Client resource for a NetWorker server, the default value for the client parallelism attribute is 12. This higher default value allows the server to complete a larger number of index backups even while the server's filesystem or other index backups are still running.
- Refer to ["Creating and configuring the NDMP client resource" on page 661](#page-660-0) for recommended parallelism settings for NDMP clients.
- ◆ For all other clients (that is, clients that are not also NetWorker servers), the default value is 4. Many features within NetWorker, such as deduplication and VSS, will not work correctly with client parallelism set to a value that is higher than 4.

To avoid disk contention for all clients other than the Client resource of the NetWorker server, do not set the client parallelism higher than the number of physical disks involved in the client's backup, along with, on Microsoft Windows systems, the System State and System DB. Therefore, a typical Windows system configured with the ALL keyword for the client save set attribute will back up the C: and D: drives as well as the System State and System DB; in this case the default parallelism setting of 4 will be adequate. On the other hand, if you define multiple save sets on the same disk (C:\users, C:\system, C:\docs and so on), a higher client parallelism will result in multiple save streams attempting to access the disk at the same time.

# Controlling client parallelism on virtual clients

If you are backing up virtual clients, you can base the client parallelism setting on the underlying physical host. In this way, the total number of save streams for all of the virtual clients that reside on a physical host are limited to the value specified for the physical host. For example, suppose you had ten virtual machines running on the same physical host. Each virtual machine is a NetWorker client and each client has a client parallelism of 4. This can result in a total of 40 save streams occurring on the same physical host, which would significantly slow down that system. To avoid this situation, you can specify that the client parallelism values are to be based on the underlying physical host. In this example, that would result in no more then 4 save streams occurring for the backup of the ten virtual clients.

To base virtual client parallelism values on the physical host:

- 1. From the Administration window, click Configuration.
- 2. Click Clients.
- 3. Rick-click on a virtual NetWorker client resource and select Properties.
- 4. In the General tab, select the Virtual Client attribute and enter the name of the underlying physical host in the Physical host attribute.
- 5. In the Globals (1 of 2) tab, select the Physical client parallelism attribute.

Complete these steps for all virtual NetWorker clients that share the same physical host. Ensure that the value in the Physical host attribute is exactly the same for all virtual NetWorker client resources that share the same physical host.

### Server parallelism

Server parallelism is defined by using the Parallelism attribute of the Server resource, found in the NetWorker Console on the Setup tab of the Server property dialog box.

Server parallelism defines the number of simultaneous save streams supported by the server. The default and the maximum allowed server parallelism varies depending on the edition of NetWorker software. Each enabled storage node connected to the NetWorker server can increase the parallelism maximum. The maximum parallelism for any NetWorker server and storage node combination can vary. The EMC NetWorker 8.0 Release Notes provides more information.

Optimally, your NetWorker server should be configured to process enough save streams to keep all backup devices in your datazone writing at their maximum speed. By tuning the server parallelism setting, along with other settings discussed in this section, you can maximize the speed that data is written to backup devices.

### Savegroup parallelism

Savegroup parallelism is defined by using the Savegrp parallelism attribute of the Group resource, found in the NetWorker Console on the Advanced tab of the group property dialog box.

Savegroup parallelism determines the number of simultaneous save streams that will be allowed for a NetWorker group. The default value for this attribute is 0, which means that the attribute will have no effect on other parallelism settings. If the value is greater than zero, it will override any other parallelism considerations that savegrp would use.

Savegroup parallelism can help tune backups that involve multiple groups that overlap in their backup schedules, particularly if one group has a large number of clients. For example, if you have one group with 100 clients and another group with 4 clients, and you have the Savegrp parallelism attribute set to 0, savegrp may start as many clients in the first group as possible, up to the maximum number allowed by the server's server parallelism setting. This will mean that the smaller group will not be able to start any client backups, because the server parallelism is at its maximum, and the smaller group may experience timeouts and backup failures. To avoid this situation, you can set the savegroup parallelism for the larger group to a number below the server's server parallelism setting, guaranteeing that the clients in the smaller group will be able to begin their backups.

# Max active devices

In a DDS environment, the maximum number of active devices for a storage node is defined by using the Max active devices attribute of the Storage Node resource. This attribute is found in the NetWorker Console in the Devices window, on the General tab of the Storage Node property dialog box.

This attribute sets the maximum number of devices that the NetWorker software may use from the storage node in DDS environments. In large environments with media libraries with large numbers of devices, it is possible that the storage node will not have the ability to optimize all drives in the library. The Max active devices attribute allows you to limit the

number of devices that the storage node will use at a given time, thereby allowing the storage node to have access to all devices in the library but limiting it to the number of devices it can fully optimize.

### Media Library parallelism

Media library parallelism is defined by using the Max parallelism attribute of the Library resource, found in the NetWorker Console in the Devices window, on the Configuration tab of the Library property dialog box.

Media library parallelism allows you to designate the maximum number of available devices for the following autochanger operations:

- ◆ Inventorying volumes
- Labeling volumes

The Max parallelism attribute of the Library resource is normally set to one less than the number of devices within the library.

Library operations that operate on multiple volumes are more efficient if multiple devices can be used in parallel for these operations. However, because libraries may be performing multiple operations simultaneously, you may wish to restrict the number of devices available for inventorying and labeling operations, to leave some devices available for other library operations.

# Multiplexing

Multiplexing is the ability to write multiple save streams simultaneously to the same storage device. It is often more efficient for the NetWorker server to multiplex multiple save sets to the same device; there are also times when limiting the number of save streams to a particular device will improve performance of your NetWorker environment.

The NetWorker software has several attributes that can be used to increase or limit the number of save streams being written to a device.

The following attributes are related to multiplexing:

- ◆ ["Target sessions" on page 552](#page-551-0)
- ◆ ["Max sessions" on page 553](#page-552-0)
- ◆ ["Pool parallelism" on page 553](#page-552-1)

These attributes are described in detail in the following sections.

### <span id="page-551-0"></span>Target sessions

The optimal number of target sessions per device is defined by using the Target sessions attribute of the Device resource, found in the NetWorker Console in the Devices window, on the Configuration tab of the Device property dialog box.

The Target sessions attribute allows you to set the optimal number of backup sessions accepted by an active device. This is not a hard limit; to set a hard limit for the number of sessions to a particular device, use the Max sessions attribute.

The Target sessions attribute aids in load balancing devices by determining when the NetWorker software should write save streams to a device.

Consider the following when save sessions are started:

- ◆ If a device is already receiving the number of backup sessions determined by the target sessions value, the NetWorker server uses the next underutilized device for the backups.
- ◆ If all available devices are receiving the number of backup sessions determined by their target sessions value, the NetWorker server overrides the set value and uses the device with the least activity for the next backup session.

Because it is often more efficient for the NetWorker server to multiplex multiple save sets to the same device, rather than write each save set to a separate device, the NetWorker server attempts to assign to each device a number of save sets, up to the value of target sessions, before assigning a save set to another device.

### **NOTICE**

When the NetWorker software assesses how many devices need to be involved in multiple savestreams assignments with the same storage node, the device with the lowest target session value is used as a reference.

## <span id="page-552-0"></span>Max sessions

The maximum number of target sessions per device is defined by using the Max sessions attribute of the Device resource, found in the NetWorker Console in the Devices window, on the Configuration tab of the Device property dialog. This attribute defines the maximum number of save sessions for a device. Its value is never less than the target sessions value.

### <span id="page-552-1"></span>Pool parallelism

Pool parallelism is defined by using the Max parallelism attribute of the Pool resource, found in the NetWorker Console in the Media window, on the Configuration tab of the Pool property dialog box.

Pool parallelism determines the maximum number of simultaneous save streams for each device belonging to a NetWorker pool. The default value for this attribute is 0, which means that the attribute will have no effect on other parallelism settings.

Pool parallelism can be used to increase recovery times. For example, you can create a pool for backups of business critical data and use this attribute to restrict the number of save sets written in parallel to the media for this pool, which will increase the speed that data is recovered from that media. However, be aware that if the Max parallelism attribute of the pool is set to 1, there may be a prolonged delay between the backup of save sets. If this behavior occurs, try increasing the Max parallelism attribute for the pool resource.

Note: For AFTD and DD Boost devices, the pool's Max parallelism attribute is affected by the device's Max nsrmmd count setting. For example, consider an AFTD device (AFTD\_1) that has a Max sessions attribute of 20 and a Max nsrmmd count of 4. Now suppose that AFTD\_1 is selected by a back up pool whose Pool parallelism attribute is 1. Because each nsrmmd process can initiate its own save sessions, the total number of save sessions that can be initiated for AFTD\_1 is 4, one for each nsrmmd process. Tape and FTD devices can only spawn one nsrmmd process at a time, so if a tape device was used in the previous example, then the total number of save sessions would be 1.

# <span id="page-553-2"></span>Managing server access

This section describes how to restrict access to the NetWorker server and NetWorker operations.

- ◆ The privileges assigned to NMC, LDAP, and AD users and groups on a NetWorker server are configured in one of the following ways:
	- ["The administrator list" on page 554](#page-553-1)
	- ["NetWorker User Groups" on page 555](#page-554-1)
- ◆ ["Restrict backup and recover access to the NetWorker server" on page 564](#page-563-0) describes how to restrict server and client initiated backup and recover operations.

# <span id="page-553-1"></span>The administrator list

The NetWorker server software includes default administrator settings that provide the root user on a Unix NetWorker server and members of the Windows Administrators group on a Windows NetWorker server, all the NetWorker privileges required to change a NetWorker server's configuration. These users are added to the Administrator list attribute in the Networker server resource, NSR

There are two way to update the administrators list:

- ◆ ["Using NMC" on page 554](#page-553-0)
- ◆ ["Using nsraddadmin" on page 555—](#page-554-0) If the NMC server and the NetWorker server are installed on separate hosts, the username of the Console daemon process owner must be added to the NetWorker Administrators list by using the nsraddadmin command.

### <span id="page-553-0"></span>Using NMC

To access the Administrators list attribute for a NetWorker server from NMC:

- 1. Connect to the NMC server with an account that has Console Security Administrator access.
- 2. Connect to the NetWorker server.
- 3. In the Configuration window, right-mouse click the NetWorker server in the left pane and select Properties. The Administrator attribute is under the Setup tab.

Consider the following:

- ◆ The Administrator attribute includes the following entries, by default:
	- On a Windows NetWorker server:

**user=administrator, host=***NetWorker\_server\_name* **user=system, host=***NetWorker\_server\_name*

• On a UNIX NetWorker server:

**user=root, host=***NetWorker\_server\_name*

### <span id="page-554-0"></span>Using nsraddadmin

If the NMC server and the NetWorker server are installed on separate hosts, the Console administrator account must be granted access to administer and monitor all target NetWorker server.

To grant the Console administrator account access to the NetWorker server:

- 1. Connect to the NetWorker server with an administrator account on a Windows NetWorker server or the root account on UNIX NetWorker server.
- 2. From a command prompt, type:

```
nsraddadmin -u administrator@NMC_server
```
where NMC\_server is the hostname of the NMC server.

**NOTICE** 

The Console administrator account must be a member of the administrators list regardless of whether Native NMC authentication, LDAP authentication, or AD authentication is used.

# <span id="page-554-1"></span>NetWorker User Groups

To assign NMC, LDAP, and AD users and groups specific privileges on a NetWorker server, create and modify User Group resources.

By default, NMC, LDAP and AD users that have the NMC Console Security Administrator role are automatically added to a preconfigured Security Administrators user group on each NetWorker server that they have the right to manage. Members of the Security Administrators user group only have privileges to modify the Audit Log server and User Groups resources.

The following sections describe the NetWorker operations each privileges grants to a user and how to configure and manage the NetWorker User Groups:

- ◆ ["User Privileges" on page 556](#page-555-0)
- ◆ ["User Groups" on page 559](#page-558-0)

# <span id="page-555-1"></span><span id="page-555-0"></span>User Privileges

User privileges define the NetWorker operations and tasks that NMC, AD, and LDAP users are allowed to perform. Privileges are associated with user groups. With the exception of the Application Administrators user group and the Security Administrators user group, the privileges associated with a User Group can be modified. [Table 95 on page 556](#page-555-1) provides a summary of the available privileges and the operations that are available to a user with each privilege.

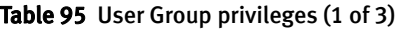

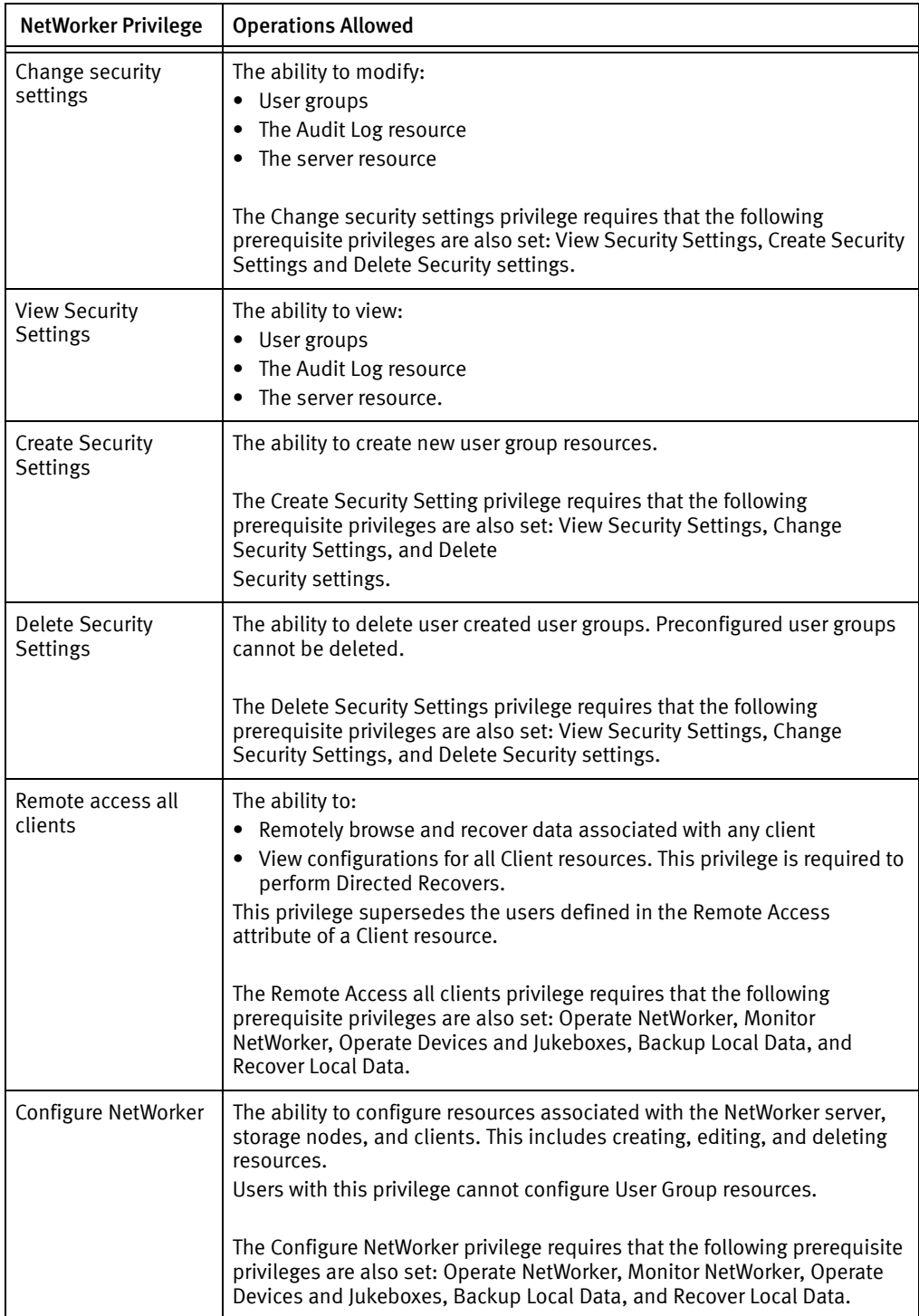

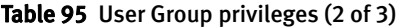

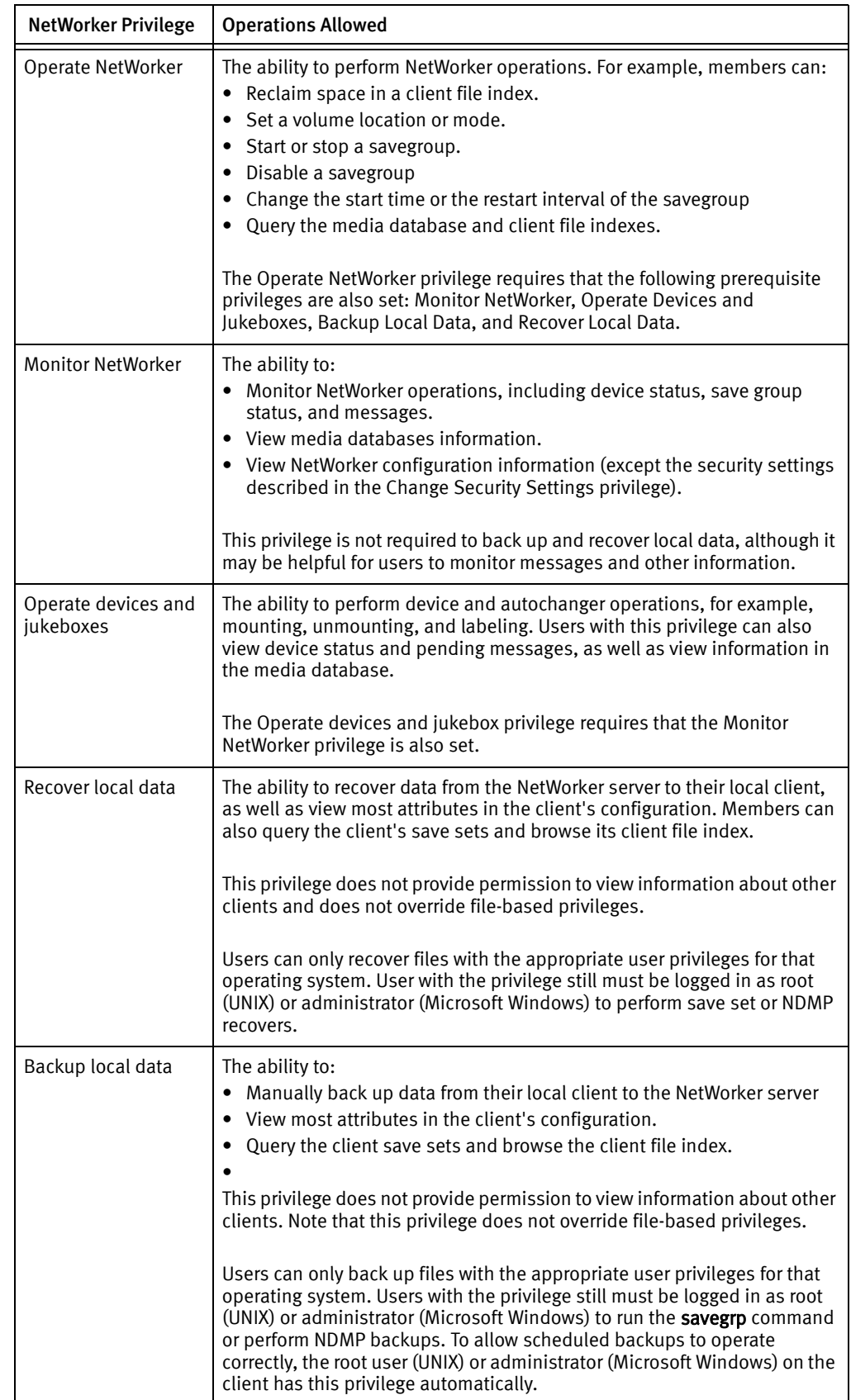

| <b>NetWorker Privilege</b>            | <b>Operations Allowed</b>                                                                                                    |
|---------------------------------------|----------------------------------------------------------------------------------------------------|
| View Application<br><b>Settings</b>   | The ability to view NetWorker resources including: Archive Requests,<br>Client resources, Device resources, Directives, Group, Jukebox, Label,<br>License, Notification, Policies, Pool, Schedule, Staging, and Storage Node.<br>It also allows user group members to view the status of operations.<br>This privilege does not allow user group members to view the Server, user<br>groupuser groups, or Security Audit Log resources. |
|                                       | The View Application Settings privilege requires that the following<br>prerequisite privileges are also set: Change Application Settings, Create<br>Application Settings, and Delete Application settings.                                                                                                    |
| <b>Change Application</b><br>Settings | The ability to change NetWorker resources including: Archive Requests,<br>Client resources, Device resources, Directives, Group, Jukebox, Label,<br>License, Notification, Policies, Pool, Schedule, Staging, and Storage Node.<br>It also allows user group members to view the status of operations.<br>This privilege does not allow user group members to change the Server,<br>user groups, or Security Audit Log resources.       |
|                                       | The Change Application Settings privilege requires that the following<br>prerequisite privileges are also set: Change Application Settings, Create<br>Application Settings, and Delete Application settings.                                                                                                    |
| Create Application<br>Settings        | The ability to create NetWorker resources including: Archive Requests,<br>Client resources, Device resources, Directives, Group, Jukebox, Label,<br>License, Notification, Policies, Pool, Schedule, Staging, and Storage Node.<br>It also allows user group members to view the status of operations.<br>This privilege does not allow user group members to change the Server,<br>user groups, or Security Audit Log resources.       |
|                                       | The Create Application Settings privilege requires that the following<br>prerequisite privileges are also set: Change Application Settings, Create<br>Application Settings, and Delete Application settings.                                                                                                    |
| <b>Delete Application</b><br>Settings | The ability to delete NetWorker resources including: Archive Requests,<br>Client resources, Device resources, Directives, Group, Jukebox, Label,<br>License, Notification, Policies, Pool, Schedule, Staging, and Storage Node.<br>It also allows user group members to view the status of operations.                                                                                                    |
|                                       | This privilege does not allow user group members to delete the Server, or<br>User Groups resources.                                                                                                    |
|                                       | The Delete Application Settings privilege requires that the following<br>prerequisite privileges are also set: Change Application Settings, Create<br>Application Settings, and Delete Application settings.                                                                                                    |
| Archive Data                          | The ability to archive data. The NetWorker application administrator must<br>have configured NetWorker for a user with this privilege to execute this<br>operation. Only the Client resource that pertains to the client that issues<br>the archive command is viewable.                                                                                                    |
| Backup Remote Data                    | Allows users to remotely backup data.                                                                                                    |
| Recover Remote Data                   | Allows users to recover remotely backed up data.                                                                                                    |

Table 95 User Group privileges (3 of 3)

### <span id="page-558-0"></span>User Groups

User Groups provide the ability to assign a group of NMC, LDAP, and AD users with a defined set of privileges to perform NetWorker operations.

By default, the NetWorker 8.0 software defines preconfigured user groups with specific privileges. These preconfigured user groups cannot be deleted. [Table 96 on page 559](#page-558-1) provides a summary of the preconfigured users groups and the default privileges associated with each user group.

Prior to the NetWorker 8.0 software, a single Administrators user group was created. Any modifications to the users in the Administrator user group were automatically reflected in the Administrator attribute of the Server resource. In NetWorker 8.0 and later, the Administrator user group is replaced by three new Administrator user groups and user group membership changes are not reflected in the Administrator attribute of the Server resource.

The following sections describe how to manage NetWorker User Groups:

- ◆ ["Modifying LDAP or AD User Group membership" on page 560](#page-559-0)
- ["Modifying native NMC users User Group membership" on page 561](#page-560-0)
- ◆ ["Microsoft Windows groups NetWorker privileges" on page 562](#page-561-0)
- ◆ ["Modifying User Group privileges" on page 563](#page-562-0)
- ◆ ["Creating a User Group resource" on page 563](#page-562-1)
- ◆ ["Copying a User Groups resource" on page 564](#page-563-1)
- ◆ ["Deleting a User Groups resource" on page 564](#page-563-2)

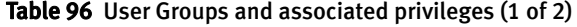

<span id="page-558-1"></span>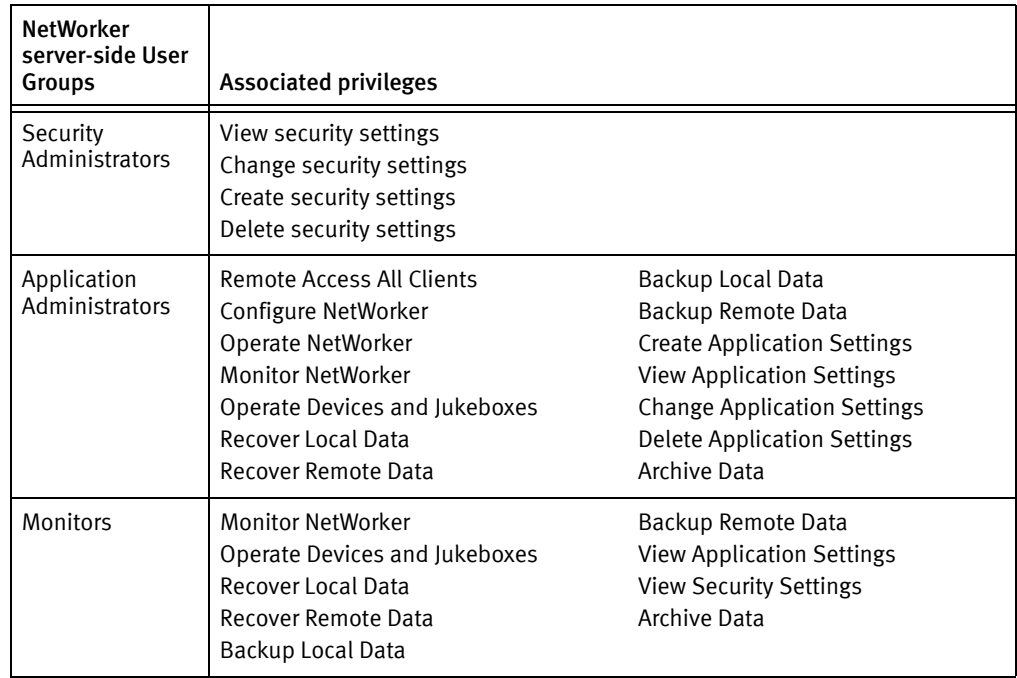

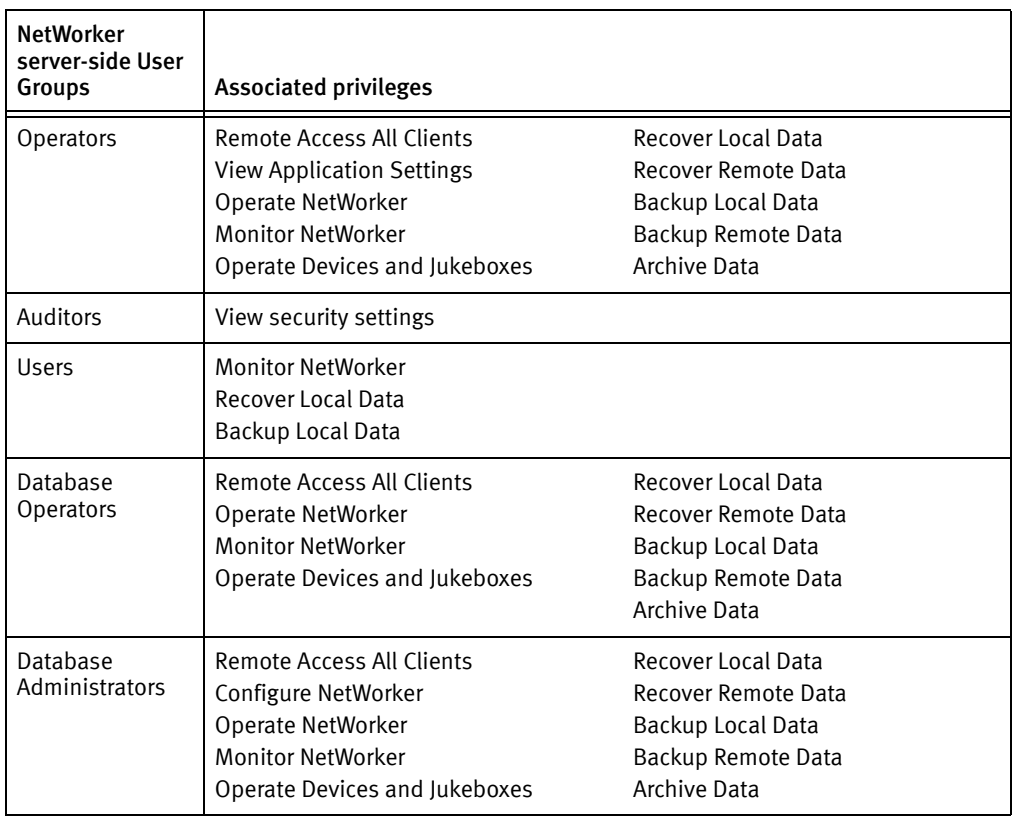

#### Table 96 User Groups and associated privileges (2 of 2)

### <span id="page-559-0"></span>Modifying LDAP or AD User Group membership

To add, remove, or edit the LDAP or AD users and groups assigned to a User Group resource:

- 1. From the Administration window, click Configuration.
- 2. Click User Groups.
- 3. Right-click the user group to edit, then select Properties. The Properties dialog box appears.
- 4. In the External Roles field, specify the LDAP or AD object in one of the following formats:
	- username
	- groupname
	- Group@LDAP\_or\_AD\_hostname
	- user@LDAP\_or\_AD\_hostname
	- host=LDAP\_or\_AD\_hostname
	- role=role,host=LDAP\_or\_AD\_hostname
- 5. Click Ok. If the format of the object is invalid or the object is not found in the LDAP or AD authority, an error is displayed:

Cannot find group or user *object* in any configured authority.

### <span id="page-560-0"></span>Modifying native NMC users User Group membership

To add, remove, or edit the native NMC authentication users assigned to a User Group resource:

- 1. From the Administration window, click Configuration.
- 2. Click User Groups.
- 3. Right-click the user group to edit, then select Properties. The Properties dialog box appears.
- 4. In the Users field, specify the NMC user. Specify the username with the following syntax:

*name*=*value*[,*name*=*value*, ...]

where *name* can be one of the following:

- user
- group
- host
- domain
- domain\_sid
- domaintype (either NIS or WINDOMAIN)

For example, to specify a user named *jdoe* on a host named *jupiter*, enter this line in the Users attribute:

#### user=jdoe,host=jupiter

**NOTICE** 

The formats *user@host, host* and user, and similar formats are supported, but are ambiguous as to whether host or domain is intended. As a result, the *name=value* format is recommended.

If the value has spaces, it should be surrounded by quotation marks, for example:

domain**=**"Domain Admins"

You can also enter just a username, which allows that user to administer NetWorker from any host (this is the same as an entry of user=username). Wildcards can also be used in place of a value. However, wildcards should be used with caution because they can compromise your enterprise security. Netgroup names can also be entered but must be preceded by an ampersand (&).

#### Example 52 Using the NetWorker Application Administrators group

This example shows what to enter to provide NetWorker administrative privileges to the following:

- The user *root* from any host
- The user *operator* from the hosts *mars* and *jupiter*
- Any users, valid hosts for the users, and valid domains for the users and host that are included in the netgroup netadmins:

```
user=root 
user=operator,host=jupiter 
user=operator, host=mars
&netadmins
```
### <span id="page-561-0"></span>Microsoft Windows groups NetWorker privileges

The NetWorker server recognizes domain names and Microsoft Windows groups, both local and global. For example:

- ◆ Administrators group
- ◆ Domain Admins group

If you are logged into a domain, only the global group is recognized. You can find out the name of your group by running the Windows utility findgrp.exe, which is available with the Windows Resource Kit.

If you are logged into an standalone Windows computer, only the *local* group is recognized, because there is no global group.

In cases where a user belongs to a domain that cannot be contacted by the server and therefore the username cannot be verified, you can use a more specific user description to guarantee that the appropriate user will have the appropriate privileges on the NetWorker server.

The syntax for this user description is as follows:

◆ For a single user:

user=user\_name, domain=domain\_name

For example:

```
user=joe,domain=NT-ENG
```
◆ For a group:

group=group name, domainsid=domain id

For example:

group=Administrators,domainsid=S-1-5-32-323121-123

## <span id="page-562-0"></span>Modifying User Group privileges

With the exception of the Application Administrators and Security Administrators user groups, the privileges associated with a user group can be changed.

To change the privileges assigned to a User Group resource:

- 1. From the Administration window, click Configuration.
- 2. Click User Groups.
- 3. Right-click the user group to edit, then select Properties. The Properties dialog box appears.
- 4. In the Privileges field, select or unselect the privileges as required.
- 5. Click Ok.

If a Privilege is selected but dependent privileges are not selected, an error is reported.

#### <span id="page-562-1"></span>Creating a User Group resource

To create a User group resource:

- 1. From the Administration window, click Configuration.
- 2. Right-click User Groups, then select New. The Create User Group dialog box appears.
- 3. In the Name attribute, enter the name of the user group. The optional Comment attribute can be used to enter a description of the user group.
- 4. In the Users attribute, specify the users or groups to add to the user group. "Modifying [LDAP or AD User Group membership" on page 560](#page-559-0) describes how to add LDAP and AD users. ["Modifying native NMC users User Group membership" on page 561](#page-560-0) describes how to add native NMC authenticated users.
- 5. In the Privileges attribute, select the privileges to assign to the user group. ["User](#page-555-0)  [Privileges" on page 556](#page-555-0) describes the NetWorker operations allowed with each privilege.
- 6. Click OK.

# <span id="page-563-1"></span>Copying a User Groups resource

To copy a User Group resource:

- 1. From the Administration window, click Configuration.
- 2. Click User Groups.
- 3. Right-click the user group to copy, then select Copy. The Create User Group dialog box appears, and contains the same information as the user group that was copied, except for Name attribute.
- 4. In the **Name** attribute, enter a name for the new user group.
- 5. Edit any other attributes as appropriate, then click OK.

### <span id="page-563-2"></span>Deleting a User Groups resource

To delete a User Group resource:

- 1. From the Administration window, click Configuration.
- 2. Click User Groups.
- 3. Right-click the user group to delete, then select Delete.
- 4. When prompted, click Yes to confirm the deletion.

# **NOTICE**

You cannot delete a preconfigured user group.

# <span id="page-563-0"></span>Restrict backup and recover access to the NetWorker server

There are three ways to configure backup and restore session access to a NetWorker server:

- ◆ ["Allow manual saves" on page 564](#page-563-3)
- ◆ ["Accept new save sessions" on page 565](#page-564-0)
- ◆ ["Accept new recover sessions" on page 565](#page-564-1)

# <span id="page-563-3"></span>Allow manual saves

This option determines if client initiated backups can be performed with the save command or the NetWorker User application (Windows clients only). This option is enabled by default.

To prevent manual saves from NetWorker clients:

- 1. From the Administration window, click Configuration.
- 2. In the left pane, right-click the NetWorker server and select Properties.
- 3. In the Setup tab, deselect Manual saves.

#### <span id="page-564-0"></span>Accept new save sessions

In NetWorker 8.0 and later, the NetWorker server can be configured to not accept new save sessions from manual or schedule backups. For example, save sessions can be rejected to allow routine NetWorker Server maintenance such as server reboots, to occur without cancelling in progress backup or clone operations during the shutdown process. By default the NetWorker server is configured to accept new save sessions.

To prevent the NetWorker server from accepting new save sessions:

- 1. From the Administration window, click Configuration.
- 2. In the left pane, right-click the NetWorker server and click Properties.
- 3. In the Miscellaneous tab, unselect Accept new sessions.

#### <span id="page-564-1"></span>Accept new recover sessions

In NetWorker 8.0 and later, the NetWorker server can be configured to not accept new recover and cloning sessions. For example, recover sessions can be rejected to allow routine NetWorker Server maintenance such as server reboots, to occur without cancelled in progress recover operations during the shutdown process. By default the NetWorker server is configured to accept new recover sessions.

To prevent the NetWorker server from accepting new recover sessions:

- 1. Connect to the NetWorker server in the NetWorker Management Console application.
- 2. In the Administration window, in the NetWorker Management Console, connect to the NetWorker server.
- 3. In the Configuration view, right-click the NetWorker server and click Properties.
- 4. In the Miscellaneous tab, deselect Accept new recover sessions.

# Working with the Multi-Tenancy Facility

Use the Multi-Tenancy Facility option to create multiple restricted data zones. End users can access a single NetWorker server without being able to view data, backups, recoveries, or modify in other data zones. In addition, Tenant administrators within a restricted data zone can only see a very limited amount of the information (log and alerts) managed by the global administrator or other restricted data zones from the Console or the CLI.

The Multi-Tenancy Facility feature is enabled by configuring a Restricted Data Zone resource on the NetWorker server. A restricted data zone is associated with its own NetWorker resources. The *EMC NetWorker 8.0 Release Notes* provides information about NetWorker Module support within a restricted data zone.

This topic includes the following sections:

- ◆ ["Users within a restricted data zone" on page 566](#page-565-0)
- ◆ ["Configurations for the Multi-Tenancy feature" on page 569](#page-568-0)
- ◆ ["Configuring a restricted data zone" on page 570](#page-569-0)
- ◆ ["Restricted Data Zone resource associations" on page 579](#page-578-0)
- ◆ ["Viewing data within a Restricted Data Zone" on page 580](#page-579-0)

# <span id="page-565-0"></span>Users within a restricted data zone

The following roles apply to the Multi-Tenancy Facility feature:

- global administrator
- tenant administrator

# <span id="page-565-1"></span>Global administrator

A global administrator oversees several restricted data zones to ensure proper setup and use of the restricted data zones, and to resolve issues that the tenant administrators cannot resolve by themselves.

A global administrator for a restricted data zone:

- ◆ Must be listed in the Administrator list in the NetWorker Server Properties window of the NetWorker server. ["Managing server access" on page 554](#page-553-2) provides more information.
- ◆ Requires the following NetWorker software access rights:
	- The Console User role, if access to NMC is required.
	- Either of the following privileges on the NetWorker server:
		- Configure NetWorker, which includes the following privileges:
			- Operate NetWorker
			- Monitor NetWorker
			- Operate Devices and Jukeboxes
			- Backup Local Data
			- Recover Local Data
			- or
		- Create Application Settings, which includes the following privileges:
			- View Application Settings
			- Change Application Settings
			- Delete Application Settings

["Managing server access" on page 554](#page-553-2) provides information about how to configure and set access rights and privileges on the NetWorker server.

# Tenant administrator

A tenant administrator is limited to managing backups and recoveries within a restricted data zone. Tenant administrators can create, view, operate, manage, and modify the NetWorker resources within their own restricted data zone; not the restricted data zones of other tenants.

### **NOTICE**

A tenant administrator cannot create or edit a Restricted Data Zone resource. Although, they can view the resource from the Console or the CLI.

The procedures to configure a tenant administrator differ when using native authentication and LDAP authentication. The following topics provide detailed instructions about how to create a user account for a tenant administrator:

- ◆ ["How to create a tenant administrator when using native authentication" on page 567](#page-566-0)
- ◆ ["How to create a tenant administrator when using LDAP authentication" on page 568](#page-567-0)

### Considerations

When configuring tenant administrators within the restricted data zone, consider the following:

- ◆ Non-default resources in the global data zone are not visible to tenant administrators who only have privileges within the restricted data zone.
- ◆ Tenant administrators cannot be a member of more than one unique restricted data zone. However, a tenant administrator can appear in multiple resource instances of the same restricted data zone. This allows for fine grain control over the tenant administrator and their privileges because all restricted data zones group together in a similar way that Client resources with the same name group together. ["Configuring](#page-577-0)  [multiple Restricted Data Zones resources that use the same name" on page 578](#page-577-0) provides details.
- ◆ A restricted data zone can have multiple tenant administrators.
- ◆ The Privileges section of the Restricted Data Zone resource specifies the privileges for a tenant administrator.

For resources that have a restricted data zone associated with them, the Restricted Data Zone resource and the User Groups resource use the same Privileges attributes.

◆ Tenant administrators can only create devices and jukeboxes on storage nodes that are associated to them exclusively within the restricted data zone.

# **NOTICE**

Do not use the wild card character \* in the Users attribute of a Restricted Data Zone resource.

### <span id="page-566-0"></span>How to create a tenant administrator when using native authentication

The global administrator configures a restricted data zone and assigns tenant administrators. ["Configuring a restricted data zone" on page 570](#page-569-0) describes how to configure a restricted data zone and add a tenant administrator to the restricted data zone.

To create a tenant administrator:

<span id="page-566-1"></span>1. (Optional) Create the Console user create a Console user account if access to NMC is required.

To create a Console user account:

- a. Log in to the Console server as a Console Security Administrator.
- b. From the Console window, click Setup.
- c. In the left pane, right-click Users and select New. The Create User dialog box opens and displays the General tab.
- d. In the User Name field, type a username for the tenant administrator. The username must not:
	- Exceed 20 characters.
	- Use spaces or any of these characters:
		- :
		- $-\langle \rangle$
		- $-$  /
	- Use characters with an ASCII value less than or equal to 32.
	- $-$  Begin a username with an underscore  $($ ) character.
- e. (Optional) In the Full Name field, type the full name of the user.
- f. (Optional) In the Description field, type the user description.
- g. In the Role field, select Console User.
- h. In the Password field, type the user password for the tenant administrator.

#### **NOTICE**

Passwords must be at least eight characters long and cannot be the same as the user name. The Console server enforces this requirement when you create or edit users or when you change a user password after you upgrade from a previous release.

i. In the **Confirm Password** field, retype the password and click **OK**.

#### **NOTICE**

If records are enabled, all Console users can query records.

- 2. Add the Console user account that you created in [step 1 on page 567](#page-566-1) or other user account to the Users field in the Restricted Data Zone resource. ["How to configure a](#page-569-1)  [restricted data zone" on page 570](#page-569-1) provides more information.
- 3. Assign privileges to the tenant administrator within the restricted data zone. ["How to](#page-569-1)  [configure a restricted data zone" on page 570](#page-569-1) provides more information.

### <span id="page-567-0"></span>How to create a tenant administrator when using LDAP authentication

The global administrator configures a restricted data zone and assigns tenant administrators. ["Configuring a restricted data zone" on page 570](#page-569-0) describes how to configure a restricted data zone.

When an LDAP user logs in for the first time, a user object is automatically created on the Console server. You only need to map LDAP user roles or LDAP user names to Console user roles. If necessary, you can also create user objects before users log in for the first time. For example, you may want to restrict user access to managed servers before the user logs in for the first time.

["Adding or removing LDAP or AD console users" on page 516](#page-515-0) provides more information about how to configure NMC and the NetWorker software into LDAP mode.

To add a Console user account when using LDAP authentication:

- 1. (Optional) Create the Console user:
	- a. Log in to the Console server as a Console Security Administrator.
	- b. From the Console window, click Setup.
	- c. In the left pane, right-click Users and select New. The Create User dialog box opens and displays the **Identity** tab.
	- d. In the User Name attribute, type the LDAP user name.
	- e. Optional) In the Full Name field, type the full name of the LDAP user.
	- f. (Optional) In the Description field, type the user description.
	- g. Click OK.
- 2. Map LDAP users to Console roles.
	- a. In the left pane, select Roles.
	- b. In the right pane, right-click Console User and select Properties.
	- c. In the External Roles attribute, add each LDAP user role or LDAP user name to be mapped. Type each entry on a separate line.
- 3. Click OK.
- 4. Assign privileges to the tenant administrator within the restricted data zone. ["How to](#page-569-1)  [configure a restricted data zone" on page 570](#page-569-1) provides more information.

# <span id="page-568-0"></span>Configurations for the Multi-Tenancy feature

The following two configurations are supported for the Multi-Tenancy Facility feature:

◆ A global administrator assigns tenant administrators who can create, view, operate, manage, and modify the NetWorker resources associated with their own restricted data zone; not the restricted data zones of other tenants.

In this configuration, the global administrator sets up the initial privileges and restrictions such as the maximum numbers of clients, devices, jukeboxes, and storage nodes, and then lets the tenant administrators set up their own resources to meet their individual business requirements. Restrictions are set in place to ensure that tenant administrators do not overuse resources, while still enabling them the freedom to set up the restricted data zone. An error message displays if the set restrictions are exceeded.

◆ A global administrator can manage multiple Restricted Data Zone resources. In this configuration, the global administrator controls the layout of the restricted data zones, including the set up of clients, devices, jukeboxes, storage nodes, and schedules.

# <span id="page-569-0"></span>Configuring a restricted data zone

To configure a restricted data zone, you apply a set of privileges on a per resource basis. Note that you apply User Groups privileges on a per data zone level.

The association of a restricted data zone to resource is one-to-many, such that a restricted data zone can be associated with multiple resources. However, a single resource can not be associated to different restricted data zones. When a resource is associated to a restricted data zone, it is immediately made available for use by the restricted data zone.

Note that NetWorker clients and groups that are associated to a restricted data zone must both belong exclusively to that particular restricted data zone, and must not participate in other restricted data zones. The Multi-Tenancy Facility feature does not support a scenario where one group is used to back up clients that belong to different restricted data zones.

Error messages appear if there is an attempt to:

- ◆ Associate more of a particular type of resource than is specified in the Restriction attribute of the Restricted Data Zone resource.
- ◆ Configure a resource which cannot be associated to a Restricted Data Zone.

### <span id="page-569-1"></span>How to configure a restricted data zone

Tenant administrators cannot create or edit a Restricted Data Zone resource. However, they can view the resource from the Console or CLI.

To configure a restricted data zone, you must create or edit a Restricted Data Zone resource:

- 1. Ensure that you have the at least the minimum privileges to create or edit a Restricted Data Zone resource. ["Global administrator" on page 566](#page-565-1) provides more information about required privileges.
- 2. To configure a restricted data zone where tenant administrators are assigned:
	- a. Ensure that the tenant administrators are not listed in the Users attribute of any User Groups resources. Privileges set in a User Groups resource apply to all resources, not just the resources within a Restricted Data Zone.

### **NOTICE**

Privileges that are set for the tenant administrator apply to all resources within the restricted data zone.

b. Remove the  $*\omega$  character from the Users attribute of each of the NetWorker User Groups resources. By default, \*@\* appears in the Users field of the User Groups resource named Users.

# **NOTICE**

If the  $*\omega*$  characters are left in the access attribute of any NetWorker User Group resource or in the Remote Access attribute of any NetWorker resource such as a Client resource, then that resource will be visible from any restricted datazone.

<span id="page-570-0"></span>3. Configure the following customized NetWorker resources for the restricted data zone, if required.

Default directives, labels, media pools, schedules, and policies are available to all restricted data zones at all times:

• Groups — A backup group specifies the time of day when a backup occurs. [Chapter 7, "Backup Groups and Schedules,"](#page-250-0)provides information about groups.

# **NOTICE**

NetWorker groups and clients that are associated to a restricted data zone must both belong exclusively to that particular restricted data zone, and must not participate in other restricted data zones. The Multi-Tenancy Facility feature does not support a scenario where one group is used to back up clients that belong to different restricted data zones.

- Directives Optional instructions that control how files and directories are processed during backup and recovery. ["Preconfigured global directive resources"](#page-297-0)  [on page 298](#page-297-0) provides more information about the preconfigured directive options.
- Labels If you are not using tapes with barcode labels, and the Match Bar Code Labels attribute is not enabled for the Library resource, then every backup volume requires a unique label for identification. The NetWorker server creates a unique label for each volume by applying a label template. ["Label templates" on page 322](#page-321-0) provides more information about the preconfigured label templates.
- Media Pools A collection of volumes to which backup data is written. Pools are used to sort backup volumes so that the volumes are easy to locate when they are required.["Media pools" on page 308](#page-307-0) provides more information about media pools.
- Schedules The NetWorker software ships with preconfigured schedules. If these schedules meet backup requirements, use them as is. Otherwise, create new schedules to accommodate any site-specific requirements[."Schedules" on](#page-263-0)  [page 264](#page-263-0) provides more information about schedules.
- Policies Specifies a time range that the Restricted Data Zone resource takes effect. You can use the Policies resource to create or modify the preconfigured policies. ["Preconfigured time policies" on page 287](#page-286-0) provides more information about policies.
- 4. In the server Administration interface, click Configuration.
- 5. Right-click Restricted Data Zones and select New. The Create Restricted Data Zone dialog box appears.
- 6. Name the restricted data zone:
	- a. Click the General tab.
	- b. In the Name filed, type the name of the of the restricted data zone.
	- c. (Optional) In the Comment field, add a descriptive comment for the restricted data zone.
- 7. Set restrictions to limit the number of clients, devices, storage nodes, and jukeboxes that the tenant administrator can create or associate within the restricted data zone:
	- a. Click the General tab.
	- b. In the Number of clients field, set restrictions to limit the number of clients that the tenant administrator can create or associate within the restricted data zone.
	- c. In the Number of devices field, set restrictions to limit the number of devices that the tenant administrator can create or use within the restricted data zone.
	- d. In the Number of storage nodes field, set restrictions to limit the number of storage nodes that the tenant administrator can create or associate to the restricted data zone.
	- e. In the Number of jukeboxes field, set restrictions to limit the number of jukeboxes that the tenant administrator can create or use within the restricted data zone.

### **NOTICE**

You must use AlphaStor when two restricted data zones share a jukebox.

- 8. List the tenant administrators and assign their privileges within the restricted data zone:
	- a. Add the user accounts that are granted permission to create and manage the NetWorker resources within this particular restricted data zone.

The procedures differ when using native authentication or LDAP authentication:

- For LDAP authentication:
	- In the External roles field, add the user accounts that are granted permission to create and manage the NetWorker resources within this particular restricted data zone as a tenant administrator. ["How to create a](#page-567-0)  [tenant administrator when using LDAP authentication" on page 568](#page-567-0) describes how to create a tenant administrator by using LDAP.
	- Leave the Users field blank.
- $-$  For native authentication, in the Users field, add the user accounts that are granted permission to create and manage the NetWorker resources within the particular restricted data zone as a tenant administrator. ["How to create a](#page-566-0)  [tenant administrator when using native authentication" on page 567](#page-566-0) describes how to create a tenant administrator by using native authentication.

Use the following format:

```
sam@jupiter or user=sam, host=jupiter — User Sam on machine 
jupiter
```
**host=jupiter** — Any user on machine jupiter

### **NOTICE**

Tenant administrators that are listed in the Users field can only create the NetWorker resources within their particular restricted data zone; not the restricted data zones of other third party users. ["Viewing data within a Restricted Data Zone"](#page-579-0)  [on page 580](#page-579-0) provides more information.

b. In the Privileges field, select the privileges that are required for the tenant administrators to create and manage resources within this particular restricted data zone. ["Customizing privileges" on page 575](#page-574-0) provides more information.

# **NOTICE**

Privileges you set for the tenant administrator apply to all resources within the restricted data zone.

9. In the Group and Clients tab:

# **NOTICE**

NetWorker groups and clients that are associated to a restricted data zone must both belong exclusively to that particular restricted data zone, and must not participate in other restricted data zones. The Multi-Tenancy Facility feature does not support a scenario where one group is used to back up clients that belong to different restricted data zones.

a. Select the groups that the specified tenant administrator can access within this particular restricted data zone. A backup group specifies the time of day when a backup occurs. [Chapter 7, "Backup Groups and Schedules,"](#page-250-0)provides information about groups.

# **NOTICE**

The group must only contain NetWorker clients that belong exclusively to that particular group.

If a group is associated or disassociated to a restricted data zone, then all of its related clients are associated or disassociated automatically when a change to the resource is committed. This setting ensures that resources are not partially associated to a restricted data zone.

b. Select the clients that can be administered by the specified users within this particular restricted data zone.

# **NOTICE**

A client that belongs to a group must be associated with a restricted data zone. If a client is not associated with a restricted data zone, then the client is considered to belong to the global data zone and is not considered to be part of the restricted data zone.

### 10. In the **Jukeboxes and Devices** tab:

- a. Select a jukebox that can be accessed by the specified tenant administrator within this particular restricted data zone.
- b. Select a device that can be accessed by the specified tenant administrator within this particular restricted data zone.

# **NOTICE**

If a jukebox is associated or disassociated to a restricted data zone, then all of its related devices are associated or disassociated when a change to the resource is committed. This setting ensures that resources are not partially associated to a restricted data zone.

A global administrator can share storage nodes by assigning devices and jukeboxes on a storage node to multiple restricted data zones. However, the storage nodes are not marked as associated in the Restricted Data Zone resource. ["Associating storage](#page-577-1)  [nodes" on page 578](#page-577-1) provides more information.

A tenant administrator can only create devices and jukeboxes on storage nodes that are associated to them exclusively in the restricted data zone by the global administrator.

11. If required, select the already configured customized NetWorker resources that you configured in [step 3 on page 571 f](#page-570-0)or the restricted data zone:

# **NOTICE**

Default directives, labels, media pools, schedules, and policies are available to all restricted data zones at all times

- In the Directives tab, select a directive that can be accessed and used by the specified tenant administrator within this particular restricted data zone. Directives are optional instructions that control how files and directories are processed during backup and recovery. ["Preconfigured global directive resources"](#page-297-0)  [on page 298](#page-297-0) provides detailed information about the preconfigured directive options.
- In the Labels tab, select labels for the backup volumes. The tenant administrators within the restricted data zone can access these volumes. ["Label templates" on](#page-321-0)  [page 322](#page-321-0) provides more information about the preconfigured label templates.
- In the Media Pools tab, select the media pools that can be accessed and used by the specified tenant administrators within this particular restricted data zone. Media pools are a collection of volumes to which backup data is written. Pools are used to sort backup volumes so that the volumes are easy to locate when they are required.["Media pools" on page 308](#page-307-0) provides detailed information.
- In the **Schedules** tab, select a schedule that can be accessed and used by the specified tenant administrators within this particular restricted data zone. ["Schedules" on page 264](#page-263-0) provides detailed information.
- In the Policies tab, select a policy to specify a time range that the restricted data zone resource takes effect. You can use the Policies resource to create or modify the preconfigured policies. ["Preconfigured time policies" on page 287](#page-286-0) provides more information.
- 12. In the Storage Nodes tab, select a storage node that the tenant administrator can access and use within the restricted data zone:
	- A global administrator can share storage nodes by assigning devices and jukeboxes to multiple restricted data zones. However, the storage nodes are not marked as associated in the Restricted Data Zone resource. ["Associating storage](#page-577-1)  [nodes" on page 578](#page-577-1) provides more information.
	- A tenant administrator within a restricted data zone can only create devices and jukeboxes on storage nodes that are associated to their restricted data zone.
- 13. In the Operation Status tab, do not change the default setting.

The Operation Status is automatically set and cannot be manually associated to a restricted data zone.

14. Click Ok to complete the configuration. You can view the newly created restricted data zone in the Restricted Data Zone pane.

# <span id="page-574-0"></span>Customizing privileges

You can customize privileges associated with a tenant administrator within a restricted data zone to fit specific requirements. You can assign the tenant administrator privileges in the Privileges field of the Restricted Data Zone resource.

[Table 97 on page 575](#page-574-1) lists preconfigured privileges and their associated privileges.

<span id="page-574-1"></span>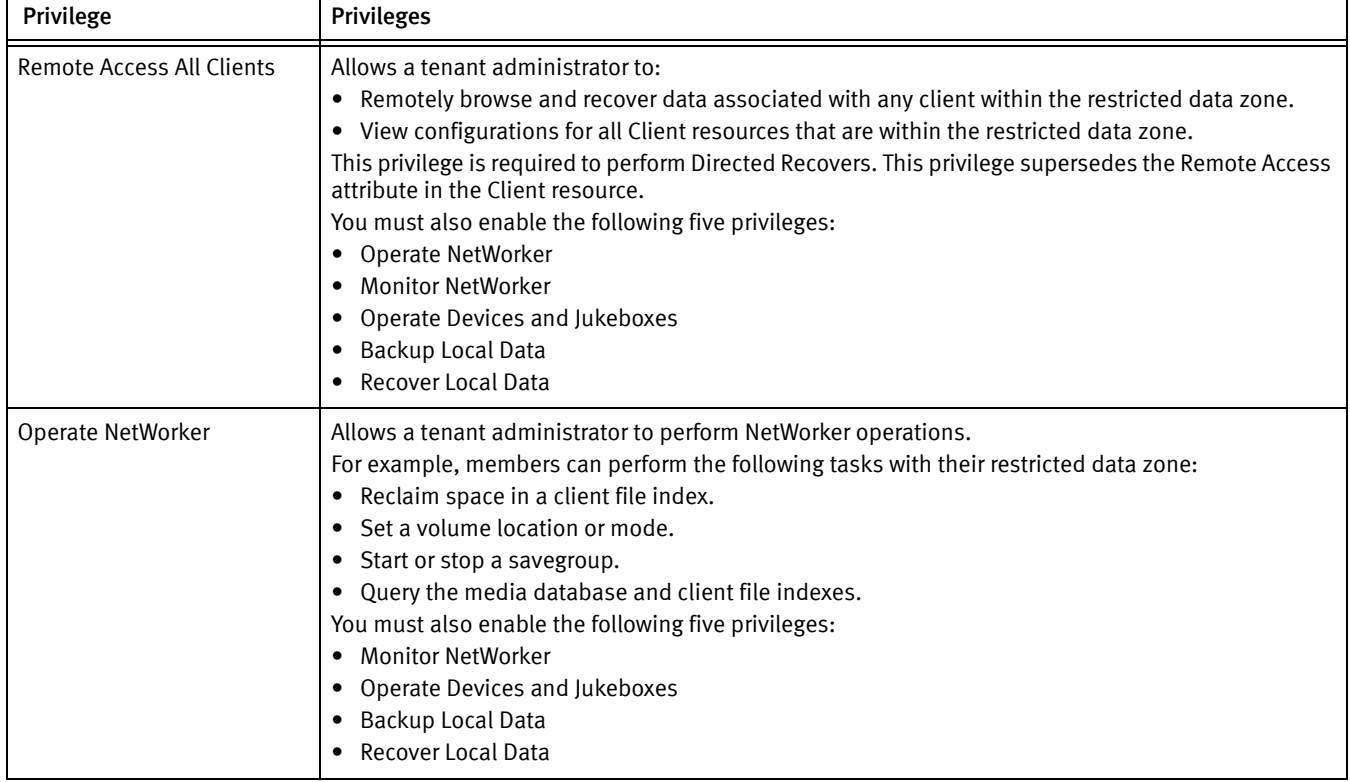

Table 97 Tenant administrator privileges (1 of 4)

| Privilege                        | <b>Privileges</b>                                                                                                    |
|----------------------------------|----------------------------------------------------------------------------------------------------|
| Configure NetWorker              | Allows a tenant administrator to configure the following resources associated with the NetWorker<br>server, its storage nodes, and clients. This includes creating, editing, and deleting resources within<br>the restricted data zone:<br>Clients<br>Devices<br>Directives<br>Groups<br>Jukeboxes<br>Labels<br>Media Pools<br>Policies<br>Schedules<br><b>Storage Nodes</b><br>You must also enable the following five privileges:<br>Operate NetWorker<br><b>Monitor NetWorker</b><br>Operate Devices and Jukeboxes<br>Backup Local Data<br>Recover Local Data<br>Tenant administrators can only edit resources within their own particular restricted data zone.<br>However, they can create new resources if they are not blocked by the quantity restrictions in the<br>Restricted Data Zones resource.<br>Tenant administrators with this privilege can not configure NetWorker resources that have not been<br>assigned to them within the restricted data zone.<br>Tenant administrators can not configure the following resources:<br>• User Group resource<br>Restricted Data Zone resource<br>Tenant administrators with this privilege can not enable the Remote Access attribute in the Client<br>resource. Permission to change the Remote Access attribute in the Client resource is granted only |
| <b>Monitor NetWorker</b>         | through the Change Security Settings privilege.<br>Allows a tenant administrator to:<br>Monitor NetWorker operations, including device status, save group status, and messages.<br>View media databases information.<br>• View NetWorker configuration information within the restricted data zone.<br>This privilege is not required to back up and recover local data. However, this privilege might be<br>helpful for a tenant administrator to monitor messages and other information.<br>While most information is limited to what is within the restricted data zone. A tenant administrator<br>with this privilege can view all of the current log messages and alerts that are present in the<br>NetWorker software by using NMC or the nsrwatch command.                                                                                                    |
| Operate Devices and<br>Jukeboxes | Allows a tenant administrator to perform device and autochanger operations within the restricted<br>data zone. For example, operations such as mounting, unmounting, and labeling.<br>You must also enable the Monitor NetWorker privilege.<br>A tenant administrator with this privilege can also view device status, and pending messages, and<br>view information in the media database.                                                                                                    |
| Recover Local Data               | Allows a tenant administrator to recover data from the NetWorker server to the local client and to<br>view most attributes in the client's configuration.<br>Note: This privilege does not provide permission to view information about other clients.<br>This privilege does not override file-based privileges. Tenant administrators can only recover files<br>with the appropriate user privileges for the operating system.<br>A tenant administrator with this privilege still must log in as root (UNIX) or administrator (Microsoft<br>Windows) to perform save set or NDMP recovers.                                                                                                    |

Table 97 Tenant administrator privileges (2 of 4)
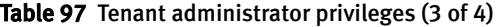

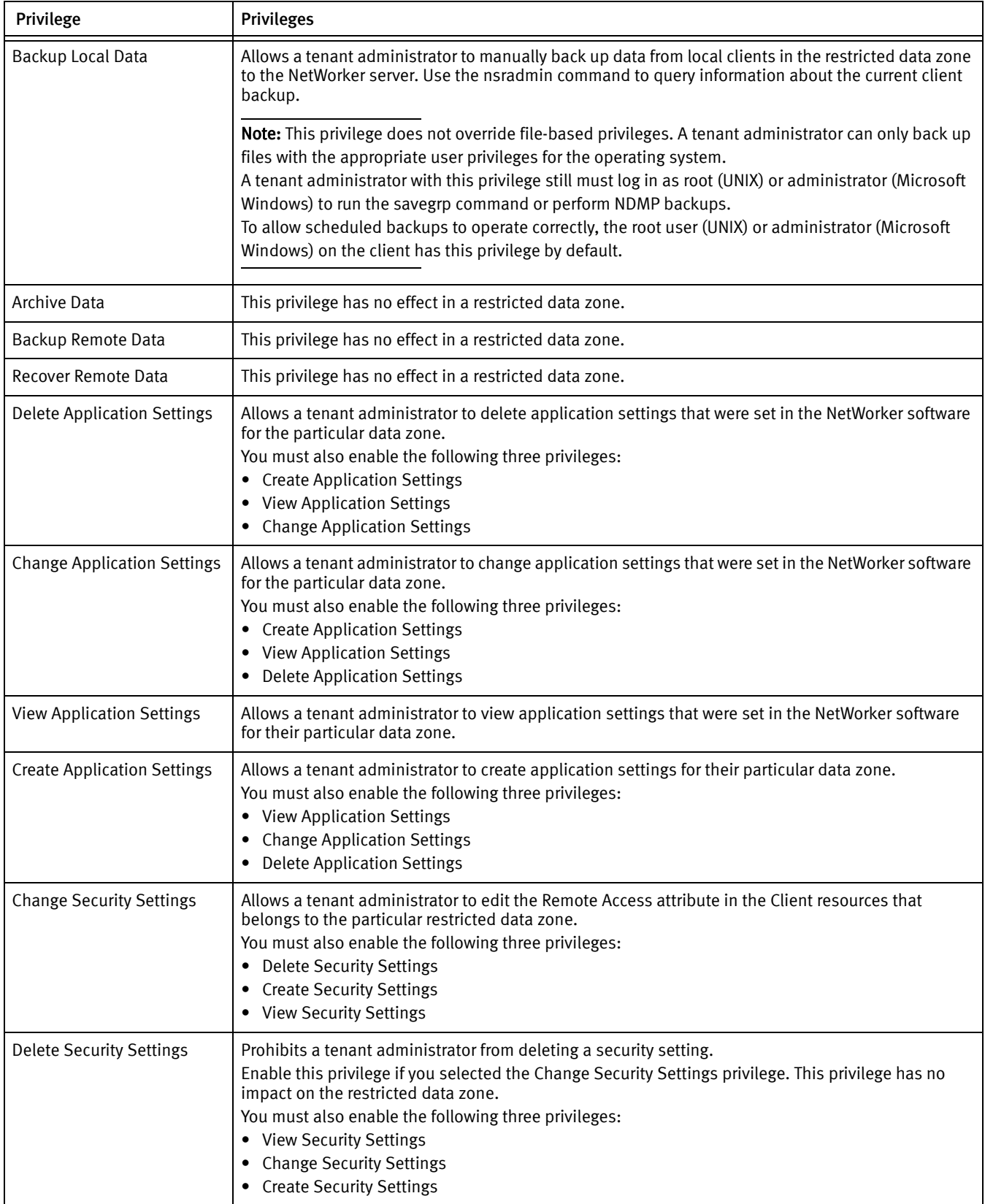

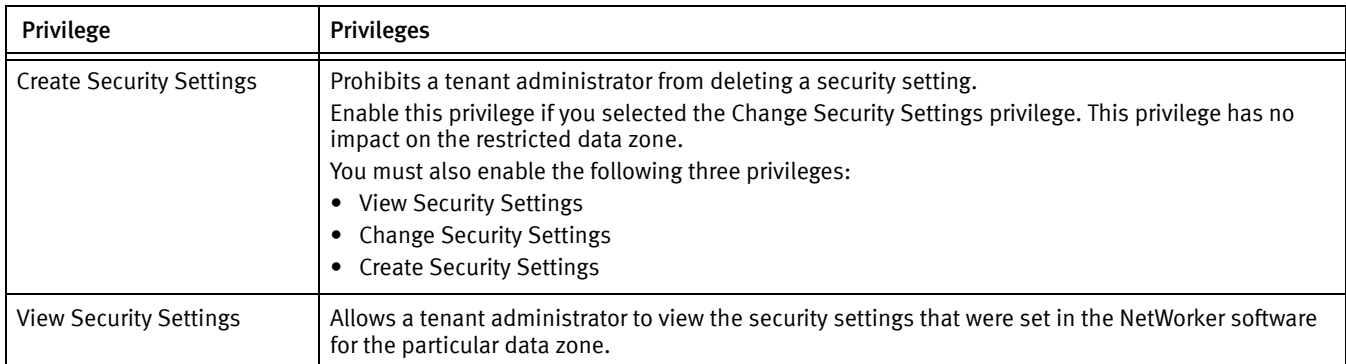

#### Table 97 Tenant administrator privileges (4 of 4)

#### Associating storage nodes

A global administrator can share storage nodes by assigning devices and jukeboxes to multiple restricted data zones. However, the storage nodes are not marked as associated in the Restricted Data Zone resource.

A tenant administrator within a restricted data zone can:

- ◆ Create a storage node if the global administrator has set the correct privileges and restrictions. ["Customizing privileges" on page 575](#page-574-0) provides more information.
- ◆ Create devices and jukeboxes only on storage nodes that are associated within the restricted data zone.

You can associate storage nodes to a restricted data zone in two ways:

**Exclusive use** 

For exclusive use, associate the storage node within the restricted data zone. This best practice allows tenant administrators to create their own devices and modify and delete the storage node. When a tenant administrator with the proper privilege creates a storage node, the storage node and restricted data zone automatically associate during the create process.

◆ Group use

For group use, do not explicitly associate the storage node to any restricted data zone. The global administrator must create and associate devices and jukeboxes to the restricted data zone. This allows the restricted data zones and the global data zone to all share the same storage nodes.

### Configuring multiple Restricted Data Zones resources that use the same name

You can configure multiple Restricted Data Zone resources with the same name. Using one name for multiple Restricted Data Zone resources allows fine grain control over a restricted data zone's administrators and their privileges. The use of one name to group multiple Restricted Data Zone resources is similar to the way you group Client resources with the same name.

To provide optimal flexibility, you can define multiple Restricted Data Zone resources for the same data zone, with the same name.

For example, a list of restricted data zones might include two instances of a restricted data zone named Company\_One. Each instance is assigned a unique tenant administrator, each with different privileges. In this scenario, one tenant administrator is designated for

configuration and the other for operation. Each tenant administrator has a different privilege set. All information in a restricted data zone, except the tenant administrators of the data zone and their privileges, are propagated to all other Restricted Data Zone resources with the same name.

You can use the Comment attribute in the Restricted Data Zone resource to help distinguish between multiple Restricted Data Zone resources with the same name.

### **NOTICE**

A tenant administrator cannot be included in more than one restricted data zone. However, a tenant administrator can be included in more than one Restricted Data Zone resource within the same restricted data zone.

#### Limiting the tenant administrator from creating too many resources

You can set limits on the following Restricted Data Zone resources:

- Number of clients
- ◆ Number devices
- ◆ Number of storage nodes
- ◆ Number of jukeboxes

By setting resource limits you prevent tenant administrators from overusing resources and licenses:

- ◆ If tenant administrators exceed the restriction limitations when creating or updating a resource, an error message appears notifying them that the update or creation will not be performed.
- ◆ If tenant administrators review their own restricted data zone, the list of selectable resource is limited to the resources that were specified for them in the Restricted Data Zone resource by the global administrator.

# Restricted Data Zone resource associations

When tenant administrators create a new resource, providing that they have permission to do so, that new resource is automatically associated to their restricted data zone. When the resource is created, the restricted data zone's restriction counts are checked. An error message appears if the restriction count is exceeded.

When a global administrator or a tenant administrator deletes a resource from the restricted zone, the resource is automatically disassociated from its original restricted data zone.

For resources that exist in multiple instances such as clients, when you delete the last copy of the resource, the Restricted Data Zone resource disassociates. You can manually disassociate resources by deleting the original resource.

### Special case associations

Associations between the following resources have a special built-in inheritance policy:

- Groups and clients
- ◆ Jukeboxes and devices

If a group or jukebox is associated or disassociated to a restricted data zone, then all of its related clients or devices are associated or disassociated when a change to the resource is committed. This function ensures that resources are not partially associated to a restricted data zone.

# Viewing data within a Restricted Data Zone

To aid in the segregation of restricted data zones, some resources have limited visibility. Tenant administrators within a restricted data zone cannot view or modify the resources of other third-party restricted data zones. Resources and save set information do not appear to a tenant administrator, who is outside of a restricted data zone.

Tenant administrators can view some resources, but cannot associate them with a restricted data zone. This allows some of the basic functionality of the NetWorker software to be performed.

Only the default pre-sets of the following NetWorker resources are always visible to the tenant administrator within the restricted data zone:

- ◆ Directives
- ◆ Label Templates
- **Media Pools**
- ◆ Schedules
- **Policies**

For example, the Encryption directive is always visible to all restricted data zones.

Tenant administrators see a limited view of NetWorker resources. When tenant administrators review their own restricted data zone, the list of selectable resources is limited to the resources that the global administrator specified for them in the Restricted Data Zone resource. Tenant administrators can perform report queries to view basic information about clients and save sets. File data is not available.

# Server communication issues within Microsoft Windows

This sections addresses various client/server communication issues that occur when running NetWorker software in a Microsoft Windows environment.

# Name resolution

If the network consists of only Microsoft Windows computers, you may find WINS or LMHOSTS is adequate for using NetWorker software. However, when using the software with clients running on other platforms, such as UNIX, you must use a local host file or DNS name resolution.

You must add the NetWorker server name to either the local hosts file (located in%SystemRoot%\system32\drivers\etc) or the Domain Name Server that contains the names of all servers on your network.

# Backup Operators group

The Microsoft Windows Backup Operators local group provides its members the privileges necessary to back up and recover data from a Windows computer. Users who request backups must be in the Backup Operators or Administrators group of the domain into which they are logged. The Backup Operators group is assigned on a computer-by-computer basis, rather than globally by the domain. If you are having trouble performing tasks on one NetWorker server but not another, check Backup Operators group on the problematic computer to ensure that you are properly assigned.

# Dynamic Host Configuration Protocol

A NetWorker server requires a static (fixed) hostname address. Typically, addresses for Dynamic Host Configuration Protocol (DHCP) clients change because they use dynamic addressing. If the address changes, the authorization code for that NetWorker server becomes invalid. If the NetWorker server is a DHCP client, a static TCP/IP address for the server must be preserved. NetWorker clients can still use dynamic addressing.

# Backup and Recover Server service

In Microsoft Windows operating systems, the NetWorker Backup and Recover Server service is normally started by the Windows System account. This allows backup and recovery services to run even if no one is logged onto that computer.

# Indexes

The NetWorker server tracks the files it backs up in two databases, which are stored on the local file system of the server:

- ◆ The client file index tracks the files that belong to a save set. There is one client file index for each client.
- ◆ The media database tracks:
	- Volume name
	- Backup dates of the save sets on the volume

• File systems in each save set

Unlike the client file indexes, there is only one media database per server.

The client file indexes and media database can grow to become prohibitively large over time. ["Managing the size of the online indexes" on page 587](#page-586-0) provides information about managing the size of these indexes.

# Characteristics of the online indexes

The size of an index is proportional to the number of entries it contains. The media database is usually smaller than the client file index, because the media database stores one entry for each volume, while the client file index stores one entry for each file saved on that volume. The NetWorker server selects which volume to mount for recovering a file by mapping the saved files to their volumes.

Each entry in the client file index includes this information for a backed-up file:

- **Filename**
- Number of blocks
- ◆ Access privileges
- Number of links
- Owner
- ◆ Group
- ◆ Size
- ◆ Last modified time
- ◆ Backup time

The online indexes grow with each backup, as entries are added for each newly backed-up file and save set. As long as an index entry for a file remains in the client file index, you can recover the file. Over time, the size of these indexes can grow very large.

### **NOTICE**

If the file system that contains the indexes gets full, the NetWorker server is unable to access the media database and is thus unable to access and recover data. Unless you configure the server to control the size of the online indexes by using browse and retention policies, they continue to grow until they exceed the capacity of the file system.

NetWorker uses browse and retention policies to manage the lifecycle of data, and to automatically control the size of the client file index. ["About browse and retention](#page-279-0)  [policies" on page 280](#page-279-0) provides information on policies.

# Automated index activities

The NetWorker server performs these online index activities:

Inserts entries in the client file index for each file saved during a backup. For each new backup, the NetWorker server acquires more space from the file system for the new entries.

◆ Removes entries and returns disk space to the operating system. The browse and retention policies automatically determine when entries are removed from the index.

You can also remove index entries manually by clicking Remove Oldest Cycle in the Index Save Sets dialog box. ["Removing the oldest save set cycles" on page 588](#page-587-0) provides more information.

# Checking online indexes

Each time the NetWorker server starts, it uses nsrck -ML1 to perform a level 1 consistency check on the client file indexes. In some circumstances, this consistency check will not detect corruption in the client file indexes. If you believe an index may be corrupt, run a higher level check on the index, for example:

#### **nsrck -L5**

If the index is still corrupt, recover the index by using the procedure outlined in ["Recovering expired save sets" on page 401](#page-400-0).

It is also good maintenance practice to periodically run the nsrck -F and nsrim -X commands to check the integrity of the client and media indexes. The EMC NetWorker Command Reference Guide or the UNIX man pages provide more information about these commands.

# Viewing information about the indexes

To view information about the indexes:

- 1. From the Administration window, click Media.
- 2. In the left pane, click **Indexes**. The right pane displays index information for all clients of the server.

[Table 98 on page 583](#page-582-0) identifies the index information displayed for each client.

#### Table 98 Indexes window information

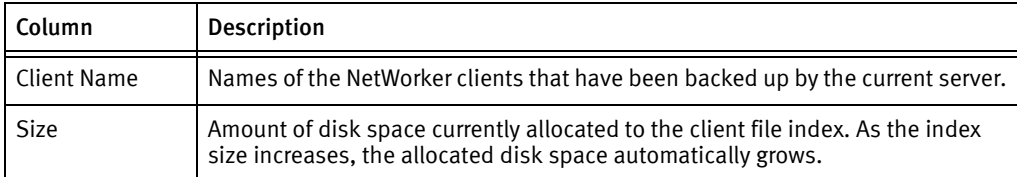

### <span id="page-582-0"></span>Index save sets

The Index Save Sets dialog box displays the save sets assigned to a particular client, along with detailed information about each save set. It also includes an option to remove old save set cycles.

#### Viewing client save set information

To view the information about client save sets:

- 1. From the Administration window, click Media.
- 2. Click Indexes.
- 3. Right-click the client whose save sets you want to view, then click Show Save Sets. The Index Save Sets dialog box appears.
- 4. To view detailed information about a save set, click the save set name.

[Table 99 on page 584](#page-583-0) identifies the information in the Save Sets dialog box for each save set.

<span id="page-583-0"></span>Table 99 Index save sets dialog box information

| Column        | <b>Description</b>                                                                                                    |
|---------------|----------------------------------------------------------------------------------------------------|
| Save Set Name | Name of the save set.                                                                                                    |
| <b>Size</b>   | Estimated amount of the index space used by the save set in the client file<br>index.                                                                                                    |
| Cycles        | Number of backup cycles available for browsing. A cycle starts with a full<br>backup and ends with the next full backup, and includes any incremental and<br>level 1-9 backups that occur between full backups. |
| <b>SSID</b>   | Unique identification number of the instance of the save set.                                                                                                    |
| <b>Files</b>  | Number of files backed up during that instance.                                                                                                    |
| <b>Size</b>   | Size of the backup.                                                                                                    |
| Time          | Date and time of the backup.                                                                                                    |
| Level         | Level of the backup (full, incr [incremental], or 1-9)                                                                                                    |

["Reducing client file index size" on page 587](#page-586-1) provides information about reducing the size of the client file indexes by using the Remove Oldest Cycle button.

# Querying the media database

You can query the media database for information about save sets. Queries apply to all complete, browsable save sets, not just those from the last 24 hours.

To query the media database:

- 1. From the Administration window, click Media.
- 2. Click Save Sets.
- 3. On the Query Save Sets tab, indicate the appropriate query parameters, then click the Save Set List tab to run the query and view the results.

### **NOTICE**

If the query is unsuccessful, an Error dialog box appears indicating that no save sets were found that matched the specified query. Click OK to close the dialog box.

You can also query the media database by using the **mminfo -av** command. The *EMC* NetWorker Command Reference Guide or the UNIX man pages provide a complete description of the **mminfo** command and its options.

# Cross-checking client file indexes

By cross-checking, you can verify the consistency between the client file index and the media database. If the NetWorker server finds entries in the client file index that do not have corresponding entries in the media database, it removes the client file index entries. This feature is useful, for example, if you perform an index operation and the server crashes before the NetWorker server has completely updated the indexes. Once the server is running again, cross-check to accurately update the online indexes.

To cross-check a client file index:

- 1. From the Administration window, click Media.
- 2. Click Indexes.
- 3. Right-click the client with the index to cross check, then select Cross Check Index.

The NetWorker server displays this prompt:

Cross-checking may take considerable time. Would you like to cross-check *client\_name*?

4. Click Yes to continue. The NetWorker server displays a status box until the cross-checking is complete.

### Refreshing index information

Occasionally refresh the information in the Indexes tab, particularly if you are connected to a server for a long period of time.

To refresh the index information:

- 1. From the Administration window, click Media.
- 2. Click Indexes.
- 3. From the View menu, select Refresh.

# Client file index locations

During the initial client setup, the NetWorker software normally designates a default location for the client file index on the NetWorker server. This default location is:

- ◆ For UNIX: /nsr/index/client\_name
- For Windows: <NetWorker\_install\_path\index\client\_name

However, you may need to designate a different index location when first configuring a Client resource, or you might need to move the file index of an existing client. These sections address these needs.

#### Designating the client file index location for a new client

To designate a nondefault client file index location when creating a new client:

- 1. From the Administration window, click Configuration.
- 2. Right-click Clients, then select New. The Create Client dialog box appears.
- 3. Click the Globals (2 of 2) tab.
- 4. In the Index Path attribute, enter the full path of the directory where the client file index will reside.
- 5. For the remaining tabs, enter information as necessary to create the new client. ["Setting up a scheduled backup" on page 59](#page-58-0) provides instructions.
- 6. Click Ok.

#### <span id="page-585-1"></span>Changing the client file index location for an existing client

### **NOTICE**

To change the client file index location to a nondefault location for an existing client, you must first move the index to its new location. ["Moving a client file index" on page 586](#page-585-0) provides more information.

To change the client file index location to a nondefault location for an existing client:

- 1. From the Administration window, click Configuration.
- 2. Click Clients.
- 3. Right-click the client with the client file index location to be changed, then select Properties. The Properties dialog box appears.
- 4. Click the Globals (2 of 2) tab.
- 5. In the Index Path attribute, enter the full path of the directory where the client file index now resides.
- 6. Click Ok.
- 7. (Optional) From a command prompt, run the **nsrck** or **nsrls** command and check the output for any errors.

For example, to run nsrck on client jupiter, type:

**nsrck -L6 jupiter**

The resulting output will be similar to:

```
nsrck: checking index for 'jupiter'
nsrck: nsrindexesjupiter contains 54 records occupying 7 KB
nsrck: Completed checking 1 client(s)
```
### **NOTICE**

Depending on the size of the client file index, running either nsrck or nsrls can take a considerable amount of time. Running the nsrck -L6 command, as shown in the example, also checks the index for corruption.

If no problems are found, then all future client file index information is saved to the new location.

#### <span id="page-585-0"></span>Moving a client file index

You can move a client file index from its current location to a new location. For example, if the size of the client file index is too large, you can move it to a location with more space.

To move an existing client file index:

- 1. Ensure that no backup is currently running on the NetWorker server.
- 2. Copy the client file index from its current location to the new location. For example:
	- For Windows, copy <NetWorker\_install\_dir>\index\jupiter to <new\_location>\indexes\jupiter.
	- For UNIX, type this line at a command prompt:

#### **cp -rp /nsr/index/jupiter** /new\_location/**indexes**

3. Update the Index Path attribute of the Client resource to point to the new location of the index. ["Changing the client file index location for an existing client" on page 586](#page-585-1) provides instructions.

# <span id="page-586-0"></span>Managing the size of the online indexes

Over time, the size of the online indexes on the NetWorker server can become prohibitively large. Reduce the size of these indexes by using the solutions suggested in these sections.

#### <span id="page-586-1"></span>Reducing client file index size

You can reduce the size of the client file indexes on the NetWorker server by using one or more of these methods:

- ◆ Remove save sets that comprise the oldest backup cycle from the client file index. ["Removing the oldest save set cycles" on page 588](#page-587-0) provides details.
- ◆ Delete volume-based entries from the client file index. "Deleting volume-based online [index entries" on page 589](#page-588-0) provides details.
- ◆ Adjust the Browse Policy and Retention Policy attributes of clients backing up to the NetWorker server to shorten the period of time that entries remain in the client file indexes. This solution works only for client backups that occur after you change these policy attributes.
- Modify the browse policy associated with a particular save set by using the **nsrmm** -w command. Unless the associated save set contains a large number of files, this method may not be a practical method to reduce the index size. ["Modifying the](#page-289-0)  [browse and retention policy on a save set" on page 290](#page-289-0) provides details.

If the size of the client file index for a client is still too large, consider moving the location of the index. ["Moving a client file index" on page 586](#page-585-0) provides details.

#### Reducing media database size

Reduce the size of media database on the NetWorker server by using one or more of these methods:

◆ Remove volumes that contain recyclable save sets from the NetWorker inventory. ["Removing volume-based entries from the online indexes" on page 588](#page-587-1) provides details.

When a volume is removed from the media database, the entries associated with that volume are removed from the media database and the online file index on the client. If you select this option, you will still be able to recover the data on the volume by using the scanner program.

#### **NOTICE**

Very little disk space is gained by removing a media database entry. Leaving index entries of a volume in the media database prevents the accidental labeling of another volume with the same name.

Recycle volumes that contain recyclable save sets. "Changing a volume's mode" on [page 226](#page-225-0) provides details.

When a volume is recycled, the NetWorker server performs these procedures:

- Relabeling
- Deletion from the media database
- Reinitialization

Once a volume is recycled, its content cannot be recovered.

To increase the number of currently recyclable save sets, modify the retention policy associated with the current media database by using the nsrmm -e command. ["Modifying the browse and retention policy on a save set" on page 290](#page-289-0) provides details.

Compress the media database. ["Compressing the media database" on page 590](#page-589-0) provides details.

#### <span id="page-587-0"></span>Removing the oldest save set cycles

Client file index entries for a full save set cycle include the last full backup and any dependent incremental or level saves. Removing the oldest cycle frees up disk space.

To remove the oldest save set cycles:

- 1. From the Administration window, click Media.
- 2. Click Indexes.
- 3. Right-click the appropriate client, then select Show Save Sets.
- 4. Select the save set with the oldest cycle to remove, then click Remove Oldest Cycle.
- 5. When prompted, click Yes to confirm the removal.

After the Remove Oldest Cycle operation has finished, the statistics in the Index Save Sets dialog box are updated to reflect the current state of the client file index.

#### <span id="page-587-1"></span>Removing volume-based entries from the online indexes

The main purpose of removing volume-based entries from the online indexes is to eliminate damaged or unusable volumes from the NetWorker server. You can also use this feature to reduce the size of the online indexes by purging index entries associated with specific volumes.

#### <span id="page-587-2"></span>Removing client file index entries

You can remove just the entries contained in the client file index by using the nsrmm command. This changes the status of the browsable save sets to recoverable. At the command prompt, enter:

nsrmm -d -P -S *ssid* 

where *ssid* is the save set ID for the save set.

Use mminfo to determine the save set ID. At the command prompt, type:

mminfo -v -c client\_name

The *EMC NetWorker Command Reference Guide* or the UNIX man pages provide information on the nsrmm and mminfo entries.

When save sets are marked recoverable, users may no longer browse to recover these files. Use the save set recover procedure to recover data when the client file index entries are removed. ["Recovering the data" on page 377](#page-376-0) provides details.

#### <span id="page-588-1"></span>Removing client file index and media database entries

You can remove both the client file index and media database entries. This action removes all traces of the volume from the NetWorker server. Remove a volume from the media database only if the volume has been physically damaged and is unusable. However, if you remove the database entries for a volume, and the volume is undamaged, the data remains recoverable by using the **scanner** program. "Recovering expired save sets" on [page 401](#page-400-0) provides details.

Typically, do not remove both the client file index and media database entries at the same time *unless* the volume is damaged or destroyed.

#### **NOTICE**

The presence of a clone of the particular volume prevents the deletion of the volume entry in the media database. This is because the NetWorker server accesses the cloned volume rather than the original volume as needed. The entry of the volume in the media database is never actually purged. Because of this functionality, removing volume entries from the media database is not a particularly effective way to reduce index size.

#### <span id="page-588-0"></span>Deleting volume-based online index entries

To delete volume-based entries from the online indexes:

- 1. From the Administration window, click Media.
- 2. Click Volumes.
- 3. Right-click the volume with the entry to delete from the online indexes, then select Delete.
- 4. Select one of these options to determine how volume entries will be removed:
	- File and Media Index Entries. ["Removing client file index entries" on page 588](#page-587-2) provides details about this option.
	- File Index Entries Only. ["Removing client file index and media database entries" on](#page-588-1)  [page 589](#page-588-1) provides details about this option.
- 5. Click Ok.

The NetWorker server first cross-checks the indexes before it purges a volume. As a result, the volume might still appear in the Volumes window for a brief period of time.

#### Deleting volume based index entries from the command line

You can also remove online index entries with the nsrmm program. To remove both client file index and media database entries for a particular save set, enter this line at the command prompt:

nsrmm -d -S *ssid*

To remove all information related to a particular volume, enter this line at the command prompt:

nsrmm -d *volume\_name* 

#### <span id="page-589-0"></span>Compressing the media database

You can free up more space on the server by compressing the media database.

To compress the media database:

- 1. Delete the appropriate file:
	- On Windows:

NetWorker\_install\_dir\mm\.cmprssd

• On UNIX:

/nsr/mm/.cmprssd

2. Type at the command prompt:

**nsrim**

# Managing Client Push

The software distribution feature, Client Push distributes software and performs software updates to one or more NetWorker hosts from the NetWorker server.

The *NetWorker Installation Guide* and the **nsrpush** man page describes how to use Client Push to update NetWorker products.

This section covers these maintenance tasks:

- ◆ ["Changing the location of the software repository" on page 590](#page-589-1)
- ◆ ["Removing software package information from the software repository" on page 591](#page-590-0)
- ◆ ["Transferring files and folders by using nsrpush" on page 592](#page-591-0)

# <span id="page-589-1"></span>Changing the location of the software repository

Use the nsradmin command to change the location of the software repository.

- 1. Log in to the NetWorker server as root on UNIX or administrator on Windows.
- 2. Connect to the nsrcpd database:
	- UNIX: nsradmin -d /nsr/res/cpdb
	- Windows: nsradmin -d "NetWorker\_install\_path\nsr\res\cpdb"
- 3. Set the current query type to NSR Client Push Master:

nsradmin> **. type: NSR Client Push Master**

Current query set

4. Review the current attribute settings:

nsradmin> **print**

```
 type: NSR Client Push Master;
                        name: Client Push Master;
  actual repository location: /nsr/repository;
 default repository location: /nsr/repository;
             exclude clients: ;
```
5. Update the actual repository location value:

nsradmin> **update actual repository location: /new\_repository**

```
 actual repository location: /new_repository;
Update? y
updated resource id 0.2.15.116.0.0.0.43.78.222.34.14.10.5.172.45(7)
```
6. Confirm the value of the actual repository location attribute:

nsradmin> **print**

```
 type: NSR Client Push Master;
                        name: Client Push Master;
  actual repository location: /new_repository;
 default repository location: /nsr/repository;
             exclude clients: ;
```
- 7. Quit nsradmin.
- 8. Kill the **nsrcpd** process on the NetWorker server.

#### <span id="page-590-0"></span>Removing software package information from the software repository

After you add new packages to the repository, you can remove old package information from the command line or from a GUI.

- ◆ ["Removing information from the repository by using the Software Administration](#page-590-1)  [Wizard" on page 591](#page-590-1)
- ◆ ["Removing information from the repository by using the nsrpush command" on](#page-591-1)  [page 592](#page-591-1)

<span id="page-590-1"></span>Removing information from the repository by using the Software Administration Wizard

Use the Software Administration Wizard to remove information about software packages in the repository, from a GUI.

- 1. Connect to the NetWorker server from the NetWorker Management Console.
- 2. In the Configuration menu, select Software Administration Wizard...
- 3. Click Next in the Welcome to the Software Administration Wizard page.
- 4. In the Select Operation window, accept the default Add or remove products from my software repository, then click Next.
- 5. In the Software Repository Operations window, select Remove software products from the repository, then click Next.
- 6. In the Select Products to Remove window, select the products you want to remove, then click Next.
- 7. If the remove operation completes successfully, then click Ok when the pop up window appears. If the remove operation fails, review the **nsrcpd.raw** file located in the /nsr/logs (UNIX) or *NetWorker\_install\_path*\nsr\logs (Windows) directory for further details.

#### <span id="page-591-1"></span>Removing information from the repository by using the nsrpush command

Use nsrpush to remove information about software packages in the repository, from the command line.

Perform these steps from a command prompt on the NetWorker server as the administrator on Windows and the root account on UNIX:

1. Display a list of products that are in the software repository:

For example: nsrpush -l Products in the repository ================================ NetWorker 8.1 win\_x64 Storage Node Server License Manager Language Packs English Language Pack French Language Pack Japanese Language Pack Korean Language Pack Chinese Language Pack Client Management Console

2. Remove the packages:

**nsrpush –r –p** *Product* **-v** *Version* **-P** *platform*

For example, to remove the NetWorker 8.1 win\_x64 package:

nsrpush -r -p NetWorker -v 8.1 -P win\_64

Remove from repository status: succeeded

If the remove operation fails, then review the nsrcpd.raw file located in /nsr/logs on UNIX or NetWorker\_install\_path\nsr\logs on Windows for further details.

# <span id="page-591-0"></span>Transferring files and folders by using nsrpush

You can use nsrpush to transfer files and folders from a central location to the /nsr directory on a UNIX host or the *NetWorker\_install\_dir* $\Lambda$ nsr directory on a Windows host.

- ◆ ["Requirements for file and folder transfers" on page 593](#page-592-0)
- ◆ ["Transferring files and folders" on page 593](#page-592-1)
- ◆ ["Troubleshooting file and folder transfers" on page 594](#page-593-0)

#### <span id="page-592-0"></span>Requirements for file and folder transfers

Before you transfer files and folders, ensure that the target host is in the Client Push inventory and there is sufficient free disk space in the tmp folder on the target host. Client push uses the c:\windows\temp folder on Windows and /tmp on UNIX.

When the operating system of the target host differs from the NetWorker server, for example, when the NetWorker server is on Windows and the target host is a UNIX, you must configure a proxy host to store the cross platform files and folders.

When selecting a proxy host, ensure that the host:

◆ Is the same platform as the cross platform packages.

For example, if the NetWorker server is a Linux host, use a Windows proxy host to transfer files to Windows x86, Windows x64, and Windows ia64 hosts.

- Has the NetWorker 7.6 or later client software installed.
- ◆ Is a client of the NetWorker server.

When choosing a directory on the proxy host to store the source files, ensure that the directory:

- ◆ Resides on a local file system.
- Uses a path that does not contain spaces or special characters.

#### <span id="page-592-1"></span>Transferring files and folders

You can transfer files and folders from a central location to all NetWorker hosts in a datazone or selected hosts. You can specify hosts in the nsrpush command or by using an input file.

From a command prompt on the NetWorker server, use nsrpush to the transfer files and folders.

#### Performing cross platform file and folder transfers

To transfer files from the NetWorker server to NetWorker hosts on a cross platform operating system, the syntax of the nsrpush command is as follows:

```
nsrpush -Tx -c proxy_host -C proxy_source_path -U|-W -all|-If
  input_file|hostname...
```
where:

- ◆ *proxy\_host* is the hostname of the host that contains the source files and folders.
- ◆ *proxy\_source\_path* is the folder on the Proxy host that contains the source files and folders.
- ◆ -U specifies a UNIX cross platform host and -W specifies a Windows cross platform. Use the appropriate option for the target host.
- ◆ -all transfers the source files and folders to all inventoried NetWorker hosts that are not in the exclude list.
- ◆ -IF *input\_file* transfers the source files and folder to all inventoried NetWorker hosts that are listed, one per line, in the input file. When specifying *input file*, include the name of the file and the path to the file on the NetWorker server.

◆ *hostname* is the name of the target host. Separate multiple hostnames with spaces.

#### Example 53 Transferring files from a proxy host

A NetWorker datazone uses a NetWorker 8.1 server on Windows and has two NetWorker UNIX clients, pwd.emc.com and lad.emc.com that require new DD Boost libraries in the /nsr/bin directory. The directory /usr/ddlib/bin on UNIX host mnd.emc.com contains the files.

To transfer the files, type:

nsrpush -Tx -c mnd.emc.com -C /usr/ddlib -U pwd.emc.com lad.emc.com

#### Performing same platform file and folder transfers

To transfer files from the NetWorker server to same platform NetWorker hosts, the syntax of the nsrpush command is as follows:

**nsrpush -Tx -m** *source\_path* **-all**|**-If** *input\_file*|*hostname...*

where:

- ◆ *source\_path* specifies the path on the NetWorker server that contains the source files.
- **-all** transfers the source files and folders to all inventoried NetWorker hosts that are not in the exclude list.
- ◆ -IF *input file* transfers the source files and folder to all inventoried NetWorker hosts that are listed, one per line, in the input file. When specifying *input\_file*, include the name of the file and the path to the file on the NetWorker server.
- hostname is the name of the target host. Separate multiple hostnames with spaces.

#### Example 54 Transferring files from the NetWorker server

A NetWorker datazone uses a NetWorker 8.1 server on Windows and has two Windows clients, dmd.emc.com and jad.emc.com that require new DD Boost libraries. The directory c:\ddlib on the NetWorker server contains the files.

To transfer the files, type:

**nsrpush -Tx -m c:\ddlib dmd.emc.com jad.emc.com**

#### <span id="page-593-0"></span>Troubleshooting file and folder transfers

This section describes how to troubleshoot file and folder transfer issues.

◆ ["Transfer media path doesn't exist: pathname" on page 594](#page-593-1)

#### <span id="page-593-1"></span>Transfer media path doesn't exist: pathname

This error message appears when the *source\_path* or *proxy\_source\_path* specified in the nsrpush command does not exist on source or proxy host. To resolve this issue, ensure that you specify a valid path.

# Monitoring Changes to NetWorker Server Resources

The Monitor RAP (resource allocation protocol) attribute in the NetWorker Server resource tracks both before and after information related to additions, deletions, or modifications to NetWorker server resources and their attributes. NetWorker records these changes in the rap.log file, located in the NetWorker\_install\_dir\logs directory. The rap.log file lists the username, the source computer, and the time of the change. NetWorker logs sufficient information in the rap.log file to enable an administrator to undo any changes.

In NetWorker 8.0 and later, the ASecurity Audit Log feature provides the NetWorker server and the NMC Console server with the ability to log specific security audit events related to their operations. ["NetWorker Accountability" on page 932](#page-931-0) provides more information about the Security Audit Log feature and how to configure it.

# How to disable/enable the Monitor RAP Attribute

The Monitor RAP attribute is enabled by default, to change the attribute's setting:

- 1. From the Administration window, select View > Diagnostic Mode.
- 2. Right-click the NetWorker server name in the left pane and select Properties.
- 3. In the Setup tab of the NetWorker Server Properties dialog box, select the Monitor RAP Enabled or the Disabled attribute as required.
- 4. Click OK.

# Log file size management

NetWorker stores messages generated by the NetWorker daemons or the Console server daemons in raw files. ["Viewing log files" on page 803](#page-802-0) describes how to view and render raw log files.

To manage the size of raw log files, modify attributes stored in the NSRLA database. [Table 100 on page 595](#page-594-0) summarizes the attributes in the NSRLA database that manage log file sizes.

<span id="page-594-0"></span>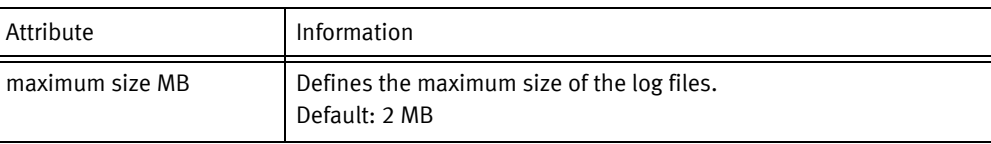

#### Table 100 Attributes used to manage raw log file size

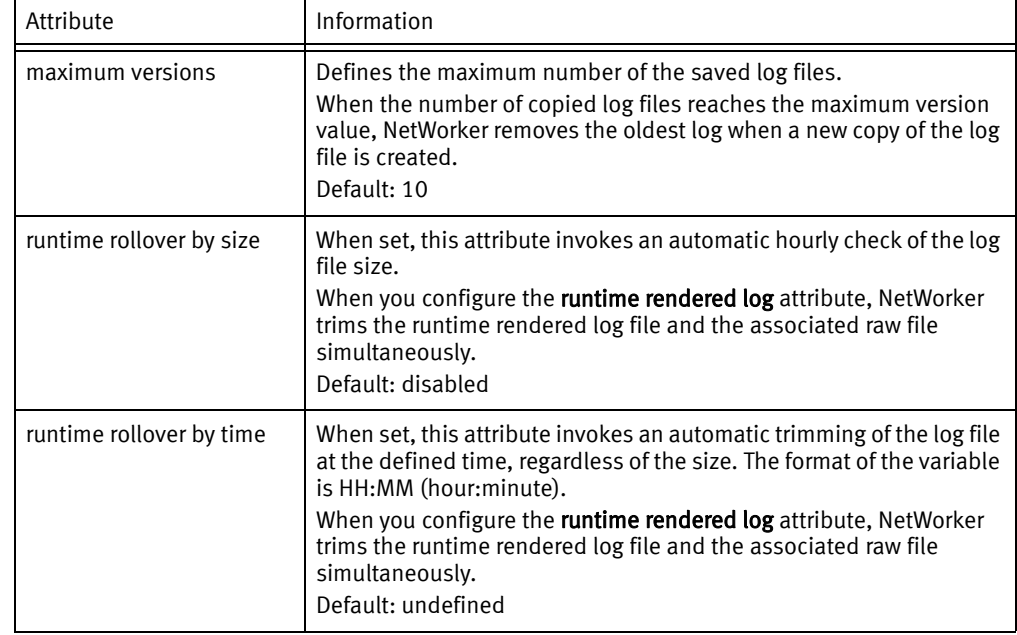

#### Table 100 Attributes used to manage raw log file size

How the trimming mechanism trims the log files differs depending on the how you define the log file size management attributes. [Table 101 on page 596](#page-595-0) summarizes the behaviour of the trimming mechanism.

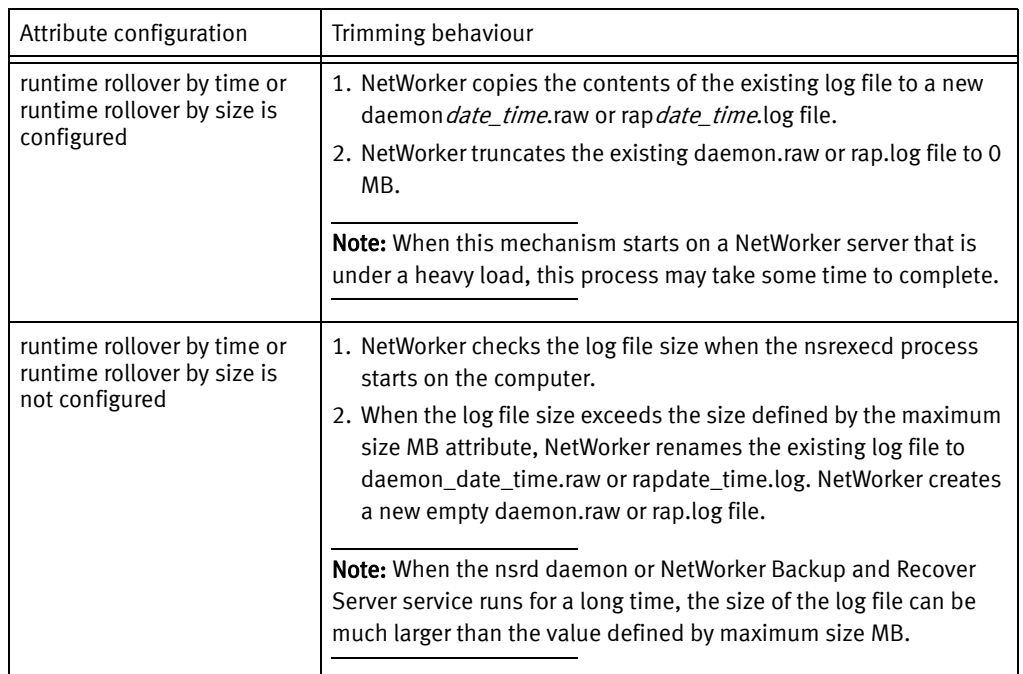

#### <span id="page-595-0"></span>Table 101 Trimming behaviour

Example 55 Enabling runtime rollover by time

To enable runtime rollover by time at 12:34 AM for the gstd.raw file on the console server:

1. Set the current query to the gstd.raw log file:

nsradmin> . type:NSR log;name:gstd.rpaw

#### 2. Update the runtime rollover by time attribute:

```
nsradmin> update runtime rollover by time: "00:34"
  runtime rollover by time: "00:34";
Update? y
updated resource id 0.14.5.28.0.0.0.31.78.125.11.176.10.5.172.45(3)
```
#### 3. Verify the attribute value:

```
nsradmin> print
type: NSR log;
administrator: root, "user=root,host=bu-t3-7.lss.emc.com";
owner: NMC Log File;
maximum size MB: 2;
maximum versions: 10;
runtime rendered log: ;
runtime rollover by size: Disabled;
runtime rollover by time: "00:34";
name: gstd.raw;
```
log path: /opt/lgtonmc/logs/gstd.raw;

4. Type Quit to exit the nsradmin prompt.

# Internationalization

NetWorker releases 7.4 and later have been internationalized. As a result, the NetWorker software now supports language packs, which can be installed as part of the NetWorker installation, or can be installed separately after the NetWorker software has been installed. The NetWorker Installation Guide provides more information.

Internationalization support in the NetWorker software is dependent on the underlying operating system's internationalization support. If you are planning on using non-English data in the NetWorker software, make sure the appropriate support for that language has been installed and configured on the operating system.

There are a number of issues and limitations related to the use of NetWorker software in a multi-language environment, which are addressed in the following sections.

# Log file viewer

NetWorker log files must be viewed using the nsr\_render\_log program. ["Viewing log files"](#page-802-0)  [on page 803](#page-802-0) provide more information.

#### Interoperability with previous releases of NetWorker

Multiple locales within the same datazone are fully supported only if all NetWorker installations in the datazone are at release level 7.4. The following limitations apply:

- In datazones with a NetWorker release 7.3 server and NetWorker 7.4 clients, support for scheduled backups of path or filenames containing non-ASCII characters is limited to the support provided by NetWorker release 7.3.
- Binaries from releases earlier than 7.4 may not correctly display UNIX save sets containing non-ASCII characters.

# Display issues

There are number of issues and limitations associated with displaying characters in various locales.

#### Character display at the command line

From the command line, characters supported by the current locale display correctly. Characters not supported by the user's current locale will display incorrectly. For Microsoft Windows systems, if the user and system locales do not match, characters supported in the user locale but not the system locale may not be displayed correctly.

#### Character display in graphical user interfaces

Character display from within NetWorker graphical user interfaces varies depending on the platform on which the graphical user interface is running:

- Microsoft Windows:
	- Any Unicode encoded data will be displayed correctly.
	- When viewing UNIX path and filenames, path and filenames created by using a character set supported by the current locale or UTF-8 will be displayed correctly. Paths created by using another character set may not display correctly. Because Microsoft Windows does not have native support for many character sets used on UNIX (for example, euc-jp, euc-cn and euc-tw), if a non-ASCII character is encoded by using these character sets, it will not be displayed correctly on Microsoft Windows.
- ◆ Unix:
	- Characters not supported by current locale may not be displayed correctly.
- Mac OS X
	- Because of differences in Unicode support, non-ASCII paths and filenames on Mac OS X machines may not display correctly when browsing the filesystem from a non-Mac platform.

# Maximum path and save set length

For the NetWorker software, the maximum supported length for a pathname is twelve kilobytes, and the maximum length for a save set name is 1024 bytes. The number of characters allowed by each of these limits will vary depending on the locale.

All operating systems have an internal limit for path and filenames. The limit varies depending on the operating system and file system being used. Typically, the pathname component size is 256.

For Unix, only the path component length is checked against the limit. As a result, it is possible to create a path and filename that is greater than the limit supported by the operating system, but an attempt to access this path will result in a failure.

# Locale-specific configuration issues on UNIX/Linux

This section describes certain configuration issues related to Client and Archive Request resources for clients that run in UNIX/Linux environments.

#### Configuring the Save Set attribute for Client and Archive Request resources

For clients that run on non-ASCII locales on Unix platforms, or for clients on Microsoft Windows that are being configured from UNIX hosts that use non-ASCII locales, special considerations apply when typing a path or filename in the Save Set attribute for Client or Archive Request resources. The path or filename must be entered in the locale that was used when the path or file was created. If you enter a path or filename by using a locale other than the one that was used when the path or file was created, subsequent backups will fail with the following error message:

No such file or directory

To configure a Client resource in this situation, either:

- Use the All keyword for the Save Set attribute.
- Log into a client host by using the correct locale, and configure the client from this machine.

#### Client resources with multiple locales on UNIX/Linux

To back up a UNIX or Linux machine that contains path or filenames with multiple locales, you must create a separate Client resource for each locale.

For example, to configure a multi-locale UNIX machine with data in both Japanese and French, you must create two different Client resources, one defining the save sets for the Japanese data, another defining the save sets for the French data.

["Multiple clients from the same computer" on page 618](#page-617-0) has information about creating multiple clients.

### Locale settings with NDMP

When running NDMP backups, the locale setting has to be consistent in your environment. All UNIX flavored locale settings on the filer (including UTF-8) must be the same and the NMC client can be run only on a UNIX client set to the exact same locale setting as the filer.

Backup and recovery operations can be run on any locale, but if you try to browse on a locale that is different from the original locale the filenames appear as random characters. NetWorker Server Management

# CHAPTER 19 NetWorker Client Management

This chapter covers these topics :

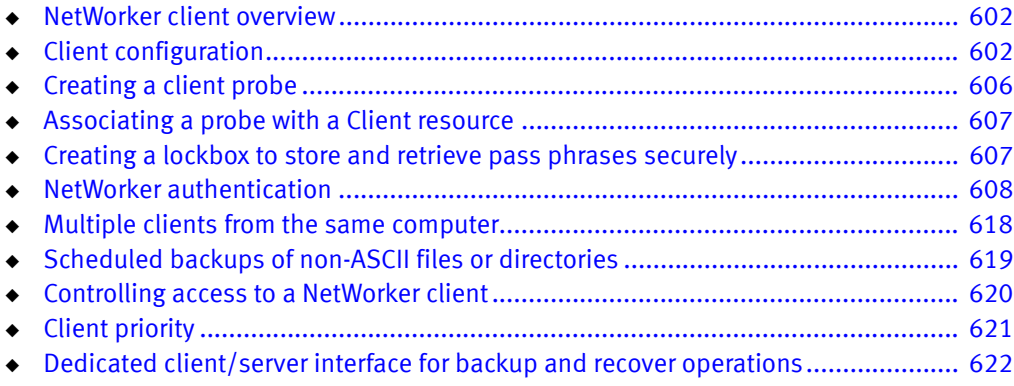

# <span id="page-601-0"></span>NetWorker client overview

A NetWorker client is both a physical computer with NetWorker client software installed on it, and a NetWorker server resource that specifies a set of files and directories to be included in a scheduled backup. As such, a single NetWorker client computer can have several Client resources specified that can back up to the same or even different NetWorker servers.

["Defining a client and save set combination" on page 619](#page-618-1) further explains concept of a client computer with multiple NetWorker Client resources.

NetWorker client software is available for a variety of platforms. No matter which platform the client resides on, it can be backed up to any NetWorker server. For example, you can back up a NetWorker client on a Microsoft Windows computer to a NetWorker server on a Solaris computer.

# <span id="page-601-1"></span>Client configuration

Before a client can be backed up by a NetWorker server, the client computer must have the appropriate NetWorker client software installed. The NetWorker Installation Guide provides more information.

# Creating a client

NetWorker client creation is part of the process of creating a scheduled backup. ["Setting](#page-58-0)  [up a scheduled backup" on page 59](#page-58-0) provides information on how to create a client.

# Editing a client

Use this procedure to change Client resource attributes. You cannot change the name of a client with this procedure. ["Changing a client name" on page 603](#page-602-0) provides information on how to change a client name.

To edit a client:

- 1. From the Administration window, click Configuration.
- 2. Click Clients.
- 3. Right-click a client, then select Properties. The Properties dialog box appears, with the General tab displayed.
- 4. Edit the attributes of the client, then click OK.

# Copying a client

Use this procedure to copy Client resource attributes.

To copy a client:

- 1. From the Administration window, click Configuration.
- 2. Click Clients.
- 3. Right-click a client, then select Copy. The Create Client dialog box appears. By default, the new client retains the information from the client that was copied, except the Name attribute, which is blank.
- 4. Enter the name for the new client and edit other attributes as appropriate, then click OK.

# <span id="page-602-0"></span>Changing a client name

The only way to change the name of a client is to re-create the client.

- 1. From the Administration window, click Configuration.
- 2. Click Clients.
- 3. Right-click the client to be renamed, then select Properties. The Properties dialog box appears.
- 4. Click the Globals (1 of 2) tab.
- <span id="page-602-2"></span>5. Record the Client ID attribute listed for the client, then click Cancel to close the Properties dialog box.
- 6. Delete the original client from the Administration window. See ["Deleting a client" on](#page-602-1)  [page 603.](#page-602-1)
- 7. Stop all NetWorker services.
- 8. On the NetWorker server that backs up this client, rename the directory containing the client file index for this client from old client name.domain.com to new\_client\_name.domain.com. The default location for the client file index is:
	- For UNIX/Linux:

/nsr/index/client\_name.domain.com

• For Microsoft Windows:

<NetWorker\_install\_path>\index\client\_name.domain.com

- 9. Restart the NetWorker services.
- 10. Create a new client, making sure that you enter the client ID that you recorded in [step 5](#page-602-2) in the Client ID attribute of the Globals (1 of 2) tab of the Create Client dialog box. ["Setting up a scheduled backup" on page 59](#page-58-0) provides instructions on how to create a client.

# <span id="page-602-1"></span>Deleting a client

When a client is deleted, the NetWorker server can no longer back up or recover files from the client computer. The backup history for the client remains in the client file index and media database until the entries are removed.

To delete a client:

- 1. From the Administration window, click Configuration.
- 2. Click Clients.
- 3. Right-click the client to be deleted, then select Delete.
- 4. When prompted, click Yes to confirm the deletion.

Note: Even if you delete a client from the NetWorker server, the previously backed-up data from the client is still accessible and recoverable directly from the volume that contains the data by using the scanner command.

### Recovering a deleted client

To recover a deleted client, create a new client, making sure that you enter the name of the deleted client in the Name attribute on the General tab of the Create Client dialog box. ["Task 6: Create a backup Client resource" on page 64](#page-63-0) provides instructions on how to create a client.

The NetWorker server recalls the client ID for this name and inserts it into the Client ID attribute on the Globals (1 of 2) tab of the Create Client dialog box.

### Editing a client NSRLA database

The NSRLA database contains a NetWorker resource, called the NSRLA resource, which has attributes that apply to the client, such as the Disable Directed Recover attribute. In some cases, it may be necessary to edit the NSRLA resource. The NSRLA resource can be edited by using the character-based nsradmin program.

Note: ["Directed recoveries" on page 373](#page-372-0) provides information about permissions for directed recoveries and the Disable Directed Recover attribute in the NSRLA resource.

To edit the NSRLA database:

- 1. Log in as root or as Windows Administrator on the NetWorker client.
- 2. Type this at the command prompt:

**nsradmin -p nsrexec**

The **nsradmin** prompt appears.

- 3. To determine the current settings for attributes in the NSRLA resource, perform the following two steps:
	- a. To determine the current settings for any hidden attributes (such as the Disable Directed Recover attribute), type the following at the nsradmin prompt:

#### **option Hidden**

b. To display attributes, type the following:

**print type:NSRLA**

4. To change the value of attributes in the **NSRLA** resource, type this line at the **nsradmin** prompt:

**update** attribute:value;

For example, to update the Disable Directed Recover attribute, type:

**update disable directed recover:Yes**

5. Type Yes when prompted to confirm the change.

#### **NOTICE**

When modifying an attribute with the **nsradmin** program, the attribute name and value must be specified correctly. If the attribute name and value are not specified correctly, the attribute is not updated. No error message is provided.

#### Restricting access to view the client NSRLA database

By default, a UNIX root user on any host can view the NSRLA database on any UNIX NetWorker client. In the same way, any Windows administrator can view the NSRLA database settings on any Windows NetWorker client. You can restrict access so that only the root (UNIX) or Administrator (Windows) on the local host can view the NSRLA database.

To restrict the ability to view the NSRLA database:

- 1. Log in as root or as Windows Administrator on the NetWorker client.
- 2. Type the following at the command prompt:

#### **nsradmin -p nsrexec**

The **nsradmin** prompt appears.

3. Determine the current settings for the attributes in the NSRLA resource:

#### **print type:NSRLA**

By default the Administrator attribute will look similar to the following:

Windows

administrator: Administrators, "group=Administrators,host=saturn";

UNIX

administrator: root, "user=root, host=saturn";

4. Change the value of the Administrator attribute to remove the single Administrators or root value:

Windows

**update administrator: "group=Administrators,host=**this\_host**"**

#### UNIX

#### **update administrator: "user=root,host=**this\_host**"**

where this\_host is the name of the local host.

5. Type Yes when prompted to confirm the change.

Now, only the Windows Administrator or root on the local host can view the NSRLA database.

# <span id="page-605-0"></span>Creating a client probe

#### **NOTICE**

Users are responsible for creating and supporting user defined probes.

To create a client probe:

- 1. From the NetWorker Administration window, click Configuration.
- 2. Right-click probes, and select New. The Create NSR probe window opens.
- 3. Type the name of the probe in the Name: field.
- 4. (Optional) Include details for the probe script in the Comment: field.
- 5. Type the name, and path of the probe script in the **Command:** field. The probe resource script must be placed in the same directory as the nsr binaries for each client referencing the probe. For example, /usr/sbin on Solaris and Linux. The NetWorker Installation Guide provides details on default installation paths for all operating systems.

A user defined probe is any program which passes a return code. Return codes are interpreted by NetWorker as follows:

- Return code 0: backup is required
- Return code 1: backup is not required
- All other return codes are interpreted as errors during probe execution, and backups are not taken

Note: The probe script name must begin with save, or nsr.

6. Associate the probe with a Client resource as described in ["Associating a probe with a](#page-606-0)  [Client resource" on page 607.](#page-606-0)

Note: The Command Options: field is applies to NetWorker Module probes only.

# <span id="page-606-0"></span>Associating a probe with a Client resource

To associate a probe resource with a Client resource:

- 1. Click Clients, and right-click the client in the Configuration screen of the NetWorker Administration window.
- 2. Select Properties, and the Properties window opens.
- 3. In the Apps & Modules tab, select the probe from the Probe resource name: list. All defined probe resources appear in the list. If the list is empty, then probe resources were not defined. ["Creating a client probe" on page 606](#page-605-0) provides details on creating a probe resource.

Note: Each client in a group can have a probe associated with it, but a probe is not required. However, a probe-based backup group must have at least one probe-enabled client associated with it. If a single probe is referenced by multiple clients, make sure that the probe resource script is in the same directory as the NetWorker binaries for each of the clients referencing the probe.

# <span id="page-606-1"></span>Creating a lockbox to store and retrieve pass phrases securely

The NetWorker server provides NetWorker modules, and certain NetWorker features, such as AES encryption, with the ability to securely store and retrieve passwords over a network by using a NetWorker lockbox.

To use the lockbox pass phrase feature for a NetWorker module:

- 1. Log in as root, or as Windows administrator on the NetWorker server.
- 2. In the client NetWorker Administration window, click the Configuration tab.
- 3. Right-click Lockboxes, and select New. The Create NSR Lockbox window opens.
- 4. Type a name in the Name: field.
- 5. Type the users that will have permission to store, retrieve, and delete passwords in the Users: field. Use the *user@destination\_client* or *user@hostname* format when listing users.
- 6. Verify that the lockbox is listed in the NetWorker Administration window.

# Set the Datazone pass phrase for a NetWorker server

["Set the Datazone pass phrase for a NetWorker server" on page 108](#page-107-0) provides information on how to set the Datazone pass phrase on a NetWorker server.

# Set the Remote access attribute for NetWorker client resource when a lockbox is created for a NetWorker server on a cluster

If a lockbox is created for a NetWorker server configured on a cluster, the following step must be performed for the lockbox to work on the cluster node that the NetWorker server is running on:

- ◆ The Host section for the NetWorker client resource's remote access attribute must list the names of all the cluster nodes. The values of the names must be in the following form:
	- For UNIX cluster nodes, use the hostname command output
	- For Windows cluster nodes, use the full computer name (go to Control Panel > System > Computer name to get the full name)

Note: The lockbox can be created prior to or after performing this step.

This configuration must be performed during the initial startup of the virtual NetWorker server (that is, before the virtual server fails over to the other cluster). Otherwise, the lockbox will have to be deleted and then re-created.

# Error messages and error handling for the Datazone pass phrase

The following messages are written to the daemon.log file if an error occurs during the encryption, or decryption of the Datazone pass phrase:

◆ Encryption error:

Error encrypting key. Erasing datazone pass phrase.

The Datazone pass phrase is saved as a blank phrase.

◆ Decryption error:

Error decrypting key. Erasing datazone pass phrase for current use.

A blank pass phrase is used in place, allowing any backup requiring a key to continue by using the default key.

# <span id="page-607-0"></span>NetWorker authentication

This section describes how to configure authentication between NetWorker hosts. This section also includes special considerations for authentication.

Two types of authentication are supported for NetWorker hosts:

- nsrauth
- oldauth

# Strong authentication (nsrauth)

The **nsrauth** authentication mechanism (enabled by default) is strong authentication that is based on the Secure Sockets Layer (SSL) protocol, which is provided by the OpenSSL library. NetWorker hosts and NetWorker user permissions are authenticated by using nsrauth. The nsrauth authentication mechanism is available for hosts that run NetWorker software release 7.3 or later.

Each NetWorker host has a nsrexecd service, which provides authentication services. Each nsrexecd has its own private key and self-signed certificate for authentication. The private key is generated by **nsrexecd** when it starts up or one can be loaded from a file. The corresponding self-signed certificate is generated by the private key. The private key is RSA and is 1024 bits in length. The encryption method that is used once an SSL session is set up is AES-128. The session information sent over the SSL connection includes:

- Session keys
- ◆ Session ID
- ◆ User's information
- User's NetWorker permissions

This product should only be used where network-layer authentication prevents rogue hosts from connecting or accessing network traffic.

# Authentication for backwards compatibility (oldauth)

For compatibility with earlier NetWorker releases, oldauth authentication is supported. If two hosts cannot authenticate by using strong authentication (nsrauth), you can enable authentication by using oldauth. One can specify the minimum authentication strength that is allowed for any host relationship. ["Specifying the minimum authentication strength](#page-609-0)  [between hosts" on page 610](#page-609-0) provides more information.

# <span id="page-608-0"></span>Access privileges for authentication configuration

This section describes how to set up access privileges to maintain nsrauth strong authentication configuration settings.

The Console server must have permission to update resources on each NetWorker host whose authentication information will be updated:

To grant authentication update privileges to the Console server:

- 1. Log in as root or as Windows administrator on the NetWorker host whose authentication information will be updated.
- 2. Type the following at the command prompt:

#### nsradmin -p nsrexec

The **nsradmin** prompt appears.

- 3. For each of the following resources:
	- NSRLA
	- NSR Peer information
	- NSR system port ranges

Complete the following steps:

a. Determine the current settings for the attributes in the resource:

print type:resource\_name

b. Change the value of the Administrator attribute in the resource:

```
update administrator:current_values,"user=Console_user,host= 
Console_host"
where:
```
- *current values* are the values that are currently listed for the resource's Administrator attribute.
- *Console\_user* is the user ID of the Console user.
- Console\_host is the name of the Console host.
- c. Type Yes when prompted to confirm each change.

# <span id="page-609-0"></span>Specifying the minimum authentication strength between hosts

You can specify that only certain authentication methods be allowed between specific hosts. For example, one could specify:

- ◆ That a NetWorker release 7.3 or later server be allowed to authenticate with legacy NetWorker clients by using oldauth.
- ◆ That all other NetWorker release 7.3 or later clients must use only nsrauth Strong authentication (enabled by default).

The Console server user must have permission to update authentication resources. ["Access privileges for authentication configuration" on page 609](#page-608-0) provides more information.

To specify the authentication strength between NetWorker hosts:

- 1. From the Administration window, click Configuration.
- 2. Open the Local Hosts folder.
- 3. From the Local Hosts list, right-click the host with the authentication relationships to be configured and select Configure Local Agent.
- 4. Select the Advanced tab.
- 5. In the Auth Methods attribute, at the top of the list enter the minimum allowable authentication strength for the NetWorker hosts that will connect to this host. Type values in this format:

clientgroup\_or\_host,auth\_strength

where:

- *clientgroup\_or\_host* is either an IP address that represents a group of hosts or an explicit hostname. For example:
	- *pluto.company.com* An explicit NetWorker client name.
	- 10.102.0.0/255.255.0.0 A subnet IP address representing all NetWorker clients on the subnet. Alternatively, you could type this value as 10.102.0.0/16.
	- $-$  0.0.0.0/0 This value represents all clients in the domain,
- *auth strength* is the authentication strength. The allowable values are:
	- nsrauth Use strong authentication only.
	- oldauth Use oldauth authentication only.
	- nsrauth/oldauth Attempt to use strong authentication. If strong authentication fails, use oldauth authentication.

For example, if all hosts must use only strong authentication, enter:

#### 0.0.0.0/0,nsrauth

# **NOTICE**

The order in which values appear in the Auth Methods list is important. The first client match found starting from the top of the list is the authentication value used. For example, to specify strong authentication for all clients except for one, ensure that the explicit entry for the single client appears at the top of the list before the more general entry that represents all clients in the domain. If no matches are made, authentication defaults to 0.0.0.0/0, nsrauth, which means that all clients can only authenticate by using nsrauth. ["Enforcing strong authentication on selected hosts" on page 611](#page-610-0) provides details.

- 6. Click OK.
- 7. Restart the NetWorker services for the host with the authentication relationships to be configured. ["Stopping and starting a NetWorker server, client, or storage node" on](#page-54-0)  [page 55](#page-54-0) provides information about restarting NetWorker services.

#### <span id="page-610-0"></span>Example 56 Enforcing strong authentication on selected hosts

In this example, a NetWorker release 7.3 server has both release 7.3 clients and legacy clients. The requirement is to ensure that the release 7.3 clients authenticate by using only nsrauth strong authentication, while the legacy clients authenticate by using oldauth authentication.

- 1. From the Administration window, click Configuration.
- 2. Open the **Local Hosts** folder.
- 3. From the Local Hosts list, right-click the NetWorker server and select Configure Local Agent.
- 4. Select the Advanced tab.
- 5. In the Auth Methods attribute, type the two legacy hostnames, for example:

#### jupiter.company.com, nsrauth/oldauth

#### pluto.company.com, nsrauth/oldauth

In this example, two legacy hosts identified as *jupiter.company.com* and pluto.company.com are allowed to use oldauth authentication to ensure backwards compatibility. All other hosts use only strong authentication (nsrauth).

6. To specify that all other hosts must use strong authentication, type this value at the bottom of the list in the Auth Methods attribute:

#### 0.0.0.0/0, nsrauth

The entries in the list should now be ordered as follows:

pluto.company.com, nsrauth/oldauth

jupiter.company.com, nsrauth/oldauth

0.0.0.0/0, nsrauth

The more explicit entries, those that identify a single client, are at the top of the list. The first matching entry, starting from the top of the list, is the entry used to specify a host's authentication strength.

- 7. Click OK.
- 8. Restart the NetWorker services for the NetWorker server. ["Stopping and starting a](#page-54-0)  [NetWorker server, client, or storage node" on page 55](#page-54-0) provides information about restarting NetWorker services.

# Maintaining NetWorker local host authentication credentials

Each NetWorker host that uses nsrauth strong authentication has unique credentials that are used to identify itself to other NetWorker hosts during the **nsrauth** strong authentication process. These credentials are known as local host authentication credentials.

Additionally, each NetWorker host maintains a copy of the local host credentials that belong to every NetWorker host to which it has authenticated. These credentials are maintained as part of the local host's Peer resources.

You can export, import, or create new credentials for a local host. You can also delete and import host credentials in Peer resources. In most cases, you do not need to perform any of these maintenance tasks. However, there are some cases in which you may need to perform these tasks. These examples provide some scenarios in which these maintenance tasks might be performed.

Note: To complete the procedures in this section, the Console server user must have permission to update authentication resources. ["Access privileges for authentication](#page-608-0)  [configuration" on page 609](#page-608-0) provides details.

#### Example 57 Securing the initial peer host authentication process

When two NetWorker hosts authenticate with each other, no user intervention is required. Each host keeps a copy of the other host's authentication credentials in a Peer resource. The copy is created the first time the hosts authenticate with each other. Subsequent authentication attempts are verified by matching the host with the authentication credentials stored in the Peer resource.

To eliminate the possibility that an attacker could compromise this process, manually update the Peer resource with authentication credentials rather than have this occur automatically.

For example, suppose that the NetWorker server *jupiter* will authenticate with the NetWorker client pluto.

To manually update the **Peer** resources:

- 1. Export authentication credentials.
	- a. Export authentication credentials for *jupiter* to a file.
	- b. Export authentication credentials for *pluto* to a file.

["Exporting local host credentials" on page 614](#page-613-0) provides information about exporting authentication credentials.

- 2. Create a **Peer** resource for pluto on jupiter:
	- a. Open the credentials file for pluto. Refer to this file in these steps.
	- b. From the View menu in the Administration window, select Diagnostic Mode.
	- c. Open the Local Hosts folder.
	- d. From the Local Hosts list, click jupiter.
	- e. Right-click and select New.
- f. In the Name attribute, enter the Name value from the credential file.
- g. In the Instance ID attribute, enter the NW Instance ID value from the credential file.
- h. In the Peer Hostname attribute, enter the My Hostname value from the credential file. For example:

certificate:\

"-----BEGIN CERTIFICATE-----

-----END CERTIFICATE-----";

my hostname: pluto.company.com;

name: pluto.company.com;

NW instance ID: d9b61002-0004-fe5c3a37-42d5a842-00010000-8945657f;

private key:\

"-----BEGIN RSA PRIVATE KEY-----

-----END RSA PRIVATE KEY-----";

- i. Click OK. A Peer resource for pluto is created.
- 3. Create a local host certificate file for pluto. ["Creating a local host Peer resource](#page-615-0)  [certificate" on page 616](#page-615-0) provides details.
- 4. Load the certificate for pluto into the **Peer** resource:
	- a. Right-click the Peer resource for pluto and select Properties.
	- b. From the Change Certificate attribute list, select Load certificate from file.
	- c. In the Certificate file to load attribute, enter the path and name of the certificate file and the click OK.
- 5. Repeat steps 2 through 4 to create a Peer resource for jupiter on pluto.

#### <span id="page-612-0"></span>Example 58 Local host credentials are exported

In most cases, local host credentials are retained. For example, when the NetWorker software is uninstalled and reinstalled. However, in some cases, such as with unexpected data loss or corruption, new local host credentials may need to be re-created.

Creating new local host credentials can be time-consuming, because Peer resources on all NetWorker hosts that authenticate with the local host must be updated with the new local host credentials. To avoid these updates and to save time, export the local host credentials to a file for safekeeping. Store this file in a protected location, such as on a USB stick in a safe and not on a machine attached to the network. If necessary, re-import these local host credentials.

In this example, the user can either create new local host authentication credentials or save the existing credentials to a file and re-import the credentials at a later time. To save time and simplify the procedure, the user chooses to export the local host credentials to a file so that the credentials can be re-imported, if necessary.

To complete this scenario:

- <span id="page-613-1"></span>1. Export the local host credentials to a file. ["Exporting local host credentials" on](#page-613-0)  [page 614](#page-613-0) provides details.
- 2. An event occurs in which the local host credentials are lost.
- 3. Re-import the host credentials to the local host mentioned in [step 1](#page-613-1) . ["Importing local](#page-614-0)  [host credentials" on page 615](#page-614-0) provides details.

There is no need to update Peer resources because the local host authentication information was recovered from the file that was exported in [step 1 .](#page-613-1)

#### Example 59 Local host credentials are not exported

This scenario is similar to ["Local host credentials are exported" on page 613,](#page-612-0) except that the local host credentials were not exported before an event such as the corruption of local host credential data. In this scenario, you must create new local host credentials and then delete all existing Peer resources for the local host.

To complete this scenario:

- <span id="page-613-2"></span>1. Create new local host credentials for the NetWorker host. ["Creating new local host](#page-614-1)  [certificate keys" on page 615](#page-614-1) provides details.
- 2. Delete all peer certificates that are set up for the NetWorker host whose credentials were created in [step 1](#page-613-2) . ["Deleting NetWorker local host Peer resources" on page 616](#page-615-1) provides details.

### <span id="page-613-0"></span>Exporting local host credentials

To export local host credentials:

- 1. From the Administration window, click Configuration.
- 2. Open the Local Hosts folder.
- 3. From the Local Hosts list, right-click the NetWorker server and select Configure Local Agent.
- 4. Select the Advanced tab.
- 5. From the NW Instance Info Operations attribute list, select Export.
- 6. In the NW Instance Info File attribute, enter a directory and name for the credential file.
- 7. Click OK. A credential file is saved to the location specified.

#### <span id="page-614-0"></span>Importing local host credentials

Note: On UNIX platforms, the credential file that is imported in this procedure must be set to read and write permission for root only. For example: chmod 600 certificate\_name

To import local host credentials:

- 1. From the Administration window, click Configuration.
- 2. Open the Local Hosts folder.
- 3. From the Local Hosts list, right-click the NetWorker server and select Configure Local Agent.
- 4. Select the Advanced tab.
- 5. From the NW Instance Info Operations attribute list, select Import.
- 6. In the NW Instance Info File attribute, enter the directory and name for the credential file to be imported.
- 7. Click OK.

The credential file will be imported from the location specified.

#### <span id="page-614-1"></span>Creating new local host certificate keys

To create new local host certificate keys:

- 1. From the Administration window, click Configuration.
- 2. Open the Local Hosts folder.
- 3. From the Local Hosts list, right-click the NetWorker host and select Configure Local Agent.
- 4. Select the Advanced tab.
- 5. From the NW Instance Info Operations attribute list, select New Keys.
- 6. Click OK. A new certificate will be created for the NetWorker host.
- 7. On all other local host resources, delete the Peer resource that was set up for the NetWorker host whose certificate was changed in this procedure. ["Deleting NetWorker](#page-615-1)  [local host Peer resources" on page 616](#page-615-1) provides details.

Note: Consider exporting the new certificate information to a credentials file. ["Local host](#page-612-0)  [credentials are exported" on page 613](#page-612-0) provides information about the benefits of doing so.

### Maintaining local host Peer resources

Each NetWorker host has unique authentication credentials that are used during the nsrauth strong authentication process. These credentials include certificate information.

Each NetWorker host retains a record of the certificate of all NetWorker hosts to which it has successfully authenticated. These records are maintained as part of each NetWorker host's Peer resource database.

Note: To complete the steps in this section, the Console server user must have permission to update authentication resources. ["Access privileges for authentication configuration"](#page-608-0)  [on page 609](#page-608-0) provides details.

### <span id="page-615-1"></span>Deleting NetWorker local host Peer resources

When the credentials for a NetWorker host change, so does its certificate. All hosts that have previously authenticated with the changed NetWorker host must be configured to accept the changed certificate.

Otherwise, authentication will fail because the changed certificate is no longer recognized.

For example, host A authenticates with host B. Host B will have a Peer resource for host A, which contains certificate information. Now the credentials for host A change. Host B will no longer recognize host A and authentication will fail. To solve this problem, delete host B's Peer resource for host A. The next time host A attempts to authenticate with host B, a new Peer resource will be created on host B and authentication will succeed.

To delete a local host Peer resource:

- 1. From the Administration window, click Configuration.
- 2. Open the Local Hosts folder.
- 3. From the Local Hosts list, click the NetWorker host whose Peer resource must be deleted.
- 4. Right-click the Peer resource that corresponds to the NetWorker host whose credentials were changed, then select Delete.

### <span id="page-615-0"></span>Creating a local host Peer resource certificate

To update certificate information for a local host Peer resource, delete the existing Peer resource or update the Peer resource with a certificate from a file. Before you load the certificate from a file, create the certificate as described in this section.

To create a Peer local host certificate:

- 1. Export the local host credentials file for the NetWorker host whose credentials have changed, if this has not already been done. ["Exporting local host credentials" on](#page-613-0)  [page 614](#page-613-0) provides details.
- 2. With a text editor that is compatible with UNIX text files, open the credential file and copy and save the certificate information to a new file. Ensure that the new file is saved in a UNIX text-file format.

In this sample credential file, copy the information between the *begin certificate* and end certificate comments:

certificate:\

"-----BEGIN CERTIFICATE-----

#### MIIB9...

-----END CERTIFICATE-----";

my hostname: pluto.company.com;

name: pluto.company.com;

NW instance ID: d9b61002-0004-fe5c3a37-42d5a842-00010000-8945657f;

private key:\

"-----BEGIN RSA PRIVATE KEY-----

MIICW...

-----END RSA PRIVATE KEY-----";

type: NW instance Information;

resource identifier: 1.0.21.1.139.45.65.23.121.56.111.101(1)

This file can now be loaded into all of the Peer resources that exist for the NetWorker host whose credentials have changed. ["Securing the initial peer host authentication](#page-611-0)  [process" on page 612](#page-611-0) provides details.

## Creating a custom certificate and private key for a host

NetWorker automatically creates certificate and private keys for each NetWorker host. However, it is possible to create certificate and private key information for a host manually. One may want to do this in special cases such as when a company mandated policy stipulates that certificate and private key information must be generated on a single host that has a trusted random number generation utility. The certificate and key information can then be transferred from the trusted host to other hosts within the enterprise.

To create custom certificate and private key information for a host:

1. On the host that is being used to create the custom certificate and private file, type this command:

#### nwinstcreate -ix

Complete the remaining screen prompts as appropriate. The EMC NetWorker Command Reference Guide or the UNIX man page provide more information about nwinstcreate.

2. On the host for which the custom certificate and private key file was created, place the file in the following directory:

NetWorker\_install\_path\nsrres

a. On Windows hosts, you must give read, write, and modify privileges for the custom certificate and private key file to the Windows Local System Account (SYSTEM).

On Windows, NetWorker services such as nsrexecd, are run with SYSTEM privileges. By default, NetWorker services do not have adequate privileges to read and write the custom certificate and private key file.

- b. Ensure that the NetWorker client service, nsrexecd, is started on the host. ["Stopping and starting a NetWorker server, client, or storage node" on page 55](#page-54-0) provides information about verifying and starting NetWorker services.
- c. Start the nsradmin program:

#### nsradmin -p nsrexec

The **nsradmin** prompt appears.

- d. Type this command:
	- . type: nsrla
- e. Import the custom certificate and private key file:

update nw instance info operations: import;

**nw instance info file:**

NetWorker\_install\_path\nsrrescertificate\_file

f. Enter Yes when prompted to confirm the update.

The custom certificate and private key information will be used for the host.

# Multiple clients from the same computer

The NetWorker server identifies each of its clients by the client computer name.

To provide optimal flexibility, the server lets you define multiple Client resources for the same computer, with the same computer name, provided that one of these is true:

- Each client save set is unique.
- Clients are included in different backup groups.
- Clients are associated with different schedules.
- Clients are associated with different browse and/or retention policies.

For example, looking at a list of configured NetWorker clients, you might see several instances of a client named *mars*. But each instance would contain a unique collection of save sets or would be configured differently regarding groups, schedules, or policies.

Defining multiple clients from the same computer or file system can be useful for backing up specialized files, such as databases. You can use the Comment attribute in the Client resource to help distinguish between multiple Client resources with the same name.

# Redefining a file system into multiple client and save set instances

If a client has a large volume of data, you can schedule the client computer for several, separate client and save set backups. By redefining a large file system into multiple client and save set instances, you are able to:

- Automatically back up a large client file system.
- Balance the load by avoiding a full backup of the entire file system at one time.

You can then associate each client and save set instance with a different backup group and/or a different schedule. Associating different client instances with different backup groups varies the start time of the backups. Staggering the start times in this way may achieve the load balancing needed.

If different backup start times do not reduce the load adequately, you can associate the different client and save set instances with different backup schedules. Recall that a client's schedule determines the level of backup (if any) that is run on a particular day. By using different schedules, you can specify that each client and save set instance run its full backup on a different day of the week. ["Schedules" on page 264](#page-263-0) provide more information on schedules.

### Defining a client and save set combination

The same save set can appear in the Save Set attribute of the Client resource for multiple client instances. This characteristic permits you to associate the same save set with more than one group or schedule for backup.

The save sets associated with a specific client instance are visible as a scrollable list in the Save Set attribute of the Create Client and Properties dialog boxes.

If the default value All appears in the Save Set attribute, all local data for the client computer is backed up according to the group and schedule in the Create Client and Properties dialog boxes.

To define a client and save set combination:

- 1. Create a new or edit an existing NetWorker client.
- 2. Click the General tab of the Properties dialog box for the client.
- 3. In the Save Set attribute, delete the default value All.
- 4. Complete one of these steps as appropriate:
	- To configure the client so that a specific file system is backed up, enter the file system pathname in the Save Set attribute.
	- To define multiple save sets on a client, enter each save set (partition, file system, or file) on a separate line in the Save Set attribute.

# Scheduled backups of non-ASCII files or directories

When the Saveset attribute for a Client resource contains non-ASCII characters, the Save Operation attribute must set as follows:

- ◆ UNIX/Linux:
	- For NetWorker clients at release 7.4 or later, the value of the Save Operation attribute should be set to:

#### **I18N:mode=nativepath**

• For clients at a release level prior to release 7.4, the value of the Save Operation attribute should be set to:

#### **I18N:mode=utf8path**

◆ For all Microsoft Windows clients, the Save Operation attribute should be set to:

#### **I18N:mode=utf8path**

If the Client Backup Configuration Wizard is used, it is not necessary to change the Save Operation attribute in the Client resource created by the wizard.

# <span id="page-619-0"></span>Controlling access to a NetWorker client

NetWorker uses the contents of the /nsr/res/servers (UNIX), or the NetWorker\_install\_path\res\servers (Windows) file on each NetWorker client to control who has client-tasking rights (the right to request a program to be executed on another client). [Table 102 on page 620](#page-619-0)provides a list of tasks that require an update to the servers file.

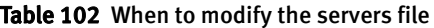

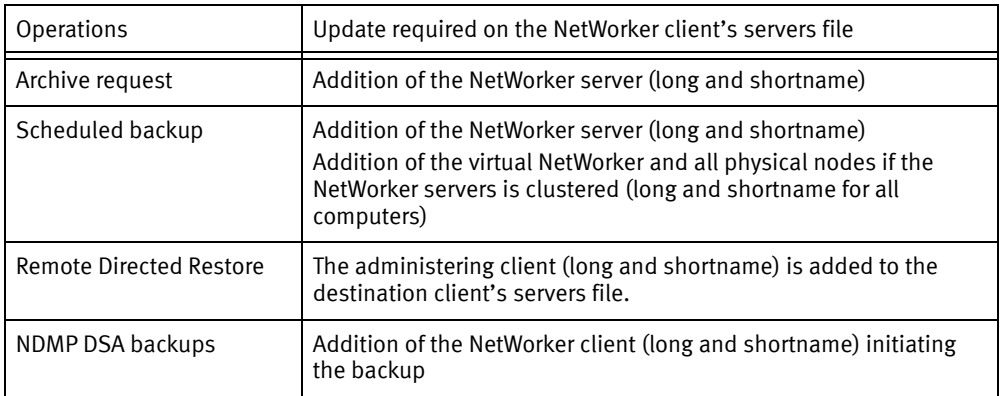

- ◆ Consider the following:
	- If the servers file is empty, then any NetWorker host has tasking rights. This is a potential security concern.
	- Entries in the servers file restrict client-tasking access to only the machine names listed in the file.
	- The option to modify the servers file during the installation process is only available for Windows and Solaris. For all other operating systems, the servers file must be manually edited with a text editor after the installation has completed.
	- On UNIX computers, client-tasking rights can also be defined by starting the nsrexecd daemon with -s **servername**. Starting nsrexecd with the -s option supercedes the use of the servers files to restrict client-tasking rights.

# Editing the servers file

To give clients client-tasking rights to a NetWorker client:

- 1. Stop the nsrexecd process on the client machine:
	- On Windows, stop the NetWorker Remote Exec service
	- On Unix run the command nsr\_shutdown.
- 2. If necessary, remove the -s option from the nsrexecd command that is invoked by the boot-time startup file.[Table 103 on page 621](#page-620-0) provides details on the location of the boot-time startup files for each Unix operating system.

#### <span id="page-620-0"></span>Table 103 Boot-time startup file locations

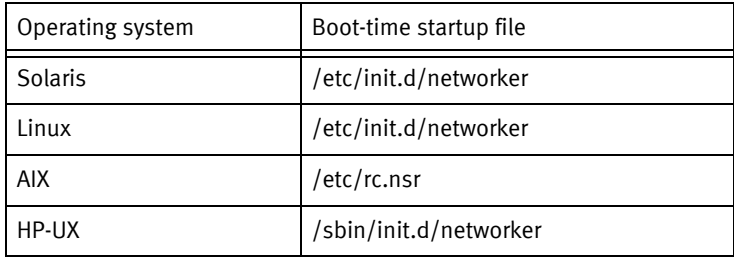

If the -s option exists in the boot-time startup file, remove all occurrences of this in the startup file:

- -s server\_name
- 3. Open the servers file in a text editor.

The default installation location for this file is:

- /nsr/res/servers (UNIX)
- NetWorker\_install\_path\res\servers (Windows)
- 4. Enter one hostname per line.
- 5. Save the changes and exit the text editor.
- 6. Start the NetWorker Remote Exec server (Windows) or nsrexecd process (UNIX). [Table 9 on page 56](#page-55-0) provides details on how to start the NetWorker daemons on the various UNIX operating systems.

# Client priority

The Priority attribute in the Client resource specifies the order in which clients are contacted for backup. The attribute can contain a value between 1 and 1,000. The lower the value, the higher the priority.

The client with the lowest value for the Priority attribute is placed at the top of the list to be contacted by the NetWorker server. If a value is not specified in the Priority attribute, the backup order is random.

While the Priority attribute specifies the order of client contact, many variables affect the order in which clients complete their backups, including these scenarios:

- The backup operation on a client does not begin until the worklists for each of the save sets on the client are complete.
- ◆ The amount of work can vary greatly from one client to the next.
- If a client stops responding and times out, the client is put at the end of the backup list.

To increase the number of times each client in a group is retried before the backup attempt is considered unsuccessful, change the value in the Client Retries attribute in the Group resource. ["Task 2: Set up a group for backup clients" on page 61](#page-60-0) provides more information.

Note: The only way to guarantee that ClientA backs up before ClientB is to assign ClientA to a scheduled backup group that starts earlier than the group containing ClientB.

# Dedicated client/server interface for backup and recover operations

If a NetWorker client must access a unique network interface on the server that is used for backup and recover operations, enter the value in the NetWorker client resource's Server network interface attribute. The value you enter should correspond to the unique hostname of the network interface on the server.

The Server network interface attribute is located in the Globals (1 of 2) tab in the client resource. This attribute does not specify the NetWorker server hostname that is used for other NetWorker processes, such as monitoring or authentication operations. All other processes use the hostname of the NetWorker server.

The server network interface attribute is used only for the NetWorker Server. The hostname of the LAN interface which is dedicated for backup on the NetWorker server must be entered here. In order to set a dedicated LAN interface for backup on storage node, use the hostname of the LAN interface which is dedicated for backup as storage node attribute and enter the hostname of the LAN interface which is dedicated for backup on NetWorker server.

For example,

To backup a client via NetWorker Server:

Storage Node Attribute : nsrserverhost

Server Network Interface Attribute : A hostname of the LAN interface dedicated for backup on the NetWorker Server.

To backup a client via the storage node:

Storage Node Attribute : A hostname of the LAN interface dedicated for backup on storage node.

Server Network Interface Attribute : A hostname of the LAN interface dedicated for backup on NetWorker server.

NetWorker Client Management

NetWorker Client Management

# CHAPTER 20 Block Based Backup and Recovery

This chapter includes the following sections:

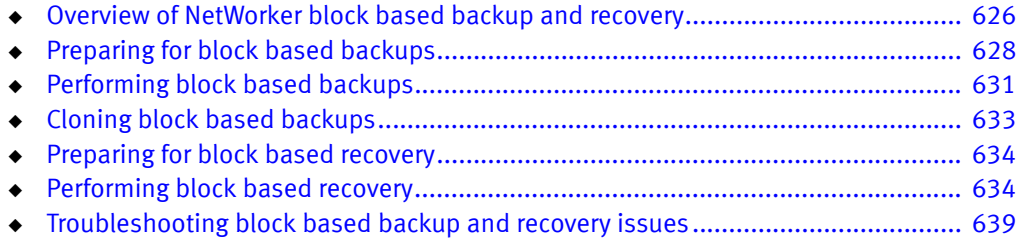

# <span id="page-625-0"></span>Overview of NetWorker block based backup and recovery

NetWorker block based backups are high-performance backups that support all Microsoft Windows file systems except FAT 32.

During block based backups, the backup application scans a volume or a disk in a file system and backs up all the blocks that are in use in the file system. Block based backups use the following technologies:

- ◆ Use the Volume Shadow Copy Service (VSS) snapshot capability to create a consistent copy of the source volume for backup.
- ◆ Use the Virtual Hard Disk (VHD), which is sparse, to write data to the target device.

Block based backups support only the following devices as target devices, where these devices are Common Internet File System (CIFS) based and Client Direct enabled:

- Advanced File Type Devices (AFTDs)
- Data Domain devices

Block based incremental backups use the Change Block Tracking (CBT) driver to identify the changed blocks, and back up only the blocks that are changed.

### **NOTICE**

You must install the latest recommended service packs and VSS patches.

Block based full and incremental backups are fast backups with reduced backup times because the backup process backs up only the occupied disk blocks and changed disk blocks, respectively. Block based backups can coexist with traditional backups.

Block based backups provide instant access to the backups. A block based backup enables you to mount the backup by using the same file system that you used to back up the data. For example, if the data that you backed up is NTFS, you can mount the block based backup by using NTFS.

A block based backup provides the following capabilities:

- ◆ Mounting of the backup as a file system
- ◆ Maximum of 38 incremental backups after a full backup
- ◆ Mounting of an incremental backup
- Sparse backup support
- Disk-based technology support
- Deduplication support

[Table 104 on page 627](#page-626-0) lists the backup scenarios and the recovery scenarios that block based backups support.

#### <span id="page-626-0"></span>Table 104 Supported backup and recovery scenarios

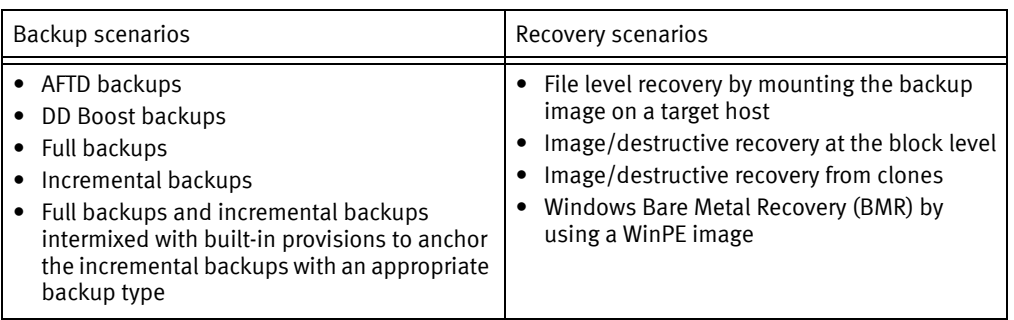

# Supported operating systems and configurations for block based backups and recoveries

Block based backups support the backup and recovery of the following operating systems and configurations:

- ◆ File systems on Windows 8 client and Windows 2012 Server on x64
- ◆ File systems on Windows 8 client on x86
- ◆ File systems on Windows 2008 R2 Server on x64
- ◆ CIFS based Client Direct target devices
- ◆ Concurrent backups of multiple volumes
- Windows Server 2012 deduplicated volumes without rehydrating the deduplicated data
- ◆ Windows Server core installation role
- ◆ Unified Extensible Firmware Interface (UEFI) based systems
- ◆ Individual volumes up to 2 TB on supported environments
- ◆ GUID Partition Table (GPT) and Master Boot Record (MBR) volumes
- ◆ Data Domain systems in a Fibre Channel environment
- ◆ Full backup of Windows Server 2012 Cluster Shared Volumes on File Servers and Windows Clusters
- ◆ Full and incremental backups of New Technology File System (NTFS) and Resilient File System (ReFS)

# Limitations of block based backups

Block based backup does not support, or is not supported on:

- ◆ Windows XP
- ◆ Windows Server 2003
- ◆ Windows Server 2003 R2
- **UNIX**
- ◆ UNIX host as a storage node
- ◆ Linux host as a client
- Local AFTD as a backup device when you configure a Linux host as a storage node
- FAT32 file system
- ◆ Synthetic full backups
- ◆ Backup levels 1 through 9
- NetWorker modules
- ◆ Granular save sets at either the folder level or the file level, for example, D:\data
- ◆ Checkpoint restart
- ◆ Staging
- **Standard NetWorker directives**
- ◆ The scanner command with the -i option for rebuilding indexes for block based backups
- ◆ The nsrclone and nsrstage commands with the -m option for migrating block based backup save sets to other volumes
- ◆ VSS:\*=off option for performing backups

# <span id="page-627-0"></span>Preparing for block based backups

You must complete the following tasks before you perform a block based backup and recovery:

- 1. ["Creating a backup device" on page 628](#page-627-1)
- 2. ["Creating a CIFS share for block based recoveries" on page 630](#page-629-0)
- 3. ["Configuring block based backups" on page 630](#page-629-1)

# <span id="page-627-1"></span>Creating a backup device

Depending on the backup requirements, you can create the following types of devices:

- Data Domain CIFS
- ◆ AFTD
- ◆ DD Boost

You use the same procedures to create a Data Domain CIFS device and an AFTD.

### Creating a Data Domain CIFS device or an AFTD

You can create a Data Domain CIFS device or an AFTD by using one of the following methods:

◆ ["Create an AFTD by using the Device Wizard" on page 172](#page-171-0) describes how to create a Data Domain CIFS device or an AFTD by using the NMC wizard.

◆ ["Create an AFTD by using the Properties window \(Windows\)" on page 177](#page-176-0) describes how to create a Data Domain CIFS device or an AFTD by using the New Device Properties dialog box.

# **NOTICE**

To make a local AFTD Client Direct enabled, you must specify the Uniform Naming Convention (UNC) path in the Device access information field of the Create device properties dialog box.

#### Creating a DD Boost device

Complete the following steps to create a DD Boost device:

- 1. In NMC, click Devices.
- 2. In the left pane, right-click Devices and click New Device Wizard.

The Select the Device page appears.

3. Select Data Domain, and click Next.

The Data Domain Preconfiguration Checklist page appears.

- 4. Click Next.
- 5. Complete the following steps on the Specify the Data Domain Configuration Options page:
	- a. Under Data Domain System Name:
		- Select Create a New Data Domain System.
		- In the text box, specify the IP address of the Data Domain system.
	- b. In the Data Domain DDBoost Username field, specify the username of the Data Domain user.
	- c. In the Data Domain DDBoost Password field, specify the password of the Data Domain user.
	- d. Specify the required values in the other fields.
	- e. Click Next.
- 6. Complete the following steps on the Select the Folder to Use as Devices page:
	- a. Click New Folder to create a folder for the device.
	- b. Select the newly created folder.
	- c. Specify the required values in the other fields.
	- d. Click Next.
- 7. Complete the following steps on the Configure Pool Information page:
	- a. Under Pool Type, select one of the following pool types:
		- Backup
		- Backup Clone
	- b. Under Pool, perform one of the following tasks to select the pool:
- Select Create and use a new pool, and specify the pool number in the text box.
- Select Use an existing pool, and select the pool from the drop-down list box.
- c. Specify the required values in the other fields.
- d. Click Next.

The Select Storage Nodes and Fibre Channel Options page appears.

8. Select the storage node, specify the required values in the other fields, and click Next.

The Select SNMP Monitoring Options page appears.

9. Specify the required field values, and click **Next**.

The Review the Device Configuration Settings page appears.

10. Review the configuration settings, and click Configure.

The Device Configuration Results page appears.

11. Click Finish.

# <span id="page-629-1"></span>Configuring block based backups

You can enable the block based backup feature as part of the client configuration. You must select the following NetWorker client configuration attributes:

- Client direct (selected by default)
- ◆ Block based backup

You can select these attributes by using one of the following methods:

- ◆ NetWorker Client Configuration wizard
- ◆ Client Properties window
- ◆ The nsradmin program

# <span id="page-629-0"></span>Creating a CIFS share for block based recoveries

To recover data from either a Data Domain device or an AFTD, you must enable a CIFS share to access save sets on the device.

### Creating a CIFS share on a Data Domain device

Complete the following steps to create a CIFS share on a Data Domain device and access the share from a client:

- 1. Open Data Domain Enterprise Manager.
- 2. In the left pane, under DD Network, select the Data Domain device.
- 3. Click Data Management.
- 4. Click CIFS.
- 5. Click Shares.
- 6. Click Create.
- 7. Complete the following steps in the Create Share dialog box:
	- a. In the Share Name field, specify the NetWorker server short name.
	- b. In the Directory Path field, specify the full pathname of the share folder that is available on the Data Domain device, in the following format:

/data/col1/NetWorker server short name

- c. In the Clients field, add the IP addresses or the hostnames of the clients from which you want to access the CIFS share.
- d. Click OK.
- 8. Access the CIFS share from the clients.
- 9. If you want to add more clients after creating a share, click Modify.

### Creating an AFTD CIFS share

Complete the following steps to create a CIFS share on an AFTD on Windows:

- 1. Right-click the folder that you want to share, and click **Share with**  $\triangleright$  **Specific people....** The **File Sharing** dialog box appears.
- 2. Select or add the people with whom who want to share the folder, and click **Share**.

The folder becomes shared.

The access credentials are the same as the administrator's credentials on the host.

# <span id="page-630-0"></span>Performing block based backups

The procedure for performing a block based backup is the same as the procedure for performing a NetWorker backup.

["Backing Up Data" on page 57](#page-56-0) provides more information about backing up data by using NetWorker.

You can perform a block based backup as any of the following types of backup:

- ◆ ["Scheduled backups" on page 631](#page-630-1)
- ◆ ["Incremental backups" on page 632](#page-631-0)
- ◆ ["Manual backups or client-initiated backups" on page 632](#page-631-1)
- ["Save set backups" on page 632](#page-631-2)
- ◆ ["Exclude list backups" on page 633](#page-632-1)
- ◆ ["Windows 2012 deduplication volume backups" on page 633](#page-632-2)
- ◆ ["CSV backups" on page 633](#page-632-3)
- ◆ ["Windows BMR backups" on page 633](#page-632-4)

# <span id="page-630-1"></span>Scheduled backups

The NetWorker savegrp program supports block based backups for all scheduled backups.

The scheduled backup process is transparent to you and does not require any additional actions or considerations.

# <span id="page-631-0"></span>Incremental backups

The NetWorker savegrp program initiates a scheduled backup as either a full backup or an incremental backup.

You must perform the incremental backup of a volume only to the same device to which the full backup of the volume was performed.

An incremental backup shifts to a full backup when any of the following conditions occur:

- ◆ You restart the client host for any reason when the backup is either in progress or scheduled.
- $\bullet$  The preceding incremental backup failed.
- You already performed 38 incremental backups.

### **NOTICE**

After you perform a full backup, you can perform a maximum of 38 incremental backups.

- ◆ You add a volume for the backup of the All save set.
- ◆ You change the size of the volume.

The incremental backup process is transparent to you and does not require any additional actions or considerations.

# <span id="page-631-1"></span>Manual backups or client-initiated backups

Use the save command with the -z option to perform a client-initiated block based backup from the command line.

Ensure you meet the following requirements for a client-initiated backup:

◆ The device must be Client Direct enabled.

You can provide a pool of Client Direct enabled devices by using the save command with the -b option.

◆ The client-initiated block based backup supports the full level save sets that are defined only at the volume level.

# <span id="page-631-2"></span>Save set backups

You can use a block based backup to back up the following save sets:

- ◆ All—This save set includes VSS volumes, critical volumes, and non-critical volumes.
- ◆ DISASTER\_RECOVERY:—This save set includes VSS volumes and critical volumes.
- $\bullet$  Volumes—Specify any type of volume drive letters as save sets. For example: D:\
- ◆ Volume mount points—Specify volume mount points as save sets. For example:

D:\mount\_point\_name (for a single mount point)

D:\mount\_point\_name1\mount\_point\_name2\mount\_point\_name3 (for nested mount points)

# <span id="page-632-1"></span>Exclude list backups

An exclude list backup excludes the files that the operating system specifies as unwanted files in the HKEY\_LOCAL\_MACHINE\SYSTEM\CurrentControlSet\Control\BackupRestore\ FilesNotToBackup Registry key. Also, the backup excludes unsupported writers and application files such as SQL, Exchange, and so on. However, the backup does not exclude the files present in the system volume information.

# <span id="page-632-2"></span>Windows 2012 deduplication volume backups

A block based backup occurs at the block level. The file system layout does not affect the backup. The backup virtual hard disk is deduplication in nature, and blocks are merged out of these deduplication volumes. In case the volume changes from deduplication to non-deduplication, the block based backup detects these events and forces the next backup to be a full backup.

# <span id="page-632-3"></span>CSV backups

You can simultaneously see Cluster Shared Volumes (CSV) across all nodes. Block based backups support only full backups of CSV volumes, even in the case of a failover. If you try to perform an incremental backup, the backup shifts to a full backup with a warning message.

For non-CSV volumes, if a failover happens after an incremental backup, the backup shifts to a full backup.

### <span id="page-632-4"></span>Windows BMR backups

The procedure for performing a block based backup as a Windows BMR backup is the same as the procedure for performing a NetWorker Windows BMR backup. However, you must select the Block based backup option when you configure the client by using the NetWorker Client Configuration wizard, the Client Properties window, or the nsradmin program.

["Windows Bare Metal Recovery" on page 717](#page-716-0) provides more information about BMR backups.

# <span id="page-632-0"></span>Cloning block based backups

The procedure for cloning a block based backup is the same as the procedure for cloning a NetWorker backup.

You can configure the NetWorker clone operations according to the environment and storage requirements. Block based backups support cloning of the full backups only.

["Cloning" on page 343](#page-342-0) provides more information about cloning the NetWorker backups.

Run the following command to clone the block based backup save sets:

**nsrclone -b** *target\_pool\_name* -S *save\_set\_ID/clone\_ID*

# <span id="page-633-0"></span>Preparing for block based recovery

You need to be familiar with the recovery operations, workflows, and interfaces associated with block based backup recovery. You can perform a block based backup recovery by using either NMC or the NetWorker command-line interface (CLI).

You typically complete the following tasks to perform a recovery by using NMC:

- 1. Select the save set.
- 2. Perform either file level recovery or image/destructive recovery.

To perform a recovery by using the CLI, you must run the recover.exe command with the save set ID. Unlike a traditional backup, the block based backup does not maintain any indexes in the NetWorker client file index database.

The recovery program mounts all the save sets on a device that supports the Client Direct functionality.

To recover data from either an AFTD or a Data Domain device, you must enable the CIFS share to access save sets on the device.

If you used a DD Boost device to perform a block based backup, ensure that you have created a CIFS share for the same pathname before you perform the recovery.

["Preparing for block based backups" on page 628](#page-627-0) provides more information about creating the CIFS share and devices.

# <span id="page-633-1"></span>Performing block based recovery

You can perform a block based recovery by using either NMC or the NetWorker CLI.

### <span id="page-633-5"></span>Using NMC for block based recovery

Complete the following steps to perform a block based recovery by using NMC:

- <span id="page-633-4"></span>1. Open NMC.
- 2. Click Recover.
- 3. From the menu bar, select Recover > Recover > New Recover.
- 4. Complete the following steps on the Select the Client to Recover page:
	- a. Under Source client, in the Name field, specify the name of the client on which the backed-up data exists.
	- b. Under Destination client, specify the client to which you want to recover the backed-up data.
	- c. For the type of backup that you want to recover, select Block Based Backup.
	- d. Click Next.
- <span id="page-633-3"></span><span id="page-633-2"></span>5. Complete the following steps on the Select the Data to Recover page:
	- a. Select one of the following types of recovery that you want to perform:
		- File level recovery
		- Image level recovery
- b. Select the timestamp of the backup that you want to recover.
- c. Depending on the type of recovery you selected in [step a,](#page-633-2) perform one of the following tasks:
	- For a file level recovery, select the save set to recover from the left pane and select the files to recover from the right pane.
	- For an image level recovery, select the save set that you want to recover from the left pane.
- d. Click Next.

The Select the Recovery Options page appears.

- 6. Depending on the type of recovery you selected in [step a](#page-633-2) of [step 5](#page-633-3), perform one of the following tasks:
	- For a file level recovery, select the File path for Recovery and Duplicate File Options and click Next.
	- For an image level recovery, select the File path for Recovery and click Next.

The Obtain the Volume Information page appears.

- 7. Click Next.
- 8. Complete the following steps on the Perform the Recovery page:
	- a. Under Identity, specify a name for the recovery in the Recover name field.
	- b. Select one of the following recovery start times:
		- Start recovery now—Immediately starts the recovery.
		- Schedule recovery to start at—Schedules the recovery according to your choice.
	- c. If you want to stop the recovery at a certain time, specify the time in the Specify a hard stop time field.
	- d. Select the Recover Resource persistence option according to your choice.
	- e. Click Run Recovery.
	- f. The Check the Recovery Results page appears.

The recovery log appears when the recovery progresses.

After the recovery succeeds, a successful completion message appears at the bottom of the recovery log.

- 9. To export the log file, click Export Log File.
- <span id="page-634-0"></span>10. Click Finish.

#### Using the CLI for block based recovery

You can perform a block based recovery by using the **recover.exe** command, which is applicable only to local clients. However, you cannot perform a remote or redirected recovery by using this command.

# Commands for performing file level recovery

The following command mounts the backup and opens the command prompt at the mount point:

```
recover.exe -S ssid
```
You can use the Windows copy option and paste option to recover the backup.

After you perform the recovery, close the command prompt to exit the process.

◆ The following command mounts the backup and copies specific files from the input file to the destination:

```
recover.exe -S ssid -I input file -d destination
```
### **NOTICE**

To avoid using the Windows version of the **recover.exe** command on Windows operating systems, perform one of the following tasks:

- ◆ Include *NetWorker\_install\_path*\bin\recover.exe at the command prompt.
- ◆ Ensure that the \$PATH environment variable lists NetWorker install\_path\bin before %SystemRoot%\System32.

### Command for performing image/destructive recovery

The following command mounts the backup and copies the mounted volume at the block level on the source volume to the target volume:

**recover.exe -S** *ssid* **-r** *target\_volume*

You must ensure that the target volume is either the same size as or bigger than the source volume.

### Command-line options for recover.exe

[Table 105 on page 636](#page-635-0) describes the key options that you can use with the recover.exe command for a block based recovery.

#### <span id="page-635-0"></span>Table 105 Key options for the block based recover.exe command

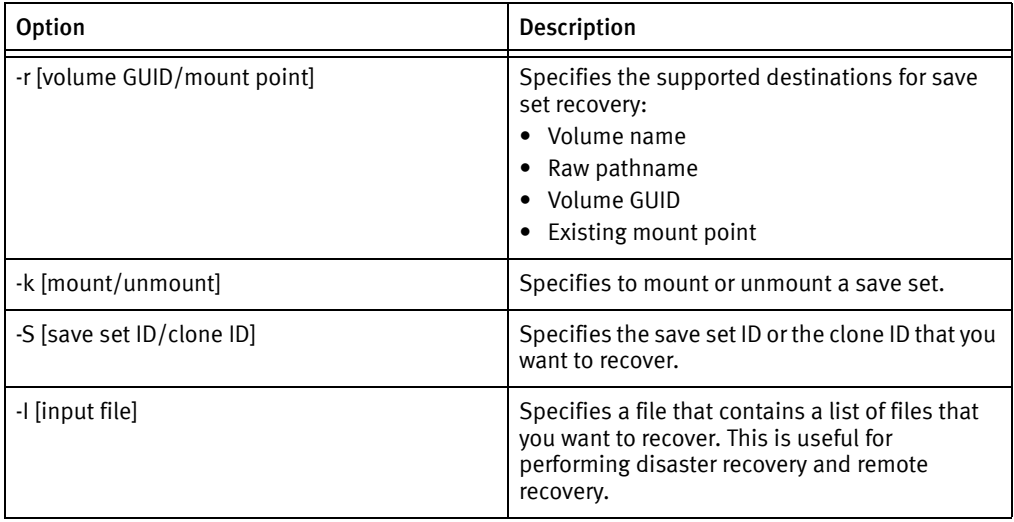

# Performing Windows BMR recovery

The procedure to recover a block based backup through a Windows BMR recovery is the same as the procedure to perform a NetWorker Windows BMR recovery. However, you must select an appropriate block based backup on the **Select System Recovery** page of the wizard when you perform the block based recovery.

# Performing clone recovery

Complete the following tasks to perform a clone recovery:

- ◆ ["Recovering data from Client Direct enabled devices" on page 637](#page-636-0)
- ◆ ["Recovering data from Client Direct disabled devices" on page 637](#page-636-1)

# <span id="page-636-0"></span>Recovering data from Client Direct enabled devices

Client Direct enabled devices include AFTD, DD Boost, and Data Domain CIFS devices.

You can recover the data by using either of the following methods:

- ◆ Use NMC by performing [step 1](#page-633-4) through [step 10](#page-634-0) in "Using NMC for block based [recovery" on page 634.](#page-633-5)
- ◆ Use the NetWorker CLI by runing either of the following commands:

```
recover.exe -S save_set_ID/clone_ID for file level recovery
recover.exe -S save_set_ID/clone_ID -r target_volume for image 
recovery
```
### <span id="page-636-1"></span>Recovering data from Client Direct disabled devices

Client Direct disabled devices typically include tape devices. You must have a Client Direct enabled device to perform a recovery. When you perform a tape recovery, the process first temporarily stages the data to a Client Direct enabled device that you have selected and then recovers the data from the device. The retention period of the staged data on the Client Direct enabled device is three days. You can delete the data even before the retention period lapses.

You can recover the data by using either NMC or the NetWorker command recover.exe:

### Using NMC for the clone recovery

You must complete the following steps to use NMC to recover the data from Client Direct disabled devices.

- 1. Open NMC.
- 2. Click Recover.
- 3. From the menu bar, select Recover > Recover > New Recover.
- 4. Complete the following steps on the Select the Client to Recover page:
	- a. Under Source client, in the Name field, specify the name of the client on which the cloned data exists.
	- b. Under Destination client, specify the client to which you want to recover the cloned data.
	- c. For the type of backup that you want to recover, select Block Based Backup (cloned to tape).
- d. Click Next.
- 5. Complete the following steps on the Select a Block-Based Backup Clone page:
	- a. Under Found in, specify the period during which you performed the clone and click Query.

The cloned save set groups appear in the **Block-Based backups** field.

- b. Select the save set group.
- c. Under Select the Save Sets, select either All save sets or Subsets of save sets and appropriate save sets that belong to the selected save set group.
- d. Under Pool, select the pool that has the Client Direct enabled device to which you want to copy the cloned data.
- e. Click Next.

The Copying the Backup to Disk page appears.

- f. After the cloning succeeds, click Next.
- <span id="page-637-1"></span><span id="page-637-0"></span>6. Complete the following steps on the Select the Data to Recover page:
	- a. Select one of the following types of recovery that you want to perform:
		- File level recovery
		- Image level recovery
	- b. Select the timestamp of the backup that you want to recover.
	- c. Depending on the type of recovery you selected in [step a,](#page-637-0) perform one of the following tasks:
		- For a file level recovery, select the save set to recover from the left pane and select the files to recover from the right pane.
		- For an image level recovery, select the save set that you want to recover from the left pane.
	- d. Click Next.

The Select the Recovery Options page appears.

- 7. Depending on the type of recovery you selected in [step a](#page-637-0) of [step 6](#page-637-1), perform one of the following tasks:
	- For a file level recovery, select the File path for Recovery and Duplicate File Options and click Next.
	- For an image level recovery, select the File path for Recovery and click Next.

The Obtain the Volume Information page appears.

8. Click Next.

- 9. Complete the following steps on the Perform the Recovery page:
	- a. Under Identity, specify a name for the recovery in the Recover name field.
	- b. Select one of the following recovery start times:
		- Start recovery now—Immediately starts recovery.
		- Schedule recovery to start at—Schedules the recovery according to your choice.
	- c. If you want to stop the recovery at a certain time, specify the time in the Specify a hard stop time field.
	- d. Select the Recover Resource persistence option according to your choice.
	- e. Click Run Recovery.

The Check the Recovery Results page appears.

The recovery log appears when the recovery progresses.

After the recovery succeeds, a successful completion message appears at the bottom of the recovery log.

- 10. To export the log file, click Export Log File.
- 11. Click Finish.

#### Using the CLI for the clone recovery

Run either of the following commands to recover the data from Client Direct disabled devices:

```
recover -S save_set_ID/clone_ID -l pool_name for file level recovery
recover -S save_set_ID/clone_ID -l pool_name -r target_volume for 
  image recovery
```
The pool that you select must have a Client Direct enabled device. The pool must also be a backup clone pool.

# <span id="page-638-0"></span>Troubleshooting block based backup and recovery issues

The following table lists the issues that you might encounter during block based backups and recoveries and the troubleshooting techniques to resolve the issues.

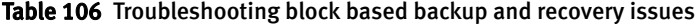

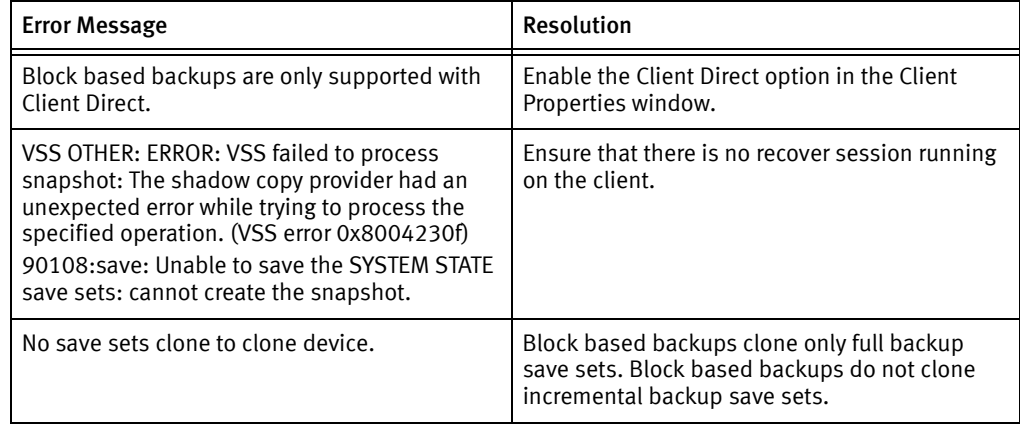

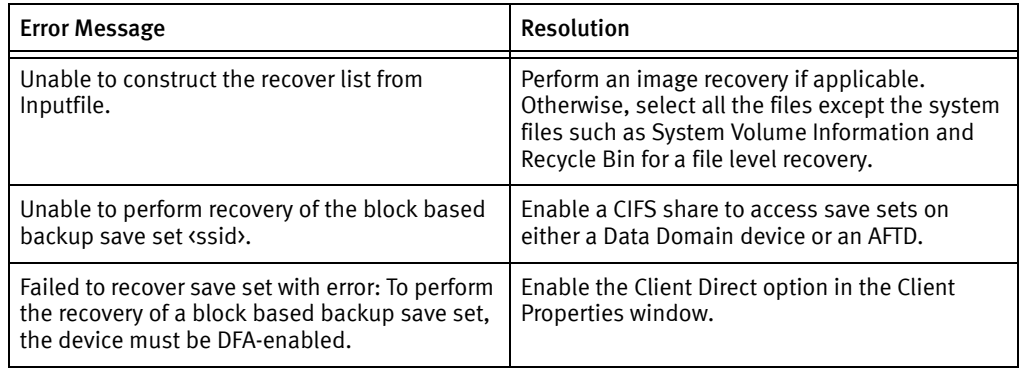

# Table 106 Troubleshooting block based backup and recovery issues

# CHAPTER 21 NetWorker support for NDMP

This chapter covers these topics:

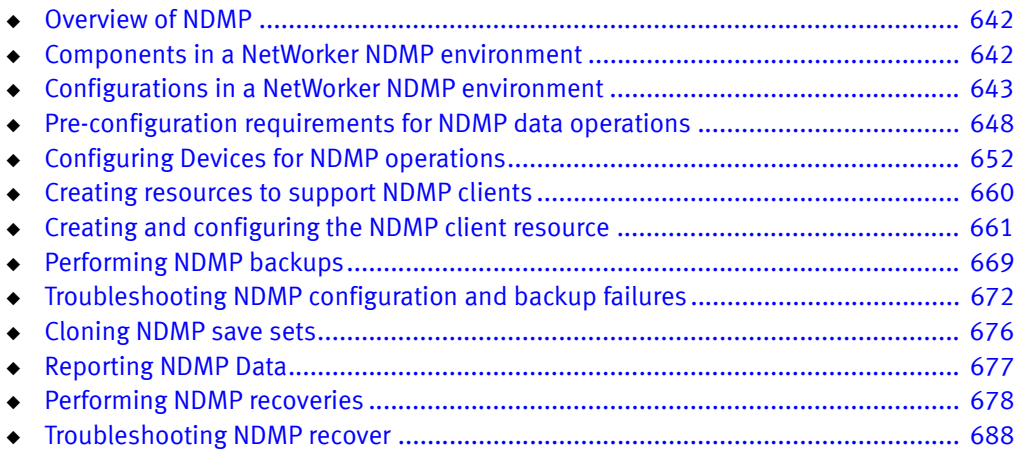

# <span id="page-641-0"></span>Overview of NDMP

The ["network data management protocol \(NDMP\)"](#page-954-0) is a TCP/IP-based protocol that specifies how network components talk to each other for the purpose of moving data across the network for backup and recovery.

The NDMP protocol addresses the problems associated with backing up data in heterogeneous environments when you use different operating system vendors, backup developers, and Network Attached Storage (NAS) devices.

NDMP enables disparate vendors to use a common NDMP protocol for the backup architecture. With the NetWorker NDMP interface, you can connect to hosts that have an active ["NDMP service"](#page-953-0) or an NDMP data module installed. The NDMP host does not have the NetWorker software installed. NDMP allows a NAS device to back up data to other NDMP-controlled tape or disk devices that are on the network. NDMP passes control of the data and the file metadata to and from the NetWorker software.

The NetWorker server by default attempts to establish communications with a NAS filer by using NDMP version 4. If the NAS does not support or use NDMP v4, communications are autonegotiated to use the highest version that the NAS filer supports. NetWorker supports NDMP v3 and later however, there are some NetWorker features that require a specific version of NDMP on the NAS.

The *NetWorker Hardware Compatibility Guide* on the EMC Online Support website provides a list of NAS filers that the NetWorker software supports.

# <span id="page-641-1"></span>Components in a NetWorker NDMP environment

Three main components support NDMP data operations with the NetWorker software:

- ◆ NDMP Data Server—The system that contains the NDMP data. The NDMP Data Server is also known as the datamover, the NDMP client, or the NAS filer. The NAS transfers the data to the primary storage devices though a data connection. You configure the NAS as a client of the NetWorker server; however, you do not install the NetWorker client software on the NAS.
- ◆ NDMP Tape Server—The host with the backup device to which NetWorker writes the NDMP data.
- Data Management Agent(DMA)—The NetWorker server is the DMA.

The DMA:

- Initiates the NDMP backup.
- Monitors the NDMP backup and recover operations.
- Maintains the media database and the client file index entries for NDMP backups.
- Maintains the resource database information for the NAS and NDMP Tape Server.

# <span id="page-642-0"></span>Configurations in a NetWorker NDMP environment

You can use three methods to configure the NDMP Data Server and the NDMP Tape Server to perform backups and recoveries. You can customize the NetWorker environment to support NDMP data operations in each scenario:

- ◆ ["NDMP local backup" on page 643—](#page-642-1)The NDMP Data Server and the NDMP Tape Server reside on the same physical host.
- ◆ ["NDMP backups to non-NDMP devices \(NDMP-DSA\)" on page 644](#page-643-0)—An NDMP Data Server Agent (NDMP-DSA) sends the NDMP data from the NDMP Data Server to the non-NDMP devices.
- ◆ ["Three-party backup with NDMP devices" on page 647](#page-646-0)—The NDMP Data Server and the NDMP Tape Server reside on different physical hosts. The NAS passes NDMP metadata to the NetWorker server. The NetWorker server sends the data to an NDMP tape device attached to another NDMP Server.

[Table 107 on page 643](#page-642-2) summarizes the differences between the NDMP Tape Server and NDMP-DSA.

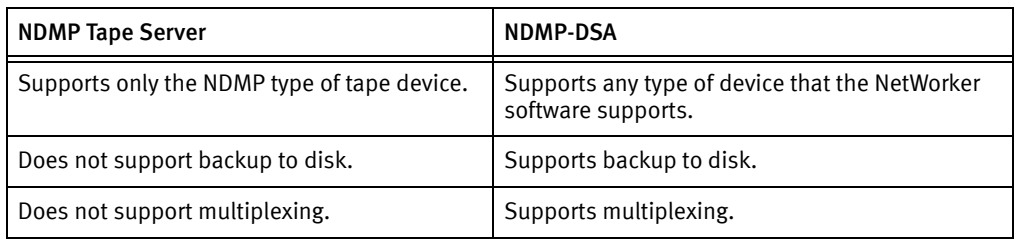

#### Table 107 Distinctions between NDMP Tape Server and NDMP-DSA

# <span id="page-642-2"></span><span id="page-642-1"></span>NDMP local backup

In an NDMP local backup (Direct-NDMP), the NDMP Data Server (NAS) sends data to a locally attached tape device or library. The nsrndmp\_save program runs on the NetWorker server, and only the metadata and the NDMP control information traverse the network between the NetWorker server and the NDMP host.

Advantages:

The NDMP data does not traverse the network, this prevents network congestion.

Disadvantages:

- ◆ The nsrndmp\_save program queries the NDMP Tape Server at consistent intervals to determine the status of a backup. These queries have an impact on backup performance.
- ◆ The NetWorker software does not multiplex NDMP save sets and writes NDMP data serially to the local device. As a result, backups are faster, but recoveries are slower.
- ◆ NDMP local backups are not suitable when there are many large file systems to back up on a NAS filer.
- ◆ You cannot archive NDMP save sets.

The NetWorker server, or data management application (DMA), performs these tasks:

◆ Initiates the backup or the recovery request through the NDMP connection.

◆ Receives the file history information from the data server.

During a backup, the NAS filer is the NDMP Tape Server and the NDMP Data Server. The NAS filer performs these tasks:

- Receives the backup requests.
- Reads the backup data on the NAS disks.
- Produces a data stream for the backup.
- Writes the data stream to the tape or file device.

[Figure 45 on page 644](#page-643-1) illustrates a local backup configuration.

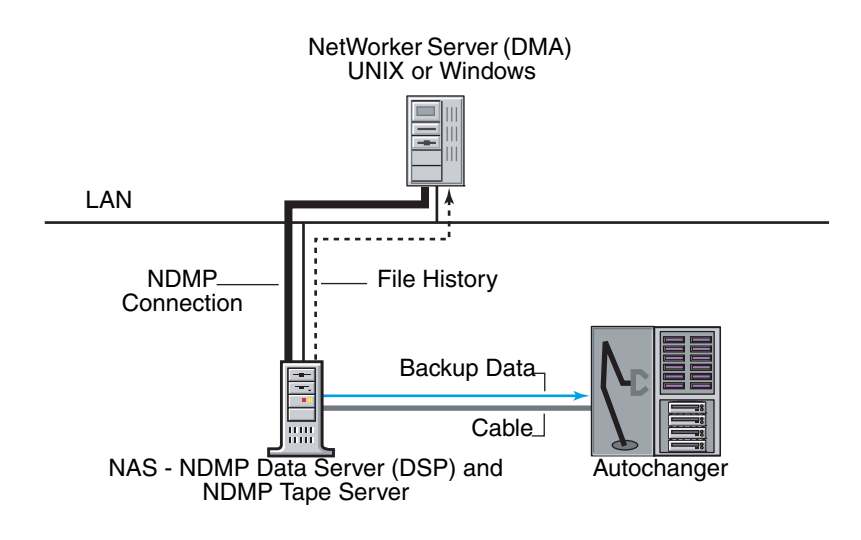

Figure 45 NDMP local backup configuration

# <span id="page-643-1"></span><span id="page-643-0"></span>NDMP backups to non-NDMP devices (NDMP-DSA)

In this scenario, the NetWorker software writes NDMP data to non-NDMP devices, including tape, disk, optical, and Data Domain devices. Use NDMP-DSA backups when there are many small file systems to backup, and network throughput is not a concern. An NDMP data backup to disk is faster than an NDMP backup to tape. Directing NDMP staged and cloned data to a non-NDMP device is faster than sending the data to an NDMP device.

The NetWorker software uses the NDMP Data Server Agent (DSA) and the nsrndmp\_save command to send NDMP data to a non-NDMP device. The process associated with DSA is nsrdsa\_save.

The benefits of using NDMP-DSA include the ability to:

- Write NDMP data to devices that also contain non-NDMP data.
- Multiplex NDMP save sets to improve backup speeds. Recovery speeds are slower
- Stage save sets from the disk to tape.
- Archive NDMP save sets.

You can back up NDMP data to a non-NDMP device in one of two ways:

"Sending NDMP data to non-NDMP devices that are local to the NetWorker server" on [page 645](#page-644-0)

"Sending NDMP data to non-NDMP devices that reside on a NetWorker storage node" [on page 645](#page-644-1)

### <span id="page-644-0"></span>Sending NDMP data to non-NDMP devices that are local to the NetWorker server

When you send NDMP data to non-NDMP devices that are local to the NetWorker server:

- ◆ The backup data traverses the network between the NetWorker server and the NDMP Data Server.
- The metadata, the NDMP control information, and the FH remain local to the NetWorker server and do not traverse the network.

[Figure 46 on page 645](#page-644-2) illustrates a NetWorker storage device directly attached to the NetWorker server. The NetWorker server initiates an NDMP-DSA backup. The nsrmmd process on the NetWorker server processes the data and metadata. The nsrndmp\_2fh and nsrdmpix processes on the NetWorker server process the file history (FH) data and then pass the FH data to the nsrindexd process.

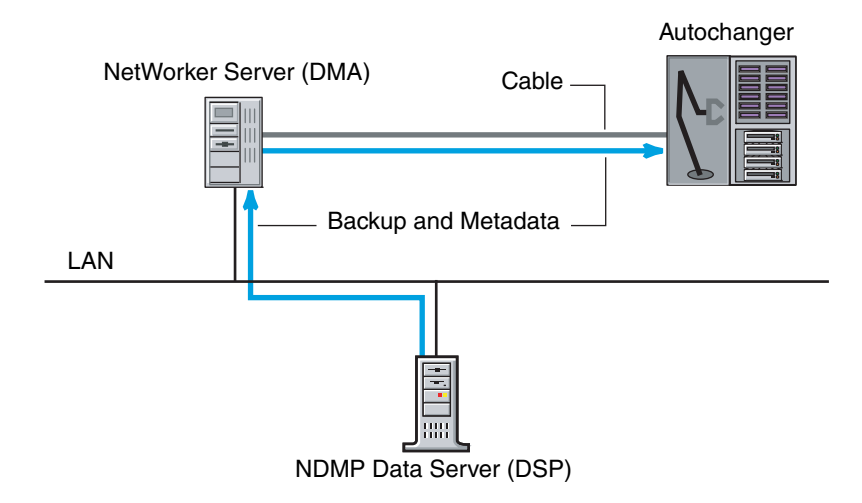

Figure 46 Backup initiated from a NetWorker server with an attached storage device

### <span id="page-644-2"></span><span id="page-644-1"></span>Sending NDMP data to non-NDMP devices that reside on a NetWorker storage node

You can configure NDMP backups to a NetWorker storage node in one of three ways:

- ◆ ["Immediate save" on page 645](#page-644-3)
- ◆ ["Non-immediate save" on page 646](#page-645-0)
- ◆ ["Client Direct file access" on page 647](#page-646-1)

#### <span id="page-644-3"></span>Immediate save

When you configure an NDMP backup with immediate save:

- 1. The nsrdsa\_save backup command runs on the NetWorker storage node.
- 2. The NetWorker software uses TCP/IP and shared memory to communicate between the nsrdsa\_save and nsrmmd processes.

3. The NetWorker server processes the backup data and sends the data to the non-NDMP device directly through the nsrmmd process on the storage node.

When the NetWorker software uses immediate save to send the NDMP data:

- The nsrindexd process on the NetWorker server processes the file history.
- ◆ After the data backup completes and the sessions with the NDMP Data Server and the NetWorker server close, the NetWorker software commits the FH to the client file index associated with the NDMP client.

[Figure 47 on page 646](#page-645-1) illustrates a NetWorker configuration that uses immediate save.

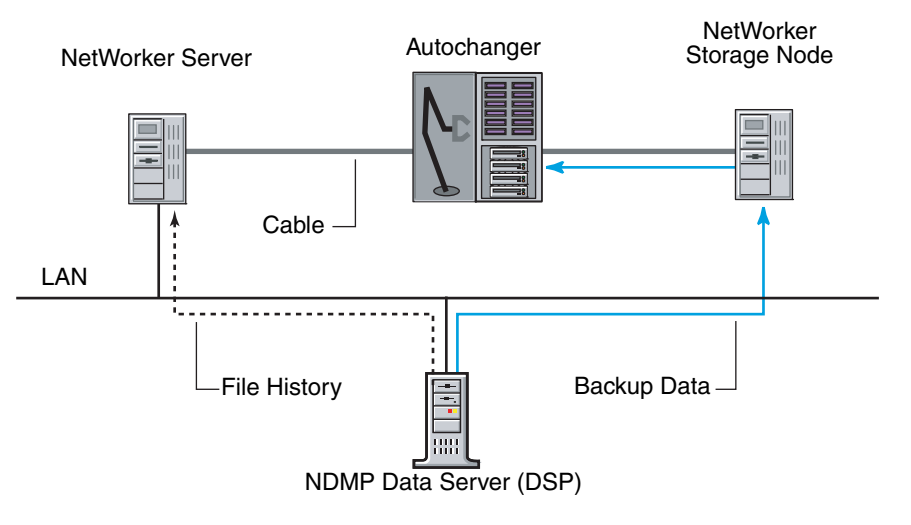

<span id="page-645-1"></span>Figure 47 NDMP backup that uses immediate save

### <span id="page-645-0"></span>Non-immediate save

By default, NDMP backups to a non-NDMP device uses non-immediate save. When you configure an NDMP backup to use non-immediate save:

- 1. The **nsrdsa\_save** backup command runs on the NetWorker server.
- 2. The nsrdsa\_save process uses TCP/IP to read the data in a local buffer.
- 3. The **nsrdsa\_save** process transmits the data to the **nsrmmd** process on the storage node.
- 4. The nsrmmd process writes the data to the storage device.

This approach is inefficient and has slow performance for the following reasons:

- ◆ Backup data traverses the network between the NetWorker server, the NDMP host, and the NetWorker storage node.
- ◆ Metadata and the NDMP control information traverse the network between the NetWorker server and the storage node.
- FH traverses the network between the NetWorker server and the NDMP Data Server.

### <span id="page-646-1"></span>Client Direct file access

Use Client Direct file access (DFA) technology only when you perform an NDMP backup to a disk such as an advanced file type device (AFTD). DFA writes the data directly to disk, and bypasses the nsrmmd process on the storage node. The storage node only plays a role in loading the volume. This is a highly efficient, high-performance approach.

# <span id="page-646-0"></span>Three-party backup with NDMP devices

A three-party backup, or three-way backup, sends NDMP data to an NDMP Tape Server, but the NDMP Data Server and the NDMP Tape Server are not the same physical host.

There are two types of three-party backups:

- ◆ The NetWorker software sends the NDMP data to non-NDMP devices. "NDMP backups [to non-NDMP devices \(NDMP-DSA\)" on page 644](#page-643-0) provides more information.
- ◆ The NetWorker software sends NDMP data to NDMP devices. In this scenario, the data flows from the NDMP Data Server to the NDMP Tape Server, and then to a library locally attached to the NDMP Tape Server. In this configuration, you cannot archive the NDMP save sets.

In addition to using a NetWorker server or storage node as the NDMP Tape Server, you can use these third party NDMP Tape Servers:

- NetWorker SnapImage Module 2.5 or later.
- ◆ A DinoStor TapeServer. This hardware connects one or more libraries to the network and allows you to back up any NDMP host to one location instead of requiring a local backup device for each server.

[Figure 48 on page 648](#page-647-1) demonstrates a three-party configuration, which enables backup and recovery to a NDMP device attached to another NDMP server.

In this example:

- ◆ One server is the data server.
- ◆ The second server is the tape server.
- ◆ The third party is the NetWorker server (DMA).

This configuration is similar to the flow of data between a NetWorker client and a NetWorker server or storage node, except that it is not necessary to install the NetWorker software on either of the NDMP hosts. Data flows from the NDMP Data Server over the network to the NDMP Tape Server and then to tape. The NDMP Data Server sends the metadata to the NetWorker server.

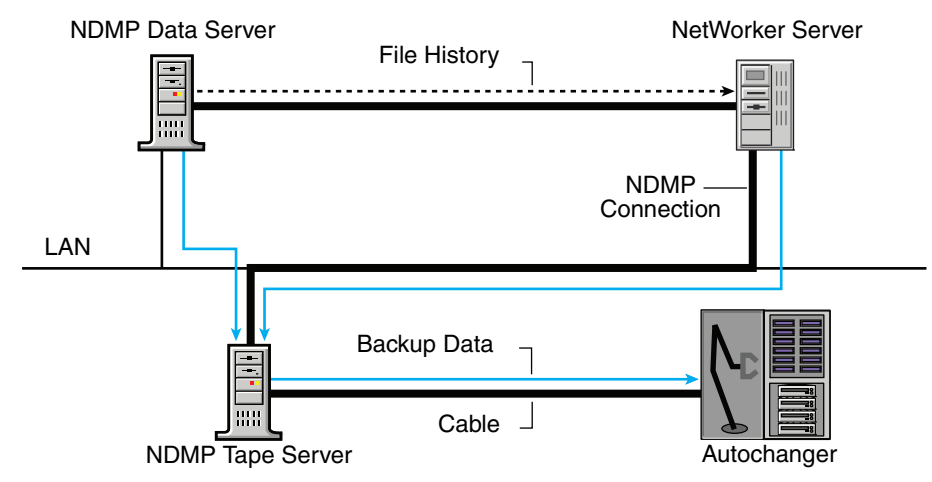

Figure 48 Three-party NDMP backup to NDMP devices

# <span id="page-647-1"></span><span id="page-647-0"></span>Pre-configuration requirements for NDMP data operations

This section provides requirements to review before you configure the NetWorker software for NDMP data operations.

Note: ["Firewall Support" on page 851](#page-850-0) describes how to determine port requirements for NDMP backups and recoveries when a firewall exists in the NetWorker datazone.

- ◆ ["NDMP feature requirements" on page 649](#page-648-0)
- ◆ ["Locale requirements with NDMP" on page 650](#page-649-0)
- ◆ ["Memory and space requirements for NDMP FH updates" on page 651](#page-650-0)
- ◆ ["Performance Considerations" on page 651](#page-650-1)
- ◆ ["NDMP licensing requirements" on page 652](#page-651-1)
# <span id="page-648-0"></span>NDMP feature requirements

[Table 108 on page 649](#page-648-0) provides information to review before implementing the Checkpoint restart, SMTape, iSCSI, vbb, and DAR/DDAR features in NetWorker.

#### Table 108 NDMP features

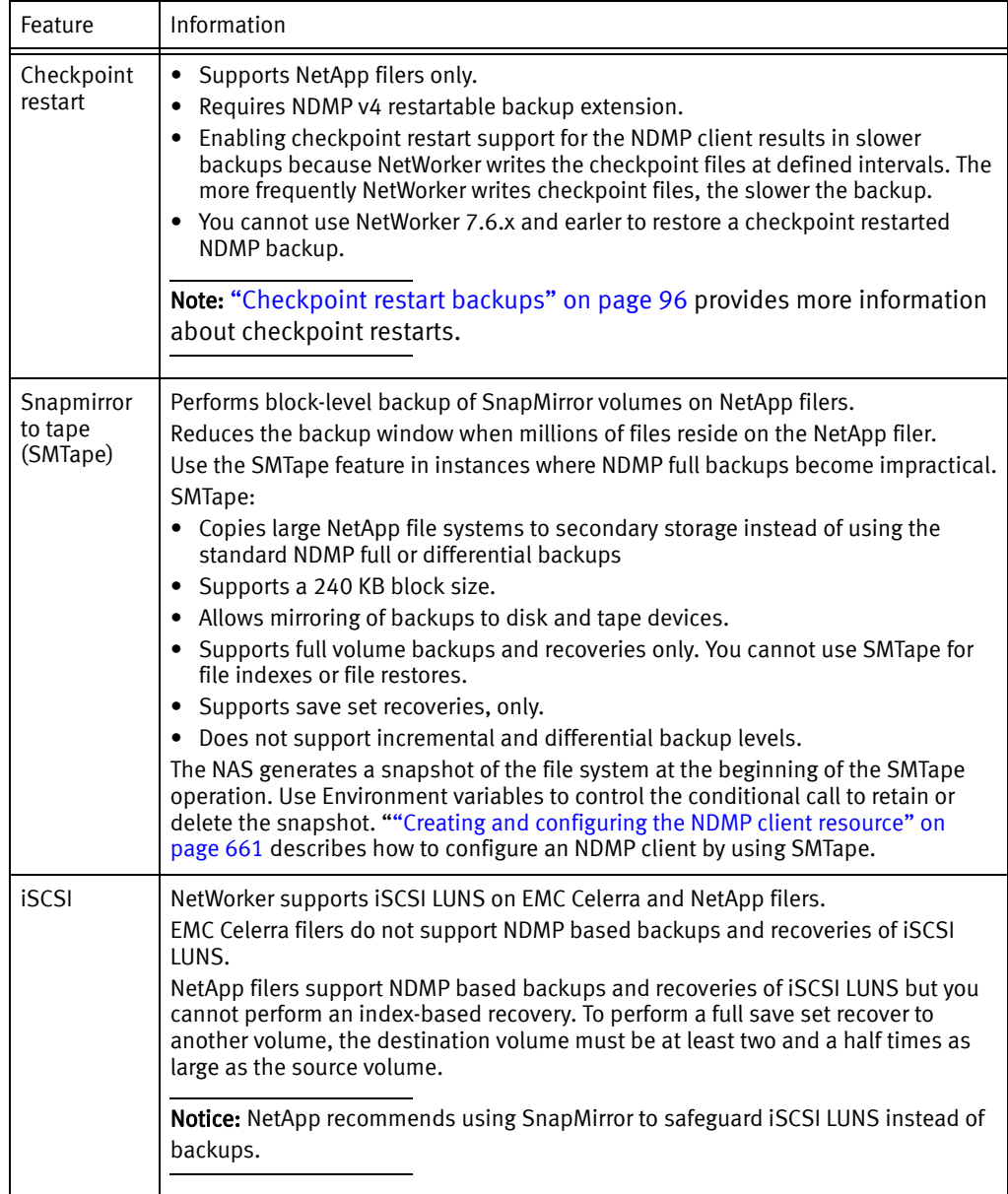

#### Table 108 NDMP features

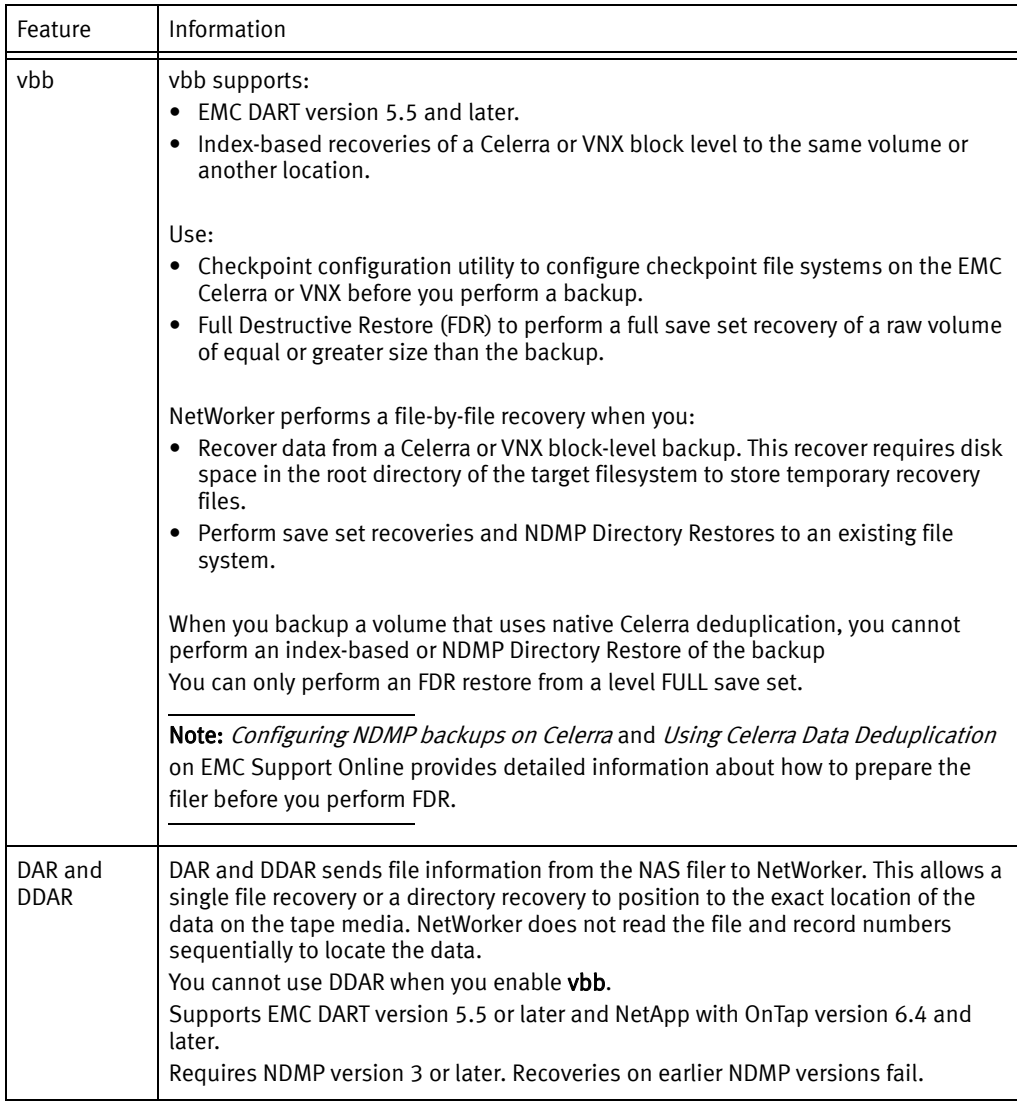

# Locale requirements with NDMP

When running NDMP backups, ensure that you use consistent locale settings in the environment.

◆ NetWorker supports the UTF-8 format with CIFS clients. NetWorker only supports NFS clients of a NetApp filer when the NFS clients can generate UTF-8 encoded data. If you set the UTF8=Y variable during an NDMP backup and the backup contains path names with non-ASCII characters, then index-based recoveries of the backup fail with an error message similar to the following:

**"RESTORE: could not create path** *pathname*"

- ◆ If you use UTF8=Y variable and perform a backup, then you must recover path names that contain non-ASCII characters by using either a save set recovery from the command line or an NDMP Directory restore.
- ◆ All UNIX locale settings on the NAS filer, including UTF-8 must be the same.
- ◆ Configure the NAS filer to use UTF-8 character sets. Contact the NAS vendor for configuration requirements.
- ◆ Use only UNIX Console clients that have the same locale setting as the NAS filer.
- ◆ You can perform backup and recovery operations on any locale. However, if you try to browse on a locale that is different from the original locale, then the file names appear as random characters.
- $\bullet$  A single save set supports data that belongs to only one code set. If you have data in multiple code sets, you must create multiple save groups. ["Creating resources to](#page-659-0)  [support NDMP clients" on page 660](#page-659-0) describes how to create groups for NDMP clients.
- ◆ A save set can contain filenames that belong to different languages if all characters in those languages belong to the same code set. For example ISO 8859-1 and ISO 8859-15 include most Western European languages, such as French, Spanish, and Portuguese. NetWorker can back up filenames from these languages in a single save set.

## <span id="page-650-0"></span>Memory and space requirements for NDMP FH updates

During an NDMP backup, the NDMP Data Server sends the FH metadata information to the NetWorker server. The NetWorker software does not verify or modify FH metadata received from the NAS. The NetWorker software uses the file history information to maintain appropriate indexes and media database entries for the NDMP client backups.

The **nsrndmp\_2fh** and **nsrdmpix** binaries interact with the raw database, instead of virtual memory, to process the FH metadata. As a result, memory requirements for this process are minimal. The NetWorker server stores metadata updates in the \nsr\tmp directory and commits the metadata to the client file index after the NDMP client backup completes.

Use the following formula to determine the required physical space for the default \nsr\tmp directory:

 $2 * (144 + average file name length) * number of entries in the file system$ 

#### For example:

For one million file entries with an average file name length of 128, use this formula to compute the required temporary swap space:

◆ 2  $*(144 + 128) * 1,000,000 = 544 \text{ MB approximation}$ 

# Performance Considerations

Volume loading and positioning operations do not occur during a volume selection process because of an information exchange between the nsrmmd process and the nsrndmp\_save or nsrndmp\_recover command. To avoid the overhead associated with the exchange of information, back up the data to a storage node device.

On NetApp filers with Data OnTap 6.4 and later, NetWorker reads all metadata from tape before recovering the files. For large save sets with 20 million files or more, the recovery time for a file can exceed three hours. This also applies to backups because NetWorker records the metadata for the whole volume onto the tape during a single file backup.

# NDMP licensing requirements

NetWorker with NDMP requires an additional license, separate from the NetWorker base product according to a tiered or capacity-based licensing structure. The NetWorker Licensing Guide provides more information.

# Configuring Devices for NDMP operations

Review this section for information about how to configure the NetWorker environment for NDMP data operations:

- ◆ ["NDMP device limitations" on page 652](#page-651-0)
- ◆ ["DinoStor-managed jukeboxes" on page 653](#page-652-0)
- ◆ ["Configuring NDMP on Isilon filer" on page 653](#page-652-1)
- ◆ ["Determining NDMP device path names" on page 653](#page-652-2)
- ◆ ["Configuring NDMP devices" on page 655](#page-654-0)
- ◆ ["Configuring NDMP-DSA devices" on page 659](#page-658-0)
- ◆ ["Configuring the Clone Storage Node" on page 660](#page-659-1)

The *NetWorker Hardware Compatibility Guide* on the EMC Online Support website provides a list of NDMP devices that the NetWorker software supports.

# <span id="page-651-0"></span>NDMP device limitations

Review these limitations before you configure NDMP devices.

- ◆ The following NetWorker server resource attributes do not apply to NDMP devices but do apply to storage nodes devices:
	- nsrmmd polling interval
	- nsrmmd restart interval
	- nsrmmd control timeout
- ◆ You cannot use the jbexercise utility with an NDMP autochanger.
- You cannot configure NDMP devices on a dedicated storage node.
- NDMP media device handle must be a non-rewind device handle.
- ◆ You cannot configure Advanced file type devices and file type devices as an NDMP device.
- ◆ You cannot configure an NDMP Autochanger when the NDMP protocol is before version 3. You must determine the NDMP device handles, then use the jbconfig command to configure the autochanger. ["Determining NDMP device path names" on page 653](#page-652-2) provides more information.

# <span id="page-652-0"></span>DinoStor-managed jukeboxes

The DinoStor software provides a web-based interface for administering and controlling the TapeServer settings.

Review this information before you use a DinoStor-managed jukebox with NetWorker:

- ◆ When you configure the DinoStor TapeServer, set the port number to 10000 on the NDMP page of the Configure tab.
- ◆ NetWorker supports:
	- SCSI tape devices.
	- GigE and 10/100 Base-T networks.
- You cannot use DDS because the DinoStor TapeServer is not fibre-equipped.

# <span id="page-652-1"></span>Configuring NDMP on Isilon filer

Before you can backup NDMP data, you must configure OneFS NDMP.

- 1. Use ssh to connect to a node in the cluster.
- 2. Use the isi command to create the NDMP username and password:

**isi ndmp user create** *username password*

3. Use the **isi** command to enable ndmp:

**isi ndmp settings set --name dma --value emc**

# <span id="page-652-2"></span>Determining NDMP device path names

To configure an NDMP standalone device or NDMP jukebox, you must first determine the path names of the media devices. If the NAS filer does not support the NDMP\_CONFIG interface or uses NDMP version 3, you must also determine the library device handle.

There are two methods to determine the NDMP device path names and the library handle:

- ◆ ["Determining the NDMP device path names by using inquire" on page 653](#page-652-3)
- ◆ ["Determining the NDMP path names with vendor-specific commands" on page 654](#page-653-0)

### <span id="page-652-3"></span>Determining the NDMP device path names by using inquire

Use the inquire command to determine the path names and library handle.

1. From a command prompt on the NetWorker server, type:

```
inquire –N NAS_hostname –T
```
2. When prompted, specify the NAS username and password.

### **NOTICE**

Use the inquire command with caution. Running inquire sends the SCSI inquiry command to all devices detected on the SCSI bus. If you use the *inquire* during normal operations, unforeseen errors can occur, resulting in possible data loss.

# <span id="page-653-1"></span><span id="page-653-0"></span>Determining the NDMP path names with vendor-specific commands

Before you configure an NDMP autochanger you must determined the device path names of NDMP devices and the robotic arm. [Table 109 on page 654](#page-653-1) provides vendor-specific information that you can use to determine the device path names.

Table 109 Determining NDMP path names

| <b>NAS</b>                | Vendor specific information to determine autochanger and device paths                                                                                                    |
|---------------------------|----------------------------------------------------------------------------------------------------|
| EMC<br>Celerra<br>and VNX | Use the Celerra or VNX Administrator program or manually query the scsidevs file.<br>To manually query the scsidevs file, log in to the filer with the ndmp account and<br>type:<br>server_devconfig data_mover_name -p -s -n                                                                                                    |
|                           | The host responds with a list of media device names, for example:<br>server 2 :<br>Scsi device table<br>name addr type info<br>jbox1 c1t010 jbox ATL P1000 62200501.21<br>tape2 c1t410 tape QUANTUM DLT7000 245Fq<br>tape3 c1t510 tape QUANTUM DLT7000 245Fq                                                                                                    |
|                           | To help avoid tape drive issues, set the <b>ntape</b> parameter for every tape drive<br>discovered on a particular Data Mover. For example, if a Data Mover has five tape<br>drives configured on it, set the parameter to NDMP ntape=5<br>To modify the NDMP ntape parameter, edit the /nas/ server/ slot_#/param file, where<br>slot # correlates directly to the server number and reboot the filer. |
|                           | Note: You cannot specify a value greater than 8 for ntape.                                                                                                    |
|                           | Configuring NDMP on EMC Celerra on the EMC Online Support website provides<br>detailed information about configuring an EMC Celerra filer.                                                                                                    |
| Isilon                    | For an NDMP local backup only, configure Backup Accelator:<br>Use the isi fc list command to ensure that the state of each fibre channel ports is<br>enabled.<br>Use the isi tape rescan -- reconcile command to scan for tape devices.<br>Note: -- reconcile deletes the device entries for devices that a Backup Accelerator                                                                          |
|                           | node no longer manages.                                                                                                    |
|                           | Use the isi tape Is -v to display a list of current devices.                                                                                                    |
| DinoStor-<br>managed      | 1. Access the DinoStor TapeServer interface.<br>2. Click the Configure page.<br>3. Click the SCSI tab.<br>4. Make note of the device names and device handles.                                                                                                    |

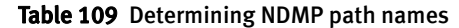

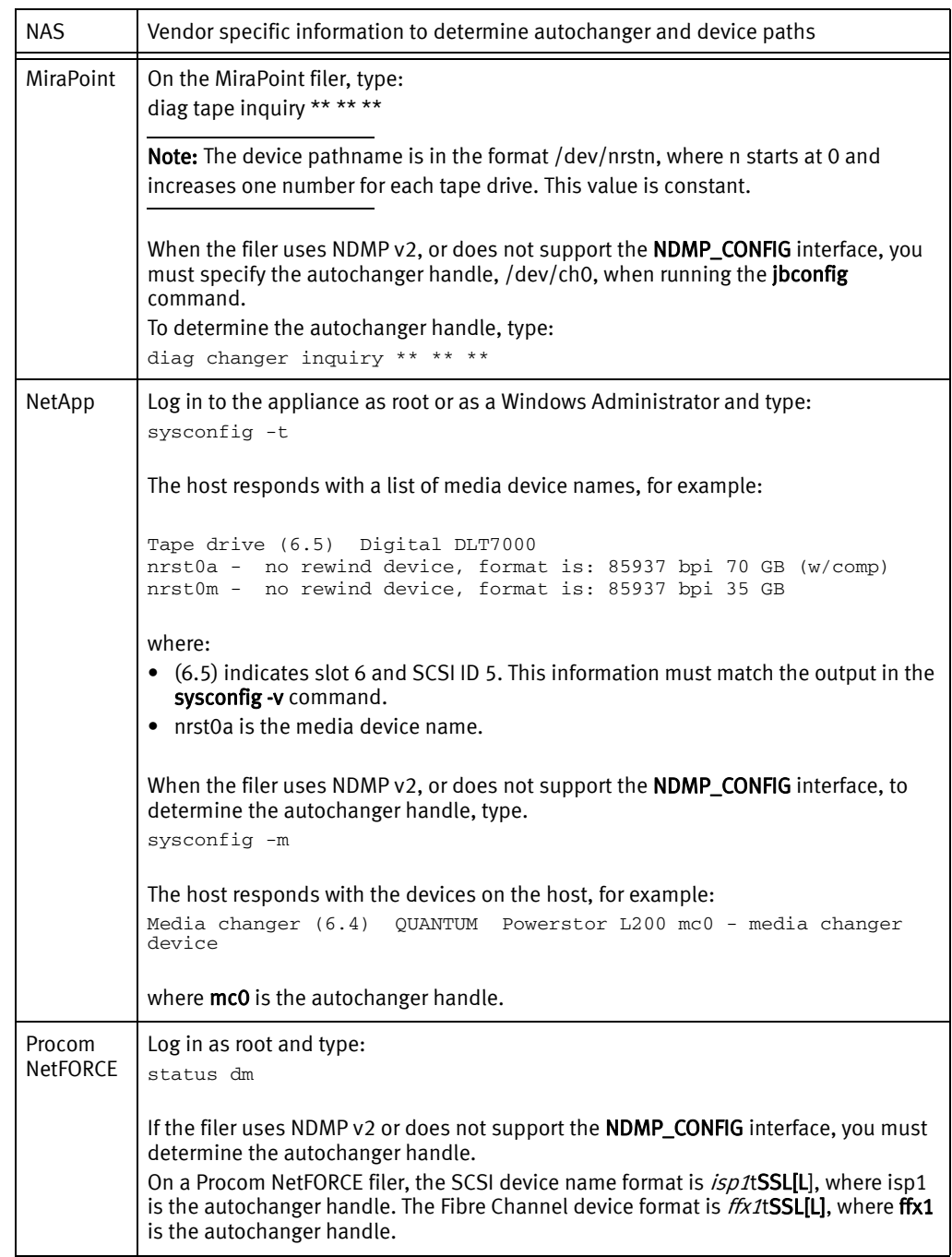

# <span id="page-654-0"></span>Configuring NDMP devices

You can back up NDMP data to an NDMP or non-NDMP device in a standalone or library configuration. You can also back up NDMP data to ACSLS or DAS controlled silos.

The following sections describe how to configure NDMP devices:

- ◆ ["Configuring a standalone NDMP device" on page 656](#page-655-0)
- ◆ ["Configuring an NDMP autochanger" on page 657](#page-656-0)
- ◆ ["Changing the block size of an NDMP device" on page 659](#page-658-1)

### <span id="page-655-0"></span>Configuring a standalone NDMP device

Use NMC to configure a standalone NDMP tape device for Direct NDMP backups.

- 1. In the Administration window, click Devices.
- 2. Right-click Devices in the navigation tree, and select New.
- 3. In the Name attribute, specify the NDMP device in the format:

**rd=***NAS\_hostname:NAS\_device\_handle* **(NDMP)**

where:

- *NAS\_hostname* is the hostname of the NAS that has the NDMP device attached.
- *NAS\_device\_handle* is the path of the device.

## **NOTICE**

You must configure the NDMP device as a remote device and you must add **(NDMP)** after the pathname. Otherwise, you will receive a message similar to the following: NDMP device name shall be in rd=<snode>:<devname (NDMP)> format

- 4. In the **Media Type** attribute, specify the appropriate device type.
- 5. Specify a valid NAS administrator account in the Remote User attribute.

### **NOTICE**

For an EMC Celerra and VNX filers, specify the trusted account created for backup on each NDMP-Host Data Mover. Some EMC Celerra versions require that you use a trusted account named ndmp. *Configuring NDMP on EMC Celerra* on the EMC Online Support website provides detailed information.

- 6. Specify the password for the NAS administrator account in the Password attribute.
- 7. Under the Configuration tab:
	- a. Select the NDMP checkbox. You can only set this attribute when creating the device. You cannot change the NDMP attribute after you create the device. To change the device configuration, you must delete and recreate the device.
	- b. Set the Target Sessions attribute to 1. NDMP devices do not support multiplexing.
	- c. The Dedicated Storage Node attribute must remain at the default value: No.
- 8. Under the Advanced tab, the CDI attribute must remain at the default value: Not used.
- 9. Optionally, change the block size the NDMP device uses. By default, NDMP devices use a block size of 60KB. If required, select a different block size in the Device block size field. When you configure the NDMP client, you must set the NDMP\_AUTO\_BLOCK\_SIZE environment variable in the Application Information attribute. ["Vendor-specific Application Information variables" on page 663](#page-662-0) provides more information.

10. Click Ok.

### <span id="page-656-0"></span>Configuring an NDMP autochanger

You can use an NDMP autochanger to manage Direct NDMP or Three-party backups with NDMP devices.

Configure an NDMP autochanger by using NMC or the jbconfig command:

- ◆ ["Configuring an NDMP autochanger with NMC" on page 657](#page-656-1)
- ◆ ["Configuring an NDMP autochanger the jbconfig command" on page 658](#page-657-0)

### <span id="page-656-1"></span>Configuring an NDMP autochanger with NMC

When you configure an NDMP autochanger in NMC, the NetWorker software first detects the NDMP devices and then configures the library.

To detect NDMP devices and configure an NDMP autochanger:

- 1. In the NetWorker Administration window, click Devices.
- 2. Right-click on the NetWorker Server and then select Configure All Libraries.
- 3. In the Provide General Configuration Information window, accept the default library type, SCSI/NDMP, and then click Next.
- 4. In the Select Target Storage Nodes window, click Create a new Storage Node.
- 5. In the Storage Node Name field, specify the hostname of the NAS. If DinoStor TapeServer manages the autochanger, specify the DinoStor hostname.
- 6. Select ndmp in the Device Scan Type attribute.
- 7. In the NDMP User Name and NDMP Password fields, specify the NAS administrator account. If DinoStor TapeServer manages the autochanger, specify the DinoStor username and password.
- 8. Click Start Configuration.
- 9. Click Finish.
- 10. .Monitor the Log window for the status of the device scan.
	- a. When you specify an incorrect username and password combination:
		- The Log status window reports:

No configured libraries detected on storage node <storage node name>

– The daemon.raw file on the NetWorker server reports:

```
NDMP Service Debug: The process id for NDMP service is 
0xb6c0b7b0
42597:dvdetect: connect auth: connection has not been 
authorized
42610:dvdetect: The NDMP connection is not successfully 
authorized on host 'storage_node_name'
```
To resolve this issue, relaunch the Configure All Libraries wizard and correct the NDMP username and password combination.

b. If the Log window reports that NetWorker cannot detect the serial numbers for the library, see ["Configuring an NDMP autochanger the jbconfig command" on](#page-657-0)  [page 658](#page-657-0) for detailed instructions.

## <span id="page-657-0"></span>Configuring an NDMP autochanger the jbconfig command

The NMC interface is the preferred method to configure an NDMP autochanger. Use the jbconfig command when you cannot configure the autochanger by using the NMC Configure Library wizard.

To configure an NDMP library with the jbconfig command:

- 1. Login to the NetWorker server as root (UNIX) or Administrator (Windows).
- 2. At the command prompt, type the following command:

jbconfig

- 3. Type 3 at the What kind of jukebox are you configuring prompt, to configure an autodetected NDMP SCSI jukebox.
- 4. When prompted for an NDMP username, specify the NAS administrator account. If DinoStor Tape Server manages the jukebox, then specify the DinoStor account.
- 5. When prompted for an **NDMP password**, specify the NAS administrator password. If DinoStor manages the jukebox, then specify the DinoStor password.
- 6. When prompted for the NDMP Tape Server Name, specify the NAS filer hostname. If DinoStor manages the autochanger, then specify the DinoStor hostname.
- 7. In the What name do you want to assign to this jukebox device prompt, provide a name to identify the autochanger.
- 8. To enable auto-cleaning, accept the default value of Yes, otherwise type No.
- 9. In the Is (any path of) any drive intended for NDMP use? (yes / no) [no] prompt, type Yes.
- 10. In the Is any drive going to have more than one path defined? (yes / no) [no] prompt, type No if you will not configure shared devices. Type yes to configure shared drives. ["DDS on NDMP nodes in a SAN environment" on page 211](#page-210-0) provides detailed information about dynamically sharing NDMP devices.
- <span id="page-657-1"></span>11. The **jbconfig** command prompts for the first pathname for the NDMP devices in the jukebox.
	- a. Specify the pathname in the following format:

*NDMP\_tape\_server\_name*:*device path*

where:

- *NDMP\_tape\_server\_name* is the hostname of the NDMP or DinoStor Tape Server.
- device path is the first device path. "Determining NDMP device path names" [on page 653](#page-652-2) provides more information.

**NOTICE** 

For a NetApp device, do not type a slash before the device name. Although the jbconfig command completes without errors, the NetApp filer will not recognize the tape device or autochanger.

<span id="page-657-2"></span>b. At the Is this device configured as NDMP prompt, type yes.

- c. Repeat [step a](#page-657-1) and [step b](#page-657-2) for all NDMP devices in the autochanger.
- d. Assign a hardware ID when prompted.
- e. To use DDS:
	- Respond to the prompts as required so that the first host will have access to the shared drive.
	- When prompted to share this drive with another host, type: Yes
	- When prompted, type the hostname and device path of the second host that will have access to the shared drive.
- 12. Complete the prompts for the second device.
- 13. In the Enter the drive type of drive 1 prompt, specify the number that corresponds to the NDMP device type.
- 14. If each drive in the autochanger is the same model, then type Yes. Otherwise, type No then specify the appropriate device types for each additional autochanger device.
- 15. When prompted to configure another autochanger, type No.

The *EMC NetWorker Command Reference Guide* or the UNIX man page provides more information about the **jbconfig** command.

#### <span id="page-658-1"></span>Changing the block size of an NDMP device

By default, the block size used to write data to an NDMP backup is 60KB. With the exception of EMC Celerra, when you specify the NDMP\_AUTO\_BLOCK\_SIZE=Y variable for an NDMP client, an NDMP device can use the value defined in its Device block size attribute. ["Vendor-specific](#page-662-0)  [Application Information variables" on page 663](#page-662-0) describes how to configure the NDMP\_AUTO\_BLOCK\_SIZE variable. Consult the applicable vendor documentation to determine the block sizes supported by the NDMP filer before setting the block size for an NDMP device.

To change the block size defined for the NDMP device:

- 1. From the View menu, select Diagnostic Mode.
- 2. In the Devices window, right-click the NDMP device and select Properties...
- 3. Under the Advanced tab, select a value in the Device block size field.
- 4. Select a supported value in the Device block size attribute. The selected block size must not exceed the block size configured on the NAS filer.
- 5. Click Ok.

## <span id="page-658-0"></span>Configuring NDMP-DSA devices

When you use DSA, NetWorker sends the NDMP data to an AFTD. The steps to configure an AFTD for NDMP data and non-NDMP data are the same. ["Advanced file type devices" on page 171](#page-170-0) provides detailed information.

The steps to configure an NDMP-DSA autochanger are the same as configuring a library for non-NDMP data. ["Autodetection of libraries and tape devices" on page 141](#page-140-0) provides detailed information.

# <span id="page-659-1"></span>Configuring the Clone Storage Node

When cloning NDMP data, specify the destination storage node, called the clone "write source" (the device that receives the clone data), in the Clone storage nodes attribute. Prior to NetWorker 8.0, the Client resource contained the Clone storage node attribute. In NetWorker 8.0 and later, the backup Storage Node resource contains this attribute. ["Storage node selection criteria and settings for writing a clone" on page 360](#page-359-0) provides details.

# <span id="page-659-0"></span>Creating resources to support NDMP clients

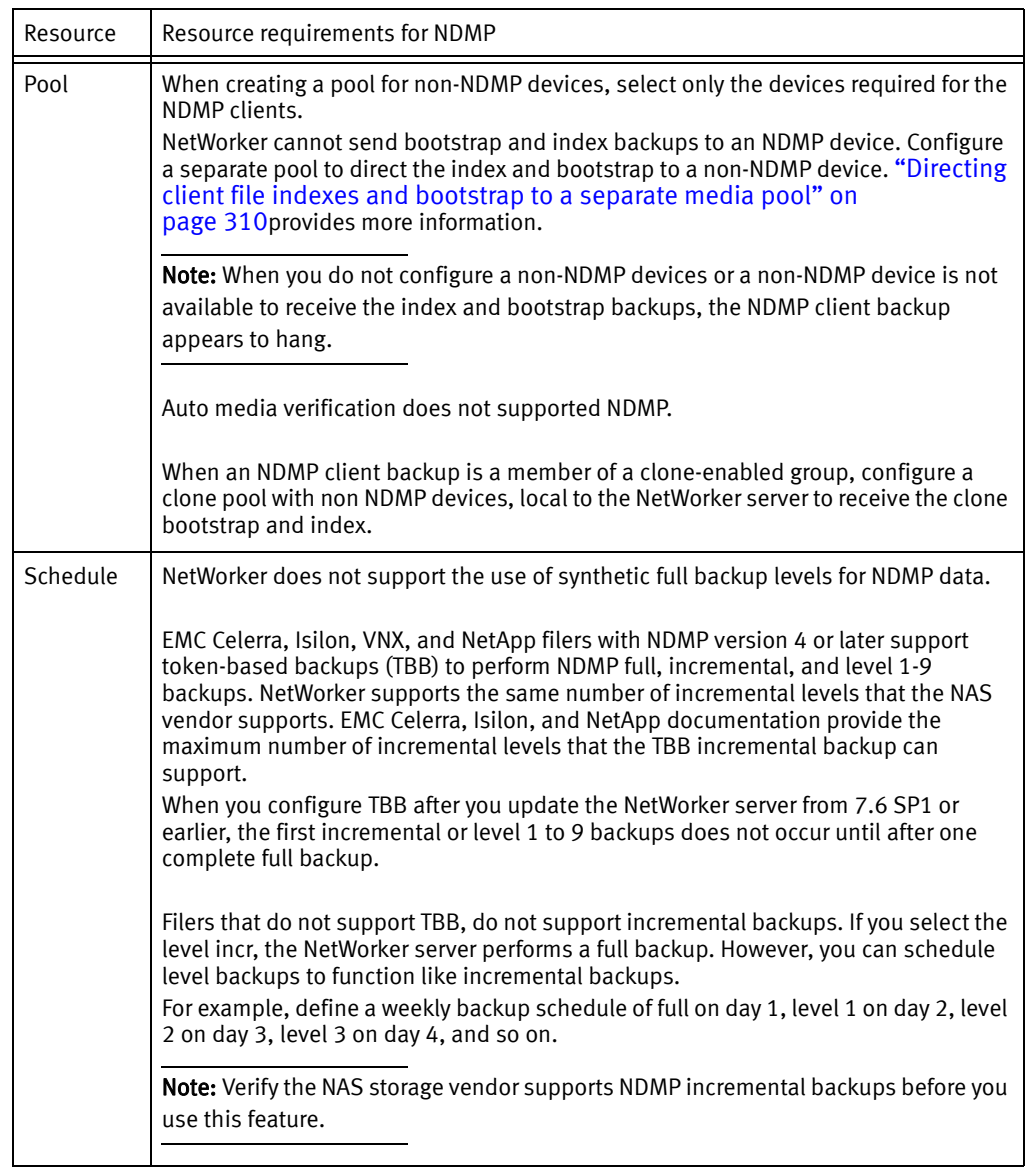

#### Table 110 NDMP resource requirements

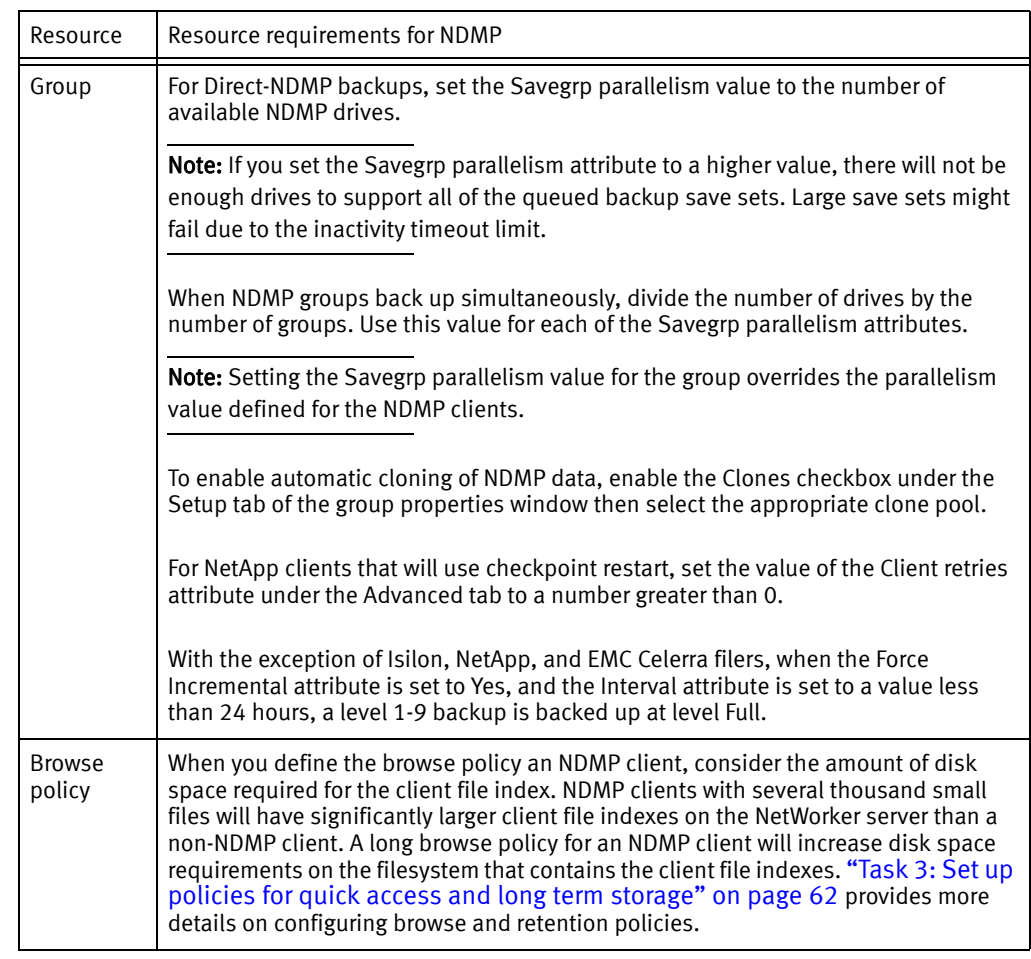

Table 110 NDMP resource requirements

# <span id="page-660-0"></span>Creating and configuring the NDMP client resource

Use the NMC Client Configuration Wizard to create the NDMP client or create the client manually. EMC recommends that you use the NMC Client Configuration Wizard to create NDMP clients.

- ◆ ["Using the Client Configuration wizard" on page 661](#page-660-1)
- ◆ ["Configuring the NDMP client manually" on page 669](#page-668-0)

# <span id="page-660-1"></span>Using the Client Configuration wizard

Review this information before you use the NMC Client Configuration Wizard to create the NDMP client.

- ◆ For an NDMP configuration that includes storage node resources, configure a client resource for each storage node that you define for an NDMP backup and clone operation.
- ◆ For NDMP three-party storage nodes that use NDMP devices, repeat these steps for each NDMP storage node.

◆ For NDMP-DSA storage nodes, create the NetWorker client resources in the same manner as non-NDMP clients. ["Task 6: Create a backup Client resource" on page 64](#page-63-0) provides details on how to create a non-NDMP client resource.

To configure an NDMP client:

- 1. From the Administration window in NMC, click Configuration.
- 2. In the expanded left pane, select Clients and then from the Configuration menu select New client wizard.
- 3. In the Client Name field, specify the hostname of the filer. For EMC Celerra, it is typically the CIFS server name configured on the Data Mover.
- 4. Select NDMP client and click Next.
- 5. In the NDMP User Name field, specify a valid NAS administrator account.
	- For an EMC Celerra and VNX filers, specify the trusted account created on each NDMP-Host Data Mover for backups. Some versions of EMC Celerra require you to use an account called ndmp. Configuring NDMP on EMC Celerra document on the EMC Online Support website provides more information.
	- For an Isilon, specify the username and password of an NDMP administrator. The OnFS Users Guide on EMC Online Support website describes how to create NDMP administrators.
- 6. In the NDMP Password attribute, specify the password for the NAS administrator account; click Next.

["Unable to connect to NDMP host hostname" on page 672](#page-671-0) describes how to resolve errors when configuring the NDMP client.

7. In the NDMP backup type attribute, select or specify the backup type. [Table 111 on](#page-661-0)  [page 662](#page-661-0) summarizes the supported backup types for each NAS.

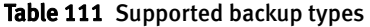

<span id="page-661-0"></span>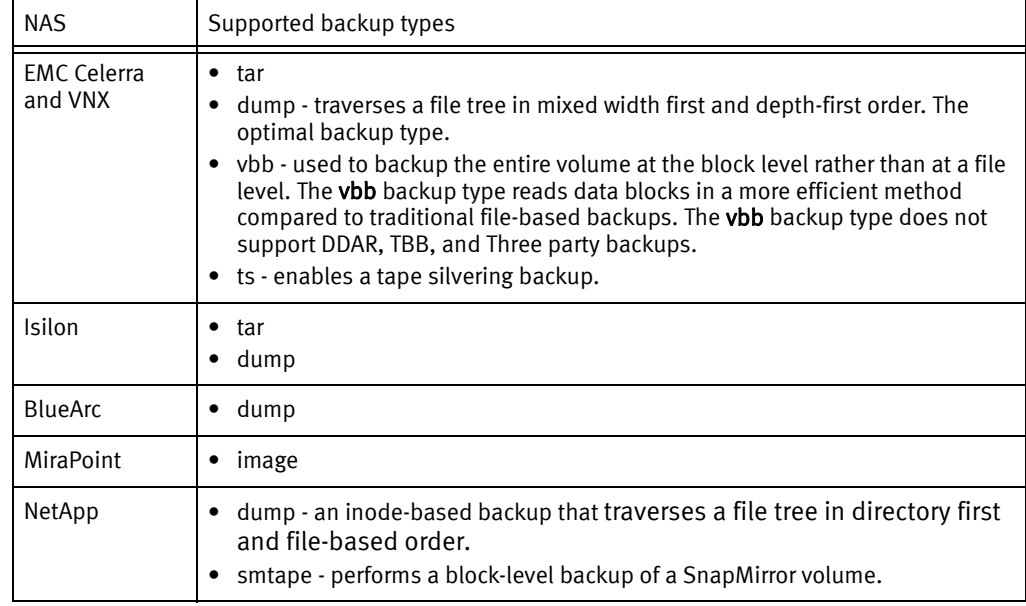

8. The NDMP Array Name field enables you to configure the same NAS device with multiple NDMP clients that have different host IDs, specify the logical name assigned to the NDMP NAS array.

Note: NDMP clients that use the same NAS device must have the same NDMP array name.

- 9. Review the App Info options and disable options, as required. EMC recommends that the default options remain enabled. Online Wizard help describes each App Info option.
- 10. In the Advanced App Info field, specify additional NAS specific environments variables, one per line. [Table 112 on page 663](#page-662-0) provides a list of the available Application Information environment variables for each NAS.

**NOTICE** 

Environment variables are case-sensitive. Use an equal  $(=)$  sign to separate the environment variable name from its value.

<span id="page-662-0"></span>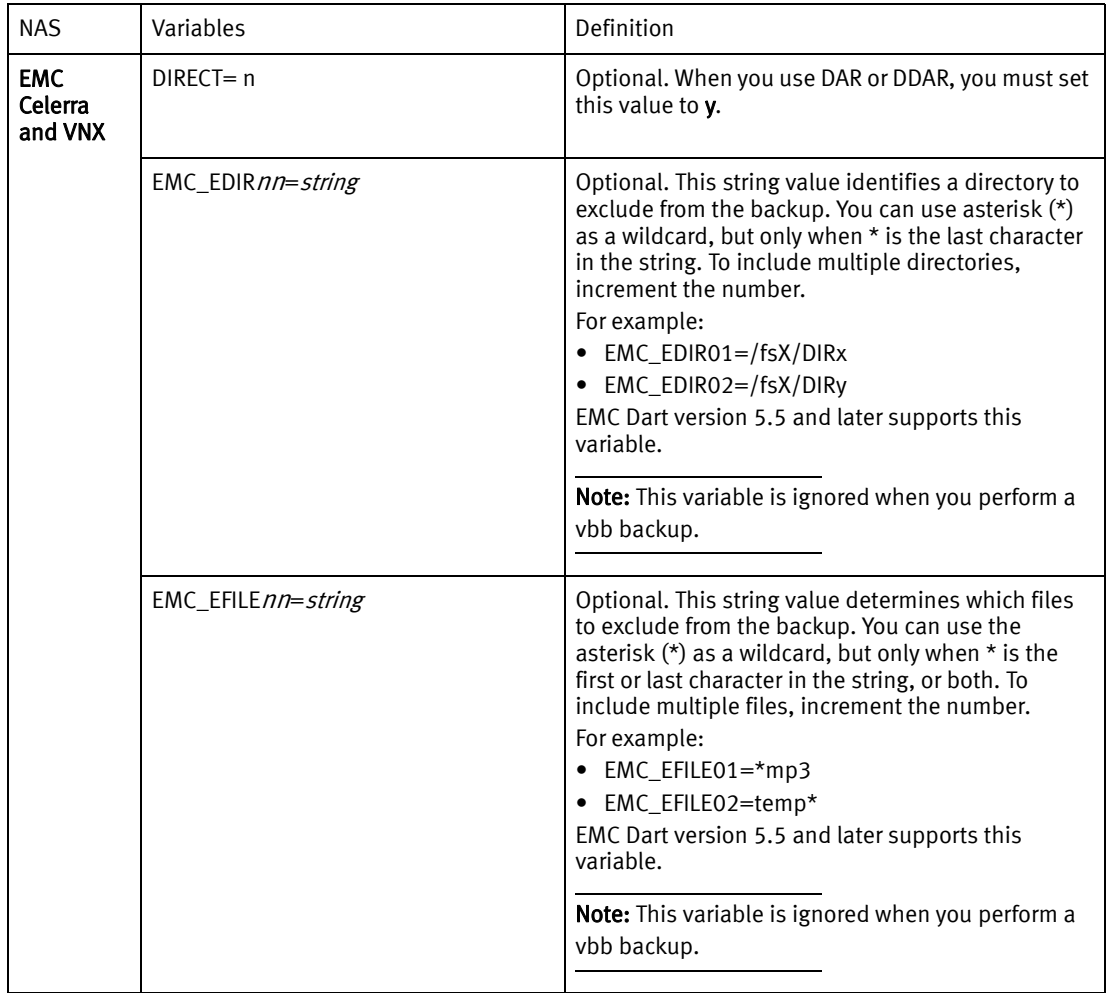

#### Table 112 Vendor-specific Application Information variables (page 1 of 4)

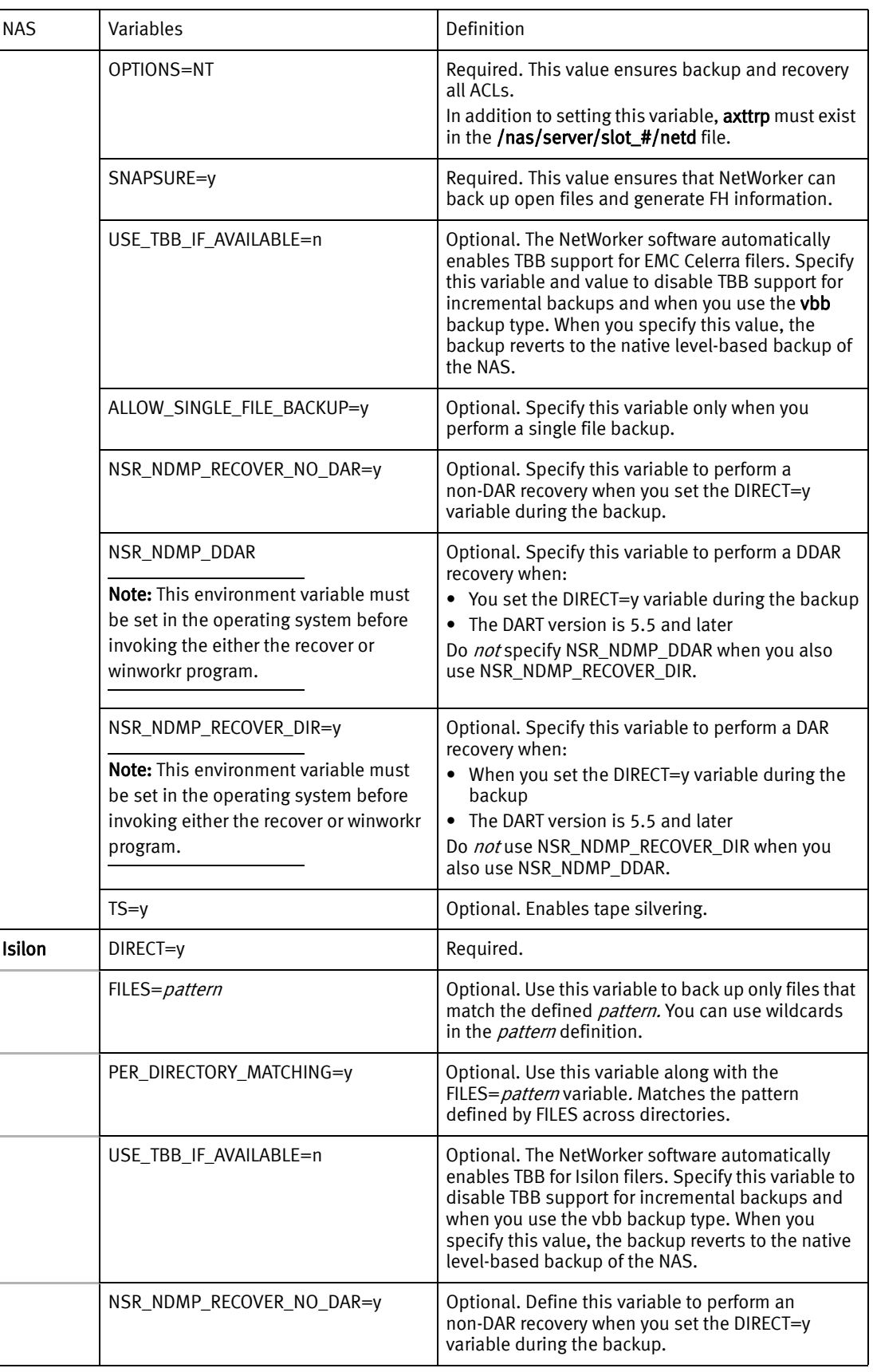

## Table 112 Vendor-specific Application Information variables (page 2 of 4)

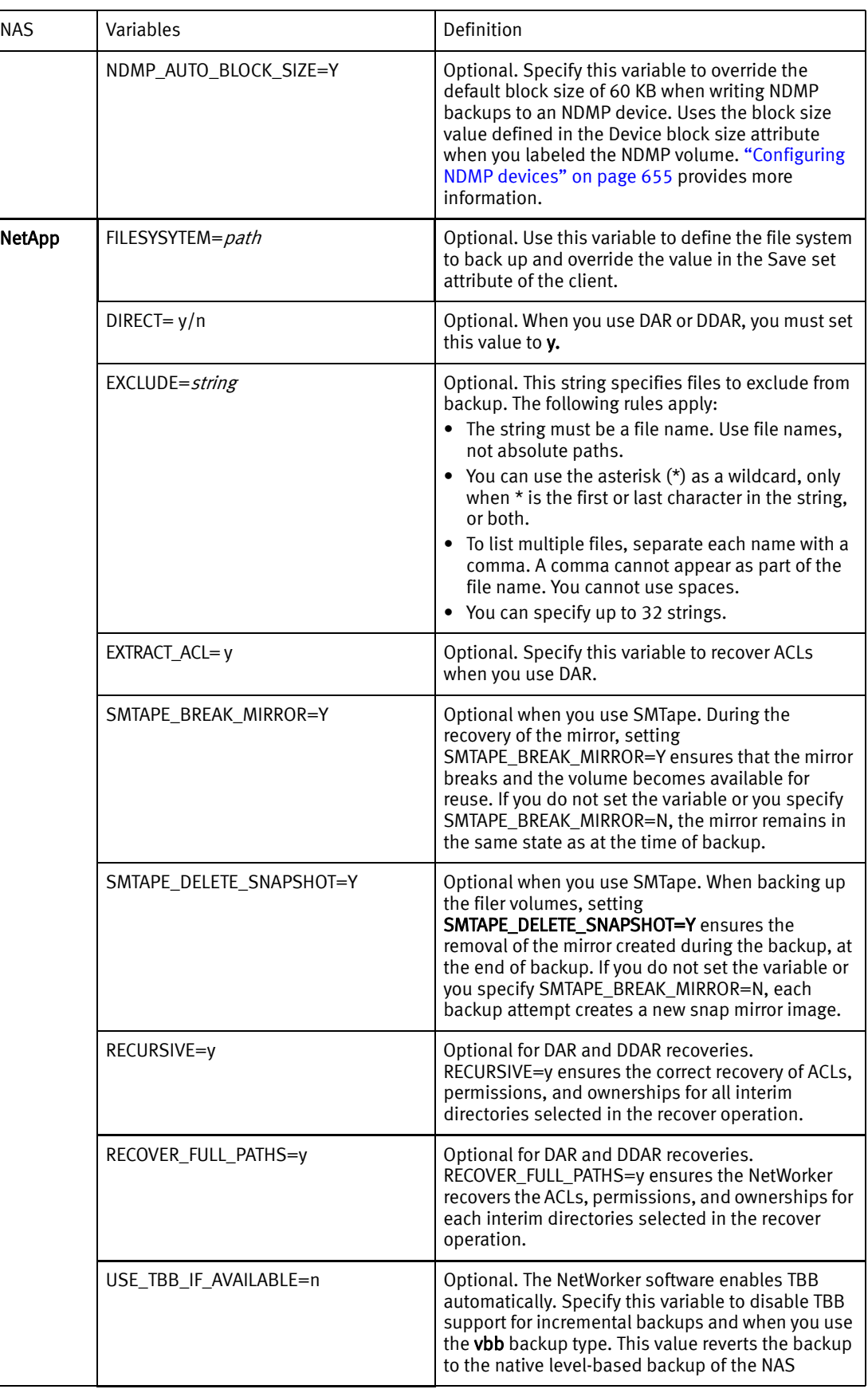

Table 112 Vendor-specific Application Information variables (page 3 of 4)

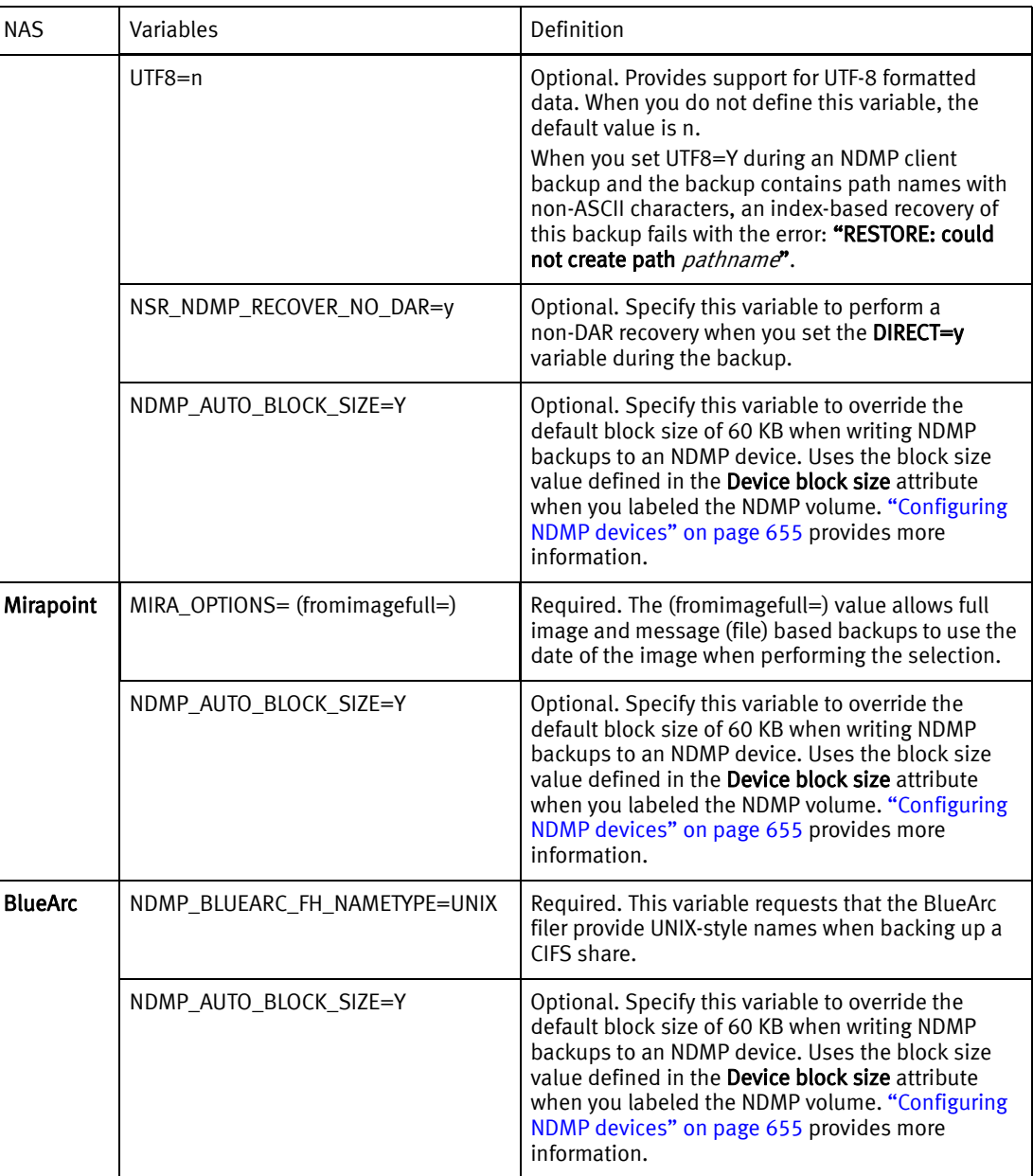

#### Table 112 Vendor-specific Application Information variables (page 4 of 4)

- 11. In the Specify the Client Backup Options window:
	- a. To enable DSA backups, select DSA Backup.
	- b. In the Target Pool field, select the pool that will receive the client data.
	- c. If you use Data Domain devices, then select Data Domain Backup.
	- d. For NetApp filers only:
		- To configure NetWorker to restart a scheduled NDMP backups that fails, select the option Checkpoint enabled. ["Checkpoint restart backups" on page 96](#page-95-0) provides more information on checkpoint restart backups.
		- To decrease the frequency checkpoints written during an NDMP backup, increase the Checkpoint Granularity (in bytes) value to 5.
- e. Click Next.
- 12. Select or specify the objects to backup:
	- When the NAS supports **NDMP snapshot management extension**, you can browse and mark individual filesystems to back up. When the client supports browsing, by default, NetWorker selects all objects.
	- When the client does not support browsing, specify the save sets to back up.
		- To back up all of the file systems on the client, type ALL.
		- NAS versions earlier than 3 do not support the ALL save set. List the file systems one per line.
		- When you do not use the ALL save set, specify the filesystem name, as configured on the NAS.
		- File system names in the save set field are case sensitive.
		- $-$  For EMC Celerra backups, do not use the ALL save set. List the file systems, on per line excluding the root, or "/" file system.

Note: When you include the root file system, client index updates fail for hidden file systems (directories that start with a ".") with the error: Failed to store index entries.

- For EMC Celerra block-level backups, specify the entire file system mount point.
- You cannot specify a share name.
- 13. To back up large client file systems, optionally schedule each file system to back up separately. For example, create two separate clients with the same name, but with different save sets.
- 14. Select the Browse Policy and Retention Policy for the NDMP client.
- 15. In the Remote Access attribute:
	- Specify the root (on UNIX) or administrator (on Windows) account of any computer that you use to browse entries for the NDMP computer.

### **NOTICE**

For an Isilon filer in SmartLock compliance mode, specify the compadmin account.

• Specify the NetWorker server administrator account (Windows) or the root account (UNIX).

Use this format to specify each account:

*account\_name*@*hostname*

- 16. Click Next.
- 17. In the Choose the Backup Group window:
	- To add the client to an existing group, select Add to an existing group then select the group name.
	- To create a new group:
		- Select Create a new group.
		- For NetApp clients that will use checkpoint restart, set the value of the Client retries attribute to a number greater than 0.
- In the Schedule Backup Start Time, specify the time to start the group backup.
- Select Automatically start the backup at the schedule time.
- 18. In the Specify Storage Node options window:
	- To use NDMP devices managed by the NetWorker server, select Backup to NetWorker server only.
	- To backup to a remote storage node, select Backup to the Following storage nodes.
- 19. In the Backup Configuration Summary window, review the attributes and click Create.
- 20. Review the configuration summary then click Create.
- 21. Click Finish to exit the wizard.

### Performing post Client Configuration Wizard steps

After the Client Configuration Wizard creates the NDMP client, modify the properties of the new NDMP client.

### Modify the client parallelism

On the Globals (1 of 2) tab, modify the client parallelism value to the recommended value for the NDMP configuration.

- For Direct-NDMP, set the Parallelism attribute to 1.
- ◆ For NDMP-DSA, the parallelism value depends on the NAS capabilities and you must set parallelism to a value that is appropriate for the NAS. Parallelism values of 4 to 8 are common. In general, the optimal parallelism setting depends on filer configuration and the amount of installed RAM.
- For an EMC Celerra and VNX filers, the parallelism value differs for the DartOS version:
	- For an EMC Celerra using DartOS v.5 and earlier, the **Parallelism** attribute cannot exceed 4. Configuring NDMP Backups on EMC Celerra provides more information.
	- For VNX using DartOS v.6 and later, the maximum parallelism value is 8. The optimal parallelism value depends on:
		- The amount of physical memory on the Data Mover.
		- The amount of physical memory allocated to the NDMP PAX configuration.
		- The value defined for the concurrentDataStreams parameter on the filer. Configuring NDMP Backups on VNX provides more information.
- $\bullet$  For a NetApp filer, the recommended parallelism value is 8. If required, you can use a higher Parallelism value however, for best performance, do not exceed 12.

### Modify the Storage Node

On the Globals (2 of 2) tab, specify the appropriate storage node in the Storage Nodes attribute. The value depends on the type of backup:

- ◆ When you perform Direct-NDMP backups with NDMP devices, specify the hostname of the NAS that manages the tape device or autochanger.
- ◆ For three-party backups, list the destination host first.
- ◆ For NDMP-DSA backups, specify the hostname of the storage node that manages the tape device or autochanger. If the NetWorker server is the storage node, specify nsrserverhost.
- For a DinoStor-managed NAS, specify the hostname of the DinoStor server first.

### **NOTICE**

In NetWorker 8.0 SP1 and later, for NDMP-DSA backups, the NetWorker software uses the Storage Node attribute field of the NDMP client to determine which host receives the backup data. The nsrndmp\_save command does not require the -M and -P options. If you specify the -M and -P options, they will override the Storage Node attribute value.

## <span id="page-668-0"></span>Configuring the NDMP client manually

EMC recommends that you create a new NDMP client by using the Client Configuration Wizard. If you create the NDMP client manually, then the configuration details for each attribute in the Client Configuration Wizard apply when you create the client manually.

Review this information before you configure an NDMP client manually:

- NDMP does not support the use of directives including AES encryption. The NetWorker software ignores any value you define in the Directives attribute for an NDMP client.
- ◆ When you select Checkpoint enabled on the General tab, do not modify the Checkpoint granularity attribute. NDMP backups do not support checkpoint granularity and the NetWorker software ignores any value that you define for this attribute.
- In NetWorker 8.0 and later, if the NAS supports NDMP snapshot management extension, then you can browse and mark individual filesystems for backup instead of specifying the save sets in the Save Set attribute. You cannot use the Save set browse icon to browse the NDMP file system until you:
	- Select the NDMP checkbox, on the Apps & Modules tab.
	- Specify the NDMP username and password in the Remote user and password fields on the Apps and Modules tab.

# **P**erforming NDMP backups

Once you configure the NetWorker server for NDMP backup data operations, you can perform scheduled or manual NDMP backups.

The steps to configure a scheduled NDMP backup are the same as configuring non-NDMP scheduled backups.

On Windows, you can manually back up NDMP data by using the **NetWorker User** program. The method to backup NDMP data is the same as a non-NDMP local backup. ["Performing a](#page-70-0)  [manual backup on Windows" on page 71](#page-70-0) provides more information.

# **NOTICE**

You cannot perform a three-party backup with the **NetWorker User** program

On Windows and UNIX you can perform a manual backup from a command prompt by using the nsrndmp\_save command. "Performing an NDMP backup from the command [line" on page 670](#page-669-0) provides more information.

Before performing a manual backup by using the **nsrndmp\_save** command or the NetWorker User program, review these requirements:

- ◆ You can only perform manual Direct-NDMP backups from a NetWorker server.
- ◆ You can start a manual NDMP-DSA backups from a NetWorker server, storage node, or client. When you do not start the NDMP-DSA backup from the NetWorker server, the servers file on the NetWorker server and storage node, must contain the hostname of the host that initiates the backup.
- ◆ Before you perform a manual backup, you must configure the NDMP client on the NetWorker server. Manual backups use client configuration information for example, the variables defined in the Application Information attribute of an NDMP client.
- ◆ Direct-NDMP and three-party NDMP backups support manual DAR backups when the NDMP client contains the DIRECT=Y and HIST=Y environment variables in the Application Information attribute for the NDMP client.

### **NOTICE**

To use DAR, the NAS filer must use NDMP version 4. The EMC NetWorker Software Compatibility Guides describes how to determine if a particular NDMP vendor supports DAR.

# <span id="page-669-0"></span>Performing an NDMP backup from the command line

Use the nsrndmp\_save command to perform a manual command line NDMP backup.

The **nsrndmp** save command does not back up the bootstrap. Without the bootstrap, you cannot perform a disaster recovery of the NetWorker server. To back up the bootstrap, run the savegrp -G *group name* command from the NetWorker server. The savegrp command uses the attribute values specified for the group. For example, the pool and schedule values.

To perform an NDMP backup from the command prompt, use the following syntax:

```
nsrndmp_save -T backup_type -s NetWorker_servername -c clientname -l 
  backup_level -t date_time -g savegroup path
```
where:

- ◆ *backup\_type* is a supported backup type for the NAS filer:
	- NetApp supports the **dump** and **smtape** backup types.
	- The optimal backup type for the EMC Celerra NAS is tar or dump. Use the vbb backup type to back up the entire volume at the block level.
	- Isilon supports the dump and tar backup types
	- BlueArc only supports the dump backup type.
	- MiraPoint only supports the **image** backup type.
- $\rightarrow$  *backup level* is the **full** for a full backup, incr for an incremental backup, or the appropriate backup level in the range 1-9. Each NAS supports full and level 1-9 backups. EMC Celerra, Isilon, and NetApp filers only support incremental level backups.
- date time is the date and time of the last backup, enclosed in double quotes. You must specify this value for incr level backups, but not for level 1-9 backups. When you do not specify the date and time, the backup is a native NDMP level-based backup.

**NOTICE** 

During a NetWorker scheduled group backup, the NetWorker software supplies the date and the time information, and incremental and level backups work as expected.

Use one of the these methods to determine the date and time of the last NDMP backup:

• Review the daemon.raw file on the NetWorker server or the savegroup completion report for a line similar to the following:

42920:nsrndmp\_save: browsable savetime=1296694621

Use the value after *savetime*= with the -t option.

• Specify the date and time of the last backup reported by the **mminfo** command for the NDMP save set.

#### Example 60

To perform an incremental backup of a NetApp client named mynetapp:

1. Determine the time of the last full backup:

**mminfo -v -c** mynetapp

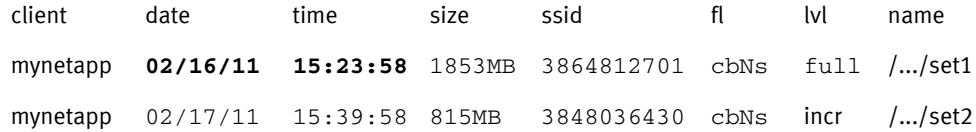

2. Specify the last backup time in **nsrndmp\_save** command:

```
nsrndmp_save -T dump -s my_nwserver -c mynetapp -l incr -t "02/16/11 
15:23:58" -g mygroup path
```
In NetWorker 8.0 SP1 and later, for NDMP-DSA backups, the NetWorker software uses the Storage Node attribute field of the NDMP client to determine which host receives the backup data. The **nsrndmp** save command does not require the -M and -P options. If you specify the -M and -P options, they will override the Storage Node attribute value. The *EMC* NetWorker Command Reference Guide and the nsrndmp\_save man page on UNIX provide more information.

# Troubleshooting NDMP configuration and backup failures

This section provides a list of the possible causes and the resolutions for NDMP backup failures:

- ◆ ["Unable to connect to NDMP host hostname" on page 672](#page-671-0)
- ◆ ["NetWorker features not supported on NetApp NDMP v3 and earlier" on page 672](#page-671-1)
- ◆ ["No PAX threads available" on page 673](#page-672-0)
- ◆ ["Failed to store index entries" on page 673](#page-672-1)
- ◆ ["IO\\_WritePage write failed No space left on device \(28\): No space left on device" on](#page-672-2)  [page 673](#page-672-2)
- ◆ ["Error reading the FH entries from save through stdin" on page 674](#page-673-0)
- ◆ ["Cannot find file history info for filename...You may still be able to recover this file with](#page-673-1)  [a saveset recovery" on page 674](#page-673-1)
- ◆ ["nsrndmp\\_save: data connect: failed to establish connection" on page 675](#page-674-0)
- ◆ ["nsrndmp\\_save: get extention list: communication failure" on page 676](#page-675-0)

### <span id="page-671-0"></span>Unable to connect to NDMP host *hostname*

This message appears when the NetWorker server cannot create or modify an NDMP client.

To resolve this issue ensure that the:

- ◆ Username and password specified for the client is correct and has sufficient permissions to perform NDMP operations.
- ◆ NDMP service is running on the filer.

### <span id="page-671-1"></span>NetWorker features not supported on NetApp NDMP v3 and earlier

Features such as Checkpoint restart require NDMP v4.

To verify the NDMP version:

- 1. Log in to the NetApp host as root or as a Windows Administrator.
- 2. Display the NDMP version:

#### **ndmpd version**

To change the NDMP version:

- 1. Log in to the NetApp host as root or as Windows Administrator.
- 2. Stop the NDMP process:

**ndmpd off**

3. Change the NDMP version:

**ndmpd version 4**

4. Restart the NDMP process:

**ndmpd on**

### Cannot perform NDMP backup after the NetWorker server licenses expire

If a NetWorker sever running in evaluation mode expires before you authorize the server, NDMP devices remain disabled after the addition of the required licenses and authorization of the NetWorker server.

To re-enable NDMP devices:

- 1. Use NMC to connect to the NetWorker server and click the Devices button.
- 2. In the Devices windows, right-click the NDMP device and select Properties.
- 3. Click the Configuration tab and set the Target Sessions attribute to 1.
- 4. Click the General tab and in the Enabled section, select Yes.
- 5. Click Ok.

# <span id="page-672-0"></span>No PAX threads available

This error message appears in the server\_log on the NDMP Data Server when the client parallelism value for an EMC Celerra client exceeds what the EMC Celerra can support.

To resolve this issue adjust the client parallelism attribute to a value that the Celerra supports:

- ◆ For an EMC Celerra client that runs DartOS v5.0 or earlier, the client parallelism value cannot exceed 4.
- ◆ For an EMC Celerra client that runs DartOS v6.0, the maximum parallelism value supported is 8, or the value defined in the **concurrentDataStreams** variable on the EMC Celerra. By default, the concurrentDataStreams variable is 4.
- The maximum parallelism value also depends on the available physical memory and the amount of memory allocated to the PAX configuration. Configuring NDMP Backups on EMC Celerra on the EMC Online Support website provides more information.

## <span id="page-672-1"></span>Failed to store index entries

This error message occurs in the **daemon.raw** file when an index backups fails due to an insufficient amount of swap space.

To resolve this issue, increase the amount of swap space available to the NetWorker server.

**NOTICE** 

You cannot use the NetWorker User program to perform file-by-file and save set recoveries from a backup when the corresponding index update failed.

# <span id="page-672-2"></span>IO\_WritePage write failed - No space left on device (28): No space left on device

This error message appears in the **daemon.raw** file when the index backup fails. There is insufficient temporary space to store the index entries before the NetWorker software commits the information into the client file index.

To resolve this issue, specify a new the temp directory with sufficient disk space in one of the following ways:

- ◆ Define the NSR\_NDMP\_TMP\_DIR environment variable in the Application Information attribute of the client.
- Define the NSR\_NDMP\_TMP\_DIR as an operating system environment variable on the NetWorker server.

["Memory and space requirements for NDMP FH updates" on page 651](#page-650-0) describes how to determine the amount of disk space the NetWorker software requires to temporarily store client files index entries.

**NOTICE** 

You cannot use the **NetWorker User** program to perform file-by-file and save set recoveries from a backup when the corresponding index update failed.

# <span id="page-673-0"></span>Error reading the FH entries from save through stdin

This error message appears in the daemon.raw file of the NetWorker server when there is a communication error between nsrndmp\_save and nsrndmp\_2fh processes.

Resolve any communication or connection issues, then retry the backup.

### **NOTICE**

You cannot use the NetWorker User program to perform file-by-file and save set recoveries from a backup when the corresponding index update failed. ["Performing an NDMP save](#page-686-0)  [set recovery from the command prompt" on page 687](#page-686-0) describes how to use a save set recover to restore the data.

# <span id="page-673-1"></span>Cannot find file history info for *filename*...You may still be able to recover this file with a saveset recovery

This error message appears in the **daemon.raw** file of the NetWorker server when FH information is missing or corrupted for the file specified in the error message. For example, NetWorker cannot update the client file index(CFI) with FH information when a backup process interruption occurs during the failover of a clustered NetWorker environment.

You cannot perform an NMDP file-by-file recover or a save set recover when the CFI does not contain the associated FH information.

To recover this file, perform a save set recover from the command prompt. ["Performing an](#page-686-0)  [NDMP save set recovery from the command prompt" on page 687](#page-686-0) provides for further information.

### **NOTICE**

The NetWorker server does not delete the FH files stored in the tmp directory when the CFI updates fail.

# <span id="page-674-0"></span>nsrndmp\_save: data connect: failed to establish connection

This error message appears in the daemon.raw file of the NetWorker server for several reasons:

- ◆ Network connectivity or name resolution issues exist between the NetWorker server and the NDMP client.
- ◆ You specified an incorrect NDMP username or password specified for the NDMP client.
- ◆ The NDMP service is not started on the NAS filer.
- ◆ The NetWorker server cannot communicate with the NAS filer over port 10000.
- ◆ A free port in the NetWorker server's default port range (7937-9936) is not available during an NDMP-DSA backup.

["Firewall Support" on page 851](#page-850-0) provides more information about NDMP port requirements and configuration.

- ◆ A misconfigured loop router. For an EMC Celerra filer, the server route command utility configures the loop router. For NetApp, the **route** utility configures loop back router. The value of this setup is network-specific and depends on the number of switches and hubs between the NAS filer, NetWorker server, and NetWorker storage node.
- ◆ On the host where DSA is running, if the hostname is present in the **hosts** file, the nsrdsa\_save process uses this name during backup. The DSA host passes the loopback entry to the NDMP data server and the connection fails. To resolve this issue, remove the hostname from the localhost list.

Knowledge base article esg11713 on the EMC Online Support Site provides detailed troubleshooting information for this error message and other failed to establish connection failures encountered during an NDMP backup.

# <span id="page-675-0"></span>nsrndmp\_save: get extention list: communication failure

This message appears during a NDMP local backup when NetWorker cannot determine the filer name.

To resolve this issue:

1. From a command prompt on the NetWorker server, type:

**nsrndmpsup -c** *NDMP\_hostname* **-o** output\_*filename* For example:

- **nsrndmpsup -c** *myfiler.mnd.com* **-o** *nsrndmpsup.txt*
- 2. Edit the output file that the nsrndmpsup command generates and search for the string Vendor Name. Make note of the reported Vendor Name.

For example:

Vendor Name = BlueArc Corp

- 3. Change to the /nsr/debug directory on UNIX or the NetWorker\_installation\_diAnsr\debug directory on Windows.
- 4. Create new empty file and name it with the following format:

**ndmpgetextlist\_disable\_***VENDOR\_NAME* 

where you replace *VENDOR\_NAME* with the vendor name of the filer reported in the nsrndmpsup output file.

For example, to create this file for a BlueArc filer on UNIX, type:

touch "ndmpgetextlist\_disable\_BlucArc Corp"

# Cloning NDMP save sets

You can clone Direct-NDMP and NDMP-DSA save sets by using the same methods used to clone non-NDMP save sets.

- ◆ ["Creating resources to support NDMP clients" on page 660](#page-659-0). describes how to configure automatic cloning of NDMP data immediately after a group backup.
- ◆ [Chapter 12, "Cloning"](#page-342-0) provides information on other cloning methods.

Before you clone NDMP save sets, review these requirements:

- ◆ To clone Direct-NDMP or Three-party backup data:
	- The source NAS must run NDMP version 3 or later.
	- The destination NAS can run any version of NDMP, but you cannot clone a volume cloned with NDMP earlier than version 3 to another volume.
	- You cannot clone NDMP save sets to a non-NDMP device.
	- You can clone NDMP tapes from one NDMP host to another NDMP host of the same type. For example, you can clone tapes from a NetApp filer with an attached library to another NetApp filer or to the same filer.
- ◆ You require two NDMP devices to clone the NDMP save sets, one device to perform the read operation and one device to perform the write operation.
- ◆ A scheduled or automatic clone operation clones the index and bootstrap save sets. You must have a non-NDMP device available to receive the cloned copy of the index and bootstrap backups. This non-NDMP device is in addition to the non-NDMP device that contains the source bootstrap and index backup. When you manually clone NDMP data, the clone operation does not clone the bootstrap and index data.
- ◆ You must clone NDMP-DSA backups to non-NDMP devices. You can however, clone NDMP-DSA save from one type of tape device to another. For example you can clone save sets on a DLT device to an AIT device.
- Use the nsrclone program to clone NDMP save sets from a command prompt. The NetWorker 8.0 Command Reference Guide or the UNIX man pages provide more information on **nsrclone** usage.

# <span id="page-676-1"></span>Reporting NDMP Data

The NetWorker software reports Information about NDMP clients, data, and volumes in two ways:

- ◆ The NMC reporting feature—Reports NDMP data in the same manner as non-NDMP data. Refer to [Chapter 15, "Enterprise reporting and events monitoring,"](#page-420-0) provides more information.
- ◆ The mminfo command. Use the mminfo program to query the media database for NDMP volume and save set information:
	- ["Querying the NDMP volumes by backup type with the mminfo command" on](#page-676-0)  [page 677](#page-676-0)
	- ["Querying the NDMP save sets with the mminfo command" on page 678](#page-677-0)

# <span id="page-676-0"></span>Querying the NDMP volumes by backup type with the mminfo command

You can query save sets by backup format (NDMP or DSA) to display volume information.

For example:

◆ To query NDMP volumes, type:

C:\Users\Administrator>mminfo -q ndmp

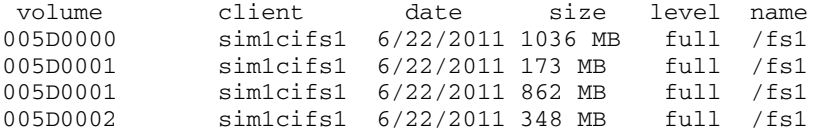

◆ To query NDMP -DSA volumes, type:

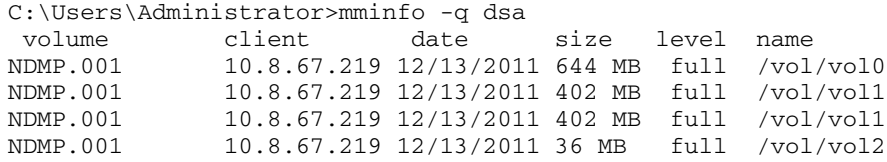

# <span id="page-677-0"></span>Querying the NDMP save sets with the mminfo command

Query the media database to determine which save sets are NDMP save sets and the status of an NDMP save set in the media database. NDMP save set status information is important when performing NDMP recoveries.

- ◆ To perform a browsable NDMP recover, the ssflags (fl) field for an NDMP save set must contain a b. The b value denotes a browsable save set.
- ◆ To perform a save set recover from the NetWorker User program, the ssflags (fl) field for an NDMP save set must contain a b.
- ◆ An NDMP save set contains an N attribute in the ssflags (fl) field.
- ◆ An NDMP-DSA save set contains an s attribute in the ssflags (fl) field.

In the following example, the NDMP save set status is recoverable (r). To recover the data, you can only perform a save set recovery from a command line.

**mminfo -av**

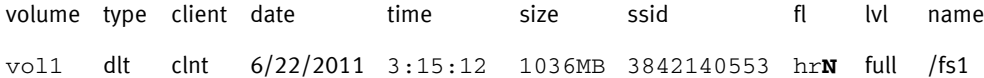

In the following example, the NDMP-DSA save set status is browsable (b). Recover the data by using the NetWorker User program, or from the command line. A browseable NDMP-DSA save set supports browsable and save set recoveries.

```
mminfo -av
```
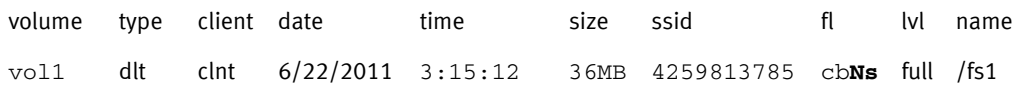

# Performing NDMP recoveries

NetWorker uses the **nsrndmp** recover program to coordinate recover operations between the NetWorker software and the NDMP client. The **nsrndmp\_recover** program does not move data to the NDMP client. When the **nsrndmp\_recover** program identifies an NDMP-DSA save set, nsrndmp\_recover automatically invokes the nsrdsa\_recover program on the same host that runs the nsrndmp\_recover command.

To recover NDMP data, you can run the **nsrndmp\_recover** program from a command prompt, or use one of following programs, which automatically start the **nsrndmp\_recover:** 

- recover—The command line program on Windows and UNIX.
- winworkr-The NetWorker User GUI on Windows.

### **NOTICE**

You cannot use the NMC Recovery Wizard to recover NDMP data.

During the recovery process, the nsrndmp\_recover program passes nlist information to the NDMP client. There are three methods to recover NDMP backups:

- ◆ Index-based file-by-file recover The nlist includes file offset and ACL information. When you recover many files, the recover process uses a significant amount of system resources on both the NetWorker server and the NDMP client to build and process the nlist information. ["Performing an NDMP index-based file-by-file data recovery" on](#page-680-0)  [page 681](#page-680-0) provides more information
- ◆ Full save set recovery—The nlist only includes the path to the recovery directory, down to and including the mount point. When you recover many files, the recover process uses less system resource intensive than an index-based NDMP recover to build and process f the nlist information. ["Performing a full or Directory Restore of NDMP data by](#page-684-0)  [using a save set recovery" on page 685](#page-684-0) provides more information
- ◆ NDMP directory restore A partial save set recovery of a single file or single directory. ["Performing destructive save set recoveries for vbb backups" on page 688](#page-687-0) provides more information.

For example, when the NetWorker software writes NDMP data a remote storage node, start the recover program on the NetWorker storage node to prevent the data from traversing the network.

Note: When you start the recover program on the NetWorker server, the data flows from the storage node to the NetWorker server and from the NetWorker server to the NDMP client, over the network.

## <span id="page-678-0"></span>NDMP recovery requirements

[Table 113 on page 679](#page-678-0) summarizes the requirements for each recovery feature.

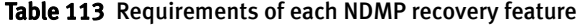

Τ

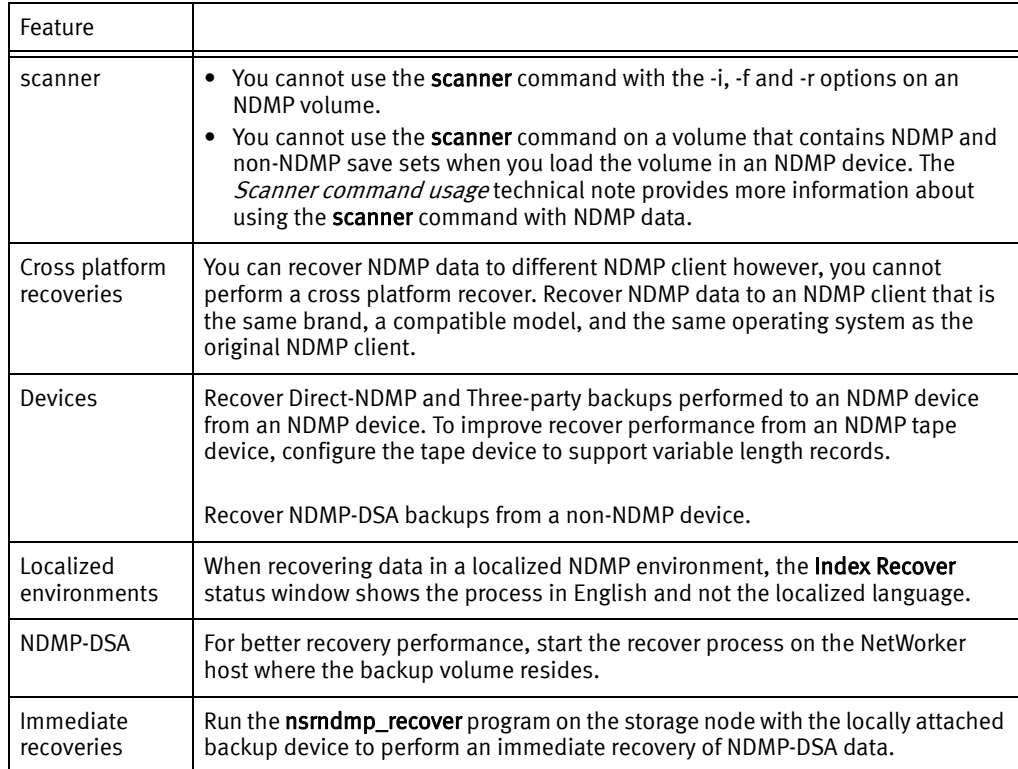

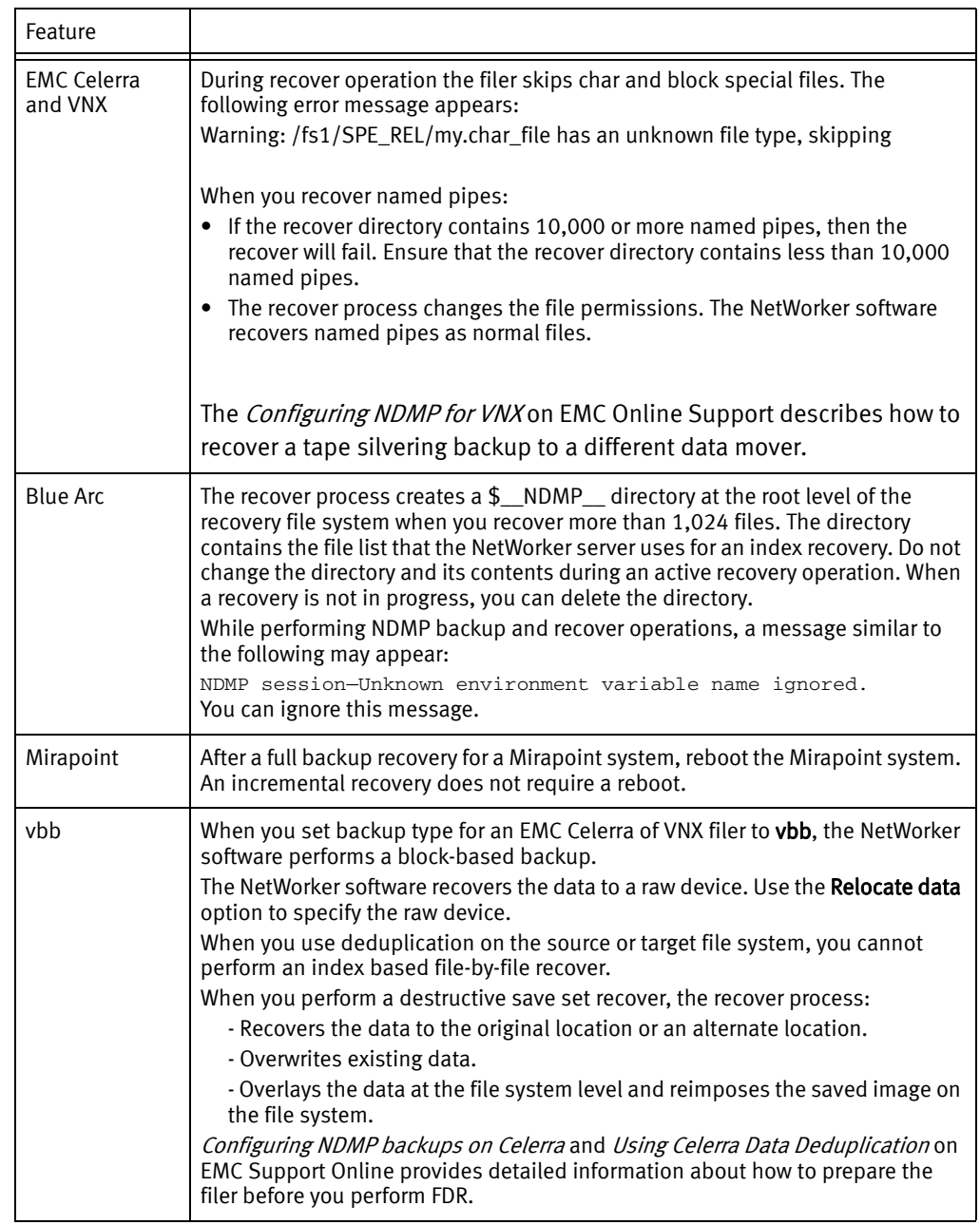

#### Table 113 Requirements of each NDMP recovery feature

### DAR and DDAR

By default, the NDMP recover process reads an entire tape from start to finish. The recover process extracts the data as it encounters the data on the tape. For large backup images, recovery is slow.

The DAR/DDAR recovery process:

- ◆ Provides the ability to recover a file or directory from the exact location on a tape.
- ◆ Only passes the directory path to the NAS filer.
- ◆ Reduces the size of the nlist information that the recover process stores in memory. During the recover process, the NAS filer assumes that the directory path includes all cataloged files and directories.

◆ Does not sequentially read the file or record numbers on the tape to locate the data. This reduces the amount of time you require to recover specific files from a backup.

EMC Celerra with DART version 5.5 and later and NetApp filer with NDMP v4 and OnTap version 6.4 and later support DDAR.

Note: ["Creating and configuring the NDMP client resource" on page 661](#page-660-0) describes how to configure the DAR and DDAR Application Information attributes for NDMP clients.

Use the recover command or the NetWorker User program to perform DAR and DDAR recoveries. You cannot use the nsrndmp\_recover program to perform DAR/DDAR recoveries.

### When not to use DAR or DDAR

The DAR and DDAR recoveries send multiple path names across the network to the NDMP Data Server and, in three-party configurations, to the NetWorker server. The recover process stores the path names in memory on the NDMP Data Server. Recoveries of a large amount of data from a large save set can negatively impact the network and the NDMP Data Server resources.

Do not use DAR and DDAR to recover:

- ◆ Several thousands of files in a single index-based recover operation.
- A specific directory structure containing several thousand or millions of files.

To perform a non-DAR-based recovery of a save set when you set the  $DIRECT=v$  at the time of backup, first define the NSR\_NDMP\_RECOVER\_NO\_DAR=y variable in the Application Information attribute of the NDMP client.

# <span id="page-680-0"></span>Performing an NDMP index-based file-by-file data recovery

Perform an NDMP index based file-by-file recover in the same manner as a non-NDMP data recover. You can restore the data to the original NDMP client or directed to a different NDMP client.

Before you perform an index-based file-by-file recover, review the following information:

- ◆ Set the HIST=y in the application information attribute of the NDMP client at the time of the backup. [Table 112 on page 663](#page-662-0) provides more information about the NDMP Application Information attributes.
- ◆ The NDMP save set must be browsable. You cannot perform a browseable recover of a recoverable or recyclable save set. ["Reporting NDMP Data" on page 677](#page-676-1) describes how to determine the status of an NDMP save set.
- ◆ Do not use an index-based recovery to recover a large numbers of files or directories. For better recovery performance, use a save set recover. ["Performing a full or Directory](#page-684-0)  [Restore of NDMP data by using a save set recovery" on page 685](#page-684-0) provides more information.
- ◆ To perform an index-based file-by-file recover:
	- Use the NetWorker User program on a Windows host. "Performing an NDMP [index-based file-by-file recover using the NetWorker User program" on page 682](#page-681-0) provides detailed information.

• Use the recover program. ["Performing an NDMP index-based file-by-file recover](#page-683-0)  [from a command prompt" on page 684](#page-683-0) provides detailed information.

### <span id="page-681-0"></span>Performing an NDMP index-based file-by-file recover using the NetWorker User program

On Windows, to recover data to the original NDMP client or to a different NDMP client:

1. Open the NetWorker User program and connect to the NetWorker server.

# **NOTICE**

If you receive the error "No file indexes were found for client *client\_name* on server server\_name. Try connecting to a different NetWorker server" and you selected the correct NetWorker server, then ensure that you selected a browseable save set. Alternatively, perform a save set recover. ["Performing an NDMP save set recovery from](#page-686-0)  [the command prompt" on page 687](#page-686-0) provides the instructions to perform an NDMP save set recover from a command prompt.

- 2. Select Recover to open the Source Client window.
- 3. Select NDMP client with the data to recover and click OK. The local client is the default selection.
- 4. Select the destination client for the recovered data and click OK. If the destination client is not the source client, ensure the NAS filer is the same brand, a compatible model and the same operating system as the source NDMP client.
- 5. Optionally, recover the data from an earlier backup time. The Recover window appears with the latest version of the backup files. To recover data from an earlier backup, change the date and time of backup using one of the following methods:
	- a. Change the browse time for all files in the recover window:
		- From the View menu, select Change Browse Time.
		- $-$  In the Change Browse Time window, select a new day within the calendar. Select Previous Month or Next Month to change from the current month.
		- In the Time field, change the time of day by typing an hour, a minute, and the letter a for A.M. or p for P.M. Use the 12-hour format.
		- Click OK.
	- b. View all versions of the selected file system object:
		- Highlight the file or directory for review.
		- From the View menu select Versions.
		- Once you locate the version to recover, change the browse time. To change the browse time, highlight the volume, directory, or file and click Change Browse Time. The Version window closes and the Recover window reflects the new browse time.
- 6. Optionally, search for the files. To search for and recover the most recently backed-up version of a file or directory:
	- a. From the File menu, select Find.
	- b. Type the name of the file or directory. Use wildcards to expand the search; without wildcards, partial filenames do not provide any results.
- 7. Mark the data to recover. To select file system objects to recover:
	- a. In the left pane of the **Recover** window, click the appropriate directory folder.
	- b. Mark each directory or file to recover by selecting the checkbox next to each directory or file.
- 8. Optionally, relocate the data to a different location. By default, the recover process recovers the selected files to the original location.

### **NOTICE**

NDMP recoveries will *always* overwrite existing files. EMC recommends that you recover the NDMP data to a different location, to avoid data loss.

To relocate the files to a different location:

a. Select Recover Options from the Options menu.

NDMP recovery do not support the following options:

- Rename recovered file
- Discard recovered file
- Prompt for every file conflict

#### **NOTICE**

NDMP recoveries will *always* overwrite existing files. EMC recommends that you relocate the NDMP data to a different location, to avoid loss.

b. In the Relocate Recovered Data To field, type the full pathname of the target directory, click OK.

**NOTICE** 

The target directory is a literal string and *must* match the path as seen by the NAS filer in its native OS, exactly. Otherwise, the recover process uses the original location and overwrites existing files with the same name.

- 9. Optionally, to view the volumes required to recover the marked file system objects, from the View menu, select Required Volumes.
- 10. Click Start to begin the recovery. If any required volume is not available to the NetWorker server, a volume status warning appears.

When this warning appears:

- a. Click No.
- b. From the View menu, select Required Volumes.
- c. Ensure that the NetWorker software can mount each listed volumes in an available device.
- d. Reattempt the recover operation.

It takes the NetWorker server a few moments to recover the files, depending on file size, network traffic, server load, and tape positioning. During this time, messages appear so that you can monitor the progress of the recovery.

When the recovery completes successfully, a message similar to the following appears:

Received 1 file(S) from NSR server *server* Recover completion time: Tue Jan 21 08:33:04 2009

### <span id="page-683-0"></span>Performing an NDMP index-based file-by-file recover from a command prompt

This section applies to command line recoveries from a Windows and UNIX client.

To avoid using the Windows version of recover.exe on Windows operating systems, perform one of the following actions:

- Specify the full path to the recover program. For example: C:\Program Files\EMC NetWorker\nsr\bin\recover.exe.
- ◆ Ensure that the **\$PATH** environment variable contains the *NetWorker install path*\bin directory before %SystemRoot%\System32.

To recover NDMP data from a command prompt on a UNIX or Windows NetWorker host:

1. From the command prompt, type:

**recover -s** *NetWorker\_servername -c client\_name*

where:

• the -s NetWorker\_servername option specifies a particular NetWorker server on the network to use when recovering data.

When you do not use the -s option, the recover program tries to connect to the first computer listed in the servers file. When the servers file does not contain any servers, or lists more than one server, the Change Server window appears, and you can select the server.

- the -c *client\_name* option specifies the source NDMP client.
- 2. When prompted, type the directory to browse, for example:

**cd** */mydirectory*

- 3. Use the add command to add the required files or folders to the recover list. The *EMC* NetWorker 8.0 Command Reference Guide provides a complete list of options for the recover command.
- 4. When restoring NDMP data, EMC recommends that you relocate the NDMP data to a different location. The NDMP protocol does not allow you to handle naming conflicts. The recover operation overwrites existing files with the same name.
	- To relocate the data to a different directory, type:

**relocate** *destination\_directory\_name*

The target pathname for *destination\_directory\_name* is a literal string and must match the path as seen by the NAS filer in its native OS, exactly. Otherwise, the recover operation uses the original location and overwrites existing files with the same name.

• To recover the data to a different host, type:

**relocate** *target\_hostname***::/***mount\_point*
### **NOTICE**

Data ONTAP may require you to add a backslash (\) after the mount point. For example, target hostname::\mount\_point\.

5. After you add all the required files, type:

**recover**

## Performing a full or Directory Restore of NDMP data by using a save set recovery

You perform an NDMP save set recover in the same manner as a non-NDMP save set recovery. You can recover data to the original NDMP client or directed the data to a different NDMP client of the same platform.

Before you perform a full save set recover, review the following information:

- ◆ Use a full save set recovery to recover all files and folders in an NDMP data save set or to recover an entire directory within an NDMP save set. You cannot use the NetWorker User program to perform an NDMP Directory Restore. ["Performing an NDMP save set](#page-686-0)  [recovery from the command prompt" on page 687](#page-686-0) provides more information.
- ◆ To use the NetWorker User program on Windows, a client file index entry for the save set must exist. When the index entry for the save set does not exist, the recover fails with an "index not found" error. When the client file index entries do not exist for the save set, use the nsrndmp\_recover program with the '-v off' option. "Performing an [NDMP save set recovery from the command prompt" on page 687](#page-686-0) provides more information.
- ◆ You cannot perform a save set recover from the NetWorker User program when the save set status is eligible for recycling (E). The recover process requires a recoverable (r) or browsable (b) save set status.
	- ["Reporting NDMP Data" on page 677](#page-676-0) describes how to determine the status of an NDMP save set.
	- ["Recovering a save set entry into the client file index and media database" on](#page-405-0)  [page 406](#page-405-0) describes how to change the status of a save set.
- ◆ A save set recover reads the entire tape set, from beginning to end, to find and recover the requested files. The recovery process completes when the recover operations reads all required tapes in their entirety.
- ◆ As each file recovers, the file name appears on the target share but the file size is 0 KB. The actual file size update occurs after the recovery completes.
- ◆ The following sections describe how to perform a full save set recover:
	- ["Performing an NDMP save set recover by using the NetWorker User in Windows"](#page-685-0)  [on page 686](#page-685-0) describes how to recover data from a Windows host by using the NetWorker User program.
	- ["Performing an NDMP save set recovery from the command prompt" on page 687](#page-686-0) describes how to recover NDMP data from a command prompt on Windows and UNIX hosts.

• ["Performing destructive save set recoveries for vbb backups" on page 688](#page-687-0) describes how to recover from a vbb backup from a command prompt by using the **nsrndmp\_recover** program on Windows and UNIX hosts.

#### <span id="page-685-0"></span>Performing an NDMP save set recover by using the NetWorker User in Windows

To perform a save set recovery of a Windows NDMP client:

- 1. Start the NetWorker User program.
- 2. In the Change Server window, select the NetWorker server and click Ok.
- 3. Select Options > Recover Save Sets.
- 4. In the Source Client window, select the appropriate NDMP client and click Ok.
- 5. In the Save Sets window, select the name of the save set.
- 6. Select the version of the save set, if there are multiple versions. You can also select the cloned version of a save set, if applicable.
- 7. To recover specific files and directories instead of the entire save set:
	- a. Click Files.
	- b. Specify the files and directories, one per line.
	- c. Click Ok.

#### **NOTICE**

Do not use this method to mark tens of thousands of files. Instead, use perform an NDMP Directory Restore. Marking many files and directories generates a large nlist and requires intensive resources on both the NetWorker server and the NAS filer.

#### 8. Click Recover Options.

An NDMP data recovery does not support the following options:

- Rename recovered file
- Discard recovered file
- Prompt for every file conflict

NOTICE

EMC recommends that you relocate the NDMP data to a different location. NDMP recoveries always overwrite existing files.

9. To recover the data to a pathname that is different from the original backup location, in the Relocate Recovered Data To field, type the full pathname of the destination directory, then click Ok.

#### **NOTICE**

For NDMP data recoveries, the target pathname is a literal string and *must* exactly match the path as seen by the native OS on the NAS filer. Otherwise, the recover operation uses the original location and overwrites existing files with the same name.

• Use the Relocate recovered data to this raw device option when performing a SnapImage destructive restore. The NetWorker SnapImage Module 2.5 Solaris Version Installation and Administration Guide and the NetWorker SnapImage Module 2.5 Windows Version Installation and Administration Guide provides more information.

- 10. To recover the data to a different NDMP client, specify the name of the client to receive the NDMP data in the Destination Client field.
- 11. To view the volumes required to perform the recover, select View > Required Volumes
- 12. Click OK to begin the recovery. The recovery status appears in the Recover Status window.

#### NOTICE

When the recover operations fails with the error: "Failed to propagate handle <a><a>
<a>
<a>
Muhen the recover operations fails with the error: "Failed to propagate handle<br/>
<a>
<a>
Muhen the recover operations fails wi process: Access is denied" the save set is not in the client file index of the NDMP client. Perform a save set recover from a command prompt. ["Performing an NDMP save set recovery from the](#page-686-0)  [command prompt" on page 687.](#page-686-0) provides more information.

#### <span id="page-686-0"></span>Performing an NDMP save set recovery from the command prompt

To perform a save set recovery to the original NDMP client or to a different NDMP client, use the nsrndmp\_recover command.

For example:

```
nsrndmp_recover –s NetWorker_server -c source_ndmp_client -S ssid/cloneid -v 
  off –m target_ndmp_client::/target_path /source_path
```
where:

- source\_ndmp\_client is the hostname of the source NDMP client.
- target ndmp\_client is the hostname of the destination NDMP client.
- */source\_path* is the original location of the data.
- */target\_path* is the location to recover the data.

### **NOTICE**

EMC recommends that you relocate the NDMP data to a different location. NDMP recoveries always overwrite existing files. The /target\_path is a literal string and must exactly match the path as seen native OS on the NAS filer. Otherwise, the recover operation uses the original location and overwrites existing files with the same name.

◆ -v off allows you to restore data when client file index of the NDMP client does not contain information about the NDMP save set.

In the following examples, the NetWorker server is mars and the backup client is venus.

• To recover a mount point /mnt from a backup of NDMP host venus to a directory /newmnt on NDMP host jupiter, type:

```
nsrndmp_recover –s mars -c venus -S 123456789 -v off –m jupiter::/newmnt
```
• To recover a mount point /mnt from a backup of NDMP host venus to NDMP host pluto, type:

**nsrndmp\_recover –s** mars **-c** venus **-R** pluto **-S** 123456789 **-v off -m** /mnt

#### **NOTICE**

Data ONTAP may require you to add a slash (/) after the mount point. For example, target\_hostname::/mount\_point/.

# <span id="page-687-0"></span>Performing destructive save set recoveries for vbb backups

Use the **nsrndmp\_recover** command with the -r raw\_device and -m mount\_point options to perform a destructive save set recovery.

**NOTICE** 

Do not perform a NDMP Directory Restore from a vbb backup of a Celerra de-duplicated filesystem.

For example:

On a Microsoft Windows system to perform a destructive save set recovery to the /data drive:

```
nsrndmp_recover -s mars -c venus -m /data -r raw_device_name -S
  2674606849
```
On a UNIX system, the following command performs a destructive save set recovery to the /dev/c1t1d0s0 device, mounted at the / file system:

```
nsrndmp_recover -s mars -c venus -r /dev/c1t1d0s0 -S 2674606849 -m /
```
The *EMC NetWorker 8.0 Command Reference Guide* or the UNIX man page provides more information about the **nsrndmp\_recover** command.

If you do not specify the –r option when you use the -m, the recover operation:

- Is nondestructive.
- Operates at the file or directory level, rather than the file system level.

This nondestructive restore overwrites existing files on the destination that have the same names as those in the recovery list. Other data remains untouched on the file system.

Use this nondestructive method to:

- Perform a directory level recovery on a high density file system.
- Recover many files in one directory.

# Troubleshooting NDMP recover

This section provides a list ofthe possible causes an the possibled resolutions for NDMP recovery issues.

- ◆ ["RESTORE: could not create path pathname" on page 689](#page-688-0)
- ◆ ["These files were not restored \(Restore failed with error, or file/directory specified but](#page-688-1)  [not found in backup\)" on page 689](#page-688-1)

# <span id="page-688-0"></span>RESTORE: could not create path pathname

This error message appears when restoring NetApp data. This error, when encountered, appears in the daemon.raw file of the NetWorker server and the recovery output.

To resolve this issue:

- ◆ Ensure that you specify a source and a target path during the recover that exists on the target filer.
- ◆ If you set the UTF8=Y application information variable during an NDMP client backup and the backup contains path names with non-ASCII characters, then perform a save set recover. Index-based recoveries will fail with this error message.

# <span id="page-688-1"></span>These files were not restored (Restore failed with error, or file/directory specified but not found in backup)

This error message appears in the daemon.raw file of the NetWorker server and the in the recovery output.

To resolve this issue:

- ◆ Ensure that the file or directory specified during the recover, exists in the save set.
- ◆ Ensure the pathname specified to relocate the data exists on the destination filer. For NDMP data recoveries, the target pathname is a literal string and *must* exactly match the path as seen by the native OS on the NAS filer.

NetWorker support for NDMP

# CHAPTER 22 SNMP Module

This chapter covers these topics:

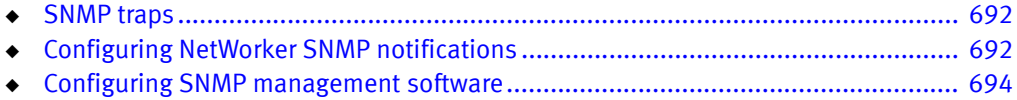

# <span id="page-691-0"></span>SNMP traps

The NetWorker Simple Network Management Protocol (SNMP) Module allows NetWorker servers to send notification messages to SNMP management agents.

SNMP-enabled network management software must be configured to accept traps from the NetWorker server. For detailed information about SNMP management operations refer to your network management documentation.

The NetWorker SNMP Module uses traps to communicate NetWorker event notifications to SNMP management stations. A trap is an unsolicited notification sent from the SNMP agent (such as the NetWorker server) to the SNMP event manager.

The types of traps that the NetWorker server sends are determined when the NetWorker SNMP notification is configured within the NetWorker server. Typical traps include warnings, critical errors, and other messages from the NetWorker server. ["Configuring](#page-691-1)  [NetWorker SNMP notifications" on page 692](#page-691-1) provides instructions on configuring the NetWorker SNMP notification.

# <span id="page-691-1"></span>Configuring NetWorker SNMP notifications

NetWorker software provides notifications to a variety of resources about NetWorker server events. The NetWorker SNMP Module is one of those resources. The module then forwards the notification to the SNMP management software by using the **nsrtrap** program. When you configure the SNMP notification, you include the IP address or hostname of the SNMP management server, along with other nsrtrap command line options, such as the SNMP community and the trap type.

In order to configure the NetWorker SNMP notification, you must first enable the NetWorker SNMP module. The *NetWorker Installation Guide* provides information on enabling and licensing the NetWorker software.

# <span id="page-692-1"></span><span id="page-692-0"></span>Command line options for nsrtrap

The NetWorker SNMP Module uses the nsrtrap program to communicate SNMP traps from the NetWorker server to the SNMP management software. [Table 114 on page 693](#page-692-0) lists the command line options that can be included in the Action attribute when the SNMP notification is configured.

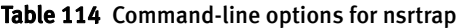

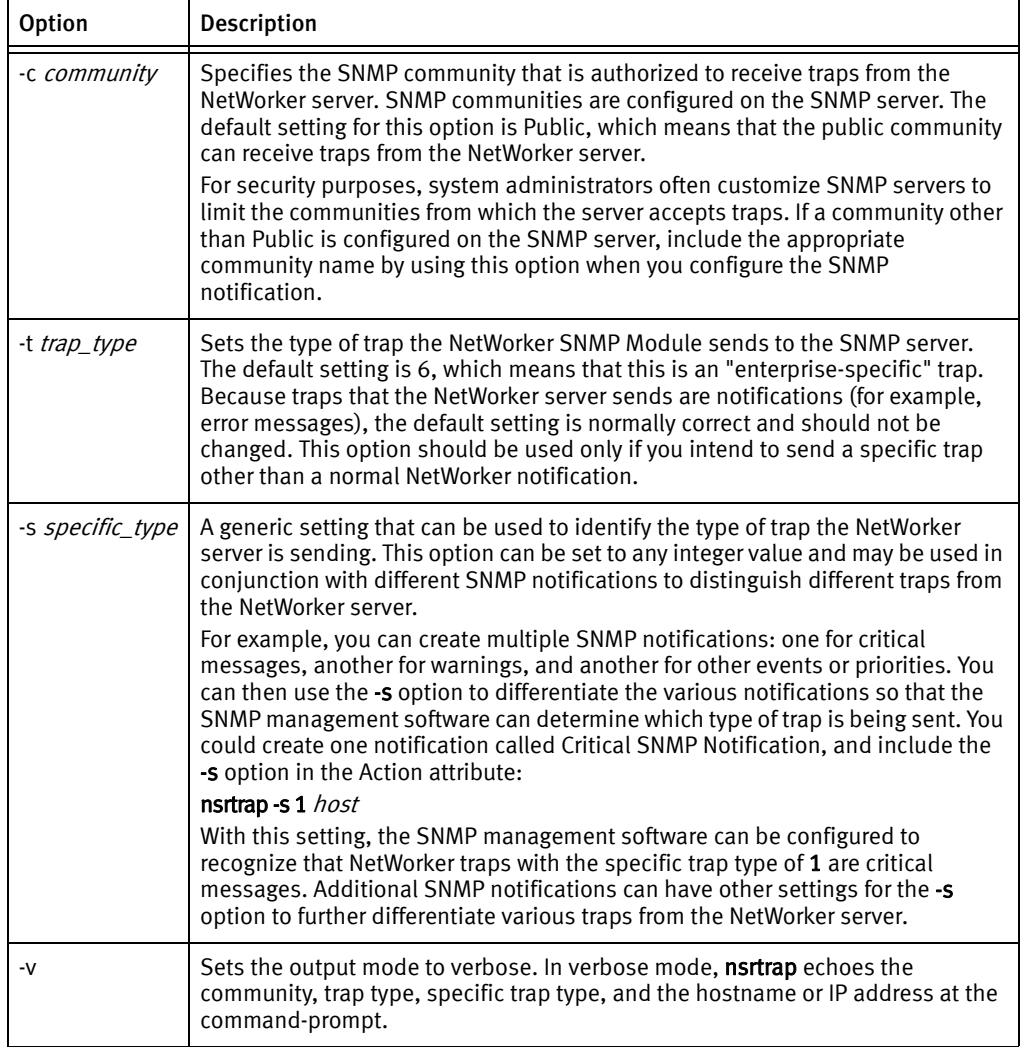

# Modifying preconfigured NetWorker SNMP notification

The NetWorker server has a preconfigured SNMP notification that can be modified if necessary. The only modification that can be made to this notification is to add or remove command line options to the Action attribute.

To modify the preconfigured notification request:

- 1. In the Administration window, click Configuration.
- 2. Select Notifications.
- 3. Right-click the SNMP notification request and select Properties.
- 4. In the Action attribute, enter any necessary options for the nstrap command, such as the SNMP community. ["Command line options for nsrtrap" on page 693](#page-692-1) provides information about command-line options.
- 5. Click OK.

The events and priorities associated with the preconfigured SNMP notification cannot be modified. ["Creating NetWorker SNMP notifications" on page 694](#page-693-1) provides instructions on how to set different events and priorities for the SNMP notification.

## <span id="page-693-1"></span>Creating NetWorker SNMP notifications

To create additional NetWorker SNMP notifications:

- 1. In the Administration window, click Configuration.
- 2. Select Notifications.
- 3. Right-click the SNMP notification request and select New.
- 4. Enter a name for the SNMP notification.
- 5. (Optional) For the Comment attribute, enter a description of the notification.
- 6. Select the events and priorities that the notification should communicate to your SNMP server.

Note: The events and priorities cannot be modified after the notification is created.

- 7. For the **Action** attribute, type:
	- Windows servers:

<sup>&</sup>lt;*NetWorker\_install\_path*>**\bin\nsrtrap** *network\_management\_station*

• UNIX/Linux servers:

/usr/sbin/nsrtrap network\_management\_station

where network\_management\_station is the DNS name or IP address of the host on which the SNMP management software is running.

Include options for nsrtrap, such as **-c** *community*, in this attribute if necessary. ["Command line options for nsrtrap" on page 693](#page-692-1) provides more information about command-line options.

8. Click OK.

# <span id="page-693-0"></span>Configuring SNMP management software

In order for the SNMP management software to accept traps sent by NetWorker servers, it must be configured to recognize the traps. Configuration procedures vary by the type of management software you are using.

For specific instructions on configuring the types of acceptable traps, refer to the SNMP management software documentation.

# NetWorker SMI Network Management Private Enterprise Code

When configuring management software to accept traps, you must also indicate the specific type of trap to accept. Use the Structure of Management Information (SMI) Network Management Private Enterprise Code that applies to the specific network application that will send traps to the software. The Private Enterprise Code for the NetWorker server is 160 (the complete code is .1.3.6.1.4.1.160).

# Receiving traps in the SNMP network management software

Typically, once the network management software is configured to accept traps from NetWorker servers, an icon of each NetWorker server appears on the network management console. These examples show how the software can then be configured:

- ◆ To indicate that a trap was received (for example, the NetWorker server icon may blink or change color).
- ◆ Track pending, alert, and other configured messages.
- ◆ Separate traps into event categories, such as Error Events, Status Events, Threshold Events, Configuration Events, Application Alert Events, or All Events. For information on how to set up SNMP trap templates, refer to the network management software documentation.

You may also want to create additional SNMP notification schemes in the NetWorker Administrator program that have different priorities and events. You can use the -s specific-type command line option for nsrtrap so that the SNMP management software can differentiate the traps sent by the various notification schemes. ["Command line](#page-692-1)  [options for nsrtrap" on page 693](#page-692-1) provides more information about setting the -s specific-type option.

SNMP Module

# CHAPTER 23 DiskXtender Data Manager File System Support

This chapter covers these topics:

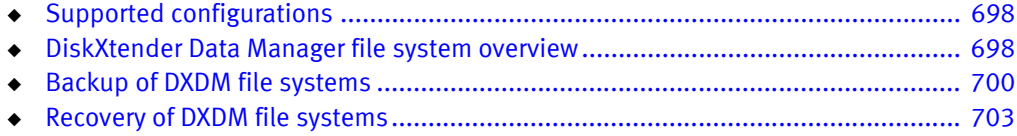

# <span id="page-697-0"></span>Supported configurations

These configurations are supported for the backup and recovery of DiskXtender Data Manager (DXDM) file systems:

- DXDM software and NetWorker server, client, or storage node software installed on the same computer.
- $\bullet$  DXDM software installed on a computer that is a client of a computer that is running NetWorker server, client, or storage node software.

### **NOTICE**

The Archive feature does not work for DXDM file systems.

The *EMC NetWorker Software Compatibility Guide* provides information about supported operating systems and file systems.

# Path information

NetWorker backup and recovery requires the /etc/dxuldm.path file when supporting a DXDM file system. The file is automatically created during DXDM installation.

# **Permissions**

The NetWorker daemon nsrexecd controls automated backup and recovery of DXDM file systems. The daemon is configured to run with set user ID (suid) root permissions. Root permissions are also required to perform manual NetWorker backup and recovery operations with DXDM file systems.

# <span id="page-697-1"></span>DiskXtender Data Manager file system overview

DXDM file systems use the following enhancements that are not found in standard file systems:

- The creation and retention of DMAPI information for each file.
- ◆ The ability to migrate files to a storage target.
- ◆ The ability to purge file data from the file system after migration.
- The retention of a data stub for each purged file.

Through these enhancements DXDM provides file system access to large numbers of files while storing the bulk of the file data on one or more storage target systems.

### File data in a DXDM file system

When a file is placed into a DXDM file system it is available to list, view, access, and change the same as in any standard UNIX file system. The difference is that as soon as a file is placed into a DXDM file system, DMAPI metadata is created for the file. This extended metadata permits the transparent archiving of the file's data outside of the file system.

Some of the DMAPI information that is tracked on each file includes:

- ◆ The file's migration status.
- ◆ The file's purge status.
- ◆ The file's data stub size.

After a period of time the file's data is migrated to a storage target. As shown in [Figure 49](#page-699-1)  [on page 700](#page-699-1), the storage target can be a DXSM system or an EMC Centera Storage System (EMC Centera). After a file's data is migrated it exists on both the DXDM file system and the storage target.

After a period of time, unchanged files are purged from the file system. The file system retains the file's DMAPI metadata and data stub. The data stub consists of a user-configured number of bytes from the beginning of the file.

#### User access to file data

[Figure 49 on page 700](#page-699-1) depicts eight DXDM file systems on one host system. Four of the file systems use a DXSM storage target and four use a EMC Centera target. The diagram shows that the data from each DXDM file system exists in its own namespace on the storage target.

- ◆ On a DXSM storage target, relative pathnames and capabilities are used to identify files.
- On a EMC Centera storage target, the EMC C-Clip™ data is created to identify each file.

This storage target namespace information is not required by DXDM file system users for access to the files. Users need only know the full pathname of a file on the DXDM host system or, when access is provided over NFS, its relative pathname from the file system's NFS mount point.

When a file on a DXDM file system is changed it is marked as not migrated. Any previously migrated data for the changed file is retained on the storage target but renamed with a version label. When a file is deleted from a DXDM file system it is fully removed. Any previously migrated data is retained on the storage target and renamed with a version label and a deleted label.

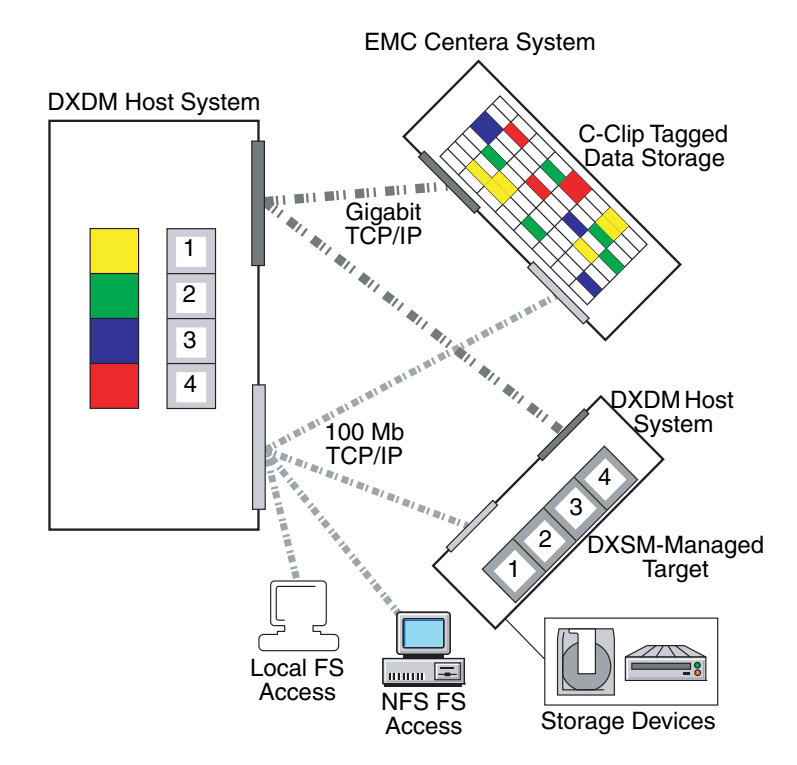

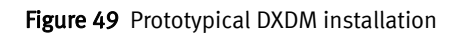

# <span id="page-699-2"></span><span id="page-699-1"></span><span id="page-699-0"></span>Backup of DXDM file systems

A DXDM file system consists of files and metadata. The files can be in a variety of migration and purge states. The metadata is contained in the file systems's DMAPI attributes file. [Table 115 on page 700](#page-699-2) shows the types of files and metadata that can exist in a DXDM file system and notes the types that are included in a NetWorker backup.

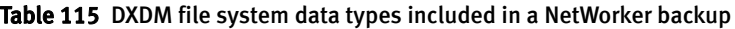

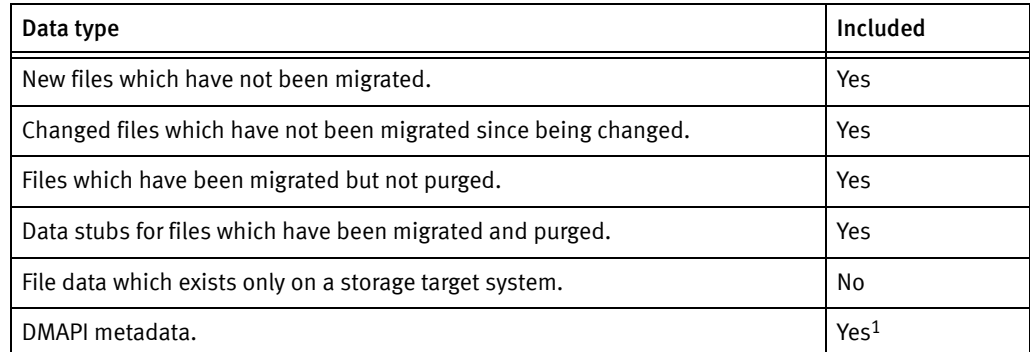

1. The DMAPI metadata is included by default. It can safely be excluded. ["Excluding the DMAPI](#page-700-0)  [attributes file" on page 701](#page-700-0) provides more information.

File data which has not changed since being migrated is protected by the storage target. NetWorker backup automatically excludes this data from its client/save sets when the data has been purged. This results in these benefits:

◆ Smaller client/save sets.

Purged data which is protected on the storage target is excluded from the client/save set. This is normally the bulk of the data in a DXDM file system.

◆ Much faster backups.

In addition to the time savings derived from the smaller client/save set, NetWorker backup prevents the lengthy process of retrieving purged file data from the storage target.

DXDM file system client/save sets should exclude the DMAPI metadata. ["Excluding the](#page-700-0)  [DMAPI attributes file" on page 701](#page-700-0) provides more information .

Backups of a DXDM file system are performed in the same manner as backups of a standard file system. Backups can be performed on a scheduled basis or manually. Both methods require root permissions. [Chapter 7, "Backup Groups and Schedules"](#page-250-0) provides more information on scheduling backups. [Chapter 2, "Backing Up Data"](#page-56-0) provides more information on information on manual backups.

#### <span id="page-700-0"></span>Excluding the DMAPI attributes file

Every DXDM file system has a DMAPI attributes file which stores volatile DMAPI metadata. This file does not need to be backed up because it is re-created during the recovery process. Since these files can become quite large, create a global Directive resource to simplify the exclusion process.

To exclude a DMAPI attributes file:

- 1. Create a global Directive resource which excludes .DMATTR files. DXDM stores DMAPI attribute information in files located at the top level of each file system. The filename for these files is .DMATTR.
- 2. When creating the global Directive resource, use the Application Specific Module named Skip to exclude .DMATTR files. [Chapter 9, "Directives"](#page-292-0) provides more information on directives.
- 3. Apply the Directive resource when creating client/save sets for the file system.

# Aborted backups

A DMAPI process is initiated whenever when a backup of a DXDM file system occurs. DXDM assigns a DMAPI session label of DXULDMLIB to this type of process. At the conclusion of a successful backup the process is removed.

If a backup is aborted, the DXULDMLIB process exists as a defunct process. Defunct DXULDMLIB processes exist as process table entries and use no system resources. These processes normally do not cause problems and are removed when the system is rebooted. However, they can be removed manually. ["How to remove a defunct DXULDMLIB process"](#page-701-0)  [on page 702](#page-701-0) provides details. ["Viewing existing DMAPI processes" on page 702](#page-701-1) provides information on how to determine whether a defunct DXULDMLIB process exists.

#### <span id="page-701-1"></span>Viewing existing DMAPI processes

To view all DMAPI processes on a DXDM host system:

- 1. Log in as root on the DXDM host system.
- 2. Create the DXDM environment.

Use the correct command and file for the current shell:

– C shell (csh):

#### source /opt/dxuldm/etc/dxuldm.login

where  $\sqrt{\frac{opt}{dx}}$ uldm is the full path to the DXDM installation directory.

- Korn shell (ksh) or Bourne shell (sh):
	- ./opt/dxuldm/etc/dxuldm.profile

where /opt/dxuldm is the full path to the DXDM installation directory.

3. Type the prtdmsession command:

#### **prtdmsession**

The prtdmsession command lists each existing DMAPI session.

#### <span id="page-701-0"></span>How to remove a defunct DXULDMLIB process

### **NOTICE**

Do not remove active DMAPI sessions. If active sessions are removed, DXDM processes terminate and file system activity is blocked until those processes are restarted.

To remove a defunct DXULDMLIB process:

- 1. Log in as root on the DXDM host system.
- 2. Create the DXDM environment. ["Viewing existing DMAPI processes" on page 702](#page-701-1) provides details.
- 3. Type the prtdmsession command.
- 4. Find the listing which has DXULDMLIB in the Session Info field and note the integer in the listing's Session ID field.
- 5. Type the deldmsession command:

**deldmsession -s DXULDMLIB -i** *session-id* **-n**

where *session-id* is the integer from the defunct DXULDMLIB process's Session ID field.

# <span id="page-702-0"></span>Recovery of DXDM file systems

Recovery of a DXDM file system consists of restoring data from a client save set and synchronizing the file system's DMAPI information with the data on the storage target.

# Initiating a recovery

Recovery of backed-up data from a DXDM file system is performed by using the same procedures that are used for a standard file system. [Chapter 14, "Recovering Filesystem](#page-370-0)  [Data"](#page-370-0) provides details. DXDM file system recovery can consist of individual files, directories, or a file system.

With DXDM file systems, file data must be recovered into the same file system from which it is backed up. Attempting to recover backed up data into a new file system causes:

- ◆ The unavailability of all data on the storage target.
- ◆ The DXDM processes to stop responding.

This requirement is based on the nature of the DMAPI metadata that DXDM file systems use to locate and access data on the storage target. The DMAPI metadata uses full pathnames. If the file-system mount point changes because of a recovery into a new file system, the pathname information in the metadata becomes inaccurate.

### Recovered files list

As part of the recovery process each restored file's pathname is listed in a file on the DXDM host system. DXDM uses this information to synchronize its metadata. ["File system](#page-703-0)  [synchronization" on page 704](#page-703-0) provides details.

When a recovery is complete, all data in the file system is available without waiting for the synchronization process. Data on the storage target becomes available after synchronization.

This data require synchronization:

- ◆ Migrated and purged file data.
- Purged and deleted file data. "Restoring deleted files and previous file versions" on [page 703](#page-702-1) provides details.

# <span id="page-702-1"></span>Restoring deleted files and previous file versions

DXDM file systems retain file versions. This allows administrators to restore specific versions of files. In a DXDM file system, a file is migrated when it is first placed into the file system and again after each change. Each of these migrations cause a new version of the file to be created on the storage target.

To restore a previous version of a file, whether or not the file still exists in the file system:

- 1. Recover the file from the client/save set that backed up the desired version. ["Recovering the data" on page 377](#page-376-0) provides information on this procedure.
- 2. Complete the synchronization process. ["File system synchronization" on page 704](#page-703-0) provides details.
- 3. To expedite the synchronization of a particular file, complete the procedure described in ["Manually synchronizing a file" on page 705](#page-704-0).

The synchronization process restores the data for the version of the file that is recovered. It will also restore data for a file which has been inadvertently deleted. At the conclusion of the synchronization process the recovered file version or deleted file is available.

### <span id="page-703-0"></span>File system synchronization

As part of a recovery of one or more files into a DXDM file system, the recover program creates a file that contains a list of each recovered file.

This list file has a pathname with this format:

/opt/dxuldm/adm/recdir/rec.date.pid

#### where:

- ◆ /opt/dxuldm is the installation directory for DXDM.
- ◆ *date* is the date of the recovery.
- ◆ *pid* is the process ID of the NetWorker client process.

DXDM uses the list file to rebuild the file system's DMAPI attributes file. This process synchronizes the file system's metadata with the data on the storage target.

#### **NOTICE**

Do not remove a list file created by the **recover** program. Automatic file synchronization will not occur if a list file is removed.

Manual synchronization can be conducted without a list file. ["Manually synchronizing a](#page-704-0)  [file" on page 705](#page-704-0) provides more information. ["Automatic synchronization" on page 704](#page-703-1) describes that synchronization is an automatic process which does not require administrative intervention.

["Manually synchronizing a file" on page 705](#page-704-0) describes how make a file's data available more quickly.

If NetWorker recover cannot write to the recdir directory, each recovered file is synchronized as it is recovered. This file-by-file synchronization significantly slows down the recovery process.

The recdir directory is created during the installation of DXDM. NetWorker recover will be unable to write to it if the directory is removed or if the partition on which it is mounted becomes full.

### <span id="page-703-1"></span>Automatic synchronization

DXDM uses the list file created by NetWorker recover to determine which files require synchronization. Each file on the list is synchronized. If synchronization does not complete, DXDM retries until all files on the list have been synchronized. After all files are synchronized, the list file is removed.

Automatic synchronization is performed by the script dxuldmcronscript which is invoked by root's crontab every 10 minutes. The cron job to invoke dxuldmcronscript is placed in root's crontab when DXDM is installed.

# <span id="page-704-0"></span>Manually synchronizing a file

To make a file available before automatic synchronization is complete, use manual synchronization. This uses the DXDM command-line utility dxuldmrecover.

To manually synchronize a file:

- 1. Log in as root on the DXDM host system.
- 2. Create the DXDM environment. Step 2 in ["Viewing existing DMAPI processes" on](#page-701-1)  [page 702](#page-701-1) provides details.
- 3. Run the dxuldmrecover utility:

**dxuldmrecover -p** *filepath*

where *filepath* is the full path to the file that is being synchronized.

The dxuldmrecover utility takes the full path of a file as its argument. It can be invoked from a script to manually synchronize multiple files.

When synchronization is complete this message appears:

Successfully recovered file *filepath*.

Note: A DXDM file system can be manually synchronized by using the dxuldmrecoverfs utility. The EMC DiskXtender Data Manager, Release 2.6, Installation and Administrator's Guide provides more information.

DiskXtender Data Manager File System Support

# CHAPTER 24 Recovery Support for Windows XP and 2003 Automated System Recovery

This chapter covers these topics:

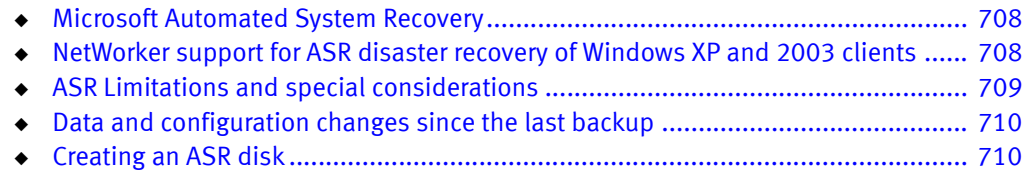

◆ [Using the ASR disk to recover a NetWorker client................................................... 713](#page-712-0)

# <span id="page-707-0"></span>Microsoft Automated System Recovery

Microsoft Automated System Recovery (ASR) for Windows XP and Windows Server 2003 enables backup and recovery applications to implement an automated disaster recovery solution.

ASR is similar to the Windows NT Emergency Repair Disk (ERD), but ASR has additional features. Both ERD and ASR require that you prepare a recovery disk in advance. While the ERD requires user interaction to repair selected components of the Windows operating system, ASR provides an automated solution for complete disaster recovery of a failed computer.

ASR is installed as a standard component of the Windows XP and Windows Server 2003 operating systems. No additional Microsoft software is required.

### **NOTICE**

The automated disaster recovery feature for Microsoft Windows Server 2008 and Windows 7 is known as Windows Bare Metal Recovery and is not covered in this chapter. NetWorker support for Windows Bare Metal Recovery is covered in [Chapter 25, "Windows Bare Metal](#page-716-0)  [Recovery."](#page-716-0)

# Microsoft ASR documentation

Microsoft recommends use of ASR as a last resort, after all other system recovery options (such as Safe Mode Boot and Last Known Good) have been exhausted. However, ASR recovery is appropriate in a disaster recovery situation, such as a failure of the system drive.

# <span id="page-707-1"></span>NetWorker support for ASR disaster recovery of Windows XP and 2003 clients

Beginning with NetWorker 8.0 clients, ASR backup for Windows XP Professional and Windows Server 2003, is no longer supported. However, ASR recovery using pre-NetWorker 8.0 client ASR save sets is still supported, as described in this chapter.

# NetWorker ASR save set

The NetWorker ASR save set contains all the information necessary to return the failed computer to its condition at the time of the last ASR backup, including:

- ◆ An automated reinstallation of Windows
- Restoration of the system configuration
- Recovery of one or more disk volumes,

### Network connection names

Microsoft assigns a default name to each client network connection. If possible, do not rename these network connections. If a default network connection name is renamed, one must edit the net.cfg file on the ASR disaster recovery diskette so that the new names are replaced with the default names that were originally assigned by Microsoft. ["Posting ASR](#page-711-0)  [disk creation task" on page 712](#page-711-0) provides details.

# <span id="page-708-0"></span>ASR Limitations and special considerations

This section describes limitations and special considerations that apply to ASR backup and recovery.

**NOTICE** 

Refer to the Microsoft Knowledge Base article, 818903, for information about supported configurations of Windows XP at the time of backup and recovery.

### FAT16 partitions are not supported

Microsoft ASR does not support recovery of disk partitions in FAT16 (also called FAT) format.

To perform an ASR recovery on a computer that has a FAT16 partition:

- Select the pause during recovery option while creating the ASR disk. "Creating an ASR [disk" on page 710](#page-709-1) provides more information about this option.
- ◆ When the ASR recovery operation pauses, clear the FAT16 partition to exclude it from the recovery. ["Using the ASR disk to recover a NetWorker client" on page 713](#page-712-0) provides more information about performing ASR recoveries.

After you have completed the ASR recovery and rebooted, recover the FAT16 partition in a separate, non-ASR NetWorker recovery operation. [Chapter 14, "Recovering Filesystem](#page-370-0)  [Data"](#page-370-0) provides information about recovering data.

### <span id="page-708-1"></span>OEM recovery CDs are not supported

Many computer manufactures, such as Dell, Hewlett Packard, and IBM provide a recovery CD or DVD with each system. These recovery disks typically contain the Windows installation files, plus any additional software included with the system. Although these recovery disks contain a complete set of Windows installation files, they cannot be used to perform an ASR recovery.

#### **NOTICE**

To perform an ASR recovery, you must have an official Microsoft Windows installation CD for the version of Windows you are recovering. The NetWorker Procedure Generator and the OEM documentation provide information.

# Vendor-specific drivers must be installed after Windows installation

ASR recovery can only be done on hardware components supported by the Windows installation media. Drivers for vendor-specific hardware must be installed *after* the Windows installation is complete.

For example, the IBM Thinkpad network interface card (NIC) is not supported by the Windows installation media, and will cause ASR recovery to fail. For more information on hardware supported by the Windows installation media, refer to the Microsoft documentation.

# <span id="page-709-0"></span>Data and configuration changes since the last backup

When you use the ASR disk to recover a NetWorker client computer, any data and configuration changes made since the last ASR backup will be lost.

# <span id="page-709-1"></span>Creating an ASR disk

The information in this section refers to using the NetWorker User program on a pre-NetWorker 8.0 client to create an ASR disk. If NetWorker Module for Microsoft Applications is installed on the client computer, ASR is not supported. The *EMC NetWorker Module for* Microsoft Applications Administration Guide provide information about the NetWorker Module for Microsoft Applications program.

Before an ASR recovery, create an ASR disk for the NetWorker client computer that will be recovered. An ASR disk is created by using the NetWorker User program either locally, or as a directed recovery of the ASR save set.

# **Prerequisites**

- $\bullet$  The computer used to create the ASR disk must be running NetWorker release 7. $x$ software.
- For critical systems, back up the ASR DISK save set frequently and create an ASR disk whenever the client computer drive configuration changes. ["Data and configuration](#page-709-0)  [changes since the last backup" on page 710](#page-709-0) provides more information about backing up an ASR DISK save set.
- Multiple floppy diskettes will be required to create an ASR disk.

# <span id="page-709-2"></span>Create an ASR disk locally

If the NetWorker client computer for the new ASR disk is not functional, perform a directed recovery of the ASR save set. ["Creating an ASR disk by using directed recovery" on](#page-710-0)  [page 711](#page-710-0) provides details.

To create an ASR disk locally:

- 1. Log in with administrator privileges to the NetWorker client computer for which you want to create the ASR disk.
- 2. In the NetWorker User program, click Recover.
- 3. In the Source Client dialog box, click OK to select the local client.
- 4. In the Destination Client dialog box, click OK to select the local client.
- 5. In the Recover window, mark the ASR: save set for recovery.
- 6. Click Start. The files for the ASR disk are saved locally in the %temp% directory.
- 7. When prompted to create an ASR disk for this client, click Yes.
- 8. When prompted, insert the first blank, formatted disk into the  $A:\Lambda$  drive and click OK.
- 9. When prompted about pausing the ASR recovery to select which save sets to restore, choose one of these options:
	- Yes During recovery of the NetWorker client host computer, ASR pauses and prompts for the save sets to restore. If the ASR save set was backed up as a component of save set All during a scheduled backup, or as a component of a manual backup, all of the client's save sets are available to select. If the ASR save set was backed up individually during a scheduled backup, only those save sets included in the scheduled backup are available for selection.
	- No ASR performs a fully automated recovery of the NetWorker client host computer, without a pause. If the ASR save set was backed up as a component of save set All during a scheduled backup, or as a component of a manual backup, all of the client's save sets are restored. If the ASR save set was backed up individually during a scheduled backup, only those save sets included in the scheduled backup are restored.
- 10. Label each ASR disk after it is created.
- 11. If the network connections for this client were renamed, complete the procedure described in ["Posting ASR disk creation task" on page 712](#page-711-0).

## <span id="page-710-0"></span>Creating an ASR disk by using directed recovery

If the NetWorker client computer is not functional, you can use the directed recovery method to create an ASR disk. The directed recovery method is also useful for performing centralized NetWorker administration, and in cases where you cannot access the %SystemRoot%\Repair\nsr directory on the NetWorker client because the system is damaged.

To create an ASR disk by using directed recovery:

- 1. Log in with administrator privileges to a NetWorker client computer.
- 2. In the NetWorker User program, click Recover.
- 3. In the Source Client dialog box, select the NetWorker client for which you are creating the ASR disk and click OK.
- 4. In the Destination Client dialog box, click OK to select the local client.
- 5. In the Recover window, mark the ASR: save set for recovery.
- 6. Click Start. The files for the ASR disk are saved in the %temp% directory on the destination client (the computer you are using to perform the directed recovery).
- 7. When prompted to create an ASR disk for this client, click Yes.
- 8. When prompted, insert the first blank, formatted disk into drive A:\ and click OK.
- 9. When prompted about pausing the ASR recovery to select which save sets to restore, choose one of these options:
	- Yes During recovery of the NetWorker client host computer, ASR pauses and prompts for the save sets to restore. If the ASR save set was backed up as a component of save set All during a scheduled backup, or as a component of a manual backup, all of the client's save sets are available to select. If the ASR save set was backed up individually during a scheduled backup, only those save sets included in the scheduled backup are available for selection.
	- No ASR performs a fully automated recovery of the NetWorker client host computer, without a pause. If the ASR save set was backed up as a component of save set All during a scheduled backup, or as a component of a manual backup, all of the client's save sets are restored. If the ASR save set was backed up individually during a scheduled backup, only those save sets included in the scheduled backup are restored.

10. Label each ASR disk after it is created.

If the network connections for this client were renamed, complete the procedure described in ["Posting ASR disk creation task" on page 712.](#page-711-0)

# <span id="page-711-0"></span>Posting ASR disk creation task

When an ASR save set is created, client network connections are saved with the current client network connection name. During a disaster recovery, Microsoft ASR requires that the network connections be reconfigured by using the default name assigned by Microsoft. If the client network connections were renamed before the ASR save set was created, update the ASR disk to use the original names assigned by Microsoft.

To update the ASR disk to use the default Microsoft ASR client network connection names:

- 1. Using a text editor, open the net.cfg file on the ASR disk.
- 2. Replace all instances of the renamed client network connection with the default Microsoft network connection name.

For example, suppose the Microsoft default network connection name Local Area Connection was renamed Backup Subnet. In this case, one would replace all instances of the name Backup Subnet with Local Area Connection.

Microsoft uses these conventions to name client network connections:

- Local Area Connection
- $\bullet$  Local Area Connection  $x$

where x is the second, third, or fourth connection and so on.

3. Close and save the net.cfg file.

# <span id="page-712-0"></span>Using the ASR disk to recover a NetWorker client

ASR recovery should typically be used only if the failed computer requires a full disaster recovery (for example, if the system drive has failed). For information about other disaster recovery options, refer to the NetWorker Procedure Generator.

During an ASR recovery, this occurs:

- ◆ All disk signatures, volumes, and partitions are restored.
- ◆ The Windows operating system is reinstalled.
- ◆ If you selected "pause during recovery" while creating the ASR disk, you are prompted to select which NetWorker backup save sets to recover.
- ◆ The NetWorker software recovers the selected backup save sets.

If you perform an ASR recovery of a Windows XP Professional client that has any type of Microsoft Windows licensing other than Enterprise licensing, you are then prompted to reactivate the Windows license.

## Requirements for an ASR recovery

An ASR recovery requires:

◆ A current ASR disk for the computer being recovered. ["Creating an ASR disk" on page 710](#page-709-1) provides more information.

If a current ASR disk or ASR save set is not available for the failed computer, use the legacy NetWorker disaster recovery method. The NetWorker Procedure Generator provides details.

◆ The Microsoft Windows XP Professional or Windows Server 2003 installation CD for the computer you are recovering.

**NOTICE** 

Recovery CDs provided by computer manufacturer are not supported for ASR recovery. ["OEM](#page-708-1)  [recovery CDs are not supported" on page 709](#page-708-1) provides more information about this restriction.

The latest NetWorker backup for the computer you are recovering.

Note: If you routinely move NetWorker backup media to an offsite location for safekeeping, ensure that all necessary volumes are available before you start the recovery. To list the media associated with the files you want to recover, run **mminfo -mv** from the command prompt. The EMC NetWorker Command Reference Guide provides more information about the mminfo command.

# <span id="page-713-0"></span>Performing an ASR recovery

If the steps in this section do not work when recovering a Windows 2003 x64 host, refer to the steps listed in ["Performing a manual recovery on Windows 2003 x64 hosts" on](#page-714-0)  [page 715](#page-714-0).

To perform an ASR recovery on a NetWorker client computer:

1. Start the target computer from the Windows XP Professional or Windows Server 2003 installation CD.

Note: You may need to run the BIOS setup program to configure the computer to boot from the CD-ROM drive. For instructions, refer to the computer manufacturer's documentation.

- 2. Watch closely at the beginning of the boot process. If prompted, press a key to boot from the CD-ROM drive.
- 3. During the text-mode phase of Windows setup, watch the lower portion of the screen. When prompted, press [F2] to display the ASR Recovery menu. Follow the instructions on the screen.
- 4. When prompted, insert the ASR disk into the  $A:\Lambda$  drive and press a key to continue. ASR formats the system partition, copies files, and begins the Windows installation.

#### **NOTICE**

Due to a Microsoft Windows 2003 ASR mode problem, when prompted to insert the ASR disk and press a key to continue, you may need to press a key several times before the system recognizes the disk and proceeds with the recovery. This problem does not occur on Windows Server 2003 systems.

If multiple diskettes are required for recovery, the recovery process may not prompt explicitly for the next diskette. Instead, a message may appear that is identical to the message that prompted you to insert the ASR diskette at the beginning of the recovery procedure. In this case, insert the next diskette and press a key to continue.

5. If you did not select the "pause during recovery" option while creating the ASR disk, a fully automated recovery is performed. There is no pause and you are not prompted to select the save sets to recover.

If you selected the "pause during recovery" option while creating the ASR disk, the NetWorker ASR Client dialog box appears during the graphical phase of the Windows installation. Expand My Computer to view the save sets to recover, then click Continue.

The save sets are marked by default and include these legacy save sets:

- SYSTEM STATE:\
- SYSTEM DB:\
- SYSTEM FILES:\

If VSS is licensed and enabled, these VSS save sets are included:

- VSS SYSTEM BOOT:\
- VSS SYSTEM FILESET:\

VSS USER DATA, VSS OTHER, and VSS SYSTEM SERVICES do not appear because they are not required to boot from ASR mode. ["Creating an ASR disk" on page 710](#page-709-1) provides more information about the "pause during recovery" option.

By default, the displayed save sets represent the most recent backup. You can view and select previous backups by typing a new browse time in the Browse Time field. The browse time must be entered in time and date the nsr\_getdate format. For example, a date can be specified by using the format mm/dd/yy or month dd, yy. The EMC NetWorker Command Reference Guide provides more information about nsr\_getdate.

The VSS components and certain components cannot be correctly restored during ASR recovery. ["Components that require special handling after an ASR recovery" on](#page-714-1)  [page 715](#page-714-1) provides information on how to ensure that all necessary components are properly recovered.

#### <span id="page-714-0"></span>Performing a manual recovery on Windows 2003 x64 hosts

For Windows 2003 x64 hosts, if the ASR recovery cannot be performed automatically from the disk as outlined in the section ["Performing an ASR recovery" on page 714](#page-713-0) use the following steps to manually perform the ASR recovery:

- 1. Create the ASR disk using the normal method outlined in ["Create an ASR disk locally"](#page-709-2)  [on page 710](#page-709-2) on page 590.
- 2. Install the operating system.
- 3. Create the drives as they were previously.
- 4. Copy all the ASR disk contents to the %TEMP% folder.
- 5. Open a command prompt and cd to the %TEMP% folder.
- 6. Type the following in the command prompt:

```
extractlib.cmd
extract.exe asr.sif
```
The Recover window now displays. From this window, you can mark the save set for recovery and start the recovery process. This will also configure the network of this system.

### <span id="page-714-1"></span>Components that require special handling after an ASR recovery

Due to limitations in Microsoft ASR functionality, these system state components cannot be correctly restored during ASR recovery:

- ◆ COM+ Registration Database
- Disk Quota Database
- Windows Management Instrumentation Database
- ◆ VSS writers

If the NetWorker client being recovered uses any of these components, perform this procedure after an ASR recovery:

- 1. Log in with administrator privileges to the target computer.
- 2. Start the NetWorker User program.
- 3. Click Recover.
- 4. In the **Source Client** dialog box, click OK to select the local client.
- 5. In the Destination Client dialog box, click OK to select the local client.
- 6. In the Recover window, if VSS is licensed and enabled, mark all VSS save sets for recovery, except VSS ASR DISK, and then go to [step 9](#page-715-1) . If a VSS client license does not exist, or VSS is disabled, go to [step 7 .](#page-715-0)
- <span id="page-715-0"></span>7. Check for the presence of the COM+ Registration Database component. If it is present, select the **SYSTEM STATE** save set for recovery.
- 8. In the Recover window, select the SYSTEM DB save set:
	- a. Check for the presence of these components:
		- Disk Quota Database
		- Windows Management Instrumentation Database
	- b. If either of these components is present, select the SYSTEM DB save set for recovery.
- <span id="page-715-1"></span>9. If you selected any save sets for recovery, click Start.

### Verifying the NetWorker client recovery

VSS is unavailable during ASR recovery. Once ASR recovery is complete and the system is rebooted, VSS is available for proper recovery of the writers. [Appendix A, "SYSTEM, VSS](#page-842-0)  [SYSTEM, and WINDOWS ROLES AND FEATURES Save Sets"](#page-842-0) has more information.

[Appendix D, "Additional Features of the Microsoft Windows Server"](#page-882-0) provides information about how the NetWorker software handles the Windows system state and system-protected files.

To verify the NetWorker client recovery:

- 1. Reboot the NetWorker client computer and verify that the NetWorker Remote Exec and NetWorker Power Monitor services have started.
- 2. Use the Windows Event Viewer to examine the event logs for errors. In particular, check for these:
	- Service startup errors related to the Windows system state.
	- Errors regarding the recovery of Windows system-protected files.
- 3. Verify that any applications (such as Microsoft Office) that were running prior to the disaster have been properly restored.

To verify:

- a. Run each application.
- b. Open a previously saved document.

# <span id="page-716-0"></span>CHAPTER 25 Windows Bare Metal Recovery

This chapter covers these topics:

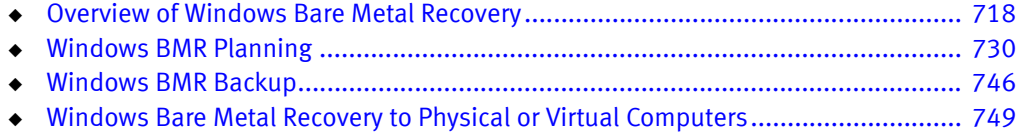

# <span id="page-717-0"></span>Overview of Windows Bare Metal Recovery

The overview of Windows Bare Metal Recovery (BMR) contains the following topics:

- ◆ ["Changes from previous versions of NetWorker" on page 718](#page-717-1)
- ◆ ["Supported Operating Systems" on page 719](#page-718-0)
- ◆ ["BMR Support for Windows Features" on page 720](#page-719-1)
- ◆ ["Offline recovery versus online recovery" on page 722](#page-721-0)
- ◆ ["Components of the DISASTER\\_RECOVERY:\ save set" on page 722](#page-721-1)
- ◆ ["Full versus incremental backups" on page 725](#page-724-0)
- ◆ ["Synthetic full backups" on page 726](#page-725-0)
- ◆ ["Online recovery of Active Directory, DFSR, or Cluster services" on page 727](#page-726-0)
- ◆ ["VSS File Level Recovery \(FLR\)" on page 727](#page-726-1)
- ◆ ["Terminology" on page 728](#page-727-0)

# <span id="page-717-1"></span>Changes from previous versions of NetWorker

This section describes the changes to NetWorker functionality since the release of NetWorker 8.0 that affect Windows BMR.

#### Changes to the ALL save set

The definition of the NetWorker save set All depends on the Windows operating system and the NetWorker version. The topic ["Save set planning" on page 733](#page-732-0) provides more information on the components of the ALL save set for different Windows operating systems and NetWorker versions.

In addition to Windows BMR capabilities, regular file system backup and recovery is provided by specifying the save set All.

### IPv6 Support

NetWorker now supports the IPv6 protocol. You can select either IPv4 or IPv6 addressing as part of the NetWorker Windows Bare Metal Recovery wizard.

### Windows Server 2012 Cluster Shared Volumes (CSV)

NetWorker 8.1 supports backup and recovery of Windows Server 2012 File Servers configured with Windows Continuous Availability using Cluster Shared Volumes (CSV).

The topic "Cluster-aware application" in the Cluster Integration Guide NetWorker Cluster Integration Guide provides more information.

### UEFI Support

The NetWorker 8.0 SP1 client added support for a backup and recovery of unmounted UEFI partitions on computers and virtual machines that run a 64-bit version of a supported Windows operating system. The topic ["UEFI Partition Support" on page 720](#page-719-0) provides more information.

#### Physical Computer to Virtual Machine (P2V) Recovery

NetWorker now supports BMR recoveries to VMware virtual machines. In addition to providing you with a method to transition a physical computer to a virtual equivalents, this process allows you to recover a BMR image to server hardware that is no longer available during a disaster event. The topic ["To perform a BMR from a Physical Computer to a Virtual](#page-761-0)  [Machine \(P2V\)" on page 762](#page-761-0) provides more information.

#### Online recovery of Windows Roles and Features data

WINDOWS ROLES AND FEATURES save sets are backed up as part of the DISASTER\_RECOVERY:\ save set backup.

These save sets are recovered as part of a Windows BMR operation and are also available as part of online recovery. However, the incorrect online recovery of WINDOWS ROLES AND FEATURES save sets can lead to an inconsistent state of the Windows system. Therefore, do not recover WINDOWS ROLES AND FEATURES save sets online except in special cases such as the recovery of specific writers for Active Directory, DFS-R, or Windows Server Failover Cluster. The topic "Online recovery of Active Directory, DFSR, or Cluster services" [on page 727](#page-726-0) provides more information.

#### VSS File Level Recovery (VSS FLR)

VSS File Level Recovery provides you the ability to browse, select and restore any System State file from the backup of the volume where it resides. There are changes to how Windows VSS based backups and restores behave. The major changes include:

- System state files are now backed up as part of the volumes where they reside.
- All file system backups require that all system writers affected by the backed up volumes be included to ensure the backups are VSS consistent. You can use the command line flag VSS:\*=off, to remove this VSS requirement.
- The Exclude file list specified by system state writers, and directives specified by un-supported writers (application writers) continue to work and are excluded from file system backups.

The topic ["VSS File Level Recovery \(FLR\)" on page 727](#page-726-1) provides more information.

#### Windows Server 2012 Storage Spaces Support

NetWorker 8.1 Windows BMR does not support the backup and recovery of critical System State data located on Storage Spaces virtual disks. BMR backup skips all critical volume data located on Storage Spaces and it is not added to the BMR critical volume list. Critical volume data on Storage Spaces cannot be recovered during a BMR recovery.

As long as the Storage Pool disks that compose a Storage Spaces virtual disk are not damaged, a recovery to the original computer includes mounting the Storage Pool virtual disks after recovering the computer's critical volumes.

The topic ["Windows Server 2012 Storage Spaces" on page 721](#page-720-0) provides more information.

### <span id="page-718-0"></span>Supported Operating Systems

NetWorker 8.1 supports Windows BMR for NetWorker clients that run on one of the following operating systems:

- ◆ Windows Server 2008 (x86 and x64) and Windows Server 2008 Core
- ◆ Windows Server 2008 R2 SP1 (x64) and Windows Server 2008 R2 Core
- ◆ Windows Storage Server 2008 R2
- $\bullet$  Windows 7 (x86 and x64)
- ◆ Windows 7 SP1 (x86 and x64)
- $\bullet$  Windows 8 (x86 and x64)
- ◆ Windows Server 2012 (x64)
- **Windows Storage Server 2012**

Windows BMR support with a NetWorker 8.1 client requires the following versions of NetWorker Software:

- NetWorker server 7.5 SP3 or later
- NetWorker Management Console (NMC) 7.6 SP1 or later

NetWorker Windows BMR provides an automated BMR solution by using the Windows ASR writer and other Microsoft VSS writers to identify critical volumes that are needed to perform a recovery on a disabled computer.

Windows BMR is performed offline, while the Windows operating system is inactive. This removes the requirement to reinstall Windows manually and prevents problems that can occur when you restore operating system files to a running version of Windows.

To support Windows BMR, NetWorker provides a bootable Windows BMR image that contains NetWorker binaries and a wizard to control the recovery process.

# <span id="page-719-1"></span>BMR Support for Windows Features

#### <span id="page-719-0"></span>UEFI Partition Support

NetWorker supports a backup and recovery of unmounted UEFI partitions on computers that run a 64-bit version of a supported Windows operating system. The currently supported 64-bit operating systems include computers that run Windows 7, Windows 8, Windows Server 2008, Windows Server 2008 R2, and Windows Server 2012.

For more information on how to perform a Bare Metal Recovery of a computer with UEFI partitions, refer to ["To perform a Bare Metal Recovery \(BMR\) to a Physical Computer" on](#page-749-0)  [page 750](#page-749-0)

UEFI partitions are backed up with the following properties:

- UEFI partitions do not need to be mounted before backed up
- UEFI partitions are backed up using the following path pattern: \\<root>\Device\HarddiskVolume#, # is the number of the volume
- UEFI partitions are backed up as part of DISASTER\_RECOVERY
- UEFI partitions are always backed up at level FULL regardless the backup level of DISASTER\_RECOVERY
- UEFI partitions are not indexed and is not available for regular online restores
#### **NOTICE**

Windows BMR supports file system backup and recovery and NMM supports application data backup and recovery. Additional backup and recovery procedures are required to backup and restore application data. The NMM documentation provides specific instructions on how to backup and recover applications.

#### WINDOWS ROLES AND FEATURES

NetWorker supports backup and recovery of Windows Roles and Features.

Windows Roles and Features cannot be restored at the same time as files from the regular volume backup. If you need to recover both Windows Roles and Features and a regular volume backup, restore the volume backups first, and then restore Windows Roles and Features.

#### Windows Server 2012 Cluster Shared Volumes (CSV)

CSV is not supported as a critical volume. If a CSV disk is marked as a NetWorker critical disk, then the Windows BMR backup posts a warning, and continue as if the CSV is not on the critical list. No backup of the CSV occur s because a CSV cannot be in the same shadow copy set with a local volumes.

Applications such as SQL Server and Hyper-V in a Windows Continuous Availability scenario using CSV are not supported.

The topic Cluster-aware application in the Cluster Integration Guide provides more information. The NetWorker Cluster Integration Guide provides more details.

#### Windows Server 2012 Storage Spaces

NetWorker 8.1 Windows BMR does not support the backup and recovery of critical System State data located on Storage Spaces virtual disks. BMR backup skips all critical volume data located on Storage Spaces and it is not added to the BMR critical volume list. Critical volume data on Storage Spaces cannot be recovered during a BMR recovery.

As long as the Storage Pool disks that compose a Storage Spaces virtual disk are not damaged, a recovery to the original computer includes mounting the Storage Pool virtual disks after recovering the computer's critical volumes. There are no additional tasks required to recover Storage Spaces data that reside on the same computer as the original backup.

#### **NOTICE**

It is recommended that you detach the physical disks that are used by Storage Spaces during recovery of the critical volumes using Windows BMR and then reattach the physical disks after recovery. Attached Storage Spaces disks may be overwritten during Window BMR recovery.

As long as a Storage Pool disk is not damaged, a recovery to the original computer automatically mounts any Storage Pool disks after recovering the computer's critical volumes. There are no additional tasks required to recover Storage Spaces data that reside on the same computer as the original backup.

For information on how to perform a Windows BMR recovery of Storage Spaces to a new computer, refer to ["Windows Storage Pools considerations" on page 745.](#page-744-0)

# **NOTICE**

NetWorker allows backup and recovery of data on virtual hard disks and volumes created with Storage Spaces in online mode using NetWorker file system backup and recovery.

A BMR backup of a Windows 2012 host creates a new file named OSSR\_sysinfo.xml. The file is located at [root]\EMC NetWorker\nsr\tmp. This file captures pertinent information about the configuration of the host that is backed up, for example:

- Host information (name, boot drive, BIOS or EFI)
- NIC cards and their parameters
- Disk information
- StorageSpaces information

The purpose of this file is to support the manual recreation of the StorageSpaces configuration following a BMR recovery.

# Offline recovery versus online recovery

An offline recovery is an operation that does not require the manual installation of an operating system. Windows BMR is an offline operation. Offline recovery is only supported for backups created on computers that run Windows Server 2008, Windows Server 2008 R2, Windows 7, Windows 7 SP1, Windows 8, or Windows Server 2012.

You can recover the Windows System State data to the same or similar hardware only through offline recovery.

You cannot select specific files or save sets to recover during an offline recovery. To select specific files or save sets for recovery, you must perform an online recovery. An online recovery is a NetWorker recovery that is performed when you need to recover only specific files or save sets. [Chapter 14, "Recovering Filesystem Data"](#page-370-0) provides more information about online recoveries.

# Components of the DISASTER\_RECOVERY:\ save set

The DISASTER\_RECOVERY:\ save set comprises a group of component save sets that are required to provide complete Windows BMR capabilities. A full backup of the DISASTER\_RECOVERY:\ save set backs up the following:

- All critical volumes
- ◆ WINDOWS ROLES AND FEATURES
- ◆ System Reserved partition
- ◆ UEFI partition (if available)

The DISASTER\_RECOVERY:\\_save set is created during a full backup. A full level backup of the DISASTER\_RECOVERY:\ save set is required for a Windows BMR operation.

Each volume in the DISASTER\_RECOVERY:\ save set is required for recovery. During a backup of the DISASTER\_RECOVERY:\ save set, if a backup of a volume in the save set fails, the entire backup follows the retry settings specified for the save group.

All the save sets that are included in a DISASTER\_RECOVERY:\ save set can be displayed in the NMC Administration window in either the Log tab of the Monitoring window or in the Save Set tab of the Media window.

# Critical volumes

The following volumes are considered critical and are included in a Windows BMR backup:

- ◆ Any volume that contains operating system files or files required by an installed service.
- ◆ Any volume that has a System State writer file installed.
- $\bullet$  A non-critical volume that has a critical volume mounted on it, or a non-critical volume that serves as a parent to a critical volume. For Windows BMR with a NetWorker version prior to version 8.0, this default behavior is re-configurable. ["Save Operations attribute for Windows](#page-735-0)  [BMR backups" on page 736](#page-735-0) provides more information.
- ◆ If one of the volumes on a dynamic disk is critical, all volumes on a dynamic disk are critical. If one disk in a dynamic disk pack is critical, all disks in that pack must be selected.
- ◆ For Window 2008 (R2), a volume is critical if a Windows service is installed on the volume by an application.
- ◆ For Windows 8, a volume is critical if a Windows service is installed on a volume by an application. However, that volume can be configured to not be critical if the HKLM\SYSTEM\CurrentControlSet\Control\SystemWriter\ReportWin32ServicesNonSystemSta te is set to 1.
- $\bullet$  A volume can be configured to be critical if the registry key HKLM\SYSTEM\CurrentControlSet\Control\SystemWriter\ReportWin32ServicesNonSystemSta te is set to 0.
- ◆ If a mount point is critical, then the parent volume is also critical.
- ◆ For Windows BMR with a NetWorker version prior to version 8.0, critical volume behavior is re-configurable. ["Save Operations attribute for Windows BMR backups" on page 736](#page-735-0) provides more information.

A Windows BMR backup does not back up the following files on a critical volume:

- ◆ Files listed in the FilesNotToBackup registry key
- ◆ Files excluded by system writers
- ◆ Files that are backed up by an application VSS writer, such as Exchange databases. These files must be backed up with an application backup program such as NetWorker Module for Microsoft Applications (NMM).

[Table 116 on page 723](#page-722-0) provides examples of how critical and non-critical data is handled in backup and recovery operations associated with the DISASTER\_RECOVERY:\ save set.

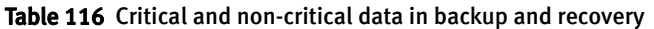

<span id="page-722-0"></span>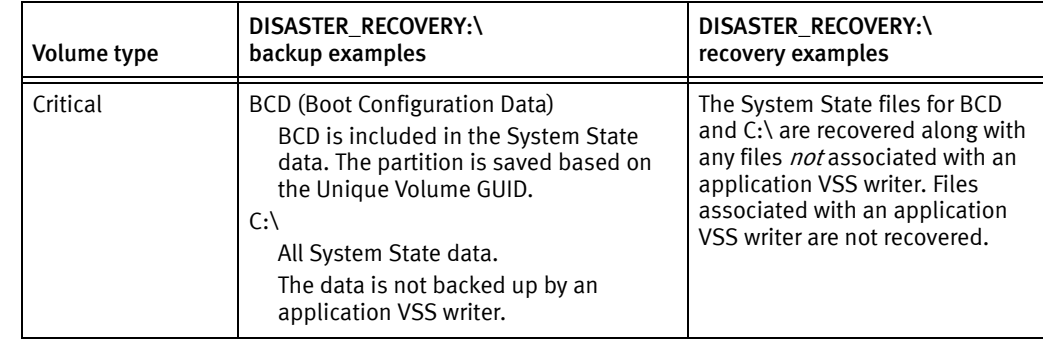

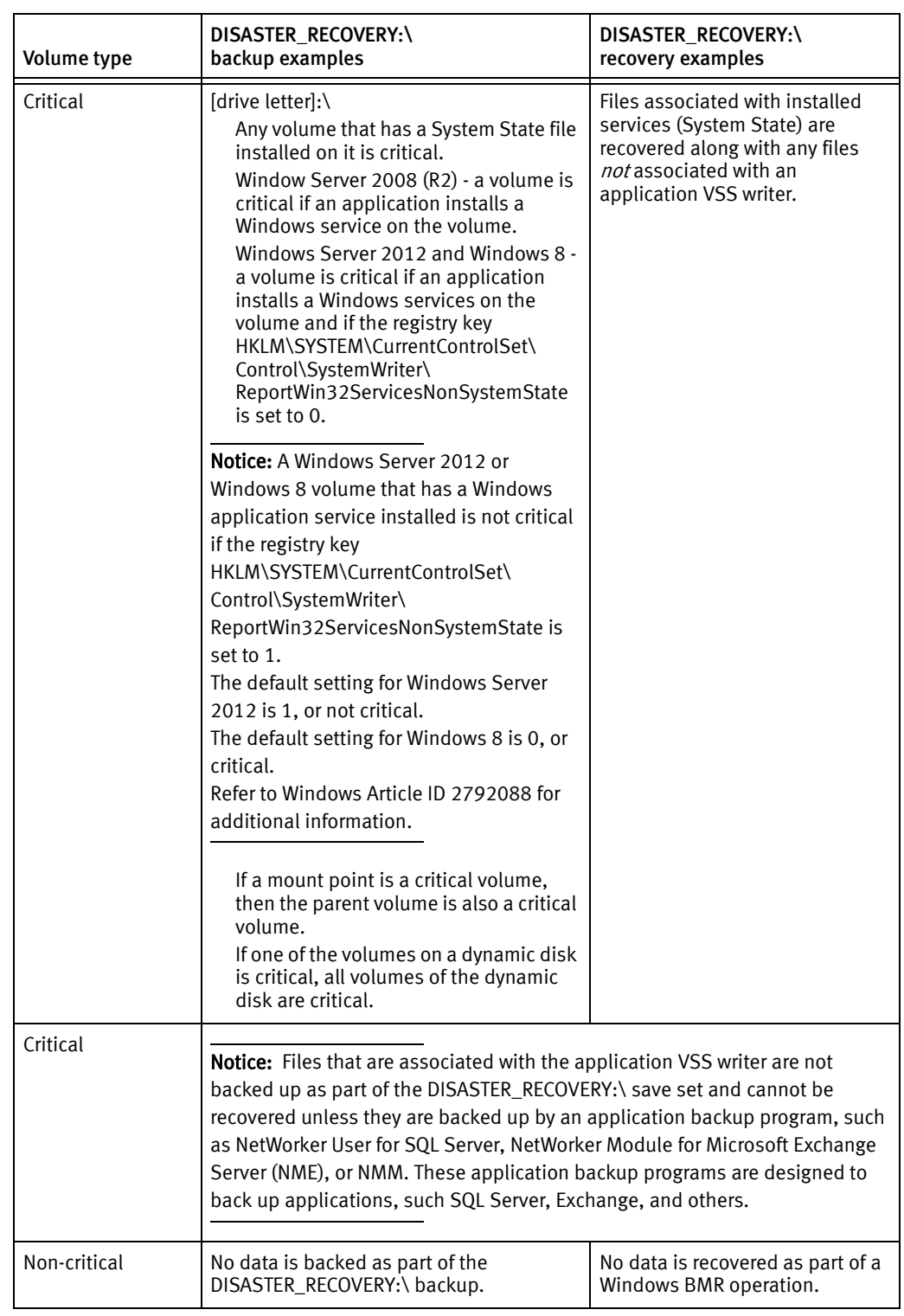

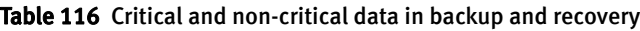

# Listing the critical volumes

You can list the critical volumes for a NetWorker client by running the NetWorker command save -o VSS:LCV=yes from the command line on the client host. For example:

NetWorker\_install\_path\bin>**save -o VSS:LCV=yes**

#### Output similar to the following is displayed:

The following volumes are determined as critical by the system state writers:  $C:\ (disk num 0)$  i:\mount\ (disk num 7) The following volumes are critical because they are parents for one or more mounted critical volumes: i:\  $(disk num 2)$  The following volumes are critical because they are in the same dynamic disk pack with one or more critical volumes:  $H:\langle$  (disk num 4,5) i:\  $(disk num 2)$ 

# <span id="page-724-0"></span>Full versus incremental backups

The DISASTER\_RECOVERY:\ save set is created during full backups when either the All or the DISASTER\_RECOVERY:\ save set is specified in the NetWorker client resource. [Table 117 on page 725](#page-724-0) shows how the components of a DISASTER\_RECOVERY:\ save set are handled during an incremental backup.

| Save set                                                                                                    | <b>Description</b>                                                                                                    |  |
|----------------------------------------------------------------------------------------------------|----------------------------------------------------------------------------------------------------|--|
| DISASTER RECOVERY:\                                                                                                    | An incremental DISASTER RECOVERY:\ save<br>set is created. A Bare Metal Recovery (BMR)<br>can be performed from these daily<br>incremental backups. |  |
| CRITICAL VOLUME save set                                                                                                | Saved at level incremental                                                                                                    |  |
| WINDOWS ROLES AND FEATURES<br>save set                                                                                  | Saved at level full*                                                                                                    |  |
| * This behavior is configurable. "Windows BMR limitations and considerations"<br>on page 738 provides more information. |                                                                                                    |  |

Table 117 DISASTER\_RECOVERY:\ components in an incremental backup

During incremental backups, all specified non-critical save sets are backed up at the incremental level.

During an incremental backup, the NetWorker client checks both the modification time and the archive bit in determining whether a file needs to be backed up. The archive bit is ignored if the environment variable Nsr\_avoid\_archive is set, resulting in a backup of the file at every incremental backup.

Use the environment variable Nsr\_avoid\_archive with caution. If you use the environment variable Nsr\_avoid\_archive, test your BMR backup image to ensure that you can recover your Windows system state correctly. ["Perform a NetWorker Bare Metal Recovery wizard](#page-752-0)  [test before recovery" on page 753](#page-752-0) provides more information on testing your BMR backup image.

Note: When the save set All is backed up for the first time on a NetWorker client before a DISASTER\_RECOVERY:\ save set has been saved, the save level is forced to Full so that a DISASTER\_RECOVERY:\ backup is assured. This behavior is also enforced when the save set All is backed up for the first time after upgrading a client to NetWorker 8.0 or later.

# Synthetic full backups

The synthetic full backup feature is introduced in NetWorker 8.0. Synthetic full backups use the most recent full and incremental backups to create a full backup without transferring any data from the client. All of the work to synthesize a full backup is performed on the backup server. A synthetic full backup gives you the benefits of a full backup, such as a faster restore, without having to perform a full backup.

For a full description of the synthetic full backup feature, see [Chapter 2](#page-75-0) ["Synthetic full](#page-75-0)  [backups" on page 76](#page-75-0).

When the DISASTER\_RECOVERY:\ save set is included in a client backup, volumes that are identified as critical are always backed up at the full level. No synthetic full backup is created for these critical volumes. The DISASTER\_RECOVERY:\ save set is included during full backups when either the All or DISASTER\_RECOVERY:\ save set is specified in the NetWorker client resource.

#### Example 61 Synthetic full backups

The save set All is specified in the client resource and a synthetic full backup is scheduled on Sunday. The NetWorker client host has four volumes: two are critical, and two are non-critical.

- $C:\Lambda$  and E: $\Lambda$  are critical volumes.
- $F:\$  and G: \ are non-critical volumes.

For the synthetic full backup on Sunday, the following save sets are created in addition to a level full DISASTER\_RECOVERY:\ save set and the WINDOWS ROLES AND FEATURES save set:

- $\bullet$  C:  $\setminus$  A true level full backup is created.
- $\bullet$  E:\  $-$  A true level full backup is created.
- $\bullet$  F:\  $-$  A synthetic full backup is created.
- $\bullet$  G: $\setminus$  A synthetic full backup is created.

If the DISASTER\_RECOVERY:\ save set is not included in a backup, then all four volumes are backed up as synthetic fulls on Sunday. In this example, if you specify the four volumes in the client resource without specifying the save set All or the DISASTER\_RECOVERY:\ save set, then a synthetic full backup is created for all four volumes.

You can change the default behavior of the ALL save set so that a DISASTER\_RECOVERY:\ save set is not automatically created. For more information on how to change the default behavior of the ALL save set, see ["Blending Windows BMR recovery backups with](#page-736-0)  [synthetic full backups" on page 737](#page-736-0).

In this example, when you change the default behavior of the ALL save set, the critical volumes, C:\ and E:\, are backed up as synthetic full. However, when the DISASTER\_RECOVERY:\ save set is explicitly specified in the client resource, the critical volumes are still backed up as true full backups, regardless of whether a synthetic full backup is specified.

# <span id="page-726-1"></span>Online recovery of Active Directory, DFSR, or Cluster services

NetWorker 8.1 and higher support the online recovery of the following Windows services:

- ◆ Active Directory
- ◆ Distributed File System Replication (DFSR)
- **Cluster**

The WINDOWS ROLES AND FEATURES save sets are included in a Windows BMR back up and are also recovered in a regular online recovery operation.

# **NOTICE**

Online recovery of WINDOWS ROLES AND FEATURES save sets is not supported except for the Windows services described in this section. For any other Windows server service, online recovery of WINDOWS ROLES AND FEATURES save sets is supported only if the same Windows operating system instance is used. The incorrect online recovery of WINDOWS ROLES AND FEATURES save sets leads to an inconsistent state of the Windows server.

[Table 118 on page 727](#page-726-0) provides references to additional information for Windows services supported with online recovery.

Table 118 Additional information for Windows services supported with online recovery

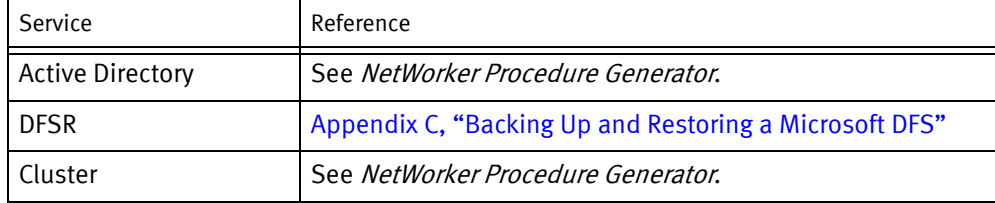

# <span id="page-726-0"></span>VSS File Level Recovery (FLR)

VSS File Level Recovery is a new feature in NetWorker 8.1 and allows a restore of any file from a file system backup.

Including system state files in the file system backups enables you to browse, select and restore system files. Currently, the system state files are filtered out using VSS directives created when VSS is initialized and processed. Not applying the VSS directives, we will achieve adding the system state back into the volume backups. The directives for exclude file list and un-supported writers (application writers) generated from VSS are applied.

For any volume backup used in online incremental system state or offline incremental disaster recovery, every file system backup must be VSS consistent. In order to create VSS consistent backups, system state writers that are affected by this backup must participate in the file system backup, even if the backup includes a single file. For example, when backing up C:\dir1\file1, the VSS writers which protect files on C:\ must participate in the snapshot, but only a snapshot of C:\ is created.

This behavior may not be appropriate for certain circumstances. You can use the command line flag VSS:\*=off, to remove this VSS requirement. However, to create a valid backup of any system critical volume, the Windows VSS mechanism must be used.

For incremental backups of any level other than full, time of the last change is used to determine whether a file needs to be included or not. This is not an issue for most system state files. For certain database files such as SQL files used by WID writer, the time of the last change may not reflect the latest updates to the file.

A new option, replace at reboot, is available during the recovery procedure. When this option is selected, file conflicts replace the target file with the contents of the source file. If any of the files are in use, they are replaced at reboot. This option is disabled if the target computer is different from that of the source.

This functionality is available for both browse based restore and BBB backup restores.

File Level Recovery is available from any supported web browser. You select a date and time of a backup to mount, and then select the option for specific files from the selected backup. You may restore a file to the original destination, or to a new destination on the VM. You may also restore files from a backup to a New VM.

### **NOTICE**

VSS FLR restore of system state files using directed recovery renders the target host unstable. Restoring system state data, for example, registry C: \system32\config, or side by side files to another system, for example, C:\windows\winsxs, via directed recovery leaves the target host unstable or not bootable.

# Terminology

This chapter uses the following terms to describe NetWorker support for Windows BMR technology:

- $\bullet$  Application data  $-$  User data that is created by an application, such as log files or a database. For example, the application data of a SQL server includes databases and log files. You cannot recover application data by using a Windows BMR operation. You must back up and recover application data with a NetWorker module, such as the NetWorker Module for Microsoft (NMM).
- ◆ ASR writer The Volume Shadow Copy Service (VSS) writer that identifies critical data needed to perform an offline recovery.
- $\bullet$  Bare Metal Recovery (BMR) The restoration of a computer operating system and its data after a catastrophic failure, such as a hard disk failure or the corruption of critical operating system components. A BMR is an automated process that does not require the manual installation of an operating system.
- $\bullet$  Boot Configuration Data (BCD)  $-$  A data store that contains a description of boot applications and boot application settings to start Microsoft Windows 7 and Microsoft Window Server 2008 operating systems. You require a backup of this ASR writer component to perform an offline recovery.
- $\bullet$  Critical volume  $-$  One of the following:
	- Any volume that contains System State data files or files for an installed service. The volume can be mounted as an NTFS directory. Exchange 2010 is an example of an installed service, but the Exchange database and log files are not considered critical.
	- Any parent volume where a critical volume is mounted.

#### **NOTICE**

All volumes on all dynamic disks are considered critical if at least one of the volumes is critical.

You require a current backup of all critical volumes to perform a Windows BMR.

- ◆ Recovery The restoration of a computer operating system and its data after a catastrophic failure, such as a hard disk failure or the corruption of critical operating system components. A recovery might or might not be a Windows BMR.
- NetWorker Windows BMR image  $-$  A bootable image that contains NetWorker binaries and a wizard to control the Windows BMR process.
- $\bullet$  Non-critical volume  $-$  A volume that contains files that are not part of System State data or an installed service.
- $\bullet$  Offline recovery  $-$  A restore operation performed from the NetWorker Windows BMR boot image. An offline recovery is an automated process that does not require the manual installation of an operating system. A BMR is an offline recovery.
- ◆ Online recovery  $-$  A restore operation performed from the regular NetWorker Recover user interface. An online recovery requires that the computer has been booted from an installed operating system.
- $\bullet$  System State data  $-$  All the files that belong to VSS writers with a usage type of BootableSystemState or SystemService. You require these files to perform an offline recovery.
- $\bullet$  User data  $-$  Data that is generated by users, typically for the purposes of a business function. A Microsoft Word document or an Excel spreadsheet is an example of user data. User data is not backed up or recovered with Windows BMR unless it resides on a critical volume. The simplest way to back up all user data is to specify the keyword  $Al$  in the backup save set of the client resource. User data can be recovered online at any time (on demand) or after a Windows BMR operation.
- ◆ Windows Bare Metal Recovery A BMR of a host, also known as Windows BMR. NetWorker provides an automated BMR solution for Windows.
- $\bullet$  WinPE  $-A$  bootable stripped-down version of the Windows operating system. The NetWorker Windows BMR image contains a customized WinPE with NetWorker binaries and a wizard to control the offline recovery process. WinPE does not support writers, except for the ASR writer. Therefore, VSS writers are not available with a NetWorker Windows BMR.

# Windows BMR Planning

This section provides guidelines on how to plan your Windows BMR backups.

# <span id="page-729-0"></span>Road map for Windows BMR Planning

[Table 119 on page 730](#page-729-0) provides a roadmap of the typical Windows BMR backup and recovery process. The roadmap indicates which steps need to be performed before you attempt a Windows BMR.

| Action                       | For more information                                                                    | Verify before attempting a<br>recovery? |  |
|------------------------------|-----------------------------------------------------------------------------------------|-----------------------------------------|--|
| Plan your backup             | "Changes from previous<br>versions of NetWorker" on<br>page 718                         | Not required                            |  |
|                              | "Hardware Requirements for<br><b>Windows BMR Backup and</b><br>Restore" on page 731     | Yes                                     |  |
|                              | "Configuration requirements for<br>Windows BMR backups" on<br>page 732                  | Yes                                     |  |
|                              | "Save set planning" on<br>page 733                                                      | Yes                                     |  |
|                              | "Best Practices for Windows<br>BMR" on page 735                                         | Not required                            |  |
| Backup - scheduled           | "Include Windows BMR in<br>scheduled backups" on<br>page 746                            | Yes                                     |  |
| Backup - manual              | "Include Windows BMR in<br>manual backups" on page 748                                  | Yes                                     |  |
| Verify backup                | "How to verify a valid Windows<br>BMR backup" on page 748                               | Yes                                     |  |
| <b>Test Recovery Process</b> | "Windows Bare Metal Recovery<br>Yes<br>to Physical or Virtual<br>Computers" on page 749 |                                         |  |
| Recovery                     | "To perform a Bare Metal<br>Recovery (BMR) to a Physical<br>Computer" on page 750       | -na-                                    |  |
| Post-recovery                | "Troubleshooting Windows<br>BMR" on page 764                                            | -na-                                    |  |
| Troubleshooting              | "Troubleshooting Windows<br>BMR" on page 764                                            | -na-                                    |  |
| <b>Additional Options</b>    | "Additional recovery options"<br>on page 768                                            | -na-                                    |  |

Table 119 Windows BMR backup and recovery roadmap

# <span id="page-730-0"></span>Hardware Requirements for Windows BMR Backup and Restore

The BMR recovery process completes a bare metal recovery of the operating system used on the server that was backed up. If the new server has hardware that requires new or additional drivers, after the computer is recovered and rebooted following a BMR recovery procedure, Windows prompts you to install the required drivers for the new hardware.

A BMR 32-bit ISO image can be used to recover an x86 operating system on an x86 or x64 computer. A Windows BMR 64-bit ISO image can only be used to recover a 64-bit operating system running on a 64-bit computer.

For the purposes of BMR, AMD and Intel processors can be treated as equivalent if they follow the same architecture. The backup of AMD x64 computer's OS can be recovered on to an Intel x64 computer and the opposite is true as well.

When performing a recovery to a startup disk, the recovery process restore the backup to the same logical disk number as on the original server. You cannot change to another hard disk to restore the operating system. Windows BMR supports IDE, SATA, or SCSI hard disks. You can make the backup on one kind of hard disk and recover on another kind of hard disk. For example, SAS to SATA is supported.

You should ensure that your RAID setup on the destination computer does not interfere with the disk order of the hard disks.

The replacement hardware used for a BMR recovery process must meet the following requirements:

- The operating system architecture and processor architecture must match.
- The hardware on the host to be recovered (target host) is operational.
- The target host requires a minimum of 512 MB of RAM.
- The startup hard disk capacity should be larger or the same size. If the disk is smaller by a single byte, BMR fails.
- There are at least as many disks on the target host as there were on the source host. The disk LUN numbering on the target host must match the disk LUN numbering on the source host.
- The RAID configuration on the target computer can not interfere with the disk order of the hard disks.
- The disk or RAID drivers used in the old system must be compatible with the disk or RAID controllers in the new system.
- The recovery boot image must be available as a bootable CD volume or from the network boot location.

After a Windows BMR recovery, you must install NIC drivers that match the NIC in the target computer after the computer reboots. All NIC or storage device drivers must not require a reboot to complete the driver installation process.

# <span id="page-731-0"></span>Configuration requirements for Windows BMR backups

Ensure that you have the following before you start the Windows Bare Metal Recovery wizard:

- ◆ Network or disk drivers that might need to be installed.
- ◆ The network name and IP address of the host to be recovered.
- The network name and IP address of the NetWorker server that are used to recover the host.
- ◆ The network name and IP address of the NetWorker storage node if it does not reside on the NetWorker server host.
- ◆ If a DNS server is being used to resolve IP addresses, the default gateway and the name of the DNS server:
	- If a DNS server is not available, you can use a local hosts file to resolve the NetWorker server name and its IP address.
	- If the NetWorker storage node does not reside on the NetWorker server host, ensure that its hostname and IP address is also added to the hosts file.
	- The NetWorker media volumes that are required for the recovery.
- ◆ If you are backing up Active Directory, DFSR or Cluster Services, ensure that WINDOWS ROLES AND FEATURES is backed up.

# <span id="page-732-0"></span>Save set planning

This section describes the attributes of save sets. This information helps you select the correct save set configuration for your computer and operating system.

### ALL save set definition

The definition of the NetWorker save set All depends on the Windows operating system and the NetWorker version. [Table 120 on page 733](#page-732-1) lists the components of the ALL save set for different Windows operating systems and NetWorker versions.

<span id="page-732-1"></span>

| <b>Components of the ALL save</b><br>set for:<br>Windows Server 2003 with VSS<br>enabled*                                                                                                | <b>Components of the ALL save</b><br>set for:<br>Windows Server 2008.<br>Windows Server 2008 R2.<br>Windows 7.<br>Windows Server 2012,<br>Windows 8.0<br>in NetWorker 7.6 SP2* and<br>$SP3*$ | <b>Components of the ALL save</b><br>set for:<br>Windows Server 2008.<br>Windows Server 2008 R2.<br>Windows 7.<br>Windows Server 2012.<br>Windows 8.0<br>in NetWorker 8.0* and<br>NetWorker 8.0 SP1 | <b>Components of the ALL save</b><br>set for:<br>Windows Server 2008.<br>Windows Server 2008 R2.<br><b>Windows Storage Server 2008</b><br>R <sub>2</sub><br>Windows 7,<br>Windows Server 2012.<br>Windows 8.0<br><b>Windows Storage Server 2012</b><br>in NetWorker 8.1 |
|----------------------------------------------------------------------------------------------------|----------------------------------------------------------------------------------------------------|----------------------------------------------------------------------------------------------------|----------------------------------------------------------------------------------------------------|
| VSS SYSTEM BOOT:\<br>VSS SYSTEM FILESET:\<br><b>VSS SYSTEM SERVICES:\</b><br>VSS USER DATA:\<br>VSS OTHER:\<br>VSS ASR DISK:\ (Windows<br>Server 2003 only)<br>All local physical drives | DISASTER RECOVERY:\<br>(included in full backup only)<br>All local physical drives                                                                                                    | DISASTER RECOVERY:\<br>(included in full backup only)<br>VSS SYSTEM BOOT:\<br>VSS SYSTEM FILESET:\<br>VSS SYSTEM SERVICES:\<br>All local physical drives                                            | DISASTER RECOVERY:\<br>WINDOWS ROLES AND<br><b>FEATURES</b><br>All local physical drives<br>SRP or EFI, as applicable                                                                                                    |

Table 120 Components of the ALL save set

In addition to Windows BMR capabilities, regular file system backup and recovery is provided by specifying the save set All.

### WINDOWS ROLES AND FEATURES save set definition

WINDOWS ROLES AND FEATURES save sets are backed up as part of the DISASTER\_RECOVERY:\\_save set backup.

These save sets are recovered as part of a Windows BMR operation and are also available for online recovery. However, the incorrect online recovery of WINDOWS ROLES AND FEATURES save sets could lead to an inconsistent state of the Windows system. Therefore, do not recover WINDOWS ROLES AND FEATURES save sets online except in special cases such as the recovery of specific writers for Active Directory, DFSR, or Windows Server Failover Cluster. The topic ["Online recovery of Active Directory, DFSR, or Cluster services"](#page-726-1)  [on page 727](#page-726-1) provides more information.

### **NOTICE**

The NetWorker 8.1 client can only recover WINDOWS ROLES AND FEATURES save sets. If you attempt to recover a VSS System State save set that was created with a NetWorker 8.0 SP1 client or earlier, then NetWorker 8.1 does not function correctly.

Restoring VSS System State savesets from NW 8.0 SP1 or earlier should not be done on an 8.1 client. Instead to restore the system state it is recommended to restore the WINDOWS ROLES AND FEATURES saveset from an 8.1 backup.

# Save set configuration by host type

[Table 121 on page 734](#page-733-0) lists the save sets to back up, depending on the Windows host to be protected.

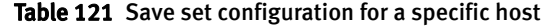

<span id="page-733-0"></span>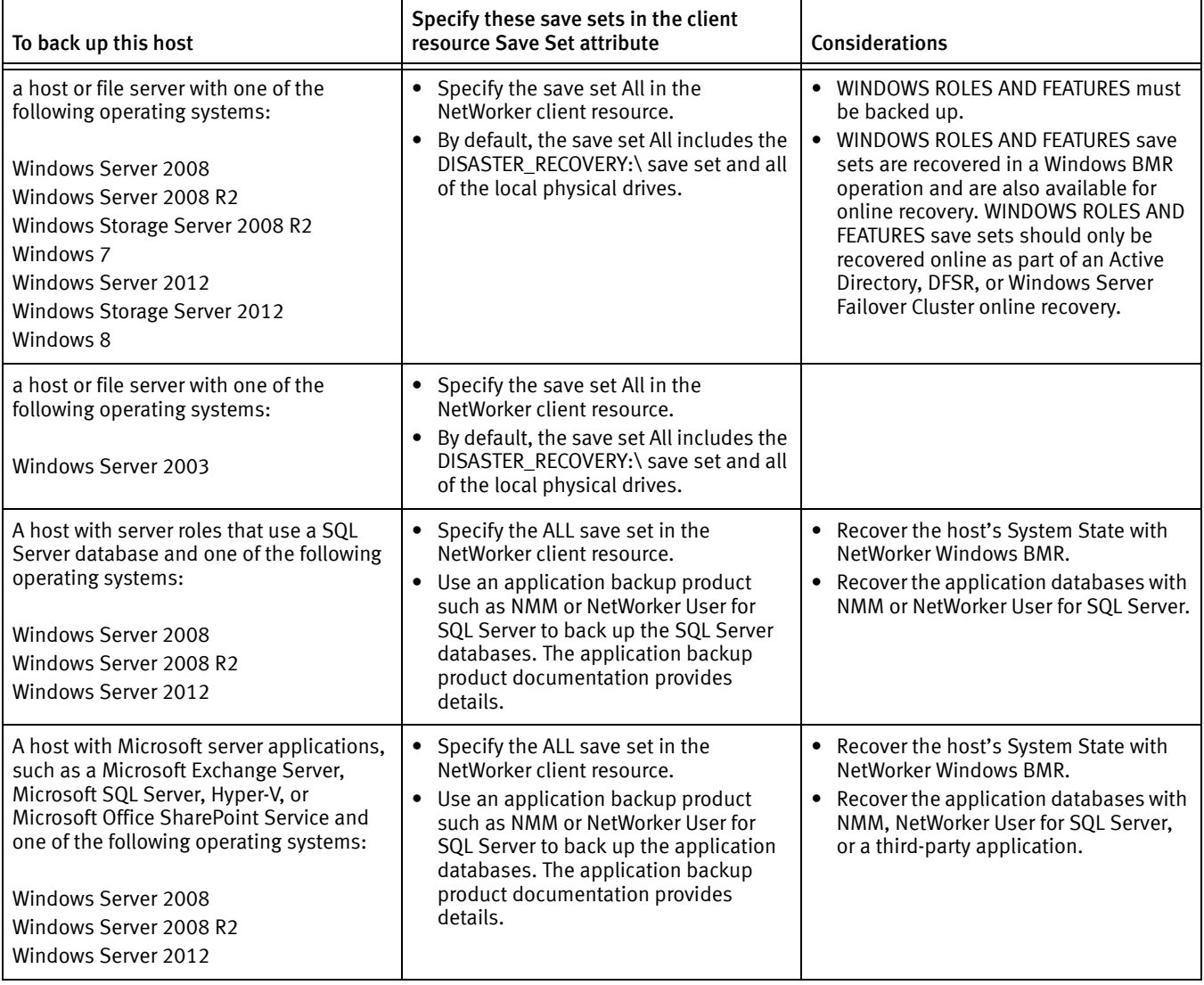

# <span id="page-734-0"></span>Best Practices for Windows BMR

The following sections outline best practices for Windows BMR.

- ◆ ["Performing regular backups" on page 735](#page-734-1)
- ["Windows BMR recovery backups" on page 735](#page-734-4)
- ◆ ["Cloning Windows BMR recovery save sets" on page 735](#page-734-2)
- ◆ ["Capturing disk configuration changes for Windows BMR" on page 735](#page-734-3)
- ◆ ["Mixing critical and non-critical volumes on a physical disk" on page 736](#page-735-2)
- ◆ ["Considerations for NetWorker user defined directives" on page 736](#page-735-3)
- ◆ ["Optimizing Windows BMR Recovery backups" on page 736](#page-735-1)

### <span id="page-734-1"></span>Performing regular backups

Ensure that a full backup that contains the DISASTER\_RECOVERY:\ save set is performed regularly and after any significant change to the Windows operating system. The DISASTER\_RECOVERY:\ save set is specified automatically when the ALL save set is specified in the Save Set attribute of the NetWorker client resource or when DISASTER\_RECOVERY:\ is specified explicitly in the Save Set attribute.

### <span id="page-734-4"></span>Windows BMR recovery backups

Windows BMR recovery backups should be taken after any system components are installed, removed, or updated. This includes adding, changing, or removing Windows roles and features, or installing Windows updates and service packs.

### <span id="page-734-2"></span>Cloning Windows BMR recovery save sets

If you have set up a backup group to automatically clone Windows BMR recovery save sets, ensure that NetWorker server and client host clocks are synchronized across the network. Otherwise, some of the save sets might not be cloned.

### <span id="page-734-3"></span>Capturing disk configuration changes for Windows BMR

Windows BMR uses the Microsoft ASR writer to reconstruct a disk configuration during the recovery. The ASR writer is sensitive to the disk numbers and disk configuration on the original host. This disk information is saved during a Windows BMR backup and is used when the disk configuration is recovered. After any disk reconfiguration on the protected host, reboot and do a Windows BMR backup to ensure that the new disk configuration is captured. Examples of a disk reconfiguration are the adding or removing of a disk or partition on the protected host.

# <span id="page-735-2"></span>Mixing critical and non-critical volumes on a physical disk

Windows allows a physical disk to be partitioned into multiple volumes. These volumes can be either critical or non-critical, depending on the data they contain. During a recovery, the ASR writer can re-create partitions and perform formatting of those partitions. In some cases, such as a disk replacement scenario, this could include non-critical partitions. If this happens, data on the non-critical partitions must be recovered with an online recovery. "Post-recovery tasks to recover file system data" on [page 760](#page-759-0) provides more information on how to perform a an online recovery.

## **NOTICE**

Do not mix critical and non-critical volumes on the same physical disk.

# <span id="page-735-3"></span>Considerations for NetWorker user defined directives

Employ user defined directives, such as nsr.dir, with caution. Using such directives in directories where system state files reside will lead to an incomplete BMR backup image and potentially render your BMR backup image unusable. If you create user defined directives, test your BMR backup image to ensure that you can recover your Windows system state correctly. ["Perform a NetWorker Bare Metal Recovery wizard test before](#page-752-0)  [recovery" on page 753](#page-752-0) provides more information about testing your BMR backup image.

# <span id="page-735-1"></span>Optimizing Windows BMR Recovery backups

# Critical volume recommendations

Use the following practices to minimize the size of Windows BMR backups.

- ◆ Do not store non-critical data, such as MPEG files, on critical volumes.
- ◆ Consolidate critical volumes, for example, install services on the same disk.
- Do not mount critical volumes on a non-critical volume.

# <span id="page-735-0"></span>Save Operations attribute for Windows BMR backups

[Table 122 on page 737](#page-736-1) summarizes the values of the Save Operations attribute you can specify for Windows BMR backups.

Specify these attributes in the Save Operations attribute of the client resource to reduce the size and improve the speed of recovery backups.

# **NOTICE**

When you use the attribute values in [Table 122 on page 737,](#page-736-1) there is a potential that some backed-up data might not be available for recovery. To prevent this situation, follow the important notice in the table.

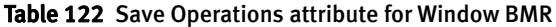

<span id="page-736-1"></span>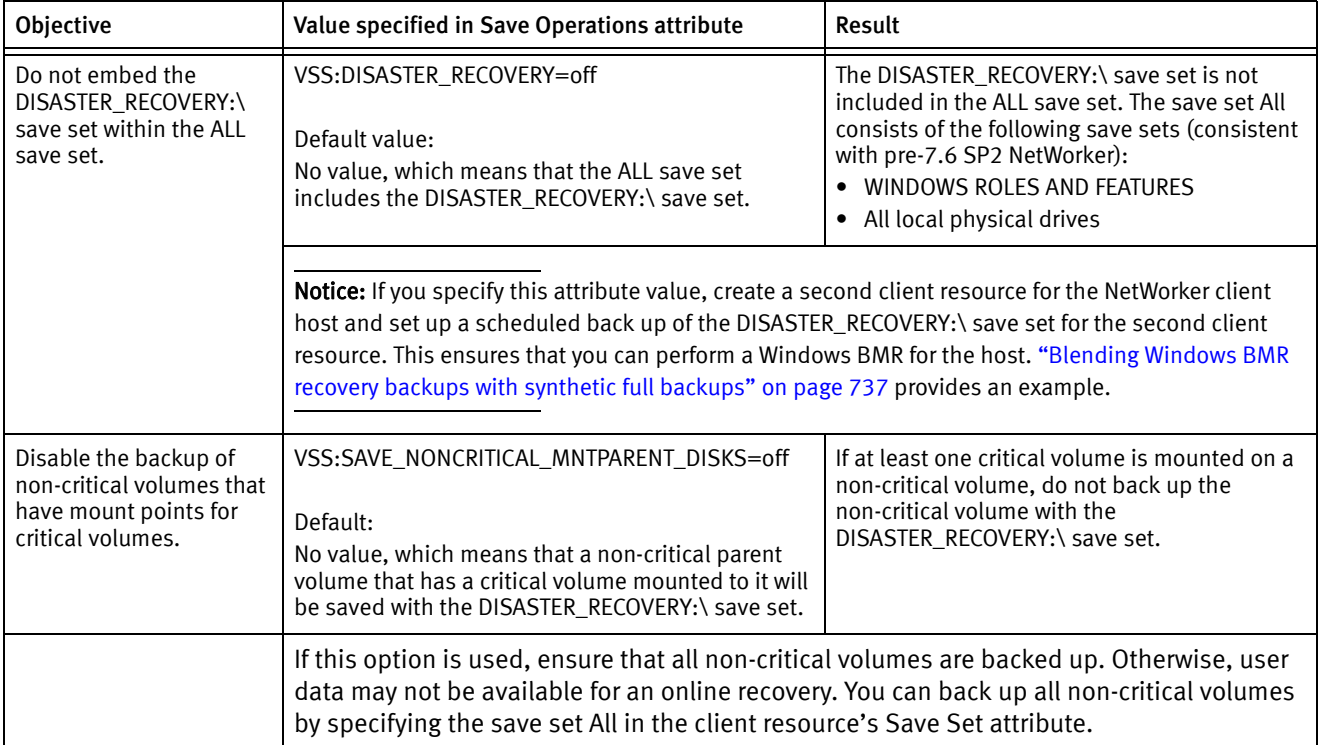

### <span id="page-736-0"></span>Blending Windows BMR recovery backups with synthetic full backups

When the DISASTER\_RECOVERY:\ save set is included in a client backup, volumes that are identified as critical are always backed up at the full level. No synthetic full backup is created for these critical volumes. The DISASTER\_RECOVERY:\ save set is included in full backups when either the All or DISASTER\_RECOVERY:\ save set is specified in the NetWorker client resource.

#### Example 62 Performing Windows BMR recovery backups less frequently than regular backups

Performing a Windows BMR recovery backup every two weeks might be adequate. However, you might want to take advantage of the synthetic full feature to back up the data, including critical volumes and Windows Roles and Features data, more frequently.

To set up different schedules for your Windows BMR recovery backups and regular backups, do the following:

- 1. Set up two NetWorker client resources for the host that you back up.
- 2. In the first client resource, set the following attributes:
	- Save Operations VSS: DISASTER\_RECOVERY=off
	- Save Set ALL
- Schedule Select a schedule that performs a synthetic full backup weekly.
- Group Select a different group than for the second client resource. The following data undergoes a synthetic full backup every week:
	- WINDOWS ROLES AND FEATURES
	- All local physical drives including critical drives
- 3. In the second client resource, set the following attributes:
	- Save Operations No value
	- Save Set DISASTER\_RECOVERY:\
	- Schedule Select a schedule that performs a full backup every two weeks.
	- $6$  Group  $-$  Select a different group than for the first client resource. The DISASTER\_RECOVERY:\ save set is backed up every two weeks.

# <span id="page-737-0"></span>Windows BMR limitations and considerations

This section includes the following Windows BMR limitations and special considerations to be aware of before performing Windows BMR recovery backup and recovery operations.

- ◆ ["Disk configuration considerations" on page 738](#page-737-1)
- ◆ ["Optimized deduplication considerations" on page 739](#page-738-1)
- ◆ ["Save set considerations" on page 739](#page-738-0)
- ◆ ["Security considerations" on page 740](#page-739-0)
- ◆ ["Server role considerations" on page 741](#page-740-0)
- ◆ ["Windows Server application considerations" on page 742](#page-741-0)
- ◆ ["Windows services considerations" on page 744](#page-743-0)
- ◆ ["Windows Storage Pools considerations" on page 745](#page-744-0)
- ◆ ["WinPE configuration for SAN boot devices" on page 745](#page-744-2)
- ◆ ["VMware considerations" on page 745](#page-744-1)

#### <span id="page-737-1"></span>Disk configuration considerations

This sections describes disk configurations limitations in Windows BMR.

- ◆ ["Dynamic Disks" on page 738](#page-737-2)
- ◆ ["Only NTFS and ReFS file systems are recognized as critical volumes" on page 739](#page-738-2)

#### <span id="page-737-2"></span>Dynamic Disks

Following an OSSR BMR procedure and a WINDOWS ROLES AND FEATURES save set recovery, Dynamic disk volumes are not online. After you perform the BMR procedure and WINDOWS ROLES AND FEATURES recoveries, bring the dynamic disks back online using Windows Disk Manager.

### <span id="page-738-2"></span>Only NTFS and ReFS file systems are recognized as critical volumes

Windows BMR supports critical volumes on NTFS and ReFS partitions. This is a Microsoft ASR limitation. If a critical volume is on a partition other than NTFS or ReFS, the backup of the DISASTER\_RECOVERY:\ save set fails with the following error message, which is logged in the savegrp.log file:

Disaster Recovery: critical volume *volumename* identified for disaster recovery backup has a non-NTFS file system, *filesystemname*. Backups of non-NTFS critical volumes are not supported.

Although the backup of the DISASTER\_RECOVERY:\ save set fails, the contents of the partition are backed up and are available for online recovery only.

To ensure that the DISASTER\_RECOVERY:\ save set is backed up properly, find the service or application that is installed on the volume, remove it, and reinstall it on an NTFS volume.

Windows BMR does not support FAT and FAT32 file systems as critical volumes.

#### <span id="page-738-1"></span>Optimized deduplication considerations

NetWorker supports a full volume saveset restore to the original volume for a Windows Server configured for optimized deduplication created with a level Full saveset.

The following restores are not supported for Windows servers configured for or optimized deduplication:

- Restore of a list of files from a level FULL or INCREMENTAL save set.
- Full volume restore of a non-full level saveset.

If an optimized deduplication backup is recovered to a deduplicated volume and the recovery aborts or fails for some reason, the volume is left in an unusable state. You must repeat the recovery process and the recovery must complete successfully or the volume is corrupt.

If the optimized deduplication recovery cannot successfully complete, you can perform a selected files restore of directories from the optimized deduplication backup. This restores the directories' files to a rehydrated state, but will take significantly more time.

### <span id="page-738-0"></span>Save set considerations

This section describes limitations and considerations related to save sets.

- ◆ ["Checkpoint restart backup for Windows DISASTER\\_RECOVERY:\ save set is not](#page-738-3)  [supported" on page 739](#page-738-3)
- ◆ ["Including DISASTER\\_RECOVERY:\ in multiple save sets" on page 740](#page-739-1)
- ◆ ["Full backups are required for Windows BMR" on page 740](#page-739-2)

### <span id="page-738-3"></span>Checkpoint restart backup for Windows DISASTER\_RECOVERY:\ save set is not supported

The NetWorker software does not support a checkpoint restart backup for the Windows DISASTER\_RECOVERY:\ save set. If a client with a DISASTER\_RECOVERY:\ save set is enabled for checkpoint restart, the backup fails.

["Save sets" on page 66](#page-65-0) provides more information.

# <span id="page-739-1"></span>Including DISASTER\_RECOVERY:\ in multiple save sets

If multiple save sets specified in the command line interface include the DISASTER\_RECOVERY:\ save set, list the save sets in this order:

```
save.exe -s server -N "DISASTER_RECOVERY:\\" save_set1 save_set2 ... 
  "DISASTER_RECOVERY:\\"
```
where *save\_set1* or *save\_set2* is a save set name, such as a drive letter (f:\) or mount point (n:\mountpoint) and DISASTER\_RECOVERY:\ must be first and last save set specified.

### <span id="page-739-2"></span>Full backups are required for Windows BMR

The DISASTER\_RECOVERY:\ save set is backed up only during a full backup. The DISASTER\_RECOVERY:\ save set is not backed up during an incremental backup.

### Monitoring save operations

When monitoring Windows BMR save operations, for example, when viewing the NetWorker Administration > Monitoring > Sessions window, you might notice that the number of save sessions is different than the number of save sets listed in the client resource. This is because Windows BMR backups are optimized to generate the correct number of Windows BMR backup sessions and save sets.

### <span id="page-739-0"></span>Security considerations

This section describes security issues related to Windows BMR planning.

### NetWorker Strong Authentication and Windows BMR

Using NetWorker strong authentication (nsrauth) for a Windows client can result in extra steps. The server authentication requirements must be relaxed for the WinPE ISO so that the server does not refuse the recovery.

NetWorker strong authentication uses the Secure Sockets Layer protocol. ["NetWorker](#page-607-0)  [authentication" on page 608](#page-607-0) provides information on how to use and relax authentication. If nsrauth is exclusively used for a NetWorker client, then during Windows BMR, the WinPE client image does not have the nsrauth credentials file that was on the original client. This causes communication with the NetWorker server to fail. To address this issue, do one of the following:

- Follow the procedures for creating new credentials for the WinPE client. Treat the WinPE system like a NetWorker client with corrupted credentials. After the recovery, and after the recovered system has rebooted, repeat the steps for creating new credentials for this client. Repeating the steps is required because, although the credentials file for this client was recovered, the credentials are now old and do not match the credentials on the server.
- ◆ Opt out of nsrauth for the WinPE client during the WinPE recovery process. Use oldauth until the recovery is complete. After the recovery is complete and the system is rebooted, opt back into nsrauth for this client. Opting back into nsrauth creates a new set of credentials.

### <span id="page-740-0"></span>Server role considerations

This section describes considerations for Windows Server Roles in Windows BMR.

- ◆ ["Protecting Windows server roles" on page 741](#page-740-1)
- ◆ ["Backup and recovery workflow for server roles that use WID" on page 741](#page-740-2)
- ◆ ["Backup and recovery workflow for server roles that use SQL Server" on page 741](#page-740-3)

#### <span id="page-740-1"></span>Protecting Windows server roles

Several server role components of Windows Server 2008 and Windows Server 2008 R2 need a database for their data storage. Examples of Windows server roles with databases include:

- ◆ Active Directory Rights Management Services (ADRMS)
- ◆ Windows System Resource Manager (WSRM)
- ◆ Universal Description, Discovery, and Integrations (UDDI) Services
- Windows Server Update Services (WSUS)

When these Windows server roles are installed, you can select either an existing SQL Server installation or the Windows Internal Database (WID). WID is a variant of SQL Server Express 2005 and is a feature component of Windows Server 2008. The VSS SQL Server writer is used to protect the WID databases.

NetWorker Windows BMR protects role databases stored in WID but does not protect role databases stored in a SQL Server outside of WID.

If System State data, such as roles, are stored in a SQL Server database outside of WID, then the data must be protected by using NMM, NetWorker User for SQL Server, or a third-party SQL backup product. SQL Server system databases (master, model, and msdb) are not recovered as part of NetWorker Windows BMR. To perform a SQL Server recovery, you must:

- 1. Perform a SQL Server recovery to rebuild the SQL system databases.
- 2. Use the SQL application backup tool, such as NMM, to recover all the SQL databases, as required.

#### <span id="page-740-2"></span>Backup and recovery workflow for server roles that use WID

To use NetWorker Windows BMR to save and recover the WID database:

- 1. Perform a NetWorker Windows BMR backup. All SQL writer components for WID are included in the backup.
- 2. Perform a NetWorker Windows BMR operation. All WID components are recovered.

After the NetWorker Windows BMR system reboot, the WID service is available and Windows server roles have access to their databases.

#### <span id="page-740-3"></span>Backup and recovery workflow for server roles that use SQL Server

To use NMM, NetWorker User for SQL Server, or a third-party application to recover SQL Server components:

- 1. Protect the host System State and user data with the NetWorker Windows client.
- 2. Protect the SQL Server application with NMM, NetWorker User for SQL Server, or a third-party application.

3. Perform a NetWorker Windows BMR operation.

After the recovery reboot, the system is recovered but the SQL Server service does not run. Any roles with databases in the SQL Server do not work.

4. On node A, rebuild the SQL server by running the following Setup command. The Setup tool is located on the SQL Server installation media and must be run from the command prompt with Windows Administrator privileges. Before you run this command, ensure that the SQL group is offline except for the shared disks:

```
C:\> Setup /QUIET /ACTION=REBUILDDATABASE 
/INSTANCENAME=Instance_name 
/SQLSYSADMINACCOUNTS=domain_name\administrator
```
The following Microsoft URL provides more information:

http://msdn.microsoft.com/en-us/library/ms189302(SQL.105).aspx

- 5. Bring the SQL sever services online.
- 6. Recover the SQL system databases (master, model, msdb) with NetWorker User for SQL Server, or a third-party application.
- 7. Recover the role databases with NetWorker User for SQL Server, or a third-party application.
- 8. Restart the services that require the recovered role databases.

#### <span id="page-741-0"></span>Windows Server application considerations

This section describes considerations and limitations to backing up Windows Server applications.

- ◆ ["Protecting Microsoft server applications" on page 742](#page-741-1)
- ◆ ["Disk Quota database considerations" on page 743](#page-742-0)
- ◆ ["SQL cluster with NetWorker User for SQL Server as backup software" on page 743](#page-742-1)

### <span id="page-741-1"></span>Protecting Microsoft server applications

Microsoft server applications, such as Microsoft Exchange Server, Microsoft SQL Server, Hyper-V, and Microsoft Office SharePoint Service, should be protected with both a NetWorker module and the regular NetWorker client. The NetWorker module protects the application data, such as databases and log files. The NetWorker client protects the host's critical disks for the purposes of Windows BMR.

The workflow of a complete Windows BMR recovery operation is as follows:

- 1. Back up critical and non-critical disks as part of the regular NetWorker file system backups.
- 2. Back up application data, such as Microsoft SQL Server, by using a NetWorker module, such as NMM or NetWorker User for SQL Server.
- 3. Perform a Windows BMR of the host's critical volumes.
- 4. Recover any non-critical disks by using the NetWorker User Program or, if NMM is used, the NMM recovery interface. The NMM documentation provides details on the NMM operations and recovery interface.
- 5. Recover application data by using a NetWorker module, such as NMM.

The NetWorker module documentation provides more information about recovering application data.

#### <span id="page-742-0"></span>Disk Quota database considerations

Disk Quota databases are not restored during a Windows BMR. However, you can restore the Disk Quota databases after a Windows BMR by performing a regular online recovery operation and selecting Disk Quota Databases from the WINDOWS ROLES AND FEATURES save set.

#### <span id="page-742-1"></span>SQL cluster with NetWorker User for SQL Server as backup software

If you use NetWorker User for SQL Server to protect a SQL server that is hosted in a Microsoft cluster, there are special considerations when usingNetWorker Windows BMR. This section provides an example and the steps to follow in order to use NetWorker Windows BMR with a clustered Microsoft SQL server that is protected with NetWorker User for SQL Server.

#### Example 63 Protecting a clustered SQL server with NetWorker User for SQL Server and Windows BMR

This example assumes the following conditions:

- ◆ Microsoft SQL Server 2008 R2 is hosted on a Microsoft Failover Cluster on Windows Server 2008 SP2.
- ◆ NetWorker User for SQL Server is used to protect the SQL server.
- Node & File Share Majority is the quorum setting.
- ◆ Cluster node A has SQL installed in C:\Program Files\Microsoft SQL Server.
- ◆ Cluster node B has SQL installed in C:\Program Files\Microsoft SQL Server.
- Nodes A and B can access the shared disks that include the SQL databases.

To back up the clustered SQL server in this example:

- 1. Install the NetWorker client and NetWorker User for SQL Server 5.2 SP2 on both nodes A and B.
- 2. Perform an instance-level backup of the virtual SQL server by using NetWorker User for SQL Server. The EMC NetWorker Module for Microsoft SQL Server Administration Guide provides details.
- 3. Perform a Windows BMR backup for node A. ["Windows BMR Backup" on page 746](#page-745-1) provides more information.
- 4. Perform a Windows BMR backup for node B.

To recover the clustered SQL server in this example:

1. Perform a Windows BMR operation on node A first and then on node B. ["Windows](#page-745-1)  [BMR Backup" on page 746](#page-745-1) provides more information.

The Microsoft Failover Cluster should be running.

**NOTICE** 

If the host is a virtual machine, first create a new virtual machine with the same configuration as before the disaster, and then perform the Windows BMR operation.

- 2. Export the required shared disks. Ensure that the disks have the same properties as the original ones, and that the disks are shared between node A and node B.
- 3. From the Cluster Management interface, delete any disk entries that are listed as failed disks.
- 4. Add the newly exported shared disks to the SQL group and assign the same drive letters as before the disaster.
- 5. On node A, rebuild the SQL server by running the following Setup command. The Setup tool is located on the SQL Server installation media and must be run from the command prompt with Windows Administrator privileges. Before you run this command, ensure that the SQL group is offline except for the shared disks:

#### Setup /QUIET /ACTION=REBUILDDATABASE /INSTANCENAME= *Instance name* **/SQLSYSADMINACCOUNTS=**domain\_name**\administrator**

The system databases are generated on the new shared disk. The following links provide more information on rebuilding SQL Server:

• SQL Server 2005

http://msdn.microsoft.com/en-us/library/ms144259%28v=sql.90%29.aspx

• SQL Server 2008

http://msdn.microsoft.com/en-us/library/ms144259(v=SQL.100).aspx

- 6. After the SQL server is rebuilt, bring the SQL group online.
- 7. Try to create a new database.

If the new database is not successfully created, check the disk dependencies on the SQL Server resource and correct them, if necessary.

8. Open the NetWorker User for SQL Server interface on node A and recover the backed-up database.

### <span id="page-743-0"></span>Windows services considerations

This section describes limitations and considerations related to Windows services.

- ◆ ["Active Directory considerations" on page 744](#page-743-1)
- ◆ ["DFSR considerations" on page 744](#page-743-2)
- ◆

#### <span id="page-743-1"></span>Active Directory considerations

Windows BMR of a Domain Controller is non-authoritative by default. If you need to perform an authoritative recovery, you must boot into DSRM mode directly from the NetWorker Bare Metal Recovery wizard. ["Post-recovery tasks for Active Directory services"](#page-759-1)  [on page 760](#page-759-1) provides more information.

#### <span id="page-743-2"></span>DFSR considerations

The DFSR namespaces are junction mount points and are not backed up with the DISASTER\_RECOVERY:\ or ALL save set even if the DFSR shares reside on a critical volume. To backup DFSR Shares, either use the new save set ALL-DFSR or provide the full DFSR Share path as the save set name.

#### MSCS considerations

You might experience a recovery error if the shared disks are attached during a BMR recovery. To correct this error, detach the shared disks and perform the recover. Once the cluster client boots, attach the shared disk before performing the online recovery.

During an authoritative restore, after the restore completes, cluster services are not bought online on the remote nodes. You must bring the services online manually.

#### <span id="page-744-0"></span>Windows Storage Pools considerations

In the event of system failure where Storage Pool disks are damaged, you must follow the manual steps described below to perform a Windows BMR recovery to a new computer. These steps follow recommendations provided by Microsoft. In the case of complete system failure, there may not be a preexisting Storage Pool on the target computer. There may only be physical disks. Some of these disks are required to create Storage Pools.

To recover Storage Spaces to a new computer, perform the following manual steps:

- 1. Before beginning Windows Bare Metal Recovery wizard, physically remove from the target recovery computer any physical disks reserved for storage pools. This manual step is required because the Windows Bare Metal Recovery wizard does not have any option to exclude the disks.
- 2. Boot the computer using the Windows Bare Metal Recovery wizard.
- 3. Recover only the computer's critical volumes.
- 4. Reboot the computer to the recovered operating system.
- 5. Attach physical disks that are reserved for Storage Pools.
- 6. Configure Storage Pools through Windows Server Manager or using Powershell Cmdlets.
- 7. Perform a volume or file recovery for Storage Spaces volumes.
- 8. Perform a volume or file recovery for other volumes on physical disks.

# WinPE considerations

This section describes Windows BMR limitations that are specific to WinPE.

◆ ["WinPE configuration for SAN boot devices" on page 745](#page-744-2)

#### <span id="page-744-2"></span>WinPE configuration for SAN boot devices

When a system uses a SAN boot device and a recovery must be done, the WinPE environment requires that all but one path to the boot device be temporarily disabled. Once the operating system has been rebooted, the remaining paths can be re-enabled.

# <span id="page-744-1"></span>VMware considerations

This section describes Windows BMR limitations that are specific to VMware virtual machines.

- ◆ ["Network card driver limitations" on page 746](#page-745-2)
- ◆ ["Virtual machines using VMware drivers" on page 746](#page-745-3)

# <span id="page-745-2"></span>Network card driver limitations

The Windows BMR image does not contain a driver for any of the VMware VMXNET NIC models. However, the Windows BMR image does contain a driver for the e1000 NIC. If you have at least one e1000 NIC configured for the virtual machine, you can perform the Windows BMR recovery. Alternatively, you can add custom NIC drivers when you run the NetWorker Bare Metal Recovery wizard.

### <span id="page-745-3"></span>Virtual machines using VMware drivers

Recovery of a VMware Windows guest that uses VMware specific drivers requires special considerations. For example, if a guest is built by using the VMXNET or VMXNET3 NIC driver or the VMware Paravirtual SCSI driver, the WinPE environment cannot see the NIC or any hard disks. These drivers must be added by using the NetWorker Bare Metal Recovery wizard.

The drivers are part of the VMware Tools installation and are located in the Program Files\VMware\VMware Tools\Drivers folder on the virtual machine's system drive.

# <span id="page-745-1"></span>Windows BMR Backup

You can run Windows BMR backups on a scheduled basis (full backups only) or manually (on demand). This section describes how to plan and set up Windows BMR backups.

- ◆ ["Include Windows BMR in scheduled backups" on page 746](#page-745-0)
- ◆ ["Include Windows BMR in manual backups" on page 748](#page-747-0)
- ◆ ["How to verify a valid Windows BMR backup" on page 748](#page-747-1)

# <span id="page-745-0"></span>Include Windows BMR in scheduled backups

Although you can back up the DISASTER\_RECOVERY:\ save set separately, the easiest way to schedule Windows BMR backups is to specify the save set All. Specifying the save set All ensures that all System State data and user data can be recovered in the event of a disaster.

To set up a Windows Server 2008, Windows Server 2008 R2, Windows 7, Windows Server 2012, or Windows 8 client for scheduled Windows BMR backups, you can use either the NetWorker Client Configuration wizard or the NetWorker client properties window.

- ◆ ["How to configure Windows BMR backups by using the wizard" on page 746](#page-745-4)
- ◆ ["How to configure Windows BMR backups from the properties window" on page 747](#page-746-0)

### <span id="page-745-4"></span>How to configure Windows BMR backups by using the wizard

To configure a Windows BMR backup with the NetWorker Client Configuration wizard:

- 1. In the NMC Enterprise view, select the NetWorker server name, and then double-click the NetWorker managed application to launch it.
- 2. In the Configuration view, under the NetWorker server name, right-click Clients, and then select Client Backup Configuration > New. Alternatively, if you are modifying an existing client, right-click the client name, and then select Client Backup Configuration > Modify.

3. Follow the instructions on the wizard pages.

On the Select Files to Back Up page, select all files for backup. This is the default selection.

- For NetWorker 7.6 SP2 clients, the option Perform disaster recovery for this client is selected by default. Clearing this option prevents the DISASTER\_RECOVERY:\ save set from being backed up, and causes the VSS savesets to be backed up.
- For NetWorker 8.x clients, the option Perform disaster recovery for this client does not appear. Select only the DISASTER\_RECOVERY:\ save set and the WINDOWS ROLES AND FEATURES save sets for Windows BMR protection.
- 4. Complete the wizard, as instructed.

#### <span id="page-746-0"></span>How to configure Windows BMR backups from the properties window

To configure a Windows BMR backup with the client properties window:

- 1. In the NMC Enterprise view, select the NetWorker server name and double-click the NetWorker application to launch it.
- 2. In the NetWorker Administration window, click Configuration.
- 3. In the browser tree, select Clients, and then perform one of the following steps:
	- To create a new client resource, select the Clients icon, and then from the File menu, select New.
	- To edit an existing client resource, select the client name from the list in the right panel, and then from the File menu, select Properties.
- 4. In the Name attribute, type the hostname for the client.
- 5. Optionally, type a comment in the **Comment** attribute.
- 6. Select values for Browse Policy and Retention Policy:
	- The browse policy determines how long the details of individual backed-up files are maintained in a browsable index for quick recovery through the GUI or command line.
	- The retention policy determines how long backed-up data is protected and available for recovery, even though the browse policy has lapsed. Recovery might require rebuilding an index.
- 7. Select the Scheduled Backups checkbox.
- 8. In the Save Sets attribute of the client resource, type All. Alternatively, type DISASTER\_RECOVERY:\ to create a back up for recovery purposes only.
- 9. In the Group attribute, select a backup group. Ensure that you do not select a snapshot group.
- 10.In the Pool attribute, select a pool that targets the NetWorker devices you want to use. The pool selected in this attribute overrides any other pool that might be configured for the client or its save sets.

# **NOTICE**

Do not use this setting for NetWorker clients earlier than version 7.6 SP1.

- 11. In the Schedule attribute, select a backup schedule.
- 12.The schedule selected in this attribute overrides any other schedules that might be configured for the client or its save sets.
- 13. When you have completed the client configuration, click OK.
- 14. In the NetWorker Administration window, the configured client shows a checkmark in the Scheduled backup column to indicate that scheduled backup is enabled.

[Chapter 2, "Backing Up Data,"](#page-56-0) provides more information about setting up a scheduled backup.

# <span id="page-747-0"></span>Include Windows BMR in manual backups

Backing up data by selecting *Computer* is the preferred method of performing manual Windows BMR backups. This method ensures that all data is backed up.

If you select just the DISASTER\_RECOVERY:\ save set, then the NetWorker User program automatically selects the critical volumes and WINDOWS ROLES AND FEATURES save sets.

Manual backups launched in the NetWorker client properties window or in the command line interface are performed in a single backup stream. Backups performed with save groups on the server use multi-backup stream technology.

To perform a recovery backup manually:

- 1. In the NetWorker User program, click Backup, and then select Computer to save all data.
- 2. At a minimum, select the DISASTER\_RECOVERY:\ save set, all critical volumes, and the WINDOWS ROLES AND FEATURES save sets.

[Chapter 2, "Backing Up Data"](#page-56-0) provides more information about manual backups.

# <span id="page-747-1"></span>How to verify a valid Windows BMR backup

After you perform a Windows BMR backup, verify that the backup exists. The save sets that make up the DISASTER\_RECOVERY:\ save set correspond to each critical volume.

You can verify that the backup exists by using the NMC console, the NetWorker User program, or nsrinfo program.

If any of the save sets required for a Windows BMR backup fail, no DISASTER\_RECOVERY:\ save set is created. However, some items such as the WINDOWS ROLES AND FEATURES save sets or critical volumes might have been backed up successfully and are available for online recovery.

To verify that a valid backup exists by using the NMC console:

- 1. In the NMC Enterprise view, select the NetWorker server name and double-click the NetWorker application to launch it.
- 2. In the NetWorker Administration window, click Media.
- 3. In the left pane, click Save Sets.
- 4. In the **Query Save Set** tab in the right pane, specify search criteria such as the NetWorker Client Name and a date range for the Save Time.
- 5. Select the Save Set List tab in the right pane to display a list of save sets that meet the search criteria.

To verify that a valid DISASTER\_RECOVERY:\ save set exists by using the NetWorker User Program:

1. Start the NetWorker User program by using the winworkr command with the -s option to connect to the NetWorker server to which the source client data is backed up:

**winworkr -s** *server\_name*

If the -s option is not entered and there is only one server detected, that server is connected automatically. If there are no servers detected, or if there is more than one server available, the Change Server dialog box appears, enabling you to choose the server.

- 2. Click Recover to open the Source Client dialog box.
- 3. Select the client whose DISASTER\_RECOVERY:\ save set you are verifying and click OK.
- 4. Select a destination client and click OK.
- 5. In the Recover window, browse and locate the save set named DISASTER\_RECOVERY:\.

By default, the most recent backup is listed. You might have to adjust the browse time if you are verifying older files. You can adjust the browse time by selecting the View  $\rightarrow$ Change Browse Time menu option.

To verify that a valid DISASTER\_RECOVERY:\ save set exists by using the **nsrinfo** program, type the following command at the command prompt:

```
nsrinfo -v -s server_name -N "DISASTER_RECOVERY:\\" client_name
```
where:

- *server\_name* is the name of the NetWorker server.
- client name is the name of the client that performed the Windows BMR backup.

This command must be run on a host that has the NetWorker client version 7.6 SP2 or later. Earlier versions of nsrinfo are not capable of displaying information about Windows BMR backups.

# <span id="page-748-0"></span>Windows Bare Metal Recovery to Physical or Virtual Computers

This section describes how to use the NetWorker Windows BMR image to perform a Bare Metal Recovery on protected hosts and VMware virtual machines.

- ◆ ["To perform a Bare Metal Recovery \(BMR\) to a Physical Computer" on page 750](#page-749-0)
- ["To perform a BMR from a Physical Computer to a Virtual Machine \(P2V\)" on page 762](#page-761-0)

This section also includes the following topics to help you complete a Windows BMR operation:

- ◆ ["Post-recovery tasks when using NMM" on page 759](#page-758-0)
- ◆ ["Troubleshooting Windows BMR" on page 764](#page-763-0)
- ◆ ["Additional recovery options" on page 768](#page-767-0)

# <span id="page-749-0"></span>To perform a Bare Metal Recovery (BMR) to a Physical Computer

Before you perform a bare metal recovery on a host,ensure that you meet the minimum requirements of having backed up the DISASTER\_RECOVERY:\ save set for that host and completed the following tasks:

- ["Verify the Windows BMR Requirements" on page 750](#page-749-1)
- ◆ ["Prepare to create the NetWorker Windows BMR bootable media" on page 750](#page-749-2)
- ◆ ["Obtain the Windows Bare Metal Recovery wizard" on page 751](#page-750-0)
- ◆ ["Create a Windows BMR bootable image" on page 752](#page-751-0)
- ◆ ["Perform a NetWorker Bare Metal Recovery wizard test before recovery" on page 753](#page-752-0)

### <span id="page-749-1"></span>Verify the Windows BMR Requirements

In preparation for a recovery, verify that the new computer meets the ["Hardware](#page-730-0)  [Requirements for Windows BMR Backup and Restore" on page 731](#page-730-0) and the ["Configuration](#page-731-0)  [requirements for Windows BMR backups" on page 732.](#page-731-0)

### <span id="page-749-2"></span>Prepare to create the NetWorker Windows BMR bootable media

NetWorker provides a Windows BMR image that you can use to create a bootable CD or deploy for a network boot operation. To begin the recovery process, boot the Windows WinPE operating system from the bootable CD or network boot location. The recovery starts a NetWorker Bare Metal Recovery wizard that guides you through the recovery process.

Note: The Microsoft Windows(R) Preinstallation Environment software included with this computer or software may be used for boot, diagnostic, setup, restoration, installation, configuration, test, or disaster recovery purposes only. NOTE: THIS SOFTWARE CONTAINS A SECURITY FEATURE THAT WILL CAUSE YOUR COMPUTER SYSTEM TO REBOOT WITHOUT PRIOR NOTIFICATION AFTER 72 HOURS OF CONTINUOUS USE.

# **NOTICE**

FOR AUSTRALIA ONLY. References to "Limited Warranty" are references to the warranty provided by the manufacturer or installer. This warranty is given in addition to other rights and remedies you may have under law, including your rights and remedies in accordance with the statutory guarantees under the Australian Consumer Law. Our goods come with guarantees that cannot be excluded under the Australian Consumer Law. You are entitled to a replacement or refund for a major failure and compensation for any other reasonably foreseeable loss or damage. You are also entitled to have the goods repaired or replaced if the goods fail to be of acceptable quality and the failure does not amount to a major failure.

Goods presented for repair may be replaced by refurbished goods of the same type rather than being replaced. Refurbished parts may be used to repair the goods.

For further information regarding this warranty and to claim expenses in relation to the warranty (if applicable), please contact the manufacturer or installer; see the contact information provided in the system packaging.

#### <span id="page-750-0"></span>Obtain the Windows Bare Metal Recovery wizard

The Windows Bare Metal Recovery wizard files are located on the EMC Online Support website at:

https://support.emc.com/

Select the file that is appropriate for the computer that you recover. The choices are:

- NetWorker 8.1 Windows BMR Wizard (x86)
	- For computers that run Windows 7, Windows 8, or Windows Server 2008
	- WinPE 4.0 based
- NetWorker 8.1 Windows BMR Wizard (x64)
	- For computers that run Windows 7, Windows 8, Windows Server 2008, Windows Server 2008 R2, Windows Server 2012
	- WinPE 4.0 based
	- Supports computers that use UEFI volumes. The topic["UEFI Partition Support" on](#page-719-0)  [page 720](#page-719-0) provides additional information.
- ◆ NetWorker 8.1 Windows BMR Wizard for vSphere 4.0 (x86)
	- For computers that run Windows 7, Windows Server 2008
	- WinPE 3.0 based, vSphere 4 is not supported on Windows Server 2012 or WinPE 4.0
- ◆ NetWorker 8.1 Windows BMR Wizard for vSphere 4.0 (x64)
	- For computers that run Windows 7, Windows Server 2008, Windows Server 2008 R2
	- WinPE 3.0 based, vSphere 4 is not supported on Windows Server 2012 or WinPE 4.0

#### **NOTICE**

WinPE is only available in English. There are no localized versions of the Windows Bare Metal Recovery wizard.

#### **NOTICE**

The build number for the release version of NetWorker 8.1 is located in the NetWorker 8.1 Release Notes. This documentation refers to the build number as xxx.

To download the recovery boot image:

- 1. On the EMC Online Support website, search for "NetWorker Wizard ISO" at EMC Online Support and narrow the search results by selecting items associated with the NetWorker 8.1 release.
- 2. On the NetWorker Software Downloads page, locate the section labeled NetWorker 8.1 - Build xxx, where xxx is the build number of the released version, and then select the appropriate link to download a Windows BMR ISO recovery file:
	- Select NW 8.1 Windows BMR Wizard x86 to download the file NetWorkerWindowsDisasterRecovery\_8.1.0.xxx\_x86\_WinPE\_30.iso
	- Select NW 8.1 Windows BMR Wizard x64 to download the file NetWorkerWindowsDisasterRecovery\_8.1.0.xxx\_x64\_WinPE\_30.iso
	- Select NW 8.1 Windows BMR Wizard for vSphere 4.0 x86 to download the file NetWorkerWindowsDisasterRecovery\_8.1.0.xxx\_x86\_WinPE\_40.iso
	- Select NW 8.1 Windows BMR Wizard for vSphere 4.0 x64 to download the file NetWorkerWindowsDisasterRecovery\_8.1.0.xxx\_x64\_WinPE\_40.iso

The download process begins.

### <span id="page-751-0"></span>Create a Windows BMR bootable image

Create either a Windows BMR bootable CD or a network boot location from the downloaded ISO image.

### Creating a Windows BMR bootable CD

To create a bootable CD:

- 1. Open your CD creation software and select an option to burn an ISO image.
- 2. Browse to the location of the downloaded NetWorker Windows BMR image and complete the steps required to create a bootable CD with the image.

#### Enabling a host to boot from a CD

To ensure that the protected host can boot from a CD:

1. Start the host and enter the BIOS setup program, typically by pressing F2.

Note: If you are restoring a virtual host such as a VMware virtual machine, you can set up options such as the host boot location from within vSphere. The VMware documentation provides specific steps.

- 2. Select the boot options menu and ensure that the CD boot option is at the top of the list of locations from which to boot.
- 3. Save your changes and exit the BIOS program.

#### Creating a Windows BMR recovery network boot location

Ensure that you meet the following requirements for using the network boot option:

- The NetWorker clients that you are protecting must be enabled to boot from the network with a Pre-Boot Execution Environment (PXE).
- ◆ A Deployment Services server must be configured and available.

◆ The NetWorker Windows System Recover boot image must be added to the Deployment Services server so that a client host on the network can boot from it.

For example, the following link provides details on how to configure Windows Deployment Services in Windows Server 2008:

http://technet.microsoft.com/en-us/library/cc771670(WS.10).aspx

#### Enabling a host to boot from the network

To enable a host to boot from the network (PXE enabled):

1. Start the host and enter the BIOS setup program, typically by pressing F2.

Note: If you are restoring a virtual host such as a VMware virtual machine, you can set up options such as the host boot location from within vSphere. The VMware documentation provides specific steps.

- 2. Select the BIOS options necessary so that the network boot option is enabled. The BIOS documentation provides more information.
- 3. Save your changes and exit the BIOS program.

Your host should obtain an IP address from your WDS server and prompt you if you want to do a network boot. Typically, a network boot is activated by pressing the F12 key.

#### <span id="page-752-0"></span>Perform a NetWorker Bare Metal Recovery wizard test before recovery

Before you need to perform a Windows BMR, test the wizard to ensure that you can run it and that you have the required drivers. This task is especially important for 64-bit hosts that might require additional drivers to complete the wizard. For both 64-bit and 32-bit hosts, the wizard must use drivers that do not require a reboot.

After you test the wizard, you can safely exit the wizard before completing the entire recovery process.

To test the wizard:

1. Complete steps 1 to 10 in ["Perform a Windows BMR recovery using the wizard" on](#page-753-0)  [page 754](#page-753-0).

Verify the following as you step through the wizard screens:

- If DNS is not available, the host can resolve the NetWorker server name by some method, such as a local hosts file.
- You can see the network interface that is required to communicate with the NetWorker server. If you cannot see the network interface, use the wizard to load the required NIC driver.
- You can see the critical and non-critical disks for the host that is to be recovered. If you cannot see all of the disks, use the wizard to load the required disk drivers.
- 2. Click Exit to safely exit the wizard.
- 3. Exit the command window.

The system automatically reboots.

# <span id="page-753-0"></span>Perform a Windows BMR recovery using the wizard

To perform a Windows BMR using the wizard:

- 1. Boot the host to be recovered from the location of the NetWorker Windows BMR image, either a bootable CD or network boot location. If the computer to be restored has UEFI volumes, unmount any UEFI volumes. Only the computer is recovered.
- 2. Click Next when the Welcome screen of NetWorker Bare Metal Recovery wizard appears.
- <span id="page-753-1"></span>3. Perform the following steps only if there is no DNS server available on the network. If a DNS server is not available, you can manually add and edit a hosts file to add information about the NetWorker server.
	- a. Exit the NetWorker Bare Metal Recovery wizard but do not reboot the host.

You are be returned to the WinPE command line.

- b. Edit the hosts file, for example, X:\Windows\System32\Drivers\etc\hosts, and add the IP address and hostname for the NetWorker server, NetWorker storage node, and Avamar deduplication node (if one is being used).
- c. Restart the wizard from the X:\Program Files\EMC Networker\nsr\wizard directory. For example:

X:\Program Files\EMC Networker\nsr\wizard> javaw -jar WinPEWizard.jar

- d. When the wizard appears, click Next to continue.
- 4. In the Select Network Interface screen, select the NIC driver so that the host can communicate with the NetWorker server during the recovery process.

If the required NIC driver is not in the list, click **Load Driver** to browse to a location, such as a CD or USB drive, and locate the required driver.

The selected driver cannot require a reboot operation because the WinPE environment is loaded in memory only and changes are not persistent across a reboot operation. Although some drivers prompt for a reboot operation, most modern NIC drivers are generally plug-and-play, and ignoring the reboot prompt might actually work.

- 5. Click Next.
- 6. Complete the fields on the Configure Hostname and Network screen:
	- a. Type the hostname of the computer that you are recovering in the **Hostname** field.
	- b. Type the name of the domain in which the host resides in the DNS domain field. If the host resides in a workgroup instead of a domain, you can leave this field blank.
	- c. Select a tab under the Configure desired IP Settings field. Choose the tab for the Network Protocol deployed on your network, either IPv4 or IPv6.
	- d. Under theTCP/IP Address settings, select either Obtain an IP address automatically (DHCP) or Use the following IP Address.

If the host to be recovered has an assigned IP address, type the IP address in the IP address field. If applicable, type the subnet mask in the Subnet mask field and the default gateway in Default gateway field.

e. Under DNS Server, select either Obtain DNS server address automatically or Use the following DNS server address.

If the host to be recovered uses a DNS server with a static IP Address, type the IP address of the DNS server in the Preferred DNS server field. If applicable, type an alternate DNS server address in the **Alternate DNS server** field.

Note: You can ignore the DNS Server fields if you added the NetWorker server hostname and IP address to the X:\Windows\System32\Drivers\etc\hosts file in [step 3 .](#page-753-1)

f. Click Next.

All local disks that have been detected are displayed in the **Available Disks** screen.

- 7. If the wizard has failed to detect a disk, click Load Driver to browse to a location, such as a CD or USB drive, and locate the correct driver for the disk. After loading the required disk driver, click Refresh to update the list of disks that have been detected.
- 8. Click Next.
- 9. Complete the fields on the Select NetWorker Server screen:
	- a. In the Server field, specify the NetWorker server to which the host was backed up by double-clicking the appropriate NetWorker server from the list or typing the fully-qualified domain name (FQDN). You have to click Search to update the list of NetWorker servers. The Search function locates only those NetWorker servers on the local subnet.
	- b. In the Client field, ensure that the client name matches the client resource name on the NetWorker server. For example, if the client resource on the NetWorker server uses a FQDN, then use the client's FQDN in the Client field.

This field is automatically populated with the values that were typed in to the Hostname and DNS Domain fields on the Configure Hostname and Network screen of the wizard.

You can modify the Client field if you want to recover a backup that was created by a different computer. However, the hardware configuration of the target computer must be similar to the original computer. You must also satisfy the following requirements for performing a directed recovery:

- The NetWorker server must have a client resource for both the source computer and the target computer.
- The Remote Access attribute of the client resource for the source computer must allow access to the user or host computer that is performing the directed recovery operation. Do this by adding SYSTEM@target\_client to the source client resource's Remote Access attribute.

– Add "user=system,host=target\_client" to the Users attribute of the NetWorker server's preconfigured Administrators user group.

# **NOTICE**

If a different client (target) is specified, the recovered computer uses the same hostname and IP settings as the source computer. This can cause hostname and IP address conflicts if the source computer is running on the same network.

- c. Click Next.
- 10. Select the system backup that you wish to recover to the host in the Select System Recovery screen. System backups are listed in descending order from most recent to oldest.
- 11.Click Next.

The Save Sets to Restore screen lists the volumes to be recovered to the host, as shown in [Figure 50 on page 756](#page-755-0).

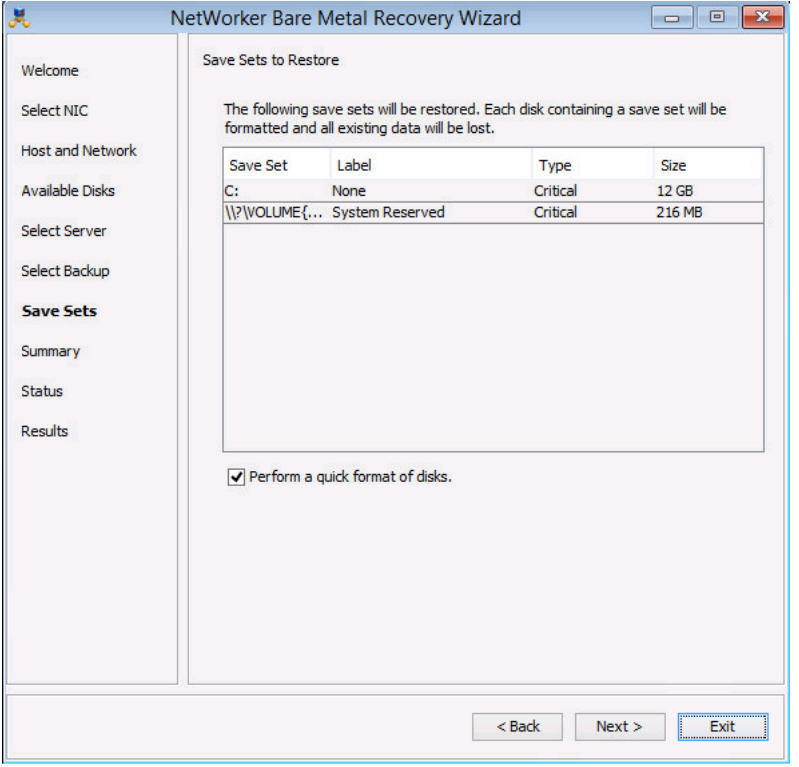

<span id="page-755-0"></span>Figure 50 Save Sets to Restore

Beginning with NetWorker 8.0, VSS save sets are listed with the critical volumes. If you are recovering a Windows Server 2008 R2 or Windows 7 computer, B volume save sets are listed as critical volumes because the boot data is held on a partition separate from the operating system partition.

During the recovery process, critical volumes are reformatted. Non-critical volumes are reformatted only if the disk signature is different, for instance if the disk was replaced.
12. To perform a quick format instead of a full format operation, select Perform a quick format of disks. This is the default selection. Although quick formatting is much faster than full formatting, a quick format, unlike a full format, does not verify each sector on the volume.

The recovery process does not recover non-critical volume data even if the non-critical volume is reformatted. Non-critical volumes can be recovered, if necessary, by using the NetWorker User program after the wizard has completed and the host has been rebooted.

13.Click Next.

The System Recovery Summary screen lists the selected recovery options.

14. If you need to specify any non-default recovery options, click Options to display the Non-Default Recover Options screen, shown in [Figure 51 on page 757.](#page-756-0)

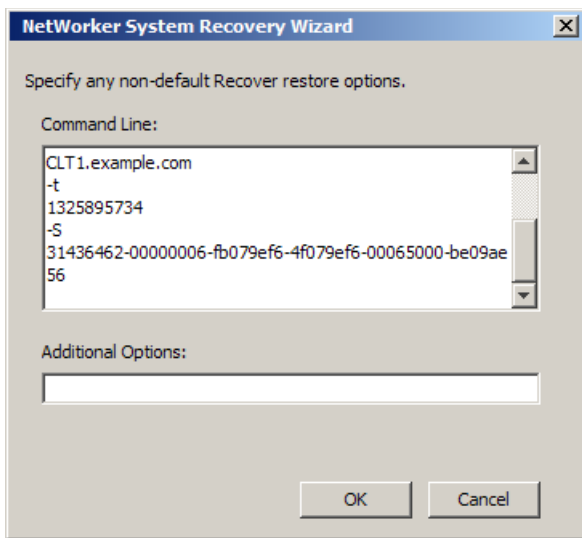

<span id="page-756-0"></span>Figure 51 Non-Default Recover Options

On the Non-Default Recover Options screen:

- a. Type any required non-default options with their corresponding values in the Additional Options field. Non-default options are primarily used for troubleshooting purposes. ["Additional recovery options" on page 768](#page-767-0) provides more information.
- b. Click OK to save and close the Non-Default Recover Options screen and return to the System Recovery Summary screen.
- 15. Click Restore to begin the recovery process.
- 16.In the confirmation screen that appears, confirm your choice to begin the recovery process and then click OK.

#### **NOTICE**

All data is lost on volumes that are being reformatted.

At the end of the recovery process, log files are backed up to the NetWorker server. These files can be used to troubleshoot a failed recovery. Ensure that the NetWorker server has a mounted writable backup volume available for these log files. Otherwise, the recovery is not complete because it waits for a writable volume. If this occurs, you can cancel the log file backup without affecting the recovery operation. By default, recovery log files are written to the default backup pool. If desired, you can set up a special backup pool for log files. To do so, ensure that the backup pool accepts manual save sets that are named Offline Restore Logs. ["Recovering and viewing Windows BMR log files" on page 764](#page-763-0) provides more information about accessing log files.

The System Recovery Results screen is displayed as shown in [Figure 52 on page 758](#page-757-0) when the recovery process has completed.

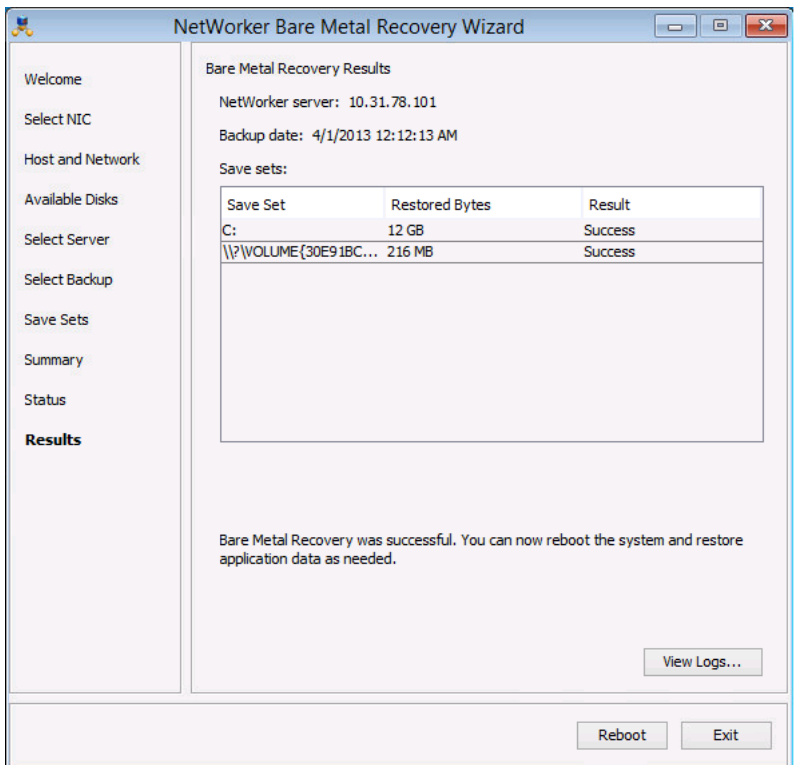

<span id="page-757-0"></span>Figure 52 System Recovery Results

17. Click Reboot or Exit as appropriate:

- Click Reboot to reboot the system and restore the application data. If you are recovering an Active Directory domain controller, it is recovered in non-authoritative mode by default.
- If you need to recover the domain controller in authoritative mode, click Exit to return to the WinPE command prompt and boot into Directory Services Restore Mode (DSRM). ["Post-recovery tasks for Active Directory services" on page 760](#page-759-0) provides more information.

#### Post-recovery tasks

The following sections provide information about recovering data that was not recovered in the Windows BMR operation:

- ◆ ["Post-recovery tasks when using NMM" on page 759](#page-758-0)
- ◆ ["Post-recovery tasks when using an application backup tool other than NMM" on](#page-758-1)  [page 759](#page-758-1)
- ◆ ["Post-recovery tasks to recover file system data" on page 760](#page-759-1)
- ◆ ["Post-recovery tasks for Active Directory services" on page 760](#page-759-0)
- ◆ ["Post-recovery tasks for hosts with Windows server roles that use SQL Server" on](#page-761-0)  [page 762](#page-761-0)
- ◆ ["Post-recovery tasks for a Microsoft Hyper-V virtual machine" on page 762](#page-761-1)

#### <span id="page-758-0"></span>Post-recovery tasks when using NMM

If the recovered host has applications protected with NMM, all application-recovery operations must be performed by using the NMM client interface. The NMM documentation provides information on the post-recovery operations.

Before proceeding to the NMM documentation, ensure that the following conditions are met:

- ◆ After the recovery has completed and the system is rebooted, check the host's disk and volume configuration. All disks and volumes should appear as they did on the original system. However, if disk signatures do not match the original disks, non-critical disks might be offline or unmounted. In this case, you should use Microsoft Disk Manager to bring online or mount the disks. After the disks are online, a reboot operation should result in disk drive letter reassignments. If this correct drive letter assignments do not occur, manually assign drive letters to non-critical disks as needed. Non-critical volumes accessed by mount points might have similar issues.
- $\bullet$  To completely recover the host, you might have to perform additional online recovery steps by using the NetWorker User program.
- ◆ If a folder is encrypted in Windows, for example, by selecting **Folder Properties** > Advanced > Encrypt contents to secure data, it is recovered as encrypted. However, the encryption attribute is not be set on the folder. You can manually reset the encryption attribute after the recovery operation. This is a Microsoft limitation.
- ◆ Windows BMR can back up critical volumes that are BitLocker encrypted. However, the recovered volumes are not encrypted. You can use the BitLocker icon in the Control Panel to reapply the volume encryption. This is a Microsoft limitation.

# <span id="page-758-1"></span>Post-recovery tasks when using an application backup tool other than NMM

If you backed up a database application with an application backup tool other than NMM, perform the following post-recovery operations:

Recover any required file system data by completing the steps in "Post-recovery tasks [to recover file system data" on page 760.](#page-759-1)

 $\bullet$  Recover the application data by using the application backup tool, such as NetWorker User for SQL Server, NME, or any third-party application backup tool. Refer to the documentation that comes with your application backup tool.

## <span id="page-759-1"></span>Post-recovery tasks to recover file system data

Perform an online recovery of any required user data on non-critical volumes. In some cases, user data on non-critical volumes needs to be recovered, for instance, when disk hardware was replaced due to a disaster prior to the Windows BMR operation.

To perform an online recovery:

- 1. Manually remount any non-critical volumes as needed.
- 2. Start the NetWorker User program by using the winwork rommand with the -s option to connect to the NetWorker server that backed up the source client data:

#### winworkr -s server\_name

If the -s option is not used and there is only one server detected, that server is connected automatically. If there are no servers detected or if there is more than one server available, the Change Server dialog box appears, allowing you to choose the server.

- 3. Click Recover to open the Source Client dialog box.
- 4. Select the source client, and then click OK.
- 5. Select the destination client for the recovered data, and click OK.
- 6. In the Recover window, select the files to recover.
- 7. Click Start to begin the directed recovery.

The following sources provide more information:

- [Chapter 14, "Recovering Filesystem Data"](#page-370-0) provides more information about recovery options.
- The *NetWorker Procedure Generator* provides more information about an Active Directory online recovery and Windows Server Failover Cluster online recovery.
- [Appendix C, "Backing Up and Restoring a Microsoft DFS"](#page-874-0) provides more information about a DFSR online recovery.

#### <span id="page-759-0"></span>Post-recovery tasks for Active Directory services

The offline recovery of the DISASTER\_RECOVERY:\ save set in the case of a domain controller is non-authoritative. If a non-authoritative recovery is desired, then no additional steps are required. However, if you need to perform an authoritative recovery, follow these steps.

To perform an authoritative recovery:

1. On the last screen of the NetWorker Bare Metal Recovery wizard, titled System Recovery Results, do not select Reboot. Instead, select Exit to exit the wizard so that you can boot into Directory Services Restore Mode (DSRM).

#### **NOTICE**

Failure to boot into DSRM mode results in a non-authoritative recovery. If this occurs, run Windows BMR again and ensure that you boot into DSRM mode.

The WinPE command prompt appears.

- 2. At a command prompt, type the following **bcdedit** commands to add a boot loader entry to force the system to boot into DSRM:
	- a. Type the following command to add a boot loader entry:

X:\>**bcdedit /copy {default} /d "Directory Service Repair Mode"**

A message similar to the following appears:

The entry was successfully copied to {00000000-0000-0000-0000-000000000000}

The numbers and dashes in the previous message form a Globally Unique Identifier (GUID) that identifies a new entry. In this example, the GUID is for illustration purposes only. The actual GUID that is generated when you run the command is unique.

b. Using the generated GUID, type the following command to set the safeboot option for the bootloader entry in the BCD store:

```
X:\> bcdedit /set {GUID_value} safeboot dsrepair
```
where GUID\_value is the GUID displayed by the previous **bcdedit** command.

c. Exit the command prompt to reboot the system.

Failure to boot into DSRM results in a non-authoritative recovery.

- 3. (Optional) If you have WINDOWS ROLES AND FEATURES save set backups and they are more recent than the DISASTER\_RECOVERY:\ save set, you can recover them in DSRM by using the NetWorker User program.
- 4. Run the Windows ntdsutil command-line utility.

The ntdsutil prompt appears. The ntdsutil utility is a command interface similar to the NetWorker recover interface. For help with the ntdsutil utility, type:

NTDSUTIL: **?**

5. At the ntdsutil prompt, type:

NTDSUTIL: **activate instance ntds**

NTDSUTIL: **authoritative restore**

6. To perform an authoritative recovery of a subtree or individual object, type:

NTDSUTIL: **restore subtree** "*distinguished\_name"*

For example:

```
NTDSUTIL: restore subtree 
"OU=engineering,DC=Seattle,DC=jupiter,DC=com"
NTDSUTIL: restore subtree 
"CN=mars,CN=users,DC=Seattle,DC=jupiter,DC=com"
```
The Microsoft Windows Server Resource Kit documentation on Active Directory provides information.

- 7. Exit the ntdsutil utility by typing quit at each successive ntdsutil prompt until the command prompt appears.
- 8. Type the following command at the command prompt so that the host does not boot into DSRM mode upon reboot.

C:\> **bcdedit /deletevalue safeboot**

9. Restart the domain controller in normal mode and then log in and verify that the authoritative changes are replicated to the Active Directory replication partners.

# <span id="page-761-0"></span>Post-recovery tasks for hosts with Windows server roles that use SQL Server

To recover hosts with Windows server roles that use SQL server:

1. On node A, rebuild the SQL server by running the following Setup command. The Setup tool is located on the SQL Server installation media and must be run from the command prompt with Windows Administrator privileges. Before you run this command, ensure that the SQL group is offline except for the shared disks:

```
C:\> Setup /QUIET /ACTION=REBUILDDATABASE 
/INSTANCENAME=Instance_name 
/SQLSYSADMINACCOUNTS=domain_name\administrator
```
The following Microsoft URL provides more information:

http://msdn.microsoft.com/en-us/library/ms189302(SQL.105).aspx

- 2. Bring the SQL sever services online.
- 3. Recover the SQL system databases (master, model, msdb) with NetWorker User for SQL Server, or a third-party application.

## <span id="page-761-1"></span>Post-recovery tasks for a Microsoft Hyper-V virtual machine

Use NMM to restore your Hyper-V virtual machines.

# To perform a BMR from a Physical Computer to a Virtual Machine (P2V)

This section describes the process of restoring a NetWorker backup of a physical computer to a virtual machine (P2V).

change to table:

"P2V is supported for physical computers running the following operating systems:

- Windows Server 2008 R2
- Windows Server 2012

P2V is supported when restoring to virtual machines created with the VMwareESXi 5 hypervisor.

1. Perform a backup of the physical computer as described in ["Windows BMR](#page-745-0)  [Backup" on page 746.](#page-745-0)

- 2. On the computer that runs your hypervisor, create a target virtual machine (VM). Use a Windows Server 2008 R2 template as the guest operating system when creating the VM.
- 3. Configure the VM to use the E1000 virtual network adapter.
- 4. On the VM configuration page, select the LSI Logic SAS SCSI controller. Configure the disks on the VM to match the original physical computer configuration.
	- Create the same number of physical disks. Extra disks can be added after the P2V recovery.
	- The SCSI disk numbers must match the original disk numbers.
	- The VM disk sizes must match, or exceed, the original disk sizes.
- 5. On the VM, boot the WinPE ISO which starts the BMR Recovery wizard. Refer to ["Create a Windows BMR bootable image" on page 752](#page-751-0) for more information.
- 6. On the VM, use the BMR Recovery wizard to configure the hostname and network configuration.

On the Select Server page, ensure that you specify the name of the physical computer as the NetWorker client.

- 7. On the Select Backup page, select the backup to restore. Backups are listed in chronological order with the most recent backup first.
- 8. On the Summary page, select the Restore physical computer to virtual machine (P2V) checkbox.

Note: If the Restore physical computer to virtual machine (P2V) checkbox is not marked, the VM might not boot successfully after the restore is complete.

9. Select Restore to start the restore.

10.Reboot the VM when the P2V BMR is complete.

# Post-P2V tasks

The following section provides information about additional tasks that are required after a P2V recovery.

- 1. Install VMware tools.
- 2. Use Device Manager to remove disabled devices. This is required because the original network adapter is no longer available. It can also be required for other devices.

To remove disabled devices:

- a. From Device Manager, select the Show Hidden Devices option.
- b. Select the hidden device.
- c. Select uninstall.
- 3. Configure the E1000 virtual network adapter to restore network connectivity.

# Troubleshooting Windows BMR

The following topics provide information to help troubleshoot Windows BMR operations.

- ["Recovering and viewing Windows BMR log files" on page 764](#page-763-0)
- ◆ ["BMR backup fails when System Reserved Partition is offline" on page 766](#page-765-1)
- ◆ ["Errors during backup of Windows Server 2003 Enterprise Edition or Windows Server](#page-765-2)  [2003 R2" on page 766](#page-765-2)
- ◆ ["Wizard cannot locate the NetWorker server or DNS server" on page 766](#page-765-0)
- ◆ ["Multiple NICs cause errors in locating the NetWorker server" on page 767](#page-766-2)
- ◆ ["Network configuration values might not be retained after reboot" on page 767](#page-766-0)
- ◆ ["VSS backups fail because a critical disk is offline" on page 767](#page-766-1)
- ◆ ["Jobquery fails to establish a connection with large scale jobs" on page 767](#page-766-3)

# <span id="page-763-0"></span>Recovering and viewing Windows BMR log files

To help troubleshoot an unsuccessful recovery, the following log files are generated and backed up during the Windows BMR operation:

- ◆ daemon.raw This is the same as daemon.log for monitoring services.
- ◆ Ossr\_director.raw Contains the recovery workflow of the DISASTER\_RECOVERY:\ save set. This log also contains any errors related to recovering the save set files or Windows ASR writer errors.
- ◆ recover.log Contains output from the NetWorker recover.exe program. This information is generated during the recovery of each save set. This log also contains messages about errors related to critical volume data recovery.
- **WinPE\_Wizard.log** Contains information about the work flow related to the NetWorker Bare Metal Recovery wizard user interface.
- ◆ winpe\_nw\_support.raw Contains output from the winpe\_nw\_support.dll library. The output provides information about the communication between the NetWorker Bare Metal Recovery wizard and the NetWorker server.
- ◆ winpe\_os\_support.log— Contains output information related to Microsoft native API calls.

If the Windows BMR fails, you can recover the log files by using FTP on the recovery host or by using a directed recovery. If the Windows BMR was successful, you can recover the log files directly to the recovered host.

To view log files, you can use either a text editor or the nsr\_render\_log program, depending on the log file format.

# Accessing the log files

To access the log files by using FTP:

1. Access the WinPE command line on the recovery host.

You might have to exit the Windows Bare Metal Recovery wizard to access the WinPE command line. If you exit the wizard, do not reboot.

2. Disable the Windows firewall. For example:

X:\Program Files\EMC Networker\nsr\wizard>**wpeutil DisableFirewall**

By default, the Windows firewall is enabled on WinPE, and this blocks the FTP port from transferring files.

3. Move to the following directory that contains the log files:

X:\Program Files\EMC Networker\nsr\logs

4. Use the FTP utility to move the log files to another NetWorker host.

To access the log files by using a directed recovery operation:

1. Start the NetWorker User program by using the winworkr command with the -s option to connect to the NetWorker server that backed up the source client data:

**winworkr -s** *server\_name*

If the -s option is not included, and there is only one server detected, that server is connected automatically. If there are no servers detected or if there is more than one server available, the Change Server dialog box appears, allowing you to choose the server.

- 2. Click Recover to open the Source Client dialog box.
- 3. Select the source client, which is the client that was being recovered, and click OK.
- 4. Select the destination client for the recovered data, and click OK.
- 5. From the Options menu, select Options, specify a folder location in which to relocate the recovered log files, and then click OK.
- 6. In the Recover window, select the log files to recover.

The log files are typically located in the following directory:

X:\Program Files\EMC Networker\nsr\logs

7. Click Start to begin the directed recovery.

[Chapter 14, "Recovering Filesystem Data,"](#page-370-0) provides more information about the permissions required for directed recoveries.

#### Viewing the log files

To view the log files:

- ◆ Use a text editor to view the following log files:
	- recover.log
	- WinPE\_Wizard.log
- $\bullet$  Use the **nsr\_render\_log** program to view the following log files:
	- Ossr\_director.raw
	- winpe\_nw\_support.raw

For example, type the following command at a command prompt to display the Ossr\_director.raw file:

c:\> **nsr\_render\_log "**C:\logs\Client-bv1\Ossr\_director.raw**"**

To direct the Ossr\_director.raw file to a text file that can be viewed in a text editor, type the following:

```
c:\> nsr_render_log "C:\logs\Client-bv1\Ossr_director.raw" >
mylog.txt
```
# <span id="page-765-1"></span>BMR backup fails when System Reserved Partition is offline

Windows Server 2008 R2 has a 100MB as System Reserved Partition. When backing up system state, VSS includes the System Reserved Partition but the backup fails because the System Reserved Partition is offline.

Automount must be enabled for a BMR backup to succeed. Refer to the NetWorker 8.1 Release Notes for more information.

## <span id="page-765-2"></span>Errors during backup of Windows Server 2003 Enterprise Edition or Windows Server 2003 R2

When you create a backup on either a Windows Server 2003 Enterprise Edition or Windows Server 2003 R2 with any writer or service that requires that a database and log files be installed at a location other than the default boot drive NetWorker will report errors.

To prevent these errors, directory must to be manually created and available at the new installation location for the database and log files before you install the service to these locations.

If the database and log files are installed at the root level of a volume, NetWorker backup will report errors.

# <span id="page-765-0"></span>Wizard cannot locate the NetWorker server or DNS server

If the NetWorker Bare Metal Recovery wizard cannot locate the NetWorker server or the DNS server (if one is being used), try the following:

- If you are using a local hosts file instead of a DNS server, verify that the hostname and IP address of the NetWorker server and Avamar deduplication node (if one is being used) was entered correctly.
- ◆ If you are using a DNS server, verify that the values entered in the **Configure Hostname** and Network screen, were entered correctly.
- ◆ Verify that the NetWorker server was correctly specified in the Select NetWorker Server screen.

To verify hostname and IP address values, use the ping utility that is included in the WinPE environment:

1. Exit the NetWorker Bare Metal Recovery wizard but do not reboot the host.

You are returned to the WinPE command line.

2. Use the ping utility to locate and verify hostnames and IP addresses. For example:

X:\Program Files\EMC Networker\nsr\wizard>**ping -a** *hostname*

3. Restart the wizard. For example:

```
X:\Program Files\EMC Networker\nsr\wizard> javaw -jar 
WinPEWizard.jar
```
Note: After the wizard has been restarted, you can switch between the wizard and the WinPE command line without exiting the wizard.

# <span id="page-766-2"></span>Multiple NICs cause errors in locating the NetWorker server

An error message similar to the following might appear when you try to recover a host with multiple NICs:

Error retrieving the list of Networker servers

This is an indication that the NIC selected by the wizard is not the NIC that was connected to the NetWorker server when the backup was performed and the NIC might not have connectivity to the server. This applies when searching for an available server or specifying a specific server. To resolve the issue, select another NIC.

## <span id="page-766-0"></span>Network configuration values might not be retained after reboot

In some cases, a host does not retain its network configuration data after a Windows BMR operation and after the host boots. If the recovered host is experiencing network connectivity issues, confirm that network properties for the local connections are correct. If necessary, manually update the network configuration data on the host.

## <span id="page-766-1"></span>VSS backups fail because a critical disk is offline

VSS backups fail if a critical volume is offline during the backup operation. You might be able to remedy the problem by following the steps outlined in the Microsoft Knowledgebase (KB) article 980794, which can be found at:

http://support.microsoft.com/kb/980794.

The patch mentioned in this KB article is most likely on your Windows system if it has been kept up-to-date. In this case, you only have to create and populate the Registry keys as described in the article.

This issue is most often encountered when backing up a passive node in a MSCS cluster and a critical volume is not located on the physical host of the passive node but is instead located on the physical host of the active node.

# <span id="page-766-3"></span>Jobquery fails to establish a connection with large scale jobs

Jobquery fails to establish a connection with the jobsDB when the jobsDB contains more than 3,00,000 records.

The workaround is to run nsradmin from the command line with the following parameters:

nsradmin -S [jobsdatabse path]

# <span id="page-767-0"></span>Additional recovery options

You can specify non-default recovery options on the WinPE command line or in the Additional Options field of the NetWorker Bare Metal Recovery wizard, shown in [Figure 53](#page-767-2)  [on page 768](#page-767-2).

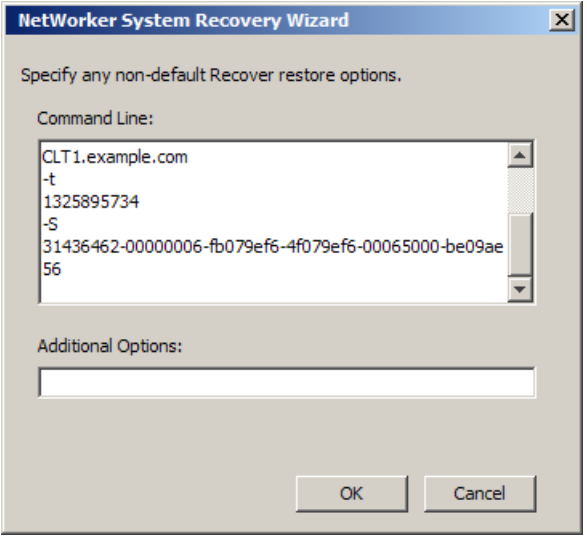

#### <span id="page-767-2"></span>Figure 53 Additional Options

[Table 123 on page 768](#page-767-1) describes the additional recovery options that can be used with a Windows BMR operation.

#### <span id="page-767-1"></span>Table 123 Additional recovery options

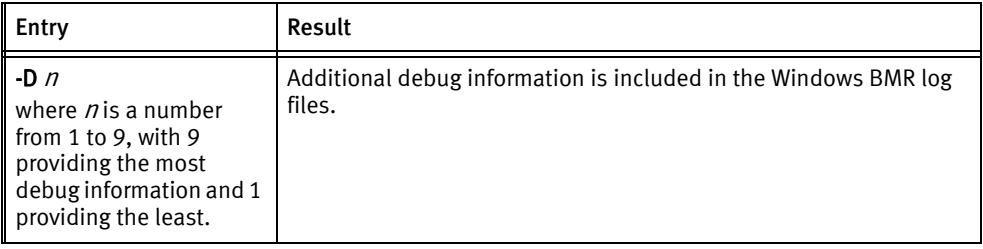

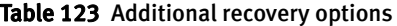

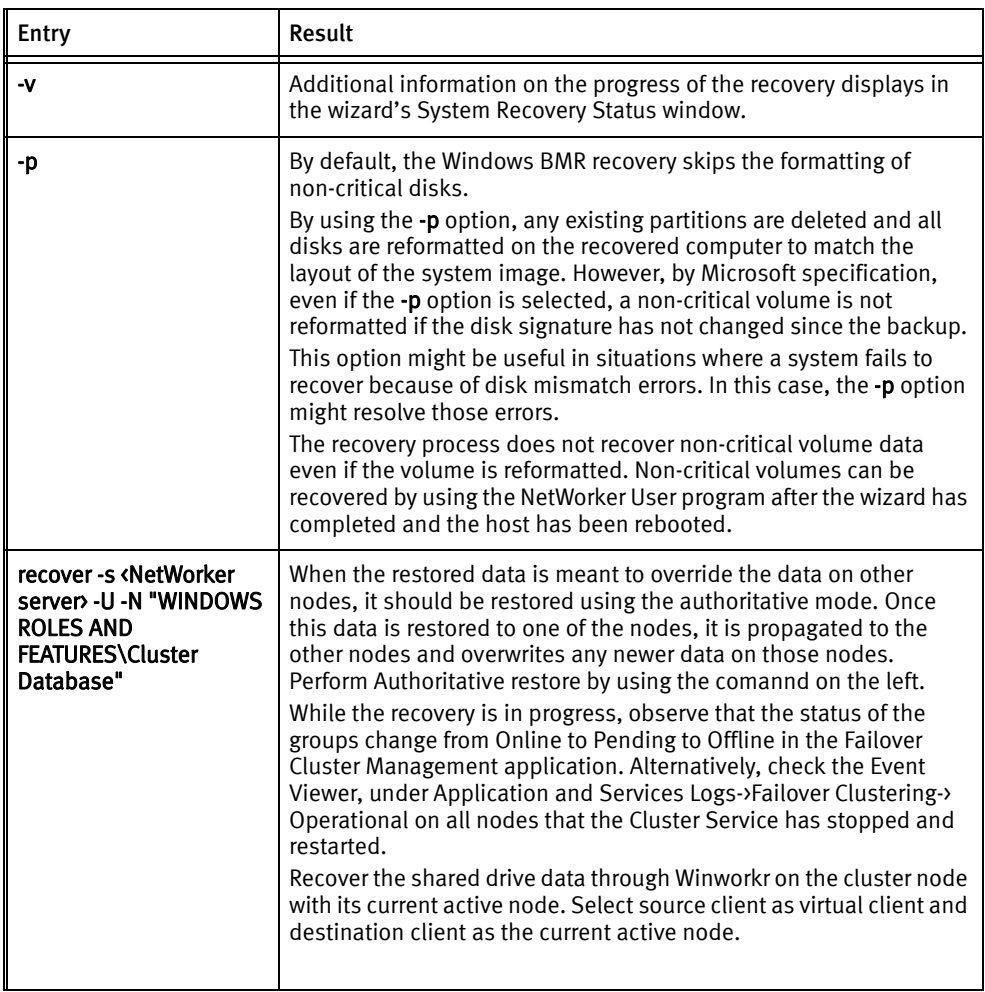

Windows Bare Metal Recovery

# CHAPTER 26 Volume Shadow Copy Service

This chapter covers these topics:

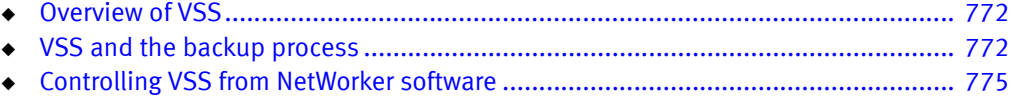

# <span id="page-771-0"></span>Overview of VSS

If the NetWorker Module for Microsoft is installed on the client computer, information in this chapter may be superseded by information in the NetWorker Module for Microsoft documentation. The EMC NetWorker Module for Microsoft Administration Guide provides more information about the NetWorker Module for Microsoft.

Volume Shadow Copy Service (VSS) is a Microsoft technology that acts as a coordinator among all the components that create, archive, modify, back up, and restore data, including:

- ◆ The operating system
- Storage hardware
- ◆ Applications
- Utility or backup programs, such as NetWorker software

VSS allows for the creation of a point-in-time *snapshot*, or temporary copy, of a volume. Instead of backing up data directly from the physical file system, data is backed up from the snapshot. In addition, VSS allows for a single, point-in-time capture of the system state.

In NetWorker software releases 7.2 and later, NetWorker software uses VSS technology to create snapshot backups of volumes and exact copies of files, including all open files. Databases and files that are open due to operator or system activity are backed up during a volume shadow copy. In this way, files that have changed during the backup process are copied correctly.

Shadow copy (snapshot) backups ensure that:

- ◆ Applications can continue to write data to the volume during a backup.
- Open files are not omitted during a backup.
- Backups can be performed at any time, without locking out users.

Note: VSS backups do not use snapshot policies, which are required to perform snapshot backups. The Snapshot Integration Guide documentation provides more information.

# <span id="page-771-1"></span>VSS and the backup process

In VSS terms, NetWorker software is a requestor — an application that needs data from other applications or services. When a requestor needs data from an application or service, this process occurs:

- 1. The requestor asks for this information from VSS.
- 2. VSS reviews the request for validity.
- 3. If the request is valid and the specified application has the requested data, the request goes to the application-specific writer, which prepares the requested data.

Each application and service that supports VSS has its own writer, which understands how the application or service works:

- 1. After the writer signals that it has prepared the data, VSS directs the writer to freeze I/O to the selected volumes, queuing it for later processing.
- 2. VSS then calls a *provider* to capture the requested data.
- 3. The provider, which is either software-based or associated with particular hardware (for example, a disk array), captures the prepared data, creating a snapshot (or shadow copy) that exists side-by-side with the live volume. "Provider support" on [page 774](#page-773-0) contains more information.

The process of creating a snapshot involves interaction with the operating system. The amount of time it takes to create a snapshot depends on a number of factors, including the writer activity taking place at the time. Once the snapshot is created, the provider signals VSS, which tells the writer to resume activity. I/O is released to the selected volumes and any queued writes that arrived during the provider's work are processed.

[Figure 54 on page 773](#page-772-0) provides a graphical representation of the VSS backup process.

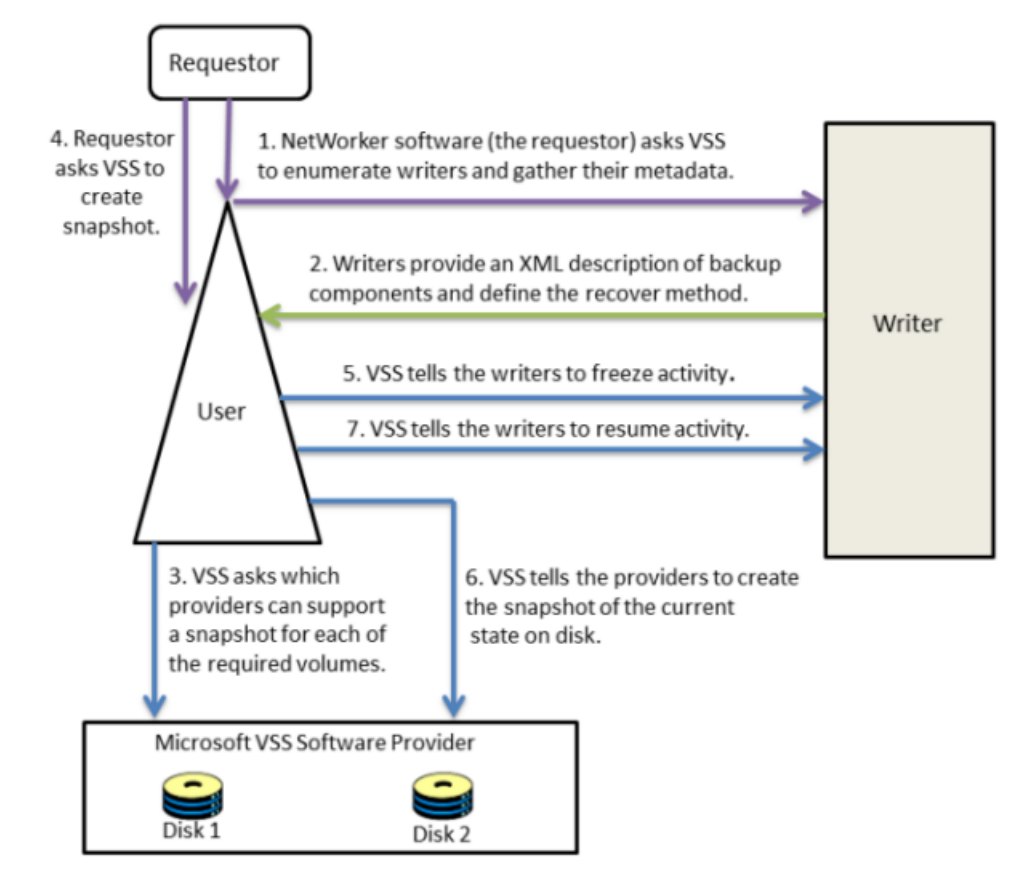

<span id="page-772-0"></span>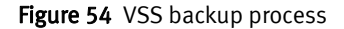

NetWorker software backs up data from the point-in-time snapshot that is created during this process. Any subsequent data access is performed on the snapshot, *not* the live (in-use) file system. The requestor has no direct contact with the provider; the process of taking a snapshot is seamlessly handled by VSS. Once the backup is complete, VSS deletes the snapshot.

# <span id="page-773-0"></span>Provider support

By default, the NetWorker client always chooses the Windows VSS system provider for backups. If you want to use a hardware provider or a specific software provider for a particular NetWorker client, enter the following command in the NetWorker client resource Save Operations attribute:

VSS:VSS\_ALLOW\_DEFAULT\_PROVIDER=yes

When the previous command is specified for a NetWorker client, a backup provider is selected based on the following default criteria as specified by Microsoft:

- 1. If a hardware provider that supports the given volume on the NetWorker client is available, it is selected.
- 2. If no hardware provider is available, then if any software provider specific to the given NetWorker client volume is available, it is selected.
- 3. If no hardware provider and no software provider specific to the volumes is available, the Microsoft VSS system provider is selected.

["Controlling VSS from NetWorker software" on page 775](#page-774-0) provides more information about specifying VSS commands for a NetWorker client. ["VSS commands for Windows](#page-779-0)  [2008, 7, and higher" on page 780](#page-779-0) provides information about other VSS commands.

# **NOTICE**

Windows Bare Metal Recovery backups always use the Windows VSS system provider even if the VSS:VSS\_ALLOW\_DEFAULT\_PROVIDER=yes command is specified for the NetWorker client resource.

# Troubleshooting hardware providers

If you have specified the VSS:VSS\_ALLOW\_DEFAULT\_PROVIDER=yes command as described in ["Provider support" on page 774](#page-773-0) and the hardware provider and NetWorker are incompatible, try one of the following workarounds:

- Uninstall the hardware provider.
- Migrate any data that is backed up by the NetWorker client to a disk LUN (Logical Unit Number), such as C:\, that is not controlled by a hardware provider. In this way, the NetWorker client will backup all data using the software provider.

Be aware that if the NetWorker Module for Microsoft is installed on the client host, then the previously mentioned workarounds may not be required. Refer to the NetWorker Module for Microsoft documentation for details.

# The importance of writers

Writers play an important role in properly backing up data. They provide metadata information about what data to back up, and specific methods for properly handling components and applications during backup and restore. They also identify the type of application or service that is being backed up, for example System Boot or System Services. Writers do *not* play a role in backing up the file system.

Writers are currently only available for active services or applications. If a service or application is present on a system but is not active, information from its writer will not be available. Consequently, a writer can appear or disappear from backup to backup.

In addition, NetWorker software maintains a list of supported writers in the NSRLA database of the client machine. When backing up data, the software checks to ensure that these conditions exist:

- The writer associated with the application is present on the system and active.
- ◆ The writer appears on the list of supported writers in the NSRLA database.
- A user has not disabled the writer.

If these conditions are all true for a particular writer, NetWorker software defaults to backing up data by using VSS technology. If any of the conditions are false for a particular writer, the data served by that writer is excluded from the backup operation.

# List of supported writers

During a VSS backup operation, NetWorker software validates each writer against a list of supported writers. As part of a software release, or between releases, there may be updates to the list of supported writers. The EMC NetWorker Software Compatibility Guide provides a list of the currently supported writers.

# <span id="page-774-0"></span>Controlling VSS from NetWorker software

By default, NetWorker uses VSS technology to back up a client. For VSS SYSTEM save sets, this means NetWorker software uses VSS for most save sets and writers. [Appendix A,](#page-842-0)  ["SYSTEM, VSS SYSTEM, and WINDOWS ROLES AND FEATURES Save Sets"](#page-842-0) provides details. For the file system, this means the software attempts to take a snapshot of each drive, but if it fails, then it saves the file system by using the legacy method (that is, no snapshot is taken). During a given backup for an individual client, either the VSS method or the legacy method is used, but not both.

There may be times when you need finer control over how NetWorker software uses VSS. For example, if you need to disable VSS. You can control VSS from the Administration window, the NetWorker User program, or the command prompt.

Note: Microsoft's newer versions of Windows (Windows Vista and above and Windows Server 2008 and above) recommend VSS for backups and requires it for the backup of the operating system state data.

These sections provide more information:

- ◆ ["Controlling VSS from the Administration window" on page 776](#page-775-0) provides details on how to control VSS from the Administration window.
- ◆ ["Controlling VSS from the NetWorker client" on page 776](#page-775-1) provides details on how to control VSS from the NetWorker User program.
- ◆ ["Control VSS from the command-prompt" on page 777](#page-776-0) provides details on how to control VSS from the command prompt.
- ◆ ["Globally disabling VSS" on page 778](#page-777-0) provides details on how to disable VSS globally.

# <span id="page-775-0"></span>Controlling VSS from the Administration window

To control VSS from the Administration window:

- 1. From the Administration window, click Configuration.
- 2. Click Clients.
- 3. Right-click the client for which you want to control VSS, then select Properties. The Properties dialog box appears, with the General tab displayed.
- 4. Click the Apps & Modules tab.
- 5. In the Save Operations attribute, type the appropriate command according to [Table 124 on page 779,](#page-778-0) then click OK.
	- Separate multiple commands with a semicolon (;).
	- If the Save Operations attribute is left blank, NetWorker software backs up data by using VSS.

## Notes:

- 1. The Save Operations attribute does not support NetWorker Module save sets. If a NetWorker Module save set name is entered in the window, the backup fails.
- 2. If you enter a VSS command in the Save Operations attribute of the Administration window, the command runs when the client backup is started as part of a save set.
- 3. Use the Save Operations attribute only for clients running NetWorker software release 7.2 or later. If anything is entered in this attribute for a client that is running an earlier NetWorker software release, the backup will fail.

# <span id="page-775-1"></span>Controlling VSS from the NetWorker client

# **NOTICE**

This section does not apply to NetWorker clients on Windows Vista and higher or on Windows Server 2008 and higher.

The Local Save Operations dialog box is read-only once the Backup window is opened. To modify local save operations after opening the Backup window, exit and restart the NetWorker User program.

To modify Local Save Operations, run only one instance of the NetWorker User program at a time.

To control VSS from the NetWorker client:

- 1. Start the NetWorker User program.
- 2. From the Options menu, select Save Operations.
- 3. In the Local Save Operations dialog box, type the appropriate command according to [Table 124 on page 779,](#page-778-0) then click OK. Separate multiple commands with a semicolon (;).

If the Local Save Operations dialog box is left empty, NetWorker software backs up data by using VSS:

- Local Save Operations does not support NetWorker Module save sets. If a NetWorker Module save set name is entered in the window, the backup fails.
- If you enter a VSS command in the Save Operations attribute of the Administration window, the command runs when the client backup is started as part of a save set. If you enter a VSS command in the Local Save Operations dialog box on the client, the command runs only if the backup is started by using the NetWorker User program on the client.
- When typing a writer name in the **Local Save Operations** dialog box, the name must match the name the writer uses to identify itself. If the name does not match, the command is ignored.
	- To confirm the name, browse the corresponding save set in the Backup window.
	- Remember that the list of writers that appear under each save set is dynamically determined at runtime.
- A writer might not appear under its corresponding save set if:
	- NetWorker software does not support the writer.
	- The writer's associated application, service, or database is not currently running on the system.
	- The writer has already been disabled using the NetWorker User program.

# <span id="page-776-0"></span>Control VSS from the command-prompt

VSS can be controlled from the command-prompt on a NetWorker client or the Console server by using the -o option and the Save Operations commands in Table 124 on [page 779](#page-778-0), but only while performing a save, savefs, or nsrarchive operation.

For example, to completely disable VSS while backing up C:\myfile to the server jupiter, type:

#### save -s jupiter -o "vss:\*=off" "C:\myfile"

Although the server name is not required in the preceding command example, include the name to ensure that the **save** command finds the correct server. Separate multiple Save Operations commands with a semicolon (;).

The *EMC NetWorker Command Reference Guide* provides more information about the save, savefs, and nsrarchive commands.

Note: If you change the VSS setting on a client by using the Local Save Operations dialog box or the command prompt, it does not affect that client's VSS setting on the server. Likewise, if you change a client's VSS setting on the server, it does not affect the Local Save Operations setting or the command-prompt VSS setting on the client.

# <span id="page-777-0"></span>Globally disabling VSS

Use the nsradmin program to disable VSS for all clients globally or only for clients with a certain Windows operating system.

To disable VSS:

1. Log in as root or as Windows Administrator on the NetWorker server.

To disable VSS for all NetWorker clients:

a. Create an input file for the **nsradmin** command. The input file will eliminate interactive prompting as each client gets updated. For example, create a text file named disable-vss.txt and type the following into the file:

```
show name; client OS type; Save operations
print type: NSR client
update Save operations: "VSS\:*=off"
print
```
To disable VSS only for clients on a particular Windows operating system such as Windows NT:

a. Create an input text file, for example, create a file named disable-vss-nt.txt and type the following into the file:

```
show name; client OS type; Save operations
print type: NSR client; client OS type: "Windows NT Server on 
Intel"
update Save operations: "VSS\:*=off"
print
```
2. Type either of the following at the command prompt:

nsradmin -i  $\langle$ *path* $\rangle$ \disable-vss.txt nsradmin **-i** <path>\**disable-vss-nt.txt** where  $\epsilon$ *path*<sup>2</sup> is the directory location of the input file.

# VSS commands

This section lists the commands and syntax used to control VSS. ["Controlling VSS from](#page-774-0)  [NetWorker software" on page 775](#page-774-0) describes how to enter these commands in NetWorker.

Commands for the following Windows operating systems are provided:

- ["VSS commands for Windows XP and 2003" on page 779](#page-778-1)
- ◆ ["VSS commands for Windows 2008, 7, and higher" on page 780](#page-779-0)

# <span id="page-778-1"></span>VSS commands for Windows XP and 2003

<span id="page-778-0"></span>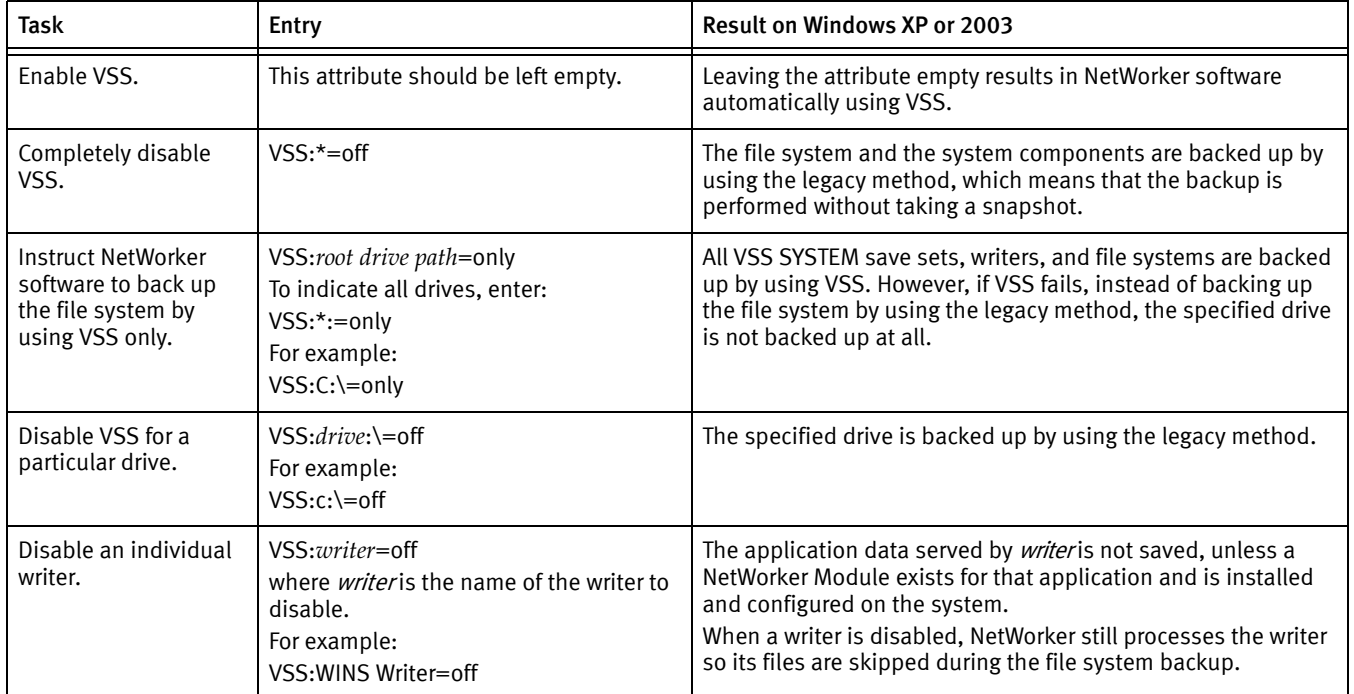

#### Table 124 VSS commands on Windows XP and 2003

## Notes:

When typing a writer name in the **Save Operations** attribute, the name must match the name that the writer uses to identify itself. If the name does not match, the command is ignored.

- To confirm the name, open the NetWorker User program and browse the corresponding save set.
- Remember that the list of writers appearing under each save set is dynamically determined at runtime.
- A writer might not appear under its corresponding save set under the following conditions:
	- NetWorker software does not support the writer.
	- The writer's associated application, service, or database is not currently running on the system.
	- The writer has already been disabled by using the NetWorker User program.

# <span id="page-779-0"></span>VSS commands for Windows 2008, 7, and higher

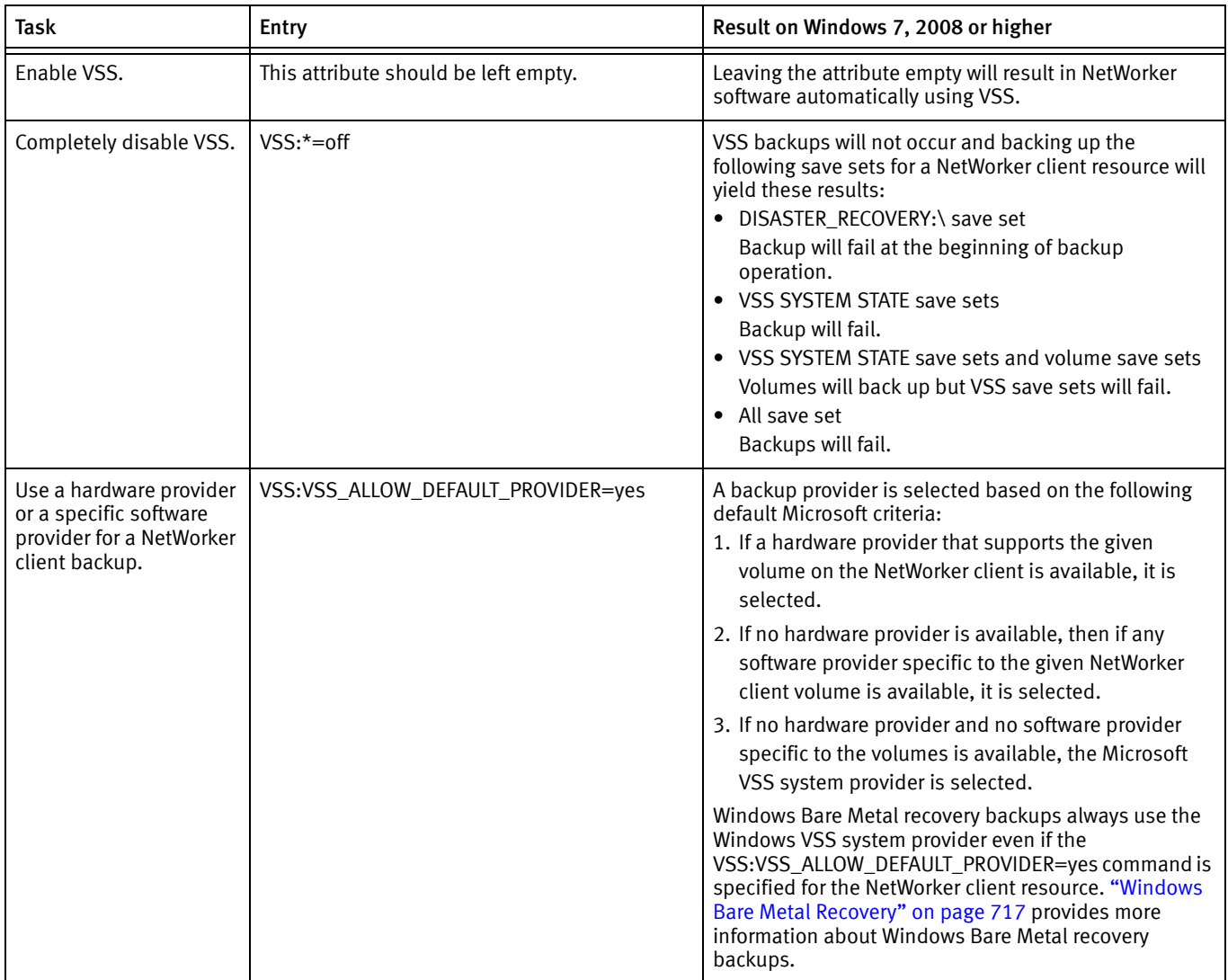

## Table 125 VSS Commands on Windows 7, 2008, and higher (1 of 2)

| <b>Task</b>                                                                                | Entry                                                                                                    | Result on Windows 7, 2008 or higher                                                                                                    |
|--------------------------------------------------------------------------------------------|----------------------------------------------------------------------------------------------------|----------------------------------------------------------------------------------------------------|
| Do not embed the<br>DISASTER_RECOVERY:\<br>save set within the All<br>save set definition. | VSS:DISASTER_RECOVERY=off<br>Default:<br>No value, which means that the All save set will<br>include the DISASTER_RECOVERY:\ save set.<br>"Windows Bare Metal Recovery" on page 717<br>contains more information about using VSS<br>commands with the Windows Bare Metal<br>Recovery feature.                                                                                                    | The DISASTER_RECOVERY:\ save set is not included in<br>the All save set. Instead, the All save set is consistent<br>with pre-7.6 SP2 NetWorker. This means that the save<br>set All will consist of the following save sets:<br>• VSS SYSTEM BOOT<br>• VSS SYSTEM FILESET<br><b>VSS SYSTEM SERVICES</b><br>$\bullet$<br><b>VSS USER DATA</b><br>$\bullet$<br>All local physical drives<br>$\bullet$<br>"Blending Windows BMR recovery backups with<br>synthetic full backups" on page 737 provides an<br>example of when you may want to use this command. |
| Limiting the frequency of<br><b>VSS SYSTEM STATE</b><br>backups.                           | VSS:VSS_SYSTEM_SAVESETS = off<br>Default:<br>No value, which means that VSS SYSTEM STATE<br>save sets are backed up at level full when the<br>DISASTER RECOVERY:\ save set is included<br>in an incremental level backup.                                                                                                    | This entry prevents the DISASTER_RECOVERY:\ save set<br>from triggering a full backup of the VSS SYSTEM STATE<br>save sets when the backup level is incremental. The<br>VSS SYSTEM STATE save sets will still be saved during a<br>level full backup. "Windows BMR limitations and<br>considerations" on page 738 provides an example of<br>when to use this attribute.                                                                                                    |
| Do not mark volumes<br>with Windows Server<br>2012 application<br>services as critical.    | VSS:NSR<br>SYS_WRITER_WIN32_SERVCOMP_USER=yes<br>Default:<br>No value, which means all application services<br>binaries are treated as part of the<br>DISASTER RECOVERY:\ save set. For Windows<br>Server 2012, Microsoft has separated System<br>Writer Win32 Services Files by adding a new<br>component for all Windows application<br>services. By default NetWorker will back up the<br>Win32 Services Files as part of the VSS SYSTEM<br>FILESET save set. | Application services binaries listed in the System Writer<br>Win32 Services Files component are saved and<br>recovered as part of a volume back up and not as part<br>of Windows BMR or the VSS SYSTEM FILESET save set.<br>In a disaster recovery scenario, these services must be<br>recovered online after the Windows BMR operation is<br>complete.                                                                                                    |

Table 125 VSS Commands on Windows 7, 2008, and higher (2 of 2)

# NetWorker Support for Microsoft Applications

The NetWorker client supports VSS backups of SQL Server databases that are associated with Windows server roles on computers installed with Windows Server 2008, Windows Server 2008 R2, and Windows Server 2012. For details on this support, see [Chapter 25,](#page-716-0)  ["Windows Bare Metal Recovery,"](#page-716-0) in this guide.

NetWorker Management Console (NMC) does not support VSS backups of Microsoft applications such as Microsoft Exchange, SQL Server, SharePoint Server, Windows Hyper-V, and so on. To fully protect these applications, you must use a product such as the NetWorker Module for Microsoft or another third-party product.

# Authoritative restores of the Active Directory Application Mode (ADAM) writers

Authoritative restores of the ADAM writer must be performed from the command line. Restores from the NetWorker User GUI are nonauthoritative.

To perform an authoritative restore of the ADAM writer, use the -U option for the recover command. To recover the ADAM writer, type the following command:

recover -s server -U -N "VSS SYSTEM SERVICES:\ADAM (Address Book) Writer"

Volume Shadow Copy Service

# CHAPTER 27 Networking and connectivity

This chapter includes the following sections:

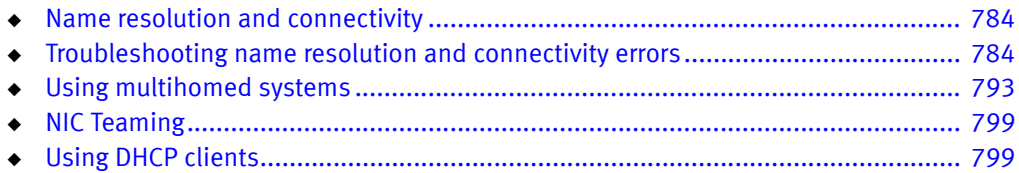

# <span id="page-783-0"></span>Name resolution and connectivity

A NetWorker host must consistently and reliably connect to and resolve each destination NetWorker host by fully qualified domain name (FQDN), shortname, and IP address.

The NetWorker software requires consistent and predictable forward and reverse name resolution to work correctly. NetWorker performs name resolution checks during the following operations:

- ◆ NetWorker daemon startup.
- ◆ Client and Device resource configuration.
- Backup, recovery, and device operations.

NetWorker relies on the operating system to perform the following tasks:

- ◆ Handle name resolution requests.
- ◆ Resolve hostnames to IP addresses (forward name resolution lookups).
- Resolve IP addresses to hostnames (reverse name resolution lookups).

## **NOTICE**

On Windows Server 2008 R2, EDNS0 queries increase the size of the DNS UDP packet and some firewalls block UDP packets larger than 512 bytes. EMC recommends that you disable EDNSprobes on hosts that operate in a firewalled environment, as a DNS Server or Domain Controller. To disable EDNSprobes, run the following command: **dnscmd /config /EnableEDNSProbes 0**

NetWorker supports the use of Internet Protocol version 6 (IPv6) in a dual stack or in a pure IPv6 environment. NetWorker does not support NetWorker resource configurations that use temporary or link-local IPv6 addresses.

When a NetWorker host uses IPv6 addressing, ensure that you add the IPv6 address for the host in DNS Server or the hosts file and to the alias field in the client resource. The NetWorker Installation Guide provides information about using NetWorker in an IPv6 environment.

# <span id="page-783-1"></span>Troubleshooting name resolution and connectivity errors

When NetWorker operations fail due to name resolution issues, the following types of error conditions can appear in the daemon.raw file or in the savegroup completion report:

- ◆ RPC errors
- ◆ Unknown host errors
- ◆ Failures in contacting the portmapper
- ◆ Connection failures or time outs
- ◆ Unexpected exits by programs
- ◆ Connection refused errors
- $\bullet$  Failure of a remote command (rcmd() function) to an active client
- ◆ Failures in name-to-address translation
- ◆ Program not registered errors
- Failures of NetWorker services to start
- Failures of NetWorker services to remain active
- ◆ Invalid path errors

When NetWorker operations fail due to name resolution issues, the following error messages can appear in the daemon.raw file or in the savegroup completion report:

- ◆ Host name for IP address *IP\_address* could not be determined through DNS
- ◆ IP address for host '*hostname*' could not be determined through DNS
- ◆ Warning, cannot resolve host *hostname* to *IP\_address*, name server may be misconfigured.
- ◆ '*Client\_name*': Couldn't look up the name of address:'*NetWorker\_server\_IP*':node name or service name not known.
- ◆ nsrexec: nsrexecd on (client) is unavailable. Using rsh instead
- ◆ nsrexec: host *hostname* cannot request command execution permission denied
- ◆ Cannot connect to nsrexecd on client *NetWorker\_server* .rhost permissions do not allow rsh permission denied

Before you can troubleshoot name resolution and connectivity issues, you must determine between which hosts the connection problems occurred. The problems can occur between any two types of NetWorker hosts, for example, between the NetWorker server and a client or between a client and a storage node.

Complete the following steps to troubleshoot name resolution and connectivity errors:

- 1. Document the steps you take and the results, especially error messages, in case you need to contact EMC Technical Support.
- 2. Use operating system tools to confirm that basic connectivity exists between the source and destination hosts. For example, telnet, ping, and traceroute. "Verifying [basic connectivity" on page 785](#page-784-0) provides more information.
- 3. Check that the source and destination hosts consistently and correctly resolves all names and IP addresses for each host. ["Verifying name resolution" on page 788](#page-787-0) provides more information.
- 4. Verify that the configuration of the source and destination host includes all relevant information for each host in the Aliases attribute and the servers file. ["Verifying the](#page-790-0)  [NetWorker configuration" on page 791](#page-790-0) provides more information.

# <span id="page-784-0"></span>Verifying basic connectivity

NetWorker requires reliable and consistent connectivity between the source and destination hosts. Confirm that you can remotely connect to the host. When the source and destination hosts reside on different networks, verify the network connectivity between the hosts.

# Verifying the remote host connectivity

Try to connect to the host. If a backup fails for a NetWorker client, then try to connect to the client by using other tools. For examples try to connect by using Remote Desktop Connection on Windows or the telnet command on UNIX. If remote connections to the host fail, then investigate external host connectivity issues.

## Verifying network connectivity

Use the ping command and the traceroute command on UNIX and Linux or the pathping command on Windows to transmit packets between hosts and verify that network connectivity exists between the source and the destination hosts. Run each command from the source host and destination host and use each command with the shortname, FQDN, and the IP address of the destination host.

In the following example, the source host mnd.emc.com is a Linux host with the IP address 10.1.1.10. The destination host pwd.emc.com is a Windows host with the IP address 10.1.1.20.

1. On the pwd.emc.com host, run the following **pathping** commands:

```
pathping pwd.emc.com
pathping pwd
pathping 10.1.1.20
pathping mnd.emc.com
pathping mnd
pathping 10.1.1.10
```
A successful pathping command displays the following information:

```
C:>pathping mnd.emc.com
```

```
Tracing route to mnd.emc.com [10.1.1.10]
over a maximum of 30 hops:
   0 pwd.emc.com [10.1.1.20]
   1 mnd.emc.com [10.1.1.10]
Computing statistics for 25 seconds...
             Source to Here This Node/Link
Hop RTT Lost/Sent = Pct Lost/Sent = Pct Address
  0 pwd.emc.com [10.1.1.20]0/ 100 = 0 | 0\% | 0\% | 0\% | 0\% | 0\% | 0\% | 0\% | 0\% | 0\% | 0\% | 0\% | 0\% | 0\% | 0\% | 0\% | 0\% | 0\% | 0\% | 0\% | 0\% | 0\% | 0\% | 0\% | 0\% | 0\% | 0\% |
     0ms 0/ 100 = 0% 0/ 100 = 0% mnd.emc.com [10.1.1.10]
```
Trace complete.

An unsuccessful pathping command displays the following information:

C:>**pathping 10.1.1.10**

Tracing route to 10.1.1.10 over a maximum of 30 hops

 0 pwd.emc.com [10.10.10.20] 1 \* \* \* Computing statistics for 0 seconds... Source to Here This Node/Link Hop RTT Lost/Sent = Pct Lost/Sent = Pct Address 0 pwd.emc.com [10.10.10.20]

Trace complete.

- 2. Complete the following steps on the mnd.emc.com host:
	- a. Run the following ping commands:

**ping pwd.emc.com ping pwd ping 10.1.1.20 ping mnd.emc.com ping mnd ping 10.1.1.10**

b. Run the following traceroute commands:

```
traceroute pwd.emc.com
traceroute pwd
traceroute 10.1.1.20
traceroute mnd.emc.com
traceroute mnd
traceroute 10.1.1.10
```
Ensure that each ping and traceroute command succeeds. Lost packets can indicate a slow connection between hosts. If any attempt to transmit a packet fails with an error message, then verify the name resolution and ensure that all routers between the source host and destination hosts are operational.

# Using rpcinfo to verify the portmapper session establishment

Use the rpcinfo command to verify that you can establish sessions to the portmapper daemon on the source and destination host. The NetWorker Remote Exec service on Windows and the nsrexecd daemon on UNIX, start the portmapper process that NetWorker uses. ["Fallback to RPC portmapper service on port 111" on page 871](#page-870-0) provides more information about how NetWorker uses portmapper.

Type the following commands on the source and destination host:

```
rpcinfo -p shortname_of_NetWorker_server
rpcinfo -p FQDN_of_NetWorker_server
rpcinfo -p IP_address_of_NetWorker_server
rpcinfo -p shortname_of_destination_host
rpcinfo -p FQDN_of_destination_host
rpcinfo -p IP_address of the destination host
```
Note: On Windows, the *NetWorker\_installation\_di* $\land$ nsr $\land$ bin contains the rpcinfo program.

When the **rpcinfo** command runs successfully, the output displays a list of port numbers and names. For example:

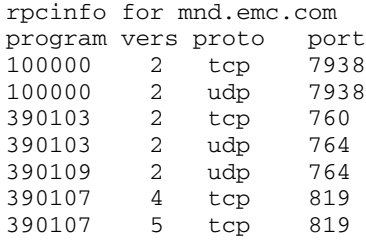

Ensure that the correct program number appears for each NetWorker process. If you do not see the correct program number or the appropriate NetWorker ports, and a personal or external firewall exists between the source and the destination hosts, then review the NetWorker configuration port requirements. ["Firewall Support" on page 851](#page-850-0) provides more information about how to configure NetWorker in a firewall environment and the correct program numbers for each NetWorker daemon.

# <span id="page-787-0"></span>Verifying name resolution

When NetWorker performs name resolution lookups, NetWorker uses the first entry in the name resolution resource that matches the request. Name resolution services include: the resolver cache, DNS, LDAP/AD, and the hosts file. Name resolution lookups check the resolver cache first. Entries that appear in the cache do not reflect changes made to host tables and the DNS until a cache flush occurs.

A cache flush occurs for the following hosts:

- $\bullet$  For all hosts in the cache at intervals defined by the operating system, by system-specific commands, or by reinitialization of network components, including a reboot.
- ◆ For a specific host in the cache each time that you use the operating system command nslookup to resolve the hostname.

## Determining the IP name search order

NetWorker relies on the operating system to determine the order in which to check name resolution services. Before troubleshooting a possible name resolution error, determine the search order used by the operating system.

The name resolution search order differs for each operating system:

Linux, Solaris, and HP-UX operating systems use the hosts database entry in the /etc/nsswitch.conf file to define the name resolution search order.

For example, when the operating system checks the DNS Server and then the hosts file, the nsswitch.conf entry appears as follows:

hosts: dns files

- ◆ AIX operating systems use one of three methods to select the name resolution search order:
	- The NSORDER environment variable. For example, when the operating system checks the hosts file first and then DNS, the NSORDER environment variables appears as follows:

NSORDER=local,bind4

• The hosts database entry in the/etc/netsvc.conf file. For example, when the operating system performs name resolution checks by using the DNS Server and then the hosts file, the hosts entry in the netsvc.conf file appears as follows:

hosts=local,bind4

• The /etc/irs.conf file. For example, when the operating system checks the hosts file first and then the DNS (IPv4 address), the hosts entries in irs.conf file appear as follows:

hosts local hosts dns4

Note: The NSORDER environment variable setting overrides the settings in the /etc/netsvc.conf file and the /etc/irs.conf file. The /etc/netsvc.conf file setting overrides the /etc/irs.conf file setting.

◆ Windows Server 2008 R2 operating systems use the following search order: WINS, network broadcast, LMhosts file, hosts file, then DNS. Windows Server 2008 and earlier operating systems use a similar search order with the exception that the network broadcast occurs before the WINS lookup.

#### Verifying correct hosts file resolution

The operating system returns to NetWorker the first entry in the hosts file that matches the name resolution requirement. Additional instances of an IP address, FQDN, or shortname present in the hosts file for a host are ignored when attempting to resolve names.

When you create or modify the hosts file, ensure that you:

- ◆ Specify each hostname or IP address only once.
- ◆ Specify each FQDN and alias for a host on the same line as the IP address. For example:

IP address Canonical name/FQDN alias alias...

Specify the IPv6 loopback interface  $(::1)$  with the localhost on Linux and UNIX, when the operating system configures the IPv6 loopback interface. For example:

::1 localhost 127.0.0.1 localhost

Note: The IPv6 loopback entry must remain in the hosts file when the host is operating in a pure IPv4, pure IPv6, or dual stack configuration.

## Using the nslookup command

Use the nslookup command to verify that each DNS Server used by the source and destination hosts, correctly and consistently resolves both hosts by the shortname, FQDN, and IP address.

Perform the following steps on the source host and destination host.

- 1. Determine the Primary and Secondary DNS Servers that the host uses for name resolution:
	- On UNIX, review the /etc/resolv.conf file.
	- On Windows, type the following command from a command prompt:

#### **ipconfig /all**

- 2. Use the **nslookup** command in interactive mode to validate forward name resolution lookups with the Primary DNS Server:
	- a. Type the following command from a command prompt: **nslookup**
	- b. At the nslookup command prompt, specify the following values:

*Shortname\_of\_source\_host Shortname\_of\_source\_host Shortname\_of\_source\_host FQDN\_of\_source\_host FQDN\_of\_source\_host FQDN\_of\_source\_host IP\_address\_of\_source\_host IP\_address\_of\_source\_host*

```
IP_address_of_source_host
Shortname_of_destination_host
Shortname_of_destination_host
Shortname_of_destination_host
FQDN_of_destination_host
FQDN_of_destination_host
FQDN_of_destination_host
IP_address_of_destination_host
IP_address_of_destination_host
IP_address_of_destination_host
```
Note: EMC recommends that you resolve every name and IP address for each host three times to ensure that successive queries return correct and consistent values.

- 3. Complete the following steps when the host uses multiple DNS Servers for name resolution:
	- a. Change the DNS Server that **nslookup** uses for name resolution.

In this example, the **ipconfig /all** command on a Windows host returns two DNS Servers, the Primary DNS Server 10.5.5.10 and secondary DNS Server 10.5.5.11.

To configure **nslookup** to use the IP address 10.5.5.11, type the following commands:

C:\>**nslookup** Default Server: lad.emc.com Address: 10.5.5.10 > **server 10.5.5.11**

Default Server: dmd.emc.com Address: 10.5.5.11

b. At the **nslookup** command prompt, specify the following values:

*Shortname\_of\_source\_host Shortname\_of\_source\_host Shortname\_of\_source\_host FQDN\_of\_source\_host FQDN\_of\_source\_host FQDN\_of\_source\_host IP\_address\_of\_source\_host IP\_address\_of\_source\_host IP\_address\_of\_source\_host Shortname\_of\_destination\_host Shortname\_of\_destination\_host Shortname\_of\_destination\_host FQDN\_of\_destination\_host FQDN\_of\_destination\_host FQDN\_of\_destination\_host IP\_address\_of\_destination\_host IP\_address\_of\_destination\_host IP\_address\_of\_destination\_host*

Note: EMC recommends that you resolve every name and IP address for each host three times to ensure that successive queries return correct and consistent values.

4. Use the nslookup command in interactive mode to validate reverse name resolution lookups in the reverse lookup zone with the Primary DNS Server:

- a. From a command prompt, type: nslookup.
- b. In the **nslookup** command prompt, type:

**set q=ptr**

c. At the nslookup prompt, type:

*IP\_address\_of\_source\_host IP\_address\_of\_destination\_host*

#### Clearing the resolver cache

Each operating system uses a local resolver cache. A local resolver cache increases the hostname resolution speed by removing the reliance on checking name resolution services for each name resolution request. The operating system checks the cache first to resolve the host, and if the host record exists, the operating system does not check other name resolution services. The operating system adds an entry to the resolver cache after the first successful hostname resolution, and the entry remains in the cache for a predetermined time.

On Windows only, to display the contents of the resolver cache, type the following command:

#### **ipconfig /displaydns**

Use the appropriate command to flush the contents of the resolver cache:

- ◆ On AIX and HP-UX:
	- For bind 9, type:

**rndc flush**

- For bind 8, type:
	- **refresh -s named**
- ◆ On Solaris and Linux, restart the nscd daemon.
- ◆ On Windows, type:

**ipconfig /flushdns**

# <span id="page-790-0"></span>Verifying the NetWorker configuration

NetWorker contains two configurable options, the servers file that allows you to control access to a host and the aliases attribute that allows you to define the names by which a host is known. When either option contains incorrect hostnames, NetWorker operations can fail when name resolution is correct and there is an established connection between the source and destination hosts.

Ensure that the name that NetWorker uses primarily for a host appears consistently in all NetWorker resources. For example:

- ◆ Names of Client and Storage node resources.
- ◆ Names of the Index database directory.
- Names specified in the Remote Access and Administrator attributes.
- ◆ Hostname references in resource attributes such as the Storage Node and Recover Storage Node attributes of a Client resource.
- ◆ Cached host certificates (NSR Peer information).

#### Verifying the validity of the servers file

The servers file defines a list of remote hosts that can ask the local **nsrexecd** process to start a program. For example, the NetWorker server requests that the nsrexecd process on a NetWorker client start the save process to begin a backup. The NetWorker installation process on certain operating systems prompts you to define remote hosts to add to the servers file. You can also manually modify the servers file at any time.

The servers file on a NetWorker host resides in the res subdirectory of the nsr directory. The location varies depending on the installation path.

When a host asks nsrexecd to start a process but the host does not appear in the servers file, a message similar to the following appears:

Cannot request command execution, permission denied

If you receive this message but the requesting host requires access, then manually edit the servers file on the destination host and add each shortname and FQDN for the requesting host, on a separate line.

# **NOTICE**

After you make changes to the servers file, stop and then restart the NetWorker services on the host.

#### Confirming the validity of Aliases attribute

Each NetWorker Client resource contains an Aliases attribute that defines a list of known names associated with the client. The NetWorker server generates this list the when you create a NetWorker client.

You can also manually edit the Aliases attribute value to add or remove hostname instances or IP addresses. Use the following guidelines when you modify the Aliases attribute value:

- Specify all shortnames and FQDNs for the host, including any retired hostnames.
- Specify each name on a separate line.

When the name returned by the operating system name lookup does not exist in any Aliases attribute for any client, a message similar to the following appears:

*hostname* is not a registered client

## Clearing the NetWorker name cache

NetWorker maintains an internal name resolution cache that does not reflect changes that you make to name resolution services until the NetWorker services restart. When a NetWorker operation requires a name resolution lookup, NetWorker checks the internal cache first. If NetWorker finds the name in the internal cache, then NetWorker does not consult the operating system.
Use the dbgcommand command on the NetWorker server to send a list of cached names to the daemon.raw file:

**dbgcommand -p** *nsrd\_pid* **PrintDnsCache=1**

where *nsrd* pid is the process id of the **nsrd** process.

## Using multihomed systems

When the NetWorker server, storage node, or client has more than one IP address, you can specify the exact TCP/IP network path that NetWorker uses during a backup.

A multihomed system is a system that has any of the following types of NICs:

- ◆ More than one NIC, each having separate IP address.
- A single NIC with multiple IP addresses.
- ◆ Multiple NICs in a single bond that has multiple IP addresses.

## Multihomed system requirements

Before you configure NetWorker in a multihomed environment, review these requirements.

- ◆ Each IP address must always resolve to a unique primary hostname.
- ◆ Each IP address bound to a separate physical NIC must reside in a separate subnet.
- ◆ All the shortnames, FQDNs, and IP addresses for each NetWorker host must be correctly and consistently resolvable.
- ◆ Specify all the hostnames that belong to a NetWorker server, storage node, or client in the Aliases attribute in the appropriate Client resource.
- ◆ Ensure that the servers file on each NetWorker client contains all the hostnames that resolve to the NetWorker server.

## Configuring multihomed hosts in a datazone

[Table 126 on page 794](#page-793-0) summarizes how to configure the NetWorker environment to use a multihomed NetWorker server, storage node, and client.

<span id="page-793-0"></span>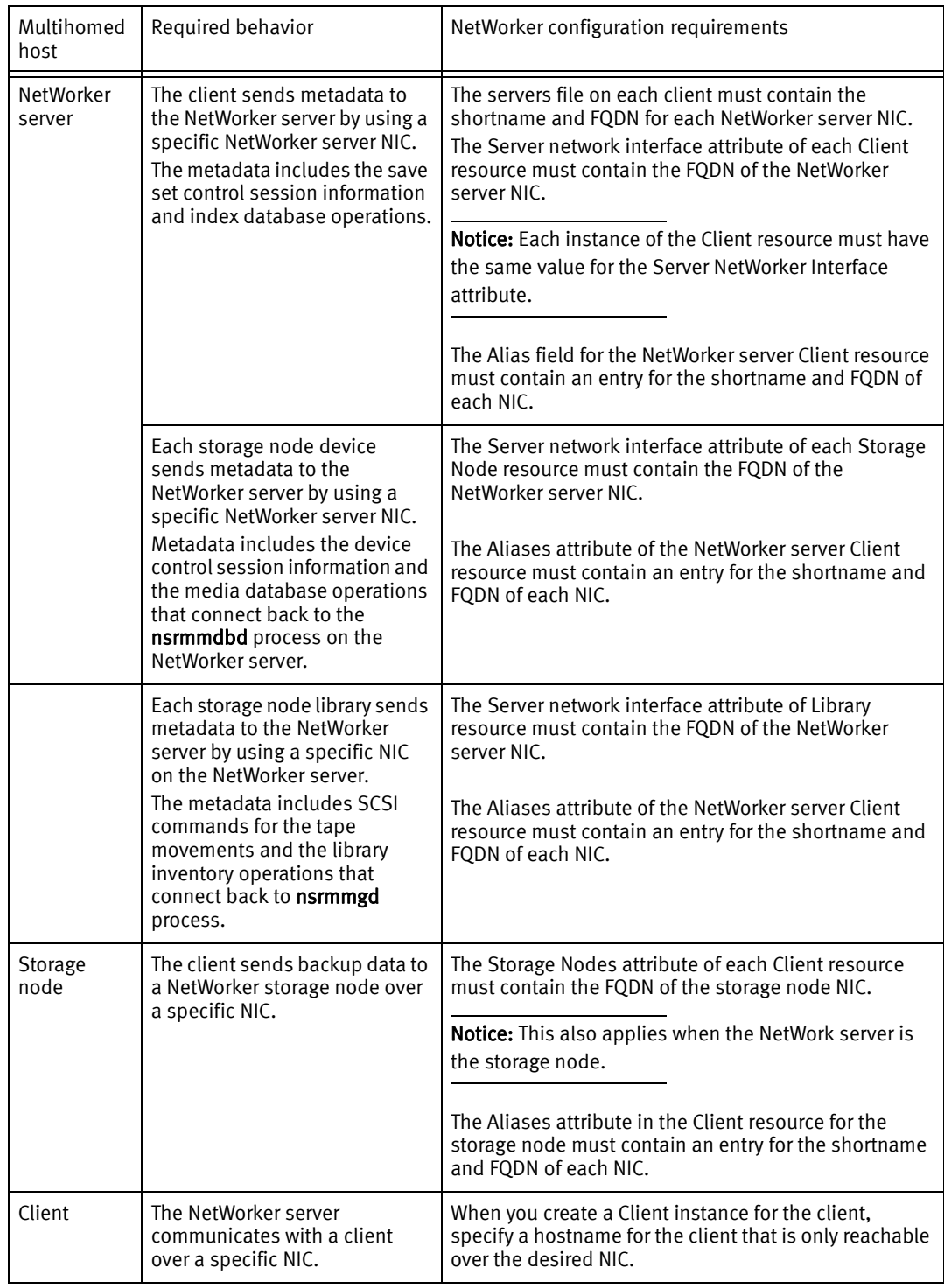

#### Table 126 Configuring multihomed hosts in NetWorker

#### Example 64 Configuring NetWorker in a multihomed environment

This section provides an example of how to configure NetWorker in a multihomed environment when the NetWorker server and the storage node have 2 NICs that communicate through different networks. [Figure 55 on page 795](#page-794-0) provides a graphical representation of the environment.

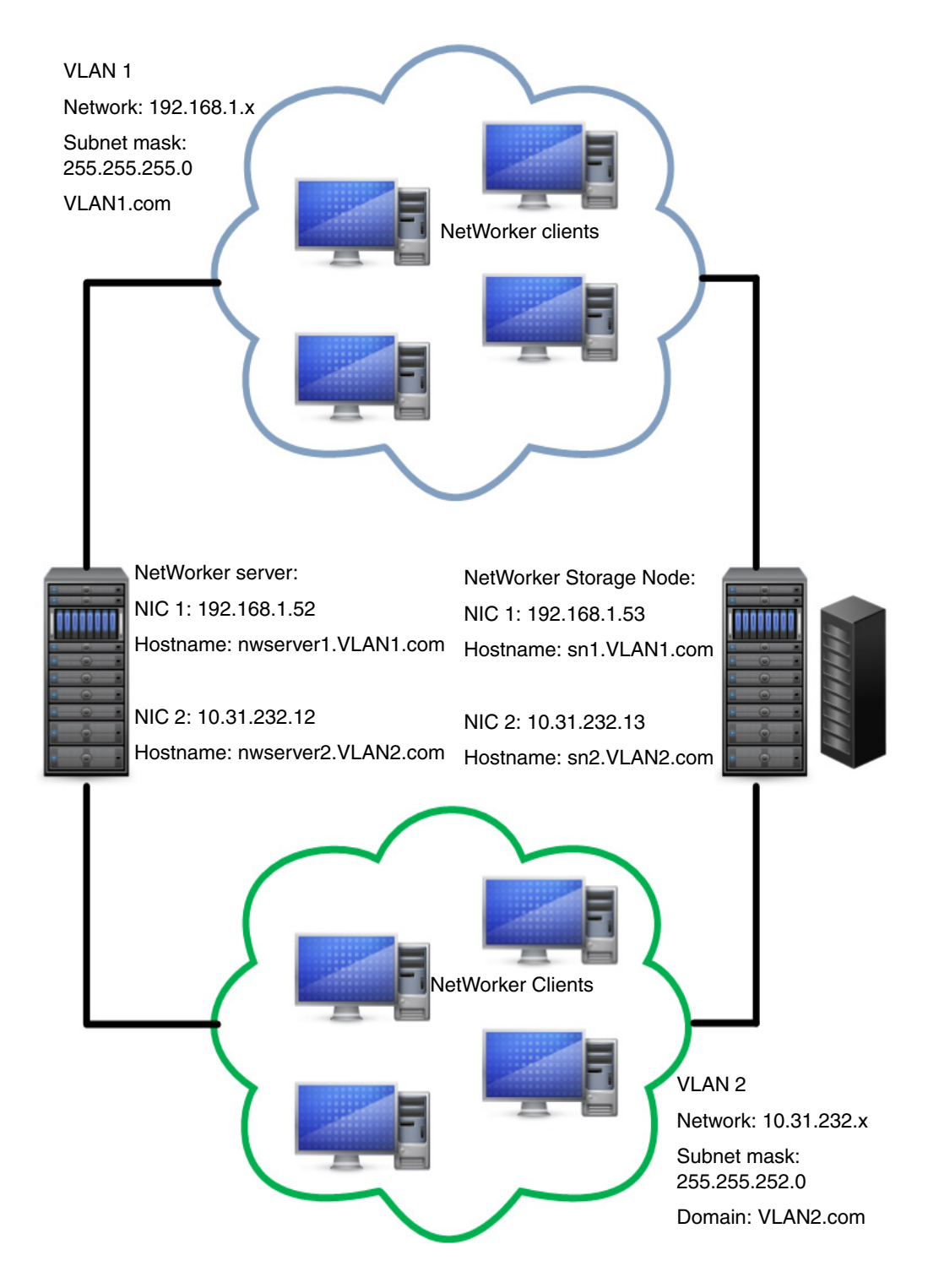

<span id="page-794-0"></span>Figure 55 Multihomed environment

Complete the following steps to configure the mulithomed environment:

1. Update the Aliases attribute in the Client resource for the NetWorker server to include the FQDN and the shortname for each NetWorker server NIC. [Figure 56 on page 796](#page-795-0) shows the values in the Aliases attribute.

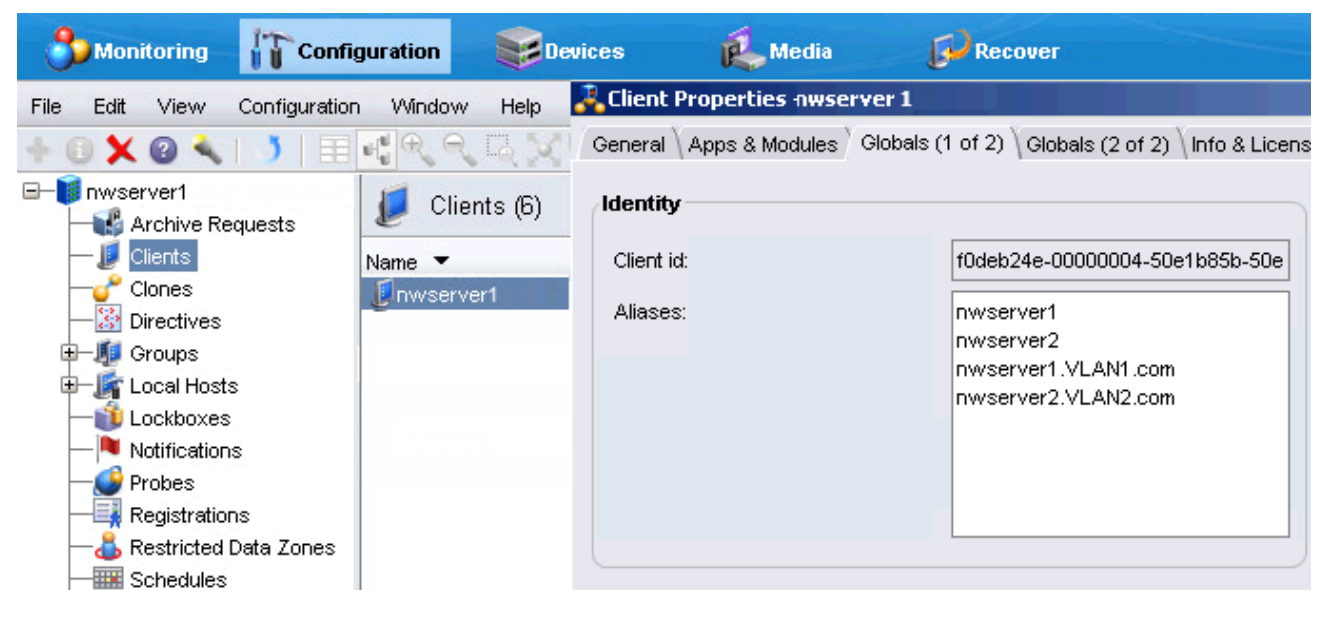

Figure 56 Configuring the Aliases attribute for NetWorker server Client resource

2. Create a Client resource for the storage node. Update the Aliases attribute to include the FQDN and the shortname for each storage node NIC. [Figure 57 on page 796](#page-795-1) shows the values in the Aliases attribute.

<span id="page-795-0"></span>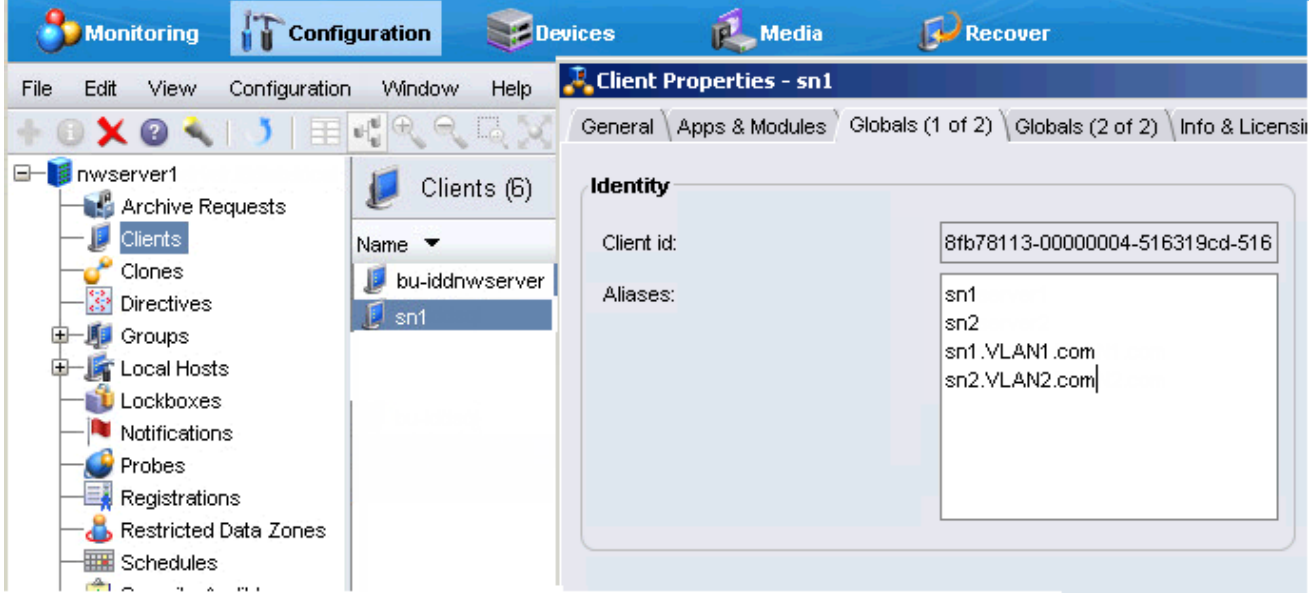

<span id="page-795-1"></span>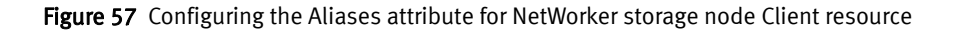

3. Update the Storage Nodes attribute for each Client resource in VLAN1 to contain the hostname of the NIC for the storage node to which the client connects. For example, for NetWorker client VLAN1\_client, specify the storage node hostname sn1. [Figure 58](#page-796-0)  [on page 797](#page-796-0) shows the values in the Storage node attribute.

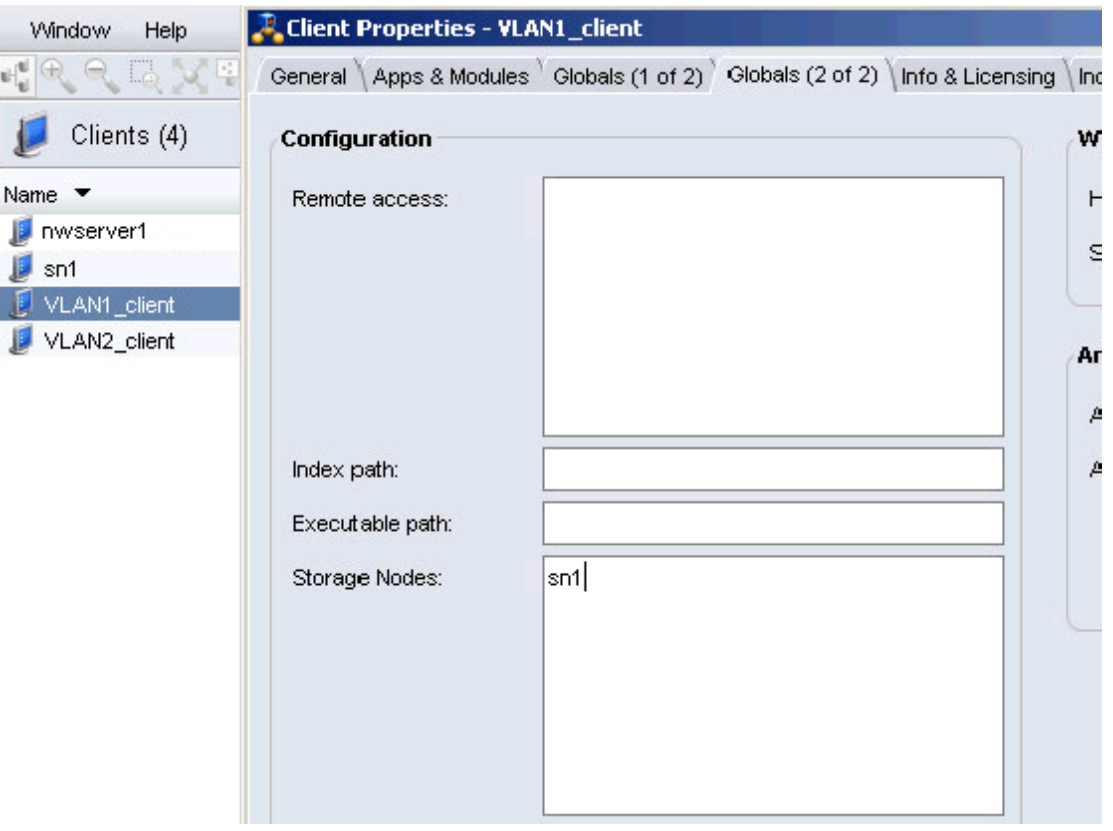

Figure 58 Storage nodes attribute for clients in VLAN1

4. Update the Aliases attribute for each Client resource in VLAN1 to contain the FQDN and shortname of the client. The Server network Interface attribute must contain the hostname of the NIC for the NetWorker server to which the client connects. [Figure 59](#page-796-1)  [on page 797](#page-796-1) shows the values in the Aliases and Server network interface attributes.

<span id="page-796-0"></span>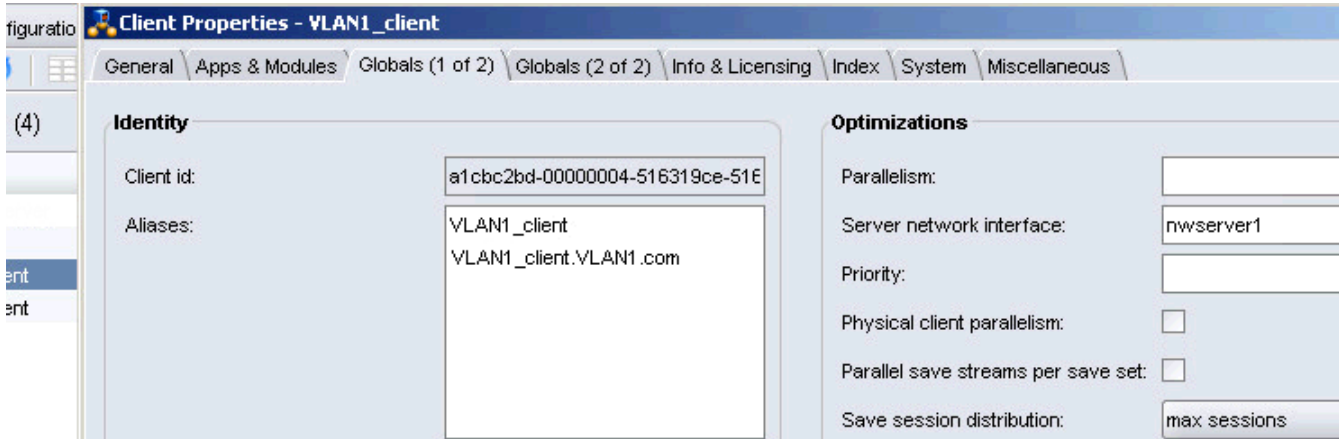

<span id="page-796-1"></span>Figure 59 Aliases and Server network interface attributes for VLAN1 clients

5. Update the Storage Nodes attribute for each Client resource in VLAN2 to contain the hostname of the NIC interface for the storage node to which the client connects. For example, for NetWorker client VLAN2\_client, specify the storage node hostname sn2. [Figure 60 on page 798](#page-797-1) shows the values in the Storage node attribute.

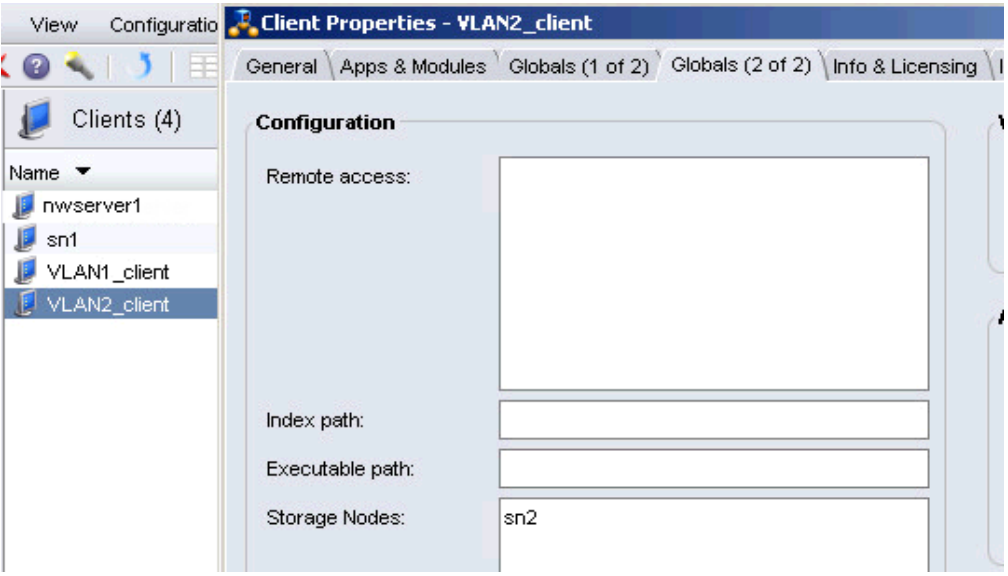

Figure 60 Storage node attribute for clients in VLAN2

6. Update the Aliases attribute for each Client resource in VLAN2 to contain the FQDN and shortname of the client. The Server network Interface must contain the hostname of the NIC interface for the NetWorker server to which the client connects. Figure 61 on [page 798](#page-797-0) shows the values in the Aliases and Server network interface attributes.

<span id="page-797-1"></span>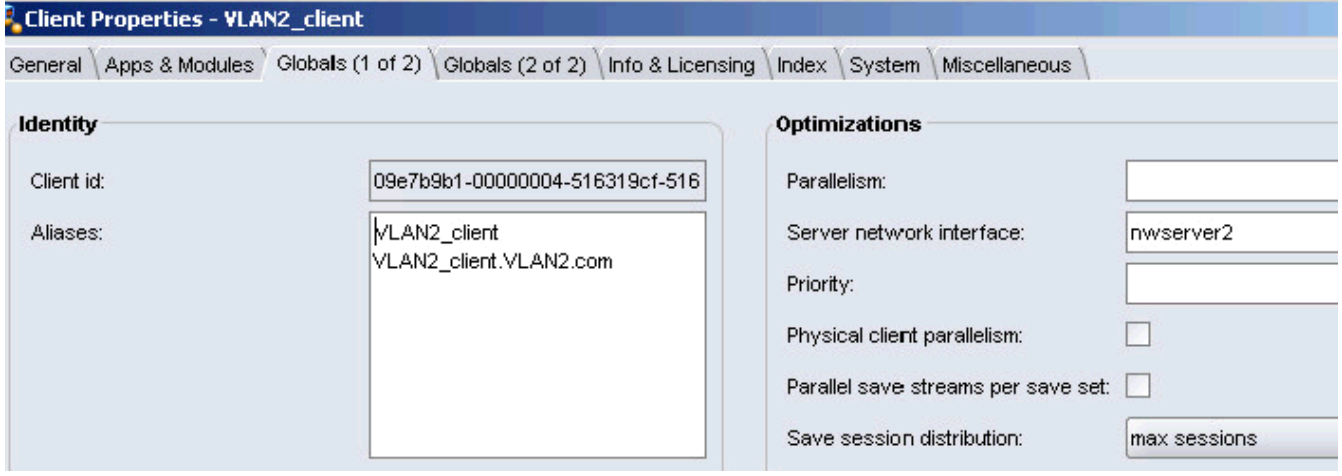

<span id="page-797-0"></span>Figure 61 Aliases and Server network interface attributes for VLAN2 clients

7. Create the Device resource on the remote storage node by specifying either one of the hostnames for the storage node.

## NIC Teaming

NIC Teaming is a term that describes the use of multiple network interfaces in parallel. NIC teaming increases the link speed beyond the limits of any one cable or any one port and increases redundancy for higher availability.

Other terms for NIC Teaming include link aggregation, Ethernet trunk, port channel, port teaming, port trunking, link bundling, EtherChannel, Multi-Link Trunking (MLT), and NIC bonding.

NIC Teaming at the TCP level, regardless of the protocol or algorithm used, has no effect on a single TCP session. When you combine multiple links into a single link, the backup performance of a single session does not improve.

Depending on the algorithm used, executing parallel backup jobs with multiple NICs produces load balancing and can improve backup performance. To achieve load balancing, use a TCP session-based link aggregation algorithm and not a host-based algorithm. For example, use the IEEE 803.3ad/802.1ax Link Aggregation Control Protocol (LACP).

The use of trunked interfaces is transparent from a NetWorker point of view and the configuration of trunked interfaces inside NetWorker does not differ from the configuration of stand-alone interfaces. You can combine TCP trunking with multihoming, for example, by trunking some NICs on the system and leaving other NICs to work on separate subnets.

## Using DHCP clients

NetWorker relies on forward and reverse hostname and IP resolution for communication between NetWorker hosts. When an IP address changes due to DHCP allocation, NetWorker cannot correctly resolve the current client IP address back to a valid hostname.

To back up DHCP clients, choose one of the following solutions:

- Configure the clients and the DNS Server to allow Dynamic DNS Registration. In this configuration, each time a client receives a new IP address, the DHCP service registers the hostname and IP address with the central DNS Server.
- Configure the DHCP server to always issue the same IP address to a host. In this configuration, bind the MAC address of the host to an IP address. Register this IP address in DNS Server or add the IP address to the servers file on the client and the NetWorker server.

## **NOTICE**

EMC recommends that you do not configure the NetWorker server as a DHCP client. If the NetWorker server is a DHCP client, then the NetWorker server must use a reserved address that the DHCP server synchronizes with the DNS server.

Networking and connectivity

# CHAPTER 28 Troubleshooting

This chapter covers these topics:

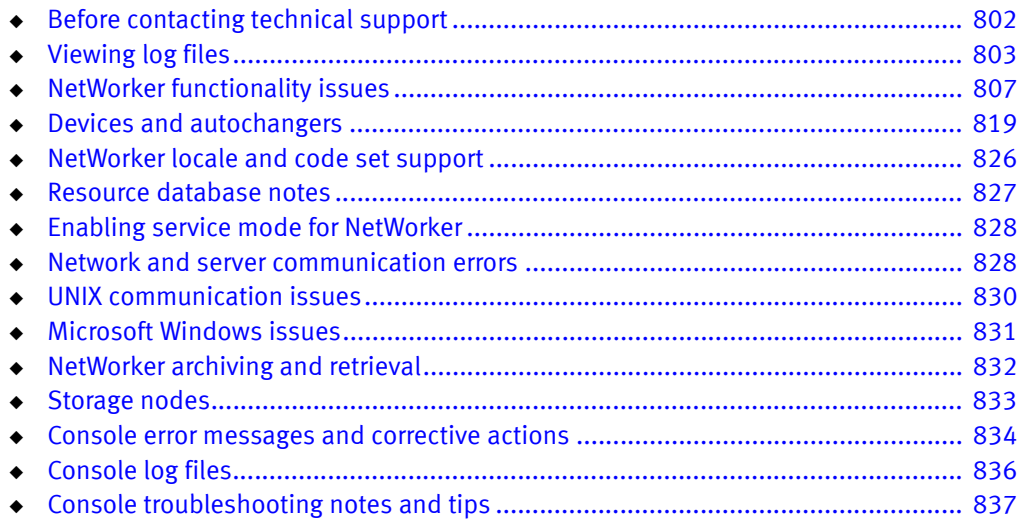

Consult the NetWorker Error Message Guide for common error messages and possible resolutions.

## <span id="page-801-0"></span>Before contacting technical support

If the solutions in this chapter do not solve the problem, go to the EMC online support for technical assistance. Provide this information:

- The software version of the NetWorker component.
- ◆ The operating system version.

For example:

- For Solaris, at the command prompt type the **uname -a** command.
- For AIX, at the command prompt type the **oslevel** command.
- ◆ The hardware configuration.
- ◆ Information about devices and other SCSI IDs.

To determine this information, use the following commands:

- For AIX, Linux, and Solaris, enter the /usr/sbin/inquire command.
- For HP-UX, enter the /etc/ioscan command.
- ◆ If you are using an autochanger, the type of connection (SCSI or RS-232). Also, provide the version of the autochanger driver you are using:
	- For Solaris, enter the pkginfo -x command:
		- # **pkginfo LGTOdrvr**
	- For AIX, enter the **Isipp -I | grep EMC** command.
- ◆ Be able to supply this information:
	- How to reproduce the problem.
	- The exact error messages.
	- Number of times you have seen the problem.
	- Whether the NetWorker command was successful before you made any changes and, if so, the changes you made.

## Determining the version of NetWorker software running on a client

To determine the version of the NetWorker software running on a client, use either the client properties window in NMC, the NetWorker User program on Windows or the nsradmin command.

#### Determining the software version by using NMC

To determine the software version by using the NMC:

- 1. Connect to the NetWorker server.
- 2. In the Configuration window, select Clients from the left navigation pane.
- 3. Right-click the client and select Modify client properties.
- 4. On the Info & Licensing tab, review the NetWorker version attribute.

#### **NOTICE**

When you do not use the Client Configuration Wizard to create the client, NMC updates the NetWorker version attribute after the first backup. When you update the NetWorker software on a client, the **NetWorker version** attribute does not reflect the new version until the first backup after the update.

Determining the software version by using NetWorker User

To determine the software version by using the NetWorker User program on a Windows host:

- 1. From the Help menu, select About NetWorker User. The NetWorker version number appears in the About dialog box.
- 2. Click OK to close the dialog box.

[Chapter 1, "Overview"](#page-30-0) provides more information about opening the NetWorker User program.

#### Determining the client software version by using nsradmin

To determine the client version by using nsradmin:

1. At the command prompt, type:

**nsradmin -p nsrexecd**

2. At the **nsradmin** command prompt, type:

nsradmin> **show NetWorker version** nsradmin> **print type: NSRLA**

The version of NetWorker software running on each client is displayed.

## <span id="page-802-1"></span>Displaying diagnostic mode attributes

NetWorker resources such as clients and devices contain diagnostic attributes that are hidden by default.

To display diagnostic attributes:

- 1. Open the Administration window.
- 2. From the View menu, select Diagnostic Mode.
- 3. Right-click any resource and select Properties to see diagnostic attributes.

## <span id="page-802-0"></span>Viewing log files

The nsr\_render\_log command renders internationalized NetWorker log files into the current locale of the user who is executing the program. All other log files, as well as messages displayed in the NetWorker Console, use the locale of the service that is generating the log message.

The nsr\_render\_log program is non-interactive. You must specify the log file at the command line when the nsr\_render\_log program is executed. The output of the command is printed to stdout, and can be redirected to a file to save the output. A number of command line options are available with the nsr\_render\_log program as well.

Log files that can be localized using the nsr\_render\_log (UNIX/Linux) or nsr\_render\_log.exe (Microsoft Windows) command include the:

- Daemon log file  $-$  daemon.raw
- NMC server log file  $-$  gstd.raw
- $\bullet$  NetWorker User log file  $-$  networkr.raw (Microsoft Windows only)
- ◆ Application Administrators log file audit\_server\_name\_sec\_audit.raw
- ◆ Client push log file nsrcpd.raw

### Rendering log files in the current locale at runtime

You can also instruct the NetWorker software to render log files into the current locale at runtime, in addition to creating locale-independent log files. This allows you to view log files by using a text viewer.

To instruct the NetWorker software to render logs in the current locale of the machine hosting the file, set the runtime rendered log file in the NSRLA database to the full path of the location for the rendered log file. This must be a valid path.

For backward compatibility with previous releases of NetWorker software, runtime rendered log files do not display all of the fields that are displayed using the nsr\_render\_log program. The runtime rendered log files will contain the message ID followed by the date and time the message was logged, and then the rendered message.

#### How to render log files in the current locale at runtime

To instruct the NetWorker software to render log files into the current locale at runtime:

1. Log in as root or as Windows administrator on the NetWorker client.

Note: You must have security administrator privileges to view Application Administrators logs.

2. Type this at the command prompt:

```
nsradmin -p nsrexec
```
The **nsradmin** prompt appears.

- 3. To display a list of all available log file resources:
	- a. Type the following at the nsradmin prompt:
	- **. type: NSR log**
	- b. Next, type the following:

**print**

A list of all available log file resources will be displayed.

4. Select the appropriate log file resource for editing by typing the following at the nsradmin prompt:

**. type: NSR log; name:** *log\_file\_name* 

For example, to select the **daemon.raw** file, type the following:

- **. type: NSR log; name: daemon.raw**
- 5. Set the path for the Runtime rendered log attribute by typing the following at the nsradmin prompt:

**update runtime rendered log:** *log\_file\_location* 

For example, to set the location of the rendered daemon file to the NetWorker log file direction on Microsoft Windows, type the following:

**update runtime rendered log: "**<NetWorker\_install\_path>**\\nsr\\logs\\daemon.log"**

## How to view log files with the nsr\_render\_log program

To view log files with the nsr\_render\_log program, execute the following at the command line:

**nsr\_render\_log** *log\_file\_name* 

If there are spaces in the log file path name, the path and filename should be enclosed in double quotes. For example:

**nsr\_render\_log** *"C:\Program Files\EMC NetWorker\nsr\logs\daemon.raw"*

Note: The nsr\_render\_log program is located in the bin directory of the NetWorker installation. If the bin directory is not in your search path, you must include the location of the program when executing it from the command line.

The *EMC NetWorker Command Reference Guide* or the UNIX man page provide a complete usage information for the nsr\_render\_log program.

#### How to redirect nsr\_render\_log output to a file

To redirect  $nsr\_render\_log$  output to a file, use the  $\rightarrow$  character:

**nsr\_render\_log** *"*<NetWorker\_install\_path>*\nsr\logs\daemon.raw" > mylog.txt*

You can also save the log file by using a special separator character for export to another program, such as a spreadsheet. To do this, use the -x exportspec option, where exportspec is a c followed by the separator character.

For example, to create a comma-separated list:

**nsr\_render\_log -x c,** *"*<NetWorker\_install\_path>*\nsr\logs\daemon.raw" > mylog.csv*

## Viewing log files from remote host machines

The nsr\_render\_log program allows you to view log files from remote NetWorker hosts, by using the -R *hostname* option:

**nsr\_render\_log -R** hostname log\_file\_name

When the -**R** option is used, the log file will be rendered in the locale of the user executing the nsr\_render\_log program, regardless of the locale that is running on the remote host.

## Log files from previous releases of NetWorker

For log files generated by clients that are running releases prior to release 7.4, or for preexisting log files that were created before upgrading to from a release prior to release 7.4, do not use the nsr\_render\_log program to view the log files. These log files, which will use the previous naming convention of  $\dot{\tau}$ . log, should be viewed by using a standard text editor such as notepad.exe or vi.

## Filtering log file information displayed by nsr\_render\_log

A number of command line options are available for the nsr\_render\_log program to narrow the information output by the program. For example, to view only log file messages referencing a specific device, use the -D *devicename* option.

The *EMC NetWorker Command Reference Guide* or the **nsr\_render\_log** man page provide a complete list of available options.

#### Viewing only the most recently logged messages

To view only the most recently logged messages in the log file, use the -**B** beginning line option. If *beginning\_line* is specified using a negative number, this will instruct the nsr\_render\_log program to display only the specified number of lines from the end of the file.

For example, to display only the last 100 lines from the log file, run the following command:

nsr\_render\_log -B -100 "<*NetWorker\_install\_path>*\nsr\logs\daemon.raw" > mylog.txt

## Locating savegroup job logs

If the Savegroup log by job id attribute on the NetWorker server resource is selected, you can use the jobsquery command to locate logs for child jobs of a savegroup operation. This command takes a query, or query file, and searches the jobs database on the NetWorker server.

#### Example 65 Using the jobsquery program

This example shows how you could use the **jobsquery** program to locate the child jobs of a savegroup job:

1. Open the jobsquery program and use the show option to specify which job attributes to display.

# jobquery show type; command; completion status; start time; end time; job id; parent job id; job log file

2. Use the **print** option to specify that only savegroup jobs will be displayed.

print type: savegroup job

The output shows that a savegroup with a job ID of 128000 completed successfully:

```
type: savegroup job;
command: ;
completion status: succeeded;
end time: 1228409390;
job id: 128008;
job log file: ;
parent job id: 0;
start time: 1228409364;
```
3. Use the print option to display all jobs whose parent job ID is 128008.

```
print parent job id: 128008
```
completion status: succeeded;

```
type: savefs job;
command: \
savefs -s daphne.lego.com -c daphne.lego.com -g Default -p -l full \
-R -v -F /usr/share/man/man1 /usr/share/man/man3;
completion status: succeeded;
end time: 1228409365;
job id: 128009;
job log file: /nsr/logs/sg/Default/128009;
parent job id: 128008;
start time: 1228409365;
type: index save job;
command: \
"save -s daphne.lego.com -S -g Default -LL -f - -m daphne.lego.com \
-V -l full -LL -W 78 -N 
index:c177b9a2-00000004-4936d6d0-4936d6cf-0001c000-69\
7aa04f /nsr/index/daphne.lego.com";
```

```
end time: 1228409388;
job id: 128012;
job log file: /nsr/logs/sg/Default/128012;
parent job id: 128008;
start time: 1228409388;
```
Notice that the job log file attribute in the previous display shows the location of the job logs for two child job IDs: 128009 and 128012.

The *EMC NetWorker Command Reference Guide* or the UNIX man pages provide more information about the jobsquery command.

## <span id="page-806-0"></span>NetWorker functionality issues

This section describes workarounds for NetWorker issues.

#### Backup and recovery

This section covers backup and recovery operations.

#### Checking the NetWorker services

If you have trouble starting NetWorker programs, the services might not be running properly. On Windows systems, determine if these processes are running.

If they are not, start them:

◆ On Windows systems, go to Control Panel > Administrative Tools > Services.

◆ On UNIX systems, enter one of these commands:

**ps -ef | grep nsr ps -ax | grep nsr**

You should receive a response similar to this:

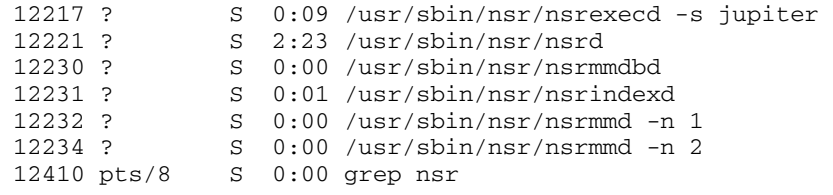

If daemons are not present, start the NetWorker daemons.

### Client wizard issues

#### Improper font size for the Client Wizard with Netscape on Solaris

When using the Netscape browser on Solaris, the font size of the Client Wizard may be too small.

To change the font type and size:

- 1. Open the /usr/bin/nwwiz script in a text editor.
- 2. Edit the following line to change the font size:

**NSR\_WIZARD\_FONT\_SIZE**=size

3. Save and close the nwwiz file.

## Backups fail to start when daylight savings time change occurs

If backups are scheduled to occur during the hour in which the operating system moves the clock ahead or behind by one hour, the backup operation will be skipped. For example, suppose that the operating system is configured to move the clock forward one hour at precisely 2:00 A.M and backups are scheduled to occur at 2:01 A.M. At 2:00 A.M., the clock is moved forward to 3:00 A.M. All times from 2:01 to 2:59 are skipped and scheduled is not initiated.

To avoid this situation, set the backup time to occur at least one minute before the time change occurs.

Note: Using the mminfo query to get a weekly save set usage summary during the change to daylight savings time does not display any information for the day of the change.

## Shut down NetWorker services prior to any significant changes to system date

If a significant change needs to be made to the system clock/date (for example, a change of more than a day), ensure that NetWorker services have been shut down prior to making the change. NetWorker services are heavily dependent on the system clock for operations such as active sessions, mounting and unmounting of volumes, expiration of save sets and licenses, and so on.

## Clone ID timestamp does not reflect the time the clone was created

To guarantee that cloned save sets created on different storage nodes do not have the same timestamp, the NetWorker software assigns a timestamp to cloned save sets that does not reflect the actual time that the clone was created.

## Backups fail to stop

Attempting to stop the backup process by clicking Stop in the Group Control window should stop the process for all clients in the selected group. However, sometimes a client is missed and messages appear indicating that the server is still busy.

To resolve the problem:

- 1. From the Administration window, click Monitoring.
- 2. Select the **Groups** tab and determine which group is currently being backed up by looking at the messages that display.

If the group status shows that the **save** processes are running, but the associated **savegrp** process is not running, perform *one* of these:

- Stop the conflicting group from running by clicking Stop in the Group Control window. ["Stopping a group" on page 468](#page-467-0) provides more information.
- Shut down and restart the NetWorker services. "Stopping and starting a NetWorker [server, client, or storage node" on page 55](#page-54-0) provides more information.

## Memory usage when browsing large save sets

Browsing or recovering from a large save set, such as a save set with one million or more files, may consume all of the host's memory. The workaround is to perform a save set recovery instead. ["Recovering the data" on page 377](#page-376-0) provides information on save set recovery.

The recover command enables you to directly browse the client file index and select the files and directories that you want to recover. Use this option to browse large save sets or when memory is limited on the host systems.

## Memory usage and nsrjobd

The nsrjobd daemon runs on the NetWorker server and is responsible for monitoring NetWorker activity during a backup or recovery operation. Depending on the size of your backup environment, nsrjobd can require large amounts of RAM.

## Media position errors encountered when auto media verify is enabled

To verify media, **nsrmmd** must reposition the volume to read previously written data. It does not always succeed on the first attempt. These warning messages appear in the message window of the NetWorker Administration window:

media warning: /dev/rmt2.1 moving: fsr 15: I/O error media emergency: could not position jupiter.007 to file 44, record 16 Troubleshooting

If the server can find the correct position, media verification succeeds and a successful completion message appears:

```
media info: verification of volume "jupiter.007" volid 30052 
succeeded.
```
If media verification fails:

- ◆ Reset the device.
- ◆ Verify the configuration of the device.
- ◆ Verify that the media can be recognized.
- ◆ Verify that the device is functioning properly.

## PACKET RECEIVE BUFFER and NO ECB counters increase

When the server is waiting for a tape to be mounted or is in the process of changing an autochanger volume, the PACKET RECEIVE BUFFER and NO ECB counters increase on a NetWare client.

To resolve this problem, shut down and restart the NetWorker server.

For servers that run on HP-UX, edit the /sbin/init.d/networker file. Add this line before the line that starts nsrd:

NSR\_NO\_PING=ok; export NSR\_NO\_PING

## The scanner program marks a volume read-only

When you use the scanner program to rebuild the index of a backup volume, the scanner program marks the volume as read-only.

This is a safety feature that prevents the last save set on the backup volume from being overwritten.

To write to the media without marking it read-only, use the **nsrmm** -o command:

**nsrmm -o notreadonly** *volume\_name*

#### The scanner program requests an entry for record size

If you use the scanner program with the -s option but without an -i or -m option, this message may appear:

Please enter record size for this volume ('q' to quit)

If this message appears, enter the block size. The block size must be an integer equal to or greater than 32.

## Limitations for groups containing a bootstrap

Backups for a group that generates a bootstrap file can be written to a storage node only when a tape from the default pool is already labeled and mounted on a local drive attached to the NetWorker server.

#### Index recovery to a different location fails

If you attempt to recover indexes to a directory other than the one where they were originally located, this error message appears:

WARNING: The on-line index for client\_name was NOT fully recovered. There may have been a media error. You can retry the recover, or attempt to recover another version of the index.

Recover indexes to their original location before moving them to another directory. To move the indexes, log in as root and invoke this command from within the /nsr/index directory:

```
uasm -s -i "client_index_directory_name" | (cd target_directory; uasm -r)
```
On Solaris and Linux platforms, uasm is installed in /usr/lib/nsr. On all other platforms, uasm is installed in the same location as the NetWorker binaries.

#### Illegal characters in configurations

When naming label templates, directives, groups, policies, and schedules, these characters are not allowed:

/ \ \* [ ] ( ) \$ ! ^ ' " ? ; ' ~ < > & | { }

### Error backing up large number of clients

Backing up a large number of clients may cause this CMD.exe application error message to appear on the NetWorker server:

```
The application failed to initialize properly (0xc0000142). Click on 
  OK to terminate the application.
```
If this problem occurs, increase the desktop heap allocation by editing the following Windows registry key on the NetWorker server:

```
HKEY_LOCAL_MACHINE\System\CurrentControlSet\Control\
  Session Manager\SubSystems\Windows
```
In the following example, the desktop heap allocation has been changed from a value of 512 KB to 1023 KB.

Previous version, with a desktop heap allocation of 512 KB:

```
%SystemRoot%\system32\csrss.exe ObjectDirectory=\Windows
SharedSection=1024,3072,512 Windows=On SubSystemType=Windows
ServerDll=basesrv,1 ServerDll=winsrv:UserServerDllInitialization,3
ServerDll=winsrv:ConServerDllInitialization,2 ProfileControl=Off
MaxRequestThreads=16
```
Updated version, with a desktop heap allocation of 1024 KB:

```
%SystemRoot%\system32\csrss.exe ObjectDirectory=\Windows
SharedSection=1024,3072,1024 Windows=On SubSystemType=Windows
ServerDll=basesrv,1 ServerDll=winsrv:UserServerDllInitialization,3
ServerDll=winsrv:ConServerDllInitialization,2 ProfileControl=Off
MaxRequestThreads=16
```
The Microsoft Knowledge Base article 18480 on the Microsoft website provides more information.

## Hostname aliases

Savegroups fail when aliases are improperly defined. Under certain conditions, such as improperly configured DNS servers or hosts files, the NetWorker software does not create any aliases for a new client. If you use TCP/IP, every client should have both its hostname and its fully qualified domain name listed in its NetWorker aliases field.

If you encounter any of these situations, a client alias problem might be the cause:

◆ This error message appears:

No Client resource for *client\_name*

- ◆ A client machine always performs full backups, regardless of the level of the scheduled backup.
- ◆ Automatic index management, as set up in the browse and retention policies, does not work.
- ◆ In the /nsr/index directory, which contains the indexes, there are two directories for the same client that use two different client names.

A client alias change is needed in the following situations:

- Machines have two or more network interfaces.
- ◆ Sites mix short and fully qualified hostnames for the same machines, for example, mars and mars.jupiter.com.
- ◆ Sites use both (Network Information Services (NIS) and DNS.

Add all network names for the host to the Aliases attribute in the Client resource.

#### **NOTICE**

Do not include aliases that are shared by other hosts in the Aliases attribute.

## Directory pathname restrictions

A file manager (but not Windows Explorer) restriction causes errors when a pathname contains too many characters.

To avoid these errors, use pathnames with fewer than 128 characters.

## Recovering files from an interrupted backup

If you terminate a backup by stopping the NetWorker services, you cannot recover the files because the media database is not updated when the services stop. Consequently, the NetWorker server does not know on which volumes the requested files reside.

## Backup of a new client defaults to level full

The first time you back up a new client, this message appears:

client: save point: There are no save sets in the media database; performing a full backup

This message indicates that the specified save set has not been previously backed up.

Before you can perform an incremental or level backup on a save set, perform a full backup of the save set.

If the save set was previously backed up, the reasons this message appears include:

- The clocks on the client and server are not synchronized.
- The savegrp session begins before midnight and ends after midnight.

#### Non-full backup of Solaris files with modified extended attributes

When the extended attributes for a Solaris file are changed, but the file is not otherwise modified, the change time (ctime) for the file is not updated. As a result, the NetWorker software does not know that the extended attributes for the file have changed since the last incremental backup, and any non-full scheduled backup of the file system will not back up the file.

To ensure the file is backed up, use the touch command or otherwise modify the file so that the ctime is updated. Alternatively, perform a manual backup of the file. ["Manual](#page-69-0)  [backups" on page 70](#page-69-0) provides more information.

#### Renamed clients cannot recover old backups

The NetWorker server maintains a client file index for every client it backs up. If you change the name of the client, the index for that client is not associated with the client's new name and you cannot recover files backed up under the old client name.

To recover data that was backed up by using the old client name, perform a directed recovery by directing data saved under the old client name to the new client. ["Directed](#page-372-0)  [recoveries" on page 373](#page-372-0) provides information about performing directed recoveries.

## Client file index errors

These issues are related to client file indexes:

- ["Missing client file indexes" on page 813](#page-812-0)
- ◆ ["Check failure of client file indexes" on page 814](#page-813-0)
- ◆ ["No notification of client file index size growth" on page 814](#page-813-1)

#### <span id="page-812-0"></span>Missing client file indexes

The scanner program must have a client file index to rebuild from before it can proceed. If you attempt to recover a client file index with the scanner -i command without first using nsrck -L2 to create a new client file index, a message similar to the following could appear:

```
scanner: File index error, file index is missing. 
Please contact your system administrator to recover or recreate the 
  index.
(severity 5, number 8)
scanner: write failed, Broken pipe
scanner: ssid 25312: scan complete
scanner: ssid 25312: 91 KB, 13 file(s)
scanner: done with file disk default.001
```
#### <span id="page-813-0"></span>Check failure of client file indexes

Each time the NetWorker server starts, it uses nsrck -ML1 to perform a level 1 consistency check on the client file indexes. In some circumstances, this consistency check does not detect corruption in the client file indexes. If you believe an index might be corrupt, run a higher level check on the index, for example:

#### **nsrck -L5**

If the index is still corrupt, refer to ["Recovering expired save sets" on page 401](#page-400-0) for more information.

#### <span id="page-813-1"></span>No notification of client file index size growth

The NetWorker server does not notify you when a client file index is getting too large. Monitor the system regularly to check the size of client file indexes. ["Reducing client file](#page-586-0)  [index size" on page 587](#page-586-0) provides information on how to manage the NetWorker client file indexes.

The EMC NetWorker Command Reference Guide or the UNIX man pages provide more information on the nsrls, nsrck, and nsrim commands.

### Cannot use the Console interface to stop the savegrp command

If you start the savegrp command at the command prompt, and then attempt to stop the backup from the Console window, this message appears:

Only automatically started groups that are currently running can be stopped

Manually stop the savegrp process.

### Aborting a recovery

When you stop a recovery in progress on a client, the following could occur:

- ◆ The recovery might stop immediately.
- ◆ The files that still need to recovered are listed.
- ◆ Messages similar to this might appear:

```
Recover: ***Canceled*** 
Recover: Unable to read checksum from save stream 
Recover: error recovering C:\WINDOWS\CURSORS\APPSTART.ANI
Didn't recover requested file C:\WINDOWS\CURSORS\APPSTART.ANI
```
The messages indicate that a recovery was not stopped cleanly.

### RPC error

If NetWorker has trouble backing up a directory path, a message similar to this appears, which notes the path:

\* jupiter:E:\ save: xdr of win32 attributes failed for 'E:\PROGRAMS\'

The rest of the save set completes successfully.

To solve this problem, perform another backup of the directory.

## Error message when relocating data

If you attempt to relocate data to a directory that does not exist, this error message appears:

Cannot create directory directory

Ignore this message. The recovery creates the new directory and completes successfully.

### Desktop heap size limitation

Microsoft Windows XP has a set desktop heap size limitation that might produce the following error message when exceeded:

The application failed to initialize properly

The Microsoft Knowledge Base article 142676 on the Microsoft website provides information about this problem and how to correct it.

Other failures can also cause the desktop heap size to be exceeded. If this occurs, it is usually the result of numerous NetWorker processes that are running simultaneously. To determine the number of NetWorker processes that are running on the server, use the Windows Task Manager.

These conditions can cause the NetWorker server to exceed the desktop heap size limit:

- ◆ Large number of system services are running as Local System.
- ◆ More than 30 backup devices exist on the NetWorker server.
- NetWorker parallelism is set above 30.
- Performing more than 15 simultaneous recoveries.

If any of these failures occur, or if the "Application failed to initialize properly" message appears, increase the desktop heap size for system services. To do this, modify the third parameter to SharedSection as outlined in Microsoft Knowledge Base article 142676 on the Microsoft website. Increasing the size by 3072 usually corrects the problem. For example:

```
%SystemRoot%\system32\csrss.exe ObjectDirectory=\Windows
SharedSection=1024,3072,3072 Windows=On SubSystemType=Windows
ServerDll=basesrv,1 ServerDll=winsrv:UserServerDllInitialization,3
ServerDll=winsrv:ConServerDllInitialization,2 ProfileControl=Off
MaxRequestThreads=16
```
## The All save set and duplicate drive serial numbers

The All save set, which backs up all locally mounted drives as well as the SYSTEM and VSS SYSTEM save sets, uses the serial numbers assigned to drives as part of its logic to determine if a drive should be backed up. It is possible for local drives to use the same serial number. In this case, the All save set results in only one of the drives being backed up.

If you encounter this problem, there are two possible solutions:

◆ Use the DiskProbe utility to set the serial numbers to unique numbers. The DiskProbe utility is part of the Windows Support Tools and is available for all versions of Windows supported by NetWorker software.

◆ Avoid using the All save set. Instead, specify each drive letter and SYSTEM or VSS SYSTEM save set separately. ["Scheduling predefined save sets for backup" on](#page-65-0)  [page 66](#page-65-0) provides more information about the All save set.

## Disk label errors

If a nonoptical device was configured as an optical device, this error message appears:

No disk label

Verify that the Media Type attribute in the Device resource matches the expected media for the device, and correct if necessary.

### Cannot print bootstrap information

If the server bootstraps do not print, enter the printer's name when configuring the Group resource:

- 1. In the Administration window, right-click the group and select Properties.
- 2. In the Printer attribute of the Setup tab, enter the name of the printer where the bootstrap is to print.

## Server index not forced

If the NetWorker server belongs to a group that is disabled or if it does not belong to any group, the savegrp program does not back up the NetWorker server.

The information to recover server indexes is stored in the media database on the NetWorker server.

## Copy violation

If NetWorker software is installed on multiple servers and the same NetWorker enabler code was used for them all, messages similar to this appear in the save group completion email:

--- Unsuccessful Save Sets ---

- \* mars:/var save: error, copy violation servers 'jupiter' and 'pluto' have the same software enabler code, 'a1b2c3d4f5g6h7j8' (13)
- \* mars:/var save: cannot start a backup for /var with NSR server 'jupiter'
- \* mars:index save: cannot start a backup for /usr/nsr/index/mars with NSR server 'jupiter'
- \* mars:index save: cannot start a backup for bootstrap with NSR server 'jupiter'
- \* mars:index save: bootstrap save of server's index and volume databases failed

To successfully rerun the backup:

- 1. Issue the nsr\_shutdown command on each server.
- 2. Remove the NetWorker software from the extra servers.
- 3. Restart the NetWorker services on the server where the backups are to go.

## Converting sparse files to fully allocated files

The NetWorker server determines that files are sparse by comparing the allocated blocks with the byte size. If the allocated blocks do not account for the size of the file, the file is considered to be sparse and is saved such that long strings of zeroes are replaced with "holes" in the recovered file.

Some files that were not sparse when saved might be recovered as sparse. Oracle databases are susceptible to this problem because they are zero-filled, fully allocated files and are not sparse.

To workaround this issue, use the cp command to copy the file after recovery:

**cp** *recovered\_filename zero\_filled\_filename*

This converts a sparse file to a fully allocated file.

**NOTICE** 

Ensure that you have enough free disk space to accommodate a duplicate of each sparse file that is copied.

## Backing up large sparse files

To conserve backup media, sparse files are compressed before being written to tape. During this time, the backup job may stop with this message:

savegrp: Aborting inactive job (633).

This can occur because no data is being written to the backup media while the sparse file is processed. Increase the Inactivity Timeout attribute for the backup group.

To help determine an adequate timeout limit:

- 1. Set the Inactivity Timeout value to zero. A value of zero results in no timeout limit.
- 2. Determine the time required to complete a full save of the file system.
- 3. Use this time as the inactivity timeout limit. ["How to edit a group" on page 257](#page-256-0) provides information about setting the inactivity timeout attribute for the group.

#### The mminfo -N command is case-sensitive regarding save set names

When querying the media database by using the **mminfo** command, the -N *name* option is case-sensitive. The save set name the -N option references must match the case of the save set name entered in the Client resource.

However, when backing up drive partitions on Microsoft Windows (for example, C:\), the NetWorker server stores the save set name in uppercase in the media database.

For example, if the save set name that represents the drive partition was entered in the Client resource in lowercase, you must query by using uppercase:

```
mminfo -N C:\
```
#### Renamed directories and incremental backups

If the name of a directory is changed after a full backup, but no files or subfolders in the directory were changed, the renamed directory is not included in subsequent incremental backups.

To avoid this issue, select the Backup renamed directories attribute on the Client resource.

#### Resolvable names for multiple network interface cards

If any component of NetWorker (client, storage node, server) has multiple network interface cards (NICs) with unique IPs and hostnames, all NICs must be configured and must be resolvable names, even if one or more NICs are not being used. Failure to have all NICs resolvable may cause problems with host connectivity to the NetWorker server.

Follow these steps to configure NetWorker so that the appropriate hostname is used for the associated IP, and to ensure the hosts file and routing table on the machine are configured properly:

- ◆ Set up DNS so that a separate name is associated with each IP
- ◆ Configure the hosts file and routing table on each machine that has multiple interfaces with the appropriate IP
- Configure NetWorker to use the names configured in steps 1 and 2.

#### Example for configuring multiple NICs

In the following example, a dual-interface client connects to the NetWorker Server and Storage Node over interface1 having IP 1.1.1.1 and has a dedicated connection to the Storage Node over interface2 having IP 2.2.2.1. The user wants to send all data to the Storage Node over interface2 instead of the default interface1.

- 1. Configure DNS with unique hostnames for IPs 1.1.1.1 and 2.2.2.1. For example, client-1 maps to 1.1.1.1 and client-2 maps to 2.2.2.1. DNS should also be configured with unique hostnames for the IPs on the Storage Node. For example, node-1 maps to 1.1.1.2 and node-2 maps to 2.2.2.2.
- 2. Configure the routing table on the client to route the traffic through the correct interface, and add the two IPs to the local hosts file.
- 3. In NetWorker, enter node-2 in the Storage Node Affinity List of the client.

#### Libraries entering ready state

When starting NetWorker or after configuring a library, it may take a short amount of time for the library to enter the Ready state within NetWorker. This is normal behavior.

#### Improper font size for the Client Wizard with Netscape on Solaris

When using the Netscape browser on Solaris, the font size of the Client Wizard may be too small.

To change the font type and size:

- 1. Open the /usr/bin/nwwiz script in a text editor.
- 2. Edit the following line to change the font size:

**NSR\_WIZARD\_FONT\_SIZE**=size

3. Save and close the nwwiz file.

#### Successful save sets listed as failed in the Group Backup Details window

Certain backup operations, such as the direct SCSI feature and some NetWorker modules, create multiple sessions during a single backup job. If one of these sessions fails, the Console will report the entire backup job as having failed.

To determine the status of each session, click the Show Messages button in the Failed table of the **Savegroup Completion** dialog. This information is also available in the **Logs** tab, under monitoring, and in the savegroup completion report.

#### The NetWorker Server window does not appear on HP-UX

On HP-UX, the following error message appears if the RPC ping via UDP when connecting to NetWorker check box is selected in the NetWorker Console Setup > Systems Options dialog box is checked and the NetWorker server window does not appear:

Unable to connect to server: Failed to contact using UDP ping

To resolve this issue:

- 1. In the NetWorker Console, select Setup.
- 2. Select Setup>System Options.
- 3. Unselect the RPC ping via UDP when connecting to NetWorker checkbox.

## <span id="page-818-0"></span>Devices and autochangers

This section explains how to resolve problems with devices and autochangers.

#### **NOTICE**

Device files and directories should not be edited. Editing these files can cause unpredictable behavior and make it impossible to recover data.

### <span id="page-818-1"></span>Additional attributes in the Autochanger resource

The Autochanger resource contains attributes that provide a detailed view of options that the nsrjb program uses. These are hidden attributes. ["Displaying diagnostic mode](#page-802-1)  [attributes" on page 803](#page-802-1) provides information about displaying hidden attributes.

The *EMC NetWorker Command Reference Guide* or the UNIX man pages provide information about these attributes.

#### **NOTICE**

Do not change time related attributes unless advised to do so by a Technical Support representative.

#### Maintenance commands

NetWorker device driver software provides maintenance commands, such as lusbinfo and lusdebug, for diagnosing problems on tape devices and autochangers.

The EMC NetWorker Command Reference Guide or the UNIX man pages provide information about these commands .

## Autodetected SCSI jukebox option causes server to stop responding

If an autodetected SCSI jukebox is installed using jbconfig, and the server stops responding:

- 1. Select the jbconfig option that installs an SJI jukebox.
- 2. Enter the number that corresponds to the type of jukebox you are installing.
- 3. Proceed with jbconfig until this message appears:

Jukebox has been added successfully.

### Autochanger inventory problems

These situations cause the autochanger inventory to become outdated:

- ◆ The media is manually ejected from the autochanger drive.
- ◆ The media is removed from the autochanger.
- ◆ The autochanger door is opened.

An outdated inventory means that the NetWorker software cannot use the autochanger.

To make the autochanger usable again:

- 1. Verify that the media cartridge is correctly installed in the autochanger and that the autochanger door is closed.
- 2. Log in as root or administrator on the NetWorker server.
- 3. Reset the autochanger by typing this command:

**nsrjb -Hv**

4. Perform an inventory by typing this command:

```
nsrjb -Iv
```
The NetWorker server can use the autochanger after the inventory operation completes.

The EMC NetWorker Command Reference Guide or the UNIX man pages provide complete details on the **nsrib** command.

## Destination component full messages

If a manual operation is performed on an autochanger, for example unloading the tape drive by using the buttons on the autochanger rather than by using the NetWorker server, this error message may appear:

Destination component full

To resolve the problem, use the **nsrjb** -H command to reset the autochanger.

## Tapes do not fill to capacity

Tapes may not always be filled to capacity. For example, a tape with an advertised capacity of 4,000 MB can be marked full by the NetWorker server after only 3,000 MB of data have been written to it.

To use the tape to its fullest capacity, select the highest density device driver for the device. Reasons that the server appears to fill tapes prematurely include:

- ◆ Write errors occur during a backup.
	- With any tape error, the NetWorker server marks the tape as full.
	- To prevent tape write errors, clean the tape drive regularly and use only data-quality tapes. If cleaning the drive does not help, ensure that:
		- The device driver is properly configured.
		- Any necessary switch settings on the tape drive are set to the manufacturer's specifications.
	- All cables are secure.
	- Other potential SCSI problems have been addressed.
- NetWorker filemarks consume space on the tape.
	- The NetWorker server periodically writes filemarks to facilitate rapid recovery of data. These filemarks consume varying amounts of tape depending on the type of tape drive.
	- The number of filemarks the server writes to tape depends on how many save sets are on the tape. Many small save sets require more filemarks than a few larger ones.
- ◆ Tape capacities vary.

Two apparently identical tapes from the same vendor can vary significantly in capacity. This can cause problems if you copy one full tape to another, especially if the destination tape holds less data than the source tape.

- ◆ Data compression affects the tape capacity.
	- If you use compression on the tape drive, you cannot predict the effect on tape capacity. A compressing drive can provide twice the capacity of a noncompressing drive.
	- The capacity could vary depending on the type of data being backed up. For example, if a noncompressing drive writes 2 GB of data to a specific tape, the compressing drive could write 10 GB, 2 GB, 5 GB, or some other unpredictable amount of data.
- ◆ Length of tape. Verify tape lengths. A 120-meter DAT tape holds more data than a 90-meter DAT tape.

## Tapes get stuck in drive when labelling on Linux Red Hat platform

When labeling a tape in a DDS configuration using a NetWorker server that is running Linux Red Hat, the tape may become stuck in the drive and display the following error message:

unload failure-retrying 30 seconds

To prevent a tape from being stuck in the drive, set the auto\_lock setting to "0" (Off) in the /etc/stinit.def file for these drive types:

- Sony AIT-2 and AIT-3
- ◆ IBM LTO Gen1
- ◆ HP LTO Gen1
- ◆ IBM LTO GEN2
- ◆ IBM 3580 drive LTO-1
- ◆ IBM 3592 J1A
- ◆ Quantum DLT 7000

By default the auto\_lock setting is set to 1 (On).

## Increasing the value of Save Mount Time-out for label operations

A label operation may take more than 30 minutes before it fails under these conditions:

- ◆ Automedia management is enabled and a backup is initiated, and
- The NetWorker software encounters a corrupted tape during label operations.

The NetWorker software keeps a record of the location of the corrupted tape only for the current backup operation, so a corrupted tape could be used again for the next backup operation if the operator does not remove it.

To increase the value of the Save Mount Time-out attribute to 60 minutes from the default 30 minutes:

- 1. In the Administrator program, select Devices from the Media menu to open the Devices window.
- 2. From the View menu, select Details to display the hidden attributes.
- 3. Set the Save Mount Time-out attribute to 60 minutes.

## Server cannot access autochanger control port

The control port controls the autochanger loading mechanism. The autochanger hardware installation manual contains information about how to verify whether the control port is properly connected.

If you cannot determine whether the control port is working, contact the autochanger vendor for assistance.

#### Modifying the control port

A change in the control port of the robotic arm of a library is characterized by the inability to perform library operations, such as labeling, mounting and unmounting, and inventorying. You may see the error "no such file or directory."

To update the NetWorker to use the new control port:

<span id="page-822-1"></span>1. Run the **inquire** command to determine the SCSI device address of the library arm and to confirm that a serial number is reported. If a serial number is not reported go to [step 5](#page-822-0) .

#### **NOTICE**

Use the inquire command with caution. Running inquire sends the SCSI inquiry command to all devices detected on the SCSI bus. Using inquire during normal operations may cause unforeseen errors and possible data loss may result.

- 2. If the serial number of the arm is reported, follow the procedure at ["Scanning for libraries and](#page-141-0)  [devices" on page 142](#page-141-0) to scan the library for devices.
- 3. Click Monitoring, then click to Logs tab and locate the message:

```
media info: The control port of the disabled library 'library_name' has 
been changed to 'scsidev@b.t.l' on storage node 'storage_node_name'!
```
- 4. Enable the library
	- a. In the Administration window, click Devices.
	- b. Expand the Libraries folder and right-click the library and select Enabled/Disable.
- <span id="page-822-0"></span>5. If the serial number was not reported in [step 1 ,](#page-822-1) or if scanning for devices does not detect the control port change, use the nsradmin command to change the control port:
	- a. Log in as root or as Windows administrator on the NetWorker client.
	- b. Enter the **nsradmin** command at the command-prompt. The **nsradmin** prompt appears.
	- c. Disable the library by typing the following at the nsradmin prompt:
		- type: NSR jukebox
		- update enabled: no
		- When prompted to update the resource, type ves.
	- d. Update the control port by typing the following at the nsradmin prompt:

```
update control port: scsidev@b.t.l
```
where  $b.t.$  is the bus.target. lun of the library's robotic arm (as reported by the inquire command).

When prompted to update the resource, enter yes.

- e. Reenable the library:
	- $-$  update enabled: **ves**
	- When prompted to update the resource, enter ves.
- f. To verify that the control port was changed and the library is now enabled, enter print at the nsradmin prompt.

## Nonrewinding device requirement

Use a nonrewinding device for NetWorker backups. The NetWorker server writes a filemark on a volume at the end of each backup. When the next backup occurs, the server appends data to the volume based on the position of the filemark. If the device automatically rewinds the data, the filemark position is lost and the data is overwritten by the next backup.

## Scanner command behaves differently with adv\_file type device

The scanner command behaves differently when used with an advanced file type device.

When both primary and AF readonly adv file type devices are unmounted, the following command results in the \_AF\_readonly device being mounted:

```
scanner -m -S ssid primary_device_name
```
This is expected behavior.

## Sleep times required for TZ89 drive types

If you are unloading a TZ89 drive and receive the following error, your drives require changes to the sleep attributes in the Autochanger resource.

```
nsrd: media info: unload retry for jukebox `COMPAQTL895' failed - will 
  retry again.
```
To change the sleep attributes:

- 1. Shut down NetWorker services.
- 2. Shut down and restart the autochanger with the TZ89 drives.
- 3. When the autochanger is back online, restart NetWorker services. This resets NetWorker so that it stops trying to unload the drive.
- 4. Use these settings for the sleep time attributes:
	- Eject Sleep: 18 secs
	- Unload Sleep: 40 secs
	- Load Sleep: 40 secs

["Additional attributes in the Autochanger resource" on page 819](#page-818-1) provides information about setting the sleep attributes.

5. Attempt to unload the drive again. If the drive fails to unload, repeat this procedure and increase the sleep times.

## essage displayed when CDI enabled on NDMP or disk FTD

If the CDI feature is enabled while using an NDMP tape device or file type device (FTD), a message similar to this appears in the NetWorker message log:

nsrd: media notice: The CDI attribute for device "/dev/rmt/3cbn" has been changed to "Not used".

To avoid this message, do not enable the CDI attribute for these device types.

### Verifying firmware for switches and routers

If switches or routers are used, make sure that any switch or router firmware on the network was manufactured after August 1995 to ensure that RPC traffic is handled properly. Most of the switch and router vendors have significantly improved their handling of RPC traffic since August 1995.

## Commands issued with nsrjb on a multi-NIC host fail

Commands may fail when issued to a NetWorker server or storage node that has multiple network interface cards (NIC).

To prevent this failure, add the domain name of each additional NIC to the Aliases attribute in the Client resource that is set up for the NetWorker server or storage node. ["Editing a client" on page 602](#page-601-0) provides information about editing a Client resource.

## SCSI reserve/release with dynamic drive sharing

When the NetWorker software uses Dynamic Drive Sharing (DDS) there is a possibility that the operating system's tape driver might use the SCSI reserve/release feature in a manner that interferes with the proper operations of the NetWorker software. This may require that reserve/release be disabled.

To disable the reserve/release feature for the various operating systems:

#### Solaris

SCSI reserve/release is configurable as a bit setting in the st.conf file for each device type in use. The Tape Configuration section of the st man page provides more information. Use the most up-to-date st driver that is available for the version of Solaris.

Edit the st.conf file *only* if one of the following conditions apply:

- ◆ DDS is used with the NetWorker software.
- ◆ A tape drive is used that is not supported directly by a Solaris st tape driver.

To determine if the tape drive is supported directly by a Solaris st tape driver, load a tape in the drive and enter the mt command. For example, with the tape device file Ocbn, type the following:

mt -f /dev/rmt/0cbn status

If the output of the mt command includes the line SCSI tape drive or appears similar to the following, the st tape driver is using generic settings for that drive and it is *not* natively supported:

```
mt -f /dev/rmt/4cbn status
Vendor 'IBM ' Product 'ULT3580-TD2 ' tape drive:
sense key(0x6)= Unit Attention residual= 0
  retries= 0 file no= 0 block no= 0
```
If this configuration is used with the NetWorker software, the process might appear to work, but there might be problems recovering any saved data.

If the output of the **mt** command appears similar to the following, the st tape driver recognizes the drive and is using correct internal settings:

mt -f /dev/rmt/0cbn status

```
HP Ultrium LTO tape drive:
sense key(0x0) = No Additional Sense residual= 0
  retries= 0 file no= 0 block no= 0
```
The only reason to edit the st.conf file is if the drive is being used in a DDS configuration.

#### AIX

To reset the reserve/release setting on an AIX operating system:

- 1. Through the SMIT interface, select Tapes from the Devices menu.
- 2. Change the value for the RESERVE/RELEASE support attribute from No to Yes.

#### HP-UX

To reset the reserve/release setting on an HP-UX 11 operating system:

- 1. Change the st\_ats\_enable kernel variable to a value other than zero.
- 2. (Optional) Restart the computer to ensure the change was implemented.

Note: The reserve/release is a fixed setting in HP-UX 10.

## Device ordering issues

["Device ordering" on page 203](#page-202-0) provides information about issues related to drive ordering, including how to determine if drive reordering has happened, and procedures to correct the problem.

## Recovery of save sets from a VTL

#### Loading a tape to recover save sets after moving the tape from one VTL of a NetWorker server to a VTL of another NetWorker server

When it is required to load a tape to recover save sets after moving the tape from a VTL of the source NetWorker server to a VTL of a different NetWorker server, the following procedure provides information about how to load the tape prior to running the scanner command to restore the backed-up save sets to another NetWorker server, without requiring a NetWorker mount operation:

- 1. Ensure the destination VTL is the same model, has the same drive names and the same number of drives as the original VTL.
- 2. Check the inventory of the VTL in the destination NetWorker node
- 3. Run the inquire command to get the Control port of the VTL in the destination NetWorker node.
- 4. Run the sjimm command to load the tape to the corresponding drive of the destination NetWorker server.
- 5. Run the following command to determine the tape status:

**mt -f** <*device*> **status**

After ensuring that the tape has been moved to another VTL, run the scanner command to restore the backed up save sets.

## <span id="page-826-0"></span>NetWorker locale and code set support

NetWorker software does not support locales (defined by the operating system) or code sets that remap characters having special meaning for file systems. Depending on the file system, these special characters may include the slash  $($ ), the backslash $($  $)$ , the colon  $($ : $)$ , or the period(.). De\_DE.646 is an example of one unsupported locale.

NetWorker software might not function normally if the locale is changed. The previously existing indexes can become invalid.

## <span id="page-826-1"></span>Resource database notes

The NetWorker resource information resides in directories on the host with the following structure:

<NetWorker\_install\_path>\res\nsrdb\00 . <NetWorker\_install\_path>\res\nsrdb\09

NetWorker stores each resource in a separate numbered file. As new resources are created (for example, Client, Group, or Pool resources), new files are added in these directories.

Note: Because Client resources are generally small, the NetWorker client (nsrexecd) continues to use the <NetWorker\_install\_path>\res\nsrla.res file.

### Viewing resources

You can view all NetWorker resources through the Administration window.

Although you can view the contents of the new NetWorker resource files with a text editor, direct user edits are not supported.

The only supported access to the resource database is through either of the following:

- nsradmin -s server
- nsradmin -d NetWorker\_install\_path\res\nsrdb

If you inadvertently specify the wrong path with the nsradmin -d command, empty resource directories are created. If this occurs, delete the incorrect directories.

#### Repairing resource database corruption

Corruption of NetWorker resource database files can be caused by a power outage, operating system crash, or manual editing of the database. If the NetWorker server is unable to read the resource files upon startup, messages similar to these are written to the daemon log file:

```
nsrd: WARNING: NSR configuration database detected invalid 
resource ...\00019803aa14713c89456b41
nsrd: Invalid resource saved at ...\00019803aa14713c89456b41
```
["Viewing log files" on page 803](#page-802-0) provides information about viewing log files.

The NetWorker server removes any invalid resource files from the nsrdb directory structure and places them in the dbg directory. The dbg directory is created only if resource database file corruption has occurred. If you encounter this problem, open the corrupt file with a text editor to determine which resource is corrupted. You can then re-create the resource using either the Console window or the **nsradmin** command.

After you inspect a corrupt resource file, delete it.

Note: If you do not know the cause of the resource file corruption, go to the EMC online support for technical assistance.

## <span id="page-827-0"></span>Enabling service mode for NetWorker

Two attributes, Accept new sessions and Accept new recover sessions, are available in NMC for enabling and disabling access to the NetWorker server. Unselecting these attributes prevents the server from accepting new backup and recovery sessions.

By restricting NetWorker server access, you can take all storage nodes offline, effectively putting NetWorker into a service mode operational state where you can stop any external client requests from being accepted, or stop groups from starting automatically. Putting the server into this state provides a maintenance period where you can diagnose and troubleshoot issues before returning the server to normal operation. The section ["Restrict](#page-563-0)  [backup and recover access to the NetWorker server" on page 564](#page-563-0) provides more information on these attributes.

You can also enable/disable specific storage nodes or devices to prevent use and allow for service operations. The section ["Configuring storage nodes" on page 133](#page-132-0) provides information on how to enable/disable specific storage nodes. The section ["Re-enable a](#page-240-0)  [device" on page 241](#page-240-0) describes how to enable/disable a specific device.

## <span id="page-827-1"></span>Network and server communication errors

This section provides general, UNIX and Windows network and communication issues that you may encounter in a NetWorker environment.

To help ensure successful communication between NetWorker clients and servers, each host configured in NetWorker must *not* have any invalid or inactive IP addresses stored in the hostname resolution service used (DNS, NIS, Active Directory, hosts file, and so on). Each address mapped to a host must have a configured network interface (NIC).

## General issues

This section provides information that may be relevant for multiple platforms.

#### Unapproved server error

If an unapproved server attempts to contact a client to initiate a backup, this message appears:

client\_name: server\_name cannot request command execution

1. After installation, if the client is to accept backup requests from other NetWorker servers, add the NetWorker server names to the *servers* file.
2. Ensure the servers file on a client contains both the short name and the long name of the server to use to back up that client's data. For example, the servers file on a NetWorker client should contain these names for a NetWorker server named *mars* in the jupiter.com domain:

```
mars
mars.jupiter.com
```
- 3. In the Alias attribute of the Client resource, list both the short name and the long name, plus any other applicable aliases for each client.
- 4. The preferred method of editing the *servers* file is to run the NetWorker Setup program in maintenance mode and edit the Allowed Servers list. The NetWorker Installation Guide provides details.

#### Unapproved server error during client setup

If you add a Windows client to a UNIX NetWorker server, and the UNIX server hostname is not included in the Windows client's *servers* file, you might receive this error message:

client\_name: saveset\_name Host server\_name cannot request command execution client\_name: saveset\_name 10/13/00 11:48:26 nsrexec: Host server\_name cannot request command execution client\_name: saveset\_name Permission denied

Ignore the message, and continue to add the client to the UNIX server. To eliminate the message, add the UNIX server hostname to the servers file on the client after you finish adding the client to the UNIX server.

#### Server copy violation

Add all server aliases that are related to any additional network interfaces to the alias list of the NetWorker server.

If aliases are not recognized, the server may be disabled with this error:

nsrd: registration info event: server is disabled copy violation

#### Remote recover access rights

You can control client recover access through the Client resource. The Remote Access attribute displays the users that have recover access to the client's save sets. Add or remove usernames depending on the level of security the files require.

Note: If you enter a hostname or host=hostname in the Remote Access attribute, any user on that host is allowed to recover the client's files. To enter a username without specifying the host, enter user=name.

These users have permission to recover any files on any client, regardless of the users listed in the Remote Access attribute:

- ◆ 'root' user on a Unix host
- ◆ Member of the 'Administrators' local group on a MS Windows host
- ◆ Members of a 'Application Administrator' User group on the NetWorker Server
- ◆ Members of a NetWorker Server User group that has the 'Change Security Settings' privilege

Other users can recover only files for which they have read permission, based on file permissions at the time that the file was backed up. Files recovered by a user other than root, operator, or the operator group are owned by that user.

#### Authentication fails due to duplicate hostnames

Authentication with the NetWorker server may fail if multiple NetWorker hosts share the same short name. For example, suppose hosts from two domains, accounting.company.com and marketing.company.com, are configured for backup on the same NetWorker server. However, each domain has a host named *jupiter*. In this case, authentication may fail when the second host named jupiter attempts to contact the NetWorker server.

To enable the host to authenticate to the NetWorker server:

- 1. On the NetWorker host that cannot authenticate, stop the NetWorker client service. ["Stopping and starting a NetWorker server, client, or storage node" on page 55](#page-54-0) provides more information.
- 2. Delete the nsrladb database, which is located in *NetWorker\_install\_path*\res\nsrladb.

#### NetWorker server takes a long time to restart

If the NetWorker media management database is very large, the NetWorker server may take a long time to establish client connections when it is restarted. The reason is that a consistency check of the media management database is triggered when the server is restarted.

To reduce the size of the media management database, run the **nsrim -C** command. Be aware that this command may take a long time to run and that the NetWorker server will be unavailable during this time. Run the command when the NetWorker server is not busy.

["Reducing media database size" on page 587](#page-586-0) provides more information about reducing the media management database.

#### Changing the NetWorker server address

When the TCP/IP address changes on the NetWorker server, the NetWorker host ID also changes, which invalidates the authorization code. In this case, reregister the software. To reregister the software, print out the registration form with the new host ID and return it to EMC Customer Service. If you do not reregister the software within 14 days, the NetWorker software stops working.

If you are using DHCP, use a static IP address for the NetWorker server.

# UNIX communication issues

This section covers communication issues on UNIX networks.

#### Binding to server errors

NetWorker architecture follows the client/server model, where servers provide services to the client through the RPC. These services reside in daemon processes.

When the daemons start, they register with the registration service provided by the portmapper.

If the NetWorker services are not running and a NetWorker service is requested, this messages appear in the savegroup completion email:

Server not available RPC error, no remote program registered

These messages indicate that the NetWorker services nsrd, nsrexecd, nsrindexd, nsrmmd, and nsrmmdbd might not be running**.** 

#### Table 127 NetWorker Startup commands

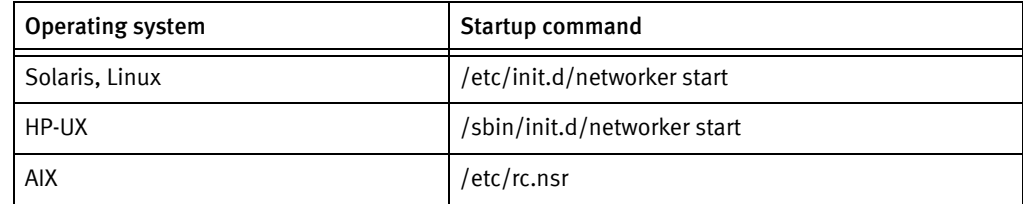

### Saving remote file systems

This error messages might appear in the save group completion email when a backup for a remote client fails:

Host hostname cannot request command execution hostname: Permission denied

The first message means that the nsrexecd service on the client is not configured to allow the server to back up its files. The second message means that the **nsrexecd** service is not currently running on the client.

To resolve these problems, ensure that the **nsrexecd** service is running on the client and that the server's hostname is listed in the boot-time file. The boot-time file lists all the servers, in order of precedence, that can contact a client for backups.

[Table 128 on page 831](#page-830-0) lists the location for the boot-time file. The nsrexecd man page provides information about nsrexecd.

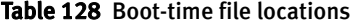

<span id="page-830-0"></span>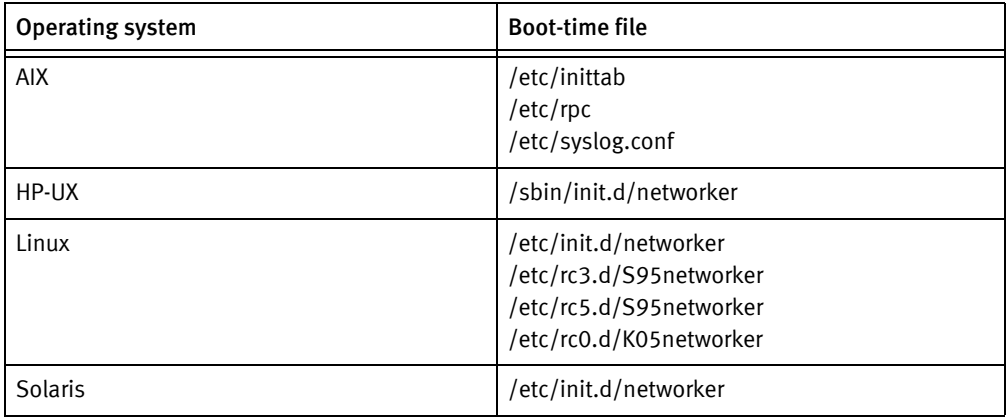

# Microsoft Windows issues

This section covers issues on Windows.

#### Certified protocols

This release of NetWorker software has been tested and is certified to work on Microsoft TCP/IP. Other protocols, such as Novell IPX/SPX, Microsoft IPX/SPX, and Microsoft Proxy Client, are not certified to work with NetWorker software at this time.

#### New.Net and NetWorker software are incompatible

Software from New.Net, Inc. loads a dynamic link library (DLL) named newdotnet.dll, which modifies the Windows TCP/IP stack in ways that are incompatible with NetWorker software. This causes many NetWorker programs, including save.exe, to fail on exit. This is a New.Net problem that NetWorker software cannot work around. New.Net software is included in products such as Go!Zilla, BearShare, Mp3.com, iMesh, Babylon, Cydoor, Webshots, and gDivx.

If you suspect that the New.Net DLL is the cause of problems, search for the newdotnet.dll file on the system drive. If you find this file, uninstall the New.Net software.

#### **NOTICE**

Do not manually delete the newdotnet.dll file. Doing so renders the system unusable.

# NetWorker archiving and retrieval

This section explains how to troubleshoot issues with the Archive Module.

### Remote archive request from server fails

If a remote archive request cannot be performed from the NetWorker server, the archive client's username (for example, root) might not be listed in that client's Archive Users attribute in the Client resource.

You can also grant NetWorker administrator privileges for root@client\_system in the Administrator attribute in the Server resource. However, be aware that NetWorker administrators can recover and retrieve data owned by other users on other clients.

#### Multiple save sets appear as a single archive save set

When you combine multiple save sets in an archive, such as /home and /usr, they end up in a single archive save set. To retrieve archives separately, archive them separately.

#### Wrong archive pool is selected

If multiple archive pools exist, the last one created is selected for archive.

#### Second archive request does not execute

If you create two archive requests with the same name, only the first request is executed. Do not create two archive requests with the same name.

### The nsrarchive program does not start immediately

If nsrarchive is run from the command-prompt, the archive will not start immediately. Wait a short time until the archive starts. Do not press [Ctrl]+[D] multiple times.

### Archive request succeeds but generates error when nsrexecd is not running

During an archive request operation, an error is generated when **nsrexecd** is not running on a remote client. The archive operations succeeds, but the following error message is logged to the daemon log file:

Failed to get port range from local nsrexecd: Service not available.

["Viewing log files" on page 803](#page-802-0) provides information about viewing log files.

#### Empty annotations in retrieve list

Older releases of the NetWorker Archive application software installed on DOS, Windows, and NetWare lack an annotation feature. As a consequence, the annotations for save sets archived with the older software are empty strings in the retrieve list.

## Storage nodes

This section provides troubleshooting information about storage nodes.

#### Storage node affinity errors

A storage node affinity problem may exist if a backup fails with this error message:

No matching devices; check storage nodes, devices or pools

Possible reasons include:

- No devices are enabled for the storage nodes.
- ◆ The devices do not have volumes that match the pool required by the backup request.
- ◆ All devices are set to read-only.

Fix the problem and restart the backup. Do one of the following:

- ◆ Enable devices on one of the storage nodes.
- ◆ Correct the pool restrictions for the devices listed in the Storage Nodes attribute.
- ◆ Add another storage node to the Storage Nodes attribute that has devices that are enabled and that meet the pool restrictions.
- ◆ Set one of the devices to read/write.
- ◆ Adjust the Save Mount Timeout and Save Lockout attributes for the storage node's Device resource.

### Storage node timeout errors

If nsrd initializes on the server and detects that a setting for NSR\_MMDCONTROL exists, this message appears:

NSR\_MMDCONTROL env variable is being ignored use nsrmmd control timeout attribute instead

If you receive this message:

- 1. Shut down the NetWorker services.
- 2. Remove the environment setting for NSR\_MMDCONTROL.
- 3. Restart the NetWorker services.
- 4. Start the Console server.
- 5. Adjust the value of the nsrmmd Control Timeout attribute to the value previously assigned to the NSR\_MMDCONTROL variable, or one that best meets the current requirements. ["Modifying the timeout attribute for storage node operations" on](#page-134-0)  [page 135](#page-134-0) provides more information.

# <span id="page-833-1"></span><span id="page-833-0"></span>Console error messages and corrective actions

[Table 129 on page 834](#page-833-0) provides a list of Console error messages or symptoms and corrective actions to take.

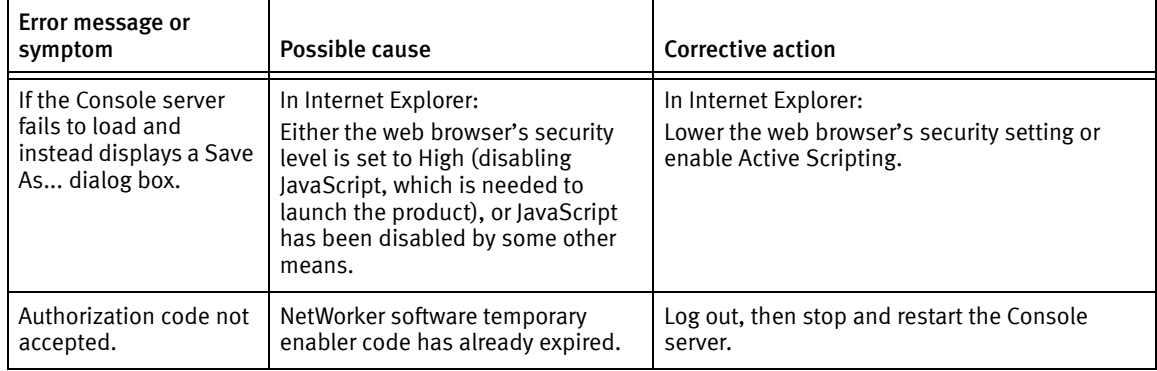

#### Table 129 Error messages or symptoms (1 of 4)

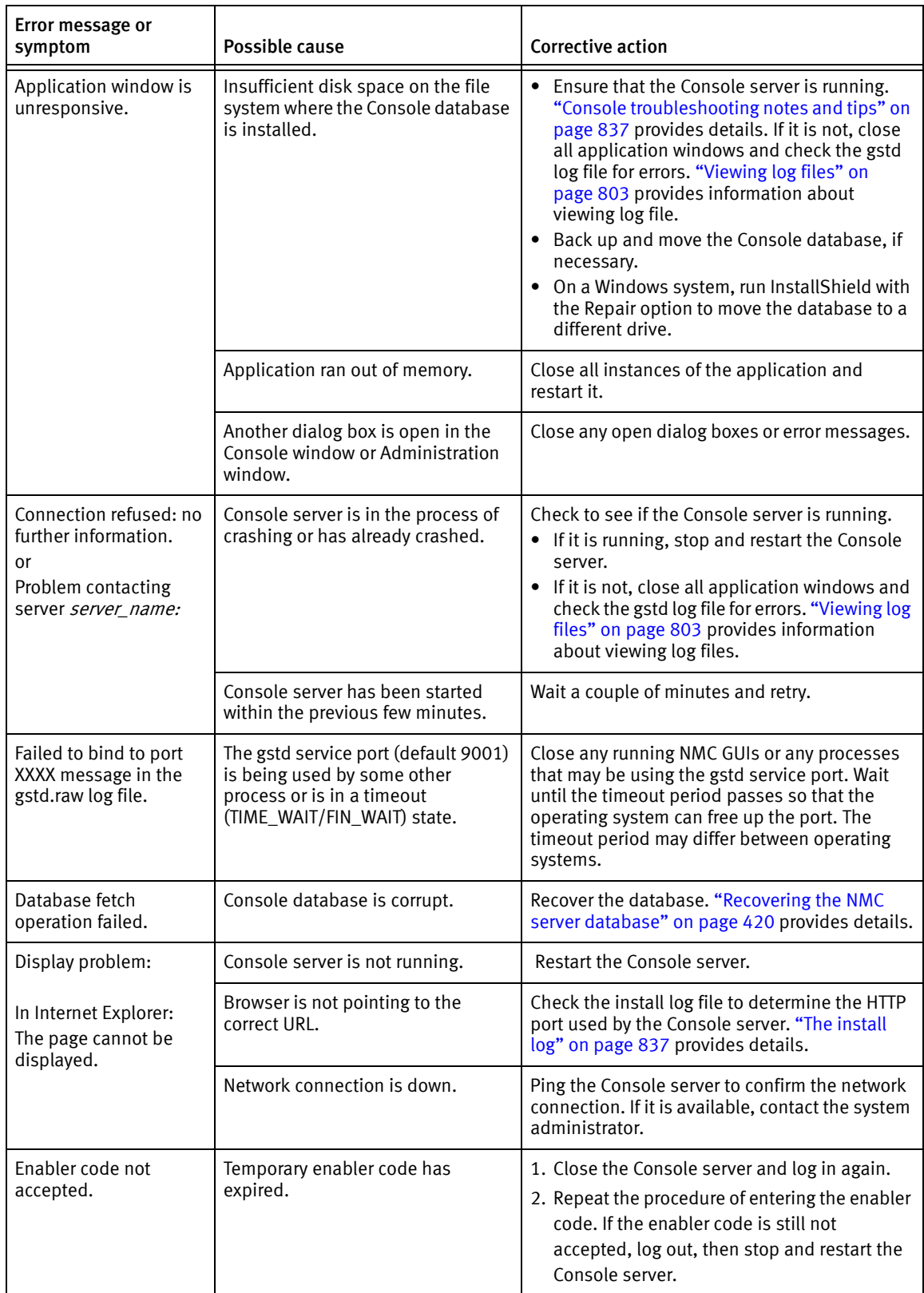

#### Table 129 Error messages or symptoms (2 of 4)

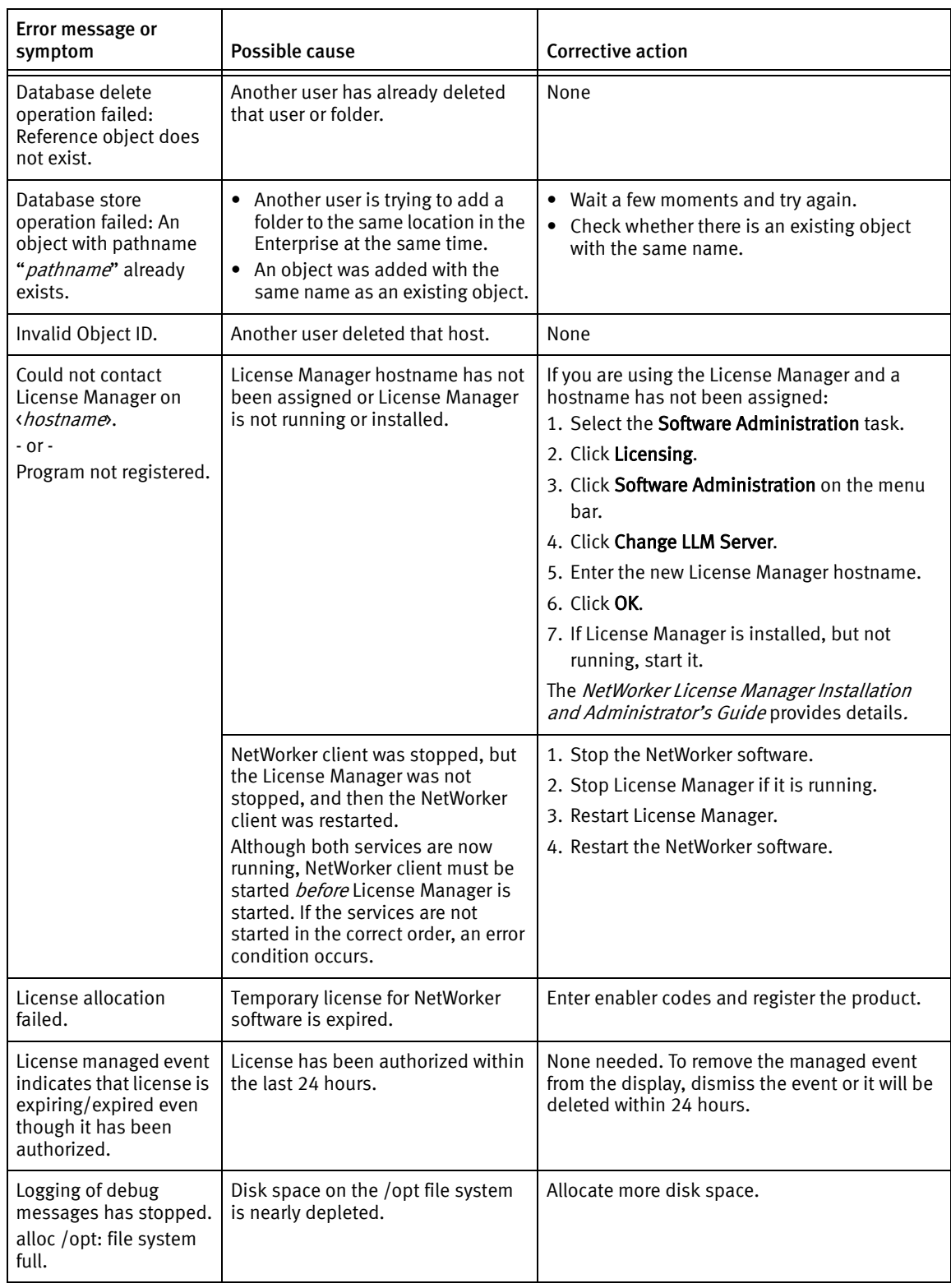

#### Table 129 Error messages or symptoms (3 of 4)

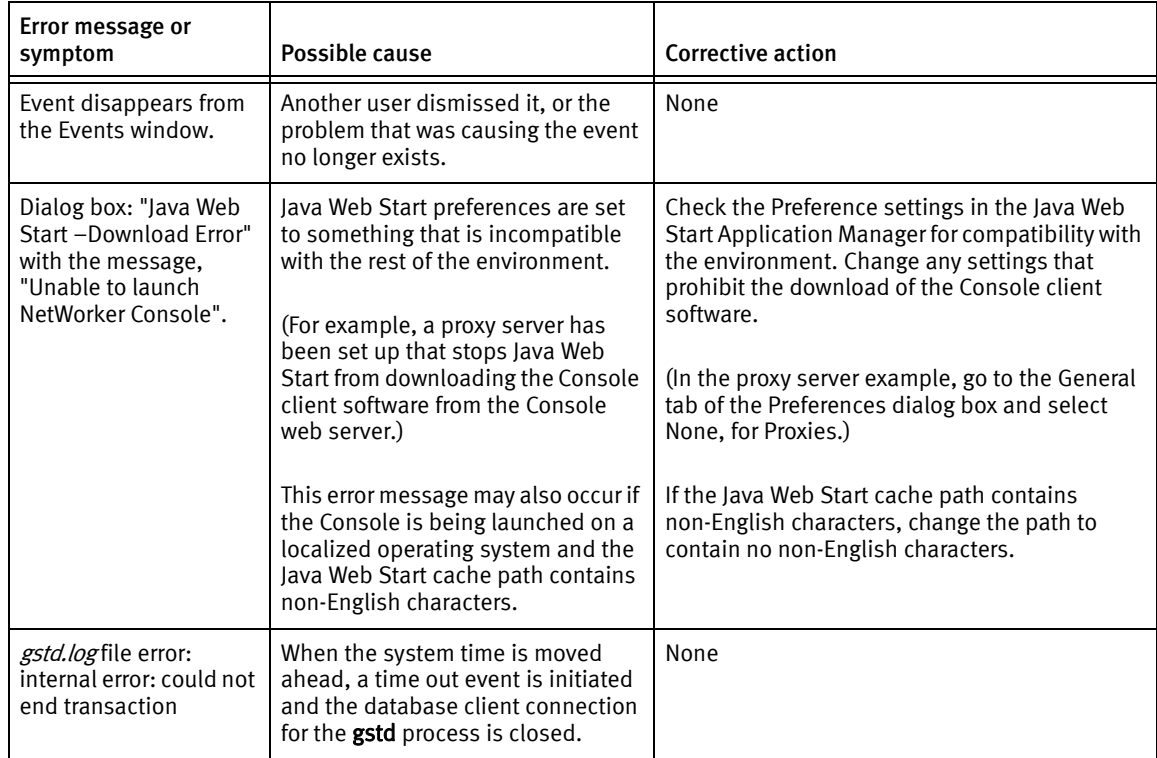

#### Table 129 Error messages or symptoms (4 of 4)

# Console log files

The Console server produces these log files:

- ◆ install.log
- ◆ gstd.raw
- ◆ db\_output.log
- ◆ dbstop\_output.log
- dbstop\_output.log
- ◆ web\_output

### <span id="page-836-0"></span>The install log

Refer to install log files when doing one of the following:

- ◆ Troubleshooting a problem with the Console server.
- ◆ Tracking decisions made during installation, such as the HTTP service port chosen for the web interface.

By default, the install log files are located in /opt/lgtonmc/logs (UNIX) or C:\Program Files\EMC NetWorker\Management\GST\logs (Microsoft Windows).

# The gstd log

The gstd log file contains messages from the Console server. Whenever the Console server is restarted, the size of the gstd log file is checked. If the gstd log file has reached its maximum size, the Console server starts a new gstd log file.

The gstd log file is placed in these default locations:

- ◆ On UNIX/Linux: /opt/lgtonmc/logs
- ◆ On Windows: %SystemDrive%\Program Files\EMC NetWorker\Management\GST\logs

["Viewing log files" on page 803](#page-802-0) provides information about viewing log files.

[Table 130 on page 837](#page-837-1) lists the variables that control the gstd.log file.

<span id="page-837-1"></span>Table 130 Environment variables for the GSTD log

| Variable name         | <b>Description</b>                                                                                       |
|-----------------------|----------------------------------------------------------------------------------------------------|
| <b>GST MAXLOGSIZE</b> | Sets the maximum size of the gstd log file before it is renamed on<br>GST restart.                       |
| GST_MAXLOGVERS        | Sets the maximum value of nnn in gstd.nnn.                                                               |
| <b>GST DEBUG</b>      | Sets the level of verbosity of the gstd log file. Can also be set from<br>the System Options dialog box. |

["Setting system options" on page 528](#page-527-0) provides more information .

# <span id="page-837-0"></span>Console troubleshooting notes and tips

This section provides general troubleshooting tips for the Console server.

### Making sure the Console server is running

If the Console server is not responding, answer the following questions:

◆ Is a potentially long-running process such as a device operation (label or inventory, for example) currently running?

Any process started on the Console server locks the user interface until that process completes. To perform multiple, long-running operations simultaneously (that is, to administer multiple NetWorker servers), open a separate instance of the Console server to run each operation.

- ◆ Are the following processes running?
	- GST server (gstd)
	- Database server (dbsrv12)
	- Web server (httpd)

These processes must be running to support the Console server.

◆ Is the ntpdate command synchronizing at midnight?

In some cases, having a cron job that has **ntpdate** synchronize at exactly midnight can cause the Console server to lose connection to the database. If such a situation occurs, modify the cron job to have ntpdate synchronize at some time other than midnight (12:00 A.M.) or have ntp run as a service and synchronize continuously.

#### How to determine if the Console server is running on a Windows system

On a Windows computer:

- 1. From the Start menu, select Control Panel > Administrative Tools > Services.
- 2. Verify that **EMC GST Service** is running.

How to determine if the Console server is running on a Solaris system

 $\bullet$  To check whether the **gst** server process is running, enter this:

#### **/usr/bin/ps -ef | grep gstd**

If the gst process is running, a result similar to this appears:

root 6140 1 0 12:54:10 ?0:03 /opt/lgtonmc/bin/gstd ◆ To check whether the database process is running, enter this:

```
/usr/bin/ps -ef | grep dbsrv
```
If the database server is running, a result similar to this appears:

LGTOnmc root6140 1 0 12:54:10 ?0:03 /opt/lgtonmc/sybasa/bin/dbsrv12

 $\bullet$  To check whether the web server process is running, enter this:

```
/usr/bin/ps -ef | grep httpd
```
If the web process is running, a result similar to this appears:

LGTOnmc root6140 1 0 12:54:10 ?0:03 /opt/lgtonmc/bin/httpd

#### Enabling Java script

If JavaScript becomes disabled, the Console server will not launch. Check the web browser's settings and reenable JavaScript if necessary.

Note: The procedure for enabling a given browser's version of JavaScript might differ from the instructions shown here. If it does, consult the browser's Help application for information about enabling JavaScript on the browser.

#### Java Web Start jnlp file caching issue after upgrading the NetWorker Console

After the NetWorker Console is upgraded or a client locale is changed, the **gconsole.jnlp** file will be different than the original gconsole.jnlp file in the Java Web Start cache. The NetWorker console may fail to launch.

#### **Workaround**

Remove the NetWorker Management Console Application and Language Pack (if applicable) from the Java Cache Viewer:

1. Run the Java Cache Viewer. From the command line, use the **javaws -viewer** command to launch the application.

Two different windows are displayed on the screen.

- 2. In Java Cache Viewer window, select Applications in the Show drop-down list. Remove all instances of NetWorker Management Console from the table below.
- 3. In the Show drop-down list, select Resources. Remove all URL entries in the table that start with the text, Error! Hyperlink reference not valid.
- 4. Close the Java Cache Viewer window.
- 5. In the Java Control Panel window click Settings.
- 6. Click Delete Files and click OK.

Querying large numbers of save sets in the NetWorker user interface may cause a Java heap space error

> Querying large numbers of save sets in the NetWorker user interface may fail with a Java heap space error.

#### **Workaround**

Increase the Java heap size used by the NMC application:

1. On the Console server host, open the gconsole.jnlp file in a text editor. The gconsole.jnlp file is located in:

*Console\_install\_dir*\web

2. Increase the default max-heap-size value from 700MB to 1400MB. For example,

```
<resources>
<j2se version="1.5+" initial-heap-size="64M"
max-heap-size="1400M"/>
```
Note: To provide meaningful query results and to reduce the chance of encountering this error, narrow the save set search criteria by specifying selection parameters.

#### "Unable to connect to host" error in the Client Backup Configuration wizard

The following message may appear when attempting to complete tasks that use the remote agent:

Unable to connect to host: Please check Security setting and daemon logs on the Networker client and Console server for more details

This message may appear when performing one of the following:

- ◆ Client Configuration wizard tasks
- ◆ Device Configuration wizard tasks
- Save set browsing when adding or modifying a client resource

Check for one of the following when you receive this error:

1. Verify that the SSL key matches between the NMC Server and the NetWorker client host. The SSL key is in the NSR Peer Information attribute, which is located in each host's nsrladb database. A mismatch can occur when the nsrladb on one host is corrupted.

To resolve this issue, delete the Console Server's NSR Peer Information from the NetWorker Client's nsrladb, and delete the NetWorker Client's NSR Peer Information from the Console Server's nsrladb as following:

• To delete the Console Server's NSR Peer Information from the NetWorker Client's nsrladb, on the client host, type:

**nsradmin** *–p nsrexec* **nsradmin**> print type:NSR peer information

Note: Identify the Console Server's NSR Peer Information, and delete it.

**nsradmin**> delete type: NSR peer information;name:*<Console Server name>*  **Delete**? *Yes*

• To delete the NetWorker Client's NSR Peer Information from the Console Server's nsrladb, on the Console Server host, type:

**nsradmin** –p nsrexec **nsradmin**> print type:NSR peer information

Note: Identify the NetWorker Client's NSR Peer Information, and delete it.

**nsradmin**> delete type: NSR peer information;name:<Client name> **Delete**? *Yes*

Note: After the deletion is complete, it is not mandatory to restart the NetWorker or Console services.

2. The Client cannot resolve hostname of NMC Server or NW Server. Sometimes, NMC can resolve the client hostname, but, client cannot resolve NMC or NetWorker Server hostname.

To resolve this issue, ping the NetWorker Server and NMC server from the Client. If the ping fails, DNS is not resolving the hostname issue and add the hostname to the client hosts file.

- 3. Ensure NetWorker users have at least the "Operate NetWorker" privilege to launch the Client Wizard. To resolve this issue, add the user to the appropriate user\_group in the NetWorker Server.
- 4. The NetWorker Server may not be present in the client's servers file. To resolve this issue, add the NetWorker Server to the client's servers file.
- 5. The NMC Server, NetWorker Server and NetWorker client hosts must only use nsrauth authentication.

#### Username/password validation fails when using NMC New Device wizard to configure an AFTD if storage node is UNIX

When using the NMC New Device Wizard to configure an AFTD, username/password validation for browsing the file system may fail if the storage node is a UNIX host. This failure occurs if the system is missing the Pluggable Authentication Modules (PAM) library, or when the rule in the pam.conf file (/etc/pam.conf) for OTHER service is set to deny.

Perform the following if validation fails when using the New Device Wizard on a UNIX storage node:

- 1. Install the PAM package appropriate to your environment if it is not already installed.
- 2. Modify the pam.conf file so that the rule for OTHER service is not set to deny.

The operating system's documentation provides more information.

# NMC user interface exits unexpectedly

If the NMC GUI loses its connection to the gstd service because the gstd service was shutdown or failed, the GUI will give a warning and exit after 10 seconds. This is normal behavior. ["Console error messages and corrective actions" on page 834](#page-833-1) provides more troubleshooting information.

# APPENDIX A SYSTEM, VSS SYSTEM, and WINDOWS ROLES AND FEATURES Save Sets

This appendix covers these topics:

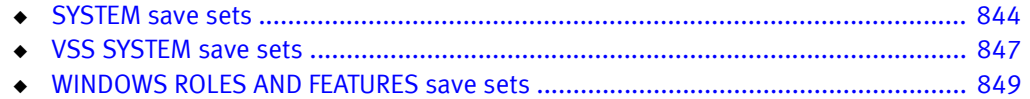

# <span id="page-843-0"></span>SYSTEM save sets

The SYSTEM save sets discussed in this section work with these operating systems:

- ◆ Windows XP Professional
- Windows Server 2003 32 and 64 bit (with no VSS client license, or with VSS disabled)

The SYSTEM save sets includes the system state, system files, and system DB.

### Components of the SYSTEM STATE save set

As part of the SYSTEM STATE save set, NetWorker software backs up all Windows system state components except the SFP component. ["Components of the SYSTEM FILES save](#page-844-0)  [set" on page 845](#page-844-0) provides information about how NetWorker software treats the SFP component.

Certain basic system state components are present with every Windows Server 2003, or Windows XP Professional installation. These components are present on every system, and are always part of the SYSTEM STATE save set. [Table 131 on page 844](#page-843-1) lists these basic components and references to their backup and recovery procedures.

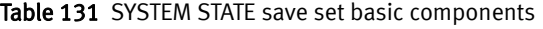

<span id="page-843-1"></span>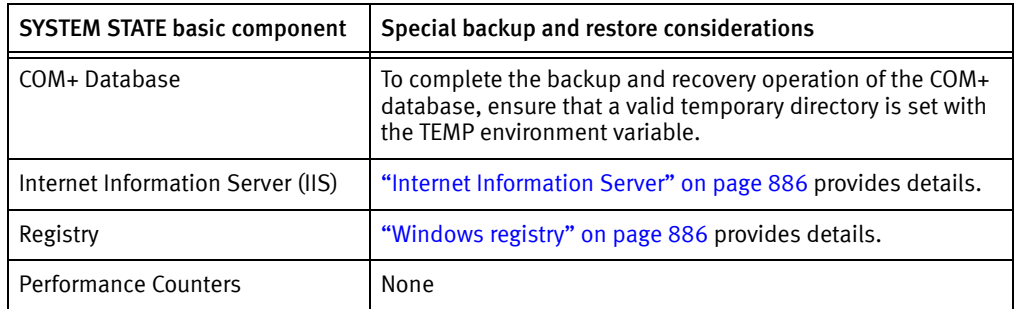

#### <span id="page-843-2"></span>Optional components of the SYSTEM STATE save set

In Windows XP Professional and Windows Server 2003, the SYSTEM STATE save set can include optional components, under these conditions:

- ◆ The optional components have been installed.
- ◆ The components' corresponding services have been started.

These SYSTEM STATE optional components and their procedures for backup and recovery are listed in [Table 132 on page 844](#page-843-2).

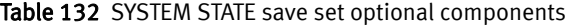

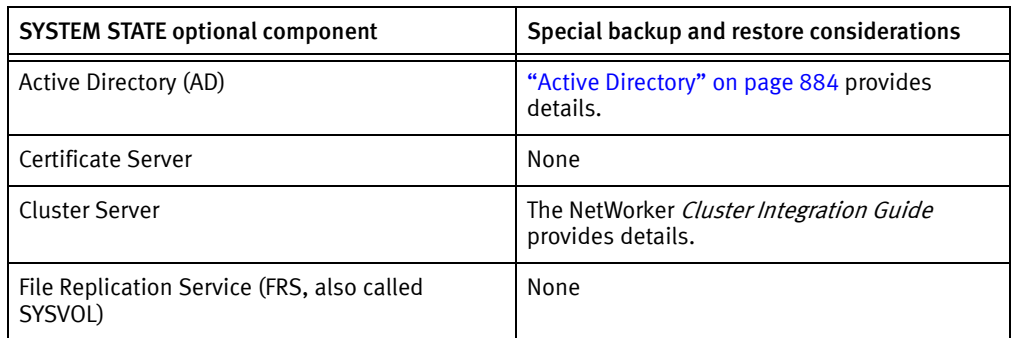

### <span id="page-844-0"></span>Components of the SYSTEM FILES save set

In Windows XP Professional and Windows Server 2003, the SFP feature prevents overwriting of certain essential system files (most commonly, dynamic link libraries and executables) by application installations. These files are called *system-protected files*. By preventing the replacement of these critical system files, file version mismatches are avoided that might otherwise cause application errors or system crashes. The SFP component includes SFP catalog files, system protected files, and system boot files (ntldr, ntdetect.com, and boot.ini). The SYSTEM FILES save set also includes the IA-64 EFI FAT partition component.

The system state must always be backed up at level full (partial backups are not allowed). However, the SFP component typically consists of more than 200 MB of data in over 1,500 files. If the SFP component were part of the NetWorker SYSTEM STATE save set, backing up or recovering the system state would be extremely resource-intensive. Therefore, NetWorker software backs up the SFP component in its own save set called SYSTEM FILES.

#### System File Protection (SFP)

For a full backup operation, specifying the SYSTEM FILES save set or save set All results in a full backup of the system-protected files. However, on an incremental or level 1-9 backup of the SYSTEM FILES save set or save set  $Al<sub>k</sub>$ , if any system-protected files have changed since the specified time, all system-protected files are backed up. If no system-protected files have changed, none will be backed up and no corresponding save set entry is made in the server's media index.

To ensure a proper recovery of the Windows Server 2003 (with no VSS license, or VSS disabled) or Windows XP Professional state of the computer, it is safest to restore all three SYSTEM save sets in the same operation. In the NetWorker User program, if only the SYSTEM FILES or SYSTEM STATE save set is marked for recovery, a dialog box displays a warning that both of these save sets should be recovered together. No such warning is provided for recoveries performed at the command-prompt.

Not all SFP files necessarily exist on a computer at any given time. Additional SFP files are sometimes installed automatically when a new Windows system component is installed. When this occurs, the new files have a creation date that corresponds to the system component installation date. But the files have a modification date that corresponds to the creation date of the Windows distribution. (The modification date of a new SFP file is usually the same modification date of the already existing SFP files.)

When a backup of save set All or the SYSTEM FILES save set detects new SFP files, it checks for the more recent of the file creation and file modification dates. If the more recent date is after the *as of time*, NetWorker software backs up *all* of the system-protected files.

### <span id="page-845-1"></span>Components of the SYSTEM DB save set

The NetWorker SYSTEM DB save set is used to back up the Windows Server 2003 (32 and 64 bit) or Windows XP Professional system databases that are installed and started.

[Table 133 on page 846](#page-845-1) lists the system databases that are present by default and references to their backup and recovery procedures.

Table 133 SYSTEM DB save set basic components

| <b>SYSTEM DB basic component</b>      | Special backup and restore considerations                                                                                                    |  |  |
|---------------------------------------|----------------------------------------------------------------------------------------------------|--|--|
| Content Index Server (CIS)            | "Backing up the Windows Content Index Server" on<br>page 114 and "Restoring Windows Content Index Server<br>on Windows" on page 400 provide details. |  |  |
| Disk Quota Database                   | "Granting full permissions for backup of Disk Quota<br>database" on page 117 provides details.                                                       |  |  |
| Removable Storage Database            | Removable Storage database backup and recovery is not<br>supported.                                                                                  |  |  |
| Windows Management<br>Instrumentation | None                                                                                                    |  |  |

Note: The CIS appears in the SYSTEM DB save set only if Indexing Service is started.

#### <span id="page-845-0"></span>Windows databases not included in the SYSTEM DB save set

[Table 134 on page 846](#page-845-0) lists the additional Windows Server 2003 and Windows XP Professional databases that NetWorker software supports. Each of these databases may be installed optionally. These databases are backed up as part of the file system, and not as part of any SYSTEM save set.

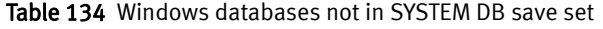

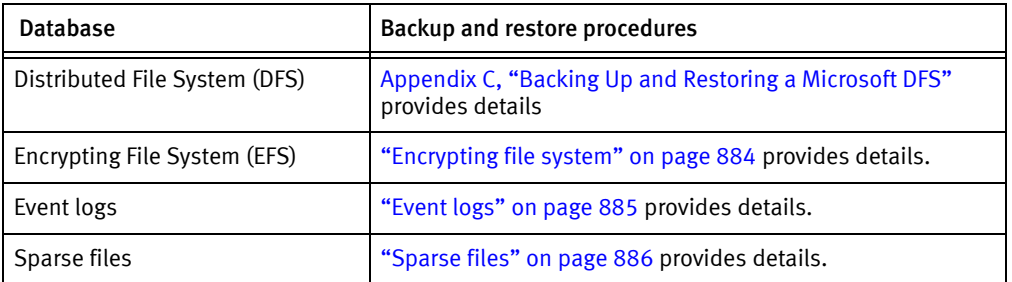

#### Components of the SHAREPOINT save set

During a Microsoft SharePoint Portal Server (SPS) backup, a single save set called SHAREPOINT is saved. The SHAREPOINT save set can be restored only in its entirety.

Note: Microsoft Windows Server 2003 does not support SPS 2001.

The SHAREPOINT save set contains:

- Web Storage System files, including database, log, and backup patch files.
- ◆ Microsoft Search resources, including the property and subscription stores, full-text index files, and propagated indexes.
- ◆ Server configuration information for the Web Storage System, content sources, server properties, and access accounts.
- ◆ The Applications folder, which contains a subfolder for each workspace on the server. Each subfolder can include searchable applications designed for the Web Storage System.
	- All application-specific data stored in the Web Storage System is included.
	- All application-specific data stored outside the Web Storage System (such as registry settings) is not included.
- ◆ Any shortcuts or content sources that reference the local file system. Note that these do not work if the referenced content does not exist on the computer where the SHAREPOINT save set is restored. Also, you must restore any shortcuts to workspaces in My Network Places.

The SHAREPOINT save set does not contain:

- ◆ Scheduled tasks for processing subscriptions. SPS processes subscriptions based on default schedules at the time of the recovery operation.
- ◆ The gather log that SPS creates each time it updates an index. This file contains data about the URLs that SPS accesses while generating an index.

# <span id="page-846-0"></span>VSS SYSTEM save sets

The VSS SYSTEM save sets discussed in this section work with computers installed with Windows Server 2003, when VSS is enabled.

The VSS SYSTEM SAVE SET includes the VSS System Boot, VSS System Fileset, and VSS System Services.

#### Components of the VSS SYSTEM BOOT save set

The VSS SYSTEM BOOT save set includes all elements of the Windows system state. All other components are dynamically generated, and therefore may differ each time NetWorker software runs.

### Components of the VSS SYSTEM FILESET save set

The VSS SYSTEM FILESET save set includes the VSS System Writer writer.

Most of the elements of the Windows system state are part of the VSS SYTEM BOOT save set. However, Windows System Writer can consist of thousand of files and gigabytes of data. To relieve the strain on resources, NetWorker software backs up the System Writer System Files component as part of the VSS SYSTEM FILESET save set.

### Components of the VSS SYSTEM SERVICES save set

The VSS SYSTEM SERVICES save set includes all elements of the Windows System Services. It also includes the Disk Quota database legacy component, File Server Resource Manager (FSRM) Disk Quota, and the DFS Replication writer. In addition, for Windows Server clusters, it includes the Cluster writer.

The Disk Quota database legacy component of the save set is recovered by using the legacy method of recovery. All other components of this save set are dynamically generated and may differ each time NetWorker software runs.

### Windows Server Cluster writers

Backup and recovery of Windows Server cluster is supported for Windows Server 2003. In Windows Server 2003, the NetWorker software uses the following specifications:

- Cluster writer name: Cluster Service Writer
- Backup and recovery save set: Under the VSS SYSTEM SERVICES system save set
- Mode: Regular recovery mode only, using the NetWorker user interface or command line.

### VSS SYSTEM Recovery Considerations

To properly recover the entire system, especially in a disaster recovery situation, back up and recover VSS SYSTEM BOOT, VSS SYSTEM FILESET, VSS SYSTEM SERVICES, and all boot/system volumes. During recovery, if you choose not to mark all three save sets, a warning message will appear with the option to mark the other save sets. The *NetWorker* Procedure Generator provides more information.

#### **NOTICE**

When performing a disaster recovery in multiple Windows platforms and copying the registry, a failure may be reported during the recovery of VSS SYSTEM BOOT: due to the size of the PendingRenameFileOperations registry value, which is populated during the disaster recovery. The error message indicates a lack of system resources. If this error appears, it is recommended to set the variable NSR\_RECOV\_TEMP\_CLEANUP to an appropriate value (for example, 1) in the system space, and then restart the disaster recovery. Setting this variable ensures that the error does not appear, and that the recovery and subsequent cleanup of the temporary recover files after restart occur without this interruption.

# <span id="page-848-0"></span>WINDOWS ROLES AND FEATURES save sets

The WINDOWS ROLES AND FEATURES save set discussed in this section work with these operating systems:

- Windows Server 2008
- Windows Server 2008 R2
- Windows Server 2012
- Windows 7
- Windows 8

The WINDOWS ROLES AND FEATURES save set is introduced in NetWorker 8.1. It replaces the VSS SYSTEM BOOT, VSS SYSTEM FILESET and VSS SYSTEM SERVICES save sets.

The WINDOWS ROLES AND FEATURES save set supports online restores for the following:

- Active Directory
- DFSR
- Cluster

#### Considerations for the WINDOWS ROLES AND FEATURES save set

The WINDOWS ROLES AND FEATURES save set is not supported with BBB.

If you cancel a deduplication recovery, the state of the recovered data is not reliable and may contain corrupted data. To ensure the recovery is correct, you should restart the deduplication recovery process.

Missing VSS writer files are no longer tracked for backup. Only the files that are available at the time of backup are restored.

The Missing System Writer is still checked and if detected, will fail a DISASTER RECOVERY:\ or ALL backup.

Required volume is not available for the WINDOWS ROLES AND FEATURES save set .

The WINDOWS ROLES AND FEATURES save set and its children cannot be selected along with other file system backups.

Writer and component level restore of the WINDOWS ROLES AND FEATURES save set are not available from the NMC Recovery UI.

When cloning a WINDOWS ROLES AND FEATURES save set, you must clone the entire savegrp that created the save set. The actual data is backed up with the volumes included in that savegrp.

The ALL-DFSR save set applies to all supported platforms. Unlike the ALL save set, where the DFSR namespace is skipped because it is a junction point, every namespace, along with the associated replication folders are backed up.

The WINDOWS ROLES AND FEATURES save set supports component level granular restore. The system state and replication folders can be restore separately.

Do not restore the Windows Roles and Features system state multiple times in succession without rebooting the computer as required. Not rebooting the computer can result in a system with an unreliable operational state.

# **APPENDIX B Firewall Support**

This appendix covers these topics:

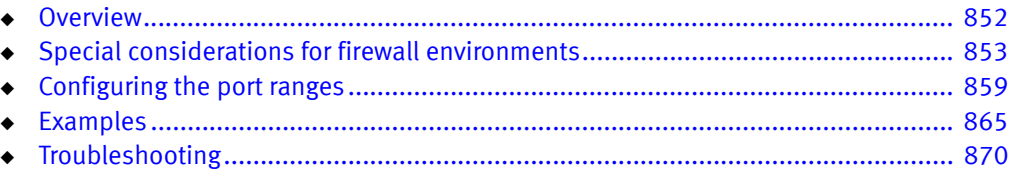

# <span id="page-851-0"></span>**Overview**

NetWorker uses a direct socket connection to communicate and move data across the network, to the required service with minimal overhead. While NetWorker opens some ports for TCP and UDP, NetWorker only requires TCP ports. UDP ports are optional.

The NetWorker software uses two types of ports during communication:

- ◆ ["Service ports" on page 852](#page-851-2)
- ◆ ["Connection ports" on page 852](#page-851-1)

### <span id="page-851-2"></span>Service ports

#### **NOTICE**

Service ports are also known as listener ports or destination ports.

The TCP server processes that run on each NetWorker host uses service ports to listen for inbound connections. NetWorker uses two types of service ports:

- ◆ Fixed ports—NetWorker uses two fixed ports: TCP/7937 and TCP/7938. You must include these ports in the service port range of each NetWorker host. NetWorker uses these ports to initiate connections.
- ◆ Variable ports—NetWorker dynamically opens ports. A NetWorker host can allocate any port in the defined service port range and the NetWorker daemons select the dynamic ports within that range randomly. The default range is 7937-9936.

You can narrow or expand this range, as discussed in this chapter. To increase security in the environment, reduce this range to specify only the minimum number of service ports that the NetWorker software requires. The minimum value depends on the installation type and number of hosted NetWorker devices, if any. NetWorker stores the service port range in the NSR system port ranges resource in the NSR Local Agent (NSRLA) database of each NetWorker host.

### <span id="page-851-1"></span>Connection ports

#### **NOTICE**

Connection ports are also known as communication ports, source ports, or outbound ports.

NetWorker processes use connection ports to connect to a service. The NetWorker software requires one connection port for any type of communication between the client, storage node, and server.

NetWorker uses a default range, 0-0 to indicate that the NetWorker software allows the operating system to select the port for TCP clients. The operating system reserves connection ports for short-term use and reuses them, as needed. The operating system might allow you to configure the dynamic port range, for example by using netsh on Windows. NetWorker does not require modifications to this range and EMC recommends that you use the default dynamic port range.

There are no security concerns in using the default port range and EMC recommends that you do not change the range for any NetWorker hosts in the datazone. NetWorker performance problems or random malfunctions can occur when the range is too narrow.

## <span id="page-852-0"></span>Special considerations for firewall environments

You can configure some firewall products to close an open connection that is inactive for a defined period of time. NetWorker uses persistent connections between daemons to transfer information as efficiently as possible. Connections open at the start of communication, and close when the communication finishes. For example, a running backup may have connections open to with: nsrmmd to send the backup data, nsrindexd to send the client file index information, and nsrjobd to send control and status information. NetWorker connections between hosts can remain idle for periods of time that exceed the idle timeout value on the firewall and a a result, the firewall ends the connection. For example, the status connection to nsrjobd is frequently idle during a backup. When there are no error messages to report, the connection will not have traffic until the backup completes and NetWorker generates the success message.

To prevent the firewall from closing a NetWorker connection prematurely, configure the firewall to not close idle connections. If you cannot eliminate the firewall timeout, then configure the datazone to send a keep alive signal between the hosts at an interval that is shorter than the timeout period defined on the firewall.

Configure the keep alive signal in one of two ways:

- ◆ ["Configuring TCP keep alives at the operating system level" on page 853](#page-852-1)
- ◆ ["Configuring TCP keep alives within the NetWorker software" on page 854](#page-853-0)

#### **NOTICE**

When you configure TCP keep alives within NetWorker, NetWorker does not send a keep alive signal across some connections, for example between the save and nsrmmd processes. EMC recommends that you configure TCP keep alive signals at the operating system level to ensure all connections do not close prematurely. EMC does not recommend reducing the TIME\_WAIT and CLOSE\_WAIT intervals on a host in an attempt to reduce the demand for connection or service ports. When the intervals are too low, the port for a process might close while NetWorker is resending data packets to the process. In some situations, a new instance of a process connects to the port and incorrectly receives the data packet. This can corrupt the new process.

### <span id="page-852-1"></span>Configuring TCP keep alives at the operating system level

You can change the TCP KeepAlive parameters temporarily on UNIX or permanently on UNIX and Windows operating systems. Restart all NetWorker services after you change the TCP KeepAlive parameters.

Firewall configurations commonly define a 1 hour idle timeout. EMC recommends that you set the Wait Time Before Probing and Interval Between Retry Probes parameters to 57 minutes. The exact value you use to define these parameters depend what unit of measure the operating system uses.

For example:

57 min = 3420 seconds = 6840 half seconds = 3420000 milliseconds

Note: If the firewall time out is shorter than the common one hour value, further decrease these values. The network overhead as a result of enabling TCP KeepAlive is minimal.

[Table 135 on page 854](#page-853-1) summarizes the Wait Time Before Probing and Interval Between Retry Probes parameters for each operating system.

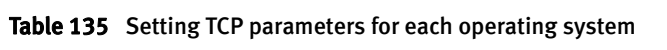

<span id="page-853-1"></span>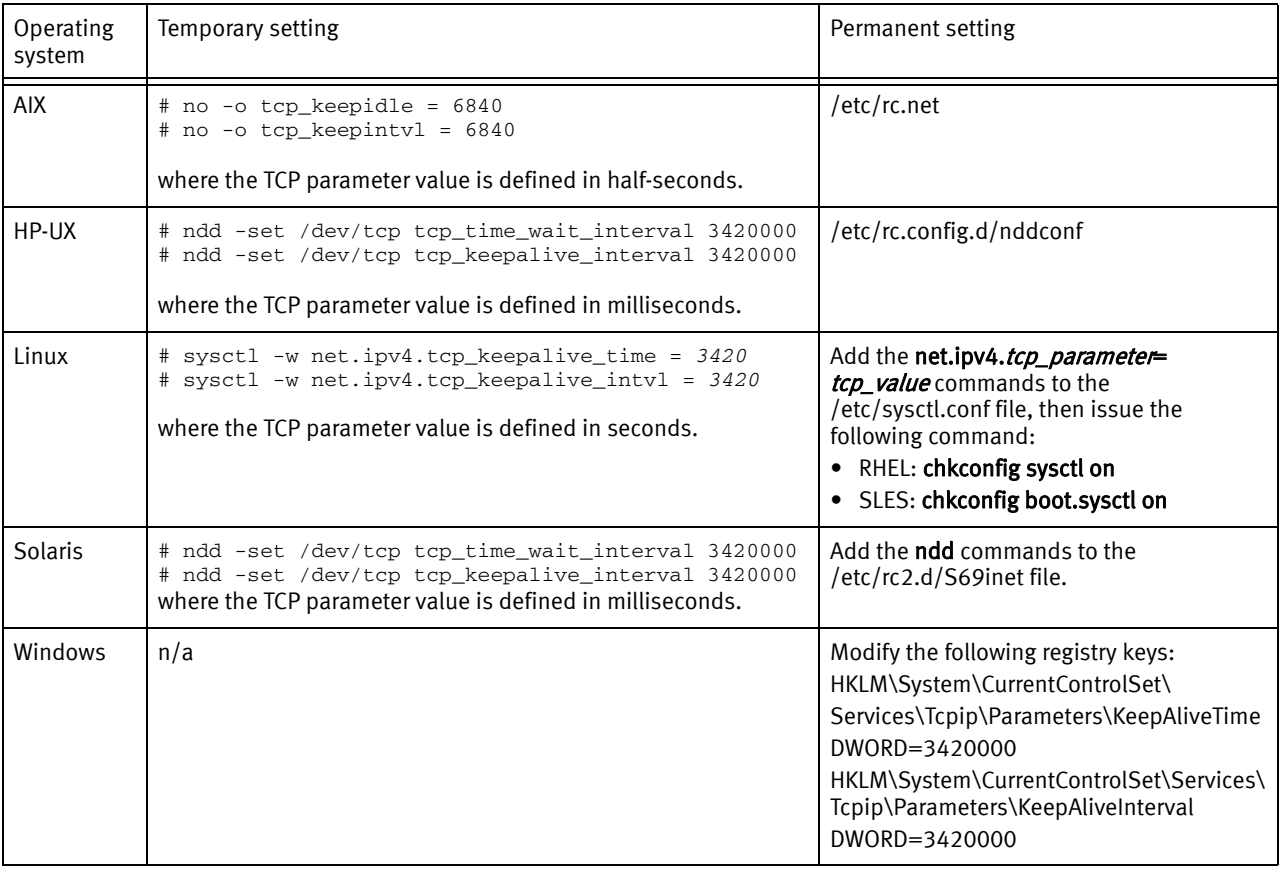

### <span id="page-853-0"></span>Configuring TCP keep alives within the NetWorker software

Use the NSR\_KEEPALIVE\_WAIT variable to define how frequently (in seconds) NetWorker sends a keep alive signal between the nsrexecd process on one NetWorker host and the nsrexec process on the other NetWorker host.

**NOTICE** 

If you do not set the NSR\_KEEPALIVE\_WAIT variable or you set it to an invalid value (0, a negative number, or a nonnumeric string), then NetWorker does not send a keep alive signal.

# Determining service port requirements

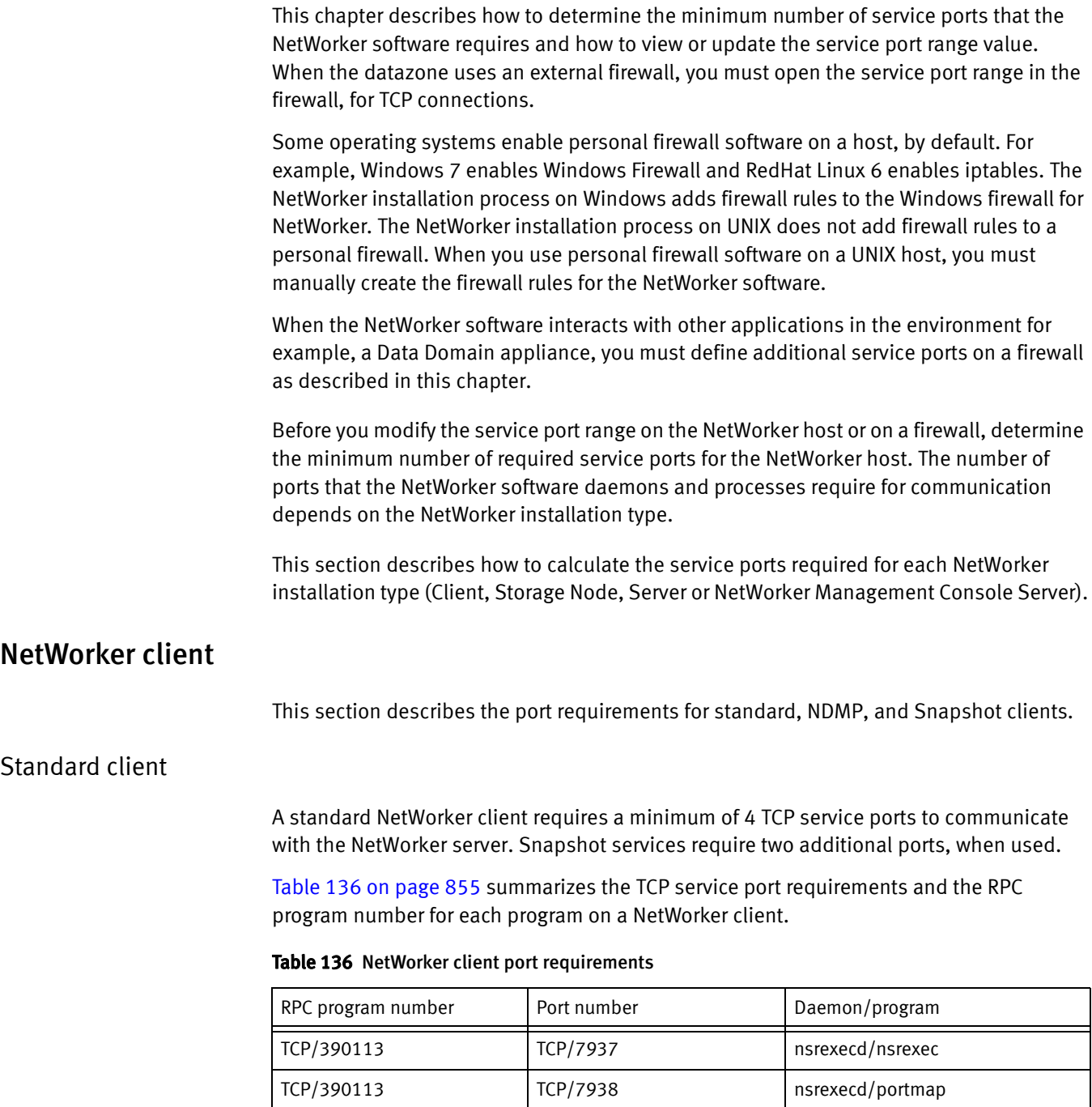

<span id="page-854-2"></span><span id="page-854-1"></span>TCP/390435 Dynamic TCP port from the

TCP/390436 Dynamic TCP port from the

service port range

service port range

#### <span id="page-854-0"></span>NDMP client

An NDMP client that backs up to an NDMP device requires access to TCP ports through the firewall only. The service port range in the NSRLA database on the NetWorker host does not require modifications. [Table 141 on page 862](#page-861-0) provides more information.

nsrexecd/res\_mirror

nsrexecd/gss\_auth

#### <span id="page-855-1"></span>Snapshot client

When you configure snapshot backups, each Snapshot client requires 2 TCP ports for the PowerSnap service, in additional to the 4 standard client ports.

Table 137 Snapshot port requirements

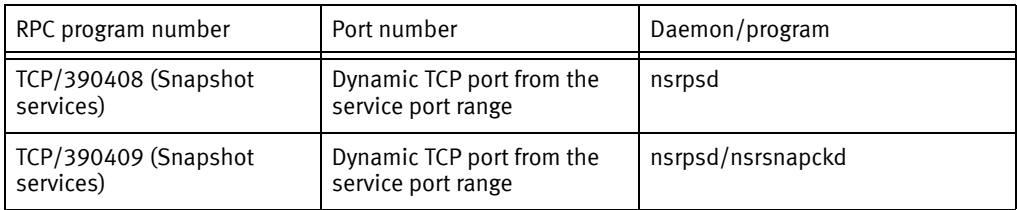

#### <span id="page-855-0"></span>NetWorker storage node

When calculating the service port requirements only consider devices that the storage node manages. To accommodate growth in the environment for example, the addition of new devices, allocate extra service ports for the NetWorker storage node.

The minimum number of service ports that a storage node requires is 5. This number includes the four TCP service ports required for a NetWorker client and one service port for the storage management process, **nsrsnmd**. NetWorker requires additional ports that differ depending on the device type used.

Use these formulas to calculate storage node port requirements:

- ◆ For NDMP-DSA or SnapImage devices:
	- 5 + One service port for each backup stream
- ◆ For tape devices:
	- 5+ *#devices* + *#tape\_libraries*
- ◆ AFTD or Data Domain Boost devices:

5+ *#nsrmmds*

where:

- #devices is the number of devices connected to the storage node.
- ◆ # tape\_libraries is the number of jukeboxes that the storage node accesses. The storage node has one nsrlcpd process for each jukebox.
- ◆ #nsrmmds is the sum of the Max nsrmmd count attribute value of each device that the NetWorker storage node manages.

[Table 138 on page 857](#page-856-0) summarizes the port requirements specific to the storage node programs.

| RPC program number | Port number                                                                                      | Daemon/program |  |
|--------------------|--------------------------------------------------------------------------------------------------|----------------|--|
| TCP/390111         | Dynamic TCP port from the<br>service port range.                                                 | nsrsnmd        |  |
| TCP/390429         | Dynamic TCP port from the<br>service port range.                                                 | nsrlcpd        |  |
| TCP/390104         | Dynamic TCP port from the<br>service port range. Total<br>port number depends on<br>device type. | nsrmmd         |  |

<span id="page-856-0"></span>Table 138 NetWorker Storage node specific port requirements

Note: In enterprise environments where unattended firewall ports need to be restricted for security reasons, use the storage node attributes mmds for disabled devices and Dynamic nsrmmds *unselected* (static mode) to prevent a listener from starting on an inactive nsrmmd port. ["Configuring storage nodes" on page 133](#page-132-0) provides details.

#### <span id="page-856-1"></span>NetWorker server

The minimum number of service ports that a NetWorker server requires is 15. This number includes:

- ◆ The four TCP service ports required for a NetWorker client.
- ◆ Two TCP ports for nsrjobd.
- ◆ One TCP port for each of the following processes: nsrd, nsrmmdbd, nsrindexd, nsrmmgd, nsrsnmd, nsrlogd, and nsrcpd.
- ◆ One optional UDP port for the nsrd/nsrstat process.

Additional ports are required when the NetWorker server manages devices. Additional port requirements differ depending on the device type used.

Use the following calculation to determine the service port range:

◆ For NDMP-DSA or SnapImage devices:

14 + One service port for each backup stream

◆ For tape devices:

14 + *#devices* + *#tape\_libraries*

◆ For AFTD or Data Domain Boost devices:

14 + *#nsrmmds*

where:

- ◆ #devices is the number of devices connected to the NetWorker server.
- ◆ #tape\_libraries is the number of jukeboxes that the server accesses. Each nsrlcpd process requires one TCP port.

◆ #nsrmmds is the sum of the Max nsrmmd count attribute value of each device that the NetWorker server manges.

To accommodate growth in the environment for example, the addition of new devices, allocate extra service ports for the NetWorker server.

#### **NOTICE**

The Software Configuration Wizard requires one service port. The port is dynamic and closes when the wizard closes. If you use the Software Configuration Wizard, add one additional port to the service port range.

[Table 139 on page 858](#page-857-0) summarizes the port requirements for each NetWorker server program.

<span id="page-857-0"></span>

| RPC program number | Port number                                                    | Daemon/program                                                                                                    |
|--------------------|----------------------------------------------------------------|----------------------------------------------------------------------------------------------------|
| TCP/390103         | Dynamic TCP port from the<br>service port range                | nsrd                                                                                                    |
| TCP/390109         | User defined UDP                                               | nsrd/nsrstat                                                                                                    |
|                    |                                                                | Note: Optional, used for<br>internal communications.<br>For example, automatic<br>discovery and initial ping (is<br>alive) checks of the<br>NetWorker server. Backup<br>and recovery operations do<br>not use this port. NetWorker<br>does not require this port<br>through an external firewall. |
| TCP/390105         | Dynamic TCP port from the<br>service port range                | nsrindexd                                                                                                    |
| TCP/390107         | Dynamic TCP port from the<br>service port range                | nsrmmdbd                                                                                                    |
| TCP/390437         | Dynamic TCP port from the<br>service port range                | nsrcpd                                                                                                    |
| TCP/390433         | Dynamic TCP port from the<br>service port range                | nsrjobd/jobs                                                                                                    |
| TCP/390439         | Dynamic TCP port from the<br>nsrjobd/rap<br>service port range |                                                                                                    |
| TCP/390438         | Dynamic TCP port from the<br>service port range                | nsrlogd                                                                                                    |
| TCP/390430         | Dynamic TCP port from the<br>service port range                | nsrmmgd                                                                                                    |

Table 139 NetWorker server specific port requirements

Note: If you restrict unattended firewall for security reasons, then use the storage node attributes mmds for disabled devices and Dynamic nsrmmds *unselected* (static mode) to prevent a listener from starting on an inactive nsrmmd port. ["Configuring storage nodes"](#page-132-0)  [on page 133](#page-132-0) provides details.

#### <span id="page-858-3"></span>NetWorker Management Console server

The minimum service port range for a NetWorker Management Console server is the same as a NetWorker client. ["NetWorker client" on page 855](#page-854-1) provides more information.

# <span id="page-858-0"></span>Configuring the port ranges

After determining the service port requirements for a NetWorker host, you must confirm which port numbers are available between each host, then configure the port range on each NetWorker host and on the firewall.

- ◆ ["Determining the available port numbers" on page 859](#page-858-1)
- ◆ ["Configuring the port ranges in NetWorker" on page 859](#page-858-2)
- ◆ ["Configuring the port ranges on the firewall" on page 862](#page-861-1)

#### <span id="page-858-1"></span>Determining the available port numbers

Before you define ports in the service ports attribute for a NetWorker host, determine which ports are available. Use the **netstat -a** command to determine the current service port allocations for a host.

After you determine which ports are available, you can decide which ports to allocate for NetWorker host communications. Review this information when choosing the ports:

- ◆ The service port range for each NetWorker host must contain port 7937 and 7938. The nsrexecd daemon reserves these ports and they cannot be changed.
- ◆ EMC recommends specifying ports within the default range 7937-9936.
- To avoid conflicts with other daemons or services on the host, do not assign ports under 1024.

#### <span id="page-858-2"></span>Configuring the port ranges in NetWorker

The TCP server processes running on each NetWorker host listens and connects only on the ports specified in the Service ports attribute in the NSRLA database of each NetWorker host.

Define the service port range on each NetWorker host in the datazone in one of the following ways:

- ["By using NMC" on page 860](#page-859-0)
- ["By using the nsrports command" on page 860](#page-859-1)

#### **NOTICE**

Anytime you change the service port range, you must restart all NetWorker processes on the host for those changes to take effect.

#### <span id="page-859-0"></span>By using NMC

You can use NMC to view and modify the current port ranges for each NetWorker host.

- 1. Connect to the NetWorker server.
- 2. In the NMC Configuration window, select Local Hosts.
- 3. insecure-click the NetWorker host and select Configure Port Ranges...
- 4. In the General tab, review the value in the administrators attribute:
	- If you see the message: No privilege to view administrator list, then the account used to log in to the Console server does not have permission to modify the port ranges. ["Enabling updates of the NSR system port ranges resource" on page 861](#page-860-0) describes how to provide user accounts with the ability to modify the service port attribute.
	- If you see accounts in the administrator attribute, then update the Service ports attribute with the calculated service port range. For multiple ranges, type one range per line.

**NOTICE** 

EMC recommends that you do not change the Connection ports attribute from the default value 0-0.

- 5. Click Ok.
- 6. Stop and start the NetWorker services or daemons on the NetWorker host.

#### <span id="page-859-1"></span>By using the nsrports command

Use the nsrports command to view and modify the current port ranges for each NetWorker host, from a command prompt.

```
# nsrports -s target_hostname [-S|-C] range
```
#### Table 140 nsrports options

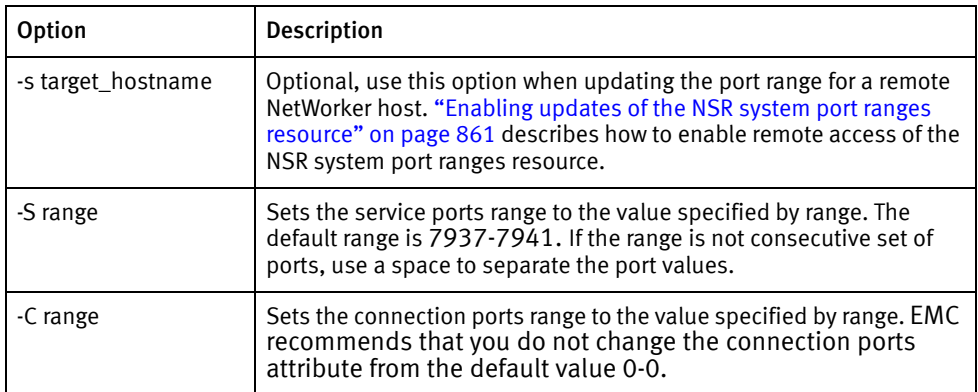

In this example, the NetWorker host, myclient.emc.com:

- Uses the default service port range 7937-7940.
- Requires 4 service ports.

To modify the service port attribute in the NSR system port ranges resource on myclient.emc.com:

1. View the current port range.

For example:

#**nsrports -s myclient.emc.com**

Service ports: 7937-7940 Connection ports: 0-0

2. Update the service port range. Separate multiple port ranges with a space.

For example:

**nsrports -s myclient.emc.com -S** *7937-7938 7978-7979*

#### **NOTICE**

If you do not have permission to update the NSR system port ranges attribute an error message similar to the following appears: **nsrexecd: User** '*username*' on machine 'hostname' is not on 'administrator' list. "Enabling updates of the NSR system port [ranges resource" on page 861](#page-860-0) describes how to enable user access to update the NSR system port ranges resource.

3. Confirm the service port attribute updated successfully.

For example:

#**nsrports -s myclient.emc.com**

Service ports: 7937-7938 7978-7979 Connection ports: 0-0

4. Stop and start the NetWorker services or daemons on myclient.emc.com.

#### <span id="page-860-0"></span>Enabling updates of the NSR system port ranges resource

The NSRLA database on each NetWorker host has its own administrators list. By default, only users that login to the NetWorker host locally can update the NSR system port ranges resource.

To add users to the administrator list of the NSR system port ranges resource and enable remote updates of the attribute:

- 1. Connect to the target NetWorker host.
- 2. To access the NSRLA database, from a command prompt, type:

**nsradmin -p nsrexec**

3. To print the current administrator list, type:

**p NSR system port ranges**

In this example, only local users can update the attributes in the NSR system port ranges resource:

```
NetWorker administration program.
Use the "help" command for help, "visual" for full-screen mode.
nsradmin> p NSR system port ranges
                        type: NSR system port ranges;
               service ports: 7937-9936;
             connection ports: 0-0;
                administrator: *@localhost;
```
4. To update the **administrator** attribute with the remote account, type

**update administrator:** \*@localhost, *username@system*

For example, if you connect to the Console server with the console user administrator from the Console client mnd.mydomain.com, type:

update administrator: \*@localhost, administrator@mnd.mydomain.com

- 5. When prompted, type y.
- 6. To exit the nsradmin program, type quit.

#### <span id="page-861-1"></span>Configuring the port ranges on the firewall

After changing the service port range you must make corresponding modifications to the firewall rules. The firewall must allow bi-directional TCP connections for the service port range defined on each NetWorker host. NetWorker opens the ports in this range for UDP services, but the ports are not required. The NetWorker software selects random port numbers in the service port range for the daemons.

The NetWorker software may communicate with other applications on ports outside of the service port range for example, to communicate with a Data Domain or Avamar Utility node. To enable communication between the NetWorker host and other applications, configure additional firewall rules. [Table 141 on page 862](#page-861-0) summarizes the firewall requirements for each NetWorker installation type and third-party application.

Table 141 Firewall port requirements for NetWorker (1 of 4)

<span id="page-861-0"></span>

| Source host               | Destination host           | Protocol                 | Ports to open on the firewall to reach<br>the destination host   |
|---------------------------|----------------------------|--------------------------|------------------------------------------------------------------|
| NetWorker client          | NetWorker server           | <b>TCP</b>               | Port range determined in "NetWorker<br>client" on page 855       |
| NetWorker client          | NetWorker storage node     | <b>TCP</b>               | Port range determined in "NetWorker<br>client" on page 855       |
| NetWorker client          | Data Domain                | <b>TCP</b><br>TCP/UDP    | 2049,2052<br>111 (Portmapper)                                    |
| NetWorker client          | Avamar All Nodes           | <b>TCP</b><br><b>TCP</b> | 27000<br>29000 (For SSL only)                                    |
| NetWorker client          | <b>Avamar Utility Node</b> | <b>TCP</b>               | 28001                                                            |
| NetWorker storage<br>node | NetWorker client           | <b>TCP</b>               | Port range determined in "NetWorker<br>client" on page 855       |
| NetWorker storage<br>node | NetWorker server           | <b>TCP</b>               | Port range determined in "NetWorker<br>storage node" on page 856 |

#### Table 141 Firewall port requirements for NetWorker (2 of 4)

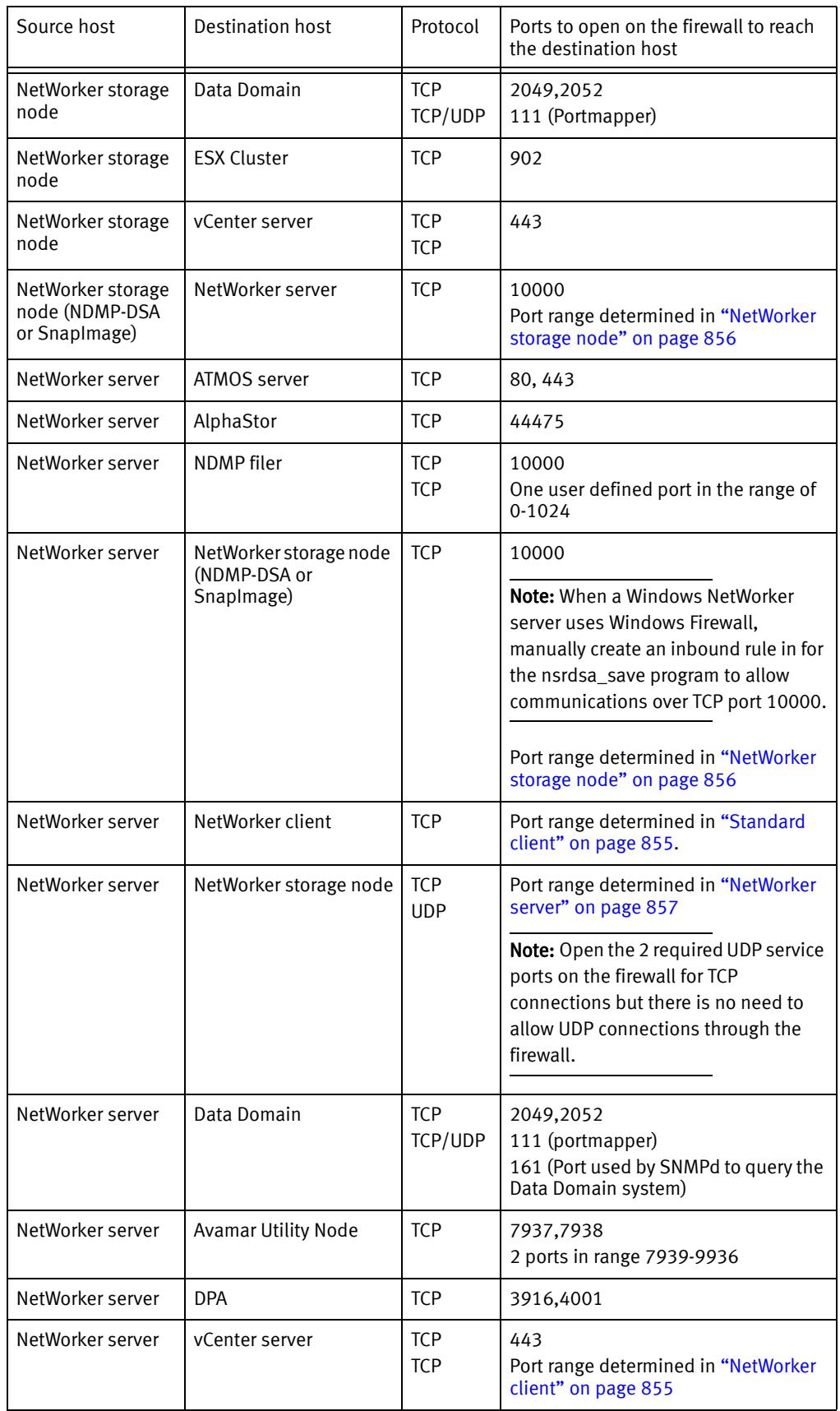

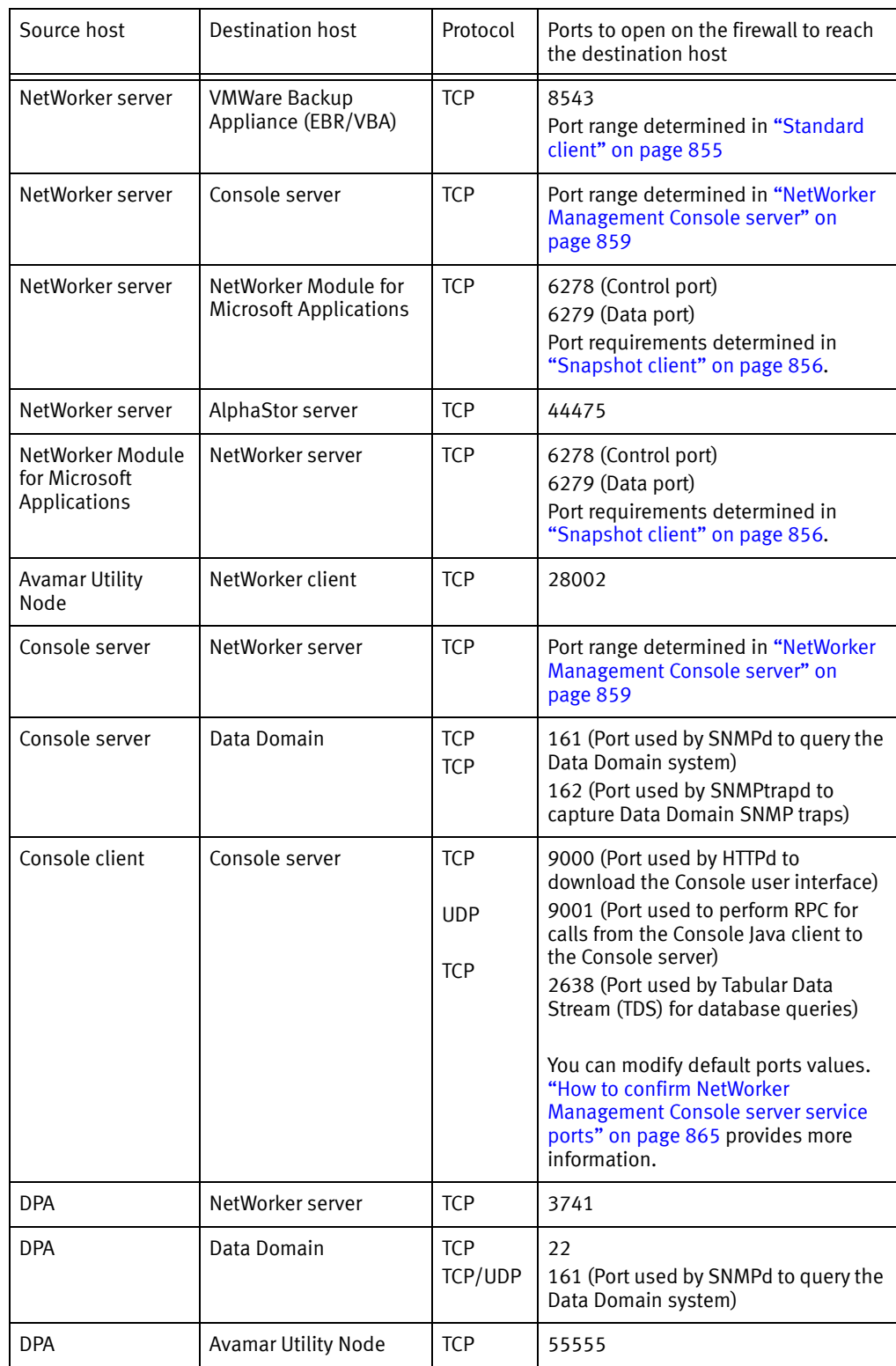

#### Table 141 Firewall port requirements for NetWorker (3 of 4)
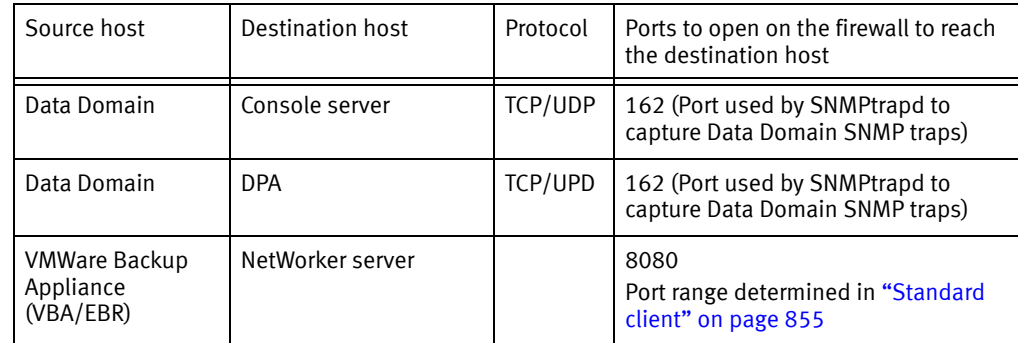

#### Table 141 Firewall port requirements for NetWorker (4 of 4)

#### How to confirm NetWorker Management Console server service ports

You define the service ports that the Console server uses during the installation process. To confirm the defined port numbers, review the gstd.conf file and look for the following lines:

- ◆ http\_svc\_port = *http\_service\_port*
- ◆ clnt\_svc\_port = *client\_service\_port*
- ◆ int db\_svc\_port = *client\_db\_port*

where *http\_service\_port*, *client\_service\_port,* and *client\_db\_port* are port numbers. By default, the HTTP service port is 9000 and the client service port used to make RPC calls is 9001.

If you change the port values in the gstd.conf file, you must restart the gstd daemon.

Note: The gstd.conf file is located in the *Console\_install\_dir*/GST/etc on UNIX and *Console\_install\_dir*\GST\etc on Windows.

## Examples

This section provides three examples to determine firewall port requirements. In each example, the NetWorker server resides in the secure network. Each example uses the following IP addresses and host names:

192.167.10.101 client\_A 192.167.10.102 client\_B 192.167.10.103 client\_C 192.167.10.104 client\_D 192.167.10.105 client\_E 192.167.10.106 client\_F 196.167.10.124 storage\_node\_X 192.167.10.125 storage\_node\_Y 192.167.10.127 storage\_node\_Z 192.167.10.126 NW\_server

Example 66 Service port ranges on a bi-directional firewall

In this example:

◆ The Service port attribute on each client specifies a minimum of 4 service ports, for example: 7937–7940.

**NOTICE** 

To simplify the configuration, configure each client to use the same 4 service port numbers.

- The firewall must allow outbound traffic, to the IP address of each NetWorker client, on each of the service ports defined in the **Service port** attribute on the NetWorker client. Because each client can specify the same port numbers, the firewall only needs to allow 4 ports for each client IP address. These port numbers can be a subset of the port numbers used by the NetWorker server, as in this example.
- In pseudo syntax, the firewall rule for the service ports would look like this:

```
TCP, Service, src 192.167.10.*, dest 192.167.10.101, ports 
7937-7940, action accept
TCP, Service, src 192.167.10.*, dest 192.167.10.102, ports 
7937-7940, action accept
TCP, Service, src 192.167.10.*, dest 192.167.10.103, ports 
7937-7940, action accept
...
```
In the previous pseudo syntax, the firewall configuration allows:

- Incoming service connections to the IP address of the NetWorker server on ports 7937–7958, from the IP addresses of each storage node, client, and any other host on the subnet.
- ◆ Connections to the IP addresses for each storage node on ports 7937–7948, and to each client IP address on ports 7937–7940. Ensure that you configure each NetWorker host with the appropriate port range, then restart the NetWorker services each host.

This is the most stringent configuration possible, but difficult to maintain.

To simplify the configuration and administration of the datazone, assign a range of 22 ports, 7937–7958 to each host, and then configure the firewall to allow traffic to these ports on any host, from any host.

In pseudo syntax, the firewall rule for the service ports would look like this:

```
TCP, Service, src 192.167.10.*, dest 192.167.10.*, ports 7937-7958, 
  action accept
```
#### Example 67 Calculating service ports in a storage node environment

This example describes how to apply the basic rules of service port calculations to a sample network. In this example there is one NetWorker storage node on either side of the firewall. Clients D, E, and F in the secure network back up data to the storage node in the secure network. Clients A, B, and C in the insecure network back up data to the storage node in the insecure network. The firewall protects each host in the secure network. The firewall does not protect hosts in the insecure network. The firewall blocks network traffic from insecure to secure.

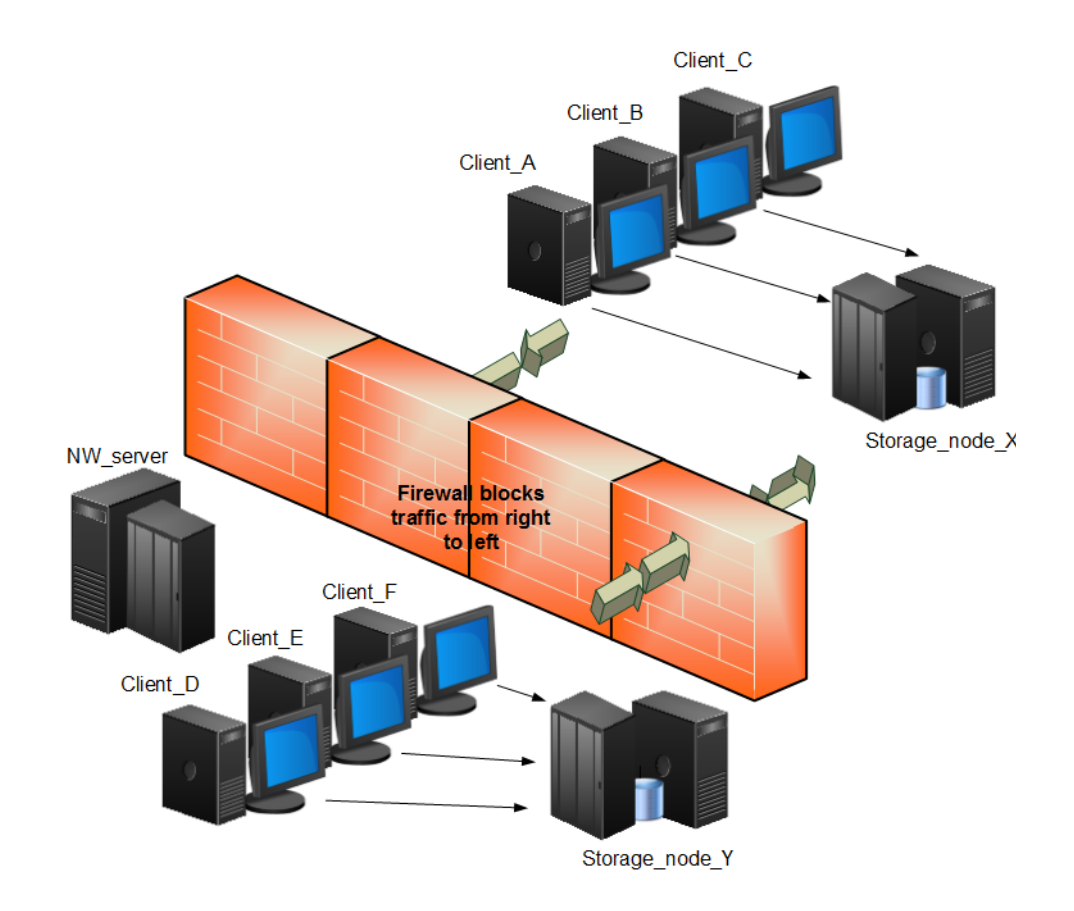

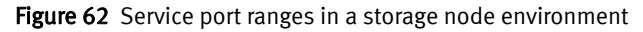

This example requires you to only open service ports for the NetWorker server on the firewall to allow inbound traffic. Calculate the service port requirements for the NetWorker server with this formula:

#### 14 + (num devices) + (num libraries) + 1 (client push) =  $14 + 6 + 1 + 1 = 22$

In this example:

- The service ports attribute of the NetWorker server contains the range: 7937-7958.
- The firewall must allow inbound traffic, to the IP address of the NetWorker server, on each service port with the exception of the UDP port. In this example, 22 ports in the range of 7937 to 7958 must allow inbound traffic to the NetWorker server.
- In pseudo syntax, the firewall rule for the service ports would look like this:

```
TCP, Service, src 192.167.10.*, dest 192.167.10.126, ports 
7937-7958, action accept
```
#### Example 68 Calculating service ports in a Data Domain environment

This example shows how to apply the basic rules to a sample network with clients A, B and C, one storage node X, and a Data Domain appliance in an insecure network. The NetWorker server and Console server are in a secure network. A single firewall separates the secure network from the insecure network. The NetWorker server has a tape library and six drives. The client sends backup data to the Data Domain appliance and each client acts as a Console client.

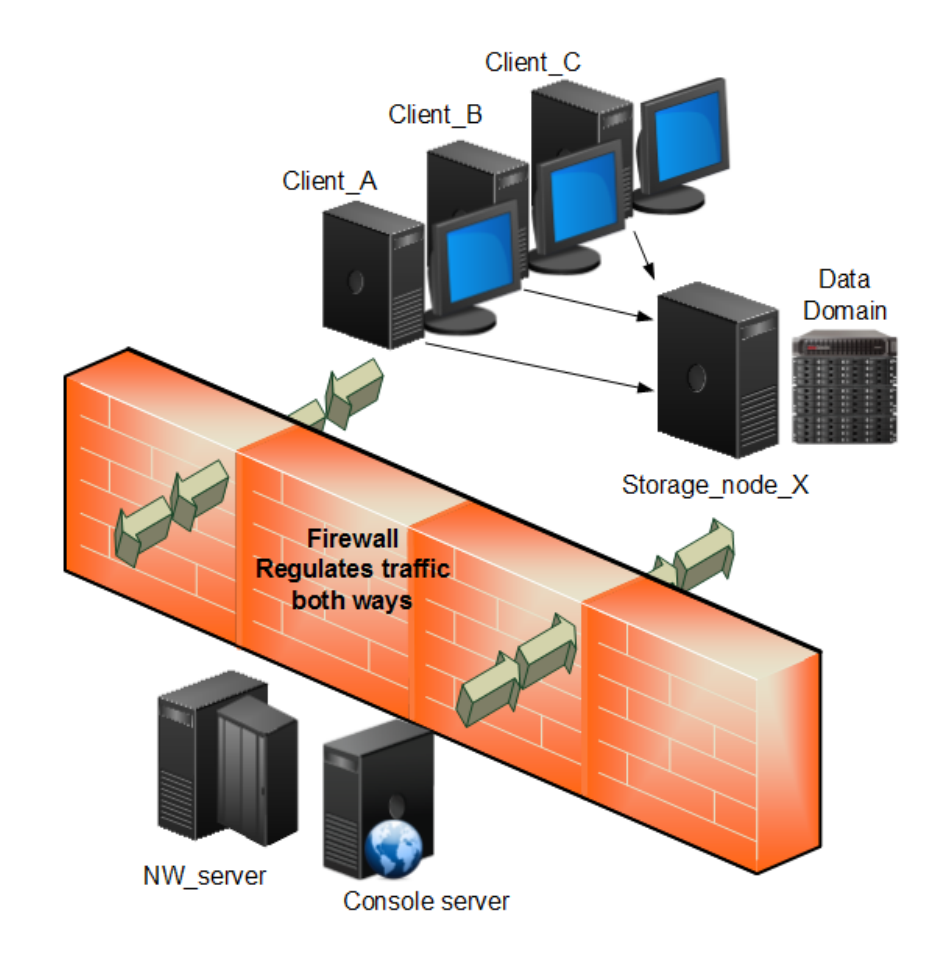

Figure 63 Service port ranges in a Data Domain environment

#### NetWorker server system port requirements

Calculate the service port requirements for the NetWorker server with this formula:

#### 14 + (num devices) + (num libraries) =  $14 + 6 + 1 = 21$  service ports.

In this example:

- Configure the Service port attribute on the NetWorker server to use a minimum of 21 service ports, for example: 7937–7957.
- ◆ Configure the firewall to allow inbound traffic, to the IP address of the NetWorker server:
	- On the 21 service ports specified in Service port attribute of the NetWorker server. The UDP port is not required.
	- On TCP ports 2049 and 2052 for Data Domain connectivity.
	- On TCP ports 111 and 161 for Data Domain connectivity.

In pseudo syntax, the firewall rules for the service ports would look like this:

```
TCP, Service, src 192.167.10.*, dest 192.167.10.126, ports 
7937-7957, action accept
TCP, Service, src 192.167.10.*, dest 192.167.10.126, ports 2049, 
action accept
TCP, Service, src 192.167.10.*, dest 192.167.10.126, ports 2052, 
action accept
TCP, Service, src 192.167.10.*, dest 192.167.10.126, ports 111, 
action accept
UDP, Service, src 192.167.10.*, dest 192.167.10.126, ports 111, 
action accept
TCP, Service, src 192.167.10.*, dest 192.167.10.126, ports 161, 
action accept
UDP, Service, src 192.167.10.*, dest 192.167.10.126, ports 161, 
action accept
```
#### NetWorker storage node system port requirements

The storage node is in the insecure network and uses a Data Domain appliance. There are two data domain devices and each device uses a Max nsrmmd count value of 4. The Dynamic nsrmmds attribute is enabled on the storage node.

Calculate the service port requirements for the NetWorker storage node with this formula:

#### $5 + 8 = 13$  service ports.

In this example:

- ◆ The system port attribute on the NetWorker storage node must specify a minimum of 13 service ports, for example: 7937–7949.
- ◆ The firewall must allow outbound traffic, from the NetWorker server to IP address of the NetWorker storage node:
	- On the 13 service ports specified in Service port attribute of the NetWorker storage node.
	- On TCP ports 2049 and 2052 for Data Domain connectivity.
	- On TCP/UDP port 111 for Data Domain connectivity.

In pseudo syntax, the firewall rules for the service ports would look like this:

```
TCP, Service, src 192.167.10.126, dest 192.167.12.125, ports 
  7937-7949, action accept 
  TCP, Service, src 192.167.126.*, dest 192.167.10.125, ports 2049, 
  action accept
  TCP, Service, src 192.167.126.*, dest 192.167.10.125, ports 2052, 
  action accept
   TCP, Service, src 192.167.126.*, dest 192.167.10.125, ports 111, 
  action accept
UDP, Service, src 192.167.126.*, dest 192.167.10.125, ports 111, 
  action accept
```
#### NetWorker client service port requirements

There are NetWorker clients in the insecure network. Each client requires four service ports. Two ports must be 7937 and 7938.

In this example:

The Service port attribute on each client specifies a minimum of 4 service ports, for example: 7937–7940.

**NOTICE** 

To simplify the configuration, configure each client to use the same 4 service port numbers.

- The firewall must allow outbound traffic, to the IP address of each NetWorker client, on the 4 service ports defined in the Service port attribute of the NetWorker client. Because each client can specify the same port numbers, the firewall only needs to allow 4 ports for each client IP address. These port numbers can be a subset of the port numbers that the NetWorker server uses, as in this example.
- In pseudo syntax, the firewall rules for the service ports would look like this:

```
TCP, Service, src 192.167.10.*, dest 192.167.10.101, ports 
7937-7940, action accept
TCP, Service, src 192.167.10.*, dest 192.167.10.102, ports 
7937-7940, action accept
TCP, Service, src 192.167.10.*, dest 192.167.10.103, ports 
7937-7940, action accept
```
## Troubleshooting

This section contains solutions to some common problems.

- ◆ ["Backups appear to stop responding or slow down dramatically" on page 871](#page-870-0)
- ◆ ["Fallback to RPC portmapper service on port 111" on page 871](#page-870-1)
- ◆ ["Cannot bind socket to connection port range on system hostname" on page 872](#page-871-0)
- ◆ ["Failed to bind socket for service\\_name service: Can't assign requested address" on](#page-871-1)  [page 872](#page-871-1)
- ◆ "Service is using port port\_number which is outside of configured ranges: range" on [page 873](#page-872-0)
- ◆ ["Connection refused" on page 873](#page-872-1)
- ◆ ["Connection reset by peer" on page 873](#page-872-2)
- ◆ ["Unable to obtain a client connection to nsrmmgd \(version #\) on host hostname" on](#page-872-3)  [page 873](#page-872-3)
- ◆ ["nsrndmp\\_save: data connect:failed to establish connection" on page 874](#page-873-1)
- ◆ ["Unable to execute savefs job on host hostname: Remote system error No route to](#page-873-0)  [host" on page 874](#page-873-0)

## <span id="page-870-0"></span>Backups appear to stop responding or slow down dramatically

When you configure a firewall to drop packets outside an allowed range, and the firewall configuration does not allow for proper NetWorker connectivity:

- NetWorker will not get proper notification that a connection is not possible.
- ◆ The socket connections may not close correctly and remain in a TCP FIN\_WAIT state. As a result, NetWorker will require more ports for client connectivity.

To avoid these issues, configure the firewall to reject packets outside the allowed range. When the firewall rejects packets, NetWorker receives an immediate notification of any connection failures and the remaining operations continue.

If you cannot configure the firewall to reject packets, reduce the TCP timeout values on the NetWorker server's operating system to reduce the impact of the problem. The Performance Optimization and Planning Guide describes how to change TCP timeout values.

## <span id="page-870-1"></span>Fallback to RPC portmapper service on port 111

NetWorker requires a fully functional RPC portmapper service to discover available program services and their current connection points. NetWorker can use either the default operating system SunRPC portmapper on port 111 (if present) or the internal NsrRPC portmapper available inside the nsrexecd process (by default on port 7938). The /etc/services file on a UNIX host or the %SYSTEMROOT%\System32\Drivers\etc\services file on a Windows host determines which portmapper service the operating system uses.

On a NetWorker host:

- ◆ The operating system uses the NsrRPC portmapper service for all RPC connections, by default.
- When the NetWorker software cannot reach the NsrRPC portmapper on the expected port, NetWorker attempts to use the SunRPC portmapper on port 111. In this default configuration, the services file contains entries for the sunrpc portmapper only:

For example:

sunrpc 111/tcp rpcbind portmap #Sun RPC sunrpc 111/udp rpcbind portmap #Sun RPC

### **NOTICE**

If a firewall rule blocks SunRPC, then delays in connectivity between a client and the server can occur. The NetWorker software will wait for the SunRPC connection attempts made by the operating system, to time out.

◆ If required, you can modify the operating systems 'services' file to change the default portmapper selection behavior.

For example, when you add entries for nsrrpc in addition to sunrpc, NetWorker will not try to use the SunRPC portmapper when NsrRPC is not available:

sunrpc 111/tcp rpcbind portmap #Sun RPC sunrpc 111/udp rpcbind portmap #Sun RPC

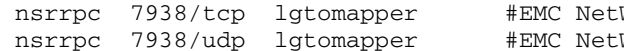

nsrrpc 7938/tcp lgtomapper #EMC NetWorker RPC Worker RPC

[Table 142 on page 872](#page-871-2) summarizes the portmapper selection behavior for each service file configuration.

**NOTICE** 

For a dedicated NetWorker server, EMC recommends that you disable the system SunRPC portmapper service.

#### <span id="page-871-2"></span>Table 142 Services file entries

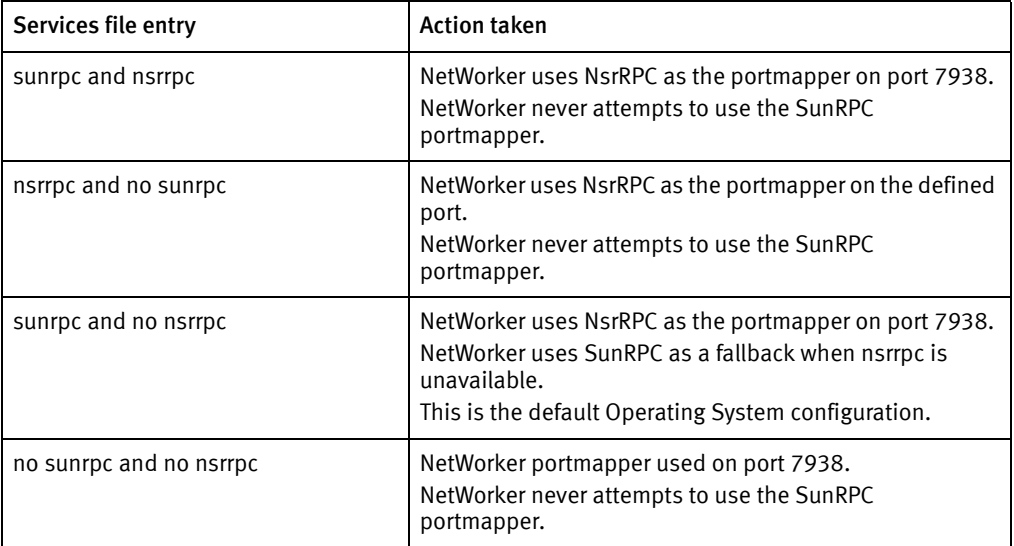

When RPC portmapper program restarts, all applications registered to use RPC services must also restart because the portmapper database removes all previous registration information. For example, when the NetWorker software uses SunRPC service and the SunRPC service restarts, the NetWorker services must restart as well.

## <span id="page-871-0"></span>Cannot bind socket to connection port range on system hostname

This message appears in the savegroup messages or in stdout during manual operations when there are insufficient connection ports available and NetWorker cannot establish a connection.

To resolve this issue, ensure the Connection port attribute in the NSR System Port ranges resource is 0-0 on the host specified by *hostname*.

## <span id="page-871-1"></span>Failed to bind socket for *service\_name* service: Can't assign requested address

This messages appears when a NetWorker daemon cannot register to aport within the service port range because all ports are in use by other daemons and process.

To resolve this issue, increase port range in the 'service ports' attribute in the NSR System port ranges resource on the NetWorker host and make a corresponding change in the firewall rules.

## <span id="page-872-0"></span>Service is using port *port number* which is outside of configured ranges: range

This message appears in the Logs window when a NetWorker daemon attempts to register to a port that is not within the service port range. This can occur because the port requirements of the NetWorker host exceed the number of service ports defined in the range.

To resolve this issue, increase port range in the 'service ports' attribute in the NSR System port ranges resource on the NetWorker host and make a corresponding change in the firewall rules.

Note: Communications between NetWorker processes on the same host do not follow defined rules. For example, the NetWorker server daemons communicate internally outside of the defined port range. Do not configure a firewall to limit the range for TCP traffic inside a single system.

## <span id="page-872-1"></span>Connection refused

This message appears when the NetWorker host cannot establish a portmapper connection on port 7938 or 111.

To resolve this issue, ensure that the NetWorker software can register an RPC portmapper connection on port 7938 or 111. ["Fallback to RPC portmapper service on port 111" on](#page-870-1)  [page 871](#page-870-1)provides more information.

### <span id="page-872-2"></span>Connection reset by peer

This message appears when the connection between two NetWorker hosts closes prematurely.

To resolve this issue, configure the datazone to send a keep alive signal between the hosts at an interval that is shorter than the time out period defined on the firewall. ["Special considerations for firewall environments" on page 853](#page-852-0) describes how to configure the keep alive signal.

### <span id="page-872-3"></span>Unable to obtain a client connection to nsrmmgd (version  $\hat{\theta}$ ) on host *hostname*

This message appears on a Windows host when the Windows firewall **Allow** list on the NetWorker server does not contain the nsrmmgd process.

When this error message appears:

- ◆ A library configured on the NetWorker storage node will not enter "ready" state.
- Multiple nsricpd processes are started on the storage node.

To resolve this issue, ensure that the firewall is turned on, then add the **nsrmmgd** process to the Allow list of the Windows firewall on the NetWorker server host.

## <span id="page-873-1"></span>nsrndmp\_save: data connect:failed to establish connection

This message appears during an NDMP-DSA backup when a Windows NetWorker server uses Windows firewall but an inbound rule for port 10000 does not exist.

To resolve this issue:

- 1. As Administrator, log in to the NetWorker server.
- 2. Go to the Advanced properties of the Windows Firewall application and select Inbound Rules > New Rule...
- 3. Select Program and click Next.
- 4. Select This Program Path.
- 5. Click Browse... and select the binary nsrdsa\_save.exe, then click Next.
- 6. Select Allow the connection, click Next.
- 7. Leave the default Profiles selections enabled, click Next.
- 8. Provide a name for the rule and click Finish.
- 9. Edit the new rule.
- 10. On the Protocols and Ports tab:
	- a. In Protocol type, select TCP
	- b. In Local Port, select Specific Ports then specify port number 10000.
	- c. Click Ok.

## <span id="page-873-0"></span>Unable to execute savefs job on host *hostname*: Remote system error - No route to host

This messages appears during a scheduled backup when the NetWorker server can reach the client but cannot contact the nsrexecd process to start the savefs process.

To resolve this issue, ensure that you configure:

- ◆ Any external firewalls between the two hosts to allow communication on the required service ports.
- ◆ A personal firewall on the client, for example iptables on Linux, to allow communication between the two hosts on the required service ports.

# APPENDIX C Backing Up and Restoring a Microsoft DFS

This appendix covers these topics:

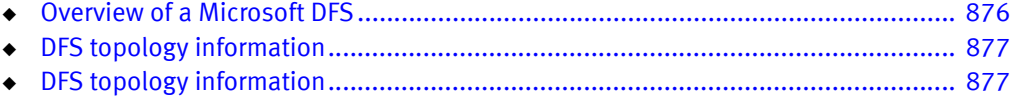

## <span id="page-875-0"></span>Overview of a Microsoft DFS

Microsoft DFS is a Windows file system feature that enables you to create a namespace of shared directories that are physically distributed across a network. With DFS, you can organize a set of distributed directories logically, according to any scheme you choose, to provide centralized access to files that reside in a variety of locations.

Benefits of DFS include:

- ◆ Easy browsing of servers
- Simplified searches for files and data
- Server load balancing

### Domain-based DFS

Domain-based DFS has the DFS topology information stored in Active Directory (AD). Because this information is replicated on multiple domain controllers, domain-based DFS is fault tolerant. The DFS host server can be any Windows domain controller or member server.

### Registry-based DFS

Registry-based DFS, also called stand-alone DFS, has the DFS topology information stored in the Windows registry on the DFS host server.

#### DFSR

DFS Replication (DFSR) provides basic file replication between servers. DFSR identifies modified or new files, and copies only those parts of files that are have changed or been added.

#### DFS junctions

A DFS junction is a DFS root or link.

- ◆ A DFS root is a namespace for files and DFS links.
- ◆ A DFS link is a connection to a shared file or folder.

DFS junctions are file system objects, not files or directories. Therefore, the NetWorker software does not treat DFS junctions the same as files or directories for backup and recovery. However, DFS junctions appear as files and directories in the NetWorker User program.

## Save Set ALL-DFSR

NetWorker has a save set type called All-DFSR which includes all DFS related save sets for a specified backup.

Unlike other all-inclusive save set types, ALL-DFSR is not related to any particular file system. ALL-DFSR backs up all components defined by DFS\FRS writers.

The syntax for this save set is ALL-DFSR. It is not case sensitive.

ALL-DFSR does not support BBB. BBB only creates backups at the volume level and DFSR replication folders can be a subfolder, which creates a conflict.

Synthetic full backup is not supported with ALL-DFSR.

If ALL-DFSR is specified for a system where DFS or FRS is not installed, backup will fail.

#### For Windows Server 2008 and later

The ALL-DFSR save set registers the corresponding writer and writer component nodes under WINDOWS ROLES AND FEATURES. All Replication folders are restored through these nodes.

## <span id="page-876-0"></span>DFS topology information

Domain-based DFS topology information is backed up as part of AD, which is a component of the Windows Roles and Features save set on domain controllers. Registry-based DFS topology information is backed up as part of the Windows registry, which is a component of the DFS host server's Windows Roles and Features save set. [Appendix A, "SYSTEM, VSS](#page-842-0)  [SYSTEM, and WINDOWS ROLES AND FEATURES Save Sets,"](#page-842-0) provides more information about the SYSTEM and VSS SYSTEM save sets.

## Configuring a scheduled DFS backup

To avoid inconsistencies among the various save sets, configure a scheduled backup that includes the DFS topology information, junctions, and destination directories. Alternatively, you can use the ALL-DFSR save set.

#### **NOTICE**

When a DFS client resource is run for the first time, the save set sizes should be verified to ensure that they are correct.

To configure a scheduled backup for a DFS on a computer running Windows 2003:

- 1. In the Administration window, include the following clients in the NetWorker group that will back up the DFS:
	- The DFS host server
	- Any computer where remote DFS destination directories reside
	- A domain controller (domain-based DFS only)

For example, you could create a NetWorker group named DFS, then make each of the preceding clients a member of the DFS group. [Chapter 2, "Backing Up Data,"](#page-56-0) provides more information about configuring a scheduled backup.

- 2. Enter the following save sets in the Save Set attribute of the DFS host server's client resource:
	- The DFS root. For example:

#### C:\MyDfsRoot

• DFS destination directories that reside on the DFS host. For example:

#### D:\MyLocalDir

Note: DFS destination directories are also be backed up if you enter the entire volume (for example, D:\) in the Save Set attribute.

• Using registry-based DFS only, include the following SYSTEM save sets:

#### SYSTEM STATE

#### SYSTEM FILES

If VSS is licensed and enabled, include the VSS SYSTEM save sets. (what was here in Steam Whistle?)

3. For clients where remote DFS destination directories reside, enter the destination directory paths in the Save Set attribute. For example:

#### E:\MyRemoteDir

#### E:\MyOtherRemoteDir

E:\

4. For domain-based DFS only, include the following SYSTEM save sets in the domain controller's Save Set attribute:

#### SYSTEM STATE:

#### SYSTEM FILES:

If VSS is licensed and enabled, include the following (what was here in Steam whistle

#### To configure a scheduled backup for a DFS on a computer running Windows 2008 or later:

- 1. In the Administration window, include the following clients in the NetWorker group that will back up the DFS:
	- The DFS host server
	- Any computer where remote DFS destination directories reside
	- A domain controller (domain-based DFS only)

For example, you could create a NetWorker group named DFS, then make each of the preceding clients a member of the DFS group. [Chapter 2, "Backing Up Data,"](#page-56-0) provides more information about configuring a scheduled backup.

- 2. Enter the following save sets in the Save Set attribute of the DFS host server's client resource:
	- The DFS root. For example:

#### C:\MyDfsRoot

• DFS destination directories that reside on the DFS host. For example:

#### D:\MyLocalDir

Note: DFS destination directories are also be backed up if you enter the entire volume (for example, D:\) in the Save Set attribute.

3. For clients where remote DFS destination directories reside, enter the destination directory paths in the Save Set attribute. For example:

#### E:\MyRemoteDir

#### E:\MyOtherRemoteDir

E:\

## Restoring a DFS

For Windows 2003, the VSS SYSTEM save set and the AD can be restored as a single unit only.

For Windows 2008 and later, restore DFSR through Windows Roles & Features.

[Appendix A, "SYSTEM, VSS SYSTEM, and WINDOWS ROLES AND FEATURES Save Sets,"](#page-842-0) provides more information.

### To restore a DFS:

#### Windows 2003

The SYSTEM STATE save set, or the VSS SYSTEM BOOT save set and the AD can be restored as a single unit only. [Appendix A, "SYSTEM, VSS SYSTEM, and WINDOWS ROLES AND](#page-842-0)  [FEATURES Save Sets,"](#page-842-0) provides more information.

To restore a DFS:

- 1. Restore the DFS topology information:
	- To restore a domain-based system, restore the SYSTEM STATE and SYSTEM FILES (or VSS SYSTEM BOOT and VSS SYSTEM FILESET) save sets on the domain controller.
	- To restore a registry-based system, restore the SYSTEM STATE and SYSTEM FILES (or VSS SYSTEM BOOT and VSS SYSTEM FILESET) save sets on the DFS host server.

[Chapter 14, "Recovering Filesystem Data,"](#page-370-0) provides recovery procedures.

- 2. On the DFS host server:
	- a. Restore the DFS root.

Note: You cannot restore individual DFS links. If the DFS root has lost a link, restore the entire DFS root in which that link resided.

- b. If necessary, restore any local DFS destination directories.
- 3. If necessary, restore the remote DFS destination directories.

#### Window 2008 and later

- 1. Restore the DFS topology information:
	- To restore a domain-based system, restore the Windows Roles and Features save sets on the domain controller.

Chapter 14, "Recovering Datafile system," provides recovery procedures.

- 2. On the DFS host server:
	- a. Restore the DFS root.

Note: You cannot restore individual DFS links. If the DFS root has lost a link, restore the entire DFS root in which that link resided.

b. If necessary, restore any local DFS destination directories.

3. If necessary, restore the remote DFS destination directories.

## Authoritative restores of DFS Replication writers

#### Windows 2003

You must perform authoritative restores of the DFS Replication writers from the command line. Restores from the NetWorker User program GUI are not authoritative.

To perform an authoritative restore of the DFS Replication writer on Windows 2003 systems, use the -U option with the recover command.

To restore the DFS Replication writer on Windows 2003 systems, type the following command:

**recover -s** *server* **-U -N "VSS USER DATA:\DFS Replication service writer"**

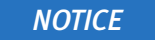

You cannot select individual components within the writer for recovery.

### For Windows 2008 and later

You must perform authoritative restores of the DFS Replication writers from the command line. Restores from the NetWorker User program GUI are not authoritative.

To perform an authoritative restore of the DFS Replication writer on Windows 2008 systems and later, use the -U option with the recover command.

The following examples assume that you have two DFSR shares, E:\Share1 and E:\Share2.

◆ To restore all the DFSR shares (two shares in this example), type the following command:

**recover -s** *server* **-U -N "WINDOWS ROLES AND FEATURES:\DFS Replication service writer"**

◆ To restore just one DFSR share (Share1 in this example), type the following command:

**recover -s** *server* **-U -N "WINDOWS ROLES AND FEATURES:\DFS Replication service writer:Share1"**

### Non-authoritative restores of DFS Replication writers

WR&F from TOI

#### DFSR granular recovery

Windows Distributed File System Replication (DFSR) granular recovery is supported on Windows 2008, Windows Server 2008 R2, and Windows 2012.

DFSR Shared Directories supports granular DFSR folder and file recoveries on computers that run Windows Server 2008 and later operating systems. You do not have to recover the entire Windows Roles and Features save sets to restore DFSR shared directories. If you perform a file level non-VSS granular recovery, then the recovered file is treated as new version of the file by DFS.

You must use volume backup to correctly back up a DFSR namespace. Also, namepaces are skipped when specifying the All save set. You must back up namespaces directly by specifying the path of the namepaces as separate save sets in the Save Set attribute.

For recovery of namespace data, use the NetWorker User program and select individual files or folders of the NetWorker client resource.

## DFS backups and restores for Windows 2003

A complete NetWorker backup of a DFS requires backups of the following:

- ◆ DFS topology information
- ◆ DFS junctions
- ◆ DFS destination directories (shared directories connected to DFS links)

The NetWorker software does not traverse DFS links and therefore does not back up DFS destination directories as a part of the DFS junctions backup. To properly protect data, back up the DFS destination directories.

Backing Up and Restoring a Microsoft DFS

# **APPENDIX D** Additional Features of the Microsoft Windows Server

This appendix covers these topics:

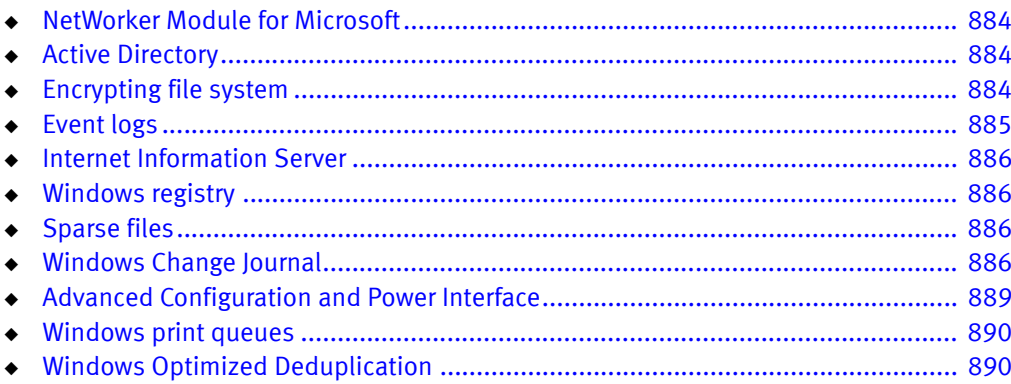

## <span id="page-883-0"></span>NetWorker Module for Microsoft

NetWorker Module for Microsoft (NMM) provides VSS-based backup and recovery of Windows, as well as Microsoft server applications such as Microsoft Exchange Server, Microsoft SQL Server, Microsoft Data Protection Manager (DPM), and Microsoft SharePoint Services.

If NMM is installed on the client computer, refer to the NetWorker Module for Microsoft Administration Guide for documentation about that product.

There is also a module available for Microsoft SQL Server called the EMC NetWorker Module for Microsoft SQL Server which supports back up and recovery of Microsoft SQL Servers.

## <span id="page-883-1"></span>Active Directory

Active Directory (AD) is the Windows directory service and the foundation for the Windows Distributed File System. AD is a component of the Windows system state on Windows Server 2008 and 2003 domain controllers. A domain controller is a computer that stores directory data and manages user interactions with a domain, including login, authentication, directory searches, and access to other shared resources.

## Backing up Active Directory

The NetWorker software automatically backs up AD as a component of the SYSTEM STATE or VSS SYSTEM BOOT save set. An AD backup or restore includes the AD log files, database, patch files, and expiry token.

## Recovering Active Directory

The NetWorker *Procedure Generator* contains information about the online recovery of Active Directory. [Chapter 25, "Windows Bare Metal Recovery,"](#page-716-0) provides information about the bare metal recovery of an Active Directory host.

## **NOTICE**

If you must recover an AD backup whose expiry token is older than its tombstone lifetime value, refer to Microsoft Knowledgebase (KB) article 216993, which can be found at:

http://support.microsoft.com/kb/216993

## <span id="page-883-2"></span>Encrypting file system

Windows Encrypting File System (EFS) allows NTFS files to be stored in encrypted format. A user without the private key to the file cannot access the file.

Consider these when backing up or recovering files or folders that are encrypted with EFS:

- NetWorker software will not encrypt or compress a file already encrypted by Windows.
- Do not use AES encryption when backing up files that are encrypted using EFS.
- ◆ Files can become unusable if the encryption keys change on the domain controller. Reasons include:
- The domain controller functionality is moved from one computer to another
- The domain controller crashes.
- ◆ NetWorker software does not back up encryption keys. If the EFS is reinstalled after a disaster, the new security keys will not match the recovered keys and the recovery will fail. Keep a copy of the keys to ensure a successful recovery.
- You cannot perform a directed recovery of encrypted files.
- ◆ When recovering encrypted files to an encrypted folder that has been removed, consider the following:
	- If you recover the encrypted files  $and$  the encrypted folder, the recovered folder and files are all encrypted.
	- If you recover only individual encrypted files (but do not recover the encrypted folder that contains them) the individual recovered files are encrypted but the re-created folder is not encrypted. Microsoft Windows documentation provides instructions on encrypting the re-created folder.
- Windows EFS encrypted data is backed up and recovered in its encrypted state.

## <span id="page-884-0"></span>Event logs

Event logs can be used for troubleshooting hardware problems as well as monitoring security conditions, and system and application software problems.

If VSS is disabled, the NetWorker software backs up event logs for services that are running at the time of the backup. You can restore event logs to the same location or to a new location on the computer and then view them with the Microsoft Event Viewer.

The size of a restored event log might be smaller than the size of the corresponding backed-up log. This is characteristic of Windows event logs and does not cause any loss or modification of data. The recovered, smaller log can still be viewed in the Microsoft Event Viewer.

If more than one active event log is marked for backup (for example, SecEvent.Evt and SysEvent.Evt), all event logs are backed up.

Event logs can be recovered to a location different than the location from which they were backed up. However, event logs cannot be recovered to a FAT16 or FAT32 partition if they were backed up from an NTFS partition.

If VSS is enabled, event logs are backed as a component of the VSS SYSTEM SERVICES save set.

### **NOTICE**

Windows Server 2008 and Windows Vista do not have an event log writer. The event logs will not be backed up as part of the VSS system save sets. The event logs are backed up as part of the file system. To back up the event logs, perform a regular (non-VSS) backup of the system32\winevt\logs folder.

## <span id="page-885-0"></span>Internet Information Server

Internet Information Server (IIS) is a web server that enables the publication of information on the Internet or a corporate intranet by using HTTP.

The NetWorker software backs up IIS using its active metabase and restores backup versions to the metabase location, which can be at the default location (%SystemRoot%\system32\inetsrv\MetaBase.bin) or in a location specified in the registry. The Microsoft documentation provides information about creating a registry key to specify an alternate metabase location.

Relocation of the IIS metabase is not supported in IIS version 6.0.

#### **NOTICE**

If you perform a NetWorker recovery of the SYSTEM STATE or VSS SYSTEM BOOT save set (which includes the active metabase), and reboot, the Network News Transfer Protocol (NNTP) virtual server might not start. In that case, rebuild the NNTP index and hash table files. The Microsoft NNTP documentation provides more information.

## <span id="page-885-1"></span>Windows registry

For supported Windows Server versions, the registry is a component of the system state. The registry can be backed up and restored only as part of the SYSTEM or VSS SYSTEM save set to which it belongs.

In the NetWorker User program, the registry is a component of the SYSTEM STATE or VSS SYSTEM BOOT save set. The NetWorker software automatically backs up or recovers the registry as well as this save set.

The registry is always saved and restored at level full.

## <span id="page-885-2"></span>Sparse files

The NTFS sparse files feature enables a program to create huge files without actually committing disk space for every byte. The NetWorker software provides complete backup and recovery support for sparse files.

## <span id="page-885-3"></span>Windows Change Journal

Microsoft Windows Change Journal is a Windows Server 2003, and Windows XP Professional file system feature that logs a record of each change as it occurs to the files and directories on a local NTFS 5.0 volume.

The Change Journal enables NetWorker software to detect more types of changes and save more changed files than is possible when not using the Change Journal. Additionally, the Change Journal improves NetWorker performance.

The Change Journal can be enabled or disabled independently for each NTFS 5.0 volume. When enabled, the Change Journal stores records of the volume's file and directory changes in System Volume Information\tracking.log.

Note: When VSS is used, the Microsoft Change Journal is not used. Microsoft Windows Vista and Windows Server 2008 are VSS only, so Windows Vista and Windows Server 2008 do not use the Windows Change Journal.

## NetWorker support for Change Journal

Windows does not have an administrative interface for enabling or disabling the Change Journal. That functionality is provided with the NetWorker Change Journal Manager.

The NetWorker Change Journal Manager is installed during the NetWorker software setup and can be run from Start>Programs>NetWorker.

The NetWorker Change Journal Manager allows you to:

- ◆ Enable or disable the Change Journal for each NTFS 5.0 volume.
- Enable or disable the NetWorker software's use of each volume's Change Journal.
- Set parameters that control the size of the Change Journal log file.

### How NetWorker software uses the Change Journal

When configured to use the Change Journal, the NetWorker software bases its save decisions for level and incremental backups on the Change Journal log rather than on the traditional save criteria of modification time and Archive attribute.

["Backup levels" on page 271](#page-270-0) provides information about level and incremental backups.

The NetWorker software does not use the Change Journal for the following types of backups:

- ◆ Full backups
- ◆ Client-initiated backups
- ◆ Backups with an undefined level
- ◆ DFS backups
- ◆ VSS file system backups
- Backups of pseudo-volumes, such as the SYSTEM save sets

The Change Journal is only used when the NetWorker save command's path argument specifies an entire volume (for example, C:\ but not C:\MyDir). The time a change occurred continues to control the file save decision.

For a file to be selected for backup, it must have changed more recently than the *changed after time* (also called the *as of time*), as specified in the NetWorker **save** command's -t argument. The EMC NetWorker Command Reference Guide or the UNIX man page provides information about the NetWorker save command.

### NetWorker save criteria when using the Change Journal

A NetWorker save that uses the Change Journal occurs when all of the following conditions are met:

- ◆ The target volume is NTFS 5.0.
- ◆ The Change Journal is enabled on the target volume.
- ◆ The NetWorker software is configured to use the Change Journal on the target volume.
- $\bullet$  The save path is the entire volume (for example, C:\).
- ◆ The save set is a level or incremental backup.
- One or more of the save triggers occurs.

[Table 143 on page 888](#page-887-0) shows the NetWorker save triggers when using the Change Journal.

Table 143 NetWorker save triggers

<span id="page-887-0"></span>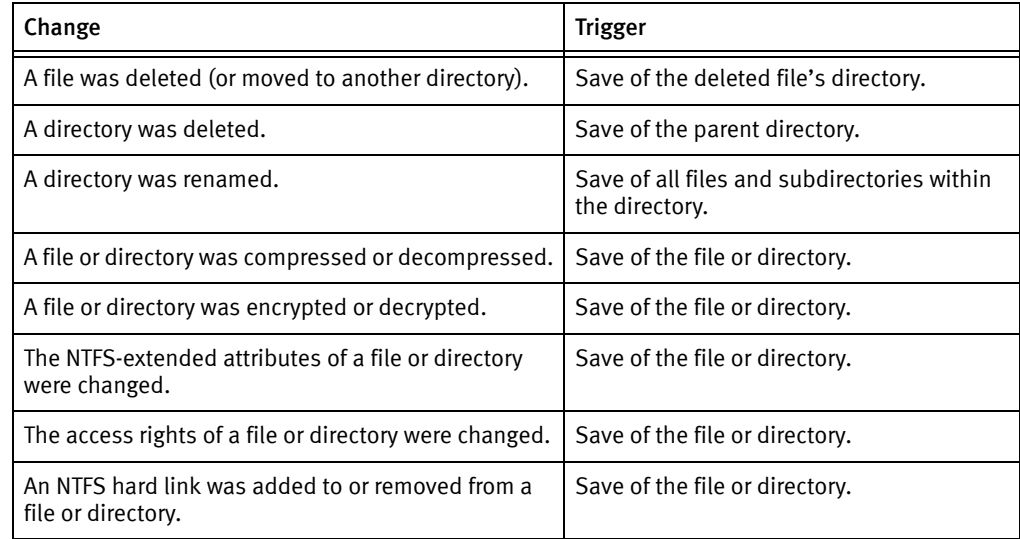

## Configuring NetWorker software to use the Change Journal

The NetWorker Change Journal Manager enables one to view or edit the Change Journal configuration of each volume in the NetWorker server or client host computer.

#### How to configure NetWorker software to use the Change Journal

To view or edit the Change Journal configuration:

- 1. On the NetWorker server or client host computer, select Start>Programs>NetWorker>NetWorker Change Journal Manager.
- 2. In the NetWorker Change Journal Manager dialog box, select one of the following:
	- All NTFS Volumes to view or edit the Change Journal configuration of all local NTFS 5.0 volumes at once.
	- A drive letter to view or edit the Change Journal configuration of an individual volume.

Note: The status of the selected volume or volumes appears in the scrolling text box. If a selected volume does not support the Change Journal (FAT volumes, for example) the configuration options are dimmed.

3. To enable the Change Journal for use with NetWorker software, ensure that the NetWorker Uses Change Journal checkbox is selected. To disable the Change Journal, ensure that this checkbox is clear.

If you select All NTFS Volumes, and some (but not all) of the local NTFS 5.0 volumes already have this option enabled, the checkbox appears shaded. To change the setting of this option for all NTFS 5.0 volumes, click the checkbox until it is selected or clear, but not shaded.

- 4. To enable the Change Journal for use with Microsoft, select the Enable Change Journal For Selected Volumes checkbox.
	- To disable the Change Journal, ensure that this checkbox is clear.
	- If you select All NTFS Volumes, and some (but not all) of the local NTFS 5.0 volumes already have this option enabled, the checkbox appears shaded.
	- To change the setting of this option for all NTFS 5.0 volumes, click this box until it is selected or clear, but not dimmed.

Note: When you enable the Change Journal, there may be a delay of several minutes before logging begins.

- 5. Edit the following values to control the size of the Change Journal log file. If the Change Journal is already enabled for the selected volume or volumes, disable it before changing either of these values.
	- % Of Volume For Log File The maximum amount of the volume's storage space that can be used for the Change Journal log file. The allowable range is 0.01% to 2.0% of the volume's capacity.
	- % Of Log For Allocation Delta The amount by which the Change Journal log file can expand if additional space is needed. This is also the amount that will be purged from the beginning of the log when the file has reached its maximum size. The allowable range is 12% to 25% of the% Of Volume For Log File.
- 6. Click Apply to save any configuration changes.
- 7. Click OK to exit NetWorker Change Journal Manager.

## <span id="page-888-0"></span>Advanced Configuration and Power Interface

NetWorker software supports the following:

- ◆ Windows Server 2003
- ◆ Windows XP Professional
- ◆ Power Interface (ACPI), which is also called OnNow

## NetWorker support for ACPI

Support for ACPI is provided by the NetWorker Power Monitor service. The executable for this service (<NetWorker\_install\_path>\bin\nsrpm.exe) is installed and configured for automatic startup during NetWorker setup.

For scheduled backups of Windows Server 2003, and Windows XP Professional clients, each client must be able to respond when a NetWorker server contacts it for backup. Therefore, by default, the NetWorker Power Monitor service does not allow a NetWorker server or client host operating system and its network interface to enter the ACPI standby mode.

However, the NetWorker Power Monitor service does not prevent a user from specifying that a computer can power down to standby state. Also, if line power is lost and the uninterrupted battery power reaches a critically low state, the NetWorker software does not prevent the host's power-management policies from forcing the system to power down. The NetWorker software shuts down any storage management operation that is in progress when standby is forced by a user action or a critical power event.

## Considerations for ACPI usage

Before using ACPI, review the following conditions:

- ◆ Do not place a NetWorker server host or client host in standby mode during a time period when either computer is to participate in a scheduled backup.
- ◆ Do not put a NetWorker client or server host in standby or hibernation mode *while* a NetWorker backup or restore operation (involving that host) is in progress. Doing so will yield unpredictable results.
- ◆ If a NetWorker server is powered down while NetWorker operations are in progress, the server's peripheral devices might be powered down as well.

If this occurs, when the server's power is restored, the tape devices may rewind and NetWorker's tape processes will have incorrect positioning information.

## <span id="page-889-0"></span>Windows print queues

The following considerations apply to Windows print queues:

- Print queues are backed up and recovered as part of the file system and not as part of any VSS writer.
- During a recover operation, you may have to reboot depending on the status of the print queue.

## <span id="page-889-1"></span>Windows Optimized Deduplication

NetWorker supports backup of optimized data deduplication volumes and files and can restore optimized deduplication backups to a set of eligible restore targets.

The data deduplication feature is supported on Windows Server 2012 and Windows Storage Server 2012. It is not supported on Windows 8 client computers or older versions of the Windows operating system. On Windows Server computers, the feature is supported only on volumes using the NTFS file system. These volumes can be part of a fail over cluster.

Backup of an optimized deduplication volume is an optimized deduplication backup by default, unless the backup path is a subdirectory of the volume or the non-optimized deduplication save option is not present. If the deduplication save option flag is present, the backup will not be deduplicated. In the case the path is a subdirectory of a volume, the backup created is not optimized.

A NetWorker 8.1 or later client is required to back up and restore Windows Server deduplication volumes or files. Additionally, deduplication backups can only be restored to computers that run on supported versions of Windows Server and have the data deduplication role enabled. The data deduplication role is a child role of File Services, which is a File and Storage Services role.

## Detecting Deduplication in a Backup

When a deduplication volume is backed up, you can verify the form of the data that was backed up. This information is identified in the *mminfo* extended save set attributes output. To show all extended save set attributes, use the *mminfo* output flag -r attrs. Deduplication backups are indicated with \*MSFT\_OPTIMIZED\_DEDUP\_ENABLED:yes.

For more information on *mminfo*, refer to the *EMC NetWorker Command Reference Guide* or the *mminfo* man pages.

## Data Deduplication Backup and Restore

NetWorker supports two types of backup and four types of restores for data stored on a deduplication volume.

#### Optimized full-volume backup

Optimized full-volume backups are the default backup type for Windows data deduplication volumes. The backup type occurs when the non-optimized data deduplication save option is not specified and the backup path is a mount point, drive letter or full volume backup. NetWorker full, incremental, and synthetic full backups are supported with Windows data deduplicated volumes.

The optimized data deduplication files that are part of the backup include:

- Windows data deduplication reparse points
- Chunk store containers and data deduplication meta data files

NetWorker backup does not differentiate whether a volume is configured for data deduplication, except to add the media database attribute if the volume is deduplicated. The media database attribute, \*MSFT\_OPTIMIZED\_DEDUP\_ENABLED, is set to true and is saved as part of an optimized data deduplication volume save set.

For Windows BMR, the Windows Server 2012 and Windows Server 2012 R2 data deduplication writer is not part of the system state. Additionally, data deduplication volumes can be critical volumes and are supported with Windows BMR.

### Unoptimized full and incremental backup

NetWorker creates an unoptimized data deduplication backup under the following conditions:

- When you specify in the save set attribute of the client resource, a backup path that is a subdirectory of the volume, except in the case where the subdirectory is the root of a mount point.
- When you perform a manual backup of the client that does not make up the entire volume.
- When you specify the string VSS:NSR\_DEDUP\_NON\_OPTIMIZED=yes in the save operations settings of the client resource. If the save operation flag is set to yes the data deduplication backup is not optimized. If no string is present, or if the attribute is set to  $no$ , a normal volume level backup is performed.

To add this string:

- 1. From the NetWorker Administration console select **Properties** menu.
- 2. On the On the Client Properties text box, select the Apps & Modules tab.
- 3. In the Save operations field, enter the string and attribute setting and then click OK.

In an unoptimized data deduplication backup, all files are rehydrated before the back up is performed. The deduplication chunk store directory is not backed up.

Reasons to create an unoptimized data deduplication volume backup include:

- Support restores of a Windows Server 2012 and Windows Server 2012 R2 backups to an earlier version of Windows Server.
- Support restores of a Windows Server 2012 Windows Server 2012 R2 backups to a non-Windows computer.

#### Full volume restore to original path on the original computer

NetWorker supports a restore to the original volume mount path on the original server. All optimized files newer than the backup time of the restore save sets are rehydrated to prevent data loss.

When a deduplicated CSV volume is restored, CSV ownership is moved to the cluster node where the restore is being performed. This ensures that deduplication jobs and data access can be disabled during the restore process. The CSV is assigned back to original ownership when the restore is complete.

#### Full volume restore to original path on a different computer

NetWorker supports a restore of a data deduplication backup from one computer to the same volume mount path on another compatible computer. Part of this type of restore includes validation checks to ensure that Windows Server 2012 is installed on the target computer and that the deduplication role is enabled.

You can manually reformat the volume, but this is not a requirement for NetWorker. The restore can only take place if the volume does not have a pre-existing chunk store. Additionally, the volume will be enabled for data deduplication after the restore is complete.

### Support for save set restore of level FULL backups

This restore is identical to a full volume restore with the following limitations:

- Limited to level Full backups in order to maintain chunk store integrity.
- Limited to volume level restores to the same path on the same computer where the backup was performed.
- No support for selective file restores due to insufficient information about the save set's restore context.

### File level restore

File level restore is performed if the volume to be restored is a subset of the original volume or if the restore is to a different volume. All files are restored in rehydrated form. The data deduplication meta data and chunk stores are not restored. For file level restores, the system account of the host where the restore is performed has to be a member of the NetWorker server's NetWorker Operators User Group. For example, if you are performing a dedup file level restore on host1, add system@host1 to the group.

### **NOTICE**

If an optimized deduplication restore is aborted, it is likely to have mismatched reparse point and chunk store entries. This restored volume is not a valid restore. You must restore the backup again and allow the restore process to complete.

## Windows Data Deduplication Volume Best Practices

The following bullet points are recommended as best practices when backing up volumes that have Windows data deduplication enabled.

- ◆ A full backup should be performed immediately after deduplication has been enabled on a volume.
- ◆ Windows performs garbage collection on the chunk store of each deduplicated volume to remove no-longer-used chunks. By default, a garbage collection job is scheduled weekly for data deduplicated volumes. A full backup should be scheduled to run after garbage collection, because the garbage collection job may result in many changes in the chunk store, as a result of file deletions since the last garbage collection job.
- $\bullet$  If there is significant chunk store container activity, control the size of incremental backups by limiting the frequency of Windows deduplication optimization jobs.
- ◆ Avoid performing extremely large file level restores. If a large percentage of a volume is restored, it is more time efficient to restore the entire volume. Because file level restores recover files in rehydrated form, a file level restore that includes many files might take up more space than is available on the volume.
- ◆ If a large file level restore is to be performed, first perform a full backup of the volume in its current state.
- ◆ When you choose to unoptimize many files at once from an optimized deduplication backup, the process can take a significant period of time. The selected files restore feature is best used to restore a moderate number of files. If most of a volume is to be

restored, a full volume restore is a preferred solution. If a small amount of data needs to be skipped, that data can be moved to a temporary storage area, then back to its original location after the volume level restore is completed.

## Recommended Deduplication Workloads

Based on recommendations by Microsoft, the ideal workloads for data deduplication include:

- General file shares: Group content publication/sharing, user home folders and profile redirection (offline files)
- Software deployment shares: Software binaries, images, and updates
- VHD libraries: VHD file storage for provisioning to hypervisors

For NetWorker, AFTD device directories are good candidates for deduplication. AFTD directories contain a large number of redundant data blocks, which in general are infrequently accessed.

# **APPENDIX E UNIX and Linux Platform-Specific Notes**

This appendix covers these topics:

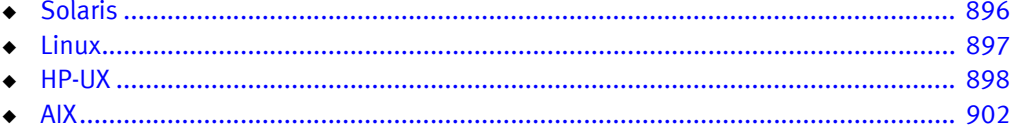

## <span id="page-895-0"></span>Solaris

This section provides information specific to NetWorker software that runs on the Solaris platform.

## Support for Solaris zones

The NetWorker software provides support for local and global zones for a NetWorker client, server, and a dedicated storage node. You can install and back up a NetWorker client, server or storage node on a machine running in a local zone. ["Dedicated storage nodes"](#page-138-0)  [on page 139](#page-138-0) provides more information about storage node support in a local zone.

## **NOTICE**

The NetWorker Console (NMC) and the NetWorker License Manager can only be installed in a global zone.

## NetWorker executables not found for Solaris client

On Solaris, NetWorker executables are installed by default in /usr/sbin. If you start a group backup on a NetWorker server that does not have /usr/sbin in the search path for root, the backup fails on a client that has its NetWorker executables in /usr/sbin. This is because the savefs command is not in the search path.

To solve this issue, set the Executable Path attribute for the client.

### How to set the Executable Path attribute

To set the Executable Path attribute:

- 1. From the Administration window, click Configuration.
- 2. In the expanded left pane, select Clients.
- 3. In the right pane, select the client name.
- 4. From the File menu, select Properties.
- 5. For the Executable Path attribute on the Globals 2 of 2 tab, enter the path of the executables, /usr/sbin.
- 6. Click OK.

Alternate solution: Modify the search path for root on the NetWorker server to include /usr/sbin even if it does not exist locally.

## How to obtain support for devices not supported by Solaris

For devices that are not directly supported by Sun Microsystems for use with your operating system, obtain a st.conf file from the device manufacturer.

## Extended file attribute data included in Save Set File Size attribute

The save set file size shown in NetWorker appears to be slightly larger than one might expect. This is because the extended file attribute data is included in the calculation of the save set file size.

## The inquire command and Solaris 10

On Solaris 10, the inquire command does not show library information after the library has been configured for NetWorker.

## <span id="page-896-0"></span>Linux

This section provides information about NetWorker software that runs on the Linux platform.

## Backup considerations for Linux raw disk partitions

The following considerations apply to backing up Linux raw disk partitions:

- $\bullet$  The Linux raw device must be unbound before it can be saved.
- ◆ The save set must be /dev/sd or /dev/hd.
- $\bullet$  The backup will fail if the /dev/raw device is used.

## Configure Linux operating system to detect SCSI devices

Proper configuration of the SCSI subsystem is required to get full use of SCSI devices and allow the operating system to detect SCSI devices attached to the computer. If the device is configured with multiple LUNs, set the kernel parameter Probe all LUNs of each SCSI Device to Yes. The Linux Documentation Project website provides more information on configuring the Linux SCSI subsystem. For information on the SCSI device, contact the manufacturer.

## The inquire command and the Scan for Devices operation do not detect more than 128 tape devices

By default, the Linux st kernel module will only configure up to 128 SCSI tape devices (/dev/nst). When the number of SCSI tape devices exceeds the kernel value ST\_MAX\_TAPES the following error may be seen in the /var/log/messages operating system log file:

st:Too many tape devices (max. 128)

The inquire command or the Scan for Devices option in NMC will only display up to the number of st devices (/dev/nst) defined by the **ST\_MAX\_TAPES** value.

To resolve this issue, the st module of the Linux kernel must be modified and recompiled to increase the maximum number of allowable st devices created by the OS to exceed the default value. Refer to Linux documentation for details about how to reconfigure, rebuild, and install the kernel.

## Configuration requirements for the inquire command

Depending on the specific OS requirements, and the configuration of the NetWorker server or storage node, device files may need to be created so that the *inquire* command can detect all devices.

For example, on a NetWorker server that is running Red Hat Linux, if devices sg0 through sg15 already exist, create device file sg16 by using the **mknod** program as follows:

**mknod /dev/sg16 c 21 17**

The operating system vendor documentation provides more information on creating devices.

## Linux Journaled file system support

Backup and recovery operations are supported on the following Linux journaled file systems:

- ext3
- reiserfs
- ◆ jfs
- ◆ xfs

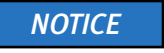

For ext3 file systems with the journal set to visible, do not back up or recover the journal. Recovering the journal may cause the file system to become unstable. Use a directive to ensure that this file system is excluded from a backup. [Chapter 9, "Directives"](#page-292-0) provides information about directives.

## <span id="page-897-0"></span>HP-UX

This section provides information specific to NetWorker storage nodesoftware that runs on the HP-UX platform.

## Autochanger installation on an HP-UX system

The following sections explain how to install and configure Hewlett-Packard drivers.

Selecting SCSI addresses for the autochanger

Determine which SCSI address is assigned to each SCSI bus and select the SCSI addresses to be allocated to the autochanger drives and controller.

To select unused SCSI addresses for an autochanger:

- 1. Log in as root on the NetWorker server or storage node and enter the **ioscan -f** command.
- 2. Use a SCSI address within the range of 0 to 6. The primary hard disk is usually on SCSI address 6.

**NOTICE** 

For some devices, such as the HP Model 48AL autochanger, select one SCSI address for the entire autochanger. The 48AL uses a different SCSI logical unit number (LUN) for the device (LUN 0) and robotics (LUN 1). The SCSI LUN appears as the last digit of the H/W Path field in the ioscan output.

The following sections provide examples of the command and output to use with different combinations of hardware and operating systems.

### Installing the SCSI pass-through driver

The following procedure describes how to install a GSC, HSC, or PCI pass-through driver.

### How to install a GSC, HSC, or PCI pass-through driver

The following procedure assumes you are using the SAM terminal mode.

To install a GSC, HSC, or PCI pass-through driver:

- 1. Run SAM.
- 2. Select Kernel Config and press Enter.
- 3. Select Drivers and press Enter.
- 4. Select SCTL from the list. The SCSI ctl driver is represented by the name SCTL.
	- If the current state is in, proceed to ["How to verify a device file" on page 899](#page-898-0).
	- Select any unreserved name for the device. For example, do not select a name such as /dev/null.
- 5. From the Actions menu, select Add Drivers to Kernel and press Enter.
- 6. From the Actions menu, select Create a New Kernel and press Enter.
- 7. When prompted with "Are you sure?" indicate Yes, and press Enter.
- 8. The Creating Kernel message appears, followed by the Move Kernel Message. Select OK and press Enter. The system reboots.
- 9. Proceed to ["How to verify a device file" on page 899.](#page-898-0)

#### <span id="page-898-0"></span>How to verify a device file

To verify a device file:

1. Verify that the *spt* was successfully installed with the following command:

ioscan -kfn

- 2. Verify that the driver has claimed the autochanger. If the autochanger has been claimed, CLAIMED should appear under the S/W State header. If not, verify that the installation has been completed properly.
- 3. If the device entry was defined by the operating system, use the OS-defined entry and proceed to verify the installation.

#### Major number

To determine the value for *majornum*, type the following commands:

lsdev -d sctl

The output should resemble the following. The assigned number may differ from those displayed in this example:

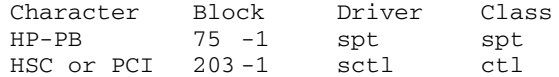

The value for *majornum* is the number in the Character column.

Minor number

To determine the value for *minornum*, use the **ioscan** command. The relevant lines in the ioscan output are those:

- ◆ For the controller itself (which contains HP C6280-7000 in the Description column).
- $\bullet$  For the adapter to which the controller is connected (which is the second line above the line for the controller and contains "ext\_bus" in the Class column).

If the schgr driver is configured on the system, it appears associated with the library. The ioscan output line resembles:

Class I H/W Path Driver S/W State H/W Type Description spt 0 10/4/4.6.0 schgr CLAIMED DEVICE HP C6280-7000

If the schgr driver is not configured on the system, no driver appears to be associated with the library. The ioscan output line resembles:

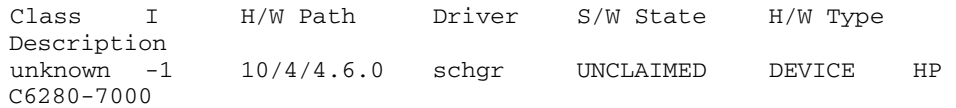

## How to test the device driver and device file installation

After the device driver is installed and the device file is created, run the inquire command to list available SCSI devices:

#### **inquire**

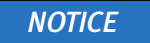

Use the inquire command with caution. Running inquire sends the SCSI inquiry command to all devices detected on the SCSI bus. Using inquire during normal operations may cause unforeseen errors and possible data loss may result.

An example of the output from this command (with the -s option) is as follows:

```
scsidev@0.1.0:HP C1194F 0.14Autochanger (Jukebox), /dev/rac/c0t1d0
scsidev@0.2.0:Quantum DLT4000 CC37Tape, /dev/rmt/c0t2d0BESTnb
scsidev@0.3.0:Quantum DLT4000 CC37Tape, /dev/rmt/c0t3d0BESTnb
scsidev@0.4.0:Quantum DLT4000 CC37Tape, /dev/rmt/c0t4d0BESTnb
scsidev@0.5.0:Quantum DLT4000 CC37Tape, /dev/rmt/c0t5d0BESTnb
```
As of HP-UX 11iv3, two different addressing modes are supported: LEGACY and AGILE. The inquire program lists devices using the B.T.L notation for the LEGACY addressing mode, for example:

scsidev@B.T.L.

For the AGILE addressing mode, it lists devices using the DSF notation, for example:

/dev/rtape/tape106\_BESTnb

#### Inquire command does not detect tape drive

When you attach a Tape drive to the HP-UX 11i V2 64-bit host and run the inquire command, the tape drive is not detected, even if the device is configured, labeled and mounted and a save was successful.

#### **Workaround**

Identify the drive path in the /dev/rmt folder, and using this path configure the device, as usual.

Whenever a new device is attached to the system, ensure that the cached file /tmp/lgto\_scsi\_devlist is updated. Remove this temp file and then run the inquire command, which will rebuild the file.

# Errors from unsupported media in HP tape drives

Certain HP tape drives can only read 4-mm tapes of a specific length. Some, for example, read only 60-meter tapes. To determine the type of tape that is supported, refer to the drive's hardware manual.

If unsupported media is used, the following types of error messages may appear in the specified situations:

When the nsrmm or nsrib command is used to label the tape:

nsrmm: error, label write, No more processes (5)

◆ When the scanner -i command is used:

scanner: error, tape label read, No more processes (11) scanning for valid records … read: 0 bytes read: 0 bytes read: 0 bytes

### Unloading tape drives on an HP-UX server or storage node

When the nsrjb -u -S command is used to unload a tape drive in an autochanger attached to an HP-UX server or storage node, all of the tape drives inside the autochanger are unloaded to their respective slots. To unload a single drive to its corresponding slot, use the nsrjb -u -f *devicename* command instead.

# SCSI pass-through driver required for HP-UX autochangers

If an autochanger with a NetWorker HP-UX server is used, refer to the NetWorker Installation Guide. Read the required procedures to follow before the jbconfig program is run. Even if the SCSI pass-through driver is installed, follow the procedures to rebuild the kernel. Then run the jbconfig program to configure the autochanger.

# Symbolic link entries in the fstab file

For HP-UX operating systems, do not use symbolic entries in the /etc/fstab file. If symbolic links are used in the fstab file, the NetWorker server will *not* back up the file system that the symbolic link points to.

# Customized backup scripts

On HP-UX, do not use the posix shell (/bin/sh) for customized backup scripts that are meant to be automatically started by the savegroup. Use the korn shell instead (/bin/ksh).

# AIX

This section provides information specific to NetWorker software that runs on the AIX platform.

# STK-9840 drives attached to AIX

If you attach an STK-9840 drive to an AIX server, use SMIT to modify the IBM tape drive definition field to set the value of Use Extended File Mark to Yes.

# LUS driver operation on AIX

The operation of the LUS driver on AIX has been changed with NetWorker release 7.6 SP2. When a library comes online, NetWorker now obtains an exclusive lock on the library. This lock is maintained as long as the library is enabled. As a result, diagnostic tools such as inquire and the sji utilities cannot be used to access the library during this time. To access the library using these tools, it will be necessary to take the library offline.

# Recovering set-group-id or setuid binaries and files

On AIX, non-root users who are performing a recovery, will not be able to restore group ownership (the set-group-id-on-execution or setuid permission bit) on binaries or files. This is expected behavior.

# APPENDIX F MAC OS X Support

This appendix covers these topics:

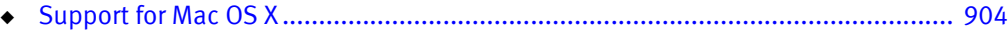

- ◆ [Mac OS X backup considerations .......................................................................... 904](#page-903-1)
- ◆ [Recovering files and directories on Mac OS X using the command prompt ............. 906](#page-905-0)
- ◆ [Recovering files and directories on Mac OS X using NetWorker Recover ................. 907](#page-906-0)

# <span id="page-903-0"></span>Support for Mac OS X

This section describes NetWorker client support for the Mac OS X platform. Mac hosts can be set up as NetWorker clients by using the NetWorker client for Mac OS X. Mac hosts that are set up as NetWorker clients can be backed up and restored by using any supported NetWorker server on UNIX, Linux, or Windows. Currently the NetWorker server and the Console server are not supported on Mac OS X.

# Mac OS X metadata support

The NetWorker client on Mac OS X supports backup and recovery of all file system metadata including:

- ◆ Finder information
- **Resource forks**
- **Extended attributes**
- **Access Control Lists**

# Supported file systems

The NetWorker client for Mac OS X software supports these file systems:

- ◆ HFS+ (including journaled)
- ◆ HFS
- **UFS**

# <span id="page-903-1"></span>Mac OS X backup considerations

Use this section to help plan successful backups for NetWorker clients on the Mac OS X platform.

# Scheduling a NetWorker client backup on Mac OS X

This section provides information on configuring backups for a NetWorker client on Mac OS X.

### MAC OS X required directives

To ensure a consistent state after recovery, certain files and directories must not be backed up on Mac OS X systems.

To ensure that appropriate files and directories are not backed up:

- 1. Create or edit the Mac OS Client resource. ["Task 6: Create a backup Client resource" on](#page-63-0)  [page 64](#page-63-0) provides information about creating a Client resource.
- 2. Select one of these directives from the Directive attribute list:
	- Mac OS Standard Directives
	- Mac OS with Compression Directives

["Preconfigured global directive resources" on page 298](#page-297-0) provides more information about Mac OS directives.

3. Click OK.

["Scheduled backups" on page 58](#page-57-0) provides more information about scheduling a backup.

### Backing up Mac OS X server's open directory for disaster recovery

This section describes how to back up the Mac OS X Server's Open Directory. Open Directory contains system configuration information that is essential for disaster recovery. The NetWorker Procedure Generator provides more information about disaster recovery.

#### **NOTICE**

The NetWorker Mac OS directives do not back up Open Directory database files.

To ensure complete protection of a Mac OS X Server system in the event of a catastrophic failure:

- 1. Use the **savepnpc** script to automatically export and backup the required Open Directory database files.
- 2. Open Directory database files remain available during the backup.

To automatically back up Open Directory files:

1. Enter savepnpc in the Backup Command attribute when configuring the Mac OS X client as a NetWorker Client resource.

["Using the savepnpc command with a customized backup program" on page 124](#page-123-0) provides more information about enabling the Client resource to use the savepnpc command.

2. Create a custom savepnpc script in the /nsr/res directory with the name <group\_name>.res.

where seroup name is the Group that was selected for the Client resource.

- 3. Include entries in the savepnpc script to perform these functions:
	- Back up Open Directory's LDAP directory domain:
		- **# slapcat -l /var/backups/networker.ldif**
	- If your LDAP server uses SSL, back up Open Directory's Password Server database:
		- **# mkdir -p /var/backups/networker.odpdb**
		- **# mkpassdb -backupdb /var/backups/networker.odpdb**
	- Back up the local NetInfo directory domain:

#### **# nidump -r / . > /var/backups/networker.nidump**

Example 69 Custom savepnpc script for Mac OS X

A Mac OS X NetWorker client that belongs to the Default group will have a /nsr/res/Default.res script with this content:

```
type: savepnpc;
precmd: "/usr/sbin/slapcat -l /var/backups/networker.ldif;
/bin/mkdir -p /var/backups/networker.odpdb;
/usr/sbin/mkpassdb -backupdb /var/backups/networker.odpdb;
/usr/bin/nidump -r / . > /var/backups/networker.nidump"
```
In this script, the savepnpc command backs up Open Directory's LDAP directory, Password Server, and NetInfo databases before each scheduled save.

### Performing a manual backup on Mac OS X

Manual backups for Mac OS X clients must be performed from the command prompt. To perform a manual backup, use the save command, in a Terminal session, as follows:

```
$ save "file_or_directory_to_back_up"
```
By default, the save command contacts the NetWorker server defined in the /nsr/res/servers file that comes first in alphabetical order.

To specify an alternative NetWorker server, use the save command with the -s *NetWorker\_server* option.

# <span id="page-905-0"></span>Recovering files and directories on Mac OS X using the command prompt

These sections provide information on recovering individual files and directories from a NetWorker client on Mac OS X using the command prompt:

- ◆ ["Task 1: Browse backed-up Mac OS X data" on page 907](#page-906-1)
- ◆ ["Task 2: Recover individual files or directories" on page 907](#page-906-2)

Each task in this section uses the NetWorker recover command. The NetWorker Command Reference Guide or the UNIX man pages provide more information about this command.

### <span id="page-906-1"></span>Task 1: Browse backed-up Mac OS X data

To browse backed-up Mac OS X data:

1. From the Mac OS X Terminal application, start a recover session with a NetWorker server by using this command:

```
$ recover
```
By default, the recover command contacts the NetWorker server defined in the /nsr/res/servers file that comes first in alphabetical order. To specify an alternative NetWorker server, use the recover command with the -s *NetWorker\_server* option.

2. At the recover prompt, browse backed-up Mac OS X data by using common UNIX shell commands such as cd and ls.

### <span id="page-906-2"></span>Task 2: Recover individual files or directories

To recover individual files or directories from the client's recover prompt:

1. At the recover prompt, add all the directories and files to be recovered, by using the add command, for example:

recover> add directory name

- 2. (Optional) To automatically overwrite existing files, enter the force option at the recover prompt.
- 3. Start the recovery by typing this command:

recover> **recover**

#### **NOTICE**

Do not recover any Mac OS X operating system boot files. For example do not recover the Mac OS X operating system kernel, /mach\_kernel.

# <span id="page-906-0"></span>Recovering files and directories on Mac OS X using NetWorker Recover

NetWorker Recover is the client interface program that can be used to recover files from a NetWorker server. As a NetWorker client, your computer can connect to a server to recover files and save sets.

# Starting NetWorker Recover for the first time

When starting NetWorker Recover for the first time, the Connect to Server dialog appears:

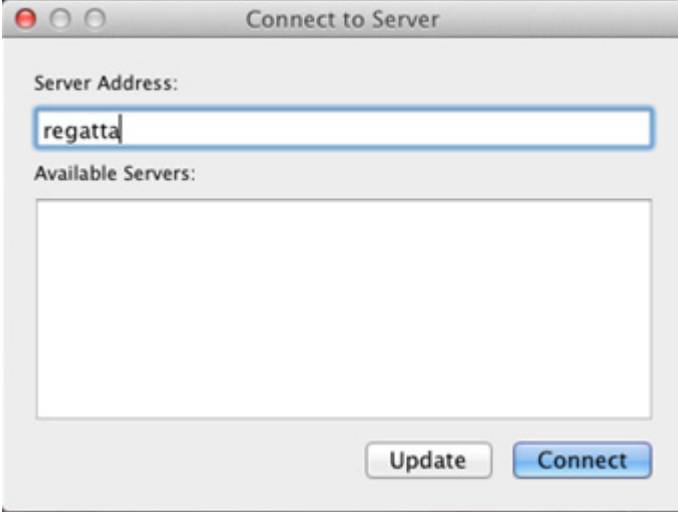

#### Figure 64 Connect to Server dialog

In the dialog, you have the option to manually enter the server address, or select a server from the list of Available servers. This list is generated from the hostnames in the /nsr/res/servers file.

If no servers are found in the /nsr/res/servers file, you can build a list of servers on the network by entering the server address and clicking Update in the Connect to Server dialog.

Once you have selected the server, click Connect to initiate a browse session for the local host.

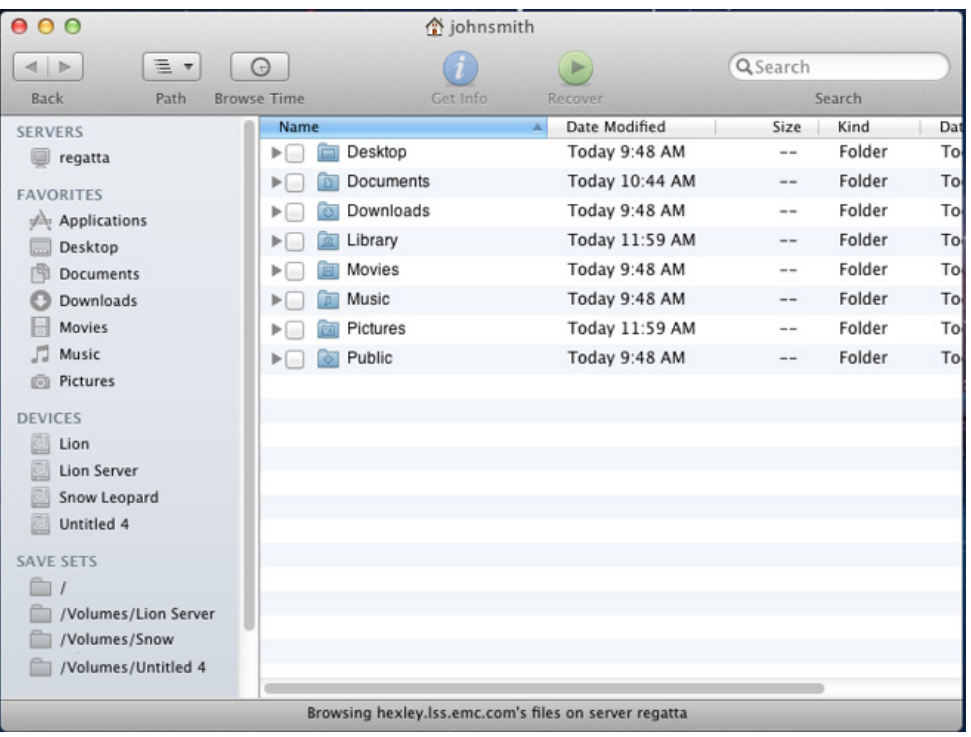

After a successful connection, the NetWorker Recover window appears.

Figure 65 NetWorker Recover window

## Navigating the NetWorker Recover window

The NetWorker Recover window consists of a browse session view, along with the following menu commands and toolbars.

### Menu Commands

The following menu commands are available in the NetWorker Recover window.

- File  $\rightarrow$  Get Info displays an information dialog of the selected view object
- File > Recover initiates a recover command
- ◆ File > Required Volumes when file indices or save sets are marked for recovery, selecting this command launches a dialog that displays which volumes are required to recover those files
- ◆ File > Find… when selected, this command will switch the browser view to the index search view
- ◆ Edit > Mark/Unmark File for Recover toggles the mark of a selected file or save set
- View > Show/Hide Hidden Files toggles the visibility of hidden files
- View > Show/Hide File Versions toggles the visibility of the index versions sidebar
- View > Monitor Server displays the NetWorker Server Monitor dialog
- $Go \rightarrow$  Browse Time sets the browse time to a user supplied date
- Go > Browse Client initiates a browse session with a different client
- ◆ Go > Connect to Server opens the Connect to Server dialog where you can enter the address for the server you want to connect to
- **Window > Recover Log** select this command to view the previous recover's log

Toolbar

The following toolbar buttons and options are available for frequently used commands:

- **Back** navigate to previously viewed folders
- Path lists the folders hierarchy of the currently browsed directory
- ◆ Browse Time displays the Browse Time view, along with a field that, when selected, allows you to change the browse time.
- Get Info opens a dialog displaying information about the currently selected object
- **Recover** starts a recover session
- Search searches file indexes for the given string. When you enter text in the Search field, the Browse session view displays the results. You can then refine the search using the Search filter bar (for example, you can search based on the last backup time, or combine search criteria).

Each control is enabled or disabled based on the browse session's current state. For example, the Recover button is only enabled when either file indices or save sets have been marked for recovery.

### Browse session view

The NetWorker Recover window browse session view contains two panes, similar to the Mac OS X Finder. The bottom of the window displays a status message that identifies the current state of the browse session (for example, the current connection status, or the number of files marked for recover).

Any object displayed in the sidebar or browser views can have its basic information queried by highlighting the icon and then right-clicking and selecting Get Info from the drop down, by clicking Info on the toolbar, or by clicking File > Get Info from the application menu.

### Sidebar

The sidebar contains the following:

- ◆ SERVERS displays each previously connected or currently connected server. When a specific server is highlighted, a connection to that server is attempted, if it is not already connected.
- ◆ DEVICES displays each file system backed up by NetWorker
- ◆ FAVORITES displays any entry that has been backed up
- ◆ SAVE SETS displays each unique save set. You can select a save set to reveal each instance of that save set, including cloned save sets, in the browser view.
- ◆ RECOVER SETS All marked file indices and save sets are added to a recover set. There are always two recover sets to separate index and save set recovers.

Folder icons, when expanded, display the folder contents. Folder icons that are double-clicked will refresh the browser session's right pane with its contents.

Selecting a specific server from the **SERVERS** category displays basic information about the NetWorker Server and lists each client configured on that server in the browser view. If the connection to the selected server is active, the **Monitor...** button appears below the computer icon in the Details pane. If the connection to this server is not currently established, the Connect... button displays:

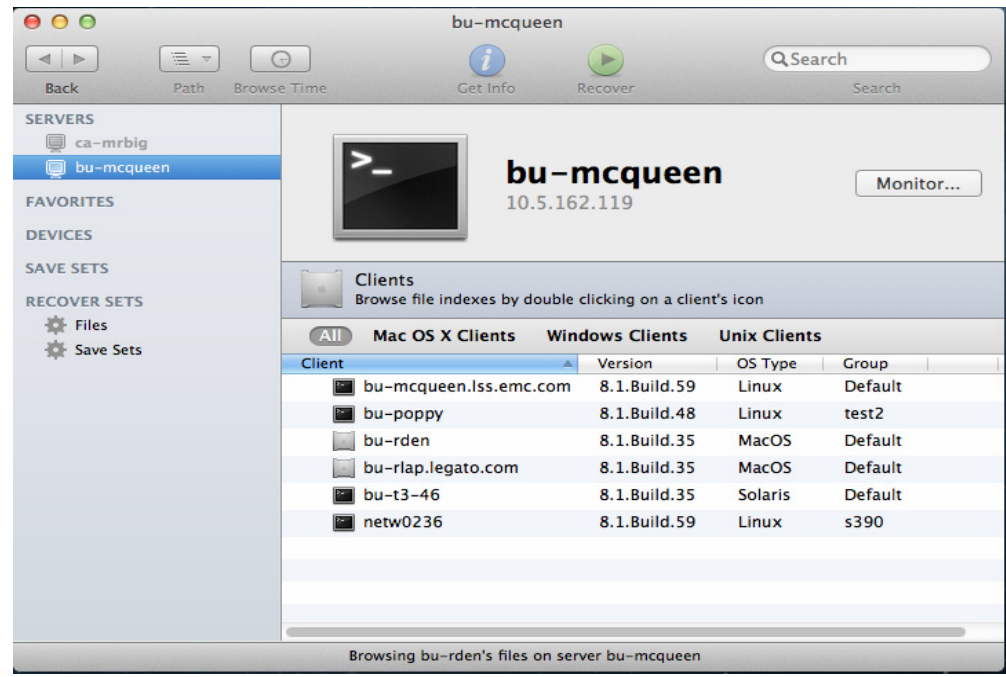

#### Figure 66 Browse session

Selecting entries from the DEVICES or FAVORITES categories display their contents in the browser view.

Selecting a specific save set from the SAVE SETS category displays the instances for that save set in the browser view.

Selecting RECOVER SET displays all entries marked for recovery in the browser view, as well as summary information for the recover set.

### Right pane (browser view)

In the right pane, you can browse and navigate the file index and save sets for categories selected in the sidebar. Files and save sets are presented in the Finder's list view format. The browser lists the following information for file indices and save sets:

- ◆ File Index includes Name, Date Modified, Size, Kind, and Backup Date
- ◆ Save Sets includes Save Set ID, Save Set Level, Save Set Status, Size, Files, and Backup Date

# Configuring NetWorker Recover

The following sections provide the steps required to configure NetWorker Recover to perform a recovery operation using the NetWorker Recover window.

Note: To perform a default recovery, where files from the most recent backup are recovered to their original location using their original filenames, skip to Step 6.

- ◆ ["Changing the NetWorker Server" on page 912](#page-911-0)
- ◆ ["Changing the NetWorker Client" on page 912](#page-911-1)
- ["Step1: Selecting files and save sets for recovery" on page 913](#page-912-0)
- ◆ ["Step 2: Search for files" on page 913](#page-912-1)
- ◆ ["Step 3: Check the status of required volumes" on page 914](#page-913-0)
- ["Step 4: Viewing file versions" on page 914](#page-913-1)
- ["Step 5: Changing the browse time" on page 914](#page-913-2)
- ["Step 6: Starting the Recovery" on page 914](#page-913-3)
- ["Monitor the Server" on page 915](#page-914-0)
- ◆ ["Recover logging" on page 915](#page-914-1)

### <span id="page-911-0"></span>Changing the NetWorker Server

If the NetWorker server indicated in the Status Bar is not the server you want to recover from, change it to a different host by selecting  $Go \rightarrow$  Connect to Server from the menu. The Connect to Server dialog displays, where you can select the server from the list of Available Servers and click Connect, or enter the address of the server you want to connect to, and click Update. You can then select this server from the list of Available Servers, and click Connect.

Upon exiting NetWorker Recover, the last server connection made is cached in User Preferences.

### <span id="page-911-1"></span>Changing the NetWorker Client

After selecting the server, to change NetWorker clients, select Go > Browse Client from the menu, and select a client from the drop-downlist. This lists the hostname of each client computer known to the NetWorker server. To specify a client as the source for the data you want to recover, select the name of the desired client in the list. A browse session is then initiated for the client.

Clients are displayed in the lower half of the browser view. The Clients filter bar is located above the client names so you can limit the list of clients to a particular view. In the following graphic, the Client filter bar displays All, Mac OS X Clients, Windows Clients, and UNIX Clients.

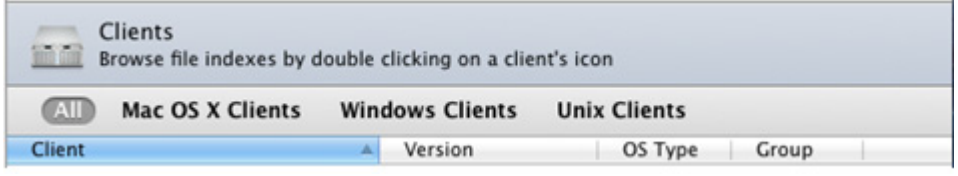

#### Figure 67 Clients

<span id="page-912-0"></span>Step1: Selecting files and save sets for recovery

- 1. Select RECOVER SETS in the sidebar of the NetWorker Recover window and then select Files to display files in the browser view. Mark files for recovery by selecting the checkbox next to each file you want to recover.
- 2. Select SAVE SETS in the sidebar of the NetWorker Recover window and then select a save set name to display instances of that save set in the browser view. Mark instances for recovery by selecting the checkbox next to each instance you want to recover. Only one instance (or clone) of a save set can be marked for recovery at a time. Save set instances or cloned save sets can be filtered using the save set filter bar, which works similar to the Client filter bar.

Each marked item will be added to RECOVER SETS and separated depending on whether the item is a file index or save set. A number next to each RECOVER SET in the sidebar displays the number of items selected for recovery. Selecting Files or Save Sets from the RECOVER SETS category displays the files or save sets that have been marked for recovery, in addition to summary information related to the RECOVER SET.

### <span id="page-912-1"></span>Step 2: Search for files

If the files you want to recover are not visible in the browser view, you can search for files using the Search field in the top right of the NetWorker Recover window. Entering text in the search field will automatically search the backed up file indices for the text specified in the field. Successful matches are displayed in the browser view.

Search results can be marked for recovery and navigated similar to other browser entries. Once a search result is selected, the path displayed at the bottom of the browser view lists the file's folder hierarchy.

The scope of the search can be controlled by clicking the **Search Scope** bar. All of the client's indices and the folder currently being browsed are listed as scope options.

You can also specify a folder you want to search for by selecting Go > Go to Folder... from the menu and entering the path and name of the folder. The folder then displays in the browser view.

### <span id="page-913-0"></span>Step 3: Check the status of required volumes

To view the status of the backup volumes required for the recovery operation:

- 1. Highlight Files under RECOVER SETS in the sidebar. The summary information contains the names of any required volumes.
- 2. Click the Volume Status button located to the right of the summary information. The Required Volumes dialog appears.

Ensure that the status of the required volume(s) indicates on-line, then close the dialog.

### <span id="page-913-1"></span>Step 4: Viewing file versions

To view a list of all versions of a selected file, go to View > Show File Versions from the application's main menu. The versions sidebar appears.

Selecting a file displays all backed up versions of the file.

To recover a specific version of a file, you can:

- Drag and drop the file to the browser view
- Drag the file to a folder for recovery
- Right-click the file to select for recovery.

### <span id="page-913-2"></span>Step 5: Changing the browse time

If you want to browse or recover files from an earlier backup, the recovery browse time can be changed using several methods:

- ◆ Browser view context menus in each browser view, right click on a file index icon to display the Set Browse Time To… menu item.
- ◆ The Browse Time toolbar button, when clicked, displays the Browse Time view, displaying the current browse time and the option for later or earlier browse times.
- ◆ Go > Browse Time displays the Change Browse Time dialog.

### <span id="page-913-3"></span>Step 6: Starting the Recovery

To start the recovery:

- 1. From the menu, select File > Recover, or click the Recover button in the toolbar. The Recover Options dialog appears.
- 2. Specify where to relocate the recovered files to.
- 3. Select an option for conflict resolution in the event a conflict occurs between a local file and a file being recovered. If you select Prompt me for an action, a prompt will appear each time a conflict is encountered.
- 4. Select Exit when an error is encountered and you want to stop the recovery.
- 5. Select a host from the drop-down to direct the recovery to.
- 6. Click OK.

The recover status dialog appears. At any time during the recovery, you can click the Stop button to cancel the operation.

# <span id="page-914-0"></span>Monitor the Server From the recover progress dialog, you can click the Monitor Server... button to launch the NetWorker Monitor dialog. The NetWorker Monitor dialog displays the following tabs: Info -- general server information including name, IP, OS type, NetWorker version, Save totals and Recover totals) Messages -- server messages logged during the recovery (including errors and warnings) Devices -- displays the status for all connected devices Sessions -- displays Save sessions, Recover sessions, and Browse sessions Settings -- allows you to adjust the polling interval for server updates Recover logging When the recovery completes, the success or failure of the operation is reported by NetWorker Recover. You can view the recover log by clicking the Recover Log button. Upon clicking this button, the Console application is launched, displaying the log that was

<span id="page-914-1"></span>written to the user's ~/Library/Logs/recover.log file.

MAC OS X Support

# APPENDIX G Direct SCSI Backup and Recover

This appendix covers these topics:

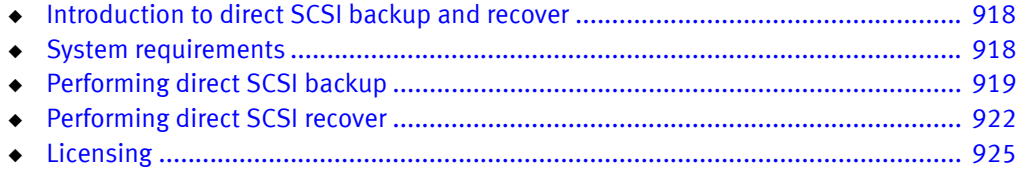

# <span id="page-917-0"></span>Introduction to direct SCSI backup and recover

Direct SCSI backup and recover enables direct backup and recover of Small Computer System Interface (SCSI) devices without the requirement of mounting it on the backup host if an access path is available to these devices over a Storage Area Network (SAN). You can also use this feature to migrate EDM servers to the NetWorker software to perform backup and recover of Business continuance volume (BCV) devices on a Symmetrix server (as well as backup and recover of raw devices) over a SCSI bus.

Backup technologies often protect information as files and directories or as file systems. But backups also allow information contained on raw disks to be protected as raw devices. However, this type of backup (known as raw backup) usually does not provide granular recover capabilities.

The direct SCSI backup and recover feature enables raw backups for the NetWorker software directly by using a SCSI target, which is usually accessible from a SAN proxy host. Typically, in an EMC Symmetrix $^{\circledR}$  storage environment, these devices can be viewed from a primary application host and from a proxy backup host. The direct SCSI backup and recover feature allows you to protect BCV devices from a proxy backup host as a raw backup.

Be aware that since backup and recover is performed on the proxy client (which is also a storage node), and a Symmetrix device is accessible, data is accessed from the proxy client, which may not be the client that originally created the data

# <span id="page-917-1"></span>System requirements

Before the configuration of Direct SCSI backup and restores, review the following list of requirements:

- The direct SCSI feature is only supported on Solaris SPARC storage nodes
- EMC Solution Enabler version 5.5 or later must be installed.
- The following hardware devices are supported:
	- Raw device path of a SCSI device
	- Sym

## Unsupported features

If performing backup and recover over a SCSI bus, the following features are not supported with NetWorker:

- ◆ Archiving
- Save set consolidation
- Index browsing
- Conventional recovery by using the command line recover utility
- ◆ File-by-file recovery
- Conventional save set recovery by using the command line recover utility

The EMC Symmetrix device is supported for use with SCSI backup and recover, but no other vendor device is supported with this feature as of NetWorker release 7.4.

# <span id="page-918-0"></span>Performing direct SCSI backup

When performing Direct SCSI backup, you can perform either of the following:

- ◆ Single device backup
- ◆ Backup of a device set that consists of a list of devices specified in a resource file.

If the device is vendor-specific, the program loads the vendor-specific plug-in shared library.

The NetWorker software uses the nsrscsi save program to start the backup thread for each device to be backed up. Each backup thread performs the following operations:

- ◆ Finds the host accessible raw device path for the given vendor device.
- Starts a save session with the NetWorker server.
- Runs scsi asm on the raw device path to move data from the SCSI device to a storage node (nsrmmd) by using SCSI commands.

**NOTICE** 

Before starting a backup, set the backup device to offline or read-only mode, and the file systems that reside on the device to read-only. If the device is a Symmetrix BCV, keep the BCV detached from the standard during the backup.

### Backing up data on a Symmetrix BCV device

To back up data on a Symmetrix BCV device:

- 1. Create the .res file (for example, /nsr/res/deviceset.res) if performing backup on a device set. Within the file, do the following:
	- a. Specify a list of devices to be backed up as part of a device set. Associate the device set with each entry in the file. You can identify the devices by their Symmetrix volume IDs (SYMMIDs) and category names, as in the following example:

000182504581/011 ## These two will be 000182504581/012 ## grouped as OracleDisks # This is a comment line 000182504581/07D ## These two will be 000182504581/07E ## grouped as ExchDisks

b. Store this file in the *nsr/res* directory on the storage node.

- 2. For the AppHost or the host that controls the data, perform either of the following steps:
	- Create a new NetWorker Client resource. ["Task 6: Create a backup Client resource"](#page-63-0)  [on page 64](#page-63-0) provides more information.
	- Edit an existing client by right-clicking the client in the in the Configuration screen of the Administration window and selecting Properties.
- 3. For the Save Set attribute, do one of the following:
	- If performing multiple device backup, type the following:

<<emc\_symm>>/{deviceset.res}

where  $\langle c$ emc\_symm $\nu$  is the name of the device and  $\{deviceset, res\}$  is the name of the .res file.

• If performing single device backup without the .res file, type the following:

<<emc\_symm>>

where  $\langle$ *cemc\_symm>*> is the name of the device.

- 4. On the Apps and Modules tab, select SCSI for the Proxy backup type attribute.
- 5. In the Proxy Backup host attribute, enter the name of the storage node on which the nsrscsi\_save command will be run.
- 6. Click OK.

Once you create the Client resource, the **nsrscsi\_save** program reads the .res file for all the device IDs listed or reads the ID for the single device, and starts the backup thread. The backup thread performs the following:

- ◆ validates the SYMMIDs
- ◆ finds the host-accessible raw device path for the SYMMIDs
- starts the save session with the NetWorker server.

The NetWorker software creates a save set for each category name, but does not create an index for the content within the BCV.

### Backing up data on a raw device

The process for backing up raw device data is similar to backing up data on a BCV device. To perform a SCSI backup of a raw device:

- 1. For the AppHost or the host that controls the data, perform either of the following steps:
	- Create a new NetWorker Client resource. "Task 6: Create a backup Client resource" [on page 64](#page-63-0) provides more information.
	- Edit an existing client by right-clicking the client in the in the Configuration screen of the Administration window and selecting Properties.
- 2. For the Save Set attribute, type the path for the raw device with the device name. For example, if the device name is c1t2d0s2 and the path is  $\frac{dev}{r}$  the following:

/dev/rdsk/c1t2d0s2

- 3. On the Apps and Modules tab, select SCSI for the Proxy backup type attribute.
- 4. In the Proxy Backup host attribute, enter the name of the storage node on which the nsrscsi\_save command will be run.
- 5. Click OK.

Once you create the Client resource, associate it to scheduled group. At the scheduled time, the group starts the nsrscsi\_save program on the storage node.

The **nsrscsi\_save** program starts the backup thread. For a single device backup, a single backup thread is created by nsrscsi\_save. The program starts the save session with the NetWorker server.

# Backing up data from the command line

To perform backup from the command line, run the following command:

```
nsrscsi_save [ -c clientname ] [ -g group ] [ -N save-set-name ]
[ -I input filename ] [ -s server ] [ -b pool ] [-e expiration ]
[ -y retention time ] Path
```
#### where:

-c clientname is the client name for starting the save session. The client name is the local host by default. If using the local host, you do not need to specify the client name.

Note: The client-name is not necessarily the host accessible device. For example, a Symmetrix BCV device may be accessible on a different host for backup than the client where the standard device is attached (the client that you want to register the backup against).

- ◆ -N *save-set-name* is the name of the save set. The save set name is the pathname by default. If the pathname is the name of the device set, -N is ignored.
- ◆ -I *input-filename* is the filepathname for the file that contains the list of devices to be backed up (for example, /tmp/testdisks.res). If the input-filename is not specified, then the default input-filename is taken from device-set-name. For example, if the device-set-name is oracledisks, the input-filename would be /nsr/res/oracledisks.res. Also, if *device-set-name* is used in the path but -I is not specified, the default location is set to /nsr/res/*device-set-name.*res.

Note: The input file should contain only entries for the devices that need to be backed up. Multiple device entries should be separated by a new line. When -I is specified, device-set-name should also be specified.

- ◆ Path can be any of the following formats:
	- For a raw device path: /dev/rdsk/c1t2d0s2
	- For a device-set-name: {OracleDevices}

Note: Braces are required to distinguish device-set-name from a single device path.

- ◆ -g group is used by savegrp and savefs to specify the group of the save. It is also used by the NetWorker server to select the specific media pool.
- -b *pool* specifies a particular destination pool for the save. All the save sessions go to the same pool.

# <span id="page-921-0"></span>Performing direct SCSI recover

Direct SCSI recover is performed by using the **nsrscsi\_recover** program. This program starts the recover thread for each save set to be recovered. From the command line, you can recover single save sets, or multiple save sets specified in a resource file, with a unique destination for each save set. If the device being recovered from is vendor-specific, the program loads the vendor-specific plug-in DLL.

Each recover thread performs the following operations:

- ◆ Finds the host accessible raw device path for the given target vendor device.
- Starts a recover session with the NetWorker server.
- Runs scsi asm on the raw device path to move data from the storage node (nsrmmd) to a raw device via SCSI CDB commands.

### **NOTICE**

Before starting the recovery, set the backup device to offline or read-only mode from the application host, and the file systems that reside on the device to read-only. If the device is a Symmetrix BCV, keep the BCV detached from the standard during the backup. Also, note that the data on the target device being used for recovery will be rewritten and the original data will be lost when using the target device ID and raw device path for recovery.

# Recovering data to a Symmetrix BCV device

Recovering data on a Symmetrix BCV device must be performed from the command line. You cannot use NMC to perform this function.

To recover a single save set:

1. Perform an mminfo query on the device set name, for example:

**mminfo -avVot -q "name=xxx"**

The query returns a list of Save Set IDs (SSIDs) that are part of the device set.

2. Find the SSID (for example, 3697521281), and then run the following command:

```
mminfo -aS -q "ssid=3697521281"
```
The list of connected save sets displays. The connected save sets are the save sets that are backed up as part of this device set.

- 3. Select a save set from this list.
- 4. If applicable, prepare the target device and retrieve the target vendor device ID. The target vendor device ID can be original.
- 5. Run the following command:

**nsrscsi\_recover -S** *ssid* **-T** *target device*

where *ssid* is the ID for the save set being recovered and *target device* is the SYMMID and the device ID (for example, 0034567/0366, where 0034567 is the SYMMID and 0366 is the device ID).

The NetWorker software recovers the contents of the save set to the destination location. The destination location is the original location by default.

To recover multiple save sets:

1. Perform an mminfo query on the device set name. For example:

```
mminfo -avVot -q "name=xxx".
```
The query returns a list of Save Set IDs (SSIDs) that are part of the device set.

2. Find the appropriate SSID (for example, 3697521281), and then run the following command:

**mminfo -aS -q "ssid=**3697521281",

The list of connected save sets displays. The connected save sets are the save sets that are backed up as part of this device set.

3. Choose the SSIDs from the list of connected save sets (in the following example, the SSIDs are 3697521281 and 3680744065):

```
mminfo -avVot -r "volume,name,savetime(25),ssid" |grep oraclediskset
scip2b081.networker.com.001 oraclediskset:000187910217/0365 
11/21/06 06:14:25 PM 3697521281
scip2b081.networker.com.001 oraclediskset:000187910217/0366 
11/21/06 06:14:26 PM 3680744065
```
4. If applicable, prepare all target devices and retrieve the target vendor device IDs. The target vendor device ID can be the same as the original backup device ID.

5. Create a .res file under /nsr/res (for example, /nsr/res/restorelist.res), and specify an entry for each save set to be recovered.

Each entry in the .res file must have an SSID for every save set being recovered, mapped to a target device (SYMMID/Device ID), as in the following example:

3697521281=>000187910217/0366 3680744065=>000187910217/0365

6. Run the recover command:

**nsrscsi\_recover -I** *input filename*

where *input filename* is the name and location of the .res file (for example, nsr/dev/restorelist.res).

Once you create the Client resource, the nsrscsi\_recover program reads the .res file for all the device IDs listed, and starts the recover thread. The recover thread validates the device IDs, finds the host-accessible raw device path for the IDs, and starts the recover session with the NetWorker server.

### Recovering data to a raw device

To recover data on a raw device:

1. Perform an mminfo query and select an SSID (for example, 3697521281), as in the following example:

mminfo -aVvot volume client size level name ssid save time date time browse clretent first last file rec volid total fl scip2b081.networker.com.001 scip2b081.networker.com 8839 MB full /dev/rdsk/c1t1d0s2 3697521281 1164161665 11/21/06 06:14:25 PM 12/21/06 11/21/07 0 9051405795 0 0 3731075692 9051405796 cr

- 2. If applicable, prepare the target device and retrieve the target raw device path. The target raw device path can be the same as the original raw device path.
- 3. Run the following command:

**nsrscsi\_recover -S** *ssid* **-T** *target device*

where *ssid* is the ID for the save set being recovered and *target device* is the raw device path (for example, /dev/rdsk/c1t1d0s2).

The NetWorker software recovers the contents of the save set to the destination location. The destination location is the original location by default.

#### **NOTICE**

The destination path for recover must be specified and it must be a raw device or a vendor device.

# <span id="page-924-0"></span>Licensing

EMC Solution Enabler version 5.5 or later is required to use the Direct SCSI feature. There are no other licensing requirements for this feature.

Direct SCSI Backup and Recover

# APPENDIX H Security Configuration Settings

This appendix covers these topics:

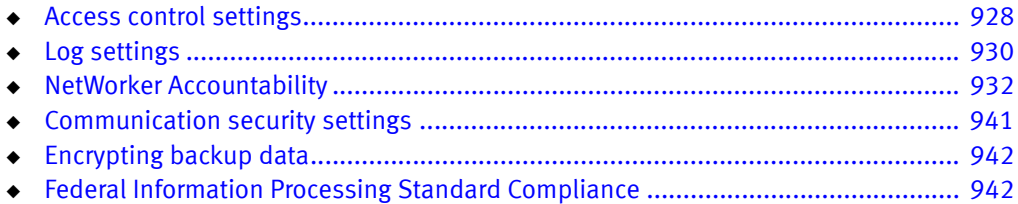

# <span id="page-927-0"></span>Access control settings

Access control settings protect resources against unauthorized access.

### User authentication

User authentication settings control the process of verifying an identity claimed by a user when accessing the product.

### <span id="page-927-1"></span>Default accounts

[Table 144 on page 928](#page-927-1) describes the default login accounts.

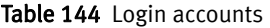

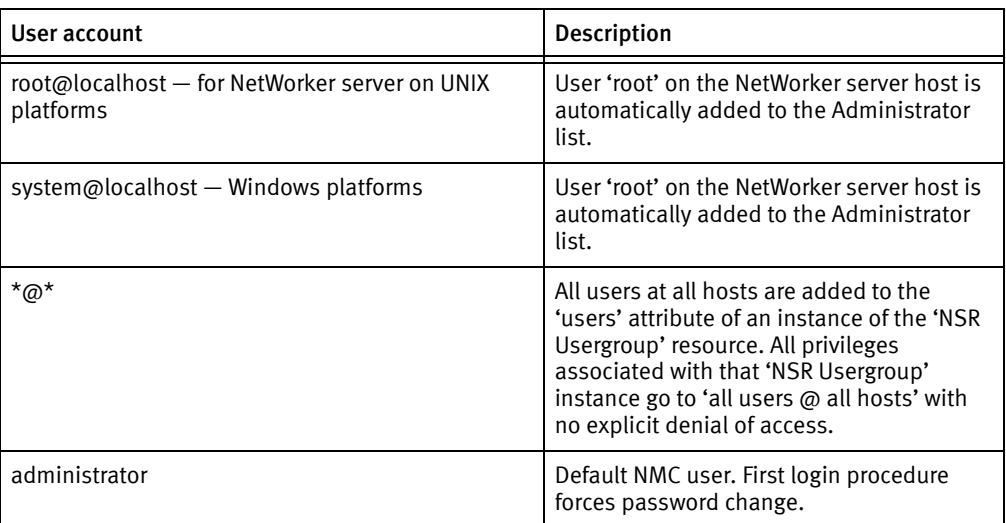

### Authentication configuration

The NMC Console has two modes of authentication: native NMC authentication mode and LDAP mode. By default, NMC user authentication is set to native mode.

You can set up user authentication in LDAP mode by using the Configure Login Authentication wizard. You can also revert back to native NetWorker user authentication by using the wizard.

["Console server authentication" on page 504](#page-503-0) provides more information.

# User authorization

User authorization settings control the privileges that are granted to a user when accessing a resource managed by the product. ["NetWorker User Groups" on page 555](#page-554-0) describe how to set up users and user groups on the NetWorker server.

["Managing server access" on page 554](#page-553-0) describes how to set up users and to control user permissions for the Console server.

### Component access control

Component access control settings define the control over access to the product by external and internal systems or components.

### Component authentication

NetWorker hosts and daemons are authenticated by using the nsrauth mechanism, which is available for hosts that run NetWorker release 7.3 or later. The nsrauth authentication mechanism is a strong authentication and is based on the Secure Sockets Layer (SSL) protocol provided by the OpenSSL library or RSA BSAFE SSL, depending on the platform.

Each NetWorker host has a nsrexecd service, which provides authentication services. Each nsrexecd service has its own private key and self-signed certificate for authentication. The private key is generated by nsrexecd when it starts. The private key can also be loaded from a file. The corresponding self-signed certificate is generated by the private key. The private key is RSA and is 1024 bits in length. The encryption method that is used after an SSL session is set up is AES-128.

The session information sent over the SSL connection includes:

- ◆ Session keys
- ◆ Session ID
- ◆ User's information
- ◆ User's NetWorker permissions

["NetWorker authentication" on page 608](#page-607-0) provides more information about configuring nsrauth authentication.

#### Component authorization

NetWorker uses the contents of the /nsr/res/servers file for UNIX or the *NetWorker\_installation\_path*\res\servers file for Windows, on each NetWorker client to control the client-tasking rights.

The client-tasking rights are the rights to request the execution of a program on another client and might be any of the following:

- Server that performs an archive request
- ◆ Scheduled backup
- ◆ Another client that requests a directed recover

If the server file is empty, then any NetWorker host can have tasking rights.

- ◆ Add the names of the additional NetWorker servers to the server file so that the client with the tasking rights can back up to other NetWorker servers.
- ◆ Add the client names to the servers file so that other clients can perform directed recovers to the client with the tasking rights.
	- You can add the names of NetWorker servers to the server file during the software installation.
	- To add additional hosts later, use a text editor and add the hostnames to the server file.
	- After adding the additional hosts in the server file, restart the nsrexecd on that client to enable permissions for the additional server hosts.

# <span id="page-929-0"></span>Log settings

A log is a chronological record that helps to examine the sequence of activities surrounding or leading up to an operation, procedure, or event in a security-related transaction from beginning to end.

# <span id="page-929-1"></span>Log files and their descriptions

[Table 145 on page 930](#page-929-1) shows the log files location.

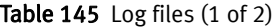

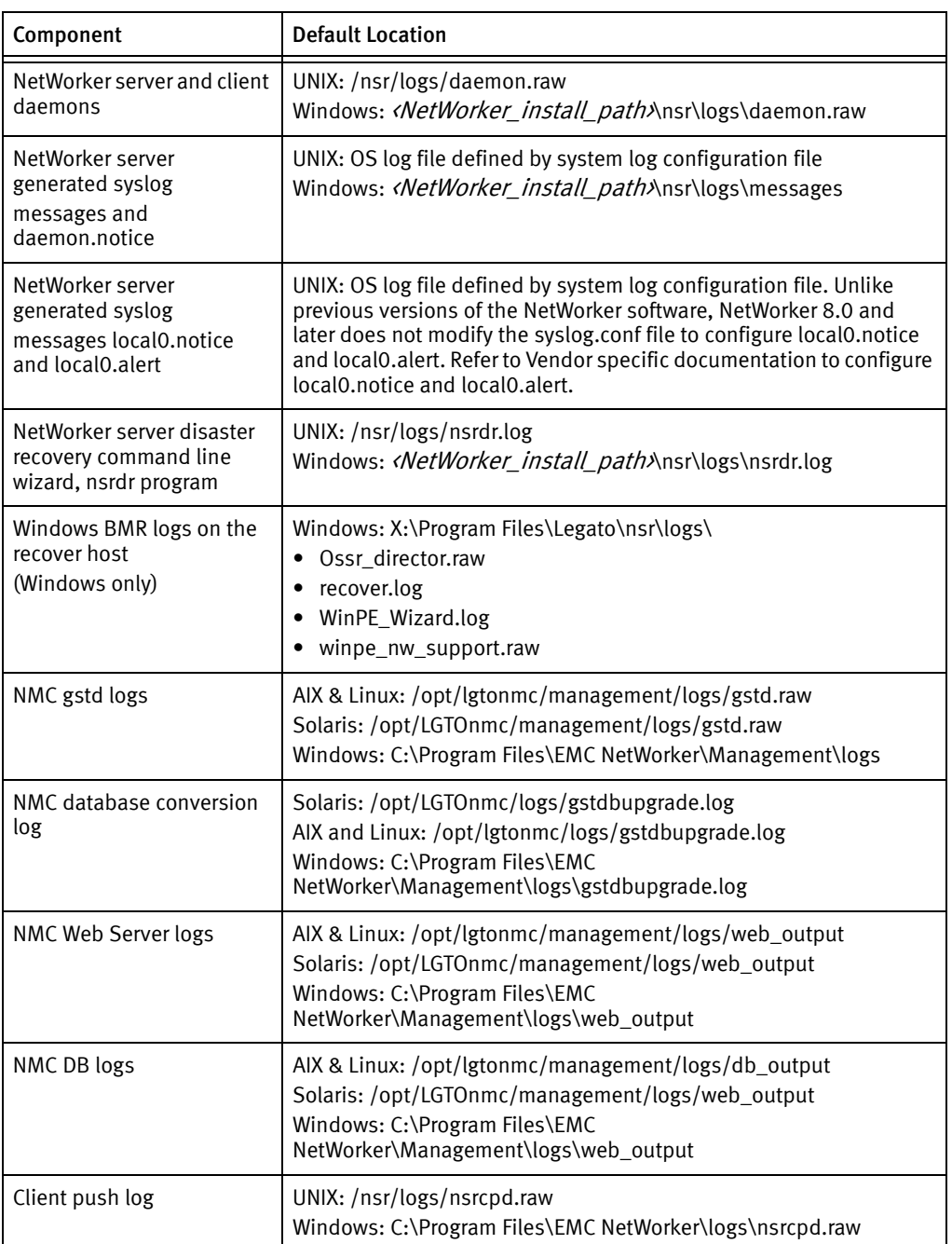

Table 145 Log files (2 of 2)

| Component               | <b>Default Location</b>                                                                                                    |
|-------------------------|----------------------------------------------------------------------------------------------------|
| Savegroup Job Logs      | UNIX: /nsr/logs/sg/groupname<br>Window: C:\Program Files\EMC NetWorker\logs\sg\groupname                                                                                          |
| rap log                 | This log file records configuration changes that are made to the<br>NetWorker server resource database.<br>UNIX: /nsr/logs/rap.log<br>C:\Program Files\EMC NetWorker\logs\rap.log |
| security audit log      | UNIX: /nsr/logs/ <i>NetWorker_server_</i> sec_audit.raw<br>Window: C:\Program Files\EMC<br>NetWorker\logs\ <i>Networker server</i> sec audit.raw                                  |
| User log (Windows only) | UNIX: /nsr/logs/networkr.raw<br>Window: C:\Program Files\EMC NetWorker\logs\networkr.raw                                                                                          |

# Log management and retrieval

This section explains how to view and manage logs.

### Viewing log files

The following log files are viewed by using the non-interactive command line program, nsr\_render\_log (for UNIX and Linux) or nsr\_render\_log.exe (for Microsoft Windows):

- ◆ Daemon log file: daemon.raw
- ◆ gstd log file: gstd.raw
- ◆ User log file: networkr.raw (for Microsoft Windows only)

["Viewing log files" on page 803](#page-802-0) provides information about using the nsr\_render\_log program.

### Managing log files

The Console server gstd.raw log file is managed with the various Console server environment variables. ["Setting environment variables" on page 530](#page-529-0) provides more information.

The NetWorker server daemon.raw log file is managed with various NetWorker server environment variables. ["Log file size management" on page 595](#page-594-0) provides more information.

# <span id="page-931-0"></span>NetWorker Accountability

The NetWorker 8.0 and later software provides a centralized logging mechanism to log security related events that occur in a NetWorker datazone. This mechanism is called security audit logging.

When the NetWorker 8.0 software is installed in a datazone, each client is automatically configured to use security audit logging. Any audit logging configuration changes that are set in the NetWorker server are automatically communicated to all NetWorker 8.0 and later clients in the datazone:

- When the NetWorker server software is updated, existing NetWorker client resources are automatically configured to send security audit messages to the nsrlogd daemon.
- ◆ When new client resources are created, each client is automatically configured to send security audit messages to the nsrlogd daemon.

Examples of security audit events that generate security audit messages include:

- Console server authentication attempts.
- ◆ Account management events including password and privilege changes.
- ◆ Authorization changes including the creation or deletion of peer certificates

The following sections provide more information about security audit logging:

- ["Security audit logging overview" on page 933](#page-932-0)
- ◆ ["Security audit logging configurations" on page 933](#page-932-1)
- ◆ ["Security audit logging interoperability" on page 937](#page-936-0)
- ◆ ["Modifying the security audit log resource" on page 937](#page-936-1)
- ◆ ["Audit message format" on page 940](#page-939-0)

Additional information about configuration changes to NetWorker server resources and their attributes can be found in the rap.log file. ["Monitoring Changes to NetWorker Server](#page-594-1)  [Resources" on page 595](#page-594-1) provides more information.

### <span id="page-932-0"></span>Security audit logging overview

NetWorker 8.0 and later enables security audit logging by default. With security audit logging, the following applies:

- ◆ The NetWorker 8.0 and later server in each datazone contains a new resource, NSR auditlog. Use this resource to configure security audit logging.
- ◆ The NSR auditlog resource on the NetWorker server is mirrored to all NetWorker 8.0 and later clients in the datazone. The client side security audit log resource is stored in the nsrexec database. This resource provides each client with the hostname of the machine that hosts the nsrlogd daemon and the types of security audit messages to send to the nsrlogd daemon.
- ◆ The security audit messages are assigned a severity. Security audit messages that are at least as severe as the level defined in the NSR security audit log resource are recorded in the log. ["Modifying the security audit log resource" on page 937](#page-936-1) describes how to change the severity level defined in the NSR auditlog resource.
- The NetWorker client processes send audit messages to the nsrlogd daemon.
- ◆ The nsrlogd daemon records the security audit messages to the security audit log file.

### <span id="page-932-1"></span>Security audit logging configurations

While any NetWorker 8.0 or later client in the datazone can be configured to run the nsrlogd daemon, there are certain performance and reliability advantages to using the NetWorker server for this task.

The following sections provide examples of security audit logging configurations and the advantages and disadvantages of each configuration.

- ◆ ["Single datazone The NetWorker server hosts the nsrlogd daemon" on page 934](#page-933-0)
- ◆ ["Multiple datazones The Console server hosts the nsrlogd daemon" on page 935](#page-934-0)
- ◆ ["Multiple datazones Each NetWorker server hosts the nsrlogd daemon" on](#page-935-0)  [page 936](#page-935-0)

### <span id="page-933-0"></span>Single datazone — The NetWorker server hosts the nsrlogd daemon

By default, the nsrlogd daemon runs on the NetWorker 8.0 or later server.

In this configuration, the nsrlogd daemon receives security audit messages from:

- ◆ The gstd and nsrexecd processes on the Console server.
- ◆ The nsrexecd process on each NetWorker client in the datazone.
- ◆ The daemons running on the NetWorker server.

### Advantages:

- ◆ The NetWorker server daemons generate the majority of the security audit messages. In this configuration, the audit log messages are not sent over the network and will not increase network traffic.
- ◆ Security audit messages from each NetWorker client are sent to the NetWorker server. Additional network ports and routes to other networks are not required to send security audit messages.

[Figure 68 on page 934](#page-933-1) provides an example of this configuration.

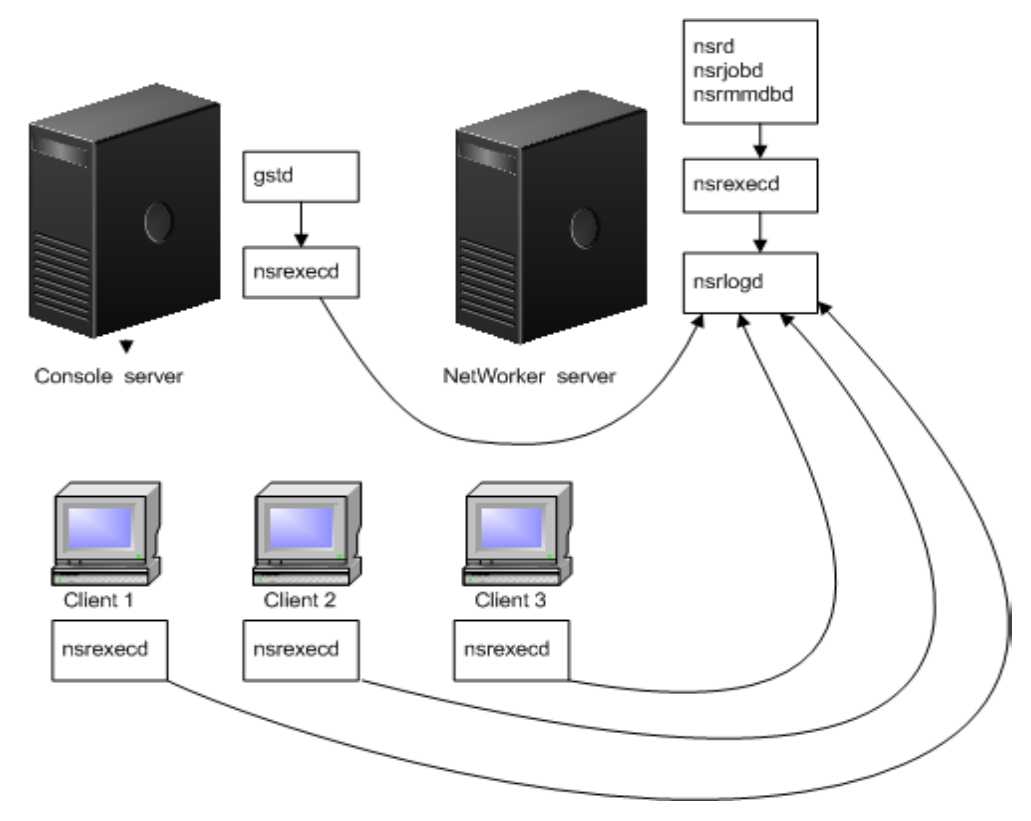

<span id="page-933-1"></span>Figure 68 The NetWorker server hosts the nsrlogd daemon

### <span id="page-934-0"></span>Multiple datazones — The Console server hosts the nsrlogd daemon

In this configuration, the nsrlogd daemon runs on the Console server and the Console server manages multiple NetWorker datazones. The Console server must be configured as a client, on each NetWorker server.

Advantages:

Centralized logging of the security audit messages. The security audit log for each NetWorker server is stored on the Console server.

#### Disadvantages:

- ◆ If the nsrlogd daemon is not accessible, either because it fails or due to some message routing difficulty, security related events are not recorded.
- ◆ The NetWorker server daemons generate the majority of the security audit messages. In this scenario, the security audit log messages are sent over the network and will increase network traffic.
- Each NetWorker host in each datazone must have a route to the Console server.

[Figure 69 on page 935](#page-934-1) provides an example of this configuration.

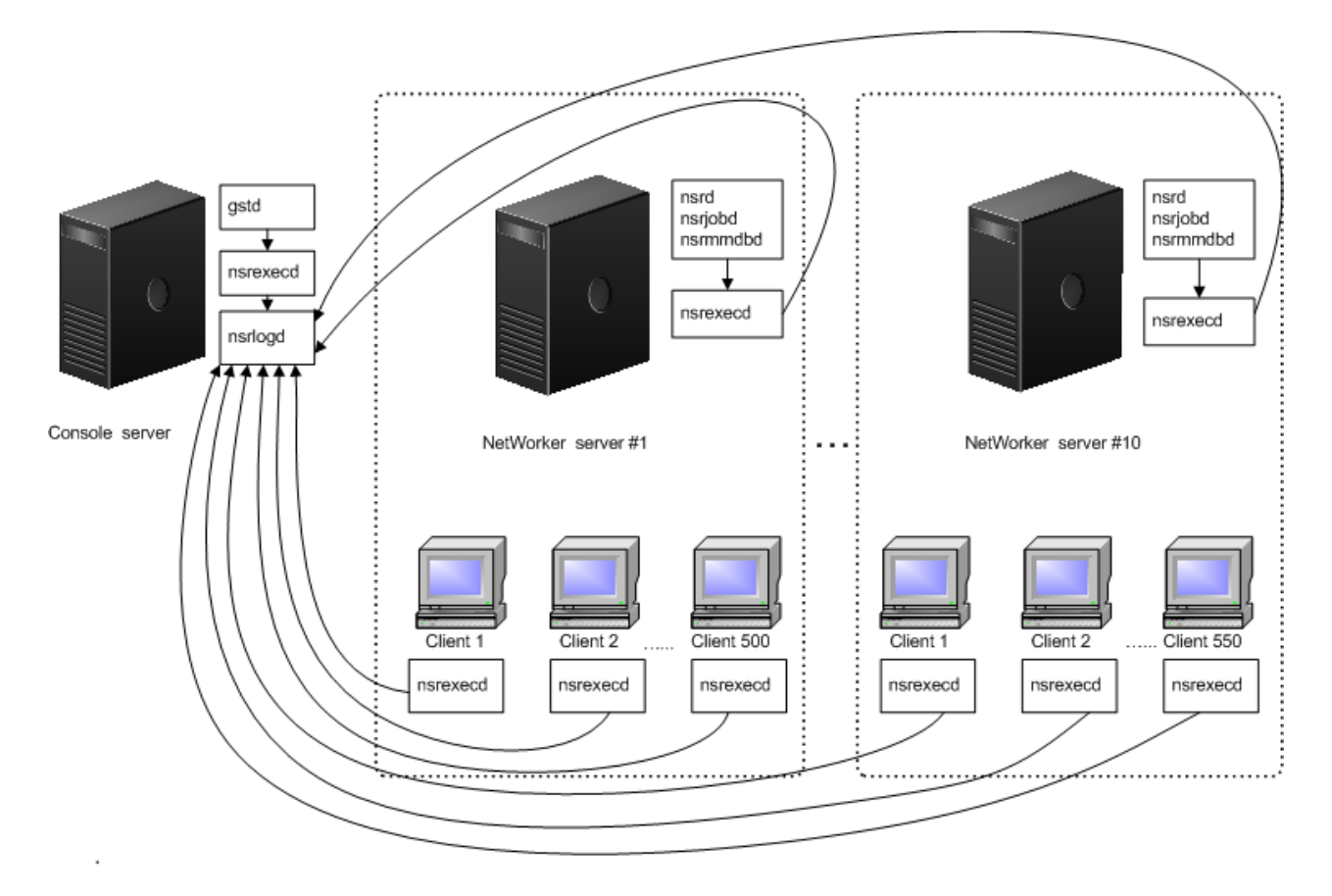

<span id="page-934-1"></span>Figure 69 The Console server hosts the nsrlogd daemon for all datazones

### <span id="page-935-0"></span>Multiple datazones — Each NetWorker server hosts the nsrlogd daemon

In this configuration, each NetWorker server acts runs the nsrlogd daemon and records the messages for a single datazone.

Each NetWorker client in the datazone sends security audit messages to the NetWorker server.

The Console server is:

- Configured to send security audit messages to one nsrlogd daemon.
- A client of the NetWorker server in Datazone 1.

#### Advantages:

- ◆ The NetWorker server daemons generate the majority of the security audit messages. In this configuration, the audit log messages are not sent over the network and will not increase network traffic.
- ◆ Security audit messages from each NetWorker client are sent to the NetWorker server. Additional routes in other networks are not required to send security audit messages.

#### Disadvantages:

- ◆ If the NetWorker server is compromised, the security audit log might not be accessible to review.
- ◆ Multiple security audit logs must be managed.

[Figure 70 on page 936](#page-935-1) provides an example of this configuration.

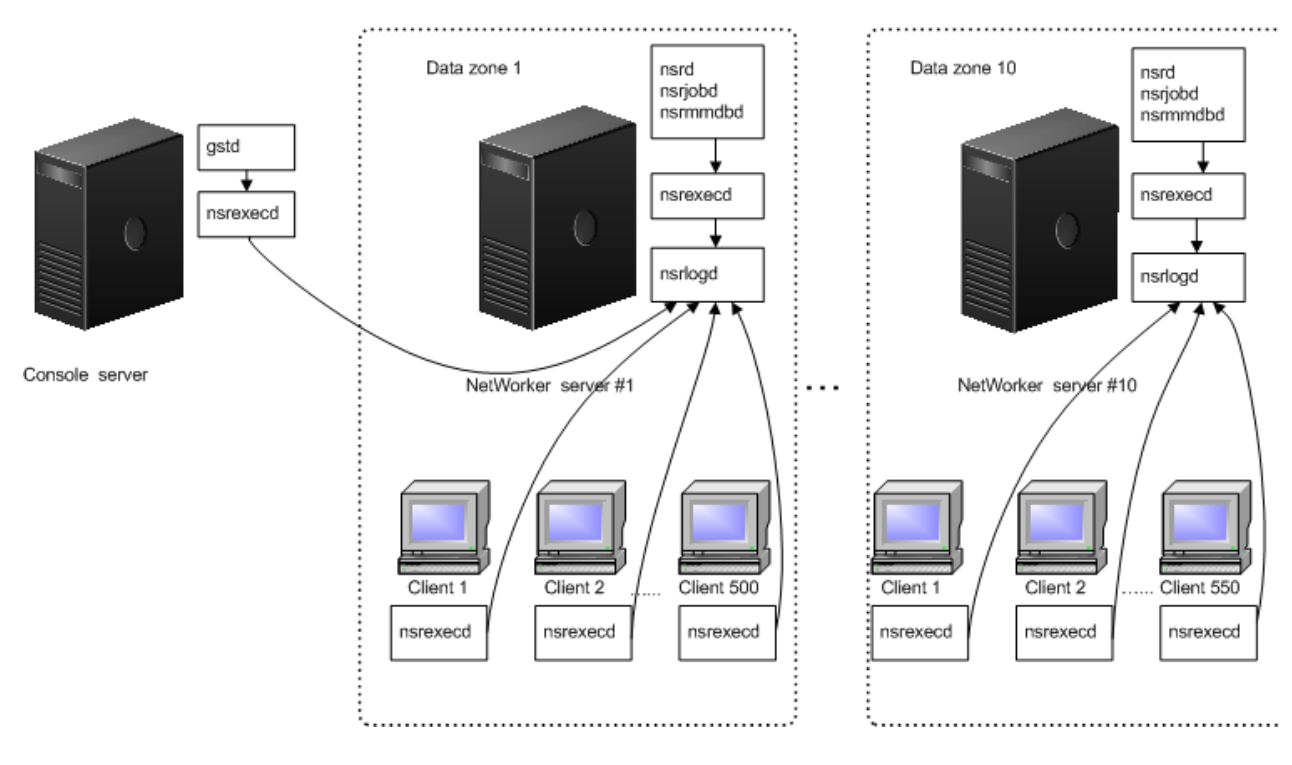

<span id="page-935-1"></span>Figure 70 Each NetWorker server hosts the nsrlogd daemon
# <span id="page-936-0"></span>Security audit logging interoperability

The security audit log is a feature new in NetWorker 8.0. Previous versions of NetWorker do not support logging security events or hosting the nsrlogd daemon. [Table 146 on](#page-936-0)  [page 937](#page-936-0) provides a summary.

| NetWorker<br>server version | NetWorker client<br>version | security audit logging behavior                                                                                                    |
|-----------------------------|-----------------------------|----------------------------------------------------------------------------------------------------|
| 8.0 and later               | 8.0 and later               | Audit messages generated by the NetWorker server are<br>logged to the nsrlogd daemon.<br>Audit messages generated by the NetWorker client are<br>logged to the nsrlogd daemon.                                           |
| 8.0 and later               | 7.6.x                       | Audit messages generated from the NetWorker server<br>are logged to the nsrlogd daemon.<br>• Audit message are not generated by the NetWorker<br>client.<br>• A NetWorker client cannot run the nsrlogd daemon.          |
| 7.6.x                       | 8.0 and later               | Audit messages are not generated by the NetWorker<br>server.<br>Audit messages are generated by the client but without<br>a NetWorker 8.0 server or later, the client cannot be<br>configured to run the nsrlogd daemon. |

Table 146 Interoperability matrix for security audit logging

# Modifying the security audit log resource

To modify the audit log server resource:

- 1. Log in to the Console server as a Console Security Administrator.
- 2. Connect to the NetWorker server.
- 3. In the Configuration Window, select Security Audit log in the left pane.
- 4. Right-mouse click the Security Audit Log resource and select Properties.
- 5. Optionally, specify a hostname in the auditlog hostname attribute to specify the NetWorker client that will run the nsrlogd daemon. Only clients that are defined for the NetWorker server can run the nsrlogd daemon.

# **NOTICE**

All security audit logging is disabled if the specified hostname does not support audit logging.

6. Optionally, specify a valid path on the audit log server in the Auditlog filepath attribute.

This changes the location of the security audit log file.

The default location is /nsr/logs on a UNIX Audit Log server and <NetWorker\_install\_path>\nsr\logs on a Windows Audit Log server. 7. Optionally, change the maximum size of the security audit log in the auditlog maximum file size (MB) attribute.

When this maximum is reached, the security audit log file is renamed for archival purposes and a new security audit log file is created using the default name.

The default value is 2 MB.

8. Optionally, change the maximum number of the audit log file versions that are maintained in the auditlog maximum file version attribute.

When the maximum number of versions is reached, the oldest archived version of the security audit log file is removed before the new log file is created.

The default value 0, means that all versions are maintained.

9. Optionally, change the audit message severity to increase or decrease the volume of messages saved in the security audit log in the auditlog severity attribute.

Changes to the attribute apply to each client that generates security related events. For example, if the security audit log severity attribute is Information, all clients will send messages with the Information severity level.

The following severity levels are available:

- Information
- Notice
- Warning
- Error selected by default
- Severe
- Critical

The Information and Notice level audit messages are very common. If the security audit log records too much or too little detail, adjust the severity level accordingly.

10. Optionally, use a third party logging service to send security audit log messages to by using the auditlog rendered service attribute. [Table 147 on page 938](#page-937-0) provides a description of the available options.

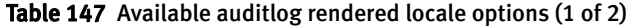

<span id="page-937-0"></span>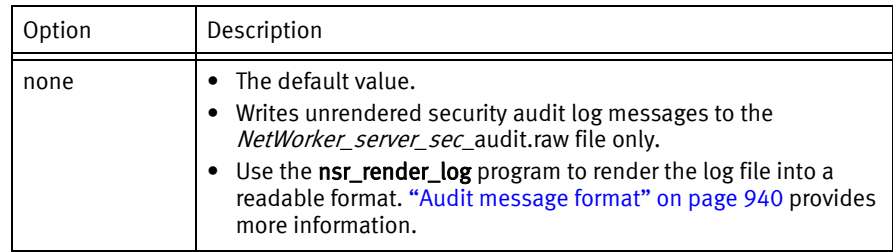

| Option   | Description                                                                                                    |  |
|----------|----------------------------------------------------------------------------------------------------|--|
| Local    | Writes rendered security audit log messages to the<br>NetWorker_server_sec_audit.log file.<br>• Writes unrendered security audit log messages to the<br>NetWorker_server_sec_audit.raw file. |  |
| syslog   | Writes rendered security audit log messages to the UNIX syslog.<br>• Writes unrendered security audit log messages to the<br>NetWorker server sec audit.raw file.                            |  |
| eventlog | • Write rendered security audit log messages to the Windows<br>Event Log.<br>Writes unrendered security audit log messages to the<br>NetWorker_server_sec_audit.raw file.                    |  |

Table 147 Available auditlog rendered locale options (2 of 2)

11. Optionally, specify the locale for the rendered audit log file in the auditlog rendered locale attribute. If this attribute is empty, the default locale en\_US is used. The Multi-locale datazone considerations section in the NetWorker Installation Guide describes how to install and configure the NetWorker software on a machine that uses a non-English locale.

[Figure 71 on page 939](#page-938-0) provides an example of the Security Audit Log Properties resource.

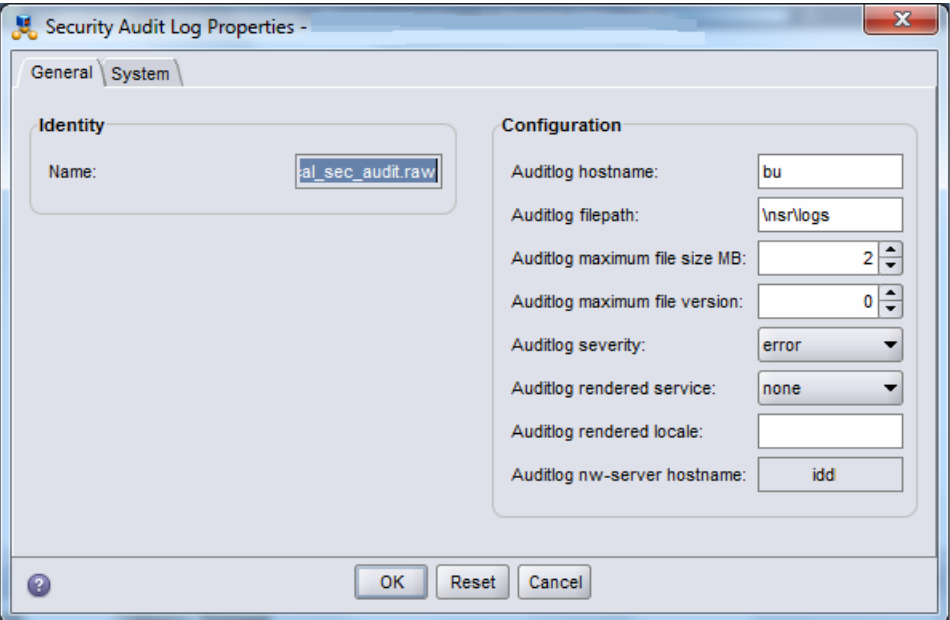

<span id="page-938-0"></span>Figure 71 The Security Audit Log Properties resource

12. Click Ok.

13. Review Monitoring > Log window to ensure that the configuration change is successful.

For example:

• If the host specified in the auditlog hostname attribute supports security audit logging and the nsrlogd daemon is successfully started, a message similar to the following appears:

The process nsrlogd was successfully configured on host *'security\_audit\_log\_hostname'* for server *'NetWorker\_server'*.

• If the host specified in the **auditlog hostname** attribute does not support security audit logging or the nsrlogd daemon does not start successfully, a message similar to the following appears:

The security audit log daemon nsrlogd is probably not running. 'Unable to connect to the nsrexecd process on host '*client\_name*'. '355:Program not registered'.'. Ensure that the host '*client\_name*' can be reached. If required, restart the host.

• If a service port is not available on the host specified in the **auditlog hostname** field, the nsrlogd daemon fails to start and a message similar to the following appears:

Process nsrlogd was spawned on '*security\_audit\_log\_hostname*', but nsrlogd could not open an RPC channel. 'Unable to connect to the nsrlogd process on host '*security\_audit\_log\_hostname*'. '352:Remote system error'.

• If the path specified in the **auditlog filepath** does not exist, a message similar to the following appears:

Unable to open the output file '/proc/NetWorker\_server\_sec\_audit.raw' for the security audit log. No such file or directory.

#### **NOTICE**

Users that belong to the Security Administrators User Group but not the Application Administrators User Group cannot see messages in the Logs window.

# <span id="page-939-0"></span>Audit message format

The security audit log file contains the following information about the each security audit message:

- ◆ TimeStamp
- ◆ Category
- ProgramName
- ◆ RenderedMessage

Use the nsr\_render\_log program on a UNIX server or the nsr\_render\_log.exe program on a Windows server to render the audit log file into a readable format.

For example, the following message is displayed when the security audit log file is rendering by using the command nsr\_render\_log Security\_Audit\_ Log\_filename:

```
03/03/12 14:28:39 0 nsrd Failed to modify Resource type: 'NSR 
usergroup', Resource name: 'Users' for Attribute: 'users' by user: 
'administrator' on host: 'nwserver.emc.com'
```
- ◆ The TimeStamp is: 03/03/12 14:28:39.
- ◆ The Category is 0.
- ◆ The ProgramName is nsrd.
- ◆ The RenderedMessage is: Failed to modify Resource type: 'NSR usergroup', Resource name: 'Users' for Attribute: 'users' by user: 'administrator' on host: 'nwserver.emc.com'.

# Communication security settings

Communication security settings enable the establishment of secure communication channels between:

- ◆ Product components
- ◆ Product components and external systems or components

# Port usage

[Table 148 on page 941](#page-940-0) lists all components, protocols, ports, and services.

<span id="page-940-0"></span>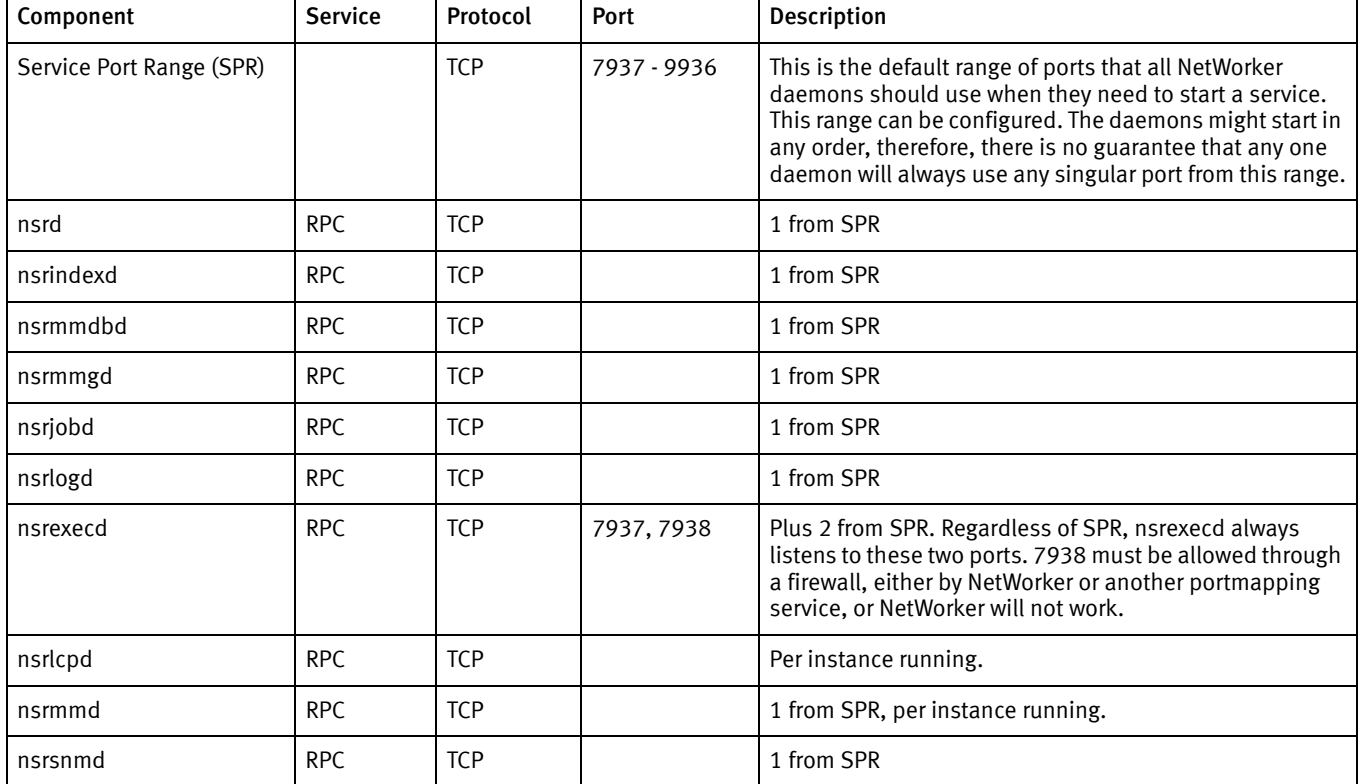

Table 148 Port usage (1 of 2)

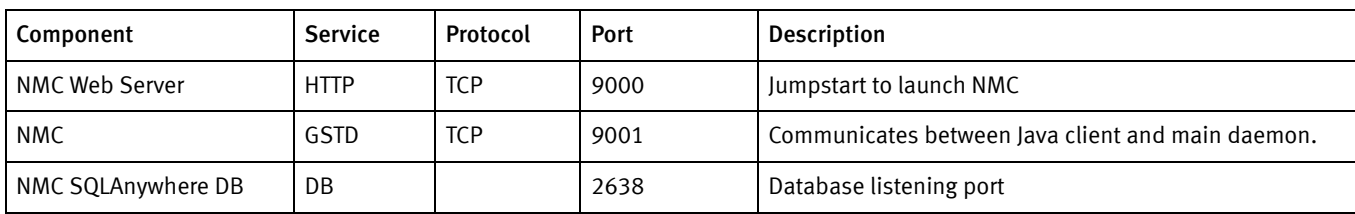

Table 148 Port usage (2 of 2)

# Encrypting backup data

Backup and archive data on UNIX and Windows hosts can be encrypted with the AES Application Specific Module (ASM). The AES ASM provides 256-bit data encryption. Backup data is encrypted based on a user-defined pass phrase.

Do not use AES encryption when backing up files that are encrypted using the Microsoft Windows Encrypting File System (EFS).

# Encryption for cloud backup data

A cloud backup device can also be set up to encrypt data sent to the cloud. If encryption is already enabled for the NetWorker host and you enable encryption on the cloud backup device, backups will be slower because encryption functions will occur twice. ["Cloud](#page-188-0)  [devices" on page 189](#page-188-0) provides more information about cloud backups.

# Federal Information Processing Standard Compliance

NetWorker utilizes encryption technologies from RSA BSAFE that are compliant with the Federal Information Processing Standard (FIPS 140-2). RSA BSAFE is deemed compliant under certificate 1092.

NetWorker 8.0 SP1 is the minimum version of the NetWorker software that contains the RSA BSAFE FIPS compliant encryption technologies. A NetWorker 8.0 SP1 server requires NetWorker clients to be at NetWorker 7.6 SP4 or later.

[Table 149 on page 942](#page-941-0) lists the NetWorker 8.0 SP1 and higher supported platforms that contain RSA BSAFE FIPS compliant encryption technologies.

The *EMC NetWorker Software Compatibility Guide* provides detailed information about the latest NetWorker support compatibility matrix.

<span id="page-941-0"></span>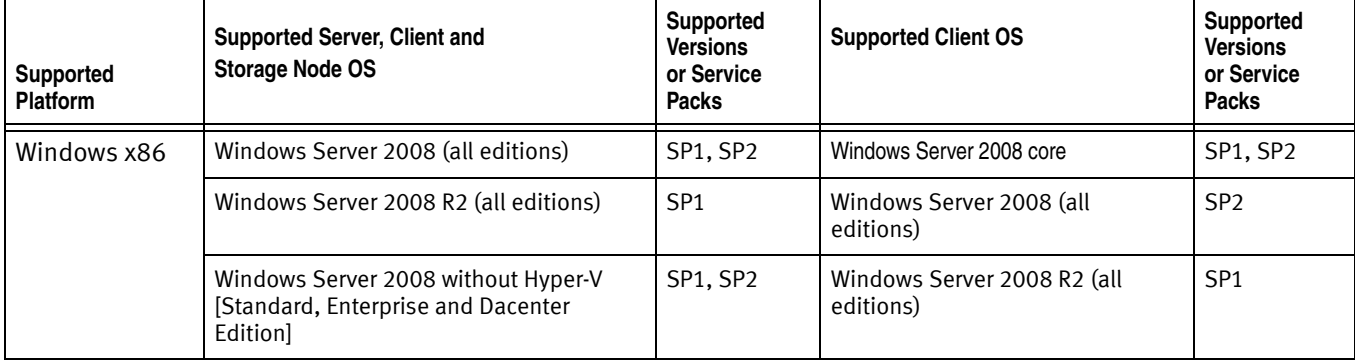

Table 149 NetWorker 8.0 SP1 supported platforms that contain RSA BSAFE FIPS compliant encryption technologies

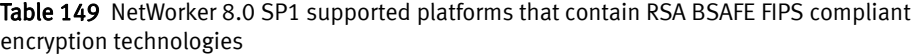

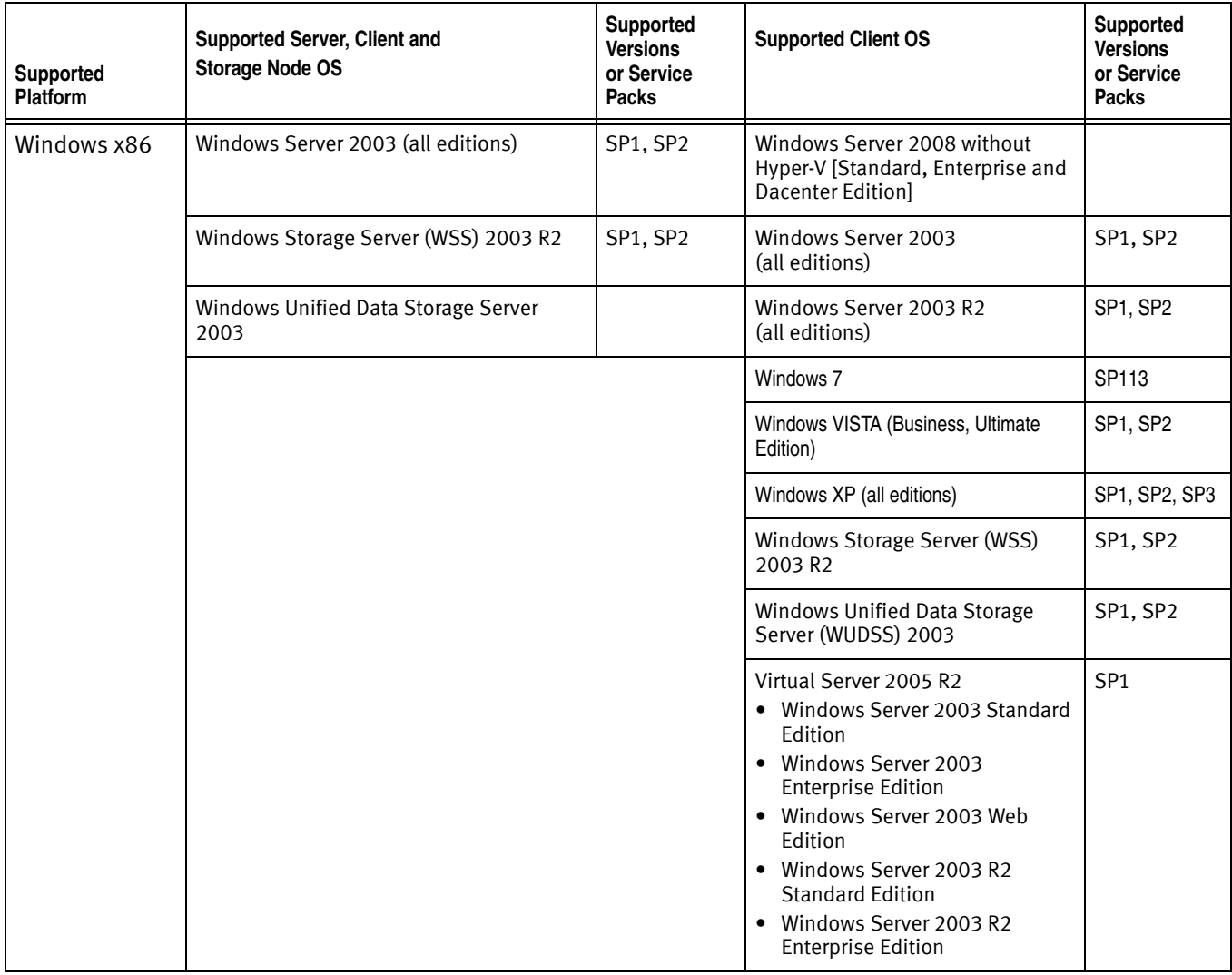

Windows x64 | Windows Server 2008 (all editions) | SP1, SP2 | Windows Server 2008 core SP1, SP2 Windows Server 2008 R2(all editions) SP1 Windows Server 2008 (all editions) SP1, SP2 Windows Server 2003 (all editions) SP1, SP2 Windows Server 2008 R2 (all editions) SP1 Windows Server 2003 R2 (all editions) SP1, SP2 Windows Server 2003 (all editions) SP1, SP2 Windows Unified Data Storage Server 2003 SP1, SP2 Windows Server 2003 R2 (all editions) SP1, SP2 Windows  $7 \qquad \qquad$  SP1 Windows VISTA (Business, Ultimate edition) Windows XP (all editions) SP1, SP2 SP1, SP2, SP3 Windows Storage Server (WSS) 2003 R2 SP1, SP2 Windows Unified Data Storage Server (WUDSS) 2003 SP1, SP2 Virtual Server 2005 R2 • Windows Server 2003 Standard Edition • Windows Server 2003 Enterprise Edition • Windows Server 2003 Web Edition • Windows Server 2003 R2 Standard Edition • Windows Server 2003 R2 Enterprise Edition SP1 Linux x86 Red Hat Enterprise Linux AS, ES, WS 4, 5, 6 Red Hat Enterprise Linux AS, ES, WS 4, 5, 6 SuSE Linux Enterprise Server (SLES) | 9, 10, 11 | SuSE Linux Enterprise Server (SLES) 9, 10, 11 Oracle Linux 14, 5 Oracle Linux 14, 5 Oracle Linux 14, 5 Novell Open Enterprise Server (OES) OES, OES SP2, OES 2, OES SP3 Novell Open Enterprise Server (OES) OES, OES SP2, OES 2, OES SP3 Redflag Asianux Server 3 3 Redflag Asianux Server 3 CentOS Linux  $4, 5$  CentOS Linux 4, 5 Linux x64 Red Hat Enterprise Linux AS, ES, WS 4, 5, 6 Red Hat Enterprise Linux AS, ES, WS 4, 5, 6 SuSE Linux Enterprise Server (SLES) 9, 10, 11 SuSE Linux Enterprise Server (SLES) 9, 10, 11 Oracle Linux Oracle Linux Oracle Linux Oracle Linux **Supported Platform Supported Server, Client and Storage Node OS Supported Versions or Service Packs Supported Client OS Supported Versions or Service Packs**

#### Table 149 NetWorker 8.0 SP1 supported platforms that contain RSA BSAFE FIPS compliant encryption technologies

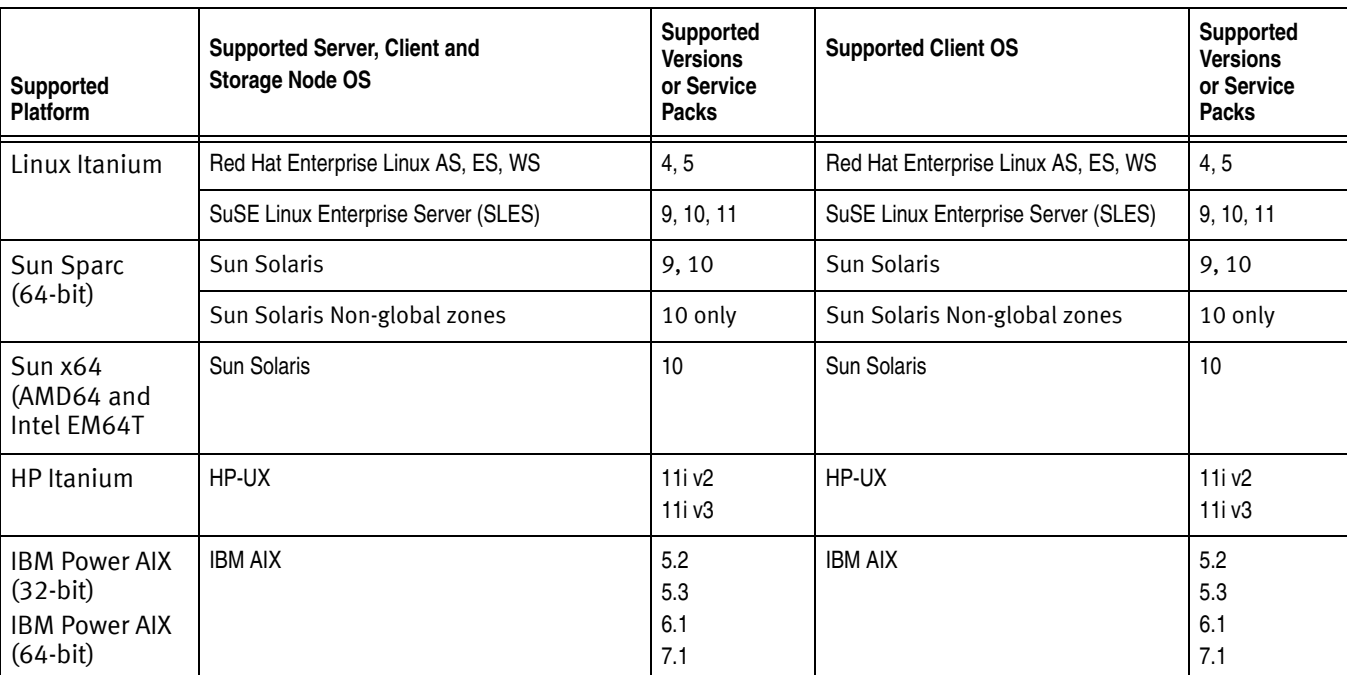

Table 149 NetWorker 8.0 SP1 supported platforms that contain RSA BSAFE FIPS compliant encryption technologies

Security Configuration Settings

# **GLOSSARY**

This glossary provides definitions for terms used in this guide.

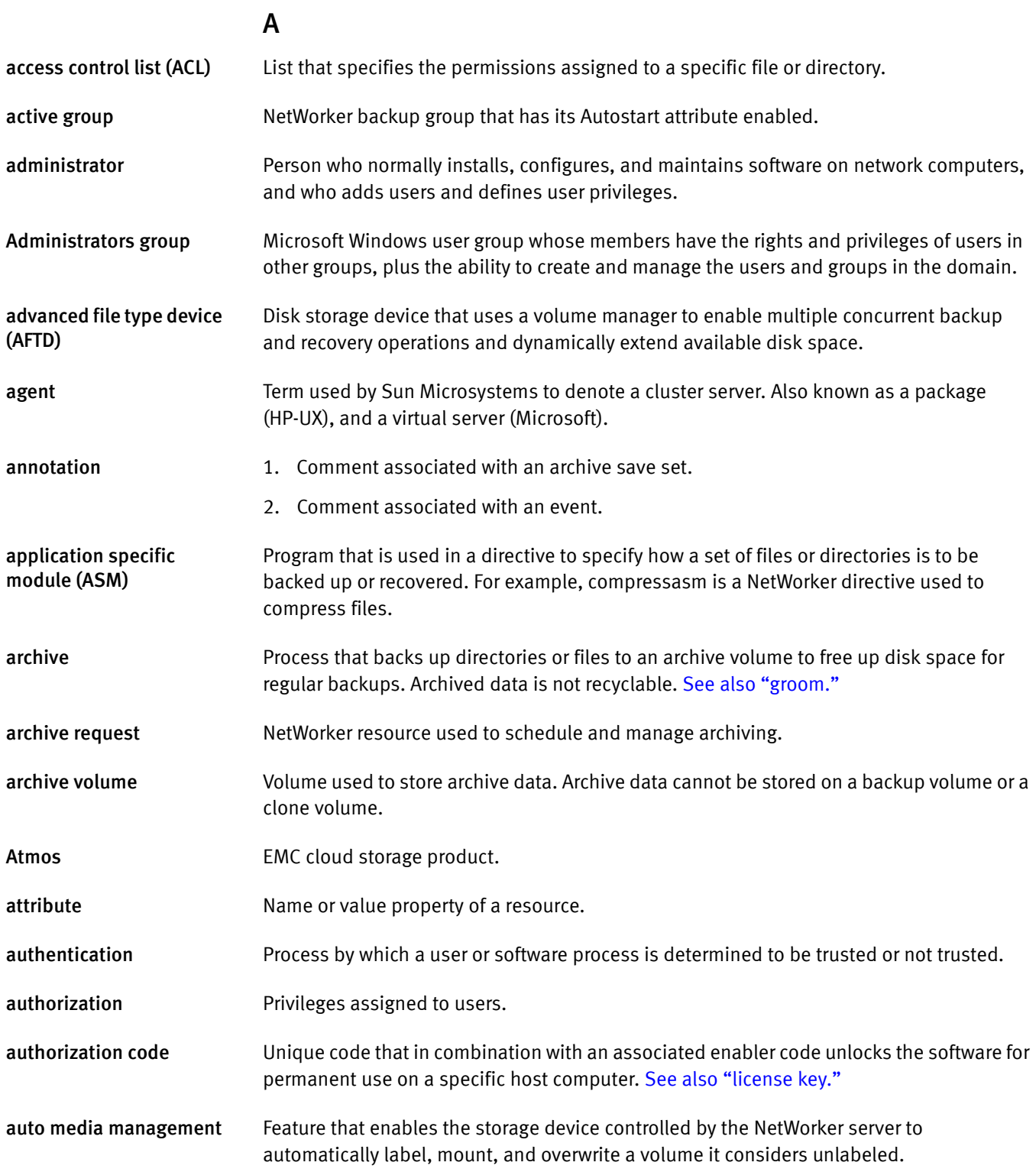

<span id="page-947-1"></span><span id="page-947-0"></span>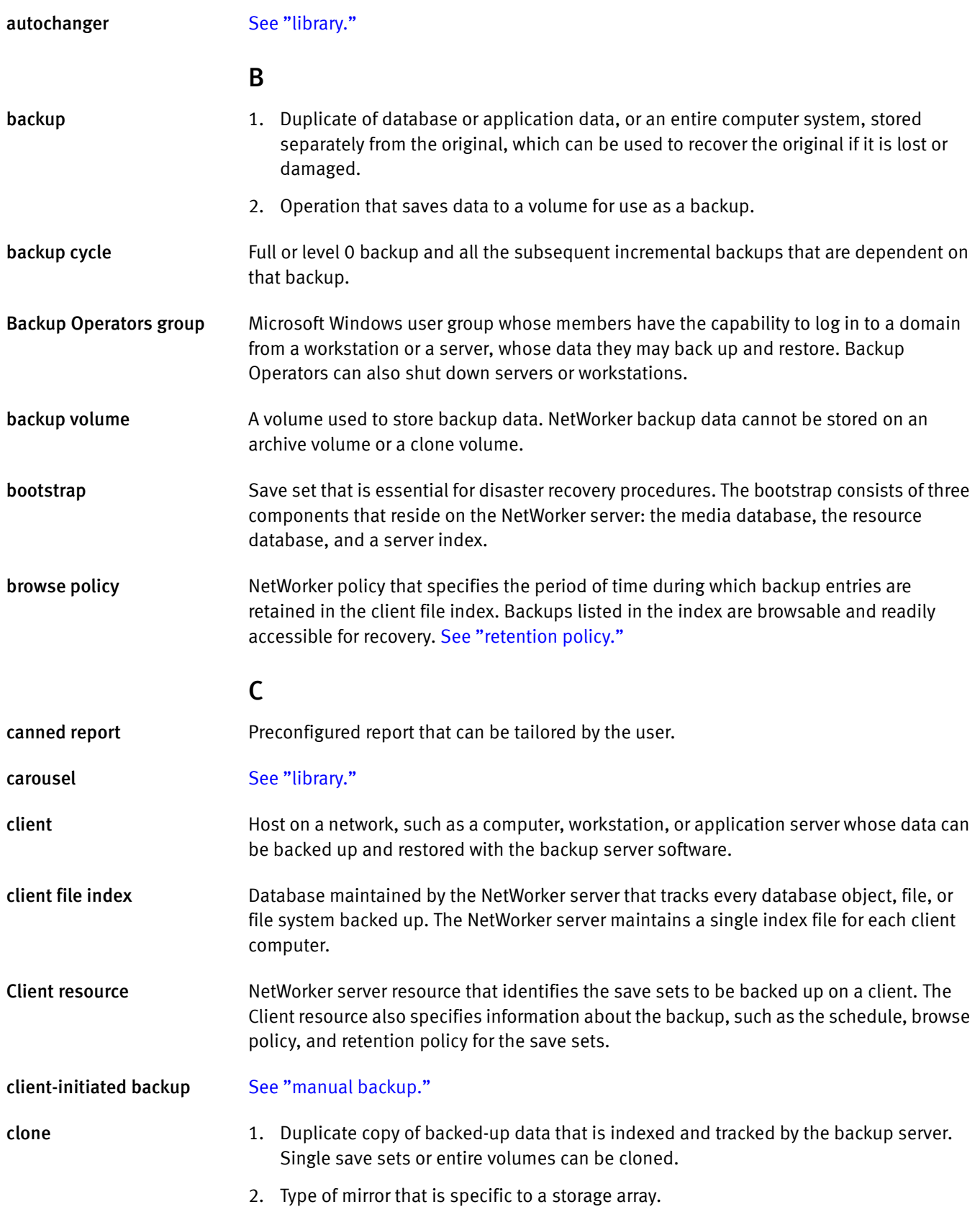

<span id="page-948-2"></span><span id="page-948-1"></span><span id="page-948-0"></span>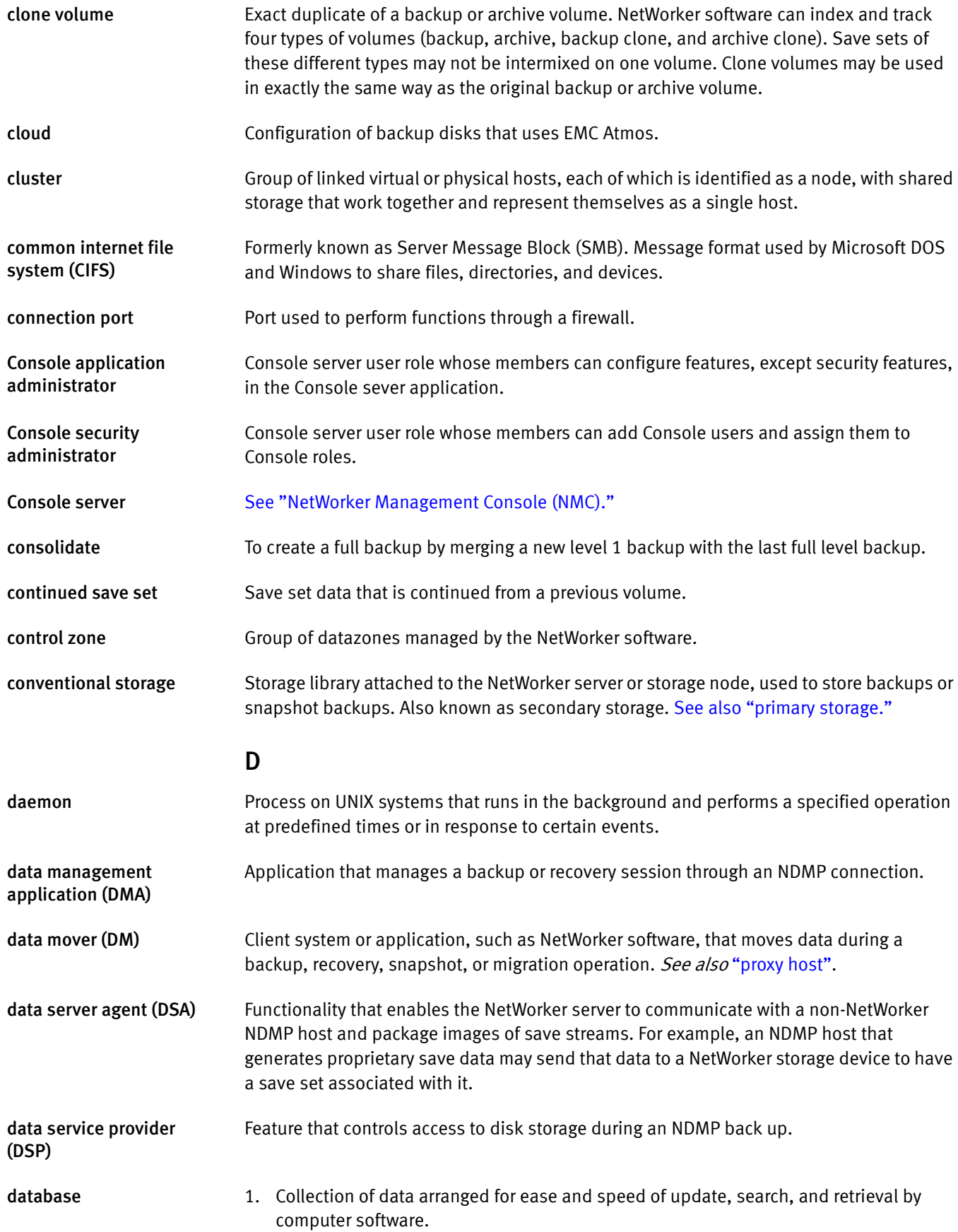

<span id="page-949-1"></span><span id="page-949-0"></span>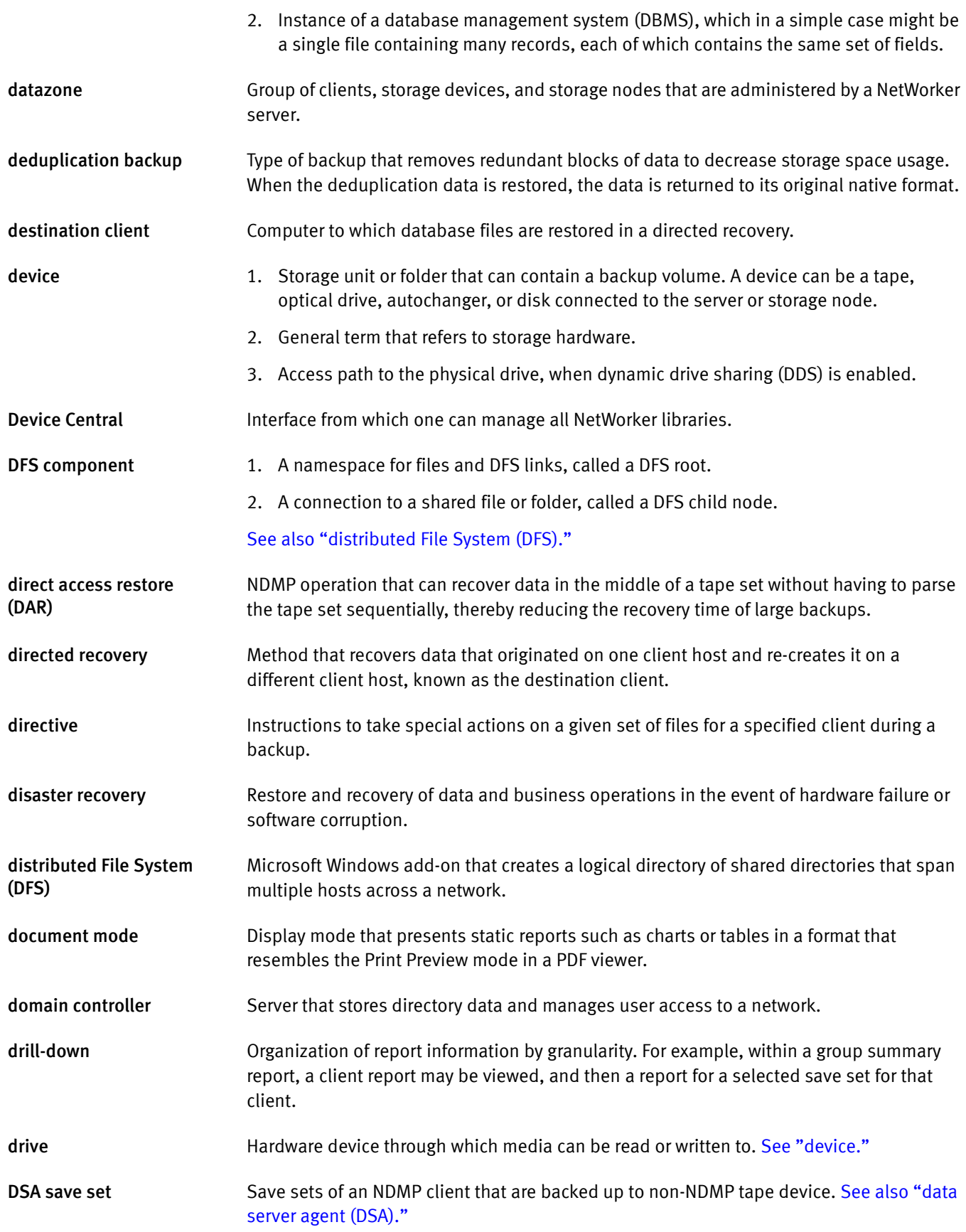

<span id="page-950-0"></span>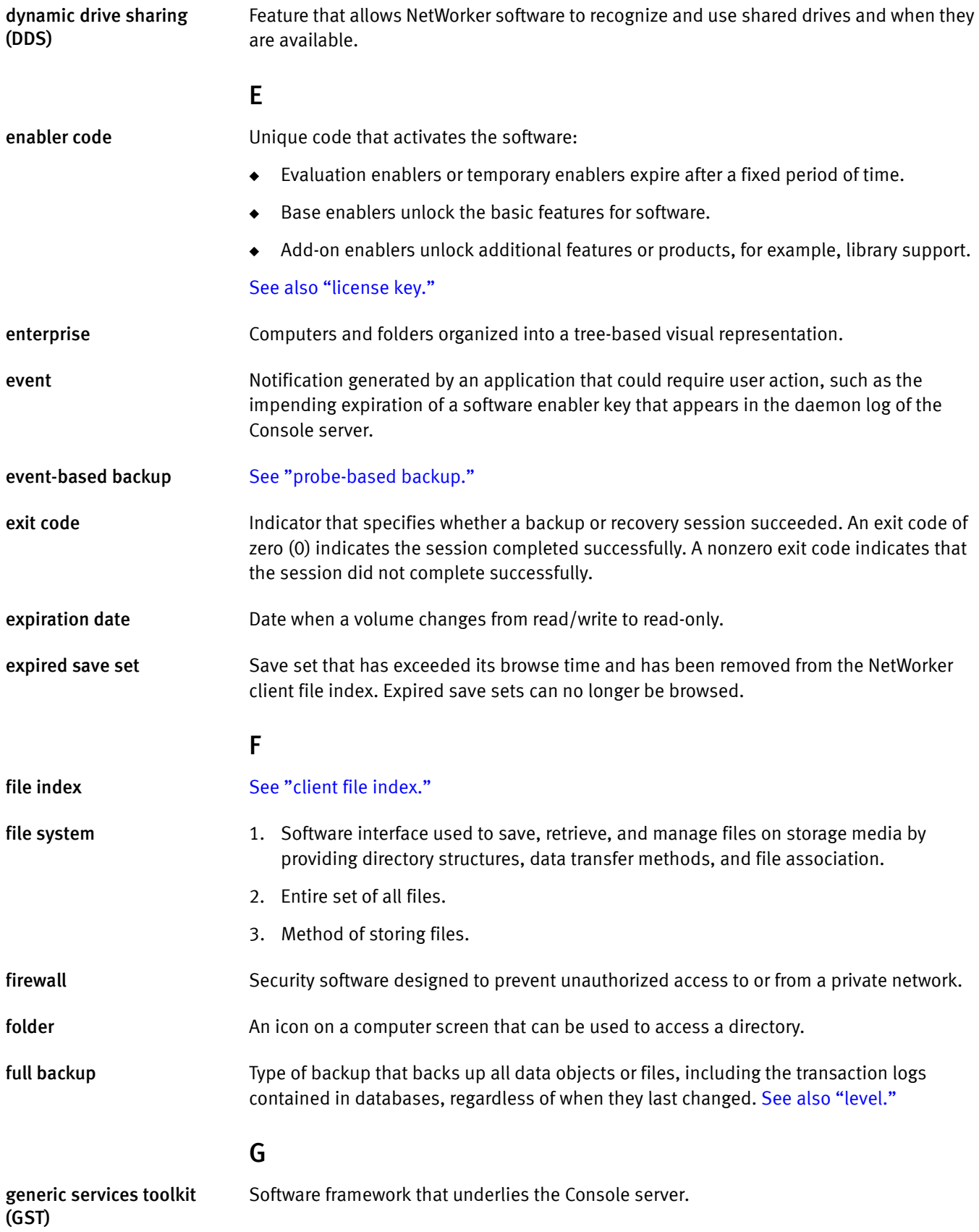

<span id="page-951-2"></span><span id="page-951-1"></span><span id="page-951-0"></span>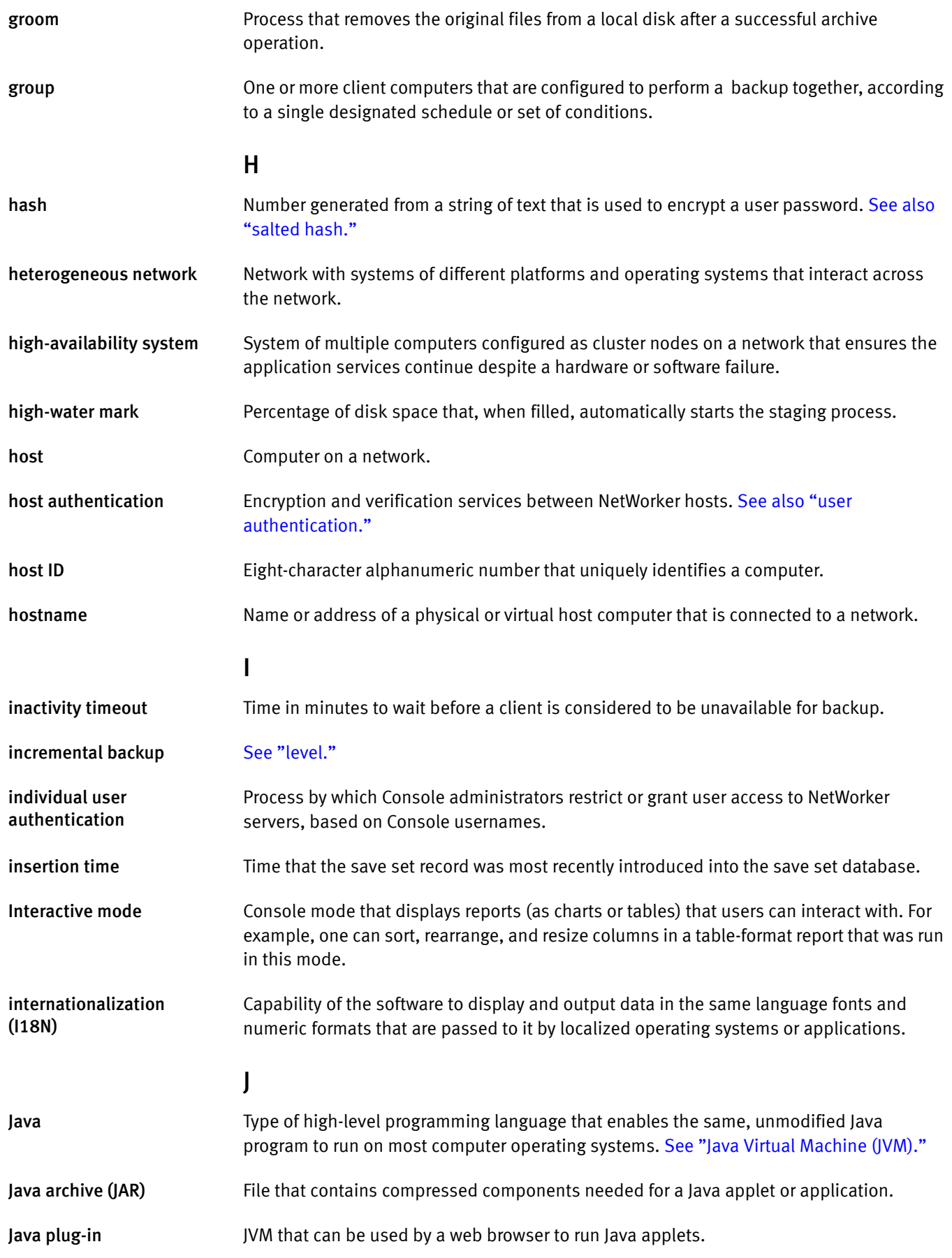

<span id="page-952-4"></span><span id="page-952-3"></span><span id="page-952-2"></span><span id="page-952-1"></span><span id="page-952-0"></span>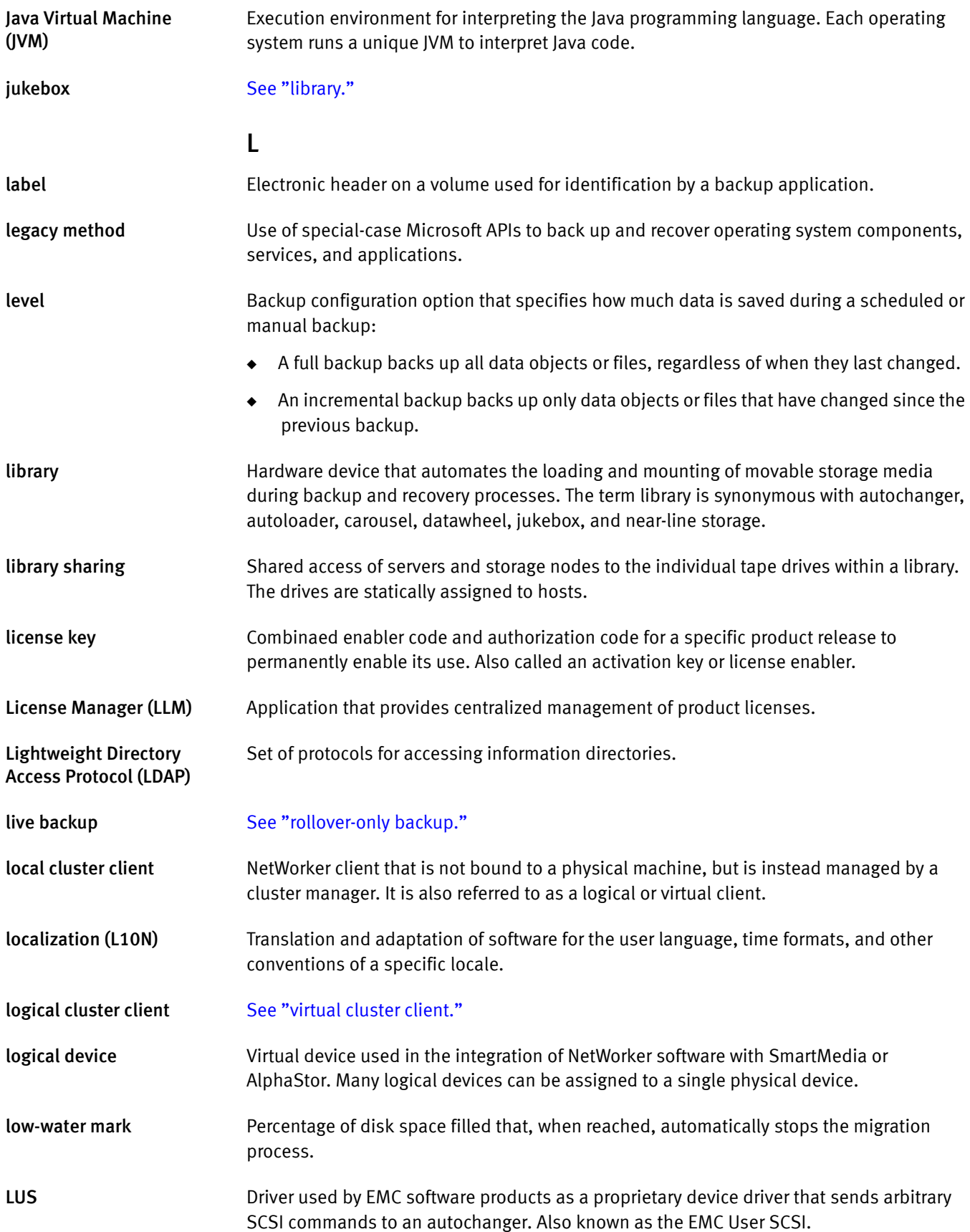

<span id="page-953-1"></span><span id="page-953-0"></span>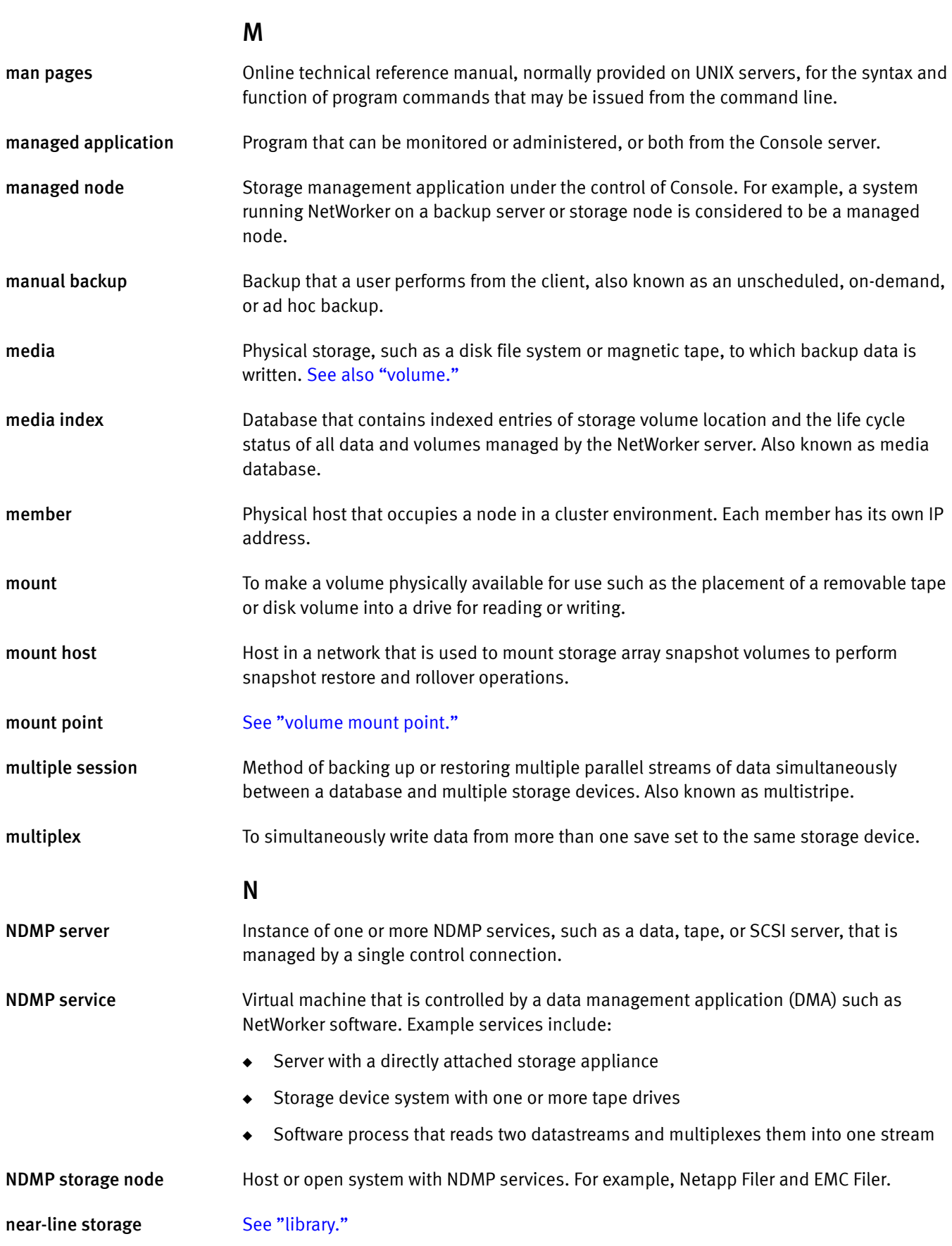

<span id="page-954-1"></span><span id="page-954-0"></span>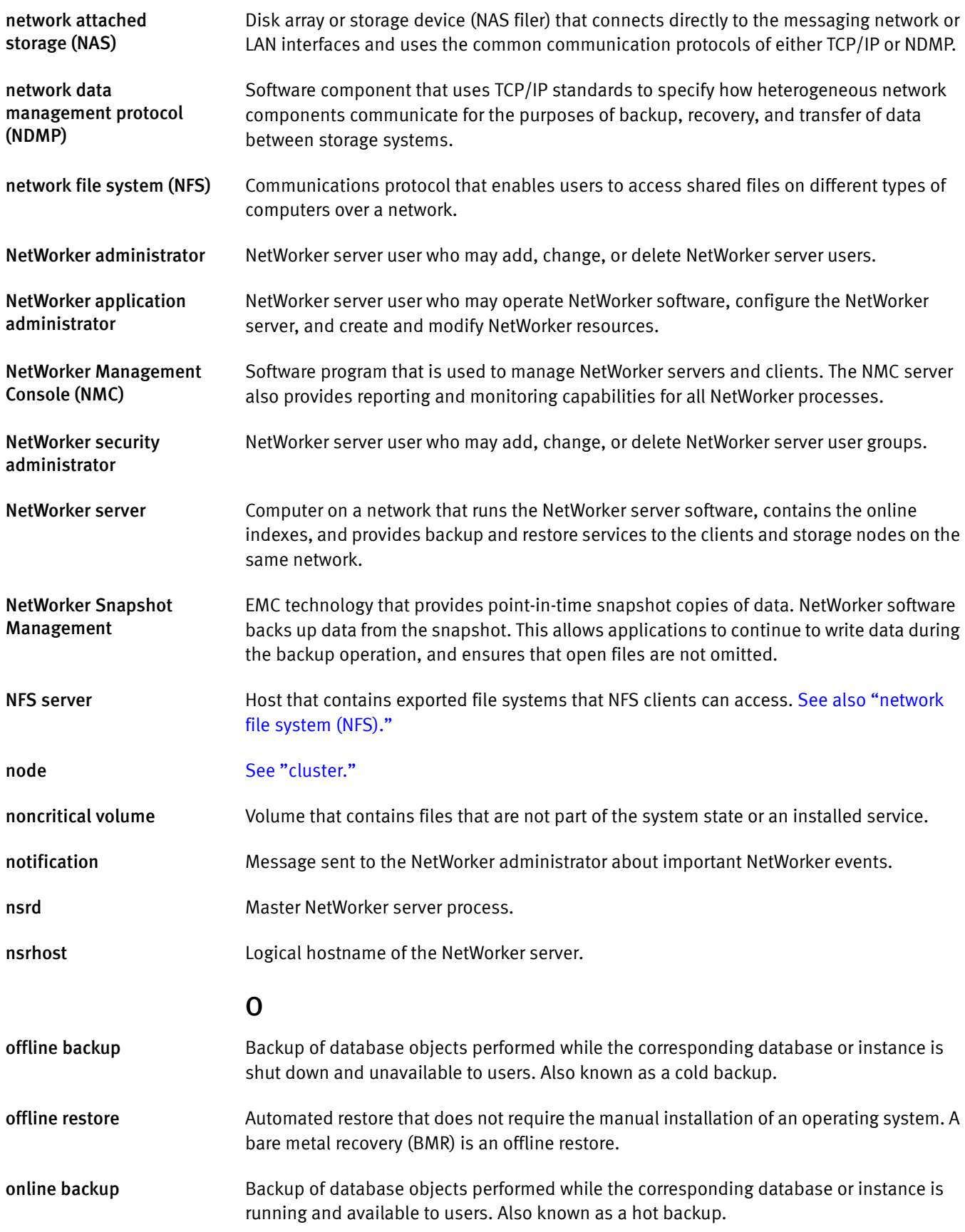

<span id="page-955-0"></span>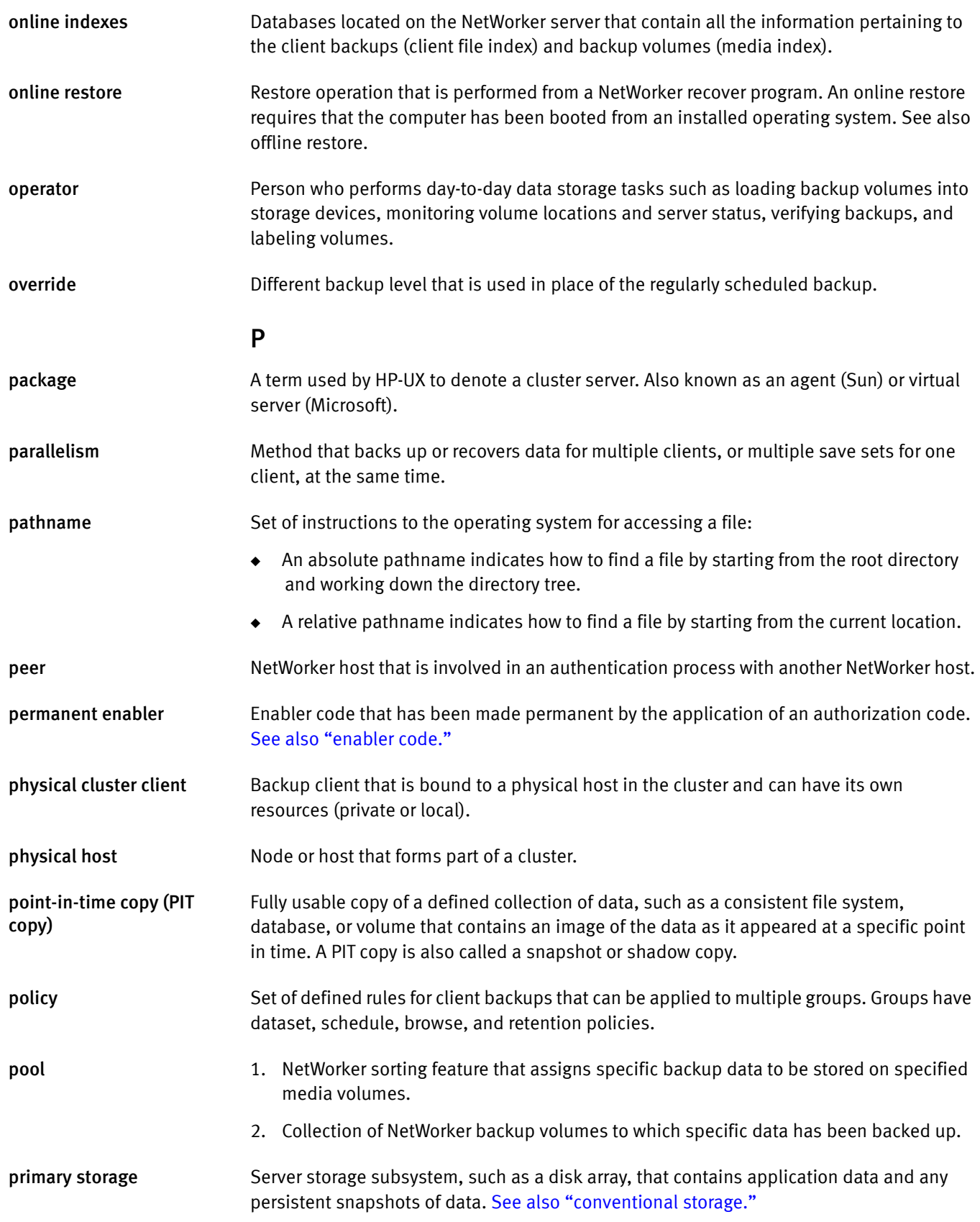

<span id="page-956-2"></span><span id="page-956-1"></span><span id="page-956-0"></span>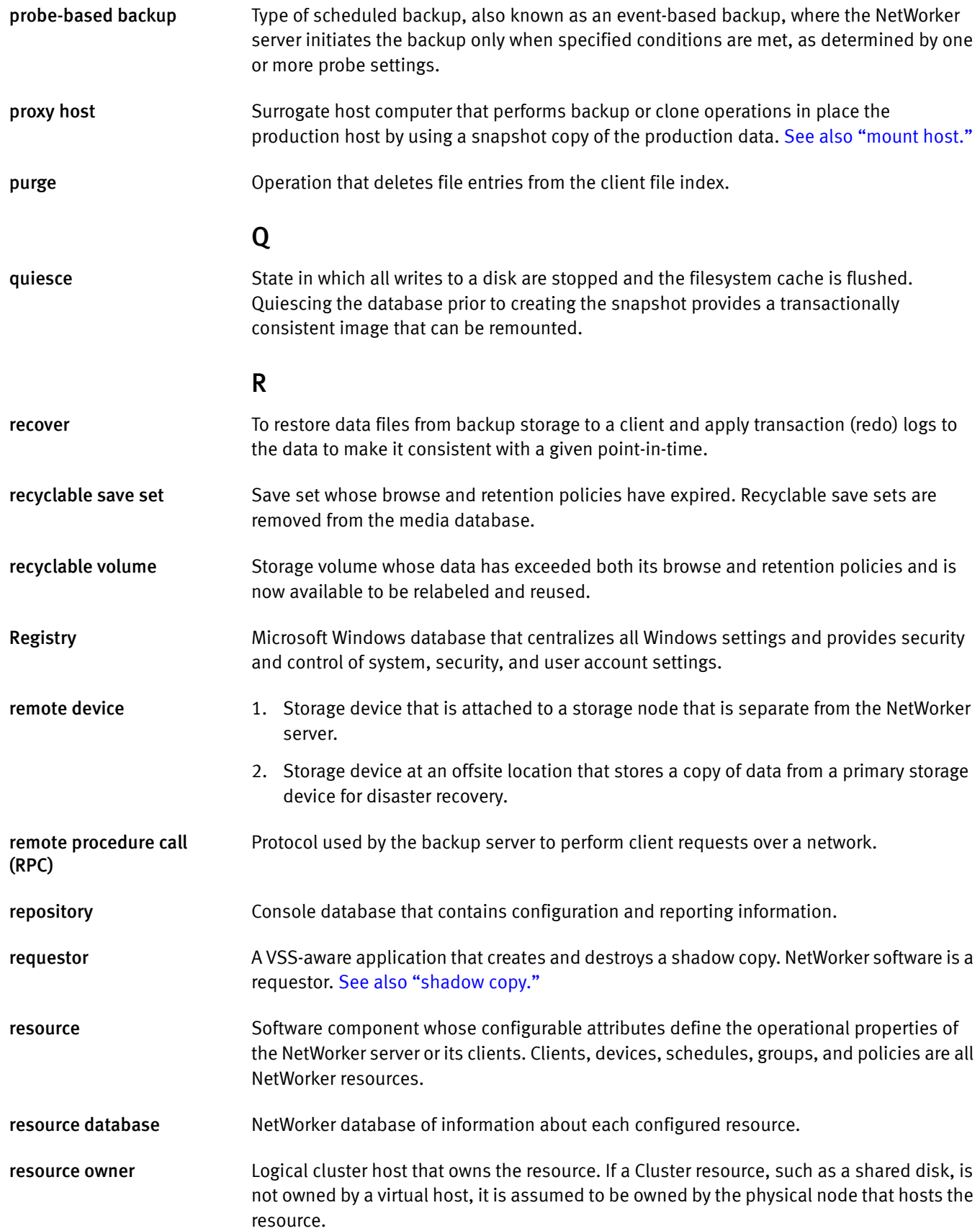

<span id="page-957-3"></span><span id="page-957-2"></span><span id="page-957-1"></span><span id="page-957-0"></span>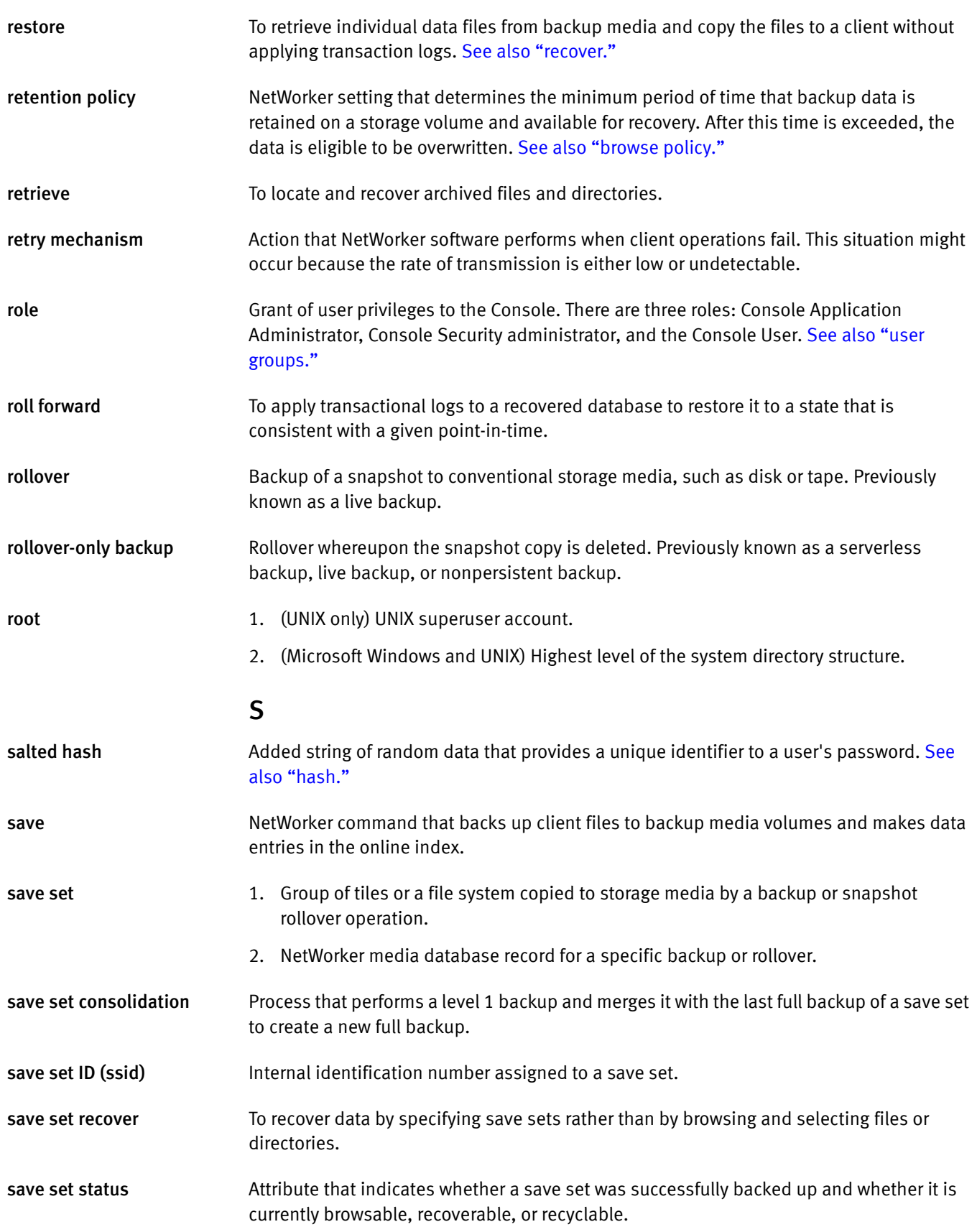

<span id="page-958-1"></span><span id="page-958-0"></span>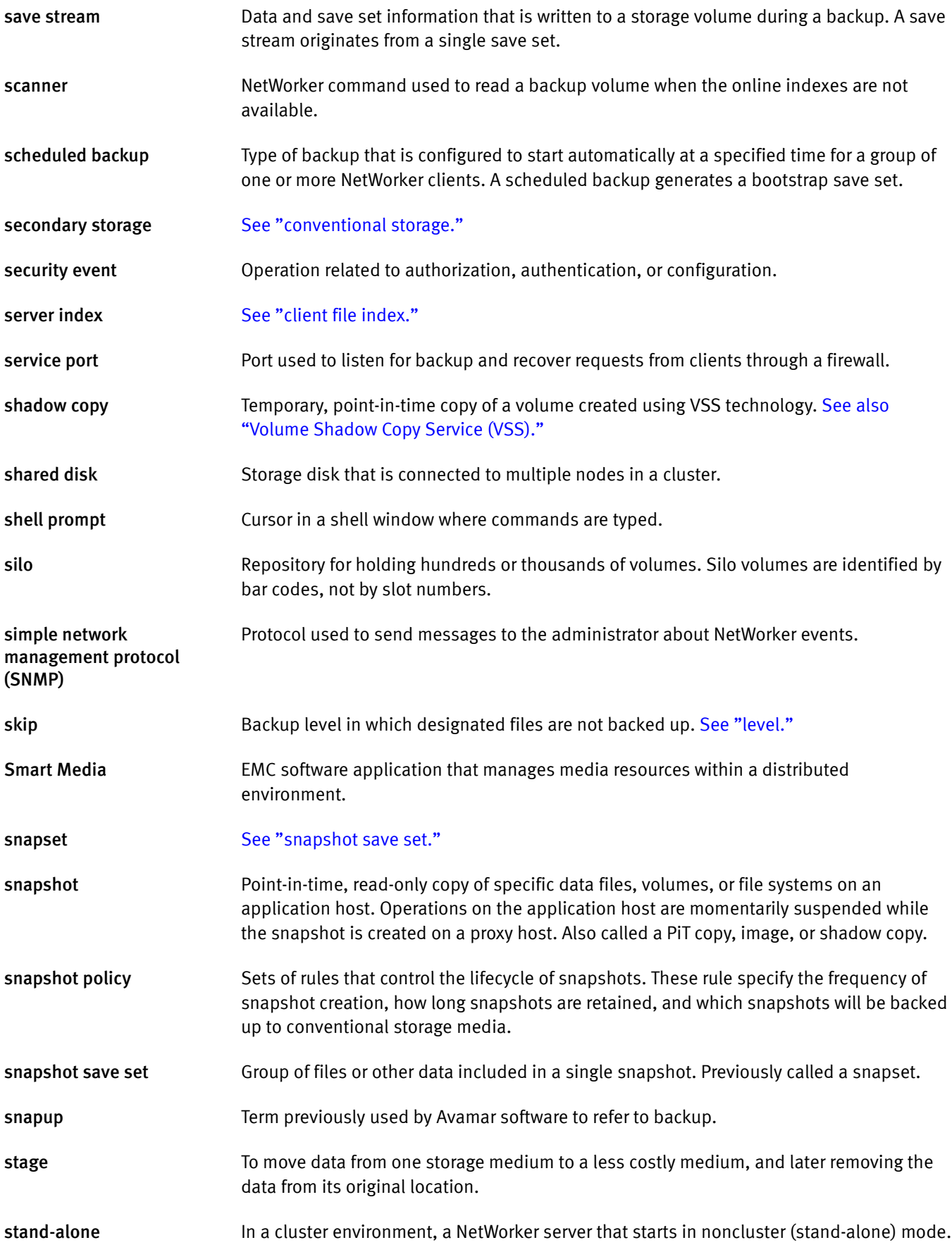

<span id="page-959-0"></span>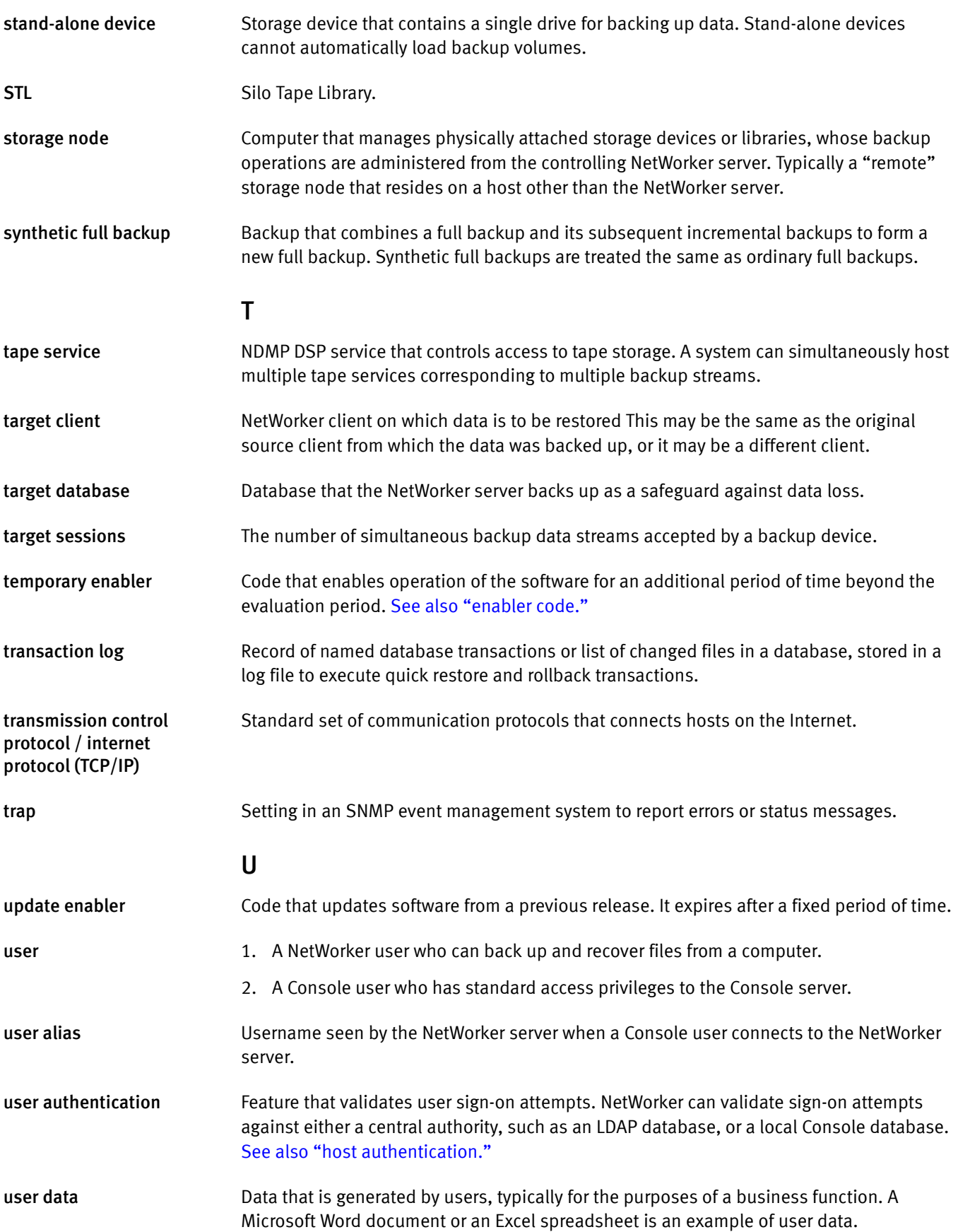

<span id="page-960-5"></span><span id="page-960-4"></span><span id="page-960-3"></span><span id="page-960-2"></span><span id="page-960-1"></span><span id="page-960-0"></span>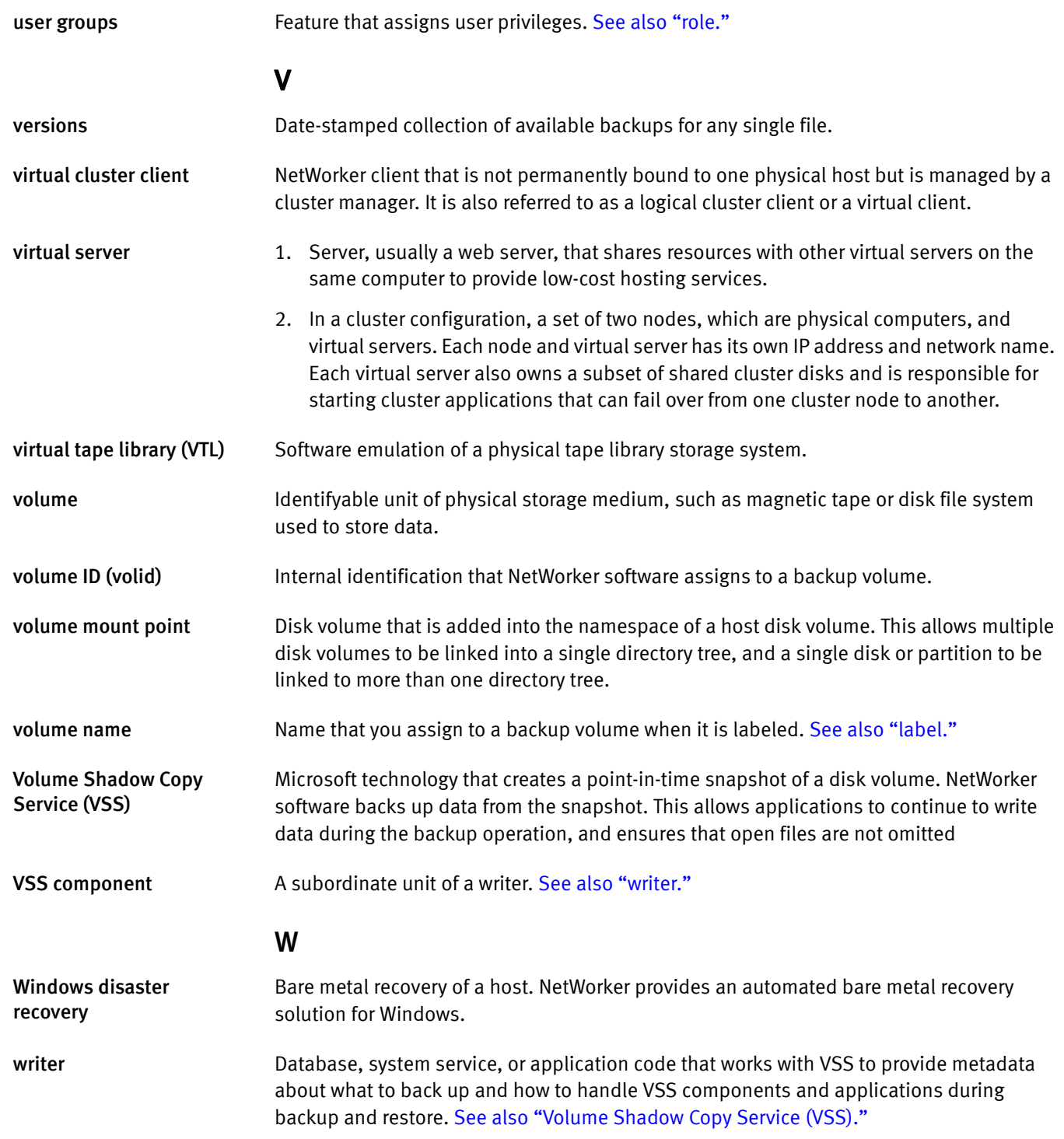

# INDEX

# A

[aborting a recover 814](#page-813-0) ACPI [NetWorker support 890](#page-889-0) [OnNow 889](#page-888-0) [recover considerations 890](#page-889-1) [scheduled backup considerations 890](#page-889-2) [actions, notifications 488](#page-487-0) Active Directory [backup 884](#page-883-0) [domain controller 884](#page-883-1) [explained 884](#page-883-2) [recover 884](#page-883-3) [prerequisites 398](#page-397-0) [SYSTEM STATE save set 844,](#page-843-0) [884](#page-883-2) adding [annotation 461](#page-460-0) [enabler code 534](#page-533-0) [folder 542](#page-541-0) [host 540](#page-539-0) [license 534](#page-533-0) [multiple hosts 544](#page-543-0) addresses [server, changing 830](#page-829-0) [Administration window 37](#page-36-0) administration window [opening 39](#page-38-0) administrator [privileges 546](#page-545-0) administrators [group 45](#page-44-0) [Advanced Configuration and Power Interface. S](#page-889-0)ee ACPI Advanced File Type Device [concurrent access 187](#page-186-0) [simultaneous recovery of save sets 187](#page-186-0) aes encrypted data [implementing 108](#page-107-0) [recovering 392](#page-391-0) [AFTD load balancing 185](#page-184-0) [alert priority 460,](#page-459-0) [471,](#page-470-0) [475](#page-474-0) alerts [lists priority, category, time, and message 466](#page-465-0) [Alias attribute 829](#page-828-0) [aliases, host sharing restriction 812](#page-811-0) annotation [adding 461](#page-460-0) [attribute 460](#page-459-1) [icon 461](#page-460-1) [viewing 461](#page-460-0) application data recovering on NetWorker client [UNIX 907](#page-906-0) [application specific module \(ASM\) 303](#page-302-0) archive

[changing time of 337](#page-336-0) [request, starting automatically later 477](#page-476-0) [stopping request in progress 476](#page-475-0) [Archive attribute 276](#page-275-0) [Archive button 45](#page-44-1) archiving archive pools [errors 832](#page-831-0) archive requests [creating 336](#page-335-0) [defined 336](#page-335-1) [deleting 338](#page-337-0) [disabling 341](#page-340-0) [editing 338](#page-337-1) archive services [enabling 334](#page-333-0) [archive volume pool 330](#page-329-0) [compared to backups 330](#page-329-1) [copying an archive request 337](#page-336-1) [disable scheduled archive 477](#page-476-1) [enabling 332,](#page-331-0) [333](#page-332-0) [grooming files 330](#page-329-2) [indexed 332](#page-331-1) [licensing 330](#page-329-3) [managing 341](#page-340-1) [manual 334](#page-333-1) [naming archive requests, errors 832](#page-831-1) NetWorker User program [toolbar function 45](#page-44-2) [nonindexed 332](#page-331-2) [nsrarchive program considerations 833](#page-832-0) [permissions 332,](#page-331-3) [333](#page-332-1) pools [configuration 314](#page-313-0) [creating 322](#page-321-0) [types of pools 333](#page-332-2) [remote requests, failure 832](#page-831-2) [requesting an archive 476](#page-475-1) [requesting an archive's status 466](#page-465-1) [requirements 330](#page-329-4) [retrieving from client machine 338](#page-337-2) [save sets 330](#page-329-1) [multiple 832](#page-831-3) [retrieving 339](#page-338-0) [scheduled 336](#page-335-1) [scheduling 341](#page-340-2) [starting 341](#page-340-2) [stopping 341](#page-340-3) [time change 337](#page-336-0) [tracking entries 331](#page-330-0) [troubleshooting 832](#page-831-4) [viewing details 341](#page-340-4) [volumes, cloning 358](#page-357-0) [ASM \(application specific module\) 303](#page-302-0) [ASR save set 708](#page-707-0)

[ASR. S](#page-707-1)ee Automated System Recovery attribute [Administrator 562](#page-561-0) [annotation 460](#page-459-1) [auth code 535](#page-534-0) [category 460](#page-459-2) [enabler code 535](#page-534-1) Grooming [limitation 336](#page-335-2) [message 460](#page-459-3) [note 460](#page-459-4) [priority of managed event 459](#page-458-0) [See also s](#page-818-0)pecific attribute name [server name 459](#page-458-1) [time 460](#page-459-5) [auth code attribute 535](#page-534-0) authentication [considerations for 609](#page-608-0) [nsrauth 608](#page-607-0) [oldauth 608](#page-607-0) authorization code [error message 834](#page-833-0) Auto Media Management [recyclable volumes 283](#page-282-0) auto media verification [media position errors 809](#page-808-0) [Autochanger parallelism 552](#page-551-0) autochangers [AIX considerations 902](#page-901-0) attributes [new 819](#page-818-0) [autodetection 820](#page-819-0) [control ports access 822](#page-821-0) [destination component 820](#page-819-1) [HP-UX considerations 902](#page-901-1) [installation, HP-UX considerations 898](#page-897-0) [maintenance commands 819](#page-818-1) [STK-9840 902](#page-901-0) Automated System Recovery [2008, 2008 R2, Windows 7 717](#page-716-0) [ASR save set 708](#page-707-0) [cluster database, special handling 715](#page-714-0) [COM+ database, special handling 715](#page-714-0) [disk quota database, special handling 715](#page-714-0) [documentation 708](#page-707-2) [FAT16 partitions 709](#page-708-0) [OEM recovery CD 709](#page-708-1) [overview 708](#page-707-1) [recovering a client 713](#page-712-0) [scheduled backup of ASR save set 710,](#page-709-0) [711,](#page-710-0) [748](#page-747-0) [verifying client recovery 716](#page-715-0) [WMI database, special handling 715](#page-714-0) [Autorestart attribute 255](#page-254-0) [Autostart attribute 255](#page-254-1)

#### B

[back ups, manual 111](#page-110-0) [backing up Console 110](#page-109-0) [backing up renamed directories 65,](#page-64-0) [129](#page-128-0) [Backup button 45](#page-44-3)

[backup configuration wizard 59](#page-58-0) [backup groups.](#page-251-0) See groups backup levels [1-9 272](#page-271-0) [described 271](#page-270-0) [options 272](#page-271-1) [overriding 271](#page-270-1) [planning 272,](#page-271-2) [274](#page-273-0) types [consolidated 267,](#page-266-0) [268,](#page-267-0) [272,](#page-271-3) [275](#page-274-0) [full 272,](#page-271-4) [274,](#page-273-1) [275,](#page-274-1) [812](#page-811-1) [incremental 272](#page-271-5) [level 275](#page-274-2) [skip 272](#page-271-6) [usage 274,](#page-273-2) [275](#page-274-3) [backup schedules. S](#page-263-0)ee schedules backups [adhoc 50](#page-49-0) [Backup and Recover Server service 581](#page-580-0) [balancing resources 253,](#page-252-0) [267](#page-266-1) [bootstrap 263](#page-262-0) [client-initiated 313](#page-312-0) [commands 119](#page-118-0) [example 120](#page-119-0) [savepnpc program 124](#page-123-0) [completed 262](#page-261-0) [consolidated 267,](#page-266-0) [268](#page-267-0) [customization scripts 119](#page-118-1) [cycle, using levels 266](#page-265-0) [directives 294](#page-293-0) [failed 117](#page-116-0) [filesystems 269](#page-268-0) [force incremental 259](#page-258-0) [groups.](#page-251-1) See groups [hard links 116](#page-115-0) incremental [pool for 313](#page-312-1) [large client filesystems 618](#page-617-0) [large filesystems 269](#page-268-1) [levels 274](#page-273-3) [log file 117](#page-116-0) [managing 261](#page-260-0) [manual 58,](#page-57-0) [71](#page-70-0) [policies 290](#page-289-0) [pool for 313](#page-312-0) NetWorker User program [browse windows 45](#page-44-4) [nonscheduled 50,](#page-49-0) [58,](#page-57-0) [71](#page-70-0) operations [stopping 809](#page-808-1) [operators group 45,](#page-44-0) [581](#page-580-1) [permissions, backup operators group 581](#page-580-1) [pools 308](#page-307-0) [previewing 261](#page-260-1) [recoveries 807](#page-806-0) [RPC errors 814](#page-813-1) [save sets.](#page-617-0) See save sets [server, forced 816](#page-815-0) [time intervals, setting 259](#page-258-1) [troubleshooting 807](#page-806-0)

[types of backups. S](#page-274-0)ee backup levels [Windows NT registry 73](#page-72-0) [bar chart 434](#page-433-0) [basic reports 426](#page-425-0) [best practices for cloud backups 190](#page-189-0) BMR support [recovery process 392](#page-391-1) bootstrap [emailing 263](#page-262-0) [pools 310](#page-309-0) [printing 263](#page-262-0) [failure 816](#page-815-1) [boot-time file 831](#page-830-0) browse policies [about 279,](#page-278-0) [280](#page-279-0) [client file index growth 582](#page-581-0) [clones, storage nodes 360](#page-359-0) [defined 280](#page-279-1) [save set recoveries 402,](#page-401-0) [406](#page-405-0) [usage 280](#page-279-2) browse windows [described 45](#page-44-5) [toolbar 45](#page-44-6) browser [unresponsive 835](#page-834-0)

#### C

[capture of managed event 459](#page-458-2) [case sensitivity 454,](#page-453-0) [530](#page-529-0) [category attribute of managed event 460](#page-459-2) centralized [license management 36](#page-35-0) Certificate Server [recovery prerequisites 398](#page-397-1) [SYSTEM STATE save set 844](#page-843-1) [certified protocols 832](#page-831-5) changing [name of folder 543](#page-542-0) [changing servers 46](#page-45-0) characters [illegal 542,](#page-541-1) [543](#page-542-1) [characters, not permitted 505,](#page-504-0) [542,](#page-541-1) [543,](#page-542-1) [568](#page-567-0) [chart formats 431](#page-430-0) [checkpoint restart backups 96](#page-95-0) [CHKDSK, running 71](#page-70-1) [client 602](#page-601-0) [client alias, changing 812](#page-811-2) [client backup configuration wizard 59](#page-58-0) [Client Direct 34,](#page-33-0) [64,](#page-63-0) [96,](#page-95-1) [166,](#page-165-0) [169,](#page-168-0) [180](#page-179-0) client file index [backup level, pool for 313](#page-312-1) [browse policies 280,](#page-279-1) [587](#page-586-0) [checking 814](#page-813-2) [clones and storage nodes 360](#page-359-0) [cross-checking 585](#page-584-0) [defined 581](#page-580-2) entries [adding 582](#page-581-1) [removing 583,](#page-582-0) [587,](#page-586-1) [588,](#page-587-0) [589](#page-588-0) [growth 582](#page-581-0)

[location, designating 585](#page-584-1) [managing size 587](#page-586-2) operations [checking 583](#page-582-1) [moving 586](#page-585-0) [recovery 376](#page-375-0) [policies 587](#page-586-3) [pools 310](#page-309-0) save sets [cycles, removing 588](#page-587-1) [entries 283](#page-282-1) [removing 587](#page-586-4) [size 582](#page-581-2) [management 587](#page-586-2) [notification 814](#page-813-3) [Client parallelism 549](#page-548-0) [Client Retries attribute 255](#page-254-2) client-initiated backups [pool for 313](#page-312-0) clients [aliases, problems 812](#page-811-3) [backup commands 119](#page-118-0) client ID [creating new client 407](#page-406-0) [client/server communication errors 830](#page-829-1) cloning [examples 352](#page-351-0) [configuration 602](#page-601-1) [defined 602](#page-601-2) [DHCP 581](#page-580-3) [DNS name resolution 581](#page-580-4) [editing 602](#page-601-3) [groups 252](#page-251-1) [large filesystems 269](#page-268-1) [manual backups 58](#page-57-0) [multiple 618](#page-617-1) [NetWorker User program 44](#page-43-0) operations [archive retrieve 338](#page-337-2) [backing up renamed clients 813](#page-812-0) [backups 618](#page-617-0) [creating 602](#page-601-1) [editing 602,](#page-601-4) [603,](#page-602-0) [610,](#page-609-0) [611,](#page-610-0) [614](#page-613-0) [indexes, moving 586](#page-585-0) [installation 602](#page-601-1) [manual backups 58](#page-57-0) [recovery, failure 813](#page-812-0) [policies, multiple 286](#page-285-0) [priority 621](#page-620-0) [save sets 618,](#page-617-2) [619](#page-618-0) [Solaris binary location 896](#page-895-0) [clone pools, configuring 314](#page-313-1) [Clone reports 425,](#page-424-0) [441](#page-440-0) [Clone Volumes dialog box 354](#page-353-0) cloning [archives 358](#page-357-0) [defined 344](#page-343-0) [destination volume, defined 344](#page-343-1) [examples 352](#page-351-1) [manual 350](#page-349-0)

[online indexes, storage nodes 360](#page-359-0) recovery [save sets 355](#page-354-0) [volumes 355](#page-354-1) [save sets 345,](#page-344-0) [350](#page-349-1) [manually 352](#page-351-0) [performing 350](#page-349-0) [source volume, defined 344](#page-343-1) storage nodes [online indexes 360](#page-359-0) [volumes 354](#page-353-1) [creating 354](#page-353-0) [details, viewing 355](#page-354-2) [process 354](#page-353-2) [cloning to cloud 193](#page-192-0) cloud [best practices 190](#page-189-0) [cloning 193](#page-192-0) [compared to other device types 189](#page-188-1) [data consumption information 193](#page-192-1) [prerequisites 189](#page-188-2) [reports 450](#page-449-0) [setting up a cloud device 190](#page-189-1) [staging 193](#page-192-2) [support for 189](#page-188-3) Cluster Server [recovery prerequisites 398](#page-397-2) [SYSTEM STATE save set 844](#page-843-2) COM+ Database [recovery prerequisites 398](#page-397-3) [SYSTEM STATE save set 844](#page-843-3) command [export 531](#page-530-0) [gst 54](#page-53-0) [savepsm 110](#page-109-1) command line [reporting 427,](#page-426-0) [456,](#page-455-0) [457](#page-456-0) [reporting program 456](#page-455-1) Common Device Interface [SCSI command 203](#page-202-0) [Completion Data Retention 423](#page-422-0) [completion data retention 423](#page-422-0) [completion message retention 423](#page-422-1) [compression, data 109](#page-108-0) [computer damage, recovery from 525](#page-524-0) configuring [Host reports 450](#page-449-1) [reports 428](#page-427-0) connection [problem 835](#page-834-1) [refused 835](#page-834-2) Console [environment variables 528](#page-527-0) Console client [starting, after the first time 39](#page-38-1) [Console Configuration Wizard 531](#page-530-1) console security administrator [resetting administrator password 524](#page-523-0) Console software [HTTP service port 38](#page-37-0)

[improving performance 528](#page-527-0) [License Manager 535](#page-534-2) [logging on 38](#page-37-1) [managing window 35](#page-34-0) [URL 38](#page-37-2) Console window [opening 38](#page-37-1) [console window 36](#page-35-1) [consolidated backups 275](#page-274-0) [contacting server, problem with 835](#page-834-2) Content Index Server [backing up 114](#page-113-0) [backup 114](#page-113-1) [defined 114](#page-113-0) [recover 114,](#page-113-0) [400](#page-399-0) [SYSTEM DB save set 114,](#page-113-0) [400,](#page-399-0) [846](#page-845-0) [control zone 538](#page-537-0) [copying host 541](#page-540-0) [corrupted database 835](#page-834-3) creating [folder 542](#page-541-0) [host 540](#page-539-0) [label templates 326](#page-325-0) [pools 315](#page-314-0) [staging policies 367](#page-366-0) [criteria for organizing hosts 538](#page-537-1) [critical priority 460,](#page-459-6) [471,](#page-470-1) [475](#page-474-1) [cross-checking online indexes 585](#page-584-0) cross-platform [name resolution 581](#page-580-4) [CSV 455](#page-454-0) [cutting and pasting host 541](#page-540-1)

# D

[daemon log file 595](#page-594-0) [daemon.log 597](#page-596-0) daemons [nsrexecd 621](#page-620-1) [damaged computer 525](#page-524-0) data [compression 109](#page-108-0) [encryption with aes ASM 108](#page-107-0) life cycle [cloned data 353](#page-352-0) [managing 285](#page-284-0) [relocating, errors 815](#page-814-0) sorting [into pools 309,](#page-308-0) [311,](#page-310-0) [312](#page-311-0) [to storage devices 314](#page-313-2) [verify 76](#page-75-0) [data compression 821](#page-820-0) [Data Domain deduplication 33](#page-32-0) [Data Retention dialog box 424](#page-423-0) database [backing up 110](#page-109-0) [corrupted 835](#page-834-3) [corruption 835](#page-834-4) [delete failed 836](#page-835-0) [failed to store 836](#page-835-1) [fetch operation 835](#page-834-3)

[database, fetch operation failure 835](#page-834-5) [db-output 837](#page-836-0) [dbsrvr9 838](#page-837-0) [dbstop output 837](#page-836-1) [DD Boost 34,](#page-33-0) [166,](#page-165-1) [169,](#page-168-1) [349](#page-348-0) [debug level 530](#page-529-1) debug messages [logging stopped 836](#page-835-2) [deduplication 32,](#page-31-0) [34,](#page-33-0) [166](#page-165-2) [Data Domain 33](#page-32-0) [deduplication backups 107](#page-106-0) [default backup schedules 265](#page-264-0) [default pool 308,](#page-307-1) [312,](#page-311-0) [313](#page-312-2) [delete operation failed 836](#page-835-3) deleting [folder 542](#page-541-2) [host 541](#page-540-2) [label templates 327](#page-326-0) [license 535](#page-534-3) [managed event note 461](#page-460-2) [multiple hosts 544](#page-543-0) [note 461](#page-460-2) [problem 836](#page-835-4) [staging policies 369](#page-368-0) device [covert to read-only 187](#page-186-1) [delete 188](#page-187-0) [disable 188](#page-187-1) [erase data 188](#page-187-0) [lists of 466](#page-465-2) [related messages 466](#page-465-2) [Device Access Information 175,](#page-174-0) [178,](#page-177-0) [182](#page-181-0) [Device configuration wizard 172](#page-171-0) devices device drivers [maintenance commands 819](#page-818-1) [device ordering 203](#page-202-1) [correcting device order problems 205](#page-204-0) [detecting device order problems 205](#page-204-1) [disk label errors 816](#page-815-2) filesystem [staging 366](#page-365-0) [labeling errors 816](#page-815-2) [load balancing 185](#page-184-0) [nonrewinding 824](#page-823-0) [pools 314](#page-313-2) DFS (Distributed File System) [junctions 876](#page-875-0) [not in SYSTEM save sets 846](#page-845-1) [recover 879](#page-878-0) DHCP (Dynamic Host Configuration Protocol) [database 115,](#page-114-0) [400](#page-399-1) [static IP address for NetWorker server 830](#page-829-2) DHCP (dynamic host configuration protocol) [clients 581](#page-580-3) dialog box [Data Retention 424](#page-423-0) [differences 168](#page-167-0) directed recovery [access 373](#page-372-0)

[advantages 372](#page-371-0) [defined 373](#page-372-1) [use of 372](#page-371-1) directives [ASM \(application specific modules\) 303](#page-302-0) [copying 295](#page-294-0) [creating 294](#page-293-1) [defined 294](#page-293-0) [deleting 295](#page-294-1) [editing 295](#page-294-2) [naming restrictions 811](#page-810-0) [preconfigured 298](#page-297-0) disabling [managed event capture 459](#page-458-3) [disallowed characters 505,](#page-504-0) [542,](#page-541-1) [543,](#page-542-1) [568](#page-567-0) [disappearing managed event 462,](#page-461-0) [837](#page-836-2) [disaster recovery 408](#page-407-0) [Windows 2003, XP 707](#page-706-0) [Windows 2008, 2008 R2, Windows 7 717](#page-716-0) disk quota database [recovery prerequisites 399](#page-398-0) [SYSTEM DB save set 846](#page-845-2) disk space [insufficient 835](#page-834-6) [disk space, gstd log file 838](#page-837-1) [disk space, gstd.log 530](#page-529-1) [display problem 835](#page-834-7) displaying [annotation 461](#page-460-0) [reports 430](#page-429-0) [distributed segment processing \(DSP\) 166](#page-165-3) DNS [hostname alias, troubleshooting 812](#page-811-4) DNS (Domain Name System) [host name determination 581](#page-580-5) [document view 436](#page-435-0) domain controller [Active Directory, configured by 884](#page-883-1) [defined 884](#page-883-1) encryption keys [not supported 885](#page-884-0) [drag-and-drop, column 39](#page-38-2) [drill-down reports, Managed Event 448](#page-447-0) DSA [DSA and NDMP Tape Server distinctions 643](#page-642-0) [duplicating host 541](#page-540-0) [dynamic addressing 581](#page-580-6)

#### E

[ECB \(Event Control Block\) 810](#page-809-0) editing [clients 602](#page-601-3) [folder 543](#page-542-0) [label templates 327](#page-326-1) [pools 321](#page-320-0) [staging policies 368](#page-367-0) [emailing the bootstrap report 263](#page-262-0) [EMC online support website 25](#page-24-0) [emergency priority 460,](#page-459-7) [471,](#page-470-2) [475](#page-474-2) [enabler code 534,](#page-533-0) [535](#page-534-1)

[enabler code, entering 534](#page-533-1) [enabler code, problem 835](#page-834-8) enabling [debug information 530](#page-529-1) [JavaScript 839](#page-838-0) [software 534](#page-533-0) encrypting data [aes 108](#page-107-0) Encrypting File System [backup 884](#page-883-4) [directed recover 884](#page-883-4) [encryption keys 885](#page-884-1) [explained 884](#page-883-4) [not in SYSTEM save sets 846](#page-845-3) [recover 884](#page-883-4) entering [enabler code 534](#page-533-0) [license 534](#page-533-0) enterprise [button 36](#page-35-2) enterprise hierarchy [adding folder 542](#page-541-0) [adding host 540](#page-539-0) [copying folder 543](#page-542-2) [copying host 541](#page-540-0) [deleting folder 542](#page-541-2) [deleting host 541](#page-540-2) [folder 538](#page-537-2) [host 538](#page-537-3) [managing host 540](#page-539-1) [managing multiple hosts 544](#page-543-1) [moving folder 543](#page-542-3) [moving host 541](#page-540-1) [renaming folder 543](#page-542-0) [viewing 539](#page-538-0) [Enterprise Summary report 449](#page-448-0) [environment variable 530](#page-529-0) [GST\\_DEBUG 838](#page-837-2) [GST\\_MAXLOGSIZE 838](#page-837-3) [GST\\_MAXLOGVERS 838](#page-837-4) [setting 530](#page-529-0) environment variables NSR\_DEV\_BLOCK\_SIZE\_MEDIA\_TYPE [198,](#page-197-0) [201](#page-200-0) NSR\_DEV\_LOAD\_POLL\_INTERVAL\_MEDIA\_TYPE [202](#page-201-0) NSR\_DEV\_LOAD\_TIME\_MEDIA\_TYPE [202](#page-201-1) NSR\_DEV\_LOAD\_TRY\_TIMEOUT\_MEDIA\_TYPE [202](#page-201-2) NSR\_DEV\_TAPE\_FILE SIZE\_MEDIA\_TYPE [201](#page-200-1) NSR\_DEV-DEFAULT\_CAPACITY\_MEDIA\_TYP[E 202](#page-201-3) error [database store 836](#page-835-1) [relocating data 815](#page-814-0) [RPC \(remote procedure call\) 814](#page-813-1) [error messages 834](#page-833-1) [copy violation 816](#page-815-3) [destination component 820](#page-819-1) [disk label 816](#page-815-2) [environmental variables 834](#page-833-2) [illegal record size 810](#page-809-1) [media verification 809](#page-808-0) [print server 490](#page-489-0)

[RPC errors 830](#page-829-3) [save sets 812](#page-811-1) [server, unavailable 830](#page-829-3) [Event Control Block \(ECB\) 810](#page-809-0) event logs [backup 885](#page-884-2) [explained 885](#page-884-2) [not in SYSTEM save sets 846](#page-845-4) [recover 885](#page-884-2) [Event Time 448](#page-447-1) [Event Viewer 492](#page-491-0) example [organizing hosts 538](#page-537-4) [sorting managed event 39](#page-38-3) [export command 531](#page-530-0) [export formats 455](#page-454-1) exporting [non-ASCII characters 456](#page-455-2) [reports 455](#page-454-2)

# F

failed [operation 836](#page-835-0) [failed operation 835](#page-834-3) [FAT16 partitions, ASR limitation 709](#page-708-0) [fetch operation 835](#page-834-3) [Figure 208](#page-207-0) [file conversion, sparse to fully-allocated 817](#page-816-0) file handling [indicators 46](#page-45-1) [file index missing, message 813](#page-812-1) [File Manager 812](#page-811-5) File Replication Service [backup 886](#page-885-0) [SYSTEM STATE save set 844](#page-843-4) [filemarks 821](#page-820-1) [filename, support for short names 116](#page-115-1) files [compressing 109](#page-108-0) [encrypting 108](#page-107-0) [HOSTS 581](#page-580-7) [log 837](#page-836-3) [open files, backing up 263](#page-262-1) [servers 828](#page-827-0) [verify 76](#page-75-0) [filesystem devices 366](#page-365-0) filesystems [backups, large 618](#page-617-0) [firmware, verification 825](#page-824-0) [folder 538](#page-537-2) [adding 542](#page-541-0) [deleting 542](#page-541-2) [editing 543](#page-542-0) [Force Incremental attribute 270](#page-269-0) [force incremental attribute 259](#page-258-0) formats [export 455](#page-454-1) [full backups 274](#page-273-1)

#### G

[grooming 336](#page-335-3) [limitation 336](#page-335-2) [grooming files 330](#page-329-2) group [backup, stopping 468](#page-467-0) [restarting backup 468](#page-467-1) [start immediately 468](#page-467-2) [viewing control details 468,](#page-467-3) [473](#page-472-0) [viewing status 466](#page-465-3) [Group resource](#page-251-0) [groups 253](#page-252-0) [attributes 255](#page-254-3) [backup operators 581](#page-580-1) backups [management 261](#page-260-0) [previewing 261](#page-260-1) [bootstrap 263](#page-262-0) [client policies, multiple 286](#page-285-0) [completed 262](#page-261-0) [containing bootstrap 810](#page-809-2) [defined 252](#page-251-1) [filesystems, large 269](#page-268-2) [force incremental, setting 259](#page-258-0) [listing of per server 466](#page-465-4) [naming restrictions 811](#page-810-0) [NetWorker User program privileges 45](#page-44-7) operations [copying 258](#page-257-0) [deleting 258](#page-257-1) [editing 257](#page-256-0) [previewing 261](#page-260-1) [time intervals, setting 259](#page-258-1) [types 254](#page-253-0) [gst command 54](#page-53-1) [GST server process 838](#page-837-5) [GST\\_DEBUG 838](#page-837-2) [GST\\_MAXLOGSIZE 838](#page-837-3) [GST\\_MAXLOGVERS 838](#page-837-4) [gstd 838](#page-837-6) [log 530,](#page-529-1) [838](#page-837-7) [process 54](#page-53-2) [size of log 530,](#page-529-1) [838](#page-837-1) [gstd log file 838](#page-837-8) [gstd service 53](#page-52-0) [gstmodconf command 544,](#page-543-0) [545](#page-544-0)

#### H

[hard links, backup and recovery 116](#page-115-0) hardware [upgrade 525](#page-524-1) host [adding 540](#page-539-0) [copying 541](#page-540-0) [deleting 541](#page-540-2) [managing 540](#page-539-1) [moving 541](#page-540-1) [organization of 538](#page-537-5) [transfer affidavit 527](#page-526-0)

[Host List 449](#page-448-1) host name determination [DHCP clients 581](#page-580-3) [TCP/IP 581](#page-580-5) [Host Reports 425](#page-424-1) [types and their configuration 450](#page-449-1) [hostname alias 812](#page-811-4) [hostname file 544](#page-543-2) [HOSTS file 581](#page-580-7) [How 428](#page-427-0) HP-UX [creating device files 899](#page-898-0) [installing autochangers 898](#page-897-1) [pass-through drivers 899](#page-898-1) [HTML 455](#page-454-3) [hung browser 835](#page-834-0)

#### I

icon [annotation 461](#page-460-1) [priority 460](#page-459-8) IIS (Internet Information Server) [defined 886](#page-885-0) [recovery prerequisites 398](#page-397-4) [SYSTEM STATE save set 844](#page-843-5) [Immediate cloning 349](#page-348-0) [Importing save set information to a different server 407](#page-406-1) [Inactivity Timeout attribute 255](#page-254-4) incremental backups [pool for 313](#page-312-1) [Index Save Sets dialog box 583](#page-582-2) [indexed archives 332](#page-331-1) [individual user authentication 529](#page-528-0) [info priority 460,](#page-459-9) [471,](#page-470-3) [475](#page-474-3) [information, sorting table 39](#page-38-4) [inquire program 898](#page-897-2) [install log 837](#page-836-4) [Interactive view 430](#page-429-1) interface [overview 35](#page-34-1) [Internet Information Server S](#page-885-0)ee IIS [Interval attribute 255](#page-254-5) [Invalid Object id, error message 836](#page-835-5) [ioscan program 898](#page-897-1)

#### J

[Java Runtime Environment 457](#page-456-1) [JavaScript 839](#page-838-1) jbconfig program autochangers [HP-UX 902](#page-901-1) [hanging 820](#page-819-0) jbexercise program [NDMP, not supported 652](#page-651-0) [jobsd service 53](#page-52-1) [JRE 38,](#page-37-3) [456,](#page-455-3) [457](#page-456-2) [Jukebox parallelism 552](#page-551-0)

#### L

label templates [attributes 325](#page-324-0) [components 325](#page-324-1) [creating 326](#page-325-0) [deleting 327](#page-326-0) [editing 327](#page-326-1) [naming restrictions 811](#page-810-0) [naming strategies 325](#page-324-2) [number sequences 325](#page-324-3) [preconfigured 323](#page-322-0) labeling [tips 326](#page-325-1) labels [silos, volumes 322](#page-321-1) [launch button 38](#page-37-4) [level of debug 530](#page-529-1) [Library parallelism 552](#page-551-0) license [adding 534](#page-533-0) [deleting 535](#page-534-3) [License allocation failed, error 836](#page-835-6) [License Manager 535](#page-534-2) licensing [archiving 330](#page-329-3) [copy violation 816](#page-815-3) [License Manager 535](#page-534-2) [List Report, User 449](#page-448-2) [LMHOSTS 581](#page-580-7) [load balancing 185](#page-184-0) [localized environments 429](#page-428-0) location of [gst command 54](#page-53-3) [lockbox for pass phrases 607](#page-606-0) [log file 837,](#page-836-3) [838](#page-837-7) log files [backup/recovery attempts 117](#page-116-0) [cloning information 344](#page-343-2) logging on [to Console software 38](#page-37-1) [logging, events 492](#page-491-0) login [name 505,](#page-504-0) [568](#page-567-0) [password 505,](#page-504-0) [568](#page-567-0) [lsdev program 900](#page-899-0)

# M

[Mac OS X 904](#page-903-0) [managed application 538](#page-537-3) managed event [define 458](#page-457-0) [deleting note 461](#page-460-2) [disabling capture of 459](#page-458-4) [disappearing 462,](#page-461-0) [837](#page-836-2) [priority 460](#page-459-10) [sorting example 39](#page-38-3) Managed Event configuration [parameters 448](#page-447-2) [Managed Event drill-down reports 448](#page-447-0)

[Managed Event Reports 425](#page-424-2) [Managed Events button 37](#page-36-1) [managed node 538](#page-537-6) [adding 540](#page-539-0) [copying 541](#page-540-0) [deleting 541](#page-540-2) [moving 541](#page-540-1) managing [host 540](#page-539-1) [license 535](#page-534-2) [manual backups 111](#page-110-1) manual backups. See [backups, manual 58](#page-57-0) [Max active devices 551](#page-550-0) [Max parallelism, media libraries 552](#page-551-1) [Max parallelism, pools 553](#page-552-0) [Max Sessions 174,](#page-173-0) [176,](#page-175-0) [179](#page-178-0) [Max sessions 553](#page-552-1) [max sessions 180](#page-179-1) media database [cloned data 353](#page-352-0) [clones and storage nodes 360](#page-359-0) [compression 588,](#page-587-2) [590](#page-589-0) [cross-checking 585](#page-584-0) [entries, removing 588,](#page-587-3) [589](#page-588-0) [managing size 581,](#page-580-8) [587](#page-586-5) [restoration 406](#page-405-0) [retention policies 280](#page-279-2) [save sets, entries 283](#page-282-1) [Media Library parallelism 552](#page-551-0) [media pools. S](#page-307-2)ee pools [media position errors 809](#page-808-0) [memory requirements for AFTDs 171](#page-170-0) [message attribute of managed event 460](#page-459-3) message logs [failed backup/recovery attempts 117](#page-116-0) [message retention 423](#page-422-1) messages file [Event Viewer 492](#page-491-0) [Microsoft Automated System Recovery. S](#page-707-1)ee Automated System Recovery Microsoft Windows [backup operators group 581](#page-580-1) databases [not in SYSTEM save sets 846](#page-845-5) [SYSTEM DB save set 846](#page-845-6) [Event Viewer 492](#page-491-0) Windows Management Instrumentation [SYSTEM DB save set 846](#page-845-7) mminfo program [reports 291](#page-290-0) [moving host 541](#page-540-1) multiple hosts [adding or deleting 544](#page-543-0) [Multiplexing 552](#page-551-2) multiplexing [performance issues 33](#page-32-1)

# N

name [folder, editing of 543](#page-542-0)

[resolution cross-platform 581](#page-580-4) [naming restrictions 811](#page-810-0) NDMP (Network Data Management Protocol) configuration [options 643](#page-642-1) [nsr resource attributes 652](#page-651-0) [Nested Mountpoints 399](#page-398-1) network [TCP/IP certified 832](#page-831-5) [NetWorker 482](#page-481-0) [startup commands 808](#page-807-0) [User program.](#page-72-0) See NetWorker User program [NetWorker Management Console](#page-31-1) See Console NetWorker User program [adhoc backups 50](#page-49-0) [backing up registry, Windows NT 73](#page-72-0) [browse windows 45](#page-44-5) [changing servers 46](#page-45-0) [compression 109](#page-108-0) [connecting to a server 46](#page-45-2) [encryption 109](#page-108-1) [manual backups 71](#page-70-0) [overview 44](#page-43-0) [password protection 109](#page-108-1) [privileges 45](#page-44-8) [server connection 46](#page-45-0) [starting 44](#page-43-1) [toolbar 45](#page-44-6) [NMC](#page-31-1) See Console node [adding 540](#page-539-0) [copying 541](#page-540-0) [deleting 541](#page-540-2) [managed 538](#page-537-6) [moving 541](#page-540-1) nonindexed [archives 332](#page-331-2) note [attribute 460](#page-459-4) [deleting from managed event 461](#page-460-2) [notifications 492](#page-491-1) [defined 481](#page-480-0) [deleting 493](#page-492-0) operations [customizing 486](#page-485-0) [preconfigured 482](#page-481-1) [printing 489](#page-488-0) [priorities 491](#page-490-0) [programs 488](#page-487-0) SNMP [configuring 692](#page-691-0) [creating 694](#page-693-0) [modifying 693](#page-692-0) [nsrtrap 693](#page-692-1) [nsr\\_getdate program 290,](#page-289-1) [291](#page-290-1) [nsr\\_shutdown program 810](#page-809-3) nsradmin program [editing the nsrla.res database 604](#page-603-0) [starting 47](#page-46-0) [nsrarchive program 331](#page-330-1)

[nsrauth authentication 608](#page-607-1) [nsrd service 52](#page-51-0) [nsrexecd 54](#page-53-4) [nsrexecd daemon 621](#page-620-1) [nsrexecd service 52](#page-51-1) [nsrindexd service 52](#page-51-2) nsrjb program [troubleshooting, HP-UX 901](#page-900-0) [nsrla.res database 604](#page-603-0) [nsrlpr program 489](#page-488-0) [nsrmm program 290,](#page-289-2) [587,](#page-586-0) [810](#page-809-4) [nsrmmd daemon 202](#page-201-1) NDMP [unsupported options 652](#page-651-1) [nsrmmdbd service 52](#page-51-3) [nsrmmgd service 52](#page-51-4) [nsrtrap 692,](#page-691-1) [693](#page-692-1) [command line options 693](#page-692-2) [verbose mode 693](#page-692-3) [numeric order 39](#page-38-5) nwrecover program [browse policy 280](#page-279-1)

#### O

[object, reference 836](#page-835-0) [OEM recovery CD, ASR limitation 709](#page-708-1) [offline disaster recovery, Windows 717](#page-716-0) [oldauth authentication 608](#page-607-1) online indexes [cross-checking 585](#page-584-0) entries [checking 583,](#page-582-1) [814](#page-813-2) [removing 583,](#page-582-0) [588](#page-587-3) information [refreshing 585](#page-584-2) [viewing 583](#page-582-3) management [manual 581](#page-580-8) [size 587](#page-586-6) [moving 586](#page-585-0) recovery [location 811](#page-810-1) [restoration 402](#page-401-0) [save sets, viewing 583](#page-582-2) [size considerations 582](#page-581-3) volumes [removing 588,](#page-587-0) [589](#page-588-0) OnNow [Advanced Configuration and Power Interface \(ACPI\) 889](#page-888-0) [recover considerations 890](#page-889-1) [scheduled backup considerations 890](#page-889-2) [open files, backing up with VSS 264](#page-263-1) [operation failed 835,](#page-834-3) [836](#page-835-1) [optimizing Console 528](#page-527-1) [organizational criteria 538](#page-537-1) [organizational structure, labeling for 326](#page-325-2) [out of memory 835](#page-834-9)

#### P

[page cannot be displayed 835](#page-834-10) [Parallel save streams 94](#page-93-0) [Parallelism 549](#page-548-1) parallelism [performance 33](#page-32-2) [pathname restrictions 812](#page-811-5) [PDF report format 455](#page-454-4) performance [features 33](#page-32-3) Performance Counters [SYSTEM STATE save set 844](#page-843-6) [performance of Console software 528](#page-527-0) permissions [Archive feature 332,](#page-331-3) [333](#page-332-1) [backup operators group 581](#page-580-1) [Persistent binding 204](#page-203-0) [Persistent naming 204](#page-203-1) [pie chart 435](#page-434-0) [pie report format 434](#page-433-1) [plot chart 434](#page-433-2) [policies 288](#page-287-0) [backups, manual 290](#page-289-0) browse [about 279,](#page-278-0) [280](#page-279-0) [data life cycle 285](#page-284-0) [defined 280](#page-279-1) [modifying 290](#page-289-2) [usage 280](#page-279-2) [clients 286](#page-285-0) [data life cycle 285](#page-284-0) [multiple 286](#page-285-0) [naming restrictions 811](#page-810-0) [overriding 290](#page-289-0) [planning 268](#page-267-1) [retention 282](#page-281-0) [about 279,](#page-278-0) [280](#page-279-3) [data life cycle 285](#page-284-0) [defined 280](#page-279-4) [modifying 290](#page-289-2) [usage 280](#page-279-2) [volume relabeling 280](#page-279-5) [setting expiration 424](#page-423-1) policy [deleting 288](#page-287-0) pool [configuration 747](#page-746-0) [consolidated backup 311](#page-310-1) [copying resource 321](#page-320-1) [Pool parallelism 553](#page-552-2) [Pool Type attribute, with archive pools 333](#page-332-3) pools [archive 314](#page-313-0) [errors 832](#page-831-0) [archives, creating 322](#page-321-0) [archiving 322](#page-321-0) [bootstrap 310](#page-309-0) [client file index 310](#page-309-0) [clones 314](#page-313-1) configuration

[archive 314](#page-313-0) [clone 314](#page-313-1) [creating 315](#page-314-0) [criteria 309,](#page-308-0) [311](#page-310-0) [data sorting 309,](#page-308-0) [312](#page-311-0) [default 308,](#page-307-1) [312,](#page-311-0) [313](#page-312-2) [clone pool 314](#page-313-1) [defined 308](#page-307-0) [devices 314](#page-313-2) [editing 321](#page-320-0) [expression matching 310](#page-309-0) [incremental backups 313](#page-312-1) [manual backups 313](#page-312-0) [precedence 311](#page-310-0) [restrictions 309](#page-308-1) [save set consolidation 88](#page-87-0) [sorting data 314](#page-313-2) [volume labels 322](#page-321-1) [POSIX hard links, problems recovering 116](#page-115-0) [PostScript report format 455](#page-454-5) [Power Monitor service 890](#page-889-3) [precedence for pools 311](#page-310-0) [preconfigured notifications 492](#page-491-1) [priorities, notifications 491](#page-490-0) priority [of managed event 460](#page-459-10) [symbol 460,](#page-459-11) [471,](#page-470-4) [475](#page-474-4) [Priority attribute 459](#page-458-0) privileges [administrator 546](#page-545-0) [probe based backups 95](#page-94-0) problem [contacting server 835](#page-834-2) [process, stopping and restarting 54](#page-53-2) [Program not registered 836](#page-835-7) [program not registered 836](#page-835-7) Properties dialog box [NetWorker User program 46](#page-45-0) [protocols, certified 832](#page-831-5) [provider 773](#page-772-0) [ps command 839](#page-838-2) [PSS 94](#page-93-0)

# R

[rearranging enterprise hierarchy 541](#page-540-1) [rearranging information in table 39](#page-38-6) [Recover button 45](#page-44-9) recover program [media database 283](#page-282-2) [retention policy 282](#page-281-1) recoveries [archives 338](#page-337-2) [Backup and Recover Server services 581](#page-580-0) [backup operators group 581](#page-580-1) [clients, renamed 813](#page-812-0) [clone volumes 355](#page-354-1) directed [access 373](#page-372-0) [advantages 372](#page-371-0) [defined 373](#page-372-1)
[usage 372](#page-371-0) [disaster-related 408](#page-407-0) [failed 117](#page-116-0) [files, finding for recovery 682](#page-681-0) [hard links created by POSIX 116](#page-115-0) index-based [advantages 376](#page-375-0) [interrupted backups, from 812](#page-811-0) [log file 117](#page-116-0) NetWorker User program [browse windows 45](#page-44-0) [planning 268](#page-267-0) save sets [client file index 402](#page-401-0) [media database 406](#page-405-0) recovery [aborting 814](#page-813-0) [ASR 713](#page-712-0) [recycling. S](#page-587-0)ee volumes [reference object 836](#page-835-0) [refused connection 835](#page-834-0) [registering program 836](#page-835-1) registry [backups 886](#page-885-0) [explained 886](#page-885-0) [SYSTEM STATE save set 844,](#page-843-0) [886](#page-885-0) [relocating data 815](#page-814-0) remote access [recoveries 829](#page-828-0) [Remote Access list 829](#page-828-0) [remote archives, failure 832](#page-831-0) Removable Storage Manager [recovery prerequisites 399](#page-398-0) [SYSTEM DB save set 846](#page-845-0) removing [folder 542](#page-541-0) [host 541](#page-540-0) [license 535](#page-534-0) [renamed directories, backing up 65,](#page-64-0) [129](#page-128-0) [renaming folder 543](#page-542-0) report [background processing 437](#page-436-0) [chart types 433](#page-432-0) [document mode 432](#page-431-0) [export formats 455](#page-454-0) [interactive mode 430](#page-429-0) [restricted views 436](#page-435-0) [User List 449](#page-448-0) reports [basic and drill-down 426](#page-425-0) [command line reporting program 456](#page-455-0) [customized 427](#page-426-0) [daemon log file 595](#page-594-0) [daemon.log 597](#page-596-0) [date and time formats 428](#page-427-0) [Managed Event Drill-Down 448](#page-447-0) [save set policies 291](#page-290-0) [saved 453](#page-452-0) [viewing 430](#page-429-1) [Reports button 36,](#page-35-0) [37](#page-36-0)

requirements [NetWorker User groups 45](#page-44-1) [resetting administrator password 524](#page-523-0) [resolved events 462](#page-461-0) resource archive [changing archive time 337](#page-336-0) request [copying 337](#page-336-1) [status 466](#page-465-0) label template [copying 327](#page-326-0) notification [copying 493](#page-492-0) [deleting 493](#page-492-1) policy [deleting 288](#page-287-0) pool [copying 321](#page-320-0) [directing data from consolidated backup 311](#page-310-0) staging [copying a policy 368](#page-367-0) user group [copying 564](#page-563-0) [creating 563](#page-562-0) [customizing privileges 559,](#page-558-0) [575](#page-574-0) [deleting 564](#page-563-1) [editing 560,](#page-559-0) [561](#page-560-0) [preconfigured 559](#page-558-1) [Restart Window attribute 255](#page-254-0) [restrictions on pathnames 812](#page-811-1) [retention policies 282](#page-281-0) [about 279,](#page-278-0) [280,](#page-279-0) [282](#page-281-1) [clones, storage nodes 360](#page-359-0) [defined 280](#page-279-1) [usage 280](#page-279-2) [volumes, relabeling 280](#page-279-3) [retention, completion data 423](#page-422-0) [retention, completion message 423](#page-422-1) [retention, save set 423](#page-422-2) retrieval [annotations, empty 833](#page-832-0) [troubleshooting 832](#page-831-1) [retrieving archives 338](#page-337-0) [retrieving save sets 339](#page-338-0) RPC (remote procedure call) [errors 814](#page-813-1)

#### S

[save program 119,](#page-118-0) [290,](#page-289-0) [291](#page-290-1) save set [All save set 68](#page-67-0) [Save Set Details 440](#page-439-0) [Save Set Name 440](#page-439-1) [save set retention 423](#page-422-2) save sets [archives, retrieving 339](#page-338-0) [backup commands 119](#page-118-1) [backups 618](#page-617-0) [client combination 619](#page-618-0)

[client file index, entries 283](#page-282-0) [client priority 621](#page-620-0) cloning [automatic 349](#page-348-0) [described 345](#page-344-0) [manually 352](#page-351-0) [status 350](#page-349-0) consolidation [pools 88](#page-87-0) [usage 76,](#page-75-0) [77](#page-76-0) [defining 619](#page-618-1) [indexes, viewing 583](#page-582-0) [information, viewing 583](#page-582-1) [load balancing 618](#page-617-1) [media database, entries 283](#page-282-0) [multiplexing 552](#page-551-0) policies [modification 290](#page-289-1) [reports 291](#page-290-0) [predefined 66](#page-65-0) recoveries [media database 406](#page-405-0) [online indexes 402](#page-401-0) [staging. S](#page-365-0)ee staging status [clone 350](#page-349-0) [retention policy 282](#page-281-1) [suspected 355](#page-354-0) SYSTEM [manual backups 72](#page-71-0) point-in-time recovery [command prompt 397](#page-396-0) recover [command prompt 395](#page-394-0) SYSTEM DB [backup levels 277](#page-276-0) [basic components 846](#page-845-1) [databases not included 846](#page-845-2) [recovery prerequisites 399](#page-398-1) SYSTEM FILES [backup levels 277](#page-276-1) [basic components 845](#page-844-0) SYSTEM STATE [backup levels 277](#page-276-2) [basic components 844](#page-843-1) [optional components 844](#page-843-2) [recovery prerequisites 398](#page-397-0) VSS ASR DISK [backup levels 278](#page-277-0) VSS OTHER [backup levels 278](#page-277-1) VSS SYSTEM [manual backups 72](#page-71-1) [point-in-time recovery 397](#page-396-1) VSS SYSTEM BOOT [backup levels 278](#page-277-2) [components 847](#page-846-0) VSS SYSTEM FILESET [backup levels 278](#page-277-3) [components 848](#page-847-0)

VSS SYSTEM SERVICES [backup levels 278](#page-277-4) [components 848](#page-847-1) VSS USER DATA [backup levels 278](#page-277-5) [savegroup completion report 484](#page-483-0) [Savegroup parallelism 551](#page-550-0) savegrp program [backup limitation 816](#page-815-0) savepnpc program [message logging by 127](#page-126-0) [using with customized backup program 124](#page-123-0) [savepsm 110](#page-109-0) [savestream 308](#page-307-0) [scalability 35](#page-34-0) [SCANDISK, running 71](#page-70-0) scanner program [record size 810](#page-809-0) [recovering clone volumes 355](#page-354-1) [recovering save sets from volumes 286](#page-285-0) [retention policy 282,](#page-281-0) [283](#page-282-0) [volumes, read-only 810](#page-809-1) [Schedule attribute 255](#page-254-1) [Schedule resource 252](#page-251-0) [schedules](#page-251-1) [264](#page-263-0) [attributes 269](#page-268-0) [backup cycle 266](#page-265-0) [balancing 267](#page-266-0) [copying 271](#page-270-0) [default 265,](#page-264-0) [267](#page-266-1) [deleting 271](#page-270-1) [editing 82,](#page-81-0) [270](#page-269-0) [large filesystems 269](#page-268-1) [load balancing 618](#page-617-0) [naming restrictions 811](#page-810-0) [overriding 271](#page-270-2) [planning 268](#page-267-1) [preconfigured 265](#page-264-1) [staggered 267](#page-266-2) [usage 264](#page-263-1) [Schedules window 269](#page-268-2) [scheduling backups 110](#page-109-1) [SCSI address selection for HP-UX 898](#page-897-0) [SCSI ID 209](#page-208-0) security [application authentication 608](#page-607-0) [lockbox for pass phrases 607](#page-606-0) [overview of settings 927](#page-926-0) server [problem contacting 835](#page-834-0) [setting up 546](#page-545-0) [web address 38](#page-37-0) server name [attribute of managed event 459](#page-458-0) [Server parallelism 551](#page-550-1) servers [address, changing 830](#page-829-0) backup [operators Group 581](#page-580-0) [client/server communication errors 830](#page-829-1)

[DCHP 581](#page-580-1) [DNS name resolution 581](#page-580-2) [dynamic addressing 581](#page-580-3) [errors, binding to 830](#page-829-2) [file 828](#page-827-0) index [backup, failure 816](#page-815-1) [management 582](#page-581-0) notifications [priorities 491](#page-490-0) service [gstd 53](#page-52-0) [jobsd 53](#page-52-1) [nsrd 52](#page-51-0) [nsrindexd 52](#page-51-1) [nsrmmdbd 52](#page-51-2) [nsrmmgd 52](#page-51-3) services [Backup and Recover Server 581](#page-580-4) [described 52](#page-51-4) [Power Monitor service 890](#page-889-0) [session management 34](#page-33-0) sessions [lists of backup, recover, or browse sessions 466](#page-465-1) [Setting 424](#page-423-0) setting [data retention policies 424](#page-423-1) [environment variable 530](#page-529-0) [expiration policies 424](#page-423-2) [severity of managed event 459](#page-458-1) [shadow copy 772](#page-771-0) [short filename support 116](#page-115-1) [Simple Network Management Protocol.](#page-691-0) See SNMP size of [gstd log 838](#page-837-0) sleep state [defined 889](#page-888-0) [snapshot 772](#page-771-1) snapshot policy [creating 289](#page-288-0) [SNMP \(Simple Network Management Protocol\) 692](#page-691-0) [configuring 692,](#page-691-1) [694](#page-693-0) [defined 692](#page-691-2) notifications [configuring 692](#page-691-3) [creating 694](#page-693-1) [modifying 693](#page-692-0) [nsrtrap 692,](#page-691-1) [693](#page-692-1) [traps 692](#page-691-4) [Software Administration button 36](#page-35-1) Solaris [troubleshooting 896](#page-895-0) [unsupported devices 896](#page-895-1) [sorting managed event, example 39](#page-38-0) [sorting table 39](#page-38-1) [Source Client dialog box 389,](#page-388-0) [686](#page-685-0) [sparse files 886](#page-885-1) [not in SYSTEM save sets 846](#page-845-3) [sparse files, converting 817](#page-816-0) [Special Handling dialog box 109](#page-108-0)

[stacked bar report format 434](#page-433-0) [stacking bar chart 435](#page-434-0) staging [defined 366](#page-365-0) [filesystem devices 366](#page-365-1) policies [creating 367](#page-366-0) [deleting 369](#page-368-0) [editing 368](#page-367-1) [to cloud 193](#page-192-0) [Start Time attribute 255](#page-254-2) starting [server process 54](#page-53-0) status viewing [group status 466](#page-465-2) [stopping Console server 54](#page-53-0) storage nodes affinity [problems 833](#page-832-1) [timeouts 834](#page-833-0) [troubleshooting 833,](#page-832-2) [834](#page-833-0) [Store Index Entries attribute, with archive pools 334](#page-333-0) [storing database failed 836](#page-835-2) [suspected save sets 355](#page-354-0) [symptom of problem 834](#page-833-1) System File Protection [backup 845](#page-844-1) [defined 845](#page-844-2) [explained 845](#page-844-1) [recover 845](#page-844-1) [SYSTEM FILES save set 845](#page-844-2) [system standby 889](#page-888-1) **SYSVOL** [SYSTEM STATE save set 844](#page-843-3)

# T

tables [display or hide columns in 40](#page-39-0) [multicolumn sorting 40](#page-39-1) [rearranging columns 39](#page-38-2) [sorting 39](#page-38-1) [Target Sessions 174,](#page-173-0) [176,](#page-175-0) [179](#page-178-0) [Target sessions 552](#page-551-1) [target sessions 180](#page-179-0) TCP/IP [certification 832](#page-831-2) [changing NetWorker server address 830](#page-829-0) [DHCP clients 581](#page-580-1) [host name determination 581](#page-580-5) [troubleshooting hostname alias problems 812](#page-811-2) [technical support, troubleshooting information 802](#page-801-0) temporary enabler code [expired 834,](#page-833-2) [836](#page-835-3) [temporary notes 460](#page-459-0) Terminal Services Licensing recover [prerequisites 399](#page-398-2) [This 819,](#page-818-0) [898](#page-897-1) [time attribute of managed event 460](#page-459-1)

[time range 428](#page-427-1) [Together 252](#page-251-2) toolbars [User program 45](#page-44-2) tracking [cloned data 353](#page-352-0) [online index information 582](#page-581-1) traps [categories 695](#page-694-0) [SNMP 692](#page-691-4) [troubleshooting 530](#page-529-1) [aborted recover 814](#page-813-0) AIX [STK-9840 902](#page-901-0) [archive pools 832](#page-831-3) archive requests [naming 832](#page-831-4) [archives 832](#page-831-1) [multiple save sets 832](#page-831-5) [nsrarchive program 833](#page-832-3) [remote request failure 832](#page-831-0) [auto media verification 809](#page-808-0) autochangers [AIX considerations 902](#page-901-0) [attributes 819](#page-818-1) [autodetected scsi errors 820](#page-819-0) [control port access 822](#page-821-0) [destination component 820](#page-819-1) [HP-UX 902](#page-901-1) [HP-UX considerations 901](#page-900-0) [maintenance 819](#page-818-2) [backups 807](#page-806-0) [backups levels 812](#page-811-3) [backups, stopping 809](#page-808-1) [bootstrap printing, failure 816](#page-815-2) client file index [size growth 814](#page-813-2) clients [alias 812](#page-811-4) [Solaris, location 896](#page-895-0) [daemons 807](#page-806-1) devices [maintenance 819](#page-818-2) [nonrewinding 824](#page-823-0) [Solaris, unsupported 896](#page-895-1) [disk label errors 816](#page-815-3) [DNS hostname alias 812](#page-811-2) [ECB counter 810](#page-809-2) [file conversion 817](#page-816-0) [firmware 825](#page-824-0) [hosts table 786](#page-785-0) HP-UX [SCSI pass-through driver 902](#page-901-1) [unloading drives 901](#page-900-1) [unsupported media 901](#page-900-0) [illegal characters 811](#page-810-0) [licensing, copy violation 816](#page-815-4) [nsrexec processes 807](#page-806-0) [online indexes 811](#page-810-1) [packet receive buffer 810](#page-809-2)

[pathname restrictions 812](#page-811-1) [recoveries 807](#page-806-0) [interrupted backups 812](#page-811-0) [online indexes 811](#page-810-1) [remote access 829](#page-828-0) [recovering POSIX hard links 116](#page-115-0) [renamed client backups 813](#page-812-0) [retrievals 832,](#page-831-1) [833](#page-832-0) [routers 825](#page-824-0) [scanner program 810](#page-809-1) [server errors, binding to 830](#page-829-2) [server index 816](#page-815-1) [Solaris 896](#page-895-2) [storage nodes 833,](#page-832-2) [834](#page-833-0) [technical support information 802](#page-801-0)

### U

[uasm program 811](#page-810-1) [unresponsive browser 835](#page-834-1) URL [Console software 38](#page-37-0) user [authentication 529](#page-528-0) [deleted 454](#page-453-0) user groups [creating 563](#page-562-1) user interface [overview 35](#page-34-1) [setting preferences 44](#page-43-0) [User List Report 449](#page-448-0) [user privileges 45](#page-44-3) [User Reports 425](#page-424-0)

## V

[vanishing managed event 837](#page-836-0) variable [case sensitivity 530](#page-529-0) [for gstd log 838](#page-837-1) [GST\\_DEBUG 838](#page-837-2) [GST\\_MAXLOGVERS 838](#page-837-3) [setting 530](#page-529-0) verification NetWorker User program [browse windows 45](#page-44-4) [of files 76](#page-75-1) [Verify button 45](#page-44-5) [verifying ASR recovery 716](#page-715-0) view [document view 436](#page-435-1) viewing [annotation 461](#page-460-0) [enterprise hierarchy 539](#page-538-0) [reports 430](#page-429-2) volume pool  [See also](#page-329-0) pools [archive 330](#page-329-0) [defined 308](#page-307-1) Volume Shadow Copy Service [commands 778](#page-777-0)

[controlling from Administration window 776](#page-775-0) [controlling from command-prompt 777](#page-776-0) [overview 772](#page-771-2) [writers 775](#page-774-0) [volume,erase 188](#page-187-0) volumes [archive 358](#page-357-0) client file index [removing 588,](#page-587-1) [589](#page-588-0) [cloning 354](#page-353-0) [archive data 358](#page-357-0) [creating 354](#page-353-1) [recovery 355](#page-354-1) [labeling 322](#page-321-0) [maximum size 326](#page-325-0) [tips 326](#page-325-1) modes [types 226](#page-225-0) [nonrewinding 824](#page-823-0) [recycling 588](#page-587-0) [relabeling 223](#page-222-0) [removing 587](#page-586-0) [verify 76](#page-75-1) [VSS. S](#page-771-3)ee Volume Shadow Copy Service

#### W

[waiting priority 460,](#page-459-2) [471,](#page-470-0) [475](#page-474-0) [warning priority 460,](#page-459-3) [471,](#page-470-1) [475](#page-474-1) web browser [unresponsive 835](#page-834-1) Console [server name 38](#page-37-0) Windows disaster recovery [2003, XP 707](#page-706-0) [2008, 2008 R2, Windows 7 717](#page-716-0) [WINS \(Windows Internet Naming Service\) 581](#page-580-6) [WINS \(Windows Internet Naming Service\) database 115,](#page-114-0) [400](#page-399-0) Wizard [Console Configuration 531](#page-530-0) wizard [client backup configuration 59](#page-58-0) [device configuration 172](#page-171-0) [writer 774](#page-773-0)

#### Z

[zone, control 538](#page-537-0)

Index